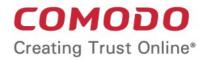

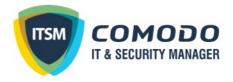

# Comodo IT and Security Manager

Software Version 6.19

# Administrator Guide

Guide Version 6.19.070918

Comodo Security Solutions 1255 Broad Street Clifton, NJ 07013

COMODO Creating Trust Online\*

### **Table of Contents**

| 1. Introduction to Comodo IT and Security Manager         | 7   |
|-----------------------------------------------------------|-----|
| 1.1.Key Concepts                                          | 11  |
| 1.2.Best Practices                                        | 12  |
| 1.3.Quick Start                                           | 13  |
| 1.4.Login into the Admin Console                          | 62  |
| 2. The Admin Console                                      | 64  |
| 3. The Dashboard                                          | 65  |
| 4. Users and User Groups                                  | 87  |
| 4.1.Manage Users                                          |     |
| 4.1.1.Create New User Accounts                            | 91  |
| 4.1.2.Enroll User Devices for Management                  | 95  |
| 4.1.2.1.Enroll Android Devices                            | 100 |
| 4.1.2.2.Enroll iOS Devices                                |     |
| 4.1.2.3.Enroll Windows Endpoints                          | 113 |
| 4.1.2.4.Enroll Mac OS Endpoints                           | 117 |
| 4.1.2.5.Enroll Linux OS Endpoints                         | 125 |
| 4.1.3.View User Details                                   | 126 |
| 4.1.3.1.Update the Details of a User                      | 131 |
| 4.1.4.Assign Configuration Profile(s) to a Users' Devices | 133 |
| 4.1.5.Remove a User                                       | 135 |
| 4.2.Manage User Groups                                    | 136 |
| 4.2.1.Create a New User Group                             | 138 |
| 4.2.2.Edit a User Group                                   | 140 |
| 4.2.3.Assign Configuration Profiles to a User Group       | 145 |
| 4.2.4.Remove a User Group                                 | 148 |
| 4.3.Configure Role Based Access Control for Users         | 149 |
| 4.3.1.Create a New Role                                   | 151 |
| 4.3.2.Manage Permissions and Users Assigned to a Role     | 155 |
| 4.3.3.Remove a Role                                       | 161 |
| 4.3.4.Manage Roles Assigned to a User                     | 162 |
| 5. Devices and Device Groups                              | 164 |
| 5.1.Manage Device Groups                                  | 166 |
| 5.1.1.Create Device Groups                                | 168 |
| 5.1.2.Edit a Device Group                                 | 170 |
| 5.1.3.Assign Configuration Profiles to a Device Group     | 174 |
| 5.1.4.Remove a Device Group                               | 177 |
| 5.2.Manage Devices                                        | 178 |
| 5.2.1.Manage Windows Devices                              |     |
| 5.2.1.1.View and Edit Device Name                         | 186 |
| 5.2.1.2.View Summary Information                          |     |
| 5.2.1.3. View Hardware Information                        | 189 |

| 5.2.1.4. View Network Information                                    | 190 |
|----------------------------------------------------------------------|-----|
| 5.2.1.5.View and Manage Profiles Associated with a Device            |     |
| 5.2.1.6.View Applications Installed on a Device                      |     |
| 5.2.1.7.View the Files on a Device                                   | 194 |
| 5.2.1.8. View Exported Configurations and Import Profiles            |     |
| 5.2.1.9. View MSI Files Installed on the Device through ITSM         |     |
| 5.2.1.10. View and Install Windows and 3rd Party Application Patches |     |
| 5.2.1.11.View Antivirus Scan History                                 | 213 |
| 5.2.1.12. View and Manage Device Group Membership                    | 214 |
| 5.2.1.13.View Device Logs                                            | 217 |
| 5.2.2. Manage Mac OS Devices                                         | 231 |
| 5.2.2.1.View and Edit Mac OS Device Name                             |     |
| 5.2.2.2.View Summary Information                                     | 235 |
| 5.2.2.3. View Installed Applications                                 | 237 |
| 5.2.2.4. View and Manage Profiles Associated with a Device           |     |
| 5.2.2.5. View Mac OS Packages Installed on a Device through ITSM     | 239 |
| 5.2.2.6. View and Manage Device Group Memberships                    |     |
| 5.2.3.Manage Android/iOS Devices                                     | 244 |
| 5.2.3.1.View and Edit Device Name                                    |     |
| 5.2.3.2.View Summary Information                                     | 248 |
| 5.2.3.3.Manage Installed Applications                                |     |
| 5.2.3.4. View and Manage Profiles Associated with a Device           | 253 |
| 5.2.3.5.View Sneak Peek Pictures to Locate Lost Devices              |     |
| 5.2.3.6.View the Location of the Device                              | 256 |
| 5.2.3.7.View and Manage Device Group Memberships                     |     |
| 5.2.4.View User Information                                          |     |
| 5.2.5.Remove a Device                                                |     |
| 5.2.6.Remote Management of Windows and Mac OS Devices                |     |
| 5.2.7.Apply Procedures to Windows Devices                            | 273 |
| 5.2.8.Remotely Install and Update Packages on Windows Devices        | 275 |
| 5.2.9.Remotely Install Packages on Mac OS Devices                    |     |
| 5.2.10.Install Apps on Android/iOS Devices                           |     |
| 5.2.11.Generate an Alarm on Devices                                  |     |
| 5.2.12.Lock/Unlock Selected Devices                                  |     |
| 5.2.13.Wipe Selected Devices                                         |     |
| 5.2.14.Assign Configuration Profiles to Selected Devices             |     |
| 5.2.15.Set / Reset Screen Lock Password for Selected Devices         |     |
| 5.2.16.Update Device Information                                     |     |
| 5.2.17.Send Text Message to Devices                                  |     |
| 5.2.18.Restart Selected Windows Devices                              |     |
| 5.2.19.Change a Device's Owner                                       |     |
| 5.2.20.Change the Ownership Status of a Device                       |     |
| 5.2.21.Generate Device List Report                                   |     |

| 5.3.Bulk Enrollment of Devices                                                 |     |
|--------------------------------------------------------------------------------|-----|
| 5.3.1.Enroll Windows and Mac OS Devices by Installing the ITSM Agent Package   |     |
| 5.3.1.1.Enroll Windows Devices Via AD Group Policy                             | 310 |
| 5.3.1.2.Enroll Windows and Mac OS Devices by Offline Installation of Agent     | 313 |
| 5.3.1.3.Enroll Windows Devices using Comodo Auto Discovery and Deployment Tool | 316 |
| 5.3.2.Enroll Android and iOS Devices of AD Users                               |     |
| 5.3.3.Download and Install the Remote Control Tool                             |     |
| 6.Configuration Templates                                                      |     |
| 6.1.Create Configuration Profiles                                              |     |
| 6.1.1.Profiles for Android Devices                                             |     |
| 6.1.2.Profiles for iOS Devices                                                 |     |
| 6.1.3.Profiles for Windows Devices                                             | 424 |
| 6.1.3.1.Create Windows Profiles                                                | 424 |
| 6.1.3.1.1.Antivirus Settings                                                   | 429 |
| 6.1.3.1.2.CCC and CCS Application Update Settings                              | 443 |
| 6.1.3.1.3.File Rating Settings                                                 | 450 |
| 6.1.3.1.4.Firewall Settings                                                    | 453 |
| 6.1.3.1.5.HIPS Settings                                                        | 485 |
| 6.1.3.1.6.Containment Settings                                                 | 514 |
| 6.1.3.1.7.VirusScope Settings                                                  | 536 |
| 6.1.3.1.8.Valkyrie Settings                                                    |     |
| 6.1.3.1.9.Global Proxy Settings                                                | 540 |
| 6.1.3.1.10.Clients Proxy Settings                                              | 540 |
| 6.1.3.1.11.Agent Discovery Settings                                            | 541 |
| 6.1.3.1.12.CCC and CCS Application UI Settings                                 | 542 |
| 6.1.3.1.13.Logging Settings                                                    | 549 |
| 6.1.3.1.14.Client Access Control                                               | 552 |
| 6.1.3.1.15.External Devices Control Settings                                   | 553 |
| 6.1.3.1.16.Monitoring Settings                                                 |     |
| 6.1.3.1.17.CCM Certificate Settings                                            | 568 |
| 6.1.3.1.18.Procedure Settings                                                  |     |
| 6.1.3.1.19.Remote Control Settings                                             |     |
| 6.1.3.2.Import Windows Profiles                                                |     |
| 6.1.4.Profiles for Mac OS Devices                                              |     |
| 6.1.4.1.Create a Mac OS Profile                                                |     |
| 6.1.4.1.1.Antivirus Settings for Mac OS Profile                                |     |
| 6.1.4.1.2.Certificate Settings for Mac OS Profile                              |     |
| 6.1.4.1.3.CCM Certificate Settings for Mac OS Profile                          |     |
| 6.1.4.1.4.Restrictions Settings for Mac OS Profile                             |     |
| 6.1.4.1.5.VPN Settings for Mac OS Profile                                      |     |
| 6.1.4.1.6.Wi-Fi Settings for Mac OS Profile                                    |     |
| 6.1.4.1.7.Remote control Settings for Mac OS Profile                           |     |
| 6.2.View and Manage Profiles                                                   | 613 |

| 6.2.1.Export and Import Configuration Profiles                      | 615 |
|---------------------------------------------------------------------|-----|
| 6.2.2.Clone a Profile                                               | 617 |
| 6.3.Edit Configuration Profiles                                     | 618 |
| 6.4.Manage Default Profiles                                         | 620 |
| 6.5.Manage Alerts                                                   | 629 |
| 6.5.1.Create a New Alert                                            | 630 |
| 6.5.2.Edit / Delete an Alert                                        | 635 |
| 6.6.Manage Procedures                                               | 636 |
| 6.6.1.View and Manage Procedures                                    | 636 |
| 6.6.2.Create a Custom Procedure                                     | 642 |
| 6.6.3.Combine Procedures to Build Broader Procedures                | 652 |
| 6.6.4.Review / Approve / Decline New Procedures                     | 653 |
| 6.6.5.Add a Procedure to a Profile / Procedure Schedules            | 653 |
| 6.6.6.Import / Export / Clone Procedures                            | 655 |
| 6.6.7.Change Alert Settings                                         | 659 |
| 6.6.8.Directly Apply Procedures to Devices                          | 660 |
| 6.6.9.Edit / Delete Procedures                                      | 663 |
| 6.6.10.View Procedure Results                                       | 668 |
| 7. Applications                                                     | 677 |
| 7.1.View Applications Installed on Android and iOS Devices          | 677 |
| 7.1.1.Blacklist and Whitelist Applications                          | 679 |
| 7.2.Patch Management                                                | 681 |
| 7.2.1.Install OS Patches on Windows Endpoints                       | 682 |
| 7.2.2.Install 3rd Party Application Patches on Windows Endpoints    | 690 |
| 7.2.2.1.ITSM Supported 3rd Party Applications                       | 697 |
| 8. Application Store                                                | 700 |
| 8.1.iOS Apps                                                        | 702 |
| 8.1.1.Add iOS Apps and Install them on Devices                      | 703 |
| 8.1.2.Manage iOS Apps                                               | 710 |
| 8.2.Android Apps                                                    | 711 |
| 8.2.1.Add Android Apps and Install them on Devices                  | 713 |
| 8.2.2.Manage Android Apps                                           | 719 |
| 8.3.Windows Apps                                                    | 720 |
| 8.3.1.Install Windows Apps on Devices                               | 723 |
| 9.Security Sub Systems                                              | 725 |
| 9.1.View Contained Applications                                     | 726 |
| 9.2.Manage File Trust Ratings on Windows Devices                    | 736 |
| 9.2.1.File Ratings Explained                                        | 745 |
| 9.3.View List of Valkyrie Analyzed Files                            | 746 |
| 9.4.Antivirus and File Rating Scans                                 | 748 |
| 9.4.1.Run Antivirus and/or File Rating Scans on Devices             | 752 |
| 9.4.2.Handle Malware on Scanned Devices                             | 755 |
| 9.4.3.Update Virus Signature Database on Windows and Mac OS Devices | 758 |

| 9.5.View and Manage Identified Malware                                          |     |
|---------------------------------------------------------------------------------|-----|
| 9.6.View and Manage Quarantined Items on Windows Devices                        |     |
| 9.7.View and Manage Quarantined Items on Mac OS Devices                         | 768 |
| 9.8.View Threat History                                                         | 770 |
| 9.9.View History of External Device Connection Attempts                         | 773 |
| 10.Manage Certificates Installed on Devices                                     |     |
| 11.Configure Comodo IT and Security Manager                                     | 777 |
| 11.1.Email Notifications, Templates and Custom Variables                        |     |
| 11.1.1.Configure Email Templates                                                | 779 |
| 11.1.2.Configure Email Notifications                                            |     |
| 11.1.3.Create and Manage Custom Variables                                       |     |
| 11.1.4.Create and Manage Registry Groups                                        |     |
| 11.1.5.Create and Manage COM Groups                                             | 793 |
| 11.1.6.Create and Manage File Groups                                            |     |
| 11.2.ITSM Portal Configuration                                                  |     |
| 11.2.1.Import User Groups from LDAP                                             | 803 |
| 11.2.2.Add Apple Push Notification Certificate                                  | 815 |
| 11.2.3.Configure the ITSM Android Agent                                         |     |
| 11.2.3.1.Configure General Settings                                             | 821 |
| 11.2.3.2.Configure Android Client Antivirus Settings                            |     |
| 11.2.3.3.Add Google Cloud Messaging (GCM) Token                                 | 825 |
| 11.2.4.Configure ITSM Windows Client                                            | 830 |
| 11.2.5.Manage ITSM Extensions                                                   | 831 |
| 11.2.6.Configure ITSM Reports                                                   |     |
| 11.2.7.Integrate with Comodo Certificate Manager                                |     |
| 11.2.8.Set-up Administrator's Time Zone                                         | 837 |
| 11.3.View and Manage Licenses                                                   | 838 |
| 11.3.1.Upgrade or Add a License                                                 |     |
| 11.4.View Version and Support Information                                       |     |
| Appendix 1a: ITSM Services - IP Nos, Host Names and Port Details - EU Customers | 846 |
| Appendix 1b: ITSM Services - IP Nos, Host Names and Port Details - US Customers | 857 |
| Appendix 2: Pre-configured Profiles                                             | 867 |
| About Comodo Security Solutions                                                 |     |

## 1. Introduction to Comodo IT and Security Manager

Comodo IT and Security Manager (ITSM) allows you to manage, monitor and secure mobile devices and Windows/Mac OS endpoints which connect to enterprise wired and wireless networks.

- Admins must first add users to ITSM then enroll devices/endpoints for those users. Supported device
  operating systems include Android, iOS, Mac OS and Windows.
- Once a device has been enrolled, admins can remotely apply configuration profiles which determine the device's network access rights, security settings and general preferences.

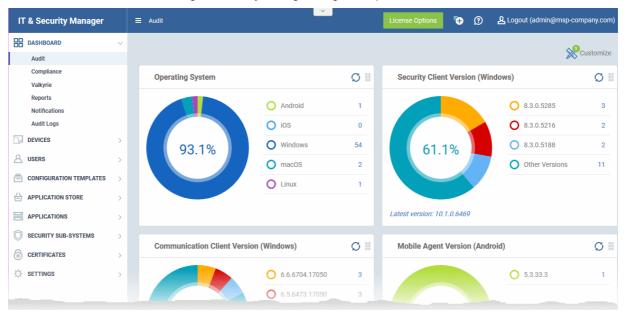

- Each user license covers up to five mobile devices or one Windows endpoint for a single user. So 1 license will be consumed by 5 mobile devices, or 1 license could be used for a single Windows endpoint.
- If more than 5 devices or 1 endpoint are added for the same user then an additional license is required.

#### **Guide Structure**

This guide is intended to take you through the configuration and use of Comodo IT and Security Manager and is broken down into the following main sections.

Introduction to Comodo IT and Security Manager - Contains a high level overview of the service and serves as an introduction to the main themes and concepts that are discussed in more detail later in the guide.

**The Administrative Console** - Contains an overview of the main interface of ITSM and guidance to navigate to different areas of the interface.

**The Dashboard** - Describes the Dashboard area of the interface that allows the administrator to view a snapshot summary of devices and their statuses as pie-charts.

**Users and User Groups** - Covers the creation and management of users and user groups, enrollment of devices and assigning configuration profiles to devices.

- Managing Users
  - Creating New User Accounts
  - Enrolling Users Devices for Management
  - Viewing the Details of a User

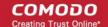

- Assigning Configuration Profile(s) to Users' Devices
- Removing a User
- Managing User Groups
  - Creating a New User Group
  - Editing a User Group
  - Assigning Configuration Profiles to a User Group
  - Removing a User Group
- Configuring Role Based Access Control for Users
  - Creating a New Role
  - Managing Permissions and Assigned Users of a Role
  - Removing a Role
  - Managing Roles Assigned to a User

**Devices and Device Groups** - Covers management and control of enrolled devices, remotely generating sirens, wiping, locking and powering off enrolled devices, remotely installing and managing apps on devices and managing device groups.

- Managing Device Groups
  - Creating Device Groups
  - Editing a Device Group
  - Assign Configuration Profiles to a Device Group
  - Remove a Device Group
- Managing Devices
  - Managing Windows Devices
  - Managing Mac OS Devices
  - Managing Android/iOS Devices
  - Viewing User Information
  - Removing a Device
  - Remote Management of Windows Devices
  - Applying Procedures to Windows Devices
  - Remotely Installing and Updating Packages on Windows Devices
  - Remotely Installing Packages on Mac OS Devices
  - Installing Apps on Android/iOS Devices
  - Generating an Alarm on Devices
  - Locking/Unlocking Selected Devices
  - Wiping Selected Devices
  - Assigning Configuration Profiles to Selected Devices
  - Setting / Resetting Screen Lock Password for Selected Devices
  - Updating Device Information
  - Sending Text Message to Devices
  - Restarting Selected Windows Devices
  - Changing a Device's Owner
  - Changing the ownership status of a Device
- Bulk Enrollment of Devices

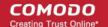

- Enroll Windows and Mac OS Devices by Installing the ITSM Agent Package
- Enroll Windows Devices Via AD Group Policy
- Enroll Windows and Mac OS Devices by Offline Installation of Agent
- Enroll Windows Devices using Comodo Auto Discovery and Deployment Tool
- Enroll Android and iOS Devices of AD Users

**Configuration Templates** – Create and manage configuration profiles for iOS, Android, Windows and MAC OS devices.

Creating Configuration Profiles

.

•

- Profiles for Android Devices
- Profiles for iOS Devices
- Profiles for Windows Device
- Profiles for Mac OS Devices
- Viewing and Managing Profiles
  - Exporting and Importing Configuration Profiles
  - Cloning a Profile
- Editing Configuration Profiles
- Managing Default Profiles
- Managing Alerts
  - Create a New Alert
  - Edit / Delete an Alert
- Managing Procedures
  - Viewing and Managing Procedures
  - Create a Custom Procedure
  - Combine Procedures to Build Broader Procedures
  - Review / Approve / Decline New Procedures
  - Add a Procedure to a Profile / Procedure Schedules
  - Import / Export / Clone Procedures
  - Change Alert Settings
  - Directly Apply Procedures to Devices
  - Edit / Delete Procedures
  - View Procedure Results

Applications – Manage applications installed on devices, blacklist and whitelist applications and deploy patches.

- View Applications on Android and iOS Devices
  - Blacklist and Whitelist Applications
- Patch Management
  - Install OS Patches on Windows Endpoints
  - Install 3rd Party Application Patches on Windows Endpoints

**Application Store** - Covers the management of applications that can be pushed to enrolled devices from the ITSM console.

- iOS Apps
  - Adding iOS Apps and Installing them on Devices

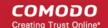

- Managing iOS Apps
- Manag
   Android Apps
  - Adding Android Apps and Installing them on Devices
  - Managing Android Apps
- Windows Apps
  - Install Windows Apps on Devices

**Security Sub-Systems** - Obtain trust ratings for files on your devices, run AV scans, view threats, manage quarantined items and more.

- Viewing Contained Applications
- Manage File Trust Ratings on Windows Devices
- Viewing list of Valkyrie Analyzed Files
- Antivirus and File Rating Scans
  - Running Antivirus and/or File Rating Scans on Devices
  - Handling Malware on Scanned Devices
  - Updating Virus Signature Database on Windows and Mac OS Devices
- Viewing and Managing Identified Malware
- Viewing and Managing Quarantined Items on Windows Devices
- Viewing and Managing Quarantined Items on Mac OS Devices
- Viewing Threat History
- Viewing History of External Device Connection Attempts

Manage Certificates Installed on Devices - Manage authentication certificates issued to users and devices by Comodo Certificate Manager

**Configure Comodo IT and Security Manager** - Explains how to set up your ITSM portal to communicate with enrolled Android and iOS devices, how to integrate AD servers and import user groups and how to configure the Windows client and various ITSM components. Also covers management of subscriptions and renewal/upgrade of licenses.

- Email Notifications, Templates and Custom Variables
  - Configuring Email Templates
  - Configuring Email Notifications
  - Creating and Managing Custom Variables
  - Creating and Managing Registry Groups
  - Creating and Managing COM Groups
  - Creating and Managing File Groups
- ITSM Portal Configuration
  - Importing User Groups from LDAP
  - Adding Apple Push Notification Certificate
  - Configuring the ITSM Android Agent
  - Configuring ITSM Windows Client
  - Managing ITSM Extensions
  - Configuring ITSM Reports
  - Integrating with Comodo Certificate Manager

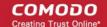

- Setting-up Administrator's Time Zone
- Viewing and Managing Licenses
  - Upgrading or Adding a License
- Viewing Version and Support Information

Appendix 1a: ITSM Services - IP Nos, Host Names and Port Details - EU Customers Appendix 1b: ITSM Services - IP Nos, Host Names and Port Details - US Customers Appendix 2: Pre-configured Profiles

### 1.1.Key Concepts

**Mobile Device** - For the purposes of this guide, a mobile device is any Android or iOS smart phone or tablet that is allowed to connect to the enterprise network. Comodo IT and Security Manager allows network administrators to remotely configure device access rights, security settings, general preferences and to monitor and manage the device. Mobile devices may be employee or company owned.

**Windows Endpoints** - For the purposes of this guide, a Windows Endpoint is any Windows laptop, desktop or server computer that is allowed to connect to the enterprise network through a wireless or wired connection. Comodo **IT and Security Manager** allows administrators to install Comodo Client Security, manage security settings on them, view and manage installed applications, run antivirus scans manage OS update/security path installation and more. Windows Endpoints may be employee or company owned.

**Mac OS** - For purpose of this guide, Mac OS is Mac Endpoints with version 10 of the Apple Macintosh operating system. ITSM allows administrators to install Comodo Antivirus for Mac, manage secure settings on them, deploy required profiles on them and more.

**User** - An employee or guest of the enterprise whose device(s) are managed by the ITSM console. Users must be created before their devices can be added. Users can be added manually or by importing user groups from an AD server.

**Device Group** - An administrator-defined grouping of Android, iOS and/or Windows devices that allows administrators to apply configuration profile(s) to multiple devices at once.

**Quarantine** - If the antivirus scanner detects a malicious application on an Android device then it may either be deleted immediately or isolated in a secure environment known as 'quarantine'. Any infected files moved into quarantine are encrypted so they cannot run or be executed.

**Configuration Profile** - A configuration profile is a collection of settings applied to enrolled device(s) which determine network access rights, overall security policy, antivirus scan schedule and other preferences. Profiles are split into iOS profiles, Android profiles and Windows profiles. Profiles can be applied to an individual device, to a group of devices, selected users' devices or designated as a 'default' profile.

**Comodo Client Security** - Comodo Client Security (CCS) is the remotely managed endpoint security software installed on managed Windows devices. It offers complete protection against internal and external threats by combining a powerful antivirus, an enterprise class packet filtering firewall, an advanced host intrusion prevention system (HIPS) and Containment feature that runs unknown and unrecognized applications in an isolated environment at the endpoints. Each component of CCS can be configured to offer desired security level by applying configuration profiles.

 CCS can be white-labelledwith your own company branding and UI texts. You can customize the company name, company logo, product logo and more.

**Default Profile** - Default profiles are immediately applied to a device when it is first enrolled into ITSM. Default profiles are split into four types - iOS default profiles, Mac OS default profiles, Android default profiles and Windows default profiles. Multiple default profiles can be created and applied to a device or group of devices.

**Comodo Client Communication (a.k.a ITSM Agent)** - Comodo Client Communication (CCC) is an agent which needs to be installed on all enrolled devices to facilitate communication with the ITSM server. The agent is responsible for receiving and executing tasks. Tasks include implementing configuration profiles, fetching device details, running antivirus scans, adding or removing apps and wiping the device.

 CCC can be white-labeled with your own company branding and UI texts. You can customize the company name, company logo, product logo and more. You can also specify your support email, support website and support email in the CCC 'About' dialog.

**Notifications** - Notifications are sent to devices by ITSM after events like the installation or removal of an app or because a threat has been identified on the device. For identification of threats during on-access, scheduled or on-demand scanning on Android and Windows devices, the notifications are generated at the web interface for the administrator.

**Patch Management** - The Patch Management involves monitoring the security and update patches for various versions of Windows operating systems released from time to time by software vendors, identifying patches appropriate for the OS version of each managed Windows device and installing missing patches on to them. ITSM is capable identifying patch status of each managed endpoint and apply missing patches.

**Remote Monitoring and Management** - Remote Monitoring and Management (RMM) Module is an efficient endpoint monitoring application that allows administrators to monitor and manage multiple endpoints from one centralized console. RMM is available as a ITSM extension to Comodo One customers and can be accessed from the ITSM interface.

**Valkyrie** - Valkyrie is a cloud-based file verdicting service that tests unknown files with a range of static and behavioral checks in order to identify those that are malicious. CCS on managed Windows computers can automatically submit unknown files to Valkyrie for analysis. The results of these tests produce a trust verdict on the file which can be viewed from the ITSM interface.

Active Directory - ITSM allows administrators to add multiple Lightweight Directory Access Protocol (LDAP) accounts for the purpose of importing user groups and users.

### **1.2. Best Practices**

- 1. Default profiles are automatically applied to a device when it is first enrolled. It is prudent, therefore, to keep them as simple as possible as you can always deploy more refined profiles later. For example, you can set up passcode complexity and encryption profiles that will provide immediate, protection for enrolled devices. Default profiles will also be applied to devices when:
  - Currently active policies are removed
  - A device is removed from a device group

See Managing Default Profiles for more information.

2. Though it is possible to save all settings in a single profile, an option worth considering is to create separate profiles dedicated to the implementation of a single setting group (remember, many profiles can be applied at once to a device or group). For example, you could name a profile 'Android\_passcode\_profile' and configure only the passcode rules. You could create another called 'Android\_VPN\_settings' and so on. A system like this would allow you to construct bespoke profiles on-the-fly from a pool of known settings. Adding or removing a profile from a device would let you quickly troubleshoot if a particular setting is causing issues.

#### See Creating Configuration Profiles for more details.

 Each ITSM license allows you to enroll up to five mobile devices or one Windows/ Mac endpoint for a single user. If more than 5 devices or 1 endpoint are enrolled for one particular user, then an additional license will be consumed. We encourage admins to evaluate the average number of devices per user and to set max. enrollments accordingly.

See Enrolling Users' Devices for Management for more details.

4. Creating a group of devices is a great time-saver if the policies applied to them are going to be the same.

#### See Managing Device Groups for more details.

5. The first level of defense on any device is to set a complex passcode policy. ITSM allows you specify passwords which are a combination of numbers, letters, special symbols and of a minimum length set by

you. You can also set passcode lifetimes, reuse policy and define whether data should be automatically wiped after a certain number of failed logins.

6. Decide what restrictions are required for *your* company and *your* users. For example, disabling cell-phone cameras might be expected and mandatory in certain corporate environments but could be seen as a savage affront to liberties in more relaxed offices. ITSM offers flexible restrictions for Android devices over items such as Wi-Fi, packet data, bluetooth connectivity and use of camera. iOS restrictions are much more granular and also include App purchases, game center, voice dialing and more.

See Profiles for Android Devices and Profiles for iOS Devices for more details.

7. Keeps an eye on the apps you allow in your organization. Apps can be useful and productive to your employees but some may pose a malware or data-leak risk for your organization. ITSM provides you the ability to blacklist and whitelist apps, to govern how apps behave and to determine whether users are allowed to install apps from 3<sup>rd</sup> party vendors.

See Viewing Applications Installed on Enrolled Devices for more details.

- Keeping enrolled devices free from malware is vital to your organization's security. It is advisable to run antivirus scans on devices regularly per your company's needs. ITSM allows you to create a scheduled antivirus scan profile that automates the process of AV scans. If needed, AV scans can also be run instantly for selected devices or all enrolled devices.
- 9. ITSM interface can be accessed by administrators with different administrative roles and the activities performed by them depends on the roles assigned to them. Privileges to administrative roles should be according to organizational hierarchy and requirements. ITSM allows to configure different roles with different privileges and assign them to administrators as per organizational needs. See Configuring the Role-Based Access Control for Users for more details.
- 10. Check the devices statuses regularly for compliance of deployed profiles and other reports. ITSM provides at-a-glance view of platform details of devices, types of devices and other reports. See **The Dashboard** and **Device List** for more details.

### 1.3. Quick Start

This tutorial explains how to use Comodo IT and Security Manager (ITSM) to add users, enroll devices, create device groups and create/deploy device configuration profiles:

- Step 1 Enrollment and Configuration
- Step 2 Configure ITSM Communications
- Step 3 Add Users
- Step 4 Enroll Users' Devices
- Step 5 Create Groups of Devices (optional)
- **Step 6 Create Configuration Profiles**
- Step 7 Applying profiles to devices or device groups

**Note** - ITSM communicates with Comodo servers and agents on devices in order to update data, deploy profiles, submit files for analysis and so on. You need to configure your firewall accordingly to allow these connections. The details of IPs, hostnames and ports are provided in **Appendix 1**.

#### Step 1 - Enrollment and Configuration

- Note: This step explains how to enroll to ITSM as a new customer.
- Existing Comodo One users can access ITSM by logging in at <a href="https://one.comodo.com/app/login">https://one.comodo.com/app/login</a> then clicking 'Licensed Applications' > 'IT and Security Manager'.

For more details on Comodo One services, see the online guide at <a href="https://help.comodo.com/topic-289-1-716-8478-Introduction-to-Comodo-One-MSP.html">https://help.comodo.com/topic-289-1-716-8478-Introduction-to-Comodo-One-MSP.html</a>

Getting a new Comodo ITSM subscription is very easy and can be completed in a few steps.

- Visit https://one.comodo.com/
- · Click 'Get Now for Free!' at top right

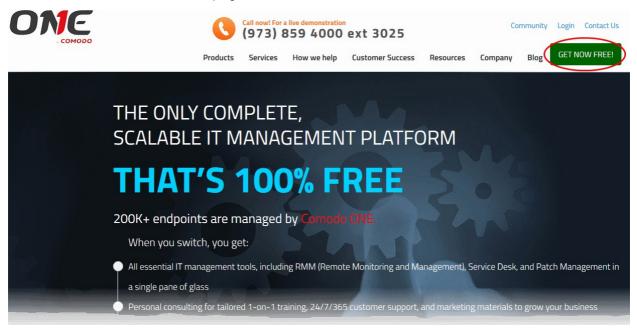

You will be taken to the Comodo One enrollment wizard:

| Enter your email    |  |
|---------------------|--|
| Get Free Access Now |  |

- Enter your email address and click 'Get Free Access Now'
- Next, complete the short registration form:

| NEW COMODO ONE USER                                          | • En<br>ad<br>En   |
|--------------------------------------------------------------|--------------------|
| Email *                                                      | ch<br>thi          |
| admin@comnanyname.com                                        | • Pa               |
| Password *                                                   | - A                |
| •••••                                                        | - C<br>let         |
| Telephone Number *                                           | - C<br>- C         |
| 0123456789                                                   | ch                 |
| ✓ I have read the <u>Terms and Conditions</u> and accept it. | • Te<br>• En<br>EL |
|                                                              | the                |
| I'm not a robot                                              | • Ca               |
| GET NOW FOR FREE!                                            | Click 'Get N       |
|                                                              |                    |

- Email This will be pre-populated with the address you provided in the previous step.
   Enter a new email address if you wish to change it. You will receive the verification link to this email address.
- Password Create a password for your C1 account. Password rules:
  - At least eight characters long
     Contain a mix off lower case and upper case
  - letters
  - Contain at least one numeral
    Contain at least one of the following special characters '("!#\$%^&\*")'
- Telephone Number Primary contact number
- End User License Agreement: Read the EULA fully by clicking the 'EULA' link and select the 'I have read EULA and accept it' check box.
- **Captcha**: Select I'm not a robot and complete the verification.

Click 'Get Now for Free'.

You will receive a confirmation email to verify your account:

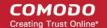

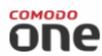

Hello,

Thank you for signing up to Comodo One. Please click on the link below to verify your email address and activate your account.

Verify my email

Thank you for joining The Comodo One Community!

The Comodo One Team

Please do not reply to this email as this email address is not monitored.

Comodo One Technical Support Call: 973-396-1232 (24/7) Email: <u>c1-support@comodo.com</u> MSP Forum: <u>https://forum.mspconsortium.com</u> Enterprise Forum: <u>https://forum1.comodo.com</u>

• Click the 'Verify my email' button in the mail to activate your account:

You will be taken to the C1 login page after successful verification:

COMODO Creating Trust Online\*

### Comodo IT and Security Manager - Administrator Guide

| Great to h                   | ave you back!                                |
|------------------------------|----------------------------------------------|
|                              | modo ONE. You can now<br>email and password. |
| Username                     |                                              |
| Password                     |                                              |
| Remember Me                  | Forgot password?                             |
| SIGN IN                      |                                              |
| New here?                    | <u>Create an account</u>                     |
| Available on the Apple Store | Android App on<br>GOOGLE PLAY                |

- Enter your email address and password and click 'Login'.
- You need to complete account registration after your first-login:

#### COMODO Creating Trust Online\*

| Setup Account Details                                                  | 🕩 <u>Logout</u> |
|------------------------------------------------------------------------|-----------------|
|                                                                        |                 |
| Business Type * (Compare Business Types)                               |                 |
| Managed Service Provider                                               |                 |
| O Enterprise                                                           |                 |
| Subdomain/Company* ② Your custom support URL for your ACME.servicedesk |                 |
| ACME.Servicedesk                                                       | Submit          |

Business Type - This determines which version of Comodo One you will receive. The two
versions are 'C1 MSP' and 'C1 Enterprise'. The modules offered with each version are as follows:

| Comodo One MSP                                  | Comodo One Enterprise                  |  |
|-------------------------------------------------|----------------------------------------|--|
| Modules included in the Comodo One Base package |                                        |  |
| Service Desk                                    | Service Desk                           |  |
| IT and Security Manager (ITSM)                  | IT and Security Manager (ITSM)         |  |
| Dome Shield                                     | Dome Shield                            |  |
| Modules that can be added to the base package   |                                        |  |
| Stand-alone Patch Management                    | Acronis Backup                         |  |
| Acronis Backup                                  | Comodo Quote Manager                   |  |
| Comodo Quote Manager                            | cWatch                                 |  |
| cWatch                                          | Comodo Dome Standard                   |  |
| Comodo Dome Standard                            | Comodo CRM                             |  |
| Comodo CRM                                      | Comodo Dome Firewall Cloud             |  |
| Comodo Dome Antispam MSP                        | Comodo Dome Firewall Virtual Appliance |  |
| Comodo Dome Firewall Virtual Appliance          | Comodo Dome Data Protection            |  |
|                                                 | Comodo Dome Antispam                   |  |

For more details on C1 modules, see https://help.comodo.com/topic-289-1-716-8478-Introduction-to-Comodo-One-MSP.html.

• Subdomain - The sub-domain will form part of the unique URL you use to access the standalone

ITSM.

For example, if you enter the sub-domain 'dithers' then you will access ITSM at https://dithers.cmdm.comodo.com

Click 'Submit'

The next screen shows a summary of your active services:

| Comodo ONE MSP<br>Free Services Out of Box                                                                                                    | ເ <u>Logout</u>                                                                                                  |
|----------------------------------------------------------------------------------------------------|----------------------------------------------------------------------------------------------------|
| IT and Security Manager                                                                                                    | READY 🔥                                                                                                    |
| <ul> <li>Full Mobile Device Management</li> <li>Full Mobile Application Management</li> <li>Full Mobile Security Management</li> <li>Bring Your Own Device Support</li> <li>Endpoint Security Management for Windows Dev<br/>Containment Technology (For the first month.)</li> <li>Community support</li> </ul> | vices including World Best                                                                                       |
| Oome Shield                                                                                                    | READY 🔥                                                                                                    |
| <ul> <li>DNS Based Security</li> <li>Domain Filtering</li> <li>Malware, Phishing and Botnet Protection</li> </ul>                                                                                                    |                                                                                                    |
| Service Desk                                                                                                    | READY 🔥                                                                                                    |
| <ul> <li>Service Automation Ticketing System</li> <li>Multi-Site Help Desk Management</li> <li>Fully Integrated / One View Dashboard for all 3 F</li> </ul>                                                                                                    | ree Tools                                                                                                    |
| Comodo One MSP Forum Subsc<br>You are now a member of our MSP Forum<br>where you can provide your insight, enga<br>well as gain support from a network of pa<br>technology developers.<br>Your <u>MSP Forum</u> username is your sub<br>created. The password is the same as y                                   | n partnership community<br>ge in discussion boards as<br>artners and highly skilled<br>domain prefix that you've |
|                                                                                                    | ок                                                                                                    |

COMODO Creating Trust Online\*

- Click 'OK' to finish setup. You will be taken to the Comodo One Dashboard
- Click 'Licensed Applications' > 'ITSM' to open the ITSM console
- This account will be given master 'Account Admin' privileges and cannot be deleted. You will be able to create administrators and staff under this account
- Admins/users who enrolled via C1 can login at https://one.comodo.com/app/login
- Admins/users created in ITSM can login at https://company name>.cmdm.comodo.com/

#### Step 2 - Configure ITSM Communications

In order for your ITSM server to communicate with enrolled devices, you need to install an Apple Push Notification (APN) certificate and/or a Google Cloud Messaging (GSM) Token on your portal. The following sections explain more about:

- Adding APN Certificate
- Adding GCM Token

#### Adding Apple Push Notification Certificate

Apple requires an Apple Push Notification (APN) certificate installed on your ITSM portal to facilitate communication with managed iOS devices and Mac OS devices. To obtain and implement an APN certificate and corresponding private key, please follow the steps given below:

- Step 1- Generate your PLIST
  - Click 'Settings' on the left and select 'Portal Set-Up'
  - Click 'APNs Certificate' from the top.

| IT & Security Manager | $= \underline{Portal Set-Up} / \underline{APNs Certificate} / Generation \qquad License C$ |
|-----------------------|--------------------------------------------------------------------------------------------|
| DASHBOARD             |                                                                                            |
| DEVICES               | Active Directory APNs Certificate Android Client Configuratio                              |
| <b>A</b> USERS        |                                                                                            |
|                       |                                                                                            |
|                       | APNs certificate is not installed.                                                         |
| APPLICATIONS          | Click "Create APNs Certificate" to proceed.                                                |
| SECURITY SUB-SYSTEMS  |                                                                                            |
|                       | ,                                                                                          |
| SETTINGS              |                                                                                            |
| System Templates      |                                                                                            |
| Portal Set-Up         |                                                                                            |
| Subscriptions         |                                                                                            |
| Support               |                                                                                            |

Click the 'Create APNs Certificate' button to open the APNs application form.

COMODO Creating Trust Online\*

The fields on this form are for generating a Certificate Signing Request (CSR):

| Generation of APNs Certificate         | × |
|----------------------------------------|---|
| Country name *                         |   |
| Select country name                    | ~ |
| Email address *                        |   |
| Email address                          |   |
| State or province name *               |   |
| State or province name                 |   |
| Locality name (eg, city) *             |   |
| Locality name (eg, city)               |   |
| Organization name *                    |   |
| Organization name                      |   |
| Organizational unit *                  |   |
| Organizational unit                    |   |
| Organizational Unit Name (eg, section) |   |
| Common name *                          |   |
| Common name                            |   |
| (e.g. server FQDN or YOUR name)        |   |
| Create Rese                            | t |

 Complete all fields marked with an asterisk and click 'Create'. This will send a request to Comodo to sign the CSR and generate an Apple PLIST. You will need to submit this to Apple in order to obtain your APN certificate. Usually your request will be fulfilled within seconds and you will be taken to a page which allows you to download the PLIST:

#### Active Directory **APNs** Certificate Android Client Configuration Windows Client Configuration Extensions Management **Upload APNs Certificate** P To get the certificate for communication between server and Apple devices you need to: 1. Download: The Apple PLIST Signed by Comodo 2. Login to the Apple Push Certificate Portal with your regular Apple ID (free account is enough). 3. Upload the PLIST from step 1 to the Apple portal. Apple will use this to generate your certificate. 4. Download your certificate from Apple. It will be in PFM format 5. Click 'Browse', select your certificate, and click 'Save' to upload it to ITSM Select .PEM file

- Download your Apple PLIST from the link in step 1 on this screen. This will be a file with a name similar to 'COMODO\_Apple\_CSR.csr'. Please save this to your local drive.
- Step 2 -Obtain Your Certificate From Apple
  - Login to the 'Apple Push Certificates Portal' with your Apple ID at https://identity.apple.com/pushcert/.
  - If you do not have an Apple account then please create one at https://appleid.apple.com.
  - Once logged in, click 'Create a Certificate'.

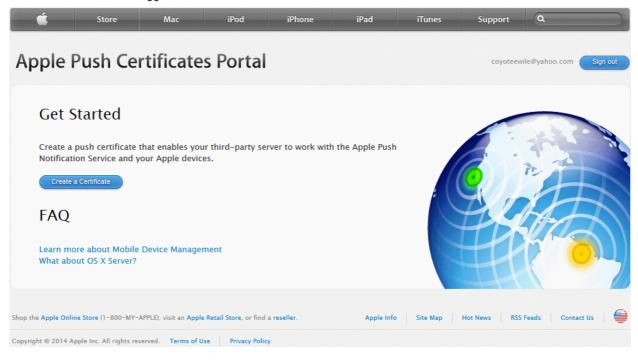

You will need to agree to Apple's EULA to proceed.

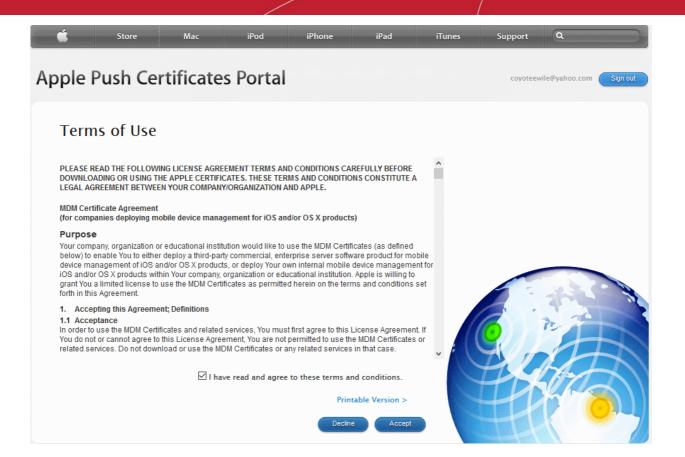

 On the next page, click 'Choose File', navigate to the location where you stored 'COMODO\_Apple\_CSR.csr' and click 'Upload'.

|    | Ú.      | Store                              | Mac                        | iPod           | iPhone            | iPad | iTunes | Support  | Q             |          |
|----|---------|------------------------------------|----------------------------|----------------|-------------------|------|--------|----------|---------------|----------|
| Ap | ople Pu | ish Cer                            | tificates                  | Portal         |                   |      |        | coyoteew | ile@yahoo.com | Sign out |
|    | Create  | a <mark>N</mark> ew P              | Push Cert                  | ificate        |                   |      |        |          |               |          |
|    |         | Certificate Sigr<br>eate a new pus |                            | ned by your th | iird-party server |      |        |          |               |          |
|    | Notes   |                                    |                            |                |                   |      |        |          |               |          |
|    |         | ed Certificate S                   | Signing Request<br>CSR.csr | Cancel         | Upload            |      |        |          |               |          |

Apple servers will process your request and generate your push certificate. You can download your certificate from the confirmation screen:

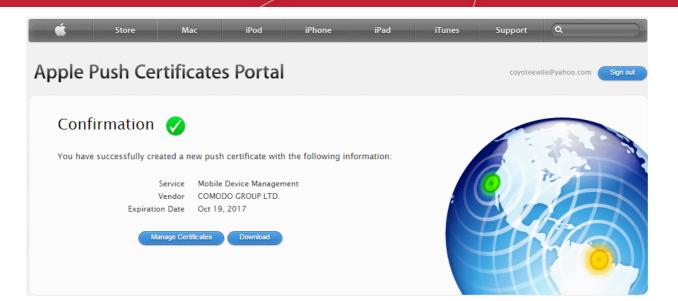

- Click the 'Download' button and save the certificate to a secure location. It will be a .pem file with a name similar to 'MDM\_COMODO GROUP LTD.\_Certificate.pem'
- Step 3 Upload your certificate to ITSM
  - Next, return to the ITSM interface and open the 'APNs Certificate' interface by clicking Settings > Portal Set-Up > APNs Certificate.
  - Click the 'Browse' button, locate your certificate file and select it.

| Active Directory              | APNs Certificate                                       | Android Client Configuration                               | Windows Client Configuration | Extensions Management | ŀ |
|-------------------------------|--------------------------------------------------------|------------------------------------------------------------|------------------------------|-----------------------|---|
| Upload AF                     | PNs Certificate                                        |                                                            |                              | 🕞 Save                |   |
| <u> </u>                      | ertificate for commu<br>levices you need to:           | nication between server                                    |                              |                       |   |
| 2. Logir<br>regul<br>3. Uploa | n to the <u>Apple Push C</u><br>ar Apple ID (free acco | ep 1 to the Apple portal.                                  |                              |                       |   |
| .PEM<br>5. Click              | format.                                                | from Apple. It will be in<br>certificate, and click 'Save' |                              |                       |   |
| Select .PEM                   | M file Browse                                          | $\supset$                                                  |                              |                       |   |
| •                             | Click 'Save' to up                                     | pload your certificate.                                    |                              |                       |   |

The APNs Certificate details interface will open:

#### COMODO Creating Trust Online\*

| Active Directory               | APNs Certificate | Android Client Configuration | Windows Client Configuration                       | Extensions Management | Þ |
|--------------------------------|------------------|------------------------------|----------------------------------------------------|-----------------------|---|
| APNs Certific                  | ate              |                              |                                                    |                       |   |
| Certificate De                 | etails           | Renew Delete                 | Additional Info                                    |                       |   |
| Country Name                   |                  |                              | <b>Activation Date</b><br>Oct 19, 2016, 6:39:37 AM |                       |   |
| Locality Name<br>Madras        |                  |                              | <b>Expiry Date</b><br>Oct 19, 2017, 6:39:37 AM     |                       |   |
| Organization Nan<br>Coyote     | ne               |                              |                                                    |                       |   |
| Organization Unit              | Name             |                              |                                                    |                       |   |
| Common Name<br>coyoteewile@yah | oo.com           |                              |                                                    |                       |   |
| Email<br>coyoteewile@yah       | oo.com           |                              |                                                    |                       |   |
|                                |                  |                              |                                                    |                       |   |

Your ITSM Portal will be now be able to communicate with iOS devices. You can enroll iOS devices and Mac OS devices for management.

The certificate is valid for 365 days. We advise you renew your certificate at least 1 week before expiry. If it is allowed to expire, you will need to re-enroll all your iOS devices to enable the server to communicate with them.

• To renew your APN Certificate, click 'Renew' from the iOS APNs Certificate details interface.

| Active Directory           | APNs Certificate | Android Client Configuration | Windows Client Configuration                | Exte: |
|----------------------------|------------------|------------------------------|---------------------------------------------|-------|
| APNs Certific              | ate              |                              |                                             |       |
| Certificate D              | etails           | Renew                        | Additional Info                             |       |
| Country Name<br>India      |                  |                              | Activation Date<br>Oct 19, 2016, 6:39:37 AM |       |
| Locality Name<br>Madras    |                  |                              | Expiry Date<br>Oct 19, 2017, 6:39:37 AM     |       |
| Organization Nam<br>Coyote | ne               |                              |                                             |       |
| Organization Unit          | t Name           |                              |                                             |       |
| Common Name                |                  |                              |                                             |       |

• Click 'Delete' only if you wish to remove the certificate so you can generate a new APNs certificate

#### Adding Google Cloud Messaging (GCM) Token

Comodo IT and Security Manager requires a Google Cloud Messaging (GCM) token in order to communicate with Android devices. ITSM ships with a default API token. However, you can also generate a unique Android GCM token for your ITSM portal. To get a token, you must first create a project in the Google Developers console.

Please follow the steps given below to create a project and upload a token.

#### Step 1 - Create a New Project

Login to the Google Firebase API Console at https://console.firebase.google.com, using your Google account.

| 🖕 Firebase                                                                                                    | Go to docs 🥪                |
|----------------------------------------------------------------------------------------------------|-----------------------------|
| Welcome to Firebase<br>Tools from Google for developing great apps,<br>engaging with your users, and earning more through<br>mobile ads. Learn more | •                           |
| CREATE NEW PROJECT                                                                                                    |                             |
|                                                                                                    |                             |
| Create a project                                                                                                    | ×                           |
| Project name                                                                                                    |                             |
| Coyote ITSM                                                                                                    |                             |
| Country/region (?)                                                                                                    |                             |
| United States 👻                                                                                                    |                             |
| By default, your Firebase Analytics data will en<br>features and Google products. You can contro<br>data is shared in your settings at anytime. Lea | how your Firebase Analytics |
| By proceeding and clicking the button below,<br>Firebase services in your app and agree to the                                                      |                             |
| CANCEL                                                                                                    | CREATE PROJECT              |

- Click 'Create Project'
- Type a name for the new project in the 'Project Name' field
- Select your country from the 'Country/region' drop-down
- Click 'Create Project'.

Your project will be created and the project dashboard will be displayed.

| 4          | Firebase        |                                 |                                     | Coyote ITSM 👻 Go to do          | ocs 🥃 |
|------------|-----------------|---------------------------------|-------------------------------------|---------------------------------|-------|
| A          | Coyote ITSM     | Overview                        |                                     |                                 | ?     |
| 0          | Analytics       |                                 |                                     |                                 |       |
| DEVE       | ELOP            | Welcon                          | ne to Firebase! Get start           | ed here                         |       |
| **         | Authentication  | Welcon                          |                                     | ed here.                        |       |
|            | Database        |                                 |                                     |                                 |       |
|            | Storage         | i05                             |                                     | >                               |       |
| $\bigcirc$ | Hosting         |                                 |                                     |                                 |       |
| ľ          | Test Lab        | Add Firebase to<br>your iOS app | Add Firebase to<br>your Android app | Add Firebase to<br>your web app |       |
| ŧ          | Crash Reporting | )                               | ,                                   | ,                               |       |
|            | W               |                                 |                                     |                                 |       |

- Step 2 Obtain GCM Token and Project number •
  - Click the gear icon beside the project name at the left and choose Project Settings from the options.

| - 😕 | Firebase    |   |                  |  |
|-----|-------------|---|------------------|--|
| A   | Coyote ITSM | ٢ | Project settings |  |
| 0   | Analytics   |   | Permissions      |  |

The 'Settings' screen for the project will appear.

Click the 'Cloud Messaging' tab from the top. •

Trust Online

### Settings 2 CLOUD MESSAGING GENERAL ANALYTICS ACCOUNT LINKING SERVICE ACCOUNTS Project credentials ADD SERVER KEY Key Token AAAA5smXzi4:APA91bFl54RH7fgZQ8TjkZSVNiWd5YsbKYdXSWNE9oh LNiyORVq0tJnf4A1t8ZvF0i0gMmwQHT9C2KZGyO3XxFNZiD4wwPPpW Server key MBvpVfN8\_Smu2Aw3pmXZ\_ZpsVXpk6jcOj3RBtRR0Fs0 AlzaSyAVKUfE95XhfEjDiMZLH4yg1Kq7WXzWtLg Legacy server key 🕥 Sender ID ⑦ 991224647214 iOS app configuration You don't have an iOS app.

- · Note down the Server key and Sender ID in a safe place
- Step 3 Enter GCM Token and Project number
  - Login to ITSM.
  - Click 'Settings' > 'Portal Set-Up' > 'Android Client Configuration' and choose 'Android Cloud Messaging' tab

#### COMODO Creating Trust Online\*

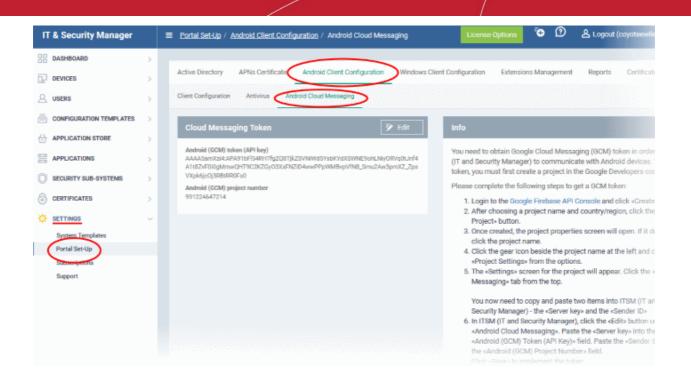

Click on the edit button Edit at the top right of the 'Cloud Messaging Token' column, to view the GCM token and project number fields

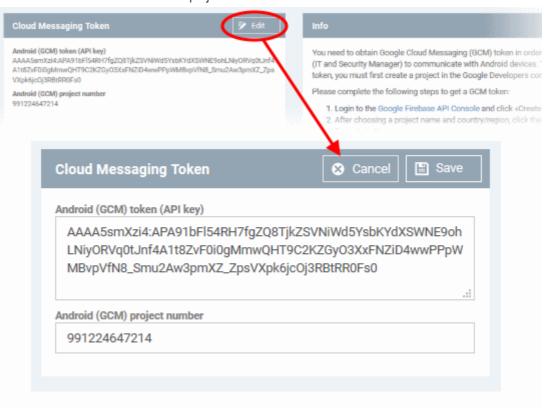

- Paste the 'Server key' into 'Android (GCM) Token' field.
- Paste the Sender ID into 'Android (GCM) Project Number' field.
- Click 'Save'.

Your settings will be updated and the token/project number will be displayed in the same interface.

Your ITSM Portal will be now be able to communicate with Android devices using the unique token generated for

COMODO

#### your ITSM portal.

| Cloud Messaging Token                                                                                | Save                    |
|----------------------------------------------------------------------------------------------------|-------------------------|
| Android (GCM) token (API key)                                                                        |                         |
| AAAA5smXzi4:APA91bFl54RH7fgZQ8Tj<br>LNiyORVq0tJnf4A1t8ZvF0i0gMmwQHT<br>MBvpVfN8_Smu2Aw3pmXZ_ZpsVXpk6 | 9C2KZGy03XxFNZiD4wwPPpW |
| Android (GCM) project number                                                                         | i.                      |
| 991224647214                                                                                         |                         |
|                                                                                                    |                         |

#### Step 3 - Add Users

Users and staff can be added via the C1 console or directly through the ITSM interface.

- Comodo One Staff
  - C1 Enterprise Staff created in C1 will be automatically added as users in ITSM.
  - C1 MSP Staff created in C1 will be automatically added as users in ITSM and will be available for all companies.
- ITSM Users
  - C1 enterprise and ITSM 'stand-alone' customers can add users for a single company via ITSM.
  - C1 MSP customers can create multiple companies and add users/staff to them accordingly. You can
    group users/devices under different companies (for C1 MSP customers) as explained in Step 5 Create Groups of Devices.

Staff added via Comodo One will be available in ITSM and other C1 applications like Service Desk. Users added via ITSM will only be available in ITSM.

The following section explains how to add users via the ITSM interface:

#### To add a user

- Click 'Users' on the left then 'User List', then click the 'Create User' button
   or
- Click the 'Add' button
   at the menu bar and choose 'Create User'.

| IT & Security Manager     | ≡ User List                                             | License Options 🖸 😰 |
|---------------------------|---------------------------------------------------------|---------------------|
| DASHBOARD >               |                                                         | 👗 Create User       |
| DEVICES >                 | Enroll Device Create User Manage Profiles Send Passwore | Enroll Device       |
| USERS                     | Recovery Email                                          |                     |
| User List                 |                                                         |                     |
| User Groups               | Dyanora dyanor                                          |                     |
| Role Management           | Samsung     avente                                      |                     |
| CONFIGURATION TEMPLATES > | 🗋 🕘 Tab user 🛛 İmpaiz                                   |                     |

#### COMODO Creating Trust Online\*

#### The 'Create new user' form will open.

| Create new User       | Close  |
|-----------------------|--------|
| Username *            |        |
| avantistude           |        |
| Email *               |        |
| avantistude@gmail.com |        |
| Phone number          |        |
| 0123456               |        |
| Company *             |        |
| Dithers Company       | •      |
| Assign role           |        |
| Administrators        | -      |
|                       |        |
|                       | Submit |

- Type a login username (mandatory), email address (mandatory) and phone number for the user
- Choose user's company (mandatory)
  - Comodo One MSP Users The drop-down will list companies added to C1. Choose which company the user should be enrolled under.
  - Comodo One Enterprise and 'stand-alone' ITSM users Leave the selection as 'Default Company'.
- Choose user role. A 'role' determines user permissions within the ITSM console itself. ITSM ships with four default roles:
  - Account Admin Can login to the ITSM administrative interface and access all management interfaces. This will not be listed here since it will be automatically assigned only to the person who opens a C1 account. This role is not editable.
  - Administrators Can login to the ITSM administrative interface and access all management interfaces. This role can be edited according to your requirements.
  - Technician Can login to the ITSM administrative interface and access all management interfaces. This role can be edited according to your requirements.
  - Users Can login to the ITSM interface and view only the dashboard part of the application. This
    role can be edited according to your requirements.

You can create roles with different permission levels via the 'Role Management' screen (click 'User' > Role Management'). You can edit the permissions of existing roles by clicking on the role in the list and add or remove permissions as required. Any new roles you create will become available for selection in the 'Roles'

drop-down when creating a new user. See **Configuring the Role-Based Access Control for Users** and **Managing Roles assigned to a User** for more details.

• Click 'Submit' to add the user to ITSM.

The user will be added to list in the 'Users' interface. The user's devices can be enrolled to ITSM for management.

• Repeat the process to add more users.

If you create an administrator then an account activation mail will be sent to their registered email address.

Tip: Importing User Groups from LDAP for more details.

#### Step 4 - Enroll Users' devices

The next step is to enroll user devices for management.

- Each license allows you to enroll up to five mobile devices or one Windows endpoint per user. So 1 user license will be consumed by 5 mobile devices and 1 license will be consumed by a single Windows endpoint.
- If more than 5 devices or 1 endpoint are added for the same user then an additional user license will be consumed. Administrators can purchase additional licenses from the Comodo website.

To enroll devices

- Click 'Users' then 'User List'
- Select the user(s) whose devices you wish to enroll then click the 'Enroll Device' button above the table Or

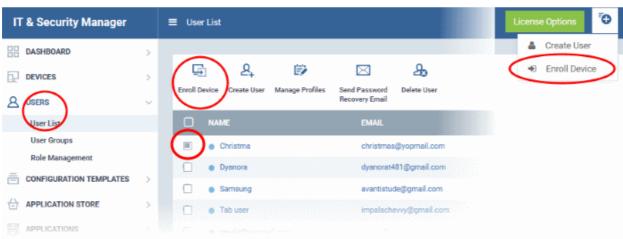

Click the 'Add' button 🕒 at the menu bar and choose 'Enroll Device'.

The 'Enroll Devices' dialog will open for the chosen users.

#### COMODO Creating Trust Online\*

| Enroll Devices                                         | Close                         |
|--------------------------------------------------------|-------------------------------|
| Please choose the device owner(s) * mmoxford@yahoo.com |                               |
| Show Enrollment Instructions                           | Email Enrollment Instructions |

The 'Please choose the device owner(s)' field is pre-populated with any users you selected in the previous step.

- To add more users, start typing first few letters of the username and choose from the results
- If you want enrollment instructions to be displayed in the ITSM interface, click 'Show Enrollment Instructions'. This is useful for administrators attempting to enroll their own devices.
- If you want the enrollment instructions to be sent as an email to users, click 'Email Enrollment Instructions'.
- A confirmation dialog will be displayed.

| Enroll Devices                                                                                                    | Close |
|----------------------------------------------------------------------------------------------------|-------|
| Instruction e-mail has been sent to selected user(s). The user should navigate to the li<br>on a device that is going to be enrolled. | nk    |
| Show Enrollment Instructions Ok                                                                                                    | ¢     |

A device enrollment email will be sent to each user. The email contains instructions that will allow them to enroll their device. An example mail is shown below.

COMODO Creating Trust Online\*

COMODO

### Welcome to IT and Security Manager!

You are receiving this mail because your administrator wishes to enroll your smartphone, tablet, Mac or Windows device into the IT and Security Manager system. Doing so will make it easier and more secure to connect your personal devices to company networks. This mail explains how you can complete the enrollment process in a few short steps.

Note:

ITSM

 Please make sure you follow the correct procedure for your type of device - Mac, Windows, iOS or Android.

- Please make sure you complete these steps from the phone or tablet or desktop machine.

This product allows the system administrator to collect device and application data, add/remove accounts and restrictions, list, install and manage apps, and remotely erase data on your device.

#### Enrollment device:

Please click the following link to enroll your device - <u>https://demoq3-</u> msp.dmdemo.comodo.com:443/enroll/device/by/token/ae7d8e58f5af4a2b277135d132bdb31 0

Sincerely, IT and Security Manager team

Clicking the link will take the user to the enrollment page containing the agent/profile download and configuration links.

COMODO Creating Trust Online\*

#### Welcome to IT and Security Manager!

You are receiving this mail because your administrator wishes to enroll your smartphone, tablet or Windows device into the IT and Security Manager system. Doing so will make it easier and more secure to connect your personal devices to company networks. This mail explains how you can complete the enrollment process in a few short steps.

#### NOTE:

- Please make sure you follow the correct procedure for your type of device - Mac, Windows, iOS or Android.
- Please make sure you complete these steps from the phone or tablet or desktop machine.

This product allows the system administrator to collect device and application data, add/remove accounts and restrictions, list, install and manage apps, and remotely erase data on your device.

#### ▲ FOR LINUX DEVICES

Download and install Comodo Client application by tapping the following link:

https://demoq3-msp.dmdemo.comodo.com:443/enroll/linux/run/to ken/370522bb23b6/b954dc2b64ce199183a Use the same link for manual enrollment if required.

1) Change installer mode to executable:

\$ chmod +x {\$installation file\$}

#### 2) Run installer with root privileges:

\$ sudo ./{\$installation file\$}

#### FOR APPLE DEVICES

 Enroll opening the following link with any browser on your device:

https://demoq3-msp.dmdemo.comodo.com:443/enroll/apple/index /token/370522bb23b6fb954dc2b64ce199183a

2.a) [ONLY for macOS Devices] When you have installed *itsm.mobileconfig* file, use this link to download and install Comodo Client application: https://static.dmdemo.comodo.com/download/itsmagent-installer.p ko

#### 2.b) [ONLY for iOS Devices]

When your profile has been enrolled, you will be requested to install Comodo Client application. Upon completion of the installation, tap the green icon labeled "Run after installation" and follow on-screen instructions to complete enrollment process.

#### FOR ANDROID DEVICES

Download and install Comodo Client application by tapping the following link:

https://play.google.com/store/apps/details?id=com.comodo.mdm

Upon completion of the installation, enroll using this link: https://demoq3-msp.dmdemo.comodo.com:443/enroll/android/ind ex/token/370522bb23b6fb954dc2b64ce199183a

#### FOR WINDOWS DEVICES

Enroll using this link: https://demoq3-msp.dmdemo.comodo.com:443/enroll/windows/m si/token/370522bb23b6fb954dc2b64ce199183a

### WANUAL ENROLLMENT

Host: demoq3-msp.dmdemo.comodo.com Port: 443 Token: 370522bb23b6fb954dc2b64ce199183a

Sincerely, IT and Security Manager team,

The end-user should open the mail in the device to be enrolled and tap/click the link to view the device enrollment page in the same device.

#### **Enroll Android Devices**

The device enrollment page contains two links under 'FOR ANDROID DEVICES'. The first to download the Android app and the second to enroll the device:

| emoniment.                                                                                                    |
|----------------------------------------------------------------------------------------------------|
| FOR ANDROID DEVICES                                                                                                    |
| Download and install the Comodo ONE Client app by tapping the<br>following link:                                                                                                    |
| https://play.google.com/store/apps/details?id=com.comodo.mdm                                                                                                    |
| After installation, enroll by this link:<br>https://dithers_construction_company-coyote-msp.cmdm.comodo.c<br>om:443/enroll/android/index/token/554fd18d57eef662e8b908a9a1<br>86f811 |
| MANUAL ENROLLMENT                                                                                                    |

- 1. User opens the enrollment page on the target device and taps the 1st link to install the ITSM app.
- 2. After the app has been installed, the user clicks the 2nd link to enroll their device to ITSM. The app will connect to ITSM then request the user to tap 'Activate' to enroll the device.

#### Enroll iPhones, iPods and iPads

The device enrollment page contains an enrollment link under 'FOR APPLE DEVICES'. Users should tap this link to install the ITSM client authentication certificate and ITSM profile.

**Note:** The user must keep their iOS device switched on at all times during enrollment. Enrollment may fail if the device auto-locks/ enters standby mode during the certificate installation or enrollment procedures.

COMODO Creating Trust Online\*

• After the profile has been installed, the client app installation will begin.

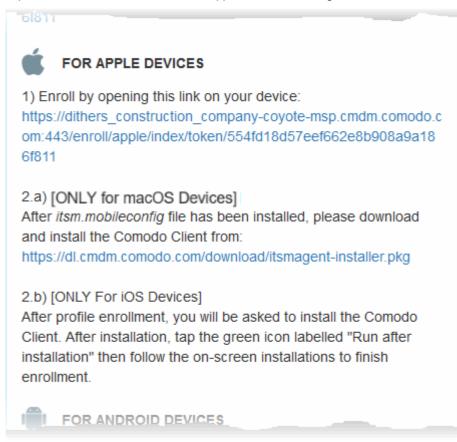

The app is required so that ITSM can manage the remote device:

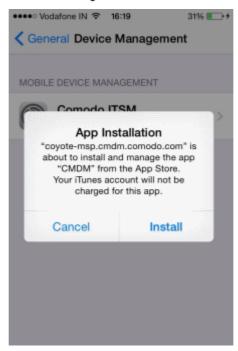

- The app will be downloaded and installed from the iTunes store. End-users may need to login with their Apple ID.
- After installation, users should tap the green 'Run After Install' icon on the home screen to complete registration:

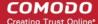

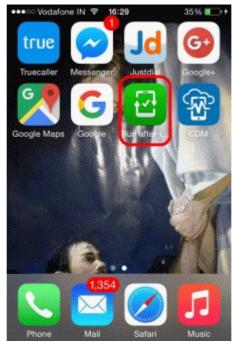

The device will be enrolled and connected to ITSM.

#### **Enroll Mac OS Devices**

#### Step 1 - Install the ITSM Configuration Profile

The device enrollment page contains an enrollment link under 'FOR APPLE DEVICES'. The user clicks this link to download the ITSM profile and install it.

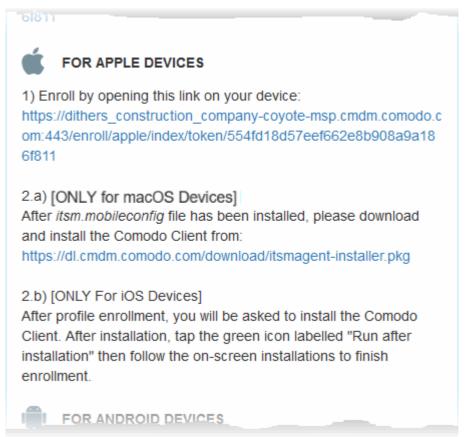

On completion of installation, the profile will be added to the Device Profiles list in the Mac OS device.

#### ..... $\bullet \bullet \bullet \bullet < >$ Profiles Q Search **Device Profiles** Comodo ITSM Comodo ITSM COMODO GROUP LTD. Verified 2 settings Description Configuration IT and Security Manager Signed \*.cmdm.comodo.com Installed 08-Jul-2016, 2:11 PM Settings SCEP Enrollment Request OS X Mobile Device Management DETAILS Mobile Device Management Description COMODO GROUP LTD. ITSM Server https://coyote-+ -?

The next step is to install the ITSM agent for connection to the ITSM server and complete the enrollment.

#### Step 2 - Install ITSM Agent

• Next the user click the link under 'Only For Mac OS Devices' to download the ITSM agent for Mac.

| 61811                                                                                                    |
|----------------------------------------------------------------------------------------------------|
| FOR APPLE DEVICES                                                                                                    |
| 1) Enroll by opening this link on your device:<br>https://dithers_construction_company-coyote-msp.cmdm.comodo.c<br>om:443/enroll/apple/index/token/554fd18d57eef662e8b908a9a18<br>6f811                                                                  |
| 2.a) [ONLY for macOS Devices]<br>After <i>itsm.mobileconfig</i> file has been installed, please download<br>and install the Comodo Client from:<br>https://dl.cmdm.comodo.com/download/itsmagent-installer.pkg                                           |
| 2.b) [ONLY For iOS Devices]<br>After profile enrollment, you will be asked to install the Comodo<br>Client. After installation, tap the green icon labelled "Run after<br>installation" then follow the on-screen installations to finish<br>enrollment. |
|                                                                                                    |

COMODO Creating Trust Online

COMODO Creating Trust Online\*

The agent setup package will be downloaded and the installation wizard will start.

| •••                | 😺 Install Comodo Client - Communication                                                     |    |
|--------------------|---------------------------------------------------------------------------------------------|----|
|                    | Welcome to the Comodo Client - Communication Installer                                      |    |
| Introduction       | You will be guided through the steps necessary to install this software, version 5.3.0.122. |    |
| License            |                                                                                             |    |
| Destination Select |                                                                                             |    |
| Installation Type  |                                                                                             |    |
| Installation       |                                                                                             |    |
| Summary            |                                                                                             |    |
|                    |                                                                                             |    |
|                    | Go Back Contine                                                                             | ue |

• The user follows the wizard and completes the installation.

Once installation is complete, the agent will start communicating with the ITSM server.

| •••                                                                           | 😓 Install Comodo Client - Communication                         |  |
|-------------------------------------------------------------------------------|-----------------------------------------------------------------|--|
|                                                                               | The installation was completed successfully.                    |  |
| <ul> <li>Introduction</li> <li>License</li> <li>Destination Select</li> </ul> |                                                                 |  |
| <ul> <li>Installation Type</li> <li>Installation</li> <li>Summary</li> </ul>  | The installation was successful.<br>The software was installed. |  |
|                                                                               | Go Back Close                                                   |  |

#### **Enroll Windows PCs**

The device enrollment page contains a single enrollment link under 'For Windows Devices'.

COMODO

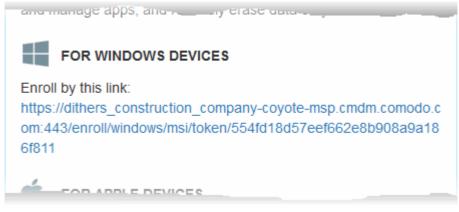

The user clicks this link to download the ITSM client app. Once installed, the app will enroll the device into ITSM.

You can check whether the devices are successfully enrolled from the 'Devices' > 'Device List' interface.

|               | •  | <b>(</b>           |              | ٦                       | D                       | <b>5%</b> | <b>4</b> 9 | $\bowtie$    |                    |
|---------------|----|--------------------|--------------|-------------------------|-------------------------|-----------|------------|--------------|--------------------|
| Enroll Device |    | Manage<br>Profiles | Takeover     | Install<br>MSI/Packages | Install OSX<br>Packages | Siren Off | Siren On   | Send Message | More               |
|               | OS | NAME               | ACTIVE       | COMPONENTS              | PATCH STATUS            | СОМР      | ANY        | OWNER        | LAST ACTIVITY      |
|               |    | DESKTOP-8          | AG           | AV FW SB                | <b>A</b> 1              | Dither    | s Constru  | Dagwood      | 2016/09/02 09:03:1 |
|               |    | DESKTOP-T          | AG           | AV FW SB                | <b>A</b> 1              | Dither    | s Constru  | Angel Snow   | 2016/09/02 08:42:3 |
|               |    | LENOVO Le          | ALIAN (1997) |                         |                         | Dither    | s Constru- | hood         |                    |

The 'Device List' interface contains a list of all enrolled devices with columns that indicate the device IMEI, owner, platform and more. The interface allows you to quickly perform remote tasks on selected devices, including device wipe/lock/unlock/shutdown, siren on/off, install apps, password set/reset and more.

#### **Enroll Linux Devices**

The device enrollment page contains a single enrollment link under 'For Linux Devices'.

COMODO

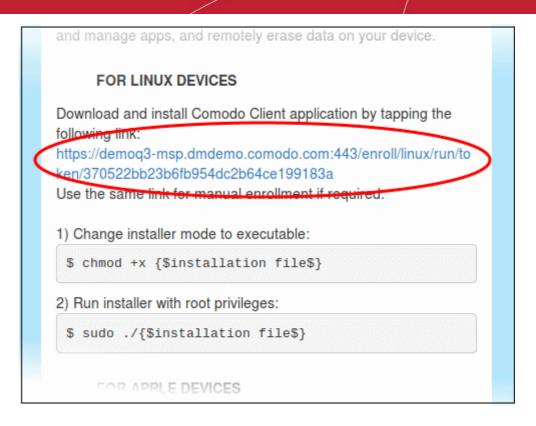

• Click on the enrollment link under 'For Linux Devices' and save the file.

The ITSM agent setup file will be downloaded.

You can install the ITSM agent in your Linux device by first changing installer mode to executable and running the installer with root privileges in the command terminal:

1. Change installer mode to executable - enter the following command:

\$ chmod +x {\$installation file\$}

2. Run installer with root privileges - enter the following command:

\$ sudo ./{\$installation file\$}

For example:

chmod +x itsm\_cTjlw6gG\_installer.run

sudo./itsm\_cTjlw6gG\_installer.run

c1@c1-VirtualBox: ~/Downloads c1@c1-VirtualBox:~\$ ls km-0409.ini Desktop Downloads Pictures Templates Documents examples.desktop Music Public Videos c1@c1-VirtualBox:~\$ cd Downloads/ c1@c1-VirtualBox:~/Downloads\$ ls itsm\_cTjIw6gG\_installer.run c1@c1-VirtualBox:~/Downloads\$ chmod +x itsm\_cTjIw6gG\_installer.run c1@c1-VirtualBox:~/Downloads\$ sudo ./itsm\_cTjIw6gG\_installer.run [sudo] password for c1: Verifying archive integrity... All good. Uncompressing Linux ITSM Agent 100% systemd system cTjIw6gG Created symlink from /etc/systemd/system/multi-user.target.wants/itsm.service to /etc/systemd/system/itsm.service. Your device is now enrolled! Service started c1@c1-VirtualBox:~/Downloads\$

That's it. The Linux device will be enrolled and displayed in the devices list. Currently you can view the device status and online status. Other features such as security client, patch management, procedures and so on will be supported in future ITSM versions.

See **Devices** for more details.

#### Step 5 - Create Groups of Devices (optional)

- You can create groups of Android, iOS and Windows devices to view, manage and apply policies to large numbers of devices. Dedicated configuration profiles can be created for each group.
- Each group can contain devices of different OS types. OS specific profiles which are applied to a group will be deployed appropriately.
  - C1 MSP customers can create separate device groups for each Company/Organization in their account.
  - C1 Enterprise and ITSM stand-alone customers can only create groups under the 'Default Company'.

See Managing Companies if you need more help with this.

#### To create a device group

- Click 'Devices' on the left then 'Device List'
- Click the 'Group Management' tab
  - C1 MSP customers should choose a company in the middle pane
- Click the 'Create Group' button
  - Alternatively place your mouse over the company name and click the '+' sign that appears:

COMODO Creating Trust Online

COMODO

| © Search group name        | Group Management             | 🔎 Search group name              |
|----------------------------|------------------------------|----------------------------------|
| C All Devices              | <b>&amp;</b>                 | All Devices                      |
| 💿 🖶 ABC TV Services        | Create Group Manage Profiles | ABC TV Services                  |
| 🕂 🖶 Chennai IT Services    | $\smile$                     | 🔸 🖶 Chennai IT Services          |
| – 🖶 Coyote                 |                              | – 🖶 Coyote                       |
| — 🖳 Default Group - Coyote | Default Group - Deer Co      | — 🕒 Default Group - Coyote       |
| — 🗳 Default Group          | Innotek PCs                  | — 😳 Default Group                |
| 🖵 😳 Sales                  | Default Group                | 🗆 🔁 Sales                        |
| 🖵 🖶 Deer Company           |                              | 📑 🖶 Deer Company 🕂               |
| Default Group - Deer       | Results per page: 20 🗸       | - 🗘 Default Group - Deer 💭 Resul |
|                            |                              | — 🔁 Default Group                |

#### The 'Add Group' interface will open:

| Add Group                                | Close |
|------------------------------------------|-------|
| Name *                                   |       |
| Running Staff                            |       |
| Company *                                |       |
| Deer Company                             |       |
| Devices                                  |       |
| Type device name to search among devices |       |
|                                          |       |
|                                          | Add   |

- You now have to name the group and choose the device(s). Enter a name in the 'Name' field. Type the first few letters of the device name in the Devices field and choose the device from the drop-down that appears. Repeat the process to add more devices.
  - You can also add devices after the group is created. Click on the group name then click the 'Add to Group' button. You can then select devices from the list.
- Click 'OK'. Repeat the process to create more groups. See Managing Device Groups for more details.

The next step is to create profiles, which is explained in the next section.

#### **Step 6 - Create Configuration Profiles**

- A configuration profile is a collection of settings which can be applied to iOS, Android, Windows or Mac OS devices.
- Devices must have been enrolled to ITSM before a profile can be applied to them.

- Each profile allows you to specify a device's network access rights, overall security policy, antivirus scan schedule and general device settings.
- You can designate a profile as 'Default'. Default profiles are automatically applied to newly enrolled devices. There are default profiles for all supported operating systems (Windows, Mac, iOS, Android).
- You can also create custom profiles for users and user groups. Any custom user profiles you create will be applied to devices instead of the default profile.
- If no custom profiles exist then the default profile will be automatically applied. This ensures all devices have a working profile installed. If you remove a custom profile then the default profile will be automatically installed to take its place.

Multiple profiles can be created to cater to the different security and access requirements of devices in your network.

Profiles are applied at the time a device connects to the network. Profile settings will remain in effect until such time as the ITSM app is uninstalled from the device or the profile itself is modified/removed/disabled by the administrator.

Profile specifications differ between Android, iOS, Mac OS and Windows Devices:

- Android profiles
- iOS profiles
- Mac OS profiles
- Windows Profiles

#### To create an Android Profile

- Click the 'Configuration Templates' tab on the left and choose 'Profiles'.
- Click 'Create' drop-down above the table and then choose 'Create Android Profile'.

| IT & Security Manager                           | ≡ Profiles                                                |
|-------------------------------------------------|-----------------------------------------------------------|
| DASHBOARD >                                     |                                                           |
| DEVICES >                                       | Profiles Default Profiles                                 |
| <u>A</u> users >                                |                                                           |
| $\overline{\Xi}$ configuration templates $\sim$ | Create Import Export Profile Clone Profile Delete Profile |
| Profiles                                        | Create Android Profile                                    |
| Alerts                                          | Create iOS Profile                                        |
| Procedures                                      | Create macOS Profile                                      |
| APPLICATION STORE >                             | Create Windows Profile                                    |
| Create Android Profile                          | ×                                                         |
| -🌣 Name *                                       |                                                           |
| Name                                            |                                                           |
| Description                                     |                                                           |
| Description                                     |                                                           |
|                                                 |                                                           |
|                                                 | Create                                                    |

• Enter a name and description for the profile and click 'Create'.

The profile will be created and the 'General Settings' for the profile will be displayed.

COMODO Creating Trust Online

| Ð                             | Ē.                                                           | ė3            | Ëò             | 膨            |  |   |      |
|-------------------------------|--------------------------------------------------------------|---------------|----------------|--------------|--|---|------|
| d Profile<br>Section          | Export Profile                                               | Clone Profile | Delete Profile | Make Default |  |   |      |
|                               |                                                              |               |                |              |  |   |      |
| Beneral                       |                                                              |               |                |              |  |   |      |
| erai                          |                                                              |               |                |              |  |   |      |
| leral                         |                                                              |               |                |              |  |   |      |
|                               | l Settings                                                   |               |                |              |  | 7 | Edit |
| Genera<br>Name *              |                                                              | -             |                | -            |  | 7 | Edit |
| Genera<br>Name *<br>Android D | Il Settings<br>Devices in Purchase<br>rne of the profile (sh |               | ).             |              |  | 7 | Edit |
| Genera<br>Name *<br>Android D | Devices in Purchase<br>me of the profile (sh                 |               | ).             |              |  | 7 | Edit |

If you want this profile to be a default policy, click the 'make default' button at the top. Alternatively, click the

'Edit' button Edit on the top right of the 'General' settings screen and enable the 'Is Default' check box.

Click 'Save'.

The next step is to add the components for the profile.

Click the 'Add Profile Section' drop-down and select the component from the list that you want to include for the profile

сомодо

COMODO

| Android Devices in Purchase Dept. |                       |                |                   |  |  |  |  |  |  |
|-----------------------------------|-----------------------|----------------|-------------------|--|--|--|--|--|--|
| Add Profile<br>Section            | Clone Profile         | Delete Profile | ES<br>Make Defaul |  |  |  |  |  |  |
| Antivirus Settings                |                       |                |                   |  |  |  |  |  |  |
| Bluetooth Restrictions            | /PN Wi-Fi             |                |                   |  |  |  |  |  |  |
| Browser Restrictions              |                       |                |                   |  |  |  |  |  |  |
| Certificate                       |                       |                |                   |  |  |  |  |  |  |
| CCM Certificates                  |                       |                |                   |  |  |  |  |  |  |
| Email                             | se Dept.              |                |                   |  |  |  |  |  |  |
| ActiveSync Settings               | shown on the device)  |                |                   |  |  |  |  |  |  |
| Kiosk                             |                       |                |                   |  |  |  |  |  |  |
| Native App Restrictions           | bs used by purchai    | a dant staff   |                   |  |  |  |  |  |  |
|                                   | ents or purpose of th | ななななな素がない。     |                   |  |  |  |  |  |  |
| Passcode                          |                       |                | linner 2.         |  |  |  |  |  |  |
| Restrictions                      |                       |                |                   |  |  |  |  |  |  |
| VPN                               |                       |                |                   |  |  |  |  |  |  |
| Wi-Fi                             |                       |                |                   |  |  |  |  |  |  |
| Other Restrictions                |                       |                |                   |  |  |  |  |  |  |

The settings screen for the selected component will be displayed and, after saving, the new section will become available as a link. You can configure passcode settings, feature restrictions, antivirus settings Wi-Fi settings and more. If a component is not configured, the device will continue to use existing, user-defined settings or settings that have been applied by another ITSM profile.

 Click 'Save' in each configuration screen for the parameters and options selected in that screen to be added to the profile.

See Profiles for Android Devices in the full guide for more information on these settings. In brief:

- **General** Profile name, description and whether or not this is a default profile. These were configured in the previous step. Default profiles are automatically applied upon device enrollment.
- Antivirus Settings Schedule antivirus scans on the device and specify trusted Apps to be excluded from AV scans.
- Bluetooth Restrictions Specify Bluetooth restrictions such as to allow device discovery via Bluetooth, allow outgoing calls and more. This profile is supported for SAFE devices only.
- **Browser Restrictions** Configure browser restrictions such as to allow pop-ups, javascript and cookies. This profile is supported for SAFE devices only.
- **Certificate** Upload certificates and this will act as a certificate store from which the certificates can be selected for use in other settings such as 'Wi-Fi, 'Exchange Active Sync', 'VPN' and so on.
- CCM Certificates Allows you to add requests for client and device authentication certificates to be issued by Comodo Certificate Manager (CCM). Note - The CCM Certificates section will appear only if you have integrated your ITSM server with your CCM account. For more details, refer to the section Integrating with Comodo Certificate Manager.
- Email Configure email account, connection and security details for users accessing incoming and outgoing mails from their devices. This profile is supported for SAFE devices only.
- Active Sync Settings Specify account name, host, domain and other settings to facilitate connections from devices under this profile to Microsoft Exchange Active Sync servers. This profile is supported for

SAFE devices only.

- Kiosk Enable and configure Kiosk Mode for SAFE devices like the Samsung Galaxy range. Kiosk Mode allows administrators to control how applications run on managed devices and whether SMS/MMS are allowed. This profile is supported for SAFE devices only.
- Native App Restrictions Configure which native applications should be accessible to users. Native applications are those that ship with the device OS and include apps like Gmail, YouTube, the default Email client and the Gallery. This feature is supported for Android 4.0+ and Samsung for Enterprise (SAFE) devices such as Galaxy smartphones, Galaxy Note devices and Galaxy tablets.
- **Network Restrictions** Specify network permissions such as minimum level of Wi-Fi security required to access that Wi-Fi network, allow user to add more Wi-Fi networks in their devices, type of text and multimedia messages to be allowed and configure whitelist/blacklisted Wi-Fi networks. This profile is supported for SAFE devices only.
- Passcode Specify passcode complexity, minimum length, timeout-before-lock, failed logins before wipe (0=unlimited/never wipe), failed logins before capturing the photo of the possessor and location to recover lost or mislaid device, maximum lifetime of passcode in days and number of previous passcodes from which the new passcode should be unique.
- **Restrictions** Configure default device settings for Wi-Fi connection and cellular network connection, whether users should be able to disable app verification, background traffic, bluetooth on/off, whether camera use is allowed, whether the user is allowed to encrypt data stored on the device and whether or not they are allowed to install applications from unknown sources.
- VPN Configure directory user-name, VPN host, connection type and method of authentication for users wishing to connect to your internal network from an external location, whether to forcibly maintain VPN connection and more. This profile is supported for SAFE devices only.
- **Wi-Fi** Specify the name (SSID), security configuration type and password (if required) of your wireless network to which the devices are to be connected. You can add other wireless networks by clicking 'Add new Wi-Fi section'.
- Other Restrictions Configure a host of other permissions such as use of microphone, SD card, allow screen capture and more. This profile is supported for SAFE devices only.

To create an iOS Profile

- Click the 'Configuration Templates' tab on the left and choose 'Profiles'.
- Click the 'Create' drop-down above the table and then choose 'Create iOS Profile' from the profiles.

| iOS Profile for Purchase Dept. |                                                |               |                |              |  |   |   |   |   |        |
|--------------------------------|------------------------------------------------|---------------|----------------|--------------|--|---|---|---|---|--------|
| Add Profile<br>Section         | Export Profile                                 | Clone Profile | Delete Profile | Make Default |  |   |   |   |   |        |
| General<br>Genera              | l Settings                                     | _             | _              | _            |  | _ | _ | _ | _ | T Edit |
| Name *<br>IOS Profile          | e for Purchase Dep<br>me of the profile (sh    |               |                |              |  |   |   |   |   |        |
|                                | n<br>es and iPads used<br>nation of the conten |               |                |              |  |   |   |   |   |        |

- Enter a name and description for the profile and click 'Create'.
- The profile will be created and the 'General Settings' for the profile will be displayed.
- If you want this profile to be a default policy, click the 'Make default' button at the top. Alternatively, click the

'Edit' button Edit on the right of the 'General' settings screen and enable the 'Is Default' check box.

• Click 'Save'.

The next step is to add components for the profile.

 Click the 'Add Profile Section' drop-down and select the component from the list that you want to include for the profile

The settings screen for the selected component will be displayed and, after saving, the new section will become available as a link. You can configure passcode settings, feature restrictions, VPN settings Wi-Fi settings and more. If a component is not configured, the device will continue to use existing, user-defined settings or settings that have been applied by another ITSM profile.

• Click 'Save' in each configuration screen for the parameters and options selected in that screen to be added to the profile.

See **Profiles for iOS Devices** in the main guide for more details on this area. In brief, iOS device profiles are more detailed than Android profiles:

COMODO Creating Trust Online\*

| iOS Prof for Purchase Dept |                                                      |  |  |  |  |  |  |  |  |
|----------------------------|------------------------------------------------------|--|--|--|--|--|--|--|--|
| Add Profile<br>Section     | file Clone Profile Delet                             |  |  |  |  |  |  |  |  |
| Air Play                   |                                                      |  |  |  |  |  |  |  |  |
| Air Print                  |                                                      |  |  |  |  |  |  |  |  |
| APN                        |                                                      |  |  |  |  |  |  |  |  |
| Calendar                   |                                                      |  |  |  |  |  |  |  |  |
| Cellular Networks          |                                                      |  |  |  |  |  |  |  |  |
| Certificate                |                                                      |  |  |  |  |  |  |  |  |
| CCM Certificates           | nown on the device).                                 |  |  |  |  |  |  |  |  |
| Contacts                   |                                                      |  |  |  |  |  |  |  |  |
| ActiveSync Settings        |                                                      |  |  |  |  |  |  |  |  |
| Global Proxy HTTP          | by purchase dept state<br>the process of the process |  |  |  |  |  |  |  |  |
| LDAP                       |                                                      |  |  |  |  |  |  |  |  |
| Email                      |                                                      |  |  |  |  |  |  |  |  |
| Passcode                   |                                                      |  |  |  |  |  |  |  |  |
| Proxy                      |                                                      |  |  |  |  |  |  |  |  |
| Restrictions               |                                                      |  |  |  |  |  |  |  |  |
| Single Sign-On             |                                                      |  |  |  |  |  |  |  |  |
| Subscribed Calendars       |                                                      |  |  |  |  |  |  |  |  |
| VPN                        |                                                      |  |  |  |  |  |  |  |  |
| Per-App VPN                |                                                      |  |  |  |  |  |  |  |  |
| Web Clip                   |                                                      |  |  |  |  |  |  |  |  |
| Wi-Fi                      |                                                      |  |  |  |  |  |  |  |  |
| App Lock                   |                                                      |  |  |  |  |  |  |  |  |

- **General** Profile name, description and whether or not this is a default profile. These were configured in the previous step. Default profiles are automatically applied upon device enrollment.
- Airplay Allows you to whitelist devices so they can take advantage of Apple Airplay functionality (iOS 7 +)
- Airprint Specify the location of Airprint printers so they can be reached by devices under this profile (iOS 7 +)
- **APN** Specify an Access Point Name for devices on this profile. APN settings define the network path for all cellular data. This area allows you to configure a new APN name (GPRS access point),

username/password and the address/port of the poxy host server. The APN setting is replaced by the 'Cellulars' setting in iOS7 and over.

- **Calendar** Configure CalDAV server and connection settings which will allow device integration with corporate scheduling and calendar services.
- **Cellular Networks** Configure cellular network settings. The 'cellulars' setting performs fulfills a similar role to the APN setting and actually replaces it in iOS 7 and above.
- **Certificate** Upload certificates and this will act as a certificate store from which the certificates can be selected for use in other settings such as 'Wi-Fi, 'Exchange Active Sync', 'VPN' and so on.
- CCM Certificates Allows you to add requests for client and device authentication certificates to be issued by Comodo Certificate Manager (CCM). Note - The CCM Certificates section will appear only if you have integrated your ITSM server with your CCM account. For more details, refer to the section Integrating with Comodo Certificate Manager.
- **Contacts** Configure CardDAV account, host and user-settings to enable contact synchronization between different address book providers (for example, to synchronize iOS contacts and Google contacts).
- Active Sync Settings- Specify account name, host, domain and other settings to facilitate connections from devices under this profile to Microsoft Exchange Active Sync servers.
- **Global HTTP Proxy** Global HTTP proxies are used to ensure that all traffic going to and coming from an iOS device is routed through a specific proxy server. This, for example, allows the traffic to be packet-filtered regardless of the network that the user is connected through.
- LDAP Configure LDAP account settings for devices under this profile so users can connect to company address books and contact lists.
- **E-mail** Configure general mail server settings including incoming and outgoing servers, connection protocol (IMAP/POP), user-name/password and SMIME/SSL preferences.
- Passcode Specify passcode complexity, minimum length, timeout-before-lock, failed logins before wipe (0=unlimited/never wipe), failed logins before capturing the photo of the possessor and location to recover lost or mislaid device, maximum lifetime of passcode in days and number of previous passcodes from which the new passcode should be unique.
- **Proxy** Allows you to specify the proxy server, and their credentials, to be used by the device for network connections.
- **Restrictions** Configure default device settings for Wi-Fi connection and cellular network connection, whether users should be able to disable app verification, background traffic, bluetooth on/off, whether camera use is allowed, whether the user is allowed to encrypt data stored on the device and whether or not they are allowed to install applications from unknown sources.
- Single Sign-On iOS 7 +. Configure user credentials that can be used to authenticate user permissions for multiple enterprise resources. This removes the need for a user to re-enter passwords. In this area, you will configure Kerberos principal name, realm and the URLs and apps that are permitted to use Kerberos credentials for authentication.
- Subscribed Calendars Specify one or more calendar services which you wish to push notifications to devices under this profile.
- VPN Configure directory user-name, VPN host, connection type and method of authentication for users wishing to connect to your internal network from an external location. This profile is supported for iOS 7 and above.
- VPN Per App Configure VPN as above but on a per-application basis. This profile is supported for iOS 7 and above.
- Web Clip Allows you to push a shortcut to a website onto the home-screen of target devices. This section allows you to choose an icon, label and target URL for the web-clip.
- **Wi-Fi** Specify the name (SSID), security configuration type and password (if required) of your wireless network to which the devices are to be connected.

• App Lock - Configure restrictions on usage of device resources for selected applications.

#### To create Mac OS Profile

- Click the 'Configuration Templates' tab on the left and choose 'Profiles'.
- Click 'Create' drop-down above the table and then click 'Create Mac OS Profile'

| П  | & S  | ecurity Manager      |        | ∎ | Profiles  |            |                |          |          |
|----|------|----------------------|--------|---|-----------|------------|----------------|----------|----------|
| 88 | DASH | IBOARD               | >      |   |           |            |                |          |          |
| ļ  | DEVI | CES                  | >      |   | Profiles  | Default    | Profiles       |          |          |
| 8  | USER | S                    | >      |   | Ë1        | 南          |                |          |          |
| ē  | CON  | FIGURATION TEMPLATES | $\sim$ |   | Create    | Import     | Export Profile | Clone Pi |          |
|    | Pro  | files                |        |   | Create Ar | ndroid Pro | file           |          |          |
|    | Aler | ts                   |        |   | Create iO | S Profile  |                |          |          |
|    | Pro  | cedures              |        | < | Create m  | acOS Prof  | file           |          |          |
| 습  | APPL | ICATION STORE        | >      |   | Create W  | indows Pr  | ofile          |          |          |
|    |      | ICATIONS             | >      |   |           | ······     |                |          |          |
| Ø  | SEC  | Create macOS Pro     | ofile  |   |           |            |                |          | ×        |
|    | SET  | Name *               |        |   |           |            |                |          |          |
|    |      | Name                 |        |   |           |            |                |          |          |
|    |      | Description          |        |   |           |            |                |          |          |
|    |      | Description          |        |   |           |            |                |          | 54<br>24 |
|    |      |                      |        |   |           |            |                |          | Create   |

- Enter a name and description for the profile (for example, 'Sales Dept Mac machines', 'Mac Air Books' or 'Field Executives Laptops') and click 'Create'.
- The profile will be created and the 'General Settings' for the profile will be displayed.

| y wac (                                                                                                    | OS Profile fo | i Stores De | pr |  |  |  |  |  |
|----------------------------------------------------------------------------------------------------|---------------|-------------|----|--|--|--|--|--|
| Image: Add Profile Section     Image: Export Profile     Image: Clone Profile     Delete Profile     Make Default |               |             |    |  |  |  |  |  |
| eneral<br>General Settings                                                                                        |               |             |    |  |  |  |  |  |
| General Settings Edit Name * Mac OS Profile for Stores Dept Display name of the profile (shown on the device).    |               |             |    |  |  |  |  |  |
| Is Default                                                                                                    |               |             |    |  |  |  |  |  |
|                                                                                                    |               |             |    |  |  |  |  |  |

- If you want this profile to be a default policy, click the 'Make default' button at the top. Alternatively, click the 'Edit' button Edit on the right of the 'General' settings screen and enable the 'Is Default' check
- Click 'Save'.

box.

The next step is to add components for the profile.

 Click the 'Add Profile Section' drop-down and select the component from the list that you want to include for the profile

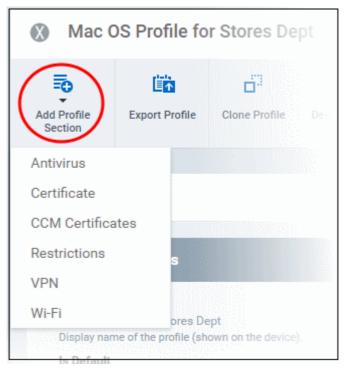

• Antivirus - Enable on-access scanning of files, configure scan and alert options, set alert time out period,

COMODO Creating Trust Online maximum size for files to be scanned, files to be excluded and more.

- Certificates Upload certificates and this will act as a certificate store from which the certificates can be selected for use in other settings like 'Wi-Fi and 'VPN'.
- CCM Certificates Allows you to add requests for client and device authentication certificates to be issued by Comodo Certificate Manager (CCM). Note - The CCM Certificates section will appear only if you have integrated your ITSM server with your CCM account. For more details, refer to the section Integrating with Comodo Certificate Manager.
- **Restrictions** Configure restrictions on device functionality and features, iCloud access and so on.
- **VPN** Configure directory user-name, VPN host, connection type and method of authentication for users wishing to connect to your internal network from an external location and more.
- Wi-Fi Specify the name (SSID), security configuration type and password (if required) of your wireless network to which the devices are to be connected.
- **Remote Control** Allows you to configure settings for remote takeover and notifications which are shown to end-users before and during a remote control session.

#### To create a Windows profile

- · Click the 'Configuration Templates' tab on the left and choose 'Profiles List'.
- Click 'Create' drop-down above the table and then click 'Create Windows Profile'

сомодо

**IT & Security Manager** Profiles DASHBOARD 몖 > Profiles **Default Profiles** DEVICES 5 8 Ē1 USERS 凷 > Create d Import Export Profile Clone Profile **Delete Profile** ē CONFIGURATION TEMPLATES Profiles Create Android Profile Alerts Create iOS Profile Procedures Create macOS Profile APPLICATION STORE 台 **Create Windows Profile** > APPLICATIONS Create Windows Profile SE × ÷Ö-SE Name \* Name Description Description Create

- Enter a name and description for the profile (for example, 'Sales Dept endpoints', 'Win7 Machines' or 'Field Executives Laptops') and click 'Create'.
- The profile will be created and the 'General Settings' for the profile will be displayed.

COMODO Creating Trust Online

| dd Profile<br>Section                                       | Export Profile    | Clone Profile | Eo<br>Delete Profile | Make Default |  |  |  |  |
|-------------------------------------------------------------|-------------------|---------------|----------------------|--------------|--|--|--|--|
| eral                                                        |                   |               |                      |              |  |  |  |  |
| General Settings                                            |                   |               |                      |              |  |  |  |  |
| Name *<br>Finance D                                         | lepartment Windov | vs Computers  |                      |              |  |  |  |  |
| Is Default<br>Disabled                                      |                   |               |                      |              |  |  |  |  |
| Description<br>Profile for Windows devices in finance dept. |                   |               |                      |              |  |  |  |  |

• If you want this profile to be a default policy, click the 'Make default' button at the top. Alternatively, click the

'Edit' button Edit on the right of the 'General' settings screen and enable the 'Is Default' check box.

• Click 'Save'.

The next step is to add components for the profile.

• Click the 'Add Profile Section' drop-down and select the component that you want to include in the profile.

The settings screen for the selected component will be displayed and, after saving, the new section will become available as a link in this interface. You can configure Antivirus, Firewall, Containment, File Rating, Valkyrie, HIPS, VirusScope and Update settings. In addition, you can configure the Proxy and Agent Discovery Settings for each profile, for use in Firewall and HIPS rules configured for the profile.

If a component is not configured, the device will continue to use existing, user-defined settings or settings that have been applied by another ITSM profile.

• Click 'Save' in each configuration screen for the parameters and options selected in that screen to be added to the profile.

сомодо

COMODO

| Add Profile Export Profile | Clone Profile Delete Profile Make Defe |
|----------------------------|----------------------------------------|
| Antivirus                  |                                        |
| Updates                    |                                        |
| File Rating                |                                        |
| Firewall                   |                                        |
| HIPS                       |                                        |
| Containment                |                                        |
| VirusScope                 |                                        |
| Valkyrie                   |                                        |
| Global Proxy               |                                        |
| Clients Proxy              |                                        |
| Agent Discovering Settings |                                        |
| UI Settings                |                                        |
| Logging Settings           |                                        |
| Client Access Control      |                                        |
| External Devices Control   |                                        |
| Monitoring                 |                                        |
| Procedures                 |                                        |
| Remote Control             |                                        |
|                            | —                                      |

See Profiles for Windows Devices in the full guide for more information on these settings. In brief:

- **Antivirus** Enable on-access scanning of files, configure scan and alert options, set alert time out period, maximum size for files to be scanned, files to be excluded and more.
- CCS Update Rule Set the conditions for Comodo Client Security (CCS) to automatically download and install program and virus database updates.
- File Rating Enable cloud lookup for checking reputation of files accessed in real-time, configure options for files to be trusted and detecting potentially unwanted applications. For more details on File Rating in CCS, refer to the help page explaining File rating Settings in CCS online help guide.
- Firewall Enable/Disable the Firewall component, configure Firewall behavior, add and manage Application and Global Firewall rules and more. See help page explaining Firewall Settings in CCS online help guide, for more details on Firewall in CCS.
- HIPS Enable Host Intrusion Prevention System (HIPS) and its behavior, configure HIPS rules and define
  Protected Objects at the endpoints. See help page explaining HIPS Settings in CCS online help guide,
  for more details on HIPS in CCS.
- Containment Enable Auto-containment of unknown files, add exclusions, and configure containment

behavior and alert options and view and manage Containment Rules for auto-containing applications. See help page explaining **Containment** in **CCS online help guide**, for more details on Containment in CCS.

- VirusScope Enable VirusScope that monitors the activities of processes running at the endpoints and generates alerts if they take actions that could potentially threaten your privacy and/or security and configure options for alert generation. See help page explaining VirusScope, for more details on VirusScope in CCS online help guide.
- Valkyrie Valkyrie is a cloud based file analysis system. look-up system. It uses a range of static and dynamic detectors including heuristics, file look-up, real-time behavior analysis and human expert to analyze the submitted files and determine if the file is good or bad (malicious). You can enable Valkyrie and its components and set a schedule for submitting unknown files identified from the endpoints.
- Proxy Allows you to specify a proxy server to be used by the device for network connections.
- Agent Discovery Settings Allows you to specify whether or not Comodo Client should send logs to ITSM above antivirus and containment events.
- **UI Settings** Configure the appearance of Comodo Client Communication (CCC) and Comodo Client Security (CCS). You can re-brand CCC and CCS with your own company name, logo, product name and product logo and select which components of CCS should be visible to end-users.
- Logging Settings Allows you to enable logging events from CCS, the maximum size of the log file and configure behavior once log file reaches the maximum file size.
- Monitoring Settings Allows you to configure performance and availability conditions for various events and services. An alert will be triggered if the conditions are breached. For example, you can monitor free disk space, service and web page availability, CPU/RAM usage, device online status and more.
- **CCM Certificates** Allows you to add requests for client and device authentication certificates to be issued by Comodo Certificate Manager (CCM). Note The CCM Certificates section will appear only if you have integrated your ITSM server with your CCM account. See Integrating with Comodo Certificate Manager, for more details.
- Procedures Allows you to add, view, delete and prioritize procedures which have been added to a profile.
- **Remote Control** Allows you to configure settings for remote takeover and notifications which are shown to end-users before and during a remote control session.

#### Step 7 - Apply profiles to devices or device groups

- Click the 'Devices' link on the left then choose 'Device List'
- Click the 'Device Management' tab at the top of the main configuration pane
  - Select a Company and choose a group under it to view the list of devices in that group Or
  - Select 'All Devices' to view every device enrolled to ITSM
- Select the device to be managed and click 'Manage Profiles' from the options at the top

COMODO Creating Trust Online\*

| O Search group name        | Croup Management                | Device Management                                          |                    |
|----------------------------|---------------------------------|------------------------------------------------------------|--------------------|
| G All Devices              | <b>G</b>                        |                                                            | Q                  |
| 🐳 🖶 ABC TV Services        | Enroll Device Remote Control Re | un Procedure Manage Profiles Install or Update<br>Packages | Refresh De         |
| 🕘 🖶 Chennal IT Services    |                                 | $\sim$                                                     |                    |
| 🔸 🖨 Coyote                 | OS NAME                         | ACTIVE COMPONENTS PATCH STATUS                             | COMPAN             |
| 🕂 Ӫ Deer Company           | DESKTO                          | AG AV FN CO 🥥                                              | Default C          |
| 🕂 👜 Default Company        | DESKTO_                         | AG AY FW CO 😕 5                                            | Dithers C          |
| + 🖶 Dithers Construction C |                                 |                                                            | Dithers (          |
| + 🖶 Horizon                | LENOVO                          | AC AV                                                      | Dithers C          |
| + 🖶 Kanchi Customer        | 🔲 👘 💿 samsung                   | AG AV                                                      | Dithers C          |
| + 🖨 kanchiidly             | 🔲 📒 💿 DESKTO                    |                                                            | Dithers C          |
| Add Profiles               |                                 |                                                            | 5.19a <sup>+</sup> |
| Remove Profiles            |                                 |                                                            | Y                  |
|                            | FILE NAME                       | OWNER                                                      |                    |
| 🔳 📲 Defa                   | ult Profile for Windows Devices | coyoteewile@yahoo.com                                      |                    |
| E File F                   | Rating Scan                     | coyoteewile@yahoo.com                                      |                    |
| E For N                    | Nonitoring System               | coyoteewile@yahoo.com                                      |                    |
| Results per page: 20       | ~                               | Displaying 1-3 of 3 res                                    | ults.              |

The list of profiles currently active on the device will be displayed.

• To add a profile to the device, click 'Add Profiles' from the top left.

A list of all profiles applicable to the chosen device, excluding those that are already applied to the device will be displayed.

| Mar    | nage Prof     | iles of DESKTOP-TTPO9PR            |                              |
|--------|---------------|------------------------------------|------------------------------|
| Add Pr |               |                                    |                              |
|        |               |                                    |                              |
| 面      | Remove Profil | es                                 | Ţ                            |
|        | OS TYPE       | PROFILE NAME                       | OWNER                        |
|        |               | PC with 1TB hard drive             | coyoteewile@yahoo.com        |
|        | 1             | Purchase Dept Computers            | coyoteewile@yahoo.com        |
| Rest   | ts per page:  | 20 ~                               | Displaying 1-2 of 2 results. |
| -      | /             |                                    |                              |
| Add    | l Profiles    | to DESKTOP-TTPO9PR                 |                              |
| 💾 Sa   | ave           |                                    | Ţ                            |
|        | OS TYPE       | PROFILE NAME                       | OWNER                        |
|        |               | For Bobs PC                        | coyoteewile@yahoo.com        |
|        |               | For Coyote Cert                    | coyoteewile@yahoo.com        |
|        |               | Windows Profile for local desktops | coyoteewile@yahoo.com        |
|        |               | Stores Test Components disabled    | coyoteewile@yahoo.com        |
|        |               | Sales Team PCs                     | coyoteewile@yahoo.com        |
|        |               | Finance Dept Cumputers             | coyoteewile@yahoo.com        |

- Select the profile(s) to be applied to the device
- Click 'Save' at the top left to add the selected profile(s) to the device.

#### To apply profiles to a group of devices

The procedure is similar to adding profile(s) to a device except for the second step.

- 1. Click the 'Devices' tab on the left and choose 'Device List ' from the options.
- 2. Click the 'Group Management' tab
- 3. Choose the Company to view the list of groups in the right pane (for C1 MSP customers)
- 4. Click the name of the device group
- 5. Click 'Manage Profiles'
- 6. Select the profile(s) to be applied to the devices in the group
- 7. Click 'Add Selected' on the top left to add the selected profile(s) to the device group

сомодо

If you have successfully followed all 7 steps of this quick start guide then you should have a created a basic working environment from which more detailed strategies can be developed. Should you need further assistance, each topic is covered in more granular detail in the full administrator guide. If you have problems that you feel have not been addressed, then please contact mdmsupport@comodo.com.

### 1.4. Login into the Admin Console

After sign-up, you will receive an email containing your username and an account activation link. Click the link to activate your account and set your password. Once activated, you can login to ITSM using any internet browser.

- C1 customers:
  - Login at https://one.comodo.com/app/login
  - Click 'Applications' > 'IT and Security Manager'.
- ITSM standalone customers:
  - Login at: https://<*your company name*>.cmdm.comodo.com/user/site/login where <*your* company name> is your ITSM company name.
  - You will have received a confirmation email with this URL.
- Username and password are case sensitive. Please make sure that you use the correct case and caps lock is OFF.
- Click the 'I forgot my password' if you can't remember your password. A mail will be sent to your registered email with a link which will allow you to reset your password.

| ONE MSP                 | applications 🗸 🏠 management 🗸 🗎 Repor | RTS      |
|-------------------------|---------------------------------------|----------|
|                         | IT and Security Manager               | NE       |
|                         | Patch Management                      |          |
| Customer: All           | RMM                                   |          |
| Cognitive Status        | Device Management                     |          |
| Security Status         | Procedures                            |          |
|                         | Endpoint Protection                   | 0        |
| Inactive Antivirus      | Service Desk                          | tive Sar |
|                         | Dome Shield                           |          |
| 8                       | Quote Manager                         | 2        |
| Outdated Virus Database | All Applications                      | Clean    |
|                         |                                       |          |

**Tip**: The shortcuts below 'IT and Security Manager' in the drop-down allow you to open the respective interface in ITSM.

COMODO

#### The ITSM welcome screen will be displayed.

| IT & Security Manager | ⊨   | Welcome                                                                   | License Options | • •    | 0                                                       | 온 Logout (coyoteewile@yahoo.com)                                                                           |  |
|-----------------------|-----|---------------------------------------------------------------------------|-----------------|--------|---------------------------------------------------------|----------------------------------------------------------------------------------------------------|--|
| DASHBOARD             |     | Get Started with                                                          |                 | / Mana | ger (                                                   | (ITSM)                                                                                                    |  |
| DEVICES               | > S | Start to manage devices with a few simple steps.                          |                 |        |                                                         |                                                                                                    |  |
| <b>Q</b> USERS        | >   | Add Users                                                                 |                 |        | Enroll Devices                                          |                                                                                                    |  |
|                       | >   | Add Obers                                                                 |                 |        |                                                         |                                                                                                    |  |
|                       | >   | Open <u>User List</u>                                                     |                 |        |                                                         | <u>User List</u>                                                                                           |  |
| APPLICATIONS          | >   | <ul> <li>Click «Create User</li> <li>Or add users via <u>A</u></li> </ul> |                 |        |                                                         | ct users<br>«Enroll Device»                                                                                |  |
| SECURITY SUB-SYSTEMS  | >   | Create User Group                                                         | s if required   |        | • User                                                  | (s) will receive enrollment emails                                                                         |  |
|                       | >   |                                                                           |                 |        |                                                         |                                                                                                    |  |
| -∰ SETTINGS           | >   |                                                                           |                 |        |                                                         |                                                                                                    |  |
|                       |     | Configure De                                                              | click «Create»  |        | <ul> <li>Open</li> <li>Select</li> <li>Click</li> </ul> | Device List<br>ct target device<br>x «Manage Profiles», then «Add Profile»<br>ose profile and click «Save» |  |

The screen contains shortcuts to enroll users and start managing devices in a few steps:

- Add Users Allows you to add new users by clicking the Contains icon and choosing 'Create User' from the 'User List' interface. See 'Creating New User Accounts' for more details. The tile also contains shortcut to 'Active Directory' settings interface to integrate an AD server and import the user groups from it. See 'Importing User Groups from LDAP' for more details.
- Enroll Devices Allows you to enroll users' devices for management by clicking the <sup>2</sup> icon and selecting the user(s) from the 'User List' interface and clicking 'Enroll Devices' from the top. See Enrolling User Devices for Management for more details.
- Configure Device Profile Allows you to create and manage configuration profiles for Android, iOS and Windows devices by clicking the configuration Profiles for more details.
- Associate Profile With Devices Allows you to deploy and manage configuration profiles on devices by clicking the clicking the cl

**Note** - ITSM communicates with Comodo servers and agents on devices in order to update data, deploy profiles, submit files for analysis and so on. You need to configure your firewall accordingly to allow these connections. The details of IPs, hostnames and ports are provided in **Appendix 1**.

## 2. The Admin Console

The admin console is the nerve center of Comodo IT and Security Manager (ITSM), allowing you to add and import users, enroll devices, apply configuration profiles, run virus scans and more.

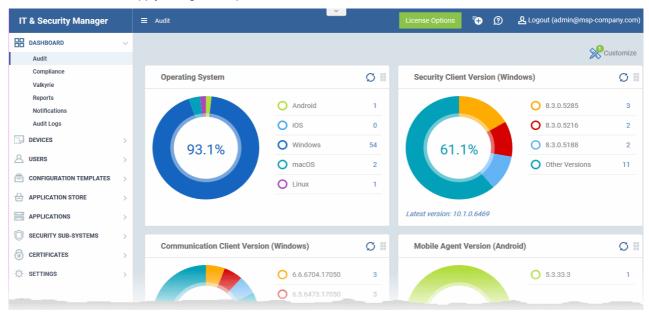

Once logged-in, administrators can navigate to different areas of the console by clicking the tabs on the left hand side.

**Dashboard** - Contains charts and graphs which show the structure and security status of devices in your network. See **The Dashboard** for more details.

**Devices** - Manage and control enrolled devices, remotely install applications, generate sirens, wipe, lock and power off enrolled devices, remotely install and manage apps on devices, manage device groups and more. See **Devices** and **Device Groups** for more details.

**Users** - Create and manage users and user groups, enroll of their devices and assign configuration profiles to devices. See **Users and User Groups** for more details.

**Configuration Templates** - Create and manage configuration profiles to be applied to enrolled iOS and Android Smartphones and Tablets, Windows and Mac OS endpoints. See **Configuration Templates** for more details.

**Application Store** – Repository of applications which can be pushed to iOS/Android/Windows devices directly from ITSM. See **Application Store** for more details.

**Applications** - View and manage applications installed on enrolled Android and iOS devices. View files installed on Windows devices, contained programs, view and manage software vendors list and manage patch installation. See **Applications** for more details.

**Security Sub-Systems** - Run AV scans and virus signature database updates on the enrolled devices, manage identified malware, view threats, manage quarantined items, view and manged contained applications and more. See **Security Sub-Systems** for more details.

**Certificates** - View and manage client and device certificates issued to end-users and enrolled devices by Comodo Certificate Manager (CCM). The Certificates tab will be available only if you have integrated your CCM account to ITSM. See **Manage Certificates Installed on Devices** for more details.

**Settings** - Create admin and user roles with different privileges, configure the behavior of various ITSM components and agents, renew/upgrade licenses and more. See **Configuring Comodo IT and Security Manager** for more details.

The buttons on the top of the interface allows to view the ITSM notifications, create users and enroll devices, expand/collapse the left side tabs and logout.

| <b>*⊕</b>                        | Clicking this button will display the 'Create User' and 'Enroll Device' drop-down. See 'Creating New User Accounts' and 'Enrolling Users' Devices for Management' for more details.                |  |  |  |  |  |  |  |
|----------------------------------|----------------------------------------------------------------------------------------------------|--|--|--|--|--|--|--|
| 0                                | Contains links to the online user guide, to the Comodo One MSP and Enterprise forums and allows you to email our support department.                                                               |  |  |  |  |  |  |  |
|                                  | Clicking the menu button will expand/collapse the menu tabs at the left tabs. When the menu tabs are in collapsed state, placing the mouse cursor over a menu will display the sub menus under it. |  |  |  |  |  |  |  |
|                                  | IT & Security Manager ≡ Auc                                                                                                    |  |  |  |  |  |  |  |
|                                  | DASHBOARD ~                                                                                                    |  |  |  |  |  |  |  |
|                                  | Audit                                                                                                    |  |  |  |  |  |  |  |
|                                  | Compliance                                                                                                    |  |  |  |  |  |  |  |
|                                  | Valkyrie                                                                                                    |  |  |  |  |  |  |  |
|                                  | Reports                                                                                                    |  |  |  |  |  |  |  |
|                                  | Notifications 0                                                                                                    |  |  |  |  |  |  |  |
|                                  | Audit Logs                                                                                                    |  |  |  |  |  |  |  |
|                                  | DEVICES >                                                                                                    |  |  |  |  |  |  |  |
|                                  |                                                                                                    |  |  |  |  |  |  |  |
| IT & Security Manager            | Clicking the logo will open the 'Welcome' screen. See 'Logging into your Administrative Console' for more details.                                                                                 |  |  |  |  |  |  |  |
| 온 Logout (coyoteewile@yahoo.com) | Displays the username of the person currently logged in. Click this to log out of ITSM interface.                                                                                                  |  |  |  |  |  |  |  |
| License Options                  | Allows you to upgrade to the Premium or Platinum version of ITSM.                                                                                                    |  |  |  |  |  |  |  |

# 3. The Dashboard

The dashboard displays real-time statistics about the operating system, connection status and security posture of all devices enrolled to ITSM. It contains pie charts displaying device types, platforms, ownership, antivirus scan status and compliance status. The dashboard also enables you to view Valkyrie results, a list of notifications and to generate reports.

• To open the dashboard, click the 'Dashboard' link in the left menu.

The dashboard is divided into five sections:

• Audit - Charts which show the operating systems and client versions installed on devices on your network. Also contains charts which show the types of devices in your network, and whether the devices are personal or corporate. See the Audit section for more details.

COMODO Creating Trust Online

- Compliance Statistics which detail how compliant your devices are with ITSM security policies. For example, device connection status, devices with viruses, devices with blacklisted applications, rooted and jailbroken devices, and device scan status. See Compliance for more details.
- Valkyrie A summary of verdicts on unknown files submitted to the Valkyrie file analysis system. See Valkyrie for more details.
- **Reports** A list of all reports generated by ITSM. You can also create new reports from here. See **Reports** section for more information.
- Notifications A list of notifications sent to the administrator by ITSM. See Notifications for more details.
- Audit Logs A list of actions taken on managed devices by admins and staff. Example actions include applying profiles, remote installation of packages and more. See Audit Logs for more details.

#### Audit

•

Click 'Dashboard' on the left then 'Audit'

| IT & Security Manager   |   | ≡ Audit                           | License Opti | ions 🗿 요 Logout (coyoteewile@yahoo.com)    |
|-------------------------|---|-----------------------------------|--------------|--------------------------------------------|
| DASHBOARD               | ~ |                                   |              | <b>^9</b>                                  |
| Audit                   |   |                                   |              | Customize                                  |
| Compliance              |   | Security Client Version (Windows) | 0            | Communication Client Version (Windows) 🔿 🗮 |
| Valkyrie                |   | ,                                 | U 11         |                                            |
| Reports                 |   | 0 8.2.0.4993                      |              | 6.9.7380.17080 3                           |
| Notifications           |   | 0.2.0.4773                        | · ·          | 0.5.7360.17660 3                           |
| DEVICES                 | > | 50%                               | 1            | 100%                                       |
| Q USERS                 | > |                                   |              |                                            |
| CONFIGURATION TEMPLATES | > |                                   |              |                                            |
| APPLICATION STORE       | > | Latest version: 10.0.0.6281       |              | Latest version: 6.9.7380.17080             |
| APPLICATIONS            | > |                                   |              |                                            |
| O SECURITY SUB-SYSTEMS  | > | Security Client Version (macOS)   | 0 1          | Mobile Agent Version (Android) 🛛 💭 🗏       |
| CERTIFICATES            | > | 0 24.0.177                        | 1            | 0 53333 4                                  |
|                         |   |                                   |              |                                            |

Click 'Customize' at top-right if you want to change which charts are shown on the page

#### Selecting Data Set for Audit

Back

|   | DATA SET                               | DESCRIPTION                                                                      | ENABLE / DISABLE |
|---|----------------------------------------|----------------------------------------------------------------------------------|------------------|
|   | Operating System                       | Shows device counts based on operating systems                                   | ON               |
| 8 | Security Client Version (Windows)      | Show device counts based on the Security client version (Windows)                | ON               |
|   | Communication Client Version (Windows) | Show device counts based on the Communication client version (Windows)           | ON               |
| 8 | Security Client Version (macOS)        | Show device counts based on the Security client version (macOS)                  | ON               |
|   | Mobile Agent Version (Android)         | Show device counts based on the Mobile agent version (Android)                   | ON               |
| 8 | Device Types                           | Shows device counts based on form factor of the devices like smartfone, PC, etc. | ON               |
|   | Ownership Types                        | Shows device counts based on the owner<br>information of the device              | ON               |

- Use the 'On/Off' switches to add or remove charts from the dashboard
- The 'Customize' icon shows the number of charts removed from the default view

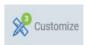

· Click and hold the icon at top right of a tile to move it around the page

COMODO Creating Trust Online\*

#### **Operating System**

Shows enrolled devices by operating system. Place your mouse cursor over a sector or the legend to see further details.

Clicking on an item in the legend will open the respective 'Device List' page. For example, clicking on 'Android' in the legend will open the 'Device List' page displaying the list of Android devices. See 'Devices' for more details.

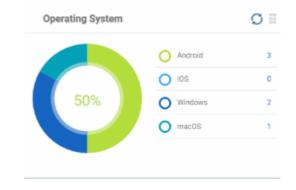

 Security Client Version (Windows)
 Image: Client Version (Windows)

 Image: Client Version (Windows)
 Image: Client Version (Windows)

 Image: Client Version (Windows)
 Image: Client Version (Windows)

 Image: Client Version (Windows)
 Image: Client Version (Windows)

 Image: Client Version (Windows)
 Image: Client Version (Windows)

 Image: Client Version (Windows)
 Image: Client Version (Windows)

 Image: Client Version (Windows)
 Image: Client Version (Windows)

 Image: Client Version (Windows)
 Image: Client Version (Windows)

 Image: Client Version (Windows)
 Image: Client Version (Windows)

 Image: Client Version (Windows)
 Image: Client Version (Windows)

 Image: Client Version (Windows)
 Image: Client Version (Windows)

 Image: Client Version (Windows)
 Image: Client Version (Windows)

 Image: Client Version (Windows)
 Image: Client Version (Windows)

 Image: Client Version (Windows)
 Image: Client Version (Windows)

 Image: Client Version (Windows)
 Image: Client Version (Windows)

 Image: Client Version (Windows)
 Image: Client Version (Windows)

 Image: Client Version (Windows)
 Image: Client Version (Windows)

 Image: Client Version (Windows)
 Image: Client Version (Windows)
 </tr

#### **Communication Client Version (Windows)**

The versions of Comodo Communication Client installed on Windows devices on your network. This is the agent which sends updates to the ITSM console.

The number of devices with each version is also shown. Click the number to view all devices which have that version installed. To update to the latest version, click the number, select the target devices then click 'Install or Update Packages'.

The latest available version of the client is shown underneath the chart.

### See Remotely Installing and Updating Packages on Windows Devices for more details.

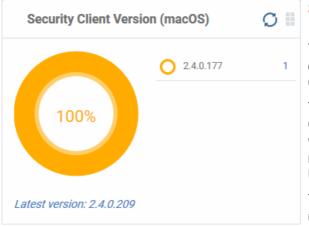

#### **Security Client Version (Windows)**

The versions of Comodo Client Security installed on Windows devices on your network. Comodo Client Security is the antivirus/security software on an endpoint.

The number of devices with each version is also shown. Click the number to view all devices which have that version installed. To update to the latest version, click the number, select the target devices then click 'Install or Update Packages'.

The latest available version of the client is shown underneath the chart.

#### See **Remotely Installing and Updating Packages on Windows Devices** for more details.

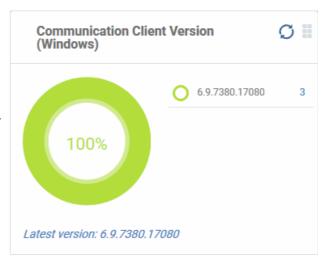

#### Security Client Version (Mac OS)

The versions of the security client installed on MAC OS devices on your network. The security client is the Comodo antivirus for MAC software on an endpoint.

The number of devices with each version is also shown. Click the number to view all devices which have that version installed. To update to the latest version, click the number, select the target devices then click 'Install or Update Packages'.

The latest available version of the client is shown underneath the chart.

See **Remotely Installing Packages on Mac OS Devices** for more details.

#### COMODO Creating Trust Online\*

#### **Mobile Agent Version (Android)**

The versions of the mobile agent installed on Android device in your network.

The number of devices with each version is also shown. Click the number to view all devices which have that version installed. To update to the latest version, click the number, select the target devices then click 'Install or Update Packages'.

The latest available version of the client is shown underneath the chart.

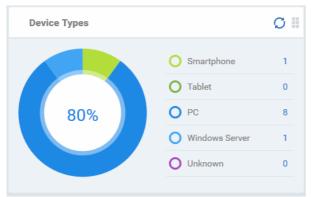

# Mobile Agent Version (Android) 5.3.33.3 3 100% Latest version: 5.3.33.3

#### **Device Types**

Shows the composition of your device fleet by device type. Place your mouse cursor over a sector or the legend to see further details.

Clicking on an item in the legend will open the respective 'Device List' page. For example, clicking on 'Tablet' in the legend will open the 'Device List' page displaying the list of tablet devices. See 'Devices' for more details.

#### **Ownership Types**

Shows devices by ownership type. This can be 'Corporate', 'Personal' or 'Not Specified'. Place your mouse cursor over a sector or the legend to see further details.

Clicking on an item in the legend will open the respective 'Device List' page. For example, clicking on 'Personal' in the legend will open the 'Device List' page displaying the list of devices that are categorized as personal. See 'Devices' for more details.

Note: The device ownership type can be changed by administrators from the device details screen > Change ownership and then selecting the ownership type from the options.

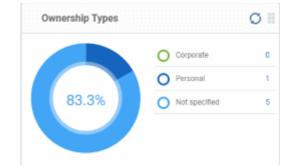

#### Compliance

The compliance dashboard monitors the status of managed devices with regards to various security and activity criteria. Charts shown include, devices with viruses, devices with blacklisted applications, device requiring database updates, rooted and jail-broken devices, devices which are unresponsive and more.

• To view the compliance status of devices, click 'Dashboard' in the left navigation then 'Compliance'.

COMODO Creating Trust Online\*

| IT & Security Manager                                                                                                    |                                    | License Options                                                                                      | ⑦ と Logout (cover)            | oteewile@yahoo.com)                                                                                            |
|----------------------------------------------------------------------------------------------------|------------------------------------|----------------------------------------------------------------------------------------------------|-------------------------------|----------------------------------------------------------------------------------------------------|
| B DASHBOARD ~                                                                                                    |                                    |                                                                                                    |                               | 💢 Customize                                                                                                    |
| Audit<br>Compliance                                                                                                    | Active and Inactive<br>24 Hours    | e Devices Last 🛛 🚆                                                                                   | Devices with Viruses          | 0 =                                                                                                    |
| Valkyrie<br>Reports<br>Notifications<br>DEVICES ><br>Qusers >                                                                                                    | 83.3%                              | Active devices 5     Inactive 1     devices                                                          |                               | With virus(es) 0<br>Without 2<br>virus(es)                                                                     |
| CONFIGURATION TEMPLATES APPLICATION STORE APPLICATIONS                                                                                                    | Devices with Black<br>Applications | disted 📿 🛙                                                                                           | Devices Responses fo          | r Virus Scan 💭 🔡                                                                                               |
| ○ SECURITY SUB-SYSTEMS       >         Image: Security sub-systems       >         Image: Security sub-systems       > | 66.7%                              | With     1       blacklisted     applications       Without     2       blacklisted     applications | 60% C                         | response<br>received<br>No response 3<br>received                                                              |
|                                                                                                    | Rooted and Jailbro                 | oken Devices 💭 🔢                                                                                     | Devices with Device M<br>Apps | lanagement 🧭 🞚                                                                                                 |
|                                                                                                    | 100%                               | Normal 6                                                                                             |                               | With device<br>management<br>app     6       Without<br>device<br>management<br>app     0                      |
|                                                                                                    | Device Online                      | 0 #                                                                                                  | Scan Status                   | 0 =                                                                                                    |
|                                                                                                    | 50%                                | O Online 3<br>O Offline 3                                                                            |                               | Not scanned yet     3       Canceled     0       Complete     1       Scanning     1       Viruses found     0 |
|                                                                                                    | Antivirus DB Upda                  | te 🖸 🖩                                                                                               | Security Product Conf         | iguration 🛛 🗍                                                                                                  |
|                                                                                                    | 60%                                | Unknown 3<br>Updated 2<br>Updating 0<br>Command 0<br>sent 0                                          | 83.3%                         | Safe 5<br>Not protected 1                                                                                      |
|                                                                                                    |                                    | O Failed 0                                                                                           |                               |                                                                                                    |

- To customize the charts shown in the interface, click the 'Customize' button
- To refresh the data in a tile, click the 'Refresh' icon at top right
- To move tiles around, click and hold the grid icon in the top right corner and drag the tile to the desired position.

#### **Devices With Viruses**

Shows how many enrolled devices are affected by viruses and how many are clean. Placing the mouse cursor over a sector or the legend displays further details. See **Antivirus Scans** for details about scanning for viruses on enrolled devices.

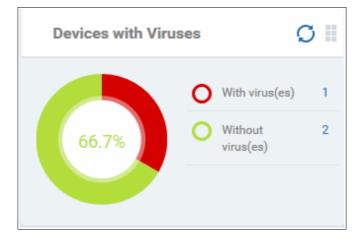

Clicking on any item in the legend will open the respective 'Device List' page. For example, clicking on 'With virus(es)' will open the 'Device List' page displaying devices that contain viruses. See 'Devices' for more details.

#### Active and Inactive Devices Last 24 Hours

Shows the connectivity status of enrolled devices. Devices which have not contacted ITSM for more than 24 hours are marked as 'inactive'. Placing the mouse cursor over a sector or the legend displays the further details.

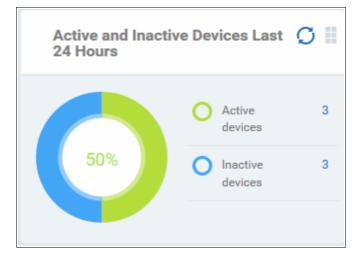

Clicking on any item in the legend will open the respective 'Device List' page. For example, clicking on 'Active Devices' will open the 'Device List' page displaying the list of active devices. Similarly clicking on the 'Inactive Device' legend will open the 'Device List' page displaying the list of inactive devices. The devices screens allow you to manage the enrolled devices. See 'Devices' for more details.

#### **Devices with Blacklisted Applications**

Displays how many devices contain blacklisted apps versus those that are free of blacklisted apps. Placing the mouse cursor over a sector or the legend displays further details. See **Applications** for details about adding and removing apps from blacklist.

COMODO Creating Trust Online\*

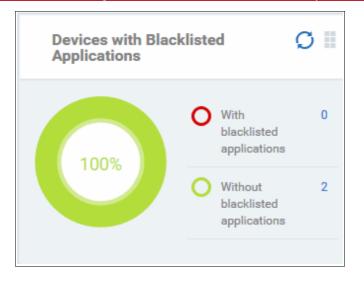

Clicking on any item in the legend will open the respective 'Device List' page. For example, clicking on 'With Blacklisted Applications' legend will open the 'Device List' page displaying the list of devices that have blacklisted applications on them. See 'Devices' for more details.

#### **Devices Responses for Virus Scan**

Shows how many devices have responded to virus scan requests. Placing the mouse cursor over a sector or the legend displays the further details. See **Antivirus Scans** for details about scanning for viruses on enrolled devices.

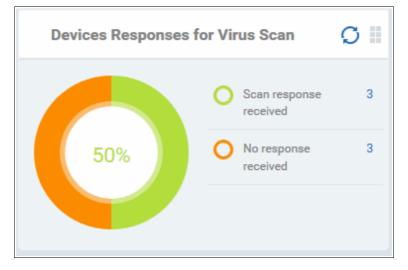

Clicking on any item in the legend will open the respective 'Device List' page. For example, clicking on 'With response on virus scan' legend will open the 'Antivirus Device List' page displaying the list of devices that are responding to scan command.

The 'Antivirus Device List' page allows you to run antivirus scans on selected devices. See Antivirus Scans for more details.

#### **Rooted And Jail-broken Devices**

Shows how many devices in your fleet are are rooted or jail-broken. Placing the mouse cursor over a sector or the legend displays the further details.

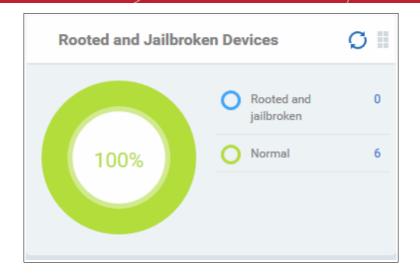

Clicking on any item in the legend will open the respective 'Device List' page. For example, clicking on 'Normal' in the legend will open the 'Device List' page displaying the list of devices that are normal, that is, not rooted or jail-broken. See 'Devices' for more details.

### **Devices With Device Management Apps**

Shows how many devices have the ITSM app. Android and Windows devices can only be enrolled with the ITSM app. iOS devices communicate with ITSM via the ITSM profile that was installed during enrollment and do not require the app. However, installing the app will provide enhanced functionality such as device location and the ability to send messages to the device from the admin panel.

 Devices with Device Management Apps
 Image: Comparison of the comparison of the comparison of

Placing the mouse cursor over a sector or the legend displays the further details.

Clicking on any item in the legend will open the respective 'Device List' page. For example, clicking on 'With ITSM App' will open the 'Device List' page displaying the list of devices that have the ITSM app. See 'Devices' for more details.

### **Device Online**

Shows enrolled devices by online/offline status. Devices will shown as offline if they are turned-off, are not communicating with ITSM for other reasons, or if Comodo Client Security is not running. Placing the mouse cursor over a sector or the legend displays the further details.

COMODO Creating Trust Online\*

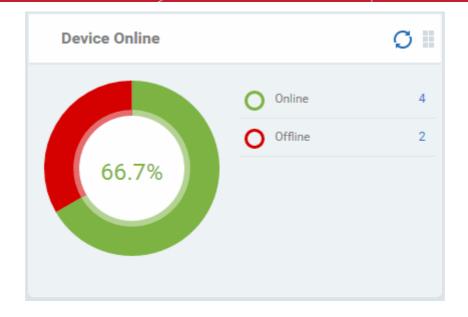

Clicking on any item in the legend will open the respective 'Device List' page. For example, clicking on 'Online' will open the 'Device List' page displaying the list of devices that are online. See 'Devices' for more details.

#### Scan Status

Shows the progress and results of antivirus scans on enrolled devices. Placing the mouse cursor over a sector or the legend displays the further details.

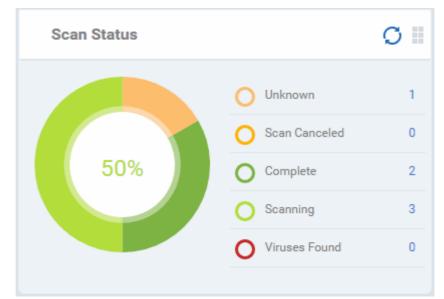

Clicking on any of the legend will open the 'Antivirus Device List' page with devices in that category. For example, clicking on 'Virus Found' in the legend will open the 'Antivirus Device List' page displaying the list of devices in which the malware were detected. See 'Antivirus Scans' for more details.

#### Antivirus DB Update

Shows the progress and results of AV database updates on enrolled devices. Place your mouse cursor over a sector to view extra details.

COMODO Creating Trust Online\*

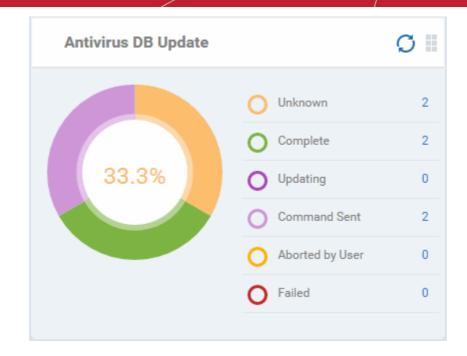

Click any legend item to view all devices in that category. For example, clicking on 'Complete' in the legend will show devices which have the latest virus database. See **Antivirus Scans**' for more details.

### **Security Product Configuration**

Shows how many of your enrolled devices have 'Safe' or 'Not Protected' statuses. 'Not Protected' means:

- · Comodo Client Security (CCS) is not installed on the devices
- · CCS is installed but Anti-virus is not enabled in the deployed profiles on the devices

Placing the mouse cursor over a sector or on the respective legend displays the details.

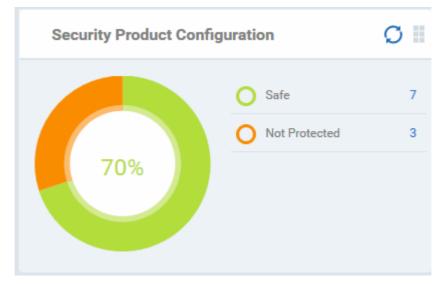

Clicking on any item in the legend will open the respective 'Device List' page. For example, clicking on 'Safe' will open the 'Device List' page displaying the list of devices that have Antivirus installed. See 'Devices' for more details.

### Valkyrie

Valkyrie is a cloud-based file analysis service that tests unknown files with a range of static and behavioral checks in order to identify those that are malicious. To use the service, apply a profile to Comodo Client Security which automatically uploads unknown files to Valkyrie. All results will be displayed in the Valkyrie dashboard. See **Valkyrie Settings** in **Creating Windows Profile** for more details.

**Note**: The version of Valkyrie that comes with the free version of ITSM is limited to the online testing service. The Premium version also includes manual file testing by Comodo research labs, helping enterprises quickly create definitive whitelists of trusted files. Valkyrie is also available as a standalone service. Contact your Comodo account manager for further details.

| IT & Security Manager                              |   | ≡ | Valkyrie License Options                                         | • 12         | 온 Logout    | (coyoteewile@yaho                  | o.com) |
|----------------------------------------------------|---|---|------------------------------------------------------------------|--------------|-------------|------------------------------------|--------|
| DASHBOARD<br>Audit                                 | ~ |   |                                                                  |              |             | 💥 Custo                            | omize  |
| Compliance<br>Valkyrie                             |   |   | Unparalleled Protection by Comodo (Last 🔿 🗐 Unpar<br>Week) Time) | raileied Pr  | otection b  | y Comodo (All                      | Ø I    |
| Reports<br>Notifications                           |   |   | Rated as malicious 0                                             |              | R           | ated as malicious                  | 10     |
| DEVICES                                            | > |   | Undetected (0-day) 0<br>by Antivirus                             |              | C           | Undetected (0-day)<br>by Antivirus | 0      |
|                                                    | > |   | Industry O Undetected (0-day) 0                                  |              |             | Undetected (0-day)                 | 0      |
|                                                    | > |   | by your previous<br>vendor                                       |              |             | by your previous<br>vendor         | Ŭ      |
| APPLICATIONS                                       | > |   |                                                                  |              |             |                                    |        |
| SECURITY SUB-SYSTEMS                               | > |   | File Statistics (Windows Devices) 🛛 🗍 Valky                      | yrie File Ve | rdicts (Las | st Week)                           | 0 🛙    |
| <ul> <li>CERTIFICATES</li> <li>SETTINGS</li> </ul> | > |   | O Unrecognized 162                                               |              | c           | Number of whitelisted              | 2      |
| -                                                  |   |   | 71.4%                                                            | 66.7%        | c           | Malware                            | 0      |
|                                                    |   |   | O Quarantine 3<br>O Globally trusted 3                           |              | <b>•</b>    | Number of<br>remaining unknown     | 1      |
|                                                    |   |   | Globally blocked 6                                               |              |             | Unknown files<br>uploaded          | 3      |
|                                                    |   |   | Valkyrie File Verdicts (All Time) 💋 🦉                            |              |             |                                    |        |
|                                                    |   |   | O Total whitelisted 116                                          |              |             |                                    |        |
|                                                    |   |   | 91.3% O Total malware 9<br>O Number of 2<br>remaining unknown    |              |             |                                    |        |
|                                                    |   |   | Total unknown files 128<br>uploaded                              |              |             |                                    |        |

COMODO Creating Trust Online\*

#### **Unparalleled Protection by Comodo (Last Week)**

Shows the number of threats identified by Valkyrie over the past week versus the user's previous vendor and the antivirus industry as a whole.

Place the mouse cursor over a sector or the legend to see the percentage of number of files in a particular category.

See Manage File Trust Ratings on Windows Devices for more details on Windows File List screen.

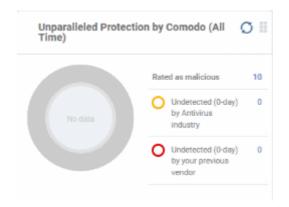

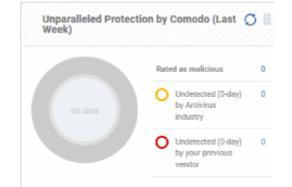

### Unparalleled Protection By Comodo (All Time)

Shows the number of threats identified by Valkyrie since installation versus the user's previous vendor and the antivirus industry as a whole.

Place the mouse cursor over a sector or the legend to see the percentage of number of files in a particular category.

See Manage File Trust Ratings on Windows Devices for more details on Windows File List screen.

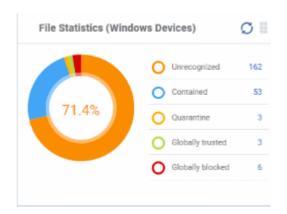

### File Statistics (Windows Devices)

Shows the trust rating and status of files on your network.

#### See Manage File Trust Ratings on Windows Devices, for more details on Windows File List screen

Click any item in the legend will to open the respective 'File List' page. For example, clicking on 'Unrecognized' will open the 'Application Control' > 'Unrecognized' page displaying the list of unrecognized files detected from enrolled devices. See 'Manage File Trust Ratings on Windows Devices.' for more details.

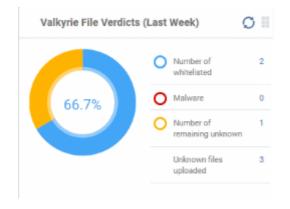

### Valkyrie File Verdicts (Last Week)

Displays Valkyrie trust verdicts on unknown files for the previous 7 days. This includes the number of unknown files identified as malicious, those that remain unknown, and those that were white-listed (trusted). The total amount of unknown files analyzed is shown at the bottom.

Place your mouse cursor over a sector or the legend to view the percentage of files in that category.

See Manage File Trust Ratings on Windows Devices, for more details on Windows File List screen.

COMODO Creating Trust Online\*

#### Valkyrie File Verdicts (All Time)

Displays Valkyrie trust verdicts on unknown files for the lifetime of your account. This includes the number of unknown files identified as malicious, those that remain unknown, and those that were white-listed (trusted). The total amount of unknown files analyzed is shown at the bottom.

Place your mouse cursor over a sector or the legend to view the percentage of files in that category.

See Manage File Trust Ratings on Windows Devices, for more details on Windows File List screen.

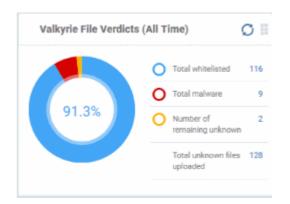

### Reports

ITSM is capable of generating a wide variety of reports covering system and malware activity across your entire fleet of devices.

- Click 'Dashboard' on the left then select 'Reports' to open the 'Reports' interface.
- The interface allows you to generate and view/download different types of reports.

| IT & Security Manager |   | ≡ Repo   | orts                     | <u> </u>             |                | 🔁 👔 🛃 Logout (      | admin@ditherscons.com) |
|-----------------------|---|----------|--------------------------|----------------------|----------------|---------------------|------------------------|
| H DASHBOARD           | ~ |          |                          |                      |                |                     |                        |
| Audit                 |   | Ē        | <b>6 1</b>               | <u>i</u>             |                |                     | Q                      |
| Compliance            |   | Generate | r<br>e Report Delete Dow | vnload               |                |                     | •                      |
| Valkyrie              |   |          |                          |                      |                |                     |                        |
| Reports               | 0 |          | NAME                     | ТҮРЕ                 | STATUS         | CREATED BY          | CREATED AT             |
| Notifications         |   |          | 0                        | Oreners Orenerstady/ | Developeded    |                     | 0010/00/00 11-00-01    |
| Audit Logs            |   |          | Containment 2018-03      | Comma-Separated V    | Downloaded     | admin@ditherscons.c | 2018/03/22 11:09:31    |
| DEVICES               | > |          | Hardware Inventory R     | Microsoft Excel Open | Not downloaded | admin@ditherscons.c | 2018/03/22 11:00:35    |
| A USERS               | > |          | Android Antivirus Rep    | Microsoft Excel Open | Not downloaded | admin@ditherscons.c | 2018/03/22 11:00:25    |
|                       | > |          | Device Control 2018      | Comma-Separated V    | Not downloaded | admin@ditherscons.c | 2018/03/22 10:59:14    |
|                       | > |          | Containment 2018-03      | Comma-Separated V    | Not downloaded | admin@ditherscons.c | 2018/03/21 11:10:53    |
| APPLICATIONS          | > |          | Containment 2018-03      | Comma-Separated V    | Not downloaded | admin@ditherscons.c | 2018/03/21 10:19:30    |
| SECURITY SUB-SYSTEMS  |   |          | Device Control 2018      | Comma-Separated V    | Not downloaded | admin@ditherscons.c | 2018/03/21 10:00:29    |

|               | Reports - Column Descriptions                                                                                                    |  |  |  |
|---------------|----------------------------------------------------------------------------------------------------|--|--|--|
| Column Header | Description                                                                                                    |  |  |  |
| Name          | The subject of the report.                                                                                                    |  |  |  |
|               | <ul> <li>Click the name to view details of the report and to download it. See the<br/>explanation of viewing report details' for more details.</li> </ul> |  |  |  |
| Туре          | The file format of the report.                                                                                                    |  |  |  |
| Status        | Whether or not the report has been downloaded by any user.                                                                                                |  |  |  |
| Created By    | The name or email address of the admin/staff who generated the report.                                                                                    |  |  |  |
| Created At    | The date and time the report was generate                                                                                                    |  |  |  |

- COMODO Creating Trust Online\*
- Click any column header to sort items in ascending/descending order of items in that column.
- Click the funnel icon at the top right to filter reports and search for reports

Reports can be generated in two ways:

- 1. From the 'Dashboard' > 'Reports' interface You can generate following types of reports from the 'Reports' interface
  - Android Antivirus
  - Windows Antivirus
  - Windows Malware List
  - Windows Top Malware
  - Windows Quarantine
  - Hardware Inventory

These reports are generated in spreadsheet (.xls) file format. See generating reports for more details.

- 2. From the following interfaces:
- 'Security Subsystems' main menu
  - Containment Click 'Security Sub-Systems' > 'Containment' > 'Export'. Click here for more details.
  - Application Control Click 'Security Sub-Systems' > 'Application Control' > 'Export'. Click here for more details.
  - Device Control Click 'Security Sub-Systems' > 'Device Control' > 'Export'. Click here for more details.
  - Antivirus:
    - Device List Click 'Security Sub-Systems' > 'Antivirus' > 'Device List' tab > 'Export'. Click here for more details.
    - Current Malware List Click 'Security Sub-Systems' > 'Antivirus' > 'Current Malware List' tab > 'Export'. Click here for more details.
    - Threat History Click 'Security Sub-Systems' > 'Antivirus' > 'Threat History' tab > 'Export'. Click here for more details.
- 'Devices' main menu
  - Device List Click 'Devices' > 'Device List' > 'Export'. Click here for more details.
- 'Applications' main menu
  - Patch Management Click 'Applications' > 'Patch Management' > 'Operating System' tab > 'Export'. Click here for more details.

These reports are generated in comma separated values (.csv) format.

### Generate a report from the 'Reports' interface

• Click 'Generate Report' from the top and then click on the report type from the drop-down.

COMODO Creating Trust Online\*

| IT & Security Manager |   | ■ Reports                              |
|-----------------------|---|----------------------------------------|
| B DASHBOARD           | ~ | $\sim$                                 |
| Audit                 |   |                                        |
| Compliance            |   | Generate Report Delete Download        |
| Valkyrie              |   |                                        |
| Reports               |   | Android Antivirus Report               |
| Notifications         |   | Windows Antivirus Report               |
| DEVICES               | > | Windows Malware List Report            |
|                       | - | Windows Top Malware Report             |
|                       | > | Windows Quarantine Report              |
|                       | > | Hardware Inventory Report              |
| APPLICATION STORE     | > | Windows Malware Lis Microsoft Excel 0  |
| APPIICATIONS          |   | Windows Antivirus Re Microsoft Excel 0 |

A new report will be generated for the selected report type.

• To download a report, select it and click 'Download' at the top

| IT & Security Manager           |    | Reports                 |                      | License Options 🔴 | ②                     | coyoteewile@yahoo.com)       |
|---------------------------------|----|-------------------------|----------------------|-------------------|-----------------------|------------------------------|
| Audit<br>Compliance<br>Valkyrie | ~  | •                       | mioad                |                   |                       | т                            |
| Reports                         |    |                         | FORMAT               |                   | AUTHOR                | GENERATED                    |
| Notifications                   |    | Windows Top Malwar      | Microsoft Excel Open | Not downloaded    | coyoteewile@yahoo.c   | 2016/11/17 05:39:23 PM       |
| DEVICES                         | >  | Windows Antivirus Re    | Microsoft Excel Open | Downloaded        | coyoteewile@yahoo.c   | 2016/10/21 12:24:21 PM       |
| Q USERS                         | >  | Android Antivirus Rep., | Microsoft Excel Open | Downloaded        | coyoteewile@yahoo.c   | 2016/10/21 12:08:10 PM       |
| CONFIGURATION TEMPLATES         | >  | Windows Quarantine      | Microsoft Excel Open | Downloaded        | coyoteewile@yahoo.c., | 2016/08/31 03:45:17 PM       |
| APPLICATION STORE               | 5  | Windows Malware Lis     | Microsoft Excel Open | Downloaded        | coyoteewile@yahoo.c   | 2016/08/31 03:45:14 PM       |
| APPLICATIONS                    | ,  | Windows Antivirus Re    | Microsoft Excel Open | Not downloaded    | coyoteewile@yahoo.c., | 2016/08/31 03:45:10 PM       |
| SECURITY SUB-SYSTEMS            | \$ | Android Antivirus Rep   | Microsoft Excel Open | Not downloaded    | coyoteewile@yahoo.c   | 2016/08/31 03:44:48 PM       |
| CERTIFICATES                    | >  | Results per page: 20 V  |                      |                   |                       | Displaying 1-7 of 7 results. |
| ¢⊱ SETTINGS                     | >  |                         |                      |                   |                       |                              |

- To download the report, select it and click 'Download' at the top. The report will be exported to .xls or .csv format.
- Click a report name to view report details.

сомодо

|             |                             | FORMAT               | STATUS         | AUTHOR               | GENERATED              |
|-------------|-----------------------------|----------------------|----------------|----------------------|------------------------|
| Windows To  | p Malware                   | Windows Top Malware  | Report bloaded | coyoteewile@yahoo.co | 2016/11/17 05:39:23 PM |
| Windows Ar  | tivirus Rep                 | Microsoft Excel Open | Downloaded     | coyoteewile@yahoo.co | 2016/10/21 12:24:21 PM |
| Android Ant | virus Report                | Microsoft Excel Open | Downloaded     | coyoteewile@yahoo.co | 2016/10/21 12:08:10 PM |
| Windows Qu  | iarantne R                  | Microsoft Excel Open | Downloaded     | coyoteewile@yahoo.co | 2016/08/31 03:45:17 PM |
| Windows M   | alware List                 | Microsoft Excel Open | Downloaded     | coyoteewile@yahoo.co | 2016/08/31 03:45:14 PM |
| Windows Ar  | itivirus Rep I              | Microsoft Excel Open | Not downloaded | coyoteewile@yahoo.co | 2016/08/31 03:45:10 PM |
| 1.00        | ws Top Malw<br>port Details | are Report           |                |                      | _                      |

To remove a report from the list, select it and click 'Delete'. •

### **Notifications**

Whenever there is a new notification in the C1 title bar, the notification symbol notification icon will take you to the respective C1 interface.

is incremented. Clicking the

Tip: ITSM can send notifications as emails. Click 'Settings' > 'Email Notifications' to configure them. See Configuring Email Notifications if you need help with this.

To view all notifications, click 'See All Notifications' from the notification drop-down or click 'Notifications' on . the left menu under Dashboard.

#### COMODO Creating Trust Online\*

| IT & Security Manager   |    | = Not | fications | Lionse Options 🔊 🛈 🚊 Loge                                                                                                    | out (coyoteewlie@yahoo.com   |
|-------------------------|----|-------|-----------|----------------------------------------------------------------------------------------------------|------------------------------|
| C DASHEGAED             | ×  |       |           |                                                                                                    |                              |
| Audit                   |    | Not   | ification | 18                                                                                                    |                              |
| Compliance              |    |       |           |                                                                                                    | 0                            |
| Vialigetie<br>Reports   |    |       | dens.     |                                                                                                    |                              |
| Notifications           |    | Note  | ation(s)  |                                                                                                    | T                            |
| DEVICES                 | 5  | 3     | TYPE      | M258402                                                                                                    | RECEIVED                     |
| R. USERS                |    |       | 0         | Nonitaring Tecommended Performance Monitoring' has been executed on device DESKTOP HEPETN3                                                                                                    | 2017/04/24 01:30:22 PM       |
|                         |    |       | 0         | DESITIOFHICING package +COMODO Client - Beauty x 830 5255- year successfully installed                                                                                                    | 2017/04/24 10:40:14 AM       |
| CONFIGURATION TEMPLATES | 1  | α.    | 0         | DESKTOP-HIPD1ND: package +Comodo Remote Montoring and Management Agent- was successfully installed                                                                                                    | 2017/04/24 10:52:02 AM       |
| APPLICATION STORE       | >  |       | 0         | Nonitoring "Recommended Performance Montoring" has been executed on device CCSI/TOP-TTPORPR                                                                                                    | 2017/04/04 05:29:35 PM       |
| APPLICATIONS            |    | 0     | 0         | Monitoring "Recommended Performance Monitoring" has been exercised on device DERXTOP-HPRING                                                                                                    | 2017/03/30-03:13:46 PM       |
| SECURITY SUB-SYSTEMS    | -> |       | 0         | Malware on the Windows device!                                                                                                    | 2017/04/17 04:02:46 PM       |
|                         |    |       | 0         | The list of quarentine items on the device was updated                                                                                                    | 2017/04/25 12:37:57 PM       |
| S SETTINGS              |    |       | 0         | Finished policy expensing from device DESKTOP HIPPETN2                                                                                                    | 2017/03/28-04:16:06 PM       |
| (/ ac11984              |    |       | 0         | DESICTOP-INPOINT: package -COMODO Cliver - Security = 0.2.0.526h-was auczesability installed                                                                                                    | 2017/03/28-02:39:05 PM       |
|                         |    |       | 0         | DESITER-IPOING RAM Agent accounting enabled                                                                                                    | 2017/04/25/02:47:05 PM       |
|                         |    |       | 0         | DESKTEP-HIPO1KD: package +Connodo Remote Montoring and Management Agent-was aucoastilly Istralled                                                                                                    | 2017/03/28 11:21:01 AM       |
|                         |    |       | 0         | CENTER-REPORT package -Interching framework over Stampsone condition of the State of Chinese Advances Market State of Chinese Advances Market State of Chinese Advances Market State of Chinese Advances Market State of Chinese Advances Market State of Chinese Advances Market State of Chinese Advances Market State of Chinese Advances Market State of Chinese Advances Market State of Chinese Advances Market State of Chinese Advances Market State of Chinese Advances Market State of Chinese Advances Market State of Chinese Advances Advances Advances Advances Advances Advances Advances Advances Advances Advances Advances Advances Advances Advances Advances Advances Advances A | 2017/03/08 10:42:06 AM       |
|                         |    |       |           |                                                                                                    | part (rai) (2.5 at to 1.6 Am |
|                         |    |       |           |                                                                                                    |                              |

|                | List of All Notifications - Column Descriptions                                                                       |
|----------------|----------------------------------------------------------------------------------------------------|
| Column Heading | Description                                                                                                    |
| Туре           | Indicates whether the notification is generated for a successful operation, Warning, Error, Blocker or support event. |
| Message        | The message content of the notification, shortly describing the event.                                                |
| Received       | The date and time at which the notification was received.                                                             |

- The message also acts as a shortcut to view the details of the notification. Clicking on a message will open the interface relevant to the message for more details. For example, clicking on 'Malware Found on Windows device' message will open the 'Antivirus Current Malware List' screen with the list of malware identified.
- To sort the filter in ascending/descending order of the date/time at which they were generated, click on the Modified column header.
- To filter or search for specific notification, click the funnel icon at the top right choose the notification type, enter the message to be searched in part or full and/or specify the date range within which the notification was generated.

| Туре     |                                                                                                    | Ľ                                                              |                                                                |
|----------|----------------------------------------------------------------------------------------------------|----------------------------------------------------------------|----------------------------------------------------------------|
| Success  |                                                                                                    |                                                                |                                                                |
| Warning  |                                                                                                    |                                                                |                                                                |
| Error    |                                                                                                    |                                                                |                                                                |
| Blocker  |                                                                                                    |                                                                |                                                                |
| Support  |                                                                                                    |                                                                |                                                                |
| Message  |                                                                                                    |                                                                |                                                                |
| Message  |                                                                                                    |                                                                |                                                                |
| Received |                                                                                                    |                                                                |                                                                |
| Start    |                                                                                                    | End                                                            |                                                                |
|          |                                                                                                    |                                                                |                                                                |
|          |                                                                                                    |                                                                |                                                                |
|          |                                                                                                    |                                                                |                                                                |
|          |                                                                                                    |                                                                |                                                                |
|          | <ul> <li>Success</li> <li>Warning</li> <li>Error</li> <li>Blocker</li> <li>Support</li> <li>Message</li> <li>Message</li> <li>Received</li> </ul> | Success Warning Error Blocker Support Message Message Received | Success Warning Frror Blocker Support Message Message Received |

• To remove notification(s), select them in the list and click 'Delete Notifications' above the table.

### Audit Logs

- ITSM keeps a log of actions implemented on managed devices by administrators and staff members. These logs can be useful when troubleshooting issues.
- Logged actions include device enrollment, applying a security profile, package installations, remote takeover sessions, restarting a device, removing a device, remote disconnections and changes to containment settings.
- The 'Audit Logs' interface shows all log entries with details such as the name of the staff member who applied the action, the affected device, the action taken and more.
- Click 'Dashboard' > 'Audit Logs' on the left-menu to open the log interface:

### COMODO Creating Trust Online\*

| ☰ Audit Logs |                                                     |                 | ~                   |                    | License Options                                                                                                    | ₹⊕ (?        | ා <u>ප</u> Logou | t (demo_q3@yopmail.com) |
|--------------|-----------------------------------------------------|-----------------|---------------------|--------------------|----------------------------------------------------------------------------------------------------|--------------|------------------|-------------------------|
|              |                                                     |                 |                     |                    |                                                                                                    |              |                  | O Y                     |
| STAFF        | EVENT<br>NAME                                       | AFFECTED OBJECT | OLD VALUE           | NEW VALUE          | EXTRA INFO                                                                                                    | SESSION ID   |                  | LOG CREATION DATE       |
| demo_q3@     | Device chan<br>ge owner                             | DESKTOP-B0U55J0 | demo_q3@yopmail.com | mmoxford@yahoo.com |                                                                                                    | m6t6cbkuc72  | rpsf0f3bii1ea7t  | 2017/12/06 09:23:14 AM  |
| demo_q3@     | Device profi<br>le assigned                         | DESKTOP-B0U55J0 |                     |                    | sandbox test profile                                                                                                    | m6t6cbkuc72  | rpsf0f3bii1ea7t  | 2017/12/06 09:22:00 AM  |
| demo_q3@     | Device rem<br>ove                                   | DESKTOP-B0U55J0 |                     |                    |                                                                                                    | m6t6cbkuc72  | rpsf0f3bii1ea7t  | 2017/12/06 08:34:02 AM  |
| demo_q3@     | Device insta<br>Il additional<br>comodo pa<br>ckage | DESKTOP-BOU55J0 |                     |                    | Version of Comodo C<br>lient - Security: 10.1.<br>0.6469<br>Reboot Message: You<br>r device will reboot in<br>5 minutes because it'<br>s required by your ad<br>ministrator<br>Reboot type: Force th<br>e reboot<br>Timeout: 300 second<br>(s) | ovi377jh7945 | tu72kc6pil1gu4   | 2017/12/06 07:44:39 AM  |
| demo_q3@     | Device delet<br>e msi install                       | DESKTOP-B0U55J0 |                     |                    | Client - Security v. 10.<br>1.0.6469                                                                                                    | ovi377jh7945 | Ju72kc6pil1gu4   | 2017/12/06 07:44:22 AM  |

|                 | Audit Logs - Column Descriptions                                                                                                    |
|-----------------|----------------------------------------------------------------------------------------------------|
| Column Heading  | Description                                                                                                    |
| Staff           | <ul> <li>Username of the admin or staff member who executed the action.</li> <li>Click the staff name to view their details. See View user details if you need help with the details interface.</li> </ul>             |
| Event Name      | The action executed on the device. Examples include enrollment of devices, remote installation of Comodo and third party MSI packages, remote take-overs and device removals.                                          |
| Affected Object | The device, device group, profile or procedure on which the action was executed.                                                                                                    |
|                 | Click the name to view more details about the item                                                                                                    |
|                 | • The details interface allows you to view and manage the respective item.                                                                                                    |
| Old Value       | The previous setting or value before the action was implemented.                                                                                                    |
|                 | For example, if a Comodo package is remotely updated, the old version number of the package will be shown here.                                                                                                    |
| New Value       | The new setting or value after the action was implemented.                                                                                                    |
|                 | For example, if a Comodo package is remotely updated, the version number of the new package will be shown here.                                                                                                    |
| Extra Info      | Additional details about the action. Additional details include devices on which the procedure was run, package installation parameters, profiles applied/removed, malware quarantined, antivirus scans run and so on. |
|                 | Script or patch procedures - Click the 'Selected Devices' link to view devices on which the procedure was run.                                                                                                    |

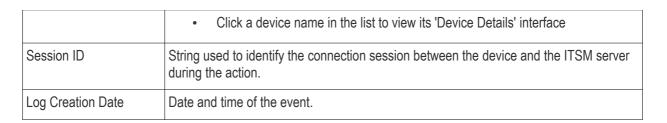

Click the 'Refresh' icon to load the latest events.

### Search and filter options

- · Click any column header (except 'Event Name') to sort items in alphabetical order of items in that column
- To filter or search for a specific event, click the funnel icon at the top right.

|                   |    |     | ) ( |
|-------------------|----|-----|-----|
| Log creation date | e  | K   |     |
| Start             |    | End |     |
| Staff             |    |     |     |
| Staff             |    |     |     |
| Component nam     | e  |     |     |
| ITSM              |    |     |     |
| CRC               |    |     |     |
| Source            |    |     |     |
| Device            |    |     |     |
| Common            |    |     |     |
| RBAC              |    |     |     |
| Procedure         |    |     |     |
| Profile           |    |     |     |
| Device group      | 0  |     |     |
| Antivirus         |    |     |     |
| Event Name        |    |     |     |
| All               |    |     |     |
| Affected object   |    |     |     |
| Affected object   | ct |     |     |
| Old value         |    |     |     |
| Old value         |    |     |     |
| New value         |    |     |     |
| New value         |    |     |     |
| Extra info        |    |     |     |
| Extra info        |    |     |     |
|                   |    |     |     |
| Session ID        |    |     |     |

- · You can filter items by various criteria or search for specific events.
- Click 'Apply' to run your filter.

COMODO Creating Trust Online

COMODO

|                                       |        |                   | C 1 |
|---------------------------------------|--------|-------------------|-----|
| RA INFO                               | SESSIO | Log creation date |     |
|                                       |        | Start End         |     |
| ot Message: You<br>ice will reboot in |        | Staff             |     |
| 1 filter Apply                        | ,      | john              |     |
|                                       |        | Event Name        |     |
|                                       |        | All               | ~   |
|                                       |        | _Source           |     |

# 4. Users and User Groups

One of the first steps in setting up Comodo IT and Security Manager is to add users. Once users have been added, you can enroll iOS, Android, Windows or Mac OS devices associated with each user. After enrolling a device, you will be able remotely manage and apply security policies to it. You may also create user groups in order to apply policies to multiple devices. You can also assign users to an ITSM administrator role.

Users can access the ITSM interface according to the privileges assigned to them. Privilege levels are assigned by applying a 'role' to a user.

Users can be added to ITSM in two ways:

- From the the C1 interface
- From the ITSM interface

A staff member or user added via C1 interface can access C1 and other licensed modules, including ITSM. A user added via ITSM can only access ITSM. Please refer to the page at <a href="https://help.comodo.com/topic-289-1-716-8482-Managing-Administrators-and-Roles.html">https://help.comodo.com/topic-289-1-716-8482-Managing-Administrators-and-Roles.html</a> for details on how to add users via C1. The following sections describe how to add users via the ITSM interface.

The 'Users' menu at the left allows you to add, view and manage users/user groups and to manage roles:

COMODO Creating Trust Online\*

| IT & Security Manager |        | ≡ User List                               |                                            |
|-----------------------|--------|-------------------------------------------|--------------------------------------------|
| DASHBOARD             | >      |                                           |                                            |
| DEVICES               | >      | 목 😰                                       | ⊠ <b>£</b> ,                               |
| A USERS               | $\sim$ | Enroll Device Create User Manage Profiles | Send Password Delete Use<br>Recovery Email |
| User List             |        |                                           | EMAIL                                      |
| User Groups           |        | Dyanora                                   | dyanorat481@gmail                          |
| Role Management       |        | Samsung                                   | avantistude@gmail                          |
|                       | >      | Tab user                                  | impalachevvy@gma                           |
|                       | >      | gerald@yopmail.com                        | gerald@yopmail.com                         |
| APPLICATIONS          | >      | 📋 🛛 e Horizon                             | josephsaviour0@gr                          |
| SECURITY SUB-SYSTEMS  | >      |                                           |                                            |
|                       | >      | maxlenin2016@outlook.com                  | maxlenin2016@ou                            |
| SETTINGS              |        | avantistude@gmail.com                     | avantistude@gma                            |

The following sections explain more about each area:

- Managing Users
  - Creating New User Accounts
  - Enrolling Users' Devices for Management
  - Viewing the Details of a User
  - Assigning Configuration Profile(s) to a Users' Devices
  - Removing a User
- Managing User Groups
  - Creating a New User Group
  - Editing a User Group
  - Assigning Configuration Profile to a User Group
  - Removing a User Group
- Configuring Role Based Access Control for Users
  - Creating a New Role
  - Managing Permissions and Assigned Users of a Role
  - Removing a Role
  - Managing Roles Assigned to a User

# 4.1. Manage Users

Administrators can enroll user accounts to ITSM and assign them roles with differing privilege levels (as 'administrators' or 'end users'). Devices belonging to a user can only be enrolled after adding their user account to ITSM.

C1 customers. Staff added via the C1 interface will also be added as users in ITSM with their assigned roles. For details about adding users via C1 and assigning roles, refer to https://help.comodo.com/topic-289-1-716-8482-Managing-Administrators-and-Roles.html

The 'Users List' interface displays a list of user accounts that are enrolled to ITSM and allows the administrator to add/manage users, enroll new devices belonging to users, manage configuration profiles applied to devices and so on.

To open the 'User List' interface, click the 'Users' tab on the left and select 'User List'

| IT & Security Manager   |   | =   | User L    | ist            | License O       | ptions 🗗                        | ⑦                 | oyoteewile@yahoo.co |
|-------------------------|---|-----|-----------|----------------|-----------------|---------------------------------|-------------------|---------------------|
| DASHBOARD               | > |     |           |                |                 |                                 |                   |                     |
| DEVICES                 | > |     |           | <u>8</u> +     | ø               | $\mathbb{K}$                    | 2.                |                     |
| USERS                   | ~ | Enr | roll Devi | ce Create User | Manage Profiles | Send Password<br>Recovery Email | Delete User       |                     |
| User List               |   | C   |           | AME            | EMAIL           | PHONE NUMBE                     | R NUMBER OF DEVIC | ES LAST LOGIN       |
| User Groups             |   | C   |           | Dyanora        | dyanorat481     |                                 | 1                 | Not logged in       |
| Role Management         |   | ſ   |           | Samsung        | avantistude     | 123456789                       | 0                 | Not logged in       |
| CONFIGURATION TEMPLATES | > | 0   |           | Tab user       | impalachevy     | 123456789                       | 0                 | Not logged in       |
|                         | > |     |           | gerald@y       | gerald@yop      |                                 | 0                 | 2017/03/09 0        |
| APPLICATIONS            |   |     |           | Horizon        | josephsaviou    | 0123456789                      | 0                 | Not logged in       |

| User List Table - Column Descriptions |                                                                                                    |  |  |  |
|---------------------------------------|----------------------------------------------------------------------------------------------------|--|--|--|
| Column Heading                        | Description                                                                                                    |  |  |  |
| Name                                  | The login username of the user. Clicking the username will open the user details screen where you can edit user details. See 'Viewing the Details of a User' for more details.                                          |  |  |  |
| Email                                 | The registered email address of the user. Account and device enrollment mails will be sent to this email address. Clicking the email address allows you to send an email to the user through your default email client. |  |  |  |
| Phone Number                          | The registered phone number of the user.                                                                                                    |  |  |  |
| Number of Devices                     | The total number of devices enrolled for the user.                                                                                                    |  |  |  |
| Last Login                            | The precise date and time of the user's last login.                                                                                                    |  |  |  |

### Sorting, Search and Filter Options

- Clicking on the column header sorts the items based on alphabetical or ascending/descending order of entries in the respective column.
- Clicking the funnel button T at the right end opens the filter options.

СОМОДО

| ST LOGIN    |              | K |
|-------------|--------------|---|
| t logged in | Name         |   |
| t logostin  |              |   |
|             | Email        |   |
|             |              |   |
|             | Phone Number |   |
|             |              |   |
|             | Last Login   |   |
|             | From         |   |
|             | То           |   |
|             |              |   |

To filter the items or search for a specific user based on username, email address and/or phone number, enter the search criteria in part or full and click 'Apply'

|                 | Ţ            |
|-----------------|--------------|
| LAST LOGIN      |              |
| N-Marged in-    | Name         |
| 0 filters Apply | john         |
|                 | Email        |
|                 |              |
|                 | Phone Number |
|                 |              |
|                 |              |

• To filter the users that have logged-in within a specific time period or whose token expire within a specific time period, enter the start and end dates of the period in the 'From' and 'To' fields using the calendars that appear on clicking inside the respective field and click 'Apply'.

You can use any combination of filters at-a-time to search for specific users.

- To display all the items again, remove / deselect the search key from filter and click 'OK'.
- By default ITSM returns 20 results per page when you perform a search. To increase the number of results displayed per page up to 200, click the arrow next to 'Results per page' drop-down.

COMODO

Refer to the following sections for more details about:

- Creating New User Accounts
- Enrolling Users' Devices for Management
- Enrolling Android Devices
- Enrolling iOS Devices
- Enrolling Windows Endpoints
- Enrolling Mac OS Endpoints
- Viewing the Details of a User
- Updating the Details of a User and Resetting Password
- Assigning Configuration Profile(s) to a Users' Devices
- Removing a User

## 4.1.1. Create New User Accounts

The 'User List' interface allows administrators to create new administrator and end-user accounts. After a user is created they will receive an enrollment mail which requests them to activate their account and set their account password.

C1 customers. Staff added via the C1 interface will also be added as users in ITSM with their assigned roles. For details about adding users via C1 and assigning roles, refer to https://help.comodo.com/topic-289-1-716-8482-Managing-Administrators-and-Roles.html

ITSM also allows administrators to bulk enroll users from and enroll Windows endpoints via Active Directory (AD) group policy. Please refer to the sections 'Enroll Windows Devices by Installing the ITSM Agent Package' and 'Importing User Groups from LDAP' for more details. This section explains how to enroll users from the 'User List' interface.

Important Note: User device(s) can only be enrolled after the user has been added to the system.

Each user license covers up to five mobile devices or one Windows/Mac OS endpoint for a single user (1 license will be consumed by 5 mobile devices. 1 license could also be consumed by a single Windows/Mac OS endpoint). If more than 5 devices or 1 endpoint are added for the same user, then an additional user license will be consumed. Administrators can purchase additional licenses from the Comodo website if required.

Refer to the section Viewing and Managing Licenses for more details.

#### To add a new user

- Click 'Users' > 'User List' from the left then click the 'Create User' button
  - or
- Click the 'Add' button 🖸 at the menu bar and choose 'Create User'.

COMODO Creating Trust Online\*

| IT & Security Manager     | ≡ User List                                                               | License Options |
|---------------------------|---------------------------------------------------------------------------|-----------------|
| DASHBOARD >               |                                                                           | 👗 Create User   |
| DEVICES >                 |                                                                           | Enroll Device   |
| USERS                     | Enroll Device Create User Manage Profiles Send Password<br>Recovery Email |                 |
| User List                 |                                                                           |                 |
| User Groups               | Dyanora dyanor                                                            |                 |
| Role Management           | Samsung avanti                                                            |                 |
| CONFIGURATION TEMPLATES > | 🗋 🕘 Tab user impaile                                                      |                 |

The 'Create New User' form will open:

| Create New User    | Close        |
|--------------------|--------------|
| User Name*         |              |
| oxford             |              |
| Email*             |              |
| mmoxford@yahoo.com |              |
| Phone Number       |              |
| +919876543210      |              |
| Company*           |              |
| Default Company    | ~            |
| Assign Role        |              |
| Users              | $\checkmark$ |
|                    |              |
|                    | Submit       |
|                    |              |

| 'Create new user' Form - Table of Parameters |            |                                                                                                    |  |  |
|----------------------------------------------|------------|----------------------------------------------------------------------------------------------------|--|--|
| Form Element                                 | Туре       | Description                                                                                                    |  |  |
| Username                                     | Text Field | Enter the login username for the user.                                                                                                    |  |  |
| Email                                        | Text Field | The registered email address of the user. Account and device enrollment mails will be sent to this address. Please ensure users respond to the device enrollment mail from the device(s) you intend to enroll.                                                                                                    |  |  |
| Phone Number (Optional)                      | Text Field | Enter the phone number of the user.                                                                                                    |  |  |
| Company                                      | Drop-down  | <ul> <li>Choose the company to which the user belongs.</li> <li>Comodo One MSP customers can add users from<br/>Companies/Organizations enrolled in their Comodo One<br/>account.</li> <li>Comodo One Enterprise and ITSM stand-alone customers can<br/>only add users to the default company.</li> </ul>                                                                                                    |  |  |
| Assign role                                  | Drop-down  | Select the role to be assigned to the new user from the 'Assign role'<br>drop-down.  Assign Role Users Admin_for_purchase_dept Administrators Technician Test_Role Users  ITSM ships with four default roles:  Account Admin - Can login to the ITSM administrative interface and access all management interfaces. This will not be listed here since it will be automatically assigned only to the person who opens a C1 account. This role is not editable.                                                                                                    |  |  |
|                                              |            | <ul> <li>Administrators - Can login to the ITSM administrative interface and access all management interfaces. This role can be edited according to your requirements.</li> <li>Technician - Can login to the ITSM administrative interface and access all management interfaces. This role can be edited according to your requirements.</li> <li>Users - Can login to the ITSM interface and view only the dashboard part of the application. This role can be edited according to your requirements.</li> <li>You can create custom roles with access to selected areas of the administrative console and can assign them to users as required. All roles created in ITSM and C1 will appear in the 'Assign Role' drop-down when adding a new user. Refer to the section Configuring Role Based Access Control for Users for more details.</li> </ul> |  |  |

• Enter the details, select the role for the new user and click the 'Submit' button.

**Tip**: User roles can be changed at any time from the 'Role Management' interface ('Users' > 'Role Management'). See **Managing Permissions and Assigned Users of a Role** for more details.

COMODO Creating Trust Online

COMODO Creating Trust Online\*

A confirmation will be displayed,

| Create New User                                                                                           | Close |
|----------------------------------------------------------------------------------------------------|-------|
| You have created mmoxford@yahoo.com user.                                                                 |       |
| E-mail: mmoxford@yahoo.com                                                                                |       |
| Phone number: +919876543210                                                                               |       |
| Company: Default Company                                                                                  |       |
| Role: Users                                                                                               |       |
| Within a few minutes the user will get an e-mail with instructions to proceed if his results supports it. | ole   |
|                                                                                                    | Ok    |

• Repeat the process to add more users.

Successfully added users will be listed in the 'Users' interface. The user's devices can now be enrolled to ITSM.

ITSM will send account activation mails to the newly added administrators. They can activate their account and set their login password by clicking the link in the email. An example mail is shown below:

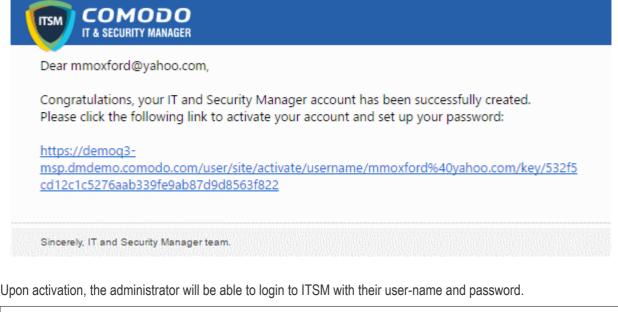

**Note**: By default, enrolled users with the role 'Users' do not receive an account activation mail nor gain console login rights. Only personnel with the default roles 'Administrator', 'Technician', or a custom role with access to the administrative console, will receive an activation email.

Should you wish, you can change role permissions to allow the default 'User' role to have access to the admin console. See **Configuring Role Based Access Control for Users** for more details.

In order to centrally manage mobile/laptop/desktop devices, each device needs to be enrolled to Comodo IT and Security Manager (ITSM). To do this, you first create or select the user(s) whose devices are to be enrolled. They will then receive a device enrollment mail which they should answer from the device itself.

ITSM generates enrollment token for each user and sends them a mail containing enrollment instructions and the token. Multiple devices can be enrolled with the same token by the user simply responding to the mail from each of their devices. The validity of the token is 72 hours and a new token should be generated for adding more devices after this period expires.

Administrators can bulk enroll users and Windows endpoints by downloading the client software from ITSM and creating a software installation group policy for their Active Directory (AD) server. Please refer to the sections 'Enroll Windows Devices by Installing the ITSM Agent Package' and 'Importing User Groups from LDAP' for more details. This section explains how to enroll users' devices from the 'User List' interface.

**Important Note**: Each user license covers up to five mobile devices or one Windows/Mac OS/Linux endpoint for a single user (1 license will be consumed by 5 mobile devices. 1 license could also be consumed by a single Windows/Mac OS endpoint). If more than 5 devices or 1 endpoint are added for the same user, then an additional user license will be consumed. Administrators can purchase additional licenses from the Comodo website if required.

Refer to the section Viewing and Managing Licenses for more details.

### To enroll devices

- Click 'Users' > 'User List' from the left
- Select users for whom you want to enroll devices and click the 'Enroll Device' button above the table Or

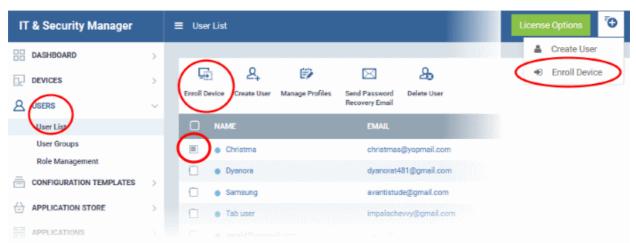

The 'Enroll Devices' dialog will then open for the chosen users:

сомодо

#### COMODO Creating Trust Online\*

| Enroll Devices                                       | Close                         |
|------------------------------------------------------|-------------------------------|
| Please choose the device owner(s) mmoxford@yahoo.com |                               |
| Show Enrollment Instructions                         | Email Enrollment Instructions |

Tip: Alternatively, you can open the 'Enroll Devices' dialog by:

- Opening the 'User Info' screen of a user by clicking on the username and selecting 'Enroll Device' at the top
- Opening the 'Device List' interface by clicking 'Devices' > 'Device List' from the left and selecting 'Enroll Device'

The 'Choose Users' field is pre-populated with the users you selected in the 'User List' interface.

• To add more users, type the first the few letters of a user-name then choose users from the search results.

Once the user is enrolled, the enrollment instructions with links to download the ITSM agent for Android, iOS/Mac OS and Windows devices and to activate the agent(s) will be provided to the user.

 If you want the enrollment instructions to be displayed in the ITSM interface, click 'Show Enrollment Instructions'. This is useful for administrators attempting to enroll their own devices. The page also contains instructions for enrolling devices of users imported to ITSM through Active Directory (AD) integration.

#### Enroll Device

#### NOTE:

- Please make sure you follow the correct procedure for your type of device - Mac, Windows, iOS or Android.
- Please make sure you complete these steps from the phone or tablet or desktop machine.

This product allows the system administrator to collect device and application data, add/remove accounts and restrictions, list, install and manage apps, and remotely erase data on your device.

#### For Windows devices

Enroll by this link: https://demoq3msp.dmdemo.comodo.com:443/enroll/windows /msi/token /41fae74624e57efc24d17312932fb3bf

#### For Apple devices

1) Enroll by opening this link on your device: https://demoq3-msp.dmdemo.comodo.com:443 /enroll/apple/index/token /41fae74624e57efc24d17312932fb3bf

If you want the enrollment instructions to be sent as an email to the users, click 'Email Enrollment Instructions'.

A confirmation dialog will be displayed.

| Enroll Devices                                                                                                  | Close                  |
|----------------------------------------------------------------------------------------------------|------------------------|
| Instruction e-mail has been sent to selected user(s). The user should on a device that is going to be enrolled. | d navigate to the link |
| Show Enrollment Instru                                                                                          | ictions Ok             |

A device enrollment email will be sent to each user. The email will contain a link to a page containing instructions and links to download the ITSM agent/profile for the device. An example mail is shown below.

COMODO Creating Trust Online

COMODO Creating Trust Online\*

COMODO

# Welcome to IT and Security Manager!

You are receiving this mail because your administrator wishes to enroll your smartphone, tablet, Mac or Windows device into the IT and Security Manager system. Doing so will make it easier and more secure to connect your personal devices to company networks. This mail explains how you can complete the enrollment process in a few short steps.

Note:

ITSM

 Please make sure you follow the correct procedure for your type of device - Mac, Windows, iOS or Android.

- Please make sure you complete these steps from the phone or tablet or desktop machine.

This product allows the system administrator to collect device and application data, add/remove accounts and restrictions, list, install and manage apps, and remotely erase data on your device.

### Enrollment device:

Please click the following link to enroll your device - <u>https://demoq3-</u> <u>msp.dmdemo.comodo.com:443/enroll/device/by/token/ae7d8e58f5af4a2b277135d132bdb31</u> 0

Sincerely, IT and Security Manager team

Clicking the link will take the user to the enrollment page containing the agent/profile download and configuration links.

COMODO Creating Trust Online\*

#### Welcome to IT and Security Manager!

You are receiving this mail because your administrator wishes to enroll your smartphone, tablet or Windows device into the IT and Security Manager system. Doing so will make it easier and more secure to connect your personal devices to company networks. This mail explains how you can complete the enrollment process in a few short steps.

#### NOTE:

- Please make sure you follow the correct procedure for your type of device - Mac, Windows, iOS or Android.
- Please make sure you complete these steps from the phone or tablet or desktop machine.

This product allows the system administrator to collect device and application data, add/remove accounts and restrictions, list, install and manage apps, and remotely erase data on your device.

#### ▲ FOR LINUX DEVICES

Download and install Comodo Client application by tapping the following link:

https://demoq3-msp.dmdemo.comodo.com:443/enroll/linux/run/to ken/370522bb23b6fb954dc2b64ce199183a Use the same link for manual enrollment if required.

1) Change installer mode to executable:

\$ chmod +x {\$installation file\$}

#### 2) Run installer with root privileges:

\$ sudo ./{\$installation file\$}

#### FOR APPLE DEVICES

 Enroll opening the following link with any browser on your device:

https://demoq3-msp.dmdemo.comodo.com:443/enroll/apple/index /token/370522bb23b6fb954dc2b64ce199183a

2.a) [ONLY for Mac OS X Devices] When you have installed *itsm.mobileconfig* file, use this link to download and install Comodo Client application: https://static.dmdemo.comodo.com/download/itsmagent-installer.p ko

#### 2.b) [ONLY for iOS Devices]

When your profile has been enrolled, you will be requested to install Comodo Client application. Upon completion of the installation, tap the green icon labeled "Run after installation" and follow on-screen instructions to complete enrollment process.

#### FOR ANDROID DEVICES

Download and install Comodo Client application by tapping the following link:

https://play.google.com/store/apps/details?id=com.comodo.mdm

Upon completion of the installation, enroll using this link: https://demoq3-msp.dmdemo.comodo.com:443/enroll/android/ind ex/token/370522bb23b6fb954dc2b64ce199183a

FOR WINDOWS DEVICES

Enroll using this link: https://demoq3-msp.dmdemo.comodo.com:443/enroll/windows/m si/token/370522bb23b6fb954dc2b64ce199183a

### X MANUAL ENROLLMENT

Use the following settings:

Host: demoq3-msp.dmdemo.comodo.com Port: 443 Token: 370522bb23b6/b954dc2b64ce199183a

Sincerely, IT and Security Manager team.

**Note** - ITSM communicates with Comodo servers and agents on devices in order to update data, deploy profiles, submit files for analysis and so on. You need to configure your firewall accordingly to allow these connections. The

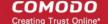

#### details of IPs, hostnames and ports are provided in Appendix 1.

The following sections explain more on:

- Enroll Android Devices
- Enroll iOS Devices
- Enroll Windows Endpoints
- Enroll Mac OS Endpoints
- Enroll Linux OS Endpoints

### 4.1.2.1. Enroll Android Devices

After adding a user's devices, the user will receive an email containing enrollment instructions and links to download the android ITSM agent. Users should open the mail on the device you want to enroll and follow the setup instructions.

Android device enrollment involves two steps:

- Step 1 Download and Install the agent
- Step 2 Configure the agent

### Step 1 - Download and Install the agent

- Open the mail on the device itself then tap the Android enrollment link to open the device setup page
- On the setup page, click the install link for Android devices:

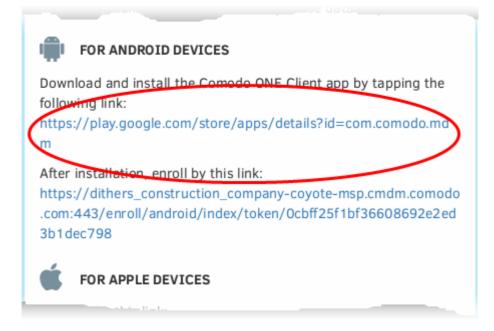

You will be taken to the Google play store to download and install the agent.

### Step 2 - Configure the agent

The agent can be configured to connect to the ITSM management server in two ways:

- Automatic Configuration
- Manual Configuration

### Automatic Configuration

• After installation in step 1, go back to the setup page and tap the enrollment link as shown below:

COMODO

| FOR ANDROID DEVICES                                                            |
|--------------------------------------------------------------------------------|
| Download and install the Comodo ONE Client app by tapping the                  |
| following link:<br>https://play.google.com/store/apps/details?id=com.comodo.md |
| m                                                                              |
| After installation, enroll by this link:                                       |
| https://dithers_construction_company-coyote-msp.cmdm.comodo                    |
| .com:443/enroll/android/index/token/0cbff25f1bf36608692e2ed                    |
| Sb1dec798                                                                      |
|                                                                                |
| FOR APPLE DEVICES                                                              |
|                                                                                |

The agent will be automatically configured and the End User License Agreement screen will appear.

### **Manual Configuration**

Users can manually configure the agent to connect to ITSM by entering the server settings and the token ID. You can find these items on the setup page:

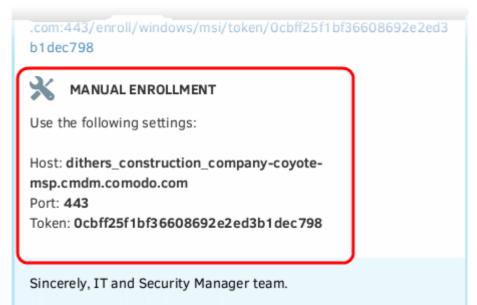

### To manually configure the agent

• Open the agent by tapping the agent icon on your device. This will start the agent configuration wizard where you can enroll the device by entering the server settings and unique token.

### Server Settings

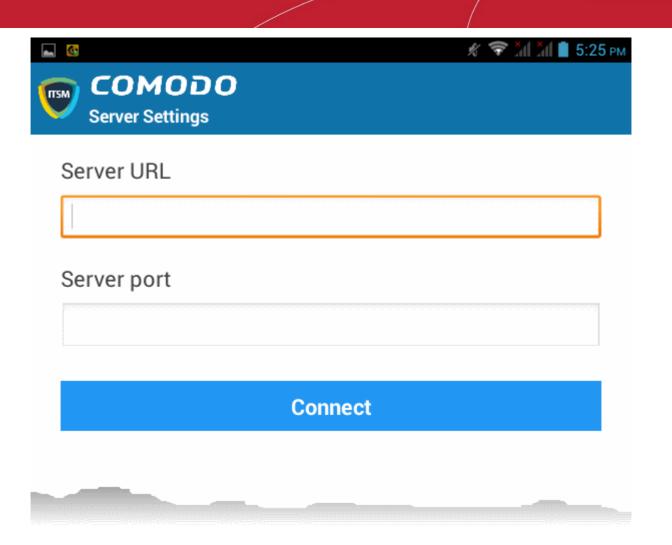

| Server Settings - Table of Parameters |            |                                                                                                    |  |  |
|---------------------------------------|------------|----------------------------------------------------------------------------------------------------|--|--|
| Form Element Type                     |            | Description                                                                                                   |  |  |
| Server URL                            | Text Field | Enter the url of the ITSM server contained in the mail.                                                       |  |  |
| Server port                           | Text Field | Enter the connection port of the server for your device to connect, as specified in the mail. (Default = 443) |  |  |

• Tap the 'Connect' button. The 'Login' screen will open

### Login to the Console

You can login to the ITSM console via the Android app in two ways:

- Enter the personal identification number (PIN) contained in the email
   OR
- Enter your username and password

### **Enter your PIN**

- Open the ITSM Android app
- Open the 'Pin Code' tab on the login screen:

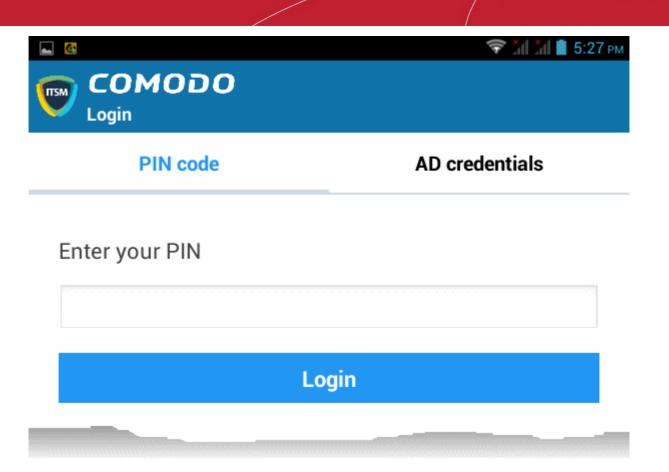

- Enter the PIN (aka 'Token' code) from the enrollment email
- Tap 'Login'. The End User License Agreement screen will appear.

### Enter your username and password

• Tap the 'AD Credentials' tab on the 'Login' screen

**Prerequisite**: Enrollment of user devices using their Active Directory (AD) credentials requires:

- The AD server to be integrated with ITSM
- The users to be imported from AD to ITSM.

See **Importing User Groups from LDAP** for more details on this process.

|                   | 💎 📶 📶 🛢 5:26 рм |
|-------------------|-----------------|
| COMODO<br>Login   |                 |
| PIN code          | AD credentials  |
| Login<br>Password |                 |
| Lo                | gin             |
|                   |                 |

- Enter the username and password you use to login to your network domain.
- Tap the 'Login' button

### **End User License Agreement**

The EULA screen will appear.

COMODO Creating Trust Online\*

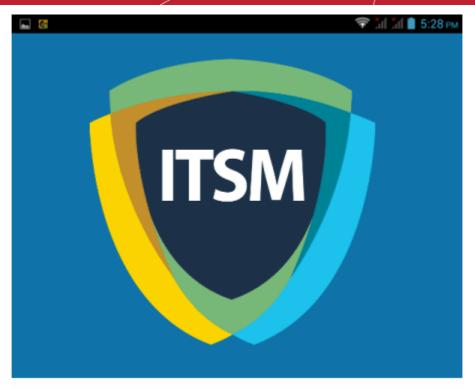

#### END USER LICENSE AGREEMENT AND TERMS OF SERVICE

#### COMODO IT AND SECURITY MANAGER VERSION 5.3

THIS AGREEMENT CONTAINS A BINDING ARBITRATION CLAUSE.

IMPORTANT – PLEASE READ THESE TERMS CAREFULLY BEFORE USING THE COMODO IT AND SECURITY MANAGER SOFTWARE (THE "PRODUCT"). THE PRODUCT MEANS ALL OF THE ELECTRONIC FILES PROVIDED BY DOWNLOAD WITH THIS LICENSE AGREEMENT. BY USING THE PRODUCT, OR BY CLICKING ON "I ACCEPT" BELOW, YOU ACKNOWLEDGE THAT YOU HAVE READ THIS AGREEMENT, THAT YOU UNDERSTAND IT, AND THAT YOU AGREE TO BE BOUND BY ITS TERMS. IF YOU DO NOT AGREE TO THE TERMS HEREIN, DO NOT USE THE SOFTWARE, SUBSCRIBE TO OR USE THE SERVICES, OR CLICK ON "I ACCEPT".

#### Product Functionality

Comodo IT and Security Manager (ITSM) allows administrators to manage, monitor and secure mobile devices which connect to enterprise wireless networks. Once a device has been enrolled, administrators can remotely apply configuration profiles which determine that device's network access rights, security settings and general preferences. ITSM also allows administrators to monitor the location of the device; run antivirus scans on the device; install/uninstall device apps; remotely lock or wipe the device; view/start/stop running services; view reports on device hardware/software information; reset user passwords; make the device sound an alarm and more. Integration with Simple Certificate Enrollment Protocol also allows ITSM end-users to enroll for and install Comodo client certificates for the purposes of two factor authentication and identification. Administrators also have mail access control and can whitelist devices that have access to company mail server. Monitoring of users and devices on the network may also be performed by administrators, including access to the purpose of the devices with the purpose of the devices on the network may also be performed by administrators, including access to company mail server.

| I ACCEPT | DENY |
|----------|------|
| ý ú      |      |

Scroll down the screen, read the EULA fully and click the 'I ACCEPT' button at the bottom.

This will open the app activation screen. Activation requires the app is given some admin privileges:

COMODO Creating Trust Online\*

## Activate device administrator?

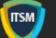

### **Comodo Client**

Activating this administrator will allow the app Comodo Client to perform the following operations:

### Erase all data

Erase the tablet's data without warning by performing a factory data reset.

 Change the screen-unlock password Change the screen-unlock password.

### Set password rules

Control the length and the characters allowed in screen-unlock passwords.

### Monitor screen-unlock attempts

Monitor the number of incorrect passwords typed when unlocking the screen, and lock the tablet or erase all the tablet's data if too many incorrect passwords are typed.

### Lock the screen

Control how and when the screen locks.

### Set lock-screen password expiration

Cancel

Activate

• Tap 'Activate'.

The ITSM agent home screen will open:

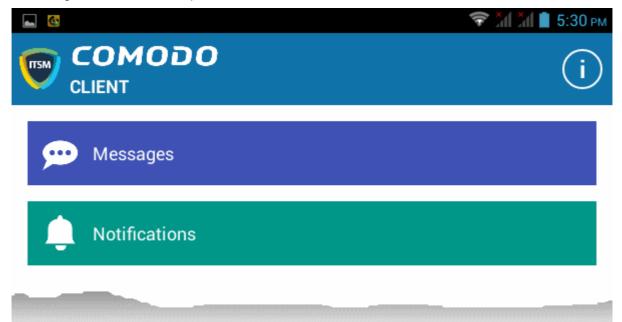

The device is now enrolled to ITSM. A security profile will be applied to the device as follows:

- If the user is already associated with a configuration profile in ITSM then those profiles will be applied to the device. See Assign Configuration Profile(s) to User Devices and Assign Configuration Profiles to a User Group for more details.
- If no profiles are defined for the user then the default Android profile(s) will be applied to the device. See Managing Default Profiles for more details.

The device can now be remotely managed from the ITSM console.

### 4.1.2.2. Enroll iOS Devices

After the administrator has added devices for a user, the user will receive an enrollment email with a link to a page containing enrollment instructions and links to download the ITSM profile and the server certificate. Users should open the mail on the device you want to enroll and follow the setup instructions.

**Note:** The user must keep their iOS device switched on at all times during enrollment. Enrollment may fail if the device auto-locks/ enters standby mode during the certificate installation or enrollment procedures.

### To enroll an iOS device

- Open the mail on the device itself then tap the Apple enrollment link to open the device setup page
- On the setup page, click the install link for Apple devices:

| FOR APPLE DEVICES                                                                                                    |
|----------------------------------------------------------------------------------------------------|
| <ol> <li>Eprefi by this link:<br/>https://dithers_construction_company-coyote-msp.cmdm.como<br/>do.com:443/enroll/apple/index/token/0cbff25f1bf36608692e2<br/>ed3b1dec798</li> </ol> |
| [ONLY For OS X Devices]                                                                                                    |
| <ol><li>After itsm.mobileconfig file installed please download and install<br/>a ITSM Agent:</li></ol>                                                                               |
| https://dl.cmdm.comodo.com/download/itsmagent-installer.pk                                                                                                    |
| 9                                                                                                    |

The 'Install Profile' wizard will start.

COMODO Creating Trust Online\*

| ••••• vodator | e IN ᅙ 16:12                      | 26% 💽 🗲          |
|---------------|-----------------------------------|------------------|
| Cancel        | Install Profile                   | e Install        |
|               | <b>Comodo ITSM</b><br>COMODO GROU | P LTD.           |
| Signed by     | *.cmdm.comodo.cor                 | m                |
| _             | Configuration IT and              | 0                |
| Description   | Configuration in and              | Security Manager |

• Tap 'Install'. A confirmation dialog will be displayed.

| •••• Vodafon       | ie IN ᅙ             | 16:12     |               | 26%       | • 4  |
|--------------------|---------------------|-----------|---------------|-----------|------|
| Installing Profile |                     |           |               |           |      |
|                    |                     |           |               |           |      |
|                    |                     |           |               |           |      |
|                    | Como<br>COMOI       |           | SM<br>IOUP LT | D.        |      |
| Signed by          | *.cmdm.<br>Verified |           | o.com         |           |      |
| Description        | Configu             | ration IT | and Secu      | urity Man | ager |
| Contains           | Device E            | Enrollme  | nt Challe     | nge       |      |
| More Details >     |                     |           |               |           |      |
|                    | T                   | nstal     |               |           |      |
| Install            |                     |           |               |           |      |
| Cancel             |                     |           |               |           |      |

• Tap 'Install'.

The ITSM Profile installation progress will be displayed.

#### ●●●● Vodafone IN 🗢 16:13 26% ●●○○○ Vodafone IN 🗢 16:13 28% 🔅 Installing Profile Enrolling Certificate Comodo ITSM Comodo ITSM COMODO GROUP LTD. COMODO GROUP LTD. Signed by \*.cmdm.comodo.com Signed by \*.cmdm.comodo.com Verified 🗸 Verified 🗸 Description Configuration IT and Security Manager Description Configuration IT and Security Manager Contains Device Enrollment Challenge Contains Device Enrollment Challenge More Details More Details

• A privacy warning screen with the privileges granted to the administrator by installing this profile will be displayed during the installation process. Read the warning fully and tap 'Trust' to proceed.

| Cancel Warning I                                                                                                    | Install | Cancel                                  | N ବ 16:13<br>Warning                                                          | 28% 🗩         |
|----------------------------------------------------------------------------------------------------|---------|-----------------------------------------|-------------------------------------------------------------------------------|---------------|
| MOBILE DEVICE MANAGEMENT                                                                                                    |         |                                         | CE MANAGEMENT                                                                 | in order      |
| Installing this profile will allow the<br>administrator at "https://covote-<br>m Remote Management<br>CC Do you trust this profile's source to<br>enroll your iPhone into remote<br>management? |         | Installing this administrato msp.cmdm.c | s profile will allo<br>r at "https://coy<br>comodo.com:44<br>s-core/" to remo | ote-<br>3/    |
| Tr<br>da Cancel Trust<br>restrictions, inst, instant, and manag<br>apps, and remotely erase data on<br>iPhone.                                                                                  |         | data, add/re<br>restrictions,           | trator may colle<br>move accounts<br>list, install, and r<br>motely erase da  | and<br>manage |

Click Install in the 'Warning' screen

The installation process will continue and when completed the 'Profile Installed' screen will be displayed.

|           | Profile Installed               | Done          |
|-----------|---------------------------------|---------------|
|           | Comodo ITSM<br>COMODO GROUP LT  | D.            |
|           |                                 |               |
| Signed by | *.cmdm.comodo.com<br>Verified 🗸 |               |
|           |                                 | irity Manager |

• Tap 'Done' to finish the ITSM profile installation wizard.

After installing the profile, the ITSM client app installation will begin. The app is essential for features such as app management, GPS location and ITSM messaging.

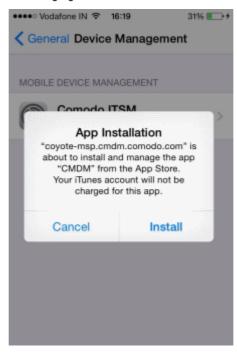

The app will be downloaded from the iTunes store using the user's iTunes account. The user needs to enter their Apple account password to access the iTunes store:

| •••• Vodafone IN 🗢          | 16:19                       | 31% 🂽 🕫 |
|-----------------------------|-----------------------------|---------|
| Ceneral Device              | Managem                     | ent     |
| Sign In to<br>Enter the App | iTunes Sto<br>le ID passwor |         |
| hassword                    |                             | >       |
| Cancel                      | 0                           | ĸ       |
|                             |                             |         |
|                             | _                           | _       |
| QWERT                       | YU                          | ΙΟΡ     |
| ASDF                        | GНJ                         | ΚL      |
| ◆ Z X C                     | VBN                         | м 🛛     |
| 123 🌐 s                     | pace                        | return  |

After installation, tap the green 'Run After Install' icon on the home screen:

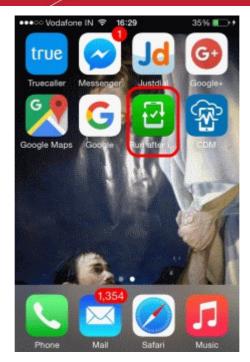

• The EULA screen for device management app will be displayed.

No Service 🗟 18:45 1 💼 + END USER LICENSE AGREEMENT AND TERMS OF SERVICE COMODO DEVICE MANAGEMENT VERSION 4.5 THIS AGREEMENT CONTAINS A BINDING ARBITRATION CLAUSE. IMPORTANT - PLEASE READ THESE TERMS CAREFULLY BEFORE USING THE COMODO DEVICE MANAGEMENT SOFTWARE (THE "PRODUCT"). THE PRODUCT MEANS ALL OF THE ELECTRONIC FILES PROVIDED BY DOWNLOAD WITH THIS LICENSE AGREEMENT. BY USING THE PRODUCT, OR BY CLICKING ON "I ACCEPT" BELOW, YOU ACKNOWLEDGE THAT YOU HAVE READ THIS AGREEMENT, THAT YOU UNDERSTAND IT, AND THAT YOU AGREE TO BE BOUND BY ITS TERMS. IF YOU DO NOT AGREE TO THE TERMS HEREIN, DO NOT USE THE SOFTWARE, SUBSCRIBE TO OR USE THE SERVICES, OR CLICK ON "I ACCEDT

#### Accept Decline

- Read the End User License Agreement fully and tap 'Accept'
- Tap 'OK'.

The device will be successfully enrolled.

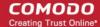

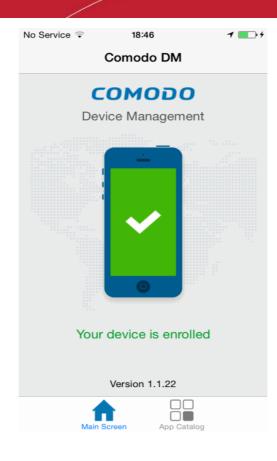

Tap 'App Catalog' to view iOS apps that are installed, apps that are required to be installed and available apps:

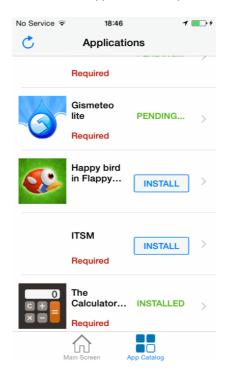

The device is now enrolled to ITSM. A security profile will be applied to the device as follows:

- If the user is already associated with a configuration profile in ITSM then those profiles will be applied to the device. See Assig Configuration Profile(s) to User Device and Assig Configuration Profiles to a User Group for more details.
- If no profiles are defined for the user then the default iOS profile(s) will be applied to the device. See Managing Default Profiles for more details.

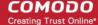

The device can now be remotely managed from the ITSM console.

### 4.1.2.3. Enroll Windows Endpoints

- After an administrator has added devices for a user, the user will receive an enrollment email with a link to the setup page.
- The setup page contains device enrollment instructions and a link to install the ITSM communication agent for Windows endpoints.
- Users should open the email on the Windows endpoint you want to enroll. After installation, the ITSM agent will automatically connect to the ITSM server.

#### To auto enroll a Windows device

Open the email on the device you want to enroll.

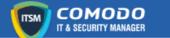

### Welcome to IT and Security Manager!

You are receiving this mail because your administrator wishes to enroll your smartphone, tablet, macOS, Linux or Windows device into the IT and Security Manager system. Doing so will make it easier and more secure to connect your personal devices to company networks. This mail explains how you can complete the enrollment process in a few short steps.

#### Note:

- Make sure you select the procedure appropriate for your device type i.e. macOS, Windows, Linux, iOS or Android and complete the necessary steps from the phone, tablet or desktop machine.

This product allows the system administrator to collect device and application data, add/remove accounts and restrictions, list, install and manage apps, and remotely erase data on your device.

**Device Enrollment:** 

Click this link to enroll your device

- Click the enrollment link in the email.
- The 'Device Enrollment' page will open.

COMODO Creating Trust Online\*

### Welcome to IT and Security Manager!

You are receiving this mail because your administrator wishes to enroll your smartphone, tablet, macOS, Linux or Windows device into the IT and Security Manager system. Doing so will make it easier and more secure to connect your personal devices to company networks. This mail explains how you can complete the enrollment process in a few short steps.

#### NOTE:

Make sure you select the procedure appropriate for your device type i.e. mac OS, Windows, Linux, iOS or Android and complete the necessary steps from the phone, tablet or desktop machine.

This product allows the system administrator to collect device and application data, add/remove accounts and restrictions, list, install and manage apps, and remotely erase data on your device.

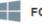

#### FOR WINDOWS DEVICES

#### Enroll using this link:

https://dithers-coyote-msp.cmdm.comodo.com:443/enroll/windows/

1) Change installer mode to executable

```
$ chmod +x {$installation file$}
```

2) Run installer with root privileges:

```
$ sudo ./{$installation file$}
```

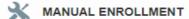

Use the following settings:

Host: dithers-coyote-msp.cmdm.comodo.com Port: 443 Token: 39136b05364a3ab26617c9595d13a531

Sincerely, IT and Security Manager team.

• On the Device Enrollment page, click the install link for Windows devices:

COMODO

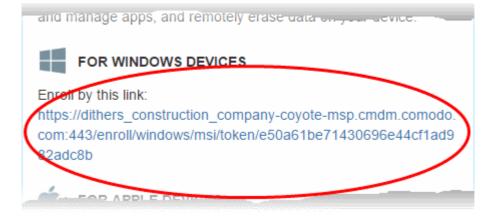

The ITSM agent setup file will download.

• Double-click on the file to install the agent.

The device will be automatically enrolled to ITSM once installation is complete. The following icon will appear at the bottom-right of the endpoint screen.

If the ITSM communication agent is not automatically enrolled at the time of installation, for example, due to internet connectivity issues, you can manually enroll the device at a later time.

For manual enrollment you will need to enter the host, port and token ID. You can find these items on the end of the device enrollment page.

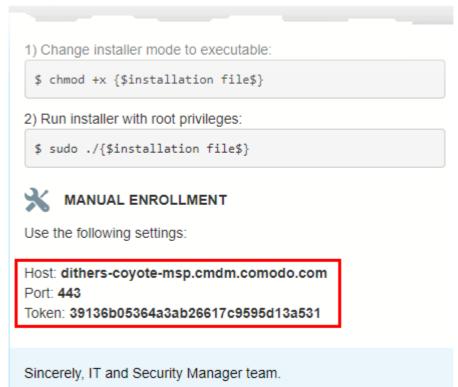

To manually enroll your device

• Right-click on the ITSM system tray icon and select 'Activation'

COMODO Creating Trust Online\*

| COMODO Client - Communication Enroll                                                                                                    |                    |
|----------------------------------------------------------------------------------------------------|--------------------|
| Enrollment Required<br>Comodo Client - Communication needs to be enrolled<br>in order to manage this device                                   |                    |
| You need to enroll Comodo Client - Communication by providing host, port and token from Device Enrollment email and pressing "Enroll" button. |                    |
| Please set up host, port and token from Device Enrollment<br>email.                                                                           |                    |
| Host                                                                                                    |                    |
| Port: 443                                                                                                    |                    |
| Token:                                                                                                    |                    |
| Enroll                                                                                                    |                    |
|                                                                                                    | Activation         |
| Cancel                                                                                                    | About              |
| 4 🖸 😂 📑 💼 🐋 🛷                                                                                                    | x <sup>A</sup> へ に |

- Enter the 'host', 'port' and the 'Token' contained in the device enrollment page and click 'Enroll'.
- CCC (the endpoint software) will communicate with the ITSM server and enroll the device.

| сомодо | Client - Communication       | ×      |
|--------|------------------------------|--------|
|        |                              |        |
|        | Your device is now enrolled! |        |
|        | ОК                           |        |
|        |                              | Cancel |

After device enrollment, the next step is to install Comodo Client Security (CCS) onto the endpoint. See **Remotely Installing Packages onto Windows Devices** for help with this.

A security profile will be applied to the device when CCS is installed. Profile deployment is as follows:

- If the user is already associated with a configuration profile in ITSM then those profiles will be applied to the device. See Assign Configuration Profile(s) to User Devices and Assign Configuration Profiles to a User Group for more details.
- If no profiles are defined for the user then the default Windows profile(s) will be applied to the device. See.
   See Managing Default Profiles for more details.

The device can now be remotely managed from the ITSM console.

ITSM allows you to rebrand the CCC and CCS applications to change the appearance and interface texts in their GUI. This is especially useful for customers who wish to white-label the CCC/CCS interfaces for their clients.

- The 'UI Settings' component of a configuration profile applied to the device can be configured to:
  - Show your company name, support website, phone number and email.
  - Display your company logo, header logo, product icons and product logo in various interfaces of the applications.
  - See CCC and CCS Application UI Settings under Creating Windows Profiles for more details.

### 4.1.2.4. Enroll Mac OS Endpoints

After a device has been added for a user, they will receive an email containing enrollment instructions and links to download the ITSM profile and agent for Mac OS devices. The user should open the email on the target Mac OS device and follow the instructions.

Enrolling a Mac OS device involves two steps:

- Step 1 Installing the ITSM Configuration Profile
- Step 2 Installing the ITSM Agent

#### Step 1 - Installing the ITSM Configuration Profile

#### To install the configuration profile

- Open the enrollment mail on the target device then tap the enrollment link. This will open the device enrollment page.
- Next, click the link under "For Apple Devices":

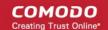

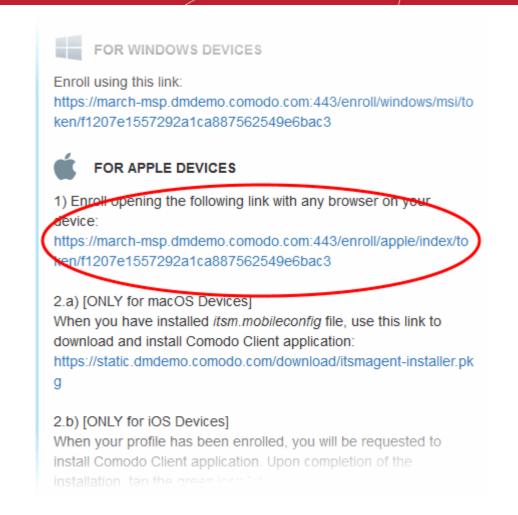

The configuration file 'itsm.mobileconfig' will be downloaded and the 'Install Profile' wizard will be started.

| 5 07       | Install "Comodo ITSM" | Profiles<br>"?<br>figure your Mac for the following: I | Q Search<br>Device enrollment. |
|------------|-----------------------|--------------------------------------------------------|--------------------------------|
|            | Show Profile          |                                                        | Cancel Install                 |
| No profile | s installed           |                                                        |                                |
|            |                       |                                                        |                                |
|            |                       |                                                        |                                |
|            |                       |                                                        |                                |
|            |                       |                                                        |                                |

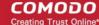

• Tap 'Install'.

You need to enter your password to install the profile.

| ſ |           | nts to make changes. Type your<br>o allow this. |
|---|-----------|-------------------------------------------------|
|   | Username: | Dagwood                                         |
|   | Password: | •••••                                           |
|   |           | Cancel OK                                       |

• Enter your device username and password and click OK to continue the installation

Confirmation dialogs will appear for profile installation.

| m | Install "Comodo ITSM"?                                             |                                                     |
|---|--------------------------------------------------------------------|-----------------------------------------------------|
| 2 | This device profile will configure your Mac<br>Enrollment Request. | for the following: Mobile Device Management and SCE |
|   | Show Profile                                                       | Cancel Continue                                     |

- To view the profile details, click 'Show Profile'
- Click 'Continue'

|           | Are you sure you want to install profile "Comodo ITSM"?                 |                                                    |  |  |
|-----------|-------------------------------------------------------------------------|----------------------------------------------------|--|--|
| <i>()</i> | The admin of "https://coyote-msp.cmdm.<br>remotely administer this Mac. | .comodo.com:443/command/osx-core/" will be able to |  |  |
|           | Show Details                                                            | Cancel                                             |  |  |

Click 'Install'

The profile will be installed.

COMODO Creating Trust Online\*

| evice Profiles            |                                                   |
|---------------------------|---------------------------------------------------|
|                           | Comodo ITSM                                       |
| Comodo ITSM<br>2 settings | COMODO GROUP LTD. Verified                        |
|                           | Description Configuration IT and Security Manager |
|                           | Signed *.cmdm.comodo.com                          |
|                           | Installed 08-Jul-2016, 2:11 PM                    |
|                           | Settings SCEP Enrollment Request                  |
|                           | Mobile Device Management                          |
|                           | DETAILS                                           |
|                           | Mobile Device Management                          |
|                           | Description COMODO GROUP LTD. ITSM                |
|                           | Server https://coyote-                            |

### Step 2 - Installing the ITSM Agent

After installing the profile, the ITSM agent needs to be installed so the device can communicate with the ITSM server.

### To download and install the ITSM agent

• Open the device enrollment page and click the link to download the agent as shown below:

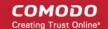

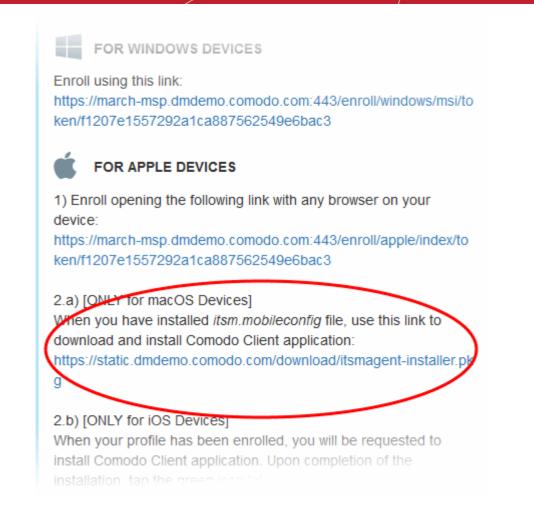

The agent setup package will be downloaded and the installation wizard will start.

| •••                | 😺 Install Comodo Client - Communication                                                     | 2  |
|--------------------|---------------------------------------------------------------------------------------------|----|
|                    | Welcome to the Comodo Client - Communication Installer                                      |    |
| Introduction       | You will be guided through the steps necessary to install this software, version 5.3.0.122. |    |
| License            |                                                                                             |    |
| Destination Select |                                                                                             |    |
| Installation Type  |                                                                                             |    |
| Installation       |                                                                                             |    |
| Summary            |                                                                                             |    |
|                    |                                                                                             |    |
|                    | Go Back Contin                                                                              | ue |

Click 'Continue'

The End User License Agreement will be displayed.

COMODO

| • • •                                                                        | 💝 Install Comodo Client - Communication                                                                                                    | 6 |
|------------------------------------------------------------------------------|----------------------------------------------------------------------------------------------------|---|
|                                                                              | Software License Agreement                                                                                                    |   |
| <ul><li>Introduction</li><li>License</li></ul>                               | END USER LICENSE AGREEMENT AND TERMS OF SERVICE<br>COMODO IT AND SECURITY MANAGER                                                                                                    |   |
| Destination Select                                                           | THIS AGREEMENT CONTAINS A BINDING ARBITRATION CLAUSE.                                                                                                    |   |
| <ul> <li>Installation Type</li> <li>Installation</li> <li>Summary</li> </ul> | IMPORTANT – PLEASE READ THESE TERMS CAREFULLY<br>BEFORE USING THE COMODO IT AND SECURITY MANAGER<br>SOFTWARE (THE "PRODUCT"). THE PRODUCT MEANS ALL OF<br>THE ELECTRONIC FILES PROVIDED BY DOWNLOAD WITH THIS<br>LICENSE AGREEMENT. BY USING THE PRODUCT, OR BY<br>CLICKING ON "I ACCEPT" BELOW, YOU ACKNOWLEDGE THAT<br>YOU HAVE READ THIS AGREEMENT, THAT YOU UNDERSTAND<br>IT, AND THAT YOU AGREE TO BE BOUND BY ITS TERMS. IF YOU<br>DO NOT AGREE TO THE TERMS HEREIN, DO NOT USE THE<br>SOFTWARE, SUBSCRIBE TO OR USE THE SERVICES, OR CLICK<br>ON "I ACCEPT". |   |
|                                                                              | Product Functionality         Comodo IT and Security Manager (ITSM) allows administrators to manage, monitor and secure mobile devices which connect to enterprise wireless networks. Once a device has been enrolled,         Print       Save         Go Back       Continue                                                                                                    |   |

• Read the EULA and click 'Continue'.

A confirmation dialog will appear.

| the software license agreen                            | oftware you must agree to the terms of<br>nent. |
|--------------------------------------------------------|-------------------------------------------------|
| Click Agree to continue or clic<br>quit the Installer. | ck Disagree to cancel the installation and      |
|                                                        |                                                 |

The next step allows you to choose the location at which the agent is to be installed.

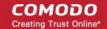

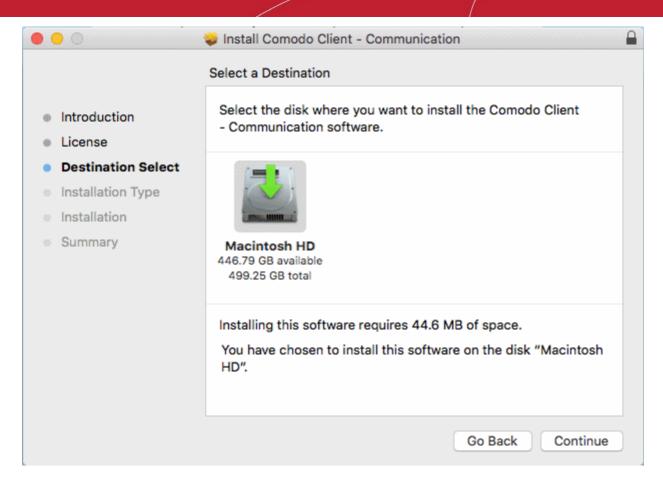

• To install the agent in the default location, click 'Continue'. To install the agent in a different location, click the disk icon, navigate to the new location and click 'Continue'.

The next step allows you to choose the installation type and start the installation.

| •••                                                                                                    | 😺 Install Comodo Client - Communication                                                                                                    |   |
|----------------------------------------------------------------------------------------------------|----------------------------------------------------------------------------------------------------|---|
|                                                                                                    | Standard Install on "Macintosh HD"                                                                                                    |   |
| <ul> <li>Introduction</li> <li>License</li> <li>Destination Select</li> <li>Installation Type</li> <li>Installation</li> <li>Summary</li> </ul> | This will take 44.6 MB of space on your computer.<br>Click Install to perform a standard installation of this software<br>on the disk "Macintosh HD".<br>Change Install Location |   |
|                                                                                                    | Go Back Install                                                                                                    | 5 |
|                                                                                                    |                                                                                                    |   |

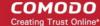

Click 'Install'

•

You need to enter your device password to allow the installation:

|           | s trying to install new software. Type<br>word to allow this. |  |  |  |  |
|-----------|---------------------------------------------------------------|--|--|--|--|
| Username: | Dagwood                                                       |  |  |  |  |
| Password: | •••••                                                         |  |  |  |  |
|           | Cancel Install Software                                       |  |  |  |  |

Enter your username and password and click 'Install Software'

| 0 0 0                                                                         | 😺 Install Comodo Client - Communication  |  |
|-------------------------------------------------------------------------------|------------------------------------------|--|
|                                                                               | Installing Comodo Client - Communication |  |
| <ul> <li>Introduction</li> <li>License</li> <li>Destination Select</li> </ul> |                                          |  |
| <ul> <li>Installation Type</li> <li>Installation</li> </ul>                   | Validating packages                      |  |
| Summary                                                                       |                                          |  |
|                                                                               | Go Back Continue                         |  |

The installation will begin. Once installation is complete, the agent will start communicating with the ITSM server.

| •••                                                                                                    | 😺 Install Comodo Client - Communication                         |  |
|----------------------------------------------------------------------------------------------------|-----------------------------------------------------------------|--|
|                                                                                                    | The installation was completed successfully.                    |  |
| <ul> <li>Introduction</li> <li>License</li> <li>Destination Select</li> <li>Installation Type</li> <li>Installation</li> <li>Summary</li> </ul> | The installation was successful.<br>The software was installed. |  |
|                                                                                                    | Go Back Close                                                   |  |

Once the device is enrolled, the next step is to install Comodo Antivirus for Mac (CAVM) onto the endpoint in order for the default or assigned Mac profiles to take effect. Refer to the section **Remotely Installing Packages on Mac OS Devices** for more details.

- If the user/user group to which the user belongs is pre-associated with configuration profiles, then those
  Mac OS profiles will be applied to the device. See Assigning Configuration Profile(s) to a Users'
  Devices and Assigning Configuration Profiles to a User Group for more details.
- If no profiles are defined for the user/user group, the default profile(s) for Mac OS will be applied to the device. See Managing Default Profiles for more details.

The device can now be remotely managed from the ITSM console.

### 4.1.2.5. Enroll Linux OS Endpoints

- End-users will receive an enrollment email after an admin has added their device to ITSM.
- The email contains instructions and a link to download the Linux ITSM agent.
- Users should open the email/complete the installation process on the Linux endpoint that is being enrolled.
- After installing the agent, the endpoint will automatically to connect to the ITSM server.

### Supported Linux OS

- Ubuntu 16.04.2
- Debian 8.8
- Red Hat Enterprise 7

### To auto enroll a Linux device

• Open the mail in the device and click the enrollment link in it. You will be taken to the enrollment page through the default browser of the endpoint computer.

| FC                                            | R LINUX DEVICES                                                                                                |
|-----------------------------------------------|----------------------------------------------------------------------------------------------------|
|                                               |                                                                                                    |
| Download                                      | and install Comodo Client application by tapping the                                                           |
| ollowing                                      | iink:                                                                                                    |
| nttps://de                                    | moq3-msp.dmdemo.comodo.com:443/enroll/linux/run/to                                                             |
| en/3705                                       | 22bb23b6fb954dc2b64ce199183a                                                                                   |
|                                               |                                                                                                    |
|                                               | ame link for manual enrollment if required.                                                                    |
|                                               |                                                                                                    |
| Use the s                                     |                                                                                                    |
| Use the s<br>1) Chang                         | am <del>e link for manual enrollment if required.</del><br>e installer mode to executable:                     |
| Use the s<br>1) Chang                         | am <del>e link for manual</del> enrollment if required.                                                        |
| Use the s<br>1) Chang<br>\$ chmo              | am <del>e link for manual enrollment if required.</del><br>e installer mode to executable:                     |
| Use the s<br>1) Chang<br>\$ chmo<br>2) Run in | ame link for manual enrollment if required.<br>e installer mode to executable:<br>d +x {\$installation file\$} |

• Click on the enrollment link under 'For Linux Devices' and save the file.

You can install the ITSM agent in your Linux device by first changing installer mode to executable and running the installer with root privileges in the command terminal:

1. Change installer mode to executable - enter the following command:

\$ chmod +x {\$installation file\$}

2. Run installer with root privileges - enter the following command:

\$ sudo ./{\$installation file\$}

For example:

chmod +x itsm\_cTjlw6gG\_installer.run

sudo./itsm\_cTjlw6gG\_installer.run

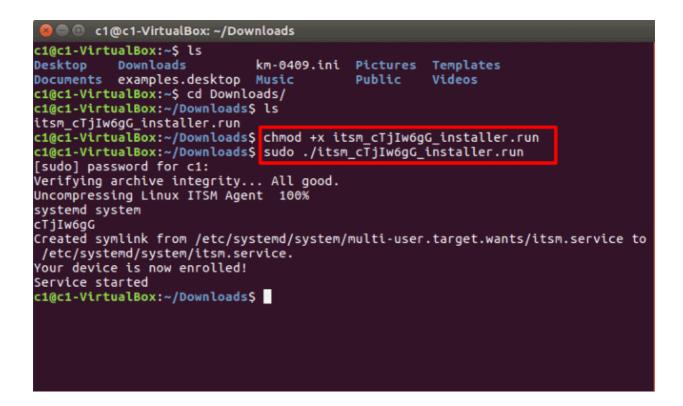

That's it. The Linux device will be enrolled and displayed in the devices list. Currently you can view the device status and online status. Other features such as security client, patch management, procedures and so on will be supported in future ITSM versions.

### 4.1.3. View User Details

Administrators can view user account details at anytime from the 'Users' interface.

#### To view user details

- Open the 'Users' interface by clicking 'Users' > 'User List'
- Click the name of a user

The 'User Details' screen will open:

COMODO Creating Trust Online\*

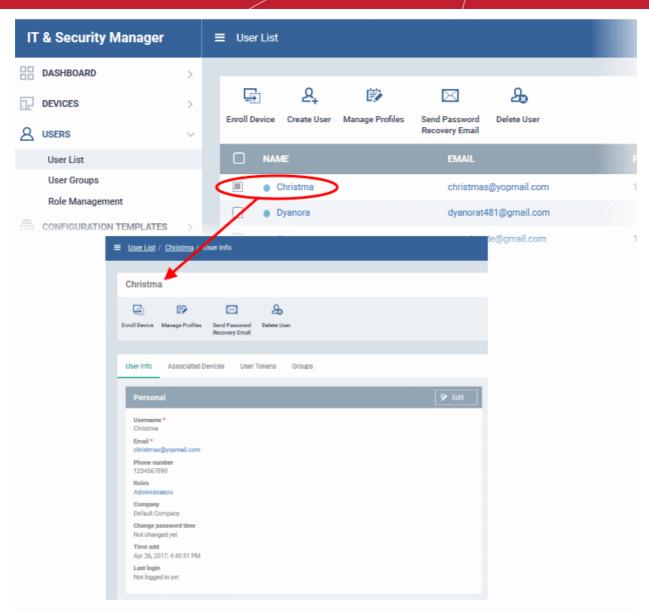

You can update these details by clicking the 'Edit' button at top right. Refer to **Updating Details of a User** for more details. Please note you cannot edit the details of users that are added via the C1 management portal.

The User Details screen also allows administrators to:

- Enroll new devices for users
- Apply configuration profiles to devices
- · Send password recovery emails for users to access the ITSM console
- · View and manage devices enrolled for users
- View device enrollment tokens generated for users
- View and manage Groups to which the user is a member

#### Enroll new devices for users

· Click 'Enroll Device' at the top of the details interface

The 'Enroll Devices' dialog will open with the user pre-populated. Refer to **Enrolling User Devices for Management** for more on enrolling user devices.

#### Apply Configuration Profiles to user devices

COMODO Creating Trust Online\*

• Click 'Manage Profiles' at the top of the User Details interface

The 'Manage Profiles' interface will open with a list of profiles added to user's devices. You can add new profiles to the user which will be applied to their enrolled devices. See **Assigning Configuration Profile(s) to a Users' Devices** for more details.

#### To send Password Recovery emails to users

• Click 'Send Password Recovery Email' at the top of the 'User Details' interface. Please note that this option will not be enabled for users that were added via the C1 management portal.

An email will be sent to the user with a link to set a new password:

| Dear Dagwood,                                                                                                    |
|----------------------------------------------------------------------------------------------------|
| We recently received a password reset request for your IT and Security Manager account.                                                                                                    |
| Date of request: Tue, 05 Jul 2016 12:27:14 +0000                                                                                                    |
| If you requested this change, please confirm and complete the reset process by clicking the following link (available only once): <a href="https://coyote-msp.cmdm.comodo.com/user/site/change-password/username/Dagwood/key/6e39fcef9ddeafdd1dce0c07a88c03faff60bd66">https://coyote-msp.cmdm.comodo.com/user/site/change-password/username/Dagwood/key/6e39fcef9ddeafdd1dce0c07a88c03faff60bd66</a> |
| If you did not request this change, please contact us immediately by sending an email to<br>mdmsupport@comodo.com                                                                                                    |

Sincerely, IT and Security Manager team.

**Tip**: Alternatively, you can send the password reset mail from the 'User List' interface. Select the user from the list and click 'Send password Recovery Email' at the top.

#### To view the devices associated with a user

Click the 'Associated Devices' link

The devices that are enrolled for the user will be displayed:

### COMODO Creating Trust Online\*

| <b>Ξ</b> <u>User List</u> /<br>∕ Associa | j <u>ohnsmith</u><br>Ited Devices | License Op                        | otions                                                                                                    | Ç        | 2    | 온 Logout ( | ரா<br>mmoxford@yahoo.com     |
|------------------------------------------|-----------------------------------|-----------------------------------|----------------------------------------------------------------------------------------------------|----------|------|------------|------------------------------|
| johnsmit                                 | h                                 |                                   |                                                                                                    |          |      |            |                              |
| Enroll Device                            | Manage<br>Profiles                | Send Password D<br>Recovery Email | An and a second second |          |      |            |                              |
| User Info                                | Associated Devic                  | es User Tokens                    | Groups                                                                                                    |          |      |            |                              |
| os                                       | NAME                              | ACTIVE COMPONE                    | NTS PATCI                                                                                                    | I STATUS | CO   | MPANY      | LAST ACTIVITY                |
| 100 1000<br>100 1000                     | DESKTOP-8                         | AG AV FW S                        | B A8                                                                                                    |          | Dith | ers Constr | 2016/10/06 06:34:0           |
| -                                        | samsung_S                         | AG AV                             |                                                                                                    |          | Dith | ers Constr | 2016/10/06 06:13:1           |
| Results per pa                           | age: 20 🗸                         |                                   |                                                                                                    |          |      |            | Displaying 1-2 of 2 results. |

| Associated Devices - Column Descriptions |                                                                                                    |  |  |  |  |  |
|------------------------------------------|----------------------------------------------------------------------------------------------------|--|--|--|--|--|
| Column Header                            | Description                                                                                                    |  |  |  |  |  |
| OS                                       | Displays the Operating System of the device.                                                                                                    |  |  |  |  |  |
| Name                                     | The name assigned to the device by the user. If no name is assigned, the model number of the device will be used as the name of the device. Clicking the name of the device will open the 'Summary' screen of the device details interface. Refer to the section 'Viewing Summary Information' for more details.    |  |  |  |  |  |
| Active Components                        | Indicates which endpoint security components are installed on the device. For example, Antivirus, Firewall, Containment etc.                                                                                                    |  |  |  |  |  |
| Patch Status                             | Indicates how many OS patches are awaiting installation on the endpoint. Clicking the number will open the 'Patch Management' tab of the 'Device Properties' interface, enabling you to initiate installation of the missing patches. Refer to the section Viewing and Installing Windows Patches for more details. |  |  |  |  |  |
| Company                                  | Indicates the company to which the device was registered.                                                                                                    |  |  |  |  |  |
| Last Activity                            | Indicates the date and time at which the device last communicated with the ITSM agent.                                                                                                    |  |  |  |  |  |

#### To view user tokens

• Click the 'User Tokens' link

The page will list all tokens generated for the user to enroll their devices:

| User Tokens - Column Descriptions                                                                        |                                                             |  |  |  |  |
|----------------------------------------------------------------------------------------------------|-------------------------------------------------------------|--|--|--|--|
| Column Heading Description                                                                               |                                                             |  |  |  |  |
| Token                                                                                                    | Displays the unique serial number of each enrollment token. |  |  |  |  |
| Expiration Date Date that the token expires. Users can enroll devices using the same token until expired |                                                             |  |  |  |  |
| Days left                                                                                                | Indicates how many days remain until the token expires.     |  |  |  |  |

### To view and manage user groups to which the user belongs

| johnsmith                                                                                 |                                                 |                                 |                   |  |  |  |
|-------------------------------------------------------------------------------------------|-------------------------------------------------|---------------------------------|-------------------|--|--|--|
| Enroll Device                                                                             | Manage<br>Profiles                              | Send Password<br>Recovery Email | 25<br>Delete User |  |  |  |
|                                                                                           |                                                 |                                 |                   |  |  |  |
| User Info                                                                                 | User Info Associated Devices User Tokens Groups |                                 |                   |  |  |  |
| TOKEN EXPIRATION DATE - DAYS LEFT                                                         |                                                 |                                 |                   |  |  |  |
| f985b87f81e337f9cc425e46f0a855 2017/01/03 90 days left                                    |                                                 |                                 |                   |  |  |  |
| f98832780415faa7a5bec4e436385 2017/01/03 90 days left                                     |                                                 |                                 |                   |  |  |  |
| Results per page: 20 🗸 Displaying 1-2 of 2 results.                                       |                                                 |                                 |                   |  |  |  |
| <ul> <li>Click the 'Groups' link to view all groups to which the user belongs:</li> </ul> |                                                 |                                 |                   |  |  |  |

| User Info Associated Devic       | es User Tokens  | Groups |                    |                              |  |
|----------------------------------|-----------------|--------|--------------------|------------------------------|--|
| Add To Group 💼 Remove From Group |                 |        |                    |                              |  |
| GROUP NAME                       | NUMBER OF USERS |        | CREATED BY         | CREATED                      |  |
| Samsung Device Users             | 1               |        | mmoxford@yahoo.com | 2016/10/06 06:43:38 AM       |  |
| Purchase Dept                    | 1               |        | mmoxford@yahoo.com | 2016/10/06 06:44:02 AM       |  |
| Results per page: 20 🗸           |                 |        |                    | Displaying 1-2 of 2 results. |  |

| Groups - Column Descriptions |                                                                                                    |  |  |  |
|------------------------------|----------------------------------------------------------------------------------------------------|--|--|--|
| Column Header Description    |                                                                                                    |  |  |  |
| Group Name                   | The name assigned to the user group by the administrator. Clicking the Group Name will take you to the Group Details interface. Refer to the section <b>Editing a User Group</b> for more details. |  |  |  |

| Number of Users | Indicates the total number of users in the group. Refer to the section <b>Editing a User</b><br><b>Group</b> for more details.                                                                    |
|-----------------|----------------------------------------------------------------------------------------------------|
| Created By      | Indicates the administrator that created the group. Clicking the name opens the User Details interface of the administrator. Refer to the section Viewing the Details of a User for more details. |
| Created         | Indicates the date and time at which the group was created.                                                                                                    |

### 4.1.3.1. Update the Details of a User

Administrators can update the username, email address and phone number of a user at any time through the user details interface. The interface also allows you to view devices that are associated with the user as well as send a password recovery email.

**Note:** The 'Edit' option is not available for users that were added via the C1 management portal. Those users must be edited in the C1 interface. All changes will be reflected in the ITSM interface.

### To update the details of a user

- Open the 'User List' interface by clicking 'Users' > 'User List'
- Click on the user whose details you want to update.

The user details screen will open.

Click the 'User Info' link and then the 'Edit' button
 Edit
 at the top right

COMODO Creating Trust Online

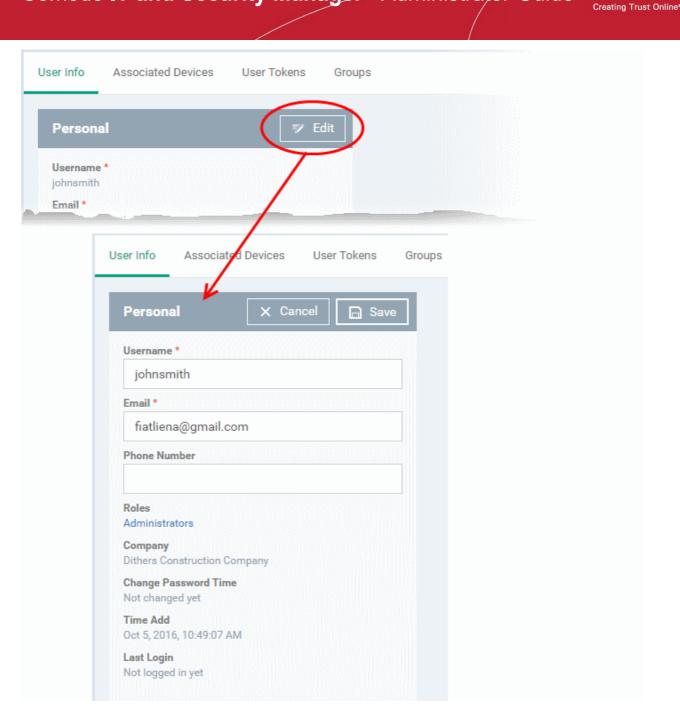

| Update User Form - Table of Parameters                                                |            |                                                      |  |  |  |
|---------------------------------------------------------------------------------------|------------|------------------------------------------------------|--|--|--|
| Form Element Type Description                                                         |            |                                                      |  |  |  |
| Username                                                                              | Text Field | Allows you to change the login username of the user. |  |  |  |
| Email                                                                                 | Text Field | Allows you to change the email address of the user.  |  |  |  |
| Phone Number (Optional) Text Field Allows you to change the phone number of the user. |            |                                                      |  |  |  |

Click 'Save' at the top for your changes to take effect

The role assigned to the user is displayed under 'Roles'. Clicking the role name allows you to change the role if required. Refer to the section 'Managing Roles Assigned to a User' for more details.

сомодо

### 4.1.4. Assign Configuration Profile(s) to a Users' Devices

ITSM allows administrators to assign profile(s) to users which will be deployed on all devices associated with those users. Administrators can select profiles for multiple OS types for the same user and each profile will be applied to the appropriate device. This is useful if an organization prefers to roll out profiles to devices on a user basis.

To manage configuration profiles assigned to a user

- · Click the 'Users' tab from the left and click 'User List'
- Select the user for whom you want to assign profile(s)

| IT & Security Manager                                                                                                    | ≡ User List                                                                                  | License Options 🗿 🛽 Logout (coyot |
|----------------------------------------------------------------------------------------------------|----------------------------------------------------------------------------------------------|-----------------------------------|
| Contraction Contraction Contr | Enroll Device Greate User Recovery Email                                                     |                                   |
| User List                                                                                                    | NAME EMAIL PHONE NUMBER                                                                      | NUMBER OF DEVICES                 |
| User Groups<br>Role Management                                                                                                    | Otristma christmas@yopmail.com 1234567890     Oyanora dyanorat481@gmail.com                  | 0 Not logge 1 Not logge           |
| CONFIGURATION TEMPLATES                                                                                                    | Samaung evantistude@gmeil.com 123456789                                                      | 0 Not logge                       |
|                                                                                                    | Manage Profiles of John                                                                      |                                   |
|                                                                                                    | Remove Profiles     OS TYPE PROFILE NAME OWNER                                               | Ŧ                                 |
|                                                                                                    | Machintosh Profile coyoteewile@yahoo.com     Imported] For Sony Phones coyoteewile@yahoo.com |                                   |
|                                                                                                    | Results per page: 20 V                                                                       | Displaying 1-2 of 2 results.      |

• Click 'Manage Profiles'.

The 'Manage Profiles For User' interface will open with a list of all configuration profiles associated with the user.

**Tip**: The 'Manage Profiles' interface for a user can also be opened from the 'User Details' interface (open the 'User List' interface, click a username then select 'Manage Profiles').

#### To add new profiles to the user

Click 'Add Profiles'

COMODO Creating Trust Online\*

| Ado | Add Profiles to johnsmith |                                                  |                     |   |  |  |
|-----|---------------------------|--------------------------------------------------|---------------------|---|--|--|
| S S | ave                       |                                                  |                     | T |  |  |
|     | OS TYPE                   | PROFILE NAME                                     | OWNER               |   |  |  |
|     | 1955 STA<br>1951 JUL      | Optimum Windows Profile for ITSM 5.5             | admin               |   |  |  |
|     |                           | [cmdm-8534] Optimum Windows Profile for ITSM 5.4 | demo_q3@yopmail.com |   |  |  |
|     |                           | [Wyatt] Optimum Windows Profile for ITSM 5.5     | demo_q3@yopmail.com |   |  |  |
|     |                           | Tilkerl Ontinum Windows Profile for ITOM F. 4    | 1                   |   |  |  |

The 'Add Profiles to User' interface will appear with a list of all the profiles available with ITSM excluding those already applied to the user.

- Click the funnel icon at the right to search for particular profile(s)
- Select the the profile(s) to be added and click 'Save'.

The selected profiles will be associated with the user and applied to all the devices enrolled for the user. Also, if any new device is enrolled for the user, the profiles will be applied by default.

| Ma    | Manage Profiles of johnsmith |                                                  |                     |  |  |  |
|-------|------------------------------|--------------------------------------------------|---------------------|--|--|--|
| Add P |                              |                                                  |                     |  |  |  |
| 前     | Remove Profi                 | les                                              | Υ                   |  |  |  |
|       | OS TYPE                      | PROFILE NAME                                     | OWNER               |  |  |  |
|       |                              | Optimum Windows Profile for ITSM 5.5             | admin               |  |  |  |
|       |                              | [cmdm-8534] Optimum Windows Profile for ITSM 5.4 | demo_q3@yopmail.com |  |  |  |
|       |                              | Purchase Dept Windows Machines                   | mmoxford@yahoo.com  |  |  |  |
|       |                              | For Samsung Users                                | mmoxford@yahoo.com  |  |  |  |

#### To remove a profile

• Select the profile(s) from the 'Manage Profiles for User' interface and click 'Remove Profiles'.

| Remove Profi | les                                              | T                   |
|--------------|--------------------------------------------------|---------------------|
| OS TYPE      | PROFILE NAME                                     | OWNER               |
|              | Optimum Windows Profile for ITSM 5.5             | admin               |
| -            | [cmdm-8534] Optimum Windows Profile for ITSM 5.4 | demo_q3@yopmail.com |
|              | Purchase Dept Windows Machines                   | mmoxford@yahoo.com  |
| 1            | For Samsung Users                                | mmoxford@yahoo.com  |

The selected profile(s) will be removed.

### 4.1.5. Remove a User

Administrators can remove users from the 'Users' interface if their device(s) no longer need to be managed by ITSM. Users that are assigned privileges to manage ITSM can also be removed if no longer required.

Note 1: Users added via the C1 management portal cannot be removed via the ITSM interface. They can be removed only from C1 and once removed they will be automatically deleted from the user list in ITSM. Note 2: Users cannot be removed until their device(s) is/are managed by ITSM. Before removing a user, ensure all devices associated with him/her are removed from ITSM or reassigned to another user. Refer to the sections Removing a Device and Changing Device's Owner for more details.

#### To remove a user

- Open 'User List' interface by clicking 'Users' > 'User List'
- · Select the user to be removed and click 'Delete User'
- Alternatively, click on the name of the user to be removed.

The user details screen will open.

#### Ð $\mathfrak{D}$ A Logout (co 🔳 User List Ę; 8 ¢ ക $\ge$ Enroll Device Create User Manage Profiles Send Pass Delete User very E n 1234567890 0 christ as@yopmail.c Not i dvanorat481@gmail.c Dv 0028 123456789 0 sung 0 123456789 Tab use Ö ald@yopn 0123456789 0 0 a co in anbugiridharan@ya Delete User Do you really want to delete user «John»? Confirm

Click 'Delete User' at the top

| johnsmit              | h                  |                                 |             |
|-----------------------|--------------------|---------------------------------|-------------|
| Enroll Device         | Manage<br>Profiles | Send Password<br>Recovery Email | Delete User |
| User Info             | Associated Devi    | ces User Tok                    | ens Group   |
| Persona               | il                 |                                 | 🔊 Edit      |
| Username<br>johnsmith | *                  |                                 |             |

The user will be removed from ITSM.

## 4.2. Manage User Groups

- Comodo ITSM allows you to create logical groups of users to simplify and streamline user management.
   For example, users could be grouped according to existing corporate units ('Sales Dept.', 'Accounts Dept.') and/or by type of user.
- Once created, dedicated configuration profiles can be applied to each user group as required. See Configuration Profiles for more help with profiles.
- You can also import users/user groups from Active Directory using LDAP. Imported users will be placed into ITSM with the same group structure. ITSM will periodically synchronize with AD to ensure any changes to

COMODO Creating Trust Online AD users are mirrored in the ITSM database. See Import User Groups from LDAP for more details.

The 'User Groups' interface lists all existing groups and allows you to add new groups and edit groups. You can also assign profiles to groups from this interface.

• Click 'Users' > 'User Groups' to open the groups interface.

| IT & Security Manager   |   | ≡ User Groups                           |                 | License Options 🔂 🗯   | Logout (coyoteewile@yahoo.com) |
|-------------------------|---|-----------------------------------------|-----------------|-----------------------|--------------------------------|
| B DASHBOARD             | 5 |                                         |                 |                       |                                |
| DEVICES                 | > |                                         |                 |                       |                                |
| (A USERS                | ~ | create croup                            |                 |                       | Ť                              |
| User List               |   | NAME                                    | NUMBER OF USERS | CREATED BY            | CREATED                        |
| User Groups             |   | itam-team.net/G1                        | 3               | coyoteewile@yahoo.com | 2016/08/30 06:08:00 PM         |
| Role Management         |   | itam-team.net/Denied RODC Pasaword      | 0               | coyoteewile@yahoo.com | 2016/08/30 04:55:12 PM         |
| CONFIGURATION TEMPLATES | > | itsm-team.net/DnsAdmins                 | 1               | coyoteewile@yahoo.com | 2016/08/30 04:55:12 PM         |
| APPLICATION STORE       | > | itsm-team.net/Cert Publishers           | 0               | coyoteewile@yahoo.com | 2016/08/30 04:45:19 PM         |
| APPLICATIONS            | > | itsm-team.net/Allowed RODC Password     | 0               | coyoteewile@yahoo.com | 2016/08/30 04:42:58 PM         |
| SECURITY SUB-SYSTEMS    |   | Itsm-team.net/Active Directory Robot A. | 1               | coyoterwile@yahoo.com | 2016/08/30 04:33:23 PM         |
|                         |   |                                         |                 |                       |                                |

| User Groups - Column Descriptions |                                                                                                    |  |  |  |
|-----------------------------------|----------------------------------------------------------------------------------------------------|--|--|--|
| Column Heading Description        |                                                                                                    |  |  |  |
| Name                              | The name assigned to the user group by the administrator.                                                                                                    |  |  |  |
|                                   | Click the name of a group to view members. The group details interface allows you to add and manage group members. See <b>Editing a User Group</b> for more details. |  |  |  |
| Number of Users                   | Shows how many users are in the group.                                                                                                    |  |  |  |
| Created By                        | Name of the administrator that created the group.                                                                                                    |  |  |  |
|                                   | Click the administrator name to view full admin details. See <b>Viewing the details of a User</b> for more information.                                              |  |  |  |
| Created                           | Date and time at which the group was created.                                                                                                    |  |  |  |

### Sorting, Search and Filter Options

- Clicking on the column header sorts the items based on alphabetical or ascending/descending order of entries in the respective column.
- Clicking the funnel button  $\mathbf{Y}$  at the right end opens the filter options.

| D BY    | CREA      | TED 🔻     | K          |
|---------|-----------|-----------|------------|
| wile@ya | 2016,     | /07/05 12 | Name       |
| wile@ya | 0 filters | Apply     | Lenovo     |
|         |           |           | Created By |
|         |           |           |            |
|         |           |           | Created    |
|         |           |           | From       |
|         |           |           | То         |
|         |           |           |            |

- To filter the items or search for a specific user based on group name and/or owner name, enter the search criteria in part or full in the respective field and click 'Apply'.
- To filter the user groups that have been created within a specific time period, enter the start and end dates
  of the period in the 'From' and 'To' fields under 'Created' using the calendars that appear on clicking inside
  the respective field and click 'Apply'.

You can use any combination of filters at-a-time to search for a specific user group.

- To display all the items again, remove / deselect the search key from filter and click 'OK'.
- By default ITSM returns 20 results per page when you perform a search. To increase the number of results displayed per page up to 200, click the arrow next to 'Results per page' drop-down.

Refer to the following sections for more details about:

- Creating a New User Group
- Editing a User Group
- Assigning Configuration Profile(s) to a User Groups
- Removing a User Group

### 4.2.1. Create a New User Group

The 'Create Group' button allows you to add and populate a new user group. Configuration profiles applied to the group will then be pushed to all devices owned by users in the group.

#### To create a new user group

- Open the 'User Groups' interface by clicking the 'Users' tab from the left and choosing 'User Groups' from the options.
- Click 'Create Group' above the table.

The 'Create User Group' dialog will open.

COMODO Creating Trust Online\*

| IT & Security Manager   | 1      |                                | License Options | 🔁 😰 온 Logout (co      |
|-------------------------|--------|--------------------------------|-----------------|-----------------------|
| DASHBOARD               | >      | $\frown$                       |                 |                       |
| DEVICES                 | → (    | <u>R</u>                       |                 |                       |
| A USERS                 | ~ \    | Create Group                   |                 |                       |
| User List               |        | IAME                           | NUMBER OF USERS | CREATED BY            |
| User Groups             |        | itsm-team.net/G1               | 3               | coyoteewile@yahoo.com |
| Role Management         |        | itsm-team.net/Denied R         | 0               | coyoteewile@yahoo.com |
| CONFIGURATION TEMPLATES | >      | itsm-team.net/DnsAdmi          | 1               | coyoteewile@yahoo.com |
|                         | >      | itsm-team.net/Cert Pub         | 0               | ongoloomia Sucher a   |
|                         | Creat  | e User Group                   |                 | ×                     |
|                         | Name * |                                |                 |                       |
|                         | Name   | e                              |                 |                       |
|                         | Choose | user(s)                        |                 |                       |
|                         | To add | t users, start typing their us | sernames        |                       |
|                         |        |                                |                 |                       |
|                         |        |                                |                 | Save                  |

| 'Create User Group' dialog - Table of Parameters |            |                                                                                                    |  |  |  |
|--------------------------------------------------|------------|----------------------------------------------------------------------------------------------------|--|--|--|
| Form Element                                     | Туре       | Description                                                                                                    |  |  |  |
| Name                                             | Text Field | Allows you to enter a name shortly describing the group of users.                                                                                                    |  |  |  |
| Choose User(s)                                   | Text Field | Allows you to add the users to the group. To add a user, start typing the first few letters of the username and select the user from the predictions drop-down. Repeat the process for adding more number of users. |  |  |  |
|                                                  |            | <ul> <li>Note: You can add users at a later stage too. See the following<br/>section Editing a User Group for more details.</li> </ul>                                                                              |  |  |  |

• Fill the details and click 'Save'.

The new group will be created and the group details screen will be displayed with the list of users in the group.

• Repeat the process to add more groups.

The users can be added to or removed from the groups at anytime. Refer to the section **Editing a User Group** for more details.

#### $\textcircled{\blue}{2}$ • A Logout (coyoteewile@yahoo.com) User Groups / Marketing Staff License Options = Marketing Staff ጿ じ ۲į Add Users to Manage Profiles Delete User Rename User Group Group Group Y Remove from Group transtar [Dithers Construction Company] cheff [Dithers Construction Company] ssgalia@yahoo.com [Deer Company] avantistude@gmail.com [Dithers Construction Company] Results per page: Displaying 1-4 of 4 results. 20 v

Appropriate configuration profiles can now be applied to the new user groups. Refer to **Assigning Configuration Policy to a User Group** for more details.

**Note**: A single user can be a member of more than one group. The configuration profiles applied to the all the groups to which a user is a member of, will be applied to the devices belonging to the user. In case the settings in a profile clashes with another profile, ITSM follows the 'Most Restricted' policy. For example, if a profile allows the use of camera and another restricts its use, the device will not be able to use the camera as per the 'Most Restricted' policy.

### 4.2.2. Edit a User Group

The group detail interface allows administrators to view the group members, add or remove members, rename groups and delete groups.

#### To view and edit user groups

- Open the 'User Groups' interface by clicking the 'Users' tab from the left and choosing 'User Groups' from the options.
- Click on the group name to be edited.

COMODO Creating Trust Online

### COMODO

|                                                                                                    |                               | User Groups                              |                    | License Options 🔁 😰   | 요 Logout (coyoteewile@yahoo.com) |
|----------------------------------------------------------------------------------------------------|-------------------------------|------------------------------------------|--------------------|-----------------------|----------------------------------|
| DASHBOARD                                                                                                    | >                             |                                          |                    |                       |                                  |
| DEVICES                                                                                                    | >                             | <u>&amp;</u>                             |                    |                       |                                  |
| Q USERS                                                                                                    | U .                           | Create Group                             |                    |                       | Ţ                                |
| User List                                                                                                    |                               | NAME                                     | NUMBER OF USERS    | CREATED BY            | CREATED                          |
| User Groups                                                                                                    |                               | itsm-team.net/G1                         | 3                  | coyoteewile@yahoo.com | 2016/08/30 06:08:00 PM           |
| Role Management                                                                                                    |                               | itsm-team.net/Denied RODC                | 0                  | coyoteewile@yahoo.com | 2016/08/30 04:55:12 PM           |
| CONFIGURATION TEMPLATES                                                                                                    | >                             | itsm-team.net/DnsAdmins                  | 1                  | coyoteewile@yahoo.com | 2016/08/30 04:55:12 PM           |
| APPLICATION STORE                                                                                                    | >                             | itsm-team.net/Cert Publishers            | 0                  | coyoteewile@yahoo.com | 2016/08/30 04:45:19 PM           |
| APPLICATIONS                                                                                                    | ,                             | itsm-team.net/Allowed RODC               | 0                  | coyoteewile@yahoo.com | 2016/08/30 04:42:58 PM           |
| SECURITY SUB-SYSTEMS                                                                                                    |                               | itsm-team.net/Active Directo             | 1                  | coyoteewile@yahoo.com | 2016/08/30 04:33:23 PM           |
| ~                                                                                                    |                               | Marketing Staff                          | 4                  | coyoteewile@yahoo.com | 2016/07/06 04:19:46 PM           |
| CERTIFICATES                                                                                                    | >                             | Lenovo Tab Users                         | 0                  | coyoteewile@yahoo.com | 2016/07/05 06:12:11 PM           |
| SETTINGS                                                                                                    | >                             | Purchase Dept                            | 1                  | coyoteewle@yahoo.com  | 2016/07/05 06:11:33 PM           |
| Marketing Staf                                                                                                    | f                             |                                          |                    |                       |                                  |
| <u>R</u>                                                                                                    | ø                             |                                          | 7                  |                       |                                  |
| Add Users to Mana<br>Group                                                                                                    | age Profile                   | es Delete User Re<br>Group               | name User<br>Group |                       |                                  |
|                                                                                                    |                               |                                          |                    |                       | Ţ                                |
| Group                                                                                                    |                               |                                          |                    |                       | ٣                                |
| Group                                                                                                    | up                            |                                          |                    |                       | ٣                                |
| Group                                                                                                    | up<br>s Constru               | Group<br>uction Company]                 |                    |                       | ٣                                |
| Group  Remove from Grou USERNAME USERNAME                                                                                                    | up<br>s Construct             | Group<br>uction Company]<br>ion Company] |                    |                       | ٣                                |
| Group Group | up<br>s Constructi<br>com [De | Group<br>uction Company]<br>ion Company] | Group              |                       | <b>•</b>                         |

The user group details interface will open with the list of users in the group and allows you to:.

- Add new users to the group
- Remove users from the group
- Rename the group
- Assign Configuration profiles to the user group
- Remove the group

### To add new user(s) to the group

• Click 'Add Users To Group'.

A list of all users enrolled to ITSM, excluding those in the group will be displayed.

### • D ▲ Logout (coyoteewile@yahoo.com) User Groups / Marketing Staff Marketing Staff ø -ዲ Add Users to nage Profiles Delete User Rename User Group Group Group nove from Group T anstar [Dithers Construction Company] "⊕ ① A Logout (coyoteewile@yahoo.com) Add Users to Marketing Staff E Save T Coyotewile [Coyote] XYZTest [Coyote] maxlenin2016@outlook.com [Coyote] John [Default Company] gerald@yopmail.com [Dithers Construction Company] User 1 [Coyote] maxlenin2016@outlook.com [Dithers Construction Company]

• Select the users to be added to the group and click 'Save'.

If a new user is imported into a group, the configuration profiles in effect on the group will be applied to the user's device(s).

#### To remove a user from the group

COMODO Creating Trust Online

### ē 🔉 ▲ Logout (coyoteewile@yahoo.com) User Groups / Marketing Staff Marketing Staff ø 7 2 Add Users to anage Profiles Delete User Rename User Group Group Group nove from Group T anstar [Dithers Construction Company] A Logout (coyoteewile@yahoo.com) Add Users to Marketing Staff 💾 Save T Coyotewile [Coyote] XYZTest [Coyote] maxlenin2016@outlook.com [Coyote] John [Default Company] gerald@yopmail.com [Dithers Construction Company] User 1 [Coyote] maxlenin2016@outlook.com [Dithers Construction Company]

- · Choose the user from the users in the 'Group Details' interface
- Click 'Remove from Group'

COMODO Creating Trust Online

| Marketing Staff                                     |                                        |                             |                      |  |  |  |  |
|-----------------------------------------------------|----------------------------------------|-----------------------------|----------------------|--|--|--|--|
| Add Users To<br>Group                               | Manage<br>Profiles                     | 200<br>Delete User<br>Group | Rename User<br>Group |  |  |  |  |
| Remove From Group                                   |                                        |                             |                      |  |  |  |  |
| 🔳 🛛 Galia (Dit                                      | Galia [Dithers Construction Company]   |                             |                      |  |  |  |  |
| sumeet [                                            | sumeet [Dithers Construction Company]  |                             |                      |  |  |  |  |
| dyanora                                             | dyanora [Dithers Construction Company] |                             |                      |  |  |  |  |
| Results per page: 20 V Displaying 1-3 of 3 results. |                                        |                             |                      |  |  |  |  |

If a user is removed from a group, the profiles in effect on the user's device because of association with the group, will also be removed.

#### To rename a group

• Click 'Rename User Group' at the top

The 'Rename Group' dialog will open:

| Marketing             | Staff               |                      |                      |      |        |   |
|-----------------------|---------------------|----------------------|----------------------|------|--------|---|
| Add Users To<br>Group | Manage<br>Profiles  | Delete User<br>Group | Rename User<br>Group |      |        |   |
| Remove Fre            | om Group            |                      |                      |      |        | T |
| USER NA               | ME                  |                      |                      |      |        |   |
| 🔳 🛛 Galia [Dit        | hers Construction ( | Company]             |                      |      |        |   |
|                       |                     | ~ · · ~              |                      | 1999 |        |   |
| Renar                 | ne Group            |                      |                      |      | Close  |   |
| Name                  | *                   |                      |                      |      |        |   |
| Mark                  | keting Staff        |                      |                      |      |        |   |
|                       |                     |                      |                      |      |        |   |
|                       |                     |                      |                      | Save | Cancel |   |

Enter the new name for the group in the 'Name' text box and click 'Save'.

The group will be updated with the new name.

The group details interface also allows the administrator to apply configuration profiles to devices associated with all the users in a group at-once. Refer to the next section **Assigning Configuration Profiles to a User Group** for more details.

## 4.2.3. Assign Configuration Profiles to a User Group

Administrators can view the configuration profiles currently applied to a user group and also apply new configuration profiles. The profiles will be applied instantly to all the devices belonging to all users in the group. This is particularly useful if organizations wants to roll out profiles to devices on user group basis. Administrators can select profiles for different operating systems and these will be applied to the respective devices.

For more details on profiles, refer to the chapter Configuration Profiles.

#### To view and manage the profiles applied to a group

- Open the 'User Groups' interface by clicking the 'Users' tab from the left and choose 'User Groups'.
- Click on the name of the group whose profile you wish to manage.

The group details interface will be displayed, listing all users in the group.

Click 'Manage Profiles' at the top.

| ≡ | User Groups / Marketing Staff                        | License Options | "⊕ | 0     | 온 Logout (coyoteewile@yahoo.com) |
|---|------------------------------------------------------|-----------------|----|-------|----------------------------------|
|   | Marketing Staff                                      |                 |    |       |                                  |
|   | Add Users to<br>Group Group Group Group Group        |                 |    |       |                                  |
|   | Remove from Goup                                     |                 |    |       | ٣                                |
| I | USERNAME                                             |                 |    |       |                                  |
|   | transtar [Dimers Construction Company]               |                 |    |       |                                  |
|   | Cheff [Ditters Construction Company]                 |                 |    |       |                                  |
|   | Ssgalia@yahoo.com [Deer Company]                     |                 |    |       |                                  |
|   | avantistude@gmail.com [Dithers Construction Company] |                 |    |       |                                  |
|   | Results per page: 20 🗸                               |                 |    |       | Displaying 1-4 of 4 results.     |
| Γ | Manage Profiles of Marketing Staff                   |                 |    |       |                                  |
| A | dd Profiles                                          |                 |    |       |                                  |
|   | Remove Profiles                                      | -               |    |       | T                                |
|   | OS TYPE PROFILE NAME                                 |                 |    | OWNE  | R                                |
|   | Optimum IOS Profile for ITSM 6.5                     |                 |    | admin |                                  |
|   | Optimum OSX Profile for ITSM 6.5                     |                 |    | admin |                                  |
|   | Results per page: 20 🗸                               |                 |    |       | Displaying 1-2 of 2 results.     |

The 'Manage Profiles For User Group' interface will open displaying the profiles associated with the group.

#### To add a new profile

Click 'Add Profiles'

COMODO Creating Trust Online

| Man     | age Prof               | iles of Marketing Staff                          |                     |
|---------|------------------------|--------------------------------------------------|---------------------|
| Add Pro |                        |                                                  |                     |
| R       | enove Profil           | es                                               | ٣                   |
|         | OSTYPE                 | PROFILE NAME                                     | OWNER               |
|         |                        | Heard Heard                                      |                     |
| Add     | Profiles               | to Marketing Staff                               |                     |
| 💾 Sav   | ve                     |                                                  | ٣                   |
|         | OS TYPE                | PROFILE NAME                                     | OWNER               |
|         | 1999 1999<br>1999 1999 | Optimum Windows Profile for ITSM 5.5             | admin               |
|         |                        | [cmdm-8534] Optimum Windows Profile for ITSM 5.4 | demo_q3@yopmail.com |
|         | 1000 1000<br>1000 1000 | [Wyatt] Optimum Windows Profile for ITSM 5.5     | demo_q3@yopmail.com |
|         |                        | testwin                                          | demo_q3@yopmail.com |

A list of all configuration profiles, available in ITSM, excluding those already applied to the group will be displayed.

• Select the profiles to be applied to the users in the group and click 'Save'.

The profile will be associated with the group and applied to all the devices used by the members in the group.

#### To remove a profile from a group

· Select the profile from the 'Manage Profiles' interface and click 'Remove Profiles'

| Manage Pro        | files of Marketing Staff              |                              |
|-------------------|---------------------------------------|------------------------------|
| Add Profiles      |                                       |                              |
| Remove Prof       | files                                 | 7                            |
| OS TYPE           | PROFILE NAME                          | OWNER                        |
|                   | For Samsung Users                     | mmoxford@yahoo.com           |
|                   | Standard Windows Profile for ITSM 5.5 | admin                        |
| Results per page: | 20 🗸                                  | Displaying 1-2 of 2 results. |

The profile(s) will be removed from all the devices belonging to the members of the group.

## 4.2.4. Remove a User Group

Administrators can remove unwanted user group(s) in ITSM. Doing so will remove the group but will not delete the users from ITSM. However, any profile(s) associated with the group will be removed from the devices of group members.

**Note**: Only Groups that do not contain any members in it can be removed. Ensure that all users are removed from the group before removing it. Refer to the **explanation of removing users from a group** in the section **Editing a User Group** for more details.

#### To remove a user group

- Open the 'User Groups' interface by clicking the 'Users' tab from the left and choosing 'User Groups' from the options.
- Click on the name of the group to be removed.

The group details interface will be displayed with the list of users in the group.

• Click 'Delete User Group' at the top.

| Marketing             | Staff              | $\frown$              |                      |                |   |
|-----------------------|--------------------|-----------------------|----------------------|----------------|---|
| Add Users To<br>Group | Manage<br>Profiles | Delete User<br>Group  | Rename User<br>Group |                |   |
| Remove Fro            | om Group           | $\int$                |                      |                | Ţ |
| USER NA               |                    |                       |                      |                |   |
| Dele                  | ete User Gro       | up                    |                      | Close          |   |
| Do у                  | ou really want t   | to delete this User G | roup?                |                |   |
|                       |                    |                       |                      | Confirm Cancel |   |

• Click 'Confirm' in the confirmation dialog. The user group will be removed from ITSM.

## 4.3. Configure Role Based Access Control for Users

- Click 'Users' > 'Role Management' to open the 'Role Management' interface
- User privileges depend on the roles assigned to them. Administrators can create different roles with different access privileges and assign them to users as required. A single user can be assigned to any number of roles.
- All staff created in the C1 interface will be available for selection for all roles and for all companies in the account. This allows you to assign different roles to the same staff member for different companies.
- You can restrict access to selected companies and device groups for a role by defining the access scope. Staff members can manage devices belonging only to the companies/device groups allowed as per their role.

There are two tabs in the role management interface:

- Roles allows you to view and edit each role's permissions. You can also create custom roles here.
- Users allows you to view users and assign them to roles

#### **Roles**

- The 'Roles' interface allows you to create and manage user roles.
- Each role defines a staff member's rights to access ITSM modules and to manage users/devices belonging to different companies. You can restrict a role to manage specific companies and specific device groups.
- ITSM ships with four roles, 'Account Admin', 'Administrators', 'Technician' and 'Users'.
- The 'Account Admin' role can be viewed but not edited. The permissions in the other three roles can be modified. You can also create custom roles according to your requirements.

#### COMODO Creating Trust Online\*

| DASHBOARD                | <u>\</u> |                              |                                                                                                    |                 |
|--------------------------|----------|------------------------------|----------------------------------------------------------------------------------------------------|-----------------|
| DEVICES                  | ·        | Roles Users                  |                                                                                                    |                 |
| E DEVICES                | >        | -                            |                                                                                                    | ~ "             |
| USERS                    | ~        | ■_+ Add role                 |                                                                                                    | S               |
| User List<br>User Groups |          | NAME                         | DESCRIPTION                                                                                             | NUMBER OF USERS |
| Role Management          |          | Admin_for_purchase_dept      | With privileges applicable for purchase dept                                                            | 0               |
| CONFIGURATION TEMPLATES  | >        | Administrators               | This is the super administrator role that has maximum privilege and needs to contain at least one user. | 23              |
| APPLICATION STORE        | >        | Users [default]              | Users of the system                                                                                     | 22              |
|                          | >        | No_report                    | Reports page blocked                                                                                    | 1               |
| SECURITY SUB-SYSTEMS     | >        | Compliance_Dashboard_blocked | Access to compliance dashboard blocked                                                                  | 0               |
| CERTIFICATES             | >        | Technician                   | Technician of the system                                                                                | 33              |
| ESETTINGS                | >        | Account Admin                | Account Admin of the system                                                                             | 10              |

- Custom roles and built-in roles will be available for selection while adding a new user.
- Administrators can add or remove roles at any time. You can also change the role of any user at any time.
- New users are assigned the 'User' role by default. However, you have the option to make any role the default.

| Roles - Column Descriptions |                                                                                                    |  |  |  |  |
|-----------------------------|----------------------------------------------------------------------------------------------------|--|--|--|--|
| Column Heading              | Description                                                                                                    |  |  |  |  |
| Name                        | The name of the role. Click on the name to open the 'Role Management > Permissions screen. This allows you to view and manage the permissions assigned to the role. See 'Managing Permissions and Assigned Users of a Role' for more details. |  |  |  |  |
| Description                 | Short description of the role.                                                                                                    |  |  |  |  |
| Number of Users             | Number of users to whom the role is assigned. Click the number to open the 'Assign Users' screen, which allows you to assign or remove the role from users. See 'Viewing users assigned to a role' for more details.                          |  |  |  |  |

- Click a column header to sort the table according to the items in the column.
- Click the funnel  $\mathbf{y}$  on the right to implement more filters.

The roles interface allows admins to:

- Create a new role
- Manage Roles
  - Edit a role name and description of a role
  - Manage the permissions assigned to a role
  - Manage the users assigned with a role
- Remove a Role

#### Users

The 'Users' interface allows administrators to view the list of users added to ITSM and the roles assigned to them. The administrator can also edit the roles assigned to each user from this interface.

• To switch to the 'Users' interface, click on the 'Users' tab.

## COMODO

| <u>Role</u> | <u>Management</u> > Users  | × .                        | License Options | ₹₽ | 1 | 온 Logout (coyoteewi | le@yaho | o.com |
|-------------|----------------------------|----------------------------|-----------------|----|---|---------------------|---------|-------|
|             |                            |                            |                 |    |   |                     |         |       |
| Roles       | Users                      |                            |                 |    |   |                     |         |       |
| E,          | Restore to C1 Default      |                            |                 |    |   |                     | Ø       | Y     |
|             | NAME                       | EMAIL                      |                 |    |   | ROLES               |         |       |
|             | Coyotewile                 | coyoteewile@yahoo.com      |                 |    |   | [Users]             |         |       |
|             | maxlenin2016@outlook.com   | maxlenin2016@outlook.com   |                 |    |   | [Technician]        |         |       |
|             | ssgalia@yahoo.com          | ssgalia@yahoo.com          |                 |    |   | [Technician]        |         |       |
|             | anbugiridharan@yahoo.co.in | anbugiridharan@yahoo.co.in |                 |    |   | [Administrators]    |         |       |
|             | John                       | fiatliena@gmail.com        |                 |    |   | [Users]             |         |       |
|             | gerald@yopmail.com         | gerald@yopmail.com         |                 |    |   | [Technician]        |         |       |

| Users - Column Descriptions |                                                                                                    |  |  |  |  |
|-----------------------------|----------------------------------------------------------------------------------------------------|--|--|--|--|
| Column Heading              | Description                                                                                                    |  |  |  |  |
| Name                        | The login username of the user. Clicking a username will open the 'Users' screen, allowing you to assign new roles to a user or to remove existing roles. Refer to the section <b>Managing Roles assigned to a User</b> for more details. |  |  |  |  |
| Email                       | The registered email address of the user.                                                                                                    |  |  |  |  |
| Roles                       | The roles assigned to the user. Clicking on a role opens the permissions of the role.<br>Refer to the section 'Managing Permissions and Assigned Users of a Role' for more details.                                                       |  |  |  |  |

- Click a column header to sort the table according to the items in the column.
- Click the funnel **Y** on the right to implement more filters.

The Users interface allows administrators to:

• Manage Roles Assigned to a User

#### 4.3.1. Create a New Role

Administrators can create roles featuring different permissions for staff and users.

#### To create a new role

- Click 'Users' on the left and select 'Role Management'.
- Click the 'Roles' tab.
- Click 'Add Role' above the table.

| dd role           |                                              |  |
|-------------------|----------------------------------------------|--|
|                   | DESCRIPTION                                  |  |
| for_purchase_dept | With privileges applicable for purchase dept |  |
| Create New Role   |                                              |  |
|                   |                                              |  |
| Name *            |                                              |  |
| Name              |                                              |  |
| Description t     |                                              |  |
| Description *     |                                              |  |
| Description       |                                              |  |
|                   |                                              |  |
|                   |                                              |  |

The 'Create New Role' wizard will start.

- Specify a name for the role in the 'Name' text box.
- Enter a short description for the role in the 'Description' box.
- Click 'Create'.

The new role will be created and listed in the 'Roles' screen. The next step is to define the privileges for the role.

• Click on the new role to edit its permissions, to assign users to the role, and to specify which companies and device groups the role is allowed to manage.

COMODO Creating Trust Online

Roles Users Add role DESCRIPTION NAME **A** Account Admin Account Admin of the system Administrator for managing devices only Admin\_Device\_Management Admin\_for\_purchase\_dept With privileges applicable for purchase dept Admin\_Device\_Management Make Default ۳ Ť Delete role Edit **Role Permissions** Assign Users Access Scope Apply to all Save DESCRIPTION ACTION PERMISSION Access to "Access Scope" tab access\_scope.manage (companies and groups) at "Role Management" page. dashboard audit Access to "Audit" page. dashboard.audit\_logs Access to "Audit Logs" page. dashboard.compliance Access to "Compliance" page.

The 'Role Details' interface contains three tabs:

- Role Permissions Define access rights and privileges for the role
- Assign Users Select users who should have the role.
- Access Scope Select which companies and device groups can be accessed by staff assigned to the role

#### To select access rights and privileges for the role

Click the 'Role Permissions' tab if it is not open

The tab shows a list of all available permissions along with a description of each.

COMODO Creating Trust Online

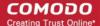

- Use the switches on the right of each item to enable or disable a permission
- · Use the 'Apply to all' switch to enable all permissions or disable all permissions
- Click 'Save' for your settings to take effect

#### To assign the new role to selected users

• Click the 'Assign Users' tab.

This will open a list of all users enrolled in ITSM so far.

| Admin_Device                           | _Management  | t                                                          |                                                                |                                                    |
|----------------------------------------|--------------|------------------------------------------------------------|----------------------------------------------------------------|----------------------------------------------------|
| Delete role   Edit                     |              |                                                            |                                                                |                                                    |
|                                        |              |                                                            |                                                                |                                                    |
| Role Permissions                       | Assign Users | Access Scope                                               |                                                                |                                                    |
|                                        |              |                                                            |                                                                | O T                                                |
|                                        |              |                                                            |                                                                |                                                    |
| NAME 🔺                                 |              | COMPANY                                                    | EMAIL                                                          | ACTION                                             |
| NAME ▲<br>gerald@yopmail.com           |              | COMPANY                                                    | EMAIL<br>gerald@yopmail.com                                    | ACTION<br>Assign to Role                           |
|                                        |              |                                                            |                                                                |                                                    |
| gerald@yopmail.com                     |              | kanchiidly                                                 | gerald@yopmail.com                                             | Assign to Role                                     |
| gerald@yopmail.com<br>Glen             |              | kanchiidly<br>Deer Company                                 | gerald@yopmail.com<br>nelg@yopmail.com                         | Assign to Role                                     |
| gerald@yopmail.com<br>Glen<br>Greenway |              | kanchiidly<br>Deer Company<br>Dithers Construction Company | gerald@yopmail.com<br>nelg@yopmail.com<br>yawneerg@yopmail.com | Assign to Role<br>Assign to Role<br>Assign to Role |

- Click the 'Assign to Role' links to place a user in the role.
- Click the 'Remove from Role' link to unassign a user from the role.

**Tip**: You can search for specific user(s) by clicking the funnel icon at the top right.

#### Select which companies and device groups can be accessed by the role

Click the 'Access Scope' tab.

This will open a list of all companies added to ITSM so far. **Device groups** belonging to each company will be listed below the company name.

| Admin_Device     | _Management                     |                 |   |
|------------------|---------------------------------|-----------------|---|
| Delete role Edit |                                 |                 |   |
| Role Permissions | Assign Users Access Scope       |                 |   |
| Save             |                                 | Apply to all ON | Ŧ |
| COMPANY          | GROUP                           | ACTION          |   |
| Default Company  |                                 | ON              |   |
| Default Comp     | Default Group                   | ON              |   |
| Default Comp     | Default Group - Default Company | ON              |   |
| Coyote           |                                 | ON              |   |
| Coyote           | Sales                           | ON              |   |
| Coyote           | Default Group                   | ON              |   |
|                  |                                 |                 |   |

- Use the green 'master' switch beside a company name to enable or disable the ability to manage groups belonging to the company. Please note you should have provided appropriate devices management role permissions.
- Use the switches beside a device group to enable or disable access to specific company groups.
- Use the 'Apply to All' switch to enable or disable access to all companies and groups on the page.
- Click 'Save' for your settings to take effect
- Click the edit button Edit to modify the role's name and description. Please note that you cannot modify the built-in roles, Account Admin, Administrators and Technician.
- Click 'Make Default' if you want this to be the role that is initially assigned to new users. Please note 'Account Admin' role cannot be made as a default role.

#### 4.3.2. Manage Permissions and Users Assigned to a Role

- Click 'Users' on the left and select 'Role Management'.
- Click the 'Roles' tab.
- Click a role name to view details of the role

сомодо

Roles Users Add role NAME **A** DESCRIPTION Account Admin Account Admin of the system Administrator for managing devices only Admin\_Device\_Management Admin\_for\_purchase\_dept With privileges applicable for purchase dept Admin\_Device\_Management Make Default ۳Ż Ť Delete role Edit **Role Permissions** Assign Users Access Scope Apply to all ON Save PERMISSION DESCRIPTION ACTION Access to "Access Scope" tab access\_scope.manage (companies and groups) at "Role Management" page. dashboard audit Access to "Audit" page. dashboard.audit\_logs Access to "Audit Logs" page. dashboard.compliance Access to "Compliance" page.

The 'Role Management' interface allows you to:

- Edit the name and description of a role
- Manage the permissions assigned to a role
- View users assigned to a role
- Assign / remove a role to / from users
- Select companies and device groups accessible to a role

COMODO Creating Trust Online

COMODO

• Set a role as the default role

To edit the name and description of the role

Click the 'Edit' button Edit at the top

| Admi<br>Make De | n_Device_Management                     |                                         |
|-----------------|-----------------------------------------|-----------------------------------------|
| Delete role     | e Edit                                  |                                         |
| Role Pe         | ermissions Assign Users Access Scope    |                                         |
| E Sa            | ve                                      |                                         |
| PERN            | Edit This Role                          | ×                                       |
| comp            | Name *                                  | ÷24.                                    |
|                 | Admin_Device_Management                 |                                         |
|                 | Description *                           |                                         |
|                 | Administrator for managing devices only |                                         |
|                 |                                         | 2 N N N N N N N N N N N N N N N N N N N |
|                 |                                         |                                         |
|                 |                                         | Ok                                      |

• Click 'Ok' for your changes to take effect.

#### To manage the permissions assigned to a role

- Click the name of the role to open the 'Role Details' interface
- · Click the 'Role Permissions' tab if it is not open

| Admin_Devic<br>Make Default | e_Management |                                                                                      |        |
|-----------------------------|--------------|--------------------------------------------------------------------------------------|--------|
| Delete role   Edit          |              |                                                                                      |        |
| Role Permissions            | Assign Users | Access Scope                                                                         |        |
| Save                        |              | Apply to all                                                                         | ON     |
| PERMISSION                  |              | DESCRIPTION                                                                          | ACTION |
| access_scope.man            | age          | Access to "Access Scope" tab<br>(companies and groups) at<br>"Role Management" page. | OFF    |
| dashboard.audit             |              | Access to "Audit" page.                                                              | OFF    |
| dashboard.audit_lo          | gs           | Access to "Audit Logs" page.                                                         | OFF    |
| dashboard.complia           | ince         | Access to "Compliance" page.                                                         | OFF    |
|                             |              |                                                                                      |        |

The tab shows a list of all available permissions along with a description of each.

- Use the switches on the right of each item to enable or disable a permission
- Use the 'Apply to all' switch to enable all permissions or disable all permissions
- Click 'Save' for your settings to take effect

#### To view users assigned to a role

- Click the name of the role to open the 'Role Details' interface
- Click the 'Assign Users' tab

COMODO Creating Trust Online

| Admin_Device_I                                                                                                    | Managemen    | t                            |                          |                |
|----------------------------------------------------------------------------------------------------|--------------|------------------------------|--------------------------|----------------|
| Image: The second second s |              |                              |                          |                |
| Role Permissions                                                                                                    | Assign Users | Access Scope                 |                          |                |
|                                                                                                    |              |                              |                          | O T            |
| NAME                                                                                                    |              | COMPANY                      | EMAIL                    | ACTION         |
| gerald@yopmail.com                                                                                                    |              | kanchiidly                   | gerald@yopmail.com       | Assign to Role |
| Glen                                                                                                    |              | Deer Company                 | nelg@yopmail.com         | Assign to Role |
| Greenway                                                                                                    |              | Dithers Construction Company | yawneerg@yopmail.com     | Assign to Role |
| Herald Triumph                                                                                                    |              | Dithers Construction Company | hertriumph@gmail.com     | Assign to Role |
| Horizon                                                                                                    |              | Default Company              | josephsaviour0@gmail.com | Assign to Role |
|                                                                                                    |              | Deer Company                 | .impalachewy@gmail.com   | Assign to Role |

The links in the 'Action' column indicate which users are assigned the role.

- Click the 'Assign to Role' links to place a user in the role.
- Click the 'Remove from Role' link to unassign a user from the role.

**Tip**: You can search for specific user(s) by clicking the funnel icon at the top right.

• Click a username to open a list of all roles assigned to that user, allowing you to add or remove roles from the user as required. Refer to Managing Roles assigned to a User for more details.

#### To select which companies and device groups can be accessed by the role

- Click the name of the role to open the 'Role Details' interface
- Click the 'Access Scope' tab

сомодо

#### Admin\_Device\_Management Make Default 7 Delete role Edit Role Permissions Assign Users Access Scope E Save Apply to all ON Y COMPANY GROUF ACTION Default Company ON Default Comp. Default Group Default Comp.. Default Group - Default Company ON Coyote ON Coyote Sales Default Group ON

- Use the green 'master' switch beside a company name to enable or disable the ability to manage groups belonging to the company. Please note you should have provided appropriate devices role permission.
- Use the switches beside a device group to enable or disable access to specific company groups.
- Use the 'Apply to All' switch to enable or disable access to all companies and groups on the page.
- · Click 'Save' for your settings to take effect

#### Set a role as the default role

- The default role is automatically applied to any new user unless the admin specifies a different role when adding the user
- The default role is automatically applied to users if their current role is removed

#### To set the default role:

- Click 'Users' > 'Role Management' > 'Roles'
- Click the name of the role you wish to make default. To open the 'Role Details' interface
- Click 'Make Default' under the name of the role:

| Users<br>Make Default |              |                                                      |     |
|-----------------------|--------------|------------------------------------------------------|-----|
| Delete role Edit      |              |                                                      |     |
| Role Permissions      | Assign Users | Access Scope                                         |     |
| Save PERMISSION       |              | Apply to al DESCRIPTION                              |     |
| company.manage.acce   | ess-scope    | Manage company access (device list)<br>per user role | OFF |
| dashboard.audit       |              | Access to audit page                                 | ON  |

The role be set as default. This will be indicated as follows:

| Users<br>Default role       | >            |              |            |                |                      |        |
|-----------------------------|--------------|--------------|------------|----------------|----------------------|--------|
| T<br>Delete role            | <b>F</b> dit |              |            |                |                      |        |
|                             |              |              |            |                |                      |        |
| Role Permi                  | issions      | Assign Users | Access Sco | ре             |                      |        |
| Save                        |              |              |            |                | Apply to all         | ON     |
| PERMISSIO                   | DN           |              |            | DESCRIPTION    |                      | ACTION |
| company manade access-scope |              |              |            | Manage company | access (device list) | OFF    |

## 4.3.3. Remove a Role

Administrators can delete roles that are no longer deemed necessary.

- Roles that are currently assigned to users cannot be removed. You should first remove all users from any role you wish to delete.
- The current 'Default' role cannot be deleted. You should make another role the default first.
- The built-in roles ('Account Admin', 'Administrators' and 'Technicians') cannot be removed either.

#### To remove a role

• Click 'Users' on the left and select 'Role Management'.

сомодо

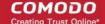

- Click the 'Roles' tab.
- · Click the 'Role' name to open the 'Role Management' interface
- Click 'Delete Role' at the top

| Admin_f<br>Make Defau | -            | chase_dept          |                 |             |         |        |   |
|-----------------------|--------------|---------------------|-----------------|-------------|---------|--------|---|
| Delete role           | <b>F</b> dit |                     |                 |             |         |        |   |
|                       |              |                     |                 |             |         |        |   |
| Role Permis           | ssions       | Assign Users        | Access Scope    |             |         |        |   |
| E Save                |              |                     |                 |             |         |        |   |
| PERMISSIO             | N            |                     |                 | DESCRIPTION |         |        |   |
| company.ma            | Delet        | e Role              |                 |             |         | ×      | : |
|                       | Do you       | ı really want to de | lete this role? |             |         |        |   |
|                       |              |                     |                 |             | Confirm | Cancel |   |

A confirmation dialog will appear.

• Click 'Confirm' to remove the role.

## 4.3.4. Manage Roles Assigned to a User

The 'Users' interface lets administrators add and remove roles from a user. Please note you cannot assign or remove the 'Account Admin' role. This role is automatically assigned to the person that created the C1 account.

**Note**. All staff created in the C1 interface will be available for selection in all roles, and for all companies in the account. This allows you to assign different roles to the same staff member for different companies. You can also reset the roles of users added via C1 to default C1 roles. You can restrict access to different companies by defining the access scope in the role assigned to a staff member.

#### To open the Users interface

- Click 'Users' on the left and select 'Role Management'.
- Click the 'Users' tab.

This will display a list of users and the roles assigned to them:

# Creating Trust Online\*

сомодо

| Role         | <u>Management</u> > Users  | License Options            | 2    |                  | ic@yano | 0.0011 |
|--------------|----------------------------|----------------------------|------|------------------|---------|--------|
|              |                            |                            |      |                  |         |        |
| Roles        | Users                      |                            |      |                  |         |        |
| ا چ <u>ا</u> | Restore to C1 Default      |                            |      |                  | Ø       | Y      |
|              | NAME                       | EMAIL                      |      | ROLES            |         |        |
|              | Coyotewile                 | coyoteewile@yahoo.com      |      | [Users]          |         |        |
|              | maxlenin2016@outlook.com   | maxlenin2016@outlook.com   |      | [Technician]     |         |        |
|              | ssgalia@yahoo.com          | ssgalia@yahoo.com          |      | [Technician]     |         |        |
|              | anhugiridharan@yahoo.co.in | anhuniridharan@vaboo.co.in | <br> | [Administrators] |         |        |

#### To manage roles assigned to a user

- Click on the name of a user whose roles you want to manage.
- The interface will show all roles you can assign to the user.
- Click 'Assign to Role' to delegate a new role to the user .
- Click 'Remove from Role' to withdraw membership of a role from a user.

| Roles Users                  |                             |
|------------------------------|-----------------------------|
| Roles of ssgalia@yahoo.com   |                             |
| NAME                         | ACTION                      |
| Account Admin                | Assign to Role              |
| Admin_Device_Management      | Assign to Role              |
| Admin_for_purchase_dept      | Assign to Role              |
| Administrators               | Assign to Role              |
| Compliance_Dashboard_blocked | Assign to Role              |
| No_report                    | Assign to Role              |
| Technician                   | Remove from Role            |
| Users [default]              | Remove from Role            |
| Results per page: 20 🗸       | Displaying 1-8 of 8 results |
|                              |                             |

#### To reset the roles to C1 default

The following only applies to users added via the C1 interface. It does not apply to users added via the ITSM interface.

COMODO

- Choose 'Users' from the left and select 'Role Management'.
- · Click the 'Users' tab.

| Role | s Users                  |                          | Default role: <u>Users</u>    |  |  |  |  |  |  |
|------|--------------------------|--------------------------|-------------------------------|--|--|--|--|--|--|
| ¢    | Restore to C1 Default    |                          |                               |  |  |  |  |  |  |
|      | MAIE                     | EMAIL                    | ROLES                         |  |  |  |  |  |  |
|      | Coyotewile               | coyoteewile@yahoo.com    | [Users]                       |  |  |  |  |  |  |
|      | YZTest                   | xyz@yopmail.com          | [Users]                       |  |  |  |  |  |  |
|      | Impala                   | impalachevvy@gmail.com   | [Users]                       |  |  |  |  |  |  |
|      | cheff                    | sumeetdomestic@gmail.com | [Users]                       |  |  |  |  |  |  |
|      | coyoteewile@yahoo.com    | coyoteewile@yahoo.com    | [Account Admin]               |  |  |  |  |  |  |
|      | John                     | fiatliena@gmail.com      | [Users]                       |  |  |  |  |  |  |
|      | User 1                   | christmaseve88@yahoo.com | [Users]                       |  |  |  |  |  |  |
|      | ssgalia@yahoo.com        | ssgalia@yahoo.com        | [Technician] [Users]          |  |  |  |  |  |  |
|      | maxlenin2016@outlook.com | maxlenin2016@outlook.com | [Technician]                  |  |  |  |  |  |  |
| 177  | esgale                   | ssgalia@yahoo.com        | [Technician] [Administrators] |  |  |  |  |  |  |

 Select the user and click the 'Restore to C1 Default' button. Use the filter option at top-right if you need to search for users.

| Restore to C1 Default                                                                                                    |         | Close  |
|----------------------------------------------------------------------------------------------------|---------|--------|
| You are about to reset user roles to default settings.<br>You will not be able restore the currently selected preferences.<br>Do you want to continue? |         |        |
|                                                                                                    | Confirm | Cancel |

Click 'Confirm' to restore the user with C1 default role

## 5. Devices and Device Groups

The 'Devices' area allows admins to:

- View, manage and take actions upon enrolled devices and device groups.
- Download agent packages required for offline enrollment of endpoints and for enrollment of devices through Active Directory.
- Download the Comodo Remote Control tool which allows staff to remotely access Windows and Mac OS endpoints.

| IT & Security Manager     |               | Device List                 |         |             |                 |          | Lice              | nse Options | <b>`</b> Ə 1 | D 2      | Logout (co | oyotee | wile@yaho    | 00.COM     |
|---------------------------|---------------|-----------------------------|---------|-------------|-----------------|----------|-------------------|-------------|--------------|----------|------------|--------|--------------|------------|
| DASHBOARD                 | >             |                             | 2       |             |                 |          |                   |             |              |          |            |        |              |            |
| DEVICES                   | ~             | O Search group name         | ំខែ     | Grou        | p Management    | Devic    | e Management      |             |              |          |            |        |              |            |
| Device List               |               | G All Devices               | Ę       | 1           | ey.             |          | Ð                 | 4           | -21          |          | 3          | ŧ2     |              | 0          |
| Bulk Installation Package |               | + 🖶 ABC TV Services         | Enrol ( | levice      | Manage Profiles | Takeover | Install or Update | Siren       | Send Message |          |            | Reboot | More         |            |
| S USERS                   | $\rightarrow$ | + 🖶 Chennai IT Services     |         |             |                 |          | Packages          |             |              | Infor    | mation     |        |              | 1          |
| CONFIGURATION TEMPLATES   |               | 🕘 🖶 Coyote                  |         | 05          | NAME            | ACTIV    | E COMPONENTS      | PATCH STA   | TUS CO       | MPANY    | OWNER      |        | LAST ACT     | NITY       |
| APPLICATION STORE         |               | 🕘 🖨 Deer Company            |         | 5           | DESKTO          | AC       | ccs               | 0           | Dith         | ers Con  | cheff      |        | 2017/04/2    | 27 05:     |
|                           | 1             | 🕘 🖶 Default Company         |         |             | . LENOVO.       | M        | M                 |             | Ditt         | ers Con_ | eventistud | e      | 2017/04/2    | 27 05:     |
| APPLICATIONS              | >             | 🕘 🖶 Dithers Construction C. |         | 11105)<br>- |                 |          |                   |             |              |          |            |        |              | (Suistais) |
| SECURITY SUB-SYSTEMS      | ->            | 🔹 🖷 Horizon                 |         |             | samsung         | A        | AV.               |             | Dia          | ers Con  | avantistud | 8      | 2017/04/2    | 7 05:      |
| CERTIFICATES              | -             | 🕐 🖨 Kanchi Customer         |         | 5           | DESKTO          | M        | AV FW CO          | 0           | Ditt         | era Con  | Dyanora    |        | 2017/04/2    | 7 05       |
| 🔆 SETTINGS                | 5             | 💿 🖨 kanchiidly              | ۵       | 0           | C1-Mac's_       | A        | AV                |             | Dith         | ers Con  | transtar   |        | 2017/04/2    | 27 03:     |
|                           |               |                             |         |             | Sony Eric       | M        |                   |             | Dee          | r Compa  | Impela     |        | 2016/08/0    | 17 02      |
|                           |               |                             | Results | per pag     | : 20 ¥          |          |                   |             |              |          |            | Displ  | aying 1-6 of | 6 result   |

The device list area is split into two sections - Device Management and Group Management. A list of all companies, and groups under those companies, is shown to the left of the main information pane.

• **Device Management** - Displays all enrolled devices in the selected group. All available groups are listed under their company name on the left of the main information pane.

The device management area allows you to enroll new devices for management, add or remove device profiles, install Comodo Client Security, take remote control of Windows devices, remotely lock devices and more. See 'Managing Devices' for more details.

- Group Management Allows admins to create new device groups, view and manage membership of
  existing groups, apply profiles to groups and more. You can choose the group you wish to manage from the
  list on the left. See 'Managing Device Groups' for more details.
- Bulk Installation Package Download the agent required to manually enroll devices and/or bulk-enroll devices from Active Directory. You can also download the Comodo Remote Control tool which allows you to interact with remote Windows and Mac OS endpoints. See Bulk Enrollment of Devices for more details.

**Note**: Before you can enroll devices, you should first have installed an Apple Push Notification (APN) certificate (iOS devices) and/or Google Cloud Messaging (GCM) token (Android devices). See **step 2** of the quick start guide if you have not yet added an APN certificate and/or GCM token.

#### Process in short:

- Step 1 Enroll users (if you haven't done so already)
- Step 2 Enroll devices (if you haven't done so already). Note you also can use bulk enrollment to import Windows and MAC devices en masse.
- Step 3 Create Device Groups.
- Step 4 Import Devices into Groups.
- Step 5 Apply Configuration Profiles to Groups.
- Step 6 View Details of and Manage Individual Devices.

Please use the following links to learn more:

- Managing Device Groups
  - Creating Device Groups
  - Editing Device Groups
  - Assigning Configuration Profile to Groups

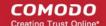

Removing a Device Group

#### Managing Devices

.

- Managing Windows Devices
- Managing Mac OS Devices
- Managing Android/iOS Devices
- Viewing the User Information
- Removing a Device
- Remote Management of Windows and Mac OS Devices
- Remotely Installing Packages onto Windows Devices
- Remotely Installing Packages on Mac OS Devices
- Installing Apps on Android/iOS Devices
- Generating Alarm on Devices
- Locking/Unlocking Selected Devices
- Wiping Selected Devices
- Assigning Configuration Profile to Selected Devices
- Setting / Resetting Screen Lock Password for Selected Devices
- Updating Device Information
- Sending Text Message to Devices
- Rebooting a Selected Device
- Changing a Device's Owner
- Changing BYOD status of a Device
- Enrollment of Windows Devices by Installation of ITSM Agent Package
- Bulk Enrollment of Devices
  - Enroll Windows and Mac OS Devices by Installing the ITSM Agent Package
  - Enroll Android and iOS Devices of AD Users
  - Download Remote Control Tool

## 5.1. Manage Device Groups

ITSM allows you to create logical groups of Android, iOS, Mac and Windows devices in order to conveniently manage large numbers of devices.

The ability to create device groups depends on your account type. See the table below for details:

| Comodo One MSP Customers:                                                                                                    | Comodo One Enterprise / ITSM Stand-alone<br>Customers:                                           |
|----------------------------------------------------------------------------------------------------|--------------------------------------------------------------------------------------------------|
| C1 MSP customers can create separate device groups<br>for each Company/Organization enrolled in their<br>Comodo One account. All companies and groups can be<br>selected from the list to the left of the main pane. | C1 Enterprise and ITSM stand-alone customers can only create groups under the 'Default Company'. |

| Device List                |                                  | License Options                   | € இ டே Logout (       | coyoteewile@yahoo.co   |
|----------------------------|----------------------------------|-----------------------------------|-----------------------|------------------------|
| Ø Search group name        | د 📴 Group Management             | Device Management                 |                       |                        |
| G All Devices              | <b>&amp;</b> ©                   | <b>Б</b>                          |                       | 0                      |
|                            | Create Group Manage Profiles Ren | name Group Delete Device<br>Group |                       | ۲                      |
| + 🖨 Coyote                 | NAME                             | NUMBER OF DEVICES                 | CREATED BY            | CREATED                |
| + 🖶 Deer Company           | 7 inch tabs                      | 0                                 | coyoteewile@yahoo.com | 2017/03/21 12:15:56 P. |
| + 🖨 Default Company        | MaC Machines                     | 0                                 | coyoteewile@yahoo.com | 2017/03/17 03:50:46 P. |
| + 👼 Dithers Construction C | dasfasdffasf                     | 0                                 | coyoteewile@yahoo.com | 2017/03/10 09:00:35 P. |
| + 👼 Horizon                | Running Staff                    | 0                                 | coyoteewile@yahoo.com | 2017/03/09 04:43:36 P. |
| 🔹 👼 Kanchi Customer        | Default Group - kanchildly       | 0                                 | admin                 | 2017/02/25 03:18:24 P. |
| + 🖶 kanchiidly             | Default Group - Coyote           | 0                                 | admin                 | 2017/02/25 03:18:24 P. |
| + 📾 Sky walk               | Default Group - Horizon          | 0                                 | admin                 | 2017/02/25 03:18:24 P. |
|                            | Default Group - Default          | 0                                 | admin                 | 2017/02/25 03:18:24 P. |
|                            | Default Group - Sky walk         | 0                                 | admin                 | 2017/02/25 03:18:24 P. |
|                            | Default Group - Dithers          | 5                                 | admin                 | 2017/02/25 03:18:24 P. |
|                            |                                  |                                   |                       |                        |

The 'Device List' interface displays all device groups under each company as a tree structure. The 'Group Management' tab allows administrators to create new groups, import devices into groups, assign configuration profiles to groups and more.

- To open the 'Group Management' interface:
- Click 'Devices' on the left and choose 'Device Groups'
- Click the 'Group Management' tab
- · To view all devices enrolled to ITSM, select 'All Devices' on the menu to the left
- Click on a company name, then a group name, to view all devices in a particular group

| Device Groups - Column Descriptions |                                                                                                    |  |  |  |  |  |  |  |
|-------------------------------------|----------------------------------------------------------------------------------------------------|--|--|--|--|--|--|--|
| Column Heading                      | Description                                                                                                    |  |  |  |  |  |  |  |
| Name                                | The name assigned to the device group by the administrator.<br>Clicking the name of a group will open the 'Group Management' interface which lists the<br>devices in the group. You can add or remove devices to/from the group and manage<br>configuration profiles applied to the group. Refer to the section <b>Editing Device Groups</b><br>for more details. |  |  |  |  |  |  |  |
| Number of Devices                   | Shows the number of devices in the group. Clicking the number will open the 'Group Management' interface.                                                                                                    |  |  |  |  |  |  |  |
| Created By                          | Shows which administrator created the group. Clicking the name of the administrator will open the 'View User' pane, displaying the details of the Administrator. Refer to the section <b>Viewing User Details</b> for more details.                                                                                                    |  |  |  |  |  |  |  |
| Created                             | Indicates the date and time at which the group was created.                                                                                                    |  |  |  |  |  |  |  |

сомодо

#### Sorting, Search and Filter Options

- · Clicking any column header sorts the items in alphabetical or numerical order
- Clicking the funnel button T on the right opens the filter options.
- Use the search box to find a specific group

#### **Profiles**

Dedicated configuration profiles containing specific user privileges can be created for any group. If a device is enrolled in multiple groups, then the group profiles of all groups are applied to the device. If the settings in one group profile clash with those of another, ITSM follows the most restrictive policy. For example, if a profile allows the use of camera and another restricts its use, the device will not be able to use the camera.

For more details on creating and managing configuration profiles, see **Configuration Templates**.

Refer to the following sections for more details about:

- Creating Device Groups
- Editing a Device Group
- Assigning Configuration Profiles to a Device Group
- Removing a Device Group

#### 5.1.1. Create Device Groups

Placing devices into a group allows administrators to push configuration profiles to multiple devices simultaneously. OS-specific profiles will be automatically applied to the relevant devices.

#### To create a device group

- Click the 'Devices' tab from the left and choose 'Device List'
- C1 MSP customers should choose the company/department under which to create the group from the left
- Click 'Create Group' from the top left
- Alternatively move the mouse over the company name and click the '+' sign that appears at the right

| Ø Search group name                                                              | Group Management                                          |                                                                                                    |
|----------------------------------------------------------------------------------|-----------------------------------------------------------|----------------------------------------------------------------------------------------------------|
| 1 All Devices                                                                    | <u>&amp;</u> , 😥                                          | C All Devices                                                                                                    |
| +                                                                                | Create Group Manage Profiles                              | →     ▲     ABC TV Services     Creation       →     ▲     Chennai IT Services       →     ▲     Coyote                                                                                                    |
| <ul> <li>Default Group - Coyote</li> <li>Default Group</li> <li>Sales</li> </ul> | Default Group - Deer Co     Innotek PCs     Default Group | <ul> <li>Default Group - Coyote</li> <li>Default Group</li> <li>Sales</li> </ul>                                                                                                    |
| Deer Company                                                                     | Results per page: 20 ~                                    | □     Image: Book of the second second |

The 'Add Group' interface will open.

#### COMODO Creating Trust Online\*

| Add Group                                | Close |
|------------------------------------------|-------|
| Name *                                   |       |
| Running Staff                            |       |
| Company *                                |       |
| Deer Company                             |       |
| Devices                                  |       |
| Type device name to search among devices |       |
|                                          |       |
|                                          | Add   |
|                                          | Add   |

| 'Add Group' dialog - Table of Parameters |                                                                                                    |  |  |  |  |  |  |
|------------------------------------------|----------------------------------------------------------------------------------------------------|--|--|--|--|--|--|
| Form Element Description                 |                                                                                                    |  |  |  |  |  |  |
| Name                                     | Enter a descriptive name for the group.                                                                                                    |  |  |  |  |  |  |
| Company                                  | The company for which the group is to be created. This field will be pre-populated with the company chosen. You cannot edit this field.                                                                                                    |  |  |  |  |  |  |
| Devices                                  | Allows you to add devices to the group. To add a device, start typing the first few letters of the device name and select the device from the options. Repeat the process for adding more number of devices. Please note that you will be able to add only the devices enrolled for the chosen company.<br><b>Tip</b> : You can add devices at a later stage too. |  |  |  |  |  |  |

• Fill the details and click 'Add'.

The new group will be created under the company. You can add or remove devices and manage profiles applied to the devices in the group at any time. See **Editing a Device Group** for more details.

| Ø Search group name                                                                                                    | د <mark>له</mark> Group | Management   | Device Management |                  |            | 🖳 🛱 Add I  | Devices to Group        |
|----------------------------------------------------------------------------------------------------|-------------------------|--------------|-------------------|------------------|------------|------------|-------------------------|
| C All Devices                                                                                                    | <b>*</b>                | <b></b>      |                   |                  |            |            | O                       |
| + 🖶 ABC TV Services ^                                                                                                    | Manage Profiles         | Rename Group |                   |                  |            |            |                         |
| + 🖶 Chennai IT Services                                                                                                    |                         |              | 01980 - 019       | ыр               |            |            | ,                       |
| + 🖶 Coyote                                                                                                    | os 🛛                    | NAME         | ACTIVE COMPONENTS | PATCH STATUS     | COMPANY    | OWNER      | LAST ACTIVITY           |
| – 🖶 Deer Company                                                                                                    |                         | DESKTO       | AG AV FW CO       | <mark>A</mark> 1 | Deer Compa | ssgalia@ya | 2017/03/09 04:          |
| — 🖆 Default Group - Deer<br>— 🗳 Default Group                                                                                                    |                         | • VMWIN1     |                   | 0                | Deer Compa | Impala     | 2017/03/09 04:          |
| D Innotek PCs                                                                                                    | □ ∰                     | 🌒 samsun     | AGAV              |                  | Deer Compa | Impala     | 2017/03/09 04:          |
| <ul> <li>Running Staff</li> <li>Default Company</li> <li>Dithers Constructio</li> <li>Dithers Constructio</li> <li>Horizon</li> <li>Kanchi Customer</li> <li>kanchiidly</li> <li>Sky walk</li> </ul> | Results per page:       | 20 🗸         |                   |                  |            | Disp       | olaying 1-3 of 3 result |

Repeat the process to add more groups.

The new groups will be listed for the selected company/department. The added groups will also be listed in the hierarchical structure on the left for the company/department. Appropriate configuration profiles can now be applied to each new group. See **Assigning Configuration Profiles to a Device Group** for more details.

## 5.1.2. Edit a Device Group

The Group Management interface allows admins to view devices in the selected group, add or remove devices, rename the group and manage policies applied to each device in the group.

- View or edit a device group
- Add new devices to a group
- Remove devices from a group
- Rename a group
- Assign Configuration profiles to a device group
- Remove a group

#### To view or edit a device group

- · Click the 'Devices' link on the left and choose 'Device List'
- C1 MSP customers should choose the company/department whose group is to be edited
- Click the name of the group to be edited on the left
- Click the 'Group Management' tab on the right

The group management interface for the selected group will open.

| © Search group name                           | Grou             | o Management | Device Management |                  |            | 📮 Ad       | ld Devices to Group         |
|-----------------------------------------------|------------------|--------------|-------------------|------------------|------------|------------|-----------------------------|
| C All Devices                                 | i 🖗              | Ç            | G. (              | <b>Ģ</b>         |            |            | Q                           |
| + ♣ ABC TV Services ^                         | Manage Profiles  | Rename Group |                   | ove from<br>roup |            |            | T                           |
| + 🖶 Coyote                                    | os 🔝             | NAME         | ACTIVE COMPONENTS | PATCH STATUS     | COMPANY    | OWNER      | LAST ACTIVITY               |
| - 🖶 Deer Company                              |                  | DESKTO       | AG AV FW CO       | <b>A</b> 1       | Deer Compa | ssgalia@ya | 2017/03/10 12:              |
| — 😳 Default Group - Deer<br>— 🗳 Default Group |                  | • VMWIN1     | AG AV FW CO       | Ø                | Deer Compa | Impala     | 2017/03/10 12:              |
| - D Innotek PCs                               |                  | 🌒 samsun     | AGAV              |                  | Deer Compa | Impala     | 2017/03/10 12:              |
| Running Staff     Default Company             | Results per page | 20 🗸         |                   |                  |            | ſ          | )isplaying 1-3 of 3 result: |
| + 🖶 Dithers Constructio                       |                  |              |                   |                  |            |            |                             |

The list of devices included in the group will be displayed, with their details.

|                   | Device Group Details - Column Descriptions                                                                                                    |
|-------------------|----------------------------------------------------------------------------------------------------|
| Column Heading    | Description                                                                                                    |
| OS                | Indicates the operating system of the device.                                                                                                    |
| Name              | The name assigned to the device by the user. If no name is assigned, the model number of the device will be used as the name of the device. Grey text color indicates the device has been offline for the past 24 hours. Clicking the device name will open the granular device details interface. See Managing Windows Devices, Managing Mac OS Devices and Managing Android / iOS Devices for more details.                                                                                                    |
| Active Components | <ul> <li>Indicates which components are installed on the device (Agent only, Antivirus, Firewall, Containment)</li> <li>Android devices - The agent will automatically install the AV (antivirus) component.</li> <li>iOS devices - Only the agent (ITSM client) will be installed</li> <li>Windows endpoints - Available components are - Agent, AV, FW (firewall) and Containment.</li> <li>Mac OS endpoints - Available components are - Agent and AV</li> </ul>                                                                                                    |
| Patch status      | Indicates the number patches available for all added Windows endpoints. Patch status icons are as follows:         •       •         •       •         •       •         •       •         •       •         •       •         •       •         •       •         •       •         •       •         •       •         •       •         •       •         •       •         •       •         •       •         •       •         •       •         •       •         •       •         •       •         •       •         •       •         •       •         •       •         •       •         •       •         •       •         •       •         •       •         •       •         •       •         •       •         •       •         •       •         •       •< |
| Company           | Indicates the name of the company to which the device is enrolled.                                                                                                    |
| Owner             | Indicates the device user. Clicking the user name will open the 'View User' interface.<br>See Viewing the User Information for more details.                                                                                                    |
| Last Activity     | Indicates the date and time at which the device last communicated with the ITSM agent.                                                                                                    |

Trust Online

#### Sorting, Search and Filter Options

- Clicking on any of the 'OS', 'Name', 'Patch Status', 'Company', 'Owner' and 'Last Activity' column header sorts the items based on alphabetical or ascending/descending order of entries in that column.
- Clicking the funnel button I at the right end opens the filter options that allows to search for a particular device.
- To filter the items or search for a device based on its OS, online status, name, patch status, company.
   Owner and/or a period of last activity, enter the search criteria in part or full in the text box and click 'Apply'.
- To display all the items again, remove / deselect the search key from filter and click 'OK'.
- By default ITSM returns 20 results per page when you perform a search. To increase the number of results displayed per page up to 200, click the arrow next to 'Results per page' drop-down.

#### To add new devices to a group

- · Click the 'Devices' link on the left and choose 'Device List'
- · C1 MSP customers should choose the company/department whose group is to be edited
- · Click the name of the group to be edited on the left
- Click the 'Group Management' tab on the right
- Click 'Add Devices to Group' at the top right.

Note: You can only add devices which belong to the same company as the group.

The interface will list all devices enrolled to the company that are not already in the target group:

| د 📴 Group               | Management [  | Device Manageme | ent     |              |              |                 | Add Devices to Group        |
|-------------------------|---------------|-----------------|---------|--------------|--------------|-----------------|-----------------------------|
| Manage Profiles         | Rename Group  |                 |         |              |              |                 | C<br>T                      |
| os 🔤                    | NAME          | ACTIVE COM      | PONENTS | PATCH STATUS | COMPANY      | OWNER           | LAST ACTIVITY               |
|                         | DESKTOP-TT    | A AG AV F       |         | <b>A</b> 1   | Deer Company | ssgalia@yahoo.c | 2017/03/10 02:02:43         |
| Results per page:       |               |                 | /       |              |              |                 | Displavino 1 of 1 results   |
| Croup I                 | Management [  | Device Manageme | ent     |              |              | +               | Back to Group View          |
|                         | ./            |                 |         |              |              |                 | O                           |
| Add Selected<br>Devices | Ł             |                 |         |              |              |                 | Ţ                           |
| os 🔤                    | NAME          | ACTIVE COM      | PONENTS | PATCH STATUS | COMPANY      | OWNER           | LAST ACTIVITY               |
|                         | VMWIN10CO     |                 |         | $\odot$      | Deer Company | Impala          | 2017/03/10 02:17:46         |
|                         | samsung_SM    | . AG AV         |         |              | Deer Company | Impala          | 2017/03/10 02:13:22         |
|                         | Sony Ericsson | . AG AV         |         |              | Deer Company | Impala          | 2016/08/07 02:25:53         |
| Results per page:       | 20 🗸          |                 |         |              |              |                 | Displaying 1-3 of 3 results |

Select the devices to be added to the group and click 'Add Selected Devices'.

Tip: You can filter or search for specific devices using the filter options that appear on clicking the funnel icon at the

сомодо

#### top right.

A confirmation dialog will appear.

| Add Selected Devices                                              | Close |
|-------------------------------------------------------------------|-------|
| Do you really want to add selected device(s) to the device group? |       |
| Confirm Ca                                                        | incel |

• Click 'Confirm'. The devices will be added to the group.

Once the device(s) are added to the group, the configuration profiles, associated with the group, will be applied to the device, in addition to the profiles, which are already in effect on the device.

**Tip**: You can add a device to a group from the 'Device Details' interface too. For more details, see **Viewing and Managing Device Group Membership**.

#### To remove devices from a group

- · Choose the devices to be removed from the device group details interface
- Click 'Remove from Group'

| <b>、</b> 皆       | Group    | Management                                                         | Device Management         |                     |                  |              | - 🛱             | Add Devices to Group |  |  |
|------------------|----------|--------------------------------------------------------------------|---------------------------|---------------------|------------------|--------------|-----------------|----------------------|--|--|
|                  | Profiles | Rename Group                                                       | Delete Device Re<br>Group | emove from<br>Group |                  |              |                 | O<br>T               |  |  |
|                  | OS       | NAME                                                               | ACTIVE COMPO              | NENTS               | PATCH STATUS     | COMPANY      | OWNER           | LAST ACTIVITY        |  |  |
|                  |          | DESKTOP-TT                                                         | AG AV FW                  | CC                  | <mark>A</mark> 1 | Deer Company | ssgalia@yahoo.c | 2017/03/10 02:30:55  |  |  |
|                  | 4        | • VMWIN10CO                                                        | A AG AV FW                |                     | 0                | Deer Company | Impala          | 2017/03/10 02:32:58  |  |  |
|                  | , Maria  | samsung_SM                                                         | AGAV                      |                     |                  | Deer Company | Impala          | 2017/03/10 02:13:22  |  |  |
| $\forall$        |          | Sony Ericsso                                                       |                           | V                   |                  | Deer Company | Impala          | 2016/08/07 02:25:53  |  |  |
| a quite a stream |          | Remove                                                             | e from Grou               | qu                  |                  | Clos         | e               |                      |  |  |
|                  |          | Do you really want to remove selected device(s) from device group? |                           |                     |                  |              |                 |                      |  |  |
|                  |          |                                                                    | Confirm Cancel            |                     |                  |              |                 |                      |  |  |

Click 'Confirm' in the confirmation dialog.

If a device is removed from a group, any group profiles will also be removed from the device.

Tip: You can remove the membership of a device to a group, from the 'Device Details' interface too. See Viewing

#### and Managing Device Group Membership, for more details.

#### To rename a group

- Click on the 'Rename' button at the top.
- Alternatively, move your mouse over the group name in the left pane and click the pencil icon.

| <b>、</b> 皆 | Group       | Management    | Device | Managen   | nent       | Search group name                |
|------------|-------------|---------------|--------|-----------|------------|----------------------------------|
| Ĺ          | 2           | ( 🕏 )         |        |           |            | C All Devices                    |
| Manage     | e Profiles  | Rename Group  |        |           | Remo<br>Ge | * 🖶 ABC TV Services              |
|            |             | $\smile$      |        |           |            | 🔹 🖶 Chennai IT Services          |
|            | 08          | NAME          | A      | CTIVE CON |            | * 🖶 Coyote                       |
|            |             | DESKTOP-TT    | Г 🔺    | AG        |            | – 🖶 Deer Company                 |
|            | 11          | VMWIN10CC     | ) A    |           |            | — 🕒 Default Group - Deer Company |
|            |             | • VINITIATOGE |        | AG (A)    |            | — 🕒 Default Group                |
|            | 1<br>I<br>I | samsung_SN    | И      | AG AV     |            | — 😳 Innotek PCs                  |
|            |             |               |        |           |            | — 🖾 Running Staff 💦 🔗            |
|            |             |               |        |           |            | 💿 🖶 Default Company              |
|            |             |               |        |           |            | 🛨 🖶 Dithers Construction Company |

The 'Rename Group' dialog will open.

| Rename Group            | Close  |
|-------------------------|--------|
| Name *<br>Running Staff |        |
|                         |        |
|                         | Rename |

• Enter a new name for the group in the 'Name' text box and click 'Rename'.

The group will be updated with the new name.

## 5.1.3. Assign Configuration Profiles to a Device Group

Administrators can view configuration profiles currently assigned to the device group, add new profiles or remove existing profiles.

• See Configuration Profiles, for more details on setting up profiles.

#### To view and manage the profiles applied to a group

• Click the 'Devices' tab on the left and choose 'Device List'

- COMODO Creating Trust Online\*
- C1 MSP customers should choose the company/department whose group is to be edited
- Click the name of the group to be edited from the tree on the left
- Click the 'Group Management' tab on the right

The 'Group Management' interface for the selected group will open.

• Click 'Manage Profiles' from the options at the top.

| Ø Search group name                         | < ট Grou                                                                                                    | p Management | Device Management   |            |
|---------------------------------------------|----------------------------------------------------------------------------------------------------|--------------|---------------------|------------|
| 1 All Devices                               | E Contraction of the second second se |              |                     |            |
| 🕂 🖶 ABC TV Services 🔷                       | Manage Profiles                                                                                                    | Rename Group |                     |            |
| 🕂 🖶 Chennai IT Services                     | $\sim$                                                                                                    |              |                     | 000        |
| + 🖶 Coyote                                  | os 🔲                                                                                                    | NAME         | ACTIVE COMPONENTS   | PATCH ST   |
| – 🖶 Deer Company                            |                                                                                                    | DESKTO       | AG AV FW CO         | <b>A</b> 1 |
| — 🖳 Default Group - Deer                    |                                                                                                    | • VMWIN1     | A AG AV FW CO       | Ø          |
| — 🖆 Default Group                           |                                                                                                    | • VIVIVIII   |                     |            |
| — 😳 Innotek PCs                             |                                                                                                    | 🌒 samsun     | AGAV                |            |
| — 🖳 Running Staff                           |                                                                                                    | Sony Eri     | AG AV               |            |
| 🛨 🖶 Default Company                         |                                                                                                    |              |                     |            |
| Manage Profiles of Running S                | Jun                                                                                                    |              |                     |            |
| Remove Profiles     OS TYPE PROFILE NAME    | -                                                                                                    | 0\           | WNER                | Ŧ          |
| Machintosh Profile                          |                                                                                                    | co           | yoteewile@yahoo.com |            |
| For InnoTek PCs                             |                                                                                                    | co           | yoteewile@yahoo.com |            |
| For Lenovo Tabs                             | For Lenovo Tabs coyoteewile@yahoo.com                                                                                                    |              |                     |            |
| imported] For Sony Pt                       | or Sony Phones coyoteewile@yahoo.com                                                                                                    |              |                     |            |
| Standard Windows Profile for ITSM 6.2 admin |                                                                                                    |              |                     |            |

The list of profiles in effect on the device group will be displayed.

#### To add a new profile

• Click 'Add Profiles' from the top.

| Mai    | Manage Profiles of Running Staff |                                   |                       |  |  |  |
|--------|----------------------------------|-----------------------------------|-----------------------|--|--|--|
| Add Pr | ~                                |                                   |                       |  |  |  |
| Ē      | Remove Profil                    | les                               | ٣                     |  |  |  |
|        | OS TYPE                          | PROFILE NAME                      | OWNER                 |  |  |  |
|        | 8                                | Machintosh Profile                | coyoteewile@yahoo.com |  |  |  |
| Add    | Profiles                         | to Running Staff                  |                       |  |  |  |
| 💾 sa   | ave                              |                                   | Ţ                     |  |  |  |
|        | OS TYPE                          | PROFILE NAME                      | OWNER                 |  |  |  |
|        |                                  | For Bobs PC                       | coyoteewile@yahoo.com |  |  |  |
|        |                                  | PC with 1TB hard drive            | coyoteewile@yahoo.com |  |  |  |
|        | $\bigotimes$                     | For Mac machines in Purchase Dept | coyoteewile@yahoo.com |  |  |  |
|        | $\otimes$                        | For Desk staff                    | coyoteewile@yahoo.com |  |  |  |
|        | 1                                | Android devices in Purchase Dept  | coyoteewile@yahoo.com |  |  |  |
|        | Ć                                | iOS Profile for Purchase Dept     | coyoteewile@yahoo.com |  |  |  |

A list of all configuration profiles, available in ITSM, excluding those already applied to the group will be displayed.

• Select the profiles to be applied to the devices in the group and click 'Save'.

**Tip**: You can filter the list or search for a specific profile by using the filter options that appear on clicking the funnel icon at the top right.

The profile will be associated with the group and applied to all the member devices in the group appropriate to the OS type of each device.

#### To remove a profile from a group

• Select the profile(s) to be removed, from the 'Manage Profiles' interface and click 'Remove Profiles'

#### Manage Profiles of Running Staff 5 Add Profiles Y Π **Remove Profiles OS TYPE PROFILE NAME** OWNER 63 Machintosh Profile coyoteewile@yahoo.com For InnoTek PCs coyoteewile@yahoo.com -For Lenovo Tabs coyoteewile@yahoo.com [imported] For Sony Phones covoteewile@yahoo.com

The profile(s) will be removed from member devices of the group, where applied, according to their operating system(s).

**Note**: Disassociating a profile from a device group will remove the profile from devices only if it is applied because the device is a member of that group. If the same profile is applied to a member device through some other source, (like the profile is applied to the user of the device or a group to which the user belongs), then the profile will not be removed.

## 5.1.4. Remove a Device Group

Admins can quickly remove unwanted device group(s) from ITSM. Note - you cannot delete a device group unless it is empty, so remove all member devices first.

#### To remove a device group

- Click the 'Devices' tab on the left and choose 'Device List'
- C1 MSP customers should choose the company/department whose group is to be edited
- · Click the name of the group to be deleted from the tree structure at the left
- Click the 'Group Management' tab on the right

The 'Group Management' interface for the selected group will open.

- Ensure that there are no devices included in the group. See **removing devices from a group** in **Editing a Device Group** for more details.
- Click 'Delete Device Group' at the top.
- Alternatively, move your mouse over the group name and click the trash can icon.

сомодо

<u>،</u>ه Group Management **Device Management** Search group name All Devices 澎 Ŀġ Manage Profiles Rename Group Delete Device ABC TV Servi... Group Chennai IT S... AC Coyote NAME 12 PONENTS CC - 🖶 Deer Company No results found. Default Group -... Default Group Innotek PCs C Running S... ∓ 👜 Default\_Com. **Delete Device Group** Do you really want to delete this device group? Confirm

• Click 'Confirm' to apply your changes

The device group will be removed from ITSM.

## 5.2. Manage Devices

Note: If you haven't done so already, you should first enroll users then enroll their devices.

The 'Device Management' screen contains a full inventory of all mobile devices, Windows and Mac OS endpoints for a selected company/group. The screen also shows the device's connection and patch status, which security components are enabled, last activity and more. From this area you can:

- Enroll new devices for management
- Add or remove profiles on any selected device
- · Install Comodo Client Security and other packages on Windows endpoints
- Install Comodo Antivirus on and other packages on Mac OS endpoints
- Update Comodo Client Security and Comodo Client Communications on windows endpoints
- · Take remote control of Windows and Mac OS devices
- Remotely install apps on mobile devices
- · Run antivirus scans remotely and manage items identified as malware
- Sound an alarm on mobile devices

сомодо

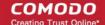

- · Send custom text messages to mobile devices
- · Remotely wipe mobile devices
- · Set and reset mobile device lock-screen passcodes
- Remotely lock mobile devices
- Remove devices from ITSM management
- · View detailed information about any device by simply clicking the device name
- · View and edit device owner information by clicking the owner name
- Install the latest OS patches on Windows and Mac OS devices

#### To open the 'Device Management' interface

- Click the 'Devices' tab on the left and choose 'Device List'
- Click the 'Device Management' tab at the top of the main configuration pane

The interface shows devices belonging to the company or group selected on the left. Select 'Show All' to view every device enrolled to ITSM.

| IT & Security Manager     |   | ■ Device List                                                   |             |                | <u> </u>       |            |                      | License Options | <u>و</u> +     | <u> A</u> Logout (coyotee | wile@yahoo.com) |
|---------------------------|---|-----------------------------------------------------------------|-------------|----------------|----------------|------------|----------------------|-----------------|----------------|---------------------------|-----------------|
| DASHBOARD                 | > | Q Search group name                                             | <b>،</b> ใс | Grou           | ıp Management  | Devi       | ce Management        |                 |                |                           |                 |
| DEVICES                   | ~ | 50 Ocaren group name                                            |             | 0.00           | -p management  |            |                      |                 |                |                           |                 |
| Device List               |   | 원 Show all                                                      |             |                |                | ₽□         | Ē,                   | Þ               | C              | 🔹 🙎                       |                 |
| Bulk Installation Package |   | + 🖨 ABC TV Services                                             | Enroll D    | evice          | Remote Control | Run Proced | lure Manage Profiles |                 | Refresh Device | Reboot Owner              | More            |
|                           | > | 🔸 🖨 Chennai IT Services                                         | _           |                |                |            |                      | Packages        | Information    |                           |                 |
| CONFIGURATION TEMPLATES   | > | + 🖨 Coyote                                                      | Q           | Searc          | ch for devices |            |                      |                 |                |                           |                 |
|                           | > | + 🖶 Deer Company<br>+ 🖶 Default Company                         |             | OS             | NAME           |            | ACTIVE COMPONENT     | S PATCH STATU   | JS COMPANY     | OWNER                     | LAST ACTIVITY   |
| APPLICATIONS              | > | + 🖨 Dithers Construction Co                                     |             |                |                |            |                      |                 |                |                           |                 |
| SECURITY SUB-SYSTEMS      | > | 🕞 🖶 Horizon                                                     |             | Ŵ              | samsun         |            | AG                   |                 | Deer Compa     | a Greg Wonde              | 2018/03/07 11:  |
| CERTIFICATES              | > | <ul> <li>→ ➡ Kanchi Customer</li> <li>→ ➡ kanchiidly</li> </ul> |             |                | • DESKTO       | 4          | AG AV FW CO          | 0               | Dithers Con    | Dyanora                   | 2018/03/07 11:  |
| SETTINGS                  | > | + 🖶 Sky walk                                                    |             | ١ <del>ڳ</del> | Avanti T       |            | AGAV                 |                 | Deer Compa     | a avantistude             | 2018/03/07 11:  |
|                           |   |                                                                 |             |                | New OS         |            |                      |                 | Dithers Con    | Dyanora                   | 2017/10/20 02:  |
|                           |   |                                                                 |             |                | • CW002        | <b>A</b>   | AG AV FW CO          | <b>(8)</b> 3    | Deer Compa     | a coyoteewile             | 2018/03/07 11:  |
|                           |   |                                                                 |             |                |                |            |                      |                 |                | lanada                    |                 |

| Devices - Column Descriptions |                                                                                                    |  |  |  |  |
|-------------------------------|----------------------------------------------------------------------------------------------------|--|--|--|--|
| Column Heading                | Description                                                                                                    |  |  |  |  |
| OS                            | The operating system of the device.                                                                                                    |  |  |  |  |
| Name                          | The label assigned to the device by the user. If no name is assigned, the model number of the device will be used as the name.                              |  |  |  |  |
|                               | The circle to the left of the name shows the device's connection status:                                                                                    |  |  |  |  |
|                               | <ul> <li>Gray - Device is not reachable. The connection maybe down or the endpoint is switched off.</li> </ul>                                              |  |  |  |  |
|                               | <ul> <li>Blue - Slow connection. The device is connected but commands and messages<br/>may take some time to execute since the endpoint is busy.</li> </ul> |  |  |  |  |
|                               | Green - Good connection. Commands should be executed in real time.                                                                                          |  |  |  |  |
|                               | Windows endpoints also have a shield icon to the right of their name. The shield has a                                                                      |  |  |  |  |

|                   | colored circle on it which indicates the status of Comodo Client Security (CCS):                                                                                                    |  |  |  |  |  |
|-------------------|----------------------------------------------------------------------------------------------------|--|--|--|--|--|
|                   | White - CCS is not installed on the endpoint                                                                                                    |  |  |  |  |  |
|                   | Gray - Outdated clients. Comodo Client Communication (CCS) and/or Comodo Client Security (CCS) on the endpoint require updates.                                                                                                    |  |  |  |  |  |
|                   | Note. This status will only be shown on endpoints that have CCC 6.16 or higher and CCS 10.0 or higher installed.                                                                                                    |  |  |  |  |  |
|                   | Red - The endpoint is at risk. A security component (AV, FW or<br>Containment) may have been disabled by the user.                                                                                                    |  |  |  |  |  |
|                   | Amber - The endpoint needs attention. The virus signature database might be<br>out-dated or the endpoint needs to be re-started after installation of<br>CCS.                                                                                                    |  |  |  |  |  |
|                   | Green - The endpoint is secure. All installed components are up and running.                                                                                                    |  |  |  |  |  |
|                   | 😽 Blue - CCS is running in 'Silent Mode'.                                                                                                    |  |  |  |  |  |
|                   | <b>Note</b> : CCS allows users to switch it o 'Silent Mode' if they do not want<br>to be disturbed while carrying out important tasks or when playing<br>games. Alerts and notifications are suppressed and operations that<br>could interfere with their work are postponed.                                                                            |  |  |  |  |  |
|                   | - Communication with CCS on the endpoint has been lost.                                                                                                    |  |  |  |  |  |
| Active Components | Indicates which modules are installed on the device. Possible components are 'Agent', 'Antivirus' (AV), 'Firewall' (FW) and 'Containment'.                                                                                                    |  |  |  |  |  |
|                   | <ul> <li>Android devices - The agent will automatically install the AV (antivirus) component.</li> </ul>                                                                                                    |  |  |  |  |  |
|                   | <ul> <li>iOS devices - Only the agent (ITSM client) will be installed</li> </ul>                                                                                                    |  |  |  |  |  |
|                   | <ul> <li>Windows endpoints - Available components are - Agent, AV, FW (firewall) and<br/>Containment. These components are installed automatically when a profile<br/>featuring the components is installed.</li> </ul>                                                                                                    |  |  |  |  |  |
|                   | Mac OS endpoints - Available components are - Agent and AV                                                                                                    |  |  |  |  |  |
|                   | Component status is indicated by color:                                                                                                    |  |  |  |  |  |
|                   | Green – Installed and active                                                                                                    |  |  |  |  |  |
|                   | Gray – Installed but disabled by profile setting                                                                                                    |  |  |  |  |  |
|                   | <ul> <li>Blue (only applies to the 'Containment' module) – The containment module is<br/>baselining the device. During the baseline period, unknown files are auto-<br/>submitted to Valkyrie for analysis, but are not placed in containment. See<br/>Baseline Settings in Containment Settings for help to configure baseline<br/>settings.</li> </ul> |  |  |  |  |  |
|                   | Blank - Component is not installed.                                                                                                    |  |  |  |  |  |
| Patch status      | Indicates the number of patches available for Windows endpoints. Patch status icons are as follows:                                                                                                    |  |  |  |  |  |

COMODO Creating Trust Online

сомодо

### Comodo IT and Security Manager - Administrator Guide

|               | <ul> <li>No patches required. All patches are up-to-date.</li> </ul>                                                                                                    |
|---------------|----------------------------------------------------------------------------------------------------|
|               | <ul> <li>Critical patches are available.</li> </ul>                                                                                                    |
|               | The number to the right shows how many are pending. Click the number to view and manage the patches. See <b>View and Install Windows and 3rd Party Application Patches</b> for more details. |
|               | <ul> <li>Optional patches are available. Click the number to the right to view and<br/>manage the patches.</li> </ul>                                                                        |
| Company       | The name of the company to which the device is enrolled.                                                                                                    |
|               | <ul> <li>Comodo One MSP customers can enroll devices to any of the companies they<br/>have created in C1.</li> </ul>                                                                         |
|               | <ul> <li>Comodo One Enterprise customers / ITSM standalone customers can only use<br/>the 'default company'.</li> </ul>                                                                      |
| Owner         | The device user. Click the user name to open the 'View User' interface. See View User Information for more details.                                                                          |
| Last Activity | The date and time at which the device last communicated with the ITSM agent.                                                                                                    |

• Click a column header to sort the table in ascending/descending order of items in that column.

#### **Search and Filter Options**

- The search box at the top allows you filter devices based on any parameter in the table.
- Alternatively, you can click the funnel button T on the right to open filter options.

| Enroll Device | Remote Control        | Run Procedure | Manage Profiles | Install or Update<br>Packages | Refresh Device<br>Information | Reboot | Owner | Send Message | Passcode | More     |
|---------------|-----------------------|---------------|-----------------|-------------------------------|-------------------------------|--------|-------|--------------|----------|----------|
| O Searc       | h for devices         |               |                 |                               |                               |        |       |              |          |          |
| os            | States and the second |               | ACTIVE COM      |                               |                               |        |       |              | LAST     | ACTIVITY |

- · Click the info-box at right of the search field to view hints about search methods
- Enter your search criteria and click the magnifying glass to view devices matching the criteria.

You can search using the following criteria:

- OS Enter the operating system of the devices you wish to view.
- Online/Offline status Type 'Online' or 'Offline'
- Name Enter the name of the device in part or full
- CSS Status Type one of the following values as required:
  - Not installed
  - Not supported
  - Secure
  - Silent mode

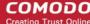

- Need attention
- At risk

•

- Company Enter the customer company name in part or full
- Owner Enter the name/email address of the device owner in part or full
- Last Activity Enter a date in YYYY/MM/DD format to filter devices by the time of their last connection with ITSM.
  - You can use operators such as '<, '>', '<=' and '>=' to view devices before or after the date.
  - To view devices within a range, enter start and end dates as follows: YYYY/MM/DD -YYYY/MM/DD
- Clear any search terms and click the magnifying glass to view all devices again.

You can also access filters by clicking the funnel button  $\mathbf{T}$  on the right:

|               |                                                                                                    | 0 🕜 |
|---------------|----------------------------------------------------------------------------------------------------|-----|
| ANY<br>ompany | OS Android IOS Vindows Mindows InacOS Linux Online status Online Online Offline Name                                                                                                   |     |
|               | Name         Client security status         Client security is not installed         Not supported client(s)         Secure         Silent mode         Need attention         At risk |     |

- To filter items based on operating system, select the OS types of the devices to be displayed in the list
- To filter or search for a specific device based on device name, company and/or owner, enter the search criteria in part or full in the respective text boxes and click 'Apply'.

- Enter the start and end dates in the 'From' and 'To' fields to filter devices based on their last activities within the time period.
- You can also filter devices based on their current patch status:
  - Up to date endpoints
  - Critical patches available
  - Missing patches

You can use more than one filter at a time to create more granular searches.

- To display all the items again, remove / deselect the search key from filter and click 'OK'.
- By default ITSM returns 20 results per page when you perform a search. To increase the number of results displayed per page up to 200, click the arrow next to 'Results per page' drop-down.

Refer to the following sections for more details on:

- Managing Windows Devices
  - Viewing and Editing Windows Device Name
  - Viewing Summary Information
  - Viewing Hardware Information
  - Viewing Network Information
  - Viewing and Managing Profiles Associated with Windows Device
  - Viewing List of Files on the Device
  - Viewing CCS Configuration Exported from the Device
  - Viewing MSI Files Installed on the Device through ITSM
  - Viewing and Installing Windows Patches
  - Viewing Antivirus Scan History
  - Viewing and Managing Device Group Memberships
  - Viewing Device Logs
- Managing Mac OS Devices
  - Viewing and Editing Mac OS Device Name
  - Viewing Summary Information
  - Managing Installed Applications
  - Viewing and Managing Profiles Associated with the Device
  - Viewing Mac OS Packages Installed on the Device through ITSM
  - Viewing and Managing Device Group Memberships
- Managing Android / iOS Devices
  - Viewing and Editing Device Name
  - Viewing Summary Information
  - Managing Installed Applications
  - Viewing and Managing Profiles Associated with the Device
  - Viewing Sneak Peak Pictures to Locate Lost Device
  - Viewing the Location of the Device
  - Viewing and Managing Device Group Memberships

### 5.2.1. Manage Windows Devices

The Windows device details page allows you to view device hardware and software details, installed components

and network connection details. You can also manage the configuration profiles in effect on the endpoint, deploy Windows patches, and manage the device's group membership.

#### View details and manage a Windows device

- Click 'Devices' > 'Device List' on the left
- · Click the 'Device Management' tab above the main configuration pane

The interface shows devices belonging to the company or group selected on the left.

- Select a company and choose a group under it to view devices in that group Or
- Select 'All Devices' to view every device enrolled to ITSM

| =    | E Devic                        | e List            |               |                               |            |                    |                   |                                  |                                         |                  |     |
|------|--------------------------------|-------------------|---------------|-------------------------------|------------|--------------------|-------------------|----------------------------------|-----------------------------------------|------------------|-----|
|      |                                |                   |               |                               |            |                    |                   |                                  |                                         |                  |     |
|      | , os                           | earch group       | name          |                               | <b>،</b> ه | Group              | p Managen         | nent Dev                         | vice Manage                             | ment             |     |
|      | 몃                              | Show all          |               |                               |            | 7                  |                   | F                                | 1                                       | Ë)               |     |
|      | +                              | ABC TV Se         | rvices        |                               | Enroll I   | Device I           | Remote Con        | trol Run Proc                    | edure Mana                              | ge Profiles      |     |
|      | +                              | Chennai IT        | Services      |                               |            |                    |                   |                                  |                                         |                  |     |
|      | +                              | Coyote            |               |                               | Q          | Search             | n for devid       | es                               |                                         |                  |     |
|      | +                              | Deer Comp         | bany          |                               |            |                    |                   |                                  |                                         |                  |     |
|      | +                              | 🖶 Default Company |               |                               |            | OS                 | NAME              |                                  | AC                                      | FIVE COMP        | ONE |
|      | +                              | 8                 |               |                               |            |                    |                   |                                  |                                         |                  |     |
|      | +                              | Horizon           |               |                               |            | - m                | san               | nsung_SM                         | A                                       | G AV             |     |
|      | +                              | Kanchi Cus        | stomer        |                               |            |                    | -                 |                                  |                                         |                  |     |
|      | + 🖶 kanchiidly                 |                   |               |                               |            | -                  | • <u>DE</u>       | <u>KTOP-D1</u>                   |                                         | G AV FW          |     |
|      | + B Sky walk                   |                   |               |                               |            |                    | Ava               | nti Tablet                       | A                                       | AV               |     |
|      |                                | -                 |               |                               |            |                    |                   |                                  |                                         |                  |     |
|      |                                |                   |               |                               |            |                    |                   |                                  |                                         |                  |     |
| DE   | SKTOP                          | D10L0H4           |               |                               |            |                    |                   |                                  |                                         |                  |     |
| Ow   | ner: Dyanora                   |                   |               |                               |            |                    |                   |                                  |                                         |                  |     |
|      | Ē,                             |                   | ۳D            | Ð                             | -          | C                  | Ó                 | Ē.                               | <b>⊑</b> ₀                              |                  |     |
| Mana | ige Profiles                   | Remote Control    | Run Procedure | Install or Update<br>Packages |            | h Device<br>mation | Reboot            | Export Security<br>Configuration | Delete Device                           | More             |     |
|      |                                |                   |               |                               |            |                    |                   |                                  |                                         |                  |     |
| Dev  | vice Name                      | Summary           | Networks      | Associated Pr                 | rofiles    | Softwa             | re Inventory      | File List                        | Exported Co                             | nfigurations     | ۲   |
|      |                                |                   |               |                               |            |                    |                   |                                  |                                         |                  |     |
| 12   | Device S                       | ummary            |               |                               |            | OS S               | ummary            |                                  |                                         |                  | ٩,  |
|      |                                | vice name         | DESKTOP-D10L  |                               |            | OS                 |                   | Window                           |                                         |                  |     |
|      | Name DESKTOP-D10L0H4           |                   |               | OH4                           |            | OS na              |                   | Micros<br>10.0.1                 | Microsoft Windows 10 Pro (x64)          |                  |     |
|      | Logged user Joe<br>AD\LDAP N/A |                   |               |                               |            |                    | ersion<br>ce pack | N/A                              | ,,,,,,,,,,,,,,,,,,,,,,,,,,,,,,,,,,,,,,, |                  |     |
|      | Domain\W                       | orkgroup          | WORKGROUP     |                               |            |                    | version           | 15063                            |                                         |                  |     |
|      | Formfacto                      |                   | PC            |                               |            | Rebo               | ot time           | 2018/0                           | )3/07 01:10:55 P                        | M                |     |
| 1    | Model                          |                   | VirtualBox    |                               |            | Rebo               | ot reason         |                                  | cess C:\Program                         | n<br>DO Internet |     |

Click on the name of any Windows device to open the 'Windows device details' pane:

The details screen of the selected device contains a maximum of thirteen tabs. The 'Summary' tab is open by default.

• Device Name - The device label. You can change this as per your preference. See Viewing and Editing

Device Name for more details.

- Summary General details about the device, including device and OS information and performance metrics like CPU, RAM, network and disk usage. See Viewing Summary Information for more details.
- Hardware Hardware configuration of the selected device. See Viewing Hardware Information for more details. Note the 'Hardware' tab will be available only if Comodo RMM agent is installed on the device. See Remotely Installing and Updating Packages on Windows Devices for more details.
- Networks The device's network details. This includes its MAC address, its IP address, currently
  connected networks and more. See Viewing Network Information for more details.
- Associated Profiles Details of the profiles deployed on the device. See Viewing and Managing Profiles Associated with the Device for more details.
- Software Inventory Applications installed on the device. See Viewing Applications Installed on the Device for more details.
- File List Inventory of files on the device along with their file rating ('Unrecognized', 'Trusted' or 'Malicious'). See Viewing List of Files in the Device for more details. Note - the 'File List' tab will be available only if Comodo Client Security is installed on the device. See Remotely Installing and Updating Packages on Windows Devices for more details.
- Exported Configurations Saved Comodo Client Security configuration files. See Viewing CCS
  Configurations Exported from the Device for more details. Note the 'Exported Configurations' tab will
  be available only for devices with Comodo Client Security installed. See Remotely Installing and
  Updating Packages on Windows Devices for more details.
- MSI Installation State .MSI executables that have been installed on the device via ITSM. See Viewing MSI Files Installed on the Device through ITSM for more details.
- Patch Management Lists available patches for the devices and whether they are installed or not. See Viewing and Installing Windows Patches for more details.
- Antivirus Scan History A history of threats identified on all devices and the actions taken by ITSM in response. See Viewing Antivirus Scan History for more details. Note - the 'Antivirus Scan History' tab will be available only if Comodo Client Security is installed on the device. See Remotely Installing and Updating Packages on Windows Devices for more details.
- **Groups** A list of device groups to which the endpoint belongs. You can also manage group membership from here. See **Viewing and Managing Device Group Memberships** for more details.
- Logs View event logs from activities recorded on the device. See Viewing Device Logs for more details.
  - Alert Logs Alerts generated because of a breach of monitoring conditions or because of a
    procedure deployment.
  - **Monitoring Logs** Monitoring breaches that occurred fin the past 24 hours on the endpoint.
  - Script Logs Script procedures that were run on the Windows device manually and/or automatically via scheduling in a profile.
  - Patch Logs -Patch procedures that were run on the Windows device manually and/or automatically via scheduling in a profile.

Administrators can remotely perform various tasks on the device using the options at the top of the interface.

| Owner: cheff    | TTPO9PR        |                         |                             |        |                                  |               |              |                          |               |
|-----------------|----------------|-------------------------|-----------------------------|--------|----------------------------------|---------------|--------------|--------------------------|---------------|
| Manage Profiles | Remote Control | Install<br>MSI/Packages | C<br>Refresh<br>Information | Reboot | Export Security<br>Configuration | Delete Device | Change Owner | Change<br>Ownership Type | Run Procedure |

Manage Profiles - Allows you to add or remove security configuration profiles to/from the device. These
profiles will be in addition to any group profiles applied to the device. See Assigning Configuration

#### Profiles to Selected Devices for more details.

- **Remote Control** Access the endpoint over a remote desktop connection. There are two ways to do this:
  - Comodo Remote Control Viewer: Click 'Remote Control' > 'With Comodo Remote Control' to download and install the app. After installation, selecting 'With Comodo Remote Control' will open the desktop of the endpoint, allowing you to take remote control. Refer to 'Remote Management of Windows Devices' for more details.
  - Remote Monitoring and Management (RMM) Console: The RMM Console allows you to remotely monitor, manage and take control of the endpoint. Refer to the online help guide for RMM at https://help.comodo.com/topic-289-1-719-8539-Introduction-to-Remote-Monitoring-and-Management-Module.html for more details.
- Install MSI Packages Remotely install Comodo endpoint security software and third party Windows packages. See Remotely Installing Packages onto Windows Devices for more details.
- Refresh Information Contacts the device and updates displayed information. See Updating Device Information for more details.
- Reboot Remotely restart the device. See Rebooting a Selected Device for more details.
- Export Configurations Export the device's current CCS configuration as a profile. Exported profiles can be viewed under the Exported CCS Configurations tab. These can then be imported later as a Windows profile, potentially for deployment to other devices. See Importing Windows Profiles for more details.
- Delete Device Removes the device from ITSM. See Removing a Device for more details.
- Change Owner Change the user with whom the device is associated. See Changing a Device's Owner for more details.
- Change Ownership Type Changes the 'Bring Your Own Device' (BYOD) status of the device. See 'Changing the ownership status of a Device' for more details.
- Run Procedure Apply procedures on a Windows device. See 'Applying Procedures for Windows Devices for more details.

#### 5.2.1.1. View and Edit Device Name

- Enrolled devices are listed by the name assigned to them by their owner.
- If no name was assigned then the actual device name or model number will be used.
- Admins can change the device name according to their preferences. If you change a device name, the name will apply in ITSM but will not change the name on the endpoint itself.
- If 'Allow Auto Rename of Device Custom Name' is enabled then the custom name will be replaced automatically by the device name/model number during the next sync. To retain the custom name for the device, make sure to disable this option.

#### To change a device name

- Click the 'Devices' link on the left and choose 'Device List'
- Click the 'Device Management' tab at the top of the main configuration pane
  - Select a company or a group to view the list of devices in that group Or
  - Select 'All Devices' to view every device enrolled to ITSM
- Click on any Windows device then select the 'Device Name' tab

COMODO Creating Trust Online

COMODO

| DESKTOP-<br>Owner: cheff | TTPO9PR           |                         |                             |                |                                  |               |           |   |
|--------------------------|-------------------|-------------------------|-----------------------------|----------------|----------------------------------|---------------|-----------|---|
| 🞲<br>Manage Profiles     | Remote Control    | Install<br>MSI/Packages | G<br>Refresh<br>Information | Reboot         | Export Security<br>Configuration | Delete Device | More      |   |
| Device Name              | Summary           | Hardware                | Networks                    | Associated Pro | ofiles Softwa                    | re Inventory  | File List | Þ |
| Custom devi<br>DESKTOP-T |                   |                         |                             |                |                                  |               | Edit      |   |
|                          | ename of device o | custom name             |                             |                |                                  |               |           |   |

- Custom device name The current name of the device.
- Allow auto rename of device custom name Indicates whether the device's name will automatically
  replace the custom name in the list during the next sync with ITSM agent.
- To change the name of the device, click the 'Edit' button at the right.
  - · Enter the new name in the 'Custom Device Name' field
  - Make sure the 'Allow Auto Rename of Device Custom Name' is disabled to retain the custom name in the list. If this is enabled, the custom name will be automatically replaced with the device's name or model number during the next sync with the ITSM agent on the device.
- Click 'Save' for your changes to take effect.

COMODO

| DESKTOP<br>Owner: cheff                            | -TTPO9PR                                          |                          |                             |                |                                  |               |           |   |
|----------------------------------------------------|---------------------------------------------------|--------------------------|-----------------------------|----------------|----------------------------------|---------------|-----------|---|
| 😥<br>Manage Profiles                               | Remote Control                                    | Install<br>MSI/Packages  | C<br>Refresh<br>Information | Reboot         | Export Security<br>Configuration | Delete Device | More      |   |
| Device Name                                        | Summary                                           | Hardware                 | Networks                    | Associated Pro | ofiles Softwa                    | re Inventory  | File List | Þ |
|                                                    | -                                                 |                          |                             |                |                                  | (             | 🔊 Edit    | > |
| Custom dev<br>DESKTOP-T<br>Allow auto r<br>Enabled |                                                   | custom name              |                             |                |                                  | Cancel 🗈 Sa   | ive       |   |
|                                                    | stom device name  DESKTOP-TTPO9P Allow auto renam | R<br>ne of device custom | Restore                     |                |                                  |               |           |   |

The device will be listed with its new name.

• To restore the name of the device as it was at the time of enrollment, click 'Edit' from the 'Device Name' interface, click 'Restore' at the right and click 'Save'.

### 5.2.1.2. View Summary Information

The 'Summary' tab contains general device information such as operating system details, hardware details, last activity, Comodo software configuration, device user and more.

#### To view the device information summary

- Click the 'Devices' link on the left and choose 'Device List'
- Click the 'Device Management' tab at the top of the main configuration pane
  - Select a company or a group to view the list of devices in that group Or
  - · Select 'All Devices' to view every device enrolled to ITSM
- Click on any Windows device then open the 'Summary' tab (if it is not already open).

### COMODO

| Device Name Summary                      | Hardware | Networks         | Associated Profiles | Software | Inventory               | File List     | Exported Configurations | MSI Installation State                                                                | Patc        |
|------------------------------------------|----------|------------------|---------------------|----------|-------------------------|---------------|-------------------------|---------------------------------------------------------------------------------------|-------------|
| Device Summary                           |          |                  |                     |          | OS Sum                  | mary          |                         |                                                                                       |             |
| Custom device name                       | DESK     | TOP-TTP09PR      |                     |          | os                      |               | Windows                 |                                                                                       |             |
| Name                                     | DESK     | TOP-TTP09PR      |                     |          | OS name                 |               | Microsoft Win           | dows 10 Pro (x64)                                                                     |             |
| Logged user                              | Vega     |                  |                     |          | OS versio               | n             | 10.0.14393              |                                                                                       |             |
| AD\LDAP                                  | N/A      |                  |                     |          | Service p               | ack           | N/A                     |                                                                                       |             |
| Domain\Workgroup                         | test.lo  | laoc             |                     |          | Build vers              | ion           | 14393                   |                                                                                       |             |
| Formfactor                               | PC       |                  |                     |          | Reboot ti               | ne            | 15:06 22/03/1           | 7                                                                                     |             |
| Model                                    | Virtus   | Box              |                     |          | Reboot re               | ason          |                         | :\Windows\System32                                                                    |             |
| Comodo Client -<br>Communication version | 6.3.50   | 86.17020         |                     |          |                         |               | initiated the re        | er.exe (DESKTOP-TTPO9PR) ha<br>estart of computer DESKTOP-<br>behalf of user DESKTOP- | 9           |
| Processor                                | Intel(i  | R) Core(TM) i3-6 | 100 CPU @ 3.70GHz   |          |                         |               |                         | a for the following reason: Oth<br>eason Code: 0x0 Shutdown Typ                       |             |
| Serial number                            | 0        |                  |                     |          |                         |               | restart Comm            |                                                                                       | <i>R</i> C. |
| System model                             | Virtua   | Box              |                     |          | Name<br>Microsoft V     | Vindows 10 Pr |                         |                                                                                       |             |
| System manufacturer                      | innote   | ek GmbH          |                     |          | Version                 | 10078 1017    | v                       |                                                                                       |             |
| Ownership type                           | Not a    | pecified         |                     |          | VBOX - 1<br>Service Par | sk            |                         |                                                                                       |             |
| Last connection                          | 16:34    | 27/03/17         |                     |          | 0<br>Service Pa         | k Minor       |                         |                                                                                       |             |
| Registered                               | 15:12    | 9/03/17          |                     |          | 0<br>System Tin         |               |                         |                                                                                       |             |
| Computer Name                            |          |                  |                     |          |                         |               |                         |                                                                                       |             |

- Device Summary General device details, including device name, type, OS, model, manufacturer, currently logged-in user, active directory domain, system info, BYOD status and more.
- OS Summary Detailed information about the endpoint OS, service pack status, number of installed applications, last restart time, reason for last reboot, numbers of currently running processes and services and more.
- Comodo ONE Client Security Info Details about the Comodo security client installed on the endpoint. The security client provides the antivirus, firewall and containment services required to protect the device. Information in this section includes active security components, database update status, the amount of time remaining in baseline mode, and more.
- **Performance Metrics** Displays current resource usage, including CPU usage, RAM usage, Network usage and Disk usage.

### 5.2.1.3. View Hardware Information

This screen contains basic details about the hardware component of the Windows endpoint.

**Note**: Hardware details will only be available for devices that have the Comodo RMM agent installed. Refer to **Managing ITSM Extensions** and **Remotely Installing and Updating Packages on Windows Devices** for more details.

#### To view a device's hardware details

- · Click the 'Devices' link on the left and choose 'Device List'
- Click the 'Device Management' tab at the top of the main configuration pane
  - Select a company or a group to view the list of devices in that group Or
  - Select 'All Devices' to view every device enrolled to ITSM
- · Click on any Windows device then select the 'Hardware' tab

COMODO

| DESKTOP-<br>Owner: cheff    | TTPO9PR                                                                  |                             |          |               |              |                          |                        |
|-----------------------------|--------------------------------------------------------------------------|-----------------------------|----------|---------------|--------------|--------------------------|------------------------|
| Manage Profiles             | Install<br>MSI/Packages                                                  | G<br>Refresh<br>Information | Reboot   | Delete Device | Change Owner | Change<br>Ownership Type | F Run Procedure        |
| Device Name                 | Summary                                                                  | Hardware                    | Networks | Associated F  | Profiles S   | oftware Inventory        | MSI Installation State |
| Hardware                    | Information                                                              |                             |          |               |              |                          |                        |
| Motherboard<br>Oracle Corpo | Manufacturer<br>ration                                                   |                             |          |               |              |                          |                        |
| Motherboard<br>VirtualBox   | Product                                                                  |                             |          |               |              |                          |                        |
| Number Of R<br>0            | am Slots                                                                 |                             |          |               |              |                          |                        |
| Rams<br>Processors          |                                                                          |                             |          |               |              |                          |                        |
| 0<br>Mod<br>Inte<br>Mar     | <b>del</b><br>I(R) Core(TM) i3-6 <sup>-</sup><br>nufacturer<br>winelntel | 100 CPU @ 3.70Gł            | łz       |               |              |                          |                        |

### 5.2.1.4. View Network Information

The 'Networks' screen shows details about the network(s) to which an endpoint is connected.

#### To view a device's network details

- · Click the 'Devices' link on the left and choose 'Device List'
- Click the 'Device Management' tab at the top of the main configuration pane
  - Select a company or a group to view the list of devices in that group Or
  - Select 'All Devices' to view every device enrolled to ITSM
- · Click on any Windows device then select the 'Networks' tab

COMODO

| DESKTOP-T      | TTPO9PR                 |                                    |            |               |            |                              |                        |
|----------------|-------------------------|------------------------------------|------------|---------------|------------|------------------------------|------------------------|
| image Profiles | Install<br>MSI/Packages | <b>G</b><br>Refresh<br>Information | Reboot     | Delete Device | Change Own | ner Change<br>Ownership Type | F Run Procedure        |
| Device Name    | Summary                 | Hardware                           | Networks   | Associated I  | Profiles   | Software Inventory           | MSI Installation State |
| Device Ne      | twork №1                |                                    |            |               |            |                              |                        |
| Name           |                         | Intel(R) PRO/1000 I<br>Adapter     | MT Desktop |               |            |                              |                        |
| Local addre    | ess                     | 10.108.51.203                      |            |               |            |                              |                        |
| Subnet         | :                       | 255.255.255.0                      |            |               |            |                              |                        |
| Gateway        |                         | 10.108.51.1                        |            |               |            |                              |                        |
| DNS 1          |                         | 10.108.53.8                        |            |               |            |                              |                        |
| DNS 2          | I                       | N/A                                |            |               |            |                              |                        |
|                | SS                      | 08:00:27:01:51:5B                  |            |               |            |                              |                        |
| MAC Addre      |                         | 10.108.53.4                        |            |               |            |                              |                        |
| MAC Addre      |                         | 10.100.00.4                        |            |               |            |                              |                        |

### 5.2.1.5. View and Manage Profiles Associated with a Device

The 'Associated Profiles' tab displays a list of all currently active configuration profiles on an endpoint. A profile may have been applied for any of the following reasons:

- Because it is a default profile
- It was specifically applied to the device
- · It was specifically applied to the user
- Because the device belongs to a device group
- Because the user belongs to a user group

For more details on profiles and groups of profiles, see Configuration Profiles.

#### To view and manage the profiles associated with a device

- Click the 'Devices' link on the left and choose 'Device List'
- Click the 'Device Management' tab at the top of the main configuration pane
  - Select a company or a group to view the list of devices in that group Or
  - Select 'All Devices' to view every device enrolled to ITSM
- · Click on any Windows device then select the 'Associated Profiles' tab

COMODO Creating Trust Online\*

| DESKTOP-<br>Owner: cheff | TTP09PR        |                         |                             |               |               |                 |                              |
|--------------------------|----------------|-------------------------|-----------------------------|---------------|---------------|-----------------|------------------------------|
| 👘<br>Manage Profiles     | Remote Control | Install<br>MSI/Packages | C<br>Refresh<br>Information | Reboot        | Delete Device | Change Owner    | More                         |
| Device Name              | Summary        | Hardware                | Networks                    | Associated Pr | rofiles Sof   | tware Inventory | MSI Installation State       |
| NAME<br>Optimum Profile  | e for ITSM 5.5 |                         | OURCE ASSOCIA               | TED           |               | ITION ABOUT ASS | SOCIATION                    |
| Purchase Dept            |                |                         | Device                      |               |               | ully processed  |                              |
| Results per pag          | je: 20 🗸       |                         |                             |               |               |                 | Displaying 1-2 of 2 results. |

|                                  | Associated Profiles - Column Descriptions                                                                                                    |
|----------------------------------|----------------------------------------------------------------------------------------------------|
| Column Heading                   | Description                                                                                                    |
| Name                             | The name assigned to the profile by the administrator. Clicking the name of a profile will open the 'Edit Profile' interface. See <b>Editing Configuration Profiles</b> for more details. |
| Source Associated                | Indicates the source through which the profile was applied to the device. Configuration profiles can be applied to a device in different ways:                                            |
|                                  | <ul> <li>Profiles can be directly applied to the device. See Assigning Configuration<br/>Profiles to Selected Devices for more details</li> </ul>                                         |
|                                  | <ul> <li>Profiles applied to a user are deployed to all devices belonging to them. See<br/>Assigning Configuration Profile(s) to a Users' Devices for more details</li> </ul>             |
|                                  | <ul> <li>Profiles applied to a user group are deployed to all devices owned by group<br/>members. See Assigning Configuration Profile to a User Group for more<br/>details</li> </ul>     |
|                                  | <ul> <li>Profiles applied to a device group are deployed to all member devices in the<br/>group. See Assigning Configuration Profile to a Device Groups for more<br/>details</li> </ul>   |
|                                  | Clicking on the source opens the respective details interface.                                                                                                    |
| Information about<br>Association | Indicates the status of profile application to the device.                                                                                                    |

· Clicking the 'Name' column header sorts the items in the alphabetical order of the names of the items

#### **Adding or Removing Profiles**

Profiles can be added or removed from the device clicking 'Manage Profiles' option at the top. See **Assigning Configuration Profile to Selected Devices** for more details.

### 5.2.1.6. View Applications Installed on a Device

The 'Software Inventory' tab displays a list of applications and programs installed on an endpoint.

#### To view the applications installed on a device

• Click the 'Devices' link on the left and choose 'Device List'

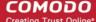

· Click the 'Device Management' tab at the top of the main configuration pane

The interface displays devices belonging to the company or group selected on the left.

- Select a company and choose a group under it to view devices in the group Or
- Select 'All Devices' to view every device enrolled to ITSM
- Click the name of any Windows device then select the 'Software Inventory' tab:

| DESK<br>Owner: | (TOP-TTPO9P<br>cheff                  | R                            |                             |                 |               |                 |                        |
|----------------|---------------------------------------|------------------------------|-----------------------------|-----------------|---------------|-----------------|------------------------|
| (Manage P      | *                                     | trol Install<br>MSI/Packages | C<br>Refresh<br>Information | Reboot          | Delete Device | Change Owner    | More                   |
| Device         | Name Summa                            |                              | Networks                    | Associated Pro  | files Sof     | tware inventory | MSI Installation State |
|                | SOFTWARE                              |                              |                             | VENDOR          |               | VERSION         | INSTALLATION<br>DATE   |
|                | Microsoft OneDrive                    | 1                            |                             | Microsoft Corpo | oration       | 17.3.6799.032   | 27 2017/04/21          |
|                | Microsoft Visual C+<br>9.0.21022      | + 2008 Redistributable       | - x86                       | Microsoft Corpo | oration       | 9.0.21022       | 2016/06/27             |
|                | OpenOffice                            |                              |                             | Apache Softwar  | re Foundation | 4.13.9783       | 2016/10/31             |
|                | Windows 10 Upgrad                     | de Assistant                 |                             | Microsoft Corpo | oration       | 1.4.9200.1736   | 64 2017/02/09          |
|                | COMODO Client - Communication         |                              |                             | Comodo          |               | 1.0.186.17040   | 2017/04/21             |
|                | Microsoft Visual Co<br>9.0.30729.6161 | + 2008 Redistributable       | - x86                       | Microsoft Corpo | oration       | 9.0.30729.616   | 1 2016/10/31           |
|                |                                       |                              |                             |                 |               |                 |                        |

| Installed Apps - Column Descriptions |                                                                                                    |  |  |  |
|--------------------------------------|----------------------------------------------------------------------------------------------------|--|--|--|
| Column Heading                       | Description                                                                                                    |  |  |  |
| Software                             | The name of the application. Click the application name to see a list of all devices on which the application is installed. |  |  |  |
| Vendor                               | The publisher of the application.                                                                                           |  |  |  |
| Version                              | The version number of the application.                                                                                      |  |  |  |
| Installation Date                    | The date at which the application was installed.                                                                            |  |  |  |

· Click 'Update Software Inventory' to retrieve the latest list of applications from the endpoint

#### Sorting, Search and Filter Options

 Click the 'Software', 'Vendor' and 'Version' column headers to sort items in alphabetical or ascending/descending order

• Click the funnel button T on the right to open filter options

| Patc | h Management      | Groups | Logs |   |
|------|-------------------|--------|------|---|
|      |                   |        | C    | T |
| E    | Software          |        | K    | ~ |
|      | Software          |        |      |   |
|      | Version           |        |      |   |
|      | Version           |        |      |   |
|      | Vendor            |        |      |   |
|      | Vendor            |        |      |   |
|      | Installation Date | i.     |      |   |
|      | Start             |        | End  |   |

- Type search criteria in the search fields to find an application based on name, version and/or vendor.
- Enter 'Start' and 'End' dates to search for applications installed during a certain period of time.
- Click 'Apply' to run your filter
- To display all items again, remove all search terms and click 'Apply'.
- By default, 20 results are shown per page. Click the arrow next to 'Results per page' to increase the number up to 200.

### 5.2.1.7. View the Files on a Device

The 'File List' tab displays executable files found on a Windows device along with their trust rating.

To view files on a Windows device:

- Click the 'Devices' tab on the left and choose 'Device List'
- Click the 'Device Management' tab
  - Select the Company and choose the group under it to view the list of devices in that group Or
  - Select 'All Devices' to view every device enrolled to ITSM
- Click on any Windows device then select the 'File List' tab:

COMODO Creating Trust Online\*

| DESKTOP-HIP8<br>Owner: Dyanora | 1N3                             |                              |                            |                   |              |               |
|--------------------------------|---------------------------------|------------------------------|----------------------------|-------------------|--------------|---------------|
| Manage Profiles Remote         | Control Install<br>MSI/Packages |                              | port Security onfiguration | Delete Device     | Change Owner | More          |
| Device Name Su                 | mmary Hardware                  | Networks Associated Profile  | s Softw                    | are Inventory     | File List    | Eported Confi |
| File Details                   | Change Rating 🗸 📴               | Record 🗸 🔛 Import / Export 🗸 |                            |                   |              | O Y           |
| File NAME                      | FILE PATH                       | SHA1                         |                            | ZE COMOL          | O RATING     | ADMIN RATING  |
| pcflank.exe                    | C:\Suspicious\PCFlank\P         | C 📑 3437369E6B75021F57DE5    | - <b>1</b><br>k            | 76<br>3 Malicio   | us           | Not set       |
| Solitaire.dll                  | C:\Program Files\Window         | vs 📑 904526485F77500E65CF3   | - 🗂 🕺                      | 2.3 Unreco        | gnized       | Not set       |
| SkyWrap.dll                    | C:\Program Files\Window         | vs 📑 1E7872A4E0F1EC2E1B2BI   | 4"<br>M                    | I.2 Unreco        | gnized       | Not set       |
| Presentation                   | C:\Windows\assembly\Na          | at 📑 C280F301D9C28DD58A5F    | - 🗂 5'<br>kl               | 17.5<br>3 Trusted | I            | Not set       |
| Microsoft.A                    | C:\Windows\assembly\N           | at 🕂 4CF99A2E9EC59A9BAE30    | 1                          | MB Unreco         | nized        | Not set       |

| File List - Table of Column Descriptions |                                                                                                    |  |  |  |
|------------------------------------------|----------------------------------------------------------------------------------------------------|--|--|--|
| Column Heading                           | Description                                                                                                    |  |  |  |
| File Name                                | Displays the file name of the application/executable file.                                                                  |  |  |  |
| File Path                                | The installation location of the application at the endpoint.                                                               |  |  |  |
|                                          | <ul> <li>Clicking the icon copies the path to the clipboard.</li> </ul>                                                     |  |  |  |
| SHA1                                     | Displays the SHA1 hash value of the executable file.                                                                        |  |  |  |
|                                          | <ul> <li>Clicking the icon copies the hash value to the clipboard.</li> </ul>                                               |  |  |  |
| Size                                     | The size of the executable file.                                                                                            |  |  |  |
| Comodo Rating                            | Indicates the rating of the file as per the Comodo File Look-up service, reported by the CCS installations at the endpoints |  |  |  |
| Admin Rating                             | Indicates the rating of the file as manually set by the administrator, if any.                                              |  |  |  |

Comodo Client Security monitors all file activity on a Windows endpoint. New executables are scanned against the Comodo files database and rated as 'Unrecognized', 'Trusted' or 'Malicious'. You can configure this behavior in the 'File Rating settings' section of the configuration profile applied to the device. See **File Rating settings** in **Creating a Windows Profile** for more details.

#### **Unrecognized Files**

Files that could not be identified as 'Trusted' or 'Malicious' by Comodo Client Security (CCS) are reported as 'Unrecognized' to ITSM . Administrators can review these files and can manually rate them as 'Trusted' or 'Malicious' as required.

#### **Trusted Files**

Files are identified as trusted in the following ways:

- Cloud-based file lookup service (FLS) Whenever a file is first accessed, Comodo Client security (CCS) on an endpoint will check the file against Comodo's master whitelist and blacklists. The file will be awarded trusted status if:
  - The application is from a vendor included in the Trusted Software Vendors list;
  - The application is included in the extensive and constantly updated Comodo safelist.
- Administrator rating Admins can assign a 'Trusted' rating to files from the Application Control interface
- User Rating Users can assign a 'Trusted' rating to files at the local CCS installation in two ways:
  - In response to an alert. If an executable is unknown then it may generate a HIPS alert on the local endpoint. Users could choose 'Treat this as a Trusted Application' at the alert
  - The user can assign 'Trusted' rating to any file from the 'File List' interface.

CCS creates a hash of all files assigned 'Trusted' status by the user. In this way, even if the file name is changed later, the file will retain its trusted status as the hash remains same. This is particularly useful for developers who are creating new applications that, by their nature, are unknown to the Comodo safe list.

#### **Malicious Files**

Files identified as malicious by the File Look-Up Service (FLS) will not be allowed to run by default. These files are reported as malware to ITSM.

#### The File List screen

Possible file ratings are 'Unrecognized', 'Trusted' or 'Malicious'. Administrators can manually set the file rating at their discretion.

- Files rated as 'Trusted' are allowed to run.
- Files rated as 'Malicious' are quarantined and not allowed to run.
- Files rated as 'Unrecognized' are run inside the container an isolated operating environment. Contained applications are not permitted to access files or user data on the host machine.

Any ratings set by the administrator are propagated to all enrolled endpoints.

Admins can also view a history of purged files. Purged files are those which existed on devices at one point in time, but are not currently present on any device. To view these files, apply the filter named 'Show Purged Files'. See the explanation of **Filter Options** given below.

**Tip**: if you wish to see all files across all managed devices, please view the '**Applications**' and '**Application Control**' interfaces. See '**Applications** > **Mobile Applications**' to view applications in mobile devices.

#### Sorting, Search and Filter Options

- Click any column header to sort items in alphabetical order
- Click the funnel icon *i* to open more filter options:
- Use the check-boxes to show or hide purged, non-executable, hidden or unrecognized files.
- Use the search fields to filter by file name, file path or SHA1 hash value. You can also filter by file size and the number of devices on which the file is present.
- Use the drop-down boxes to filter items by Comodo and/or Admin rating
- To display all items again, clear any search filters and click 'OK'.

You can use any combination of filters simultaneously to search for specific apps.

#### Managing Applications

The 'File List' interface allows you to:

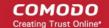

- View the details of files in the list
- View Process Activities of a File
- Assign Admin rating to a file
- Hide/Display selected files in the list
- Export the list of selected files to a CSV file
- Remove files from the list

#### View file details

- Simply click on a file in the list or select a file and click 'File Details' at the top.
- The File Details screen contains two tabs:
  - **File info** Shows basic file details and the devices on which the file is present. You can also change the trust rating of the file in this area.
  - **Device List** Displays the list of managed Windows devices on which the file is discovered. The 'Device List' interface also allows you to view the process activities of the file in respective devices.

#### **File info**

 The file info screen shows file name, installation path, file type, version, size, hash values and the date the file was first encountered. The screen also shows the file's trust rating and the number of endpoints on which the file is present.

| evice Name              | Summary                                                                                                   | Hardware                                                                                                    | Networks                                                                                                    | Associated Profiles                                                                                                    | Software Inventory   |                      |
|-------------------------|----------------------------------------------------------------------------------------------------|----------------------------------------------------------------------------------------------------|----------------------------------------------------------------------------------------------------|----------------------------------------------------------------------------------------------------|----------------------|----------------------|
| ile Info De             | evice List                                                                                                |                                                                                                    |                                                                                                    |                                                                                                    |                      |                      |
| Change R                | ating 🗸 📑                                                                                                 | Record 🗸                                                                                                    |                                                                                                    |                                                                                                    |                      |                      |
| Name:<br>pcflank.exe    |                                                                                                    |                                                                                                    |                                                                                                    |                                                                                                    |                      |                      |
| Path:                   |                                                                                                    |                                                                                                    |                                                                                                    |                                                                                                    |                      |                      |
| <b>Type:</b><br>Unknown |                                                                                                    |                                                                                                    |                                                                                                    |                                                                                                    |                      |                      |
| SHA1:<br>3437369E6B7    | 5021F57DE5527                                                                                             | 7C33EF7B1026E5                                                                                                    | 2D6                                                                                                    |                                                                                                    |                      |                      |
| MD5:                    |                                                                                                    |                                                                                                    |                                                                                                    |                                                                                                    |                      |                      |
| Version:<br>1.0         |                                                                                                    |                                                                                                    |                                                                                                    |                                                                                                    |                      |                      |
|                         | Change R<br>Name:<br>pcflank.exe<br>Path:<br>Type:<br>Unknown<br>SHA1:<br>3437369E6B7<br>MD5:<br>Version: | ile Info Device List<br>Change Rating - E<br>Change Rating - E<br>Name:<br>pcflank.exe<br>Path:<br>Type:<br>Unknown<br>SHA1:<br>3437369E6B75021F57DE5527<br>MD5:<br>Version: | ile Info Device List  Change Rating  Record  Record  Name: pcflank.exe  Path:  Type: Unknown  SHA1: 3437369E6B75021F57DE5527C33EF7B1026E5  MD5:  Version: | ile Info Device List<br>ile Info Device List<br>ile Info Device List<br>ile Info Device List<br>ile Info Device List<br>Record -<br>Name:<br>pcflank.exe<br>Path:<br>Type:<br>Unknown<br>SHA1:<br>3437369E6B75021F57DE5527C33EF7B1026E52D6<br>MD5:<br>Version: | ile Info Device List | ile Info Device List |

• The 'Change Rating' button allows you to manually set the file's rating as 'Trusted', 'Malicious' or 'Unrecognized':

COMODO Creating Trust Online\*

| Device Name  | Summary      | Hardware | Network |
|--------------|--------------|----------|---------|
| File Info De | vice List    |          |         |
| Change Ra    | ating 🗸 📑    | Record 🗸 |         |
| Rate File as | Trusted      |          |         |
| Rate File as | Malicious    |          |         |
| Rate File as | Unrecognized | 1        |         |

The new rating will be sent to all endpoints.

• The 'Record' button lets you hide, display or remove the file from the 'File List' screen.

| Device Name Summ      | ary Hardware  | Networks | Associated Profiles | Software Inventory |
|-----------------------|---------------|----------|---------------------|--------------------|
| File Info Device List |               |          |                     |                    |
| Change Rating -       | Record 🗸      |          |                     |                    |
| Name:<br>pcflank.exe  | Hide Record   |          |                     |                    |
| Path:                 | Unhide Record |          |                     |                    |
| rout.                 | Delete Record |          |                     |                    |

### **Device List Screen**

The device list screen shows the list of endpoints on which the item was discovered. The screen also
shows the installation path, the installation date and the file rating assigned by Comodo Client Security. The
Viruscope column shows detailed info on processes started by the file. See the explanation under View
Process Activities of a File for more details.

| Device    | e Name Sum          | imary Har | dware Networks                  | Associated Profiles                          | Software Inventory | File List             | Exported Configurations   |
|-----------|---------------------|-----------|---------------------------------|----------------------------------------------|--------------------|-----------------------|---------------------------|
| File In   | fo Device Li        | st        |                                 |                                              |                    | +                     | Back to Device File List  |
| Ť.        | Delete              |           |                                 |                                              |                    |                       |                           |
|           | NAME                | OWNER     | COMPANY                         | PATH                                         | AGE                | RATING ON<br>COMPUTER | VIRUSSCOPE                |
|           | DESKTOP-<br>HIP81N3 | Dyanora   | Dithers Construction<br>Company | C:\Suspicious\PCFlar<br>\PCFlank\pcflank.exe |                    | Malicious             | View<br>processes         |
| Results p | er page: 20         | ~         |                                 |                                              |                    |                       | Displaying 1 of 1 results |

· You can remove the file from device(s) by selecting a device then clicking 'Delete'

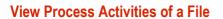

**Note**: In order to fetch process activity data, VirusScope should be enabled in the profile in effect on the endpoint. See **Configuring Viruscope Settings** in **Creating a Windows Profile** for more details.

#### To view the activities of a file on the endpoint

- · Click the file name from the 'File List' screen to open the 'File Details' screen
- Click the 'Device List' tab
- Click the 'View Processes' link in the 'Viruscope' column in the row of the device name.
- This will open a list of processes executed by the file on the selected endpoint in chronological order:

|          | Name S              | ummary Haro              | lware Networks                  | Associated Profiles Soft                      | ware Inventory  | File List Expo        | rted Configurations       |
|----------|---------------------|--------------------------|---------------------------------|-----------------------------------------------|-----------------|-----------------------|---------------------------|
| File Inf | fo Device           | e List                   |                                 |                                               |                 | 🔶 🔶 Back              | to Device File List       |
| D D      | elete               |                          |                                 |                                               |                 |                       |                           |
|          | NAME                | OWNER                    | COMPANY                         | РАТН                                          | AGE             | RATING ON<br>COMPUTER | VIRUSSCOPE                |
|          | DESKTOP-<br>HIP81N3 | Dyanora                  | Dithers Construction<br>Company | C:\Suspicious\PCFlank<br>\PCFlank\pcflank.exe | Apr 25,<br>2017 | Malicious             | <u>View</u><br>procilises |
|          |                     |                          |                                 |                                               |                 |                       |                           |
|          |                     |                          |                                 |                                               |                 |                       |                           |
| Pro      | cess Li             | st of Unkn               | own file 🗲                      |                                               |                 |                       |                           |
|          | ocess Li            | St of Unkn<br>CREATED AT |                                 | ILE PATH                                      |                 | DETAILS               |                           |
| PID      |                     |                          | F                               | TILE PATH                                     | ank\pcflank.ex  |                       | ity                       |
| PID      | 3                   | CREATED AT               | F                               |                                               |                 | e View Activ          | -                         |

- Click 'View Activity' to see detailed information about each process. The 'Process Activity' interface has two tabs:
  - Summary Displays the name of the device and the installation path of the executable
  - Activity Displays a chronological list of activities by the selected process, including details of files modified by the process.

| Process U         | Process Unknown file |                                                 |                           |  |  |  |  |
|-------------------|----------------------|-------------------------------------------------|---------------------------|--|--|--|--|
| Summary           | Activity             |                                                 |                           |  |  |  |  |
| DATE              | ACTION               | PATH                                            | DETAILS                   |  |  |  |  |
| May 31, 2017      | Create Process       | C:\Program Files\Internet Explorer\iexplore.exe | Details                   |  |  |  |  |
| Results per page: | 20 🗸                 |                                                 | Displaying 1 of 1 results |  |  |  |  |

сомодо

| The 'Activity' - Table of Column Descriptions |                                                                 |  |  |  |
|-----------------------------------------------|-----------------------------------------------------------------|--|--|--|
| Column Heading                                | Description                                                     |  |  |  |
| Date                                          | Indicates the date and time of process execution                |  |  |  |
| Action                                        | Indicates the action executed by the process on the target file |  |  |  |
| Path                                          | Indicates the path of the target file                           |  |  |  |
| Details                                       | Contains a link to view details of the action                   |  |  |  |

· You can inspect a particular activity by clicking the 'Details' link:

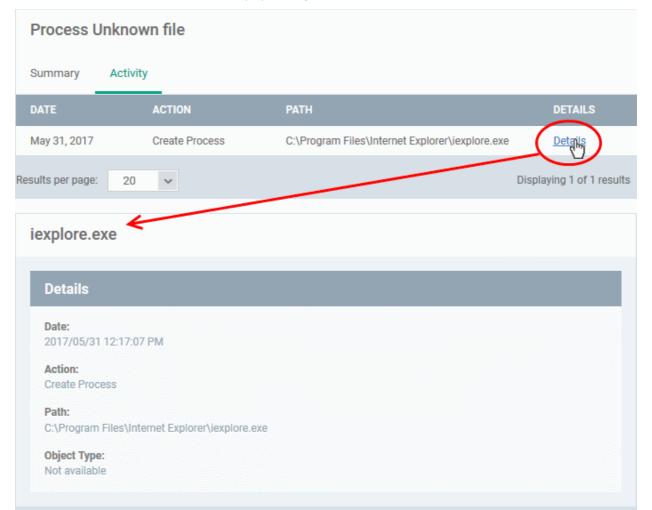

#### Assign Admin Rating to a File

- · Each file on an endpoint is automatically scanned and assigned a trust rating by Comodo Client Security.
- These ratings can be either 'Unrecognized', 'Trusted' or 'Malicious'. The rating for each file is shown in the 'Comodo Rating' column of the 'File List' screen.
- The file rating determines whether or how the file is allowed to run:
  - Trusted The file will be allowed to run normally. It will, of course, still be subject to the standard protection mechanisms of Comodo Client Security (behavior monitoring, host intrusion prevention etc).
  - Malicious The file will not be allowed to run. It will be automatically quarantined or deleted depending on admin preferences.

COMODO Creating Trust Online

- Unknown The file will be run inside the container. The container is a virtual operating environment which is isolated from the rest of the endpoint. Files in the container write to a virtual file system, use a virtual registry and cannot access user or operating system data.
- Automatic file rating can be configured in the 'File Rating' section of the configuration profile active on the endpoint. See **File Rating settings** in **Creating a Windows Profile** for more details.
- Click 'Change Rating' in the 'File List' interface to manually set a rating for a selected file or files. The new
  rating will be propagated to all endpoints and will determine the file's run-time privileges. Admin assigned
  ratings will be shown in the 'Admin Rating' column of the interface:

#### To assign a file rating to a file

• Select the file(s) whose rating you want to change and click the 'Change Rating' button.

| ce Name       | Summary      | Hardware                                                                                            | Networks                                                                                                    | Associated Profil                                                                                                    | es S                                                                                                    | oftware In                                                                                                    | ventory                                                                                                    |
|---------------|--------------|----------------------------------------------------------------------------------------------------|----------------------------------------------------------------------------------------------------|----------------------------------------------------------------------------------------------------|----------------------------------------------------------------------------------------------------|----------------------------------------------------------------------------------------------------|----------------------------------------------------------------------------------------------------|
| File Details  | Change       | Rating -                                                                                            | Record 🗸                                                                                                    | Import / Export                                                                                                    | •                                                                                                    |                                                                                                    |                                                                                                    |
| FILE NAME     | Rate File a  | is Trusted                                                                                          |                                                                                                    | SHA1                                                                                                    |                                                                                                    | SIZE                                                                                                    |                                                                                                    |
| SkyWrap.dl    |              |                                                                                                    |                                                                                                    | 1E7872A4E0F1EC2E1B2                                                                                                    | BE 📩 🗒                                                                                                    | 41.2<br>MB                                                                                                    | Unrecognia                                                                                                    |
| Solitaire.dll | C:\Progr     | am Files\Windo                                                                                      | ws 📋                                                                                                    | 904526485F77500E65Cl                                                                                                    | 3 📑                                                                                                    | 42.3<br>MB                                                                                                    | Unrecognias                                                                                                    |
| pcflank.exe   | C:\Suspi     | cious\PCFlank\f                                                                                     | PC 🛄                                                                                                    | 3437369E6B75021F57D                                                                                                    | E5 📩 🤅                                                                                                    | <b>176</b><br>kB                                                                                                    | Malicious                                                                                                    |
|               | File Details | File Details Change<br>FILE NAME Rate File a<br>SkyWrap.dl<br>Rate File a<br>Solitaire.dll C:\Progr | File Details Change Rating - E<br>FILE NAME Rate File as Trusted<br>SkyWrap.d Rate File as Malicious<br>Rate File as Unrecognize<br>Solitaire.dll C:\Program Files\Window | File Details Change Rating  File NAME Rate File as Trusted Rate File as Malicious Rate File as Unrecognized Solitaire.dll C:\Program Files\Windows | File Details Change Rating   File Details Change Rating   File NAME Rate File as Trusted   SkyWrap.dl Rate File as Malicious   Rate File as Unrecognized   Solitaire.dll C:\Program Files\Windows | File Details Change Rating   File Details Change Rating   File NAME Rate File as Trusted   SkyWrap.d Rate File as Malicious   Rate File as Malicious   Rate File as Unrecognized   Solitaire.dll   C:\Program Files\Windows   904526485F77500E65CF3 | File Details Change Rating   FILE NAME Rate File as Trusted   SkyWrap.dl Rate File as Malicious   Rate File as Unrecognized   Solitaire.dli   C:\Program Files\Windows   904526485F77500E65CF3   MB |

Choose the rating you want to from the drop-down:

As mentioned, the new admin rating will be set and sent to all endpoints. The Admin Rating will determine the file's run-time privileges.

#### **Hide/Display Selected Files**

•

Select the file(s) you want to hide and click 'Record' at the top

| Device | e Name 🛛 S    | Summary Hardware    | Networks      | Associated Profiles    | Softwa            |         |  |
|--------|---------------|---------------------|---------------|------------------------|-------------------|---------|--|
| EZ F   | ile Details   | 💦 Change Rating 🗸 🤇 | Record -      | Import / Export 🗸      |                   |         |  |
|        | FILE NAME     | FILE PATH           | Hide Record   |                        |                   | SIZE    |  |
|        | SkyWrap.dll   | C:\Program Files    | Unhide Record | 4E0F1EC2E1B2BE         | ġ.                | 41.2 MB |  |
|        | Solitaire.dll | C:\Program Files    | Delete Record | I85F77500E65CF3A.      | · 🗂               | 42.3 MB |  |
|        | pcflank.exe   | C:\Suspicious\PCF   | lank\PCF      | I37369E6B75021F57DE55. | - d <sup>il</sup> | 176 kB  |  |

• Select 'Hide / Unhide / Delete Record' as required.

#### To view hidden files

- Click the funnel icon at the top-right to open the filter options
- Select 'Show with hidden file(s)' and click 'Apply'

| Associated Profiles                                                                          | Software Inventory                                                                | File List | Exported Configurat 🕨      |
|----------------------------------------------------------------------------------------------|-----------------------------------------------------------------------------------|-----------|----------------------------|
| [실] Import / Export -                                                                        |                                                                                   |           | o 🔽                        |
| SHA1<br>3437369E6B75021F57DE5<br>C280F301D9C28DD58A5F<br>40F99A2E9EC59A9BAE30<br>1 filter Ap | 17     Show       11     51       11     Show       11     Show       11     Show | ne        | ed file(s)<br>able file(s) |

The hidden files will be added to the list in the 'File List' screen. The files will be highlighted with a gray stripe.

#### To restore hidden files

- · Click the funnel icon at the top-right to open the filter options
- Enable 'Show with hidden file(s)'
- · Select the hidden files you want to restore and click 'Unhide Record' from the drop-down

| Device Na | ame Sumn     | nary Hardwar      | e Networks    | Asso    | ciated Profiles   | Softwa | are Inventory |  |
|-----------|--------------|-------------------|---------------|---------|-------------------|--------|---------------|--|
| 🗒 File (  | Details      | Change Rating 🗕 🤇 | Record -      | 🛓 In    | nport / Export 👻  |        |               |  |
| E F       |              | FILE PATH         | Hide Record   |         |                   |        | SIZE          |  |
| s s       | kyWrap.dll   | C:\Program Files  | Unhide Record | dha     | 4E0F1EC2E1B2BE    | ġ.     | 41.2 MB       |  |
| II S      | olitaire.dll | C:\Program Files  | Delete Record | Ū       | 185F77500E65CF3A. | - 63   | 42.3 MB       |  |
| D p       | cflank.exe   | C:\Suspicious\PC  | Flank\PCF 📋   | 3437369 | E6B75021F57DE55.  | - 63   | 176 kB        |  |
|           |              |                   |               |         |                   |        |               |  |

The files will be displayed in the permanently.

### **Export the List of Files**

The 'File List' screen allows administrators to save a local copy of a list of files selected from the interface, with their details by exporting the list and saving it as a Comma Separated Values (CSV) file.

#### To export a list of files

• Select the files to be included in the list and click 'Import / Export' at the top

| Devic | e Name Sur    | mmary Hardware       | Networks   | Associated Profiles    | Softw        | are Inventory | File            |
|-------|---------------|----------------------|------------|------------------------|--------------|---------------|-----------------|
| E, F  | File Details  | Change Rating 🗸      | Record 🗸 🤇 | Import / Export 🗸      |              |               |                 |
|       | FILE NAME     | FILE PATH            |            | Export to CSV          |              | SIZE          |                 |
|       | SkyWrap.dll   | C:\Program Files\Wir | ndowsA     | 1E7872A4E0F1EC2E1B2BE  | - dil        | 41.2 MB       |                 |
|       | Solitaire.dll | C:\Program Files\Wir | dowsA      | 904526485F77500E65CF3A | - 61         | 42.3 MB       | <b>Unre</b> co; |
|       | pcflank.exe   | C:\Suspicious\PCFla  | nk\PCF     | 3437369E6B75021F57DE55 | - 63         | 176 kB        | Malicio         |
|       | Presentation  | C:\Windows\assemb    | ly\Nati 📋  | C280F301D9C28DD58A5FA. | - <u>6</u> 1 | 517.5 kB      | <b>Trust</b> ed |
|       |               |                      | Mati       | -105001050505010505050 |              | 110           |                 |

Choose 'Export to CSV' from the drop-down

The CSV file containing the list of selected files with their details will be downloaded.

#### Remove files from the list

Items that no longer need to be displayed, can be removed from the 'File List' screen. These files will only be removed from the list and not from the endpoints.

To remove unwanted items from the 'File List' screen

- Select the files you want to remove and click 'Record' at the top
- Choose 'Delete Record' from the drop-down

| Device Name   | Summary Hardwa     | are Networks  | Associated Profiles | Software I           | nventory Eile |
|---------------|--------------------|---------------|---------------------|----------------------|---------------|
| File Details  | Change Rating 🗸    | Record -      | 🔛 Import / Export 🗸 |                      |               |
| File NAME     | ▼ FILE PATH        | Hide Record   |                     | SIZE                 |               |
| pcflank.exe   | C:\Suspicious\PCF  | Unhide Record | B75021F57DE5        | 176                  | Malicious     |
| 9.            |                    | Delete Record |                     | ⊔" kB                |               |
| Solitaira dil | C-) Drogram Eilee) |               | 4526405577500565052 | 1 <sup>eq</sup> 42.3 |               |

### 5.2.1.8. View Exported Configurations and Import Profiles

ITSM allows you to create a new Windows profile using the existing CCS configuration on an endpoint. This is useful if you want the current configuration on an endpoint to be rolled out to a number of endpoints.

#### To export a CCS configuration

• Click the 'Devices' tab on the left and choose 'Device List'

- Click the 'Device Management' tab at the top of the main configuration pane
  - Select the Company and choose the group under it to view the list of devices in that group Or
  - Select 'All Devices' to view every device enrolled to ITSM
  - Click on the Windows device whose configuration you wish to export to open its 'Device Details' interface
  - Click the 'Export Security Configuration' button at the top.

| DESKTOP-<br>Owner: Dyanora |                |                         |                             |                |                                  |               |              |                          |               |       |
|----------------------------|----------------|-------------------------|-----------------------------|----------------|----------------------------------|---------------|--------------|--------------------------|---------------|-------|
| Manage Profiles            | Remote Control | Install<br>MSI/Packages | C<br>Refresh<br>Information | Reboot         | Export Security<br>Configuration | Delete Device | Change Owner | Change<br>Ownership Type | Run Procedure |       |
| Device Name                | Summary        | Hardware                | Networks                    | Associated Pro |                                  | re Inventory  | File List    | Exported Configu         |               | ISI 🕨 |

The CCS configuration will be exported as an .xml file with date/time stamp suffix in the file name. The profile will be saved on the ITSM server and can be viewed by clicking the 'Exported Configurations' tab of the device details interface of the same device.

#### To view and manage exported profiles

.

- Click the 'Devices' tab on the left and choose 'Device List'
- Click the 'Device Management' tab at the top of the main configuration pane
  - Select the Company and choose the group under it to view the list of devices in that group Or
  - Select 'All Devices' to view every device enrolled to ITSM
- Click on the Windows device, then select the 'Exported Configurations' tab

| DESKTOP-<br>Owner: Dyanora |                   |                         |                             |                  |                                  |               |              |                          |                     |
|----------------------------|-------------------|-------------------------|-----------------------------|------------------|----------------------------------|---------------|--------------|--------------------------|---------------------|
| 😥<br>Manage Profiles       | Remote Control    | Install<br>MSI/Packages | C<br>Refresh<br>Information | Reboot           | Export Security<br>Configuration | Delete Device | Change Owner | Change<br>Ownership Type | Run Procedure       |
| Device Name                | Summary           | Hardware                | Networks                    | Associated Profi | les Softwa                       | re Inventory  | File List    | Exported Configu         | rations MSI         |
|                            | ME                |                         |                             |                  | CREATED                          | •             |              |                          |                     |
| ccs_cor                    | nflg_2017_04_28_1 | 11_01_48.xml            |                             |                  | 2017/04/2                        | 8 04:31:48 PM |              |                          |                     |
| ccs_cor                    | nfig_2017_04_28_  | 11_01_04.xml            |                             |                  | 2017/04/2                        | 8 04:31:04 PM |              |                          |                     |
| Results per pag            | je: 20 🗸          |                         |                             |                  |                                  |               |              | Displayir                | ng 1-2 of 2 results |

| The 'Exported Security Configuration' List - Table of Column Descriptions |                                              |  |  |  |  |  |
|---------------------------------------------------------------------------|----------------------------------------------|--|--|--|--|--|
| Column Heading Description                                                |                                              |  |  |  |  |  |
| File Name                                                                 | Displays the file name of the exported file. |  |  |  |  |  |

Comodo IT and Security Manager - Administrator Guide | © 2018 Comodo Security Solutions Inc. | All rights reserved

| Created | The date and time at which the CCS configuration was exported |
|---------|---------------------------------------------------------------|

 Clicking on any column header sorts the items based on alphabetical or ascending/descending order of entries in that column.

#### To import and save the security configuration

• Click on the file name that you want to import as a profile

| DESKTOP<br>Owner: Dyanor                                  |                  |                         |                             |                 |                                  |               |              |                          |                     |
|-----------------------------------------------------------|------------------|-------------------------|-----------------------------|-----------------|----------------------------------|---------------|--------------|--------------------------|---------------------|
| Manage Profiles                                           | Remote Control   | Install<br>MSI/Packages | C<br>Refresh<br>Information | Reboot          | Export Security<br>Configuration | Delete Device | Change Owner | Change<br>Ownership Type | Procedure           |
| Device Name                                               | Summary          | Hardware                | Networks                    | Associated Prof | iles Softwa                      | re Inventory  | File List    | Exported Configu         | ations MSI •        |
| FILE NA                                                   | ME               |                         |                             |                 | CREATED                          | •             |              |                          |                     |
|                                                           | nfig_2017_04_28_ | 11_01_48.xml            |                             |                 | 2017/04/2                        | 8 04:31:48 PM |              |                          |                     |
| ccs_config_2017_04_28_11_01_04.xml 2017/04/28 04:31:04 PM |                  |                         |                             |                 |                                  |               |              |                          |                     |
| Results per pag                                           | je: 20 🗸         |                         |                             |                 |                                  |               |              | Displayin                | g 1-2 of 2 results. |

The file will be imported as a .xml file.

To import the saved configuration file as a Windows profile, see 'Step 2 - Import the .xml file as a profile for application to required endpoints or endpoint group(s) in 'Importing Windows Profiles'.

- To delete a file from the list, select it and click 'Delete'
- · Click 'Confirm' to remove the file from the list

сомодо

COMODO Creating Trust Online\*

| DESKTOP<br>Owner: Dyanora |                  |                         |                             |                 |                                  |               |              |                          |                      |
|---------------------------|------------------|-------------------------|-----------------------------|-----------------|----------------------------------|---------------|--------------|--------------------------|----------------------|
| Manage Profiles           | Remote Control   | install<br>MSI/Packages | C<br>Refresh<br>Information | Reboot          | Export Security<br>Configuration | Delete Device | Change Owner | Change<br>Ownership Type | F Run Procedure      |
| Device Name               | Summary          | Hardware                | Networks                    | Associated Prof | iles Softwa                      | re Inventory  | File List    | Exported Configu         | rations MSI >        |
| FILE NA                   | ME               |                         |                             |                 | CREATED                          | -             |              |                          |                      |
| CCS_CO                    | nfig_2017_04_28_ | 11_01_48.xml            |                             |                 | 2017/04/2                        | 8 04:31:48 PM |              |                          |                      |
| CCS_CO                    | nfig_2017_04_28_ | 11_01_04.xml            |                             |                 | 2017/04/2                        | 8 04:31:04 PM |              |                          |                      |
| Results per pag           | je: 20           |                         |                             |                 |                                  |               |              | Displayir                | ng 1-2 of 2 results. |
|                           |                  | elete Export            |                             | rt policies?    |                                  | Confirm       | Cancel       |                          |                      |

### 5.2.1.9. View MSI Files Installed on the Device through ITSM

You can remotely install ITSM packages on to managed endpoints. These may be Comodo applications or thirdparty MSI packages. See **Remotely Installing Packages onto Windows Devices**, for more information on remote deployment of MSI packages.

#### To view MSI file installation list on the device

- Click the 'Devices' tab on the left and choose 'Device List'
- Click the 'Device Management' tab at the top of the main configuration pane
  - Select the Company and choose the group under it to view the list of devices in that group Or
  - Select 'All Devices' to view every device enrolled to ITSM
- Click the name of any Windows device then select the 'MSI Installation State' tab

COMODO Creating Trust Online\*

| Owner: Dyanora  | HIP81N3                                  |                         |                        |                                  |                                  |               |                         |                          |                   |
|-----------------|------------------------------------------|-------------------------|------------------------|----------------------------------|----------------------------------|---------------|-------------------------|--------------------------|-------------------|
| <b>B</b>        |                                          | Ð                       | Q                      | Ľ                                | Ē                                | E0            | 22                      | -8                       | ≣□                |
| lanage Profiles | Remote Control                           | Install<br>MSI/Packages | Refresh<br>Information | Reboot                           | Export Security<br>Configuration | Delete Device | Change Owner            | Change<br>Ownership Type | Run Procedure     |
|                 |                                          |                         |                        |                                  |                                  |               |                         |                          |                   |
| Summary         | Hardware                                 | Networks                | Associated Profiles    | Software                         | e Inventory                      | File List E   | xported Configu         | urations MSI             | Installation Stat |
| Column 140      | I Installation Stat                      | e                       |                        |                                  |                                  |               |                         |                          |                   |
| Delete MS       |                                          |                         |                        |                                  |                                  |               |                         |                          |                   |
| Delete MS       |                                          |                         | STATE                  |                                  |                                  |               | CREATED ¥               |                          |                   |
|                 | o Remote Monitor                         | ing and Manageme        |                        | essfully insta                   | illed                            |               | CREATED + 2017/04/24 10 | :31:04 AM                |                   |
| NAME     Comod  | o Remote Monitor<br>10 Client - Security |                         | ent Age MSI succ       | essfully insta<br>essfully insta |                                  |               |                         |                          |                   |

| MSI Installation State - Table of Column Descriptions |                                                                         |  |  |  |  |  |  |  |
|-------------------------------------------------------|-------------------------------------------------------------------------|--|--|--|--|--|--|--|
| Column Heading                                        | Description                                                             |  |  |  |  |  |  |  |
| Name                                                  | Displays the URL/file name of the MSI file.                             |  |  |  |  |  |  |  |
| State                                                 | Indicates the installation status of the MSI file.                      |  |  |  |  |  |  |  |
| Created                                               | Indicates the date and time the MSI file installation command was sent. |  |  |  |  |  |  |  |

- Clicking on any column header sorts the items based on alphabetical or ascending/descending order of entries in that column.
- To delete an entry from the list, select it and click 'Delete MSI Installation State'.

DECKTOD LUDO1NO

| DESKTOP-<br>Owner: Dyanora |                                         |                         |                        |              |                                  |               |                |                          |                      |  |  |
|----------------------------|-----------------------------------------|-------------------------|------------------------|--------------|----------------------------------|---------------|----------------|--------------------------|----------------------|--|--|
| Ē.                         | <del>-</del>                            | (D                      | C                      | Ċ            | Éħ.                              | Ξo            | 쓭              | <b>.</b>                 | ≣□                   |  |  |
| Manage Profiles            | Remote Control                          | Install<br>MSI/Packages | Refresh<br>Information | Reboot       | Export Security<br>Configuration | Delete Device | Change Owner   | Change<br>Ownership Type | Run Procedure        |  |  |
|                            |                                         |                         |                        |              |                                  |               |                |                          |                      |  |  |
| Summary                    | Hardware                                | Networks /              | Associated Profiles    | Softw        | are Inventory                    | File List E   | xported Config | urations MS              | Installation State   |  |  |
| Delete MS                  | I Installation Stat                     | e                       |                        |              |                                  |               |                |                          |                      |  |  |
|                            |                                         |                         | STATE                  |              |                                  |               | CREATED -      |                          |                      |  |  |
| Comode                     | o Remote Monitor                        | ing and Manageme        | nt Age MSI succ        | essfully ins | stalled                          |               | 2017/04/24 10  | 0:31:04 AM               |                      |  |  |
| Сомор                      | O Client - Security                     | v. 8.3.0.5285           | MSI succ               | essfully ins | stalled                          |               | 2017/04/24 1   | 0:31:03 AM               |                      |  |  |
| Results per pag            | e: 20 🗸                                 |                         |                        |              |                                  |               |                | Display                  | ing 1-2 of 2 results |  |  |
|                            |                                         | Delete MSI              | states                 |              |                                  |               |                | ×                        |                      |  |  |
|                            | Do you really want to delete MSI state? |                         |                        |              |                                  |               |                |                          |                      |  |  |
|                            |                                         |                         |                        |              |                                  | Confirm       | n Cance        |                          |                      |  |  |

Creating Tr

сомодо

· Click 'Confirm' to remove the file from the list

Only the chosen entry will be removed from the list but the package will not be uninstalled from the endpoint.

### 5.2.1.10. View and Install Windows and 3rd Party Application Patches

- Windows OS and 3rd party applications have to be kept up-to-date to protect them from vulnerabilities and malicious attacks.
- The 'Patch Management' feature allows administrators to view available patches and deploy patches remotely. Administrators can install multiple patches on a device simultaneously.
  - This section tells you how to patch *individual* devices via the 'Device Details' screen.
  - If you want to install patches on multiple devices instead then go to 'Applications' > 'Patch Management'. See 'Patch Management' for help with this.

**Important Note**: OS Patches that are hidden by administrators will not be displayed in the device's 'Patch Management' screen. See 'Installing OS Patches on Windows Endpoints' for more details.

#### To view and install patches and updates on Windows endpoints

- Click the 'Devices' link on the left and choose 'Device List'
- Click the 'Device Management' tab at the top of the main configuration pane
  - Select a company and choose a group under it to view devices in that group Or
  - Select 'All Devices' to view every device enrolled to ITSM
  - Click the name of any Windows device then select the 'Patch Management' tab

| Owner: Rich C  | yclist         |                   |                               |                               |                  |                                     |                                |               |                 |       |
|----------------|----------------|-------------------|-------------------------------|-------------------------------|------------------|-------------------------------------|--------------------------------|---------------|-----------------|-------|
| Ē              |                | ≣□                | Þ                             | Q                             |                  | Ê <mark>↑</mark>                    | <b>⊑</b> ₀                     | 2             |                 |       |
| anage Profiles | Remote Control | Run Procedure     | Install or Update<br>Packages | Refresh Device<br>Information | e Reboot         | Export Security<br>Configuration    | Delete Device                  | Owner         |                 |       |
|                |                |                   |                               |                               |                  |                                     |                                |               |                 |       |
| Softwa         | re Inventory   | File List E       | xported Configurat            | tions MSI                     | Installation Sta | te Patch Man                        | agement A                      | ntivirus Scan | History Grou    | ips L |
|                |                |                   |                               |                               |                  |                                     |                                |               |                 |       |
|                |                |                   |                               |                               |                  |                                     |                                |               |                 |       |
| perating Sy    | stem Third F   | Party Application | ns                            |                               |                  |                                     |                                |               |                 |       |
|                |                | Party Application | ns                            |                               |                  |                                     |                                |               |                 |       |
| Operating Sy   |                | Party Application | ns                            |                               |                  |                                     |                                |               |                 |       |
|                | tch(es)        | Party Application | ns                            | КВ                            | BULLETIN         | CLASSIFICATION                      | SEVERITY                       | REBOOT        | RELEASE<br>DATE | STATU |
| Install Pa     | tch(es)        |                   | al Code Dictionary            | кв<br>2734786                 | BULLETIN         | CLASSIFICATION<br>Definition Update | <b>SEVERITY</b><br>Unspecified | REBOOT        |                 | STATU |

The interface contains two tabs:

- Operating System Shows all previously installed patches and patches that are awaiting installation on the device. Each patch contains additional details such as classification, severity, release date, installation status and links to knowledgebase articles. You can remotely install selected patches on the endpoint from this interface. See View and Install Windows Patches for more details.
- Third Party Applications Shows applications on the device for which updates are available. The version
  numbers of the currently installed version and the latest available version are shown. The 'severity' column
  tells you the importance of the update. You can remotely update selected applications on the device from
  this interface. See View and Install 3rrdParty Application Patches for more details.

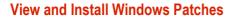

- Click the 'Devices' link on the left and choose 'Device List'
- Click the 'Device Management' tab at the top of the main configuration pane
  - Select a company and choose a group under it to view devices in that group Or
  - Select 'All Devices' to view every device enrolled to ITSM
- Click the name of any Windows device then select the 'Patch Management' tab
- Click the 'Operating System' tab:

#### Note:

- The 'Operating System' tab only shows Windows patches which are relevant to a device.
- Any hidden patches are not shown. Hidden patches can be configured in 'Application' > 'Patch Management'.
- For more details, see hiding patches in Install OS Patches on Windows Endpoints.

| Devic        | e Name Summary Networks Associated                                                        | Profiles | Software Invent | tory MSI Installat | ion State   | Patch Manage | ement Grou      | ips Log   |
|--------------|-------------------------------------------------------------------------------------------|----------|-----------------|--------------------|-------------|--------------|-----------------|-----------|
| Opera        | ting System Third Party Applications                                                      |          |                 |                    |             |              |                 |           |
| 8 <b>2</b> I | nstall Patch(es)                                                                          |          |                 |                    |             |              |                 | Ţ         |
|              | TITLE                                                                                     | КВ       | BULLETIN        | CLASSIFICATION     | SEVERITY    | REBOOT       | RELEASE<br>DATE | STATUS 🔺  |
|              | Microsoft Silverlight (KB4023307)                                                         | 4023307  |                 | Feature Pack       |             | No           | 2017/06/13      | Available |
|              | Definition Update for Windows Defender Antivirus -<br>KB2267602 (Definition 1.263.1142.0) | 2267602  |                 | Definition Update  |             | No           | 2018/03/26      | Available |
|              | Update for Japanese Microsoft IME Postal Code<br>Dictionary (KB2734786)                   | 2734786  |                 | Definition Update  | Unspecified | No           | 2015/07/10      | Installed |
|              | Update for Japanese Microsoft IME Standard Extended<br>Dictionary (KB2734786)             | 2734786  |                 | Definition Update  | Unspecified | No           | 2015/09/07      | Installed |
|              | Update for Windows 10 (KB4023057)                                                         | 4023057  |                 | Critical Update    |             | No           | 2018/03/08      | Installed |

| Operating System Patches - Column Descriptions |                                                                                                    |  |  |  |  |  |  |
|------------------------------------------------|----------------------------------------------------------------------------------------------------|--|--|--|--|--|--|
| Column Heading                                 | Description                                                                                                    |  |  |  |  |  |  |
| Title                                          | <ul> <li>The descriptive name of the patch.</li> <li>Click the name to view patch details. See View Details of a Patch for more details.</li> </ul>         |  |  |  |  |  |  |
| КВ                                             | <ul><li>The knowledgebase article number that describes the patch.</li><li>Click the number to view the Microsoft Knowledgebase article web page.</li></ul> |  |  |  |  |  |  |

сомодо

| Bulletin       | The Microsoft Bulletin number that contains details about the patch release.                                                                                                    |
|----------------|----------------------------------------------------------------------------------------------------|
|                | Click the number to view the respective 'Microsoft Security Bulletin' page.                                                                                                    |
| Classification | The category of the patch. The possible values are:                                                                                                    |
|                | Update - Fixes a specific non-critical problem but not a security-related bug.                                                                                                    |
|                | Definition update - Contains updates to a product's definition database. For example, an update to the virus signature database for Windows Defender.                                                                    |
|                | Critical Update - Fixes a specific critical problem but not a security-related bug.                                                                                                    |
|                | Security update - Fixes a version specific, security related vulnerability                                                                                                    |
|                | <ul> <li>Update rollup - A collection of updates, hotfixes, security updates and critical<br/>updates packaged together for easy deployment. These updates generally<br/>target a specific Windows component.</li> </ul> |
|                | Driver - Adds software for controlling peripherals or add-on devices that could<br>be connected to the endpoint                                                                                                    |
|                | Feature pack - Adds new functionality distributed after an OS release.                                                                                                    |
|                | • Service pack - Contains a collection of updates, hotfixes, security updates, critical updates and additional fixes.                                                                                                    |
|                | • Tool - Installs a utility or feature for a specific task or a set of tasks.                                                                                                    |
|                | <ul> <li>Upgrades - Updates the Windows OS version on the endpoint to the latest build.</li> </ul>                                                                                                    |
| Severity       | The criticality of the patch. The severity levels are:                                                                                                    |
|                | Critical                                                                                                    |
|                | Important                                                                                                    |
|                | • Low                                                                                                    |
|                | Moderate                                                                                                    |
|                | Unspecified                                                                                                    |
| Reboot         | Whether or not the endpoint requires a restart to complete the patch installation.                                                                                                    |
| Release Date   | The date on which the patch was released by Microsoft                                                                                                    |
| Status         | Indicates whether the patch has been installed on the device or not.                                                                                                    |

- Click any column header to sort the items in ascending/descending order of entries in that column
- Click the funnel icon Y on the right to filter patches by various criteria, including by severity, by whether a patch is available, or by patch installation status.
  - Start typing the name of a patch in the search field to find a particular patch. Select the patch from the search suggestions and click 'Apply'
- To display all items again, clear any filters and search criteria and click 'Apply'.

#### To install missing patch(es) on the device

- Identify and review patch(es) with a status of 'Available'
  - To simplify this, use the filter funnel to display only patches that are 'Available'
- Select the patches you wish to install
- Click 'Install Patch(es)'

COMODO

| < So | ftware Inventory                      | File List       | Exported Configura             | ations              | MSI Installation S | tate Patch Manag  | <b>jem</b> ent |
|------|---------------------------------------|-----------------|--------------------------------|---------------------|--------------------|-------------------|----------------|
| Oper | ating System                          | Third Party Ap  | plications                     |                     |                    |                   |                |
| 8    | Install Patch(es)                     |                 |                                |                     |                    |                   |                |
|      | TITLE                                 |                 |                                | КВ                  | BULLETIN           | CLASSIFICATION    | SEV            |
|      | Definition Update<br>KB2267602 (Defi  |                 |                                | 2267                | 602                | Definition Update |                |
|      | Microsoft Silverli                    | ght (KB4023807) |                                | 4023                | 307                | Feature Pack      |                |
|      | Update for Japan<br>Dictionary (KB27) |                 | Postal Code<br>Patch(es) succe | 2734<br>essfully ad |                    | Definition Update |                |
|      |                                       |                 | queue.                         |                     |                    |                   |                |

A success message will be displayed. The command will be sent and a schedule will be created for installation of the selected patch(es) on the endpoint.

### View and Install 3<sup>rd</sup> Party Application Patches

- Click the 'Devices' link on the left and choose 'Device List'
- Click the 'Device Management' tab at the top of the main configuration pane
  - Select a company and choose a group under it to view devices in that group Or
  - Select 'All Devices' to view every device enrolled to ITSM
- Click the name of any Windows device then select the 'Patch Management' tab
- Click the 'Third Party Applications' tab:

| < So | ftware Inventory    | File List E       | xported Configurations | MSI Installation State | Patch Management  | Antivirus Scan History Gro | ups Logs    |              |
|------|---------------------|-------------------|------------------------|------------------------|-------------------|----------------------------|-------------|--------------|
| Oper | rating System T     | hird Party Applic | ations                 |                        |                   |                            |             |              |
| 82   | Install Patch(es) - |                   |                        |                        |                   |                            |             | O Y          |
|      | SOFTWARE NAME       | VENDOR            | SOFTWARE CATEGORY      | INSTALLED VERSION      | INSTALLATION DATE | LATEST VERSION AVAILABLE   | SEVERITY    | RELEASE DATE |
|      | Microsoft OneDrive  | Microsoft         | Other                  | 17.3.6743.1212         | 2018/02/06        | 17.3.7073.1013             | Unspecified | 2018/02/06   |

| Third Party Applications - Column Descriptions |                                                                                                    |  |  |  |  |  |
|------------------------------------------------|----------------------------------------------------------------------------------------------------|--|--|--|--|--|
| Column Heading                                 | Description                                                                                                    |  |  |  |  |  |
| Software Name                                  | <ul> <li>The name of the application.</li> <li>Click the name to view general application details and a list of devices on which the (outdated) application is installed. See View Details of an Application in Install 3rd Party Application Patches on Windows</li> </ul> |  |  |  |  |  |

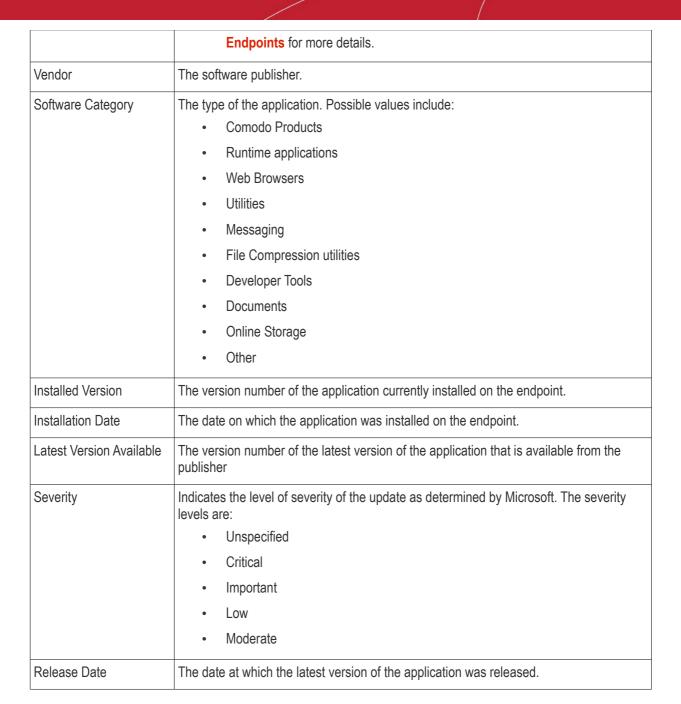

- Click any column header to sort items in ascending/descending order of the entries in that column.
- Click the funnel icon **I** on the right to filter patches by various criteria, including by software/vendor name, by whether a patch is available, or by patch severity.
  - Start typing the name of a patch in the search field to find a particular patch. Select the patch from the search suggestions and click 'Apply'
- To display all items again, clear any filters and search criteria and click 'Apply'.

### To update 3rd party applications

Select the application(s) to be updated and click 'Install Patches'

сомодо

COMODO Creating Trust Online\*

| < So | ftware Inventory     | File List E              | xported Configurations | MSI Installation State | Patch Management   |
|------|----------------------|--------------------------|------------------------|------------------------|--------------------|
| Oper | rating System T      | hird Party Applic        | ations                 |                        |                    |
| 8    | Install Patch(es)    |                          |                        |                        |                    |
| Up   | date to the Latest V | ersion<br>دانس OR        | SOFTWARE CATEGORY      | INSTALLED VERSION      | INSTALLATION DAT   |
| Up   | date to a Specific V | /ersion                  |                        |                        |                    |
| 0    | Microsoft OneDrive   | Microsoft<br>Corporation | Other                  | 17.3.6743.1212         | <b>2018/0</b> 2/06 |

- To update the application to the latest available version, choose 'Update to Latest Version' from the options.
- To update the application to a particular version, choose 'Update to a Specific Version' from the options. The 'Update to a Specific Version' dialog will appear. Select the version you wish to install from the drop-down and click 'Send'.
- A command will be sent to the endpoint to schedule installation of the patch.
- Once the command is received, Comodo Client Communication (CCC) on the endpoint will check whether the update is available on any other devices in the local network.
  - If the update is available, CCC establishes a peer-to-peer network with the device on which the update is available and downloads the patch. This reduces bandwidth usage as the update is downloaded from the local network.
  - If the update is not available on any devices in the local network, CCC downloads the update from the ITSM patch portal.

See 'ITSM Supported 3rd Party Applications' to view a full list of applications that can be updated.

### 5.2.1.11. View Antivirus Scan History

The 'Antivirus Scan History' tab of 'Device Details' displays items identified as malware on an endpoint. You can also see the malware's installation path and the action taken against the file.

You only can view virus scan history on endpoints that have Comodo Client Security installed. The scan history covers manual scans and automatic scans run as part of a configuration profile.

#### To view Antivirus Scan history of the device

- Click the 'Devices' tab on the left and choose 'Device List'
- Click the 'Device Management' tab at the top of the main configuration pane
  - Select the Company and choose the group under it to view the list of devices in that group Or
  - Select 'All Devices' to view every device enrolled to ITSM
  - Click the name of any Windows device then select the 'Antivirus Scan History' tab

Note: The 'Antivirus Scan History' tab will be available only for endpoints with Comodo Client Security installed.

COMODO Creating Trust Online\*

| Manage Profiles | Remote Control | Install<br>MSI/Packages | C<br>Refresh<br>Information | Reboot     | Export Security<br>Configuration | Delete Device                           | Change Owner     | Change<br>Ownership Type | F Run Procedure  |
|-----------------|----------------|-------------------------|-----------------------------|------------|----------------------------------|-----------------------------------------|------------------|--------------------------|------------------|
| I ed Profiles   | Software Inve  | entory File Lis         | t Exported Conf             | igurations | MSI Installat                    | ion State I                             | Patch Managem    | ent Antiviru             | s Scan History I |
| MALWARE NAM     | AE PA          | атн и                   | ACTION TAKEN                | ACTION     | STATUS                           | SCAN IDENTI                             | FICATION NUMBE   | ER D                     | ATE              |
| ApplicUnwnt@#   | f35ue5 c:\     | suspicious/p            | Moved to quarantine         | Success    |                                  | 00000000000000                          | 00-0000-0000-000 | 000000000 2              | 017/04/25 12     |
| ApplicUnwnt@#   | #35ue5 c:\     | suspicious\p            | Moved to quarantine         | Success    |                                  | 00000000-000                            | 00-0000-0000-000 | 000000000 2              | 017/04/25 12     |
| ApplicUnwnt@4   | /35ue5 c:\     | suspicious\p            | Moved to quarantine         | Success    |                                  | 00000000-000                            | 00-0000-0000-000 | 000000000 2              | 017/04/25 12     |
| Administrator D | efined c:\     | suspicious\p            | Moved to quarantine         | Success    |                                  | 00000000-000                            | 00-0000-0000-000 | 000000000 2              | 017/04/25 12     |
| Administrator D | efined c:\     | suspicious\c            | Moved to quarantine         | Success    |                                  | 000000000000000000000000000000000000000 | 00-0000-0000-000 | 000000000 2              | 017/04/25 12     |
| Application.Win | 32.Lea c:\     | suspicious\c            | Moved to quarantine         | Success    |                                  | 00000000-000                            | 00-0000-0000-000 | 000000000 2              | 017/04/25 12     |
| Application.Win | 32.Lea c:\     | suspicious\tr           | Moved to quarantine         | Success    |                                  | 000000000000000000000000000000000000000 | 00-0000-0000-000 | 000000000 2              | 017/04/27 10     |
| Application.Win | 32.Lea c:\     | suspicious\tr           | Moved to quarantine         | Success    |                                  | 000000000000000000000000000000000000000 | 00-0000-0000-000 | 000000000 2              | 017/04/27 10     |
| ApplicUnwnt@#   | #1mc1h c:\     | suspicious\c            | Moved to quarantine         | Success    |                                  | DCAED918-88                             | 09-457E-B19E-19  | 8FDB909 2                | 017/04/27 02     |
|                 |                |                         |                             |            |                                  | DCAED918-88                             | 09-457E-B19E-19  | 8FDB909 2                | 017/04/27 02     |

|                               | Antivirus Scan History- Table of Column Descriptions                                            |
|-------------------------------|-------------------------------------------------------------------------------------------------|
| Column Heading                | Description                                                                                     |
| Malware Name                  | Displays the name of the item identified as malicious.                                          |
| Path                          | Displays the installation path/storage location malicious item.                                 |
| Action Taken                  | Indicates the action that has been taken on the item.                                           |
| Action Status                 | Indicates the status of the action taken on the item.                                           |
| Scan Identification<br>Number | Indicates the a unique identifier assigned to the AV scan during which the item was identified. |
| Date                          | Indicates the date and time at which AV scan was performed.                                     |

### Sorting, Search and Filter Options

- Clicking on any column header sorts the items based on alphabetical or ascending/descending order of entries in the respective column.
- By default ITSM returns 20 results per page when you perform a search. To increase the number of results displayed per page up to 200, click the arrow next to 'Results per page' drop-down.

### 5.2.1.12. View and Manage Device Group Membership

The 'Groups' tab of the 'Device Details' interface shows the device groups to which the Windows endpoint belongs. Administrators can remove the device from a group or add it to a new group.

#### To view and manage device group membership

- Click the 'Devices' tab on the left and choose 'Device List'
- Click the 'Device Management' tab at the top of the main configuration pane

- Select the Company and choose the group under it to view the list of devices in that group Or
- Select 'All Devices' to view every device enrolled to ITSM
- · Click the name of any Windows device then select the 'the 'Groups' tab

| DESKTOP-7<br>Owner: ssgalia@ |          | 1                       |                             |            |                                  |                        |              |                  |          |
|------------------------------|----------|-------------------------|-----------------------------|------------|----------------------------------|------------------------|--------------|------------------|----------|
| Manage<br>Profiles           | Takeover | Install<br>MSI/Packages | G<br>Refresh<br>Information | Reboot     | Export Security<br>Configuration | <b>Lo</b> elete Device | Change Owner | More             |          |
| File List                    |          | l Configurations        | MSI Installation            | State      | Patch Management                 | Antivirus              | Scan History | Groups           | Logs     |
| Add to Grou                  | _        | Remove from Group       | NUM                         | IBER OF DE | VICES                            | CREATED BY             | CF           | REATED           |          |
| Default G                    | iroup    | Deer Company            | 3                           |            |                                  | Impala                 | 20           | 16/07/01 12:4    | 1:54     |
| Innotek P                    | °Cs      | Deer Company            | 1                           |            |                                  | coyoteewile@           | yahoo.c 20   | 16/07/12 12:1    | 7:17     |
| Running                      | Staff    | Deer Company            | 4                           |            |                                  | coyoteewile@           | yahoo.c 20   | 17/03/09 04:4    | 3:36     |
| Results per page             | 20       | ~                       |                             |            |                                  |                        | Displa       | aying 1-3 of 3 i | results. |

- The interface lists all groups of which the device is a member.
- All group profiles will also be applied to the endpoint.

See **Assigning Configuration Profiles to a Device Group**, for more details about applying configuration profiles to device groups.

|                   | Device Groups - Table of Column Descriptions                                                                                                    |
|-------------------|----------------------------------------------------------------------------------------------------|
| Column Heading    | Description                                                                                                    |
| Group             | Displays the name of the group. Clicking the group name allows you to view and edit group details. See <b>Editing a Device Group</b> for more details.                            |
| Company           | Displays the name of the company for which the group was created.                                                                                                    |
| Number of Devices | Indicates the total number of devices in the group. Clicking the number allows you to view and edit group details. See <b>Editing a Device Group</b> for more details.            |
| Created By        | Displays the name of the administrator that created the group. Clicking the name will open the user details interface. See <b>Viewing the Details of a User</b> for more details. |
| Created           | Indicates the date and time at which the group was created.                                                                                                    |

#### To add the device to a new group

• Click 'Add to Group'

#### COMODO Creating Trust Online

| -     | Add to Group  | Remov      | e from Group               |                   |                 |
|-------|---------------|------------|----------------------------|-------------------|-----------------|
|       |               | E          | COMPANY                    | NUMBER OF DEVICES | CREATED BY      |
|       | Default Group | )          | Deer Company               | 3                 | Impala          |
|       | Innotek PCs   |            | Deer Company               | 1                 | coyoteewile@yah |
|       | Running Staff | :          | Deer Company               | 4                 | coyoteewile@yah |
| esul  | its per page: | 20 🗸       |                            |                   |                 |
| tesul | Add Devic     | ce to Grou | P                          |                   | Close           |
| Resul | Add Devic     | ce to Grou | <b>p</b><br>ping their nam | les               | Close           |

The 'Add Device to Group' dialog will appear.

- Start typing the name of the group which you want the endpoint to join in the 'Choose Group(s)' field. Select the correct group from the list of suggestions.
- Repeat the process to add the device to other groups.
- Click 'Add'.

The device will be added to the group.

#### To remove the device from a group

• Select the group from the list and click 'Remove from Group'.

#### COMODO Creating Trust Online\*

| •    | File List Exported Co | onfigurations     | MSI Installation State P | Patch Management | Antivirus Scan    |
|------|-----------------------|-------------------|--------------------------|------------------|-------------------|
| Ģ    | Add to Group          | nove from Group   |                          |                  |                   |
|      | GROUP NAME            | COMPANY           | NUMBER OF DEVI           | CES              | CREATED BY        |
|      | Default Group         | Deer Company      | 3                        |                  | Impala            |
|      | Innotek PCs           | Deer Company      | 1                        |                  | coyoteewile@yahoo |
|      | Running Staff         | Deer Company      | 4                        |                  | coyoteewile@yahoo |
| Resu | ults per page: 20 🗸   |                   |                          |                  |                   |
|      |                       | /                 |                          |                  |                   |
|      | Remove from Gr        | oup               |                          |                  | Close             |
|      | Do you really want to | o remove this dev | vice from device group?  |                  |                   |
|      |                       |                   | I                        | Confirm Ca       | ncel              |

A confirmation dialog will appear.

• Click 'Confirm' to remove the device from the group.

The device will be removed from the group. Group profiles will also be removed from the device.

### 5.2.1.13. View Device Logs

ITSM collects logs from managed Windows devices for various events. Logs are created, for example, when there is a breach of monitoring conditions, when an alert is generated on the device and when a script or patch procedure is executed.

#### To view logs from a device

- Click the 'Devices' link on the left and choose 'Device List'
- Click the 'Device Management' tab at the top of the main configuration pane
  - Select a company or a group to view the devices in that group Or
  - Select 'All Devices' to view every device enrolled to ITSM
- Click on any Windows device then select the 'Logs' tab

COMODO Creating Trust Online\*

| DESKTOP-<br>Owner: Dyanora |                |                 |                               |                               |             |                                  |                  |               |                  |                        |        |      |
|----------------------------|----------------|-----------------|-------------------------------|-------------------------------|-------------|----------------------------------|------------------|---------------|------------------|------------------------|--------|------|
| Ē,                         | <u> </u>       | ₽□              | Ū,                            | Ø                             |             | E∎ <b>n</b>                      | ⊑ <mark>o</mark> | <u>æ</u>      |                  |                        |        |      |
| Manage Profiles            | Remote Control | Run Procedure   | Install or Update<br>Packages | Refresh Device<br>Information | Reboot      | Export Security<br>Configuration | Delete Device    | Owner         |                  |                        |        |      |
|                            |                |                 |                               |                               |             |                                  |                  |               |                  |                        |        |      |
| ∢ ary Netw                 | vorks Assoc    | ciated Profiles | Software Inve                 | ntory File List               | Export      | ted Configurations               | MSI Insta        | llation State | Patch Management | Antivirus Scan History | Groups | Logs |
| Alert Logs                 | Monitoring Log | gs Script L     | ogs Patch Lo                  | ogs Third Part                | y Patch Log | s                                |                  |               |                  |                        |        |      |
| ALERT NAME                 |                | TRIGGER N       | AME                           |                               |             |                                  | TRIGGE           | RTYPE         | HITS COU         | NT (24H PERIOD)        |        |      |
| Default Alert              |                | Folder Size     |                               |                               |             |                                  | Monitor          | ing           | 1                |                        |        |      |
| Default Alert              |                | CPU             |                               |                               |             |                                  | Monitor          | ing           | 23               |                        |        |      |
| Default Alert              |                | [cloned]To I    | list currently running        | ) process                     |             |                                  | Procedu          | ure           | 1                |                        |        |      |

The interface has five sub-tabs:

- Alert Logs
- Monitoring Logs
- Script Logs
- OS Patch Logs
- Third Party Patch Logs

#### **View Alert Logs**

'Alerts Logs' logs are generated after a failed procedure deployment or a breach of monitoring conditions.

To view alert logs

- Click 'Devices' > 'Device List'
- Click the 'Device Management' tab
  - Select a company or a group to view devices in that group Or
  - Select 'All Devices' to view every device enrolled to ITSM
- · Click the name of the Windows device you want to view
- Click the 'Logs' tab then 'Alert Logs'

COMODO Creating Trust Online\*

| DESKTOP-<br>Owner: Dyanora | D10L0H4        |               |                               |                               |             |                                  |              |      |
|----------------------------|----------------|---------------|-------------------------------|-------------------------------|-------------|----------------------------------|--------------|------|
| <b>B</b>                   | <b></b>        | ₽□            | þ                             | Q                             |             | E <mark>↑</mark>                 |              |      |
| Manage Profiles            | Remote Control | Run Procedure | Install or Update<br>Packages | Refresh Device<br>Information | Reboot      | Export Security<br>Configuration | More         |      |
|                            |                |               |                               |                               |             |                                  |              |      |
| Exported                   | Configurations | MSI Install   | ation State P                 | atch Management               | Antivir     | rus Scan History                 | Groups       | Logs |
| Alert Logs                 | Monitoring Lo  | gs Script L   | .ogs Patch Lo                 | ogs Third Part                | y Patch Log | S                                |              |      |
| ALERT NAME                 | TRIGGER        | NAME          |                               | TRIGGE                        | R TYPE      | HITS COUNT                       | (24H PERIOD) |      |
| Default Alert              | Folder Si      | ze            |                               | Monitor                       | ing         | 2                                |              |      |
| Default Alert              | CPU            |               |                               | Monitor                       | ing         | 16                               |              |      |
| Default Alert              |                |               | inning process                | Procedu                       |             | 1                                |              |      |

|                          | Alert Logs - Table of Column Descriptions                                                                                        |  |  |  |  |  |
|--------------------------|----------------------------------------------------------------------------------------------------|--|--|--|--|--|
| Column Heading           | Description                                                                                                    |  |  |  |  |  |
| Alert Name               | The name of the alert that generated the log. Different alerts can be configured for specific events.                            |  |  |  |  |  |
|                          | Click the alert name to view and manage the configuration parameters of the<br>alert                                             |  |  |  |  |  |
|                          | See 'Manage Alerts' for more details.                                                                                            |  |  |  |  |  |
| Trigger Name             | The name of the monitoring component, procedure or condition that failed.                                                        |  |  |  |  |  |
|                          | • Click the trigger name to view the configuration parameters of the monitoring settings or the procedure that raised the alert. |  |  |  |  |  |
|                          | See Monitoring Settings and Manage Procedures for more details.                                                                  |  |  |  |  |  |
| Trigger Type             | The category of trigger, either 'Monitoring' or 'Procedure'.                                                                     |  |  |  |  |  |
| Hits Count (24 H Period) | The number of instances of this alert in the past 24 hours.                                                                      |  |  |  |  |  |

#### **View Monitoring Logs**

- The 'Monitoring Logs' tab shows events detected as breaches on a device.
- The conditions of a breach are specified in the 'Monitoring' section of the profiles in effect on the device.
- Logs are displayed for the past 24 hours.
- For more details, see Monitoring Settings under Profiles for Windows Devices.

#### To view monitoring logs

- Click 'Devices' > 'Device List'
- Click the 'Device Management' tab

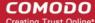

- Select a company or a group to view devices in that group Or
- Select 'All Devices' to view every device enrolled to ITSM
- Click the name of the Windows device you want to view
- Click the 'Logs' tab then 'Monitoring Logs'

| DESKTOP-<br>Owner: Dyanora |                                |                 |                               |                                    |                           |                                  |        |         |
|----------------------------|--------------------------------|-----------------|-------------------------------|------------------------------------|---------------------------|----------------------------------|--------|---------|
| Danage Profiles            | Remote Control                 | E Run Procedure | Install or Update<br>Packages | C<br>Refresh Device<br>Information | Reboot                    | Export Security<br>Configuration | More   |         |
| Exported Co Alert Logs     | onfigurations<br>Monitoring Lo | MSI Installatio |                               | ch Management<br>ogs Third Part    | Antivirus<br>ty Patch Log | Scan History<br>Js               | Groups | Logs    |
| MONITOR NAM                | IE STATUS                      | HIT COUNT       | (24H PERIOD)                  | LAST HIT TIME                      |                           | LAST UPDATE TIN                  | ИE     | DETAILS |
| CPU                        | On                             | 1915            |                               | 2018/03/21 12:19                   | :05 PM                    | 2018/03/21 12:19                 | :05 PM | Details |
| Folder Size                | On                             | 2               |                               | 2018/03/21 11:42                   | :20 AM                    | 2018/03/21 11:42                 | :20 AM | Details |

|                  | Monitoring Logs - Table of Column Descriptions                                                                                                    |
|------------------|----------------------------------------------------------------------------------------------------|
| Column Heading   | Description                                                                                                    |
| Monitor Name     | <ul> <li>The name of the monitoring condition in the Windows profile that was violated.</li> <li>Click the name to view and manage the parameters of the monitoring condition.</li> <li>See 'Monitoring Settings' for more details.</li> </ul> |
| Status           | The status of the device at the time of last monitoring                                                                                                    |
| Hit Count        | The number of times the monitoring condition was breached during the last 24 hours.                                                                                                    |
| Last Hit Time    | The date and time the monitoring rule was last broken.                                                                                                    |
| Last Update Time | Indicates the date and time when the information was last updated.                                                                                                    |
| Details          | <ul> <li>Click the 'Details' link to view a log of the breach events.</li> <li>See View Details of Monitoring Logs (given below) for more information.</li> </ul>                                                                              |

#### View Details of Monitoring Logs

• To view the conditions of a monitoring rule, click the 'Details' link:

#### COMODO Creating Trust Online\*

| lert Logs Mor                               | nitoring Logs                         | Scrit   | pt Logs                        | Patch          | Logs                  | Third Party | Patch Lo | oas   |         |                |       |            |                        |
|---------------------------------------------|---------------------------------------|---------|--------------------------------|----------------|-----------------------|-------------|----------|-------|---------|----------------|-------|------------|------------------------|
|                                             | ····· ··· · · · · · · · · · · · · · · |         |                                |                |                       |             |          | - 3-  |         |                |       |            |                        |
| IONITOR NAME                                | STATUS                                | HIT COU | NT (24H PER                    | IOD)           | LAST H                | T TIME      |          | LAS   | T UPDA  | <b>TE TIME</b> |       | DE         | ETAIL                  |
| PU                                          | On                                    | 1954    |                                |                | 2018/0                | /21 12:26:5 | PM       | 201   | 8/03/21 | 12:26:50       | PM    | De         | etails                 |
|                                             |                                       |         |                                |                |                       | La d        |          |       |         |                |       |            |                        |
|                                             |                                       |         |                                |                |                       |             |          |       |         |                |       |            |                        |
| Log Detail 🗲                                |                                       |         |                                |                |                       |             |          |       |         |                |       | ←          | Bac                    |
| Log Detail ←                                |                                       |         |                                |                |                       |             |          |       |         |                |       | ←-         | Bac                    |
| Log Detail                                  | kets                                  |         |                                |                |                       |             |          |       |         |                |       | ←-         | Bac                    |
|                                             | kets                                  |         |                                |                |                       |             |          |       |         |                |       | <b></b>    | Bac                    |
|                                             |                                       | TATUS   | ADDITIONA                      | AL INFO        | DRMATION              |             |          |       |         |                |       | <b></b>    | Bac                    |
| Statuses Tick                               |                                       | TATUS   | ADDITIONA                      | L INFO         | DRMATION              |             |          |       |         |                |       | <b>←</b>   | Bacl                   |
| Statuses Tick                               | ST                                    |         | RAM Moni                       |                | DRMATION<br>Threshold | is GREAT    | R THAN   | 10 %- | Usage   | is 56          | % AND |            | Moni                   |
| Statuses Tick                               | ST                                    |         |                                |                |                       | is GREATI   | R THAN   | 10 %- | Usage   | is 56          | % AND |            |                        |
| Statuses Tick<br>TIME<br>2018/03/21 12:26:5 | 50 PM 01                              | N       | RAM Moni <sup>.</sup><br><     | tor :          |                       |             |          |       |         |                |       | СРՍ        | Moni                   |
| Statuses Tick                               | 50 PM 01                              | N       | RAM Moni <sup>.</sup><br><     | tor :          | Threshold             |             |          |       |         |                |       | СРՍ        | Moni                   |
| Statuses Tick<br>TIME<br>2018/03/21 12:26:5 | 9 PM 01                               | N       | RAM Moni<br><<br>RAM Moni<br>< | tor :<br>tor : | Threshold             | is GREAT    | r than   | 10 %- | Usage   | is 56          | % AND | CPU<br>CPU | Moni<br>><br>Moni<br>> |

Details are displayed under two tabs:

**Statuses** - Displays the date and time when the breach occurred. Also displays details of the monitoring rule that was broken.

| Moni                       | toring Log Details - 'Statuses' tab - Table of Column Descriptions |  |  |  |  |  |
|----------------------------|--------------------------------------------------------------------|--|--|--|--|--|
| Column Heading Description |                                                                    |  |  |  |  |  |
| Time                       | Date and time of the breach event.                                 |  |  |  |  |  |
| Status                     | Displays the status of the device at the time of monitoring.       |  |  |  |  |  |
| Additional Information     | Provides details on the condition monitored and the breach         |  |  |  |  |  |

Tickets - Shows any service desk tickets raised for the alert.

### COMODO

| Log Detail                                                   |        | 🔶 Back                 |
|--------------------------------------------------------------|--------|------------------------|
| Statuses Tickets                                             |        |                        |
| LINK                                                         | STATUS | CREATED ON             |
| https://coyote.servicedesk.comodo.com/scp/tickets.php?id=780 | Open   | 2018/03/19 02:21:37 PM |
| https://coyote.servicedesk.comodo.com/scp/tickets.php?id=780 | Open   | 2018/03/19 01:58:56 PM |
| https://coyote.servicedesk.comodo.com/scp/tickets.php?id=780 | Open   | 2018/03/19 01:51:12 PM |
| https://coyote.servicedesk.comodo.com/scp/tickets.php?id=780 | Open   | 2018/03/19 01:44:15 PM |

| Mor            | itoring Log Details - 'Tickets' tab - Table of Column Descriptions                                                                      |
|----------------|----------------------------------------------------------------------------------------------------|
| Column Heading | Description                                                                                                    |
| Link           | <ul><li>A link to the support ticket created for the breach event.</li><li>Click the link to open the ticket in service desk.</li></ul> |
| Status         | Indicates whether the ticket is open or closed                                                                                          |
| Created On     | The date and time at which the ticket was created.                                                                                      |

#### **View Script Procedure Logs**

- The 'Script Logs' tab shows script procedures that were manually run on Windows devices as well as those run automatically via a profile.
- For more details on creating and running script procedures, see Manage Procedures.

#### To view script procedures logs

- Click 'Devices' > 'Device List'
- Click the 'Device Management' tab
  - Select a company or a group to view devices in that group Or
  - Select 'All Devices' to view every device enrolled to ITSM
- Click the name of the Windows device you want to view
- Click the 'Logs' tab then 'Script Logs'

COMODO Creating Trust Online\*

| DESKTOP-D<br>Owner: Dyanora                     | 010L0H4                       |                  |                               |                      |                               |                              |              |                           |         |
|-------------------------------------------------|-------------------------------|------------------|-------------------------------|----------------------|-------------------------------|------------------------------|--------------|---------------------------|---------|
| Danage Profiles                                 | Remote Control                | F                | Install or Update<br>Packages | Refresh I<br>Informa | Device Rebo                   |                              | ırity Delete | Device Owner              |         |
| Exported Con<br>Alert Logs                      | figurations<br>Monitoring Log | MSI Installation |                               | tch Manage<br>_ogs T | ment Anti<br>hird Party Patcl | virus Scan History<br>h Logs | / Group      | s Logs                    |         |
| PROCEDURE<br>NAME                               | STARTED #                     | AT STARTED       | вү                            | LAUNCH<br>TYPE       | EXECUTED<br>BY                | FINISHED<br>AT               | STATUS       | LAST<br>STATUS<br>UPDATE  | DETAILS |
| [cloned]To list<br>currently running<br>process | 2018/03/2<br>04:04:58 P       | covotoowi        | ile@yahoo.com                 | RunOver              | Logged in<br>User             | 2018/03/20<br>04:04:59 PM    | Failed       | 2018/03/20<br>04:04:59 PM | Details |
| Finance dept<br>script                          | 2018/03/2<br>04:04:25 P       | covoteewi        | le@yahoo.com                  | RunOver              | Logged in<br>User             | 2018/03/20<br>04:04:25 PM    | Finished     | 2018/03/20<br>04:04:25 PM | Details |

| Column Heading     | Description                                                                                                    |
|--------------------|----------------------------------------------------------------------------------------------------|
| Column neading     | Description                                                                                                    |
| Procedure Name     | The name of the script procedure that was run on the device.                                                                    |
|                    | <ul> <li>Click the procedure name to view the configuration parameters of the script procedure.</li> </ul>                      |
|                    | See Manage Procedures for more details.                                                                                         |
| Started At         | The date and time when the procedure commenced.                                                                                 |
| Started By         | Indicates who or what launched the procedure.                                                                                   |
|                    | • The profile name will be shown here if the procedure was run as scheduled in<br>a configuration profile active on the device. |
|                    | The admins email address will be shown if the procedure was manually initiated.                                                 |
| Launch Type        | Indicates whether the procedure was scheduled or run manually.                                                                  |
| Executed By        | The user account type used by ITSM to execute the procedure.                                                                    |
| Finished At        | The date and time when the procedure was completed.                                                                             |
| Status             | Whether the script successfully executed or not.                                                                                |
|                    | You can configure an alert if a procedure deployment fails. See 'Manage Procedures' for more details.                           |
| Last Status Update | The date and time when the information was last updated.                                                                        |
| Details            | Click the 'Details' link to view a log of the procedure's execution.                                                            |
|                    | See the explanation of View Details of Script Procedure Logs given below.                                                       |

#### View Script Procedure Log details

• Click the 'Details' link to view details about a procedure's execution:

| ( wentory F                                     | ile List | Exported 0                | configurations | MSI Install | ation State    | Patch Manag         | jement An                 | tivirus Scan Hi | story Groups              | Logs    |
|-------------------------------------------------|----------|---------------------------|----------------|-------------|----------------|---------------------|---------------------------|-----------------|---------------------------|---------|
| Alert Logs                                      | Monitori | ng Logs                   | Script Logs    | Patch Logs  | Third Pa       | arty Patch Logs     |                           |                 |                           |         |
| PROCEDURE NA                                    | ME       | STARTED AT                | STARTED B      | Y           | LAUNCH<br>TYPE | EXECUTED<br>BY      | FINISHED AT               | STATUS          | LAST<br>STATUS<br>UPDATE  | DETAILS |
| Monitor permise<br>No.of processes              |          | 2018/03/21<br>01:34:26 PM | coyoteewile    | @yahoo.com  | RunOver        | LocalSystem<br>User | 2018/03/21<br>01:34:53 PM | Failed          | 2018/03/21<br>01:34:53 PM |         |
| [cloned]To list<br>currently running<br>process | 9        | 2018/03/21<br>01:33:05 PM | coyoteewile    | @yahoo.com  | RunOver        | Logged in<br>Veer   | 2018/03/21<br>01:33:09 PM | Failed          | 2018/03/21<br>01:33:09 PM | Details |

| Log Detail             |        |                                                                                                    |                  |          | 🔶 Back            |
|------------------------|--------|----------------------------------------------------------------------------------------------------|------------------|----------|-------------------|
| Statuses Tickets       |        |                                                                                                    |                  |          |                   |
| TIME                   | STATUS | ADDITIONAL INFORMATION                                                                                                    |                  |          |                   |
|                        |        | USER NAME: DESKTOP-D10L0H4\$<br>IP-ADDRESS: 10.108.51.208<br>65 Processes Are currently<br>The count limit Exceeded<br>Top RAM memory consuming pro | 0                |          |                   |
|                        |        | Image Name                                                                                                    | PID Session Name | Session# | Mem Usage Status  |
|                        |        | TiWorker.exe                                                                                                    | 7540 Services    | 0        | 319,048 K Unknown |
|                        |        | cavwp.exe                                                                                                    | 956 Services     | 0        | 134,680 K Unknown |
|                        |        | Memory Compression                                                                                                    | 1096 Services    | 0        | 67,712 K Unknown  |
|                        |        | svchost.exe                                                                                                    | 5500 Services    | 0        | 52,412 K Unknown  |
| 2018/03/21 01:34:53 PM | Failed | explorer.exe                                                                                                    | 3972 Console     | 1        | 50,076 K Unknown  |
|                        |        | Top cpu consuming processes                                                                                                    |                  |          |                   |
|                        |        | Image Name                                                                                                    | PID Session Name | Session# | Mem Usage Status  |
|                        |        | System Idle Process                                                                                                    | 0 Services       | 0        | 8 K Unknown       |
|                        |        | sychost exe                                                                                                    | 5500 Services    | 0        | 52 412 K Unknown  |

The details are displayed under two tabs:

**Statuses** - The date and time at which successive stages in the procedure were run, their success status and results.

| Script Procedure Log Details - 'Statuses' tab - Table of Column Descriptions |                                               |  |  |  |  |  |
|------------------------------------------------------------------------------|-----------------------------------------------|--|--|--|--|--|
| Column Heading                                                               | Description                                   |  |  |  |  |  |
| Time                                                                         | The date and time of the procedure execution. |  |  |  |  |  |
| Status                                                                       | Whether the execution was successful or not.  |  |  |  |  |  |
| Additional Information                                                       | Provides details on the execution:            |  |  |  |  |  |

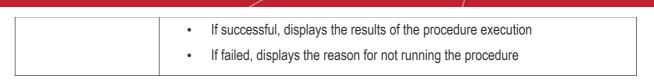

Tickets - Displays tickets raised for any failed procedures.

| Log Detai     | il                                               |            |                        | 🗲 Back |
|---------------|--------------------------------------------------|------------|------------------------|--------|
| Statuses      | Tickets                                          |            |                        |        |
| LINK          | STATUS                                           | CREATED ON |                        |        |
| https://coyot | te.servicedesk.comodo.com/scp/tickets.php?id=780 | Open       | 2018/03/19 12:22:25 PM |        |
| https://coyot | te.servicedesk.comodo.com/scp/tickets.php?id=780 | Open       | 2018/03/19 12:16:57 PM |        |
|               | « Prev                                           |            | Next »                 |        |

| Script         | Script Procedure Log Details - 'Tickets' tab - Table of Column Descriptions                                                             |  |  |  |  |  |
|----------------|----------------------------------------------------------------------------------------------------|--|--|--|--|--|
| Column Heading | Description                                                                                                    |  |  |  |  |  |
| Link           | <ul><li>A link to the support ticket created for the breach event.</li><li>Click the link to open the ticket in service desk.</li></ul> |  |  |  |  |  |
| Status         | Indicates whether the ticket is open or closed                                                                                          |  |  |  |  |  |
| Created On     | The date and time at which the ticket was created.                                                                                      |  |  |  |  |  |

#### **View OS Patch Procedure Logs**

- The 'Patch Logs' tab shows OS patch procedures that were manually run on Windows devices as well as those run automatically via a profile.
- For more details on creating and running patch procedures, see Manage Procedures.

#### To view patch procedures logs

- Click 'Devices' > 'Device List'
- Click the 'Device Management' tab
  - Select a company or a group to view devices in that group

Or

- Select 'All Devices' to view every device enrolled to ITSM
- Click the name of the Windows device you want to view
- Click the 'Logs' tab then 'Patch Logs'

сомодо

COMODO Creating Trust Online

| DESKTOP                | -D1OLOH4       |                                 |                               |                               |                                  |                                  |                               |                    |                |                          |
|------------------------|----------------|---------------------------------|-------------------------------|-------------------------------|----------------------------------|----------------------------------|-------------------------------|--------------------|----------------|--------------------------|
| Ē                      | <b>D</b>       | ≣□                              | Þ                             | S                             |                                  |                                  | ⊑ <mark>⊗</mark>              | ক্র                |                |                          |
| Manage Profiles        | Remote Control | Run Procedure                   | Install or Update<br>Packages | Refresh Device<br>Information | e Reboot                         | Export Security<br>Configuration | Delete Device                 | Owner              |                |                          |
|                        |                |                                 |                               |                               |                                  |                                  |                               |                    |                |                          |
| iventory               | File List Ex   | ported Configura                | ations MSI In                 | stallation State              | Patch M                          | anagement A                      | ntivirus Scan Hi              | story (            | Groups         | Logs                     |
|                        |                |                                 |                               |                               |                                  |                                  |                               |                    |                |                          |
| Alert Logs             | Monitoring Lo  | gs Script L                     | .ogs Patch Lo                 | ogs Third I                   | Party Patch Lo                   | gs                               |                               |                    |                |                          |
| Alert Logs PROCEDURE N |                | gs Script L<br>STARTED AT       | ogs Patch Lo                  | <u> </u>                      | Party Patch Lo<br>LAUNCH<br>TYPE | gs<br>FINISHED AT                | STATUS                        | LAST STA           | ATUS           | DETAIL                   |
| Ū                      | AME            |                                 |                               | l                             | LAUNCH                           | 5                                | STATUS<br>Finished<br>success |                    | 20             | <b>DETAIL</b><br>Details |
| PROCEDURE N            | AME            | <b>STARTED AT</b><br>2018/03/20 | STARTED BY                    | yahoo.com f                   | LAUNCH                           | FINISHED AT 2018/03/20           | Finished                      | UPDATE<br>2018/03/ | 20<br>PM<br>20 |                          |

| Patch Procedure Logs - Table of Column Descriptions |                                                                                                    |  |  |  |  |  |
|-----------------------------------------------------|----------------------------------------------------------------------------------------------------|--|--|--|--|--|
| Column Heading                                      | Description                                                                                                    |  |  |  |  |  |
| Procedure Name                                      | <ul> <li>The name of the patch procedure that was run on the device.</li> <li>Click the procedure name to view and manage the configuration parameters of it.</li> <li>See 'Manage Procedures' for more details.</li> </ul>                                                                    |  |  |  |  |  |
| Started At                                          | The date and time when the procedure commenced.                                                                                                    |  |  |  |  |  |
| Started By                                          | <ul> <li>Indicates who or what launched the procedure.</li> <li>The profile name will be shown here if the procedure was run as scheduled in a configuration profile active on the device.</li> <li>The admins email address will be shown if the procedure was manually initiated.</li> </ul> |  |  |  |  |  |
| Launch Type                                         | Whether the procedure was scheduled or run manually.                                                                                                    |  |  |  |  |  |
| Finished At                                         | The date and time when the procedure was completed.                                                                                                    |  |  |  |  |  |
| Status                                              | Whether the OS patch procedure was successfully executed or not.<br>You can configure an alert if a procedure deployment fails. See 'Manage Procedures' for more details.                                                                                                    |  |  |  |  |  |
| Last Status Update                                  | The date and time when the information was last updated.                                                                                                    |  |  |  |  |  |
| Details                                             | <ul> <li>Click the 'Details' link to view a log of the procedure's execution.</li> <li>See the explanation of View Details of OS Patch Procedure Logs given below.</li> </ul>                                                                                                    |  |  |  |  |  |

#### View OS Patch Procedure Log details

• Click the 'Details' link to view details about a procedure's execution:

COMODO Creating Trust Online\*

| ventory File List          | Exported C           | onfigurations             | MSI Installation      | State Fato                | Management                | Antivirus Scan H | listory Groups            | Logs    |
|----------------------------|----------------------|---------------------------|-----------------------|---------------------------|---------------------------|------------------|---------------------------|---------|
| Alert Logs Monitorir       | ng Logs              | Script Logs               | Patch Logs 1          | Third Party Patch         | Logs                      |                  |                           |         |
| PROCEDURE NAME             | STARTED              | DAT S                     | STARTED BY            | LAUNCH                    | FINISHED AT               | STATUS           | LAST STATUS<br>UPDATE     | DETAIL  |
| New patch                  | 2018/03/<br>04:10:26 |                           | coyoteewile@yahoo.con | n Run Over                | 2018/03/20<br>04:10:26 PM | Finished success | 2018/03/20<br>04:10:26 PM | Details |
|                            | 2018/03              | /20                       |                       | Dura D                    | 2010/20/20                | Finished         | 2018/03/20                |         |
| Statucas Tio               | kote                 |                           |                       |                           |                           |                  |                           |         |
| Statuses Tic               | kets                 | STATUS                    | AI                    | DDITIONAL IN              | IFORMATION                |                  |                           |         |
|                            |                      | <b>STATUS</b><br>Finished |                       |                           | <b>IFORMATION</b>         | ceeded.          |                           |         |
| TIME                       | 26 PM                |                           | success Pr            | rocedure op               | peration suc              |                  | succesfully.              |         |
| TIME<br>2018/03/20 04:10:2 | 26 PM<br>26 PM       | Finished                  | success Pr            | rocedure op<br>esolving P | peration suc              | completed        | succesfully.              |         |

The details are displayed under two tabs:

**Statuses** - The date and time at which successive stages in the procedure were run, their success status and results.

| OS Patch Procedure Log Details - 'Statuses' tab - Table of Column Descriptions |                                                                                                    |  |  |  |  |  |  |
|--------------------------------------------------------------------------------|----------------------------------------------------------------------------------------------------|--|--|--|--|--|--|
| Column Heading                                                                 | Description                                                                                                    |  |  |  |  |  |  |
| Time                                                                           | Date and time of the procedure execution.                                                                                                    |  |  |  |  |  |  |
| Status                                                                         | Whether the execution was successful or not.                                                                                                    |  |  |  |  |  |  |
| Additional Information                                                         | <ul> <li>Provides details on the execution:</li> <li>If successful, displays the results of the procedure execution</li> <li>If failed, displays the reason for not running the procedure</li> </ul> |  |  |  |  |  |  |

#### Tickets - Displays tickets raised for any failed procedures.

| Log Detai     |                      |                             |            |                        | 🔶 Back |
|---------------|----------------------|-----------------------------|------------|------------------------|--------|
| Statuses      | Tickets              |                             |            |                        |        |
| LINK          |                      | STATUS                      | CREATED ON |                        |        |
| https://coyot | e.servicedesk.comodo | .com/scp/tickets.php?id=780 | Open       | 2018/03/19 12:22:25 PM |        |
| https://coyot | e.servicedesk.comodo | .com/scp/tickets.php?id=780 | Open       | 2018/03/19 12:16:57 PM |        |

| Monitoring Log Details - 'Tickets' tab - Table of Column Descriptions |                                                                                                    |  |  |  |  |  |
|-----------------------------------------------------------------------|----------------------------------------------------------------------------------------------------|--|--|--|--|--|
| Column Heading                                                        | Description                                                                                                    |  |  |  |  |  |
| Link                                                                  | <ul><li>A link to the support ticket created for the breach event.</li><li>Click the link to open the ticket in service desk.</li></ul> |  |  |  |  |  |
| Status                                                                | Indicates whether the ticket is open or closed                                                                                          |  |  |  |  |  |
| Created On                                                            | The date and time at which the ticket was created.                                                                                      |  |  |  |  |  |

### **View Third Party Patch Procedure Logs**

- The 'Third Party Patch Logs' tab shows procedures for updating third party applications.
- This includes procedures that were manually run on Windows devices and those run automatically via a
  profile.
- For more details on creating and running patch procedures, see Manage Procedures.

#### To view patch procedures logs

- Click 'Devices' > 'Device List'
- Click the 'Device Management' tab
  - Select a company or a group to view devices in that group Or
  - Select 'All Devices' to view every device enrolled to ITSM
- Click the name of the Windows device you want to view
- Click the 'Logs' tab then "Third Patch Logs'

| l Profiles Soft    | ware Inventory File Li    | ist Exported Configura | tions MSI In      | stallation State Pa       | atch Management Antivirus   | Scan History Groups       | Logs    |
|--------------------|---------------------------|------------------------|-------------------|---------------------------|-----------------------------|---------------------------|---------|
| Alert Logs Mo      | nitoring Logs Script      | Logs Patch Logs        | Third Party Patcl | h Logs                    |                             |                           |         |
| PROCEDURE NAME     | STARTED AT                | STARTED BY             | LAUNCH<br>TYPE    | FINISHED AT               | STATUS                      | LAST STATUS UPDATE        | DETAILS |
| Chrome Update      | 2018/03/20 04:12:45<br>PM | coyoteewile@yahoo.com  | Run Over          | 2018/03/20 04:12:45<br>PM | Procedure operation success | 2018/03/20 04:12:45<br>PM | Details |
| Chrome Update      | 2018/03/20 04:12:41<br>PM | coyoteewile@yahoo.com  | Run Over          | 2018/03/20 04:12:41<br>PM | Procedure operation success | 2018/03/20 04:12:41<br>PM | Details |
| Firefox update     | 2018/03/20 04:09:22<br>PM | coyoteewile@yahoo.com  | Run Over          | 2018/03/20 04:12:36<br>PM | Procedure operation success | 2018/03/20 04:12:36<br>PM | Details |
| On-demand patching | 2018/03/15 10:01:56<br>PM | coyoteewile@yahoo.com  | On Demand         | 2018/03/15 10:02:45<br>PM | Overall operations success  | 2018/03/15 10:02:45<br>PM | Details |

| Third Party Patch Logs - Table of Column Descriptions |                                                                                                    |  |  |  |  |
|-------------------------------------------------------|----------------------------------------------------------------------------------------------------|--|--|--|--|
| Column Heading                                        | Description                                                                                                    |  |  |  |  |
| Procedure Name                                        | <ul> <li>The name of the procedure that was run on the device.</li> <li>Click the procedure name to view and manage the configuration parameters of the third party patch procedure.</li> </ul> |  |  |  |  |

#### COMODO Creating Trust Online\*

## Comodo IT and Security Manager - Administrator Guide

|                    | See 'Manage Procedures' for more details.                                                                                     |
|--------------------|----------------------------------------------------------------------------------------------------|
| Started At         | The date and time when the procedure commenced.                                                                               |
| Started By         | Indicates who or what launched the procedure.                                                                                 |
|                    | • The profile name will be shown here if the procedure was run as scheduled in a configuration profile active on the device.  |
|                    | The admins email address will be shown if the procedure was manually initiated.                                               |
| Launch Type        | Indicates whether the procedure was scheduled or run manually.                                                                |
| Finished At        | The date and time when the procedure was completed.                                                                           |
| Status             | Indicates whether the third party patch procedure was successfully executed or not.                                           |
|                    | <ul> <li>You can configure an alert if a procedure deployment fails. See 'Manage<br/>Procedures' for more details.</li> </ul> |
| Last Status Update | The date and time when the information was last updated.                                                                      |
| Details            | Click the 'Details' link to view a log of the procedure's execution.                                                          |
|                    | See explanation of View Details of Third Party Patch Procedure Logs given below.                                              |

#### View Third Party Patch Procedure Log details

• Click the 'Details' link to view details about a procedure's execution:

#### I Profiles Exported Configurations MSI Installation State Antivirus Scan Histor Software Inventory File List Patch Management Alert Logs Monitoring Logs Script Logs Patch Logs Third Party Patch Logs PROCEDURE LAUNCH LAST STATUS STATUS DETAILS STARTED AT STARTED BY FINISHED AT TYPE NAME UPDATE 2018/03/20 2018/03/20 Procedure 2018/03/20 Detai Chrome Update coyoteewile@yahoo.com Run Over 04:12:45 PM 04:12:45 PM 04:12:45 PM operation success 2018/03/20 2018/03/20 2018/03/20 Procedure I Profiles Software Inventory File List Exported Configurat MSI Installation State Patch Management Antivirus Scan Histor Alert Logs Monitoring Logs Patch Logs Third Party Patch Logs ot Logs Log Detail Statuses Tickets TIME STATUS ADDITIONAL INFORMATION Procedure 2018/03/20 04:12:45 PM Software Procedure Operation is completed. Requested softwares are up to date. operation success Procedure 2018/03/20 04:12:45 PM Google Chrome exist and already updated to requested version 65.0.3325.162. operation started Procedure resolve 2018/03/20 04:12:45 PM Resolving Software Procedure is completed. success Procedure resolve 2018/03/20 04:12:45 PM Resolving Software Procedure is started. started Results per page: 20 Displaying 1-4 of 4 results

The details are displayed under two tabs:

**Statuses** - The date and time at which successive stages in the procedure were run, their success status and results.

| Third Party Patch Log Details - 'Statuses' tab - Table of Column Descriptions |                                                                                                    |  |  |  |  |
|-------------------------------------------------------------------------------|----------------------------------------------------------------------------------------------------|--|--|--|--|
| Column Heading                                                                | Description                                                                                                    |  |  |  |  |
| Time                                                                          | Date and time of the procedure execution.                                                                                                    |  |  |  |  |
| Status                                                                        | Whether the execution was successful or not.                                                                                                    |  |  |  |  |
| Additional Information                                                        | <ul> <li>Provides details on the execution:</li> <li>If successful, displays the results of the procedure execution</li> <li>If failed, displays the reason for not running the procedure</li> </ul> |  |  |  |  |

Tickets - Displays tickets raised for any failed procedures.

COMODO Creating Trust Online

#### COMODO Creating Trust Online\*

| Inventory      | File List | Exporte | ed Configurations | MSI Installa | tion State | Patch Management | Antivirus Scan History | Groups | Logs   |
|----------------|-----------|---------|-------------------|--------------|------------|------------------|------------------------|--------|--------|
| Alert Logs     | Monitorin | g Logs  | Script Logs       | Patch Logs   | Third Part | y Patch Logs     |                        |        |        |
| Log Detail     |           |         |                   |              |            |                  |                        | -      | - Back |
| Statuses       | Tickets   |         |                   |              |            |                  |                        |        |        |
| LINK           |           |         | STATUS            |              |            | CREATED ON       |                        |        |        |
| No results for | und.      |         |                   |              |            |                  |                        |        |        |

| Third Party Patch Log Details - 'Tickets' tab - Table of Column Descriptions |                                                                                                    |  |  |  |  |  |
|------------------------------------------------------------------------------|----------------------------------------------------------------------------------------------------|--|--|--|--|--|
| Column Heading                                                               | Description                                                                                                    |  |  |  |  |  |
| Link                                                                         | <ul><li>A link to the support ticket created for the breach event.</li><li>Click the link to open the ticket in service desk.</li></ul> |  |  |  |  |  |
| Status                                                                       | Indicates whether the ticket is open or closed                                                                                          |  |  |  |  |  |
| Created On                                                                   | The date and time at which the ticket was created.                                                                                      |  |  |  |  |  |

### 5.2.2. Manage Mac OS Devices

The Mac OS device details page shows OS and software details, installed applications, security information from Comodo Antivirus, network connections and more. Administrators can also manage configuration profiles for the endpoint, remotely install Mac OS packages and manage group membership.

#### To view and manage a Mac OS device

- Click the 'Devices' tab on the left and choose 'Device List'
- Click the 'Device Management' tab at the top of the main configuration pane

The interface displays devices belonging to the company or group selected on the left.

- Select the Company and choose the group under it to view the list of devices in that group Or
- Select 'All Devices' to view every device enrolled to ITSM
- Click the name of any Mac OS device to open its 'Device Details' pane:

COMODO

|                                                                                                    | anager                                                          |                                       | ist                           |                               |            |                     |                 |        |
|----------------------------------------------------------------------------------------------------|-----------------------------------------------------------------|---------------------------------------|-------------------------------|-------------------------------|------------|---------------------|-----------------|--------|
| DASHBOARD                                                                                                    | >                                                               |                                       |                               |                               |            |                     |                 |        |
| DEVICES                                                                                                    | ~                                                               | D Sea                                 | rch group name                | × لو                          | Group Mar  | nagement De         | vice Management |        |
| Device List                                                                                                    |                                                                 | A O                                   | II Devices                    | Ģ                             | 1          | - 70                | 1 🗒             |        |
| Bulk Installation Pa                                                                                               | ackage                                                          |                                       | ARR                           | Enroll De                     | -          | te Control Run Proc |                 | ofiles |
| S USERS                                                                                                    | >                                                               |                                       | efault Company                |                               |            |                     |                 |        |
| CONFIGURATION T                                                                                                    | EMPLATES >                                                      | + 🖨 k                                 | amal                          |                               | OS N       | IAME                | ACTIVE COM      | PON    |
|                                                                                                    | DE                                                              | - 🖶 🖨 p                               | radeep                        |                               |            |                     |                 |        |
|                                                                                                    | RE >                                                            | + 🖨 v                                 | ictory                        |                               |            | DESKTOP-TFHN0       | AG CCS          |        |
| APPLICATIONS                                                                                                    | >                                                               |                                       |                               |                               | 0          | New macOS device    | ce DG AV        |        |
| SECURITY SUB-SYS                                                                                                   | STEMS >                                                         |                                       |                               |                               | $\sim$     | DESKTOP-E1JMP       |                 |        |
| SETTINGS                                                                                                    |                                                                 |                                       | -                             |                               |            | r DESKTOP-ETSMP     |                 |        |
|                                                                                                    |                                                                 |                                       |                               |                               |            |                     |                 |        |
| lanage Profiles Rem                                                                                                | ote Control Ir                                                  | nstall macOS<br>Packages              | Refresh Device<br>Information | Full Wipe                     | Lock       | Delete Device       | Owner           |        |
|                                                                                                    | Summary                                                         | Installed Apps                        | Associated                    | Profiles                      | Packages   | Installation Stat   | e Groups        |        |
| Device Name                                                                                                    |                                                                 |                                       |                               |                               |            |                     |                 |        |
| Device Name                                                                                                    |                                                                 |                                       |                               | OS Sum                        | mary       |                     |                 |        |
| Device Summ                                                                                                    | nary                                                            | acOS device                           |                               |                               | mary       | macOS               |                 |        |
| _                                                                                                    | nary                                                            | acOS device                           | 1                             | OS Sum<br>OS<br>OS versio     |            | macOS               |                 |        |
| Device Summ<br>Custom device                                                                                       | nary<br>New m                                                   | acOS device<br>acOS device            | 1                             | OS                            | n          | macOS<br>N/A        |                 |        |
| Device Summ<br>Custom device<br>name                                                                               | nary<br>New m                                                   | acOS device                           |                               | OS<br>OS versio               | on<br>sion |                     |                 |        |
| Device Summ<br>Custom device<br>name<br>Name<br>Device type<br>Model                                               | nary<br>New m                                                   | acOS device                           |                               | OS<br>OS versio<br>Build vers | on<br>sion | N/A                 |                 |        |
| Device Summ<br>Custom device<br>name<br>Name<br>Device type<br>Model<br>Wi-Fi MAC                                  | New m<br>New m<br>Unknov<br>N/A<br>N/A                          | acOS device                           |                               | OS<br>OS versio<br>Build vers | on<br>sion | N/A                 |                 |        |
| Device Summ<br>Custom device<br>name<br>Name<br>Device type<br>Model<br>Wi-Fi MAC<br>Last connection               | New m<br>New m<br>Unknov<br>N/A<br>N/A<br>2018/0                | acOS device<br>wn<br>)1/25 06:34:38 P |                               | OS<br>OS versio<br>Build vers | on<br>sion | N/A                 |                 |        |
| Device Summ<br>Custom device<br>name<br>Name<br>Device type<br>Model<br>Wi-Fi MAC<br>Last connection<br>Registered | New m<br>New m<br>Unknov<br>N/A<br>N/A<br>n<br>2018/0<br>2018/0 | acOS device<br>wn                     |                               | OS<br>OS versio<br>Build vers | on<br>sion | N/A                 |                 |        |
| Device Summ<br>Custom device<br>name<br>Name<br>Device type<br>Model<br>Wi-Fi MAC<br>Last connection               | New m<br>New m<br>Unknov<br>N/A<br>N/A<br>n<br>2018/0<br>N/A    | acOS device<br>wn<br>)1/25 06:34:38 P |                               | OS<br>OS versio<br>Build vers | on<br>sion | N/A                 |                 |        |

This displays details of the selected device under six tabs. The 'Summary' tab will be displayed by default.

- Device Name The device label. You can change this as per your preferences. See Viewing and Editing Mac OS Device Name for more details.
- **Summary** General details of the device, including device information, OS details, Network details and security configuration. See **Viewing Summary Information** for more details.

- Installed Apps A list of applications currently installed on the device, along with their versions. See Viewing Installed Applications for more details.
- Associated Profiles Details of profiles deployed on the device. See Viewing and Managing Profiles Associated with the Device for more details.
- Package Installation State Mac OS packages that have been installed on the device via ITSM. See Viewing Mac OS Packages Installed on the Device through ITSM for more details.
- **Groups** Device groups to which the endpoint belongs. You can manage group membership from here. See **Viewing and Managing Device Group Memberships** for more details

Administrators can remotely perform various tasks on the device using the options at the top of the interface.

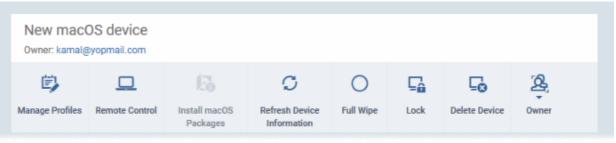

- Manage Profiles Add or remove device profiles. See Assigning Configuration Profiles to Selected Devices for more details.
- Remote Control Establish a remote desktop connection to an endpoint. See Remote Management of
  Windows and Mac OS Devices for more details
- Install Mac OS Packages Remotely install Comodo Antivirus for Mac and other Mac OS packages. See Remotely Installing Packages onto Mac OS Devices for more details.
- Refresh Information Contacts the device and updates displayed information. See Updating Device Information for more details.
- Wipe / Corporate Delete data stored on the device if it is lost or stolen. See Wiping Data from Devices
   for more details
- Lock/Unlock Mac OS Remotely lock or unlock the device if it is lost, misplaced or stolen. See Locking/Unlocking Devices for more details
- Delete Device Removes the device from ITSM. See Removing a Device for more details.
- Change Owner Change the user with whom the device is associated. See Changing a Device's Owner for more details.
- Change Ownership Type Changes the 'Bring Your Own Device' (BYOD) status of the device. See 'Changing the ownership status of a Device' for more details.

### 5.2.2.1. View and Edit Mac OS Device Name

- Enrolled devices are listed by the name assigned to them by their owner.
- If no name was assigned then the actual device name or model number will be used.
- Admins can change the device name according to their preferences. If you change a device name, the name will apply in ITSM but will not change the name on the endpoint itself.
- If 'Allow Auto Rename of Device Custom Name' is enabled then the custom name will be replaced automatically by the device name/model number during the next sync. To retain the custom name for the device, make sure to disable this option.

#### To change a device name

- Click the 'Devices' link on the left and choose 'Device List'
- Click the 'Device Management' tab at the top of the main configuration pane

- Select a company or a group to view the list of devices in that group Or
- Select 'All Devices' to view every device enrolled to ITSM
- Click on any Mac OS device then select the 'Device Name' tab

•

| New mac(<br>Owner: kamal@ |                   |                           |                               |           |            |                   |              |
|---------------------------|-------------------|---------------------------|-------------------------------|-----------|------------|-------------------|--------------|
| Ē,                        |                   | 6                         | Ø                             | 0         | Ţ.         | ⊑ <mark>o</mark>  | <u>&amp;</u> |
| Manage Profiles           | Remote Control    | Install macOS<br>Packages | Refresh Device<br>Information | Full Wipe | Lock       | Delete Device     | Owner        |
|                           |                   |                           |                               |           |            |                   |              |
| Device Name               | Summary           | Installed Apps            | Associated                    | Profiles  | Packages I | installation Stat | e Groups     |
| _                         |                   |                           |                               |           |            |                   |              |
|                           |                   |                           |                               |           |            |                   |              |
| Custom dev<br>New macOS   |                   |                           |                               |           |            |                   |              |
| Allow auto r              | ename of device c | ustom name                |                               |           |            |                   |              |
| Enabled                   |                   |                           |                               |           |            |                   |              |
|                           |                   |                           |                               |           |            |                   |              |

- Custom device name The current name of the device.
- Allow auto rename of device custom name Indicates whether the device's name will automatically
  replace the custom name in the list during the next sync with ITSM agent.
- To change the name of the device, click the 'Edit' button at the right.

### Installed Apps Packages Installation State Groups Device Name Summary Associated Profiles Custom device name New macOS device Allow auto rename of device custom name Enabled Device Name Summary Installed Apps Associated Profiles Packages Installation State Groups Save $\otimes$ Custom device name New macOS device Restore Allow auto rename of device custom name

- · Enter the new name in the 'Custom Device Name' field
- Make sure the 'Allow Auto Rename of Device Custom Name' is disabled to retain the custom name in the list. If this is enabled, the custom name will be automatically replaced with the device's name or model number during the next sync with the ITSM agent on the device.
- Click 'Save' for your changes to take effect.

The device will be listed with its new name.

 To restore the name of the device as it was at the time of enrollment, click 'Edit' from the 'Device Name' interface, click 'Restore' at the right and click 'Save'.

### 5.2.2.2. View Summary Information

The 'Summary' tab displays general information about the device, its operating system, network and installed Comodo software.

#### To view the device information summary

- Click the 'Devices' link on the left and choose 'Device List'
- Click the 'Device Management' tab at the top of the main configuration pane
  - Select a company or a group to view the list of devices in that group Or
  - Select 'All Devices' to view every device enrolled to ITSM
- Click on any Mac OS device then select the 'Summary' tab (if it is not already open).

COMODO Creating Trust Online

COMODO

| New macc<br>Owner: kamal@               |                   |                                          |                           |         |                                               |          |                     |          |
|-----------------------------------------|-------------------|------------------------------------------|---------------------------|---------|-----------------------------------------------|----------|---------------------|----------|
| 당 Manage Profiles                       | C. Remote Control | Install macOS<br>Packages                | C<br>Refresh I<br>Informa | Device  | O<br>Full Wipe                                | Lock     | Delete Device       | Öwner    |
| Device Name                             | Summary           | Installed Apps                           | Ass                       | ociated | Profiles                                      | Packages | Installation State  | e Groups |
| Device Su                               | ımmary            |                                          |                           |         | OS Sumn                                       | nary     |                     |          |
| Custom de<br>name<br>Name<br>Device typ | New               | w macOS device<br>w macOS device<br>mown |                           |         | OS<br>OS versior<br>Build versi<br>Serial num | ion      | macOS<br>N/A<br>N/A |          |
| Model<br>Wi-Fi MAC<br>Last conne        |                   |                                          | м                         |         |                                               |          |                     |          |
| Registered<br>IMEI                      | 201<br>N/4        | 8/01/25 06:34:38 Pi                      | М                         |         |                                               |          |                     |          |
| Comodo C<br>Communic<br>version         |                   | A                                        |                           |         |                                               |          |                     |          |
| Ownership                               | type Not          | specified                                |                           |         |                                               |          |                     |          |
| Network                                 | Summary           |                                          |                           |         |                                               |          |                     |          |
| Bluetooth<br>Wi-Fi MAC                  |                   |                                          |                           |         |                                               |          |                     |          |
| Ethernet M                              | IAC N//           | Ą                                        |                           |         |                                               |          |                     |          |

- **Device Summary** Provides details such as device name, type, model, last polling time of the Comodo Client, BYOD status and more.
- OS Summary Provides details about the Operating System (OS) of the device, OS version and Build version
- Network Summary Displays the MAC addresses of the device for connection through Bluetooth, WiFi and Ethernet to the network.
- **Comodo Antivirus Security Info** Displays details about the Comodo Antivirus for Mac (CAVM) installed on the device, its version number, virus database version and its update status.

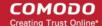

### 5.2.2.3. View Installed Applications

The 'Device Details' interface allows you to view all applications on a managed Mac OS device.

#### To view the list of applications

- Click the 'Devices' link on the left and choose 'Device List'
- Click the 'Device Management' tab at the top of the main configuration pane
  - Select a company or a group on the left to view a list of devices in that group Or
  - Select 'All Devices' to view every device enrolled to ITSM
- Click on any Mac OS device then select the 'Installed Apps' tab

| Installed Apps - Column Descriptions |                                                                                                    |  |  |  |  |
|--------------------------------------|----------------------------------------------------------------------------------------------------|--|--|--|--|
| Column Heading                       | Description                                                                                                    |  |  |  |  |
| Application                          | The name of the application. Clicking the name of the application will open the <b>'Devices</b><br><b>Management'</b> interface, listing only the devices in which the same application is<br>installed. |  |  |  |  |
| Package                              | Indicates the source of the application, i.e downloaded Mac OS package, from which the application was installed.                                                                                        |  |  |  |  |
| Version                              | Indicates the version number of the application.                                                                                                    |  |  |  |  |

### Sorting and Filtering Options

- Clicking on any column header sorts the items based on alphabetical order of entries in that column.
- Clicking the funnel icon **Y** at the right end opens the filter options.

| tate | s Groups    |  |
|------|-------------|--|
|      |             |  |
|      | Ľ           |  |
| _    | Application |  |
|      | Package     |  |
|      | Version     |  |
|      |             |  |

 To filter the items or search for a specific item based on the app name, package or version, enter the search criteria in full or part in the respective text box and click 'Apply'

You can use any combination of filters at-a-time to search for specific devices.

COMODO

| New mac(<br>Owner: kamal@          |                    |                           |                                    |                |          |                   |        |          |
|------------------------------------|--------------------|---------------------------|------------------------------------|----------------|----------|-------------------|--------|----------|
| 🕃<br>Manage Profiles               | C. Remote Control  | Install macOS<br>Packages | C<br>Refresh Device<br>Information | C<br>Full Wipe | Lock     | Delete Device     | Öwner  |          |
| Device Name                        | Summary            | Installed Apps            | Associated                         | Profiles       | Packages | Installation Stat | e Grou | ups      |
| <b>O</b> Update App<br>APPLICATION | olication List     | PAC                       | (AGE                               |                |          | VERSIO            | Ç<br>N | <b>Y</b> |
|                                    | ayer Install Manag |                           | adobe.flashplayer.ir               | nstallmanage   | r        | VENDIO            |        |          |
| Adobe Reader                       |                    | com.                      | adobe.Reader                       |                |          | 10.1.1            |        |          |
| Advanced Mon                       | itoring Agent      | Adva                      | ncedMonitoringAge                  | ent            |          | 1.0               |        |          |
| Agent                              |                    | com.l                     | COMODO.Agent                       |                |          | 2.2.2.4           | 14     |          |
| Alfred 2                           |                    | com.i                     | runningwithcrayons                 | Alfred-2       |          | 2.5.1             |        |          |
| app_mode_load                      | der                | com.                      | google.Chrome.app                  | .@APP_MOD      | E_SHOROD | E_SH. 39.0.2      | 171.71 |          |

- To display all the items again, remove / deselect the search key from filter and click 'OK'.
- By default ITSM returns 20 results per page when you perform a search. To increase the number of results displayed per page up to 200, click the arrow next to 'Results per page' drop-down.
- To reload the list with latest applications, click 'Update Application List'

### 5.2.2.4. View and Manage Profiles Associated with a Device

The 'Associated Profiles' tab lists all currently active configuration profiles on an endpoint. A profile may have been applied for any of the following reasons:

- Because it is a default profile
- It was specifically applied to the device
- It was specifically applied to the user of the device
- Because the device belongs to a device group
- Because the user of the device belongs to a user group

For more details on profiles and groups of profiles, see Configuration Profiles.

#### To view and manage the profiles associated with a device

- Click the 'Devices' link on the left and choose 'Device List'
- Click the 'Device Management' tab at the top of the main configuration pane
  - Select a company or a group to view the list of devices in that group Or
  - Select 'All Devices' to view every device enrolled to ITSM
- Click on any Mac OS device then select the 'Associated Profiles' tab

COMODO

| Ē,              |                | 63                        | C                             | 0         | -à       | -0                | ষ্ট্র     |    |
|-----------------|----------------|---------------------------|-------------------------------|-----------|----------|-------------------|-----------|----|
| Ianage Profiles | Remote Control | Install macOS<br>Packages | Refresh Device<br>Information | Full Wipe | Lock     | Delete Device     | Owner     |    |
| Device Name     | Summary        | Installed Apps            | Associated                    | Profiles  | Packages | Installation Stat | e Grou    | os |
| NAME            |                |                           | SOURCE ASSOCIA                | TED       | INFORMA  | TION ABOUT ASS    | SOCIATION |    |

|                                  | Associated Profiles - Column Descriptions                                                                                                    |
|----------------------------------|----------------------------------------------------------------------------------------------------|
| Column Heading                   | Description                                                                                                    |
| Name                             | The name assigned to the profile by the administrator. Clicking the name of a profile will open the 'Edit Profile' interface. See <b>Editing Configuration Profiles</b> for more details. |
| Source Associated                | Indicates the source through which the profile was applied to the device. Configuration profiles can be applied to a device in different ways:                                            |
|                                  | <ul> <li>Profiles can be directly applied to the device. See Assigning Configuration<br/>Profiles to Selected Devices for more details</li> </ul>                                         |
|                                  | <ul> <li>Profiles applied to a user are deployed to all devices belonging to them. See<br/>Assigning Configuration Profile(s) to a Users' Devices for more details</li> </ul>             |
|                                  | <ul> <li>Profiles applied to a user group are deployed to all devices owned by group<br/>members. See Assigning Configuration Profile to a User Group for more<br/>details</li> </ul>     |
|                                  | <ul> <li>Profiles applied to a device group are deployed to all member devices in the<br/>group. See Assigning Configuration Profile to a Device Groups for more<br/>details</li> </ul>   |
|                                  | Clicking on the source opens the respective details interface.                                                                                                    |
| Information about<br>Association | Indicates the status of profile application to the device.                                                                                                    |

· Clicking the 'Name' column header sorts the items in the alphabetical order of the names of the items

### **Adding or Removing Profiles**

Profiles can be added or removed from the device clicking 'Manage Profiles' option at the top. Refer to the section **Assigning Configuration Profile to Selected Devices** for more details.

### 5.2.2.5. View Mac OS Packages Installed on a Device through ITSM

• ITSM allows you to remotely install packages on to managed MAC OS endpoints.

- These can be Comodo applications like Comodo Antivirus for Mac (CAVM), or third-party Mac OS packages.
- For more information, see Remotely Installing Packages on Mac OS Devices.

**Note**: Currently only CAVM can be remotely installed on Mac OS devices from ITSM. Support for other ITSM packages and third party Mac OS packages will be available in the future versions.

#### To view list of Mac OS packages installed on an endpoint through ITSM

- Click the 'Devices' link on the left and choose 'Device List'
- Click the 'Device Management' tab at the top of the main configuration pane
  - Select a company or a group to view the list of devices in that group
     Or
  - Select 'All Devices' to view every device enrolled to ITSM
- Click on any Mac OS device then select the 'Packages Installation States' tab

| New mac(<br>Owner: kamal@ |                        |                                 |                                    |                |           |                  |        |                    |         |
|---------------------------|------------------------|---------------------------------|------------------------------------|----------------|-----------|------------------|--------|--------------------|---------|
| Danage Profiles           | CONTROL Remote Control | ES<br>Install macOS<br>Packages | C<br>Refresh Device<br>Information | O<br>Full Wipe | Lock      | Delete Device    | Owner  |                    |         |
| Device Name               | Summary                | Installed Apps                  | Associated                         | Profiles       | Packages  | installation Sta | te Gro | ups                |         |
| 📋 Delete mac              | OS Package Installa    | ation State                     |                                    |                |           |                  |        |                    |         |
| NAME                      |                        |                                 |                                    | STATE          |           |                  | CRE/   | ATED               |         |
| Сомо                      | DO Client - Securit    | y v. 2.4.0.235                  |                                    | Command in     | the queue |                  | 2018   | /01/30 04:32:32 PM |         |
| Results per page:         | 20 🛩                   |                                 |                                    |                |           |                  |        | Displaying 1 of 1  | results |

|                | MSI Installation State - Table of Column Descriptions                   |
|----------------|-------------------------------------------------------------------------|
| Column Heading | Description                                                             |
| Name           | Displays the URL/file name of the Mac OS package.                       |
| State          | Indicates the installation status of the package.                       |
| Created        | Indicates the date and time at which the installation command was sent. |

- Clicking on any column header sorts the items based on alphabetical or ascending/descending order of entries in that column.
- To delete an entry from the list, select it and click 'Delete macOS Package Installation State'.

| New mac(<br>Owner: kamal@ |                      |                           |                     |                |           |                   |            |                           |
|---------------------------|----------------------|---------------------------|---------------------|----------------|-----------|-------------------|------------|---------------------------|
| Manage Profiles           | Control              | Install macOS<br>Packages | C<br>Refresh Device | O<br>Full Wipe | Lock      | Delete Device     | Quer Owner |                           |
|                           |                      | Packages                  | Internetion         |                |           |                   |            |                           |
| Device Name               | Summary              | Installed Apps            | Associated          | Profiles       | Packages  | Installation Stat | te Gro     | ups                       |
| Delete mac                | :OS Package Installa | ation State               |                     |                |           |                   |            |                           |
| NAME                      |                      |                           |                     | STATE          |           |                   | CREA       | ATED                      |
| Сомо                      | DO Client - Securit  | y v. 2.4.0.235            |                     | Command in     | the queue |                   | 2018       | /01/30 04:32:32 PM        |
| Results per page:         | 20 🛩                 |                           |                     |                |           |                   |            | Displaying 1 of 1 results |
|                           | Delete ma            | acOS package              | states              |                |           |                   | ×          |                           |
|                           | Do you really        | y want to delete m        | acOS package st     | tate(s)?       |           |                   |            |                           |
|                           |                      |                           |                     |                | Conf      | firm Cane         | cel        |                           |

Only the chosen entry will be removed from the list but the package will not be uninstalled from the endpoint.

• Click 'Confirm' to remove the file from the list

### 5.2.2.6. View and Manage Device Group Memberships

#### To view and manage the device group membership

•

- Click the 'Devices' tab on the left and choose 'Device List'
- Click the 'Device Management' tab at the top of the main configuration pane
  - Select the Company and choose the group under it to view the list of devices in that group Or
  - Select 'All Devices' to view every device enrolled to ITSM
- Click the name of a Mac OS device then select the 'the 'Groups' tab

сомодо

New macOS device Owner: kamal@yopmail.com Ē, b C Ο L. 5 ይ Manage Profiles Remote Control Install macOS Refresh Device Full Wipe Lock **Delete Device** Owner Packages Information Device Name Installed Apps Associated Profiles Packages Installation State Summary Groups Add to Group Remove from Group(s) GROUP NAME COMPANY # OF DEVICES CREATED BY CREATED 2018/01/31 11:13:14 AM mac machines pradeep 1 Results per page: Displaying 1 of 1 results 20 ~

- The interface lists all groups of which the device is a member.
- All group profiles will also be applied to the endpoint.

See **Assign Configuration Profiles to a Device Group**, for more details about applying configuration profiles to device groups.

|                   | Device Groups - Table of Column Descriptions                                                                                                    |
|-------------------|----------------------------------------------------------------------------------------------------|
| Column Heading    | Description                                                                                                    |
| Group Name        | The label of the group. Click the group name to view group details and edit the group. See <b>Edit a Device Group</b> for more details.                  |
| Company           | The company for which the group was created.                                                                                                    |
| Number of Devices | The total number of devices in the group. Click the number to view group details and edit the group. See <b>Editing a Device Group</b> for more details. |
| Created By        | The administrator that created the group. Click the name to open the user details interface. See <b>Viewing the Details of a User</b> for more details.  |
| Created           | Date and time at which the group was created                                                                                                    |

#### To add the device to a new group

• Click 'Add to Group'

COMODO Creating Trust Online

COMODO

| New macOS device   Owner: kamal@yopmail.com     Image Profiles   Remote Control   Installed Apps   Associated Profiles   Perice Name   Summary   Installed Apps   Associated Profiles   Perice Name   Summary   Installed Apps   Associated Profiles   Perice Name   Summary   Installed Apps   Associated Profiles   Perice Name   Summary   Installed Apps   Associated Profiles   Perice Name   Summary   Installed Apps   Associated Profiles   Perice Name   Summary   Installed Apps   Associated Profiles   Perice Name   Summary   Installed Apps   Associated Profiles   Perice Name   Summary   Installed Apps   Associated Profiles   Perice Name   Summary   Remove from Group(s)   Installed Apps   Results per page   20   Image Profiles   Image Profiles   Image Profiles   Image Profiles   Image Profiles   Image Profiles   Image Profiles   Image Profiles   Image Profiles   Image Profiles   Image Profiles   Image Profiles   Image Profiles   Image Profiles   Image Profiles                                                                                                    |                   |                   |                |                |                |          |                 |              |                |
|----------------------------------------------------------------------------------------------------|-------------------|-------------------|----------------|----------------|----------------|----------|-----------------|--------------|----------------|
| Manage Profiles       Remote Control       Install macOS       Refresh Device       Full Wipe       Lock       Delete Device       Owner         Device Name       Summary       Installed Apps       Associated Profiles       Packages Installation State       Groups         Image Profiles       Summary       Installed Apps       Associated Profiles       Packages Installation State       Groups         Image Profiles       Summary       Installed Apps       Associated Profiles       Packages Installation State       Groups         Image Profiles       Name       COMPANY       # OF DEVICES       CREATED BY       CREATED         Image Profiles       mac trachines       1       2018/01/31 11:13:1       Displaying 1 of 1 results         Results per page:       20        Displaying 1 of 1 results         Image Profiles       Comps       End       End       End         Image Profiles       Summary       Information       Image       Image         Image Profiles       Packages       CREATED       End       Image         Image Profiles       Packages       Image       Image       Image         Image Profiles       Image Profiles       Image       Image       Image         Image Profiles       <                                                                                                    |                   |                   |                |                |                |          |                 |              |                |
| Image: Add to Group   Image: Remove from Group(s)   Image: Remove from Group(s)                                                                                                    |                   | C. Remote Control | Install macOS  | Refresh Device | O<br>Full Wipe | . T.     | Delete Device   | *            |                |
| Image: Strate of the strate of the strate of th | Device Name       | Summary           | Installed Apps | Associated     | Profiles       | Packages | Installation St | ate Gro      | oups           |
| mac machines 1 2018/01/31 11:13:1   Results per page: 20    20 Displaying 1 of 1 results     Add Device to Group     Choose group(s)   To add groups, start typing their names                                                                                                    |                   |                   |                | 4 OF DE2400    | -              | 0051750  |                 | 0054750      |                |
| Results per page: 20  Displaying 1 of 1 results  Add Device to Group  Choose group(s)  To add groups, start typing their names                                                                                                    | GROU              | PNAME             | COMPANY        | # OF DEVICE    | .5             | CREATED  | SY .            | CREATED      |                |
| Add Device to Group       X         Choose group(s)       To add groups, start typing their names                                                                                                    | 🔳 mac n           | achines           | grainsp        | 1              |                |          |                 | 2018/01/31   | 11:13:1        |
| Choose group(s) To add groups, start typing their names                                                                                                    | Results per page: | 20 🗸              |                |                |                |          |                 | Displaying 1 | l of 1 results |
|                                                                                                    |                   | Choose group(s)   |                | names          |                |          |                 | ×            |                |
|                                                                                                    | l                 |                   |                |                |                |          |                 | -            |                |

The 'Add Device to Group' dialog will appear.

- Start entering the name of the group to which the device has to be associated in the 'Choose Group(s)' field and choose the group from the options.
- Repeat the process to add the device to other groups.
- Click 'Add'.

The device will be added to the group.

#### To remove the device from a group

• Select the group from the list and click 'Remove from Group'.

New macOS device Owner: kamal@yopmail.com Ē C Manage Profiles Remote Control Install macOS Refresh Device Full Wipe Lock **Delete Device** Packages Information Device Name Installed Apps Associated Profiles Packages Installation State Groups Summary Add to Group Remove from Group(s) GROUP NAME COMPANY **# OF DEVICES** CREATED BY CREATED mac machines 2018/01/31 11:13:1... Results per page: Displaying 1 of 1 results 20 Remove from Groups × Do you really want to remove this device from device group(s)? Confirm

A confirmation dialog will appear.

• Click 'Confirm' to remove the device from the group.

The device will be removed from the group, The configuration profiles in effect on the device because of the device associated with the group, will also be removed from the device.

### 5.2.3. Manage Android/iOS Devices

- Admins can view hardware and software details of enrolled mobile devices, and manage profiles and applications on the device.
- Admins can also send messages to the device, sound an alarm on the device, remotely lock the device, view device location and view 'Sneak Peek' photographs.

#### To view details of and manage an individual device

- Click the 'Devices' tab on the left and choose 'Device List'
- Click the 'Device Management' tab at the top of the main configuration pane
- The interface shows devices belonging to the company or group selected on the left.
  - Select a company and/or group to view devices that belong to that entity.

Or

•

- Select 'All Devices' to view every device added to ITSM
- Click the name of any Android or iOS device to open the 'Device Details' pane:

COMODO Creating Trust Online

COMODO

| IT & Security Manager                               |           | ■ Device List                                    |                                                                                                    | License Options                            |
|-----------------------------------------------------|-----------|--------------------------------------------------|----------------------------------------------------------------------------------------------------|--------------------------------------------|
| DASHBOARD                                           | >         |                                                  |                                                                                                    |                                            |
|                                                     | ~         | ,O Search group name                             | < 📴 Group Management                                                                                                    | Device Management                          |
| Device List                                         |           | 5 All Devices                                    | G D                                                                                                    |                                            |
| Bulk Installation Package                           |           | 🕘 🖨 ABC TV Services                              | Enroll Device Manage Profiles                                                                                                    | Takeover Install or Update Siren Send Me   |
| S USERS                                             | >         | 🕘 🖶 Chennai IT Services                          |                                                                                                    | Packages                                   |
| CONFIGURATION TEMPLATES                             | >         | 💿 👼 Coyote                                       | OS NAME                                                                                                    | ACTIVE COMPONENTS PATCH STATUS             |
|                                                     |           | 🕘 🖨 Deer Company                                 | 🗋 🟭 🛛 DESKTO                                                                                                    | AG CCS 🥥                                   |
| 0                                                   |           | + 🖨 Default Company                              | ENOVO                                                                                                    |                                            |
| APPLICATIONS                                        | >         | 🕘 🖨 Dithers Construction                         |                                                                                                    |                                            |
| SECURITY SUB-SYSTEMS                                | >         | + 🖶 Horizon                                      | (III) (III) (IIII) (III) (III) (IIII) (III) (III) (III) (III) (III) (III) (III) (III) (III) (III) (III | AG AV                                      |
|                                                     | >         | 🕂 🖶 Kanchi Customer                              | DESKTO_                                                                                                    | AG AV FW CO 📀                              |
|                                                     | ,<br>,    | + 🖨 kanchildly                                   | 🗋 🛞 💿 C1-Mac's_                                                                                                    | AG                                         |
|                                                     |           | 🕂 🖨 Sky walk                                     | 📄 🍵 🐵 Sony Eric                                                                                                    | AG AV                                      |
|                                                     |           |                                                  |                                                                                                    |                                            |
|                                                     |           |                                                  | Results per page: 20 👻                                                                                                    |                                            |
| LENOVO_Lenovo A3000<br>Owner: avantistude@gmail.com | -н        |                                                  |                                                                                                    |                                            |
| 🗊 🚿 🕁                                               | ,         | o C C                                            | =; =j                                                                                                    | A G                                        |
| Manage Profiles Siren Off Siren                     | On Ser    | nd Message Refresh Wipe / Corpora<br>Information | ite Reset Screen Set Screet<br>Passcode Passcode                                                                                                    |                                            |
| Device Name Summary Device                          | Installed | Apps Associated Profiles Sneak                   | Peek Last Known Location                                                                                                    | Groups                                     |
| Custom device name                                  | LENO      | VQ_Lenovo A3000-H                                | OS                                                                                                    | Android                                    |
| Name                                                | LENO      | VO_Lenovo A3000-H                                | OS version                                                                                                    | 4.2.2                                      |
| Device type                                         | Tablet    |                                                  | Build version                                                                                                    | A3000_A422_009_020_131112_WW_CALL_F<br>USE |
| Last connection                                     |           | 28/04/17                                         | Total RAM                                                                                                    | 974.75 MB                                  |
| Registered                                          |           | 24/04/17<br>/cf83259216a                         | Available RAM                                                                                                    | 200.98 MB                                  |
|                                                     | 02401     | -132342108                                       | Used RAM                                                                                                    | 773.77 MB                                  |

The device details screen has seven tabs:

- Device Name Device label. Click the 'Edit' button if you wish to change the device name. See Viewing
  and Editing Device Name for more details.
- Summary General information about the device. Includes basic device information, operating system
  details, network details and security configuration. See Viewing Summary Information for more details.
- Installed apps Details of applications installed on the device. You can remotely block/release apps or uninstall applications. See Managing Apps Installed on a Device for more details.
- Associated Profiles Lists profiles which have been deployed to the device. Enables you to add new
  profiles or remove existing profiles. See Managing Profiles associated with the Device for more details.
- Sneak Peek Pictures captured by the 'Sneak Peek' feature of ITSM. The 'Sneak Peek' feature photographs the person holding the device if they enter the wrong passcode too many times. You must enable sneak peek on a profile to use the feature. See Viewing Sneak Peek Pictures to Locate Lost Devices for more details.
- Last Known Location The map location of the device when it last connected to ITSM. See Viewing the Location of the Device for more details.

Groups - Shows all groups of which the Android/iOS device is a member. You can manage group
membership from this tab. See Viewing and Managing Device Group Memberships for more details

Device tasks are shown along the top of the interface:

| LENOVO_L<br>Owner: Impala | enovo A3. | 3000-H      |              |                        |                     |                          |                        |      |               |              |                             |
|---------------------------|-----------|-------------|--------------|------------------------|---------------------|--------------------------|------------------------|------|---------------|--------------|-----------------------------|
| <b>i</b>                  | 550       | <b>الله</b> | $\bowtie$    | C                      | 0                   | <u> </u>                 | шþ                     | 8    | Γø            | **           | ×.                          |
| Manage<br>Profiles        | Siren Off | Siren On    | Send Message | Refresh<br>Information | Wipe /<br>Corporate | Reset Screen<br>Passcode | Set Screen<br>Passcode | Lock | Delete Device | Change Owner | Change<br>Ownership<br>Type |

- Manage Profiles Add or remove device profiles. See Assigning Configuration Profiles to Selected Devices for more details.
- Siren Off/Siren On Sound an alarm on the device to locate it. See Generating Alarm on Devices for more details.
- Send Message Send a text message to the user. See Sending Text Message to Devices for more details
- Refresh Information Obtain updated details from the device. See Updating Device Information for more details.
- Wipe/Corporate Delete all data stored in the device if it is lost or stolen. See Wiping Data from Devices for more details
- Reset Screen Passcode Reset the device's screen lock passcode. See Setting / Reseting Screen Lock
   Password for Devices for more details
- Set Screen Passcode Create a new screen lock passcode for the device. See Setting / Resetting
   Screen Lock Password for Devices for more details
- Lock/Unlock Remotely lock or unlock the device. See Locking/Unlocking Devices for more details
- **Delete Device** Remove the device from ITSM. See **Removing a Device** for more details.
- Change Owner Change the user with whom the device is associated in ITSM. See Changing a Device's Owner for more details.
- Change Ownership Type Changes the 'Bring Your Own Device' (BYOD) status of the device. See 'Changing Ownership status of a Device' for more details.

### 5.2.3.1. View and Edit Device Name

- Enrolled devices are listed by the name assigned to them by their owner.
- If no name was assigned then the actual device name or model number will be used.
- Admins can change the device name according to their preferences. If you change a device name, the name will apply in ITSM but will not change the name on the endpoint itself.
- If 'Allow Auto Rename of Device Custom Name' is enabled then the custom name will be replaced automatically by the device name/model number during the next sync. To retain the custom name for the device, make sure to disable this option.

#### To change the device's name

- Click the 'Devices' link on the left and choose 'Device List'
- Click the 'Device Management' tab at the top of the main configuration pane
  - Select a company or a group to view the list of devices in that group Or
  - Select 'All Devices' to view every device enrolled to ITSM

COMODO Creating Trust Online\*

· Click on any Android or iOS device then select the 'Device Name' tab

| LENOVO_<br>Owner: Impala |                                  | 3000-H       |              |                             |                     |                          |                                                                                                    |
|--------------------------|----------------------------------|--------------|--------------|-----------------------------|---------------------|--------------------------|----------------------------------------------------------------------------------------------------|
| Manage<br>Profiles       | Siren Off                        | Siren On     | Send Message | C<br>Refresh<br>Information | Wipe /<br>Corporate | Reset Screen<br>Passcode | More                                                                                                    |
|                          |                                  |              |              |                             |                     |                          |                                                                                                    |
| Device Name              | Summar                           | y Instal     | led Apps As  | sociated Profiles           | Sneak Peek          | Last Known Loo           | cation Groups                                                                                                   |
|                          |                                  |              |              |                             |                     |                          | 📝 Edit                                                                                                    |
| Custom dev<br>LENOVO_Le  | <b>rice name</b><br>movo A3000-H |              |              |                             |                     |                          |                                                                                                    |
| Allow auto<br>Enabled    | rename of devi                   | ce custom na | me           |                             |                     |                          |                                                                                                    |
|                          |                                  |              |              |                             |                     |                          | and a feature in the second second second second second second second second second second second second second |

- Custom device name The current name of the device.
- Allow auto rename of device custom name Indicates whether the device's name will automatically replace the custom name in the list during the next sync with ITSM agent.
- To change the name of the device, click the 'Edit' button at the right.

| Device Name                                               | Summary        | Installed Apps    | Associated Profiles | Sneak Peek | Last Known Location | Groups |
|-----------------------------------------------------------|----------------|-------------------|---------------------|------------|---------------------|--------|
|                                                           |                |                   |                     |            | 7                   | Edit   |
| Custom device<br>LENOVO_Leno<br>Allow auto ren<br>Enabled |                | ustom name        |                     |            |                     |        |
| Device Name                                               | Summary        | Installed Apps    | Associated Profiles | Sneak Peek | Last Known Location | Groups |
|                                                           |                |                   |                     |            | S Cancel            | Save   |
| Custom device<br>Joe's tab                                | e name         |                   | Restore             |            |                     |        |
| Allow au                                                  | to rename of c | levice custom nan | ne                  |            |                     |        |
| No                                                        |                |                   |                     | -          |                     |        |

- Enter the new name in the 'Custom Device Name' field
- Make sure the 'Allow Auto Rename of Device Custom Name' is disabled to retain the custom name

in the list. If this is enabled, the custom name will be automatically replaced with the device's name or model number during the next sync with the ITSM agent on the device.

• Click 'Save' for your changes to take effect.

The device will be listed with its new name.

• To restore the name of the device as it was at the time of enrollment, click 'Edit' from the 'Device Name' interface, click 'Restore' at the right and click 'Save'.

### 5.2.3.2. View Summary Information

The 'Summary' tab displays general information about the device, its operating system, network and security status.

#### To view the device information summary

- · Click the 'Devices' link on the left and choose 'Device List'
- Click the 'Device Management' tab at the top of the main configuration pane
  - Select a company or a group to view the list of devices in that group Or
  - Select 'All Devices' to view every device enrolled to ITSM
- Click on any Android or iOS device then open the 'Summary' tab (if it is not already open).

COMODO Creating Trust Online\*

| LENOVO_L           | enovo A3                                                                                                    | 3000-H       |               |                    |        |                          |                          |                |
|--------------------|----------------------------------------------------------------------------------------------------|--------------|---------------|--------------------|--------|--------------------------|--------------------------|----------------|
| Owner: Impala      |                                                                                                    |              |               |                    |        |                          |                          |                |
| <b>(</b>           | T)                                                                                                    | <b>D</b>     |               | C                  |        | 0                        |                          |                |
|                    |                                                                                                    |              |               | -                  |        | <u> </u>                 |                          | More           |
| Manage<br>Profiles | Siren Off                                                                                                    | Siren On     | Send Message  | Refres<br>Informat |        | Wipe /<br>Corporate      | Reset Screen<br>Passcode |                |
|                    |                                                                                                    |              |               |                    |        |                          |                          |                |
|                    |                                                                                                    |              |               |                    |        |                          |                          |                |
| Device Name        | Summar                                                                                                    | ry Instal    | led Apps Ass  | sociated Pr        | offies | Sneak Peek               | Last Known Loo           | ation Groups   |
|                    |                                                                                                    |              |               |                    |        |                          |                          |                |
| Device             |                                                                                                    |              |               |                    | OS     |                          |                          |                |
| Custom dev         |                                                                                                    |              | enovo A3000-H |                    | os     |                          | Android                  |                |
| name               | lice                                                                                                    | LENOVO_L     | enovo A3000-H |                    |        | version                  | 4.2.2                    |                |
| Name               |                                                                                                    | LENOVO_Le    | enovo A3000-H |                    |        | version<br>Id version    |                          | 09_020_131112_ |
| Device type        |                                                                                                    | Tablet       |               |                    | bull   | a version                | WW_CALL_FUS              |                |
| Last connec        | ction                                                                                                    | 16:58 17/03  | 3/17          |                    | Tota   | al RAM                   | 974.75 MB                |                |
| Registered         |                                                                                                    | 16:53 10/03  | 3/17          |                    | Ava    | ilable RAM               | 461.49 MB                |                |
| UUID               |                                                                                                    | 659d7cf832   | 259216a       |                    | Use    | d RAM                    | 513.26 MB                |                |
| Model              |                                                                                                    | Lenovo A30   | 000-H         |                    |        | ilable internal          | 12.02 GB                 |                |
| IMEI               |                                                                                                    | 862589025    | 614495        |                    |        | rage                     | 10.05.00                 |                |
| Serial numb        | er                                                                                                    | Y5RODABQ     | DA8H55LZ      |                    |        | al internal<br>rage      | 13.25 GB                 |                |
| Battery leve       | el de la companya de la companya de la companya de la companya de la companya de la companya de la companya de | 68 %         |               |                    |        | ilable SD card           | 3.32 GB                  |                |
| Ownership t        | type                                                                                                    | Not specifie | ed            |                    | spa    | ce                       |                          |                |
|                    |                                                                                                    |              |               |                    | Tota   | al SD card               | 3.67 GB                  |                |
|                    |                                                                                                    |              |               |                    | spa    | ce                       |                          |                |
|                    |                                                                                                    |              |               |                    |        |                          |                          |                |
|                    |                                                                                                    |              |               |                    |        |                          |                          |                |
| Network            |                                                                                                    |              |               |                    | Sec    | curity                   |                          |                |
| Phone num          | ber                                                                                                    | N/A          |               |                    | Viru   | is DB version            | 10                       |                |
| Current net        | work                                                                                                    | N/A          |               |                    | Sig    | ns DB version            | N/A                      |                |
| Current net        | work                                                                                                    | N/A          |               |                    |        | nknown source            | Yes                      |                |
| name               |                                                                                                    |              |               |                    | ena    | bled                     |                          |                |
| Subscriber         | name                                                                                                    | N/A          |               |                    |        | rent application         | 5.3.33.3                 |                |
| Bluetooth N        | IAC                                                                                                    | N/A          |               |                    |        | sion                     |                          |                |
| Wi-Fi MAC          |                                                                                                    | 50:3c:c4:16  | :91:29        |                    |        | OX standard<br>( version | N/A                      |                |
| Wi-Fi SSID         |                                                                                                    | "Airnet01"   |               |                    |        | tus update               | Updated                  |                |
| Roaming            |                                                                                                    | No           |               |                    |        | ice info                 |                          |                |
| Cellular           |                                                                                                    | Unknown      |               |                    | Dev    | ice info                 | 16:58 17/03/17           |                |

- **Device Summary** Provides device details such as brand, model, International Mobile Equipment Identification (IMEI) number, last connection time, device battery level (at last connection time) and Ownership type of the device.
- **OS Summary** Provides details about the device's Operating System, including version number, memory usage and available internal and external storage space.
- Network Summary Provides details about the mobile and WiFi networks to which the device is

connected, including the MAC addresses of the device for connection through Bluetooth and WiFi.

• **Security** - Provides details about important security settings of the device. For Android devices, details from Comodo Mobile Security (CMS) like Virus Signature Database version and update status are displayed.

### 5.2.3.3. Manage Installed Applications

The 'Installed Apps' tab displays a list of all applications installed on a device. The interface shows package names and version numbers; allows administrators to selectively block or unblock apps and offers the ability to uninstall suspicious or junk apps. Administrators can also identify which other devices have the same application installed so they can apply corrective actions to all affected devices.

#### To manage installed apps

- · Click the 'Devices' link on the left and choose 'Device List'
- · Click the 'Device Management' tab at the top of the main configuration pane
  - Select a company or a group to view the list of devices in that group Or
  - Select 'All Devices' to view every device enrolled to ITSM
  - Click on any Android or iOS device then open the 'Installed Apps' tab

| Owner: Im                                                                 | /O_Lenovo /                             | 1000011    |                                                                               |                                                |                     |                               |                 |
|---------------------------------------------------------------------------|-----------------------------------------|------------|-------------------------------------------------------------------------------|------------------------------------------------|---------------------|-------------------------------|-----------------|
| ٢                                                                         | <b>5</b> 30                             | <b>4</b> > | $\boxtimes$                                                                   | C                                              | 0                   | <b>E</b> 0                    |                 |
| Manage<br>Profiles                                                        |                                         | f Siren On | Send Message                                                                  | Refresh<br>Information                         | Wipe /<br>Corporate | Reset Screen<br>Passcode      | More            |
| Device N                                                                  | ame Sumn                                | ary Insta  | led Apps Ass                                                                  | sociated Profiles                              | Sneak Peek          | Last Known Loo                | cation Group:   |
| <b>O</b> Block                                                            | O Unblock                               | 前 Unins    | tall 🧲 Updat                                                                  | te Application List                            |                     |                               | 1               |
|                                                                           | O Unblock                               |            | tall 💭 Updat<br>PACKAGE                                                       | te Application List<br>VERS                    | SION                | VERDICT                       | ۲               |
| □ N/                                                                      | -                                       |            |                                                                               |                                                |                     | VERDICT                       | ٦               |
| □ N/                                                                      | AME                                     |            | PACKAGE                                                                       | VER5<br>52.0.                                  | 1                   |                               | ٦               |
|                                                                           | AME                                     |            | PACKAGE<br>org.mozilla.firefox                                                | VERS<br>52.0.<br>n 5.3.1                       | 1                   | Allowed                       | ٦               |
|                                                                           | AME<br>refox<br>ngsoft Office           |            | PACKAGE<br>org.mozilla.firefox<br>on.wps.moffice_i18r                         | VERS<br>52.0.<br>n 5.3.1                       | 6                   | Allowed                       | ٢               |
| <ul> <li>N/</li> <li>Fir</li> <li>Kin</li> <li>No</li> <li>ran</li> </ul> | AME<br>refox<br>ngsoft Office<br>otepad |            | PACKAGE<br>org.mozilla.firefox<br>:n.wps.moffice_i18r<br>:com.ztnstudio.notep | VERS<br>52.0.<br>n 5.3.1<br>pad 2.0.3<br>1.10. | 1<br>6<br>0.26      | Allowed<br>Allowed<br>Allowed | ۲<br>d (global) |

| Installed Apps - Column Descriptions |                                                                                                    |  |  |  |  |  |
|--------------------------------------|----------------------------------------------------------------------------------------------------|--|--|--|--|--|
| Column Heading Description           |                                                                                                    |  |  |  |  |  |
| Name                                 | The name of the application. Clicking the application name will show all devices which have this app installed. This makes it easier for administrators to apply an action to all devices which feature a certain app. |  |  |  |  |  |
| Package                              | Indicates the application ID on the vendor app store. For example, 'cn.wps.moffice_i18n'                                                                                                    |  |  |  |  |  |

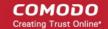

|         | can be found at https://play.google.com/store/apps/details?id=cn.wps.moffice_ |  |  |  |  |
|---------|-------------------------------------------------------------------------------|--|--|--|--|
| Version | Indicates the version of the application.                                     |  |  |  |  |
| Verdict | Indicates whether the application is allowed, blocked or blacklisted.         |  |  |  |  |

### **Sorting and Filtering Options**

- Clicking any column header sorts column entries in alphabetical order.
- Clicking the funnel icon T at the right opens the filter interface:

| k | Last Known Location             | Groups |
|---|---------------------------------|--------|
|   |                                 |        |
|   | K                               |        |
|   | Name                            |        |
|   | Package                         |        |
|   | Version                         |        |
|   | Verdict                         |        |
|   | Allowed     Blocked / Blacklist | ted    |

• You can filter/search specific items based on app name, package or version. To start, enter the search criteria in full or part in the respective search field and click 'Apply'

| es   | Sneak Peek L |               | ast Known Location | Groups  |   |
|------|--------------|---------------|--------------------|---------|---|
| .ist |              |               |                    |         | Ţ |
|      | VERDICT      |               |                    |         |   |
| Gum  |              |               |                    | Name    |   |
| 0    | filters      | Apply         |                    | subway  |   |
| L    |              |               |                    | Package |   |
|      | Allowed      | 2010/01/01/01 | Theses             |         |   |

 Use the check-boxes under 'Verdict' if you wish to see only allowed or only blocked applications in the search results. You can use any combination of filters to search for specific devices.

- To display all items again, clear the search box(es) and click 'Apply'.
- By default ITSM returns 20 results per page. Use the 'Results per page' drop-down to increase the number of results displayed up to a maximum of 200.

#### **Blocking Unwanted Apps**

Administrators can remotely block apps that are identified as malicious, suspicious or junk. The app will not be uninstalled from the device but will not be allowed to run. Blocked apps can be released at a later date and allowed to run.

#### To block selected apps

• Choose the app(s) that you wish to block and simply click the 'Block' button.

The verdict of the app(s) will change to 'Blocked' and they will not be allowed to run on the device.

#### To release blocked apps

• Select the blocked app(s) and click 'Unblock'.

The verdict of the app(s) will change to 'Allowed' and they will be allowed to run on the device.

| Devic | e Name Summary  | Installed Apps   | Associated Profiles     | Sneak Peek | Last Known Location |
|-------|-----------------|------------------|-------------------------|------------|---------------------|
| В     | ock 🕑 Unblock   | 🛅 Uninstall 🔀 U  | Jpdate Application List |            |                     |
|       | NAME            | PACKAGE          | VERS                    | ION        | VERDICT             |
|       | Firefox         | org.mozilla.fire | fox 52.0.1              | 1          | Allowed             |
|       | Kingsoft Office | cn.wps.moffice   | ∟i18n 5.3.1             |            | Allowed             |
|       | Notepad         | com.ztnstudio.   | notepad 2.0.3           | 6          | Allowed             |
|       | rara.com        | com.rara         | 1.10.                   | 0.26       | Allowed             |
|       | Zinio           | com.zinio.mobi   | ile.android.re 1.21.0   | 5301       | Blacklisted (glo    |

### Uninstalling and updating the application list

• To uninstall malicious or junk app(s) from the device, select the app(s) and click 'Uninstall'. A notification will be sent to the device requesting uninstallation and the app will be immediately blocked. Upon receiving the notification, the end user needs to select 'Uninstall'.

#### Device Name Installed Apps Associated Profiles Sneak Peek Last Known Locat Summary Block $\bigcirc$ Unblock Uninstall Update Application List $\square$ NAME PACKAGE VERSION Firefox org.mozilla.firefox 52.0.1 Allowed **Kingsoft Office** 5.3.1 Allowed cn.wps.moffice\_i18n 2.0.36 Notepad com.ztnstudio.notepad Allowed rara.com 1.10.0.26 Allowed com.rara Zinio com.zinio.mobile.android.re. 1.21.6301 Application uninstall Close Are you sure you want to uninstall app? Confirm

A confirmation dialog will be displayed.

- Click 'Confirm' to uninstall the selected app(s).
- The list of apps on a device is updated in ITSM every 24 hrs. To refresh the list immediately, click 'Update Application List'.

### 5.2.3.4. View and Manage Profiles Associated with a Device

The 'Associated Profiles' tab displays a list of all currently active configuration profiles on an Android/iOS device. A profile may have been applied to a device because:

- It is a default profile
- It was specifically applied to the device
- It was specifically applied to the user
- The device belongs to one or device groups and inherited profiles from the group
- The user belongs to one or user groups and inherited profiles from the group

See 'Profiles for Android Devices', 'Profiles for iOS Devices', 'Viewing and Managing Profiles' and 'Managing Default Profiles', for more details on profiles and default profiles.

#### To view and manage associated profiles

- Click the 'Devices' link on the left and choose 'Device List'
- Click the 'Device Management' tab at the top of the main configuration pane
  - Select a company or a group to view the list of devices in that group Or
  - Select 'All Devices' to view every device enrolled to ITSM

сомодо

COMODO Creating Trust Online

· Click on any Android or iOS device then open the 'Associated Profiles' tab

| i 🔅                                                  | 570         | <b>D</b> | $\bowtie$    | S                                      | 0                   |                               |               |  |
|------------------------------------------------------|-------------|----------|--------------|----------------------------------------|---------------------|-------------------------------|---------------|--|
| Manage<br>Profiles                                   | Siren Off   | Siren On | Send Message | Refresh<br>Information                 | Wipe /<br>Corporate | Reset Screen<br>Passcode      | More          |  |
|                                                      |             |          |              |                                        |                     |                               |               |  |
| evice Name                                           | Summar      | y Instal | ed Apps As   | sociated Profiles                      | Sneak Peek          | Last Known Loo                | cation Groups |  |
| IAME                                                 |             |          | SOURCE A     | SOURCE ASSOCIATED                      |                     | INFORMATION ABOUT ASSOCIATION |               |  |
| For Lenovo Tabs                                      |             |          | Device       | Device                                 |                     | Successfully processed        |               |  |
| or Lenovo Tab                                        | S           |          |              | Device Group: Running Staff            |                     | Successfully processed        |               |  |
|                                                      | -           |          | Device Gro   | oup: Running Staff                     | Successfully        | processed                     |               |  |
| For Lenovo Tab<br>imported] For S<br>Android devices | Sony Phones | lept     |              | oup: Running Staff<br>p: Purchase Dept | Successfully        |                               |               |  |

|                                  | Associated Profiles - Column Descriptions                                                                                                    |
|----------------------------------|----------------------------------------------------------------------------------------------------|
| Column Heading                   | Description                                                                                                    |
| Name                             | The name assigned to the profile by the administrator. Clicking the name of a profile will open the 'Edit Profile' interface. Refer to the section <b>Editing Configuration Profiles</b> for more details. |
| Source Associated                | Indicates the channel through which the profile was applied to the device. Configuration profiles can be applied to a device in different ways:                                                            |
|                                  | <ul> <li>Profiles can be directly applied to the device. See Assigning Configuration<br/>Profiles to Selected Devices for more details</li> </ul>                                                          |
|                                  | <ul> <li>Profiles applied to a user are deployed to all devices belonging to them. See<br/>Assigning Configuration Profile(s) to a Users' Devices for more details</li> </ul>                              |
|                                  | <ul> <li>Profiles applied to a user group are deployed to all devices owned by group<br/>members. See Assigning Configuration Profile to a User Group for more<br/>details</li> </ul>                      |
|                                  | <ul> <li>Profiles applied to a device group are deployed to all member devices in the<br/>group. See Assigning Configuration Profile to a Device Groups for more<br/>details</li> </ul>                    |
|                                  | Clicking on the source opens the respective details interface.                                                                                                    |
| Information about<br>Association | Indicates the status of profile application to the device.                                                                                                    |

### Adding or Removing Profiles

Profiles in effect on the device can be removed or new profiles can be added to the device by clicking Manage Profiles option at the top. Refer to the section **Assigning Configuration Profiles to Selected Devices** for more details.

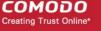

### 5.2.3.5. View Sneak Peek Pictures to Locate Lost Devices

The 'Sneak Peek' tab displays photographs grabbed by devices via the 'Sneak Peek' feature.

The 'Sneak Peek' feature can help administrators to recover mislaid Android phones and tablets. If somebody enters the wrong password on a lost or stolen device, the device will automatically take a photo of the device holder and save it to the server with their picture and location.

The Sneak Peek feature can be enabled in the device profile and admins can also specify how many incorrect attempts should be allowed. To view this in the interface, open 'Add/Edit Android Profile' > 'Passcode' (or refer to the portion explaining configuration of Passcode settings under Profiles for Android Devices in this guide).

Administrators can view Sneak Peak images by going to 'Device' > 'Device List' > click device name > 'Sneak Peak'.

If the front camera is not available on the device, a photograph is taken using the rear facing camera.

Note: The 'Sneak Peak' tab is available only for Android devices.

#### To view Sneak Peak pictures

- Click the 'Devices' link on the left and choose 'Device List'
- Click the 'Device Management' tab at the top of the main configuration pane
  - Select a company or a group to view the list of devices in that group Or
  - Select 'All Devices' to view every device enrolled to ITSM
- · Click on any Android device then select the 'Sneak Peek' tab

The page will display all Sneak Peek photographs collected by devices after a series of incorrect passcode entries:

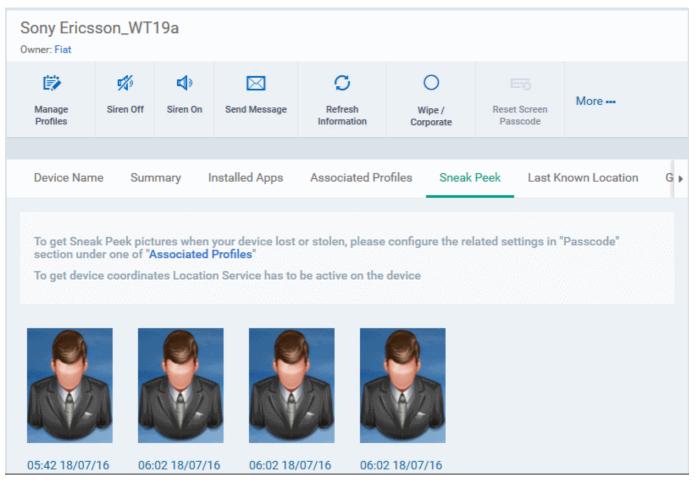

**Note**: The images shown above are for illustration purposes only. The interface will actually show photographs picked-up by the device camera.

 Clicking on a picture will display an enlarged view of the photograph and the location of the device at the time the photo was taken.

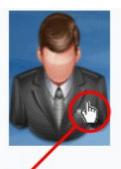

Sony Ericsson\_WT19a

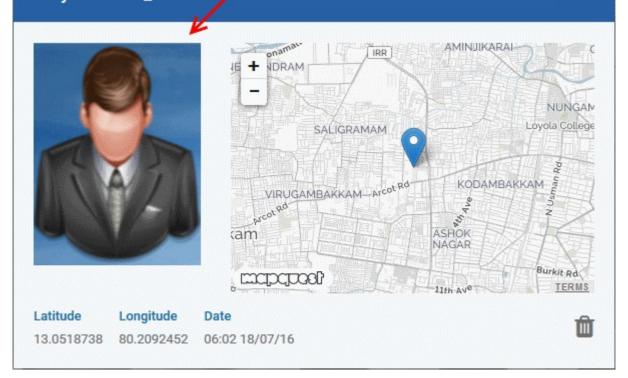

To remove the sneak peek picture, click the trash can icon at bottom right.

### 5.2.3.6. View the Location of the Device

The 'Last Known Location' tab displays the map location of the device at the time it last contacted the ITSM portal. Administrators can refresh and view the current/latest location of the device by clicking the 'Update' link. This is useful if the phone is lost or stolen or if the administrator wishes to track the device for other reasons.

### To view the location

- Click the 'Devices' link on the left and choose 'Device List'
- Click the 'Device Management' tab at the top of the main configuration pane

Close

COMODO Creating Trust Online\*

- Select a company or a group to view the list of devices in that group Or
- Select 'All Devices' to view every device enrolled to ITSM
- Click on any Android or iOS device then select the 'Last Known Location' tab

The location of the device will be shown on a map.

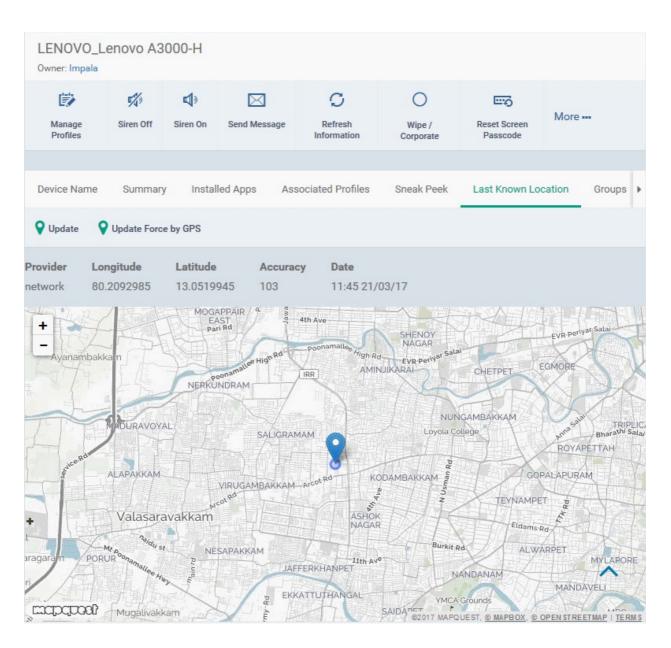

- To view the current location of the device, click 'Update'.
- To update the device location device instantly using device GPS, click 'Update Force GPS'.

### 5.2.3.7. View and Manage Device Group Memberships

The 'Groups' tab in 'Device Details' shows all groups of which the device is a member. Admins can remove the device from a group or add it to a new group.

### To view and manage device group membership

- Click the 'Devices' link on the left and choose 'Device List'
- · Click the 'Device Management' tab at the top of the main configuration pane

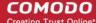

- Select a company or a group to view the list of devices in that group Or
- Select 'All Devices' to view every device enrolled to ITSM
- Click the name of any Android or iOS device then select the 'Groups' tab

•

| <b>i</b>           | 5         | <b>ه</b>                | $\boxtimes$   | C                      | 0                   | <b>E</b>                 |              |
|--------------------|-----------|-------------------------|---------------|------------------------|---------------------|--------------------------|--------------|
| Manage<br>Profiles | Siren Off | Siren On                | Send Message  | Refresh<br>Information | Wipe /<br>Corporate | Reset Screen<br>Passcode | More         |
|                    |           |                         |               |                        |                     |                          |              |
| evice Name         | -         |                         |               |                        |                     |                          |              |
| Jevice Name        | Summar    | y Instal                | led Apps As   | sociated Profiles      | Sneak Peek          | Last Known Loc           | ation Groups |
|                    | _         | y Instal<br>Remove from |               | sociated Profiles      | Sneak Peek          | Last Known Loc           | ation Groups |
| 🕂 Add to G         | _         | -                       | Group         | NUMBER OF DEVICES      |                     | Last Known Loc           | CREATED      |
| Add to G           | roup 🛅 I  | Remove from             | Group<br>IY N | NUMBER OF DEVICES      | CR                  |                          |              |

- The interface lists all groups of which the device is a member.
- Any device group profiles will also be applied to the endpoint.

For more details about applying configuration profiles to device groups, see **Assigning Configuration Profiles to a Device Group**.

| Device Groups - Table of Column Descriptions |                                                                                                    |  |  |  |  |
|----------------------------------------------|----------------------------------------------------------------------------------------------------|--|--|--|--|
| Column Heading                               | Description                                                                                                    |  |  |  |  |
| Group Name                                   | Displays the name of the group. Clicking the group name will open the Group Details interface where you can view and edit group settings. See <b>Editing a Device Group</b> for more details. |  |  |  |  |
| Company                                      | Displays the name of the company for which the group was created.                                                                                                    |  |  |  |  |
| Number of Devices                            | Indicates the total number of devices in the group. Clicking the number will open the Group Details interface. See Editing a Device Group for more details.                                   |  |  |  |  |
| Created By                                   | Displays the name of the administrator that created the group. Clicking the name will open the user details interface. See <b>Viewing the Details of a User</b> for more details.             |  |  |  |  |
| Created                                      | Indicates the date and time at which the group was created.                                                                                                    |  |  |  |  |

#### To add the device to a new group

Click 'Add to Group'

#### Device Name Summary Installed Apps Associated Profiles Sneak Peek Last Known Locatio Add to Group Remove from Group NUMBER OF DEVICES $\square$ ROUP NAME COMPANY coyoteewile@yahoo unning Staff Deer Company 3 ch tabs **Deer Company** coyoteewile@yahoo. 7 1 Results per 20 Add Device to Group Close Choose group(s) To add groups, start typing their names Add

The 'Add Device to Group' dialog will appear.

- In the 'Choose Group(s)' field, start typing the name of the group to which you want to add the device. Select the desired group from the recommendations which appear.
- Repeat the process to add the device to other groups.
- Click 'Add'.

The device will be added to the group.

#### To remove the device from a group

• Select the group from the list and click 'Remove from Group'.

COMODO Creating Trust Online

#### COMODO Creating Trust Online\*

| Device Name Si    | ummary Installed Apps      | Associated Profiles | Sneak Peek Last Known Locatio: |
|-------------------|----------------------------|---------------------|--------------------------------|
| Add to Group      | Remove from Group          |                     |                                |
|                   | CC MPANY                   | NUMBER OF DEVICES   | CREATED BY                     |
| Running Staff     | Deer Company               | 3                   | coyoteewile@yahoo 2            |
| 7 inch tabs       | Deer Company               | 1                   | coyoteewile@yahoo 2            |
| Results per page: | 20                         |                     | Disple.                        |
| Remove fro        | om Group                   |                     | Close                          |
| Do you really     | want to remove this device | from device group?  |                                |
|                   |                            | Co                  | onfirm Cancel                  |

A confirmation dialog will appear.

• Click 'Confirm' to remove the device from the group.

The device will be removed from the group. Any group configuration profiles will also be removed from the device.

### 5.2.4. View User Information

Administrators can view and update user details such as email address and phone number from the 'Device Management' interface.

### To view the user information of a device

- · Click the 'Devices' link on the left and choose 'Device List'
- Click the 'Device Management' tab at the top of the main configuration pane
  - Select a company or a group to view the list of devices in that group Or
  - Select 'All Devices' to view every device enrolled to ITSM

The users of each device are listed in the 'Owner' column.

- Click the user's name to open the 'User Details' pane.
- Click the 'Edit' button to modify user details. For more details on this area, see 'Viewing the Details of a User' section.

### COMODO

| O Search group name    | Loyola 👞                                                                   | 7                             |             |   |
|------------------------|----------------------------------------------------------------------------|-------------------------------|-------------|---|
| G All Devices          |                                                                            | 0                             |             | C |
| 🔹 🖶 ABC TV Services    | Enroll Device Manage Profiles Send Password Packete User<br>Recovery Email | Refresh Device<br>Information | More        | Y |
|                        |                                                                            | COMPANY                       | OWNER       |   |
| + B Deer Company       | User Info Associated Devices User Tokens Groups                            | Befault Com                   | John        |   |
| 💿 🖶 Default Company    | Personal 📝 Edit                                                            | Dithers Con                   | Loyola      |   |
| + 🖶 Dithers Constructi | Username *<br>Loyola                                                       | Dithers Con                   | avantistude |   |
| 🔹 🖨 Kanchi Customer    | Email *<br>sumeetdomestic@gmail.com<br>Phone number                        | Dithers Con                   | avantistude |   |
| + 🖨 kanchiidly         | 1234567890<br>Roles                                                        | Dithers Con                   | Dyanora     |   |
|                        | Admin_for_purchase_dept, Technician Company Dithers Construction Company   | Dithers Con                   | transtar    |   |
|                        | Change passwerd time<br>Feb 9, 2017, 1:30:56 PM                            | Deer Compa                    | Impala      |   |
|                        | Time add<br>Jul 4, 2016, 2:48:29 PM                                        |                               |             |   |
|                        | Last login<br>Exb.0.2017.2:14:03 PM                                        |                               |             |   |

### 5.2.5. Remove a Device

Devices that no longer require management can be removed by selecting 'Delete Device' from the 'More...' menu.

**Warning**: Once a device is deleted from ITSM, all configuration profiles and apps installed by ITSM will also be removed from the device.

**Windows Devices** - You can also choose to uninstall the Comodo One Client Communication agent and/or the Comodo One Client Security software from the devices when removing the device.

Android, iOS and Mac OS devices - End users can manually uninstall the communication client and security software or the iOS profile from their devices. Instructions for uninstalling the agent/software are available at the end of this section.

If you wish to reinstate the device in future then a new token should be sent to the user and the device should be re-enrolled as explained in **Enrolling User Devices for Management**.

#### To remove a device from ITSM

- Click the 'Devices' link on the left and choose 'Device List'
- Click the 'Device Management' tab at the top of the main configuration pane
  - Select a company or a group to view the list of devices in that group Or
  - Select 'All Devices' to view every device enrolled to ITSM
- Select the device(s) to be removed from the list.
- Click 'Delete Device' from the options at the top. If Delete Device is not available, click 'More' at the top right and choose 'Delete Device' from the options.

COMODO

| C All Devices                                                           |                                                                                             | ି 📽 🦳                      |                    |
|-------------------------------------------------------------------------|---------------------------------------------------------------------------------------------|----------------------------|--------------------|
| ABC TV Services                                                         | Enroll Device Remote Control Run Procedure Manage Profiles Install or Update<br>Packages    | Refresh Device Reboot More | LAST ACTIVITY      |
| Coyote     Deer Company                                                 | OS NAME ACTIVE COMPONENTS PATCH STATUS                                                      | Default Wipe / Corporate   | 2017/05/24 04:.    |
| <ul> <li>B Default Company</li> <li>B Dithers Construction C</li> </ul> | DESKTO AG AV TW CO 5                                                                        | Dithers                    | 2017/05/30 02:.    |
| 🗉 🖶 Horizon                                                             |                                                                                             | Dithers Send Message       | 2017/05/30 02:.    |
| <ul> <li>Anchi Customer</li> <li>kanchildly</li> </ul>                  | AG AV                                                                                       | Dithers                    | 2017/05/30 02:     |
| 🖻 🖶 Sky walk Delete 🛛                                                   | levice                                                                                      | ×                          | 2017/05/19 02:     |
| Do you rea                                                              | illy want to delete selected device(s)?                                                     |                            | 2016/08/07 02:.    |
| Uninst                                                                  | all Comodo Client - Security from the selected Windows dev<br>uire reboot of the device(s). |                            | aying 1-7 of 7 res |
| Uninst                                                                  | all Comodo Client - Communication from the selected Wind                                    | lows device(s).            |                    |

Alternatively, you can remove a device from its device details interface.

- Click 'Devices' and choose 'Device List'.
- Click on the name of the device to be removed to open the device details interface. If 'Delete Device' is not available here, click 'More' at the top right and choose 'Delete Device' from the options.

| Joe's Mac<br><sup>Owner:</sup> Impala |                         |                             |                     |                       |                    |
|---------------------------------------|-------------------------|-----------------------------|---------------------|-----------------------|--------------------|
| Manage<br>Profiles                    | Install OSX<br>Packages | C<br>Refresh<br>Information | Wipe /<br>Corporate | Lock OSX Delete Devi  | ice Change Owner   |
| Device Name                           | Summary                 | Installed Apps              | Associated Pro      | files Packages Instal | lation States Grou |
| Device Su                             | mmary                   |                             |                     | OS Summary            |                    |
| Custom device<br>name                 |                         | Joe's Mac                   |                     | OS<br>OS version      | OS X               |
| Name<br>Device type                   |                         | New OS X device<br>Unknown  |                     | Build Version         | N/A<br>N/A         |

Click 'Delete Device' from the options at the top

The 'Delete Device' dialog will appear.

For Windows devices, you can choose to uninstall the agent and/or the CCS software.

#### COMODO Creating Trust Online\*

| Delete Device                                                                                                    | Close |
|----------------------------------------------------------------------------------------------------|-------|
| Do you really want to delete selected device(s)?<br>Uninstall Comodo Client - Security from the selected Windows device(s).<br>This may require reboot of the device(s). |       |
| Uninstall Comodo Client - Communication from the selected Windows device(s)                                                                                              | )-    |
| Confirm Car                                                                                                    | ncel  |

• Click 'Confirm' to remove the device from ITSM.

### To remove the ITSM app from an Android device

- Navigate to 'Settings' > 'Apps' on the Android device
- Select 'Comodo ITSM'
- Tap the 'Uninstall' button.

The ITSM app will be removed from the device.

#### To remove the ITSM profile from an iOS device

- Navigate to 'Settings' > 'General' on the iOS device
- Select 'Profile' > 'Comodo Profiles' (certificate and ITSM)
- Tap the 'Remove' button.

The ITSM profile will be removed from the device.

#### To remove the ITSM profile from Mac OS devices

- Navigate to 'Settings' > 'General' on the Mac OS endpoint.
- Select 'Profile' > 'Comodo Profiles' (certificate and ITSM)
- Click the 'Remove' button.

The ITSM profile will be removed from the device.

 Click 'Settings' > 'Portal Setup' > 'Extensions Management' to enable Comodo Remote Control for your account.

The 'Remote Control' feature allows you to remotely access Windows and Mac OS devices to solve issues, install third party software and run system maintenance.

You can takeover Windows and Mac devices using the following tools:

- Comodo Remote Control (Windows and Mac OS devices recommended for most users)
- Comodo Remote Monitoring and Management (RMM) (Windows devices only legacy tool for Comodo RMM users)

### **Comodo Remote Control**

- You first need to install Comodo Remote Control (CRC) on your admin computer:
  - Click 'Devices' > 'Bulk Installation Package'
  - Select the 'Comodo Remote Control' tab
  - Choose the operating system of your admin machine
  - Click 'Download'
- Once installed, you can takeover devices:
  - By using the desktop application, or
  - From the ITSM console: 'Devices' > 'Device List' > 'Device Management' > select a device > click 'Remote Control').
- · You can select the location of the C1 server nearest to your location for the CRC for faster connection
- For an additional security, you can assign custom ports for use by remote connection protocols on the device. These can be configured in the 'Remote Control' component of the policy active on the device. For more details, see Remote Control Settings for Windows devices and Remote control Settings for Mac OS Profile.
- The viewer supports clip-board sharing between your computer and the managed device.
- You can also use key combinations such as 'Ctrl+Alt+Del', 'Alt+F4', Ctrl+C on the remote machine (Windows devices only).
- If the managed endpoint has a multi-monitor setup, the viewer allows you to view individual monitors or all monitors at once.

See the following sections for more help:

- Download and install the Comodo Remote Control Viewer
- Use the Desktop Application for Remote Control

### Download and install 'Comodo Remote Control' application

Click 'Devices' > 'Bulk Installation Package' > Select the 'Comodo Remote Control' tab > Choose the
operating system of your admin machine > Click 'Download'.

Tip: You can also download the 'Comodo Remote Control' application from the Comodo One portal.

- Click 'Tools' on the menu bar
- Locate the 'Comodo Remote Control' tile.
- Click 'Download'
- Choose the operating system of your admin machine and click 'Download'.

сомодо

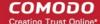

See Download Remote Control Tool if you need any more help with this.

### Use the Desktop Application for Remote Control

- Once installed, the Comodo Remote Control viewer can be launched from your desktop
- You can also take control direct from the ITSM interface:
  - Click 'Devices' > 'Device List' > 'Device Management' > select a Windows / Mac OS device > Click the 'Remote Control' button.

#### To access the remote control viewer

• Double click the desktop shortcut 🔁 or the system tray icon 🔼 to open the login screen:

| S COMODO Remote Control | - 0                                          | × |
|-------------------------|----------------------------------------------|---|
|                         | COMODO One ITSM Portal<br>E-mail<br>Password |   |
|                         | 💮 Europe 🗸                                   |   |
|                         | Sign In Stay signed in                       |   |
|                         | Forgot Password?                             |   |

- C1 users Click the 'Comodo One' tab then login with your C1 username and password
- If 'Two-Factor Authentication' is enabled for your account, then you have to enter the authentication code generated in the 'Google Authenticator' app on your mobile device. **Click here** to find out how to configure two-factor login settings.

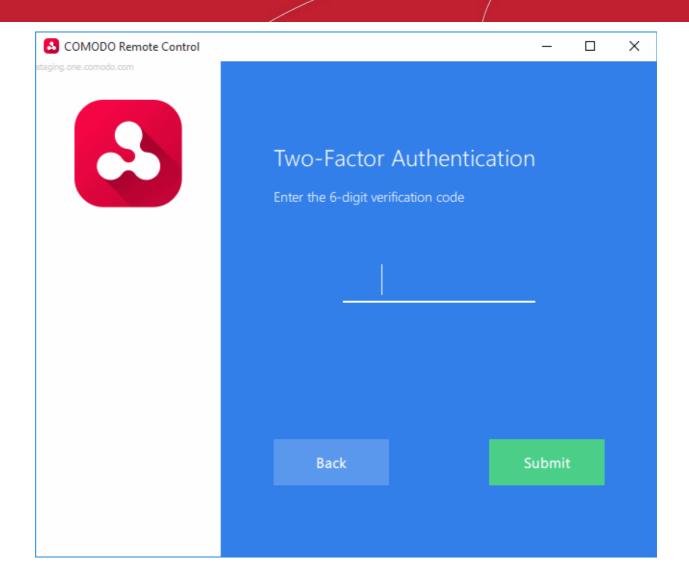

- Enter the code and click 'Submit'
- ITSM users Click the 'ITSM Portal' tab then enter your ITSM URL + your login credentials. Your ITSM URL will use the format https://<your company name>.cmdm.comodo.com, where <your company name> is your ITSM company name.
- The region selector allows you to choose the C1 hosted service closest to your location. Select the location nearest to you for the best performance / fastest connection.

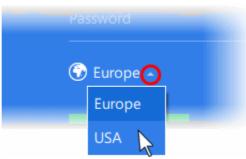

- Select 'Stay Signed in' if you want the CRC application to store your login credentials. The application will not ask for your credentials to login in future.
- Click 'Sign In'

The viewer application will open with a list of enrolled Windows / Mac OS endpoints:

COMODO Creating Trust Online

🔼 COMODO Remote Control × kamal Online All Devices Search by name DESKTOP-HI950BN John Smith C1-Mac's Mac mini kamal@yopmail.com COMODO-PC kamal@yopmail.com DESKTOP-81RSIOQ kamal@yopmail.com DESKTOP-A4TOKF7 garrykristen@yopmail.com 17 devices

All devices are shown by default. You can filter by 'Online'/'Offline' status, or by 'Company'\'Group' (click the icon next the search box). You can also search individual devices by name. The next section contains more details:

### Search and Filter options

• Click the tree-structure icon on the left to search devices by Company\Group.

COMODO Creating Trust Online

COMODO

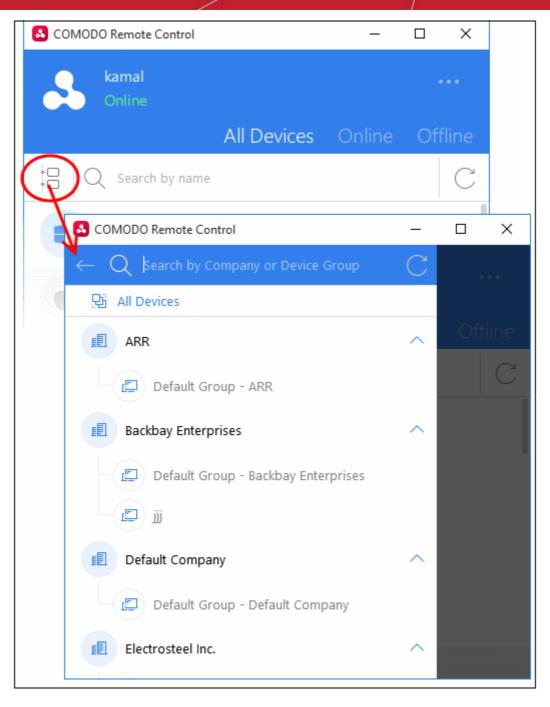

- Device groups are shown below each company's name.
- Use the search box to look for a specific company or group. Clear the search field to view all companies and groups.
- Click the refresh icon to update the list with recently added companies/groups.
- Click a company name to view all device(s) belonging to the company.
- Click a device group to view all device(s) in the group.
- · Click the arrow at the right of a company name to expand / collapse device groups list
- Click the back-arrow or 'All Devices' to view all again.

In the company / device group / all devices screen:

- To search for an endpoint, start typing its name in the search field and select from the suggestions
- To view an updated list of endpoints including those recently added, click the refresh icon  $\mathbb{C}^{2}$
- Use the 'Online' and 'Offline' tabs to filter the list based on endpoint connection status

#### To remotely manage an endpoint

Move your mouse over an endpoint and click the icon on the right:

| S COMODO Remote Control                | _      |         |
|----------------------------------------|--------|---------|
| kamal<br>Online                        |        |         |
| All Devices                            | Online | Offline |
| 🗡 🗊 kamal 🛯 💭 Default Group - kamal    |        |         |
| Search by name                         |        | C       |
| DESKTOP-HI950BN<br>John Smith          |        |         |
| C1-Mac's Mac mini<br>kamal@yopmail.com |        |         |
| COMODO-PC<br>kamal@yopmail.com         |        |         |
| 11 devices                             |        |         |

A request message will be shown to end-users if configured appropriately:

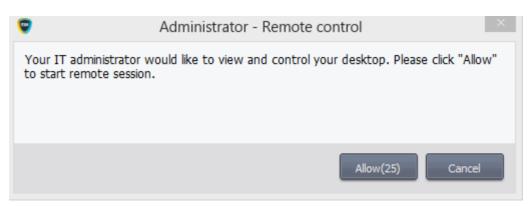

You have the following configuration options:

- · You can take remote control of device without permission from the user
- You can ask for permission and take control if the user allows, or if the user does not respond within a certain time
- Disable remote control entirely
- See **Remote Control Settings** for more details.

Once the connection is established, a notification will appear on the endpoint stating that an administrator has taken

control:

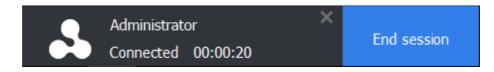

- The end-user can allow the session to continue or terminate it by clicking 'End session'.
- The message will be shown if the endpoint's profile is set to show the notification (in the 'Remote Control' section). See **Remote Control Settings** for more details.

The remote control application will show the desktop of the remote computer:

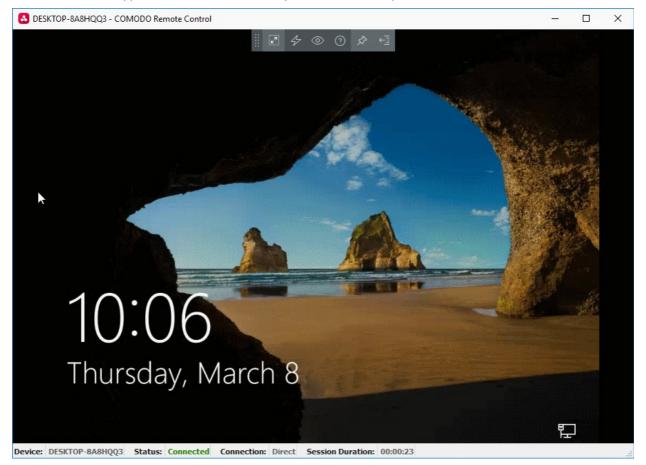

- Administrators can now interact with the target device to perform tasks as required.
- The tool bar at the top of the client interface contains the following menus and settings:

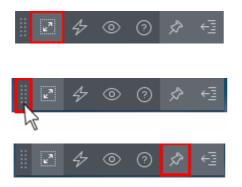

Full Screen - The remote desktop will cover your entire display, without the operating system's window-framing interface.

Click the same icon to exit full screen mode

Position - Click and drag the tool bar to your preferred location.

Pin - Pin or unpin the tool bar to the title bar in full screen view.

сомоло

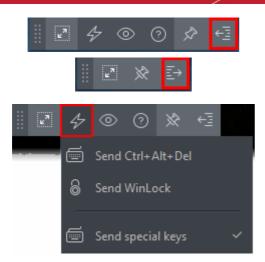

Minimize/Maximize - Show/hide tool bar options.

Actions - (Applies to Windows devices only) Send control commands to the endpoint.

 Send Ctrl + Alt + Del - Opens the Windows security screen. This allows you to lock the computer, log the current user out of the remote machine, change passwords, view the local task manager or shut down/restart/hibernate the machine.

сомодо

- Send WinLock Locks the managed endpoint. A password will be required to unlock the endpoint.
- Send special Keys If enabled, allows you to send key combination commands such as Ctrl+C, Windows + R and so on.

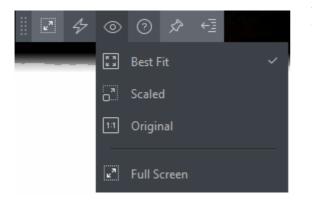

View - Change the display size of the remote desktop. The available options are:

- **Best Fit** Automatically adjusts the screen resolution for the best visual experience.
- **Scaled** Displays the target desktop with the resolution of the admin computer
- **Original** Displays the target desktop at its own resolution
- Full screen Displays the remote desktop in full screen view

**Multi-Screen** - The multi-screen icon only appears if the target point endpoint has a multi-monitor setup. The dropdown shows all monitors connected to the endpoint and allows you to choose which to view.

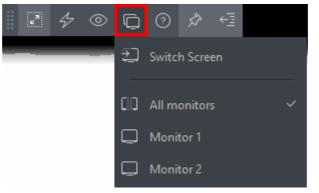

- Select 'Switch Screen' to move to the next screen on the list
- Select 'All Monitors' to view all connected screens simultaneously
- Select an individual monitor to view it in stand-alone mode

Help - Shows the 'About Comodo Remote Control' dialog which shows version number and copyright information.

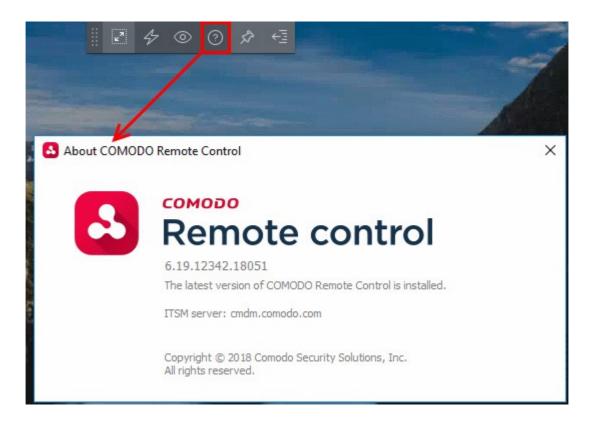

### Using the RMM Console for Remote Control

Comodo's Remote Monitoring and Management (RMM) grants MSPs complete visibility and control over the systems they manage. C1 customers can use RMM to takeover Windows devices. In order to do that, administrators should:

- Install the RMM plugin agent on target Windows devices. For details about how to install RMM agent, see 'Remotely Installing Packages onto Windows Devices'
- Install the RMM Administrative Console

#### To download the RMM admin console

- Click the 'Devices' link on the left and choose 'Device List'
- Click the 'Device Management' tab at the top of the main configuration pane
  - Select a company or a group to view the list of devices in that company/group Or
  - Select 'All Devices' to view every device enrolled to ITSM
- · Choose a 'Windows' device, click 'Remote Control' on the top then select 'With RMM Plugin'

<u>،</u>ه Group Management Device Management -閭 • G;  ${}^{\circ}$ ጄ Enroll Devic Remote Contro un Procedure Manage Profiles Install or Update Refresh Device Reboot Owner Packages Information With Comodo Remote Control 05 MPONENTS PATCH STATUS COMPANY OWN With RMM Plugin (Old) TOP-D10L A 1 Default Company avant DE BOU5. DESKTO  $\Theta$ **Default Company** mmo Comodo Remote Device Management Takeover × Step 1 If you didn't download and install the Technician Console before, Please download it from below Download Download RMM Console x86 RMM Console x64

The 'Remote Device Management Takeover Wizard' will appear.

• Download the appropriate version of the RMM Console and install it on your target machines.

Once installed, select a Windows device from the 'Device List' interface and click 'Takeover' > 'With RMM Plugin' to remotely monitor, manage and take control of the device. See https://help.comodo.com/topic-289-1-719-8569-Support-Sessions-Interface-%E2%80%93-An-Overview.html for more details.

You can also open the RMM console from the system where it is installed and remote manage all the Windows devices that are enrolled for your C1 account. Please note that you can open only one instance of RMM console at a time. For more details on using RMM, refer to its guide at https://help.comodo.com/topic-289-1-719-8539-Introduction-to-Remote-Monitoring-and-Management-Module.html.

### 5.2.7. Apply Procedures to Windows Devices

- Procedures are standalone instruction scripts and patches that can be executed on devices from the procedures interface.
- Procedures can also be executed via a profile and from the 'Device Management' interface.
  - See **Directly Apply Procedures to Devices** and **Procedure Settings** for details about the first two methods.

This section explains how to run procedures from the 'Device Management' interface.

- Applying procedures on a single device
- Applying procedures on multiple devices at once

COMODO Creating Trust Online

#### To run a procedure on a single device

- Click the 'Devices' link on the left then choose 'Device List'
- · Click the 'Device Management' tab at the top of the main configuration pane
  - Select the Company and choose the group under it to view the list of devices in that group Or
  - Select 'All Devices' to view every device enrolled to ITSM
- · Click the name of a device on which procedures should be applied

The 'Device Details' interface will open.

Click 'Run Procedure' from the options at the top or click 'More...' and choose 'Run Procedure' from the options

| DESKTOP-<br>Owner: Dyanora |                |                              |                             |               |                                  |               |              |                          |              |          |
|----------------------------|----------------|------------------------------|-----------------------------|---------------|----------------------------------|---------------|--------------|--------------------------|--------------|----------|
| Manage Profiles            | Remote Control | Install<br>MSI/Packages      | C<br>Refresh<br>Information | Reboot        | Export Security<br>Configuration | Delete Device | Change Owner | Change<br>Ownership Type | ₹<br>Run Pre | Docedure |
| Device Name                | Summary        | Hardware                     | Networks                    | Associated Pr | ofiles Seitwa                    | ire Inventory | File List    | Exported Configu         | urations     | N        |
| Device                     | Run Proc       | cedure 🧲                     |                             |               |                                  |               |              |                          | ×            |          |
|                            | Choose proc    | edure                        |                             |               |                                  |               |              |                          |              |          |
|                            | Туре арри      | roved proce                  | dure name                   | to search     | among proc                       | edures        |              |                          |              |          |
|                            | ~              | in as system<br>in as logged |                             |               |                                  |               |              |                          |              |          |
|                            |                |                              |                             |               |                                  |               |              | Run                      |              |          |

- Type the first few characters of the name of the procedure in the 'Choose Procedure' text box. Select the procedure you want to apply from the search suggestions. Only one procedure can be run at a time. Please note only approved procedures will be listed.
- Choose the endpoint user account which should be used to run the procedure. The available options are:
  - Run as system user
  - Run as logged in user(s) (default)
- Click 'Run'

The command will sent to the device and the selected procedure will be run on the device. An alert will be generated if the procedure fails (presuming alerts have been configured). The process will be logged and can be viewed in the 'Procedure Logs' screen.

#### To run procedures on multiple devices at once

- Click the 'Devices' link on the left then choose 'Device List'
- Click the 'Device Management' tab at the top of the main configuration pane

- Select the Company and choose the group under it to view the list of devices in that group Or
- Select 'All Devices' to view every device enrolled to ITSM
- Select the devices on which you want to run a procedure

•

Click 'Run Procedure' from the options at the top or click 'More...' and choose 'Run Procedure' from the options

| O Search group name                                                 | ۲            | Group Management   | Device Management            |                    |
|---------------------------------------------------------------------|--------------|--------------------|------------------------------|--------------------|
| D All Devices                                                       |              |                    | 1                            | D                  |
| + B ABC TV Services                                                 | Enroll Devi  | ce Remote Control  | Run Procedure Manage Profile | s Install or Packa |
| 🖶 Chennai IT Services<br>🕞 🖨 Coyote                                 |              | OS NAME            | ACTIVE COMPONENTS            | PATCH ST           |
| 🕞 🖨 Deer Company                                                    |              | DESKTO             | AG AV FW CO                  | $\odot$            |
| Run Procedure  Choose procedure                                     |              |                    |                              | ×                  |
| Type approved procedure na                                          | ime to searc | ch among procedure | es                           |                    |
| <ul><li>Run as system user</li><li>Run as logged in user(</li></ul> | (s)          |                    |                              |                    |
|                                                                     |              |                    | Run                          |                    |

- Type the first few characters of the name of the procedure in the 'Choose Procedure' text box. Select the procedure you want to apply from the search suggestions. Only one procedure can be run at a time. Please note only **approved** procedures will be listed.
- Choose the endpoint user account which should be used to run the procedure. The available options are:
  - Run as system user
  - Run as logged in user(s) (default)
- Click Run.

The command will sent to the device and the selected procedure will be run on the device. If the procedure deployment fails, an alert will be generated if configured. The process will be logged and you can view the details in the **Procedure Logs** screen for script procedures and **patch procedure logs** will be available in the respective patch procedure itself.

### 5.2.8. Remotely Install and Update Packages on Windows Devices

The 'Device Management' interface lets you install Comodo applications and third-party MSI packages on to managed Windows endpoints. Admins can also update ITSM packages which are already installed on endpoints.

Note for RMM Users: The option to install the RMM agent onto Windows endpoints is available if you logged into

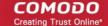

ITSM via the Comodo One interface.

#### To install MSI / ITSM packages

- Click the 'Devices' link on the left and choose 'Device List'
- Click the 'Device Management' tab at the top of the main configuration pane
  - Select a company or a group from the left pane to view the list of devices in that company/group Or
  - Select 'All Devices' to view every device enrolled to ITSM
- Select the Windows device(s) on which you want install or update the packages
- Click 'Install or Update Packages'

| All Devices             | Enroll C |    | Remote Control | FD E              | files Install or Upd   | Refresh Device                      |             | More          |
|-------------------------|----------|----|----------------|-------------------|------------------------|-------------------------------------|-------------|---------------|
| + 🖨 Chennal IT Services |          | os | NAME           | ACTIVE COMPONENTS | Packages<br>Install Ad | Information<br>ditional Cornodo Pac | kages       | LAST ACTIVITY |
| + Deer Company          |          | 15 | DESKTO         | AG AV FW CO       |                        | stom MSI/Packages                   |             | 2017/05/24 04 |
|                         |          | -  | • DESKTO       | AG AV FW CO       |                        | dditional Comodo Pa                 | ckages      | 2017/05/30 03 |
| + 🖨 Horizon             |          | -  | LENOVO         | AGAV              |                        | Dithers Con                         | avantistude | 2017/05/30 03 |
| Ŧ 🖨 Kanchi Customer     |          |    | samsung        | AG AV             |                        | Dithers Con                         | avantistude | 2017/05/30 03 |
| - Sky walk              |          | 15 | DESKTO         | AG AV Fre CD      | <mark>@</mark> 4       | Dithers Con                         | Dyanora     | 2017/05/30 03 |
|                         |          |    | C1-Mac's       | AG AV             |                        | Dithers Con                         | transtar    | 2017/05/19 02 |
|                         |          |    | Sony Eric      | AG AV             |                        | Deer Compa                          | Impala      | 2016/08/07 02 |

 Alternatively, click the name of the device to open the 'Device Details' interface and click 'Install MSI/Packages' from the options at the top.

The drop-down displays options for:

- Installing ITSM Packages
- Updating ITSM Packages
- Installing Third Party MSI Packages

#### To install ITSM packages

Select 'Install Additional Comodo packages' from the 'Install or Update Packages' drop-down.

Note: Please note the packages should be enabled in the 'Extensions Management' interface to appear in this screen. Refer to the section 'Managing ITSM Extensions' for more details.

#### COMODO Creating Trust Online\*

| Install Additional Comodo Packages                                                                                   | Close |
|----------------------------------------------------------------------------------------------------|-------|
| Install Comodo Client - Security 3                                                                                   |       |
| Install RMM Plugin Agent 🕄                                                                                           |       |
| Reboot options                                                                                                    |       |
| Source the reboot in                                                                                                 |       |
| 5 minutes                                                                                                    | ~     |
| <ul> <li>Suppress the reboot ()</li> <li>Warn about the reboot and let users postpone it</li> </ul> Reboot message * |       |
| Your device will reboot in 5 minutes because it's required by your administrator                                     |       |
|                                                                                                    |       |
| Ins                                                                                                    | tall  |

The list of available additional packages will be displayed. The available packages are:

- Install Comodo Client Security CCS is a complete endpoint security suite which features a
  powerful antivirus, enterprise class firewall, advanced host intrusion prevention and automatic
  containment of unknown files. ITSM allows you to configure which CCS security components are
  installed by applying configuration profiles. Note: This option is only available for endpoints that do
  not have CCS installed.
- Install RMM Plug-in Agent Select this option only if you want to use the older, standalone RMM module. RMM functionality has now been incorporated into the main ITSM application, so most users should not need to install this agent on endpoints.

CCS requires the endpoint to be restarted in order for the installation to take effect. You can choose how the endpoint(s) are to be restarted from the 'Reboot Options'.

 To restart the end-point a certain period of time after installation, choose 'Force the reboot in...', select a delay period and click 'Install'.

The following message will be displayed on the device:

COMODO

| You're about to be signed out<br>Windows will shut down in 2 minutes. |       |
|-----------------------------------------------------------------------|-------|
| Shutdown will start on Tuesday, October 4, 2016 1:21:46 AM.           |       |
|                                                                       | Close |

The device will be restarted automatically when the time period elapses.

• If you do not want the endpoint to restart automatically, then choose 'Suppress the reboot' and click 'Install'.

The endpoint will not restart on completion of the installation. However, the COCS installation will become fully functional only upon the next restart of the endpoint.

• To restart the end-point at user's convenience Choose 'Warn about the reboot and let users postpone it, enter the message to be displayed to the user in the 'Reboot message' field and click 'Install'.

On completion of installation, the message will be displayed at the device as shown below:

| СО  | обома               | ONE Client - Communi                | cation Reboot      |
|-----|---------------------|-------------------------------------|--------------------|
| You | ur device need rebo | oot because it's required by your a | dministrator       |
|     |                     | Remind me in                        | 10 minutes 🔻       |
|     |                     | R                                   | eboot now Postpone |

Users can choose to restart the endpoint immediately by clicking 'Reboot now', or postpone the restart by using the 'Remind me in' drop-down. The installation will be active only after the endpoint is restarted.

After CCS installation is complete, the security components that are active depends on the applied profile. See Assigning Configuration Profile to Selected Devices, Assigning Configuration Profile(s) to a Users' Devices, Assigning Configuration Profile to a User Group and Assigning Configuration Profile to a Device Group for more details.

#### To update ITSM Packages

• Select 'Update Additional Comodo packages' from the 'Install or Update Packages' drop-down.

#### COMODO Creating Trust Online\*

| Update Additional Comodo Packages                                                | Close |
|----------------------------------------------------------------------------------|-------|
| Update Comodo Client - Communication 3                                           |       |
| Update Comodo Client - Security 🚱                                                |       |
| Reboot options                                                                   |       |
| Source the reboot in                                                             |       |
| 5 minutes                                                                        | ~     |
| O Suppress the reboot ()                                                         |       |
| <ul> <li>Warn about the reboot and let users postpone it</li> </ul>              |       |
| Reboot message *                                                                 |       |
| Your device will reboot in 5 minutes because it's required by your administrator |       |
|                                                                                  |       |
|                                                                                  |       |
|                                                                                  |       |
| Upd                                                                              | ate   |
|                                                                                  |       |

A list of additional packages that can be updated will be displayed. The available options are:

- Update Comodo Client Communication Select this option if you want to update the Comodo Client - Communication agent software on the endpoint. This option is only available for endpoints with an out-dated version of CCC agent.
- Update Comodo Client Security Select this option to update the AV database and install software updates for CCS on the endpoint. This option is only available for endpoints with an outdated version of CCS.

CCS requires the endpoint to be restarted in order for the update to take effect. You can choose how the endpoint(s) are to be restarted from the 'Reboot Options'.

• To restart the end-point a certain period of time after installation, choose 'Force the reboot in...', select a delay period and click 'Install'.

The following message will be displayed on the device:

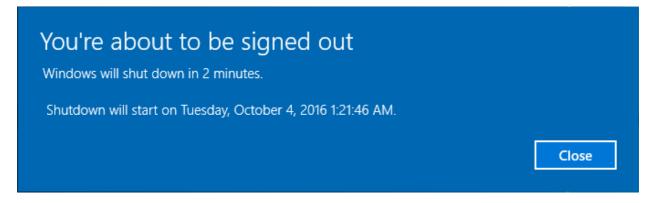

The device will be restarted automatically when the time period elapses.

• If you do not want the endpoint to restart automatically, then choose 'Suppress the reboot' and click 'Update'.

The endpoint will not restart after the update. However, the update will not take effect until the endpoint is next restarted.

• To let end-users restart the machine at their convenience, choose 'Warn about the reboot and let users postpone it'. Enter a message to be shown to the user and click 'Update':

| 0 | <b>COMODO</b> ONE Client - Communication Reboot                     |
|---|---------------------------------------------------------------------|
|   | Your device need reboot because it's required by your administrator |
| - | Remind me in 10 minutes                                             |
|   | Reboot now Postpone                                                 |

Users can choose to restart the endpoint immediately by clicking 'Reboot now', or postpone the restart by using the 'Remind me in' drop-down. The installation will be active only after the endpoint is restarted.

#### To install third-party MSI packages

Choose 'Install Custom MSI/Packages' from the 'Install or Update Packages' drop-down

The 'Install Custom MSI/Packages' dialog will appear.

#### COMODO Creating Trust Online\*

| Install Custom MSI/Packages                                                      | Close |
|----------------------------------------------------------------------------------|-------|
| Custom MSI                                                                       |       |
|                                                                                  |       |
| MSI/Package URL *                                                                |       |
| example: https://yourdomain.com/downloads/app.msi                                |       |
| Command-line options                                                             |       |
| Read more about command-line options                                             |       |
| Reboot options                                                                   |       |
| Force the reboot in                                                              |       |
| 1 minute                                                                         | ~     |
| O Suppress the reboot ()                                                         |       |
| <ul> <li>Warn about the reboot and let users postpone it</li> </ul>              |       |
|                                                                                  |       |
| Reboot message *                                                                 |       |
| Your device will reboot in 1 minutes because it's required by your administrator |       |
|                                                                                  |       |
|                                                                                  |       |
|                                                                                  |       |
| Ins                                                                              | tall  |

- Enter the URL of the MSI installer in full in the 'MSI URL' field, and make sure it is from a https site. For example, https://www.hass.de/files/nodes/story/45/npp.6.8.4.installer.msi
- Enter the MSI installation command line parameters in the 'Command-line Options' field. This is optional. Click the 'Read more' link to know more about command-line options.
- Select the 'Reboot Options' depending on whether the installation requires restart of the endpoint to take effect.
  - To restart the end-point after a certain period of time on completion of installation, choose 'Force the reboot in' and select the delay period and click 'Install'.

The following message will be displayed on the device:

COMODO

| You're about to be signed out<br>Windows will shut down in 2 minutes. |       |
|-----------------------------------------------------------------------|-------|
| Shutdown will start on Tuesday, October 4, 2016 1:21:46 AM.           |       |
|                                                                       | Close |

The device will be restarted automatically when the time period elapses.

• If you do not want the endpoint to restart automatically, then choose 'Suppress the reboot' and click 'Install'.

The endpoint will not restart on completion of the installation.

To restart the end-point at user's convenience Choose 'Warn about the reboot and let users
postpone it, enter the message to be displayed to the user in the 'Reboot message' field and click
'Install'.

The following message will be displayed on the device:

| сомс        | ססו        | ONE Clie         | nt - Communio         | cation Reboot      |
|-------------|------------|------------------|-----------------------|--------------------|
| Your device | e need reb | oot because it's | s required by your ac | dministrator       |
|             |            |                  | Remind me in          | 10 minutes 🔻       |
|             |            |                  | Re                    | eboot now Postpone |

Users can choose to restart the endpoint immediately by clicking 'Reboot now', or postpone the restart by using the 'Remind me in' drop-down. The installation will be active only after the endpoint is restarted.

### 5.2.9. Remotely Install Packages on Mac OS Devices

Administrators can remotely install Comodo Antivirus for Mac (CAVM) onto Mac OS devices from the 'Device Management' interface.

### To install Mac OS packages

- Click the 'Devices' link on the left and choose 'Device List'
- Click the 'Device Management' tab at the top of the main configuration pane
  - Select a company and group to view all devices in the group

Or

- Select 'All Devices' to view every device enrolled to ITSM
- Select the Mac OS device(s) on which you want install packages
- Click 'Install or Update Packages' from the options at the top and choose 'Install macOS Packages'

COMODO

| C All Devices                           | Q                 | +          |                | ÷             | E)              | (D                            | 0                             | <b>:</b>    | •••• | (             |
|-----------------------------------------|-------------------|------------|----------------|---------------|-----------------|-------------------------------|-------------------------------|-------------|------|---------------|
| ABC TV Services     Ghennal IT Services | Enroll            | Device     | Remote Control | Run Procedure | Manage Profiles | Install or Update<br>Packages | Refresh Device<br>Information | Reboot      | More |               |
| Coyote                                  |                   |            | NAME           | ACTIVE CO     | MPONENTS        | Install Additio               | onal Cornodo Pac              | kages:      |      | LAST ACTIVIT  |
| 🔹 🖨 Deer Company                        |                   |            | DESKTO         | AG            | / [FW] CO       | Install Custor                | n MSI/Packages                |             |      | 2017/05/24 04 |
|                                         |                   | 5          | • DESKTO       | AG AI         |                 | Install macOS                 | S Packages                    | ckages      | >    | 2017/05/30 03 |
| • 🖨 Horizon                             | ll macOS Pack     | ages       |                |               |                 | ×                             | Dithers Con                   | avantistude | b    | 2017/05/30 03 |
| 🕘 🖨 Kanchi Customer                     |                   | - <b>9</b> |                |               |                 |                               | Dithers Con                   | avantistude |      | 2017/05/30 03 |
| kanchildly     sky walk                 | tall COMODO Antiv | irus       |                |               |                 |                               | Differs Con                   | Dyanora     |      |               |

• Alternatively, click the name of the device to open the 'Device Details' interface. Click 'Install Mac OS Packages' from the options at the top.

The 'Install Mac OS Packages' screen displays the ITSM packages that can be installed on the Mac OS endpoint(s).

- Select the packages to be installed (currently only Comodo Anti-virus for Mac (CAVM) is available).
- Click the 'Install' button

The installation command will be sent to the device. The security components that are active once CAVM is installed depends on the security profile applied.

See Assigning Configuration Profile to Selected Devices, Assigning Configuration Profile(s) to Users' Devices, Assigning Configuration Profile to a User Group and Assigning Configuration Profile to a Device Group for help with profiles.

### 5.2.10. Install Apps on Android/iOS Devices

ITSM allows administrators to push applications to all enrolled mobile devices. Applications that the administrator intends to roll-out to user devices can be added to the ITSM **Application Store**. The sync between the ITSM server and the devices takes place every 24 hours. Alternatively, you can sync immediately if you click 'Inform Devices Now' in the iOS or Android store interfaces. For more on uploading application packages to the app store, see **Application Store**.

The 'Applications' stripe in the ITSM app on the device shows the number of mandatory apps that are waiting to be installed from the app store:

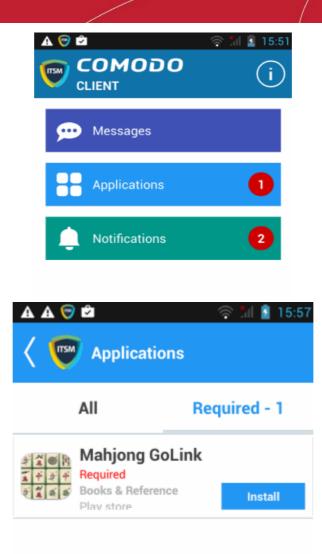

- All Displays all apps available for installation, including mandatory and optional apps.
- Required Displays apps that must be installed on the device to comply with the ITSM profile applied to the device.
- Tap 'Install' to download and install the apps.

ITSM also sends notification alerts to the devices if a mandatory app or a recommended app is uploaded to the **Application Store**.

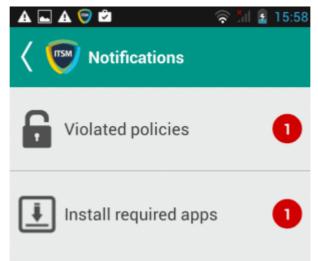

COMODO

• Tap 'Install required apps' to install the mandatory apps.

### 5.2.11. Generate an Alarm on Devices

If a device is mislaid, lost or stolen, administrators can make the device sound an alarm to help locate it. The alarm will sound at full volume, even if it is set to silent mode. Administrators can stop the alarm from the same interface.

The alarm can also be generated on several devices at once to grab the attention of users.

Note: This feature is available only for Android devices.

The following sections contain more information on:

- Generating alarm on a single device
- Generating alarm on several devices

To generate alarm on a single device

- · Click the 'Devices' link on the left then choose 'Device List'
- · Click the 'Device Management' tab at the top of the main configuration pane
  - Select the Company and choose the group under it to view the list of devices in that group Or
  - Select 'All Devices' to view every device enrolled to ITSM
- Click the name of the device on which you want to sound an alarm
- Click the 'Siren On' option in the 'Device Details' interface

| ony Ericsson_WT19a                                                                                                |                                    |                                        |                                         |
|----------------------------------------------------------------------------------------------------|------------------------------------|----------------------------------------|-----------------------------------------|
| Manage<br>Profiles Siren Off Siren On Send Message                                                                | <b>C</b><br>Refresh<br>Information | Wipe /<br>Corporate                    | Reset Screen<br>Passcode                |
| Device Name Summary Installed Apps                                                                                | Associated Pr                      | ofiles Sneak                           | <b>c Peek</b> Last Kr                   |
| Device                                                                                                    | os                                 |                                        |                                         |
| Custom Device<br>NameSony Ericsson_WT19aNameSony Ericsson_WT19aDevice TypeSmartphoneLast Connection06:16 21/07/16 | Build                              | ersion<br>l Version<br>RAM<br>able RAM | Android<br>4.0.4<br>UL5_3w<br>340.06 MB |
| Switch On Siren On Device                                                                                         |                                    |                                        | Close                                   |
| <ul> <li>✓ Vibrate</li> <li>Make Screen Flash</li> </ul>                                                          |                                    |                                        | Send                                    |

You can choose from the following options:

- Vibrate The device will vibrate along with the siren
- Make screen flash The device screen will flash intermittently along with the siren
- Click the 'Send' button to issue the alarm.
- To switch off the alarm, click 'Siren Off' from the same interface.

#### To generate alarm on several devices

- Click the 'Devices' link on the left then choose 'Device List'
- Click the 'Device Management' tab at the top of the main configuration pane
  - Select the Company and choose the group under it to view the list of devices in that group Or
  - Select 'All Devices' to view every device enrolled to ITSM
- Select the devices on which you want to sound an alarm
- Click 'Siren' at the top and choose Siren On'

COMODO

| © Search group name         | Group Management |                | Device Management                     |                      |
|-----------------------------|------------------|----------------|---------------------------------------|----------------------|
| C All Devices               | <b>G</b>         | <b>i</b>       |                                       |                      |
| + 🖶 ABC TV Services         | Enroll Device M  | anage Profiles | Takeover Install or Updat<br>Packages | Siren Send Message R |
| 🕘 🖶 Chennai IT Services     |                  |                | -                                     |                      |
| + 🖶 Coyote                  | <b>0</b> S       | NAME           | ACTIVE COMPONENTS                     |                      |
| 🛞 🖶 Deer Company            | • 🎬              | LENOVO         | AG                                    | Siren Off            |
| 🔸 🖶 Default Company         |                  | Joe's Mac      | AG AV                                 |                      |
| 🕂 🖶 Dithers Construction Co |                  | UDE'S Mac      | AU AV                                 |                      |
| + 🖶 Horizon                 |                  | DESKTOP        | AG AV FW CO                           | <b>8</b> 3           |
| Switch on Siren on Device   |                  |                | Clo                                   | se                   |
| Make scree flash            |                  |                |                                       |                      |
|                             |                  |                |                                       |                      |
|                             |                  |                | Send                                  |                      |

You can choose from the following options:

- Vibrate The devices will vibrate along with the siren
- · Make screen flash The devices' screen will flash intermittently along with the siren
- Click the 'Send' button to issue the alarm

#### To stop the alarm

- Select the device(s) which should s top sounding an alarm, from the 'Device Management' interface.
- Click 'Siren' at the top and choose 'Siren Off'

### 5.2.12. Lock/Unlock Selected Devices

Administrators can remotely send a lock command to a device to prevent mislaid devices from being accessed by unauthorized persons, or to generally block access to the device. Locked devices can only be opened by entering a password on the device.

The following sections contain more information on:

- Locking a single device
- Locking several devices at-once

#### To remotely lock a single device

- Click the 'Devices' link on the left then choose 'Device List'
- Click the 'Device Management' tab at the top of the main configuration pane
  - Select the Company and choose the group under it to view the list of devices in that group Or
  - Select 'All Devices' to view every device enrolled to ITSM

- Click the name of the device to be locked, to open the device details interface.
- Click the 'Lock' option from the top. If 'Lock' is not displayed, click 'More...' and choose 'Lock' from the
  options

| LENOVO_Le                                              | enovo A3  | 000-H          |                       |                             |         |                                       |                          |                                            |           |  |
|--------------------------------------------------------|-----------|----------------|-----------------------|-----------------------------|---------|---------------------------------------|--------------------------|--------------------------------------------|-----------|--|
| Manage<br>Profiles                                     | Siren Off | ت)<br>Siren On | Send Message          | C<br>Refresh<br>Information |         | Wipe /                                | Reset Screen<br>Passcode | Set Screen<br>Passcode                     | Lock More |  |
| Device Name Summary Installed Apps Associated Profiles |           |                |                       |                             |         | Sneak Peek Last Known Location Groups |                          |                                            |           |  |
| Device                                                 |           |                |                       |                             |         | OS                                    |                          |                                            |           |  |
| Custom device name LENOVO_Lenovo A3000-H               |           |                | os                    |                             | Android |                                       |                          |                                            |           |  |
| Name                                                   |           | LENO           | LENOVO_Lenovo A3000-H |                             |         | OS version                            |                          | 4.2.2                                      |           |  |
| Device type                                            |           |                | Tablet                |                             |         | Build version                         |                          | A3000_A422_009_020_131112_WW_CAL<br>L_FUSE |           |  |
| Last connection                                        |           | 10:40          | 15:46 21/03/17        |                             |         | Total RA                              | M                        | 974.75 MB                                  |           |  |

The lock command will be sent. The device will be locked and the user can unlock the device by entering the screen lock password.

#### To remotely lock several devices at-once

- · Click the 'Devices' link on the left then choose 'Device List'
- Click the 'Device Management' tab at the top of the main configuration pane
  - Select the Company and choose the group under it to view the list of devices in that group Or
  - Select 'All Devices' to view every device enrolled to ITSM
- Select the devices to be locked
- Click 'Passcode' from the options at the top or click 'More...' and select 'Passcode' from the drop-down.
- Choose 'Lock' from the options

| <b>، ใ</b> ย | Grou        | p Management                                                                                                    | Device   | e Management                  |       |                           |                                    |            |                  |              |                      |
|--------------|-------------|----------------------------------------------------------------------------------------------------|----------|-------------------------------|-------|---------------------------|------------------------------------|------------|------------------|--------------|----------------------|
| Enroll De    |             | I Manage Profiles                                                                                                | Takeover | Install or Update<br>Packages | Siren | Send Message              | C<br>Refresh Device<br>Information |            | Wipe / Corporate |              | ore T                |
|              | <b>0</b> \$ | NAME                                                                                                    | A        | CTIVE COMPONEN                | TS    | PATCH ST                  | ATUS                               | COMPANY    | OWNER            | Set Screen F | Passcode (           |
|              | ÷           | LENOVO_                                                                                                    | Len      | AGAV                          |       |                           |                                    | Deer Compa | · · · ·          | Reset Screen | n Passcode<br>:34:08 |
|              |             | Joe's Mac                                                                                                    | D        | AG AV                         |       |                           |                                    | Deer Compa |                  |              | 2017/03/22 11:35:29  |
|              |             | DESKTOP                                                                                                    | 2-TT 🛕   | AG AV FW CO                   |       | <b>(B)</b> 3              |                                    | Deer Compa | iny ssgalia(     | @yahoo.c     | 2017/03/22 11:46:44  |
|              |             | Sony Erics                                                                                                    | sso      | AG AV                         |       |                           |                                    | Deer Compa | iny Impala       | ;            | 2016/08/07 02:25:53  |
|              |             | and the second second second second second second second second second second second second second second second | 1        |                               |       | Terrestering and a second |                                    |            |                  |              | Vindavina Jul Cl     |

The lock command will be sent. The devices will be locked and the user(s) can unlock the device(s) by entering the screen lock password.

Confidential corporate documents and sensitive information can be stolen from a lost or stolen device. In order to prevent such information from leaking, administrators can remotely erase the contents of a lost device from the 'Device Management' interface.

**Tip**: Administrators can also configure the device to automatically wipe itself if somebody enters the wrong password a certain number of times. The automatic wipe feature can be enabled in the device profile along with the threshold of how many incorrect attempts should be allowed. To view this section, open 'Add/Edit Android Profile / iOS Profile > 'Passcode' (or refer to Passcode settings sections under **Profiles for Android Devices** and **Profiles for iOS Devices** in this guide).

The following sections explain more about:

- Wiping a single device
- Wiping several devices at-once

#### To erase the contents stored in a selected device

- Click the 'Devices' link on the left then choose 'Device List'
- Click the 'Device Management' tab at the top of the main configuration pane
  - Select the Company and choose the group under it to view the list of devices in that group Or
  - Select 'All Devices' to view every device enrolled to ITSM
- Click the name of the device to be wiped to open the 'Device Details' interface
- Click 'Wipe / Corporate' from the options at the top or click 'More...' and choose 'Wipe / Corporate' from the
  options

соморо

COMODO

| ENOVO_Lenovo A     | \3000-H                                                                                                    |                  |                             |                      |                          |                        |             |          |
|--------------------|----------------------------------------------------------------------------------------------------|------------------|-----------------------------|----------------------|--------------------------|------------------------|-------------|----------|
| Manage<br>Profiles | ा जिल्ला (The second second s | Send Message     | C<br>Refresh<br>Information | Wipe /<br>Corporate  | Reset Screen<br>Passcode | Set Screen<br>Passcode | Lock        | More     |
| evice Name Summ    | ary Install                                                                                                    | ed Apps As       | sociated Profiles           | Sneak Peek           | Last Known Lo            | cation Groups          | 5           |          |
| Device             |                                                                                                    |                  |                             | os                   |                          |                        |             |          |
| Custom device name | LENO                                                                                                    | /0_Lenovo A3000- | н                           | OS                   |                          | Android                |             |          |
| Name               | LENO                                                                                                    | /0_Lenovo A3000  | -H                          | OS versio            | n                        | 4.2.2                  |             |          |
| Device type        | Tablet                                                                                                    |                  |                             | Build vers           | sion                     | A3000_A422_0<br>L_FUSE | 09_020_1311 | 12_WW_C/ |
| Last connection    | 15:40                                                                                                    | 21/03/17         |                             | Total RAM            | <u>/</u>                 | 974.75 MB              |             |          |
|                    | Wipe (Corp                                                                                                    | orate)           |                             |                      |                          | Close                  |             |          |
|                    | Select wipe from                                                                                                    | n the list below |                             |                      |                          |                        |             |          |
|                    | Corporate \                                                                                                    | Nipe (removes y  | your device from s          | ystem and profile    | e information)           | ( ~ )                  |             |          |
| 4                  | Corporate Wip                                                                                                    | e (removes your  | device from system a        | and profile informat | ion)                     |                        |             |          |
|                    | Full Wipe (fact                                                                                                    | ory reset)       |                             |                      |                          |                        |             |          |
|                    |                                                                                                    |                  |                             |                      |                          | Wipe                   |             |          |
|                    |                                                                                                    |                  |                             |                      |                          |                        |             |          |

The 'Wipe (Corporate)' dialog will open.

- Select the content to be erased.
  - To remove only ITSM agent and configuration profiles, select 'Corporate Wipe' from the drop-down
  - To erase all the data from the device and the SD card, select 'Full Wipe' from the drop-down. The device will be returned to default factory settings after the wipe operation.
- Click the 'Wipe' button.

The wipe command will be sent and the data stored in the device will be deleted as per the wipe option chosen.

#### To erase the contents from several devices

- Click the 'Devices' tab on the left and choose 'Device List'
- Click the 'Device Management' tab at the top of the main configuration pane
  - Select the Company and choose the group under it to view the list of devices in that group Or
  - Select 'All Devices' to view every device enrolled to ITSM
- Select the devices to be wiped
- Click 'Wipe / Corporate' from the options at the top or click 'More...' and choose 'Wipe / Corporate' from the
  options.

i la Device Management Group Management Search gr C All Devices G. ø d  $\bowtie$ C C + ABC TV Services / Core Chennai IT Services + 🖶 Coyote Deer Company 1 LENOVO. AG AV 2017/03/21 04:4 Default Group - Deer Comp. Joe's Ma AG AV 2017/03/21 04-5 C 7 inch tabs C Default Group **(2)** 3 2017/03/21 04:5 C Innotek PC: Wipe (Corporate) Close Select wipe from the list below Corporate Wipe (removes your device from system and profile information) Corporate Wipe (removes your device from system and profile information) Full Wipe (factory reset) Wipe

The 'Wipe (Corporate)' dialog will open.

- Select the content to be erased.
  - To remove only ITSM agent and configuration profiles, select 'Corporate Wipe' from the drop-down
  - To erase all the data from the device and the SD card, select 'Full Wipe' from the drop-down. The device will be returned to default factory settings after the wipe operation.
- Click the 'Wipe' button.

The wipe command will be sent and the data stored in the devices will be deleted as per the wipe option chosen.

### 5.2.14. Assign Configuration Profiles to Selected Devices

- The 'Device Management' interface lets you view the configuration profiles in effect on selected devices. You can also apply new configuration profiles or remove profiles.
- Profiles applied from this interface will be added to any existing profiles on the device (such as profiles from a device group or user group).
- If the settings in a profile clash with those in another profile, ITSM follows the 'Most Restrictive' policy. For example, if a profile allows the use of the camera and another restricts its use, the device will not be able to use the camera.

See **Configuration Profiles**, for more details on profiles.

#### To manage profiles applied to a device

- Click the 'Devices' link on the left then choose 'Device List'
- Click the 'Device Management' tab at the top of the main configuration pane
  - Select the Company and choose the group under it to view the list of devices in that group Or
  - Select 'All Devices' to view every device enrolled to ITSM

Select the device to be managed and click 'Manage Profiles' from the options at the top

٠

| O Search group name                                                                                                  | Group Management Device Management                                        |
|----------------------------------------------------------------------------------------------------|---------------------------------------------------------------------------|
| C All Devices                                                                                                    |                                                                           |
| + 🖶 ABC TV Services                                                                                                  | Enroll Device Manage Profiles Takeover Install or Update Sime<br>Packages |
| 🔹 🖶 Chennai IT Services                                                                                              | Раскауса                                                                  |
| + 🖶 Coyote                                                                                                    | OS NAI IE ACTIVE COMPONENTS                                               |
| - 🖶 Deer Company                                                                                                    | 🔲 👘 💿 LENOVO 🛛 🗛 🗛                                                        |
| — 🕒 Default Group - Deer Comp                                                                                        |                                                                           |
| — 😳 7 inch tabs                                                                                                    | 🗌 🚺 💿 Joe's Mac 🛛 🗛 🗛                                                     |
| — 🕒 Default Group                                                                                                    | ESKTOP 🛕 🗛 🗛 🗛 🗛                                                          |
| — 🔁 Innotek PCs                                                                                                    | AG AV                                                                     |
|                                                                                                    | AG AV                                                                     |
| Manage Profiles of DESKTOP-TTF         Add Profiles         Image: The model of the profiles         Remove Profiles | PO9PR                                                                     |
| OS TYPE PROFILE NAME                                                                                                 | OWNER                                                                     |
| PC with 1TB hard drive                                                                                               | coyoteewile@yahoo.com                                                     |
| Purchase Dept Computers                                                                                              | coyoteewile@yahoo.com                                                     |
| Results per page: 20                                                                                                 | Displaying 1-2 of 2 results.                                              |

• Alternatively, click the name of the device to be managed to open its 'Device Details' interface and choose 'Manage Profiles' from the options at the top

| Manage Profiles - Column Descriptions |                                                                                                    |  |  |  |
|---------------------------------------|----------------------------------------------------------------------------------------------------|--|--|--|
| Column Heading                        | Description                                                                                                    |  |  |  |
| OS Type                               | Indicates the operating system of the device.                                                                                                    |  |  |  |
| Profile Name                          | The name assigned to the profile by the administrator. Clicking the name of a profile will open the 'Edit Profile' interface. Refer to the section <b>Editing Configuration Profiles</b> for more details. |  |  |  |
| Owner                                 | Indicates the Administrator that created the profile. Clicking the administrator name will                                                                                                    |  |  |  |

The list of profiles currently active on the device will be displayed.

COMODO

open the user information interface of the administrator. Refer to the section **Viewing the Details of a User** for more details.

**Note**: Device group and user group profiles applied to the device will not be shown here. Profiles applied to a device through different channels can be viewed from the respective 'Device Details' interface. Refer to the section **Viewing and Managing Profiles Associated with a Device** for more details.

• To add a profile to the device, click 'Add Profiles' from the top left.

| Mai    | nage Prof    | iles of DESKTOP-TTPO9PR                                                                                 |                                                                                                  |
|--------|--------------|----------------------------------------------------------------------------------------------------|--------------------------------------------------------------------------------------------------|
| Add Pr |              |                                                                                                    |                                                                                                  |
| _      |              |                                                                                                    |                                                                                                  |
| Ē      | Remove Profi | les                                                                                                    | Ţ                                                                                                |
|        | OS TYPE      | PROFILE NAME                                                                                            | OWNER                                                                                            |
|        |              | PC with 1TB hard drive                                                                                  | coyoteewile@yahoo.com                                                                            |
|        |              | Purchase Dept Computers                                                                                 | coyoteewile@yahoo.com                                                                            |
| Resu   | ts per page: | 20                                                                                                    | Displaying 1-2 of 2 results.                                                                     |
|        | ,            |                                                                                                    |                                                                                                  |
| Add    | l Profiles   | to DESKTOP-TTPO9PR                                                                                      |                                                                                                  |
| 💾 s    |              |                                                                                                    |                                                                                                  |
|        | ave          |                                                                                                    | Ţ                                                                                                |
|        | os type      | PROFILE NAME                                                                                            | OWNER                                                                                            |
|        |              | PROFILE NAME<br>For Bobs PC                                                                             | OWNER<br>coyoteewile@yahoo.com                                                                   |
|        | OS TYPE      |                                                                                                    |                                                                                                  |
|        | OS TYPE      | For Bobs PC                                                                                             | coyoteewile@yahoo.com                                                                            |
|        | OS TYPE      | For Bobs PC<br>For Coyote Cert                                                                          | coyoteewile@yahoo.com<br>coyoteewile@yahoo.com                                                   |
|        | OS TYPE      | For Bobs PC<br>For Coyote Cert<br>Windows Profile for local desktops                                    | coyoteewile@yahoo.com<br>coyoteewile@yahoo.com<br>coyoteewile@yahoo.com                          |
|        | OS TYPE      | For Bobs PC<br>For Coyote Cert<br>Windows Profile for local desktops<br>Stores Test Components disabled | coyoteewile@yahoo.com<br>coyoteewile@yahoo.com<br>coyoteewile@yahoo.com<br>coyoteewile@yahoo.com |

A list of all profiles applicable to the chosen device, excluding those that are already applied to the device will be displayed.

Select the profile(s) to be applied to the device

Tip: You can use the search and filter options that appear on clicking the funnel icon at the top right to search for

сомодо

COMODO

the profile(s) to be applied.

- Click 'Save' at the top left to add the selected profile(s) to the device.
- To remove existing profile(s), select the profiles to be removed from the 'Manage Profiles' interface and click on 'Remove Profiles' from the options that appear on top.

| Mai    | nage Prof    | iles of DESKTOP-TTPO9PR             |                                       |
|--------|--------------|-------------------------------------|---------------------------------------|
| Add Pr |              |                                     |                                       |
|        | Remove Profi |                                     | •                                     |
|        | Kemove Pron  |                                     | · · · · · · · · · · · · · · · · · · · |
|        |              |                                     |                                       |
|        | OS TYPE      | PROFILE NAME                        | OWNE                                  |
|        | OS TYPE      | PROFILE NAME PC with 1TB hard drive | OWNE<br>coyoteewile@yahoo.com         |
|        |              |                                     |                                       |
|        | -            | PC with 1TB hard drive              | coyoteewile@yahoo.com                 |

The selected profile(s) will be removed from the device immediately.

### 5.2.15. Set / Reset Screen Lock Password for Selected Devices

Administrators can remotely set a new screen lock passcode (or reset the existing code) for enrolled Android devices from the 'Device Management' interface.

Note: Setting new passcode from ITSM is not supported for iOS devices.

The following sections explain more about:

- Setting and resetting password for a single device
- Setting and resetting password for several devices at-once

To set a new screen lock password or remove password for a single device

- Click the 'Devices' link on the left then choose 'Device List'
- Click the 'Device Management' tab at the top of the main configuration pane
  - Select the Company and choose the group under it to view the list of devices in that group Or
  - Select 'All Devices' to view every device enrolled to ITSM
- · Click the name of the device for which a new passcode is to be created or existing passcode is to be reset

The 'Device Details' interface will open.

• To set a new password, choose 'Set Screen Passcode' from the options at the top or click 'More...' and choose 'Set Screen Passcode' from the drop-down

COMODO

| er: Impala    | ovo A30   | ⊈)        |                | o                | 0                   | <b>E</b> 0              | E                     |
|---------------|-----------|-----------|----------------|------------------|---------------------|-------------------------|-----------------------|
|               | Siren Off | Siren On  | Send Message   | Refresh          | Wipe /<br>Corporate | Reset Screen S          | et Screen<br>Jasscode |
|               |           |           |                |                  |                     |                         |                       |
| ce Name       | Summary   | Install   | ed Apps Ass    | ociated Profiles | Sneak Peek          | Last Known Location     | Groups                |
|               |           |           | _              |                  |                     |                         |                       |
| evice         |           |           |                |                  | os                  |                         |                       |
| ustom device  | a name    | LENOVO_   | Lenovo A3000-H |                  | os                  | Android                 |                       |
| ame           |           | LENOVO_   | Lenovo A3000-H |                  | S version           | 4.2.2                   |                       |
| evice type    |           | Tablet    |                |                  | Build version       | A3000_A422<br>CALL_FUSE | 2_009_020_131112_WW   |
| est connectio | מי        | 11:34 22/ | 03/17          | -/-              |                     |                         |                       |
| Set N         | ew Sc     | reen-L    | ock passw      | vord             |                     |                         | Close                 |
| Passwo        | ord       |           |                |                  |                     |                         |                       |
|               |           |           |                |                  |                     |                         | ۲                     |
|               |           |           |                |                  |                     |                         |                       |
|               |           |           |                |                  |                     |                         |                       |

The 'Set New Screen-Lock password' dialog will appear.

Enter the new password in the 'password' text field.

| Tip: You can use the eye icon | at the right end of the text field to display of hide the typed password. |
|-------------------------------|---------------------------------------------------------------------------|
|-------------------------------|---------------------------------------------------------------------------|

Click 'Set'.

The command will be sent to the device. This new password should be entered on the device to unlock it.

**Note**: If a passcode profile has been configured for the selected device, make sure to enter the new password that complies with the profile.

• To clear the existing password on the device choose 'Reset Screen Passcode' from the options at the top, or click 'More...' and choose 'Reset Screen Passcode' from the options.

The command will be sent to the device and the current screen lock password will be cleared. A message will also be sent to the device regarding the password change. If a password profile is applied the device, the user will be required to enter a new password that complies with the profile.

#### To set a new screen lock password or remove password for several devices

Click the 'Devices' link on the left then choose 'Device List'

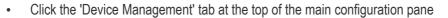

- Select the Company and choose the group under it to view the list of devices in that group Or
- Select 'All Devices' to view every device enrolled to ITSM
- Select the devices to set/reset password.
- To set a new password, choose 'Passcode' from the options at the top or click 'More...' and select 'Passcode' from the drop-down
- Choose 'Set Screen Passcode' from the options

| All Devices                              | 5             | ii 😥                          |     |                | 4         | $\bowtie$  | 0                             |              | 0                | =          |                                    |       |
|------------------------------------------|---------------|-------------------------------|-----|----------------|-----------|------------|-------------------------------|--------------|------------------|------------|------------------------------------|-------|
| ABC TV Services                          | Enroll Device | Manage Profiles               |     |                | Siren Ser | nd Message | Refresh Device<br>Information |              | Wipe / Corporate | Passcode   | More                               |       |
| Chennal IT Services                      | 0 os          | NAME                          | A   | CTIVE COMPONEN | TS        | PATCH ST   | ATUS                          | COMPANY      | own              | Set Screen | Passcode                           | >     |
| Deer Company                             |               | LENOVOLI                      | Len | AG AV          |           |            |                               | Deer Compag  | Impel            | Reset Scre | en Passcod                         | •     |
| Default Group - Deer Company 7 inch tabs |               | <ul> <li>Joe's Mac</li> </ul> |     | AG AV          |           |            |                               | ever Compan  | y Impel          | Lock       | 2017/03/22                         |       |
| C Default Group                          | 0 8           |                               |     |                |           |            |                               |              |                  |            |                                    | 11-38 |
| Set New So                               |               |                               |     | ord <i>K</i>   |           | 0 1        |                               | Deer Compan  | y 1993           | Cl         | 2017/03/22                         |       |
|                                          |               |                               |     |                |           | <b>3</b>   |                               | Deer Compan  | y 56935          |            | ,,,,,,,,,,,,,,,,,,,,,,,,,,,,,,,,,, |       |
| Set New So                               |               |                               |     |                |           | © 3        |                               | Deer Compan  | v segaš          |            | ose                                |       |
| Set New So                               |               |                               |     |                |           | ® 1        |                               | Deer Compan  | γ toge5          | Cl         | ose                                |       |
| Set New So                               |               |                               |     |                |           | © 1        |                               | Deer Company | γ toge3          | Cl         | ose                                |       |

The 'Set New Screen-Lock password' dialog will appear.

Enter the new password in the 'password' text field.

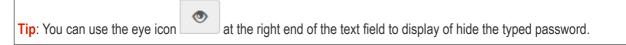

Click 'Set'.

The command will be sent to all the devices at-once. From the next unlock operation, the users should enter the new password to unlock the device.

**Note**: If a Passcode profile has been configured for the selected devices, make sure to enter the new password that complies with the profile.

- To clear the existing passwords of the devices and choose 'Passcode' from the options at the top or click 'More...' and select 'Passcode' from the options.
  - Choose 'Reset Screen Passcode' from the options

The command will be sent to all the devices and the current screen lock password will be cleared. A message also will be sent to the device regarding the screen lock password change. If a Password profile is configured in the

сомоло

device, the user will be required to enter a new password that complies with the profile.

### 5.2.16. Update Device Information

The agent on an enrolled device sends full information about the device to the ITSM console. This includes OS version, memory status, network details, IMEI number, location, MAC address of Bluetooth, MAC address of WiFi and so on. The interval at which the device sends this information can be configured in the 'Settings' interface. If required, device information can be fetched in real time by clicking 'Refresh Device Information' in the 'Device Management' interface.

The following sections explain more about:

- · Getting updated information from a single device
- · Getting updated information from several devices at once

#### To get updated information from a single device

- Click the 'Devices' link on the left then choose 'Device List'
- Click the 'Device Management' tab at the top of the main configuration pane
  - Select the Company and choose the group under it to view the list of devices in that group Or
  - Select 'All Devices' to view every device enrolled to ITSM
- Click the name of the device to refresh the information from

The 'Device Details' interface will open with information on the device fetched from last polling time of the agent installed on the device.

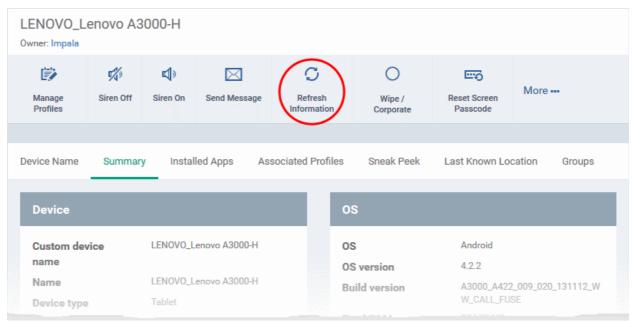

Click 'Refresh Information' from the options at the top

#### To get updated information from several devices

- · Click the 'Devices' link on the left then choose 'Device List'
- Click the 'Device Management' tab at the top of the main configuration pane
  - Select the Company and choose the group under it to view the list of devices in that group Or

- Select 'All Devices' to view every device enrolled to ITSM
- Select the devices to refresh information from.

•

 Click 'Refresh Device Information' from the options at the top or click 'More...' and choose 'Refresh Device Information' from the options.

| © Search group name                                              | < C Gro             | up Management   | Device Management |                  | $\sim$           |                  |
|------------------------------------------------------------------|---------------------|-----------------|-------------------|------------------|------------------|------------------|
| C All Devices                                                    | <b></b>             | <b>(</b>        |                   |                  | 0                |                  |
| + 🖶 ABC TV Services                                              | Enroll Device       | Manage Profiles |                   | Siren Send Messa | ge Refresh Devid |                  |
| 🔹 🖶 Chennai IT Services                                          |                     |                 | Packages          |                  |                  | /                |
| + 🖶 Coyote                                                       | os 📃                | NAME            | ACTIVE COMPONENTS | PATCH STATUS     | COMPANY          | OWNER            |
| – 🖶 Deer Company                                                 | <ul> <li></li></ul> | LENOVO          | AGAV              |                  | Deer Compa       | <b>Impa</b> la   |
| <ul> <li>Default Group - Deer Co</li> <li>7 inch tabs</li> </ul> |                     | Joe's Mac       | AGAV              |                  | Deer Compa       | Impala           |
| — 🔁 Default Group                                                |                     | DESKTO          | AG AV FW CO       | <b>8</b> 3       | Deer Compa       | <b>ssgalia</b> @ |

### 5.2.17. Send Text Message to Devices

ITSM allows administrators to send text messages to enrolled Android and iOS devices. This will come in handy if you need to send important device or company notifications to all users.

Note: For iOS devices, the ITSM client should be installed for this feature to be supported.

The following sections explain more about:

- Sending message to a single device
- Sending message to several devices at-once

#### To send a text message to a single device

- · Click the 'Devices' link on the left then choose 'Device List'
- Click the 'Device Management' tab at the top of the main configuration pane
  - Select the Company and choose the group under it to view the list of devices in that group Or
  - Select 'All Devices' to view every device enrolled to ITSM
- Click the name of the device to which a message should be sent

The 'Device Details' interface will open.

•

• Click 'Send Message' from the options at the top.

сомоло

LENOVO\_Lenovo A3000-H Owner: Impala 澎 **%** ø C  $\cap$  $\sim$ More ----Refresh Siren Off Siren On Send Message Manage Wipe / Profiles Information Corporate Associated Profiles Sneak Peek Installed Apps Device Name Summary Last Known Location Device 0S **Custom device** LENOVO\_Lenovo A3000-H **0**S Android name 4.2.2 OS version Name Send Message Close Message Your device password is changed. Please contact administrator for the new password Send

The 'Send Message' dialog will open.

- Enter the text message in the 'Message' field.
- Click on the 'Send' button.

The message will be sent to the device for the user's attention.

#### To send a text message to several devices at-once

- · Click the 'Devices' link on the left then choose 'Device List'
- Click the 'Device Management' tab at the top of the main configuration pane
  - Select the Company and choose the group under it to view the list of devices in that group Or
  - Select 'All Devices' to view every device enrolled to ITSM
- Select the devices to which you wish to send messages
- Click 'Send Message' from the options at the top or click 'More...' and choose 'Send Message' from the drop-down

COMODO Creating Trust Online

COMODO

| Ø Search group name                       | د 🔁 Gro       | oup Management   | Device Management            | $\sim$                      |                                  |
|-------------------------------------------|---------------|------------------|------------------------------|-----------------------------|----------------------------------|
| C All Devices                             | <b>G</b>      | <b>(</b>         |                              | \$ ≥                        | S                                |
| → 昌 ABC TV Services                       | Enroll Device | Manage Profiles  |                              | Siren Send Messa            | ge Refresh Device<br>Information |
| +  ♣ Chennai IT Services +  ♣ Coyote      | os 🗌          | NAME             | ACTIVE COMPONENTS            | PATCH STATUS                | COMPANY                          |
| + 🖶 Deer Company                          | •             | LENOVO           | AG AV                        |                             | Deer Compa                       |
| +                                         |               | Joe's Mac        | AG AV                        |                             | Deer Compa                       |
| + 🖶 Horizon                               |               | DESKTO           | A AG AV FW CO                | <b>(B)</b> 3                | Deer Compa                       |
| 🛨 🖶 Kanchi Customer                       |               | Sony Eri         |                              |                             |                                  |
| Send Message<br>Message<br>Your device pa |               | nged. Please con | tact administrator for the n | Close<br>ew password<br>.:i |                                  |
|                                           |               |                  |                              | Send                        |                                  |

The 'Send Message' dialog will open.

- Enter the text message in the 'Message' field.
- Click on the 'Send' button.

The message will be sent to the selected devices for the users' attention.

### 5.2.18. Restart Selected Windows Devices

ITSM allows administrators to remotely restart Windows machines as required. Administrators can specify how long to delay the restart and add a warning message that will be displayed to users after the restart command has been sent. Administrators can also choose to allow end-users to postpone the restart.

Note: The reboot option is only available for Windows devices.

The following sections explain more about:

- Restarting a single device
- Restarting several devices at-once

#### To restart a single device

- · Click the 'Devices' link on the left then choose 'Device List'
- Click the 'Device Management' tab at the top of the main configuration pane
  - Select the Company and choose the group under it to view the list of devices in that group Or
  - Select 'All Devices' to view every device enrolled to ITSM
- Click the name of the Windows device to be restarted

COMODO

The device details interface will open.

• Click the 'Reboot' option at the top.

| DESKTOP-HIP81N<br>Owner: Dyanora                         | 3                                                                                                    |                                                                       |
|----------------------------------------------------------|----------------------------------------------------------------------------------------------------|-----------------------------------------------------------------------|
| Manage Profiles Remote Cor                               | trol Install Refresh Information Reboot Export Security Delete Devic                                                                                     | e Change Owner                                                        |
| Device Name Summ                                         |                                                                                                    | File List Exported Configurations                                     |
| Device Summary<br>Custom device name<br>Name             | 1 minute                                                                                                    | X<br>/indows<br>licrosoft Windows 10 Pro (x64)                        |
| Logged user<br>AD\LDAP<br>Domain\Workgroup<br>Formfactor | Warn about the reboot and let users postpone it     Reboot message *     Your device will reboot in 1 minute because it's required by your administrator | 0.0.14393<br>//A<br>4393<br>6:42 29/05/17                             |
| Model<br>Comodo Client -<br>Communication<br>version     | Send a message and reboo                                                                                                    | he process C:\Windows\System32<br>RuntimeBroker.exe (DESKTOP-HIP81N3) |
|                                                          |                                                                                                    |                                                                       |

The 'Reboot' dialog will open.

To restart the end-point after a certain period of time

- Choose 'Force the reboot in' and select the delay period.
- Click 'Send a message and reboot'

The message will be displayed at the device as shown below:

### You're about to be signed out

Windows will shut down in 2 minutes.

Shutdown will start on Tuesday, October 4, 2016 1:21:46 AM.

Close

The device will be restarted automatically when the time period elapses.

#### To restart the end-point at user's convenience

- Choose 'Warn about the reboot and let users postpone it.
- Enter the message to be displayed to the user in the 'Reboot message' field.
- Click 'Send a message and reboot'

The message will be displayed at the device as shown below:

COMODO

| C | <b>COMODO</b> ONE Client - Communication Reboot                     |
|---|---------------------------------------------------------------------|
|   | Your device need reboot because it's required by your administrator |
|   | Remind me in 10 minutes                                             |
|   | Reboot now Postpone                                                 |

• The user can choose to restart the endpoint immediately by clicking 'Reboot now' or postpone the restart operation by selecting the period from the 'Remind me in' drop-down and clicking 'Postpone'.

#### To restart several devices at once

- Click the 'Devices' link on the left then choose 'Device List'
- Click the 'Device Management' tab at the top of the main configuration pane
  - Select the Company and choose the group under it to view the list of devices in that group Or
  - Select 'All Devices' to view every device enrolled to ITSM
- Select the Windows devices to be restarted
- Click 'Reboot' from the options at the top or click 'More' and choose 'Reboot' from the options

#### The 'Reboot' dialog will open.

To restart the end-points after a certain period of time

| <b>،</b> ۴ | Grou    | ıp Management  | Device N        | lanagement                      |                               |                                    |                 |          |                   |
|------------|---------|----------------|-----------------|---------------------------------|-------------------------------|------------------------------------|-----------------|----------|-------------------|
| Enroll D   |         | Remote Control | F Run Procedure | Manage Profiles                 | Install or Update<br>Packages | C<br>Refresh Device<br>Information | Reboot          | More     |                   |
|            | OS      | NAME           | ACTIVE C        | OMPONENTS                       | PATCH STATUS                  | COMPANY                            | OWNER           | LAS      |                   |
|            |         | DESKTO         | Reb             | pot                             |                               |                                    |                 | ×        | 05/24             |
|            |         | DESKTO         |                 |                                 |                               |                                    |                 | ſ.       | 05/30             |
|            | ı∰ı     | LENOVO         | -               | t options<br>proe the reboot in |                               |                                    |                 |          | 05/30             |
|            | -       | 🍵 samsung      |                 | 5 minutes                       | ot and let users postp        | oone it                            |                 | ~        | 05/30             |
|            |         | DESKTO         |                 | t message *                     | or and for users postp        |                                    |                 |          | 05/30             |
|            |         | C1-Mac's       | . You           | Ir device will reboo            | t in 5 minutes becaus         | e it's required by yo              | ur administrato | or       | 05/19             |
|            |         | Sony Eric      |                 |                                 |                               |                                    |                 |          | <u>:</u><br>38;10 |
| Results    | per pag | e: 20 🗸        |                 |                                 |                               | Ser                                | nd message an   | d reboot |                   |

COMODO

- Choose 'Force the reboot in' and select the delay period.
- Click 'Send a message and reboot'

The message will be displayed at the device as shown below:

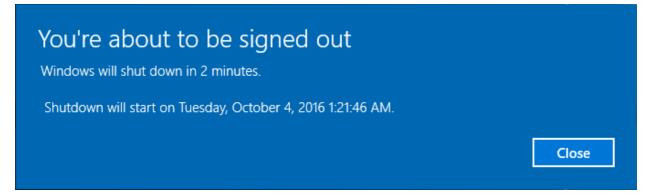

The device will be restarted automatically when the time period elapses.

#### To restart the end-point at user's convenience

- · Choose 'Warn about the reboot and let users postpone it'.
- Enter the message to be displayed to the users in the 'Reboot message' field.
- Click 'Send a message and reboot'

The message will be displayed at the devices as shown below:

| COMODO ONE Client - Communication Reboot                            |
|---------------------------------------------------------------------|
| Your device need reboot because it's required by your administrator |
| Remind me in 10 minutes 💌                                           |
| Reboot now Postpone                                                 |

• Users can choose to restart their endpoints immediately by clicking 'Reboot now'. They can delay the restart by selecting a time-period from the 'Remind me in...' drop-down and clicking 'Postpone'.

### 5.2.19. Change a Device's Owner

ITSM allows administrators to assign device ownership to another user.

The following sections explain more about:

- Changing ownership of a single device
- Assigning multiple devices to single owner at-once

#### To change the device ownership of a single device

- Click the 'Devices' link on the left then choose 'Device List'
- · Click the 'Device Management' tab at the top of the main configuration pane
  - Select the Company and choose the group under it to view the list of devices in that group

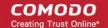

#### Or

- Select 'All Devices' to view every device enrolled to ITSM
- Click the name of the device whose ownership is to be changed

The 'Device Details' interface will open.

- Click 'Change Owner' from the options at the top or click 'More...' and choose 'Change Owner' from the
  options
- Start typing the first few characters of the name of the new user to whom the device is to be assigned and choose the user from the options
- Click 'Change'

| roll Dev | vice <sub>R</sub> | emote Control | Run Procedur          | e Manage Profiles   | Install or Update R<br>Packages | G<br>Refresh Device<br>Information | Reboot  | Owner Sen  | i Message – F | asscode   | More       | 2    |
|----------|-------------------|---------------|-----------------------|---------------------|---------------------------------|------------------------------------|---------|------------|---------------|-----------|------------|------|
|          | OS                | NAME          |                       | ACTIVE COMPONENTS   | S PATCH STATU                   | JS COMPA                           | NY      | Change Own | er 🔿          | IT ACT    | IVITY      |      |
|          | 12                | DESKTO        | P-HI950               | AG AV FW CO         | ø                               | Default                            | Company | Change Own | ership Type   | 7/05/2    | 4 04:43:34 | PM   |
|          | 12                | • DESKTO      | Change                | Owner               |                                 |                                    |         | ×          | 1             | 2017/05/3 | 0 04:13:00 | ) PM |
|          | <b>ب</b>          | LENOVO        |                       |                     |                                 |                                    |         | 0(         | gmail 3       | 2017/05/3 | 0 04:13:30 | ) PM |
|          |                   | e samsun      | Username *<br>Type ow | ner username to sea | arch among users                |                                    |         | e(         | gmali :       | 2017/05/3 | 0 04:11:06 | 5 PM |
|          | 41                | DESKTC        |                       |                     |                                 |                                    |         |            | 1             | 2017/05/3 | 0 04:12:43 | B PM |
|          |                   | C1-Mac        |                       |                     |                                 |                                    | 6       | Change     | 3             | 2017/05/1 | 9 02:55:44 | I PM |
| ٦        | -                 | Sony Erio     | csson .               | AG AV               |                                 | Deer Co                            | mpany   | Impala     | :             | 2016/08/0 | 7 02:25:53 | AM   |

The ownership of the device will be changed to the new user. The configuration profiles in effect on the device, associated with the previous user and the user group to which the previous user is a member, will be removed and the profiles, pertaining to the new user and the user group to which the new user is a member, will be applied to the device.

#### To assign several devices to a user at-once

- Click the 'Devices' link on the left then choose 'Device List'
- Click the 'Device Management' tab at the top of the main configuration pane
  - Select the Company and choose the group under it to view the list of devices in that group Or
  - Select 'All Devices' to view every device enrolled to ITSM
  - Select the devices to be associated with a new user

Tip: You can change devices pertaining to different users to be assigned to a single new user.

- · Click 'Owner' from the options at the top or click 'More' and choose 'Owner' from the drop-down
- Select 'Change Owner' from the options

∡ង Group Management Device Management  $\mathcal{O}$ E; -Ë) Þ S -Q Enroll Device Run Procedure Manage Profiles Install or Update Refresh Device Reboot Remote Control More Packages Information ACTIVE COMPONENTS сом PATCH STATUS Là **Delete Device** AST ACTI Wipe / Corporate 10 2017/05/24 04 DESKTO... AG AV FW CO  $\odot$ Default Siren DESKTO... AG AV FW CO 8 5 2017/05/30 04 Dithers Passcode LENOVO... AG AV Dithers Send Message 2017/05/30 04 ጿ Change Owner Owner 2017/05/30 04 samsung. AG AV Change Ownership Type DESKTO. **(\*)** 4 Dithers Con. 2017/05/30.04 AGAV Dvanora Change Owner × 2017/05/19 0 Username \* Type owner username to search among users Change

- Start typing the first few characters of the name of the new user to whom the device is to be assigned and choose the user from the options
- Click 'Change'

All selected devices will be assigned to the new user. The configuration profiles in effect on the device, associated with the previous users and the user groups to which the previous users are members, will be removed and the profiles, pertaining to the new user and the user group to which the new user is a member, will be applied to the device.

### 5.2.20. Change the Ownership Status of a Device

- Administrators can set the ownership status of a device depending on whether it belongs to a user or to the company.
- There are three ownership types 'Personal', 'Corporate' and 'Not Specified'. The ownership type is listed in the 'Summary' tab of the device configuration area.
- By default, any new device enrolled to ITSM will have an ownership status of 'Not Specified'.
- Ownership types do not have any impact on device security policy or how the device is treated by ITSM. It is a just a descriptive label which allows admins to more easily identify and group devices.

The following sections explain more about:

- Changing ownership status of a single device
- Changing ownership status of several devices at-once

To set the ownership status of a single device

COMODO Creating Trust Online

COMODO

- · Click the 'Devices' link on the left and choose 'Device List'
- Click the 'Device Management' tab at the top of the main configuration pane
  - Select the Company and choose the group under it to view the list of devices in that group Or
  - Select 'All Devices' to view every device enrolled to ITSM
- Click the name of a device whose ownership status you wish to change.

The device details interface will open.

| LENOVO_L<br>Dwner: Impala | enovo A3       | 000-H    |              |                             |                     |                          |                        |      |               |              |                                        |
|---------------------------|----------------|----------|--------------|-----------------------------|---------------------|--------------------------|------------------------|------|---------------|--------------|----------------------------------------|
| Manage<br>Profiles        | 🐝<br>Siren Off | Siren On | Send Message | G<br>Refresh<br>Information | Wipe /<br>Corporate | Reset Screen<br>Passcode | Set Screen<br>Passcode | Lock | Delete Device | Change Owner | Change<br>Ownership<br>Type            |
|                           | Buoman         | v Insta  | led Apps As: | sociated Profiles           | Sneak Peek          | Last Known Lor           | cationGroups           | 5    |               |              | Not Specified<br>Personal<br>Corporate |

- Click 'Change Ownership Type' from the options at the top and choose from the following options:
  - Personal
  - Corporate
  - Not Specified

#### To set the ownership status of several devices at-once

- · Click the 'Devices' link on the left and choose 'Device List'
- Click the 'Device Management' tab at the top of the main configuration pane
  - Select the Company and choose the group under it to view the list of devices in that group Or
  - Select 'All Devices' to view every device enrolled to ITSM
- Select the devices whose ownership status you wish to change.
- Click 'Owner' from the options at the top or click 'More...' and choose 'Owner' from the drop-down
- Select 'Change Ownership Type' from the options

The 'Change Ownership Type' dialog will appear:

COMODO

|                                          | <b>،</b> گ | Group Mar  | nagement  | Device N     | lanagement |        |           |          |        |                 |              |
|------------------------------------------|------------|------------|-----------|--------------|------------|--------|-----------|----------|--------|-----------------|--------------|
| C All Devices                            | Ģ          | 1          |           |              | 6          |        |           | ç        | 3      |                 | )            |
| 💿 🖶 ABC TV Services                      | Enroll De  | avice Mana |           |              |            |        |           |          | Device | Rebox Mon       | .)           |
| + 🖶 Chennal IT Services                  | 1.00       |            |           |              |            |        |           |          |        |                 |              |
| + 🖷 Coyote                               |            | OS NA      | ME        | ACTIVE C     | OMPONENTS  | PATCH  | STATUS    | COMPAI   | ) w    | ipe / Corporate | AST ACTIVI   |
| + 🖶 Deer Company                         |            |            | LENOVO    | AG           | W.         |        |           |          | _      |                 | 017/03/22 0  |
| + 📾 Default Company                      |            | 0.         | Joe's Mac | AG A         | <b>v</b>   |        |           | Develop  | G De   | elete Device    | 017/03/22 0  |
| <ul> <li>Bithers Construction</li> </ul> |            |            |           | ANUUS TEININ |            | Change | Owner     | ۰.       | 23 O   | wner            |              |
| + 🖶 Horizon                              |            | <b>4</b>   | DESKTO    | AG /         | V FW CO    | Change | Ownership | Туре     |        |                 | 017/03/22 0  |
| + 🖶 Kanchi Customer                      |            | • •        | Sony Eri  | AG Z         |            |        |           | Deer Com |        | Impala          | 2016/08/07 0 |
|                                          |            |            |           |              |            |        |           |          |        |                 |              |
| Not aposifi                              | d          |            |           |              |            |        |           |          |        |                 |              |
| Not specific                             | ed .       |            |           |              |            |        |           |          |        |                 |              |
| O Personal                               | d          |            |           |              |            |        |           |          |        |                 |              |
|                                          | ed         |            |           |              |            |        |           |          |        |                 |              |

- Choose the ownership type to be assigned to the selected devices and click 'Change'. The available options are:
  - Personal
  - Corporate
  - Not Specified

### 5.2.21. Generate Device List Report

- You can generate a report of devices listed in the 'Device Management' table.
- You can apply filters to the device list then generate a report which contains only filtered items.

#### To generate device list report

• Click 'Devices' > 'Device List' > 'Device Management'

COMODO Creating Trust Online\*

| 6         | Grou            | up Managemen   | Device M  | lanagement           |                       |            |                                |             |                 |              |          |                  |                       |               |                        |     |
|-----------|-----------------|----------------|-----------|----------------------|-----------------------|------------|--------------------------------|-------------|-----------------|--------------|----------|------------------|-----------------------|---------------|------------------------|-----|
| Errol Dev | ice             | Remote Control | 2         | 🕑<br>Manage Profiles | instali or i<br>Packa | Ipdare Rel | C<br>tresh Device<br>formation | Reboor      | Quiner<br>Owner | Send Message | Panacode | K∰<br>,<br>Sinen | )<br>Wipe / Corporate | Delete Device | [±]<br>Export          |     |
| р s       | earc            | h for devices  |           |                      |                       |            |                                |             |                 |              |          |                  |                       |               |                        | Ø 1 |
| D         | os              | NAME           |           |                      | ACTIN                 | E COMPONEN | ITS P                          | ATCH STATUS | COMPA           | UNIY         |          | OWNER            |                       |               | LAST ACTIVITY          |     |
|           |                 | ettest-        | 00        | 9                    | . MG                  | w rw co    |                                | 2           | kamal           |              |          | kamalgy          | opmail.com            |               | 2018/04/19 10:31:15 AM |     |
|           | -               | • DESKT        | P-FRCUSGJ |                      | . 🗠                   |            |                                | 1           | kamal           |              |          | kamal@y          | opmail.com            |               | 2018/04/20 02:57:08 PM |     |
|           | 11 ==<br>22 -22 | DESKTO         | P-81RSI00 | 4                    | . 10                  | AV FW CO   | 0                              | 12          | kamal           |              |          | kamalgiy         | opmail.com            |               | 2018/04/17 01:52:14 PM |     |
|           |                 | e C1-Mac       |           |                      | 53                    | AV.        |                                |             | kamal           |              |          | kamalgy          | opmail.com            |               | 2018/04/16 04:26:54 PM |     |

- Apply any filters that you require.
- Click 'More' > 'Export' > 'Export to CSV' on the top navigation:

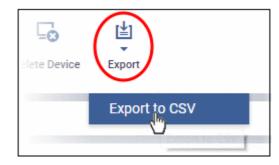

A confirmation message will be shown:

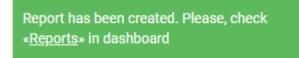

See 'Reports' in 'Dashboard' for more information on how to view and download reports.

### 5.3. Bulk Enrollment of Devices

- The 'Bulk Enrollment Package' interface allows you to:
  - Download the agent which lets you bulk-enroll Windows and Mac devices from Active Directory. You can also manually install the agent on devices if you wish to enroll them offline.
  - Download the Comodo Remote Control (CRC) tool for remote desktop management of Windows and Mac OS devices For help to download and install the CRC tool, see Download Remote Control Tool.
- Click 'Devices' on the left then choose 'Bulk Enrollment Package'

ITSM allows bulk enrollment of Android, iOS, Windows and Mac OS devices in the following ways:

#### Windows and Mas OS devices:

- Admins can download the C1 Communication agent installer and create a group policy object (GPO) on an AD server to install the package on endpoints which have been added to the AD domain.
- Alternatively, devices can be enrolled by using Comodo Auto Discovery and Deployment Tool (ADDT), or by manual installing the agent on endpoints.

Once the agent is installed, it communicates with your ITSM portal and enrolls the device automatically. Refer to the following sections for more details:

- Enroll Windows and Mac OS Devices by Installing the ITSM Agent Package
  - Enroll Windows Devices Via AD Group Policy
  - Enroll Windows and Mac OS Devices by Offline Installation of Agent
  - Enroll Windows Devices using Comodo Auto Discovery and Deployment Tool

#### Android and iOS Devices:

- Bulk enrollment of iOS and Android devices is possible for devices belonging to users that were imported to ITSM via Active Directory integration. Help to import users from AD is available in Importing User Groups from LDAP.
- After importing the users, Android devices can be enrolled by installing the agent. iOS devices can be enrolled by deploying a configuration profile.

For help to bulk enroll iOS and Android devices, see Enroll Android and iOS Devices of AD Users.

### 5.3.1. Enroll Windows and Mac OS Devices by Installing the ITSM Agent Package

Comodo ITSM requires an agent to be installed on each managed Windows and Mac OS device to enable communication with the ITSM Central Service Server. The following options are available:

- For individual devices, the agent will be automatically installed during enrollment and will establish a connection to the server. See Enrolling Windows Endpoints and Enrolling Mac OS Endpoints for more details
- Administrators can manually enroll devices by downloading the installation package from ITSM and installing it on a target device.
- Administrators can bulk enroll devices by downloading the agent package from ITSM and creating a software installation group policy for their Active Directory (AD) server.
- Alternatively, admins can bulk enroll devices using the 'Comodo Auto Discovery and Deployment Tool'. Click 'Tools' in the Comodo One file-menu to access and download the tool. See Enroll Windows Devices using Comodo Auto Discovery and Deployment Tool for help to configure the too.

The 'Bulk Installation Package' interface allows you to download the agent and Comodo One Client packages for offline installation and for installation via Active Directory rules. The package can be configured to include Comodo One Client Security (CCS) and to apply selected configuration profiles to target devices.

- Click 'Devices' on the left then select 'Bulk Installation Package'.
- Select the 'Bulk Installation Package' tab.

сомоло

COMODO

| IT & Security Manager     | E Bulk Installation Package                                                                                                    |
|---------------------------|----------------------------------------------------------------------------------------------------|
| DASHBOARD                 |                                                                                                    |
| DEVICES                   | Bulk Installation Package Comodo Remote Control                                                                                     |
| Device List               |                                                                                                    |
| Bulk Installation Package | User * demo_q3@yopmail.com                                                                                                    |
| <u>A</u> USERS            | By default, an installation package will be prepared for the logged in user. If you would like to change the user, please input the |
| CONFIGURATION TEMPLATES   | corresponding user name into the field above. Company *                                                                             |
| APPLICATION STORE         | · · · · · · · · · · · · · · · · · · ·                                                                                               |
| APPLICATIONS              | Device group                                                                                                    |
| SECURITY SUB-SYSTEMS      |                                                                                                    |
| CERTIFICATES              | Comodo Client                                                                                                    |
| SETTINGS                  | Choose operating system                                                                                                    |
|                           | Windows x64                                                                                                    |
|                           | Choose clients                                                                                                    |
|                           | Comodo Client - Communication                                                                                                    |
|                           | Comodo Client - Security                                                                                                    |
|                           | Additional options                                                                                                    |
|                           | Include initial Antivirus signature database (will apply only if a profile contains Antivirus section)                              |
|                           | Profile *                                                                                                    |
|                           | Optimum Windows Profile for ITSM 6.10                                                                                               |

You can download MSI/MST packages for deployment via AD server and a .EXE package for offline installation to individual endpoints. See the following sections for more details:

- Enrollment of Windows Devices Via AD Group Policy.
- Enrollment of Windows and Mac OS Devices by Offline Installation of Agent
- Enrollment of Windows Devices using Comodo Auto Discovery and Deployment Tool

#### 5.3.1.1. Enroll Windows Devices Via AD Group Policy

- Enrollment via Active Directory (AD) group policy lets you add devices in bulk
- You need to download and install the ITSM agent package and, if required, the transformed MST installation file. You then need to add these items to the GPO.
- The MST file includes details of the proxy that the agent (CCC) and CCS should use to connect to ITSM and Comodo servers.
- All devices enrolled by bulk installation through AD rules will be assigned to the currently logged-in
  administrator by default. If required, administrators can specify a different user to whom the devices should
  be assigned during the package download process.
- You can re-assign the devices to the correct owners from the 'Devices' interface at a later time. See **Changing a Device's Owner** for more details.

**Note**: The AD method only allows you to install ITSM agent (CCC) on target endpoints. You can remotely install the endpoint security software, Comodo Client - Security (CCS), at a later time from the ITSM interface. See **Remotely Installing Packages onto Windows Devices** for more details.

#### To download the installation package

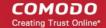

- Click 'Devices' on the left then choose 'Bulk Installation Package'
- Select the 'Bulk Installation Package' tab

| User *                                                              |                                                                                                    |
|---------------------------------------------------------------------|----------------------------------------------------------------------------------------------------|
| mmoxford@yahoo.cor                                                  | n                                                                                                    |
| By default, an installation pack<br>input the corresponding user na | age will be prepared for the logged in user. If you would like to change the user, pleas<br>ame into the field above. |
| Company *                                                           |                                                                                                    |
| Default Company                                                     |                                                                                                    |
| Device group                                                        |                                                                                                    |
| Default Group - Defau                                               | It Company                                                                                                    |
| Comodo Client<br>Choose operating system                            |                                                                                                    |
| Windows x64                                                         |                                                                                                    |
| Choose clients                                                      |                                                                                                    |
| Comodo Client - Com                                                 | nmunication                                                                                                    |
| Comodo Client - Sec                                                 |                                                                                                    |
| Additional options                                                  |                                                                                                    |
|                                                                     |                                                                                                    |
|                                                                     | us signature database (will apply only if a profile contains Antivirus                                                |
| Include Initial Antivity                                            | us signature database (will apply only if a profile contains Antivirus                                                |
|                                                                     | us signature database (will apply only if a profile contains Antivirus                                                |
|                                                                     | us signature database (will apply only if a profile contains Antivirus<br>Download Installer                          |
|                                                                     |                                                                                                    |
| By downloading                                                      | Download Installer                                                                                                    |
| By downloading                                                      | Download Installer                                                                                                    |
| By downloading                                                      | Download Installer                                                                                                    |
| By downloading<br>Proxy settings<br>10.108.51.137                   | Download Installer                                                                                                    |
| By downloading<br>Proxy settings                                    | Download Installer                                                                                                    |
| By downloading Proxy settings 10.108.51.137                         | Download Installer                                                                                                    |
| By downloading Proxy settings 10.108.51.137 443                     | Download Installer                                                                                                    |

|                | Bulk Installation Package - Form Parameters                                                                                                    |
|----------------|----------------------------------------------------------------------------------------------------|
| Parameter      | Description                                                                                                    |
| User           | Devices that are enrolled by installing the agent through AD Group Policy are assigned to the currently logged-in administrator by default. If you want the devices to be assigned to a different user, specify the user.                                                                                                    |
|                | • Start typing the first few characters of the name of the user in the text field and choose the user from the options that appear.                                                                                                    |
| Company        | Choose the company to which the endpoints should be assigned. This field only applies to C1 MSP customers and is not available for C1 Enterprise or ITSM stand-alone customers.                                                                                                    |
| Device Group   | The drop-down displays the list of device groups added to ITSM                                                                                                    |
|                | Choose the device group, to which the enrolled devices are to be added.                                                                                                    |
|                | On completion of enrollment, the group configuration profiles will be applied to the endpoint. See <b>Assigning Configuration Profiles to a Device Group</b> for more details.                                                                                                    |
| Comodo Client  | Allows you to choose the components to be added to the installation package. The available options are:                                                                                                    |
|                | <ul> <li>Choose operating system - Select the operating system of the target<br/>endpoints. The options are: Windows x64, Windows x86, Windows x86 &amp; 64<br/>and Mac OS.</li> </ul>                                                                                                    |
|                | <ul> <li>Communication - Adds Comodo Client - Communication agent to the<br/>installation package.</li> </ul>                                                                                                    |
|                | <ul> <li>Security - Adds the security product, 'Comodo Client - Security' (CCS) to the<br/>installation package.</li> </ul>                                                                                                    |
|                | To create an installation package in MSI/MST file format for bulk enrollment through AD Group Policy, leave only the 'Communication' selected and 'Security' unselected. You can remotely install CCS at a later time on required endpoints from the ITSM. Refer to the section <b>Remotely Installing Packages onto Windows Devices</b> for more details. |
|                | The rest of the configuration options related to CCS will not be enabled, if 'Security' is not selected under 'Comodo Client'.                                                                                                    |
| Proxy Settings | Proxy settings allows you to specify a proxy server through which Comodo Client<br>Security (CCS) and Comodo Client Communication (CCC) in the endpoints should<br>connect to ITSM management portal and Comodo servers. If you choose not to set<br>these, then CCS and CCC will connect directly as per the network settings.                            |
|                | Enter the IP address/hostname of the proxy server and port in the respective fields.                                                                                                    |
|                | Enter the user-name and password of an administrative account on the proxy server in the Proxy Login and Proxy Password fields                                                                                                    |
|                | Note: If proxy is used then it is mandatory to configure the same proxy settings in client proxy settings in the profile(s) applied to the enrolled devices.                                                                                                    |

 Click 'Download Default MSI' to download the agent setup file for installation via Group Policy Object (GPO),

The agent package will be downloaded in .msi format. You can transfer the file to the required network location and create a software installation policy for deployment to network endpoints. Once the agent is installed, it establishes communication with the ITSM server to begin importing the device.

• To download the installation file to include a proxy server for CCC and CCS communication to ITSM and

ITSM will create a .mst transform file containing the proxy server installation commands. As above, you can save the file on the AD server from where you want to enroll the endpoints, and add to the GPO created for .msi file. After the agent is installed, it will establish communications with ITSM via the configured proxy servers to begin importing the device.

For more details about how to create a GPO for bulk enrollment see https://help.comodo.com/topic-399-1-856-11229-ITSM-%E2%80%93-Bulk-Enrollment-via-Active-Directory.html

Upon successful enrollment, any configuration profiles assigned to the user and groups to which the user belongs will be automatically applied to the devices.

**Tip**: For more details on creating Group Policy Object for remote installation of software, please refer to **https://support.microsoft.com/en-us/kb/816102**.

#### 5.3.1.2. Enroll Windows and Mac OS Devices by Offline Installation of Agent

Administrators can download an installation package containing the agent and the Comodo Client - Security (CCS) software for offline installation. This is useful for endpoints which could not be reached by ITSM for auto-installation of the agent during enrollment.

ITSM allows administrators to specify the user to whom the enrolled device should be assigned and the initial configuration profile to be applied to the device. This will provide you with a package which is pre-configured for the user and the device.

**Prerequisite** - The end-user of the device should have been already added to ITSM. Administrators can download installation packages only for existing users.

#### To download the installation package

- Click 'Devices' on the left then choose 'Bulk Installation Package'
- Select the 'Bulk Installation Package' tab

COMODO Creating Trust Online\*

| ulk Installation Package        | Comodo Remote Control                                                               |       |
|---------------------------------|-------------------------------------------------------------------------------------|-------|
| User *                          |                                                                                     |       |
| mmoxford@yahoo.con              | 0                                                                                   |       |
|                                 | ge will be prepared for the logged in user. If you would like to change the user, p | lease |
| input the corresponding user na |                                                                                     |       |
| Company *                       |                                                                                     |       |
| Default Company                 |                                                                                     | `     |
| Device group                    |                                                                                     |       |
| Default Group - Defaul          | t Company                                                                           |       |
|                                 |                                                                                     |       |
| Comodo Client                   |                                                                                     |       |
| Choose operating system         |                                                                                     |       |
| Windows x64                     |                                                                                     |       |
|                                 |                                                                                     |       |
| Choose clients                  |                                                                                     |       |
| Comodo Client - Com             |                                                                                     |       |
| Comodo Client - Secu            | inty                                                                                |       |
| Additional options              |                                                                                     |       |
|                                 | is signature database (will apply only if a profile contains Antivi                 | rus   |
|                                 |                                                                                     |       |
|                                 | Download Insta                                                                      | ller  |
| By downloading t                | this files you automatically agree with «End User License Agree                     | men   |
| Proxy settings                  |                                                                                     |       |
| Frony settings                  |                                                                                     |       |
| 10.108.51.137                   |                                                                                     |       |
|                                 |                                                                                     |       |
| 443                             |                                                                                     |       |
| joe                             |                                                                                     |       |
| •••••                           |                                                                                     |       |
|                                 | Download MST F                                                                      | -11   |

#### COMODO Creating Trust Online\*

# Comodo IT and Security Manager - Administrator Guide

|                          | Bulk Installation Package - Form Parameters                                                                                                    |
|--------------------------|----------------------------------------------------------------------------------------------------|
| Parameter                | Description                                                                                                    |
| User                     | Allows you to specify the user to whom the endpoint(s) should be assigned upon enrollment. By default, the 'User' field is pre-populated with the currently logged-in administrator.                                                                                                    |
|                          | • Start typing the first few characters of the name of the user in the text field and choose the user from the options that appear.                                                                                                    |
| Company                  | Choose the company to which the endpoints should be assigned. This field only applies to C1 MSP customers and is not available for C1 Enterprise or ITSM stand-alone customers.                                                                                                    |
| Device Group             | The drop-down displays a list of device groups added to ITSM                                                                                                    |
|                          | Choose the device group to which the enrolled devices should be added.                                                                                                    |
|                          | On completion of enrollment, the group configuration profiles will be applied to the endpoint. Refer to the section <b>Assigning Configuration Profiles to a Device Group</b> for more details.                                                                                                    |
| Comodo Client            | Allows you to choose the components to be added to the installation package. The available options are:                                                                                                    |
|                          | • Choose operating system - Select the operating system of the target endpoints.<br>The options are: Windows x64, Windows x86, Windows x86 & 64 and MacOS.                                                                                                    |
|                          | <ul> <li>Communication - Adds Comodo Client - Communication agent to the installation package.</li> </ul>                                                                                                    |
|                          | <ul> <li>Security - Adds the security product, 'Comodo Client - Security' (CCS) to the<br/>installation package.</li> </ul>                                                                                                    |
|                          | Choose both the options to create a package for offline installation.                                                                                                    |
| Enrollment Link          | This field will be available if you select Mac OS as the operating system. This is pre-<br>populated with the URL to download the configuration profile pertaining to the selected<br>company and group.                                                                                                    |
| Comodo Client - Security | Allows you to choose whether or not CCS is to be included in the package.                                                                                                    |
| Additional Options       | Allows you to choose whether or not the latest virus signature database should be included in the installation package.                                                                                                    |
|                          | Note: Selecting this option ships the latest database with the CCS software and allows the application to run the initial antivirus scan without needing to update its local database. This enables CCS to identify the very latest malware, even if the endpoint is offline. You can choose whether or not to include the database, depending on the network resources you are currently using. |
|                          | If you choose to not to include the signature database at this time, it will be automatically updated at the endpoint during the first run of CCS scan.                                                                                                    |
| Profile                  | Allows you to choose a configuration profile to be applied to the endpoint(s) upon enrollment.                                                                                                    |
|                          | • Start typing the first few characters of the profile to be applied in the text box and choose the profile from the options that appear.                                                                                                    |
|                          | This is optional. If you do not choose a profile, only the default profiles will be applied upon device enrollment.                                                                                                    |
|                          | Tip: You can apply additional profiles or remove existing profiles later. Refer to the                                                                                                    |

|                         | section Viewing and Managing Profiles Associated with the Device for more details.                                                                                                    |
|-------------------------|----------------------------------------------------------------------------------------------------|
| Restart Control Options | CCS requires endpoint(s) to be restarted for the installation to take effect. You can configure the restart options:                                                                                                    |
|                         | • To restart the end-point a certain period of time after installation, choose 'Force the reboot in' and select the delay period from the drop-down. A warning message will be displayed to the user and the endpoint will be restarted automatically when the time period elapses.                                                                                                    |
|                         | • To continue without restarting, choose 'Suppress reboot'. The installation will take effect only when the user restarts the endpoint.                                                                                                    |
|                         | • To restart the end-point at the user's convenience, choose 'Warn about reboot<br>and let user(s) postpone the reboot'. Enter a message to be displayed to the<br>user in the 'Reboot Message' field. The message dialog will be displayed to the<br>user when installation is complete. The user can choose to restart the endpoint<br>immediately by clicking 'Reboot now' or postpone the restart until a later time. |
| UI Options              | Allows you configure the messages to be displayed to the user regarding the CCS installation status.                                                                                                    |
|                         | If you wish the user to be notified about an unsuccessful installation, select 'Show error messages if installation failed'                                                                                                    |
|                         | If you wish the user to be notified about a successful installation, choose 'Show a confirmation message upon completion of installation' and enter a message in the 'Confirmation Message' field.                                                                                                    |
| Proxy Settings          | Leave these blank as these settings are not required for the offline installation package.                                                                                                    |

Click 'Download Installer'.

#### For Windows Devices

ITSM will create a custom installation file in .msi (if only agent is selected) or .exe format (if both agent and CCS are selected) for installation on to the user's device. Administrators should transfer the file to the target device for manual installation. Upon successful installation, CCS will be applied with the chosen profile irrespective of the online status of the endpoint(s). Once connected the agent will establish communication with the ITSM server and the device will be automatically enrolled.

#### For Mac OS Devices

ITSM will create a custom installation file in .pkg format for installation on to the user's Mac OS devices. Administrator should transfer the file to the target device for manual installation. After successful installation of agent and CCS, administrators should forward the **enrollment link** to the end user for installing the configuration file. The link should be clicked from the user's device for installing the configuration profile. Mac OS devices will be enrolled to ITSM only after both the agent and the configuration profile are installed on the devices.

### 5.3.1.3. Enroll Windows Devices using Comodo Auto Discovery and Deployment Tool

Comodo Auto Discovery and Deployment Tool (CADDT) allows network admins to remotely deploy the ITSM agent and client security application to multiple endpoints. You can install via Active Directory, Workgroup, IP address/range or host-name.

- You first need to create your installation packages using the 'Bulk Installation Package' interface in 'Devices'
- After creating your packages, you will be given the opportunity to download the 'Auto-Discovery and Deployment Tool' (ADDT).
- If you have already created your packages, you can download ADDT directly from the Comodo One 'Tools' interface. Help to use ADDT can be found at https://help.comodo.com/topic-289-1-851-11043-Introduction-to-Comodo-Auto-Discovery-and-Deployment-Tool.html

Prerequisite - The user of the device should already have been added to ITSM. Administrators can download installation packages only for existing users.

#### To download CADDT and installation packages

Click 'Devices' on the left and choose 'Bulk Installation Package' •

| ulk Installation Package     | Comodo Remote Control                                                                      |              |
|------------------------------|--------------------------------------------------------------------------------------------|--------------|
|                              |                                                                                            |              |
| User *                       |                                                                                            |              |
| mmoxford@yahoo.co            | ATT<br>kage will be prepared for the logged in user. If you would like to change the user, | planca       |
| input the corresponding user |                                                                                            | piease       |
| Company *                    |                                                                                            |              |
| Default Company              |                                                                                            | ~            |
| Device group                 |                                                                                            |              |
| Default Group - Defa         | ult Company                                                                                | ~            |
| Comodo Client                |                                                                                            |              |
| Choose operating system      |                                                                                            |              |
| Windows x64                  |                                                                                            | ~            |
| Choose clients               |                                                                                            |              |
| Comodo Client - Co           | mmunication                                                                                |              |
| Comodo Client - See          |                                                                                            |              |
| Additional options           | -                                                                                          |              |
|                              | rus signature database (will apply only if a profile contains Antiv                        | virue        |
|                              | as signature database (init apply only in a prome containe rate                            |              |
|                              |                                                                                            |              |
|                              | Download Insta                                                                             | aller        |
| By downloading               | this files you automatically agree with «End User License Agre                             | ement.       |
| Proxy settings               |                                                                                            |              |
| Floxy Settings               |                                                                                            |              |
| 10.108.51.137                |                                                                                            |              |
| 443                          |                                                                                            |              |
|                              |                                                                                            |              |
| joe                          |                                                                                            |              |
| •••••                        |                                                                                            |              |
|                              |                                                                                            | <b>F</b> :1- |
|                              | Download MST                                                                               | File         |

Creating Trust Online<sup>4</sup>

#### COMODO Creating Trust Online\*

# Comodo IT and Security Manager - Administrator Guide

| Bulk Installation Package - Form Parameters |                                                                                                    |  |
|---------------------------------------------|----------------------------------------------------------------------------------------------------|--|
| Parameter                                   | Description                                                                                                    |  |
| User                                        | Allows you to specify the user to whom the endpoint(s) should be assigned<br>upon enrollment. By default, the 'User' field is pre-populated with the currently<br>logged-in administrator.                                                                                                    |  |
|                                             | • Start typing the first few characters of the name of the user in the text field and choose the user from the options that appear.                                                                                                    |  |
| Company                                     | Choose the company to which the endpoints should be assigned. This field<br>only applies to C1 MSP customers and is not available for C1 Enterprise or<br>ITSM stand-alone customers.                                                                                                    |  |
| Device Group                                | The drop-down displays a list of device groups added to ITSM                                                                                                    |  |
|                                             | <ul> <li>Choose the device group to which the enrolled devices should be added.</li> </ul>                                                                                                    |  |
|                                             | On completion of enrollment, the group configuration profiles will be applied to the endpoint. Refer to the section <b>Assigning Configuration Profiles to a Device Group</b> for more details.                                                                                                    |  |
| Comodo Client                               | Allows you to choose the components to be added to the installation package.<br>The available options are:                                                                                                    |  |
|                                             | <ul> <li>Choose operating system - Select the operating system of the target<br/>endpoints. The options are: Windows x64, Windows x86, Windows<br/>x86 &amp; 64 and Mac OS.</li> </ul>                                                                                                    |  |
|                                             | <ul> <li>Communication - Adds Comodo Client - Communication agent to the<br/>installation package. This is required for the endpoints to connect to<br/>ITSM.</li> </ul>                                                                                                    |  |
|                                             | <ul> <li>Security - Adds the security product, 'Comodo Client - Security' (CCS)<br/>to the installation package.</li> </ul>                                                                                                    |  |
|                                             | Choose both the options to create a package for offline installation.                                                                                                    |  |
| Comodo Client - Security                    | Allows you to choose whether or not CCS is to be included in the package.                                                                                                    |  |
| Additional Options                          | Allows you to choose whether or not the latest virus signature database should be included in the installation package.                                                                                                    |  |
|                                             | Note: Selecting this option ships the latest database with the CCS software<br>and allows the application to run the initial antivirus scan without needing to<br>update its local database. This enables CCS to identify the very latest malware,<br>even if the endpoint is offline. You can choose whether or not to include the<br>database, depending on the network resources you are currently using. |  |
|                                             | If you choose to not to include the signature database at this time, it will be automatically updated at the endpoint during the first run of CCS scan.                                                                                                    |  |
| Profile                                     | Allows you to choose a configuration profile to be applied to the endpoint(s) upon enrollment.                                                                                                    |  |
|                                             | <ul> <li>Start typing the first few characters of the profile to be applied in the<br/>text box and choose the profile from the options that appear.</li> </ul>                                                                                                    |  |
|                                             | This is optional. If you do not choose a profile, only the default profiles will be applied upon device enrollment.                                                                                                    |  |
|                                             | <b>Tip</b> : You can apply additional profiles or remove existing profiles later. Refer to the section <b>Viewing and Managing Profiles Associated with the Device</b> for                                                                                                    |  |

ator Guide comodo

## Comodo IT and Security Manager - Administrator Guide

|                         | more details.                                                                                                    |  |
|-------------------------|----------------------------------------------------------------------------------------------------|--|
| Restart Control Options | CCS requires endpoint(s) to be restarted for the installation to take effect. You can configure the restart options:                                                                                                    |  |
|                         | • To restart the end-point a certain period of time after installation, choose 'Force the reboot in' and select the delay period from the drop-down. A warning message will be displayed to the user and the endpoint will be restarted automatically when the time period elapses.                                                                                                    |  |
|                         | <ul> <li>To continue without restarting, choose 'Suppress reboot'. The<br/>installation will take effect only when the user restarts the endpoint.</li> </ul>                                                                                                    |  |
|                         | <ul> <li>To restart the end-point at the user's convenience, choose 'Warn<br/>about reboot and let user(s) postpone the reboot'. Enter a message to<br/>be displayed to the user in the 'Reboot Message' field. The message<br/>dialog will be displayed to the user when installation is complete. The<br/>user can choose to restart the endpoint immediately by clicking<br/>'Reboot now' or postpone the restart until a later time.</li> </ul> |  |
| UI Options              | Allows you configure the messages to be displayed to the user regarding the CCS installation status.                                                                                                    |  |
|                         | If you wish the user to be notified about an unsuccessful installation, select 'Show error messages if installation failed'                                                                                                    |  |
|                         | If you wish the user to be notified about a successful installation, choose 'Show a confirmation message upon completion of installation' and enter a message in the 'Confirmation Message' field.                                                                                                    |  |
| Proxy Settings          | Leave these blank as these settings are not required for the offline installation package via CADDT.                                                                                                    |  |

Click 'Download Installer'

Your packages will be created and downloaded to your default download location. Next, you need to deploy the packages to your target endpoints.

At the end of the package creation process, you will be given the opportunity to download the 'Auto Discovery and Deployment Tool' (ADDT):

#### COMODO Creating Trust Online\*

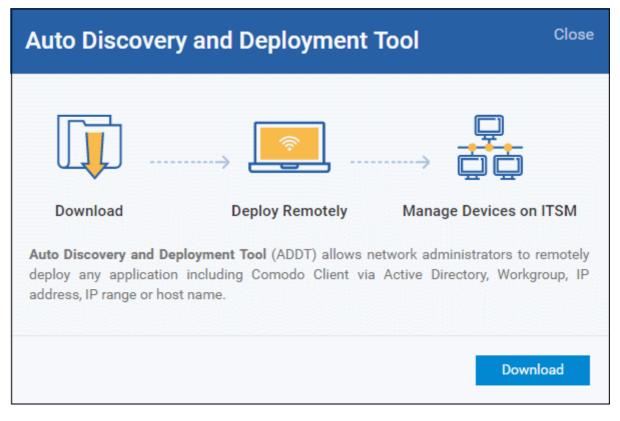

Click 'Download'

Comodo ADDT is a portable app which does not require installation. ADDT allows you to deploy the ITSM agent and CCS onto endpoints via Active Directory, Workgroup or by Network Address. For more details about how to deploy applications via ADDT, visit https://help.comodo.com/topic-289-1-851-11043-Introduction-to-Comodo-Auto-Discovery-and-Deployment-Tool.html

### 5.3.2. Enroll Android and iOS Devices of AD Users

**Prerequisite**: The devices you want to bulk enroll belong to users who were imported to ITSM via integration with your Active Directory server. Refer to the section **Importing User Groups from LDAP** for more details.

- Enrolling the Android devices of users who were imported from an AD domain requires the ITSM agent to be installed on the device. After installation, the user should login to the client using their domain username and password.
- Instructions on enrolling via active directory are available in the ITSM interface. The instructions contain the agent download URL and the enrollment link.

Open the enrollment instructions

**Import Android devices** 

#### Import iOS devices

#### To view enrollment instructions

- Click 'Devices' > 'Device List' on the left
- Click the 'Enroll Device' button above the table
  - Or
- Click the 'Add' button 🕒 on the menu bar and choose 'Enroll Device'.

| IT & Security Manager     | ■ Device List                        |                 |
|---------------------------|--------------------------------------|-----------------|
| DASHBOARD                 | >                                    |                 |
| DEVICES                   | Group Management De                  | License Options |
| Device List               |                                      | Create User     |
| Bulk Installation Package | Enroll Device Manage Profiles Takeov |                 |
| USERS                     | > <b>V</b>                           | Enroll Device   |
| CONFIGURATION TEMPLATES   | OS NAME                              |                 |
|                           | DESKTOP-TTP09                        |                 |
| APPLICATION STORE         | LENOVO_Lenovo                        | A300            |
|                           |                                      |                 |

The 'Enroll Devices' dialog will open for the currently logged-in user:

| Enroll Devices                                                           |           | С                             | lose |
|--------------------------------------------------------------------------|-----------|-------------------------------|------|
| Please choose the device owner(s) x coyoteewile@yahoo.com (Deer Company) | 1         |                               |      |
| Coyoteewile@yanoo.com (Deer Company                                      | <u>)</u>  |                               |      |
|                                                                          |           |                               |      |
| Show Enrollment Inst                                                     | tructions | Email Enrollment Instructions |      |

Click 'Show Enrollment Instructions'

The 'Enroll Device' page will appear with enrollment instructions for Windows, Mac OS, Android and iOS devices.

#### COMODO Creating Trust Online

#### Enroll Device

#### NOTE:

• Please select enrollment instructions appropriate for your operating system and make sure you complete all the necessary steps from your desktop machine or mobile device.

Comodo IT and Security Manager (ITSM) is a centralized device management system that allows network administrators to manage, monitor and secure desktop and mobile devices connecting to the enterprise networks. Once you have enrolled your device, it will have a security policy applied to it which will authenticate it to your company's network and protect it from malware. Apart from other available ITSM operations, system administrators can create/delete user accounts, apply account restrictions, collect device and application data, deploy software updates and remotely erase data on users' devices.

#### For Windows devices

Enroll using this link: <u>https://deer\_company-coyote-msp.cmdm.comodo.com:443/enroll/windows/msi/token</u>/15745503c8e60253b4db1cf634a09954

#### For Apple devices

The second second s

Host: deer\_company-coyote\_\_\_\_\_

Port: 443 Token: 15745503c8e60253b4db1cf634a09954

#### **Enrolling Active Directory devices**

#### For Windows devices

https://help.comodo.com/topic-399-1-856-11229-ITSM-%E2%80%93-Bulk-Enrollment-via-Active-Directory.html

#### For Apple devices

Enroll using this link: https://coyote-msp.cmdm.comodo.com:443/enroll/apple/login

Use the login and password of your domain.

#### For Android devices

Download and install Comodo Client application tapping the following link: <u>https://play.google.com/store</u> /apps/details?id=com.comodo.mdm

Upon completion of the installation, enroll using this link: <u>https://coyote-msp.cmdm.comodo.com:443/enroll</u>/android/login

Use the login and password of your domain.

- Scroll down the page to the section 'Enrolling Active Directory devices'
- From this point, see either Import Android devices or Import iOS devices

#### Android Devices:

- Email the Android client download and enrollment links to all users
- Users should open the mail on the device you wish to enroll then open the agent download link
- The agent will be downloaded and installed on the device
- After installation is complete, the user should next tap the enrollment link.
- This will open a login page where they should enter the username and password they use to log into their domain:

| COMODO<br>Login   | 🛜 📶 📶 🛢 5:26 рм |
|-------------------|-----------------|
| PIN code          | AD credentials  |
| Login<br>Password |                 |
| Lo                | gin             |
|                   |                 |

After agreeing to the EULA, the user should hit 'Activate' to grant the ITSM client admin privileges:

COMODO

COMODO Creating Trust Online\*

#### Activate device administrator?

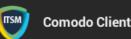

Activating this administrator will allow the app Comodo Client to perform the following operations:

- Erase all data Erase the tablet's data without warning by performing a factory data reset.
- Change the screen-unlock password Change the screen-unlock password.
- Set password rules Control the length and the characters allowed in screen-unlock passwords.
- Monitor screen-unlock attempts
   Monitor the number of incorrect passwords typed when unlocking the screen, and lock the tablet or erase all the tablet's data if too many incorrect passwords are typed.

Activate

- Lock the screen Control how and when the screen locks.
- Set lock-screen password expiration

Cancel

• After activating, the ITSM agent home screen will appear:

|               | 🔝 🎢 📗 5:30 рм |
|---------------|---------------|
|               | í             |
| 💬 Messages    |               |
| Notifications |               |
|               |               |

• The device is enrolled to ITSM and can be remotely managed from the ITSM console.

#### iOS Devices:

- Email the Apple enrollment link to all users
- · Users should open the mail on the device you wish to enroll then tap the enrollment link
- After tapping the link, a configuration profile will be downloaded and the installation wizard will start.

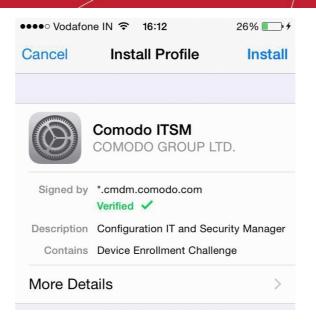

- The user needs to follow the wizard to complete the profile installation.
- After installing the profile, a login page will appear.
- The user needs to enter the username and password they use to log into their domain.
- The device will communicate with ITSM to begin enrollment.
- After the profile has been installed and the device enrolled, the client app installation will begin. The app is
  essential for app management, GPS location and messaging from the ITSM console.

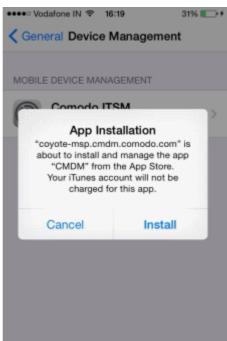

- The user should tap 'Install'. The app will be downloaded for free from the iTunes store using the user's iTunes account. Users may need to login with their Apple ID for the download to commence.
- After installation, users should tap the green 'Run After Install' icon on the home screen:

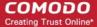

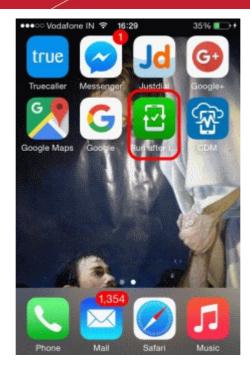

The user should next accept the EULA to successfully complete device enrollment:

No Service 후 18:45 7 💶 🕂

#### END USER LICENSE AGREEMENT AND TERMS OF SERVICE

#### COMODO DEVICE MANAGEMENT VERSION 4.5

THIS AGREEMENT CONTAINS A BINDING ARBITRATION CLAUSE.

IMPORTANT - PLEASE READ THESE TERMS CAREFULLY BEFORE USING THE COMODO DEVICE MANAGEMENT SOFTWARE (THE "PRODUCT"). THE PRODUCT MEANS ALL OF THE ELECTRONIC FILES PROVIDED BY DOWNLOAD WITH THIS LICENSE AGREEMENT. BY USING THE PRODUCT, OR BY CLICKING ON "I ACCEPT" BELOW, YOU ACKNOWLEDGE THAT YOU HAVE READ THIS AGREEMENT, THAT YOU UNDERSTAND IT, AND THAT YOU AGREE TO BE BOUND BY ITS TERMS. IF YOU DO NOT AGREE TO THE TERMS HEREIN, DO NOT USE THE SOFTWARE, SUBSCRIBE TO OR USE THE SERVICES, OR CLICK ON "I AOOED1

Accept Decline

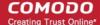

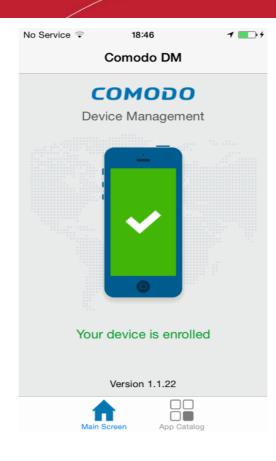

Tapping 'App Catalog' will display apps that are installed, required to be installed and available for installation:

| No Service ᅙ      | 18:46                         |              | 1 💼 + |  |
|-------------------|-------------------------------|--------------|-------|--|
| C                 | Applicatio                    | Applications |       |  |
|                   | Required                      |              | /     |  |
| -0                | Gismeteo<br>lite<br>Required  | PENDING      | >     |  |
| <b>S</b>          | Happy bird<br>in Flappy       | INSTALL      | >     |  |
|                   | ITSM<br>Required              | INSTALL      | >     |  |
| 0<br>C + =<br>X = | The<br>Calculator<br>Required | INSTALLED    | >     |  |
| N                 | Aain Screen                   | App Catalog  |       |  |

# 5.3.3. Download and Install the Remote Control Tool

- The Comodo Remote Control (CRC) tool allows admins and staff to remotely take control of managed Windows and Mac OS endpoints.
- This is useful in a number of circumstances, but especially for troubleshooting issues, running system

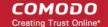

maintenance tasks and providing training to users.

- You can download the tool from two places:
  - ITSM interface Click 'Devices' > 'Bulk Enrollment Package' > Comodo Remote Control.
  - C1 Console Click 'Tools' > Click 'Download' in the 'Comodo Remote Control' tile.
- The tool should be installed on your admin computer (the computer from which you want to control the remote endpoints).
- Once installed, the tool can be started from the desktop application or from the ITSM admin console.
- See Remote Management of Windows and Mac OS Devices for more help to takeover Windows and Mac OS devices

#### Limitations:

- Comodo Remote Control uses WebRTC and Chromodo protocols to connect to Windows devices and Chromodo protocol to connect to Mac OS devices.
- Chromoro is supported only by Windows 7 and later and Mac OS.
- WebRTC is not supported by Mac OS
- Chromodo is not supported by Windows XP
- You will not be able to take remote control of:
  - A Mac OS device from CRC installed on a Windows XP computer
  - A Windows device from CRC installed on a Mac OS machine

#### Download CRC from ITSM interface

- Click 'Devices' on the left then choose 'Bulk Installation Package'.
- Select the 'Comodo Remote Control' tab

| IT & Security Manager                                                                                                    | Bulk Installation Package > Comodo Remote Control                            |
|----------------------------------------------------------------------------------------------------|------------------------------------------------------------------------------|
| DASHBOARD >                                                                                                    | Bulk Installation Package Comodo Remote Control                              |
| Device List<br>Bulk Installation Package                                                                                                    |                                                                              |
| Survey Servey Se | Comodo Remote Control                                                        |
| APPLICATION STORE >                                                                                                    | Version: 6.16.10391.18030<br>Release Date: 2018/03/03 05:30:00 AM<br>Windows |
| SECURITY SUB-SYSTEMS                                                                                                    | Download                                                                     |
| SETTINGS                                                                                                    |                                                                              |

Select the OS of the computer on which you want to install the tool.

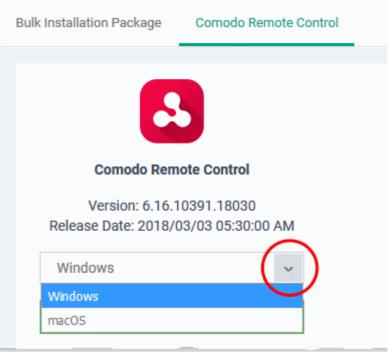

• Click 'Download' and save the setup file.

#### Download CRC from Comodo One Console

•

- Login to your Comodo One account and click 'Tools' from the top
- The 'Tools' interface displays a list of productivity and security tools available for download from C1 as tiles
- · Click the 'Download' button in the 'Comodo Remote Control' tile

сомодо

| Comodo Remote Control                                                                  |          |
|----------------------------------------------------------------------------------------|----------|
| Windows Version: 6.16.10391.18030<br>Mac OS Version: 6.16.10390.18030<br>Downloads: 49 |          |
| Info 📥 Download                                                                        |          |
| Download                                                                               | ×        |
| Please select operating system.                                                        |          |
| Windows                                                                                | (~)      |
| Windows<br>Mac OS                                                                      |          |
|                                                                                        | Download |

The 'Download' dialog will appear.

• Select the operating system of your admin machine, click 'Download' and save the setup file.

#### To install the tool

• Launch the set up file to start the installation wizard:

COMODO Creating Trust Online\*

| S COMODO Remote Control Setup                                                                                                    |                                                                                                    | _                                                                                         |                                                       | ×       |
|----------------------------------------------------------------------------------------------------|----------------------------------------------------------------------------------------------------|-------------------------------------------------------------------------------------------|-------------------------------------------------------|---------|
| соморо                                                                                                    |                                                                                                    |                                                                                           |                                                       |         |
| CO Remote                                                                                                    | e cont                                                                                                    | rol                                                                                       |                                                       |         |
| END USER LICENSE AGREE                                                                                                    | MENT AND TERM                                                                                                    | IS OF SERV                                                                                | ICE                                                   | ^       |
| COMODO IT AND                                                                                                    | SECURITY MANA                                                                                                    | AGER                                                                                      |                                                       |         |
| THIS AGREEMENT CONTAINS                                                                                                    | A BINDING ARBIT                                                                                                    | TRATION CL                                                                                | AUSE.                                                 |         |
| IMPORTANT - PLEASE READ THES<br>USING THE COMODO IT AND SEC<br>"PRODUCT"). THE PRODUCT MEAN<br>PROVIDED BY DOWNLOAD WITH<br>USING THE PRODUCT, OR BY CLIC<br>ACKNOWLEDGE THAT YOU HAVE<br>UNDERSTAND IT, AND THAT YOU<br>IF YOU DO NOT AGREE TO THE THE<br>SOFTMARE SUBSCRIBE TO OP L | URITY MANAGER<br>NS ALL OF THE E<br>THIS LICENSE AC<br>CKING ON "I ACCI<br>READ THIS AGR<br>AGREE TO BE BO<br>ERMS HEREIN, D | SOFTWARI<br>LECTRONIC<br>REEMENT.<br>EPT" BELOV<br>EEMENT, TI<br>DUND BY ITS<br>O NOT USE | E (THE<br>FILES<br>BY<br>V, YOU<br>HAT YOU<br>S TERMS | 2000233 |
| Version 6.16.10391.18030                                                                                                    | 🗹 l agree to the lice                                                                                                    | ense terms and                                                                            | d conditio                                            | ns      |
|                                                                                                    |                                                                                                    | 💎 İnstall                                                                                 | Clos                                                  | ie 🛛    |

• You must read and accept the End User License Agreement before continuing. After doing so, click 'Install' to start the installation.

| COMODO Remote Control Setup         | _    |      | ×  |
|-------------------------------------|------|------|----|
| Remote contro                       |      |      |    |
| Installation Successfully Completed |      |      |    |
|                                     |      |      |    |
|                                     |      |      |    |
|                                     |      |      |    |
|                                     |      |      |    |
|                                     |      |      |    |
| La                                  | unch | Clos | se |

• After installation is complete, click 'Launch' to start the application.

# COMODO Remote Control COMODO One ITSM Portal E-mail Password Cigon In Stay signed in Forgot Password?

 Login to the application using your Comodo One username and password to start managing Windows or Mac OS endpoints. See Remote Management of Windows and Mac OS Devices for more details on using the desktop application.

# 6.Configuration Templates

The 'Configuration Templates' section lets you create and manage profiles for Android, iOS, Mac OS and Windows operating systems.

- Each profile allows you to specify a device's network access rights, overall security policy, antivirus scan schedule and other general system settings.
- Once created, profiles can be applied to devices/device groups and users/user groups.
- You can also add procedures to a profile. Procedures allow you to automate the execution of various tasks (for example, patch installation, disk fragmentation and so on). Procedures can also be deployed as standalone instructions.
- You can configure alerts to open tickets in Service Desk and also to create notifications in the interface. You can create multiple alerts and associate them with the monitoring feature in a profile according to your requirements.

## COMODO

| IT & Security Manager   |    |   | Profiles   |                       | License Options              | ②                  | (coyoteewile@yahoo.com)                 |
|-------------------------|----|---|------------|-----------------------|------------------------------|--------------------|-----------------------------------------|
| DASHBOARD               | >  |   |            |                       |                              |                    |                                         |
| DEVICES                 | >  | F | Profiles   | Default Profiles      |                              |                    |                                         |
|                         | >  |   | Щ          | 「「「」」                 | i iio                        |                    |                                         |
| CONFIGURATION TEMPLATES | ~  |   | Create     | Import Export Profile | Clone Profile Delete Profile |                    | T                                       |
| Profiles                |    | 0 | ] os       | NAME                  | CREATED BY                   | CREATED -          | UPDATED AT                              |
| Alerts<br>Procedures    | () | 0 | •          | For Impala tab        | coyoteewile@yahoo.c          | 2017/03/21 11:33:3 | 2017/03/21 11:33:37 A                   |
|                         | >  |   | . 🔇        | For Joe Mac Machine   | coyoteewile@yahoo.c          | 2017/03/17 03:22:0 | 2017/03/17 03:22:09 P                   |
|                         |    | C |            | Certificate Optimise  | coyoteewile@yahoo.c          | 2017/02/21 05:09:0 | 2017/02/21 05:13:03 P                   |
| APPLICATIONS            | >  | ٦ |            | Kannan                | coyoteewile@yahoo.c          | 2016/11/28 12:45:5 | 2016/12/20 02:45:18 P                   |
| SECURITY SUB-SYSTEMS    | >  | C | ]          | Finance Department    | coyoteewile@yahoo.c          | 2016/11/23 02:05:5 | 2017/04/27 12:20:28 A                   |
|                         | >  | ٦ |            | Windows               | coyoteewile@yahoo.c          | 2016/11/17 04:26:3 | 2016/11/17 04:27:12 P                   |
| ∯ settings              | >  | C |            | Optimum Profile for I | coyoteewile@yahoo.c          | 2016/11/04 12:41:5 | 2017/02/21 05:13:31 P                   |
|                         |    |   | <b></b> ## | Test Device Control   | wahoo c                      |                    | - 10 - 10 - 10 - 10 - 10 - 10 - 10 - 10 |

The 'Configuration Templates' tab contains three sub sections:

- Profiles Contains a list of every iOS, Android, Mac OS and Windows profile added to ITSM. Profiles listed here can be applied to individual devices, device groups, users and user groups. A profile can also be designated as a 'Default' profile. You can add new profiles, export profiles in .cfg format and import profiles from a saved or exported configuration file. The 'Default Profiles' tab contains profiles that ship with ITSM. Each default profile is pre-configured to provide optimum protection for devices at enrollment. The screen also lists profiles that have been created and marked as default by an administrator.
- Alerts Allows you to configure alerts and raise tickets in Service Desk for any breach of monitoring setting in a profile. Alerts can also be configured to send notifications when a procedure fails to execute. Multiple alerts can be configured and these can be associated with monitoring settings and procedures in different profiles. See 'Managing Alerts' for more details.
- Procedures Contains a list of predefined procedures that can be executed on enrolled devices. You can
  also create procedures according to your requirements and deploy them as a part of a profile. See
  'Managing Procedures' for more details.

The interface allows the administrator to:

- Create/Import Configuration Profiles
- View the Profiles
- Edit Configuration Profiles
- Manage Default Profiles
- Manage Procedures
- Manage Alerts

# 6.1. Create Configuration Profiles

A configuration profile is a collection of settings which can be applied to devices that have been enrolled into Comodo IT and Security Manager. Each profile allows the administrator to specify a device's network access rights, overall security policy, antivirus scan schedule and other general system settings. Profiles can be created and managed separately for iOS, Android, Mac OS and Windows devices. Once created, a profile can be applied to an individual device, to a group of devices, to a user, to a user group or designated as a 'default' profile. The 'Profiles' interface allows you to create new profiles as well as to edit or delete existing profiles in the list. You can also create new profiles by cloning an existing profile or by importing a profile.

#### To create a configuration profile

- · Click the 'Configuration Templates' tab on the left then choose 'Profiles'
- · Click 'Create' from the options at the top

| IT & Security Manager   |            | ■ Profiles     License Options     •                      |
|-------------------------|------------|-----------------------------------------------------------|
| DASHBOARD               | >          |                                                           |
| DEVICES                 | >          | Profiles Default Profiles                                 |
| <b>Q</b> USERS          | >          |                                                           |
| CONFIGURATION TEMPLATES | ~          | Create Import Export Profile Clone Profile Delete Profile |
| Profiles                |            | Create Android Profile CREATED BY                         |
| Alerts                  |            | Create iOS Profile                                        |
| Procedures              | <b>(</b> ) | Create OS X Profile                                       |
|                         |            | Create Windows Profile                                    |

The 'Create' drop-down allows you to create new profiles for Android, iOS Mac OS and Windows devices. You can create any number of profiles with different parameters and settings for different devices. A single device can be have any number of profiles. If multiple profiles are associated with the device, the most restrictive policy will be applied. For example, if one profile allows the use of camera and another restricts its use, the device will not be able to use the camera.

You can create a new Windows profile by defining security settings for each component of Comodo Client Security (CCS). In addition, you can import the current CCS configuration from an endpoint to use as a profile for other endpoints.

The interface also allows you to export an existing Windows profile in .cfg format. You can import the profile at a later time for re-use or modification.

The following sections explain more about:

- Creating an Android Profile You can define parameters and configure various settings for Android devices and save them as a profile. Refer to the section Profiles for Android Devices for more details.
- Creating an iOS Profile You can define parameters and configure various settings for iOS devices and save them as a profile. Refer to the section Profiles for iOS Devices for more details.
- Creating an Mac OS Profile You can define parameters and configure various settings for the Antivirus component of the Comodo Antivirus for Mac installed on the Mac OS Endpoints and save them as a profile. Refer to the section Profiles for Mac OS Devices for more details.
- **Creating a Windows Profile** You can define parameters and configure various settings for the Antivirus, Firewall, Containment components of the Comodo Client Security (CCS) installed on the Windows Endpoints and save them as a profile. Refer to the section **Profiles for Windows Devices** for more details.
- **Importing a Windows Profile** You can import a profile from a stored configuration file or import the configuration of CCS with the current security settings of individual CCS components at an endpoint as a profile. Refer to the section **Importing Windows Profiles** for more details.

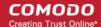

# 6.1.1. Profiles for Android Devices

Android profiles let you configure a device's network access rights, restrictions, scan schedule, authentication certificates, and other general settings.

#### To create an Android profile

- Click 'Configuration Templates' on the left then choose 'Profiles'
- Click 'Create' then select 'Create Android Profile'
- Specify a name and description for your profile then click the 'Create' button. The profile will now appear in 'Configuration Templates' > 'Profiles'.
- New profiles have only one section 'General'. You can configure permissions and settings for various areas by clicking the 'Add Profile Section' drop-down. Each section you add will appear as a new tab.
- Once you have fully configured your profile you can apply it to devices, device groups, users and user groups.
- You can make any profile a 'Default' profile by selecting the 'General' tab then clicking the 'Edit' button.

This part of the guide explains the processes above in more detail, and includes in-depth descriptions of the settings available for each profile section.

#### To create an Android profile

- Open the 'Profiles' interface by clicking 'Configuration Templates' on the left then 'Profiles'
- Click the 'Create' button above the table under 'Profiles' and choose 'Create Android Profile' from the options

COMODO Creating Trust Online\*

| IT & Security Manager   |                                                 | License Options              |
|-------------------------|-------------------------------------------------|------------------------------|
| DASHBOARD >             |                                                 |                              |
| DEVICES                 | Profiles Default Profiles                       |                              |
| 2 USERS >               |                                                 | di Eð                        |
| CONFIGURATION TEMPLATES | Create Import Export Profile                    | Clone Profile Delete Profile |
| Profiles                | Create Android Profile                          | CREATED BY                   |
| Alerts<br>Procedures    | Create iOS Profile<br>Create OS X Profile       | coyoteewile@yahoo.c          |
| APPLICATION STORE       | Create Windows Profile<br>Certificate Optimise. |                              |
| Create Android Profile  |                                                 | ×                            |
| Name *                  |                                                 |                              |
| Name                    |                                                 |                              |
| Description             |                                                 |                              |
| Description             |                                                 |                              |
|                         |                                                 | Create                       |

In the 'Create Android Profile' dialog:

- Enter a name and description for the profile
- Click the 'Create' button

The Android profile will be created and the 'General Settings' section will be displayed. The new profile is not a 'Default Profile' by default.

| dd Profile<br>Section | Export Profile                                             | Clone Profile | E Delete Profile | 武 Make Default |          |
|-----------------------|------------------------------------------------------------|---------------|------------------|----------------|----------|
|                       |                                                            |               |                  |                |          |
| eral                  |                                                            |               |                  |                |          |
| General Settings      |                                                            |               |                  |                |          |
| Genera                | l Settings                                                 |               |                  |                | 🔊 Edi    |
| Name *<br>Android D   | I Settings<br>Devices in Purchase<br>me of the profile (sh |               | ).               |                | I SP Edi |
| Name *<br>Android D   | Devices in Purchase<br>me of the profile (sh               |               | ).               |                | ₹ Edi    |

- If you want this profile to be a default policy, click the 'Make Default' button at the top. Alternatively, click the 'Edit' button on the right of the 'General' settings screen and enable the 'Is Default'.check box.
- Click 'Save'.

**Tip**: You can set any profile as default profile from the Profiles screen. See **Editing Configuration Profiles** for more details.

The next step is to add components for the profile.

 Click 'Add Profile Section' and select the security component from the list that you want to include in the profile

COMODO Creating Trust Online\*

| Android Devices         | in Purchase                                 | Dept.           |                   |
|-------------------------|---------------------------------------------|-----------------|-------------------|
| Add Profile<br>Section  | Clone Profile                               | Delete Profile  | ES<br>Make Defaul |
| Antivirus Settings      |                                             |                 |                   |
| Bluetooth Restrictions  | /PN Wi-Fi                                   |                 |                   |
| Browser Restrictions    |                                             |                 |                   |
| Certificate             |                                             |                 |                   |
| CCM Certificates        |                                             |                 |                   |
| Email                   | se Dept.                                    |                 |                   |
| ActiveSync Settings     | shown on the device                         | ).              |                   |
| Kiosk                   |                                             |                 |                   |
| Native App Restrictions |                                             |                 |                   |
| Network Restrictions    | ibs used by purcha<br>ents or purpose of th | CANCER RELATION |                   |
| Passcode                |                                             |                 |                   |
| Restrictions            |                                             |                 |                   |
| VPN                     |                                             |                 |                   |
| WI-FI                   |                                             |                 |                   |
| Other Restrictions      |                                             |                 |                   |

**Note**: Many Android profile settings have small information boxes next to them which indicate the OS and/or device required for the setting to work correctly. For example, the following box indicates that the setting supports Android 4+ devices and SAFE 1.0+ (Samsung For Enterprises) devices:

Android 4.0+/SAFE 1.0+

The settings screen for the selected component will be displayed. After saving it will become available as a link at the top.

COMODO Creating Trust Online\*

| 뼦 Androi               | d Devices in      | Purchase      | Dept.          |              |  |
|------------------------|-------------------|---------------|----------------|--------------|--|
| Add Profile<br>Section | Export Profile    | Clone Profile | Delete Profile | Kake Default |  |
| General A              | ntivirus Settings | Browser R     | estrictions    | >            |  |
| Browse                 | r Restrictions    |               |                |              |  |
| Allow Pop<br>Enabled   | -ups              |               |                |              |  |

The following sections explain more about each of the settings:

- Antivirus
- Bluetooth Restrictions
- Browser Restrictions
- Certificate
- CCM Certificates
- Email
- Active Sync
- Kiosk
- Native App Restrictions
- Network Restrictions
- Passcode
- Restrictions
- VPN
- Wi-Fi
- Other Restrictions

#### To configure Antivirus settings

Click 'Antivirus Settings' from the 'Add Profile Section' drop-down

The 'Antivirus Settings' screen will be displayed.

### General Antivirus Settings Antivirus Settings 🕞 Save AV scanning exclusion list AV scanning exclusion list Automatically terminate malware process Sunday Monday Tuesday Wednesday Thursday Friday Saturday

|                                         | Antiv      | virus Settings - Table of Parameters                                                                                                    |
|-----------------------------------------|------------|----------------------------------------------------------------------------------------------------|
| Form Element                            | Туре       | Description                                                                                                    |
| AV scanning exclusion list              | Text Field | Allows administrators to add trusted Apps. Trusted apps will be excluded from real-time, on-demand and scheduled Antivirus scans run on the devices. You can add apps installed from the Google Play Store and apps installed through the ITSM App store. |
|                                         |            | • Enter the bundle identifier of the app that you want to exclude from antivirus scanning.                                                                                                    |
|                                         |            | For more details on getting the bundle identifier for an app, refer to the <b>explanation</b> given below this table.                                                                                                    |
|                                         |            | You can also add variables by clicking the 'Variables' button + Variables<br>and clicking + beside the variable you want to add. For more details on<br>variables, see <b>Configuring Custom Variables</b> .                                              |
|                                         |            | Click to add more 'AV scanning exclusions list' fields.                                                                                                    |
|                                         |            | To remove an item from the 'AV scanning exclusion list ' field, click the<br>button beside it.                                                                                                    |
| Automatically terminate malware process | Checkbox   | If enabled, any malware process detected during scanning will be terminated immediately on the devices.                                                                                                    |
| Schedule scan                           | Checkbox   | Select if you want to automate the process of antivirus scanning. Select the checkbox beside the day(s) that you want the scheduled scan to run.                                                                                                    |

• Click the 'Save' button.

The settings will be saved and displayed under the 'Antivirus Settings' tab. You can edit settings or remove the 'Antivirus Settings' section from the profile at anytime. See 'Editing Configuration Profiles' for more details.

#### **Obtaining Bundle/Package Identifier**

The bundle identifier is a string that identifies the .apk package used to install the app.

#### For Google Play Apps:

The bundle identifier can be found at the end of the app's Google Play download URL.

For example, 'com.comodo.batterysaver' is the Comodo Battery Saver app id in the URL

#### https://play.google.com/store/apps/details?id=com.comodo.batterysaver

#### For Enterprise Apps installed through ITSM App Store:

The bundle identifier can be viewed from the App Details screen of the App.

- Click 'App Store' from the left and choose Android
- Click on the app from the list displayed at the right

| Detail                      |  |
|-----------------------------|--|
| Name                        |  |
| Skype for Business          |  |
| Version                     |  |
| 6.3.0.2                     |  |
| Bundle ID                   |  |
| com.microsoft.office.lync15 |  |
| Category                    |  |
| Rust                        |  |

The bundle identifier is displayed in the 'Bundle ID' field.

#### To configure Bluetooth Restrictions settings

The feature is supported for Samsung for Enterprise (SAFE) devices only.

· Click 'Bluetooth Restrictions' from the 'Add Profile Section' drop-down

The 'Bluetooth Restrictions' settings screen will be displayed.

| Beneral Bluetooth Restrictions                      |          |           |
|-----------------------------------------------------|----------|-----------|
| Bluetooth Restrictions                              | X Cancel | Save      |
| Allow Device discovery via Bluetooth                |          | SAFE 2.0+ |
| Allow Bluetooth Pairing                             |          | SAFE 2.0+ |
| Allow Outgoing Calls                                |          | SAFE 2.0+ |
| Allow Bluetooth Tethering                           |          | SAFE 2.0+ |
| Allow connection to Desktop or Laptop via Bluetooth |          | SAFE 2.0+ |
| Allow data transfer                                 |          | SAFE 2.0+ |
|                                                     |          |           |

сомодо

| Bluetooth Restrictions Settings - Table of Parameters |          |                                                                                         |  |
|-------------------------------------------------------|----------|-----------------------------------------------------------------------------------------|--|
| Form Element                                          | Туре     | Description                                                                             |  |
| Allow Device discovery via<br>Bluetooth               | Checkbox | Allows discovery of other devices via Bluetooth.                                        |  |
| Allow Bluetooth Pairing                               | Checkbox | Allows users' devices to pair with other their devices via Bluetooth.                   |  |
| Allow Outgoing Calls                                  | Checkbox | Allows users to make calls using Bluetooth enabled devices (eg. hands-<br>free devices) |  |
| Allow Bluetooth Tethering                             | Checkbox | Allows users to enable/disable Bluetooth tethering option.                              |  |
| Allow connection to Desktop or Laptop via Bluetooth   | Checkbox | Allow users to enable/disable Bluetooth connection with Desktop or Laptop.              |  |
| Allow data transfer                                   | Checkbox | Allows data transfer between devices via Bluetooth.                                     |  |

• Click the 'Save' button.

The settings will be saved and displayed under the 'Bluetooth Restrictions' tab. You can edit the settings or remove the section from the profile at anytime. See 'Editing Configuration Profiles' for more details.

#### To configure Browser Restrictions settings

The feature is supported for Samsung for Enterprise (SAFE) devices only.

· Click 'Browser Restrictions' from the 'Add Profile Section' drop-down

The 'Browser Restrictions' settings screen will be displayed.

| General Browser Restrictions                                                              |               |
|-------------------------------------------------------------------------------------------|---------------|
| Browser Restrictions                                                                      | X Cancel Save |
| Allow Pop-ups                                                                             | SAFE 2.0+     |
| <ul> <li>Allow Javascript</li> <li>Accept Cookies</li> </ul>                              | SAFE 2.0+     |
| <ul> <li>Remember Form Data for later use</li> <li>Show Fraud Warning Settings</li> </ul> | SAFE 2.0+     |
|                                                                                           |               |

| Browser Restrictions Settings - Table of Parameters |          |                                                                    |  |
|-----------------------------------------------------|----------|--------------------------------------------------------------------|--|
| Form Element                                        | Туре     | Description                                                        |  |
| Allow Pop-ups                                       | Checkbox | Pop-ups in browsers will be allowed on user devices.               |  |
| Allow Javascript                                    | Checkbox | Java scripts will be allowed on user devices                       |  |
| Accept Cookies                                      | Checkbox | Users will be allowed to modify Cookies settings on their devices. |  |

сомодо

| Browser Restrictions Settings - Table of Parameters |          |                                                                        |  |
|-----------------------------------------------------|----------|------------------------------------------------------------------------|--|
| Remember Form Data for later use                    | Checkbox | Users will be allowed to use Auto Fill settings on their devices.      |  |
| Show Fraud Warning<br>Settings                      | Checkbox | Users will be allowed to view Fraud Warning Settings on their devices. |  |

• Click the 'Save' button.

The settings will be saved and displayed under the 'Browser Restrictions' tab. You can edit the settings or remove the section from the profile at anytime. See 'Editing Configuration Profiles' for more details.

#### To configure Certificate settings

The 'Certificate' settings section is used to upload certificates and will act as a repository from which certificates can be selected for use in other areas like 'Wi-Fi, 'Exchange Active Sync' and 'VPN'. You can also enroll user or device certificates from Comodo Certificate Manager (CCM) after activating your CCM account under Settings > Portal Set-Up > Certificates Activation.

Click 'Certificate' from the 'Add Profile Section' drop-down

The 'Certificate' settings screen will be displayed.

| Certificate | 🗙 Cancel 🕞 S |
|-------------|--------------|
| Name *      |              |
|             | + Variabl    |
| Description |              |
|             |              |
|             |              |
|             |              |

| Certificate Settings - Table of Parameters |                  |                                                                                                    |  |
|--------------------------------------------|------------------|----------------------------------------------------------------------------------------------------|--|
| Form Element                               | Туре             | Description                                                                                                    |  |
| Name                                       | Text Field       | Enter the name of the certificate. You can also add variables by clicking the 'Variables' button <b>*</b> Variables and clicking <b>+</b> beside the variable you want to add. For more details on variables, refer to the section <b>Configuring Custom Variables</b> . |  |
| Description                                | Text Field       | Enter an appropriate description for the certificate.                                                                                                    |  |
| Data                                       | Browse<br>button | Browse to the location of the stored certificate and select the certificate.<br><b>Note:</b> Only certificate files with extensions 'pub', 'crt' or 'key' can be uploaded.                                                                                               |  |

Click the 'Save' button.

The certificate will be added to the certificate store.

| General Certificate |             |
|---------------------|-------------|
| Add Certificate     |             |
|                     | DESCRIPTION |
| Alice               | Not Set     |

- To add more certificates, click 'Add Certificate' and repeat the process.
- To view the certificate key and edit the name, click on the name of the certificate
- · To remove an unwanted certificate, select it and click 'Delete Certificate'

You can add any number of certificates to the profile and remove certificates at anytime. Refer to the section 'Editing Configuration Profiles' for more details.

#### To add CCM Certificates section

The Certificates Settings section of a profile allows you to add requests for client and device authentication certificates to be issued by Comodo Certificate Manager (CCM). Once the profile is applied to a device, a certificate request is automatically generated and forwarded to CCM. After issuance, the certificate will be sent to ITSM which in turn pushes it to the agent on the device for installation. You can add any number of certificates to a single profile. Appropriate certificate requests will be generated on each device to which the profile is applied.

In addition to user authentication, client certificates can be used for email signing and encryption.

**Prerequisite**: Your CCM account should have been integrated to your ITSM server in order for ITSM to forward requests to CCM. For more details, see **Integrating with Comodo Certificate Manager**.

#### To configure CCM Certificate settings

Choose 'Certificates' from the 'Add Profile Section' drop-down

The settings screen for adding certificate requests to the profile will be displayed.

| 🏟 Andro                | id Profile for   | Purchase [    | Deptartmen     | t             |                          |                   |
|------------------------|------------------|---------------|----------------|---------------|--------------------------|-------------------|
| Đ                      | Ē                | É3            | E0             | 鬡             |                          |                   |
| Add Profile<br>Section | Export Profile   | Clone Profile | Delete Profile | Make Default  |                          |                   |
|                        |                  |               |                |               |                          |                   |
| General C              | CCM Certificates | Certificate   | VPN V          | Wi-Fi         |                          |                   |
| Add Certif             | icate 🔯 Del      |               |                |               |                          | т                 |
|                        | COUNTRY N        | АМЕ ТҮРЕ      | STATE OR       | PROVINCE NAME | LOCALITY NAME (EG, CITY) | ORGANIZATION NAME |
|                        |                  |               |                |               |                          |                   |

• Click 'Add Certificate' at the top to add a certificate request to the profile

COMODO Creating Trust Online\*

The 'Add Certificate' form will appear.

| Add Certificate          | Close      |
|--------------------------|------------|
| Name *                   |            |
| Туре                     |            |
| S/MIME Certificate       | ~          |
| Identifier *             |            |
| %u.username%             | +Variables |
| Country Name *           |            |
| Afghanistan              | ~          |
| State Or Province Name   |            |
| Locality Name (eg, city) |            |
| Organization Name        |            |
| Organizational Unit      |            |
|                          |            |
|                          | Add        |

| Add Certificate - Table of Parameters |            |                                                                                                    |  |
|---------------------------------------|------------|----------------------------------------------------------------------------------------------------|--|
| Form Element                          | Туре       | Description                                                                                                    |  |
| Name                                  | Text Field | Enter a name for the certificate to be requested, shortly describing its purpose.                                   |  |
| Туре                                  | Drop-down  | Select the type of certificate to be added. The available options are:<br>• S/MIME Certificate (Client Certificate) |  |

| Add Certificate - Table of Parameters |            |                                                                                                    |  |
|---------------------------------------|------------|----------------------------------------------------------------------------------------------------|--|
|                                       |            | Device Certificate                                                                                                    |  |
| Identifier                            | Text Field | The Identifier field will be auto-populated with mandatory variables depending on the chosen certificate type.                                               |  |
|                                       |            | <ul> <li>For client certificate, %username% will be added for fetching<br/>the username to be included as subject in the certificate<br/>request.</li> </ul> |  |
|                                       |            | • For device certificate, %d.uuid% will be added for fetching the device name to be included as subject in the certificate request.                          |  |
|                                       |            | You can add more variables by clicking the 'Variables' button + Variables                                                                                    |  |
|                                       |            | and clicking <sup>+</sup> beside the variable you want to add. For more details on variables, see <b>Configuring Custom Variables</b> .                      |  |
| Country Name                          | Text Field | Enter the address details of the user/organization in appropriate fields.                                                                                    |  |
| State or Province Name                |            |                                                                                                    |  |
| Locality Name (eg. City)              |            |                                                                                                    |  |
| Organization Name                     | Text Field | Enter the name of the organization to which the user/device pertains.                                                                                        |  |
|                                       |            | <b>Prerequisite</b> : The organization should have been added to your CCM account.                                                                           |  |
| Organizational Unit                   | Text Field | Enter the name of the department to which the user/device pertains.                                                                                          |  |
|                                       |            | <b>Prerequisite</b> : The department should have been defined under the organization in your CCM account.                                                    |  |

- Click 'Add' once you have completed the form.
- Repeat the process to add more certificate requests.

The certificate requests will be generated from the devices once the profile is applied to them.

#### To configure Email settings

**Note**: The feature is supported for Samsung for Enterprise (SAFE) devices only. This area allows administrators to configure email settings on devices.

Click 'Email' from the 'Add Profile Section' drop-down

The settings screen for Email configuration will be displayed.

сомодо

# General Certificate Email Email Image: Configure for Type \* SAFE 20+ IMAP Image: Configure for Type \* SAFE 20+ IMAP Image: Configure for Type \* SAFE 20+ Image: Control Display Name SAFE 20+ Count Display Name SAFE 20+ Image: Count Display Name SAFE 20+ Image: Count Di

| Email Settings - Table of Parameters             |            |                                                                                                    |  |
|--------------------------------------------------|------------|----------------------------------------------------------------------------------------------------|--|
| Form Element                                     | Туре       | Description                                                                                                    |  |
| Configure for Type*                              | Drop-down  | Choose the protocol for incoming mail server from IMAP and POP.                                                                                                    |  |
| Email address*                                   | Text Field | If the profile is for a single user, enter the email address of the user<br>at the incoming mail server. If the profile is for several users, click<br>the 'Variables' button <b>*</b> Variables, and click <b>+</b> beside '%u.mail%'<br>from the 'User Variables' list. The email address of the users to<br>whom the profile is associated will be automatically added to the<br>profile while rolling out the same to the devices. For more details on<br>variables, see <b>Configuring Custom Variables</b> . |  |
| Account Display Name                             | Text Field | If the profile is for a single user, enter the name to identify the user's email account at the incoming mail server. If the profile is for several users, click the 'Variables' button + Variables, and click + beside '%u.login%' from the 'User Variables list'. The email address of the users to whom the profile is associated will be automatically added to the profile while rolling out the same to the devices. For more details on variables, see <b>Configuring Custom Variables</b> .                |  |
| Set as Default Account                           | Checkbox   | If enabled, the email account will be set as default for the users.                                                                                                    |  |
| Mail Server Host Name (for<br>Incoming Mail) *   | Text Field | For a single user, enter the host name or IP address of the incoming mail server.<br>For several users, add the variable to fetch the incoming mail server hostname/IP address by clicking the 'Variables' button + Variables and clicking + beside the variable. For more details on variables, see <b>Configuring Custom Variables</b> .                                                                                                    |  |
| Mail Server Port Number<br>(for Incoming Mail) * | Text Field | For a single user, enter the server port number used for incoming mail service. For POP3, it is usually 110 and if SSL is enabled it is                                                                                                    |  |

| Email Settings - Table of Parameters             |            |                                                                                                    |  |
|--------------------------------------------------|------------|----------------------------------------------------------------------------------------------------|--|
|                                                  |            | 995. For IMAP, it is usually 143 and if SSL is enabled it is 993.<br>For several users, add a variable to fetch the incoming mail server<br>port number by clicking the 'Variables' button + Variables and<br>clicking + beside the variable. For more details on variables, see<br><b>Configuring Custom Variables</b> .                                                                                                    |  |
| Login (for Incoming Mail)*                       | Text Field | If the profile is for a single user, enter the username for the email account of the user at the incoming mail server. If the profile is for several users, click the 'Variables' button + Variables, select '%u.mail %' from the 'User Variables' list and click + . The email usernames of the users to whom the profile is associated will be automatically added to the profile while rolling out to the devices. For more details on variables, see Configuring Custom Variables.      |  |
| Password (for Incoming Mail)*                    | Text Field | If the profile is for a single user, enter the password for the email account of the user at the incoming mail server. If the profile is for several users, click the 'Variables' button <b>Variables</b> and click <b>+</b> beside the variable from the list.<br>The email passwords of the users to whom the profile is associated will be automatically added to the profile while rolling out to the devices. For more details on variables, see <b>Configuring Custom Variables</b> . |  |
| Use SSL Incoming                                 | Checkbox   | If enabled, communication between incoming mail server and devices is encrypted using SSL (Secure Socket Layer Protocol).                                                                                                    |  |
| Accept All Certificates (for Incoming Mail)      | Checkbox   | If enabled, the device automatically accepts all SSL certificates.                                                                                                    |  |
| Accept TLS Certificates (for Incoming Mail)      | Checkbox   | If enabled, the device automatically accepts all secure certificates for TLS (Transport Secure Layer Protocol).                                                                                                    |  |
| Mail Server Host Name (for<br>Outgoing mail)*    | Text box   | For a single user, enter the host name or IP address of the outgoing (SMTP) mail server.<br>For several users, include the variable to fetch the outgoing mail server hostname/IP address by clicking the 'Variables' button<br>Variables and click + beside the variable from the list. For more details on variables, see Configuring Custom Variables.                                                                                                    |  |
| Mail Server Port Number<br>(for Outgoing Mail) * | Text box   | For a single user, enter the server port number used for outgoing (SMTP) mail service. If no port number is specified then ports 25, 587 and 465 are used in the given order.<br>For several users, include the variable to fetch the outgoing mail server port number by clicking the 'Variables' button <b>* Variables</b> and clicking <b>*</b> beside the variable from the list. For more details on variables, see <b>Configuring Custom Variables</b> .                              |  |
| Login (for outgoing Mail)*                       | Text Field | If the profile is for a single user, enter the username for the email account of the user at the outgoing (SMTP) mail server. If the profile is for several users, click the 'Variables' button <b>*</b> Variables, and click <b>*</b> beside '%u.login%' from the 'User Variables' list. The email usernames of the users to whom the profile is associated will be automatically added to the profile while rolling out to the devices. For                                               |  |

| Email Settings - Table of Parameters                     |            |                                                                                                    |  |
|----------------------------------------------------------|------------|----------------------------------------------------------------------------------------------------|--|
|                                                          |            | more details on variables, see Configuring Custom Variables.                                                                                                    |  |
| Password (for outgoing<br>Mail)*                         | Text Field | If the profile is for a single user, enter the password for the email<br>account of the user at the outgoing (SMTP) mail server. If the profile<br>is for several users, click the 'Variables' button <b>+</b> Variables and click<br><b>+</b> beside the variable created to fetch the email password of the<br>user from the 'User Variables' list. The email passwords of the users<br>to whom the profile is associated will be automatically added to the<br>profile while rolling out to the devices. For more details on variables,<br>see <b>Configuring Custom Variables</b> . |  |
| Use SSL (for Outgoing Mail)                              | Checkbox   | If enabled, communication between outgoing mail server and devices is encrypted using SSL.                                                                                                    |  |
| Accept All Certificates (for<br>Outgoing Mail)           | Checkbox   | If enabled, the device automatically accepts all SSL certificates.                                                                                                    |  |
| Accept TLS Certificates (for<br>Outgoing Mail)           | Checkbox   | If enabled, automatically accepts all secure certificates for TLS (Transport Secure Layer Protocol).                                                                                                    |  |
| Sender Name                                              | Text Field | For a single user, enter the name that should appear in the 'From' field of the sent emails from the device.<br>For several users, add the variable to fetch the sender name by clicking the 'Variables' button <b>* Variables</b> and clicking <b>+</b> beside the variable. For more details on variables, see <b>Configuring Custom Variables</b> .                                                                                                    |  |
| Set Signature                                            | Text Field | Enter the signature and other details that will appear at the end of the mails sent from the device. You can add variables to the text by clicking the 'Variables' button <b>* Variables</b> and clicking <b>+</b> beside the variable.<br>For more details on variables, see <b>CConfiguring Custom Variables</b> .                                                                                                    |  |
| Prevent Moving Mail to other Accounts                    | Checkbox   | If enabled, the user cannot move sent or received mails to another account.                                                                                                    |  |
| Always Vibrate on New<br>Email Notification              | Checkbox   | If enabled, the device will vibrate in addition to sound alert when a new email is received.                                                                                                    |  |
| Vibrate on New Email<br>Notification if device is silent | Checkbox   | If enabled, the device will vibrate when a new email is received, when the device is in silent mode.                                                                                                    |  |

• Click the 'Save' button.

The settings will be saved and displayed under the 'Email' tab. You can edit the settings or remove the section from the profile at anytime. See 'Editing Configuration Profiles' for more details.

#### To configure ActiveSync settings

ActiveSync settings allows you to configure user access to Exchange Server mail accounts.

Note: Please make sure users are not blocked from using the email client on their devices in Native App Restrictions

Ce COMODO Creating Trust Online

# Comodo IT and Security Manager - Administrator Guide

Click 'ActiveSync Settings' from the 'Add Profile Section' drop-down

The 'ActiveSync Settings' screen will be displayed.

| eral Certificate ActiveSync Setti |             |                |
|-----------------------------------|-------------|----------------|
| ActiveSync Settings               |             | 🗙 Cancel 🔲 Sav |
| Email Address *                   | SAFE 2.0+   |                |
|                                   | + Variables |                |
| User Name *                       | SAFE 2.0+   |                |
|                                   | + Variables |                |
| Domain *                          | SAFE 2.0+   |                |
|                                   | + Variables |                |
| Server Address *                  | SAFE 2.0+   |                |
|                                   | + Variables |                |
| Password                          | SAFE 2.0+   |                |
|                                   | + Variables |                |
| Account Display Name              | SAFE 2.0+   |                |
|                                   |             |                |
| Email Signature                   |             |                |

| ActiveSync Settings - Table of Parameters |                               |                                                                                                    |  |
|-------------------------------------------|-------------------------------|----------------------------------------------------------------------------------------------------|--|
| Form Element                              | Form Element Type Description |                                                                                                    |  |
| Email Address *                           | Text Field                    | Click the 'Variables' button + Variables and click + beside '%u.mail'<br>from the User Variables' list. The email address of the users to whom<br>the profile is associated will be automatically filled. For more details on<br>variables, see <b>Configuring Custom Variables</b> . |  |
| User Name *                               | Text Field                    | Click the 'Variables' button + Variables and click + beside '%u.login'<br>from the User Variables' list. The username of the users to whom the<br>profile is associated will be automatically filled. For more details on<br>variables, see <b>Configuring Custom Variables</b> .     |  |
| Domain *                                  | Text Field                    | Enter the domain name in the field. You can also add variables by clicking the 'Variables' button <b>* Variables</b> and clicking <b>+</b> beside the variable you want to add. For more details on variables, see <b>Configuring Custom Variables</b> .                              |  |
| Server Address *                          | Text Field                    | Enter the server address of the ActiveSync. You can also add variables<br>by clicking the 'Variables' button <b>* Variables</b> and clicking <b>+</b> beside the<br>variable you want to add. For more details on variables, see<br><b>Configuring Custom Variables</b> .             |  |
| Password                                  | Text Field                    | Leave the field blank. The user will be prompted to enter the password<br>while configuring the email account for the first time. After it is validated,<br>the users can access the email account without entering the password.                                                     |  |

| Asting Come Catting Table of Devendance   |               |                                                                                                    |  |
|-------------------------------------------|---------------|----------------------------------------------------------------------------------------------------|--|
| ActiveSync Settings - Table of Parameters |               |                                                                                                    |  |
| Account Display Name                      | Text Field    | If the profile is for a single user, enter the name to identify the user's email account at the exchange server. If the profile is for several users, click the 'Variables' button <b>* Variables</b> and click <b>+</b> beside '%u.login%' from the 'User Variables list'. The email address of the users to whom the profile is associated will be automatically added to the profile while rolling out the same to the devices. For more details on variables, see <b>Configuring Custom Variables</b> . |  |
| Email Signature                           | Text Field    | Enter the signature and other details that will appear at the end of the mails sent from the device. You can also add variables by clicking the 'Variables' button <b>*</b> Variables and clicking <b>+</b> beside the variable you want to add. For more details on variables, see <b>Configuring Custom Variables</b> .                                                                                                    |  |
| Maximum Email Size                        | Comobo<br>Box | The maximum size of email that the user can download from the server.<br>Use the controls or enter the value in the field. You can also add<br>variables by clicking the 'Variables' button <b>* Variables</b> and clicking <b>+</b><br>beside the variable you want to add. For more details on variables, see<br><b>Configuring Custom Variables</b> .                                                                                                    |  |
| Sync Emails                               | Drop-down     | Choose the period for which the emails are to be kept synchronized between the device and the exchange server from the recent past, from the drop-down.                                                                                                    |  |
| Sync Calendar                             | Drop-down     | Select the period for which the calendar events are to be synchronized between the device and the exchange server, from the drop-down.                                                                                                    |  |
| Use SSL                                   | Checkbox      | If enabled, communication between the device and the exchange server is encrypted using SSL (Secure Socket Layer Protocol).                                                                                                    |  |
| As Default Account                        | Checkbox      | If enabled, the email address will be used as default for sending out emails.                                                                                                    |  |
| Accept All Certificates                   | Checkbox      | If enabled, the device automatically accepts all SSL certificates.                                                                                                    |  |
| Can Sync Contacts                         | Checkbox      | Select this option if you wish to allow synchronization of user contacts between device and exchange server.                                                                                                    |  |
| Can Sync Calendar                         | Checkbox      | Select this option if you wish to allow the synchronization of the calendar events set by the user at the device and the exchange server.                                                                                                    |  |
| Can Sync Tasks                            | Checkbox      | Select this option if you wish to allow the synchronization of Tasks scheduled by the user at the device and the email server.                                                                                                    |  |
| Manual Roaming Sync                       | Checkbox      | If enabled, the user can use the sync feature manually while away from the home network.                                                                                                    |  |
| Always Vibro on New Email                 | Checkbox      | If enabled, the device will vibrate when a new email is received.                                                                                                    |  |

Fields with \* are mandatory.

• Click the 'Save' button.

The settings will be saved and displayed under the 'ActiveSync Settings' tab. You can edit the settings or remove the section from the profile at anytime. Refer to the section 'Editing Configuration Profiles' for more details.

#### To configure Kiosk settings

**Note**: This feature is only supported by Samsung for Enterprise (SAFE) devices.

**Background**: Kiosk mode is a feature intended to help administrators lock-down mobile devices by limiting the applications that are able to run on a device. 'Locking' a device to particular applications can prevent users from opening other applications or straying into important device configuration areas. You can also block aspects of the OS should you wish. An example is a retail or school environment where only certain apps should be used on the device.

Click 'Kiosk' from the 'Add Profile Section' drop-down

The 'Kiosk' settings screen will be displayed.

| Kiosk                    |            | 🗙 Cancel 📄 Sav |
|--------------------------|------------|----------------|
| Kiosk Mode Type *        |            |                |
| Default Mode             | ~          |                |
| Enter ID of Kiosk Apps * | SAFE 2.0+  |                |
| Enter ID of Kiosk Apps   | +Variables |                |
| Block Multi-Window Mode  | SAFE 2.0+  |                |
| Block Task Manager       | SAFE 2.0+  |                |
| Hide Navigation Bar      | SAFE 2.0+  |                |
| Hide Status Bar          | SAFE 2.0+  |                |
| Hide System Bar          | SAFE 2.0+  |                |
| SMS/MMS blocking         | SAFE 2.0+  |                |
| Block Keys               | SAFE 2.0+  |                |

| Kiosk Settings - Table of Parameters            |               |                                                                                                    |  |
|-------------------------------------------------|---------------|----------------------------------------------------------------------------------------------------|--|
| Form Element                                    | Туре          | Description                                                                                                    |  |
| Kiosk Mode Type                                 | Drop-<br>down | <ul> <li>The two Kiosk modes are:</li> <li>Default mode - Run multiple apps in Kiosk mode. Users will not be able to run non-kiosk applications. Kiosk mode can only be exited by entering the admin bypass password.</li> <li>Single App mode - Users can only run the single application that you specify. Users will not be able to run non-kiosk applications. Kiosk mode can only be exited if the admin disables it in the ITSM console.</li> <li>Restrictions on access to other device functions, such as task manager</li> </ul> |  |
| If 'Single App' is selected as Kiosk Mode Type: |               |                                                                                                    |  |

| Kiosk Settings - Table of Parameters |                |                                                                                                    |  |
|--------------------------------------|----------------|----------------------------------------------------------------------------------------------------|--|
| Enter ID of Kiosk Apps               | Text Field     | Enter the Package ID of the app that will run in Kiosk mode. You can<br>also add variables by clicking the 'Variables' button <b>* Variables</b> and<br>clicking <b>+</b> beside the variable you want to add. For more details on<br>variables, see <b>Configuring Custom Variables</b> .<br>For more details on Package ID, see <b>Obtaining Bundle/Package</b><br><b>Identifier</b> .                                                                                                    |  |
| If 'Default mode' is selected a      | as Kiosk Moo   | de Type:                                                                                                    |  |
| Enter ID of Kiosk Apps               | Text Field     | Enter the package IDs of the apps that will run in Kiosk mode. You can<br>also add variables by clicking the 'Variables' button <b>*</b> Variables and<br>clicking <b>+</b> beside the variable you want to add. For more details on<br>variables, refer to the section <b>Configuring Custom Variables</b> .<br>For more details on Package ID, see <b>Obtaining Bundle/Package</b><br><b>Identifier</b> .<br>Click <b>+</b> to add more 'App IDs for allowed Apps om Kiosk Mode'<br>fields. |  |
|                                      |                | To remove a field, click the <b>—</b> button beside it.                                                                                                    |  |
| Block Multi-Window Mode              | Checkbox       | If selected, users cannot open multiple windows.                                                                                                    |  |
| Block Task Manager                   | Checkbox       | If selected, users cannot access task manager screen.                                                                                                    |  |
| Hide Navigation Bar                  | Checkbox       | If selected, the navigation bar will be hidden on the devices.                                                                                                    |  |
| Hide System Bar                      | Checkbox       | If selected, the system bar will not be displayed.                                                                                                    |  |
| SMS/MMS blocking                     | Checkbox       | If selected, the all the SMSs and MMSs to the device will be blocked.                                                                                                    |  |
| Block Keys                           | Drop-<br>down  | This feature allows to selectively block touch keys and icons available on device screen. For example, if you do not want the device owners to use Caps Lock key and so on, then these can be blocked.<br>To select the key to be blocked, click in the 'Block Keys' field:<br>Select Keys<br>The keys will be displayed from the drop-down. Scroll down to view the full list and select the required key to be blocked. Add more keys to be blocked similarly.                              |  |
| The following features will be       | visible if 'De | efault mode' is selected as Kiosk Mode Type:                                                                                                    |  |
| Show messenger App                   | Checkbox       | If selected, the messenger app will be available.                                                                                                    |  |

| Kiosk Settings - Table of Parameters |            |                                                                                                    |  |
|--------------------------------------|------------|----------------------------------------------------------------------------------------------------|--|
| Show email App                       | Checkbox   | If selected, email app will be available.                                                                                                    |  |
| Show dialer App                      | Checkbox   | If selected, dialer app will be available.                                                                                                    |  |
| Show admin bypass button             | Checkbox   | If selected, the 'Admin bypass button' will be available, which an admin can tap, enter the password to exit from the Kiosk mode.                                                                                                    |  |
| Admin bypass password                | Text Field | Enter the password required to exit the Kiosk mode. You can also add variables by clicking the 'Variables' button <b>Variables</b> and clicking <b>t</b> beside the variable you want to add. For more details on variables, refer to the section <b>Configuring Custom Variables</b> . |  |

• Click the 'Save' button.

The settings will be saved and displayed under the 'Kiosk' tab. You can edit the settings or remove the section from the profile at anytime. Refer to the section 'Editing Configuration Profiles' for more details.

#### To configure Native App Restriction settings

Applications that are included with the device operating system, such as the email and gallery apps, are called 'native applications'. Administrators can choose to allow or deny access to these native applications. The feature is available for Android version 4.0 + and Samsung for Enterprise devices SAFE 1.0 + version.

Click 'Native App Restrictions' from the 'Add Profile Section' drop-down

The 'Native App Restriction' settings screen will be displayed.

| General Certificate Native App Restric | ions                   |                 |
|----------------------------------------|------------------------|-----------------|
| Native App Restrictions                |                        | X Cancel 🕞 Save |
| Allow Gmail                            | Android 4.0+/SAFE 1.0+ |                 |
| Allow Email                            | Android 4.0+/SAFE 1.0+ |                 |
| Allow Browser                          | Android 4.0+/SAFE 1.0+ |                 |
| Allow Gallery                          | Android 4.0+/SAFE 1.0+ |                 |
| Allow Settings                         | Android 4.0+/SAFE 1.0+ |                 |
| Allow Google Play                      | Android 4.0+/SAFE 1.0+ |                 |
| Allow Youtube App                      | Android 4.0+/SAFE 1.0+ |                 |
| Allow Google Maps & Navigation         | Android 4.0+/SAFE 1.0+ |                 |
| Allow Google and Voice Search          | Android 4.0+/SAFE 1.0+ |                 |
|                                        |                        |                 |

| Native Application Restrictions Settings - Table of Parameters |          |                                                                   |
|----------------------------------------------------------------|----------|-------------------------------------------------------------------|
| Form Element Type Description                                  |          | Description                                                       |
| Allow Gmail                                                    | Checkbox | Select this to allow users to access Gmail app.                   |
| Allow Email                                                    | Checkbox | Select this to allow users to access the default Email app.       |
| Allow Browser                                                  | Checkbox | If enabled, users can access the default Android browser on their |

| Native Application Restrictions Settings - Table of Parameters |          |                                                                               |  |
|----------------------------------------------------------------|----------|-------------------------------------------------------------------------------|--|
|                                                                |          | devices.                                                                      |  |
| Allow Gallery                                                  | Checkbox | If enabled, users can access Gallery on their devices.                        |  |
| Allow Settings                                                 | Checkbox | Select this to enable users to change their device settings.                  |  |
| Allow Google Play                                              | Checkbox | If enabled, users can access Google Play on their mobile devices.             |  |
| Allow YouTube App                                              | Checkbox | If enabled, users can access the YouTube app.                                 |  |
| Allow Google Maps & Navigation                                 | Checkbox | If enabled, users can access Google Maps and Navigation app on their devices. |  |
| Allow Google and Voice Search                                  | Checkbox | If enabled, users can use Google and Voice Search services.                   |  |

• Click the 'Save' button.

The settings will be saved and displayed under the 'Native App Restriction' tab. You can edit the settings or remove the section from the profile at anytime. See 'Editing Configuration Profiles' for more details.

#### To configure Network Restriction settings

The feature is supported for Samsung for Enterprise (SAFE) devices only.

Click 'Network Restrictions' from the 'Add Profile Section' drop-down

The 'Network Restrictions' settings screen will be displayed.

| eral Certificate Network Restrictions     |           |                |
|-------------------------------------------|-----------|----------------|
| Network Restrictions                      |           | 🗙 Cancel 🔲 Sav |
| Allow Emergency Calls only                | SAFE 2.0+ |                |
| Allow Voice Roaming                       | SAFE 3.0+ |                |
| Allow Sync during Roaming                 | SAFE 1.0+ |                |
| Allow Data Roaming                        | SAFE 2.2+ |                |
| Allow USB Tethering                       | SAFE 2.2+ |                |
| Allow wi-fi access point settings editing | SAFE 2.2+ |                |
| Allow user to add Wi-Fi networks          | SAFE 2.2+ |                |
| Wi-Fi Network Minimum Security Level      | SAFE 2.0+ |                |
| Open                                      | ~         |                |
| Allow SMS                                 | SAFE 3.0+ |                |
| All                                       | ~         |                |
| Allow MMS                                 |           |                |
|                                           |           | /              |

|                                           | Network Restrictions Settings - Table of Parameters |                                                                                                    |  |
|-------------------------------------------|-----------------------------------------------------|----------------------------------------------------------------------------------------------------|--|
| Form Element                              | Туре                                                | Description                                                                                                    |  |
| Allow Emergency Calls only                | Checkbox                                            | Allows users to make only emergency calls.                                                                                                    |  |
| Allow Voice Roaming                       | Checkbox                                            | Allows users to make/receive voice call during roaming.                                                                                                    |  |
| Allow Sync during Roaming                 | Checkbox                                            | Allows the use of Sync feature while roaming.                                                                                                    |  |
| Allow Data Roaming                        | Checkbox                                            | Allows users to enable 'Data Roaming' option on their devices to access data services during roaming.                                                                                                    |  |
| Allow USB Tethering                       | Checkbox                                            | Allows users to enable 'USB Tethering' option for sharing their data connection through USB tethering.                                                                                                    |  |
| Allow Wi-Fi access point settings editing | Checkbox                                            | Allows users to edit the Wi-Fi access point settings to create a Wi-Fi hotspot for sharing their data connection.                                                                                                    |  |
| Allow user to add Wi-Fi<br>networks       | Checkbox                                            | Allows users to add additional Wi-Fi networks.                                                                                                    |  |
| Wi-Fi Network Minimum<br>Security Level   | Drop-down                                           | Select the minimum security level required for the user to access the Wi-<br>Fi network. The options available are:     Open     WEP     WPA     802.1x EAP (LEAP)     802.1x EAP (FAST)     802.1x EAP (PEAP)     802.1x EAP (TTLS)     802.1x EAP (TLS)                                                                                                    |  |
| Allow SMS                                 | Drop-down                                           | <ul> <li>Allows text messages as per the option selected:</li> <li>All - Allows both incoming and outgoing text messages.</li> <li>Incoming Only - Allows incoming text messages only.</li> <li>Outgoing Only - Allows outgoing text messages only.</li> <li>None - Both incoming and outgoing text messages are blocked.</li> </ul>                                                |  |
| Allow MMS                                 | Drop-down                                           | <ul> <li>Allows multimedia messages as per the option selected:</li> <li>All - Allows both incoming and outgoing multimedia messages.</li> <li>Incoming Only - Allows incoming multimedia messages only.</li> <li>Outgoing Only - Allows outgoing multimedia messages only.</li> <li>None - Both incoming and outgoing multimedia messages are blocked.</li> </ul>                  |  |
| Blacklisted SSIDs                         | Text Field                                          | Specify the name (SSID) of the wireless network that should be<br>blacklisted. You can also add variables by clicking the 'Variables' button<br>• Variables<br>and clicking + beside the variable you want to add. For<br>more details on variables, refer to the section Configuring Custom<br>Variables.<br>Click the • button to add more 'Blacklisted SSID' fields. To remove a |  |

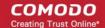

| Network Restrictions Settings - Table of Parameters |                                                                             |  |
|-----------------------------------------------------|-----------------------------------------------------------------------------|--|
|                                                     | Blacklisted SSID field from the screen, click the minus — button beside it. |  |

• Click the 'Save' button.

The settings will be saved and displayed under the 'Network Restrictions' tab. You can edit the settings or remove the section from the profile at anytime Refer to the section 'Editing Configuration Profiles' for more details.

#### To configure Passcode settings

Click 'Passcode' from the 'Add Profile Section' drop-down

The Passcode settings screens will be displayed.

|          | a s |
|----------|-----|
|          |     |
|          |     |
| ~        |     |
|          |     |
| ~        |     |
|          |     |
| *        |     |
|          |     |
| *        |     |
|          |     |
|          |     |
| <b>v</b> |     |
|          |     |
|          |     |
|          |     |
|          |     |
|          |     |

| Passcode Settings - Table of Parameters           |           |                                                                                                    |  |
|---------------------------------------------------|-----------|----------------------------------------------------------------------------------------------------|--|
| Form Element                                      | Туре      | Description                                                                                                    |  |
| Passcode Type                                     | Drop-down | <ul> <li>Select the type of passcode from the drop-down that the user should configure for unlocking screen lock. The options available are: <ul> <li>No passcode enforcement</li> <li>Only letters</li> <li>Letters and numbers</li> <li>Only numbers</li> <li>Letters, numbers and a special symbol</li> <li>Requires some kind of password</li> </ul> </li> </ul>                                                                                                    |  |
| Minimum Passcode Length                           | Drop-down | Select the minimum number of passcode characters that can be configured by the user. (4-16 characters).                                                                                                    |  |
| Maximum Idle Time                                 | Drop-down | Select the maximum time period that can be set as idle time out period for device screen lock, from the drop-down.                                                                                                    |  |
| Maximum Failed Attempts<br>for Wipe               | Drop-down | Select the maximum number of allowed unsuccessful login attempts for device wipe (4-16). Set the value as '0' for unlimited.<br>If the number of failed attempts crosses this value, the data in the device will be automatically wiped off. This is useful to prevent the data from the device being stolen, if somebody, other than the user, tries to login to the device by entering guessed passcodes.                                                                                             |  |
| Maximum Failed Attempts Drop-de<br>for Sneak Peak |           | Select the maximum number of allowed unsuccessful login attempts for<br>'Sneak Peak' feature (4-16). Set the value as '0' for unlimited.<br>The 'Sneak Peak' feature makes the device take a photograph with the<br>front-facing camera if the wrong passcode is entered a certain number of<br>times - hopefully getting a picture of the person holding a lost/stolen<br>device. Photographs are forwarded to the ITSM server.<br>The photograph(s) sent by the device can be viewed from the 'Device |  |
|                                                   |           | Details' interface that can be accessed by clicking 'Devices' > 'Device<br>List' > the device name > 'Sneak Peak' tab. Refer to the section Viewing<br>Sneak Peak Pictures to Locate Lost Devices for more details.<br>Note: If the device does not have a front camera, the rear camera will<br>capture a photograph and forward to the ITSM server.                                                                                                    |  |

|                                  |            | capture a photograph and forward to the ITSM server.                                                                                                    |
|----------------------------------|------------|----------------------------------------------------------------------------------------------------|
| Maximum Passcode Age<br>(days)   | Text Field | Enter the maximum period in days for which a passcode can be valid.<br>After the number of days specified in this field, the passcode will expire.<br>The user needs to change the passcode before the current one expires. |
| Passcode History<br>Requirements | Text Field | Set how many unique, new passcodes must be created before the user can re-use an old password.                                                                                                    |
|                                  |            | This feature is available for Android 3.0 and later versions only.                                                                                                    |
|                                  |            |                                                                                                    |

Click the 'Save' button. •

сомодо Creating Trust Online

The settings will be saved and displayed under the 'Passcode' tab. You can edit the settings or remove the section from the profile at anytime. Refer to the section 'Editing Configuration Profiles' for more details.

#### To configure Restriction settings

· Click 'Restrictions' from the 'Add Profile Section' drop-down

The 'Restrictions' settings screen will be displayed.

| General             | Certificate Restrictions                                                      |  |  |  |
|---------------------|-------------------------------------------------------------------------------|--|--|--|
|                     |                                                                               |  |  |  |
| Restri              | ctions X Cancel Save                                                          |  |  |  |
|                     | ow Turn-off background Sync (Not supported on Android<br>sion 5.* and higher) |  |  |  |
| I Allo              | ow Bluetooth                                                                  |  |  |  |
| I Allo              | ow Camera                                                                     |  |  |  |
| Allo                | w Un-encrypted devices Android 3.0+                                           |  |  |  |
| I Allo              | ow To Run Apps Installed From Unknown Sources                                 |  |  |  |
| Cellular<br>higher) | Connection Control (Not supported on Android version 5.* and                  |  |  |  |
| •                   | Cellular Connection On                                                        |  |  |  |
| 0                   | Cellular Connection Off                                                       |  |  |  |
| ۲                   | User Choice                                                                   |  |  |  |
| WiFi Co             | nnection Control                                                              |  |  |  |
| 0                   | Wi-Fi Connection On                                                           |  |  |  |
| 0                   | Wi-Fi Connection Off                                                          |  |  |  |
| ۲                   | User Choice                                                                   |  |  |  |
| Locatio             | n Service Control                                                             |  |  |  |
| 0                   | Location Service Always On                                                    |  |  |  |
| •                   | Location Service Always Off                                                   |  |  |  |
| ۲                   | User Choice                                                                   |  |  |  |

| Restrictions Settings - Table of Parameters      |                  |                                                                                                    |
|--------------------------------------------------|------------------|----------------------------------------------------------------------------------------------------|
| Form Element                                     | Туре             | Description                                                                                                    |
| Allow Turn-off background<br>Sync                | Checkbox         | Select this to allow users to disable background synchronization setting on their devices.                                                                      |
| Allow Bluetooth                                  | Checkbox         | Select this to allow users to enable/disable Bluetooth on their devices.                                                                                        |
| Allow Camera                                     | Checkbox         | Select this to allow users to use the camera                                                                                                    |
| Allow Un-encrypted devices                       | Checkbox         | Select this to enable users to use device without turning on the storage encryption feature. This feature is available for Android 3.0 and later versions only. |
| Allow to run Apps installed from unknown sources | Checkbox         | Select this to allow users to run installed applications that were download from unknown sources                                                                |
| Cellular Connection Control                      | Radio<br>Buttons | Choose whether or not to allow the device to connect to the internet                                                                                            |

| Restrictions Settings - Table of Parameters |                                                                                                    |  |
|---------------------------------------------|----------------------------------------------------------------------------------------------------|--|
|                                             | through a cellular network (2G/3G/4G):                                                                                                    |  |
|                                             | <ul> <li>Cellular Connection on - Maintains the data connection through<br/>cellular network enabled, irrespective of user settings under<br/>'Settings' &gt; 'Wireless and Network settings' in the device.</li> </ul>   |  |
|                                             | <ul> <li>Cellular Connection off - Maintains the data connection through<br/>cellular network disabled, irrespective of user settings under<br/>'Settings' &gt; 'Wireless and Network settings' in the device.</li> </ul> |  |
|                                             | <ul> <li>User Choice - The connection is enabled or disabled as per the<br/>user's setting under 'Settings' &gt; 'Wireless and Network settings'<br/>in the device.</li> </ul>                                            |  |

|                          | Restr            | ictions Settings - Table of Parameters                                                                                                    |
|--------------------------|------------------|----------------------------------------------------------------------------------------------------|
| WiFi Connection Control  | Radio<br>Buttons | Choose whether or not to allow the device to connect to WiFi networks and hotspots from the options.                                                                                                 |
|                          |                  | <ul> <li>WiFi Connection on - Always maintains the WiFi connection<br/>enabled, irrespective of user's setting under 'Settings' &gt;<br/>'Wireless and Network settings' in the device.</li> </ul>   |
|                          |                  | <ul> <li>WiFi Connection off - Always maintains the WiFi connection<br/>disabled, irrespective of user's setting under 'Settings' &gt;<br/>'Wireless and Network settings' in the device.</li> </ul> |
|                          |                  | <ul> <li>User Choice - The connection is enabled or disabled as per the<br/>user's setting under 'Settings' &gt; 'Wireless and Network settings'<br/>in the device.</li> </ul>                       |
| Location Service Control | Radio<br>Buttons | Choose whether or not to allow the location services on the device from the options:                                                                                                    |
|                          |                  | <ul> <li>Location Service Always On - Always maintains the location<br/>services enabled, irrespective of the user's setting on the<br/>device.</li> </ul>                                           |
|                          |                  | <ul> <li>Location Service Always Off - Always maintains the location<br/>services disabled, irrespective of the user's setting on the<br/>device.</li> </ul>                                         |
|                          |                  | User Choice - The location service is enabled or disabled as per<br>the user's setting on the device.                                                                                                |

• Click the 'Save' button.

The settings will be saved and displayed under the 'Restrictions' tab. You can edit the settings or remove the section from the profile at anytime. Refer to the section 'Editing Configuration Profiles' for more details.

#### To configure VPN settings

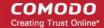

Note: The feature is supported for only Samsung for Enterprise (SAFE) devices.

Click 'VPN' from the 'Add Profile Section' drop-down

The settings screen for VPN will be displayed.

| VPN                         |             | 🗙 Cancel 📄 Sa |
|-----------------------------|-------------|---------------|
| Configure for type *        | SAFE 2.0+   |               |
| L2TP                        | ✓ ↓         |               |
| VPN Connection Name         | SAFE 2.0+   |               |
|                             | + Variables |               |
| Host name of the VPN Server | SAFE 2.0+   |               |
|                             | + Variables |               |
| Username *                  | SAFE 2.0+   |               |
|                             | + Variables |               |
| Password *                  | SAFE 2.0+   |               |
|                             | + Variables |               |
| Enable L2TP Secret          | SAFE 2.0+   |               |
| L2TP Secret                 |             |               |

| VPN Settings - Table of Parameters |            |                                                                                                    |  |
|------------------------------------|------------|----------------------------------------------------------------------------------------------------|--|
| Form Element Type                  |            | Description                                                                                                    |  |
| Configure for type                 | Drop-down  | Choose the VPN connection type from drop-down. The options available are:                                                                                                    |  |
|                                    |            | L2TP, PPTP, L2TP/IPSec PSK, IPSec, XAuth PSK and IPSec XAuth RSA.                                                                                                    |  |
| VPN Connection Name                | Text Field | Enter the name of the connection, which will be displayed on the device.                                                                                                    |  |
|                                    |            | You can also add variables by clicking the 'Variables' button + Variables                                                                                                    |  |
|                                    |            | and clicking <sup>+</sup> beside the variable you want to add. For more details on variables, refer to the section <b>Configuring Custom Variables</b> .                                                                                                    |  |
| Host name of the VPN<br>Server     | Text Field | Enter the IP address or host name of the VPN server. You can also add variables by clicking the 'Variables' button <b>* Variables</b> and clicking <b>+</b> beside the variable you want to add. For more details on variables, refer to the section <b>Configuring Custom Variables</b> . |  |

|                                              | VF         | PN Settings - Table of Parameters                                                                                                    |
|----------------------------------------------|------------|----------------------------------------------------------------------------------------------------|
| Username                                     | Text Field | For a single user account for VPN connection, enter the username for connection to the network. For several users, click the 'Variables' button, <b>* Variables</b> select the variable for fetching the VPN username from the 'Variables list' and click ' . The usernames of the users to whom the profile is associated will be automatically included in the profile while rolling out the profile to respective devices. For more details on variables, refer to the section <b>Configuring Custom Variables</b> .                                                                |
| Password                                     | Text Field | If the profile is for a single user account for VPN connection, enter the password for the account. If the profile is for several users, click the 'Variables' button <b>*</b> Variables, select the variable created to fetch the password of the user from the 'User Variables' list and click <b>+</b> . The VPN connection passwords for the accounts of the users to whom the profile is associated will be automatically added to the profile while rolling out to respective devices. For more details on variables, refer to the section <b>Configuring Custom Variables</b> . |
| DNS Search Domains                           | Text Field | Enter the IP address or hostname of the DNS server that devices will<br>use for searching domain names. You can also add variables by clicking<br>the 'Variables' button + Variables and clicking + beside the variable<br>you want to add. For more details on variables, refer to the section<br><b>Configuring Custom Variables</b> .                                                                                                    |
| If L2TP is selected:                         |            |                                                                                                    |
| Enable L2TP     Secret                       | Checkbox   | If enabled, the pre-shared L2TP should be entered in the next field L2TP Secret                                                                                                    |
| L2TP Secret                                  | Text Field | If L2TP Secret is enabled, then the pre-shared key should be entered here by the user or selected from 'Variables'                                                                                                    |
| If PPTP is selected:                         |            |                                                                                                    |
| Enable Encryption                            | Checkbox   | If selected, the connection is encrypted between the devices and the VPN server.                                                                                                    |
| If L2TP/IPSec PSK is select                  | ed:        |                                                                                                    |
| Enable L2TP     Secret                       | Checkbox   | If enabled, the pre-shared L2TP should be entered in the next field L2TP Secret                                                                                                    |
| L2TP Secret                                  | Text Field | If L2TP Secret is enabled, then the pre-shared key should be entered here by the user or selected from 'Variables'                                                                                                    |
| <ul> <li>IPSec Pre-Shared<br/>Key</li> </ul> | Text Field | If IP Sec Identifier is enabled, then the pre-shared key should be entered here by the user or selected from 'Variables'                                                                                                    |
| If IPSec Xauth PSK is selec                  | ted:       |                                                                                                    |
| IP Sec Identifier                            | Text Field | Enter the IPSec identifier in the field. You can also add variables by clicking the 'Variables' button <b>* Variables</b> and clicking <b>+</b> beside the variable you want to add. For more details on variables, refer to the section <b>Configuring Custom Variables</b> .                                                                                                    |
| <ul> <li>IPSec Pre-Shared<br/>Key</li> </ul> | Text Field | If IP Sec Identifier is enabled, then the pre-shared key should be entered here by the user or selected from 'Variables'                                                                                                    |
|                                              | 1          | 1                                                                                                    |

| VPN Settings - Table of Parameters |          |                                                                                                    |  |  |  |
|------------------------------------|----------|----------------------------------------------------------------------------------------------------|--|--|--|
| Use for persistent connect         | Checkbox | Forcibly maintains the VPN connection always at the enabled state,<br>irrespective of user's settings through 'Settings' > 'Wireless and<br>Networks' in the device. In order to enable this feature, the following<br>conditions are to be satisfied:                |  |  |  |
|                                    |          | • The profile should have been created already and rolled out to the devices. Hence the administrator will be able to enable this feature after rolling out the profile and then by editing the profile. Refer to the section <b>Editing Configuration Profiles</b> . |  |  |  |
|                                    |          | <ul> <li>Suits to all VPN connections types, except PPTP</li> </ul>                                                                                                    |  |  |  |
|                                    |          | <ul> <li>The VPN server and the DNS server should have been<br/>specified by their IP addresses in IPv4.</li> </ul>                                                                                                    |  |  |  |

· Click the 'Save' button after entering or selecting the parameters.

The VPN settings will be added to the profile.

| General Certificate VPN |      |             |                 |
|-------------------------|------|-------------|-----------------|
| Add VPN                 |      |             |                 |
|                         | TYPE | SERVER HOST | PERSIST CONNECT |
| VPN id 1                | L2TP |             | Enabled         |

You can add multiple VPN connection settings for the profile.

- To add another VPN connection, click 'Add VPN' and repeat the process
- To view and edit the VPN settings of a connection, click the name of the connection
- To remove a VPN connection, select VPN then click 'Delete VPN'

You can add any number of VPN connection settings to the profile at anytime. Refer to the section 'Editing Configuration Profiles' for more details.

#### To configure Wi-Fi settings

• Click 'Wi-Fi' from the 'Add Profile Section' drop-down The settings screen for Wi-Fi will be displayed.

| Wi-Fi                    |             |  | X Cancel 🕞 Sa |
|--------------------------|-------------|--|---------------|
| SSID *                   |             |  |               |
|                          | + Variables |  |               |
| Hidden SSID              |             |  |               |
| Wi-Fi Configuration Type |             |  |               |
| Open                     | ~           |  |               |

сомодо

| Wi-Fi Settings - Table of Parameters |            |                                                                                                    |  |
|--------------------------------------|------------|----------------------------------------------------------------------------------------------------|--|
| Form Element                         | Туре       | Description                                                                                                    |  |
| SSID                                 | Text Field | Enter the Service Set Identifier (SSID), the name of the wireless network that a device should connect to. You can also add variables by clicking the 'Variables' button + Variables' and clicking + beside the variable you want to add. For more details on variables, refer to the section Configuring Custom Variables. |  |
| Hidden SSID                          | Checkbox   | If enabled, users will be able to access the hidden wireless network too.<br>Users must know the hidden SSID details and the required credentials.                                                                                                    |  |
| Wi-Fi Configuration Type             | Drop-down  | <ul> <li>Select the type of encryption used by the wireless network from the drop-down. The options available are: <ul> <li>Open</li> <li>WEP</li> <li>WPA / WPA2 - PSK</li> <li>802.1x EAP</li> </ul> </li> <li>The settings for each type is explained in the next table Wi-Fi configuration type settings.</li> </ul>    |  |

#### Wi-Fi Configuration Type settings

| Wi-Fi Configuration Type Settings - Table of Parameters |                                                                                                    |  |  |  |
|---------------------------------------------------------|----------------------------------------------------------------------------------------------------|--|--|--|
| Security Configuration<br>Type                          | Description                                                                                                    |  |  |  |
| Open                                                    | No password is required for accessing the Wi-Fi network by the user.                                                                                                    |  |  |  |
| WEP                                                     | Authentication Password - Enter the password to access the Wi-Fi network. You can also add variables by clicking the 'Variables' button <b>* Variables</b> and clicking <b>+</b> beside the variable you want to add. For more details on variables, refer to the section <b>Configuring Custom Variables</b> .                                                                                                    |  |  |  |
| WPA / WPA2 - PSK                                        | Authentication Password - Enter the password to access the Wi-Fi network. You can also add variables by clicking the 'Variables' button + Variables and clicking + beside the variable you want to add. For more details on variables, refer to the section <b>Configuring Custom Variables</b> .                                                                                                    |  |  |  |
| 802.1x EAP                                              | <ul> <li>1. EAP Authentication Protocol - Select the EAP authentication protocol from the drop-down. Applicable for Samsung for Enterprise devices SAFE 1.0 + version.</li> <li>PEAP</li> <li>TLS</li> <li>TTLS</li> <li>2. Phase 2 Authentication Protocol - Select the Phase 2 authentication protocol from the drop-down. Applicable for Samsung for Enterprise devices SAFE 1.0 + version.</li> <li>None</li> <li>PAP</li> <li>MSCHAP</li> </ul> |  |  |  |

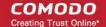

| Wi-Fi Configuration Type Settings - Table of Parameters                                                                                                    |
|----------------------------------------------------------------------------------------------------|
| MSCHAPV2                                                                                                    |
| • GTC                                                                                                    |
| <b>3. Certificate -</b> Select the user certificate from the drop-down or upload it using the 'Add New' button.                                                                                                    |
| 4. <b>CA Certificate</b> - Select the CA certificate from the drop-down or upload it using the 'Add New' button.                                                                                                    |
| 5. <b>Authentication Username</b> - Enter the username for Wi-Fi authentication. Applicable for Samsung for Enterprise devices SAFE 1.0 + version.                                                                                                    |
| 6. <b>Authentiation Password</b> - Enter the password for Wi-Fi authentication. Applicable for Samsung for Enterprise devices SAFE 1.0 + version.                                                                                                    |
| 7. <b>Authentication Domain</b> - Enter the details for RADIUS Server authentication. pplicable for Samsung for Enterprise devices SAFE 1.0 + version.                                                                                                    |
| 8. <b>Anonymous Identity</b> - Enter the username that can be used for anonymous access. Applicable for Samsung for Enterprise devices SAFE 1.0 + version.                                                                                                    |
| 9. Encryption Key - Enter the encryption key to access the Wi-Fi network. You can also add variables by clicking the 'Variables' button <b>* Variables</b> and clicking <b>+</b> beside the variable you want to add. For more details on variables, refer to the section <b>Configuring Custom Variables</b> . |
| For items in the list from 5 to 8, you can also include a variable to the field by clicking the 'Variables' button + Variables and clicking + beside the variable from the list. For more details on variables, refer to the section Configuring Custom Variables.                                              |

• Click the 'Save' button after entering or selecting the parameters.

The 'Wi-Fi' network settings' will be saved for the profile.

| G | eneral Certificate VPN Wi-Fi |                          |
|---|------------------------------|--------------------------|
| = | Add WI-Fi 💮 Delete Wi-Fi     |                          |
| C | ) ssid                       | WI-FI CONFIGURATION TYPE |
|   | Wi-Fi_purchase               | WEP                      |

You can add multiple Wi-Fi networks for a profile.

- To add another Wi-Fi SSID, click 'Add Wi-Fi' and repeat the process
- To view and edit the Wi-Fi network settings, click the SSID of the network
- To remove a Wi-Fi network, select it from the list and click 'Delete Wi-Fi'

You can add or remove Wi-Fi networks at any time. Refer to the section 'Editing Configuration Profiles' for more details.

#### To configure 'Other Restrictions' settings

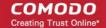

The feature is supported for Samsung for Enterprise (SAFE) devices only.

Click 'Other Restrictions' from the 'Add Profile Section' drop-down

The 'Other Restrictions' settings screen will be displayed.

| Other Restrictions                       |           | X Cancel 🕞 Save |
|------------------------------------------|-----------|-----------------|
| Allow USB                                | SAFE 2.0+ |                 |
| Use Network Time                         | SAFE 2.0+ |                 |
| Allow Microphone                         | SAFE 2.0+ |                 |
| Allow Near Field Communication (NFC)     | SAFE 2.0+ |                 |
| Allow Mock Locations                     | SAFE 2.0+ |                 |
| Allow SD Card                            | SAFE 2.0+ |                 |
| Allow SD Card Write                      | SAFE 3.0+ |                 |
| <ul> <li>Allow Screen Capture</li> </ul> | SAFE 2.0+ |                 |
| <ul> <li>Allow Clipboard</li> </ul>      | SAFE 2.0+ |                 |
| Backup my data                           | SAFE 2.0+ |                 |
| Visible Passwords                        | SAFE 4.0+ |                 |
| Allow USB Debugging                      | SAFE 2.0+ |                 |
| Allow Factory Reset                      | SAFE 2.0+ |                 |
| <ul> <li>Allow OTA Upgrade</li> </ul>    | SAFE 3.0+ |                 |

|                                         | Other Re | strictions Settings - Table of Parameters                                                                          |
|-----------------------------------------|----------|----------------------------------------------------------------------------------------------------|
| Form Element                            | Туре     | Description                                                                                                    |
| Allow USB                               | Checkbox | Allows users to establish connections via USB ports.                                                               |
| Use Network Time                        | Checkbox | Allows users to enable/disable network provided values in Date & Time settings.                                    |
| Allow Microphone                        | Checkbox | Allows users to use microphone. If this is disabled, users can use microphone for receiving and making calls only. |
| Allow Near Field<br>Communication (NFC) | Checkbox | Allows devices to establish connection via NFC                                                                     |
| Allow Mock Locations                    | Checkbox | Allows users to enable/disable 'Mock Location' in developer mode settings.                                         |
| Allow SD Card                           | Checkbox | Users can use SD card on their devices.                                                                            |
| Allow SD Card Write                     | Checkbox | Users can store data on the SD card.                                                                               |

|                      | Other Re | strictions Settings - Table of Parameters                                         |
|----------------------|----------|-----------------------------------------------------------------------------------|
| Allow Screen Capture | Checkbox | Users can take screenshot of the device screen.                                   |
| Allow Clipboard      | Checkbox | Users will be allowed to use clipboard memory.                                    |
| Backup my data       | Checkbox | Users will be allowed to take a backup of data in their devices.                  |
| Visible Passwords    | Checkbox | Allows users to enable/disable show password feature.                             |
| Allow USB Debugging  | Checkbox | Allows users to enable/disable 'USB Debugging' option in developer mode settings. |
| Allow Factory Reset  | Checkbox | Allows users to reset the device to factory settings.                             |
| Allow OTA Upgrade    | Checkbox | Allows devices to receive Over-the-air (OTA) upgrade for software updates.        |

• Click the 'Save' button.

The settings will be saved and displayed under 'Other Restrictions' tab. You can edit the settings or remove the section from the profile at anytime. Refer to the section 'Editing Configuration Profiles' for more details.

#### 6.1.2. Profiles for iOS Devices

iOS Profiles allow you to specify a device's network access rights, restrictions and other general settings.

#### To create an iOS profile

- Click 'Configuration Templates' from the left then choose 'Profiles'
- Click 'Create' then select 'Create iOS Profile'
- Specify a name and description for your profile then click the 'Create' button. The profile will now appear in 'Configuration Templates' > 'Profiles'.
- New profiles have only one section 'General'. You can configure permissions and settings for various areas by clicking the 'Add Profile Section' drop-down. Each section you add will appear as a new tab.
- Once you have fully configured your profile you can apply it to devices, device groups, users and user groups.
- You can make any profile a 'Default' profile by selecting the 'General' tab then clicking the 'Edit' button.

This part of the guide explains the processes above in more detail, and includes in-depth descriptions of the settings available for each profile section.

#### To create an iOS profile

- Open the 'Profiles' interface by clicking 'Configuration Templates' from the left and choosing 'Profiles'
- Click the 'Create' button above the table under 'Profiles' and and choose 'Create iOS Profile' from the options

сомодо

COMODO Creating Trust Online\*

| IT & Security Manager       |           |                                            | License Options                |
|-----------------------------|-----------|--------------------------------------------|--------------------------------|
| DASHBOARD >                 |           |                                            |                                |
| DEVICES >                   | Profiles  | Default Profiles                           |                                |
| Susers >                    |           |                                            |                                |
| E CONFIGURATION TEMPLATES V | Create    | Import Export Profile                      | e Clone Profile Delete Profile |
| Profiles                    | Create Ar | ndroid Profile                             | CREATED BY                     |
| Alerts<br>Procedures        |           | S Profile<br>S X Profile<br>indows Profile | coyoteewile@yahoo.c            |
| Create iOS Profile          |           |                                            | ×                              |
| Name *                      |           |                                            |                                |
| Name                        |           |                                            |                                |
| Description                 |           |                                            |                                |
| Description                 |           |                                            |                                |
|                             |           |                                            | .1                             |
|                             |           |                                            |                                |
|                             |           |                                            | Create                         |

The 'Create iOS Profile' screen will be displayed.

- Enter a name and description for the profile
- Click the 'Create' button

The iOS profile will be created and the 'General Settings' section will be displayed. The new profile is not a 'Default Profile' by default.

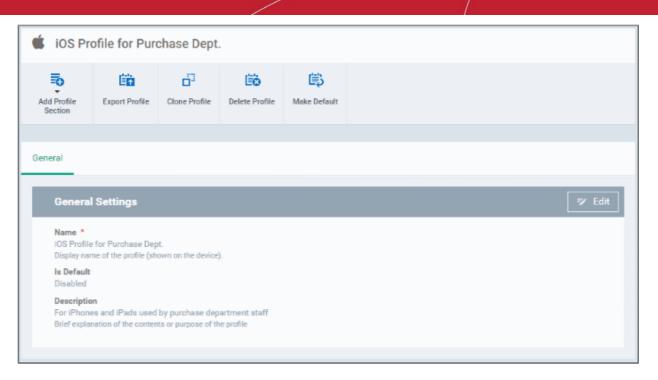

- If you want this profile to be a default policy, click the 'Make Default' button at the top. Alternatively, click the 'Edit' button on the right of the 'General' settings screen and enable the 'Is Default'.check box.
- Click 'Save'.

The next step is to add the components for the profile.

Click the 'Add Profile Section' button and select components from the list that you want to include in the profile

COMODO Creating Trust Online\*

| iOS Prof for Pu        | Irchase Dept                                           |
|------------------------|--------------------------------------------------------|
| Add Profile<br>Section | file Clone Profile Delete                              |
| Air Play               |                                                        |
| Air Print              |                                                        |
| APN                    |                                                        |
| Calendar               |                                                        |
| Cellular Networks      |                                                        |
| Certificate            |                                                        |
| CCM Certificates       | hown on the device).                                   |
| Contacts               |                                                        |
| ActiveSync Settings    | hu purchaga dant stati                                 |
| Global Proxy HTTP      | I by purchase dept stats<br>nts or purpose of the prot |
| LDAP                   |                                                        |
| Email                  |                                                        |
| Passcode               |                                                        |
| Proxy                  |                                                        |
| Restrictions           |                                                        |
| Single Sign-On         |                                                        |
| Subscribed Calendars   |                                                        |
| VPN                    |                                                        |
| Per-App VPN            |                                                        |
| Web Clip               |                                                        |
| Wi-Fi                  |                                                        |
| App Lock               |                                                        |

**Note**: Many iOS profile settings have small information boxes next to them which indicate the iOS version required for the setting to work correctly.

For example, the following box indicates that the setting supports Apple devices with iOS version 7 and above only: iOS 7+

The settings screen for the selected component will be displayed. After configuring the component and saving the settings, it will be available as a tab at the top.

| 🗯 iOS Pro              | ofile for Pure                                        | chase Dept    |                |                    |        |
|------------------------|-------------------------------------------------------|---------------|----------------|--------------------|--------|
| Add Profile<br>Section | Export Profile                                        | Clone Profile | Delete Profile | E)<br>Make Default |        |
|                        | ir Play Air P                                         | rint          | _              |                    |        |
| Name *<br>iOS Profile  | Settings<br>for Purchase Dep<br>ne of the profile (eh |               | ).             |                    | . Edit |

Following sections explain more about each of the settings:

- Air Play
- Air Print
- APN
- Calendar
- Cellular Networks
- Certificate
- CCM Certificates
- Contacts
- Active Sync
- Global Proxy HTTP
- LDAP
- E-Mail
- Passcode
- Proxy
- Restrictions
- Single Sign-On
- Subscribed Calendars
- VPN
- Per -App VPN
- Web Clip
- Wi-Fi
- App Lock

#### To configure AirPlay settings

These settings allow you to whitelist devices (televisions, stereo systems etc) which can be used to play content from managed iOS devices via Apple's Airplay system.

Note: If you do not create a whitelist then managed mobile devices will be able to broadcast to any Airplay capable device.

Click 'Air Play' from the 'Add Profile Section' drop-down

The 'Air Play' settings screen will be displayed.

| Air Play              | 🗙 Cancel 🔲 Sa        |
|-----------------------|----------------------|
| White List Devices Id | Supervised only, iOS |
| White List Devices Id | +Variables           |
| Devices               | 108                  |
| Device Name *         |                      |
| Device Name           |                      |
| Password *            |                      |
| Password              |                      |

|                       | AirPlay Se | ttings Configuration - Table of Parameters                                                                                                    |
|-----------------------|------------|----------------------------------------------------------------------------------------------------|
| Form Element          | Туре       | Description                                                                                                    |
| White List Devices ID | Text Field | Enter the ID of the output device that you want to whitelist for Airplay.<br>The ID numbers of the devices should be entered in the format as given<br>below:<br>XX:XX:XX:XX:XX:XX                                                                                                    |
|                       |            | Note: The whitelist is applicable for supervised iOS 7+ devices and will not apply for all other devices.                                                                                                    |
|                       |            | You can also add variables by clicking the 'Variables' button * Variables and clicking + beside the variable you want to add. For more details on variables, refer to the section <b>Configuring Custom Variables</b> .                                                                           |
|                       |            | Click to add more 'Device ID' fields. To remove an AirPlay destination device, click the <b>—</b> button beside it.                                                                                                    |
| Device Name           | Text Field | Enter the name of the AirPlay output device that you entered above. You can also add a variable to the field by clicking the 'Variables' button + Variables and clicking + beside the variable you want to add. For more details on variables, refer to the section Configuring Custom Variables. |
|                       |            | Click the 'Add' button to add more 'Device name' and 'Password' fields.<br>To remove an AirPlay device, click the <b>*</b> button beside it.                                                                                                    |
| Password              | Text Field | Enter the password for the AirPlay destination that you entered above.                                                                                                    |
| Add                   | Button     | Click this button to add another 'Devices' section.                                                                                                    |

• Click the 'Save' button.

The 'Air Play' device will be added to the list.

| Gene |                              |                |
|------|------------------------------|----------------|
| Ð    | Add Air Play Delete Air Play |                |
|      | NAME                         | AIR PLAY COUNT |
|      | Air Play 1                   | 1              |

You can add multiple Air Play devices for the profile.

- To add more devices, click 'Add Air Play' at the top and repeat the process.
- To view and edit the settings for a device, click on its name
- To remove an Air Play device, select it and click 'Delete Air Play'

The settings will be saved and displayed under 'Air Play' tab. You can edit the settings or remove the section from the profile at anytime. Refer to the section 'Editing Configuration Profiles' for more details.

#### To configure AirPrint settings

These settings allow you to specify the default AirPrint printer to be used by devices on this profile.

· Click 'Air Print' from the 'Add Profile Section' drop-down

The 'Air Print' settings screen will be displayed.

| Air Print       | X Cancel |
|-----------------|----------|
| Item            | 105      |
| IP Address *    |          |
| IP Address      |          |
| Resource Path * |          |
| Resource Path   |          |
|                 | Add      |

|               | AirF       | Print Settings - Table of Parameters                                                        |
|---------------|------------|---------------------------------------------------------------------------------------------|
| Form Element  | Туре       | Description                                                                                 |
| IP Address    | Text Field | Enter the IP Address of the AirPrint printer you wish to use.                               |
| Resource Path | Text Field | Enter the resource path of the printer, for example, printers/ HP_LaserJetPro_M1136_series. |

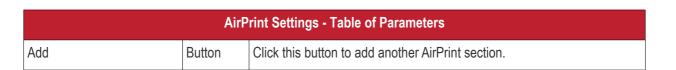

You can add more printers by repeating the process. To remove a printer, click the 'X' button beside the printer.

• Click the 'Save' button.

The printer will be added to the list.

| General Air Play | Air Print        |
|------------------|------------------|
|                  | Delete Air Print |
|                  | AIR PRINT COUNT  |
| Air Print 1      | 1                |

- To add another printer, click 'Add Air Print' and repeat the process
- · To view and edit the settings of a printer, click the name of the printer
- To remove a printer, select it and click 'Delete Air Print'

The settings will be saved and displayed under the 'Air Print' tab. You can edit the settings or remove the section from the profile at anytime. Refer to the section 'Editing Configuration Profiles' for more details.

#### To configure APN settings

Note: APN settings have been deprecated in favor of Cellular settings in iOS 7 and above.

Click 'APN' from the 'Add Profile Section' drop-down

The 'APN' settings screen will be displayed.

| APN                                           | 🗙 Cancel 🕞 S             |
|-----------------------------------------------|--------------------------|
|                                               |                          |
| Access Point Name (APN) *                     |                          |
|                                               | + Variable               |
| The name of the carrier (GPRS) access point.  |                          |
| Access Point User Name                        |                          |
|                                               | + Variable               |
| The user name to connect to the access point. |                          |
| Access Point Password                         |                          |
| Access Point Password                         |                          |
| Access Point Password                         | + Variable               |
| The password to connect to the access point.  | + Variable               |
| The password to connect to the access point.  | + Variabl                |
|                                               | + Variable<br>+ Variable |
| The password to connect to the access point.  |                          |

|                          | AF         | PN Settings - Table of Parameters                                                                                                    |
|--------------------------|------------|----------------------------------------------------------------------------------------------------|
| Form Element             | Туре       | Description                                                                                                    |
| Access Point Name (APN)* | Text Field | Enter the name of the GPRS access point provided by the carrier. You can also add variables by clicking the 'Variables' button + Variables and clicking + beside the variable you want to add. For more details on variables, refer to the section <b>Configuring Custom Variables</b> .               |
| Access Point User Name   | Text Field | Enter the username to connect to the access point. You can also add variables by clicking the 'Variables' button <b>* Variables</b> and clicking <b>+</b> beside the variable you want to add. For more details on variables, refer to the section <b>Configuring Custom Variables</b> .               |
| Access Point Password    | Text Field | The password to connect to the access point. You can also add variables by clicking the 'Variables' button <b>* Variables</b> and clicking <b>+</b> beside the variable you want to add. For more details on variables, refer to the section <b>Configuring Custom Variables</b> .                     |
| Proxy Server             | Text Field | Enter the proxy host settings provided by the carrier. You can also add variables by clicking the 'Variables' button + Variables' and clicking + beside the variable you want to add. For more details on variables, refer to the section <b>Configuring Custom Variables</b> .                        |
| Proxy Port               | Text Field | Enter the port number of the proxy host provided by the carrier. You can also add variables by clicking the 'Variables' button <b>*</b> Variables and clicking <b>+</b> beside the variable you want to add. For more details on variables, refer to the section <b>Configuring Custom Variables</b> . |

Fields marked \* are mandatory.

• Click the 'Save' button.

The settings will be saved and displayed under the 'APN' tab. You can edit these settings or remove the section from the profile at anytime. Refer to the section 'Editing Configuration Profiles' for more details.

#### To configure Calendar settings

Click 'Calendar' from the 'Add Profile Section' drop-down

The 'Calendar' settings screen will be displayed.

COMODO

| Calendar                                                        | 🗙 Cancel 🔲 S |
|-----------------------------------------------------------------|--------------|
| Account Description                                             |              |
|                                                                 | + Variable   |
| The display name of the account (e.g. "Company CalDAV Account") |              |
| Account Hostname *                                              |              |
|                                                                 | + Variable   |
| The CaIDAV hostname or IP address and port number               |              |
| Account Port                                                    |              |
|                                                                 | + Variable   |
| CalDAV Account                                                  |              |
|                                                                 | + Variabi    |
| The CalDAV username                                             |              |
| Account Password                                                |              |
|                                                                 | + Variabl    |
| The CaIDAV password                                             |              |
| Use SSL                                                         |              |
| Enable Secure Socket Layer communication with CalDAV server     |              |
| Principal URL                                                   |              |

|                     | Calendar Settings - Table of Parameters |                                                                                                    |  |  |  |
|---------------------|-----------------------------------------|----------------------------------------------------------------------------------------------------|--|--|--|
| Form Element        | Туре                                    | Description                                                                                                    |  |  |  |
| Account Description | Text Field                              | Enter the display name of the CalDav account. You can also add variables by clicking the 'Variables' button <b>* Variables</b> and clicking <b>+</b> beside the variable you want to add. For more details on variables, refer to the section <b>Configuring Custom Variables</b> .                                                         |  |  |  |
| Account Host Name*  | Text Field                              | Enter the CalDav host name or IP address. You can also add variables<br>by clicking the 'Variables' button <b>* Variables</b> and clicking <b>+</b> beside the<br>variable you want to add. For more details on variables, refer to the<br>section <b>Configuring Custom Variables</b> .                                                    |  |  |  |
| Account Port        | Text Field                              | Enter the port number on which to connect to the server. You can also add variables by clicking the 'Variables' button + Variables and clicking + beside the variable you want to add. For more details on variables, refer to the section <b>Configuring Custom Variables</b> .                                                            |  |  |  |
| CalDav Account      | Text Field                              | The user name of the CalDav user. Click the 'Variables' button<br>• Variables' and click + beside '%u.login%' from the 'User Variables'<br>list. The Usernames of the users to whom the profile is associated will be<br>automatically filled. For more details on variables, refer to the section<br><b>Configuring Custom Variables</b> . |  |  |  |
| Account Password    | Text Field                              | The password for the CalDav account. Leave the field blank. The user will be prompted to enter the password while configuring the account for the first time. After it is validated, the users can access the account                                                                                                    |  |  |  |

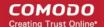

| Calendar Settings - Table of Parameters |            |                                                                                                    |  |  |
|-----------------------------------------|------------|----------------------------------------------------------------------------------------------------|--|--|
|                                         |            | without entering the credentials.                                                                                                    |  |  |
| Use SSL                                 | Checkbox   | If enabled, SSL connection will be established with the CalDav server.                                                                                                    |  |  |
| Principal URL                           | Text Field | Enter the Principal URL of the CalDav account. You can also add variables by clicking the 'Variables' button <b>* Variables</b> and clicking <b>+</b> beside the variable you want to add. For more details on variables, refer to the section <b>Configuring Custom Variables</b> . |  |  |

Fields marked \* are mandatory.

• Click the 'Save' button after entering or selecting the parameters.

The calendar account host will be added to the list.

| Genera       | al Air Play     | Air Print  | Calendar |  |      |  |
|--------------|-----------------|------------|----------|--|------|--|
| <b>=</b> 0 A | dd Calendar     | Delete Cal | endar    |  |      |  |
|              | HOST NAME       |            |          |  | PORT |  |
|              | Purchase CalDav |            |          |  |      |  |

- To add another Calendar server, click 'Add Calendar' and repeat the process
- To view and edit the calendar server settings, click on the hostname in the list
- To remove Calendar server, select it and click 'Delete Calendar'

The settings will be saved and displayed under 'Calendar' tab. You can edit the settings or remove the section from the profile at anytime. Refer to the section 'Editing Configuration Profiles' for more details.

#### To configure Cellular Network settings

**Note**: A cellular network setting cannot be applied if an APN setting is already installed. This feature is available for iOS 7 and later versions only.

Click 'Cellular Networks' from the 'Add Profile Section' drop-down

The 'Cellular Networks' settings screen will be displayed.

| Cellular Networks                                        | 🗙 Cancel 🔲 Sa |
|----------------------------------------------------------|---------------|
| Name *                                                   | lios          |
|                                                          | + Variable    |
| Authentication Type                                      | 105           |
| СНАР                                                     |               |
| Username                                                 | ios           |
|                                                          | + Variatile   |
| Password                                                 | lios          |
|                                                          |               |
|                                                          | + Variable    |
| APNs                                                     |               |
| APNs                                                     | + Variable    |
| Name *                                                   |               |
|                                                          |               |
| Name *                                                   |               |
| Name *                                                   |               |
| Name * Name Authentication Type                          |               |
| Name * Authentication Type CHAP                          |               |
| Name * Name Authentication Type CHAP User Name           |               |
| Name * Name Authentication Type CHAP User Name User Name |               |

| Cellular Settings - Table of Parameters |               |                                                                                                    |  |  |
|-----------------------------------------|---------------|----------------------------------------------------------------------------------------------------|--|--|
| Form Element                            | Туре          | Description                                                                                                    |  |  |
| Name                                    | Text Field    | Enter the name for this configuration, specifying the cellular service provider.                                                                                                    |  |  |
|                                         |               | You can also add variables by clicking the 'Variables' button + Variables                                                                                                    |  |  |
|                                         |               | and clicking + beside the variable you want to add. For more details on variables, refer to the section <b>Configuring Custom Variables</b> .                                                                                                    |  |  |
| Authentication Type                     | Drop-<br>down | Select the authentication type from the drop-down. The options are CHAP or PAP.                                                                                                    |  |  |
| Username                                | Text Field    | Enter the user name used for authentication. You can also add variables by clicking the 'Variables' button <b>* Variables</b> and clicking <b>+</b> beside the variable you want to add. For more details on variables, refer to the section <b>Configuring Custom Variables</b> . |  |  |
| Password                                | Text Field    | Enter the password used for authentication. You can also add variables by clicking the 'Variables' button + Variables and clicking + beside the                                                                                                    |  |  |

| Cellular Settings - Table of Parameters                                                                                                    |               |                                                                                                    |  |  |  |  |
|----------------------------------------------------------------------------------------------------|---------------|----------------------------------------------------------------------------------------------------|--|--|--|--|
| variable you want to add. For more details on variables, refer to the section <b>Configuring Custom Variables</b> .                                                                                                    |               |                                                                                                    |  |  |  |  |
|                                                                                                    | APNs          |                                                                                                    |  |  |  |  |
| Note: You can add more API bottom left.                                                                                                    | N accounts fo | or a single service provider by clicking the Add button at the                                                                                                    |  |  |  |  |
| Name       Text Field       Enter a name for specifying the APN configuration. You can also add         Variables       variables by clicking the 'Variables' button       + Variables         beside the variable you want to add. For more details on variables, refer to the section Configuring Custom Variables. |               |                                                                                                    |  |  |  |  |
| Authentication Type         Drop-<br>down         Select the authentication type from the drop-down. The options are<br>CHAP or PAP.                                                                                                    |               |                                                                                                    |  |  |  |  |
| User Name Text Field Enter the user name used for authentication. You can also add variable by clicking the 'Variables' button + Variables' and clicking + beside to variable you want to add. For more details on variables, refer to the section Configuring Custom Variables.                                      |               |                                                                                                    |  |  |  |  |
| Password                                                                                                    | Text Field    | Enter the password used for authentication. You can also add variables by clicking the 'Variables' button <b>* Variables</b> and clicking <b>+</b> beside the variable you want to add. For more details on variables, refer to the section <b>Configuring Custom Variables</b> . |  |  |  |  |

• Click the 'Save' button.

The settings will be saved and displayed under the 'Cellular Networks' tab. You can edit the settings or remove the section from the profile at anytime. Refer to the section 'Editing Configuration Profiles' for more details.

#### To configure Certificate settings

**Note**: The 'Certificate Settings' section is used to upload certificates that can be selected for use in other settings such as 'Wi-Fi, 'Exchange Active Sync', 'VPN' and so on. You can also enroll user or device certificates from Comodo Certificate Manager (CCM) after activating your CCM account under Settings > Portal Set-Up > Certificates Activation.

Click 'Certificate' from the 'Add Profile Section' drop-down

The 'Certificate' settings screen will be displayed.

# General Air Play Air Print Calendar Certificate X Cancel Save Name \* Pescription Data \* Select certificate Browse

| Certificate Settings - Table of Parameters |                  |                                                                                                    |  |  |
|--------------------------------------------|------------------|----------------------------------------------------------------------------------------------------|--|--|
| Form Element                               | Туре             | Description                                                                                                    |  |  |
| Name                                       | Text Field       | Enter the name of the certificate. You can also add variables by clicking the 'Variables' button <b>* Variables</b> and clicking <b>+</b> beside the variable you want to add. For more details on variables, refer to the section <b>Configuring Custom Variables</b> . |  |  |
| Description                                | Text Field       | Enter an appropriate description for the certificate.                                                                                                    |  |  |
| Data                                       | Browse<br>button | Browse and upload the required certificate. Only certificate files with extensions 'pub', 'crt' or 'key' can be uploaded.                                                                                                    |  |  |

• Click the 'Save' button.

The certificate will be added to the certificate store.

| General | Air Play        | Air Print | Calendar  | Certificate |             |
|---------|-----------------|-----------|-----------|-------------|-------------|
| 🔁 Add   | Certificate     | Delete Ce | rtificate |             |             |
|         | AME             |           |           |             | DESCRIPTION |
|         | cme Certificate |           |           |             | Not Set     |

- To add more certificates, click 'Add Certificate' and repeat the process.
- To view the certificate key and edit the name, click on the name of the certificate
- · To remove an unwanted certificate, select it and click 'Delete Certificate'

You can add any number of certificates to the profile and remove certificates at anytime. Refer to the section 'Editing Configuration Profiles' for more details.

#### **To add CCM Certificates**

The Certificates Settings section of a profile allows you to add requests for client and device authentication certificates to be issued by Comodo Certificate Manager (CCM). Once the profile is applied to a device, a certificate request is automatically generated and forwarded to CCM. After issuance, the certificate will be sent to ITSM which in turn pushes it to the agent on the device for installation. You can add any number of certificates to a single profile.

In addition to user authentication, client certificates can be used for email signing and encryption.

**Prerequisite**: Your CCM account should have been integrated to your ITSM server in order for ITSM to forward requests to CCM. For more details, refer to the section **Integrating with Comodo Certificate Manager**.

#### To configure CCM Certificate settings

· Choose 'Certificates' from the 'Add Profile Section' drop-down

The settings screen for adding certificate requests to the profile will be displayed.

| 🇯 ios i                | Profile for Pur  | chase Dept    |                      |                |                          |                   |                     |
|------------------------|------------------|---------------|----------------------|----------------|--------------------------|-------------------|---------------------|
| Add Profile<br>Section | Export Profile   | Clone Profile | Eo<br>Delete Profile | E Make Default |                          |                   |                     |
|                        |                  |               |                      |                |                          |                   |                     |
| General                | CCM Certificates | Air Play      | Air Print            | Calendar Proxy | Wi-Fi                    |                   |                     |
| Add Cer                | tificate 🔯 De    |               |                      |                |                          |                   | T                   |
|                        | IE COUNTRY N     | ІАМЕ ТҮРЕ     | STATE OR             | PROVINCE NAME  | LOCALITY NAME (EG, CITY) | ORGANIZATION NAME | ORGANIZATIONAL UNIT |
|                        |                  |               |                      |                |                          |                   |                     |

· Click 'Add Certificate' at the top to add a certificate request to the profile

The 'Add Certificate' form will appear.

| Add Certificate          | Close      |
|--------------------------|------------|
| Name *                   |            |
| Туре                     |            |
| S/MIME Certificate       | ~          |
| Identifier *             |            |
| %u.username%             | +Variables |
| Country Name *           |            |
| Afghanistan              | ~          |
| State Or Province Name   |            |
| Locality Name (eg, city) |            |
| Organization Name        |            |
| Organizational Unit      |            |
|                          |            |
|                          | Add        |

| Add Certificate - Table of Parameters |            |                                                                                                    |  |  |  |
|---------------------------------------|------------|----------------------------------------------------------------------------------------------------|--|--|--|
| Form Element                          | Туре       | Description                                                                                                    |  |  |  |
| Name                                  | Text Field | Enter a name for the certificate to be requested, shortly describing its purpose.                                                                                       |  |  |  |
| Туре                                  | Drop-down  | <ul> <li>Select the type of certificate to be added. The available options are:</li> <li>S/MIME Certificate (Client Certificate)</li> <li>Device Certificate</li> </ul> |  |  |  |

### сомодо

## Comodo IT and Security Manager - Administrator Guide

|                          | Ad         | d Certificate - Table of Parameters                                                                                                    |
|--------------------------|------------|----------------------------------------------------------------------------------------------------|
| Identifier               | Text Field | The Identifier field will be auto-populated with mandatory variables depending on the chosen certificate type.                                               |
|                          |            | <ul> <li>For client certificate, %username% will be added for fetching<br/>the username to be included as subject in the certificate<br/>request.</li> </ul> |
|                          |            | • For device certificate, %d.uuid% will be added for fetching the device name to be included as subject in the certificate request.                          |
|                          |            | You can add more variables by clicking the 'Variables' button + Variables                                                                                    |
|                          |            | and clicking <sup>+</sup> beside the variable you want to add. For more details on variables, refer to the section <b>Configuring Custom Variables</b> .     |
| Country Name             | Text Field | Enter the address details of the user/organization in appropriate fields.                                                                                    |
| State or Province Name   |            |                                                                                                    |
| Locality Name (eg. City) | -          |                                                                                                    |
| Organization Name        | Text Field | Enter the name of the organization to which the user/device pertains.                                                                                        |
|                          |            | <b>Prerequisite</b> : The organization should have been added to your CCM account.                                                                           |
| Organizational Unit      | Text Field | Enter the name of the department to which the user/device pertains.                                                                                          |
|                          |            | <b>Prerequisite</b> : The department should have been defined under the organization in your CCM account.                                                    |

- Click 'Add' once you have completed the form. •
- Repeat the process to add more certificate requests. •

The certificate requests will be generated from the devices once the profile is applied to them.

#### To configure Contacts settings

· Click 'Contacts' from the 'Add Profile Section' drop-down

The 'Contacts' settings screen will be displayed.

| eral Air Play          | Air Print       | Calendar          | Certificate   | Contacts |                |
|------------------------|-----------------|-------------------|---------------|----------|----------------|
| Contacts               |                 |                   |               |          | 🗙 Cancel 🕞 Sav |
| Account Description    |                 |                   |               |          |                |
|                        |                 |                   |               |          | + Variables    |
| The display name of th | e account (e.g  | Company Card      | DAV Account") |          |                |
| Account Hostname       | •               |                   |               |          |                |
|                        |                 |                   |               |          | + Variables    |
| The CardDAV hostnam    | e or IP addres: | s and port numbe  | a             |          |                |
| Account Port *         |                 |                   |               |          |                |
|                        |                 |                   |               |          | + Variables    |
| Account Username       |                 |                   |               |          |                |
|                        |                 |                   |               |          | + Variables    |
| The CardDAV usernam    | e               |                   |               |          |                |
| Account Password       |                 |                   |               |          |                |
|                        |                 |                   |               |          | + Variables    |
| The CardDAV passwor    | d               |                   |               |          |                |
| Use SSL                |                 |                   |               |          |                |
| Enable Secure Socket   | Layer commun    | ication with Card | DAV server    |          |                |
| Principal URL          |                 |                   |               |          |                |
|                        |                 |                   |               |          | + Variables    |

|                     | Con        | tacts Settings - Table of Parameters                                                                                                    |
|---------------------|------------|----------------------------------------------------------------------------------------------------|
| Form Element        | Туре       | Description                                                                                                    |
| Account Description | Text Field | Enter the display name of the CardDav account. You can also add variables by clicking the 'Variables' button + Variables and clicking + beside the variable you want to add. For more details on variables, refer to the section <b>Configuring Custom Variables</b> .                                                                       |
| Account Host Name*  | Text Field | Enter the CardDav host name or IP address. You can also add variables by clicking the 'Variables' button + Variables and clicking + beside the variable you want to add. For more details on variables, refer to the section <b>Configuring Custom Variables</b> .                                                                           |
| Account Port*       | Text Field | Enter the port number on which to connect to the server. You can also<br>add variables by clicking the 'Variables' button + Variables' and clicking<br>+ beside the variable you want to add. For more details on variables,<br>refer to the section <b>Configuring Custom Variables</b> .                                                   |
| Account Username    | Text Field | The user name of the CardDav user. Click the 'Variables' button<br>• Variables' and click + beside '%u.login%' from the 'User Variables'<br>list. The Usernames of the users to whom the profile is associated will be<br>automatically filled. For more details on variables, refer to the section<br><b>Configuring Custom Variables</b> . |

| Contacts Settings - Table of Parameters |            |                                                                                                    |  |  |  |
|-----------------------------------------|------------|----------------------------------------------------------------------------------------------------|--|--|--|
| Account Password                        | Text Field | The password for the CardDav account. Leave the field blank. The user will be prompted to enter the password while configuring the account for the first time. After it is validated, users will be able to access the account without entering a password. |  |  |  |
| Use SSL                                 | Checkbox   | If enabled, a secure SSL connection will be used for communications with the CardDav server.                                                                                                    |  |  |  |
| Principal URL                           | Text Field | Enter the Principal URL of the CardDav account.                                                                                                    |  |  |  |

Fields marked \* are mandatory.

• Click the 'Save' button after entering or selecting the parameters. The CardDav account will be added to the list.

| General | Air Play      | Air Print   | Calendar | Certificate | Contacts |      |
|---------|---------------|-------------|----------|-------------|----------|------|
| 🗟 Add C | ontacts       | Delete Cont | acts     |             |          |      |
| П но    | ST NAME       |             |          |             |          | PORT |
| Pur     | chase CardDav |             |          |             |          | 486  |

You can add multiple CardDav accounts to the profile.

- To add another account, click 'Add Contacts' and repeat the process
- To view or edit a contact account, click on the Hostname of the contact account
- To remove a contact account, select it and click 'Delete Contacts'

The settings will be saved and displayed under 'Contacts' tab. You can edit the contacts or remove the section from the profile at anytime.Refer to the section 'Editing Configuration Profiles' for more details.

#### To configure ActiveSync settings

• Click 'ActiveSync Settings' from the 'Add Profile Section' drop-down The 'ActiveSync Settings' settings screen will be displayed: сомодо

| Gene | ral Air Play                | Air Print           | Calendar           | Certificate | Contacts | ActiveSync Settings |          |             |
|------|-----------------------------|---------------------|--------------------|-------------|----------|---------------------|----------|-------------|
|      | ActiveSync S                | Settings            |                    |             |          |                     | X Cancel | Save        |
|      | Account Name                |                     |                    |             |          |                     |          |             |
|      |                             |                     |                    |             |          |                     |          | + Variables |
|      | Name for the Exch           | ange ActiveSync a   | ccount             |             |          |                     |          |             |
|      | Exchange Active             | Sync Host *         |                    |             |          |                     |          |             |
|      |                             |                     |                    |             |          |                     |          | + Variables |
|      | Microsoft Exchange          | je Server           |                    |             |          |                     |          |             |
|      | Allow Mov                   | 9                   |                    |             |          |                     |          |             |
|      | Allow user to mov           | e messages from t   | his account        |             |          |                     |          |             |
|      |                             | il Recent Sync      |                    |             |          |                     |          |             |
|      | Include this accou          |                     | s syncing          |             |          |                     |          |             |
|      | Prevent Ap                  | -                   |                    |             |          |                     |          |             |
|      |                             | il from this accoun | t only from Mail a | ipp         |          |                     |          |             |
|      | Use SSL<br>Send all communi | nation through one  | ure encket laver   |             |          |                     |          |             |
|      | S/MIME er                   |                     | are souver layer   |             |          |                     |          |             |
|      |                             | il using S/MIME en  |                    |             |          |                     |          |             |
|      | Domain                      |                     |                    |             |          |                     |          |             |
|      |                             |                     |                    |             |          |                     |          | + Variables |
|      | Domain for the ac           | 20201               |                    |             |          |                     |          |             |

|                                | Activ      | eSync Settings - Table of Parameters                                                                                                    |
|--------------------------------|------------|----------------------------------------------------------------------------------------------------|
| Form Element                   | Туре       | Description                                                                                                    |
| Account Name                   | Text Field | Enter the Exchange ActiveSync account name. You can also add variables by clicking the 'Variables' button + Variables' and clicking + beside the variable you want to add. For more details on variables, refer to the section <b>Configuring Custom Variables</b> .                                   |
| Exchange ActiveSync host*      | Text Field | Enter the Exchange host name (Microsoft Exchange Server). You can<br>also add variables by clicking the 'Variables' button <i>Variables</i> and<br>clicking <i>+</i> beside the variable you want to add. For more details on<br>variables, refer to the section <b>Configuring Custom Variables</b> . |
| Allow Move                     | Checkbox   | If enabled, the user can move sent or received mails to another account.                                                                                                    |
| Disable Mail Recent<br>Syncing | Checkbox   | If enabled, recently used emailed addresses are not synced with other devices via iCloud.                                                                                                    |
| Prevent App Sheet              | Checkbox   | If enabled, mails cannot be sent using third-party applications.                                                                                                    |
| Use SSL                        | Checkbox   | If enabled, communication between Exchange server and devices will be encrypted using SSL.                                                                                                    |
| S/MIME Enabled                 | Checkbox   | If enabled, users can sign and encrypt email messages from their<br>devices. Please note that certificates have to be installed in users'<br>devices before this feature can be used.                                                                                                    |
| Domain                         | Text Field | Address of the account. Click the 'Variables' button + Variables and click + beside '%u.mail' from the 'User Variables' list. The email address of                                                                                                    |

|                           | Active     | Sync Settings - Table of Parameters                                                                                                    |
|---------------------------|------------|----------------------------------------------------------------------------------------------------|
|                           |            | the users to whom the profile is associated will be automatically filled.<br>For more details on variables, refer to the section <b>Configuring Custom</b><br><b>Variables</b> .                                                                                                    |
| User Name                 | Text Field | User name for the account. Click the 'Variables' button + Variables' and click + beside '%u.login%' from the 'User Variables' list. The Usernames of the users to whom the profile is associated will be automatically filled. For more details on variables, refer to the section Configuring Custom Variables.                     |
| Email Address             | Text Field | Address of the account. Click the 'Variables' button <b>* Variables</b> and click <b>+</b> beside '%u.mail' from the 'User Variables' list. The email address of the users to whom the profile is associated will be automatically filled. For more details on variables, refer to the section <b>Configuring Custom Variables</b> . |
| Password                  | Text Field | Leave the field blank. The user will be prompted to enter the password while configuring the email account for the first time. After it is validated, the users can access the email account without entering the password.                                                                                                    |
| Past days of mail to sync | Drop-down  | Choose the period for which the emails are to be kept synchronized between the device and the exchange server from the recent past, from the drop-down.                                                                                                    |
| User Certificate          | Drop-down  | Select the user client authentication certificate from the drop-down or upload it using the 'Add New' button.                                                                                                    |

• Click the 'Save' button.

The settings will be saved and displayed under 'ActiveSync Settings' tab. You can edit the settings or remove the section from the profile at anytime. Refer to the section 'Editing Configuration Profiles' for more details.

#### To configure Global HTTP proxy settings

Click 'Global Proxy HTTP' from the 'Add Profile Profile Section' drop-down

The 'Global Proxy HTTP' settings screen will be displayed.

COMODO Creating Trust Online\*

| eral   | Air Play      | Air Print         | Calendar       | Certificate      | Contacts         | Global Proxy HTTP       |          |             |
|--------|---------------|-------------------|----------------|------------------|------------------|-------------------------|----------|-------------|
| Glob   | al Proxy H    | птр               |                |                  |                  |                         | × Cancel | Sav         |
| Name   | *             |                   |                |                  |                  |                         |          | + Variables |
| Proxy  | Type *        |                   |                |                  |                  |                         |          | • Fandores  |
| Au     |               |                   |                |                  |                  |                         |          | `           |
| Proxy  | Pac URL       |                   |                |                  |                  |                         |          | + Variables |
| Server | from which to | get proxy setting | 35.            |                  |                  |                         |          |             |
| D P    | revents the   | device from (     | connecting di  | rectly to the de | stination if the | PAC file is unreachable |          | 10S         |
|        | llows the de  | evice to bypa     | ss the proxy s | erver to display | the login pag    | e for captive networks  |          | iOS         |
|        |               |                   |                |                  |                  |                         |          |             |

|              | Global HT  | TP Proxy Settings - Table of Parameters                                                                                                    |
|--------------|------------|----------------------------------------------------------------------------------------------------|
| Form Element | Туре       | Description                                                                                                    |
| Name         | Text Field | Enter the name of the HTTP proxy to be displayed on devices to which the profile is applied.                                                                                                    |
|              |            | You can also add variables by clicking the 'Variables' button + Variables<br>and clicking + beside the variable you want to add. For more details on<br>variables, refer to the section <b>Configuring Custom Variables</b> .                                                                                                    |
| Proxy        | Drop-down  | <ul> <li>Select the proxy type from the drop-down. The options available are:</li> <li>None</li> <li>Manual</li> <li>Auto</li> </ul>                                                                                                    |
|              |            | If you select 'Manual', enter the IP address of the proxy server, proxy<br>server port, proxy username and proxy password in the respective fields.<br>You can also add variables by clicking the 'Variables' button + Variables<br>and clicking + beside the variable you want to add.<br>If you select 'Auto', enter the URL of the Proxy Pac, select whether or not<br>the device can directly connect to the destination if Pac server is not |
|              |            | reachable and whether or not the device can bypass the proxy server to display the login page for captive networks from the respective check box options.<br>You can also add variables by clicking the 'Variables' button + Variables' and clicking + beside the variable you want to add. For more details on variables, refer to the section Configuring Custom Variables.                                                                     |

• Click the 'Save' button.

The settings will be saved and displayed under 'Global Proxy HTTP' tab. You can edit the settings or remove the section from the profile at anytime. Refer to the section 'Editing Configuration Profiles' for more details.

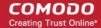

#### To configure LDAP settings

Click 'LDAP' from the 'Add Profile Section' drop-down

The 'LDAP' settings screen will be displayed.

|         | _             |                     |               |           |  |         | _          |
|---------|---------------|---------------------|---------------|-----------|--|---------|------------|
| LDAF    | •             |                     |               |           |  | × Cance | el 🕞 Sa    |
| Accou   | nt Descripti  | on                  |               |           |  |         |            |
|         |               |                     |               |           |  |         | + Variable |
|         |               | f the account (e.g  | "Company LDAF | Account") |  |         |            |
| Accou   | nt Hostnam    | e *                 |               |           |  |         |            |
|         |               |                     |               |           |  |         | + Variable |
|         |               | e or IP address     |               |           |  |         |            |
| Accou   | nt Usernam    | e                   |               |           |  |         |            |
|         |               |                     |               |           |  |         | + Variable |
| The use | ername for th | is LDAP account     |               |           |  |         |            |
| Accou   | nt Passwor    | d                   |               |           |  |         |            |
|         |               |                     |               |           |  |         | + Variable |
| The pa  | ssword for th | is LDAP account     |               |           |  |         |            |
|         | se SSL        |                     |               |           |  |         |            |
|         |               | et Layer for this c | onnection.    |           |  |         |            |
| Search  | Settings      |                     |               |           |  |         |            |
| De      | scription     |                     |               |           |  |         |            |
| D       | escription)   | 1                   |               |           |  |         |            |
| Sco     | ope           |                     |               |           |  |         |            |
| E       | lase          |                     |               |           |  |         | ~          |
| Sea     | arch Base     |                     |               |           |  |         |            |
| S       | Search Bas    | ie.                 |               |           |  |         |            |
|         |               |                     |               |           |  |         | Add        |
|         |               |                     |               |           |  |         | , rua      |

| LDAP Settings - Table of Parameters |            |                                                                                                    |  |
|-------------------------------------|------------|----------------------------------------------------------------------------------------------------|--|
| Form Element                        | Туре       | Description                                                                                                    |  |
| Account Description                 | Text Field | Enter the display name of the LDAP account. You can also add variables by clicking the 'Variables' button <b>* Variables</b> and clicking <b>+</b> beside the variable you want to add. For more details on variables, refer to the section <b>Configuring Custom Variables</b> . |  |
| Account Hostname                    | Text Field | Enter the LDAP hostname or IP address. You can also add variables by clicking the 'Variables' button + Variables and clicking + beside the variable you want to add. For more details on variables, refer to the section <b>Configuring Custom Variables</b> .                    |  |

| LDAP Settings - Table of Parameters |            |                                                                                                    |  |
|-------------------------------------|------------|----------------------------------------------------------------------------------------------------|--|
| Account Username                    | Text Field | The username for the LDAP account. You can also add variables by clicking the 'Variables' button + Variables' and clicking + beside the variable you want to add. For more details on variables, refer to the section <b>Configuring Custom Variables</b> .              |  |
| Account Password                    | Text Field | The password for the LDAP account. You can also add variables by clicking the 'Variables' button <b>* Variables</b> and clicking <b>+</b> beside the variable you want to add. For more details on variables, refer to the section <b>Configuring Custom Variables</b> . |  |
| Use SSL                             | Checkbox   | If enabled, the communication will be encrypted.                                                                                                    |  |
| Search Settings                     |            | Configure the settings for searching email contacts from the LDAP server. Refer to the section 'Searching the LDAP directory' below for more details.                                                                                                    |  |

#### Searching the LDAP directory

Admins can search for email contacts in the domain using the search feature.

| rch Settings |     |
|--------------|-----|
| Description  |     |
| Description  |     |
| Scope        |     |
| Base         |     |
| Search Base  |     |
| Search Base  |     |
|              | Add |

| LDAP Search Settings - Table of Parameters |            |                                                                                                    |  |  |
|--------------------------------------------|------------|----------------------------------------------------------------------------------------------------|--|--|
| Form Element                               | Туре       | Description<br>Enter the name of the search                                                                                              |  |  |
| Description                                | Text Field |                                                                                                    |  |  |
| Scope                                      | Drop-down  | Select from the drop-down to what level in the LDAP tree structure the search should run.                                                |  |  |
|                                            |            | <ul> <li>Base - Searches only the defined search base.</li> </ul>                                                                        |  |  |
|                                            |            | One level - Searches the base and the first level below it.                                                                              |  |  |
|                                            |            | • Subtree - Searches the base and all the levels below it.                                                                               |  |  |
| Search base                                | Text Field | Enter the search base for which the search will be restricted. For example, you might want to allow users to search only for other email |  |  |

LDAP Search Settings - Table of Parameters
users via LDAP.

- You can add more 'Search Settings' by clicking the Add button below.
- To remove an item, click the 🔀 button.
- Click the 'Save' button.

The LDAP account will be added to the list.

| Gene         | ral Air Play | Air Print   | Calendar  | Certificate | Contacts   | LDAP |                |
|--------------|--------------|-------------|-----------|-------------|------------|------|----------------|
| <b>=</b> 0 / | Add LDAP 👘   | Delete LDAP |           |             |            |      |                |
|              | HOST NAME    |             | USER NAME |             | DESCRIPTIO |      | SETTINGS COUNT |
|              | test.com     |             |           |             | LDAP 1     |      | 1              |

You can add multiple LDAP accounts.

- To add another LDAP server, click 'Add LDAP' and repeat the process
- To view and edit the settings of an LDAP account, click the hostname of it
- To remove an LDAP account, select it and click 'Delete LDAP'

The settings will be saved and displayed under 'LDAP' tab. You can edit the settings or remove the section from the profile at anytime. Refer to the section 'Editing Configuration Profiles' for more details.

#### To configure E-Mail settings

Click 'E-mail' from the 'Add Profile Section' drop-down

The 'E-mail' settings screen will be displayed.

| e1                                                              |               |
|-----------------------------------------------------------------|---------------|
| E-mail                                                          | X Cancel 🕞 Sa |
| Email Account Description                                       |               |
|                                                                 | + Variable    |
| The display name of the account (e.g. "Company Mail Account")   |               |
| Allowed values are email type POP and email type IMAP *         |               |
| IMAP                                                            |               |
| The protocol for accessing the email account                    |               |
| Path Prefix                                                     |               |
|                                                                 | + Variable    |
| Email Account Name                                              |               |
|                                                                 | + Variable    |
| The name c- the user (e.g. John Appeseed)                       |               |
| Email Address                                                   |               |
|                                                                 | + Variable    |
| Allow Move                                                      |               |
| Allow user to move messages from this account                   |               |
| Designates the incoming mail server host name (or IP address) * |               |

| Mail Account Settings - Table of Parameters                   |            |                                                                                                    |  |  |
|---------------------------------------------------------------|------------|----------------------------------------------------------------------------------------------------|--|--|
| Form Element                                                  | Туре       | Description                                                                                                    |  |  |
| Email Account Description                                     | Text Field | Enter a description for the email account. You can also add variables by clicking the 'Variables' button <u>Variables</u> and clicking <u>+</u> beside the variable you want to add. For more details on variables, refer to the section <b>Configuring Custom Variables</b> .                                                                                                    |  |  |
| Allowed values are email<br>type POP and email type<br>IMAP * | Drop-down  | Select IMAP or POP from the email type for the profile.                                                                                                    |  |  |
| Path Prefix                                                   | Text Field | This will be visible if IMAP is chosen as Email Type in the previous step.<br>Enter the path of the inbox in the field. You can also add variables by<br>clicking the 'Variables' button <b>* Variables</b> and clicking <b>+</b> beside the<br>variable you want to add. For more details on variables, refer to the<br>section <b>Configuring Custom Variables</b> .                                                                                                    |  |  |
| Email Account Name                                            | Text Field | If the profile is for a single user, enter the name to identify the user's email account. If the profile is for several users, click the 'Variables' button • Variables, and click + beside '%u.login%' from the 'User Variables list'. The email address of the users to whom the profile is associated will be automatically added to the profile while rolling out the same to the devices. For more details on variables, refer to the section <b>Configuring Custom Variables</b> . |  |  |
| Email Address                                                 | Text Field | If the profile is for a single user, enter the email address of the user. If the                                                                                                    |  |  |

|                                                                      | Mail A     | Account Settings - Table of Parameters                                                                                                    |
|----------------------------------------------------------------------|------------|----------------------------------------------------------------------------------------------------|
|                                                                      |            | profile is for several users, click the 'Variables' button + Variables', and click + beside '%u.mail%' from the 'User Variables' list. The email address of the users to whom the profile is associated will be automatically added to the profile while rolling out the same to the devices. For more details on variables, refer to the section Configuring Custom Variables.                                          |
| Allow Move                                                           | Checkbox   | If enabled, the user can move sent or received mails to another account.                                                                                                    |
| Designates the incoming<br>mail server host name (or<br>IP address)* | Text Field | Enter the host name of the incoming mail server or its IP address. You can also add variables by clicking the 'Variables' button + Variables and clicking + beside the variable you want to add. For more details on variables, refer to the section <b>Configuring Custom Variables</b> .                                                                                                    |
| Designates the incoming<br>mail server port number*                  | Text Field | Enter the server port number used for incoming mail service. For POP3, it is usually 110 and if SSL is enabled it is 995. For IMAP, it is usually 143 and if SSL is enabled it is 993. You can also add variables by clicking the 'Variables' button + Variables' and clicking + beside the variable you want to add. For more details on variables, refer to the section Configuring Custom Variables.                  |
| Incoming Mail Server<br>Username                                     | Text Field | If the profile is for a single user, enter their username for the incoming mail server. If the profile is for several users, click the 'Variables' button<br>• Variables' and click + beside '%u.login%' from the 'User Variables' list.<br>The Usernames of the users to whom the profile is associated will be automatically filled. For more details on variables, refer to the section Configuring Custom Variables. |
| Allowed values are email<br>auth password and email<br>auth none *   | Drop-down  | <ul> <li>Select the type of authentication method for the mail account from the drop-down. The options available are:</li> <li>None</li> <li>Password</li> <li>CRAM MD5</li> <li>NTLM</li> <li>HTTP MD5</li> </ul>                                                                                                    |
| Incoming Password                                                    | Text Field | Leave the field blank. If authentication is chosen in the previous step, then<br>user will be prompted to enter the password while configuring the email<br>account for the first time. After it is validated, the users can access the<br>email account without entering the password.                                                                                                    |
| Incoming Mail Server use<br>SSL                                      | Checkbox   | If enabled, communication between incoming mail server and devices is encrypted using SSL.                                                                                                    |
| Outgoing Mails Server<br>Host Name*                                  | Text Field | Enter the host name or IP address for the outgoing mail server.<br>You can also add variables by clicking the 'Variables' button + Variables<br>and clicking + beside the variable you want to add. For more details on<br>variables, refer to the section <b>Configuring Custom Variables</b> .                                                                                                    |

сомодо

a Trust Online

Creatin

|                                                  | Mail A     | Account Settings - Table of Parameters                                                                                                    |
|--------------------------------------------------|------------|----------------------------------------------------------------------------------------------------|
| Designates the outgoing mail server port number* | Text Field | Enter the server port number used for outgoing mail service. If no port number is specified then ports 25, 587 and 465 are used in the given order. You can also add variables by clicking the 'Variables' button <ul> <li>Variables</li> <li>and clicking + beside the variable you want to add. For more details on variables, refer to the section Configuring Custom Variables.</li> </ul>                                                        |
| Outgoing Mail Server<br>Username                 | Text Field | If the profile is for a single user, enter the username of the user to login to outgoing mail server. If the profile is for several users, click the 'Variables' button <b>* Variables</b> and click <b>+</b> beside '%u.login%' from the 'User Variables' list. The Usernames of the users to whom the profile is associated will be automatically filled. For more details on variables, refer to the section <b>Configuring Custom Variables</b> . |
| Outgoing Mail Server<br>Authentication*          | Drop-down  | <ul> <li>Select the type of authentication method for outgoing mail server from the drop-down. The options available are:</li> <li>None</li> <li>Password</li> <li>CRAM MD5</li> <li>NTLM</li> <li>HTTP MD5</li> </ul>                                                                                                    |
| Outgoing Password                                | Text Field | Leave the field blank. If authentication is chosen in the previous step, then<br>user will be prompted to enter the password while configuring the email<br>account for the first time. After it is validated, the users can access the<br>email account without entering the password.                                                                                                    |
| Outgoing Password Same as Incoming Password      | Checkbox   | If enabled, the password for incoming mail server will be used for outgoing mail server too.                                                                                                    |
| Disable Mail Recents<br>Syncing                  | Checkbox   | If enabled, recently used emailed addresses are not synced with other devices via iCloud.                                                                                                    |
| Signing and encryption per-message               | Checkbox   | If enabled, the device digitally signs and encrypts your mail per-message.                                                                                                    |
| Prevent App Sheet                                | Checkbox   | If enabled, outgoing mails can be sent from this account only via mail app.                                                                                                    |
| Outgoing Mail Server Use<br>SSL                  | Checkbox   | If enabled, communication between outgoing mail server and devices is encrypted using SSL.                                                                                                    |
| SMIME enabled                                    | Checkbox   | If enabled, users can sign and encrypt email messages from their devices.<br>Please note that certificates have to be installed in users' devices before<br>this feature can be used.                                                                                                    |

• Click the 'Save' button.

The e-mail account will be added to the profile.

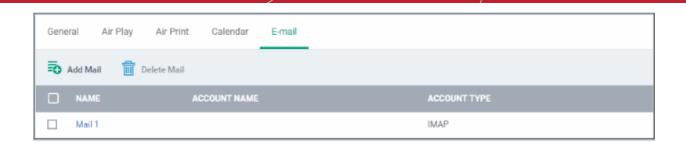

You can add several email accounts to the same profile.

- To add another email account, click 'Add Mail' and repeat the process
- To view and edit the settings for an email account, click on its name
- To remove an email account, select it and click 'Delete Mail'

The settings will be saved and displayed under the 'Email' tab. You can edit the settings or remove the section from the profile at anytime. Refer to the section 'Editing Configuration Profiles' for more details.

#### To configure Passcode settings

Click 'Passcode' from the 'Add Profile Section' drop-down

The 'Passcode Settings' screen will be displayed.

| Passcode                                                                    | 🗙 Cancel 📄 Sa |
|-----------------------------------------------------------------------------|---------------|
| Allow simple value                                                          |               |
| Permit the use of repeating, ascending, and descending character sequences. |               |
| Require alphanumeric value                                                  |               |
| Require passcodes to contain at least one letter.                           |               |
| Minimum passcode length                                                     |               |
| Default                                                                     |               |
| Minimum number of non-alphanumeric characters allowed.                      |               |
| Minimum number of complex characters                                        |               |
| Default                                                                     |               |
| Minimum number of passcode characters allowed.                              |               |
| Maximum passcode age                                                        |               |
|                                                                             | + Variable    |
| Days (1-730) after which passcode must be changed.                          |               |
| Maximum idle time                                                           |               |
|                                                                             |               |

| Passcode Settings - Table of Parameters |            |                                                                                                    |  |
|-----------------------------------------|------------|----------------------------------------------------------------------------------------------------|--|
| Form Element                            | Туре       | Description                                                                                                    |  |
| Allow Simple Value                      | Checkbox   | Selecting this will allow the users to configure repeated or sequential characters in their passwords. For example, '9999' or ABCD.                                                                                                    |  |
| Require Alphanumeric<br>Value           | Checkbox   | Selecting this will compel the user to configure at least one number or letter in their passwords.                                                                                                    |  |
| Minimum Passcode Length                 | Drop-down  | The minimum number of characters that a password should contain. The option is available to set from 1 to 16.                                                                                                    |  |
| Minimum Number of<br>Complex Characters | Drop-down  | The minimum number of symbols (non alphanumeric characters such as $*, \%, @$ ) that a password should contain. The option is available to set from 1 to 4.                                                                                                    |  |
| Maximum Passcode Age                    | Text Field | Enter the maximum number of days that a password can be valid. The option is available from 1 day to 730 days. You can also add variables by clicking the 'Variables' button <b>* Variables</b> and clicking <b>+</b> beside the variable you want to add. For more details on variables, refer to the section <b>Configuring Custom Variables</b> .                                                                                                    |  |
| Maximum Idle Time                       | Drop-down  | Select the period of time in minutes that a device can be idle before it's screen is automatically locked.                                                                                                    |  |
| Passcode History                        | Text Field | New passwords should not match previously used passwords. Specify the number of last used passwords that should be stored for comparison. You can also add variables by clicking the 'Variables' button + Variables' and clicking + beside the variable you want to add. For more details on variables, refer to the section <b>Configuring Custom Variables</b> .                                                                                                    |  |
| Maximum Grace Period for<br>Device Lock | Drop-down  | Select the period from the drop-down how soon the device can be<br>unlocked since last used without prompting the user to enter the<br>password. The option is available from 'Immediately' to '4 Hours' If<br>'Immediately' is selected, the user has to enter the password each time<br>the device is unlocked.                                                                                                    |  |
| Maximum Number of Failed<br>Attempts    | Drop-down  | In Select the number of unsuccessful login attempts that can be tried by user before the device is wiped clean of all its data and settings. The option is available to set from 4 to 10. After 6 unsuccessful login attempts, there will be a time delay before a password can be entered again and the time delay period increases with each failed login attem This time delay begins only after the sixth attempt, so if you select the period as 6 or lower, there will be no time delay and data will be erase after the final attempt. |  |
| Allows the user to modify<br>Touch ID   | Check box  | If enabled, allows user you to modify the biometric authentication to<br>unlock your device, make purchases and so on.                                                                                                    |  |

• Click the 'Save' button.

The settings will be saved and displayed under the 'Passcode' tab. You can edit the settings or remove the section from the profile at anytime. Refer to the section 'Editing Configuration Profiles' for more details.

### To configure Proxy settings

Click 'Proxy' from the 'Add Profile Section' drop-down

The 'Proxy' settings screen will be displayed.

| ral Air Play Air Print Calendar Proxy                                   |               |
|-------------------------------------------------------------------------|---------------|
| Ргоху                                                                   | 🗙 Cancel 📄 Sa |
| Name *                                                                  |               |
|                                                                         | + Variable    |
| Proxy type *                                                            |               |
| Manual                                                                  |               |
| Proxy server                                                            |               |
|                                                                         | + Variable    |
| Fully qualified address and port of the proxy server. Proxy server port |               |
|                                                                         | + Variable    |
| Proxy username                                                          |               |
|                                                                         | + Variable    |
| Username used to connect to the proxy server.                           |               |
| Proxy password                                                          |               |
|                                                                         | + Variable    |
|                                                                         |               |

| Proxy Settings - Table of Parameters |            |                                                                                                    |  |  |
|--------------------------------------|------------|----------------------------------------------------------------------------------------------------|--|--|
| Form Element                         | Туре       | Description                                                                                                    |  |  |
| Name                                 | Text Field | Enter the name of the that will be displayed to the users for the policy.<br>You can also add variables by clicking the 'Variables' button + Variables<br>and clicking + beside the variable you want to add. For more details on<br>variables, refer to the section <b>Configuring Custom Variables</b> .                                                                                                    |  |  |
| Proxy                                | Drop-down  | <ul> <li>Select the proxy type from the drop-down. The options available are: <ul> <li>None</li> <li>Manual</li> <li>Auto</li> </ul> </li> <li>If you select 'Manual', enter the details for IP address of the proxy server, proxy server port, proxy username and proxy password in the respective fields. You can also add variables by clicking the 'Variables' button <ul> <li>Variables</li> <li>and clicking + beside the variable you want to add.</li> </ul> </li> <li>If you select 'Auto', enter the URL of the Proxy Pac. You can also add variables by clicking the 'Variables' and clicking + to add.</li> <li>If you select 'Auto', enter the URL of the Proxy Pac. You can also add variables by clicking the 'Variables' and clicking + to add.</li> </ul> |  |  |

• Click the 'Save' button.

The proxy server configuration will be added to the profile.

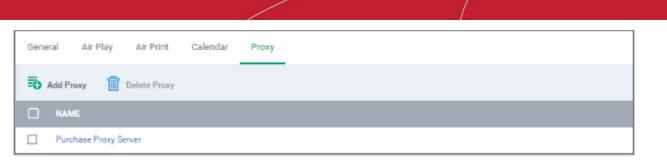

You can add more proxy server accounts to the profile.

- · To add another proxy server account, click 'Add Proxy' and repeat the process
- · To view or edit a proxy server account, click on its name
- To remove a proxy server account, select it then click 'Delete Proxy'

The settings will be saved and displayed under the 'Proxy' tab. You can edit the settings or remove the section from the profile at anytime. Refer to the section 'Editing Configuration Profiles' for more details.

### To configure Restrictions settings

· Click 'Restrictions' from the 'Add Profile Section' drop-down

The 'Restrictions' settings screen will be displayed.

| General | Air Play Air Print                                                          | Calendar          | Proxy | Restrictions |                         |
|---------|-----------------------------------------------------------------------------|-------------------|-------|--------------|-------------------------|
| Res     | trictions                                                                   |                   |       |              | X Cancel 🕞 Save         |
| Enabl   | Device functionality<br>le use of device features<br>Allow App installation |                   |       |              | Supervised only         |
| • 4     | Allow App uninstall                                                         | _                 |       |              | Supervised only         |
|         | Allow use of the iMessag<br>Allow camera                                    | 8                 |       |              | Supervised only         |
|         | Allow face time                                                             |                   |       |              |                         |
|         | Allow global background<br>Allow assistant                                  | fetch when roar   | ming  |              |                         |
|         | Allow assistant while lock<br>Allow assistant user gene                     |                   |       |              | Supervised only, IOS 7+ |
|         | Forces the use of the prof<br>Allow voice dialing                           | anity filter assi | stant |              | Supervised only         |

COMODO Creating Trust Online\*

| Restrictions Settings - Table of Parameters      |          |                                                                                                    |  |  |
|--------------------------------------------------|----------|----------------------------------------------------------------------------------------------------|--|--|
| Device Functionality                             |          |                                                                                                    |  |  |
| Form Element                                     | Туре     | Description                                                                                                    |  |  |
| Allow App Installation                           | Checkbox | Allows the user to install or update apps from the Apple App Store. If left unchecked, the App Store icon is removed from the device's home screen.        |  |  |
| Allow App uninstall                              | Checkbox | Allows the user to uninstall applications.                                                                                                    |  |  |
| Allow use of iMessage                            | Checkbox | Allows the user to quickly and easily chat over iMessage or SMS/MMS.                                                                                       |  |  |
| Allow camera                                     | Checkbox | Allows the user to take photos, videos or use FaceTime (if enabled). If left unchecked, the camera icon is removed from the device and camera is disabled. |  |  |
| Allow face time                                  | Checkbox | Allows the user to use FaceTime. Please note the 'Allow face time' can be enabled only if 'Allow Camera' is enabled.                                       |  |  |
| Allow screen shot                                | Checkbox | Select this to allow the user to take screenshots.                                                                                                    |  |  |
| Allow global background fetch when roaming       | Checkbox | Select this to allow the device to sync data when in roaming mode abroad.                                                                                  |  |  |
| Allow assistant                                  | Checkbox | If enabled, users can use Siri voice commands and dictation.                                                                                               |  |  |
| Allow assistant while Locked                     | Checkbox | If enabled, users can use Siri even when the device is locked. The checkbox will be active only when 'Allow Assistant' is enabled.                         |  |  |
| Allow assistant user generated content           | Checkbox | If enabled, users can use Siri to query user-generated content from the Internet or device. (Supervised mode only.)                                        |  |  |
| Forces the use of the profanity filter assistant | Checkbox | If enabled, enforces profanity filter for Siri.                                                                                                    |  |  |
| Allow voice dialing                              | Checkbox | Select this to allow the user to dial their phone using voice commands.                                                                                    |  |  |
| Allow passbook while locked                      | Checkbox | If enabled, Passbook notifications will be displayed even when the device is locked.                                                                       |  |  |
| Allow in app purchases                           | Checkbox | Select this to allow the user to make in-app purchases from the device.                                                                                    |  |  |
| Force iTunes store<br>password entry             | Checkbox | If enabled, users have to enter their Apple ID to enter the iTunes store.                                                                                  |  |  |
| Allow multiplayer gaming                         | Checkbox | Select this to allow the user to play multiplayer games in Game Center.                                                                                    |  |  |
| Allow adding game center friends                 | Checkbox | If enabled, users can add friends in Game Center.                                                                                                    |  |  |
| Allow account modification                       | Checkbox | Select this to allow user account modifications on devices.<br>Note: This feature is available for iOS 7+ and supervised devices only.                     |  |  |
| Allow air drop                                   | Checkbox | Select this to allow Air Drop on devices.                                                                                                    |  |  |
|                                                  |          | Note: This feature is available for iOS 7+ and supervised devices only.                                                                                    |  |  |
| Allow find my friends modification               | Checkbox | Select this to enable Find My Friends feature on devices.<br>Note: This feature is available for iOS 7+ and supervised devices only.                       |  |  |

| Restrictions Settings - Table of Parameters                                                       |          |                                                                                                    |  |  |
|---------------------------------------------------------------------------------------------------|----------|----------------------------------------------------------------------------------------------------|--|--|
| Allow fingerprint for unlock                                                                      | Checkbox | Select this to enable Touch ID to unlock devices.                                                                                                    |  |  |
|                                                                                                   |          | Note: This feature is available for iOS 7+ and supervised devices only.                                                                                                    |  |  |
| Allow game center                                                                                 | Checkbox | If enable, users can access Game Center, an online multiplayer social gaming network. Note: This option is available for supervised devices only.                                                                                                |  |  |
| Allow host pairing                                                                                | Checkbox | Select this to allow host pairing on devices.                                                                                                    |  |  |
|                                                                                                   |          | Note: This feature is available for iOS 7+ and supervised devices only.                                                                                                    |  |  |
| Allow lock screen control center                                                                  | Checkbox | Select this option to allow Control Center to be displayed in the lock screen.                                                                                                    |  |  |
|                                                                                                   |          | Note: This feature is available for iOS 7 and later versions.                                                                                                    |  |  |
| Allow lock screen<br>notifications view                                                           | Checkbox | Select this option to allow Notification Center to be displayed on the lock screen.                                                                                                    |  |  |
|                                                                                                   |          | Note: This feature is available for iOS 7 and later versions.                                                                                                    |  |  |
| Allow lock screen today<br>view                                                                   | Checkbox | Select this option to allow the Today View from Notification Center to be displayed in the lock screen.                                                                                                    |  |  |
|                                                                                                   |          | Note: This feature is available for iOS 7 and later versions.                                                                                                    |  |  |
| Allow OTAPKI updates                                                                              | Checkbox | Select this option to allow over-the-air public key infrastructure (OTAPK) updates on the device.                                                                                                    |  |  |
|                                                                                                   |          | Note: This feature is available for iOS 7 and later versions.                                                                                                    |  |  |
| Allow UI configuration                                                                            | Checkbox | Select this option to allow users to install UI configuration profiles.                                                                                                    |  |  |
| profile installation                                                                              |          | Note: This option is available for supervised devices only.                                                                                                    |  |  |
| Force limit ad tracking                                                                           | Checkbox | Select this to limit ad tracking on devices.                                                                                                    |  |  |
|                                                                                                   |          | Note: This feature is available for iOS 7 and later versions.                                                                                                    |  |  |
| Forces all devices receiving<br>AirPlay requests from this<br>device to use a pairing<br>password | Checkbox | If enabled, forces the use of pairing password for all other devices sending AirPlay requests to the device.                                                                                                    |  |  |
| Allow managed applications from using cloud sync                                                  | Checkbox | If enabled, users can restrict managed apps backing up any data to iCloud, while still allowing it for user downloaded apps.                                                                                                    |  |  |
| Allow the "Erase All Content<br>And Settings" option in the                                       | Checkbox | If enabled, users can remove his/her personal information: credit or debi card, photos, contacts, music, or apps.                                                                                                    |  |  |
| Reset UI                                                                                          |          | Note: This feature is available for supervised devices only.                                                                                                    |  |  |
| Spotlight will return Internet search results                                                     | Checkbox | If enabled, the spotlight features will provide suggestions from the<br>Internet, iTunes, and the App Store for the user to quickly find any file,<br>documents, emails, apps contacts and more on the device. (For<br>supervised devices only.) |  |  |
| Allow the "Enable<br>Restrictions" option in the<br>Restrictions UI in Settings                   | Checkbox | If enabled, users can enable or disable 'Enable Restrictions' option in the<br>'Restrictions' user interface on the device. (For supervised devices only.)                                                                                       |  |  |
| Allow Activity Continuation                                                                       | Checkbox | If enabled, user can control data flow through iCloud.                                                                                                    |  |  |

| Restrictions Settings - Table of Parameters             |          |                                                                                                    |  |  |
|---------------------------------------------------------|----------|----------------------------------------------------------------------------------------------------|--|--|
| Allow backed up Enterprise books                        | Checkbox | If enabled, users can backup iBooks and restrict synchronization to iCloud.                               |  |  |
| Enterprise books notes and<br>highlights will be synced | Checkbox | If enabled, allows the user to to sync Enterprise books, notes and highlights to iCloud.                  |  |  |
| Allow podcasts                                          | Checkbox | If enabled users can receive their favorite podcasts.                                                     |  |  |
|                                                         |          | Note: This feature is available only for supervised devices with iOS 8 and later versions.                |  |  |
| Allow definition lookup                                 | Checkbox | If enabled, allows the user to enable or disable spell check and definition features on the device.       |  |  |
|                                                         |          | Note: This feature is available only for supervised devices with iOS 8.1.3 and later versions.            |  |  |
| Allow predictive keyboard                               | Checkbox | If enabled, users can enable or disable the predictive keyboard feature.                                  |  |  |
|                                                         |          | Note: This feature is available only for supervised devices only with iOS 8.1.3 and later versions.       |  |  |
| Allow keyboard auto-                                    | Checkbox | If enabled, allows user to enable/disable keyboard auto-correct feature.                                  |  |  |
| correction                                              |          | Note: This feature is available only for supervised devices with iOS 8.1.3 and later versions.            |  |  |
| Allow keyboard spell-check                              | Checkbox | If enabled, allows user to enable/disable keyboard spell check feature.                                   |  |  |
|                                                         |          | Note: This feature is available only for supervised devices with iOS 8.1.3 and later versions.            |  |  |
| Paired Apple Watch will be forced to use Wrist          | Checkbox | If an Apple Watch is paired with the device, the device forces the Apple Watch to enable Wrist Detection. |  |  |
| Detection                                               |          | Note: This feature is available for iOS 8.2 and later versions.                                           |  |  |
| Allow Music service and<br>Music                        | Checkbox | If enabled, it allows third-party apps to add music to user's iCloud music library.                       |  |  |
|                                                         |          | Note: This feature is available for iOS 9.0 and later versions.                                           |  |  |
| Allow iCloud Photo Library                              | Checkbox | If enabled, allows the user to upload photos and videos to iCloud photo library.                          |  |  |
| Allow News                                              | Checkbox | If enabled, users can subscribe to news services.                                                         |  |  |
|                                                         |          | Note: This feature is available only for supervised devices with iOS 9.0 and later versions.              |  |  |
| Causes AirDrop to be considered an unmanaged            | Checkbox | If enabled, all targets specified for the AirDrop feature will be considered as unmanaged drop targets.   |  |  |
| drop target                                             |          | Note: This feature is available for iOS 9.0 and later versions.                                           |  |  |
| Enable the App Store on the Home screen                 | Checkbox | If enabled, displays the AppStore icon on the home screen of the device.                                  |  |  |
| Allow keyboard shortcuts                                | Checkbox | If enabled, allows the user to create and use keyboard shortcuts for typing snippets.                     |  |  |
|                                                         |          | Note: This feature is available only for Supervised devices with iOS 9.0 and later versions.              |  |  |
| Allow pairing with an Apple                             | Checkbox | If enabled, allows the user to pair the device with an Apple Watch.                                       |  |  |
|                                                         |          |                                                                                                    |  |  |

| Postrictions Sattings Table of Decomptors                   |          |                                                                                                    |  |  |
|-------------------------------------------------------------|----------|----------------------------------------------------------------------------------------------------|--|--|
| Restrictions Settings - Table of Parameters                 |          |                                                                                                    |  |  |
| Watch                                                       |          | Note: This feature is available only for Supervised devices with iOS 9.0 and later versions.                                                                                                    |  |  |
| Allow device passcode from being added, changed, or removed | Checkbox | If enabled, users can create and modify screenlock passcodes for the device.<br>Note: This feature is available only for supervised devices with iOS 9.0 and later versions.                                                                                                    |  |  |
| Allow device name modification                              | Checkbox | If enabled, allows users to change the device name.<br>Note: This feature is available for only Supervised devices with iOS 9.0<br>and later versions.                                                                                                    |  |  |
| Allow wallpaper modification                                | Checkbox | If enabled, allows user to change wallpaper displayed on the device.<br>Note: This feature is available only for supervised devices with iOS 9.0<br>and later versions.                                                                                                    |  |  |
| Allow automatic download applications                       | Checkbox | If enabled, allows applications in the device to automatically download<br>and install apps and updates.<br>Note: This feature is available only for supervised devices with iOS 9.0<br>and later versions.                                                                                                    |  |  |
| Allow enterprise application trust                          | Checkbox | eckbox If enabled, 'Trusted' status is automatically applied to enterprise applications.<br>Note: This feature is available for iOS 9.0 and later versions.                                                                                                    |  |  |
| Allow enterprise application trust modification             | Checkbox | If enabled, users can manually change the Trust status of enterprise applications.<br>Note: This feature is available only for Supervised devices with iOS 9.0 and later versions.                                                                                                    |  |  |
| Allow radio service                                         | Checkbox | If enabled, users can use Radio services on their device.<br>Note: This feature is available only for Supervised devices with iOS 9.3<br>and later versions.                                                                                                    |  |  |
| Allow notifications modification                            | Checkbox | If enabled, user can modify 'Apple Push Notifications' settings on the device.<br>Note: This feature is available only for Supervised devices with iOS 9.3 and later versions.                                                                                                    |  |  |
| Whitelisted application bundles                             | Text box | <ul> <li>Allows you to add applications to the app whitelist. The applications in the whitelist will be skipped from security checks during installation and usage.         <ul> <li>Enter the App bundle ID of the application to be added to the whitelist.</li> </ul> </li> <li>For more details on obtaining the App bundle ID, refer to the explanation at the end of this section.</li> <li>You can also add variables by clicking the 'Variables' button + Variables and clicking + beside the variable you want to add. For more details on variables, refer to the section Configuring Custom Variables.</li> </ul> |  |  |

#### **Restrictions Settings - Table of Parameters** To add more Whitelisted application bundles, click 🔽 button. To remove an app, click the *beside* it. Note: This feature is available only for supervised devices with iOS 9.3 and later versions. Blacklisted application Text box Allows you to add applications to the app blacklist. The applications in the blacklist will not be allowed to be installed or used. bundles Enter the App bundle ID of the application to be added to the blacklist. For more details on obtaining the App bundle ID, refer to the explanation at the end of this section. You can also add variables by clicking the 'Variables' button + Variables and clicking + beside the variable you want to add. For more details on variables, refer to the section Configuring Custom Variables. To add more Blacklisted application bundles, click To remove an app, click the *beside* it. Note: This feature is available only for Supervised devices with iOS 9.3 and later versions. Security and privacy If enabled, the device will be enabled to submit its iOS diagnostic Allow diagnostic submission Checkbox information to Apple. Allow untrusted TLS prompt Checkbox If enabled, users will be prompted if they want to trust unverified certificates. This setting applies to Calendar accounts, Contacts, Safari and to Mail. Checkbox Force encrypted backup If left unchecked, users can select whether or not to encrypt backups from the device to iTunes in a local computer. If this option is enabled, the backup data from the device to iTunes in local computer will be automatically encrypted. **Content ratings** Checkbox Allow explicit content Content providers of iTunes flag their explicit content for easy identification. If enabled, explicit content including music and video will be displayed in iTunes store instead being hidden, in the device. Allow iBookstore Checkbox If enabled, users can access iBookstore, an online bookstore from Apple. Note: This option is available only for supervised devices. Allow iBookstore erotica Checkbox If enabled, users can download media tagged as erotica from iBooks. Note: This feature is available only for Supervised devices with versions prior to iOS 6.1.

Select the region whose content ratings are to be followed, from the

Drop-down

Rating region

|                                                           | Restrie      | ctions Settings - Table of Parameters                                                                                                    |  |  |  |
|-----------------------------------------------------------|--------------|----------------------------------------------------------------------------------------------------|--|--|--|
|                                                           |              | drop-down.                                                                                                    |  |  |  |
| Rating movies                                             | Drop-down    | Choose the content rating to be allowed for watching movies.                                                                                                    |  |  |  |
| Rating TV Shows                                           | Drop-down    | Choose the content rating to be allowed for watching the TV shows.                                                                                                    |  |  |  |
| Rating apps                                               | Drop-down    | Choose the rating to be allowed for using apps.                                                                                                    |  |  |  |
|                                                           | Applications |                                                                                                    |  |  |  |
| Allow i Tunes                                             | Checkbox     | If enabled, users can access iTunes store. If left unchecked, iTune store is disabled and its icon will be removed from the home screen.                                                                                                    |  |  |  |
| Allow Safari                                              | Checkbox     | If enabled, users can use Safari for browsing internet. If left unchecked, the Safari browser app will be disabled and its icon will be removed from the home screen.                                                                                            |  |  |  |
| Safari allow auto fill                                    | Checkbox     | If enabled, the 'auto-fill' feature will be enabled for Safari, to<br>automatically fill details such as user name, password, credit card details<br>and so on in web forms.                                                                                     |  |  |  |
| Safari allow java script                                  | Checkbox     | If enabled, java script features will be supported by Safari.                                                                                                    |  |  |  |
| Safari allow popups                                       | Checkbox     | If enabled, popups will be allowed in Safari.                                                                                                    |  |  |  |
| Safari force fraud warning                                | Checkbox     | If enabled, Safari displays alerts to users when visiting websites that identified as compromised or fraudulent.                                                                                                    |  |  |  |
| Safari accept cookies                                     | Drop-down    | <ul> <li>Select the option on when Safari can accept cookies, from the drop-<br/>down. The available options:</li> <li>Always</li> <li>Never</li> <li>From visited site</li> </ul>                                                                               |  |  |  |
| Allow app cellular data modification                      | Checkbox     | If enabled, user can modify cellular data usage settings for individual apps on the device.<br>Note: This feature is available only for Supervised devices with iOS 7 or later versions.                                                                         |  |  |  |
| Allow open from Managed to Unmanaged                      | Checkbox     | If enabled, users can send data from managed apps to unmanaged apps.<br>Note: This feature is available for iOS 7 and later versions.                                                                                                    |  |  |  |
| Allow open from<br>Unmanaged to Managed                   | Checkbox     | If enabled, users can send data from unmanaged apps to managed<br>apps.<br>Note: This feature is available for iOS 7 and later versions.                                                                                                    |  |  |  |
| Autonomous single app<br>mode permitted app bundle<br>IDs | Text Field   | iOS apps built with the functionality of single App Lock, can provoke App<br>Lock for them under certain scenarios in Autonomous single app mode.<br>Administrators can specify the apps for which the mode can be enabled,<br>by entering their App bundle IDs. |  |  |  |
|                                                           |              | <ul> <li>Enter the App bundle ID of the application to be permitted for<br/>autonomous single app mode.</li> </ul>                                                                                                    |  |  |  |
|                                                           |              | For more details on obtaining the App bundle ID, refer to the <b>explanation</b> at the end of this section.                                                                                                    |  |  |  |
|                                                           |              | 1                                                                                                    |  |  |  |

сомодо

Trust Online

Creati

| Restrictions Settings - Table of Parameters |          |                                                                                                    |  |  |
|---------------------------------------------|----------|----------------------------------------------------------------------------------------------------|--|--|
|                                             |          | <ul> <li>You can also add variables by clicking the 'Variables' button + Variables' and clicking + beside the variable you want to add. For more details on variables, refer to the section Configuring Custom Variables.</li> <li>To add more apps, click + button.</li> <li>To remove an app, click the beside it.</li> <li>Note: This feature is applicable only for Supervised devices with iOS 7 or later versions.</li> </ul> |  |  |
| iCloud                                      |          |                                                                                                    |  |  |
| Allow cloud keychain sync                   | Checkbox | If enabled, the Apple Keychain data on the device will be synced to iCloud.<br>Note: This feature is applicable only for iOS 7 and later versions.                                                                                                    |  |  |
| Allow cloud backup                          | Checkbox | If enabled, users can backup their device data to iCloud.<br>Note: This feature is applicable only for iOS 7 and later versions.                                                                                                    |  |  |
| Allow cloud document sync                   | Checkbox | If enabled, users can synchronize documents on their device with iCloud.<br>Note: This feature is applicable only for iOS 7 and later versions.                                                                                                    |  |  |
| Allow photo stream                          | Checkbox | Allows users to use Photo Stream.<br>Note: This feature is applicable only for iOS 7 and later versions.                                                                                                    |  |  |
| Allow shared stream                         | Checkbox | If enabled, users can share and view photos in Photo Stream.<br>Note: This feature is applicable only for iOS 7 and later versions.                                                                                                    |  |  |

• Click the 'Save' button.

The saved 'Restrictions Settings' screen will be displayed with options to edit the settings or delete the section. Refer to the section 'Editing Configuration Profiles' for more details.

### To configure Single Sign-On settings

These settings are used to configure Kerberos authentication and are applicable for iOS 7 or later versions only. You can add several Single Sign On accounts to a profile.

Click 'Single Sign-On' from the 'Add Profile Section' drop-down

The 'Single Sign On' settings screen will be displayed.

| Single Sign-On         |  | 🗙 Cancel 🕞 S |
|------------------------|--|--------------|
| Name *                 |  | 0            |
|                        |  | + Variabi    |
| Principal Name *       |  | 10           |
|                        |  | + Variab     |
| Realm *                |  | 10           |
|                        |  | + Variabl    |
| Url Prefix Matches *   |  | iO           |
| Url Prefix Matches     |  | +Variables   |
| App Identifier Matches |  | 0            |

| Single Sign-On Settings - Table of Parameters |            |                                                                                                    |  |
|-----------------------------------------------|------------|----------------------------------------------------------------------------------------------------|--|
| Form Element                                  | Туре       | Description                                                                                                    |  |
| Name*                                         | Text Field | Enter the name for the account. You can also add variables by clicking the 'Variables' button 'Variables' and clicking + beside the variable you want to add. For more details on variables, refer to the section <b>Configuring Custom Variables</b> .                                                                                                    |  |
| Principal Name*                               | Text Field | Enter the Kerberos principal name. You can also add variables by clicking the 'Variables' button 'Variables' and clicking + beside the variable you want to add. For more details on variables, refer to the section <b>Configuring Custom Variables</b> .                                                                                                    |  |
| Realm*                                        | Text Field | Enter the Kerberos realm name with upper-case characters.<br>You can also add variables by clicking the 'Variables' button <b>* Variables</b> and clicking <b>+</b> beside the variable you want to add. For more details on variables, refer to the section <b>Configuring Custom Variables</b> .                                                                                                    |  |
| URL prefix matches*                           | Text Field | Enter the URL prefix, which must be matched in order to use this account for Kerberos authentication over HTTP.<br>You can also add variables by clicking the 'Variables' button * Variables' and clicking * beside the variable you want to add. For more details on variables, refer to the section <b>Configuring Custom Variables</b> .<br>Click button to add more 'URL prefix matches' fields. To remove a URL prefix, click the minus — button beside it. |  |
| App identifier                                | Text Field | Enter the bundle IDs of apps that are allowed to use this Single Sign-On                                                                                                    |  |

Creating Trust Online

|         | Single Sign-On Settings - Table of Parameters                                                                                                    |
|---------|----------------------------------------------------------------------------------------------------|
| matches | account for logging-in to respective account. If this field is left blank, this login matches all app bundle IDs.                                                                                                    |
|         | You can also add variables by clicking the 'Variables' button + Variables' and clicking + beside the variable you want to add. For more details on variables, refer to the section <b>Configuring Custom Variables</b> . |
|         | Click to add more 'App identifier matches' fields. To remove an App identifier match, click the minus — button beside it.                                                                                                |

• Click the 'Save' button.

The account will be added to the Single Sign-On section of the profile.

| iOS Pro                | iOS Profile for Purchase Department |                  |                  |        |                |                 |  |  |
|------------------------|-------------------------------------|------------------|------------------|--------|----------------|-----------------|--|--|
| Add Profile<br>Section | Export Profile                      | Clone Profile    | Delete Profile   |        |                |                 |  |  |
| General                | Air Play A                          | Air Print Ce     | ellular Networks | E-mail | Single Sign-On |                 |  |  |
| 🖶 Add Single           | Sign On                             | Delete Single Si | gn On            |        |                |                 |  |  |
|                        |                                     | PRINC            | IPAL NAME        |        | REALM          |                 |  |  |
| Acme SS                | 0                                   | acme_s           | sso.com          |        | ACME           |                 |  |  |
|                        |                                     |                  |                  |        |                | Total 1 result. |  |  |

You can add several SSO accounts to the profile.

- To add another SSO account, click 'Add Single Sign-On' and repeat the process
- To view and edit an SSO account, click the name of it
- To remove an SSO account, select it then click 'Delete Single Sign-On'

The settings will be saved and displayed under the Single Sign-On tab. You can edit the settings or remove the section from the profile at anytime. Refer to the section 'Editing Configuration Profiles' for more details.

#### To configure Subscribed Calendar settings

Click 'Subscribed Calendars' from the 'Add Profile Section' drop-down

The 'Subscribed Calendar' settings screen will be displayed.

COMODO Creating Trust Online\*

| eneral | Air Play          | Air Print        | Calendar   | Proxy | Single Sign-On | Subscribed Calendar |          |             |
|--------|-------------------|------------------|------------|-------|----------------|---------------------|----------|-------------|
| Sub    | scribed Ca        | lendar           |            |       |                |                     | X Cancel | Save        |
| Descr  | iption            |                  |            |       |                |                     |          |             |
|        |                   |                  |            |       |                |                     |          | + Variables |
| The de | escription of the | e calendar subsc | ription.   |       |                |                     |          |             |
| URL    | •                 |                  |            |       |                |                     |          |             |
|        |                   |                  |            |       |                |                     |          | + Variables |
| The U  | RL of the calend  | lar file.        |            |       |                |                     |          |             |
| Usern  | ame               |                  |            |       |                |                     |          |             |
|        |                   |                  |            |       |                |                     |          | + Variables |
| The us | sername for this  | subscription.    |            |       |                |                     |          |             |
| Passv  | vord              |                  |            |       |                |                     |          |             |
|        |                   |                  |            |       |                |                     |          | + Variables |
| The pa | assword for this  | subscription.    |            |       |                |                     |          |             |
|        | se SSL            |                  |            |       |                |                     |          |             |
| Enable | e Secure Socket   | Layer for this c | onnection. |       |                |                     |          |             |
|        |                   |                  |            |       |                |                     |          |             |

|              | Subscribed | I Calendars Settings - Table of Parameters                                                                                                    |
|--------------|------------|----------------------------------------------------------------------------------------------------|
| Form Element | Туре       | Description                                                                                                    |
| Description  | Text Field | Enter a description of the calendar subscription.                                                                                                    |
|              |            | You can also add variables by clicking the 'Variables' button + Variables<br>and clicking + beside the variable you want to add. For more details on<br>variables, refer to the section <b>Configuring Custom Variables</b> .                                                                                                    |
| URL*         | Text Field | Enter the URL of the calendar account to be subscribed.                                                                                                    |
|              |            | You can also add variables by clicking the 'Variables' button + Variables                                                                                                    |
|              |            | and clicking <sup>+</sup> beside the variable you want to add. For more details on variables, refer to the section <b>Configuring Custom Variables</b> .                                                                                                    |
| Username     | Text Field | The user name for the subscription.                                                                                                    |
|              |            | If the profile is for several users, you can add variables for setting up subscription to respective user's calendar account. Click the 'Variables' button <b>* Variables</b> and click <b>+</b> beside '%u.login%' from the 'User Variables' list. The Usernames of the users to whom the profile is associated will be automatically filled. For more details on variables, refer to the section <b>Configuring Custom Variables</b> . |
| Password     | Text Field | The password for the subscription. Leave the field blank. The user will be prompted to enter the password while configuring the account for the first time. After it is validated, the users can access the account without entering the credentials.                                                                                                    |
| Use SSL      | Checkbox   | If enabled, SSL connection will be established with the calendar server, if available.                                                                                                    |

Click the 'Save' button.

The calendar account will be added.

COMODO Creating Trust Online\*

| Gen | ieral  | Air Play       | Air Print | Calendar      | Proxy       | Single Sign-On | Subscribed Calendar   |
|-----|--------|----------------|-----------|---------------|-------------|----------------|-----------------------|
| 5   | Add Su | bscribed Caler | ndars 前   | Delete Subscr | ibed Calend | ars            |                       |
|     | HOS    | TNAME          |           |               | USER NAM    | E              | DESCRIPTION           |
|     | 192.1  | 168.1.1        |           |               |             |                | Purchase_sub_calendar |

You can add several calendar accounts for a profile.

- To add another Subscribed Calendar account, click 'Add Subscribed Calendar' and repeat the process
- To view and edit a calendar account, click the Hostname of it
- · To remove a calendar account, select it and click 'Delete Subscribed Calendar'

The settings will be saved and displayed under the Subscribed Calendars tab. You can edit the settings or remove the section from the profile at anytime. Refer to the section 'Editing Configuration Profiles' for more details.

#### To configure VPN settings

Click 'VPN' from the 'Add Profile Section' drop-down

The settings screen for VPN will be displayed.

| VPN                                                                 |                      |                   |      |  | 🗙 Cancel 🔲 Si            |
|---------------------------------------------------------------------|----------------------|-------------------|------|--|--------------------------|
| User name                                                           |                      |                   |      |  |                          |
|                                                                     |                      |                   |      |  | + Variable               |
| Display name of                                                     | he connection (disp  | layed on the devi | ce). |  |                          |
| Connection typ                                                      | *                    |                   |      |  |                          |
| L2TP                                                                |                      |                   |      |  |                          |
| The type of conn                                                    | ection enabled by th | is policy.        |      |  |                          |
| Override p                                                          | rimary               |                   |      |  |                          |
|                                                                     |                      |                   |      |  |                          |
|                                                                     | Adapage *            |                   |      |  |                          |
| Comm Remote                                                         | Address *            |                   |      |  | 4 Mariahi                |
| Comm Remote                                                         | Address *            |                   |      |  | + Variable               |
| Comm Remote                                                         | Address *            |                   |      |  | + Variable               |
|                                                                     | Address *            |                   |      |  | + Variable<br>+ Variable |
| Auth Name                                                           | Address *            | onnection.        |      |  |                          |
| Auth Name                                                           | authenticating the c | onnection.        |      |  |                          |
| Auth Name                                                           | authenticating the o | onnection.        |      |  |                          |
| Auth Name<br>User account for<br>Auth Protocol 1<br>Pass            | authenticating the o | onnection.        |      |  |                          |
| Auth Name<br>User account for<br>Auth Protocol 9<br>© Pass<br>© RSA | authenticating the o | onnection.        |      |  |                          |

|                  | VP         | N Settings - Table of Parameters                                                                                                    |
|------------------|------------|----------------------------------------------------------------------------------------------------|
| Form Element     | Туре       | Description                                                                                                    |
| User name        | Text Field | Enter the name of the connection, to be displayed on the device.<br>You can also add variables by clicking the 'Variables' button + Variables<br>and clicking + beside the variable you want to add. For more details on<br>variables, refer to the section <b>Configuring Custom Variables</b> .                                                                                                    |
| Connection type* | Drop-down  | Choose the VPN connection type from the drop-down. The options<br>available are:<br>• L2TP<br>• PPTP<br>• IPSec<br>• Cisco Any Connection<br>• Juniper SSL<br>• F5 SSL<br>• Open VPN<br>The connection parameters differ for each type. The parameters to be<br>configured for each connection type are explained in the table below.                                                                                                    |
| Proxy            | Drop-down  | <ul> <li>Select the proxy settings for the VPN from the drop-down. You can create a new proxy by clicking the 'Add New' button beside it. The options available are: <ul> <li>None</li> <li>Manual</li> <li>Auto</li> </ul> </li> <li>If you select 'Manual', enter the IP address of the proxy server, proxy server port, proxy username and proxy password in the respective fields.</li> <li>If you select 'Auto', enter the URL of the Proxy Pac.</li> </ul> |

### VPN Connection Type settings

|                 | VPN Connection Type Settings - Table of Parameters                                                                                                    |
|-----------------|----------------------------------------------------------------------------------------------------|
| Connection Type | Description                                                                                                    |
| L2TP            | Override Primary - Make this connection override the primary server.                                                                                                    |
|                 | <ul> <li>Comm Remote Address - Enter IP address or host name of the VPN server.<br/>You can also add variables by clicking the 'Variables' button + Variables and clicking + beside the variable you want to add.</li> </ul> |
|                 | <ul> <li>Auth Name - Enter the VPN account user name. You can also add variables<br/>by clicking the 'Variables' button + Variables and clicking + beside the<br/>variable you want to add.</li> </ul>                       |
|                 | Auth Protocol - Select the authentication method. The available options are<br>'Password' and 'RSA SecurID'.                                                                                                    |

|        | VPN Connection Type Settings - Table of Parameters                                                                                                    |
|--------|----------------------------------------------------------------------------------------------------|
|        | <ul> <li>Auth Password - If 'Password' is selected in 'Auth Protocol', enter the VPN account password. Also, you can add a variable by clicking the 'Variables' button <i>Variables</i> and clicking <i>the beside the variable you want to add.</i></li> <li>Token Card - Select this if you have chosen 'RSA SecurID' in 'Auth Protocol'.</li> </ul>                                                                                                    |
|        | <ul> <li>Auth EAP Plugins - Applicable only if RSA SecurID is being used.<br/>Enter the 'EAP-RSA' value or add a variable by clicking the<br/>'Variables' button * Variables' and clicking * beside the variable<br/>you want to add.</li> <li>Shared secret - Applicable only if RSA SecurID is being used.<br/>Enter the shared secret or add a variable by clicking the 'Variables'<br/>button * Variables' and clicking * beside the variable.</li> </ul> |
|        | For more details on variables, refer to the section <b>Configuring Custom Variables</b> .                                                                                                    |
| РРТР   | <ul> <li>Override Primary - Make this connection override the primary server.</li> <li>Comm Remote Address - Enter the IP address or host name of the VPN server. You can also add variables by clicking the 'Variables' button         <ul> <li>Variables</li> <li>and clicking + beside the variable you want to add.</li> </ul> </li> </ul>                                                                                                    |
|        | <ul> <li>Auth Name - Enter the VPN account user name. You can also add variables<br/>by clicking the 'Variables' button + Variables and clicking + beside the<br/>variable you want to add.</li> </ul>                                                                                                    |
|        | Auth Protocol - Select the authentication method. The available options are     'Password' and 'RSA SecurID'                                                                                                    |
|        | <ul> <li>Auth Password - If 'Password' is selected in 'Auth Protocol', enter<br/>the VPN account password. Also, you can add a variable by<br/>clicking the 'Variables' button + Variables and clicking + beside<br/>the variable you want to add.</li> </ul>                                                                                                    |
|        | <ul> <li>Token Card - Select this if you have chosen 'RSA SecurID' in 'Auth<br/>Protocol'.</li> </ul>                                                                                                    |
|        | <ul> <li>Auth EAP Plugins - Applicable only if RSA SecurID is being used.<br/>Enter the 'EAP-RSA' value. You can add a variable by clicking the<br/>'Variables' button</li> <li>Variables and clicking + beside the variable<br/>you want to add.</li> </ul>                                                                                                    |
|        | <ul> <li>Encryption Level - Choose the encryption level to be used for the VPN connection. The available options are:</li> <li>None</li> </ul>                                                                                                    |
|        | Automatic     Movimum 128 hit opprintion                                                                                                    |
|        | <ul> <li>Maximum 128 bit encryption</li> <li>Shared secret - Applicable only if RSA SecurID is being used.<br/>Enter the shared secret string. You can add a variable by clicking<br/>the 'Variables' button + Variables and clicking + beside the<br/>variable.</li> </ul>                                                                                                    |
|        | For more details on variables, refer to the section <b>Configuring Custom Variables</b> .                                                                                                    |
| IP SEC | <ul> <li>Override Primary - Make this connection override the primary server.</li> <li>Server - Enter the IP address or host name of the VPN server. You can add</li> </ul>                                                                                                    |
|        |                                                                                                    |

| VPN C | onnection Type Settings - Table of Parameters                                                                                                    |
|-------|----------------------------------------------------------------------------------------------------|
|       | variables by clicking the 'Variables' button + Variables and clicking + beside the variable you want to add.                                                                                                    |
| •     | Account - Enter the VPN account name. You can add variables by clicking the 'Variables' button + Variables and clicking + beside the variable you want to add.                                                                                                    |
|       | Password - Enter the password for the account . You can add a variable b clicking the 'Variables' button + Variables and clicking + beside the variable.                                                                                                    |
| •     | Authentication Method - Select the authentication method from the drop-<br>down. The available options are:                                                                                                    |
|       | <ul> <li>Shared secret / Group name - If selected, enter the shared secre<br/>string and group name in the 'Shared secret' and 'Local identifier'<br/>fields.</li> </ul>                                                                                                    |
|       | <ul> <li>Hybrid Authentication - If you want use server side certificate<br/>for authentication in combination with the Shared secret/Gro<br/>name authentication for a more secure connection, then sele<br/>the 'Hybrid authentication' option.</li> </ul>                                                                                                 |
|       | <ul> <li>Certificate - If you want client certificate type authentication, choo<br/>this option and configure the parameters as given below:</li> </ul>                                                                                                    |
|       | <ul> <li>Password encryption - select this option if you want<br/>communications to be encrypted using the password as<br/>the key.</li> </ul>                                                                                                    |
|       | <ul> <li>Prompt for VPN PIN - If selected, the user will be<br/>prompted to enter the VPN Pin while connecting.</li> </ul>                                                                                                    |
|       | <ul> <li>On demand enabled - If selected, you can create rules for<br/>automatic establishment of the VPN connection based of<br/>the domains accessed. You can create a list of domains<br/>and specify the VPN connection establishment type for<br/>each domain.</li> </ul>                                                                               |
|       | <ul> <li>Choose Certificate - The drop-down displays the<br/>certificates uploaded for the profile. Select the client<br/>certificate to be used for authentication. Refer to the<br/>explanation of adding certificates to the profile for<br/>more details. If a new certificate is to be added, click 'Ad<br/>New' and upload the certificate.</li> </ul> |
|       | <ul> <li>Domain and Type fields - Allows you to add a list of<br/>domains and specify VPN connection type for each<br/>domain, if 'On demand enabled' is selected.</li> </ul>                                                                                                    |
|       | <ul> <li>Enter a domain name in the domain field and choose the<br/>establishment type from the 'Type' drop-down.</li> </ul>                                                                                                    |
|       | <ul> <li>Always establish - Initiates a VPN connection for<br/>the domain.</li> </ul>                                                                                                    |
|       | <ul> <li>Never establish - No VPN connection will be<br/>established while accessing the domain.</li> </ul>                                                                                                    |
|       | <ul> <li>Establish if needed - The specified domains<br/>should trigger a VPN connection attempt if</li> </ul>                                                                                                    |

|                                             | VPN Connection Type Settings - Table of Parameters                                                                                                    |
|---------------------------------------------|----------------------------------------------------------------------------------------------------|
|                                             | domain name resolution fails. <ul> <li>Click 'Add' to add the domain to the list</li> <li>Repeat the process to add more domains for On Demand VPN connection establishment rules.</li> <li>To remove a domain, click 'X' beside it.</li> </ul> For more details on variables, refer to the section Configuring Custom Variables.                                                                                                    |
| Cisco AnyConnection, F5<br>SSL and Open VPN | <ul> <li>Override Primary - Make this connection override the primary server.</li> <li>Remote Address - Enter the IP address or host name of the VPN server.<br/>You can add variables too, by clicking the 'Variables' button variables and clicking beside the variable you want to add.</li> <li>Auth Name - Enter the VPN account user name. You can add variables by clicking the 'Variables' button variables' button variables' button variables' button variables' button variables' button variables' button variables' button variables' button variables' button variables' button variables' button variables' button variables' and clicking beside the variable you want to add.</li> <li>Authentication Method - Select the authentication method from the drop-down. The available options are:         <ul> <li>Shared secret / Group name - If selected, enter the shared secret string and group name in the 'Shared secret' and 'Local identifier' fields.</li> <li>Certificate - If you want client certificate type authentication, choose this option and specify the certificate to be used:</li></ul></li></ul> |
|                                             | <ul> <li>should trigger a VPN connection attempt if domain name resolution fails.</li> <li>Click 'Add' to add the domain to the list</li> <li>Repeat the process to add more domains for On Demand VPN connection establishment rules.</li> </ul>                                                                                                    |

|             | VPN Connection Type Settings - Table of Parameters                                                                                                    |
|-------------|----------------------------------------------------------------------------------------------------|
|             | To remove a domain, click 'X' beside it.                                                                                                    |
|             | For more details on variables, refer to the section <b>Configuring Custom Variables</b> .                                                                                                    |
| Juniper SSL | <ul> <li>Override Primary - Make this connection override the primary server.</li> <li>Remote Address - Enter the IP address or host name of the VPN server.<br/>You can add variables by clicking the 'Variables' button * Variables' and clicking * beside the variable you want to add.</li> <li>Auth Name - Enter the VPN account user name. You can add variables by clicking the 'Variables' button * Variables' and clicking * beside the variables' button * Variables' and clicking * beside the variables' button * Variables' and clicking * beside the variable you want to add.</li> <li>Realm - Enter the name of the authentication server. You can add variable by clicking the 'Variables' button * Variables' and clicking * beside the variable you want to add.</li> <li>Role - Enter the role of the user. You can also add variables by clicking the 'Variables' and clicking * beside the variables' button * Variables' and clicking * beside the variables' button * Variables' and clicking * beside the variable you want to add.</li> </ul> |
|             | <ul> <li>Authentication Method - Select the authentication method from the drop-<br/>down. The available options are:         <ul> <li>Shared secret / Group name - If selected, enter the shared secret<br/>string and group name in the 'Shared secret' and 'Local identifier'<br/>fields.</li> <li>Certificate - If you want client certificate type authentication, choos<br/>this option and specify the certificate to be used:</li> </ul> </li> <li>Id Certificate - The drop-down displays the certificates uploaded for the<br/>profile. Select the client certificate to be used for authentication. Refer to th<br/><b>explanation of adding certificates to the profile</b> for more details. If a new<br/>certificate is to be added, click 'Add New' and upload the certificate.</li> <li>On demand enabled - If selected, you can create rules for automatic</li> </ul>                                                                                                    |
|             | <ul> <li>establishment of the VPN connection based on the domains accessed. Yo can create a list of domains and specify the VPN connection establishmen type for each domain.</li> <li>Domain and Type fields - Allow you to add list of domains and specify VPN connection establishment type for each domain, if 'On demand enabled' option is selected.</li> <li>Enter a domain name in the domain field and choose the establishment type from the 'Type' drop-down.</li> <li>Always establish - Initiates a VPN connection for the domain.</li> </ul>                                                                                                    |
|             | <ul> <li>Never establish - No VPN connection will be<br/>established while accessing the domain.</li> <li>Establish if needed - The specified domains<br/>should trigger a VPN connection attempt if<br/>domain name resolution fails.</li> <li>Click 'Add' to add the domain to the list</li> <li>Repeat the process to add more domains for On Deman</li> </ul>                                                                                                    |

| VPN Connection Type Settings - Table of Parameters |                                                                                           |  |  |  |  |
|----------------------------------------------------|-------------------------------------------------------------------------------------------|--|--|--|--|
|                                                    | VPN connection establishment rules.                                                       |  |  |  |  |
|                                                    | • To remove a domain, click 'X' beside it.                                                |  |  |  |  |
|                                                    | For more details on variables, refer to the section <b>Configuring Custom Variables</b> . |  |  |  |  |

Click the 'Save' button.

The VPN connection will be added to the profile.

| General | Air Play | Air Print  | Calendar | Ргоху    | VPN    |
|---------|----------|------------|----------|----------|--------|
| 🗟 Add   | VPN      | Delete VPN |          |          |        |
| □ №4    | ME       |            | CO       | NNECTION | і туре |
| U VP    | 'N 1     |            | L2       | TP       |        |

You can add several VPN connection accounts to the profile.

- To add another VPN connection, click 'Add VPN' and repeat the process
- To view and edit the settings of a VPN connection, click its name
- To remove VPN connection, select it and click 'Delete VPN'

The settings will be saved and displayed under the VPN tab. You can edit the settings or remove the section from the profile at anytime. Refer to the section 'Editing Configuration Profiles' for more details.

#### To configure Per-App VPN settings

**Note**: If you would like to connect only certain apps to VPN, then this feature allows you to configure the settings. This feature is available for iOS 7 and later versions.

· Click 'VPN Per App' from the 'Add Profile Section' drop-down

The settings screen for VPN will appear.

#### COMODO Creating Trust Online\*

| Per-App VPN                                               | X Cancel Save |
|-----------------------------------------------------------|---------------|
| On Demand Match App Enabled                               | 10S 7+        |
| Safari Domains                                            | i0S 7+        |
| Safari Domains                                            | +Variables    |
| User name                                                 | 105.7+        |
|                                                           | + Variables   |
| Display name of the connection (displayed on the device). |               |
| Connection type *                                         | 10S 7+        |
| Cisco AnyConnection                                       | × .           |
| The type of connection enabled by this policy.            |               |
| Override primary                                          | iOS 7+        |
| Remote Address *                                          | 10S 7+        |
|                                                           |               |
| Auth Name                                                 |               |
|                                                           |               |

- On Demand Match App Enabled Select this checkbox to enable per-app VPN connection.
- Safari domains Allows you to add domains for which VPN connection has to be established, when visited through Safari browser. You can add variables by clicking the 'Variables' button + Variables' and clicking + beside the variable you want to add. For more details on variables, refer to the section Configuring

**Custom Variables**. Click the **T** button to add more domains in the field. If you want to remove a domain from the list, click the **m** button beside it.

For details on other settings please refer to the section 'To configure VPN settings'.

Click the 'Save' button.

The VPN per App settings for the specified VPN server will be saved and added to the list.

| Genera     | al Air Play    | Air Print           | Calendar           | Proxy    | VPN     | Per-App VPN |  |
|------------|----------------|---------------------|--------------------|----------|---------|-------------|--|
| <b>=</b> A | dd VPN Per App | Delete              | Delete VPN Per App |          |         |             |  |
|            | NAME           |                     | c                  | NNECTION | TYPE    |             |  |
|            | Vpn 1          | Cisco AnyConnection |                    |          | nection |             |  |

You can add multiple VPN servers for the profile.

- To add another VPN server per App, click 'Add VPN Per App' and repeat the process
- To view and edit the settings of a VPN connection, click its name
- To remove VPN connection, select it and click 'Delete VPN Per App'

The settings will be saved and displayed under the VPN tab. You can edit the settings or remove the section from the profile at anytime. Refer to the section 'Editing Configuration Profiles' for more details.

### To configure Web Clip settings

COMODO Creating Trust Online\*

Click 'Web Clip' from the 'Add Profile Section' drop-down

The 'Web Clip' settings screen will be displayed.

| General | Air Play          | Air Print        | Calendar            | Proxy       | Web Clip |          |           |
|---------|-------------------|------------------|---------------------|-------------|----------|----------|-----------|
| Web     | Clip              |                  |                     |             |          | X Cancel | 🕞 Save    |
| Label   | •                 |                  |                     |             |          |          |           |
|         |                   |                  |                     |             |          | +        | Variables |
| The n   | ame to display f  | or the Web Clip. |                     |             |          |          |           |
| Url *   |                   |                  |                     |             |          |          |           |
|         |                   |                  |                     |             |          | +        | Variables |
| The U   | RL to be display  | ed when selectir | ng the Web Clip.    |             |          |          |           |
|         | Removable         |                  |                     |             |          |          |           |
| Enable  | e removal of the  | Web Clip.        |                     |             |          |          |           |
| 🗌 P     | re Compose        | d                |                     |             |          |          |           |
| The ic  | on will be displa | yed with no add  | led visual effects. |             |          |          |           |
| F       | ull Screen        |                  |                     |             |          |          |           |
| Contro  | ols whether the   | web clip launche | es as a Full Screer | application |          |          |           |
| Icon    |                   |                  |                     |             |          | В        | rowse     |
| The ic  | on used for the   | web clip.        |                     |             |          |          |           |

|              | Web Clip Settings - Table of Parameters |                                                                                                    |  |  |  |  |  |  |
|--------------|-----------------------------------------|----------------------------------------------------------------------------------------------------|--|--|--|--|--|--|
| Form Element | Туре                                    | Description                                                                                                    |  |  |  |  |  |  |
| Label*       | Text Field                              | Enter the display name of the Web Clip. You can add variables by clicking the 'Variables' button * Variables and clicking + beside the variable you want to add. For more details on variables, refer to the section <b>Configuring Custom Variables</b> .                              |  |  |  |  |  |  |
| URL*         | Text Field                              | Enter the URL to be displayed when Web Clip is opened. You can add variables by clicking the 'Variables' button <b>* Variables</b> and clicking <b>+</b> beside the variable you want to add. For more details on variables, refer to the section <b>Configuring Custom Variables</b> . |  |  |  |  |  |  |
| Is Removable | Checkbox                                | If enabled, users can remove the Web Clip from their devices.                                                                                                    |  |  |  |  |  |  |
| Pre Composed | Checkbox                                | If enabled, the Web Clip icon will be displayed with no added visual effects.                                                                                                    |  |  |  |  |  |  |
| Full Screen  | Checkbox                                | If enabled, the user can choose to view the Web Clip full screen mode.                                                                                                    |  |  |  |  |  |  |
| Icon         | Button                                  | Upload the image to be used as icon for the Web Clip.                                                                                                    |  |  |  |  |  |  |

• Click the 'Save' button.

The WebClip will be added to the list.

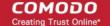

| Gener | al Air Play | / Air Print | Calendar | Proxy | Web Clip |
|-------|-------------|-------------|----------|-------|----------|
|       | dd Web Clip | Delete V    | leb Clip |       |          |
|       | NAME        |             |          |       |          |
|       | Web Clip 1  |             |          |       |          |

You can add multiple web clips for a profile.

- To add another Web Clip, click 'Add Web Clip' and repeat the process
- To view and edit the settings for a web clip, click the name of it
- To remove a web clip, select it and click 'Delete Web Clip'

The settings will be saved and displayed under the 'Web Clip' tab. You can add more web clips and edit the settings or remove the section from the profile at anytime. Refer to the section 'Editing Configuration Profiles' for more details.

#### To configure Wi-Fi settings

Click 'Wi-Fi' from the 'Add Profile Section' drop-down

The 'Wi-Fi' settings screen will be displayed.

|                                                   |                     |                       |                     |                      |          | 1           |
|---------------------------------------------------|---------------------|-----------------------|---------------------|----------------------|----------|-------------|
| Wi-Fi                                             |                     |                       |                     |                      | × Cancel | 🕞 Sav       |
| SSID *                                            |                     |                       |                     |                      |          |             |
|                                                   |                     |                       |                     |                      |          | + Variables |
| Identification of the wireless network to connec  | t to in iOS 7.0 and | l later, this is opti | onal if a DomainNam | e value is provided. |          |             |
| Auto join                                         |                     |                       |                     |                      |          |             |
| Automatically join the target network.            |                     |                       |                     |                      |          |             |
| Hidden network                                    |                     |                       |                     |                      |          |             |
| Enable if the target network is not open or broad | icasting.           |                       |                     |                      |          |             |
| Encryption type                                   |                     |                       |                     |                      |          |             |
| None                                              |                     |                       |                     |                      |          | ~           |
| Wireless network encryption to use when conne     | eting.              |                       |                     |                      |          |             |
| Ргоху                                             |                     |                       |                     |                      |          |             |
| Choose Proxy                                      |                     |                       |                     |                      | ~        | Add New     |
| 🔲 Is hotspot                                      |                     |                       |                     |                      |          |             |
| Service provider roaming enabled                  |                     |                       |                     |                      |          |             |
|                                                   |                     |                       |                     |                      |          |             |
|                                                   |                     |                       |                     |                      |          |             |

| Wi-Fi Settings - Table of Parameters |            |                                                                               |  |  |  |
|--------------------------------------|------------|-------------------------------------------------------------------------------|--|--|--|
| Form Element                         | Туре       | Description                                                                   |  |  |  |
| SSID*                                | Text Field | Enter a unique identifier (Service Set Identifier) of a wireless network that |  |  |  |

|                                                   |                      | the device should connect to.<br>Note: In iOS 7 and later versions, this is optional if Domain Name value is provided.                                                                                                    |  |  |  |
|---------------------------------------------------|----------------------|----------------------------------------------------------------------------------------------------|--|--|--|
| Auto Join                                         | Checkbox             | If enabled, devices will automatically connect to the configured wireless network.                                                                                                    |  |  |  |
| Hidden Network                                    | Checkbox             | Select this option if the specified wireless network is hidden and not visible to Wi-Fi scans.                                                                                                    |  |  |  |
| Encryption Type                                   | Drop-<br>down        | <ul> <li>Select the type of encryption used by the wireless network from the drop-<br/>down. The options available are: <ul> <li>None</li> <li>WEP</li> <li>WPA / WPA2</li> <li>Any</li> <li>WEP Enterprise</li> <li>WPA / WPA2 Enterprise</li> <li>Any (Enterprise)</li> </ul> </li> <li>The Password field will appear if any of the options, WEP, WPA / WPA2 and<br/>Any (Personal) are chosen.</li> <li>If any of the Enterprise encryption type is chosen, then select the supported<br/>protocols and configure authentication. The options available are: TLS,<br/>LEAP, TTLS, PEAP, EAP-FAST, Use Pac, Provision pac and Provision Pac<br/>Anonymously, PAP, CHAP, MS CHAP ans MS CHAP V2</li> </ul> |  |  |  |
| Password                                          | Text Field           |                                                                                                    |  |  |  |
| Proxy                                             | Drop-<br>down        | Select the proxy settings for the wireless network from the drop-down. To<br>include more proxies, click the 'Add New' beside the field. The 'Create New<br>Proxy' dialog will be displayed. Enter the proxy name in the 'Name' field.<br>'The options available for proxy type are:<br>• None<br>• Manual<br>• Auto<br>If you select 'Manual', enter the IP address of the proxy server, proxy server<br>port, proxy username and proxy password in the respective fields and click<br>the 'Create' button.<br>If you select 'Auto', enter the URL of the Proxy Pac and click the 'Create'                                                                                                    |  |  |  |
|                                                   |                      | button.                                                                                                    |  |  |  |
| Is Hotspot<br>Service Provider<br>Roaming Enabled | Checkbox<br>Checkbox | If enabled, the network is treated as a hotspot.<br>If enabled, devices can connect to roaming service providers.                                                                                                    |  |  |  |
| Domain Name                                       | Text Field           | Enter the domain name used for Wi-Fi hotspot to which the devices have to connect. This is optional and can be provided instead of Service Set Identifier. You can also add variables by clicking the 'Variables' button                                                                                                    |  |  |  |

|                            | 1          |                                                                                                    |
|----------------------------|------------|----------------------------------------------------------------------------------------------------|
|                            |            | <ul> <li>Variables and clicking + beside the variable you want to add. For more details on variables, refer to the section Configuring Custom Variables.</li> <li>Note: This feature is available for iOS 7 and later versions.</li> </ul>                                                                                                    |
| Displayed Operator<br>Name | Text Field | Enter the network operator name that will be displayed in the devices. You can also add variables by clicking the 'Variables' button + Variables' and clicking + beside the variable you want to add. For more details on variables, refer to the section <b>Configuring Custom Variables</b> .<br><b>Note</b> : This feature is available for iOS 7 and later versions.                                                                                                    |
| Roaming Consortium Ols     | Text Field | Enter the Roaming Consortium Organization Identifier of the service<br>provider to which the devices will connect to. You can add variables by<br>clicking the 'Variables' button <i>Variables</i> and clicking <i>beside the</i><br>variable you want to add. For more details on variables, refer to the section<br><b>Configuring Custom Variables</b> .<br>To removed the field, click the <i>button beside it</i> .<br>Click the <i>button to add Roaming Consortium Ols fields</i> .<br><b>Note</b> : This feature is available for iOS 7 and later versions. |
| NAI Realm Names            | Text Field | Enter the Network Access Identifier (NAI) realm names used for Wi-Fi<br>hotspot 2.0. You can add variables by clicking the 'Variables' button<br>Variables and clicking + beside the variable you want to add. For more<br>details on variables, refer to the section <b>Configuring Custom Variables</b> .<br>To remove the field, click the beside it.<br>Click the button to add more NAI Realm Names.<br>Note: This feature is available for iOS 7 and later versions.                                                                                          |

• Click the 'Save' button.

The Wi-Fi network will be added to the list.

| Genera       | al Air Play      | Air Print    | Calendar | Proxy | Wi-Fi           |
|--------------|------------------|--------------|----------|-------|-----------------|
| <b>=</b> 0 A | dd Wi-Fi 👘       | Delete Wi-Fi |          |       |                 |
|              | SSID             |              |          |       | ENCRYPTION TYPE |
|              | Purchase Dept. W | i Fi         |          |       | None            |

You can add multiple Wi-Fi networks to the profile.

- To add another Wi-Fi network, click 'Add Wi-Fi' and repeat the process
- To view and edit the settings of a Wi-Fi network, click on the SSID of it
- To remove a Wi-Fi network, select it and click 'Delete Wi-Fi'

The settings will be saved and displayed under the Wi-Fi tab. You can edit the settings, add or remove Wi-Fi networks or remove the Wi-Fi networks at anytime. Refer to the section 'Editing Configuration Profiles' for more details.

#### To configure App Lock settings

**Tip**: The 'App Lock' section allows you to restrict the ability of specific applications to use device resources. You can add only one application with app restriction settings for a profile. To have impose restrictions on several applications, create a profile for each and apply those profiles to the managed devices, as required.

• Click 'App Lock' from the 'Add Profile Section' drop-down The 'App Lock' settings screen will be displayed.

| neral | Air Play                         | Air Print                                       | Calendar                         | Proxy | Wi-Fi       | App Lock           |   |                       |
|-------|----------------------------------|-------------------------------------------------|----------------------------------|-------|-------------|--------------------|---|-----------------------|
| Арр   | Lock                             |                                                 |                                  |       |             |                    | × | Cancel 🕞 Save         |
|       | 1. Delete App<br>2. Apply Profil | Lock section<br>e without it<br>ck section with | nside App Lock<br>a new applicat |       | following s | teps are required: |   |                       |
| Ident | iifier *                         |                                                 |                                  |       |             |                    |   | IOS 7-<br>+ Variables |
|       | Disable Touc                     | h                                               |                                  |       |             |                    |   | Supervised only       |
|       | Disable Devi                     | ce Rotation                                     |                                  |       |             |                    |   | Supervised only       |
|       | Disable Volu                     | me Buttons                                      |                                  |       |             |                    |   | Supervised only       |
|       | Disable Ring                     | er Switch                                       |                                  |       |             |                    |   | Supervised only       |
|       | Disable Sleep                    | p Wake Butto                                    | n                                |       |             |                    |   | Supervised only       |
|       | Disable Auto                     | Lock                                            |                                  |       |             |                    |   | Supervised on         |
|       |                                  |                                                 |                                  |       |             |                    |   |                       |
|       |                                  |                                                 |                                  |       |             |                    |   | auder set 🖍           |

|                         | App Lock Settings - Table of Parameters |                                                                                                    |  |  |  |  |  |
|-------------------------|-----------------------------------------|----------------------------------------------------------------------------------------------------|--|--|--|--|--|
| Form Element            | Туре                                    | Description                                                                                                    |  |  |  |  |  |
| Identifier              | Text field                              | Allows administrators to specify the app to be included in the App Lock section of the profile. You can specify an Apple iTunes Store App or Enterprise App. |  |  |  |  |  |
|                         |                                         | <ul> <li>Enter the App bundle ID of the application to be included in the<br/>profile, with the app restrictions.</li> </ul>                                 |  |  |  |  |  |
|                         |                                         | For more details on getting the App bundle ID of an application, refer to the <b>explanation</b> given below this table.                                     |  |  |  |  |  |
|                         |                                         | You can also add variables by clicking the 'Variables' button + Variables                                                                                    |  |  |  |  |  |
|                         |                                         | and clicking <sup>+</sup> beside the variable you want to add. For more details on variables, refer to the section <b>Configuring Custom Variables</b> .     |  |  |  |  |  |
|                         |                                         | Note: This feature is available for iOS 7 and later versions only.                                                                                           |  |  |  |  |  |
| Disable Touch           | Checkbox                                | Touch screen inputs will be disabled for the app.                                                                                                    |  |  |  |  |  |
| Disable Device Rotation | Checkbox                                | The app will not be able to change display orientation.                                                                                                    |  |  |  |  |  |

| App Lock Settings - Table of Parameters |          |                                                                                  |  |  |  |
|-----------------------------------------|----------|----------------------------------------------------------------------------------|--|--|--|
| Disable Volume Buttons                  | Checkbox | The app will not be able to modify device volume.                                |  |  |  |
| Disable Ringer Switch                   | Checkbox | Inputs through the ringer switch will be disabled for the app.                   |  |  |  |
| Disable Sleep Wake Button               | Checkbox | Inputs through the power/lock/wake button will be disabled for the app.          |  |  |  |
| Disable Auto Lock                       | Checkbox | The device will not auto-lock when this app is running.                          |  |  |  |
| Enable Voice Over                       | Checkbox | Allows the user to use the voice over feature on the device for this app.        |  |  |  |
| Enable Zoom                             | Checkbox | Allows the user to zoom-in/zoom-out the display for this app                     |  |  |  |
| Enable Invert Colors                    | Checkbox | Allows the user to invert the colors for the display screens of this app.        |  |  |  |
| Enable Assistive Touch                  | Checkbox | Allows the user to use the 'Assistive Touch' feature on the device for this app. |  |  |  |
| Enable Speak Selection                  | Checkbox | Allows the user to use the 'Speak Selection' feature on the device for this app. |  |  |  |
| Enable Mono Audio                       | Checkbox | Allows the user to choose mono mode for audio output of this app.                |  |  |  |
| Voice Over                              | Checkbox | Automatically switches ON the 'Voice Over' feature for the app.                  |  |  |  |
| Zoom                                    | Checkbox | Automatically switches ON the 'zoom-in' feature for the app.                     |  |  |  |
| Invert Colors                           | Checkbox | Automatically switches ON the 'Invert Colors' feature when the app is used.      |  |  |  |
| Assistive Touch                         | Checkbox | Automatically switches ON the 'Voice Over' feature when the app is used.         |  |  |  |

· Click Save after configuring the parameters and options

The settings will be saved and displayed under 'App Lock' tab. You can edit the settings or remove the 'App Lock' section from the profile at anytime Refer to the section 'Editing Configuration Profiles' for more details.

### **Obtaining App Identifier**

#### For App Store Application:

- 1. Find the iTunes Store download URL of the app. Example: https://itunes.apple.com/us/app/cmdm/id807480077?mt=8.
- 2. Copy the number after the id in the URL. (Here it is: 807480077).
- 3. Open https://itunes.apple.com/lookup?id=807480077 where you replace the ID with the one you looked up.
- 4. Search the output for "bundleID". In this example: "bundleId":"com.comodo.cmdm.client". So the Bundle ID is com.comodo.cmdm.client

#### For Enterprise Application:

The App bundle ID can be viewed from the App Details screen of the App.

- · Click 'Application Store' from the left and choose 'iOS Store'
- Click on the app from the list displayed at the right

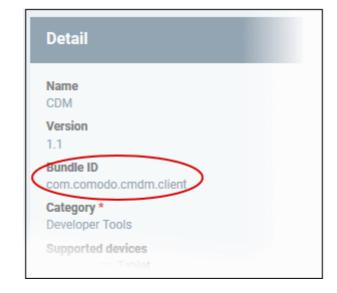

### 6.1.3. Profiles for Windows Devices

Windows profiles allow you to specify security settings for Comodo Client Security (CCS) installed on managed Windows devices.

Security profiles for Windows endpoints can be added to ITSM in two ways:

- Create a profile by configuring CCS settings in the ITSM interface. Refer to Creating Windows Profiles for more details.
- Import a profile from a managed endpoint which is already running CCS, or import from a stored configuration profile (.cfg file). Refer to the section Importing Windows Profiles for more details.

### 6.1.3.1. Create Windows Profiles

#### To create a new Windows profile

- Click 'Configuration Templates' on the left then 'Profiles'
- Click 'Create' then select 'Create Windows Profile'
- Specify a name and description for your profile then click the 'Create' button. The profile will now appear in 'Configuration Templates' > 'Profiles'.
- New profiles have only one section 'General'. You can configure permissions and settings for various areas by clicking the 'Add Profile Section' drop-down. Each section you add will appear as a new tab.
- Once you have fully configured your profile you can apply it to devices, device groups, users and user groups.
- You can make any profile a 'Default' profile by selecting the 'General' tab then clicking the 'Edit' button.
- This part of the guide explains the processes above in more detail, and includes in-depth descriptions of the settings available for each profile section.
- To create a new profile, click 'Configuration Templates > Profiles > Create' > 'Create Windows Profile':

COMODO Creating Trust Online\*

| & Security Manager      | :     | ■ Profiles             |                      | License Options                |  |
|-------------------------|-------|------------------------|----------------------|--------------------------------|--|
| DASHBOARD               | >     | _                      |                      |                                |  |
| DEVICES                 | >     | Profiles               | Default Profiles     |                                |  |
| USERS                   | >     | 眞                      |                      | Ē <sup>i</sup> Ēõ              |  |
| CONFIGURATION TEMPLATES | ~     | Create                 | Import Export Profil | e Clone Profile Delete Profile |  |
| Profiles                |       | Create Ar              | ndroid Profile       | CREATED BY                     |  |
| Alerts Procedures       | 0     | Create iO<br>Create OS | S Profile            | coyoteewile@yahoo.c            |  |
|                         |       | Create W               | indows Profile       |                                |  |
| Create Windows Pro      | ofile |                        |                      | ×                              |  |
| Name                    |       |                        |                      |                                |  |
| Description             |       |                        |                      |                                |  |
|                         |       |                        |                      |                                |  |
| Description             |       |                        |                      |                                |  |
|                         |       |                        |                      |                                |  |

The 'Create Windows Profile' screen will be displayed.

- Enter a name and description for the profile
- Click the 'Create' button

The Windows profile will be created and the 'General Settings' section will be displayed. The new profile is not a 'Default Profile' by default.

| dd Profile<br>Section | Export Profile                              | Clone Profile | Delete Profile | Make Default |  |  |  |  |
|-----------------------|---------------------------------------------|---------------|----------------|--------------|--|--|--|--|
|                       |                                             |               |                |              |  |  |  |  |
| neral                 |                                             |               |                |              |  |  |  |  |
| General Settings      |                                             |               |                |              |  |  |  |  |
|                       | Name * Finance Department Windows Computers |               |                |              |  |  |  |  |
| Name *                | epartment Windov                            | vs Computers  |                |              |  |  |  |  |
| Name *                |                                             | vs Computers  |                |              |  |  |  |  |

- If you want this profile to be a default policy, click the 'Make Default' button at the top. Alternatively, click the 'Edit' button on the right of the 'General' settings screen and enable the 'Is Default'.check box.
- Click 'Save'.

The next step is to add the components for the profile.

Click the 'Add Profile Section' drop-down button and select the component from the list that you want to
include for the profile.

COMODO Creating Trust Online

| ( TO                   |                |               | Ë <mark>⊗</mark> | Ē,         |
|------------------------|----------------|---------------|------------------|------------|
| Add Profile<br>Section | Export Profile | Clone Profile | Delete Profile   | Make Defin |
| Antivirus              |                |               |                  |            |
| Updates                |                |               |                  |            |
| File Rating            |                |               |                  |            |
| Firewall               |                |               |                  |            |
| HIPS                   |                |               |                  |            |
| Containment            |                |               |                  |            |
| VirusScope             |                |               |                  |            |
| Valkyrie               |                |               |                  |            |
| Global Proxy           |                |               |                  |            |
| Clients Proxy          |                |               |                  |            |
| Agent Discove          | ring Settings  |               |                  |            |
| UI Settings            |                |               |                  |            |
| Logging Settin         | gs             |               |                  |            |
| Client Access          | Control        |               |                  |            |
| External Device        | es Control     |               |                  |            |
| Monitoring             |                |               |                  |            |
| Procedures             |                |               |                  |            |
| Remote Contro          | bl             |               |                  |            |
|                        |                | _             |                  |            |

If the changes in the configuration of the component requires the restart of the endpoint to which the profile is applied, an alert dialog will be displayed.

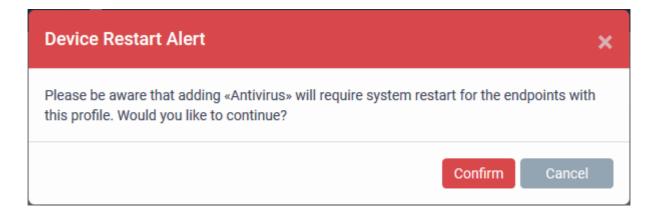

COMODO Creating Trust Online

• Click 'Confirm' to continue.

The settings screen for the selected component will be displayed and after saving the settings, it will be available as links at the top.

| Financ                 | ce Departme           | ent Window       | s Computer          | s                   |                      |       |      |        |
|------------------------|-----------------------|------------------|---------------------|---------------------|----------------------|-------|------|--------|
| Đ                      | 臣                     | <b>6</b> 3       | Ē                   | Ē,                  |                      |       |      |        |
| Add Profile<br>Section | Export Profile        | Clone Profile    | Delete Profile      | Make Default        |                      |       |      |        |
|                        |                       |                  |                     |                     |                      |       |      |        |
| General A              | ntivirus              | )                |                     |                     |                      |       |      |        |
| A                      |                       |                  |                     |                     | -                    |       |      | Delete |
| Antivirus              |                       |                  |                     |                     |                      |       | Save | Delete |
| Realtime Sc            | an Scans              | Exclusions       |                     |                     |                      |       |      |        |
| Enable I               | Realtime Scan (       | recommended      | )                   |                     |                      |       |      |        |
|                        | ables virus scanning  |                  |                     | events threats befo | e they enter your sy | stem. |      |        |
| Enable :               | scanning optimi       | izations (recor  | nmended)            |                     |                      |       |      |        |
| Use this option        | n to activate the per | formance improvi | ig technologies for | realtime scanning.  |                      |       |      |        |
| 🗌 Run cad              | he builder when       | n computer is i  | dle                 |                     |                      |       |      |        |
| Scan co                | mputer memor          | y after the con  | nputer starts       |                     |                      |       |      |        |
| Show a                 | ntivirus alerts       |                  |                     |                     |                      |       |      |        |

The following sections explain more about each of the settings:

- Antivirus
- Update Settings
- File Rating
- Firewall
- HIPS
- Containment
- VirusScope
- Valkyrie
- Global Proxy
- Clients Proxy
- Agent Discovery Settings
- UI Settings
- Logging Settings
- Client Access Control
- External Devices Control
- Monitoring
- CCM Certificates
- Procedures

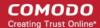

#### Remote Control

#### 6.1.3.1.1. Antivirus Settings

The antivirus settings screen allows you to configure real-time monitoring, scan profiles and exclusions for the profile.

#### To configure Antivirus settings

- Click 'Configuration Templates' > 'Profiles'
- Open the profile you wish to work on
- Click 'Add Profile Section' > 'Antivirus'

The settings screen for Antivirus will open:

- Real Time Scan Configure the 'always-on' virus monitor
- Scans Create custom scan profiles. A scan profile lets you scan specific areas and configure custom scan options. You can also create a schedule for the scan profile. Multiple scan profiles can be added to a device profile.
- **Exclusions** Items that should be skipped by virus scans on devices to which the profile is applied. Items you add here are excluded from real-time scans and any custom scan profiles.

#### Realtime Scan settings

| General Monitoring Antivirus                                                                                                    |     |
|----------------------------------------------------------------------------------------------------|-----|
| Antivirus Save                                                                                                    |     |
| Realtime Scan Scans Exclusions                                                                                                    |     |
| <ul> <li>Enable Realtime Scan (recommended)</li> <li>This option enables virus scanning when your computer is used and prevents threats before they enter your system.</li> <li>Enable scanning optimizations (recommended)</li> <li>Use this option to activate the performance improving technologies for Realtime Scanning.</li> </ul> |     |
| Run cache builder when computer is idle up to CCS8.3                                                                                                    |     |
| □ Scan computer memory after the computer starts                                                                                                    |     |
| Show Antivirus alerts                                                                                                    |     |
| Quarantine threats                                                                                                    | P., |
| Decompress and scan archive files of extension(s):                                                                                                    |     |
| Extensions: *.exe *.rar *.zip                                                                                                    |     |
| Set new on-screen alert timeout to (sec.):                                                                                                    |     |
| 120                                                                                                    |     |
| Set new maximum file size limit to (MB):                                                                                                    |     |
| 40                                                                                                    |     |
| Set new maximum script size limit to (MB):                                                                                                    |     |
| 4                                                                                                    |     |
| Use heuristic scanning                                                                                                    |     |
| Low                                                                                                    |     |
|                                                                                                    |     |

#### LIDE COMODO Creating Trust Online

# Comodo IT and Security Manager - Administrator Guide

|                                                 | Realtime Scan Settings - Table of Parameters                                                                                                    |
|-------------------------------------------------|----------------------------------------------------------------------------------------------------|
| Form Element                                    | Description                                                                                                    |
| Enable Realtime Scan                            | The realtime scanner ensures your devices are constantly protected from malware.<br>The scanner inspects files whenever they are created, opened or copied.           |
|                                                 | Choose whether of not to enable real time scanning.                                                                                                    |
|                                                 | (Default = Enabled)                                                                                                    |
| Enable Scanning<br>Optimizations                | Various techniques to improve antivirus scan performance and reduce system resource use.                                                                              |
|                                                 | Choose whether or not to enable scan optimization.                                                                                                    |
|                                                 | (Default = Enabled)                                                                                                    |
| Run cache builder when computer is idle         | The antivirus cache builder runs whenever the computer is idle to boost the speed of real-time scans.                                                                 |
|                                                 | (Default = Disabled)                                                                                                    |
|                                                 | Applies only to CCS versions 8.3 or lower.                                                                                                    |
| Scan computer memory after the computer start   | If enabled, CCS will scan system memory for threats after a re-boot.<br>( <i>Default = Disabled</i> )                                                                 |
| Show antivirus alerts                           | Configure whether or not to show alerts on the endpoints when malware is discovered.                                                                                  |
|                                                 | Disabling will minimize disturbance to the end-user but at some loss of user awareness.                                                                               |
|                                                 | If you choose not to show alerts then you have a choice of default responses that CCS should automatically take:                                                      |
|                                                 | • Quarantine threats - Moves detected threat(s) to quarantine for assessment.                                                                                         |
|                                                 | Block threats - Deletes the threat.                                                                                                    |
|                                                 | (Default = Enabled with 'Quarantine threats' option)                                                                                                    |
| Decompress and scan archive files of extensions | The antivirus will open and scan archive files such as .jar, RAR, ZIP, ARJ, WinARJ and CAB.                                                                           |
|                                                 | If enabled, you can choose which types of archive should be decompressed and scanned. Click the 'Extensions' link to view existing extensions and add new extensions. |
|                                                 | (Default = Disabled)                                                                                                    |
| Set new on-screen alert timeout to (secs)       | Specify how long an alert should stay on the screen at an endpoint.<br>( <i>Default</i> = <i>120 seconds</i> )                                                        |
| Set new maximum file size                       | Specify the maximum file size that the antivirus should attempt to scan.                                                                                              |
| to (MB)                                         | Files larger than the size specified here will not be not scanned. ( <i>Default</i> = 40 MB)                                                                          |
| Set new maximum script                          | Specify the maximum size of a script that the antivirus should attempt to scan.                                                                                       |
| size limit to (MB)                              | Files larger than the size specified here are not scanned. ( <i>Default = 4 MB</i> )                                                                                  |
| Use heuristic scanning                          | Enable or disable heuristics scanning and define the scan level.                                                                                                    |
|                                                 | The scan level determines how likely the scanner is to classify an unknown file as a threat.                                                                          |
|                                                 | Low - Lowest sensitivity to detecting unknown threats / generates fewest false positives. The 'low' setting combines an extremely high level of security              |

| and protection with a low rate of false positives. Comodo recommends this setting for most users. ( <i>Default</i> )                                                                                                    |
|----------------------------------------------------------------------------------------------------|
| <ul> <li>Medium - Detects unknown threats with greater sensitivity than the 'Low'<br/>setting but with a corresponding rise in the possibility of false positives.</li> </ul>                                                                                                    |
| <ul> <li>High- Highest sensitivity to detecting unknown threats / increased possibility<br/>of false positives.</li> </ul>                                                                                                    |
| (Default = Enabled with 'Low ' option)                                                                                                    |
| <b>Background Note</b> : Heuristic techniques identify previously unknown viruses and Trojans. 'Heuristics' describes the method of analyzing a file to ascertain whether it contains code typical of a virus. It is about detecting attributes which resemble a virus, rather than looking for a signature that matches a signature on the virus blacklist. This allows the engine to predict the existence of new viruses - even if they are not in the current virus database. |

• Click the 'Save' button at the bottom.

#### **Custom Scans**

The 'Scans' pane allows you to view, edit, create and run custom scan profiles. Each scan profile is a collection of scanner settings that tell CCS:

- Where to scan (which files, folders or drives should be covered by the scan)
- When to scan (you have the option to specify a schedule)
- How to scan (options that let you specify the behavior of the scan engine when running this profile)
- You can add multiple scan-profiles to a device profile.

#### To create a custom scan profile

- Open the 'Antivirus' scan of a device profile ('Configuration Templates' > 'Profiles' > 'Antivirus' section)
- Click the 'Scans' tab.
- Click the 'Add' button in the 'Scans' tab

| neral Moni         | oring Antivirus                                                                |    |
|--------------------|--------------------------------------------------------------------------------|----|
| Antivirus          |                                                                                |    |
| Realtime Scan      | Scans Exclusions                                                               |    |
| This section allow | vs you to add, remove and edit scan profiles and scheduled tasks.              |    |
| Add                | Scan Profile                                                                   | ×  |
| Scan n             | e items to be scanned, scanning options and running schedule.<br>ame<br>n name |    |
| lte                | ns                                                                             |    |
|                    | Add File S Add Folder S Add Region                                             |    |
| Ор                 | tions                                                                          |    |
| Sc                 | nedule                                                                         |    |
|                    | Cancel                                                                         | ОК |

The 'Add Scan Profile' dialog will open:

• Enter the name of the custom scan in the 'Scan name' field

The 'Items' section lets you choose a specific file, folder or region to that should be scanned by the profile.

- Add File A specific file that should be scanned. You can also add an entire extension by using the the wildcard character (e.g. \*.exe).
- Add Folder Allows you to scan a particular directory.
- Add Region Scan a predefined region. For example, 'Entire Computer', 'Commonly Infected Areas' and 'Memory'.

The selected items will be displayed as follows:

COMODO Creating Trust Online\*

| Add Scan Profile                                                   | × |
|--------------------------------------------------------------------|---|
| Define items to be scanned, scanning options and running schedule. |   |
| Scan name                                                          |   |
| Items                                                              |   |
| Add File     Add Folder     Add Region     PROFILE                 |   |
| Commonly infected areas Memory                                     |   |
| Options                                                            |   |
| Schedule                                                           |   |
| Cancel                                                             | ж |

• To remove an item from the list, select it and click 'Remove'.

The next step is to define how the selected items should be scanned.

Click 'Options'

| 6    |                                                                                                    |
|------|----------------------------------------------------------------------------------------------------|
| fin  | e items to be scanned, scanning options and running schedule.                                                                                                    |
| an r | name                                                                                                    |
| Sca  | an name                                                                                                    |
| lte  | ms                                                                                                    |
| Ор   | tions                                                                                                    |
|      | Enable scanning optimizations (up to CCS8.3)                                                                                                    |
|      | This option increases the scanning speed significantly.                                                                                                    |
|      | Decompress and scan compressed files                                                                                                    |
|      | This option allows scanner to decompress archive files e.gzip, .rar, etc. during scanning.<br>Use cloud while scanning                                                       |
|      | This option allows scanner to connect to cloud to query file ratings.                                                                                                    |
|      | Automatically clean threats                                                                                                    |
|      | When the threats are identified, perform the selected action automatically.                                                                                                  |
|      |                                                                                                    |
| 龖    | Update virus database before running                                                                                                    |
|      | This option makes sure the database is updated before running the scan.                                                                                                    |
|      | Detect potentially unwanted applications<br>Potentially unwanted applications are programs that are unwanted despite the possibility that users<br>consented to download it. |
| Sc   | hedule                                                                                                    |
|      |                                                                                                    |
|      | Cancel OK                                                                                                    |

#### COMODO Creating Trust Online\*

# Comodo IT and Security Manager - Administrator Guide

| Options Configuration - Table of Parameters |                                                                                                    |  |  |  |
|---------------------------------------------|----------------------------------------------------------------------------------------------------|--|--|--|
| Form Element                                | Description                                                                                                    |  |  |  |
| Enable scanning optimizations               | The antivirus will employ various optimization techniques like running the scan in the background in order to speed-up the scanning process ( <b>Default = <i>Enabled</i></b> ).                                                                                                    |  |  |  |
|                                             | Applies only to CCS versions 8.3 or lower.                                                                                                    |  |  |  |
| Decompress and scan<br>compressed files     | The antivirus will open and scan archive files. Supported formats include RAR, WinRAR, ZIP, WinZIP ARJ, WinARJ and CAB archives ( <i>Default = Enabled</i> ).                                                                                                    |  |  |  |
| Use cloud while scanning                    | Augments the local scan with a real-time look-up of Comodo's online signature database. The cloud database is the most up-to-date version of our virus database, so antivirus scans are more accurate.                                                                                                    |  |  |  |
|                                             | With 'Cloud Scanning' enabled, CCS is capable of detecting zero-day malware even if the local database is out-dated. ( <i>Default = Enabled</i> ).                                                                                                    |  |  |  |
| Automatically clean threats                 | CCS will automatically take action against detected threats instead of showing the results screen with a list of threats. You can choose the action to be taken from the drop-down. The available options are:                                                                                                    |  |  |  |
|                                             | Disinfect                                                                                                    |  |  |  |
|                                             | Quarantine                                                                                                    |  |  |  |
|                                             | (Default = Enabled with Disinfect option)                                                                                                    |  |  |  |
| Show scan results window                    | Displays a results window at the end of a virus scan. The results windows shows all threats identified by the scan. ( <i>Default = Disabled</i> )                                                                                                    |  |  |  |
| Use heuristic scanning                      | Enable or disable heuristics scanning and define the scan level.                                                                                                    |  |  |  |
|                                             | The scan level determines how likely the scanner is to classify an unknown file as a threat.                                                                                                    |  |  |  |
|                                             | <ul> <li>Low - Lowest sensitivity to detecting unknown threats / generates<br/>fewest false positives. The 'low' setting combines an extremely high<br/>level of security and protection with a low rate of false positives.<br/>Comodo recommends this setting for most users. (Default)</li> </ul>                                                                                                    |  |  |  |
|                                             | <ul> <li>Medium - Detects unknown threats with greater sensitivity than the<br/>'Low' setting but with a corresponding rise in the possibility of false<br/>positives.</li> </ul>                                                                                                    |  |  |  |
|                                             | <ul> <li>High- Highest sensitivity to detecting unknown threats / increased possibility of false positives.</li> </ul>                                                                                                    |  |  |  |
|                                             | (Default = Enabled with 'Low ' option)                                                                                                    |  |  |  |
|                                             | <b>Background Note</b> : Heuristic techniques identify previously unknown viruses<br>and Trojans. 'Heuristics' describes the method of analyzing a file to ascertain<br>whether it contains code typical of a virus. It is about detecting attributes which<br>resemble a virus, rather than looking for a signature that matches a signature on<br>the virus blacklist. This allows the engine to predict the existence of new viruses<br>- even if they are not in the current virus database. |  |  |  |
| Limit maximum file size to                  | Specify the maximum file size that the antivirus should attempt to scan.( <i>Default</i> = <i>40 MB</i> ).                                                                                                    |  |  |  |
| Run this scan with                          | Set the Windows priority of the scan. Choices are high, medium, low and run in the background. ( <i>Default = Enabled with Background option</i> )                                                                                                    |  |  |  |

| Options Configuration - Table of Parameters |                                                                                                    |  |  |
|---------------------------------------------|----------------------------------------------------------------------------------------------------|--|--|
| Update virus database before running        | Makes CCS to check for virus database updates before a scan. Available updates will be downloaded prior to the scan. ( <i>Default = Enabled</i> ).                                                                                                    |  |  |
| Detect potentially unwanted applications    | CCS also scans for applications that<br>(i) a user may or may not be aware is installed on their computer and<br>(ii) may functionality and objectives that are not clear to the user.<br>Example PUA's include adware and browser toolbars. PUA's are often installed<br>as an additional extra when the user is installing an unrelated piece of software.<br>Unlike malware, many PUA's are 'legitimate' pieces of software with their own<br>EULA agreements. However, the 'true' functionality of the software might not<br>have been made clear to the end-user at the time of installation. For example, a<br>browser toolbar may also contain code that tracks a user's activity on the<br>Internet ( <i>Default = Enabled</i> ). |  |  |

The next step is to schedule when the custom scan should be run.

Click 'Schedule'

| Schedule                                                                                                    |              |   |    |        |      |  |
|----------------------------------------------------------------------------------------------------|--------------|---|----|--------|------|--|
| requency:                                                                                                    | *            |   | *  |        | _    |  |
| ) Do not schedule this task                                                                                                    | 05           | : | 00 | PN     | 1    |  |
| ) Every day<br>) Every week                                                                                                    |              |   | ×  |        |      |  |
| Every month                                                                                                    |              |   |    |        |      |  |
|                                                                                                    | • <b>8</b> • |   |    |        |      |  |
|                                                                                                    | 15           |   |    |        |      |  |
|                                                                                                    | 22           |   |    |        |      |  |
|                                                                                                    | 29           |   |    |        |      |  |
| <ul> <li>Run only when computer is not</li> <li>Run only when computer is idle</li> <li>Turn off computer if no threats</li> </ul> |              |   |    | of the | ecan |  |

| Form Element Description                                                                                                    |  |  |  |  |
|----------------------------------------------------------------------------------------------------|--|--|--|--|
| <ul> <li>Do not schedule this task - The scan profile will be created but will not be run automatically. The profile will be available for manual on-demand scanning</li> <li>Every Day - Runs the scan every day at the time specified</li> </ul> |  |  |  |  |
|                                                                                                    |  |  |  |  |

|                                                                        | Schedule Settings - Table of Parameters                                                                                                    |
|------------------------------------------------------------------------|----------------------------------------------------------------------------------------------------|
|                                                                        | • Every Week - Scans the areas defined in the scan profile on the day(s) of the week specified in 'Days of the Week' field and the time specified in the 'Start Time' field. You can select the days of the week by directly clicking on them.     |
|                                                                        | • Every Month - Scans the areas defined in the scan profile on the day(s) of the month specified in 'Days of the month' field and the time specified in the 'Start Time' field. You can select the days of the month by directly clicking on them. |
| Run only when computer is not running on battery                       | Runs the scan only if the computer is connected to the mains supply. This is useful if you are using a laptop or any other battery driven portable computer.                                                                                       |
| Run only when computer is idle                                         | Scans will run only if the computer is in idle state. Select this if you do not want to be disturbed, or if you are running resource intensive programs and do not want the scan to take processing power.                                         |
| Turn off computer if no threats<br>are found at the end of the<br>scan | Powers down your computer if no threats are found during the scan. For example, this is useful if you have scans which are scheduled to run at night.                                                                                              |

#### Click 'OK' to save the custom scan settings

| General Monitoring Antivirus                                                                                                    |      |
|----------------------------------------------------------------------------------------------------|------|
| Antivirus                                                                                                    | Save |
| Realtime Scan Scans Exclusions                                                                                                  |      |
| This section allows you to add, remove and edit scan profiles and scheduled tasks.         + Add       • Remove         NAME \$ |      |
| Unrecognized Files Scanning                                                                                                    | ON 🧳 |
| Full Scan                                                                                                    | ON 🥒 |
| Quick Scan                                                                                                    | ON 🖉 |
| Sch_scan_for_dithers                                                                                                    | ON 🖉 |

The added scan profile will be listed in the screen.

• Use the switches to enable or disable a scan-profile.

To change the settings for the custom scan, click the edit button 🧳 , edit the parameters and click 'OK' •

сомодо

To remove a custom scan from the list, select it and click 'Remove'

#### **Exclusions**

The 'Exclusions' screen under the Antivirus setting has three sub sections that allow you to add a list of paths, list of applications/files and 'File Groups' which should be excluded from the antivirus scan.

Click 'Exclusions' •

#### To add excluded paths

By default the 'Excluded Paths' screen will be displayed:

| General Monitor | ring Antivirus        |                 |               |
|-----------------|-----------------------|-----------------|---------------|
| Antivirus       |                       |                 | Cancel 🖺 Save |
| Realtime Scan   | Scans Exclusions      | _               |               |
| Excluded Paths  | Excluded Applications | Excluded Groups |               |
| Add             |                       |                 |               |
| PATH \$         |                       |                 |               |
|                 |                       |                 |               |

Click 'Add' .

The 'Add' dialog will appear:

| Add Excluded Path                                                           |        | ×  |
|-----------------------------------------------------------------------------|--------|----|
| Path                                                                        |        |    |
| Path                                                                        |        |    |
|                                                                             |        |    |
|                                                                             | Cancel | ОК |
| • Enter the full path that should be excluded from scanning and click 'OK'. |        |    |

The added excluded path will be added to the list.

| General Monitoring Antivirus         |                 |
|--------------------------------------|-----------------|
| Antivirus                            | 😒 Cancel 🖺 Save |
| Realtime Scan Scans Exclusions       |                 |
| Excluded Paths Excluded Applications | Excluded Groups |
| Add   Remove                         |                 |
| PATH \$                              |                 |
| C:\Program Files\Paint.Net           | 1               |
|                                      |                 |

- Repeat the process to include more paths
- To change the path, click the edit button 🖉 , edit the parameters and click 'OK'
- To remove a path from the list, select it and click 'Remove'

#### To add excluded applications

Click 'Excluded Applications'

| General Monitori | ing Antivirus              |                 |          |        |
|------------------|----------------------------|-----------------|----------|--------|
| Antivirus        |                            |                 | 😵 Cancel | 🖹 Save |
| Realtime Scan    | Scans Exclusions           |                 |          |        |
| Excluded Paths   | Excluded Applications      | Excluded Groups |          |        |
| Add              |                            |                 |          |        |
| PATH \$          |                            |                 |          |        |
| SystemR          | Root%\System32\SearchIndex | er.exe          |          | 1      |
| Click 'Add'      |                            |                 |          |        |

сомодо

#### COMODO Creating Trust Online

| Add Excluded Application |        | ×  |
|--------------------------|--------|----|
| Path<br>Path             |        |    |
|                          | Cancel | ОК |

Enter the full path including the application that should be excluded from scanning and click 'OK'

| General Monitoring Antivirus                            |                 |
|---------------------------------------------------------|-----------------|
| Antivirus                                               | 😵 Cancel 🖺 Save |
| Realtime Scan Scans Exclusions                          |                 |
| Excluded Paths Excluded Applications Excluded Groups    |                 |
| Add 🗢 Remove                                            |                 |
| PATH ≑                                                  |                 |
| SystemRoot%\System32\SearchIndexer.exe                  | 1               |
| C:\Program Files (x86)\OpenOffice 4\program\soffice.exe | 1               |
|                                                         |                 |

• Repeat the process to include more applications

- To change the application path, click the edit button 🧳 , edit the parameters and click 'OK'
- To remove an application from the list, select it and click 'Remove'

#### To add Excluded Groups

File groups are handy, predefined groupings of one or more file types. File groups make it easy to exclude an entire class of file types. ITSM ships with a set of predefined 'File Groups'. Users, can add new groups and edit existing groups. See 'File Groups' under 'Settings' > 'System Templates' > 'File Groups Variables'.

Click 'Excluded Groups'

| Antivirus       S Cance         Realtime Scan       Scans       Exclusions         Excluded Paths       Excluded Applications       Excluded Groups | el 📱 Save |
|----------------------------------------------------------------------------------------------------|-----------|
|                                                                                                    |           |
| Excluded Paths Excluded Applications Excluded Groups                                                                                                |           |
|                                                                                                    |           |
| Add                                                                                                    |           |
| GROUPS -                                                                                                    |           |

• Click 'Add'.

The 'Add Group' dialog will appear.

#### COMODO Creating Trust Online\*

| Add Excluded Group                       | ×  |
|------------------------------------------|----|
| Group                                    |    |
| Executables                              | ~  |
| Executables                              | ^  |
| All Applications                         |    |
| Windows Updater Applications             |    |
| Windows System Applications              |    |
| COMODO Client Files/Folders              |    |
| COMODO Client - Security                 |    |
| Startup Folders                          |    |
| Windows Management                       |    |
| 3rd Party Protocol Drivers               |    |
| Metro Apps                               |    |
| Management and Productivity Applications |    |
| Web Browsers                             |    |
| Email Clients                            |    |
| Suspicious Locations                     |    |
| Shared Spaces                            | 15 |
| File Downloaders                         |    |
| Pseudo File Downloaders                  |    |
| File Archivers                           |    |
| Containment Folders                      |    |
| Important Files/Folders                  | ~  |

• Choose the group from the 'Group' drop-down and click 'OK'.

The group will be added to the exclusions.

| General Monitoring Antivirus                         |              |
|------------------------------------------------------|--------------|
| Antivirus                                            | Cancel  Save |
| Realtime Scan Scans Exclusions                       |              |
| Excluded Paths Excluded Applications Excluded Groups |              |
| Add   Remove                                         |              |
| GROUPS -                                             |              |
| Executables                                          |              |

- Repeat the process to add more file groups
- Click the 'Save' button at the bottom to save the antivirus settings.
- Click 'Delete' to remove the antivirus settings section. Refer to the section 'Editing Configuration Profiles' for more details about editing the parameters.

#### 6.1.3.1.2. CCC and CCS Application Update Settings

The 'Updates' component of a Windows profile lets you configure when managed computers should check for updates for Comodo Client - Communication (CCC) and Comodo Client - Security (CCS). You can also specify the location from where updates should be downloaded.

Tip: You can also manually update CCC and CCS on selected endpoints from the 'Device List' interface. See **Remotely Installing and Updating Packages on Windows Devices** for more details.

#### **To configure Update Settings**

•

Click 'Updates' from the 'Add Profile Section' drop-down in the Windows Profile interface

The 'Updates' settings screen will be displayed.

сомодо

General Antivirus Updates Comodo Client - Communication Comodo Client - Security Download Servers 😣 Cancel 📔 Save Comodo Client - Communication Enable auto-updating Comodo Client - Communication matically updating CCC to the latest version This option enables auto Update frequency Daily (default) Start time 👩 Minutes 6 The updates will be performed according to the set schedule. Each update will last approximately one hou

The settings screen for updates contains three tabs:

- Comodo Client Communication Enable automatic program updates for CCC and configure a schedule.
- Comodo Client Security Enable automatic program updates for CCS and configure a schedule.
- Download Servers Specify the server from which managed endpoints should collect updates.

#### **Comodo Client - Communication**

Click the 'Comodo Client - Communication' tab

The 'Comodo Client - Communication' tab allows you to enable or disable automatic program updates for the CCC application and set a schedule for the endpoints to check for availability and download the updates.

| General Antivirus Updates                                                                                                    |                        |                 |
|----------------------------------------------------------------------------------------------------|------------------------|-----------------|
| Comodo Client - Communication Comodo Client - Secu                                                                                       | urity Download Servers |                 |
| Comodo Client - Communication                                                                                                    |                        | 😵 Cancel 🖺 Save |
| Enable auto-updating Comodo Client - Communic<br>This option enables automatically updating CCC to the latest versio<br>Update frequency |                        |                 |
| Daily (default)                                                                                                    | ~                      |                 |
| Start time 🚯                                                                                                    |                        |                 |
| 6 🗇 : Minutes 🔿 🗛 PM                                                                                                    |                        |                 |
| The updates will be performed according to the set schedule. Each<br>approximately one hour.                                             | update will last       |                 |
|                                                                                                    |                        |                 |

- Enable auto-updating Comodo Client Communication Forces the endpoint to check for and install CCC program updates at the selected frequency. You can set the location of the download server in the 'Download Servers' tab. Deselect if you want to disable auto updates.
- Update Frequency Choose how often CCC should check for updates. The available options are:

- Daily (Default) The application will check for updates everyday at 6:00 am everyday
- Daily (custom) Enter the time in hours and minutes and choose AM or PM for the auto-update.

| Daily      | (custon | n) |   |    | ~  |
|------------|---------|----|---|----|----|
| start time | • 0     |    |   |    |    |
| 5          | 0:      | 50 | 0 | AM | PM |

Weekly - Select the days and specify the time for the updates to be checked every week

•

| Seneral Antivirus Updates                                                                                                    |                           |                 |
|----------------------------------------------------------------------------------------------------|---------------------------|-----------------|
| Comodo Client - Communication Comodo Client -                                                                                   | Security Download Servers |                 |
| Comodo Client - Communication                                                                                                   |                           | 😒 Cancel 🖺 Save |
| Enable auto-updating Comodo Client - Comm<br>This option enables automatically updating CCC to the latest v<br>Update frequency |                           |                 |
| Weekly                                                                                                    | ~                         |                 |
| Start time ()                                                                                                    |                           |                 |
| 6 🔶 : 30 🗘 AM PM                                                                                                    |                           |                 |
| The updates will be performed according to the set schedule.<br>last approximately one hour.                                    | Each update will          |                 |
| Days of the week                                                                                                    | Select All                | I   Reset       |
| Monday Tuesday Wednesday Thursday                                                                                               | Friday Saturday Sund      |                 |

On selected days - You can select the custom day(s) in a month for auto update. For example you may wish the auto update to be scheduled on every first and third Wednesdays of every month.

#### General Antivirus Updates Comodo Client - Communication Comodo Client - Security Download Servers **Comodo Client - Communication** 😒 Cancel 📑 Save Enable auto-updating Comodo Client - Communication This option enables automatically updating CCC to the latest version Update frequency On selected days Start time 🚯 30 PM 6 The updates will be performed according to the set schedule. Each update will last approximately one hour Select All | Reset Days of the week Wednesday Select All | Reset Ordinal number of the selected days of the week First

Monthly - Select the date(s) and specify the time for the updates to be checked every month

| eneral                                    | Anti     | virus    | Up     | odates |        |                                           |                    |   |               |
|-------------------------------------------|----------|----------|--------|--------|--------|-------------------------------------------|--------------------|---|---------------|
| modo Cl                                   | ient - ( | Comm     | unicat | ion    | Como   | odo Client - Securit                      | ty Download Server | s |               |
| Comod                                     | lo Cli   | ent -    | Com    | munic  | cation |                                           |                    |   | 😒 Cancel 🖺 Sa |
|                                           | n enabl  | les auto |        |        |        | nt - Communicat<br>to the latest version. | tion               |   |               |
| Month                                     |          | ~9       |        |        |        |                                           | *                  |   |               |
| 6<br>The updat<br>last appro<br>Days of n | ximate   |          |        |        |        | PM<br>set schedule. Each up               | odate will         |   |               |
| 1                                         |          |          |        |        |        |                                           |                    |   |               |
|                                           |          |          |        |        |        |                                           |                    |   |               |
|                                           |          |          |        |        |        |                                           |                    |   |               |
| 15                                        |          |          |        |        |        |                                           |                    |   |               |
| <b>15</b><br>22                           |          |          |        |        |        |                                           |                    |   |               |

Click 'Save'.

.

Click the 'Comodo Client - Security' tab

The 'Comodo Client - Security' tab allows you to enable or disable automatic program updates and virus signature database updates for the CCS application on the at the endpoints and set a schedule for auto-updates.

| General | Antivirus Updates                                          | _                                                              |                  |          |        |
|---------|------------------------------------------------------------|----------------------------------------------------------------|------------------|----------|--------|
| Comodo  | Client - Communication                                     | Comodo Client - Security                                       | Download Servers |          |        |
|         |                                                            |                                                                |                  |          |        |
| Come    | odo Client - Security                                      |                                                                |                  | 🙁 Cancel | 🖺 Save |
| Applic  | ation Updates                                              |                                                                |                  |          |        |
|         | Enable auto-updating Co<br>is option enables automatically | omodo Client - Security<br>updating CCS to the latest version. |                  |          |        |
| Up      | date frequency                                             |                                                                |                  |          |        |
| 1       | Daily (default)                                            |                                                                | ~                |          |        |
| Sta     | art time 🚯                                                 |                                                                |                  |          |        |
|         | 7 🔶 🖾 Minutes                                              |                                                                |                  |          |        |
|         |                                                            |                                                                |                  |          |        |
|         | Skip updates if the device                                 | ce is offline                                                  |                  |          |        |
| Re      | boot options                                               |                                                                |                  |          |        |
| 0       | Force the reboot in                                        |                                                                |                  |          |        |
|         | 5 minutes                                                  |                                                                | ~                |          |        |
| 0       | Suppress the reboot (                                      |                                                                |                  |          |        |
|         | Warn about the reboot a                                    |                                                                |                  |          |        |
| De      | he of management                                           |                                                                |                  |          |        |
|         | boot message                                               | dentes company dil sont hafes                                  |                  |          |        |
|         | enter a message that the<br>reboot                         | device owner will get before                                   | the              |          |        |
|         |                                                            |                                                                | 11               |          |        |
| Virus   | database updates                                           |                                                                |                  |          |        |
|         | Check for database upd                                     | late every                                                     |                  |          |        |
|         | 1 Hours                                                    | ~                                                              |                  |          |        |
|         | Do not check for update                                    | es if running on battery                                       |                  |          |        |
|         | Check for updates durin                                    | g Windows Automatic                                            |                  |          |        |
|         | Maintenance<br>plies to Windows 8 and higher               |                                                                |                  |          |        |
| Ab      | price to minuons o anu nigher                              |                                                                |                  |          |        |

- Enable auto-updating Comodo Client Security Forces the endpoint to check for and install CCS program updates at the selected frequency. You can set the location of the download server in the 'Download Servers' tab. Deselect if you want to disable auto updates.
- Update Frequency Choose how often CCS should check for updates. The available options are:
  - Daily (Default) The application will check for updates everyday at 7:00 am everyday
  - Daily (custom) Enter the time in hours and minutes and choose AM or PM for the auto-update.
  - · Weekly Select the days and specify the time for the updates to be checked every week
    - On Selected Days You can select the custom day(s) in a month for auto update. For example

you may wish the auto update to be scheduled on every first and third Wednesdays of every month.

- Monthly Select the date(s) and specify the time for the updates to be checked every month
- Skip updates if the device is offline Select this option if you want the updates to be skipped if the endpoint is not connected to ITSM
- Reboot Options Configure how the endpoint should restart after installation of an update
  - Force the reboot in If enabled, devices will be automatically rebooted per the time selected from the drop-down. You can also enter an appropriate message in the 'Reboot message' field that will be displayed on the endpoints to warn users about the upcoming forced reboot.
  - Suppress the reboot If enabled, reboot command will not be applied. Please note some updates require device reboot to become fully functional.
  - Warn about the reboot and let users postpone it If enabled, users will be alerted about the
    required device restart and allows them to choose the time when to reboot. You can also enter an
    appropriate message in the 'Reboot message' field that will be displayed on the endpoints to warn
    users about the required reboot.
- Virus database Updates Configure when the endpoint should automatically check for virus signature database updates and apply them
  - Check for database update every If you want to enable automatic and periodical virus signature database updates for the endpoint, select this option and choose the frequency from the dropdown,
  - Do not check for updates if running on battery This option is useful for devices like a laptop or any other battery driven portable computer. Selecting this option checks for updates only if the computer runs with the adopter connected to mains supply and not on battery.
  - Check for updates during Windows Automatic Maintenance Applicable only for for Windows 8 and later. Select this option if you want CCS to check for virus database updates when Windows enters into automatic maintenance mode. The update will run at maintenance time in addition to the configured schedule.
- Click 'Save'.

#### **Download Servers**

- The 'Download Servers' tab lets you add and select the servers from which endpoints should collect updates.
- You may wish to first download updates to a proxy/staging server and have endpoints collect updates from there. This helps conserve overall bandwidth consumption and accelerates the update process when large number of endpoints are involved.
- You can configure different proxy servers for Comodo Client Security and Comodo Client Communication.

**Note**: You need to install an offline update utility on the local cache servers in order to get regular updates from Comodo. Contact your Comodo account manager or Comodo support for the same.

Click the 'Download Servers' tab

General Antivirus Updates Comodo Client - Security Comodo Client - Communication **Download Servers** 🛞 Cancel **Download Servers** 🕀 Add 🕀 Edit 🗵 Remove 🔿 Move Up Move Down TRANSFER PROTOCOL SERVER CLIENT STATUS download.comodo.com Client Security HTTP

By default, ITSM is set to download from the Comodo servers. You can add your local servers here, edit, reorder the list of servers and remove servers if required.

To add a server, click 'Add'

The 'Add Server' dialog will be displayed.

| Add Server        | ×   |
|-------------------|-----|
| Transfer Protocol |     |
| HTTP              | ~   |
| Host *            |     |
| Client            |     |
| Client Security   | *   |
|                   | Add |

- Transfer Protocol Select HTTP or HTTPS
- Host Enter the server details in the 'Host' field, either IP or the host name.
- Client Select the item for which the update proxy server should be configured:
  - Client Security
  - Communication Client
  - Communication Client + Client Security
- Click 'Add'. Repeat the process to add more servers.

General Antivirus Updates Comodo Client - Communication Comodo Client - Security Download Servers **Download Servers** 😣 Cancel 💾 Sa 🕀 Edit ( Remove 🕜 Move Up 🕀 Add Move Dowr TRANSFER SERVER CLIENT STATUS PROTOCOL HTTP download.comodo.com Client Security Communication Client + Client HTTP local.download.net Security HTTPS local2.download.net Communication Client ON

 Use the 'on-off' switch to enable or disable a server. You need to add the server to a profile in order for endpoints to use it.

You can edit, remove or reorder the list of servers.

- To edit a server details, select it and click the 'Edit' button at the top.
  - · Update the details as required and click the 'Set' button
- To remove a server, select it and click 'Remove' at the top

The updates are checked from the server at the top and moves down the list. You can reorder the list of servers.

- To reorder the server list, select the server(s) and click 'Move Up' or 'Move Down'
- Click 'Save' for the changes to updated in the profile.

#### 6.1.3.1.3. File Rating Settings

The CCS rating system is a cloud-based file lookup service (FLS) that ascertains the reputation of files on the computer. Whenever a file is first accessed, CCS will check the file against Comodo's master whitelist and blacklists and will award it trusted status if:

- The application is from a vendor included in the Trusted Software Vendors list;
- · The application is included in the extensive and constantly updated Comodo safelist;
- The application/file is awarded 'Trusted' status in the local File List.

**Note**: CCS uses Ports 4446 and 4447 of the endpoint computers for TCP and UDP connections to the cloud. If this option is enabled, we advise you keep these ports free and do not assign them to other applications.

The interface lets you configure the overall behavior of the file rating system on Windows devices to which the profile is applied. You can also choose whether or not local file ratings should be consulted.

#### To configure File rating settings

- Click 'Configuration Templates' > 'Profiles'
- Open the profile you wish to work on
- Click 'Add Profile Section' > 'File Rating'

The file rating screen has two tabs:

• File Rating - Enable file rating and configure overall behavior.

 Local Verdict Server Settings - Choose whether ITSM should obey or ignore the trust rating of files saved by the local installation. If disabled, file rating scans will only consider the verdicts of the cloud server.

| File Rating | Settings                                                                                                    |
|-------------|----------------------------------------------------------------------------------------------------|
| General     | File Rating                                                                                                    |
| File Rating | Local Verdict Server Settings                                                                                                    |
| File Ra     | ating Save                                                                                                    |
| Enal        | ble Cloud Lookup (recommended)                                                                                                    |
|             | Enable upload metadata of unknown files to the cloud                                                                                                    |
|             | Show cloud alert<br>option, when disabled, automatically applies "Block and Terminate" action to malware detected by cloud scanning.                      |
| Dete        | ect potentially unwanted applications                                                                                                    |
|             | o purge is enabled<br>iles whose absolute path is specified and which no longer exist will be purged i.e. only local unrecognized files will be affected. |
| 4           | Hours V                                                                                                    |
| Cus         | tom FLS access ports                                                                                                    |
| 🔳 Ena       | ble report for non-executable files                                                                                                    |
| Sho         | w non-executable files                                                                                                    |

| File Rating Configuration - Table of Parameters      |                                                                                                    |  |  |
|------------------------------------------------------|----------------------------------------------------------------------------------------------------|--|--|
| Form Element                                         | Description                                                                                                    |  |  |
| Enable Cloud Lookup                                  | Enable or disable cloud-based file rating.<br>( <i>Default = Enabled</i> )                                                                                                    |  |  |
| Enable upload metadata of unknown files to the cloud | If enabled, anonymized information about unknown files will be uploaded to Comodo servers. This allows us to analyze and whitelist/blacklist files more effectively.<br>( <i>Default = Enabled</i> )                                                                                                    |  |  |
| Show Cloud Alert                                     | Choose whether to show an alert on the device when malware is found during<br>a file rating scan. If disabled, CCS will automatically block and delete any<br>discovered malware.<br>( <i>Default = Disabled</i> )                                                                                                    |  |  |
| Detect potentially unwanted applications             | <ul> <li>A potentially unwanted application (PUA) is an app that: <ul> <li>A user may or may not be aware is installed on their computer.</li> <li>May have functionality and objectives that are not clear to the user.</li> </ul> </li> <li>PUAs include adware and browser toolbars. They are often installed as an extra when the user is installing an unrelated piece of software. Unlike malware, many PUA's are legitimate pieces of software with their own EULA agreements. However, the true functionality of the software may not have been made clear to the end-user at the time of installation. For example, a</li> </ul> |  |  |

| Fil                                    | e Rating Configuration - Table of Parameters                                                                                                    |
|----------------------------------------|----------------------------------------------------------------------------------------------------|
|                                        | browser toolbar may also contain code that tracks a user's activity on the Internet.                                                                               |
|                                        | CCS will show an alert on the endpoint if it detects a PUA and a log entry is created.                                                                             |
|                                        | (Default = Disabled)                                                                                                    |
| Auto-Purge is enabled                  | CCS checks the file list and removes invalid and obsolete entries. You can specify the interval at which the check should take place. ( <i>Default = Enabled</i> ) |
| Auto Purge Period                      | The time interval at which auto-purge operations are performed.                                                                                                    |
|                                        | Enter the time interval in hours.                                                                                                    |
|                                        | (Default = Four hours)                                                                                                    |
| Custom FLS access ports                | Define custom ports through which the file lookup service will connect.                                                                                            |
|                                        | <ul> <li>Select the protocol(s) and enter the port details for UDP or TCP connections.</li> </ul>                                                                  |
|                                        | (Default = Disabled)                                                                                                    |
| Enable report for non-executable files | If enabled, information about non-executable files will be reported to ITSM.<br>( <i>Default = Enabled</i> )                                                       |
| Show non-executable files              | If enabled, non-executable files will also be shown in the 'File List' interface of CCS on the endpoint.                                                           |
|                                        | To access the file list in CCS, click 'Tasks' > 'Advanced Tasks' > 'Advanced settings' > 'Security settings' > 'File Rating' > 'File list'.                        |
|                                        | (Default = Enabled )                                                                                                    |

• Click 'Save' to apply your file rating settings.

#### **Local Verdict Server Settings**

| General File Rating                       |                 |
|-------------------------------------------|-----------------|
| File Rating Local Verdict Server Settings |                 |
| Local Verdict Server Settings             | 😒 Cancel 🔳 Save |
| Enable Local Verdict Server ()            |                 |
|                                           |                 |

- Enable Local Verdict Server Local trust verdicts are those stored in the CCS installation on the endpoint. For example, a user can assign a trust level to a file when answering an alert. Users and admins can also manually assign a trust verdict to a file in CCS.
  - Enabled CCS will obey the local trust verdict on a file in the event of a conflict with the cloud verdict.

Disabled - CCS will ignore local verdicts and only use cloud verdicts to determine the trust level of a file

#### (Default = Enabled)

• Click 'Save' to apply your changes.

#### 6.1.3.1.4. Firewall Settings

.

The Firewall Settings area allows you to configure the behavior of the CCS firewall on endpoints to which the profile is applied. You can also configure network zones, portsets and traffic filtering rules.

#### To configure Firewall Settings and Traffic Filtering Rules

Click 'Firewall' from the 'Add Profile Section' drop-down

The Firewall settings screen will be displayed. It contains six tabs:

- Firewall Settings Allows you to configure the general firewall behavior
- Application Rules Allows you to define rules that determine the network access privileges of individual applications or specific types of applications at the endpoint
- · Global Rules Allows you to define rules that apply to all traffic flowing in and out of the endpoint
- **Rulesets** Allows you create predefined collections of firewall rules that can be applied, out-of-the-box, to Internet capable applications such as browsers, email clients and FTP clients.
- **Network Zones** Allows you to create named grouping of one or more IP addresses. Once created, you can specify a zone as the target of firewall rule.
- Portsets Allows you to define groups of regularly used ports that can used and reused when creating traffic filtering rules.

#### **Firewall Settings**

| General     | Sandbox                   | HIPS         | Antivirus                    | File Rating | Firewall | Viruscope     | Valkyrie |
|-------------|---------------------------|--------------|------------------------------|-------------|----------|---------------|----------|
| Firewall    |                           |              |                              |             |          | Save          | Delete   |
| Firewall Se | ttings Ap                 | plication R  | ules Glob                    | oal Rules   | Rulesets | Network Zones | Portsets |
|             |                           |              | nmended)<br>bund and outbour | nd traffic. |          |               | ~        |
| Show        | popup alerts<br><b>n:</b> |              |                              |             |          |               |          |
| Allow R     | equests                   |              |                              |             |          |               | ~        |
| Turn t      | raffic animati            | on effects   | on                           |             |          |               |          |
| Create      | e rules for saf           | e applicati  | ons                          |             |          |               |          |
| Set al      | ert frequency             | level        |                              |             |          |               |          |
| Low         |                           |              |                              |             |          |               | ~        |
| Set ne      | w on-screen               | alert timeo  | ut to <mark>(</mark> sec.):  |             |          |               |          |
| 120         |                           |              |                              |             |          |               |          |
| Filter      | IPv6 traffic              |              |                              |             |          |               |          |
| Filter      | loopback trafi            | fic (e.g. 12 | 7.x.x.x, ::1)                |             |          |               |          |
| Block       | fragmented I              | P traffic    |                              |             |          |               | ~        |
| Do Pro      | otocol Analys             | is           |                              |             |          |               |          |
| Enable      | e anti-ARP sp             | oofing       |                              |             |          |               |          |

COMODO Creating Trust Online

# Comodo IT and Security Manager - Administrator Guide

|                                   | Firewall Configuration - Table of Parameters                                                                                                    |
|-----------------------------------|----------------------------------------------------------------------------------------------------|
| Form Element                      | Description                                                                                                    |
| Enable Traffic Filtering          | Allows you to enable or disable Firewall protection at the endpoint. If enabled the following options are available:                                                                                                    |
|                                   | <ul> <li>Custom Ruleset - The firewall applies ONLY the custom security<br/>configurations and network traffic policies specified by the administrator.<br/>New users may want to think of this as the 'Do Not Learn' setting because<br/>the firewall does not attempt to learn the behavior of any applications. Nor<br/>does it automatically create network traffic rules for those applications.<br/>The user will receive alerts every time there is a connection attempt by an<br/>application - even for applications on the Comodo Safe list (unless, of<br/>course, the administrator has specified rules and policies that instruct the<br/>firewall to trust the application's connection attempt).</li> </ul> |
|                                   | If any application tries to make a connection to the outside, the firewall<br>audits all the loaded components and checks each against the list of<br>components already allowed or blocked. If a component is found to be<br>blocked, the entire application is denied Internet access and an alert is<br>generated. This setting is advised for experienced firewall users that wish<br>to maximize the visibility and control over traffic in and out of their<br>computer.                                                                                                    |
|                                   | Safe Mode - While filtering network traffic, the firewall automatically creates rules that allow all traffic for the components of applications certified as 'Safe' by Comodo, if the checkbox Create rules for safe applications is selected. For non-certified new applications, the user will receive an alert whenever that application attempts to access the network. The administrator can choose to grant that application Internet access by selecting 'Treat this application as a Trusted Application' at the alert. This deploys the predefined firewall policy 'Trusted Application' onto the application.                                                                                                    |
|                                   | 'Safe Mode' is the recommended setting for most users - combining the highest levels of security with an easy-to-manage number of connection alerts.                                                                                                    |
|                                   | • <b>Training Mode</b> - The firewall monitors network traffic and create automatic allow rules for all new applications until the security level is adjusted. The user will not receive any alerts in 'Training Mode' mode. If you choose the 'Training Mode' setting, we advise that you are 100% sure that all applications installed on endpoints are assigned the correct network access rights.                                                                                                    |
|                                   | For more details on the Firewall Settings, see the of CCS - Firewall Settings online help page at http://help.comodo.com/topic-399-1-790-10358-Firewall-Settings.html .                                                                                                    |
| Show popup alerts                 | You can enable the alerts to be displayed at the endpoint whenever the firewall<br>encounters a request for network access, for the user to respond. If you choose not<br>to show the alerts, you can select the default responses from the 'Auto Action'<br>drop-down. The available options are:                                                                                                    |
|                                   | Block Requests                                                                                                    |
|                                   | Allow Requests                                                                                                    |
| Turn traffic animation effects on | The CCS tray icon can display a small animation whenever traffic moves to or from your computer.                                                                                                    |

| Firewall Configuration - Table of Parameters |                                                                                                    |  |  |  |
|----------------------------------------------|----------------------------------------------------------------------------------------------------|--|--|--|
|                                              | Firewall Configuration - Table of Parameters                                                                                                    |  |  |  |
|                                              | <b>Solution Solution Solution</b> |  |  |  |
|                                              | You can enable or disable the animation to be displayed at the endpoint.                                                                                                    |  |  |  |
| Create rules for safe                        | Comodo Firewall trusts the applications if:                                                                                                    |  |  |  |
| applications                                 | <ul> <li>The application/file is included in the Trusted Files list under File Rating<br/>Settings;</li> </ul>                                                                                                    |  |  |  |
|                                              | The application is from a vendor included in the Trusted Software     Vendors list                                                                                                    |  |  |  |
|                                              | The application is included in the extensive and constantly updated<br>Comodo safelist.                                                                                                    |  |  |  |
|                                              | By default, CCS does not automatically create 'allow' rules for safe applications.<br>This helps saving the resource usage, simplifies the rules interface by reducing the<br>number of 'Allowed' rules in it, reduces the number of pop-up alerts and is<br>beneficial to beginners who find difficulties in setting up the rules.                                                                                                    |  |  |  |
|                                              | Enabling this option instructs CCS at endpoints to begin learning the behavior of safe applications so that it can automatically generate the 'Allow' rules. These rules are listed in the 'Advanced Settings' > 'Firewall Settings' > 'Application Rules' interface of the local CCS installation. Advanced users can edit/modify the rules as they wish. (Default = Disabled)                                                                                                    |  |  |  |
| Set alert frequency level                    | Enabling this option allows you to configure the amount of alerts that Comodo<br>Firewall generates, from the drop-down at the endpoint. It should be noted that this<br>does not affect your security, which is determined by the rules you have configured<br>(for example, in ' <b>Application Rules</b> ' and ' <b>Global Rules</b> '). For the majority of users,<br>the default setting of 'Low' is the perfect level - ensuring you are kept informed of<br>connection attempts and suspicious behaviors whilst not overwhelming you with<br>alert messages. ( <b>Default=Disabled</b> )                                                                                                    |  |  |  |
|                                              | The options available are:                                                                                                    |  |  |  |
|                                              | • Very High: The firewall shows separate alerts for outgoing and incoming connection requests for both TCP and UDP protocols on specific ports and for specific IP addresses, for an application. This setting provides the highest degree of visibility to inbound and outbound connection attempts but leads to a proliferation of firewall alerts. For example, using a browser to connect to your Internet home-page may generate as many as 5 separate alerts for an outgoing TCP connection alone.                                                                                                    |  |  |  |
|                                              | • <b>High</b> : The firewall shows separate alerts for outgoing and incoming connection requests for both TCP and UDP protocols on specific ports for an application.                                                                                                    |  |  |  |
|                                              | • <b>Medium</b> : The firewall shows alerts for outgoing and incoming connection requests for both TCP and UDP protocols for an application.                                                                                                    |  |  |  |
|                                              | • Low: The firewall shows alerts for outgoing and incoming connection requests for an application. This is the setting recommended by Comodo and is suitable for the majority of users.                                                                                                    |  |  |  |
|                                              | • Very Low: The firewall shows only one alert for an application.                                                                                                    |  |  |  |
|                                              | The Alert Frequency settings refer only to connection attempts by applications or from IP addresses that you have not (yet) decided to trust.                                                                                                    |  |  |  |
| Set new on-screen alert                      | Determines how long the Firewall shows an alert for, without any user intervention                                                                                                    |  |  |  |

| Firewall Configuration - Table of Parameters |                                                                                                    |  |  |  |
|----------------------------------------------|----------------------------------------------------------------------------------------------------|--|--|--|
| timeout to:                                  | at the endpoint. By default, the timeout is set at 120 seconds. You may adjust this setting to your own preference by selecting this option and choosing the period from the drop-down combo-box.                                                                                                    |  |  |  |
| Filter IPv6 traffic                          | If enabled, the firewall component of CCS at the endpoint will filter IPv6 network traffic in addition to IPv4 traffic.                                                                                                    |  |  |  |
|                                              | <b>Background Note</b> : IPv6 stands for Internet Protocol Version 6 and is intended to replace Internet Protocol Version 4 (IPv4). The move is primarily driven by the anticipated exhaustion of available IP addresses. IPv4 was developed in 1981 and is still the most widely deployed version - accounting for almost all of today's Internet traffic. However, because IPv4 uses 32 bits for IP addresses, there is a physical upper limit of around 4.3 billion possible IP addresses - a figure widely viewed as inadequate to cope with the further expansion of the Internet. In simple terms, the number of devices requiring IP addresses is in danger of exceeding the number of IP addresses that are available. This hard limit has already led to the development of 'work-around' solutions such as Network Address Translation (NAT), which enable multiple hosts on private networks to access the Internet using a single IP address. |  |  |  |
|                                              | IPv6 on the other hand, uses 128 bits per address (delivering 3.4×1038 unique addresses) and is viewed as the only realistic, long term solution to IP address exhaustion. IPv6 also implements numerous enhancements that are not present in IPv4 - including greater security, improved support for mobile devices and more efficient routing of data packets.                                                                                                    |  |  |  |
| Filter loopback traffic                      | Loopback connections refer to the internal communications within your PC. Any data transmitted by your computer through a loopback connection is immediately received by it. This involves no connection outside your computer to the Internet or a local network. The IP address of the loopback network is 127.0.0.1, which you might have heard referred to, under its domain name of 'http://localhost', i.e. the address of your computer.                                                                                                    |  |  |  |
|                                              | Loopback channel attacks can be used to flood your computer with TCP and/or UDP requests which can smash your IP stack or crash your computer. Leaving this option enabled means the firewall will filter traffic sent through this channel at the endpoints. ( <i>Default = Enabled</i> ).                                                                                                    |  |  |  |
| Block fragmented IP traffic                  | When a connection is opened between two computers, they must agree on a Maximum Transmission Unit (MTU). IP Datagram fragmentation occurs when data passes through a router with an MTU less than the MTU you are using i.e when a datagram is larger than the MTU of the network over which it must be sent, it is divided into smaller 'fragments' which are each sent separately.                                                                                                    |  |  |  |
|                                              | Fragmented IP packets can create threats similar to a DOS attack. Moreover, these fragmentations can double the amount of time it takes to send a single packet and slow down your download time.                                                                                                    |  |  |  |
|                                              | If you want the firewall component of CCS at the endpoint to block the fragmented datagrams, enable this option. ( <i>Default = Enabled</i> 0.                                                                                                    |  |  |  |
| Do Protocol Analysis                         | Protocol Analysis is key to the detection of fake packets used in denial of service (DOS) attacks.                                                                                                    |  |  |  |
|                                              | If you want firewall at the endpoint to check whether every packet conforms to that protocols standards, select this option. If not, then the packets are blocked ( <i>Default = Enabled</i> ).                                                                                                    |  |  |  |
| Enable anti-ARP spoofing                     | A gratuitous Address Resolution Protocol (ARP) frame is an ARP Reply that is broadcast to all machines in a network and is not in response to any ARP Request.                                                                                                    |  |  |  |

| Firewall Configuration - Table of Parameters |                                                                                                    |  |
|----------------------------------------------|----------------------------------------------------------------------------------------------------|--|
|                                              | When an ARP Reply is broadcast, all hosts are required to update their local ARP caches, whether or not the ARP Reply was in response to an ARP Request they had issued. Gratuitous ARP frames are important as they update the machine's ARP cache whenever there is a change to another machine on the network (for example, if a network card is replaced in another machine on the network, then a gratuitous ARP frame informs your machine of this change and requests to update its ARP cache so that data can be correctly routed). However, while ARP calls might be relevant to an ever shifting office network comprising many machines that need to keep each other updated , it is of far less relevance to, say, a single computer in a small network. Enabling this setting helps to block such requests at the endpoints to which the profile is applied - protecting the ARP cache from potentially malicious updates ( <b>Default = Enabled</b> ). |  |

#### **Application Rules**

Whenever an application makes a request for Internet or network access, Comodo Firewall allows or denies this request based upon the Firewall Ruleset that has been specified for that application. Firewall Rulesets are, in turn, made up from one or more individual network access rules. Each individual network access rule contains instructions that determine whether the application should be allowed or blocked; which protocols it is allowed to use; which ports it is allowed to use and so forth.

| General Firev     | wall                 |              |          |               |           |
|-------------------|----------------------|--------------|----------|---------------|-----------|
| Firewall          |                      |              |          | Са            | ncel Save |
| Firewall Settings | Application Rules    | Global Rules | Rulesets | Network Zones | Portsets  |
| + Add             |                      |              |          |               |           |
|                   | ΓΙΟΝ                 |              |          | TREAT AS      |           |
| Windows           | Updater Applications |              |          | Custom        | ø         |
| Windows           | System Applications  |              |          | Custom        | ø         |
|                   |                      |              |          |               |           |

The 'Application Rules' interface allows you to create and manage application rules for regulating network access to individual applications at the endpoints to which the profile is applied.

COMODO

| General Sandbox HIPS Antivirus File Rating Firewall Viruscope Valkyrie                                    |     |
|----------------------------------------------------------------------------------------------------|-----|
| Firewall Save Delete                                                                                      |     |
| Firewall Settings Application Rules Global Rules Rulesets Network Zones Portsets                          |     |
| + Add                                                                                                    |     |
| APPLICATION TREAT AS                                                                                      |     |
| Windows Updater Applications Custom                                                                       |     |
| U Windows System Applications Custom                                                                      |     |
| Name of the application Name of the Mozilla Firefox - to which the Firewall Mozilla Firefox - pre-defined |     |
| Mozilla Firefox to which the Firewall Mozilla Firefox pre-defined ruleset is applied                      |     |
| Clicking the 'Edit' icon opens the list of rules in                                                       | L   |
| the ruleset and allows you to add/remove and<br>edit individual rules                                     | Į., |
| Application Rule                                                                                          |     |
| Name                                                                                                    |     |
| Mozilla Firefox Mozilla Firefox                                                                           | •   |
|                                                                                                    |     |
| Use Ruleset                                                                                               | Ŧ   |
| Use a Custom Ruleset     Copy from                                                                        |     |
| Add                                                                                                    |     |

| Allow Outgoing FTP-PASV Request  | ts                          | combination of individually configurable rules.                             |
|----------------------------------|-----------------------------|-----------------------------------------------------------------------------|
| Allow Outgoing DNS Requests      |                             | Each rule applied to an appliaction determibes its netwotk<br>access rights |
| Block and Log All Unmatching Req | quests                      | 1                                                                           |
| •                                | Allow Outgoing DNS Requests |                                                                             |

Although each ruleset can be defined from the ground up by individually configuring its constituent rules, this practice would be time consuming if it had to be performed for every single program on your system. For this reason, Comodo Firewall contains a selection of predefined rulesets according to broad application category. For example, you may choose to apply the ruleset 'Web Browser' to the applications like 'Internet Explorer', 'Firefox' and 'Opera'. Each predefined ruleset has been specifically designed by Comodo Firewall to optimize the security level of a certain type of application. Administrators can, of course, modify these predefined rulesets to suit their environment and requirements. For more details, see **Predefined Rule Sets**.

- See Application Rule interface for an introduction to the rule setting interface
- See Creating and Modifying Firewall Rulesets to learn how to create and edit Firewall rulesets
- See Understanding Firewall Rules for an overview of the meaning, construction and importance of individual rules

See Adding and Editing a Firewall Rule for an explanation of individual rule configuration.

#### Application Rule interface

•

The rules in a Firewall ruleset can be added/modified/removed and re-ordered through the Application Rule interface. Any rules created using **Adding and Editing a Firewall Rule** is displayed in this list.

The Application Rule interface is displayed when you click the 'Add' button ruleset, from the options in 'Application Rules' interface.

or 'Edit' icon 🖋 beside a

| Application Rule                                                                                                    |             |
|----------------------------------------------------------------------------------------------------|-------------|
| Name                                                                                                    |             |
| Type New File Group Target Or Select Existing                                                                                                    | Browse *    |
| <ul> <li>Use Ruleset</li> <li>Use a Custom Ruleset</li> <li>Copy from</li> <li>Add Rule</li> <li>Remove</li> <li>Move Up</li> <li>Move</li> </ul> | •<br>e Down |
|                                                                                                    |             |
| Allow TCP OR UDP In/Out                                                                                                    | 1           |
| Allow IP In/Out                                                                                                    | 1           |
| Allow ICMPv4 In/Out                                                                                                    | 1           |
|                                                                                                    |             |
|                                                                                                    | OK Cancel   |

Comodo Firewall applies rules on a per packet basis and applies the first rule that matches that packet type to be filtered (see **Understanding Firewall Rules** for more information). If there are a number of rules in the list relating to a packet type then one nearer the top of the list is applied. Administrators can re-prioritize rules by uisng the 'Move Up' or 'Move Down' buttons.

#### **Creating and Modifying Firewall Rulesets**

Add

To begin defining an application's Firewall ruleset, you need take two basic steps.

- Step 1 Select the application that you wish the ruleset is to be applied.
- Step 2 Configure the rules for this application's ruleset.

#### Step 1 - Select the application that you wish the ruleset is to be applied

• To define a ruleset for a new application ( i.e. one that is not already listed), click the 'Add' button

at the top of the list in the 'Application Rules' interface.

The 'Application Rule' interface will open as shown below:

# Application Rule Nome Type New File Group Target Or Select Existing Use Ruleset Use a Custom Ruleset Copy from ... \* Add Rule RULES OK

Because this is a new application, the 'Name' field is blank. (If you are modifying an existing ruleset, then this interface shows the individual rules for that application's ruleset).

You can enter the application(s) to which the rule set is to be applied in two ways:

 Enter the installation path of the application with the application file name in the Name field (For example, 'C:\Program Files\Mozilla Firefox\firefox.exe').

Or

Open the drop-down beside the 'Name' field and choose the Application Group to which the ruleset is to be applied. Choosing a 'File Group' allows you to create firewall ruleset for a category of pre-set files or folders. For example, selecting 'Executables' would enable you to create a Firewall Ruleset for any file that attempts to connect to the Internet with the extensions .exe .dll .sys .ocx .bat .pif .scr .cpl . Other such categories available include 'Windows System Applications', 'Windows Updater Applications', 'Start Up Folders' etc - each of which provide a fast and convenient way to apply a generic ruleset to important files and folders. ITSM ships with a set of predefined 'File Groups' and, if required users, can add new File Groups and edit existing groups. Refer to the portion explaining 'File Groups' under 'Settings' > 'System Templates' > 'File Groups Variables'

COMODO

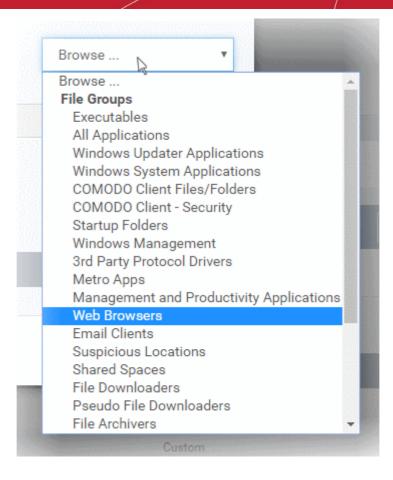

#### Step 2 - Configure the rules for this application's ruleset

There are two broad options available for creating a ruleset that applies to an application - Use a Predefined Ruleset or Use a Custom Ruleset.

Use a Predefined Ruleset - Allows you to quickly deploy an existing ruleset on to the target
application. Choose the ruleset you wish to use from the drop-down menu. In the example below, we
have chosen 'Web Browser' because we are creating a ruleset for the 'Firefox' browser. The name of
the predefined ruleset you choose is displayed in the 'Treat As ' column for that application in the
'Application Rules' interface (Default = Disabled).

| Application Rule                |                                                             |           |  |  |
|---------------------------------|-------------------------------------------------------------|-----------|--|--|
| Name                            |                                                             |           |  |  |
| C:\Program Files\Mozilla Firefo | C:\Program Files\Mozilla Firefox\firefox.exe                |           |  |  |
| Use Ruleset                     | Web Browser                                                 |           |  |  |
| Use a Custom Ruleset            | Web Browser<br>Email Client<br>Ftp Client                   |           |  |  |
|                                 | Allowed Application<br>Blocked Application<br>Outgoing Only |           |  |  |
|                                 |                                                             | OK Cancel |  |  |

**Note**: Predefined Rulesets, once chosen, cannot be modified *directly* from this interface - they can only be modified and defined using the **Application Rule** interface. If you require the ability to add or modify rules for an application then you are effectively creating a new, custom ruleset and should choose the more flexible **Use Custom Ruleset** option instead.

 Use a Custom Ruleset - Designed for more experienced administrators, the Custom Ruleset option enables full control over the configuration of Firewall Ruleset and the parameters of each rule within that ruleset (*Default = Enabled*).

| Use a Cust                                                  | om Ruleset                                                                            | Copy from                                                                                                    |            |
|-------------------------------------------------------------|---------------------------------------------------------------------------------------|----------------------------------------------------------------------------------------------------|------------|
|                                                             |                                                                                       | v                                                                                                    |            |
| Ruleset                                                     | •                                                                                     | Please, select                                                                                                    |            |
|                                                             |                                                                                       | Please, select                                                                                                    |            |
|                                                             |                                                                                       | Web Browser                                                                                                    |            |
|                                                             |                                                                                       | Email Client<br>Ftp Client                                                                                                    |            |
|                                                             |                                                                                       | Allowed Application                                                                                                    |            |
|                                                             |                                                                                       |                                                                                                    |            |
|                                                             |                                                                                       | Blocked Application                                                                                                    |            |
|                                                             |                                                                                       | Blocked Application<br>Outgoing Only                                                                                                    |            |
|                                                             |                                                                                       |                                                                                                    |            |
| Use a Custom F                                              | Ruleset Copy fro                                                                      | Outgoing Only                                                                                                    |            |
|                                                             | Remove G Move Up                                                                      | Outgoing Only                                                                                                    |            |
| F Add Rule                                                  | Copy Inc                                                                              | Outgoing Only                                                                                                    |            |
| ► Add Rule 🛛 ⊖                                              | Copy Inc                                                                              | Outgoing Only Tom                                                                                                    |            |
| ► Add Rule<br>■ RULES ■ ✓ Allow Acce                        | Remove O Move Up                                                                      | Outgoing Only  rom                                                                                                    |            |
| Add Rule RULES Allow Acce Allow Outg                        | Remove O Move Up                                                                      | Outgoing Only Tom  p ♥ Move Down Choosing 'Use Custom Ruleset', then 'Copy from' > 'Ruleset' > selecting a pre-defined rule will populate the rules window with the constituent r of the pre-defined ruleset. In the example shown, the                                                                                                    | ules       |
| Add Rule RULES  Allow Acce Allow Outg Allow Outg            | Remove O Move Up                                                                      | Outgoing Only  rom  p Outgoing Only  Move Down  Choosing 'Use Custom Ruleset', then 'Copy from' > 'Ruleset' > selecting a pre-defined rule will populate the rules window with the constituent r of the pre-defined ruleset. In the example shown, the individual rules from the 'Web Browser' ruleset are included in the ruleset to be created. Using this as a | rules<br>d |
| Add Rule RULES  Allow Acce Allow Outg Allow Outg Allow Outg | Remove O Move Up<br>ess to Loopback Zone<br>poing HTTP Requests<br>poing FTP Requests | Outgoing Only  rom  Move Down  Choosing 'Use Custom Ruleset', then  'Copy from' > 'Ruleset' > selecting a pre-defined rule will populate the rules window with the constituent r of the pre-defined ruleset. In the example shown, the individual rules from the 'Web Browser' ruleset are                                                                        | rules<br>d |

You can create an entirely new ruleset or use a predefined ruleset as a starting point by:

 Clicking 'Add' from the top to add individual Firewall rules. See 'Adding and Editing a Firewall Rule' for an overview of the process.

- Use the 'Copy From' button to populate the list with the Firewall rules of a Predefined Firewall Rule.
  - Use the 'Copy From' button to populate the list with the Firewall rules of another application's ruleset.

#### General Tips:

- If you wish to create a reusable ruleset for deployment on multiple applications, we advise you add a
  new Predefined Firewall Rules (or modify one of the existing ones to suit your needs) then come
  back to this section and use the 'Ruleset' option to roll it out.
- If you want to build a bespoke ruleset for maybe one or two specific applications, then we advise you
  choose the 'Use a Custom Ruleset' option and create your ruleset either from scratch by adding
  individual rules or by using one of the built-in rulesets as a starting point.

#### Understanding Firewall Rules

At their core, each Firewall rule can be thought of as a simple **IF THEN** trigger - a set of **conditions** (or attributes) pertaining to a packet of data from a particular application and an **action** it that is enforced if those conditions are met.

As a packet filtering firewall, Comodo Firewall analyzes the attributes of *every single* packet of data that attempts to enter or leave the computer. Attributes of a packet include the application that is sending or receiving the packet, the protocol it is using, the direction in which it is traveling, the source and destination IP addresses and the ports it is attempting to traverse. The firewall then tries to find a Firewall rule that matches all the conditional attributes of this packet in order to determine whether or not it should be allowed to proceed. If there is no corresponding Firewall rule, then the connection is automatically blocked until a rule is created.

The actual conditions (attributes) you see \* on a particular Firewall Rule are determined by the protocol chosen in

#### Adding and Editing a Firewall Rule

If you chose 'TCP', 'UDP' or 'TCP and 'UDP', then the rule has the form: Action |Protocol | Direction |Source Address | Destination Address | Source Port | Destination Port

If you chose 'ICMP', then the rule has the form: Action |Protocol | Direction | Source Address | Destination Address | ICMP Details

If you chose 'IP', then the rule has the form: Action | Protocol | Direction | Source Address | Destination Address | IP Details

- Action: The action the firewall takes when the conditions of the rule are met. The rule shows 'Allow', 'Block' or 'Ask'.\*\*
- Protocol: States the protocol that the target application must be attempting to use when sending or receiving packets of data. The rule shows 'TCP', 'UDP', 'TCP or UDP', 'ICMP' or 'IP'
- Direction: States the direction of traffic that the data packet must be attempting to negotiate. The rule shows 'In', 'Out' or 'In/Out'
- Source Address: States the source address of the connection attempt. The rule shows 'From' followed by one of the following: IP , IP range, IP Mask , Network Zone, Host Name or Mac Address
- Destination Address: States the address of the connection attempt. The rule shows 'To' followed by one of the following: IP, IP range, IP Mask, Network Zone, Host Name or Mac Address
- Source Port: States the port(s) that the application must be attempting to send packets of data through. Shows 'Where Source Port Is' followed by one of the following: 'Any', 'Port #', 'Port Range' or 'Port Set'
- Destination Port: States the port(s) on the remote entity that the application must be attempting to send to. Shows 'Where Source Port Is' followed by one of the following: 'Any', 'Port #', 'Port Range' or 'Port Set'
- ICMP Details: States the ICMP message that must be detected to trigger the action. See Adding and Editing a Firewall Rule for details of available messages that can be displayed.
- IP Details: States the type of IP protocol that must be detected to trigger the action: See Adding and

Editing a Firewall Rule to see the list of available IP protocols that can be displayed here.

Once a rule is applied, Comodo Firewall monitors all network traffic relating to the chosen application and take the specified action if the conditions are met. Users should also see the section 'Global Rules' to understand the interaction between Application Rules and Global Rules.

\* If you chose to add a descriptive name when creating the rule then this name is displayed here rather than it's full parameters. See the next section, 'Adding and Editing a Firewall Rule', for more details.

\*\* If you selected 'Log as a firewall event if this rule is fired' then the action is postfixed with 'Log'. (e.g. Block & Log)

#### Adding and Editing a Firewall Rule

The Firewall Rule Interface is used to configure the actions and conditions of an individual Firewall rule. If you are not an experienced firewall user or are unsure about the settings in this area, we advise you first gain some background knowledge by reading the sections 'Understanding Firewall Rules', 'Overview of Rules and Policies' and 'Creating and Modifying Firewall Rulesets'.

| Firewall Rule       |                                                     |
|---------------------|-----------------------------------------------------|
| Action              | Allow 🔽 Log as firewall event if this rule is fired |
| Protocol            | TCP or UDP                                          |
| Direction           | In or Out                                           |
| Description         |                                                     |
| Source Address      | Destination Address Source Port Destination Port    |
| Exclude (i.e. NOT t | he choice below)                                    |
| Туре                | IPv4 Single Address                                 |
| IP                  | 10.100.100.10                                       |
|                     |                                                     |
|                     |                                                     |

#### **General Settings**

- Action: Define the action the firewall takes when the conditions of the rule are met. Options available via the drop down menu are 'Allow' (*Default*), 'Block' or 'Ask'.
- Protocol: Allows the user to specify which protocol the data packet should be using. Options available via the drop down menu are 'TCP', 'UDP', 'TCP or UDP' (*Default*), 'ICMP' or 'IP'.

Note: Your choice here alters the choices available to you in the tab structure on the lower half of the interface.

- Direction: Allows the user to define which direction the packets should be traveling. Options available via the drop down menu are 'In', 'Out' or 'In/Out' (*Default*).
- Log as a firewall event if this rule is fired: Checking this option creates an entry in the firewall event log viewer whenever this rule is called into operation. (i.e. when ALL conditions have been met) (*Default = Disabled*).

Description: Allows you to type a friendly name for the rule. Some users find it more intuitive to name a
rule by it's intended purpose. ('Allow Outgoing HTTP requests'). If you create a friendly name, then this is
displayed to represent instead of the full actions/conditions in the main Application Rules interface and
the Application Rule interface.

#### Protocol

i. **'TCP**,' **'UDP'** or **'TCP or UDP'** 

If you select 'TCP', 'UDP' or 'TCP or UDP' as the Protocol for your network, then you have to define the source and destination IP addresses and ports receiving and sending the information

| Firewall Rule       |                                                                                           |
|---------------------|-------------------------------------------------------------------------------------------|
| Action              | Allow 🔽 Log as firewall event if this rule is fired                                       |
| Protocol            | TCP or UDP                                                                                |
| Direction           | In or Out                                                                                 |
| Description         |                                                                                           |
| Source Address      | Destination Address Source Port Destination Port                                          |
| Exclude (i.e. NOT t | the choice below)                                                                         |
| Туре                | IPv4 Single Address                                                                       |
| IP                  | Any Address<br>Host Name<br>IPv4 Address Range<br>IPv4 Single Address<br>IPv4 Subnet Mask |
|                     | IPv6 Single Address<br>IPv6 Subnet Mask<br>MAC Address<br>Network Zone                    |

#### Source Address and Destination Address:

- 1. You can choose any IP Address by selecting Any Address in the Type drop-down box. This menu defaults to an IP range of 0.0.0.0- 255.255.255.255 to allow connection from all IP addresses.
- 2. You can choose a named host by selecting a Host Name which denotes your IP address.
- 3. You can choose an IPv4 Range by selecting IPv4 Address Range for example the range in your private network and entering the IP addresses in the Start Range and End Range text boxes.
- 4. You can choose a Single IPv4 address by selecting IPv4 Single Address and entering the IP address in the IP address text box, e.g., 192.168.200.113.
- You can choose IPv4 Mask by selecting IPv4 Subnet Mask. IP networks can be divided into smaller networks called sub-networks (or subnets). An IP address/ Mask is a subnet defined by IP address and mask of the network. Enter the IP address and Mask of the network.
- 6. You can choose a Single IPv6 address by selecting IPv6 Single Address and entering the IP address in the IP address text box, e.g., 3ffe:1900:4545:3:200:f8ff:fe21:67cf.
- You can choose IPv6 Mask by selecting IPv6 Subnet Mask. IP networks can be divided into smaller networks called sub-networks (or subnets). An IP address/ Mask is a subnet defined by IP address and mask of the network. Enter the IP address and Mask of the network.
- 8. You can choose a MAC Address by selecting MAC Address and entering the address in the address text box.

- You can choose an entire network zone by selecting Zone .This menu defaults to Local Area Network. But you can also define your own zone by first creating a Zone through the 'Network Zones' area.
- Exclude (i.e. NOT the choice below): The opposite of what you specify is applicable. For example, if you are creating an Allow rule and you check the Exclude box in the Source IP tab and enter values for the IP range, then that IP range is excluded. You have to create a separate Allow rule for the range of IP addresses that you DO want to use.

#### **Source Port and Destination Port:**

Enter the source and destination Port in the text box.

| Source Address    | Destination Address | Source Port | Destination Port |
|-------------------|---------------------|-------------|------------------|
|                   |                     |             |                  |
|                   |                     |             |                  |
| Exclude (i.e. NOT | T the choice below) |             |                  |
|                   | T the choice below) |             |                  |
| Any               |                     |             | (                |
| <b>e</b><br>Any   |                     |             | (                |
| Any               |                     |             | (                |

- 1. You can choose any port number by selecting Any set by default, 0-65535.
- 2. You can choose a Single Port number by selecting Single Port and selecting the single port numbers from the list.
- 3. You can choose a Port Range by selecting Port Range and selecting the port numbers from the From and To list.
- 4. You can choose a predefined **Port Set** by choosing A Set of Ports. If you wish to create a custom port set then please see the section '**Port Sets**'.

#### ii. ICMP

When you select ICMP as the protocol in **General Settings**, you are shown a list of ICMP message types in the 'ICMP Details' tab alongside the **Destination Address** tabs. The last two tabs are configured identically to the **explanation above**. You cannot see the source and destination port tabs.

#### ICMP Details

ICMP (Internet Control Message Protocol) packets contain error and control information which is used to announce network errors, network congestion, timeouts, and to assist in troubleshooting. It is used mainly for performing traces and pings. Pinging is frequently used to perform a quick test before attempting to initiate communications. If you are using or have used a peer-to-peer file-sharing program, you might find yourself being pinged a lot. So you can create rules to allow / block specific types of ping requests. With Comodo Firewall you can create rules to allow/ deny inbound ICMP packets that provide you with information and minimize security risk.

 Type in the source/ destination IP address. Source IP is the IP address from which the traffic originated and destination IP is the IP address of the computer that is receiving packets of information.

| Source Address | Destination Address | ICMP Details |       |
|----------------|---------------------|--------------|-------|
| уре            |                     |              |       |
| ICMPv4         |                     |              | <br>- |
| lessage        |                     |              |       |
| Any            |                     |              | -     |

- 2. Under the 'ICMP Details' tab, choose the ICMP version from the 'Type' drop-down.
- 3. Specify ICMP Message, Types and Codes. An ICMP message includes a Message that specifies the type, that is, the format of the ICMP message.

| Description    |                                                                                                    |
|----------------|----------------------------------------------------------------------------------------------------|
| Source Address | Destination Address ICMP Details                                                                                                    |
| Туре           | ICMPv4                                                                                                    |
| Message        | Any  Custom                                                                                                    |
|                | Απγ                                                                                                    |
|                | ICMP Echo Request<br>ICMP Echo Reply<br>ICMP Net Unreachable<br>ICMP Host Unreachable<br>ICMP Protocol Unreachable<br>ICMP Port Unreachable<br>ICMP Time Exceeded<br>ICMP Source Quench<br>ICMP Fragmentation Needed |

When you select a particular ICMP message, the menu defaults to set its code and type as well. If you select the ICMP message type 'Custom' then you are asked to specify the code and type.

iii. IP

When you select IP as the protocol in **General Settings**, you are shown a list of IP message type in the 'IP Details' tab alongside the **Source Address** and **Destination Address** tabs. The last two tabs are configured identically to the **explanation above**. You cannot see the source and destination port tabs.

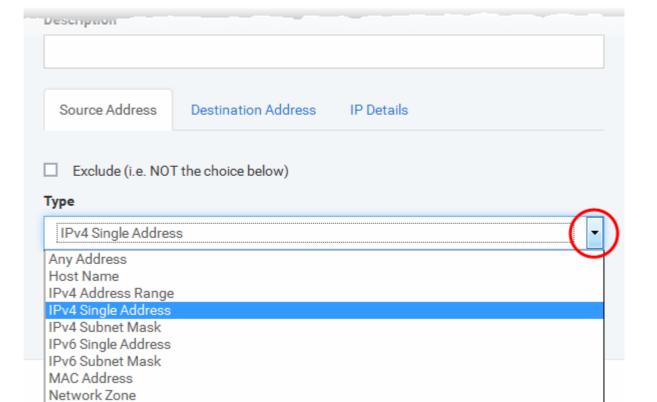

#### IP Details

Select the types of IP protocol that you wish to allow, from the ones that are listed.

| IP Protocol<br>Any<br>Custom<br>Any<br>TCP | Destination Address |  |  |   |
|--------------------------------------------|---------------------|--|--|---|
| Any<br>Custom<br>Any<br>TCP                |                     |  |  |   |
| Any<br>Custom<br>Any<br>TCP                |                     |  |  |   |
| Any<br>TCP                                 |                     |  |  | ( |
| TCP                                        |                     |  |  |   |
|                                            |                     |  |  |   |
|                                            |                     |  |  |   |
| UDP                                        |                     |  |  |   |
| ICMPv4                                     |                     |  |  |   |
| IGMP                                       |                     |  |  |   |
| Raw IP                                     |                     |  |  |   |
| PUP                                        |                     |  |  |   |
| GGP                                        |                     |  |  |   |
| GRE                                        |                     |  |  |   |
| RSVP<br>ICMPv6                             |                     |  |  |   |

• Click 'OK' to save the firewall rule.

### **Global Rules**

Unlike Application rules, which are applied to and triggered by traffic relating to a specific application, Global Rules are applied to all traffic traveling in and out of the computers applied with this profile.

Comodo Firewall analyzes every packet of data in and out of the computer using combination of Application and Global Rules.

- For Outgoing connection attempts, the application rules are consulted first and then the global rules second.
- For Incoming connection attempts, the global rules are consulted first and then the application rules second.

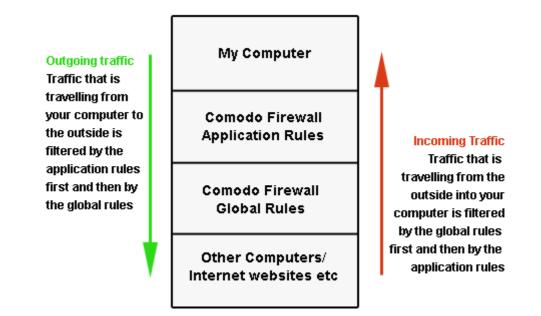

Therefore, outgoing traffic has to 'pass' both the application rule then any global rules before it is allowed out of your system. Similarly, incoming traffic has to 'pass' any global rules first then application specific rules that may apply to the packet.

Global Rules are mainly, but not exclusively, used to filter incoming traffic for protocols other than TCP or UDP.

The 'Global Rules' panel in the under 'Firewall' tab allows you to view create and manage the global firewall rules.

| General  | Antivirus    | Firewall          |              |          |               |          |
|----------|--------------|-------------------|--------------|----------|---------------|----------|
| Firewall |              |                   |              |          | Cancel        | Save     |
| Firewall | Settings     | Application Rules | Global Rules | Rulesets | Network Zones | Portsets |
| + Add    |              |                   |              |          |               |          |
|          | JLES         |                   |              |          |               |          |
| : 🗆 🗸    | Allow IP Out |                   |              |          |               | ø        |
| : 🗆 🖌    | Allow ICMPv4 | 4 In              |              |          |               |          |
| : 🗆 🗸    | Allow ICMPv4 | 4 In              |              |          |               | ø        |
|          | Block IP In  |                   |              |          |               | ø        |
|          |              |                   |              |          |               |          |

The configuration of Global Rules is identical to that for application rules. To add a global rule, click the 'Add' button

+ Add

📖 on the top. To edit an existing global rule, click the edit icon 🖋 beside it.

- See **Application Rules** for an introduction to the rule setting interface.
- See Understanding Firewall Rules for an overview of the meaning, construction and importance of individual rules.
- See Adding and Editing a Firewall Rule for an explanation of individual rule configuration.

### **Rulesets**

As the name suggests, a firewall Ruleset is a set of one or more individual Firewall rules that have been saved and which can be re-deployed on multiple applications. ITSM ships with six predefined rulesets and allows you to create and manage custom rulesets as required. This section contains advice on the following:

- Predefined Rulesets
- Creating a new ruleset

The 'Rulesets' panel under the 'Firewall' tab allows you to view, create and manage the firewall rulesets.

| General | Procedure    | es VirusScope     | Firewall     |          |               |          |        |
|---------|--------------|-------------------|--------------|----------|---------------|----------|--------|
| Firewa  | all          |                   |              |          |               | Cancel   | E Save |
| Firewal | l Settings   | Application Rules | Global Rules | Rulesets | Network Zones | Portsets |        |
| + A     | dd Ruleset   |                   |              |          |               |          |        |
|         | RULESET N    | AME \$            |              |          |               |          |        |
|         | Web Brows    | er                |              |          |               |          | ø      |
|         | Email Client | I                 |              |          |               |          |        |
|         | Ftp Client   |                   |              |          |               |          | ø      |
|         | Allowed Ap   | plication         |              |          |               |          | ø      |
|         | Blocked Ap   | plication         |              |          |               |          | ø      |
|         | Outgoing Or  | nly               |              |          |               |          |        |
|         |              |                   |              |          |               |          |        |

The Rulesets panel displays a list of pre-defined and custom Firewall Rulesets.

Although each application's firewall ruleset *could* be defined from the ground up by individually configuring its constituent rules, this practice may prove time consuming if it had to be performed for every single program on your system. For this reason, Comodo Firewall contains a selection of predefined rulesets according to broad application category. For example, you may choose to apply the ruleset 'Web Browser' to the applications 'Internet Explorer', 'Firefox' and 'Opera'. Each predefined ruleset has been specifically designed by Comodo to optimize the security level of a certain type of application. Users can, of course, modify these predefined policies to suit their environment and requirements. (for example, you may wish to keep the 'Web Browsers' name but wish to redefine the parameters of it rules).

ITSM ships with six predefined firewall rulesets for different categories of applications:

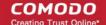

- Web Browser
- Email Client
- FTP Client
- Allowed Application
- Blocked Application
- Outgoing Only

These rulesets can be edited by adding new rules or reconfiguring the existing rules. For more details refer to the explanation of **Adding and Editing Firewall Rules** in the section 'Application Rules'.

### Creating a new ruleset

You can create new rulesets with network access control rules customized as per your requirements and can roll out them to required applications while **creating Firewall ruleset** for the applications individually.

### To add a new Ruleset

Click the 'Add Ruleset' button
panel

Add Ruleset

from the top of the list of rulesets in the 'Rulesets'

The 'Firewall Ruleset' interface will open.

## **Firewall Ruleset** Name My Ruleset • Ruleset • Please, select My Ruleset Ruleset • Please, select -Please, select Email Client 4 Ftp Client Allowed Application **Blocked Application** Outgoing Only -Mo Re Allow Access to Loopback Zone Allow Outgoing HTTP Requests Allow Outgoing FTP Requests ✓ Allow Outgoing FTP-PASV Requests Allow Outgoing DNS Requests O Block and Log All Unmatching Requests OK

As this is a new ruleset, you need to name it in the 'Name' field at the top. It is advised that you choose
a name that accurately describes the category/type of application you wish to define the ruleset for.
Next you should add and configure the individual rules for this ruleset. See 'Adding and Editing a
Firewall Rule' for more advice on this.

Once created, this ruleset can be quickly called from 'Use Ruleset' when **creating or modifying a Firewall ruleset**.

### To view or edit an existing predefined Ruleset

- Click on the 'Edit' icon S beside Ruleset Name in the list.
- Details of the process from this point on can be found under 'Use Custom Rule Set.'.

## **Network Zones**

The 'Network Zones' panel under the 'Firewall' tab allows you to:

• Configure to detect any new network (wired or wireless) that the computer applied with this profile is trying to connect and provide alerts for the same

Creating Trust Online

- COMODO
- Define network zones that are trusted, and to specify access privileges to them
- Define network zones that are untrusted, and to block access to them

| General Firewa                                                                                                    | all               |              |          |               |          |
|----------------------------------------------------------------------------------------------------|-------------------|--------------|----------|---------------|----------|
| Firewall                                                                                                    |                   |              |          | Canc          | el Save  |
| Firewall Settings                                                                                                    | Application Rules | Global Rules | Rulesets | Network Zones | Portsets |
| <ul> <li>Enable automa</li> <li>Do NOT show</li> <li>Location treatment</li> <li>Work</li> <li>Network Zones</li> </ul> |                   | e networks   |          |               | ~        |
| Add                                                                                                    |                   | -            |          | -             |          |
| Loopback Z                                                                                                    | one               |              |          |               | ø        |

The 'Network Zones' panel contains options for configuring the general network monitoring settings and lists of 'Allowed Network Zones' and 'Blocked Network Zones' under respective tabs. You can add and manage network zones to be allowed and blocked from this interface.

### Network Monitoring Settings:

- Enable automatic detection of private networks Instructs Comodo Firewall to keep monitoring whether the computer applied with this security profile is connected to any new wired or wireless network (*Default* = *Enabled*). Deselect this option if you do not want the new connection attempts is to be detected and/or wish to manually set-up their own trusted networks (this can be done in 'Network Zones'.
- **Do Not show popup alerts** By default, an alert will be displayed at the computer, if the computer attempts to connect to a new network, for the end-user to select the type of network. CCS will optimize its firewall settings for the new network, based on the selection. An example is shown below.

 COMODO Network Detected
 ?

 Image: Select your location:
 Please select your location:

 Image: Select your location:
 Choose if you are at home and have just connected your computer to a local network

 Image: Select your location:
 Choose if you are at home and have just connected your computer to a local network

 Image: Select your location:
 Choose if you are at work place and have just connected your computer to a local network

 Image: Select your location:
 Choose if you are at work place and have just connected your computer to a local network

 Image: Select your location:
 Choose if you are at work place and have just connected your computer to a local network

 Image: Select your location:
 Choose this option if you are at public place such as a coffee shop, hotel or school, etc.

 Image: Do not detect new networks again
 Do not detect new networks again

If you do not want the alert to be displayed to the end-user and wish the CCS at the computer to decide on the type of network by default, deselect this option and choose the network type from the drop-down under Location Treatment. The available options are:

- Home
- Work
- Public

|    | Enable automatic detection of private networks |
|----|------------------------------------------------|
|    | Do NOT show popup alerts                       |
| Lo | cation treatment:                              |
|    | Work ( ~ )                                     |
| V  | lork                                           |
| Н  | ome                                            |
| Р  | ublic                                          |
|    |                                                |

The panel has two tabs:

- Network Zones Allows you to define network zones and to allow access to them for applications, with the
  access privileges specified through Application Rule interface. Refer to 'Creating or Modifying Firewall
  Rules' for more details.
- Blocked Zones Allows you to define trusted networks that are not trustworthy and to block access to them.

### **Network Zones**

A 'Network Zone' can consist of an individual machine (including a single home computer connected to Internet) or a

network of thousands of machines to which access can be granted or denied.

The 'Network Zones' tab in the 'Network Zones' panel displays a list of defined network zones and allows you to define network zones, to which the computer applied with this profile can connect, with access rights as defined by the firewall rules or blocked access to.

### To define a new Network Zone

- Add Click the 'Add'

button at the top of the list.

The 'Network Zone' dialog will open.

| Network Zone        |           |
|---------------------|-----------|
| Name                |           |
| Public Network      |           |
| Public Network  Add |           |
| ADDRESS             |           |
|                     | OK Cancel |

- Enter a name for the new network zone in the 'Name' field.
- Select the checkbox 'Public Network' if you are defining a network zone for a network in a public place, for example, when you are connecting to a Wi-Fi network at an airport, restaurant etc., so that Comodo Firewall will optimize the configuration accordingly.
- Click 'Add' to add the computers in the new network zone

| Network Zone   |  |  |  |
|----------------|--|--|--|
| Name           |  |  |  |
| Public Network |  |  |  |
| Public Network |  |  |  |
| + Add          |  |  |  |
| ADDRESS        |  |  |  |
|                |  |  |  |
|                |  |  |  |

The 'Address' dialog allows you to select an address from the 'Type' drop-down box shown below (Default = Any Address). The 'Exclude' check box will be enabled only if any other choice is selected from the drop-down box.

### Address Types:

- i. Any Address Adds all the IP addresses (0.0.0.0-255.255.255.255) to the zone.
- ii. Host Name- Enter a named host which denotes an address on your network.
- iii. IPv4 Range Will include all the IPv4 addresses between the values you specify in the 'Start Range'

Cancel

OK

and 'End Range' text boxes.

- iv. IPv4 Single Address Enter a single IP address to be added to the zone e.g. 192.168.200.113.
- v. IPv4 Subnet Mask A subnet mask allows administrators to divide a network into two or more networks by splitting the host part of an IP address into subnet and host numbers. Enter the IP address and Mask of the network you wish to add to the defined zone.
- vi. IPv6 Single Address -Enter a single address to be added to the zone e.g. 3ffe:1900:4545:3:200:f8ff:fe21:67cf.
- vii. IPv6 Subnet Mask. Ipv6 networks can be divided into smaller networks called sub-networks (or subnets). An IP address/ Mask is a subnet defined by IP address and mask of the network. Enter the IP address and Mask of the network.
- viii. MAC Address Enter a specific MAC address to be added to the zone.
- Select/enter the Addresses to be included in the new network zone
- If you want to select all the other addresses to be included in the network zone, excluding those selected under the Type drop-down, select the 'Exclude' option.
- Click 'OK' in the 'Address' dialog.
- Click 'OK' in the 'Network Zone' dialog

The network zone will be added under Network Zones list and will be available to be quickly called as 'Zone' when creating or modifying a Firewall Ruleset. Or when defining a Blocked Zone.

#### COMODO Creating Trust Online\*

## **Firewall Rule**

| Allow             |                            |             | -                |
|-------------------|----------------------------|-------------|------------------|
| Log as firewall e | vent if this rule is fired |             |                  |
| Protocol          |                            |             |                  |
| UDP               |                            |             | -                |
| Direction         |                            |             |                  |
| Out               |                            |             | -                |
| Description       |                            |             |                  |
| Allow Outgoing DN | S Requests                 |             |                  |
|                   |                            |             |                  |
| Source Address    | Destination Address        | Source Port | Destination Port |
| Exclude (i.e. NO  | T the choice below)        |             | •                |
| Network Zone      |                            |             |                  |
|                   |                            |             |                  |
| Network Zone      |                            |             |                  |
| Network Zone      |                            |             |                  |

To edit a network zone, click the 'Edit' icon  $\checkmark$  beside the network zone name. The 'Network Zone' dialog will appear populated with the name and the addresses of the network zone. Edit the details as required. The process is similar to **defining a new network zone** as explained above.

### Blocked Zones

A computer network enables users to share information and devices between computers and other users within the network. There are certain networks that you'll want to 'trust' and grant access to - for example your work network. Conversely, there may be other networks that you do not trust and want to restrict communication with - or even block entirely.

The 'Blocked Zones' section allows you to configure restrictions on network zones that you do not wish to trust and the computers applied with this profile will be blocked access to them.

The 'Blocked Zones' tab allows you to view the list of blocked network zones and add new blocked zones.

| General     | Procedure                                                                                                    | s VirusScope        | Firewall     |          |               |          |        |  |  |  |
|-------------|----------------------------------------------------------------------------------------------------|---------------------|--------------|----------|---------------|----------|--------|--|--|--|
| Firewa      | ll                                                                                                    |                     |              |          |               | 🛞 Cancel | 🖹 Save |  |  |  |
| Firewall    | Settings                                                                                                    | Application Rules   | Global Rules | Rulesets | Network Zones | Portsets |        |  |  |  |
| 🗌 Do I      | <ul> <li>Enable automatic detection of private networks</li> <li>Do NOT show popup alerts</li> <li>Location treatment:</li> </ul> |                     |              |          |               |          |        |  |  |  |
| Work        |                                                                                                    |                     |              |          |               |          | ~      |  |  |  |
| Netw        | ork Zones                                                                                                    | Blocked Zones       |              |          |               |          |        |  |  |  |
| <b>+</b> Ad | ld 🕇 Ad                                                                                                    | d from Network Zone | 2            |          |               |          |        |  |  |  |
|             | ZONE NAME                                                                                                    | E                   |              |          |               |          |        |  |  |  |

The 'Blocked Zones' tab displays a list of zones that are currently blocked and allows you to:

- Deny access to an existing network zone
- Deny access to a network by manually defining a new blocked zone

Note 1: You must create a zone before you can block it. There are two ways to do this;

- 1. Using 'Network Zones' to name and specify the network you want to block.
- 2. Directly from this interface using 'New blocked address...'

**Note 2**: You cannot reconfigure *existing* zones from this interface (e.g. to add or modify IP addresses). You need to use '**Network Zones**' if you want to change the settings of existing zones.

### To deny access to an existing network zone

- Click 'Add from Network Zone' button from the top
- Choose the particular zone you wish to block from the 'Network Zone' drop-down.

сомодо

## General Antivirus Firewall Firewall Firewall Settings Application Rules **Global Rules** Rulesets Network Zones Portsets Enable automatic detection of private networks Do NOT show popup alerts Location treatment: Work Network Zones Blocked Zones + Add from Network Zor 🔎 🕞 Remove ZONE N Work **Blocked Zones** Network Zones Network Zone: Loopback Zone X Cance Loopback Zone Sales Dept. Computers Mischievous guys in the offic

- Click 'Add'
- Repeat the process to add more blocked network zones for the profile

### To deny access to a network by manually defining a new blocked zone

• Click the 'Add' button from the top.

## General Antivirus Firewall Firewall **Global Rules** Network Zones Firewall Settings Application Rules Rulesets Portsets Enable automatic detection of private networks Do NOT show popup alerts Location treatment: Work Network Zones Blocked Zones Remove ONE NAM Address Exclude (i.e. NOT the choice below) Туре Any Address Host Name IPv4 Address Range IPv4 Single Address IPv4 Subnet Mask IPv6 Single Address IPv6 Subnet Mask MAC Address

 Select the address type you wish to block from the 'Type' drop-down. Select 'Exclude' if you want to block all IP addresses except for the ones you specify using the drop-down.

### Address Types:

- i. Any Address Will block connections from all IP addresses (0.0.0.0-255.255.255.255)
- ii. Host Name- Enter a named host which denotes an address on your network.
- IPv4 Range Will block access to the IPv4 addresses you specify in the 'Start Range' and 'End Range' text boxes.
- iv. IPv4 Single Address Block access to a single address e.g. 192.168.200.113.
- IPv4 Subnet Mask A subnet mask allows administrators to divide a network into two or more networks by splitting the host part of an IP address into subnet and host numbers. Enter the IP address and Mask of the network you wish to block.
- vi. IPv6 Single Address -Block access to a single address e.g. 3ffe:1900:4545:3:200:f8ff:fe21:67cf.
- vii. IPv6 Subnet Mask. Ipv6 networks can be divided into smaller networks called sub-networks (or subnets). An IP address/ Mask is a subnet defined by IP address and mask of the network. Enter the IP address and Mask of the network.
- viii. MAC Address Block access to a specific MAC address.
- Select the address to be blocked and click 'OK'

The address(es) you block will appear in the 'Blocked Zones' tab. You can modify these addresses at any time by selecting the entry and clicking 'Edit'.

3. Click 'OK' in 'Network Zones' interface to confirm your choice. All traffic intended for and originating from computer or devices in this zone are now blocked.

### Portsets

Port Sets are handy, predefined groupings of one or more ports that can be re-used and deployed across multiple **Application Rules** and **Global Rules**. The 'Port Sets' panel under the 'Firewall' tab allows you to view and manage pre-defined port sets and to add new port sets for the profile. The name of the port set is listed above the actual port numbers that belong to that set.

| General Firew     | all               |              |          |               |          |      |
|-------------------|-------------------|--------------|----------|---------------|----------|------|
| Firewall          |                   |              |          | [             | Cancel   | Save |
| Firewall Settings | Application Rules | Global Rules | Rulesets | Network Zones | Portsets |      |
| + Add             | _                 | _            |          | _             |          |      |
| HTTP Ports        |                   |              |          |               |          | ø    |
| POP3/SMT          | P Ports           |              |          |               |          | ø    |
| Privileged F      | Ports             |              |          |               |          | ø    |

The panel lists all portsets that are defined for the profile. Clicking the 'Edit' icon S beside a name reveals the ports included in the set.

| Portset    |              |
|------------|--------------|
| Name       |              |
| My Portset |              |
| + Add      |              |
| PORTS      |              |
| 80         | 1            |
| 443        |              |
| 8080       |              |
|            | 10 25 50 100 |
|            | OK Cancel    |

ITSM ships with three default portsets:

- **HTTP Ports**: 80, 443 and 8080. These are the default ports for http traffic. Your internet browser uses these ports to connect to the internet and other networks.
- **POP3/SMTP Ports**: 110, 25, 143, 995, 465 and 587. These ports are typically used for email communication by mail clients like Outlook and Thunderbird.
- **Privileged Ports:** 0-1023. This set can be deployed if you wish to create a rule that allows or blocks access to the privileged port range of 0-1023. Privileged ports are so called because it is usually desirable to prevent users from running services on these ports. Network admins usually reserve or prohibit the use of these ports.

### **Defining a new Port Set**

You can create new portsets and allow access to them for applications, with the access privileges specified through **Application Rule** interface. Refer to 'Creating or Modifying Firewall Rules' for more details.

### To add a new portset

• Click the 'Add' button from the top.

The 'Portset' dialog will open.

| Fire     | ewall                 |                   |              |          |               | Cancel   | Save   |
|----------|-----------------------|-------------------|--------------|----------|---------------|----------|--------|
| F        | irewall Settings      | Application Rules | Global Rules | Rulesets | Network Zones | Portsets |        |
| (+       | Add                   |                   |              |          |               |          |        |
|          | PORTSET ¢             |                   |              |          |               |          |        |
|          | HTTP Ports            |                   |              |          |               |          |        |
|          | DOD2/SMTD De          |                   |              |          |               |          | 4      |
| Po       | rtset                 |                   |              |          |               |          |        |
| Nam      |                       |                   |              |          |               |          |        |
| Po       | orts to be guarded    |                   |              |          |               |          |        |
| $(\cdot$ | Add                   |                   |              |          |               |          |        |
|          | T                     | PORTS             |              |          |               |          |        |
| Po       | rt                    |                   |              |          |               |          |        |
|          | <b>•</b>              |                   |              |          |               |          |        |
|          | Exclude (i.e. NOT the | choice below)     |              |          |               |          |        |
|          | Any<br>A Single Port  |                   |              |          |               |          |        |
|          |                       | 1 👘               |              |          |               |          |        |
| 0        | A Port Range          | 1 👘               | 6553         | 5        |               |          |        |
|          |                       |                   |              |          |               | ОК       | Cancel |

- Enter a name for the new portset in the 'Name' field.
- To add ports to the new portset, click the 'Add' button above the list of ports.
- Specify the ports to be included in the new portset:

COMODO

- Any to choose all ports;
- A single port Define the port number in the combo box beside;
- A port range Enter the start and end port numbers in the respective combo boxes.
- Exclude (i.e. NOT the choice below): The opposite of what you specify is applicable.
- Click 'OK' in the 'Port' dialog. The ports will be added to the new portset in the 'Edit Portset' interface.
- Click 'OK' in the 'Portset' dialog to create the new portset.

Once created, a Portset can be:

Quickly called as 'A Set of Ports' when creating or modifying a Firewall Ruleset

## **Firewall Rule**

| Action                                                       |      |
|--------------------------------------------------------------|------|
| Block                                                        |      |
| Log as firewall event if this rule is fired                  |      |
| Protocol                                                     |      |
| ТСР                                                          | -    |
| Direction                                                    |      |
| Out                                                          | -    |
| Description                                                  |      |
| Allow Outgoing HTTP Requests                                 |      |
| Source Address Destination Address Source Port Destination F | Port |
| Exclude (i.e. NOT the choice below)                          |      |
| Туре                                                         |      |
| A Set of Ports                                               | •    |
| Port Set                                                     |      |
|                                                              | •    |
| HTTP Ports<br>POP3/SMTP Ports                                |      |
| Privileged Ports<br>Ports to be guarded                      |      |

### To edit an existing port set

- Click the 'Edit' icon *P* beside the name of the portset. The 'Portset' dialog will appear with a list of port numbers in the port set.
- The editing procedure is similar to adding the portset explained above.
- Click the 'Save' button at the top of 'Firewall' interface to sane your settings for the profile.

The saved 'Firewall' settings screen will be displayed with options to edit the settings or delete the section. Refer to the section 'Editing Configuration Profiles' for more details.

## 6.1.3.1.5. HIPS Settings

The Host Intrusion Prevention System (HIPS) constantly monitors system activity and only allows executables and processes to run if they comply with security rules that have been enforced by the Windows profile applied to the managed computer. Comodo Client Security ships with a default HIPS ruleset that works 'out of the box' - providing extremely high levels of protection without any user intervention. For example, HIPS automatically protects system-critical files, folders and registry keys to prevent unauthorized modifications by malicious programs. Administrators looking to take a firmer grip on their security posture can quickly create custom policies and rulesets using the powerful rules interface and roll it out through the Windows profile.

### To configure HIPS Settings and Rules

Click 'HIPS' from the 'Add Profile Section' drop-down

The HIPS settings screen will be displayed. It contains six tabs:

- HIPS Settings Allows you to configure the settings that govern the overall behavior of the HIPS component.
- HIPS Rules Allows you to view, create and modify rules that determine how the applications in the managed computer have to be protected
- Rulesets Allows you view predefined rulesets and create new rulesets that can be applied to the
  applications on the managed computer.
- **Protected Objects** Allows you to view and edit predefined 'Registry Groups' and 'COM Groups', create new groups so as to add them to Protected Objects.

## **HIPS Settings**

The HIPS settings panel under the HIPS tab allows you to enable/disable HIPS, set HIPS security level and configure HIPS' general behavior.

сомоло

#### General HIPS HIPS 🗙 Cancel 🛛 🖨 Sa HIPS Settings HIPS Rules Rulesets Protected Objects Enable HIPS Safe Mode Monitoring Settings ¥ This option enables the Host Intrusion Protection System, the component that monitors critical operating system activities to protect the computer against malware actions. Allow Requests $\sim$ Do NOT show popup alerts Set popup alerts to verbose mode Create rules for safe applications Set new on-screen alert timeout to 60 secs Enable adaptive mode under low system resources Block unknown requests when the application is not running Enable enhanced protection mode (requires a system restart) Do heuristic command-line analysis for Certain Applications Enable embedded code detection Limit the total size of saved detected scripts to 100 KB When reaching the set limit, the older records will be deleted to free up space. Exclusions Detect shellcode injections

|                     | HIPS Settings - Table of Parameters                                                                                                    |
|---------------------|----------------------------------------------------------------------------------------------------|
| Form Element        | Description                                                                                                    |
| Enable HIPS         | Allows you to enable or disable HIPS protection for the managed computers to which the profile is applied. ( <i>Default=Enabled</i> ) If enabled, you can configure the HIPS security level and monitoring settings.                                                                                                    |
| Hips Security Level | If HIPS is enabled, you can choose the security level for the HIPS to provide at the managed computer from the drop-down below 'Enable HIPS'.                                                                                                    |
|                     | Enable HIPS                                                                                                    |
|                     | Safe Mode   Monitoring Settings                                                                                                    |
|                     | Paranoid Mode                                                                                                    |
|                     | Safe Mode                                                                                                    |
|                     | Clean PC Mode                                                                                                    |
|                     | Training Mode                                                                                                    |
|                     | The available options are:                                                                                                    |
|                     | • <b>Paranoid Mode</b> : This is the highest security level setting and means that HIPS monitors and controls all executable files apart from those that you have deemed safe. Comodo Client Security does not attempt to learn the behavior of any applications - even those applications on the Comodo safe list and only uses <i>your</i> configuration settings to filter critical system activity. Similarly, the Comodo Client Security does automatically create 'Allow' rules for any |

|                     | HIPS Settings - Table of Parameters                                                                                                    |
|---------------------|----------------------------------------------------------------------------------------------------|
|                     | executables - although the end user still has the option to treat an application<br>as 'Trusted' at the HIPS alert. Choosing this option generates the most amount<br>of HIPS alerts and is recommended for advanced users that require complete<br>awareness of activity on their system.                                                                                                    |
|                     | • Safe Mode: While monitoring critical system activity, HIPS automatically learns the activity of executables and applications certified as 'Safe' by Comodo. It also automatically creates 'Allow' rules for these activities, if the option 'Create rules for safe applications' is selected. For non-certified, unknown, applications, the end-user will receive an alert whenever that application attempts to run. Should you choose, the end-user can add that new application to the safe list by choosing 'Treat this application as a Trusted Application' at the alert. This instructs the HIPS not to generate an alert the next time it runs. If the endpoint is not new or known to be free of malware and other threats as in 'Clean PC Mode' then 'Safe Mode' is recommended setting for most users - combining the highest levels of security with an easy-to-manage number of HIPS alerts. |
|                     | <ul> <li>Clean PC Mode: From the time you set the setting to 'Clean PC Mode', HIPS<br/>learns the activities of the applications currently installed on the server while all<br/>new executables introduced to the server are monitored and controlled. This<br/>patent-pending mode of operation is the recommended option on a new server<br/>or one that the user knows to be clean of malware and other threats. From this<br/>point onwards HIPS alerts the user whenever a new, unrecognized application<br/>is being installed. In this mode, the files with 'Unrecognized' rating in the 'File<br/>List ' are excluded from being considered as clean and are monitored and<br/>controlled.</li> </ul>                                                                                                    |
|                     | • <b>Training Mode</b> : HIPS monitors and learn the activity of any and all executables and create automatic 'Allow' rules until the security level is adjusted. The end-user will not receive any HIPS alerts in 'Training Mode'. If you choose the 'Training Mode' setting, we advise that you are 100% sure that all applications and executables installed on the endpoints are safe to run.                                                                                                    |
| Monitoring Settings | If HIPS is enabled, you can configure the activities, entities and objects that should monitored by it at the managed endpoint by clicking the 'Monitoring Settings' link.                                                                                                    |

Creating Trust Online

|       | HIPS Settings - Table of F                                                                                                    | Parameters                                                                                                    | 5                                                                                                    |
|-------|----------------------------------------------------------------------------------------------------|----------------------------------------------------------------------------------------------------|----------------------------------------------------------------------------------------------------|
| E     | nable HIPS                                                                                                    |                                                                                                    |                                                                                                    |
|       | Safe Mode                                                                                                    |                                                                                                    | ✓ Monitoring Settings                                                                                                    |
| T     | his option enables the Host Intrusion P                                                                                                    | rotection Sys                                                                                                    |                                                                                                    |
|       |                                                                                                    |                                                                                                    |                                                                                                    |
| M     | onitor Settings                                                                                                    |                                                                                                    | Close                                                                                                    |
| Act   | ivities to Monitor                                                                                                    |                                                                                                    |                                                                                                    |
|       | Interprocess Memory Access                                                                                                    |                                                                                                    | Processes Execution                                                                                                    |
|       | Windows/WinEvent Hooks                                                                                                    |                                                                                                    | Win Messages                                                                                                    |
|       | Device Driver Installations                                                                                                    |                                                                                                    | DNS/RPC Client Service                                                                                                    |
|       | Processes' Terminations                                                                                                    |                                                                                                    |                                                                                                    |
|       | ects to Monitor Against Modificatio                                                                                                    |                                                                                                    |                                                                                                    |
|       | Protected COM Interfaces                                                                                                    |                                                                                                    | Protected Registry Keys                                                                                                    |
|       | Protected Files/Folders                                                                                                    |                                                                                                    |                                                                                                    |
|       | ects to Monitor Against Direct Acces                                                                                                    |                                                                                                    |                                                                                                    |
|       | Physical Memory                                                                                                    |                                                                                                    | Disks                                                                                                    |
|       | Computer Memory                                                                                                    |                                                                                                    | Keyboard                                                                                                    |
| tivi1 | modification to inject maliciou<br>include recording your keybor<br>applications and stealing data<br>process to another. One of th<br>breaches is the ability of the o<br>compromised process to 'imp<br>makes life harder for tradition<br>systems. Leave this option se | is code for<br>ard strokes<br>a by sendir<br>ie most ser<br>offending n<br>personate' t<br>ial virus sca<br>elected, and<br>y the memo | are programs use memory space<br>numerous types of attacks. These<br>s; modifying the behavior of<br>ng confidential information from one<br>ious aspects of memory-space<br>nalware to take the identity of a<br>the application under attack. This<br>anning software and intrusion-detection<br>d HIPS generates alerts when an<br>ory space allocated to another |
| •     | hook is a mechanism by which<br>reach an application. Example<br>actions and keystrokes. Hook<br>modify or discard them. Origin<br>developers to develop more p<br>been exploited by hackers to                                                                            | ch a functio<br>e intercept<br>(s can reac<br>nally devel-<br>cowerful ar<br>create mon<br>ry stroke or                                | crosoft Windows® operating system, a<br>on can intercept events before they<br>red events include messages, mouse<br>ct to these events and, in some cases,<br>oped to allow legitimate software<br>nd useful applications, hooks have also<br>re powerful malware. Examples include<br>n your keyboard; record your mouse                                           |

|                             | HIPS Settings - Table of Parameters                                                                                                    |
|-----------------------------|----------------------------------------------------------------------------------------------------|
|                             | alert is generated every time a hook is executed by an untrusted application ( <i>Default</i> = <i>Enabled</i> ).                                                                                                    |
| •                           | <b>Device Driver Installations -</b> Device drivers are small programs that allow applications and/or operating systems to interact with hardware devices on the managed computer. Hardware devices include your disk drives, graphics card wireless and LAN network cards, CPU, mouse, USB devices, monitor, DVD player etc. Even the installation of a perfectly well-intentioned device driver can lead to system instability if it conflicts with other drivers on the system. The installation of a malicious driver could, obviously, cause irreparable damage to the computer or even pass control of that device to a hacker. Leaving this option selected means HIPS generates alerts every time a device driver is installed on the computer by an untrusted application ( <i>Default = Enabled</i> ).                                             |
| •                           | <b>Processes' Terminations -</b> A process is a running instance of a program.<br>Terminating a process, obviously, terminates the program. Viruses and Trojar<br>horses often try to shut down the processes of any security software you hav<br>been running in order to bypass it. With this setting enabled, HIPS monitors<br>and generates alerts for all attempts by an untrusted application to close dow<br>another application ( <i>Default = Enabled</i> ).                                                                                                    |
| •                           | <b>Process Execution</b> - Malware such as rootkits and key-loggers often execut as background processes. With this setting enabled, HIPS monitors and generates alerts whenever a process is invoked by an untrusted application. <i>(Default = Enabled)</i> .                                                                                                    |
|                             | <b>Windows Messages -</b> This setting means Comodo Client Security monitors<br>and detects if one application attempts to send special Windows Messages to<br>modify the behavior of another application (e.g. by using the WM_PASTE<br>command) ( <b>Default = Enabled</b> ).                                                                                                    |
| •                           | <b>DNS/RPC Client Service -</b> This setting generates alerts if an application attempts to access the 'Windows DNS service' - possibly in order to launch a DNS recursion attack. A DNS recursion attack is a type of Distributed Denial Service attack whereby a malicious entity sends several thousand spoofed requests to a DNS server. The requests are spoofed in that they appear to come from the target or 'victim' server but in fact come from different sources often a network of 'zombie' computers which send out the requests without the owners knowledge. The DNS servers are tricked into sending all their replies to the victim server - overwhelming it with requests and causing it to crash. Leaving this setting enabled prevents malware from using the DNS Client Service to launch such an attack ( <i>Default = Enabled</i> ). |
| Objec                       | ts To Monitor Against Modifications:                                                                                                    |
|                             | <ul> <li>Protected COM Interfaces enables monitoring of COM interfaces you<br/>specified from the COM Protection pane. (Default = Enabled)</li> </ul>                                                                                                    |
|                             | <ul> <li>Protected Registry Keys enables monitoring of Registry keys you specified from the Registry Protection pane. (<i>Default = Enabled</i>).</li> <li>Protected Files/Folders enables monitoring of files and folders you specified from the File Protection pane. (<i>Default = Enabled</i>).</li> </ul>                                                                                                    |
| Objec                       | ts To Monitor Against Direct Access:                                                                                                    |
| critica<br>applic<br>softwa | mines whether or not Comodo Client Security should monitor access to system<br>I objects on the managed computer. Using direct access methods, maliciou<br>ations can obtain data from a storage devices, modify or infect other executable<br>are, record keystrokes and more. Comodo advises the average user to leave<br>settings enabled:                                                                                                    |

сомодо

a Trust Online

Creatin

|                                  | HIPS Settings - Table of Parameters                                                                                                    |
|----------------------------------|----------------------------------------------------------------------------------------------------|
|                                  | <ul> <li>Physical Memory: Monitors your computer's memory for direct access by an applications and processes. Malicious programs attempt to access physical memory to run a wide range of exploits - the most famous being the 'Buffer Overflow' exploit. Buffer overruns occur when an interface designed to store a certain amount of data at a specific address in memory allows a malicious process to supply too much data to that address. This overwrites its internal structures and can be used by malware to force the system to execute its code (Default = Enabled).</li> </ul> |
|                                  | • <b>Computer Monitor:</b> Comodo Client Security raises an alert every time a process tries to directly access the computer monitor. Although legitimate applications sometimes require this access, spyware can also use such access to take screen shots of the current desktop, record browsing activities of the user and more ( <i>Default = Enabled</i> ).                                                                                                    |
|                                  | <ul> <li>Disks: Monitors the local disk drives at the managed computer, for direct<br/>access by running processes. This helps guard against malicious software that<br/>need this access to, for example, obtain data stored on the drives, destroy files<br/>on a hard disk, format the drive or corrupt the file system by writing junk data<br/>(Default = Enabled).</li> </ul>                                                                                                    |
|                                  | • <b>Keyboard</b> : Monitors the keyboard for access attempts. Malicious software,<br>known as 'key loggers', can record every stroke made on keyboard and can be<br>used to steal passwords, credit card numbers and other personal data typed<br>through the keyboard. With this setting is enabled, Comodo Client Security<br>generates alerts every time an application attempts to establish direct access<br>to the keyboard ( <i>Default = Enabled</i> ).                                                                                                    |
|                                  | <b>Note</b> : The settings you choose here are universally applied. If you disable monitoring of an activity, entity or object using this interface it completely switches off monitoring of that activity on a global basis - effectively creating a universal 'Allow' rule for that activity . This 'Allow' setting over-rules any Ruleset specific 'Block' or 'Ask' setting for that activity that you may have selected using the 'Access Rights' and 'Protection Settings' interface.                                                                                                  |
| Do NOT show popup<br>alerts      | Configure whether or not the HIPS alerts are to be displayed at the managed computer for the end-user to respond. Choosing 'Do NOT show popup alerts' will minimize disturbances but at some loss of user awareness ( <i>Default = Enabled</i> ).                                                                                                    |
|                                  | If you choose not to show alerts then you have a choice of default responses that CCS should automatically take - either 'Block Requests' or 'Allow Requests'.                                                                                                    |
|                                  | Do NOT show popup alerts Allow Requests                                                                                                    |
|                                  | Allow Requests Block Requests                                                                                                    |
| Set popup alerts to verbose mode | Enabling this option instructs CCS to display HIPS alerts in verbose mode, providing more more informative alerts and more options for the user to allow or block the requests ( <i>Default = Enabled</i> ).                                                                                                    |
| Create rules for safe            | Automatically creates rules for safe applications in HIPS Ruleset (Default = Enabled)                                                                                                    |
| applications                     | Note: HIPS trusts the applications if:                                                                                                    |
|                                  | The application/file is rated as 'Trusted' in the File List                                                                                                    |
|                                  | <ul> <li>The application is from a vendor included in the Trusted Software<br/>Vendors list</li> </ul>                                                                                                    |

|                                                                      | HIPS Settings - Table of Parameters                                                                                                    |
|----------------------------------------------------------------------|----------------------------------------------------------------------------------------------------|
|                                                                      | The application is included in the extensive and constantly updated<br>Comodo safelist.                                                                                                    |
| Set new on-screen alert<br>timeout to                                | Determines how long the HIPS shows an alert for without any user intervention. By default, the timeout is set at 60 seconds. You may adjust this setting to your own preference.                                                                                                    |
| Enable adaptive mode<br>under low system<br>resources                | Very rarely (and only in a heavily loaded system), low memory conditions might cause certain CCS functions to fail. With this option enabled, CCS will attempt to locate and utilize memory using adaptive techniques so that it can complete its pending tasks. However, the cost of enabling this option may be reduced performance in even lightly loaded systems <i>(Default = Enabled)</i> .                                                                                                    |
| Block unknown requests<br>when the application is<br>not running     | Selecting this option blocks all unknown execution requests if Comodo Client Security i not running/has been shut down. This is option is very strict indeed and in most cases should only be enabled on seriously infested or compromised machines while the user is working to resolve these issues. If you know the managed computer machine is already 'clean' and are looking just to enable the highest CCS security settings then it is OK to leave this option disabled. <i>(Default = Disabled)</i>                                                                          |
| Enable enhanced<br>protection mode<br>(Requires a system<br>restart) | On 64 bit systems, enabling this mode will activate additional host intrusion prevention techniques to counteract extremely sophisticated malware that tries to bypass regular HIPS protection. Because of limitations in Windows 7/8 x64 systems, some HIPS functions in previous versions of CCS could theoretically be bypassed by malware. Enhanced Protection Mode implements several patent-pending ways to improve HIPS. ITSM requires a system restart for enabling enhanced protection mode. ( <i>Default = Disabled</i> )                                                   |
| Do heuristic command-<br>line analysis for certain<br>applications   | Selecting this option instructs Comodo Client Security to perform heuristic analysis of programs that are capable of executing code such as visual basic scripts, java applications, python scripts and Autolt scripts.                                                                                                    |
|                                                                      | Example programs that are affected by enabling this option are wscript.exe, cmd.exe, java.exe and javaw.exe. For example, the program wscipt.exe can be made to execute visual basic scripts (.vbs file extension) via a command similar to 'wscript.exe c:\tests\test.vbs'. If this option is selected, CCS detects c:\tests\test.vbs from the command-line and applies all security checks based on this file. If test.vbs attempts to connect to the Internet, for example, the alert will state 'test.vbs' is attempting to connect to the Internet ( <i>Default = Enabled</i> ). |
|                                                                      | • If this option is disabled, the alert would only state 'wscript.exe' is trying to connect to the Internet'.                                                                                                    |
|                                                                      | You can view and select which applications are analyzed by clicking the 'Certain applications' link.                                                                                                    |
|                                                                      | See the explanation under <b>Selecting Applications for Heuristic Command Line</b><br><b>Analysis</b> for more details.                                                                                                    |
|                                                                      | <b>Background note</b> : 'Heuristics' describes the method of analyzing a file to ascertain whether it contains codes typical of a virus. Heuristics is about detecting virus-like behavior or attributes rather than looking for a precise virus signature that matches a signature on the virus blacklist. This helps to identify previously unknown (new) viruses                                                                                                    |
| Enable embedded code detection                                       | If enabled, CCS will detect embedded codes (scripts) for "Fileless Malware" protection.                                                                                                    |
| Detect shellcode                                                     | Enabling this setting turns-on the Buffer over flow protection.                                                                                                    |
| injections                                                           | Background: A buffer overflow is an anomalous condition where a process/executable                                                                                                    |

|                                 | HIPS Settings - Table of Paramet                                                                                                    | ers                                                                                                    |
|---------------------------------|----------------------------------------------------------------------------------------------------|----------------------------------------------------------------------------------------------------|
| the<br>oth<br>pro<br>exe<br>buf | empts to store data beyond the boundaries<br>extra data overwrites adjacent memory loc<br>er buffers, variables and program flow data<br>duce incorrect results. They can be triggen<br>ecute malicious code or to make the progra<br>fer overflows cause many software vulnera<br>ploits. | ations. The overwritten data may include<br>and may cause a process to crash or<br>ed by inputs specifically designed to<br>m operate in an unintended way. As such |
| up<br>der                       | ning-on buffer overflow protection instructs<br>alerts in every event of a possible buffer ov<br>ny the requested activity raised by the proce<br>ability of the software and its vendor.                                                                                                  | erflow attack. The end-user can allow of                                                                                                    |
| Сог                             | modo recommends this setting is left enabl                                                                                                    | ed ( <b>Default = Enabled)</b> .                                                                                                    |
|                                 | u can also add files/folders and/or file group<br>actions. To add exclusions, click the 'Exclus<br>Do heuristic command-line analysis for certain ap                                                                                                    | ons' link after enabling this option.                                                                                                    |
|                                 | Detect shellcode injections                                                                                                    |                                                                                                    |
|                                 | Detect shellcode injections                                                                                                    | Close                                                                                                    |
|                                 |                                                                                                    | Close                                                                                                    |
|                                 | Exclusions                                                                                                    | Close<br>Exclusion Groups                                                                                                    |
|                                 | Exclusions<br>Add -                                                                                                    |                                                                                                    |

## **Selecting Applications for Heuristic Command Line Analysis**

- Click 'Configuration Templates' > 'Profiles' > select a profile > Open the 'HIPS settings' tab.
- If it is not available, click 'Add Section' and add 'HIPS settings'.

You can view and select which applications undergo Heuristics Command Line analysis by clicking 'Certain Applications' next to 'Do heuristic command-line analysis for ':

Enable enhanced protection mode (requires a system restart)

Do heuristic command-line analysis for Certain applications

Enable embedded code detection

сомодо

COMODO Creating Trust Online\*

| Block unkno                     | own requests when the a   | application is not ru | nning              |          |         |
|---------------------------------|---------------------------|-----------------------|--------------------|----------|---------|
|                                 | anced protection mode (   |                       | -                  |          |         |
|                                 | command-line analysis     |                       | pplications        | <b>`</b> |         |
|                                 | edded code detection      | C C                   | 5                  | ·        |         |
|                                 | tal size of saved detecte | ed scripts to 100     | KB                 |          |         |
|                                 |                           |                       |                    |          |         |
| Parsers                         |                           |                       |                    |          | ×       |
| Select the applica<br>analysis. | ations for which you wo   | uld like HIPS to perf | form heuristic c   | ommar    | nd-line |
| + Add                           | Reset to Default          |                       |                    |          |         |
| APPLICATION                     |                           |                       | ENABLE<br>ANALYSIS |          |         |
| *\winhlp32.exe                  |                           |                       | ON                 | ø        | Û       |
| *\WScript.exe                   |                           |                       | ON                 | 1        | Û       |
| *\cscript.exe                   |                           |                       | ON                 | ø        | Û       |
| *\mshta.exe                     |                           |                       | ON                 |          | Û       |
| *\perl.exe                      |                           |                       | ON                 | ø        | Û       |
| *\regedit.exe                   |                           |                       | ON                 | 1        | Û       |
| *\acrord32.exe                  |                           |                       | OFF                | ø        | Û       |
| *\hh.exe                        |                           |                       | ON                 | 1        | 1       |
| *\java.exe                      |                           |                       | ON                 | 1        | 1       |
| *\javaw.exe                     |                           |                       | ON                 | 1        | Û       |
| *\cmd.exe                       |                           |                       | ON                 | ø        | Û       |
| *\rundli32.exe                  |                           |                       | ON                 | 1        | Û       |
| *\msiexec.exe                   |                           |                       | ON                 | 1        | Û       |
| *\regsvr32.exe                  |                           |                       | ON                 | ø        | Û       |
| *\powershell.exe                |                           |                       | ON                 | ø        | Û       |
| *\python.exe                    |                           |                       | ON                 | 1        | Û       |
| *\pythonw.exe                   |                           |                       | ON                 | 1        | Û       |
| *\autoit3.exe                   |                           |                       | OFF                | 1        | Û       |
| *\autoit3_x64.exe               | 8                         |                       | OFF                |          | Û       |
|                                 |                           |                       |                    |          | ок      |
|                                 |                           |                       |                    |          |         |

The 'Parser' dialog displays the list of applications to choose from and also allows you to add custom applications.

• Use the toggle switch beside the applications to enable/disable them for analysis.

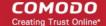

- · Click the edit button to update the details of an application.
- Click the trash can icon to remove an application from the list.
- Click 'Add' at the top to add a new application to the list.

| Parsers                                                                                | ×                                        |
|----------------------------------------------------------------------------------------|------------------------------------------|
| Select the applications for which you would lik<br>analysis.<br>+ Add Reset to Default | e HIPS to perform heuristic command-line |
|                                                                                        | ENABLE<br>ANALYSIS                       |
| *\winhlp32.exe                                                                         | ON 🖍 🗊                                   |
| Add Parser                                                                             | ×                                        |
| Add a new application                                                                  |                                          |
| Application                                                                            |                                          |
|                                                                                        | Add                                      |

- Enter the name of the application in the 'Add Parser' dialog and click 'Add'.
- The new application will be added to the list and will be selected by default. You can use the toggle switch beside it to enable/disable it at any time.
- To reset the list to the default list of applications, click 'Reset to Default' at the top
- Click 'OK' to apply your changes.

## **HIPS Rules**

The 'HIPS Rules' screen allows you to view the list of active HIPS rulesets applied to different groups of or individual applications and to create and manage rules for the profile. You can change the ruleset applied to a selected application or application group.

**Note**: HIPS Rulesets are to be created before applying them to an individual application or an application group. Refer to the next section **Rulesets** for details on creating new rulesets.

General **File Rating** Firewall Viruscope HIPS HIPS **HIPS Settings HIPS Rules** Rulesets Protected Objects COMODO Endpoint Security All Allowed Apps ŵ Web Browsers All Allowed Apps Ŵ beautyimageviewer.exe All Allowed Apps Ŵ

| HIPS Rules - Column Descriptions |                                                                                                    |  |
|----------------------------------|----------------------------------------------------------------------------------------------------|--|
| Column Header                    | Description                                                                                        |  |
| Application                      | Name of the individual application or the application to which the ruleset is applied              |  |
| Treat As                         | The ruleset applied. For more details on the rulesets, refer to the next section <b>Rulesets</b> . |  |
| Actions                          | Contains control buttons to edit or remove the rule                                                |  |

## **Creating and Modifying Hips Rules**

To begin defining an application's HIPS rule, you need take two basic steps.

- Step 1 Select the application that you wish the ruleset is to be applied.
- Step2 Configure the rules for this application's ruleset.

### Step 1 - Select the application that you wish the ruleset is to be applied

 To define a ruleset for a new application (i.e. one that is not already listed), click the 'Add Rule' button at the top of the list in the 'HIPS Rules' interface.

The 'HIPS Rule' interface will open as shown below:

#### COMODO Creating Trust Online\*

| IPS                      |          |                                       | Save |
|--------------------------|----------|---------------------------------------|------|
| PS Settings HIPS Rules   | Rulesets | Protected Objects                     |      |
| Add Rule                 |          |                                       |      |
|                          |          | TREAT AS 🕶                            |      |
| CONODO Endpoint Security |          | All Allowed Apps                      |      |
| Min Browsers             |          |                                       |      |
|                          |          |                                       |      |
| News                     |          |                                       |      |
| Name                     | Name     |                                       |      |
|                          | Name     | Use Ruleset                           |      |
| Use Group                | Name     | Use Ruleset<br>Copy From <del>-</del> |      |

Because this is a new application, the 'Name' field is blank. (If you are modifying an existing rule, then this interface shows the individual rules for that application's ruleset).

- To create a rule for a single application enter the file name of it in the 'Name' field
- To create a rule for an application group, select 'Use Group' and choose the file group from the drop-down

COMODO Creating Trust Online\*

| HIPS Rule  |                                                                                                    | Close |
|------------|----------------------------------------------------------------------------------------------------|-------|
| Group Name |                                                                                                    |       |
| Use Group  | Select File Group<br>Select File Group<br>Executables<br>All Applications<br>Windows System Applications<br>COMODO Endpoint Security<br>Windows Management<br>3rd Party Protocol Drivers<br>Metro Apps<br>Management and Productivity Applications<br>Email Clients<br>Suspicious Locations<br>Shared Spaces<br>File Downloaders<br>Web Browsers<br>Pseudo File Downloaders<br>File Archivers |       |
|            | Sandbox Folders<br>COMODO Endpoint Security Manager<br>Windows Updater Applications<br>COMODO Files/Folders                                                                                                    | -     |

**Note**: ITSM ships with a set of predefined file groups containing collections of files under respective categories. Administrators can also create custom file groups with required applications. All the pre-defined and the custom file groups will be available in the drop-down. The custom file groups can be created under 'Settings' > 'System Templates' > 'File Groups Variables' interface. Refer to the section **File Groups** for more details.

### Step 2 - Configure the rules for this application's ruleset

There are two broad options available for creating a ruleset that applies to an application - Use a Predefined Ruleset or Use a Custom Ruleset.

• Use a Predefined Ruleset - Allows you to quickly deploy an existing HIPS ruleset on to the target application. Choose the ruleset you wish to use from the drop-down menu. The name of the predefined ruleset you choose is displayed in the 'Treat As ' column for that application in the 'HIPS Rules' interface.

#### COMODO Creating Trust Online\*

| HIPS Rule                    |                          | Close                                                                                             |
|------------------------------|--------------------------|---------------------------------------------------------------------------------------------------|
| Group Name                   |                          |                                                                                                   |
| Use Group                    | COMODO Endpoint Se       | ecurity                                                                                           |
|                              | You can add/edit File Gr | oups here                                                                                         |
| Our See Ruleset              | All All                  | owed Apps                                                                                         |
| ⊚ Use a Custom Ruleset       | ruleset from the         | et' and choosing a pre-defined<br>drop-down, will populate the rules<br>or the application/group. |
| Access Rights                | . ↓                      | Protection Settings                                                                               |
| ACCESS NAME                  | ACTION                   | EXCLUSIONS                                                                                        |
| Run an executable            | Allow                    | ▼ Modify (0 0)                                                                                    |
| Interprocess Memory Accesses | Allow                    | ▼ Modify (0 0)                                                                                    |
|                              | Aliow                    |                                                                                                   |
| Disk                         | Allow                    | ······                                                                                            |
| Keyboard                     | Allow                    | -                                                                                                 |
|                              |                          | Ok                                                                                                |

**Note**: Predefined Rulesets, once chosen, cannot be modified *directly* from this interface - they can only be modified and defined using the **Ruleset** interface. If you require the ability to modify components of the rule set, then you are effectively creating a new, custom ruleset and should choose the more flexible **Use Custom Ruleset** option instead.

• Use a Custom Ruleset - Designed for more experienced administrators, the 'Custom Ruleset' option grants full control over the configuration of each rule within that ruleset. The custom ruleset has two main configuration areas - Access Rights and Protection Settings. (Default = Enabled)

COMODO Creating Trust Online\*

| HIPS Rule                                                                                                    |                                                                                          |                 |             | Clo                         | se         |
|----------------------------------------------------------------------------------------------------|------------------------------------------------------------------------------------------|-----------------|-------------|-----------------------------|------------|
| Group Name                                                                                                    |                                                                                          |                 |             |                             |            |
| Use Group                                                                                                    | COMODO En                                                                                | dpoint Secur    | ty          |                             |            |
|                                                                                                    | You can add/eo                                                                           | lit File Groups | here        |                             |            |
| O Use Ruleset                                                                                                    |                                                                                          | Use Rules       | et          |                             | -          |
| Use a Custom Ruleset                                                                                                    |                                                                                          | Copy From       | -           |                             |            |
| Choosing 'Use Custom Rulese'<br>selecting 'Copy From' > 'Rulese'<br>selecting a pre-defined ruleset<br>populate the rules window with<br>constituent rules. In the examp<br>the parameters of the ruleset a<br>as per the pre-defined ruleset ',<br>Using this as a starting point, t<br>can chnage the options for the<br>and 'Protection Settings'. | ets' ><br>will<br>the<br>le shown,<br>e configured<br>All Allowed App<br>ne administrato | or              | /           | All Allowed A<br>Windows Sy | 10/2/01/01 |
| Access Rights                                                                                                    |                                                                                          | P               | rotection § | Settings                    |            |
| ACCESS NAME                                                                                                    | A                                                                                        | CTION           |             | EXCLUSIONS                  |            |
| un an executable                                                                                                    |                                                                                          | Allow           |             | Modify (0 0)                |            |
| nterprocess Memory Accesses                                                                                                    |                                                                                          | Allow           | •           | Modify (0 0)                |            |
| Windows/WinEvent Hooks                                                                                                    |                                                                                          | Allow           |             | Modify (0 0)                |            |
|                                                                                                    |                                                                                          |                 |             |                             |            |
| Physical Memory                                                                                                    |                                                                                          | Allow           |             |                             |            |
| Computer Monitor                                                                                                    |                                                                                          | Allow           | •           |                             |            |
| Disk                                                                                                    |                                                                                          | Allow           |             |                             |            |
| Keyboard                                                                                                    |                                                                                          | Allow           |             |                             |            |
|                                                                                                    |                                                                                          |                 |             | Ok                          |            |

In simplistic terms 'Access Rights' determine what the application *can do to other processes and objects* whereas 'Protection Settings' determine what the application *can have done to it by other processes*.

i. Access Rights - The 'Process Access Rights' area allows you to determine what activities can be

| performed by the applications in your custon | ruleset.                                                                                                    |
|----------------------------------------------|----------------------------------------------------------------------------------------------------|
| Interprocess Memory Accesses                 | Allow Modify (0 0)<br>Ask<br>Allow<br>Block                                                                                   |
|                                              | to Monitor to view a list of definitions of the Action Names<br>action from 'Ask', 'Allow' or 'Block' for each setting as     |
| 'Modify' link on the right.                  | w' or 'Block' can be specified for the ruleset by clicking the<br>ocked Files/Folders' tab depending on the type of exception |
| Interprocess Memory Acc                      | esses Close                                                                                                    |
| Add <del>~</del>                             |                                                                                                    |
| Allowed Files/Folders                        | Blocked Files/Folders                                                                                                    |
| GROUP/PATH/FOLDERS/RUNNING PROCESSES         | ACTIONS                                                                                                    |
| You can add/edit File Groups here            | ок                                                                                                    |

- Clicking the 'Add' button at the top allows you to choose which applications or file groups you wish this exception to apply to. (click here for an explanation of available options).
- ii. **Protection Settings -** Protection Settings determine how protected the application or file group in your ruleset is *against* activities by other processes. These protections are called 'Protection Types'.

COMODO

| Access Rights                | Protection Settings |            |  |  |
|------------------------------|---------------------|------------|--|--|
| PROTECTION                   | STATE               | EXCLUSIONS |  |  |
| Interprocess Memory Accesses | Active              | Modify (0) |  |  |
| Windows/WinEvent Hooks       | Active              | Modify (0) |  |  |
| Processes' Termination       | Active              | Modify (0) |  |  |
| Window Messages              | Active              | Modify (0) |  |  |
|                              |                     | Ok         |  |  |

• Select 'Active' to enable monitoring and protect the application or file group against the process listed in the 'Protection State' column. Select 'Inactive' to disable such protection.

Click here to view a list of definitions of the 'Protection Types' listed above and the implications of activating each setting.

Exceptions to your choice of 'Active' or 'Inactive' can be specified in the application's Ruleset by clicking the 'Modify' link on the right.

5. Click 'OK' to confirm your settings.

### **Rulesets**

A Pre-defined ruleset is a set of **access rights and protection settings** that has been saved and can be re-used and deployed on multiple applications or groups. Each ruleset is comprised of a number of rules and each of these rules is defined by a set of conditions/settings/parameters. Rulesets concern an application's access rights to memory, other programs, the registry etc.

The Rulesets screen under the 'HIPS' tab displays the list of rulesets and allows you to add and manage new rulesets.

| General    | Antivirus      | Sandbox  | Valkyrie | Viruscope      | HIPS |        |      |
|------------|----------------|----------|----------|----------------|------|--------|------|
| HIPS       |                |          |          |                |      | Cancel | Save |
| HIPS Set   | ttings HII     | PS Rules | Rulesets | Protected Obje | octs |        |      |
| Add Rule   | set            |          |          |                |      |        |      |
| RULESET    | NAME           |          |          |                |      |        |      |
| All Allowe | ed Apps        |          |          |                |      |        | e 🖉  |
| Windows    | System Applica | tion     |          |                |      |        | 1    |

COMODO Creating Trust Online\*

### To add a new ruleset

- Click the 'Add Ruleset' button
- Add Rulese

above the list of rulesets.

The 'HIPS Ruleset' dialog will appear.

| Name                         |        |                   |
|------------------------------|--------|-------------------|
| Name                         |        |                   |
| Access Rights                | Pro    | otection Settings |
| ACCESS NAME                  | ACTION | EXCLUSIONS        |
| Run an executable            | Ask    | ✓ Modify (0 0)    |
| Interprocess Memory Accesses | Ask    | ✓ Modify (0 0)    |
| Windows/WinEvent Hooks       | Ask    | ✓ Modify (0 0)    |
|                              |        |                   |
| Computer Monitor             | Ask    |                   |
| Disk                         | Ask    | •                 |
| Keyboard                     | Ask    | •                 |

- Enter a name for the ruleset
- Configure the Actions, states and exclusions for 'Access Rights' and 'Protection Settings' as explained above. Any changes you make here are automatically rolled out to all applications that are covered by the ruleset. The new ruleset will be available for deployment to HIPS rule for applications/application groups from the HIPS Rules interface.
- To edit a ruleset, click the Edit button under the Actions in the Rulesets interface. The Editing process is similar to the Ruleset creation process explained above.

## Protected Objects

The 'Protected Objects' panel under 'HIPS' tab allows you to protect specific files and folders, system critical registry keys and COM interfaces at the managed computers, against access or modification by unauthorized processes and services. You can also add files in 'Protected Data Folders', so that 'Contained' programs will be blocked from accessing them.

| General   | Antivirus       | Sandbox         | Valkyrie | Viruscope      | HIPS |        |         |
|-----------|-----------------|-----------------|----------|----------------|------|--------|---------|
| HIPS      |                 |                 |          |                |      | Cancel | Save    |
| HIPS Se   | ettings HI      | PS Rules        | Rulesets | Protected Obje | ects |        |         |
| Show      | Protected File  | 28              | ► By     | File List      | ~    |        |         |
| Add File  | Path            |                 |          |                |      |        |         |
| PATH      |                 |                 |          |                |      |        | ACTIONS |
| C:\Progra | am Files\New so | ftware\new_soft | ware.exe |                |      |        | e 🕯     |
|           |                 |                 |          |                |      |        |         |

The 'Show' drop-down allows you to choose the category of protected objects to be displayed in the list and add and manage the protected objects of that category. You can add following categories of protected objects:

- Protected Files Allows you to view and specify programs, applications, files an file groups that are to be
  protected from changes
- Registry Keys Allows you to view and specify registry keys that are to be protected from changes
- COM Interfaces Allows you to view and specify COM interfaces that are to be protected from changes
- Protected Data Folders Allows you to view and specify folders containing data files that are to be
  protected from changes by 'Contained' programs

### **Protected Files**

The 'Protected Files' list under 'Protected Objects' interface allows you to view and manage list of files and file groups that are to be protected from access by other programs, especially malicious programs such as virus, Trojans and spyware at the managed computer. It is also useful for safeguarding very valuable files (spreadsheets, databases, documents) by denying anyone and any program the ability to modify the file - avoiding the possibility of accidental or deliberate sabotage. If a file is 'Protected' it can still be accessed and read by users, but not altered. A good example of a file that ought to be protected is your 'hosts' file (c:\windows\system32\drivers\etc\hosts). Placing this in the 'Protected Files and Folders' area would allow web browsers to access and read from the file as per normal. However, should any process attempt to modify it then Comodo Client Security blocks this attempt and produces a 'Protected File Access' pop-up alert.

If you add a file to 'Protected Files', but want to allow trusted application to access it, then rules can be defined in HIPS Rulesets. Refer to the explanation of **adding 'Exceptions' at the end of this section** for more details about how to allow access to files placed in Protected Files.

 To view the list of Protected Files, choose 'Protected Files' from the 'Show' drop-down in the 'Protected Objects' interface

The Protected File list is displayed under two categories, which can be selected from the drop-down at the right.

## File Rating HIPS General Firewall Viruscope HIPS **HIPS Rules** Protected Objects **HIPS Settings** Rulesets Show Protected Files By File List × C:\Program Files\OpenOffice 4\program\soffice.exe Û

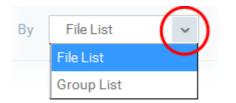

- To view the list of individual files, programs, applications added to the Protected Files list and manage them, choose 'File List'
- To view the File Groups added to the Protected File list, choose 'Group List'

You can add individual files, programs, applications or file/groups to 'Protected Files'.

## To add an individual file, program or an application

• Choose 'File List' from the drop-down at the right and click the 'Add File Path' button.

| dd File Path            |       |  |
|-------------------------|-------|--|
| атн                     |       |  |
|                         |       |  |
| Add Protected File Path | Close |  |
| Add Protected File Path | Close |  |
|                         | Close |  |

- Enter the installation/storage path with file name of the file to be protected, in the managed computers, in the 'Add Protected File Path' dialog and click 'OK'.
- Repeat the process to add more files.
- To edit the path of an item in the list, click the Edit icon under the 'Actions' in the list.
- To remove an item from the list, click the trash can icon under 'Actions' in the list

#### To add an application/file group to the Protected Files list

• Choose 'Group List' from the drop-down at the right and click the 'Add Protected Group' button

COMODO

| Show Protected       | Files      | ✓ By | Group List | ~ |       |
|----------------------|------------|------|------------|---|-------|
| Add Protected Grou   |            |      |            |   | You c |
| Executables          |            | -    |            |   |       |
| All Applications     |            |      |            |   |       |
| Windows Updater Ap   | plications | =    |            |   |       |
| Windows System Ap    | plications |      |            |   |       |
| File Downloaders     |            |      |            |   |       |
| Shared Spaces        |            |      |            |   |       |
| Startup Folders      |            |      |            |   |       |
| Windows Manageme     | ent        |      |            |   |       |
| 3rd Party Protocol D | rivers     |      |            |   |       |
| Metro Apps           |            |      |            |   |       |
| Web Browsers         |            | -    |            |   |       |

Choose the file group from the drop-down and click 'OK'.

**Note**: ITSM ships with a set of predefined file groups containing collections of files under respective categories. Administrators can also create custom file groups with required applications. All the pre-defined and the custom file groups will be available in the drop-down. The custom file groups can be created under 'Settings' > 'System Templates' > 'File Groups Variables' interface. Refer to the section **File Groups** for more details.

- Repeat the process to add more file groups.
- To edit the path of an item in the list, click the Edit icon under the 'Actions' in the list.
- To remove an item from the list, click the trash can icon under 'Actions' in the list

#### Exceptions

You can choose to selectively allow another application (or file group) to modify a protected file by affording the appropriate 'Access Right' in 'HIPS Rules' interface. A simplistic example would be the imaginary file 'Accounts.ods'. You would want the 'Open Office Calc' program to be able to modify this file as you are working on it, but you would not want it to be accessed by a potential malicious program. You would first **add** the spreadsheet to the 'Protected Files' area. Once added to 'Protected Files', you would go into 'HIPS Rules' and create an exception for 'scalc' so that it alone could modify 'Accounts.ods'.

- First add Accounts.ods to 'Protected Files' area as explained above.
- Then go to 'HIPS Rules' interface and add it to the list of applications.
- In the 'HIPS Rule' interface, enter the file name as account.ods, choose 'Use a Custom Ruleset' and select a ruleset from the 'Copy From' drop-down.
- Under 'Access Rights' tab, set all the rules to 'Ask'

#### COMODO Creating Trust Online\*

| HIPS Rule               |             | Close        |
|-------------------------|-------------|--------------|
| Name                    |             |              |
| Use Group               | account.ods |              |
| O Use Ruleset           | Use Ruleset | -            |
| Use a Custom Ruleset    | Copy From 🗸 |              |
|                         |             |              |
| Access Rights           | Protectio   | on Settings  |
| ACCESS NAME             | ACTION      | EXCLUSIONS   |
| Run an executable       | Ask         | Modify (0 0) |
|                         |             |              |
| Protected Registry Keys | Ask         | Modify (0 0) |
| Protected File/Folders  | Ask         | Modify (0 0) |
| DNS Client Service      | Ask         |              |
| -Uisk-                  |             |              |
| Keyboard                | Ask         |              |
|                         |             | Ok           |

- Click the 'Modify' beside 'Protected File/Folders'
- Under the 'Access Rights' section, click the link 'Modify' beside the entry 'Protected Files/Folders'.

The 'Protected Files/Folders' interface will appear.

• Under the 'Allowed Files/Folders' section, click 'Add' > 'Files' and add scalc.exe as exceptions to the 'Ask' or 'Block' rule in the 'Access Rights'.

#### COMODO Creating Trust Online\*

| Protected File/Folders                          | Close                 |
|-------------------------------------------------|-----------------------|
| Add 🗸                                           |                       |
| Allowed Files/Folders                           | Blocked Files/Folders |
| GROUP/PATH/FOLDERS/RUNNING PROCESSES            | ACTIONS               |
| C:\Program Files\OpenOffice 4\program\scalc.exe | e 🖉                   |
| You can add/edit File Groups here               | ОК                    |

Another example of where protected files should be given selective access is the Windows system directory at 'c:\windows\system32'. Files in this folder should be off-limits to modification by anything except certain, Trusted, applications like Windows Updater Applications. In this case, you would add the directory c:\windows\system32\\* to the 'Protected Files area (\* = all files in this directory). Next go to 'HIPS Rules', locate the file group 'Windows Updater Applications' in the list and follow the same process outlined above to create an exception for that group of executables.

#### **Registry Keys**

The 'Registry Keys' list under 'Protected Objects' interface allows you to view and manage list of critical registry keys and registry groups to be protected against modification. Irreversible damage can be caused to the managed endpoint if important registry keys are corrupted or modified in any way. It is essential that the registry keys are protected against any type of attack.

To view the list of Protected Registry Keys, choose 'Registry Keys' from the 'Show' drop-down in the 'Protected Objects' interface

| HIPS Save Delete     HIPS Settings HIPS Rules Rulesets Protected Objects     Show Registry Keys By Key List     Add Registry Key     KEYS ACTIONS     HKEY_LOCAL_MACHINE\SOFTWARE\OpenOffice\0.1.2 | General      | File Rating   | Firewall    | Viruscope         | HIPS          |   |      |         |
|----------------------------------------------------------------------------------------------------|--------------|---------------|-------------|-------------------|---------------|---|------|---------|
| Show Registry Keys   Add Registry Key   KEYS     ACTIONS                                                                                                    | HIPS         |               |             |                   |               |   | Save | Delete  |
| Add Registry Key           KEYS         ACTIONS                                                                                                    | HIPS Setting | gs HIPS Ru    | iles Rule   | sets Prote        | ected Objects |   |      |         |
| KEYS ACTIONS                                                                                                    | Show         | Registry Keys |             | ✓ By              | Key List      | ~ |      |         |
|                                                                                                    | Add Regis    | try Key       |             |                   |               |   |      |         |
| HKEY_LOCAL_MACHINE\SOFTWARE\OpenOffice\OpenOffice\4.1.2                                                                                                    | KEYS         |               |             |                   |               |   |      | ACTIONS |
|                                                                                                    | HKEY_LOC     | AL_MACHINE\S0 | )FTWARE\Ope | nOffice\OpenOffic | ce\4.1.2      |   |      | e 🖞     |

The Protected Registry Keys list is displayed under two categories, which can be selected from the drop-down at the right.

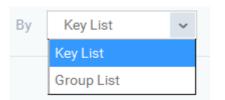

- To view the list of individual keys and values, and manage them, choose 'Key List'
- To view the Registry Groups, choose 'Group List'

You can add individual registry keys and Registry groups to Protected Registry Keys list.

### To add an individual key

• Choose 'Key List' from the drop-down at the right and click the 'Add Registry Key' button.

| d Registry Key                                                                                                    |         |
|----------------------------------------------------------------------------------------------------|---------|
| CY LOTAL_MACHINE\SOFTWARE\OpenOffice\OpenOffice                                                                                                    | s\4.1.2 |
| The second second s |         |
|                                                                                                    | Close   |
|                                                                                                    | Close   |
| Add Registry Key                                                                                                    | Close   |
| Add Registry Key<br>Registry Key<br>HKEY_LOCAL_MACHINE\SOFTWARE\Paint.NE                                                                                                    |         |

- Enter the key name to be protected in the 'Add Registry Key' dialog and click 'OK'.
- Repeat the process to add more keys.
- To edit an item in the list, click the 'Edit' icon under the 'Actions' in the list.
- To remove an item from the list, click the trash can icon under 'Actions' in the list

#### To add an Registry group to the Protected Registry Keys list

Choose 'Group List' from the drop-down at the right and click the 'Add Protected Files' button

Show
Registry Keys

Add Registry Group

Add Registry Group

Automatic Startup

COMODO Keys

Internet Explorer Keys

Important Keys

Temporary Keys

123

Choose the Registry group from the drop-down and click 'OK'.

**Note**: ITSM ships with a set of predefined Registry groups containing collections of registry keys under respective categories. Administrators can also create custom Registry groups with required key values. All the pre-defined and the custom Registry groups will be available in the drop-down. The custom Registry groups can be created under 'Settings' > 'System Templates' > 'Registry Variables' interface. Refer to the section **Registry Groups** for more details.

- Repeat the process to add more Registry groups.
- To edit the an item in the list, click the Edit icon under the 'Actions' in the list.
- To remove an item from the list, click the trash can icon under 'Actions' in the list

#### **COM Interfaces**

Component Object Model (COM) is Microsoft's object-oriented programming model that defines how objects interact within a single application or between applications - specifying how components work together and inter-operate. COM is used as the basis for Active X and OLE - two favorite targets of hackers and malicious programs to launch attacks on a computer. It is a critical part of any security system to restrict processes from accessing the Component Object Model - in other words, to protect the COM interfaces.

The 'COM Interfaces' list under 'Protected Objects' interface allows you to view and manage list of individual COM classes and COM groups that are to be protected by the Comodo Client Security at the managed computer against modification, corruption and manipulation by malicious processes.

To view the list of Protected COM interfaces, choose 'COM Interfaces' from the 'Show' drop-down in the 'Protected Objects' interface

| General Viruscope HIPS                              |                |
|-----------------------------------------------------|----------------|
| HIPS                                                | Cancel Save    |
| HIPS Settings HIPS Rules Rulesets Protected Objects |                |
| Show COM Interfaces v By Classes List v             |                |
| Add COM Class                                       |                |
| COM CLASSES                                         | ACTIONS        |
| Access Control List                                 | ✓ <sup>™</sup> |

The Protected COM Interfaces list is displayed under two categories, which can be selected from the drop-down at the right.

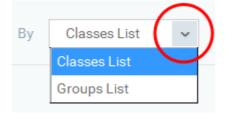

- To view the list of individual COM Interfaces/Classes and manage them, choose 'Classes List'
- To view the COM Groups and manage them, choose 'Group List'

You can add individual COM Interfaces/Classes and/or pre-defined COM groups to 'Protected COM Objects' list.

#### To add an individual COM object

• Choose 'Classes List' from the drop-down at the right and click the 'Add COM Class' button

| id COM Class        |  |       |
|---------------------|--|-------|
| DM CLASSES          |  |       |
| passa ( atcal ) jat |  |       |
|                     |  |       |
| Add COM Class Name  |  | Close |
| Add COM Class Name  |  | Close |

- Enter the name of the COM object to be protected at the managed computer, in the 'Add COM Class Name' dialog and click 'OK'.
- Repeat the process to add more COM objects.
- To edit an item in the list, click the Edit icon under the 'Actions' in the list.
- To remove an item from the list, click the trash can icon under 'Actions' in the list

#### To add a predefined COM Group to the Protected COM objects list

• Choose 'Group List' from the drop-down at the right and click the 'Add COM Group' button

| Show COM Interfaces                     | Ву | Groups List | ~ |         |
|-----------------------------------------|----|-------------|---|---------|
| Add COM Group -                         |    |             |   |         |
| Internet Explorer/Windows Shell         |    |             |   | ACTIONS |
| Windows Management                      |    |             |   |         |
| Miscellaneous Classes                   |    |             |   |         |
| Pseudo COM Interfaces - Privileges      |    |             |   |         |
| Pseudo COM Interfaces - Important Ports |    |             |   |         |
| NEW TEST COM group                      |    |             |   |         |
| 123                                     |    |             |   |         |
| test                                    |    |             |   |         |

• Choose the file group from the drop-down and click 'OK'.

**Note**: ITSM ships with a set of predefined COM groups containing collections of COM interfaces under respective categories. Administrators can also create custom COM groups with required COM objects. All the pre-defined and the custom file groups will be available in the drop-down. The custom COM groups can be created under 'Settings' > 'System Templates' > 'COM Variables' interface. Refer to the section **COM Groups** for more details.

- Repeat the process to add more COM groups.
- To edit the an item in the list, click the Edit icon under the 'Actions' in the list.
- · To remove an item from the list, click the trash can icon under 'Actions' in the list

#### **Protected Data Folders**

The data files in the folders listed under the 'Protected Data Folders' area cannot be seen, accessed or modified by any known or unknown application that is running inside the container.

**Tip**: Files and folders that are added to '**Protected Files**' interface are allowed read access by other programs but cannot be modified, whereas the files/folders in 'Protected Data folders' are totally hidden to contained programs. If you want a file to be read by other programs but protected from modifications, then add it to 'Protected Files' list. If you want to totally conceal a data file from all the contained programs but allow read/write access by other known/trusted programs, then add it to Protected Data Folders.

The Protected Data Folders list under Protected Objects allows you define protected data folders at the managed computers and to manage them.

 To open the Protected Data Folders list, choose 'Protected Data Folders' from the Show drop-down in the Protected Objects interface.

| General File Rating Firewall Viruscope HIPS         |                |
|-----------------------------------------------------|----------------|
| HIPS                                                | Save Delete    |
| HIPS Settings HIPS Rules Rulesets Protected Objects |                |
| Show Protected Data Folders                         |                |
| Add Folder                                          |                |
| FOLDER                                              | ACTIONS        |
| E:\user backup                                      | ✓ <sup>1</sup> |

You can add standard folders at the managed computers as Protected Data Folders. Data files to be protected from contained programs, can be saved inside the folders at the managed computers.

#### To add the path of protected data folder

Click the 'Add Folder' button at the top of the list

| dd Folder             |       |
|-----------------------|-------|
| OLDIR                 |       |
| :\user hackup         |       |
|                       |       |
| Add Folder            | Close |
| Folder Name           |       |
| C:\ProgramData\Comodo |       |
|                       |       |

- Enter the folder path in the Add Folder dialog and click 'OK'
- Repeat the process to add more folders
- To edit the an item in the list, click the Edit icon under the 'Actions' in the list.
- To remove an item from the list, click the trash can icon under 'Actions' in the list

#### 6.1.3.1.6. Containment Settings

- Comodo Client Security (CCS) can be configured to run all unknown files in a security hardened environment known as the 'container'.
- Files in the container are prevented from causing damage because they are isolated from the OS, file system and user data.
- The 'Containment' settings area lets you configure the overall behavior of the containment component.
- You can also create rules to define what types of files should be contained and at what restriction level.
- Modifications to the 'Containment' settings of a profile will be automatically logged. You can view the old and new values in the 'Dashboard' > 'Audit Logs' screen. See 'Audit Logs' in the 'Dashboard' section for more information.

Restriction levels include:

- Run Virtually. The file is completely isolated from your operating system and files on your computer
- Run Restricted. The file is contained but has limited access to operating system resources
- Block. The file is completely prevented from running
- Ignore. The file is run outside the container without restrictions

See Auto-Containment Rules for more information about rules.

#### To configure Containment settings

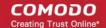

- Click 'Configuration Templates' > 'Profiles'
- Open the profile you wish to work on
- Click 'Add Profile Section' > 'Containment'

The containment settings screen will open:

| General | Containmen |                                                                                                    |                                      |
|---------|------------|----------------------------------------------------------------------------------------------------|--------------------------------------|
| Conta   | ainment    |                                                                                                    | 🔀 Cancel 💾 Save                      |
| Settin  | s Rules    | Baseline                                                                                                    |                                      |
| This op |            | ainment<br>omputer against unknown malware by auto-containting and blocking the action<br>can not harm your computer. | ns of unknown applications in such a |
|         |            | tracking up to CCS8.3<br>ontainment decisions will be taken only on basis of files reputation and their lo            | cation.                              |

It contains three tabs.

- Containment Settings
- Auto-Containment Rules
- Baseline Settings

#### **Containment Settings**

- Enable or disable auto-containment
- · Select files/folders that contained applications are allowed to access
- · Configure various settings related to the behavior of the auto-containment system

| General HIPS Containment                                                                                                    |
|----------------------------------------------------------------------------------------------------|
| Containment Save                                                                                                    |
| Settings Rules Baseline                                                                                                    |
| Enable Auto-Containment<br>This option protects your computer against unknown malware by auto-containting and blocking the actions of unknown applications in such a<br>way that these applications can not harm your computer. |
| Enable file source tracking up to CCS8.3<br>If you disable this option, containment decisions will be taken only on basis of files reputation and their location.                                                               |
| Do not virtualize access to the specified files/folders Exclusions                                                                                                    |
| Do not virtualize access to the specified registry keys/values     Exclusions                                                                                                    |
| Enable automatic startup for services installed in the Containment                                                                                                    |
| Show highlight frame for contained programs                                                                                                    |
| Detect programs which require elevated privileges e.g. installers or updates                                                                                                    |
| Do not show privilege elevations alerts Run inside the Container                                                                                                    |
| Do not show internal Containment services among the contained applications                                                                                                    |
| Do not report to ITSM about internal Containment services                                                                                                    |

| Containment Settings - Table of Parameters              |                                                                                                    |  |  |
|---------------------------------------------------------|----------------------------------------------------------------------------------------------------|--|--|
| Form Element                                            | Description                                                                                                    |  |  |
| Enable Auto-Containment                                 | Enable or disable auto-containment on the endpoint. If enabled, CCS will automatically run unknown applications inside the container.                               |  |  |
|                                                         | You can also create rules to fine-tune exactly which types of files are contained.                                                                                  |  |  |
|                                                         | For more details on rules, see 'Configuring Rules for Auto-Containment'.                                                                                            |  |  |
|                                                         | (Default = Disabled)                                                                                                    |  |  |
| Enable file source tracking                             | If enabled, the source parameter of a containment rule will be considered.                                                                                          |  |  |
|                                                         | For example, if you only want to auto-contain files downloaded from the internet, then 'internet' is your source.                                                   |  |  |
|                                                         | If this setting is disabled then the source will be disregarded and only the reputation and location parameters will be considered.                                 |  |  |
|                                                         | Applies only to CCS versions 8.3 or lower.                                                                                                    |  |  |
|                                                         | (Default = Disabled)                                                                                                    |  |  |
| Do not virtualize access to the specified files/folders | Contained applications can access folders and files on the local system<br>but cannot save any changes to them. However, you can define<br>exceptions to this rule. |  |  |

COMODO Creating Trust Online\*

| Containment Settings - Table of Parameters                                   |                                                                                                    |  |  |
|------------------------------------------------------------------------------|----------------------------------------------------------------------------------------------------|--|--|
|                                                                              | (Default = Disabled)                                                                                                    |  |  |
|                                                                              | See <b>exclusions for files/tolders</b> (below this table) to find out how to add exclusions.                                                                                                    |  |  |
|                                                                              | Note - This setting determines whether or not a contained application<br>can access specific files/folders on your local system. It does not<br>determine whether or not an application should run in the container in<br>the first place. If you wish to exclude applications in their entirety from<br>the container, see <b>Auto-Containment Rules</b> instead.                                                                      |  |  |
| Do not virtualize access to the specified registry keys/values               | <ul> <li>Contained applications can access registry keys and values on the local system but cannot save any changes to them.</li> <li>This setting lets you define exceptions to that rule. Contained applications will be able to access and save changes to registry items.</li> <li>Click the 'Exclusions' link to choose registry keys/values which contained files are allowed to modify.</li> <li>(Default = Disabled)</li> </ul> |  |  |
|                                                                              | See <b>exclusions for registry keys/values</b> (below this table) to find out how to add exclusions.                                                                                                    |  |  |
| Enable automatic startup for services installed in the Containment           | By default, CCS does not permit contained services to run at Windows startup. Select this check-box to allow them to do so on target endpoints. ( <i>Default = Disabled</i> )                                                                                                    |  |  |
| Show highlight frame for contained                                           | If enabled, CCS will display a green border around programs running in                                                                                                    |  |  |
| programs                                                                     | the container on the endpoint.<br>( <i>Default = Disabled</i> )                                                                                                    |  |  |
| Detect programs which require elevated privileges e.g. installers or updates | If enabled, CCS will proactively track programs that require admin<br>privileges to run. An program that is allowed to run with elevated<br>privileges is permitted to make changes to important areas of the<br>endpoint, such as the registry.<br>( <i>Default = Disabled</i> )                                                                                                    |  |  |
| Do not show privilege elevation alerts                                       | If 'Detect' is enabled (see setting above) then an alert is shown to the end-user when a new or unrecognized program requires admin or elevated privileges to run.                                                                                                    |  |  |
|                                                                              | If you do not want these alerts to be shown, select this option and choose the action to be taken for unrecognized programs:                                                                                                    |  |  |
|                                                                              | <ul> <li>Do not show privilege elevations alerts</li> <li>Do not show internal Containment serve applications</li> <li>Run contained</li> <li>Run unlimited</li> <li>Run unlimited and trust Block</li> </ul>                                                                                                    |  |  |
|                                                                              | (Default = Disabled)                                                                                                    |  |  |
| Do not show internal Containment services among the contained                | If enabled, any processes started by CCC/CCS will not be shown in the 'Active Process List' in CCS.                                                                                                    |  |  |
| applications                                                                 | You can view contained processes in CCS by clicking:                                                                                                    |  |  |
|                                                                              | <ul> <li>Tasks' &gt; 'General Tasks' &gt; 'View Active Processes'</li> <li>Right-click anywhere in the interface &gt; select 'Show Contained only'</li> </ul>                                                                                                    |  |  |

COMODO Creating Trust Online

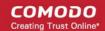

| Containment Settings - Table of Parameters                   |                                                                                                    |  |  |
|--------------------------------------------------------------|----------------------------------------------------------------------------------------------------|--|--|
| (Default = Enabled)                                          |                                                                                                    |  |  |
| Do not report to ITSM about internal<br>Containment services | If enabled, no information about contained processes started by CCC/CCS will be sent to ITSM.                   |  |  |
|                                                              | Click 'Security Sub-Systems' > 'Containment' in ITSM to view a history of contained applications and processes. |  |  |
|                                                              | (Default = Enabled)                                                                                             |  |  |

#### To define exclusions for files and folders

**Note**. This section explains how to create an exclusion which allows an application in the container to access specific files and folders on the local system. If you want to entirely exclude an application from the container, then please see **Auto-Containment Rules** instead.

• Enable the 'Do not virtualize access to the specified files/folders' option then click 'Exclusions'.

| Manage Exclusions                 | ×                |
|-----------------------------------|------------------|
| Add 🕶                             |                  |
| Exclusion Paths                   | Exclusion Groups |
| PATH                              | ACTIONS          |
| You can add/edit file groups here | ОК               |

- The 'Manage Exclusions' dialog will appear with a list of defined exclusions under two tabs:
  - Exclusion Paths The individual files that are added to the list, with their installation path
  - Exclusion Groups The file groups that are added to the list. A file group is a group of executable files of certain category. ITSM ships with a set of file groups. The administrator can create custom file groups from the 'Settings' > 'System Templates' > 'File Groups Variables' interface. Refer to the portion explaining 'File Groups'.
- To add a file path, choose File Path from the 'Add' Drop-down

COMODO Creating Trust Online\*

| Manage Exclusions                              | ×                 |    |
|------------------------------------------------|-------------------|----|
| Add -<br>Path<br>File Groups<br>PATH           | Exclusion Groups  |    |
| Path                                           |                   | ×  |
| Path<br>C:\Program Files (x86)\OpenOffice 4\pr | ogram\soffice.exe |    |
|                                                |                   | ОК |

- Enter the storage/installation path of the file to be added to the exclusions list
- To add a File Group to exclusions, choose File Groups from the Add drop-down and choose the File Group.

| Manage Exclusion         | s                                                                                                    |                               | ×       |
|--------------------------|----------------------------------------------------------------------------------------------------|-------------------------------|---------|
| Add <del>-</del><br>Path | Paths                                                                                                    | Exclusion Groups              |         |
| File Groups              | Executables<br>All Applications<br>Windows Updater A<br>Windows System A<br>File Downloaders<br>Windows Managem<br>3rd Party Protocol D<br>Metro Apps<br>Exclusions for Purch<br>Email Clients<br>File Archivers | pplications<br>ent<br>Drivers | ACTIONS |

сомодо

- Click 'OK' to save your settings.
- You can edit or remove the exclusions using the respective buttons in the 'Action' column in the File/Folders interface.

#### To define exclusions for specific Registry keys and values

· Click 'Exclusions' beside 'Do not virtualize access to specified registry keys/values'.

| Manage Exclusions                        | ×                         |
|------------------------------------------|---------------------------|
| Add <del>~</del>                         |                           |
| Exclusion Registry Keys                  | Exclusion Registry Groups |
| REGISTRY ENTRIES                         | ACTIONS                   |
| You can add/edit registry variables here | ок                        |

The 'Manage Exclusions' dialog will appear with a list of defined exclusions under two tabs:

- Exclusion Registry Keys The Registry Keys /Values that are added to the list
- Exclusion Registry Groups The Registry Groups that are added to the list. A Registry Group is a
  collection of Windows registry keys and values of certain category. ITSM ships with a set of registry groups.
  The administrator can create custom registry groups from the 'Settings' > 'System Templates' > Registry
  Variables' interface. Refer to the portion explaining 'Registry Groups'.
- To add a registry key or value, choose 'File Path' from the 'Add' drop-down.

#### COMODO Creating Trust Online\*

| Manage Exclusions                                              | ×                         |    |
|----------------------------------------------------------------|---------------------------|----|
| Add -<br>Registry Entry<br>Magistry Groups<br>REGISTRY ENTRIES | Exclusion Registry Groups |    |
| Registry Entry                                                 |                           | ×  |
| Registry Entry                                                 |                           |    |
| Registry Entry                                                 |                           |    |
|                                                                |                           |    |
|                                                                |                           | ОК |

- Enter the registry key to be added to the list in the File Path dialog an click 'OK'
- To add a pre-defined 'Registry Group' to exclusions, choose 'Registry Groups' from the 'Add' drop-down and choose the Group.

| Manage Exclusion                   | IS                                                                           | ×                     |
|------------------------------------|------------------------------------------------------------------------------|-----------------------|
| Add <del>-</del><br>Registry Entry | stry Keys Excl                                                               | usion Registry Groups |
| Registry Groups                    | Automatic Startup<br>COMODO Keys<br>Internet Explorer Keys<br>Important Keys | ACTIONS               |
|                                    | Temporary Keys<br>Reg keys of Account Software                               |                       |

• Click 'OK' to save your settings.

You can edit or remove the exclusions using the respective buttons in the 'Action' column in the Registry Keys / Values interface.

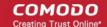

• Click the 'Save' button.

#### **Configure Auto-Containment Rules**

- Containment rules determine whether a program should be allowed to run with full privileges, run outside the container, run restricted, or run inside the container.
- For easy identification, CCS will show a green border around programs that are running in the container on an endpoint, if configured in the containment settings.

#### To open the rules interface:

- Click 'Configuration Templates' > 'Profiles'
- Open the profile you wish to work on
- Click the 'Containment' tab (click 'Add Profile Section' > 'Containment' if you haven't added it yet)
- Click the 'Rules' tab to view and manage auto-containment rules:

| General HIPS Containm | ient         |                |                 |
|-----------------------|--------------|----------------|-----------------|
| Containment           |              |                | 🙁 Cancel 💾 Save |
| Settings Rules Base   | line         |                |                 |
| Add Rule              |              |                |                 |
| TARGET                | REPUTATION   | BEHAVIOR       |                 |
| All Applications      | Unrecognized | Run restricted | ON 🖉 🖄          |
| All Applications      | Malicious    | Block          | ON 🥒 🖄          |
|                       |              |                |                 |

- The table lists all rules configured for the profile.
- Rules at the top of the table have a higher priority than those at the bottom. The setting in the rule nearer the top will be applied in the event of a conflict between rules.

| Containment Rules - Column Descriptions |                                                                                                    |  |
|-----------------------------------------|----------------------------------------------------------------------------------------------------|--|
| Column Heading                          | Description                                                                                                    |  |
| Target                                  | The files, file groups or locations to which the rule applies.                                                                                                    |  |
| Reputation                              | The trust status of the files to which the rule should apply. The possible values are: <ul> <li>'Any'</li> <li>'Malicious'</li> <li>'Trusted'</li> <li>'Unrecognized'.</li> </ul>                                                                                                    |  |
| Behavior                                | <ul> <li>The action that will be taken on the targets if the rule criteria are met. Possible actions are:</li> <li>Run virtually. File is sandboxed inside a fully virtual environment.</li> <li>Run restricted. File is sandboxed with limited access to device resources.</li> </ul> |  |

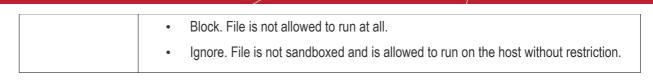

- Use the slider to enable/disable a rule.
- Click the trash icon to remove a rule.
- Click the edit icon to modify a rule.

Target(s) can be filtered by numerous criteria. These are, however, optional, so admins can create a very simple rule to run an application in the container just by specifying the action and the target application.

#### Example:

#### Run an application outside the container

- Open the containment tab and click 'Rules'
- Click 'Add Rule'
- Select 'Ignore' in the 'Action' drop-down
- · Click 'Edit' in the 'Criteria' section to choose the application(s) you wish to exclude
- Choose the file, folder, file group or hash you want to exclude
- Click 'OK'
- Move the new rule to the top of the rules list (you can drag and drop rules)

#### To add a new rule

- Open the profile you wish to add the rule to
- Click the 'Containment' tab (click 'Add Profile Section' > 'Containment' if you haven't added it yet)
- Click the 'Rule' tab

Click the 'Add Rule' button

### Add Rule

• The 'Manage Contained Program' dialog will open:

| Genera | l Monitoring                 | Containment      |                    |                 |             |           |   |
|--------|------------------------------|------------------|--------------------|-----------------|-------------|-----------|---|
| Con    | tainment                     |                  |                    |                 |             |           |   |
| Setti  | ngs Rules                    | Baseline         |                    |                 |             |           |   |
|        | Add Rule                     |                  |                    |                 |             |           |   |
|        | TARGET                       |                  |                    |                 |             |           |   |
|        | Manage Cor                   | tained Progra    | m                  |                 |             |           | × |
|        | Action                       |                  |                    |                 |             |           |   |
|        | Run virtually                |                  |                    |                 |             |           | ~ |
|        | The selected co<br>criteria: | ntainment action | will be applied if | file properties | match the f | following |   |
|        | Criteria C                   | ptions           |                    |                 |             |           |   |
|        |                              |                  |                    |                 |             | 🧪 Edit    |   |
|        | No criteria sele             | cted             |                    |                 |             |           |   |
|        |                              |                  |                    |                 |             |           |   |
|        |                              |                  |                    |                 | ОК          | Cance     | 1 |

The dialog shows the action at the top and contains two tabs:

- Criteria Define conditions upon which the rule should be applied.
- Options Configure additional actions like logging, memory allowance and execution time restrictions.

Creating a new containment rule involves the following steps:

- Step 1 Choose the action
- Step 2 Select the target file/group and set the filter criteria for the target files
- Step 3 Select the options

#### Step 1 - Choose the action

• The setting in the 'Action' drop-down and the restriction level in the 'Options' tab determine the privileges of an auto-contained application.

#### COMODO Creating Trust Online\*

| Manage Contained Program | ×     |
|--------------------------|-------|
| Action                   |       |
| Run virtually            | (~)   |
| Run restricted           |       |
| Run virtually            |       |
| <br>Block                | 10000 |
| Ignore                   |       |

The options available in the 'Action' drop-down are:

- **Run Restricted** The application is allowed to access very few operating system resources. The application is not allowed to execute more than 10 processes at a time and is run with very limited access rights. Some applications, like computer games, may not work properly under this setting.
- **Run Virtually** The application will be run in a virtual environment completely isolated from your operating system and files on the rest of your computer.
- **Block** The application is not allowed to run at all.
- Ignore The application will not be contained and allowed to run with all privileges.

### Step 2 - Select the target file/group and set the filter criteria for the target files

- The next step is to select the rule targets and configure filter parameters in the 'Criteria' tab.
- Filters let you target very specific types of file. For example, if you choose 'File Groups' as the type, 'Executables' as the target and add a 'File Origin' filter of 'Internet', then the rule only affects executables downloaded from the internet.
- Another example is if you want to allow unrecognized files created by a specific process to run outside the container:
  - Select 'Ignore' as the 'Action' then click 'Edit' in the 'Criteria' tab.
  - Select 'File Groups' as the type and 'All Applications' as the target
  - Select 'File created by process(es)' as the filter criteria
  - Click 'Add' and select 'Files' as the type.
  - Browse to the executable you wish to exempt.

#### To select the target and set filters

• Click the 'Criteria' tab.

The target and the filter criteria, if any, configured for the rule will be displayed.

• To add new target and filter criteria, click the 'Edit' button at the far right

COMODO Creating Trust Online\*

| Manage Contained Program                                                                            | × |
|----------------------------------------------------------------------------------------------------|---|
| Action                                                                                              |   |
| Run virtually                                                                                       | ~ |
| The selected containment action will be applied if file properties match the following<br>criteria: |   |
| Criteria Options                                                                                    |   |
| ed                                                                                                  | t |
| No criteria selected                                                                                |   |

| File Criteria                            |     | ×          |
|------------------------------------------|-----|------------|
| Please select the criteria to be applied |     |            |
| Type<br>File groups                      |     | ~          |
| Target                                   |     |            |
|                                          |     | ~          |
| You can add/edit file groups here        |     |            |
| File Created by Process(es):             | Апу | Add 🗸      |
|                                          |     |            |
| File Created by User(s):                 | Any | Add >      |
| File Origin(s):                          | Any | Add - >    |
| File Rating:                             | Any | Select - > |
| File Age:                                | Any | Select >   |
|                                          |     |            |
|                                          |     | OK Cancel  |

The 'File Criteria' dialog will open. The file criteria dialog allows you:

- Select the target
- Configure the filter criteria

#### Select the target

- Select the type of target item from the 'Type' drop-down. The 'Target' field lets you choose a target application, file group, folder or hash as applicable:
  - Files Add an executable as the target by entering its installation path + file name.
  - File Groups File groups are handy, predefined groupings of one or more file types. For example, selecting 'Executables' would include all files with the extensions .exe .dll .sys .ocx .bat .pif .scr. Other predefined categories include 'Windows System Applications', 'Windows Updater Applications' and 'Start Up Folders'. You can also create custom file groups in 'Settings' > 'System Templates' > 'File Groups Variables'. Refer to 'Creating and Managing File Groups' for more details.
    - Select the predefined or custom file-group from the 'Target' drop-down.
  - Folder Add the contents of a folder as the target.
    - Enter the path to the folder that contains the target files in the 'Target' field.
  - File Hash Add a program as a target by specifying the SHA1 Hash value of the executable file. CCS monitors the files at the endpoint applied with the policy and if the executable file with the same hash value attempts to execute, the rule will be triggered and the program will be autocontained.
    - Enter the SHA1 hash value of the target executable file in the 'Target' field.
  - **Process Hash** Add a program as a target by specifying the SHA1 hash value of the process created by the executable. CCS monitors the files at the endpoint applied with the policy and if a process with the same hash value attempts to execute, the rule will be triggered and the program will be auto-contained as per the rule.
    - Enter the SHA1 hash value of the process created by the target file in the 'Target' field.

#### **Configure the Filter Criteria and File Rating**

You can set the filter criteria, so that the auto-containment action will be applied only to those items that meet the criteria, from the set of items contained in the target. The available filter criteria are:

- Process(es) that created the file
- User(s) that created the file
- The origin from which the file was downloaded
- The file rating
- The age of the file

To select the source process(es) to auto-contain the files created by them

• Click the 'Add' button in the 'File Created by Process(es)' stripe.

COMODO Creating Trust Online\*

| The rule must contain "\*" symbols at the end. |         |
|------------------------------------------------|---------|
| File Created by Process(es):                   | Any Add |
| Add Process                                    | ×       |
| Туре                                           | ( v     |
| Files<br>File groups                           |         |
| Folder<br>File hash                            |         |
| Process hash                                   |         |

The 'Add Process' dialog will appear.

The options available from the 'Type' drop-down are same as those available under the 'Type' drop-down for specifying the target under the General tab. Refer to the explanations of available **target types** above for more details.

- · Repeat the process to add more source processes
- · To edit the source process items in the list, click the 'Edit' at the right of the item
- To remove an item, click 'Delete' at the right of the item

To select the user(s) to auto-contain the files created by them

• Click the 'Add' button in the 'File Created by User(s)' stripe.

COMODO

|   | Fi   | le Created by User(s):                                                             | Any Add                            |   |
|---|------|------------------------------------------------------------------------------------|------------------------------------|---|
|   | A    | Caution! The rule with this criteria will<br>Client Security version 10 or higher. | work only on endpoints with Comodo |   |
| A | dd C | Creator                                                                            |                                    | × |

| Created by          | $\frown$ |
|---------------------|----------|
| Users               | ( ~ )    |
| Everyone            | $\smile$ |
| Local               |          |
| Network             |          |
| Anonymous           |          |
| Authenticated Users |          |
| Administrators      |          |
| Users               |          |
| Guests              |          |
| Power Users         |          |

- The 'Add Creator' dialog will appear.
- · Choose the pre-defined user group from the 'Created by' drop-down

The User Group will be added to the list of creators.

- Repeat the process to add mode user groups
- To remove the user group added by mistake or no longer needed in the list, click 'X' at the right end of the user name.

To select the sources(s) from which the file was downloaded/copied to the computer

- Click the 'Add' button in the 'File Origin(s)' stripe.
- Choose the source from the options:

#### COMODO Creating Trust Online\*

| File Created by User(s): |     | Add       | > |
|--------------------------|-----|-----------|---|
| File Origin(s):          | Any | Add 🔺     | ~ |
|                          |     | Removable |   |
|                          |     | Intranet  |   |

- Internet The rule will only apply to files that were downloaded from the internet.
- **Removable Media** The rule will apply only to items copied to the computer from removable storage devices like a USB drive, CD/DVD or portable hard disk drive
- Intranet The rule will only apply to files that were downloaded from the local intranet.
- Repeat the process to add more sources
- To remove a source added by mistake or no longer needed in the list, click 'X' at the right end of the item
- To select the file rating as filter criteria
  - Click the 'Select' button in the 'File Rating' stripe

| File Origin(s): | 2 origins Add | >      |
|-----------------|---------------|--------|
| File Rating:    | Any Select    | ~      |
|                 | Trusted       |        |
|                 | Unreco        | gnized |
|                 | Malicio       | JS     |

- Choose the source from the options:
- Trusted Applications that are signed by trusted vendors and files installed by trusted installers are categorized as Trusted files as configured under File Rating configuration of the profile. Refer to the section explaining File Rating configuration.
- Unrecognized Files that are scanned against the Comodo safe files database not found in them are categorized as Unrecognized files.
- Malicious Files are scanned according to a set procedure and categorized as malware.
- Repeat the process to add more file ratings
- To remove a rating added by mistake or no longer needed in the list, click 'X' at the right end of the item

#### To set the file age as filter criteria

Click the 'Select' button in the 'File age' stripe.

COMODO Creating Trust Online\*

| File Rating:               |     |                                |             | Any           | Select 🝷 🗖  | >   |
|----------------------------|-----|--------------------------------|-------------|---------------|-------------|-----|
| File Age:                  |     |                                |             | Any           | Select      | )   |
|                            |     |                                |             |               |             |     |
| File Age                   |     |                                |             |               |             | ×   |
| File creation da           | te: |                                |             |               |             |     |
| Caution! The Security vers |     | is criteria will work<br>gher. | only on end | points with ( | Comodo Clie | nt  |
| Before                     | ~   | 03/12/2018                     | 雦           | 4:22 P        | М           | 0   |
| O File age:                |     |                                |             |               |             |     |
| Less than                  | ~   | 0                              |             | Day(s)        | )           | ~   |
|                            |     |                                |             |               |             |     |
|                            |     |                                |             | ОК            | Cano        | cel |

The 'File Age' dialog will appear. You can set the file age in two ways:

- File Creation Date To set a threshold date to include the files created before or after that date, choose this option, choose 'Before'/'After' from the first drop-down and set the threshold date and time in the respective combo-boxes.
- File age To select the files whose age is less than or more than a certain period, choose this
  option and specify the period.
  - Less Than Include files whose age is less than the specified time period. Specify the time
    period using the two fields.
  - **More Than** Include files whose age is greater than the specified time period. Specify the time period using the two fields.
- Click 'OK' in the File Criteria dialog after selecting the filters to save your settings to the rule. The list of criteria will be displayed under the Criteria tab in the 'Manage Contained Program' dialog.

# Manage Contained Program × Action Run virtually The selected containment action will be applied if file properties match the following criteria: Options Criteria File Belongs to (Folder): C:\Program Files\Mischief\_Mech\\* File Created by Process(es): Exclusions for Purchase Dept Profile File Origin(s): Removable Media Reputation: Unrecognized OK

### **Step 3 - Select the Options**

The next step is to choose optional actions and restrictions to be imposed on items contained by the rule.

#### To select the options

• Click the 'Options' tab.

COMODO Creating Trust Online\*

#### COMODO Creating Trust Online\*

| Manage Contained Program                                                |                                 | ×  |
|-------------------------------------------------------------------------|---------------------------------|----|
| Action                                                                  |                                 |    |
| Run virtually                                                           | concretion motion the following | ~  |
| The selected containment action will be applied if file pr<br>criteria: | operates match the following    |    |
| Criteria Options                                                        |                                 |    |
| Log when this action is performed                                       |                                 |    |
| Set restriction level                                                   | Partially Limited               | ×. |
| Limit maximum memory consumption to (MB)                                |                                 |    |
| Limit program execution time to (sec)                                   |                                 |    |
|                                                                         |                                 |    |
|                                                                         | OKCano                          | el |

The options will be displayed, depending on the 'Action' chosen in Step 1.

The options available for 'Ignore' action are:

- Log when this action is performed Choose whether or not to add the event to the CCS logs at the endpoint, whenever this rule is triggered.
- Don't apply the selected action to child processes Child processes are the processes initiated by the applications, such as launching some unwanted app, third party browsers plugins / toolbars that was not specified in the original setup options and / or EULA. CCS treats all the child processes as individual processes and forces them to run as per the file rating and the Containment rules.
  - By default, this option is not selected and the ignore rule is applied also to the child process of the target application(s).
  - If this option is selected, then the 'Ignore' rule will be applied only for the target application and all the child processes initiated by it will be checked and Containment rules individually applied as per their file rating.

The options available for 'Run Restricted' and 'Run Virtually' actions are:

- Log when this action is performed Choose whether or not to add the event to the CCS logs at the endpoint, whenever this rule is triggered.
- Set Restriction Level When Run Restricted is selected in Action, then this option is automatically selected and cannot be unchecked while for Run Virtually action the option can be checked or unchecked.
- You can select the 'Restriction Level' from the following options:
- Partially Limited The application is allowed to access all operating system files and resources like the

clipboard. Modification of protected files/registry keys is not allowed. Privileged operations like loading drivers or debugging other applications are also not allowed. (Default)

- Limited Only selected operating system resources can be accessed by the application. The application is not allowed to execute more than 10 processes at a time and is run without Administrator account privileges.
- **Restricted** The application is allowed to access very few operating system resources. The application is not allowed to execute more than 10 processes at a time and is run with very limited access rights. Some applications, like computer games, may not work properly under this setting.
- **Untrusted** The application is not allowed to access any operating system resources. The application is not allowed to execute more than 10 processes at a time and is run with very limited access rights. Some applications that require user interaction may not work properly under this setting.
- Limit maximum memory consumption to Enter the memory consumption value in MB that the process should be allowed.
- Limit program execution time to Choose whether or not you wish to specify an upper limit for the time for which the target application can continuously be run.
  - If selected, enter the maximum time in seconds for which the program can be allowed to run. On lapse of the time, the program will be automatically terminated.

The options available for 'Blocked' action are:

- Log when this action is performed Choose whether or not to add the event to the CCS logs at the endpoint, whenever this rule is triggered.
- **Quarantine program** If selected, the applications satisfying the rule will be automatically quarantined. See **View and Manage Quarantined Items on Windows Devices** for more information.
- Choose the options and click 'OK' to save them for the rule. The rule will be added and displayed in the list.

| General  | Monitoring        | Antivirus        | Containment  |               |        |      |
|----------|-------------------|------------------|--------------|---------------|--------|------|
| Contai   | inment            |                  |              |               | Cancel | Save |
| Settings | s Rules           | Baseline         |              |               |        |      |
| Ado      | d Rule            |                  |              |               |        |      |
| _ τ      | ARGET             |                  | REPUTATION   | BEHAVIOR      |        |      |
| □ C      | :\Program Files\N | /lischief_Mech\* | Unrecognized | Run virtually | ON     | e 🖻  |
|          |                   |                  |              |               |        |      |

- Repeat the process to add more rules
- You can move the rule up or down depending on the priority to be given to it, with respect to the other rules.
- You can edit or remove rules at any time using the options at the right.

#### **Baseline Settings**

- The 'Baseline' feature allows you set a period of time during which unknown files will be submitted to Valkyrie for analysis.
- Unknown files will not be auto-contained for the duration of the baseline. This feature is best used during

the initial setup period when, typically, many unknown files are discovered. General Monitoring Antivirus **File Rating UI Settings** Containment Save Containment  $\odot$ Settings Rules Baseline Enable Baseline This option enables Baseline period for Containment. Information about unknown files would be collected over endpoints and submited for Valkyrie analysis Stop Baseline and enable Auto-Containment after countdown Days Hours 0 1 Stop Baseline and enable Auto-Containment after Valkyrie submit Stop Baseline and enable Auto-Containment after Valkyrie response

| Baseline Settings - Table of Parameters                               |                                                                                                    |  |  |  |
|-----------------------------------------------------------------------|----------------------------------------------------------------------------------------------------|--|--|--|
| Form Element                                                          | Description                                                                                                    |  |  |  |
| Enable Baseline                                                       | Enables you to choose one of the three options underneath.<br>( <i>Default = Disabled</i> )                                                                                                    |  |  |  |
| Stop Baseline and Enable Auto-<br>Containment after countdown         | Allows you to define a baseline period in days and hours.<br>If you choose this option alone, all unknown files discovered on your<br>network will be sent to Valkyrie but will not be contained during the time<br>period you specify. CCS will resume containment after the time-period<br>expires.<br>You can use this option in conjunction with the two options underneath.<br>The timer begins after you apply the profile.<br>( <i>Default = Disabled</i> ) |  |  |  |
| Stop Baseline and Enable Auto-<br>Containment after Valkyrie submit   | CCS will only contain an individual unknown file after the file has been<br>submitted to Valkyrie. If you do not set a baseline period above, then<br>this setting will always apply.<br>( <i>Default = Disabled</i> )                                                                                                    |  |  |  |
| Stop Baseline and Enable Auto-<br>Containment after Valkyrie response | CCS will only contain an individual unknown file once Valkyrie has<br>returned a verdict on the file. If you do not set a baseline period above,<br>then this setting will always apply.<br>( <i>Default = Disabled</i> )                                                                                                    |  |  |  |

Comodo IT and Security Manager - Administrator Guide | © 2018 Comodo Security Solutions Inc. | All rights reserved

COMODO Creating Trust Online Click 'Save' to apply your changes.

### 6.1.3.1.7. VirusScope Settings

•

The 'VirusScope' component of CCS monitors the activities of processes running at the endpoints and generates alerts if they take actions that could potentially threaten privacy and/or security of the end-user. Apart from forming yet another layer of malware detection and prevention, the sub-system represents a valuable addition to the core process-monitoring functionality of the CCS by introducing the ability to reverse potentially undesirable actions of software without necessarily blocking the software entirely. This feature can provide you with more granular control over otherwise legitimate software which requires certain actions to be implemented in order to run correctly.

VirusScope alerts give the end-user, the opportunity to quarantine the process & reverse its changes or to let the process go ahead.

The VirusScope settings screen allows you to configure the behavior of VirusScope component of CCS at the endpoint computer, to which the profile is applied.

#### To configure VirusScope settings

· Choose 'VirusScope' from the 'Add Profile Section' drop-down

The VirusScope settings screen will be displayed.

| eneral Procedures                                     | VirusScope                                     |                                                                          |
|-------------------------------------------------------|------------------------------------------------|--------------------------------------------------------------------------|
| VirusScope                                            |                                                | Save                                                                     |
| Enable VirusScope                                     | pe subsystem which dynamically analyzes t      | he behavior of running processes and keeps a record of their activities. |
| Show popup alerts                                     | utomatically quarantines detected threats an   | nd reverses their activities.                                            |
| Monitor contained a     This option applies VirusScop | applications only<br>to contained applications | that are Run Virtually or Run Restricted.                                |

| VirusScope Configuration - Table of Parameters |                                                                                                    |  |  |  |  |  |
|------------------------------------------------|----------------------------------------------------------------------------------------------------|--|--|--|--|--|
| Form Element                                   | Description                                                                                                    |  |  |  |  |  |
| Enable Viruscope                               | Allows you to enable or disable Viruscope. If enabled, the Viruscope monitors the activities of all the running processes and generates alerts on suspicious activities                                                                                                    |  |  |  |  |  |
| Show popup alerts                              | Allows you to configure whether or not to show Viruscope alerts when a suspicious activity is recognized at the endpoint. Choosing to disable 'Show popup alerts' will minimize disturbances but at some loss of user awareness. If you choose not to show alerts then detected threats are automatically quarantined and their activities are reversed. |  |  |  |  |  |
| Monitor contained applications only            | VirusScope can monitor all the processes running at the endpoint. If you want it only to monitor the processes pertaining to auto-contained applications or applications manually added to run inside the sandbox, select this option.                                                                                                    |  |  |  |  |  |

• Click the 'Save' button.

The VirusScope component will be added to the Windows profile.

COMODO

| General              | Procedures         | VirusScope |  |                 |
|----------------------|--------------------|------------|--|-----------------|
| VirusS               | соре               |            |  | 🔊 Edit 📋 Delete |
| Enable V<br>Disabled | /irusScope         |            |  |                 |
| Show po<br>Disabled  | pup alerts         |            |  |                 |
| Monitor<br>Enabled   | contained applicat | tions only |  |                 |
|                      |                    |            |  |                 |

The saved 'VirusScope' settings screen will be displayed with options to edit the settings or delete the section. Refer to the section 'Editing Configuration Profiles' for more details.

#### 6.1.3.1.8. Valkyrie Settings

Valkyrie is a cloud-based file verdicting service that tests unknown files with a range of static and behavioral checks in order to identify those that are malicious. Comodo Client Security on managed Windows computers can automatically submit unknown files to Valkyrie for analysis. The results of these tests produce a trust verdict on the file which can be viewed in the 'Valkyrie Processed Files' tab in the 'Windows File List' interface. See **Viewing list of Valkyrie Analyzed Files** for more details.

A summary of Valkyries results is all displayed in the The Dashboard.

**Note**: The version of Valkyrie that comes with the free version of ITSM is limited to the online testing service. The Premium version of ITSM also includes manual testing of files by Comodo research labs, helping enterprises quickly create definitive whitelists of trusted files. Valkyrie is also available as a standalone service. Contact your Comodo Account manager for further details.

You can configure general Valkyrie settings and create an analysis schedule in the Valkyrie component of a Windows profile.

#### To configure Valkyrie Settings

• Click 'Valkyrie' from the 'Add Profile Section' drop-down in the Windows Profile interface

The 'Valkyrie' settings screen will be displayed.

### General HIPS Valkyrie Viruscope Valkyrie Save Lookup and submit files with Valkyrie Check manual analysis interval (sec) \* 1800 Check auto analysis interval (sec) \* 60 Submit for Automatic Analysis More options are available with Valkyrie Premium License Enable auto whitelisting if NO suspicious activities detected by automatic and/or human-expert analysis Do NOT lookup and submit files to Valkyrie if File Lookup Service returns error Submit metadata Submit when Immediately

| Valkyrie Settings - Table of Parameters                                                                                      |                                                                                                    |  |  |  |  |  |  |
|----------------------------------------------------------------------------------------------------|----------------------------------------------------------------------------------------------------|--|--|--|--|--|--|
| Form Element                                                                                                    | Description                                                                                                    |  |  |  |  |  |  |
| Lookup and Submit Files with Valkyrie                                                                                        | Choose this option if you want the files to be submitted to the cloud file lookup service                                                              |  |  |  |  |  |  |
| Check Manual Analysis<br>Interval (sec)*                                                                                     | Set the interval for manual analysis (Default=1800)                                                                                                    |  |  |  |  |  |  |
| Check Auto Analysis<br>Interval (sec)*                                                                                       | Set the interval for auto analysis (Default=60)                                                                                                    |  |  |  |  |  |  |
| Submit for                                                                                                    | Choose the type of Valkyrie analysis, e.g, automatic online analysis or manual analysis.<br>The options available depend on your type of subscription. |  |  |  |  |  |  |
| Enable Auto Auto-<br>Whitelisting if NO<br>suspicious activities<br>detected by Automatic<br>and/or Human-Expert<br>analysis | Choose this option if you wish the files identified as harmless by Valkyrie to be added to your local whitelist.                                       |  |  |  |  |  |  |
| Do NOT lookup and<br>submit files to Valkyrie if<br>File Lookup Service<br>returns error                                     | Choose this option, if you with files haven't been submitted to the cloud file lookup service if File Lookup Service returns error.                    |  |  |  |  |  |  |
| Submit Metadata                                                                                                    | Choose this option if you wish the unknown file is to be submitted to Valkyrie, along with                                                             |  |  |  |  |  |  |

COMODO Creating Trust Online

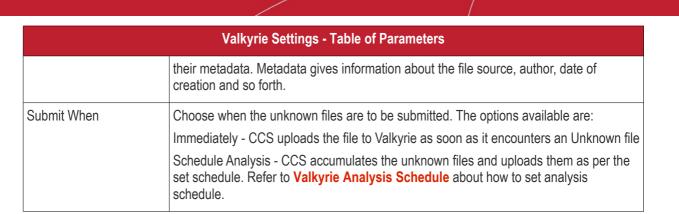

Fields marked \* are mandatory.

• The 'Valkyrie Premium License' link takes to Valkyrie signup page for a full subscription.

### Valkyrie Analysis Schedule

The Valkyrie allows you to create a schedule for CCS to upload unknown files.

Select 'Schedule Analysis' from the 'Submit When' drop-down.

|      |       | Analy   |         |        |    |    |    |
|------|-------|---------|---------|--------|----|----|----|
|      |       |         |         |        |    |    |    |
|      |       | our Val | kyrie a | nalysi |    |    |    |
| Eve  | ry Mo | nth     |         |        |    | 1  |    |
| of I | Nonth |         |         |        |    |    |    |
| 1    | 2     | 3       | 4       | 5      | 6  | 7  | 8  |
| )    | 10    | 11      | 12      | 13     | 14 | 15 | 16 |
| 17   | 18    | 19      | 20      | 21     | 22 | 23 | 24 |
| 25   | 26    | 27      | 28      | 29     | 30 | 31 |    |
| ne   |       |         |         |        |    |    |    |
| *    |       | ~       |         |        |    |    |    |
| 10   | :     | 12      | AM      |        |    |    |    |
|      |       | ~       |         |        |    |    |    |

- To upload the unknown files daily choose 'Daily' from the drop-down at the top and set the time for upload in HH:MM format in the combo boxes under 'Time'.
- To upload the unknown files once per week, choose 'Every Week' from the drop-down at the top. Choose the day of the week from the 'Day of Week' options and set the time for upload in HH:MM format in the combo boxes under 'Time'.
- To upload the unknown files monthly, choose 'Every Month' from the drop-down at the top, choose the day
  of the month from the 'Day of month' options and set the time for upload in HH:MM format in the combo
  boxes under 'Time'.

COMODO Creating Trust Online

### 6.1.3.1.9. Global Proxy Settings

The Global Proxy settings allows you to specify a proxy server through which applications in endpoints using this profile should connect to external network such as the Internet. Please note the setting done here will not affect how Comodo Client Security (CCS) and Comodo Client Communication (CCC) in the endpoints connect to ITSM and Comodo servers. The proxy setting for CCS and CCC is done in the **Client Proxy** section.

#### To configure Global Proxy Settings

Click 'Global Proxy' from the 'Add Profile Section' drop-down in the Windows Profile interface

| Beneral  | HIPS  | Viruscope | Global Proxy |   |  |          |      |
|----------|-------|-----------|--------------|---|--|----------|------|
| Globa    | Proxy |           |              |   |  | X Cancel | Save |
| Type *   |       |           |              |   |  |          |      |
| Manu     | lal   |           |              | ~ |  |          |      |
| Server * |       |           |              |   |  |          |      |
| Port *   |       |           |              |   |  |          |      |
| 0        |       |           |              |   |  |          |      |

| Global Proxy Settings - Table of Parameters |                                                                                                    |  |  |  |  |
|---------------------------------------------|----------------------------------------------------------------------------------------------------|--|--|--|--|
| Form Element                                | Description                                                                                                    |  |  |  |  |
| Туре *                                      | Select the type of the proxy. e.g, automatic or manual.                                                                                                    |  |  |  |  |
| Pac Url*                                    | This filed will be displayed when 'Auto' is selected in the first field. Enter the URL where your proxy auto-config file is located.                                                   |  |  |  |  |
| Server *                                    | This filed will be displayed when 'Manual' is selected in the first field. Enter the address or domain of your proxy server.                                                           |  |  |  |  |
| Port *                                      | This filed will be displayed when 'Manual' is selected in the first field. Type the port number of the proxy. If you do not have a set port number, port 8080 will work in many cases. |  |  |  |  |

\* - options are mandatory.

• Click 'Save' in the title bar to save your update settings to the profile.

#### 6.1.3.1.10. Clients Proxy Settings

The Clients Proxy settings allows you to specify a proxy server through which Comodo Client Security (CCS) and Comodo Client Communication (CCC) in the endpoints using this profile should connect to ITSM management portal and Comodo servers. If you choose not to set these, then CCS and CCC will connect directly as per the network settings.

During **bulk enrollment of endpoints**, make sure the proxy settings in the bulk enrollment form and the client proxy settings in the device group profile that is automatically applied to enrolled endpoints are the same. If the settings vary, then the connection to ITSM will be lost after first successful connection, since the device group profile will be deployed that has different proxy settings. Also make sure the profiles that are applied to the enrolled devices later on has the same proxy settings. Please note if no proxy settings is provided in the applied profiles then the

connection to ITSM will be lost.

Please note the proxy setting done here will not affect how other applications in the endpoints connect to other networks such as the internet. The proxy setting for applications other than CCS and CCC is done in the **Global Proxy** section.

#### **To configure Clients Proxy Settings**

· Click 'Clients Proxy' from the 'Add Profile Section' drop-down in the Windows Profile interface

| eneral   | HIPS    | Viruscope | Clients Proxy |  |  |      |       |      |    |
|----------|---------|-----------|---------------|--|--|------|-------|------|----|
| Client   | s Proxy |           |               |  |  | × Ca | incel | 🕞 Sa | ve |
| Server * |         |           |               |  |  |      |       |      |    |
| Port *   |         |           |               |  |  |      |       |      |    |
| 0        |         |           |               |  |  |      |       |      |    |
| Usernan  | ne      |           |               |  |  |      |       |      |    |
| Passwor  | rd      |           |               |  |  |      |       |      |    |
|          |         |           |               |  |  |      |       |      |    |
|          |         |           |               |  |  |      |       |      |    |

|              | Clients Proxy Settings - Table of Parameters                                                                |
|--------------|----------------------------------------------------------------------------------------------------|
| Form Element | Description                                                                                                 |
| Server *     | Enter the address or domain of your proxy server.                                                           |
| Port *       | Type the port number of the proxy. If you do not have a set port number, port 8080 will work in many cases. |
| Username     | If required, enter a username for the proxy.                                                                |
| Password     | If required, enter a username for the proxy.                                                                |

• Click 'Save' to apply your changes to the profile.

#### 6.1.3.1.11. Agent Discovery Settings

The Agent Discovery Settings allows you to specify whether or not CCS should log antivirus and contained events on the endpoint.

COMODO

| General | Valkyrie     | Containment | Agent Discovering Settings |               |
|---------|--------------|-------------|----------------------------|---------------|
| Agent   | Discoverin   | g Settings  |                            | X Cancel Save |
|         | ivirus Log   | -           |                            |               |
|         | ntainment Lo | 9           |                            |               |

- Antivirus Log Select this option if antivirus log is to be enabled
- · Containment Log Select this option if containment log is to be enabled
- Click 'Save' to apply your changes.

#### 6.1.3.1.12. CCC and CCS Application UI Settings

- The UI settings screen lets you configure the appearance of Comodo Client Communication (CCC) and Comodo Client Security (CCS).
- You can re-brand CCC and CCS with your own company name, logo, product name and product logo. In addition, you can:
  - Add your support website, phone number and email to the GUI
  - Select which components of CCS should be visible to end-users in the GUI

#### To configure UI settings

- Click 'Configuration Templates' > 'Profiles'
- Click the Windows profile in which you want to configure UI appearance
- Click 'Add Profile Section' > 'UI Settings'

The UI settings screen contains three tabs:

- General Settings Select GUI language and which components/shortcuts are shown in the interface to the end-user.
- Comodo Client Communication Rebranding Customize CCC with your own brand name, company logo and more.
- Comodo Client Security Rebranding Customize CCS with your own brand name, company logo and more.

#### **General Settings**

'General Settings' lets you select interface language and which components/shortcuts are shown on the CCS interface at the endpoint.

| eneral Procedure           | s UI Settings                                          |                                   |
|----------------------------|--------------------------------------------------------|-----------------------------------|
| UI Settings                |                                                        | 😵 Cancel 🖺 Save                   |
| General Settings           | Comodo Client Communication Rebranding                 | Comodo Client Security Rebranding |
| Language<br>English (Unite | d States 🗸                                             |                                   |
|                            | ges from Comodo Message Center                         |                                   |
| Show notifica              | tion messages<br>o widget                              |                                   |
|                            | tion messages when tasks are minimized/sen             | nt to background                  |
| -                          | hen an alert is shown<br>space shortcut on the desktop |                                   |
|                            | / client tray icon                                     |                                   |
| Show securit               | / client desktop shortcut icon                         |                                   |
| Show communication         | nication client tray icon                              |                                   |
| Show file list             |                                                        |                                   |
| Show vendor                | list                                                   |                                   |
|                            |                                                        |                                   |

| Gener                                                                 | al Settings - Table of Parameters                                                                                                    |
|-----------------------------------------------------------------------|----------------------------------------------------------------------------------------------------|
| Form Element                                                          | Description                                                                                                    |
| Language                                                              | The language which should be used in the Comodo Client Security interface.<br>( <i>Default = English (United States)</i> )                                                                                                    |
| Show messages from Comodo Message<br>Center                           | <ul> <li>Message Center notifications appear as pop-ups at the bottom right-<br/>hand corner of the screen.</li> <li>They contain news about updates, offers and other items of interest.</li> <li>Select whether or not the messages should be displayed to<br/>end-users</li> <li>(<i>Default = Disabled</i>)</li> </ul> |
| Show notification messages                                            | <ul> <li>Notifications inform end-users about actions and status updates.</li> <li>CCS notices appear in the bottom right hand corner of the screen (just above the tray icons).</li> <li>Select whether or not notifications should be shown to end-users.</li> <li>(<i>Default = Disabled</i>)</li> </ul>                |
| Show desktop widget                                                   | <ul> <li>The widget contains shortcuts to important CCS tasks and information about security levels, traffic and background tasks.</li> <li>Select whether or not the widget should be shown on endpoint desktops.</li> <li>(Default = Disabled)</li> </ul>                                                                |
| Show information messages when tasks are minimized/sent to background | <ul> <li>These messages inform end-users of the effects of minimizing or moving a running task to the background. For example, when a virus scan task is moved to the background.</li> <li>Select whether or not information messages should be displayed to end-users.</li> <li>(Default = Disabled)</li> </ul>           |
| Play sound when an alert is shown                                     | If selected, CCS plays a chime whenever it raises a security alert.<br>( <i>Default = Disabled</i> )                                                                                                    |
| Show Shared Space shortcut on the desktop                             | <ul> <li>'Shared Space' is the special folder on an endpoint where contained applications are allowed to save files. The shared space shortcut provides access to this folder.</li> <li>Select whether or not the shortcut should be shown to endusers.</li> <li>(Default = Disabled)</li> </ul>                           |
| Show security client tray icon                                        | Select whether or not the CCS icon should be shown in the system tray.<br>( <i>Default = Enabled</i> )                                                                                                    |
| Show security client desktop shortcut icon                            | Select whether or not the CCS desktop shortcut should be displayed.<br>( <i>Default = Disabled</i> )                                                                                                    |
| Show communication client tray icon                                   | Select whether or not the CCC application shortcut icon should be                                                                                                    |

COMODO Creating Trust Online\*

| Gene             | ral Settings - Table of Parameters                                                                                                    |
|------------------|----------------------------------------------------------------------------------------------------|
|                  | available in the system tray.<br>( <i>Default = Enabled</i> )                                                                                                    |
| Show file list   | CCS can show a list of files on a device along with their trust ratings ('Trusted', 'Unrecognized' or 'Malicious'). This is available in 'Advanced Settings' > 'Security Settings' > 'File Rating' > 'File List'. |
|                  | For more details click the link https://help.comodo.com/topic-399-1-790-10397-File-List.html.                                                                                                    |
|                  | <ul> <li>Select whether or not the file list should be available to end-<br/>users.</li> </ul>                                                                                                    |
|                  | (Default = Disabled)                                                                                                    |
| Show vendor list | CCS can show a list of list of trusted vendors in 'Advanced Settings' > 'Security Settings' > 'File Rating' > 'Trusted Vendors List'.                                                                             |
|                  | Files published by vendors in the list are automatically trusted and skipped during antivirus scans.                                                                                                    |
|                  | <ul> <li>Select whether or not the vendor list should be available to<br/>end-users.</li> </ul>                                                                                                    |
|                  | For more details click the link https://help.comodo.com/topic-399-<br>1-790-10401-Trusted-Vendors-List.html                                                                                                    |
|                  | (Default = Disabled)                                                                                                    |
|                  |                                                                                                    |

• Click 'Save' to apply your changes to the profile.

#### **Comodo Client Communication Rebranding**

The rebranding tab lets you change the appearance and interface texts of Comodo Client Communication. This is especially useful for customers who wish to white-label the CCC interface for their clients.

- You can change the company name, support website, phone number and email.
- You can upload replacement images for company logo, header logo, product icons and product logo.
- The online editor lets you preview your changes in real-time.

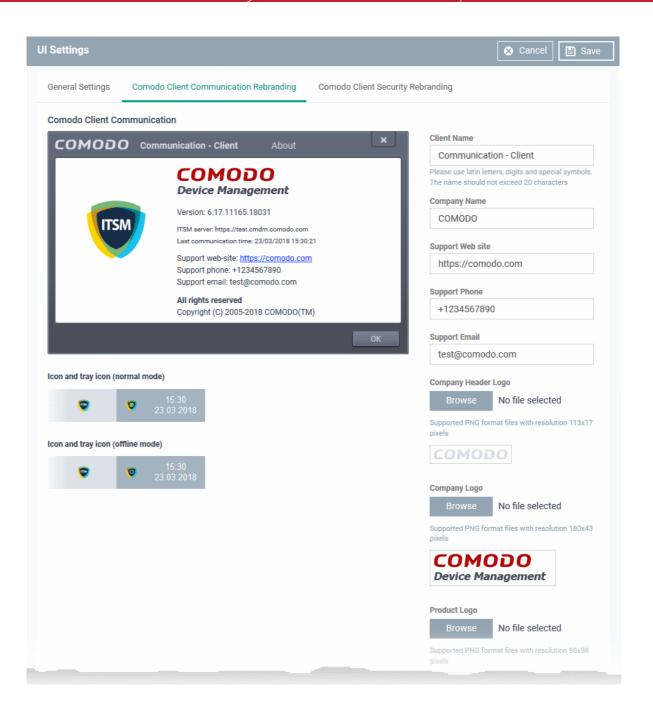

- Start typing in the fields to see your changes reflected in the example image
- Make sure all images you upload are the correct size and file format (.png)

| Com                      | odo Client Communication Rebranding - Table of Parameters                                                                                                    |
|--------------------------|----------------------------------------------------------------------------------------------------|
| Form Element             | Description                                                                                                    |
| Client Name              | Enter a custom name for the application.                                                                                                    |
|                          | You can use alphabetical, numeral and special characters. Maximum = 20 characters.                                                                                  |
| Company Name             | Your company name.                                                                                                    |
| Support Website          | The URL of your support website.<br>The URL will be shown in the 'About' dialog of the CCC application.                                                             |
| Support Phone            | Your customer support phone number.<br>This number will be shown in the 'About' dialog of the CCC application.                                                      |
| Support Email            | Your customer support email address.<br>This address will be shown in the 'About' dialog.of the CCC application                                                     |
| Company Header Logo      | Logo shown at the top-left corner of the application window.<br>Accepted image size = 113 x 17 pixels<br>Accepted image file format = .png                          |
| Company Logo             | Logo shown at the top of the CCC 'About' dialog.<br>Accepted image size = 180 x 43 pixels<br>Accepted image file format = .png                                      |
| Product Logo             | Logo shown at the left of the CCC 'About' dialog.<br>Accepted image size = 98 x 98 pixels<br>Accepted image file format = .png                                      |
| lcon                     | Windows start menu and shortcut icon.<br>Accepted image sizes = 16 x 16, 20 x 20, 32 x 32, 40 x 40, 48 x 48 and 64 x 64 pixels<br>Accepted image file format = .png |
| Tray Icon (normal mode)  | Tray icon shown when the agent is connected to ITSM.<br>Accepted image sizes = 16 x 16 pixels<br>Accepted image file format = .png                                  |
| Tray Icon (offline mode) | Tray icon shown when the agent is not connected to ITSM.<br>Accepted image sizes = 16 x 16 pixels<br>Accepted image file format = .png                              |

• Click 'Save' to apply your new design to the profile.

**Comodo Client Security Rebranding** 

The rebranding tab lets you change the appearance and interface texts of CCS on Windows endpoints. You can change the look and feel of the product throughout the interface.

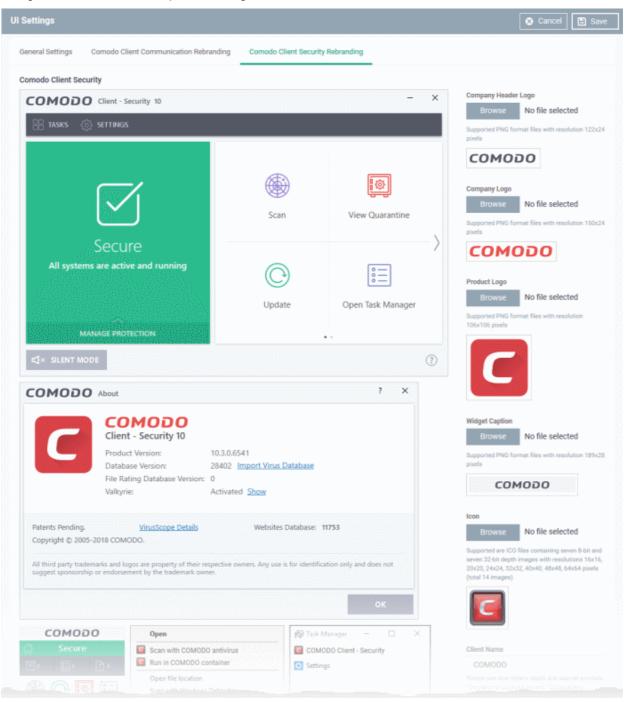

- Start typing in the fields to see your changes reflected in the example images.
- Make sure all images you upload are the correct size and file format (.png)
- The changes you make here will be rolled out to all interfaces in CCS.
- You cannot modify the UI in a default profile.

| Com                 | odo Client Communication Rebranding - Table of Parameters                                                                                                    |
|---------------------|----------------------------------------------------------------------------------------------------|
| Form Element        | Description                                                                                                    |
| Company Header Logo | Logo shown at the top-left corner of the application window.<br>Accepted image size = 122 x 24 pixels<br>Accepted image file format = .png                                                                                                    |
| Company Logo        | Logo shown in various CCS interfaces.<br>Accepted image size = 150 x 24 pixels<br>Accepted image file format = .png                                                                                                    |
| Product Logo        | Logo shown on the left side of the CCS 'About' dialog.<br>Accepted image size = 106 x 106 pixels<br>Accepted image file format = .png                                                                                                    |
| Widget Caption      | Logo shown on the header of the CCS desktop widget.<br>Accepted image size = 189 x 28 pixels<br>Accepted image file format = .png                                                                                                    |
| Icon                | <ul> <li>Windows start menu and shortcut icon. Also shown in various other interfaces of the application.</li> <li>Accepted image sizes = 16 x 16, 20 x 20, 32 x 32, 40 x 40, 48 x 48 and 64 x 64 pixels</li> <li>Accepted image file format = .png</li> </ul> |
| Client Name         | Enter a custom name for the application. This will be shown in the interface and will be used as the product name in the Windows 'Start' menu.<br>You can use letters, numbers and special characters. Maximum = 20 characters.                                |

- · Click 'Save' to apply your settings to the profile.
- Click the 'Edit' button if you wish to modify a design that you have saved.

#### 6.1.3.1.13. Logging Settings

The 'Logging Settings' allows you to specify whether you want to enable logging, the maximum size of the log file and configure behavior once log file reaches the maximum file size.

| General HIPS Viruscope Logging Settings                                                                                                    |                       |
|----------------------------------------------------------------------------------------------------|-----------------------|
| Logging Settings                                                                                                    | Cancel Save           |
| Write to local log database (COMODO Format)                                                                                                    |                       |
| Enable extended logging for processes creation                                                                                                    |                       |
| Enable extended logging for changing status of component                                                                                                    | s by management agent |
| Enable extended logging for changing configuration by man                                                                                                    | agement agent         |
| Enable extended logging for submitting files to CAMAS or V                                                                                                    | alkyrie               |
| * For support cases only. May cause huge disk consumption.                                                                                                    |                       |
| Write to Syslog server                                                                                                    |                       |
| Host                                                                                                    |                       |
|                                                                                                    |                       |
| Port                                                                                                    |                       |
| 0                                                                                                    |                       |
|                                                                                                    |                       |
| Write to log file (CEF Format)                                                                                                    |                       |
| Path                                                                                                    |                       |
|                                                                                                    |                       |
| □ Write to remote server (JSON format) ●                                                                                                    |                       |
|                                                                                                    |                       |
| Host                                                                                                    |                       |
|                                                                                                    |                       |
| Port                                                                                                    |                       |
|                                                                                                    |                       |
| Token                                                                                                    |                       |
|                                                                                                    |                       |
| Log file size (MB)                                                                                                    |                       |
| 100                                                                                                    |                       |
| Action when file log size reaches limit:                                                                                                    |                       |
| <ul> <li>Keep on updating it removing the oldest records</li> <li>Move it to</li> </ul>                                                                                                    |                       |
| <ul> <li>Send anonymous program usage statistics to COMODO</li> </ul>                                                                                                    |                       |
| When this option is enabled, usage statistics to COMODO<br>about the product will be sent to COMODO anonymously. This information will<br>be used by our engineers to improve the product's quality and is subject to<br>COMODO's privacy policy. |                       |

| Loggi                                                        | ng Settings C | onfiguration - Table of Parameters                                                                                   |
|--------------------------------------------------------------|---------------|----------------------------------------------------------------------------------------------------|
| Form Element                                                 | Туре          | Description                                                                                                    |
| Write to Local Log Database<br>(COMODO Format)               | Checkbox      | ITSM logs events in Comodo format and the log storage depends on settings done in Log File Management section below. |
| Enable extended logging for<br>processes creation            | Checkbox      | Select this option to enable extended logging for processes creation                                                 |
| Enable extended logging for changing status of components by | Checkbox      | Select this option to enable extended logging for changing                                                           |

| Loggi                                                                        | ng Settings Co | nfiguration - Table of Parameters                                                                                                    |
|------------------------------------------------------------------------------|----------------|----------------------------------------------------------------------------------------------------|
| Management Agent                                                             |                | status of components by Management Agent.                                                                                                    |
| Enable extended logging for<br>changing configuration by<br>Management Agent | Checkbox       | Select this option to enable extended logging for changing configuration by Management Agent.                                                                                                    |
| Enable extended logging for<br>submitting files to CAMAS or<br>Valkyrie      | Checkbox       | Select this option to enable extended logging for submitting files to CAMAS or Valkyrie.                                                                                                    |
| Write to Syslog Server                                                       | Checkbox       | ITSM log events are written to Syslog Event Logs.                                                                                                    |
| Host *                                                                       | Text box       | Enter the host name or IP address of the Syslog server.                                                                                                    |
| Port *                                                                       | Text box       | Type the port number used to connect to the Syslog server.                                                                                                    |
| Write to Log File (CEF Format)                                               | Checkbox       | ITSM log events are written to Log File (CEF Format) Logs.                                                                                                    |
| Path                                                                         | Text box       | Enter the path of the log in the field.                                                                                                    |
| Write to remote server (JSON format)                                         | Checkbox       | ITSM log events are written to HTTPS in JSON format on a remote server.                                                                                                    |
| Host *                                                                       | Text box       | Enter the host name or IP address of the remote server.                                                                                                    |
| Port *                                                                       | Text box       | Type the port number used to connect to the remote server.                                                                                                    |
| Token*                                                                       | Text box       | Enter the security token to access the remote server.                                                                                                    |
| Log file size (MB)                                                           | Text box       | Specify the maximum limit for the log file size (Default = 100 MB).                                                                                                    |
| Action when file log size reaches limit:                                     | Checkbox       | Enables you to specify behavior when the log file reaches a certain size.                                                                                                    |
| Keep on updating it removing the oldest records                              | Radio button   | Discard the log file if it reaches the maximum size . Once the log file reaches the specified maximum size, it will be automatically deleted from your system and a new log file will be created with the log of events occurring from that instant                           |
| Move it to                                                                   | Radio button   | Choose this option if you wish to move and save the log file when it reaches the maximum size.                                                                                                    |
| The path to the folder for old log files *                                   | Text box       | If 'Move it to' is enabled, type a destination path for the log file.                                                                                                    |
| Send anonymous program usage statistics to COMODO                            | Checkbox       | If enabled, ITSM will periodically send program usage and<br>crash data to Comodo for analysis. This data is useful as it<br>helps us quickly identify areas of the program which need to be<br>improved. Disable this option if you do not want to send usage<br>statistics. |
|                                                                              |                | You privacy is guaranteed as all data is anonymized and sent over a secure and encrypted channel. (Default = Disabled)                                                                                                    |

Fields marked \* are mandatory.

- Click the 'Save' button to apply your changes.
- Click 'Delete' or 'Edit' to remove / edit the logging settings section. Refer to the section 'Editing

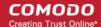

#### Configuration Profiles' for more details about editing the parameters

#### 6.1.3.1.14. Client Access Control

Allows you to password-protect access to Comodo Client Security (CCS) and Comodo Client Communication (CCC) on managed endpoints.

#### **Background Note:**

The security configuration of the antivirus, firewall, containment and HIPS modules are managed by their configuration profile(s). However, administrators or end-users are allowed to access the CCS interface locally to configure security settings. This is useful if:

- · A custom configuration is required for a specific endpoint
- Administrators can use an endpoint to create a model configuration which can be imported to ITSM as a
  profile. Refer to Importing Windows Profiles for more details.

ITSM periodically checks endpoints to see if the local CCS settings matches with the endpoint's ITSM profile. By default, ITSM will revert any manual changes made. If you want the manual changes not to be overridden, you can configure the 'Client Access Control' section in the profile accordingly.

#### **To configure Client Access Control Settings**

Click 'Client Access Control' from the 'Add Profile Section' drop-down

| Client Access Control       Cancel         Apply password protection settings for         Comodo Client - Security         Comodo Client - Communication |
|----------------------------------------------------------------------------------------------------|
| Comodo Client - Security                                                                                                    |
|                                                                                                    |
| Comodo Client - Communication                                                                                                    |
|                                                                                                    |
| Require password                                                                                                    |
| Computer administrator                                                                                                    |
| Custom password                                                                                                    |
| Password                                                                                                    |
|                                                                                                    |
| Confirm password                                                                                                    |
|                                                                                                    |
|                                                                                                    |
| Extra options                                                                                                    |
| Enable local user to override profile<br>configuration                                                                                                   |
| This option protects local configurations that are done by                                                                                               |
| entering password                                                                                                    |

- Apply password protection settings for Select the component(s), CCS and CCC to apply password protection.
  - Comodo Client Security If enabled, CCS can be accessed only after providing password.
  - Comodo Client Communication If enabled, CCC can be accessed only after providing password.
- Require Password If enabled, CCS and CCC can be accessed only after entering password.
  - Computer administrator If selected, CCS and CCC can be accessed after entering the computer administrator password.
  - Custom password Select this to configure custom password. Enter the password and confirm it in the respective fields.
- Extra Options:
  - Enable local user to override profile configuration If enabled, the manual changes made to the security setting parameters in the local installation of CCS will not be reverted to the settings as per the profile. This is useful if you want to allow the local user to configure CCS as per their wish or use the endpoint to manually configure the security settings of different components of CCS and import it as a profile. See **Importing Windows Profiles** for more details.
- Click 'Save' to apply your changes to the profile.

#### 6.1.3.1.15. External Devices Control Settings

External Device Control Settings allows administrators to define a list of devices that should be blocked on endpoints using this profile. For example, you can block access to USB storage devices, human interface devices, Bluetooth devices, infrared devices, IDE ATA/ATAPI controllers. ITSM blocks access to devices connected through both serial and parallel ports and creates a log of their connection activities.

You can create exclusions for external devices which you want to allow to connect to managed endpoints. Devices can be added as exclusion by specifying their Device Ids. You can use wildcard characters in the device ID if you want to include a series of devices with similar device IDs.

#### To configure External Devices Control Settings

- Click 'Configuration Templates' > 'Profiles' then click the name of the profile to which you want to add the section.
- Click 'Add Profile Section' > 'External Devices Control'

| General External Devices Control                                                                                                    |                   |          |
|----------------------------------------------------------------------------------------------------|-------------------|----------|
| External Devices Control                                                                                                    | X Cancel          | 🕞 Save   |
| <ul> <li>Enable Device Control</li> <li>This option blocks devices of a client computer from accessing, such as USB drives, Bluetooth devices, printers, and serial and parallel ports.</li> <li>Log detected devices</li> <li>Show notifications when devices disabled or enabled</li> </ul> |                   |          |
| Blocked Device Classes Exclusions                                                                                                    |                   |          |
| Use this table to manage the list of device classes (e.g. "USB - Mass storage devices", "O you want to block access                                                                                                    | Optical devices") | to which |
|                                                                                                    |                   | ^        |
| DEVICE CLASS CLASS ID No results found.                                                                                                    |                   | }        |

The settings screen allows you to configure the general settings and to define lists of blocked device types and exclusions.

- Enable Device Control Allows you to enable or disable the external device control feature. This is useful if you want to configure external device control settings for a profile during its creation and enable it at a later time
- Log detected devices Allows you to enable or disable logging of external device connection attempts on endpoints that use this profile. The logs can be viewed from Security Sub Systems > Device Control interface. Refer to the section Viewing History of External Device Connection Attempts for more details.
- Show notifications when devices disabled or enabled Allows you select whether or not a notification is to be shown to end-user when a connected device is blocked or allowed.

The 'External Devices Control' settings interface contains two tabs:

- Blocked Device Classes Allows you to define the list of types of external devices to be blocked at the endpoints
- Exclusions Allows you to specify the devices that should be excluded from blocking and allowed access at the endpoints

#### **Blocked Device Classes**

The 'Blocked Device Classes' tab displays a list of types of device that are blocked as per the profile and allows you to add/remove new device types.

сомодо

COMODO

| devices disabled or ena                                | abled                                                                                     |
|--------------------------------------------------------|-------------------------------------------------------------------------------------------|
| Blocked Device Classes                                 | Exclusions                                                                                |
| Use this table to manage t<br>you want to block access | he list of device classes (e.g. "USB - Mass storage devices", "Optical devices") to which |
| Add                                                    |                                                                                           |
| DEVICE CLASS                                           | CLASS ID                                                                                  |
| Portable devices                                       | EEC5AD98-8080-425F-922A-DABF3DE3F69A                                                      |
| USB storage devices                                    | 8A63AD27-0CD7-4F43-B8E1-07AE6F236346                                                      |
| Smart card readers                                     | 50DD5230-BA8A-11D1-BF5D-0000F805F530                                                      |
| Results per page: 20                                   | ✓ Displaying 1-3 of 3 results                                                             |

| Blocked Device Classes - Column Descriptions                                |                                                                |  |  |  |  |
|-----------------------------------------------------------------------------|----------------------------------------------------------------|--|--|--|--|
| Column Header Description                                                   |                                                                |  |  |  |  |
| Device Class                                                                | Displays the device type as per global hardware classification |  |  |  |  |
| Class ID Displays the Globally Unique Identifier (GUID) of the device class |                                                                |  |  |  |  |

**Tip.** Block 'Portable Devices' in addition to 'USB storage devices' if you want to stop users connecting their phones to access the phone's memory card

#### To add device types to be blocked

• Click 'Add' at the top of the list

The 'Add Device Class' dialog will appear with a list of device types.

Blocked Device Classes Exclusions Use this table to manage the list of device classes (e.g. "USB - Mass storage devices", "Optical devices"...) to which you want to block access Add Delete CLASS ID No results found. Add Device Class × 8A63AD27-0CD7-4F43-B8E1-07AE6F236346 USB storage devices Human interface devices 745A17A0-74D3-11D0-B6FE-00A0C90F57DA Floppy disks 4D36E980-E325-11CE-BFC1-08002BE10318 1394 FireWire devices 6BDD1FC1-810F-11D0-BEC7-08002BE2092F IDE ATA/ATAPI controllers 4D36E96A-E325-11CE-BFC1-08002BE10318 Disk drives 4D36E967-E325-11CE-BFC1-08002BE10318 Storage volumes 71A27CDD-812A-11D0-BEC7-08002BE2092F 2 Results per page: 20 Displaying 1-20 of 21 results Ok

- Select the device types to be added to the block list and click 'Ok'.
- Repeat the process to add more device types.

#### To remove a device type from the list

• Select the device type from the list and click 'Delete'

Blocked Device Classes Exclusions Use this table to manage the list of device classes (e.g. "USB - Mass storage devices", "Optical devices"....) you want to block access Delete Add CLASS ID CLASS EEC5AD98-8080-425F-922A-DABF3DE3F69A Portab devices USB storage devices 8A63AD27-0CD7-4F43-B8E1-07AE6F236346 50DD5230-BA8A-11D1-BF5D-0000F805F530 Smart card readers Human interface devices 745A17A0-74D3-11D0-B6FE-00A0C90F57DA 4D36E980-E325-11CE-BFC1-08002BE10318 Floppy disks **Device Class remove** Close Do you really want to remove this class(es)? Confirm

A confirmation dialog will appear.

· Click 'Confirm' to remove the device type from the blocked list.

#### **Exclusions**

The 'Exclusions' tab displays a list of external devices that are exempt from the block rule and so allowed access to the endpoint(s).

| Blocked Device Classes   | Exclusions                                            |           |                             |
|--------------------------|-------------------------------------------------------|-----------|-----------------------------|
| Use this table to manage | the list of devices to which you want to allow access |           |                             |
| Add                      |                                                       |           |                             |
| DEVICE CUSTOM NA         | ME                                                    | DEVICE ID |                             |
| Bobs Pen Drive           |                                                       | 0506      |                             |
| Results per page: 20     | •                                                     |           | Displaying 1-1 of 1 results |
|                          | Exclusions - Column Descriptions                      |           |                             |

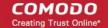

| Column Header      | Description                                          |
|--------------------|------------------------------------------------------|
| Device Custom Name | Displays the name of the device.                     |
| Device ID          | Displays the unique device identifier of the device. |

#### To add a device to be excluded

• Click 'Add' at the top of the list

The 'Add Device Class' dialog will appear with a list of device types.

| this table to manage the list | of devices to which you want to allow access |
|-------------------------------|----------------------------------------------|
| d EO Delete                   |                                              |
| DEVICE CUSTOM NAME            | DEVICE ID                                    |
| Bobs Pen Drive                | 0506                                         |
|                               |                                              |
|                               | Dion                                         |
| Add Exclusion                 | Close                                        |
| Add Exclusion                 |                                              |
|                               |                                              |
| Device Custom Name            |                                              |
| Device Custom Name            |                                              |

- Enter a name for the device in the 'Device Custom Name' field (optional)
- Enter the unique device identifier in the 'Device ID' field

**Tip**: You can use a wildcard character '\*' in the Device ID if you want to cover a range of devices with similar IDs. For example, to include all USB storage devices whose device IDs start with "4C5310", you could enter: USBSTOR\DISK&VEN\_SANDISK\4C5310\*

• Click 'Add'

•

The device will be added to the exclusions list and will be allowed access to the endpoint(s).

#### To remove a device from exclusions

Select the device and click 'Delete'

| Block  | ed Device Classes   | Exclusions          |                  |                   |           |                     |
|--------|---------------------|---------------------|------------------|-------------------|-----------|---------------------|
| Use t  | his table to manage | the list of devices | to which you war | t to allow access |           |                     |
| 💾 Add  | Delete              |                     |                  |                   |           |                     |
|        | DEVICE CUSTOM NA    | ME                  |                  |                   | DEVICE ID |                     |
| Θ      | Bobs Pen Drive      |                     |                  |                   | 0506      |                     |
| Result | s per page: 20      | •                   |                  |                   |           | Displaying 1-1 of a |
|        | Exclusion r         | emove               |                  |                   |           | Close               |
|        | Do you really want  | to remove this De   | evice id(s)?     |                   |           |                     |
|        |                     |                     |                  | Confir            | m C       | Cancel              |

A confirmation dialog will appear.

- Click 'Confirm' to remove the item from the list
- Click the 'Save' button save the 'External Devices Control' settings.
- Click 'Delete' to remove the 'External Devices Control' section from the profile. Refer to the section 'Editing Configuration Profiles' for more details about editing the parameters.

#### 6.1.3.1.16. Monitoring Settings

- Monitoring settings allow you to define performance and availability conditions for various events and services.
- An alert will be triggered if the conditions are breached. You can also configure automatic procedures to run if an alert is generated.

ITSM allows you to monitor services, processes, events, disk space, RAM usage and more. You can also create custom monitoring scripts.

#### Note

- ITSM communicates with Comodo servers and agents on devices in order to monitor events, deploy
  profiles, provide updates and more.
- You need to configure your firewall accordingly to allow these connections. See Appendix 1 for details of the IPs, host-names and ports used by ITSM.

#### To configure monitoring settings

Choose 'Monitoring' from the 'Add Profile Section' drop-down

The 'Monitoring' screen will be displayed.

сомодо

| K                                                                                                    | X Cancel 🕞 Save |
|----------------------------------------------------------------------------------------------------|-----------------|
| General Conditions                                                                                            |                 |
|                                                                                                    |                 |
| Monitoring name *                                                                                             |                 |
|                                                                                                    |                 |
| Description                                                                                                   |                 |
|                                                                                                    |                 |
|                                                                                                    |                 |
| Trigger an alert if                                                                                           |                 |
| All of the conditions are met                                                                                 |                 |
| All of the conditions are met                                                                                 |                 |
|                                                                                                    |                 |
| Use Alert Settings                                                                                            |                 |
| Use Alert Settings<br>Default Alert                                                                           |                 |
|                                                                                                    |                 |
| Default Alert<br>Auto Remediation on alert                                                                    |                 |
| Use Alert Settings<br>Default Alert<br>Auto Remediation on alert<br>O Take no action<br>© Run below procedure |                 |

#### **General Tab**

- Monitoring Name Provide a name for the monitoring setting
- Description Enter appropriate comments for the monitoring setting
- Trigger an alert if Allows you to select when the alert should be sent. The options are to send alert when all conditions are met and any of the conditions are met.
- Use Alert Settings Allows you to select the alert that should be generated. The alert types that are listed here are predefined in the 'Alerts' section. Refer to the section 'Managing Alerts' for more details.
- Auto Remediation on alert Allows you the choice whether to take automatic remedial action for the alert or not.
  - Taken no action No remedial action will be taken automatically. You can, of course, manually take appropriate action for the generated alert.
  - Run below procedure If selected, the 'Procedure' field allows you to select the procedure that should be run automatically for the alert on the affected endpoints. The procedures listed here are predefined in the **Procedures** interface. Type first few characters of the procedure and select an appropriate procedure from the list.

#### **Conditions Tab**

The conditions tab allows you to define thresholds for various monitoring parameters that when breached will trigger alerts per the setting.

Click 'Add Condition'

сомодо

| General Monitoring Cont | ainment Antivirus | Firewall |            |               |  |  |  |
|-------------------------|-------------------|----------|------------|---------------|--|--|--|
|                         |                   |          |            | Cancel 🕒 Save |  |  |  |
| General Conditions      |                   |          |            |               |  |  |  |
| Add Condition           | Add Condition     |          |            |               |  |  |  |
| Performance             |                   |          |            |               |  |  |  |
| File size               | TARGET            |          | CONDITIONS |               |  |  |  |
| Folder size             |                   |          |            |               |  |  |  |
| Disk                    |                   |          |            |               |  |  |  |
| Service                 |                   |          |            |               |  |  |  |
| Process                 |                   |          |            |               |  |  |  |
| Event                   |                   |          |            |               |  |  |  |
| ТСР                     |                   |          |            |               |  |  |  |
| Ping                    |                   |          |            |               |  |  |  |
| Web page                |                   |          |            |               |  |  |  |
| Device status           |                   |          |            |               |  |  |  |
| Custom script           |                   |          |            |               |  |  |  |
| Security Events         |                   |          |            |               |  |  |  |
| Security Client Events  |                   |          |            |               |  |  |  |
|                         |                   |          |            |               |  |  |  |

| Monitoring Conditions |                                                                                                    |  |  |  |  |
|-----------------------|----------------------------------------------------------------------------------------------------|--|--|--|--|
| Name of the Condition | Description                                                                                                    |  |  |  |  |
| Performance           | Checks the usage of CPU, RAM and Network on devices and triggers an alert if the specified conditions are met.                                                                     |  |  |  |  |
| File Size             | Checks the disk space used by a specified file on target computers and triggers an alert when the specified conditions are met.                                                    |  |  |  |  |
| Folder Size           | Checks the disk space used by a directory/folder on target computers and triggers an alert when the specified conditions are met.                                                  |  |  |  |  |
| Disk                  | Checks for free disk space and free space change and triggers an alert whenever the specified conditions are met.                                                                  |  |  |  |  |
| Service               | Checks periodically if the specified services are matching the required status, for example, running, stopped, not started.                                                        |  |  |  |  |
| Process               | Checks if the specified processes are running or not running and triggers an alert if the conditions are met.                                                                      |  |  |  |  |
| Event                 | Checks Windows Event logs on devices. Alerts are generated when a Windows event with the specified Event Sources, Event IDs or Event level occurs.                                 |  |  |  |  |
| ТСР                   | Periodically attempts to connect to a specified host name / IP:port. The monitor can be configured to trigger alerts based on connection status. This allows to check for services |  |  |  |  |

|                        | that should be running and trigger alerts when ports that should be closed become open.                                                                                                    |
|------------------------|----------------------------------------------------------------------------------------------------|
| Ping                   | Pings a device using its hostname, fully qualified domain name or an IP Address to check the connectivity and triggers an alert depending on the selected option.                                                                                                    |
| Web Page               | Checks periodically the web page content of the specified URL and triggers an alert if the specified conditions are met.                                                                                                    |
| Device Status          | Checks that the device has sent a message to confirm that it is online and connected.<br>Each device sends its online status message to the ITSM server every minute and<br>monitoring period is set as 3 minutes. If ITSM does not receive the online status from a<br>device continuously for 3 minutes, the device's state is set to 'Offline'.        |
| Custom Script          | Allows you to create custom monitoring conditions as required. See Adding Custom Monitoring Conditions for more details.                                                                                                    |
| Security Events        | Monitors events related to malware and unknown applications, including:<br>- 'Malware detected and handled'<br>- 'Malware detected and not handled'<br>- 'Unknown application running inside the container'<br>You can request an alert or run a procedure if the condition is met.                                                                       |
| Security Client Events | Comodo Client Security is the end-point application which provides the antivirus, firewall<br>and containment services. This monitor checks for any failure in those processes,<br>including:<br>- 'Antivirus scan failed or interrupted'<br>- 'Antivirus database update failed'<br>You can request an alert or run a procedure if the condition is met. |

#### **Add Monitoring Conditions**

You can add as many monitoring parameters as required for the profile. The conditions depend on the type of monitor selected. For example, if you select 'Disk' monitor, you have the option to specify conditions for three parameters. See example image below.

#### COMODO Creating Trust Online

| Add Condition for Disk                                                                                                    |       |                        |                  |                    | Close            |
|----------------------------------------------------------------------------------------------------|-------|------------------------|------------------|--------------------|------------------|
| <ul> <li>Parameter</li> <li>Free space left on the system drive</li> <li>Free space left on all the drives</li> <li>Free space change on the system drive</li> </ul> |       |                        |                  |                    |                  |
| Condition                                                                                                    |       | Value *                |                  |                    |                  |
| Less than 🗸                                                                                                    |       | 10                     | %                | ~                  |                  |
| Note:                                                                                                    |       |                        |                  |                    |                  |
| The monitor checks the amount of free space on the s                                                                                                    | seleo | ted drive(s) and trigg | gers an alert if | the specified cond | litions are met. |
|                                                                                                    |       |                        |                  |                    | Create           |

• Click 'Create' after specifying the conditions.

The monitoring parameters added for the profile will be listed.

#### **Add Custom Monitoring Conditions**

- ITSM allows you to create custom monitoring conditions per your business requirements.
- You can create custom scripts in python and can define which items should be monitored. You can also define the threshold before an alert is generated.
- Predefined script monitors are available in 'Configuration Templates' > 'Procedures' > 'Predefined Procedures' > 'Monitors'. These are available for selection in the 'Add Existing Procedure' >'Procedure name' drop-down.

#### To add a custom script to the monitoring conditions

Choose 'Custom script' from the 'Add Condition' drop-down

The 'Add Condition for Custom Script' form will appear.

| Add Co     | ondition for «Custom script»                                                                                                    |
|------------|----------------------------------------------------------------------------------------------------|
| Name *     |                                                                                                    |
|            |                                                                                                    |
| Descriptio | on                                                                                                    |
|            |                                                                                                    |
|            |                                                                                                    |
|            | \$\$.                                                                                                    |
| Check Pe   | riod                                                                                                    |
| 5          | min 🗸                                                                                                    |
|            |                                                                                                    |
| Note:      |                                                                                                    |
|            | lease write your code on below box to create your own custom script condition.                                                                                                    |
|            | lease use "alert(1)" to turn on the condition (trigger an alert) and alert(0) to turn off the condition (disable an alert)<br>lease define the custom alert text inside the code with "Print" function* |
| • PI       | lease define the custom alert text inside the code with Print Tunction*                                                                                                    |
|            |                                                                                                    |
|            |                                                                                                    |
|            |                                                                                                    |
| $\diamond$ | Add Existing Procedure 🔨 Undo 🌈 Redo                                                                                                    |
| 1 # 1      | The script is a template to check UAC status on device.                                                                                                    |
|            | port os                                                                                                    |
|            | port sys                                                                                                    |
|            | port winreq                                                                                                    |
| 5          |                                                                                                    |
| 6 de       | f alert(arg):                                                                                                    |
| 7          | sys.stderr.write("%d%d%d" % (arg, arg, arg))                                                                                                    |
| 8          |                                                                                                    |
| -          | Please use "alert(1)" to turn on the monitor(trigger an alert)                                                                                                    |
|            | Please use "alert(0)" to turn off the monitor(disable an alert)                                                                                                    |
|            | Please do not change above block and write your script below                                                                                                    |
| 12 # 1     | Frease do not change above brock and write your script berow                                                                                                    |
|            | f checkUAC():                                                                                                    |
| 13 de:     |                                                                                                    |
| 14         | <pre>if 'PROGRAMW6432' in os.environ.keys():</pre>                                                                                                    |
| T2 🖌       |                                                                                                    |
|            |                                                                                                    |
|            |                                                                                                    |
|            | Create                                                                                                    |
|            |                                                                                                    |

|              | Add Condition for Custom Script - Table of Parameters                                                                                                    |  |  |  |  |  |  |
|--------------|----------------------------------------------------------------------------------------------------|--|--|--|--|--|--|
| Form Element | Description                                                                                                    |  |  |  |  |  |  |
| Name         | Enter a name for the script, shortly describing its purpose.                                                                                                    |  |  |  |  |  |  |
| Description  | Enter a short description for the script.                                                                                                    |  |  |  |  |  |  |
| Check Period | Enter the time interval at which the script should be run on the endpoints to which the profile is applied.                                                              |  |  |  |  |  |  |
|              | <b>Tip</b> : Ensure that the check period is greater than the time taken for the script to run and complete, so that successive executions of the script do not overlap. |  |  |  |  |  |  |
| Script       | Enter your Python script in the text editor.                                                                                                    |  |  |  |  |  |  |
|              | Note 1: Keep the following lines intact in the editor and enter your script below these:                                                                                 |  |  |  |  |  |  |
|              | import os                                                                                                    |  |  |  |  |  |  |

COMODO Creating Trust Online\*

| Add Condition for Custom Script - Table of Parameters                                                                                                    |
|----------------------------------------------------------------------------------------------------|
| <pre>import sys<br/>import _winreg<br/>def alert(arg):<br/>sys.stderr.write("%d%d%d" % (arg, arg, arg))<br/># Please use "alert(1)" to turn on the monitor(trigger an<br/>alert)<br/># Please use "alert(0)" to turn off the monitor(disable an<br/>alert)</pre>                                                                                                    |
| <ul> <li># Please do not change above block and write your script below</li> <li>Note 2: If you want an alert to be triggered if the condition is met set the argument to alert parameter to 1, i.e. 'alert(1)'.</li> </ul>                                                                                                    |
| If you do not want an alert to be triggered even if the condition is met set the argument to alert parameter to 0, i.e. 'alert(0)'.                                                                                                    |
| <b>Note 3</b> : You can import an existing script procedure in ITSM if you wish to create a new custom monitor script using an existing procedure as a starting point. To do so, click 'Add Existing Procedure' and choose the existing procedure. Edit the script as per your requirement as per Note 1. For more details on procedures, refer to the section Managing Procedures.                                                                                                    |
| Note 4: In addition to the above, Python script monitors by the Comodo development team are available in the 'Monitors' folder under 'Configuration Templates' > 'Procedures' > 'Predefined Procedures'. You can add these predefined scripts by clicking 'Add Existing Procedure' and select from the 'Procedure name' drop-down and can be used directly without any changes. Feel free to try any script that fits your needs. If you require custom scripts from Comodo, please raise a request at https://c1forum.comodo.com/forum/script-library/4460-script-requests-comodo-will-write-the-scripts-for-you-for-free |

Complete the form and click 'Create'

The custom monitor will be added to the list of monitors under the 'Monitoring' tab.

• Repeat the process for adding more monitoring conditions.

| Genera | I Procedures Monitoring                                          |        |                                 |
|--------|------------------------------------------------------------------|--------|---------------------------------|
| Stores | s Monitoring                                                     |        | Cancel Save                     |
| Genera | l Conditions                                                     |        |                                 |
| Ad     | d Condition                                                      |        |                                 |
|        | ТҮРЕ                                                             | TARGET | CONDITIONS                      |
|        |                                                                  |        |                                 |
|        | Free Space Left on System Drive                                  |        | Less than 10MB                  |
|        | Free Space Left on System Drive<br>Free Space Left on Total Disk |        | Less than 10MB<br>Less than 10% |
| _      |                                                                  |        |                                 |

- To remove a monitoring condition, select the check box beside it and click 'Remove Condition' at the top.
- Click 'Save' to apply your changes.
- Repeat the process to add more monitors. The added monitors will be listed under the 'Monitoring' tab in the profile.

| Genera | al Monitoring          | Containment Antivirus | Firewall               |                   |                        |
|--------|------------------------|-----------------------|------------------------|-------------------|------------------------|
| 🗒 Ad   | dd Monitor 🔠 Dele      | te Monitor            |                        |                   | Ŧ                      |
|        | MONITOR NAME           | CREATED BY            | CREATED ON             | LAST MODIFIED BY  | UPDATED ON             |
|        | Security Client Events | kamal@yopmail.com     | 2018/05/24 12:43:16 PM | kamal@yopmail.com | 2018/05/24 12:43:49 PM |
|        | Security Events        | kamal@yopmail.com     | 2018/05/24 12:42:34 PM | kamal@yopmail.com | 2018/05/24 12:48:24 PM |

#### Sorting, Search and Filter Options

- Clicking on the column header sorts the items based on alphabetical or ascending/descending order of entries in the respective column.
- Clicking the funnel button  $\Upsilon$  at the right end opens the filter options.

|                  |     |   | T |
|------------------|-----|---|---|
| Monitoring name  |     | Ľ |   |
| Monitoring name  |     |   |   |
| Created by       |     |   |   |
| Created by       |     |   |   |
| Last modified by |     |   |   |
| Last modified by |     |   |   |
| Created on       |     |   |   |
| Start            | End |   |   |
| Updated on       |     |   |   |
| Start            | End |   |   |

• To filter the items or search for a specific monitor, enter the search criteria in part or full in the 'Monitoring name', 'Created by' and / or 'Last modified by' fields and click 'Apply'

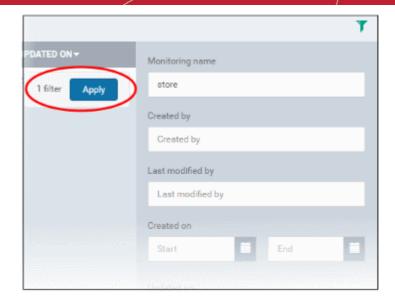

• To filter the monitors by 'Created on' and / or 'Updated on' dates, enter or select from the calendar the start and end dates of the period in the respective 'Start' and 'End' fields and click 'Apply'.

You can use any combination of filters at-a-time to search for specific monitors.

- To display all the items again, remove the search key from filter(s) and click 'Apply'.
- By default ITSM returns 20 results per page when you perform a search. To increase the number of results displayed per page up to 200, click the arrow next to 'Results per page' drop-down.

To remove a monitor from the profile, select it and click 'Delete Monitoring' at the top.

| Gener | al Monitoring          | Containment Antiviru | us Firewall            |                   |                        |
|-------|------------------------|----------------------|------------------------|-------------------|------------------------|
| l≣‡ A | dd Monitor             | te Monitor           |                        |                   | Ŧ                      |
|       | MONTOR NAME            | CREATED BY           | CREATED ON             | LAST MODIFIED BY  | UPDATED ON             |
| Ø     | Security Client Events | kamal@yopmail.com    | 2018/05/24 12:43:16 PM | kamal@yopmail.com | 2018/05/24 12:43:49 PM |
|       | Security Events        | kamal@yopmail.com    | 2018/05/24 12:42:34 PM | kamal@yopmail.com | 2018/05/24 12:48:24 PM |

A confirmation message will be displayed.

#### COMODO Creating Trust Online\*

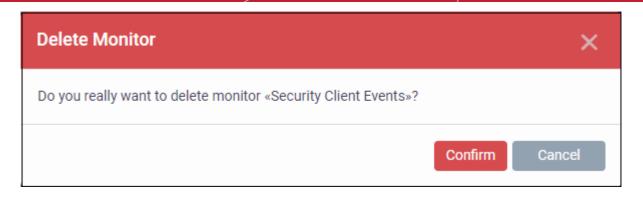

- Click 'Confirm' to remove the selected monitor.
- To edit a monitor, click the name and then the 'Edit' button on the right.

| Gene                                     | ral Monitoring (                         | Containment Antivirus | Firewall               |                   |                             |
|------------------------------------------|------------------------------------------|-----------------------|------------------------|-------------------|-----------------------------|
| 與≠                                       | Add Monitor                              | te Monitor            |                        |                   | T                           |
|                                          | MONITOR NAME                             | CREATED BY            | CREATED ON             | LAST MODIFIED BY  | UPDATED ON                  |
|                                          | Security Client Events                   | kamal@yopmail.com     | 2018/05/24 12:43:16 PM | kamal@yopmail.com | 2018/05/24 12:43:49 PM      |
|                                          | Security Events                          | kamal@yopmail.com     | 2018/05/24 12:42:34 PM | kamal@yopmail.com | 2018/05/24 12:48:24 PM      |
| Results p                                | per page: 20 🗸                           |                       |                        |                   | Displaying 1-2 of 2 results |
| Sec                                      | urity Client Events                      |                       |                        | 7                 | Edit 📋 Delete               |
| Gene                                     | ral Conditions                           |                       |                        |                   |                             |
| 1.1.1.1.1.1.1.1.1.1.1.1.1.1.1.1.1.1.1.1. | lor name<br>Ity Client Events            |                       |                        |                   |                             |
| (Reference)                              | iption                                   |                       |                        |                   |                             |
|                                          | er an alert if<br>the conditions are met |                       |                        |                   |                             |
|                                          | lert settings<br>It Alert                |                       |                        |                   |                             |
| 1.0.0.0.0.0.0.0.0.0.0.0.0.0.0.0.0.0.0.0  | remediation on alert<br>no action        |                       |                        |                   |                             |

The editing procedure is similar to adding a new monitor as explained above. Click 'Save' after editing the name, description, alert and / or the monitoring conditions.

#### 6.1.3.1.17. CCM Certificate Settings

The Certificates Settings section of a profile allows you to add requests for client and device authentication certificates to be issued by Comodo Certificate Manager (CCM). Once the profile is applied to a device, a certificate request is automatically generated and forwarded to CCM. After issuance, the certificate will be sent to ITSM which in turn pushes it to the agent on the device for installation. You can add any number of certificates to a single profile. Appropriate certificate requests will be generated on each device to which the profile is applied.

In addition to user authentication, client certificates can be used for email signing and encryption.

**Prerequisite**: Your CCM account should have been integrated to your ITSM server in order for ITSM to forward requests to CCM. For more details, refer to the section **Integrating with Comodo Certificate Manager**.

#### To configure CCM Certificate settings

· Choose 'Certificates' from the 'Add Profile Section' drop-down

The settings screen for adding certificate requests to the profile will be displayed.

| Purchase Dept Windows Machines                                                                               |                      |               |                |                 |                        |      |  |
|----------------------------------------------------------------------------------------------------|----------------------|---------------|----------------|-----------------|------------------------|------|--|
| Ð                                                                                                    | Ē.                   | d'il          | Ëò             | ŝ               |                        |      |  |
| Add Profile<br>Section                                                                                       | Export Profile       | Clone Profile | Delete Profile | Make Default    |                        |      |  |
|                                                                                                    |                      |               |                |                 |                        |      |  |
|                                                                                                    | General Certificates |               |                |                 |                        |      |  |
| Add Certific                                                                                                 | Add Certificate      |               |                |                 |                        |      |  |
| NAME COUNTRY NAME TYPE STATE OR PROVINCE NAME LOCALITY NAME (EG, CITY) ORGANIZATION NAME ORGANIZATIONAL UNIT |                      |               |                |                 |                        |      |  |
|                                                                                                    |                      |               |                |                 |                        |      |  |
| 01                                                                                                    |                      | CC ( - ) - (  |                | data a sufficia | ata raquaat ta tha pro | C1 - |  |

· Click 'Add Certificate' at the top to add a certificate request to the profile

The 'Add Certificate' form will appear.

| Add Certificate              | Close      |
|------------------------------|------------|
| Name *                       |            |
| Туре                         |            |
| S/MIME Certificate           | ~          |
| Identifier *<br>%u.username% | +Variables |
| Country Name *               |            |
| Afghanistan                  | ~          |
| State Or Province Name       |            |
| Locality Name (eg, city)     |            |
| Organization Name            |            |
| Organizational Unit          |            |
|                              |            |
|                              | Add        |

| Add Certificate - Table of Parameters |            |                                                                                                    |  |  |  |
|---------------------------------------|------------|----------------------------------------------------------------------------------------------------|--|--|--|
| Form Element Type Description         |            |                                                                                                    |  |  |  |
| Name                                  | Text Field | Enter a name for the certificate to be requested, shortly describing its purpose.                                                                                       |  |  |  |
| Туре                                  | Drop-down  | <ul> <li>Select the type of certificate to be added. The available options are:</li> <li>S/MIME Certificate (Client Certificate)</li> <li>Device Certificate</li> </ul> |  |  |  |

### Guide **сомодо**

### Comodo IT and Security Manager - Administrator Guide

|                          | Add Certificate - Table of Parameters |                                                                                                    |  |  |  |  |
|--------------------------|---------------------------------------|----------------------------------------------------------------------------------------------------|--|--|--|--|
| Identifier               | Text Field                            | The Identifier field will be auto-populated with mandatory variables depending on the chosen certificate type.                                               |  |  |  |  |
|                          |                                       | <ul> <li>For client certificate, %username% will be added for fetching<br/>the username to be included as subject in the certificate<br/>request.</li> </ul> |  |  |  |  |
|                          |                                       | • For device certificate, %d.uuid% will be added for fetching the device name to be included as subject in the certificate request.                          |  |  |  |  |
|                          |                                       | You can add more variables by clicking the 'Variables' button + Variables                                                                                    |  |  |  |  |
|                          |                                       | and clicking <sup>+</sup> beside the variable you want to add. For more details on variables, refer to the section <b>Configuring Custom Variables</b> .     |  |  |  |  |
| Country Name             | Text Field                            | Enter the address details of the user/organization in appropriate fields.                                                                                    |  |  |  |  |
| State or Province Name   |                                       |                                                                                                    |  |  |  |  |
| Locality Name (eg. City) |                                       |                                                                                                    |  |  |  |  |
| Organization Name        | Text Field                            | Enter the name of the organization to which the user/device pertains.                                                                                        |  |  |  |  |
|                          |                                       | <b>Prerequisite</b> : The organization should have been added to your CCM account.                                                                           |  |  |  |  |
| Organizational Unit      | Text Field                            | Enter the name of the department to which the user/device pertains.                                                                                          |  |  |  |  |
|                          |                                       | <b>Prerequisite</b> : The department should have been defined under the organization in your CCM account.                                                    |  |  |  |  |

- Click 'Add' once you have completed the form.
- Repeat the process to add more certificate requests.

The certificate requests will be generated from the devices once the profile is applied to them.

#### 6.1.3.1.18. Procedure Settings

- ITSM allows you to run scripts and patches as procedures to run on Windows devices.
- You can also automate procedure deployment by adding them to a profile along with a schedule.
- The 'Procedures' area of a profile lets you add, view, delete and prioritize procedures which have been added to a profile.

#### To add procedures to a profile

- Click 'Configuration Templates' > 'Profiles'
- Open a Windows profile from the list
- Click 'Add Profile Section' > 'Procedures'

The 'Add' button allows you to add and schedule a procedure which has been created in Click 'Save' to apply your changes. the 'Procedures' area. Procedures Genera 😣 Cance Pro dures Add Move Up Move Down Remove LAST PROCEDURE ORDER DESCRIPTION TYPE SCHEDULE MODIFIED UPDATED AT NAME BY Maintains the latest patches to be updated Patch maintenance Patch Never 2016/11/07 01:52:26 PM on the Windows Endpoint Script monitor, To Script for Monitor Users Access monitoring the user Access report Report (It will 2 Script Never Not modified (logon/logoff implement a report of /logonfailure) all accesses (Logon, [Script] Logoff, Failed Logon) Procedures will be executed in numerical order. Select a procedure then use 'Move Up' or 'Move Down' controls to prioritize.

- Note. Procedures are actually created and configured in the 'Procedures' area ('Configuration Templates' > 'Procedures').
- Related. Manage Procedures contains help about configuring a procedure and adding a procedure to a
  profile:
  - Create a Custom Procedure
  - Combine procedures to build broader procedures
  - Review / Approve / Decline new procedures
  - Add a Procedure to a Profile / Procedure Schedules
  - Import / Export / Clone Procedures
  - Change Alert Settings
  - Directly Apply Procedures to Devices
  - Edit / Delete Procedures
  - View Procedure Results

To add a procedure

• Choose 'Procedures' from the 'Add Profile Section drop down' and click 'Add'.

Add Existing Procedure × Procedure name Web Page Content Monitoring [Script] To create a new procedure please go to Procedures Start date\* 2018/03/27 Schedule Never Scheduled time ~ ~ PM 12 51 V V O Run as LocalSystem User Run as Logged in User Run this procedure immediately when the profile is assigned to a new device Skip procedure if the device is offline Add

|                  | Add Existing Procedure to a Profile - Form Parameters                                                                                                    |  |  |  |  |
|------------------|----------------------------------------------------------------------------------------------------|--|--|--|--|
| Parameter        | Description                                                                                                    |  |  |  |  |
| Procedure Name   | Choose an existing 'Patch' or 'Script' procedure by typing the first few characters of the procedure name. Make sure you have already approved the procedure. |  |  |  |  |
|                  | See View and Manage Procedures for help to configure procedures in ITSM.                                                                                      |  |  |  |  |
| Schedule Options | Create a schedule for the procedure to run periodically on the devices applied with this profile. (optional)                                                  |  |  |  |  |
|                  | <ul> <li>Select the 'Start date' for the procedure by clicking the calendar icon beside<br/>'Start Date'</li> </ul>                                           |  |  |  |  |
|                  | <ul> <li>Select the period fro the schedule from the 'Schedule' drop-down. The<br/>available options are:</li> </ul>                                          |  |  |  |  |
|                  | Never                                                                                                    |  |  |  |  |
|                  | Daily                                                                                                    |  |  |  |  |

### сомодо

### Comodo IT and Security Manager - Administrator Guide

|                      | Weekly - If chosen you need to select the days of the week on which the procedure is to be run                                                       |  |  |  |  |  |
|----------------------|----------------------------------------------------------------------------------------------------|--|--|--|--|--|
|                      | <ul> <li>Monthly - If chosen you need to select the dates of a month on<br/>which the procedure is to be run</li> </ul>                              |  |  |  |  |  |
|                      | <ul> <li>Set the time at which the procedure is to run on the scheduled days from the<br/>'Scheduled' Time field</li> </ul>                          |  |  |  |  |  |
|                      | • Then select the 'Finish date'. If you select 'End date', from the drop down, then specify the end date for the procedure from the calendar.        |  |  |  |  |  |
| User Account Options | • Choose 'Run as system user' or 'Run as logged in user' based on the access rights required for the procedure to run at the endpoint.               |  |  |  |  |  |
|                      | This applies only to 'Script' procedure                                                                                                    |  |  |  |  |  |
| Execution Options    | Run this procedure immediately when the profile is assigned to a new device                                                                          |  |  |  |  |  |
|                      | The procedure will run on target devices as soon as the profile is applied to the device, in addition to any schedule.                               |  |  |  |  |  |
|                      | Skip procedure if the device is offline                                                                                                    |  |  |  |  |  |
|                      | The procedure will be aborted is the device is not connected to ITSM at the time of execution.                                                       |  |  |  |  |  |
|                      | By default, procedures are queued for later deployment if the device is not connected to ITSM. The task will be executed as soon as it comes online. |  |  |  |  |  |
|                      | • Select this option If you do not want the task to be added to the queue.                                                                           |  |  |  |  |  |
|                      |                                                                                                    |  |  |  |  |  |

- Configure the options and click 'Save' •
- Repeat this process to add multiple procedures. •

Administrators can add or edit procedure by clicking 'Edit' button present on the top right corner of the profile section tab.

#### To edit a procedure:

- Click 'Configuration Templates' > 'Profiles' •
- Open the Windows profile containing the procedures component to be edited •
- Click the 'Procedures' tab .
- Click 'Edit' and select the procedure that needs to be modified. •

COMODO

| eneral P | Procedures Antiviru                                                                | IS                                                                                                    |        |          |                        |                        |
|----------|------------------------------------------------------------------------------------|----------------------------------------------------------------------------------------------------|--------|----------|------------------------|------------------------|
| Procedur | es                                                                                 |                                                                                                    |        |          |                        | Edit                   |
| 🕀 Add    | 🔗 Move Up 🛛 📀 N                                                                    | Nove Down 🛞 Remove                                                                                                    |        |          |                        |                        |
| ORDER    | PROCEDURE NAME                                                                     | DESCRIPTION                                                                                                    | ТҮРЕ   | SCHEDULE | LAST<br>MODIFIED<br>BY | UPDATED AT             |
| 1        | Patch maintenance                                                                  | Maintains the latest<br>patches to be updated on<br>the Windows Endpoint                                                             | Patch  | Never    |                        | 2016/11/07 01:52:26 PM |
| 2        | Script for monitoring<br>the user Access<br>report (logon/logoff<br>/logonfailure) | Script monitor, To Monitor<br>Users Access Report (It will<br>implement a report of all<br>accesses (Logon, Logoff,<br>Failed Logon) | Script | Never    |                        | 2017/09/27 05:30:39 PM |
| 3        | Web Page Content<br>Monitoring                                                     | This Script Monitors the<br>web content if the<br>parameter has met it<br>generates the alert                                        | Script | Weekly   |                        | 2017/09/27 05:30:39 PM |

- Then click either 'Add', 'Move Up', 'Move down', or 'Remove' based on the changes that need to take effect.
  - · Click 'Add' to add another procedure to the existing list
  - Click 'Move Up' to increase the priority of the procedure.
  - Click 'Move Down' to decrease the priority of the procedure.
  - Click 'Remove' to delete the procedure.
- Click 'Save'.

#### 6.1.3.1.19. Remote Control Settings

- 'Remote Control' settings let you choose the protocol and ports used for remote connections.
- You can also configure notifications which are shown to end-users before and during a session.
- See Remote Management of Windows and Mac OS Devices if you need help to set up the remote control service

#### To configure Remote Control Settings

•

- Click 'Configuration Templates' > 'Profiles'
- Open the profile that you want to configure (click the profile name to do this)
- Click 'Add Profile Section' and choose 'Remote Control' from the drop-down.
  - If 'Remote Control' is not in the 'Add...' menu then it has already been added to the profile.
- Click the 'Remote Control' tab on the profile file-menu:

|                                                                                         | Procedures                                                                                                    | Antivirus                                                                                                    | Remote Control                                                                                                    |      |
|-----------------------------------------------------------------------------------------|----------------------------------------------------------------------------------------------------|----------------------------------------------------------------------------------------------------|----------------------------------------------------------------------------------------------------|------|
| Remo                                                                                    | ote Control                                                                                                    |                                                                                                    | 😒 Cancel                                                                                                    | Save |
| Remot                                                                                   | te Control Option                                                                                                    | າຣ                                                                                                    |                                                                                                    |      |
| -                                                                                       | ent remote conti<br>mote control en                                                                                                    |                                                                                                    | t asking permission                                                                                                    |      |
| lf u<br>in g                                                                            | -                                                                                                    | ask for pern                                                                                                    | <b>30</b> seconds <b>A</b><br><i>ission and connect if user allows or does not respond</i><br><i>remote control</i>                                       |      |
| lf u<br>tim                                                                             | Iser is logged in                                                                                                    | ask for pern                                                                                                    | 60 seconds A<br>hission and connect only if user approves in given<br>remote control                                                                      |      |
|                                                                                         | not allow remote<br>this option to a                                                                                                    |                                                                                                    | sable remote control                                                                                                    |      |
| Remot                                                                                   | e Control Mess                                                                                                    | age                                                                                                    |                                                                                                    |      |
|                                                                                         | r IT administrato<br>w" to start remo                                                                                                    |                                                                                                    | o view and control your desktop. Please click                                                                                                    |      |
| "Allo<br>Client                                                                         | w" to start remo<br>Notification Opt                                                                                                    | ite session.<br>ions<br>o device user                                                                                                    | about who connected to his/her workstation and                                                                                                    |      |
| "Allo<br>Client I<br>Sho<br>allo                                                        | w" to start remo<br>Notification Opt<br>ow notification t<br>ow terminating t                                                                                                    | ite session.<br>ions<br>o device user<br>he connectio                                                                                                    | about who connected to his/her workstation and                                                                                                    |      |
| "Allo<br>Client I<br>Sho<br>allo                                                        | w" to start remo<br>Notification Opt<br>ow notification t<br>ow terminating t                                                                                                    | ite session.<br>ions<br>o device user<br>he connectio                                                                                                    | about who connected to his/her workstation and                                                                                                    |      |
| "Allo<br>Client I<br>I Sho<br>allo<br>Protoc<br>Ports t                                 | w" to start remo<br>Notification Opt<br>ow notification t<br>ow terminating t<br>Allow endpoint<br>col Options<br>that will be appli                                                                                                    | ions<br>o device user<br>he connectio<br>user to termi                                                                                                    | about who connected to his/her workstation and                                                                                                    |      |
| "Allo<br>Client I<br>Sho<br>allo<br>Protoc<br>Ports t<br>configu                        | w" to start remo<br>Notification Opt<br>ow notification t<br>ow terminating t<br>Allow endpoint<br>col Options<br>that will be appli                                                                                                    | ions<br>o device user<br>he connectio<br>user to termi                                                                                                    | about who connected to his/her workstation and<br>n<br>nate the connection<br><i>orts only, please make sure your firewall</i><br><i>the UDP settings</i> |      |
| "Allo<br>Client I<br>Sho<br>allo<br>Protoc<br>Ports t<br>configu                        | Notification Opt<br>ow notification to<br>ow terminating to<br>Allow endpoint<br>col Options<br>that will be appli-<br>durations are con                                                                                                    | ions<br>o device user<br>he connectio<br>user to termi<br><i>ied are UDP p</i><br><i>npatible with</i>                                                                                       | about who connected to his/her workstation and<br>n<br>nate the connection<br><i>orts only, please make sure your firewall</i><br><i>the UDP settings</i> |      |
| "Allo<br>Client I<br>III Sho<br>allo<br>IIII<br>Protoc<br>Ports t<br>configu<br>III Use | Notification Opt<br>ow notification to<br>ow terminating to<br>Allow endpoint<br>col Options<br>that will be appli-<br>urations are cont<br>e WebRTC                                                                                                    | ite session.<br>ions<br>o device user<br>he connectio<br>user to termi<br>ied are UDP p<br>mpatible with<br>from CCC 6                                                                       | about who connected to his/her workstation and<br>n<br>nate the connection<br><i>orts only, please make sure your firewall</i><br><i>the UDP settings</i> |      |
| "Allo<br>Client I<br>Sho<br>allo<br>Protoc<br>Ports t<br>configu<br>Use                 | W" to start remo<br>Notification Opt<br>ow notification to<br>ow terminating to<br>Allow endpoint<br>col Options<br>that will be appli-<br>wrations are con-<br>e WebRTC A<br>Set at least 1 po                                                                         | te session.                                                                                                    | about who connected to his/her workstation and<br>n<br>nate the connection<br>orts only, please make sure your firewall<br>the UDP settings               |      |
| "Allo<br>Client I<br>Sho<br>allo<br>Protoc<br>Ports t<br>configu<br>Use                 | w" to start remo<br>Notification Opt<br>ow notification to<br>ow terminating to<br>Allow endpoint<br>col Options<br>that will be appli-<br>wrations are con<br>e WebRTC A<br>Set at least 1 po<br>Port(s) Defau<br>WinXP : 1025 - 5                                     | te session.                                                                                                    | about who connected to his/her workstation and<br>n<br>nate the connection<br><i>orts only, please make sure your firewall</i><br><i>the UDP settings</i> |      |
| "Allo<br>Client I<br>Sho<br>allo<br>Protoc<br>Ports t<br>configu<br>Use                 | Notification Opt<br>ow notification Opt<br>ow notification t<br>ow terminating t<br>Allow endpoint<br>col Options<br>that will be appli-<br>urations are con<br>e WebRTC A<br>Set at least 1 po<br>Port(s) Defau<br>WinXP : 1025 - 5<br>Win7+ : 49152 -                 | ions<br>o device user<br>he connectio<br>user to termi<br>ied are UDP p<br>mpatible with<br>from CCC 6<br>ort<br>alt v<br>65535 range<br>from CCC 6                                          | about who connected to his/her workstation and<br>n<br>nate the connection<br><i>orts only, please make sure your firewall</i><br><i>the UDP settings</i> |      |
| "Allo<br>Client I<br>Sho<br>allo<br>Protoc<br>Ports t<br>configu<br>Use                 | Notification Opt<br>ow notification Opt<br>ow notification t<br>ow terminating t<br>Allow endpoint<br>col Options<br>that will be appli-<br>urations are con<br>e WebRTC A<br>Set at least 1 po<br>Port(s) Defau<br>WinXP : 1025 - 5<br>Win7+ : 49152 -<br>e Chromoting | ite session.<br>ions<br>o device user<br>he connectio<br>user to termi<br>ied are UDP p<br>npatible with<br>from CCC 6<br>ort<br>ilt v<br>5000 range by<br>65535 range<br>from CCC 6<br>orts | about who connected to his/her workstation and<br>n<br>nate the connection<br><i>orts only, please make sure your firewall</i><br><i>the UDP settings</i> |      |

### Remote Control Options:

- Silent remote control The remote connection will be established without showing a request to the user.
- Ask permission then allow after NN seconds A message will be shown to the user which requests them to
  accept the connection. The connection will be established if the user does not respond within the timeout
  period.
  - Enter the timeout period (in seconds) in the text box
- Ask permission then deny after NN seconds A message will be shown to the user which requests them to
  accept the connection. The connection attempt will be abandoned if the user does not respond within the
  timeout period.
  - Enter the timeout period (in seconds) in the text box
- Do not allow remote control Disable the ability to take remote control of the endpoint.

### Remote Control Message

- Enter the text of the request message. For example, 'Your administrator would like to take control of your desktop. Click 'Allow' to accept the connection request.'
- Please note that you can enter the message only on choosing the second or third notification options from the remote control settings.

### **Client Notification Options**

This area lets you configure the notification box which is shown on the endpoint when a remote session is active:

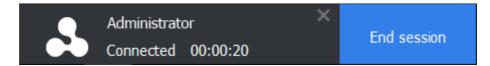

- · Show notification to device user about who... Enable or disable the notification box
  - Allow endpoint user to terminate the connection Choose whether or not the 'End Session' button is shown in the notification box. If enabled, the end-user will be able to close the connection.

### **Protocol Options**

These options let you configure the protocol used for the remote session.

- These settings apply to CRC version 6.17 and above.
- You can also specify custom ports to be used by the protocol for an additional layer of safety. This allows you to keep only the specified ports open and block other ports for security.

**Note**: Please make sure you do not assign well-known special ports. We recommend the following port range for custom use: 49152-65535.

- Use WebRTC CRC will use WebRTC protocol to connect to the device. This option is mandatory and cannot be deselected.
- Ports Select the port type to be used by WebRTC protocol and specify the ports. The available
  options are:
  - Default WebRTC will use port range 1025 5000 for Windows XP and port range 49152 65535 for Windows 7 and later versions
  - Custom Allows you to specify a single custom port to be used by WebRTC
  - Custom Range Allows you to specify a port range to be used by WebRTC
- · Use Chromoting Chromoting provides a better quality of remote control and experience and is

supported only by Windows 7 and later.

- If selected, CRC will use Chromoting to connecting to devices Windows 7 and later and use WebRTC for Windows XP devices.
- If not selected, CRC will use only WebRTC to connect to devices with any Windows version.
- Ports Select the port type to be used by Chromoting protocol and specify the ports. The available options are:
  - Default Chromoting will use the port range 49152 65535
  - Custom Range Allows you to specify a port range to be used by Chromoting. Enter a range covering at least 4 ports.
- Click 'Save' to apply your changes to the profile.

### 6.1.3.2. Import Windows Profiles

In addition to creating a new Windows profile from the ITSM interface, you can create new profiles for rolling out to endpoints or endpoint group(s) in the following ways:

- Import the security configuration of CCS from a managed endpoint and save it as a new profile
- Export a profile from ITSM in .cfg format then import it as a new profile
- · Clone an existing profile and edit it to create a new profile

This section explains more about Importing CCS configuration from a selected endpoint.

- For more details on **Importing configuration from an exported profile**, refer to the section **Exporting and Importing Configuration Profiles**.
- For more details on creating a new profile by Cloning a profile, refer to the section Cloning a Profile.

### Importing CCS Configuration from a Managed Device

By importing the configuration of Comodo Client Security from an existing endpoint, you can create a Windows profile which can be deployed to similar machines on your network.

- Step 1 Export the current configuration from the selected device as an .xml file
- Step 2 Import the .xml file as a profile to required endpoints or endpoint group(s).

### Step 1 - Export the current configuration from the selected device as an .xml file

The current security configuration of the CCS installation on the endpoints depends on:

- The configuration profiles applied o the endpoint
- Manual configuration of the parameters at the endpoint.

**Note:** If you are manually configuring the security parameters, ensure that the option 'Enable local user to override profile configuration' is selected in the 'Client Access Control' section in the profile(s) in action on the endpoint. Otherwise your manual settings will be reverted and the security parameters will be automatically set as per the configuration profile(s) effective on the endpoint during the next polling cycle of the Comodo Client Communication (CCC). Refer to the section **Client Access Control** for more details.

You can export the CCS configuration from a managed Windows device in two ways:

- Export configuration of a selected device from ITSM interface
- Manually export the CCS configuration from the selected device

### Export Configuration from ITSM interface

- Open the 'Device List' interface from the ITSM console by clicking 'Devices' > 'Device List' on the left
- Click the name of the device whose configuration you wish to export to open its 'Device Details'

Click the 'Export Security Configuration' button:

| IT & Security Manager     |   |                            | DESKTOP  | <u>2-HIP81N3</u> / Sum  | mary License           | • Options    | •                               | 上ogout (co         | yoteewile@yah    | ioo.com) |
|---------------------------|---|----------------------------|----------|-------------------------|------------------------|--------------|---------------------------------|--------------------|------------------|----------|
| DASHBOARD                 | > |                            |          |                         |                        |              |                                 |                    |                  |          |
| DEVICES                   | ~ | DESKTOP-<br>Owner: Dyanora |          | 3                       |                        |              | $\frown$                        |                    |                  |          |
| Device List               |   | pints.                     |          |                         | C                      | -            | <b>E</b>                        |                    |                  |          |
| Bulk Installation Package |   | <b>*</b>                   | *        | •                       | S                      | ≌ (          |                                 | ē                  | More             |          |
| <b>S</b> USERS            | > | Manage Profiles            | Takeover | Install<br>MSI/Packages | Refresh<br>Information | Reboot       | Export Securit<br>Configuration |                    |                  |          |
|                           | > |                            |          |                         |                        |              | $\smile$                        |                    |                  |          |
| APPLICATION STORE         | > | Device Name                | Summa    | ary Hardware            | Networks               | Associated F | Profiles                        | Software Inventory | File List        | Expo 🕨   |
| APPLICATIONS              | > | Device S                   | ummary   |                         |                        | OS S         | ummary                          |                    |                  |          |
| SECURITY SUB-SYSTEMS      | > | Custom de                  |          | DESKTOP-HIP811          | 12                     | 05           |                                 | Windows            |                  |          |
| CERTIFICATES              | > | name                       | WICE     | DEGRI UP-HIP6 II        | 10                     | OS na        | ame                             |                    | indows 10 Pro (x | :64)     |
| · SETTINGS                |   | Name                       |          | DESKTOP-HIP811          | 13                     | OS ve        | ersion                          | 10.0.14393         |                  |          |
| jų serings                |   | Logged us                  | er       |                         |                        | Servi        | ce pack                         | N/A                |                  |          |

- The CCS configuration will be exported as a .xml file and saved in ITSM.
- You can view all configuration files exported from this device under the 'Exported Configurations' tab in 'Device Details':

| Manage<br>Profiles | <br>Takeover    | install<br>MSI/Packages | C<br>Refresh<br>Information | Reboot | Export Security<br>Configuration | Delete Device | Change Owner    | Change BYO | D |
|--------------------|-----------------|-------------------------|-----------------------------|--------|----------------------------------|---------------|-----------------|------------|---|
| Device Nar         |                 | mary Hardwa             | re Networks                 | Asso   | ciated Profiles                  | File List     | Exported Config | gurations  | N |
| File NA            | ME              |                         |                             |        | CREATED -                        |               |                 |            |   |
| Generati           | ing Security Co | onfiguration            |                             |        | 2016/08/01 11:03                 | 3:59 AM       |                 |            |   |
| <u> </u>           | onfig 2016_07_  | 12_10_51_33.xml         | >                           |        | 2016/07/12 10:51                 | 1:33 AM       |                 |            |   |
| George             |                 | tion                    |                             |        | 2016/07/01 07:10                 | 0:29 AM       | annanna         |            |   |

- Click the name of the file that you want to import as a profile and save it in a safe location.
- Then move on to Step 2 Import the .xml file as a profile to required endpoints or endpoint group(s).

#### Manually exporting CCS configuration from a selected device

- If you haven't done so already, configure the security settings of CCS at an endpoint to your requirements. Refer to 'Advanced Settings' in the CCS guide if you need help with this https://help.comodo.com/topic-399-1-790-10272-Introduction-to-Comodo-Client-Security.html
- To export the current configuration as an xml file, the following command locally on the endpoint:

C:\[installation folder of CCS]\cfpconfg.exe --xcfgExport="C:\<filename>.xml" --filter=""

For example, C:\Program Files\COMODO\COMODO Internet Security\cfpconfg.exe --xcfgExport="C:\winconfigprofile.xml" --filter=""

- Copy the .xml file from the endpoint to the computer from which the ITSM console is accessed.
- Then move on to Step 2 Import the .xml file as a profile for application to required endpoints or

endpoint group(s).

### Step 2 - Import the .xml file as a profile for application to required endpoints or endpoint group(s)

- Open the 'Profiles' screen in ITSM by clicking 'Configuration Templates' > 'Profiles' from the left hand navigation
- · Click 'Import' from the top of the list and choose 'Import from 'Comodo Client Security Config file'

| IT & Security Manager                                                                                                    | ■ Profiles  | License Options                                  |
|----------------------------------------------------------------------------------------------------|-------------|--------------------------------------------------|
| DASHBOARD >                                                                                                    |             |                                                  |
| DEVICES >                                                                                                    | Profiles De | fault Profiles                                   |
| <u>S</u> USERS >                                                                                                    | Щ Ц         |                                                  |
| CONFIGURATION TEMPLATES                                                                                                    | Create Imp  | port Export Profile Clone Profile Delete Profile |
| Profiles                                                                                                    |             | port from Comodo Client - Security Config File   |
| Alerts                                                                                                    |             | port from Exported Profile                       |
| Procedures ()                                                                                                    |             | For Joe Mac Machine coyoteewile@yahoo.com        |
| Import Windows Prof         Name *         Name         Comodo Client - Security config         Browse         Description         Description |             |                                                  |

The 'Import Windows Profile' dialog will appear.

- Enter a name and description for the profile.
- Click 'Browse', navigate to the location in your computer where the .xml file is saved, select the file and click 'Open'.

#### COMODO Creating Trust Online\*

| mport Wind  | dows Profile                           | Close  |
|-------------|----------------------------------------|--------|
| Name *      |                                        |        |
| from bobs c | omputer                                |        |
| Comodo ONE  | Client - Security configuration file * |        |
| Browse      | cocs_config_2016_07_12_10_51_33.xml    |        |
| Description |                                        |        |
| Description |                                        |        |
|             |                                        |        |
|             |                                        |        |
|             |                                        | Import |
|             |                                        |        |

The selected file will be displayed beside the 'Browse' button.

• Click the 'Import' button.

The Windows Profile interface will open, with the security components pre-configured as per the settings in the configuration file.

| from b                                                                      | obs comp           | uter          |                |               |            |            |          |             |   |
|-----------------------------------------------------------------------------|--------------------|---------------|----------------|---------------|------------|------------|----------|-------------|---|
| Add Profile<br>Section                                                      | Export Profile     | Clone Profile | Delete Profile | 🖳 Make Defaul | t          |            |          |             |   |
|                                                                             |                    |               |                |               |            |            |          |             |   |
| General Ar                                                                  | ntivirus Fi        | le Rating     | Firewall       | HIPS Co       | ontainment | VirusScope | Valkyrie | UI Settings | Þ |
| General<br>Name *<br>from bobs cou<br>Is default<br>Disabled<br>Description | Settings<br>mputer |               |                |               |            |            |          | Edit        |   |

• The imported profile will not be set as 'Default Profile' by default.

To change the name of the profile and/or to enable it as a default profile, click on the 'Edit' button
 Edit

at the top right of the 'General' settings screen, edit the settings and click the 'Save' button.

 You can now deploy this profile to endpoints and endpoint groups. You can add new profile components by clicking 'Add Profile Section' and can edit the settings for any security component by clicking the relevant tab. For more details on the options available under each component, refer to the explanation of the component settings in the previous section Creating Windows Profiles.

### 6.1.4. Profiles for Mac OS Devices

Mac OS profiles allow you to specify the general settings and configuration of Comodo Antivirus for Mac (CAVM) installed on managed Mac OS devices.

Security profiles for Mac OS endpoints can be added to ITSM in two ways:

- Create a CAVM profile using the ITSM interface. See Creating Mac OS Profiles for more details.
- Clone an existing profile and modify its settings as per your requirements. See **Cloning a Profile**, for more details on creating a new profile by Cloning a profile.

### 6.1.4.1. Create a Mac OS Profile

Process in brief:

- Click 'Configuration Templates' on the left then choose 'Profiles'
- Click 'Create' then select 'Create Mac OS Profile'
- Specify a name and description for your profile then click the 'Create' button. This profile will now appear in the 'Profiles' screen.
- New profiles have only one section 'General'. You can configure settings for Comodo Antivirus and other items by clicking the 'Add Profile Section' button.
- Once you have fully configured your profile you can apply it to devices and device groups.
- You can make any profile a 'Default' profile by selecting the 'General' tab then clicking the 'Edit' button.
- This part of the guide explains the processes above in more detail, and includes in-depth descriptions of the settings available for each profile section.

### To create a new profile

• Click 'Configuration Templates' > 'Profiles' > 'Create '> 'Create Mac OS Profile'

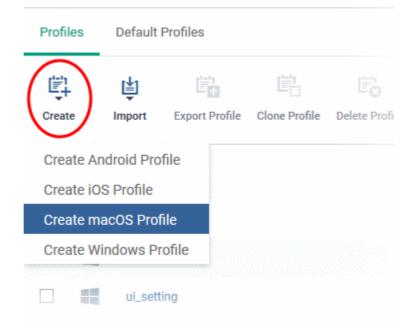

The 'Create Mac OS Profile' dialog will appear.

| Create macOS Profile | ×      |
|----------------------|--------|
| Name *               |        |
| Name                 |        |
| Description          |        |
| Description          |        |
|                      |        |
|                      |        |
|                      | Create |

- Enter a name and description for the profile
- Click the 'Create' button

The Mac OS profile will be created and the 'General Settings' section will be displayed. The new profile is not a 'Default Profile' by default.

| Mac (                         | OS Profile fo        | r Stores De                    | pt             |         |   |      |
|-------------------------------|----------------------|--------------------------------|----------------|---------|---|------|
| Add Profile<br>Section        | Export Profile       | Clone Profile                  | Delete Profile | Default |   |      |
| eneral                        | Settings             |                                |                | _       | _ | ₩ Ed |
| Name *<br>Mac OS Pi           | rofile for Stores De |                                | ).             |         |   |      |
| <b>is Default</b><br>Disabled |                      |                                |                |         |   |      |
|                               | r Mac devices in s   | itores<br>its or purpose of th | e profile      |         |   |      |

- If you want this profile to be a default policy, click the 'Make Default' button at the top. Alternatively, click the 'Edit' button on the right of the 'General' settings screen and enable the 'Is Default'.check box.
- Click 'Save'.

The next step is to add the components for the profile.

Click the 'Add Profile Section' drop-down button and select the component from the list that you want to
include for the profile.

| 🚷 Mac C                | OS for Stor         | es Dept          |
|------------------------|---------------------|------------------|
| Add Profile<br>Section | Export Profile      | Clone Profile    |
| Antivirus              |                     |                  |
| Certificate            |                     |                  |
| Restrictions           |                     |                  |
| VPN                    | s                   |                  |
| Wi-Fi                  |                     |                  |
| Remote Cont            | rol                 |                  |
| Display name of        | of the profile (sho | wn on the device |

The settings screen for the selected component will be displayed and after saving the settings, it will be available as tabs at the top.

сомодо

CAVM 
CAVM
Cancel
Save
Preferences
Antivirus
General
Update
Parental Control
Logging
Automaticaly check for program updates
Show baloon messages

Following sections explain more about each of the settings:

- Antivirus
- Certificate
- CCM Certificates
- Restrictions
- VPN
- Wi-Fi
- Remote control

### 6.1.4.1.1. Antivirus Settings for Mac OS Profile

The antivirus settings screen has sub-sections that allow you to configure real-time scans custom scans, exclusions and more for the profile.

### To configure Antivirus settings for Mac OS profile

- Click 'Configuration Templates' > 'Profiles'
- · Click 'Add Profile Section' then 'Antivirus' (if you haven't yet added the AV section)

OR

• Open the 'Antivirus' tab if it was already added.

The antivirus settings screen will open:

| 😣 Cancel            | 🕒 Save |
|---------------------|--------|
|                     |        |
| tal Control Logging |        |
| ogram updates       |        |
| gram updates        |        |

It contains two tabs:

- Preferences Allows you to configure general behavior, updates, parental control and log settings for CAVM.
- Antivirus Allows you to configure AV scan parameters, scan profiles ans schedule AV scans.

### **Configuring Preferences for CAVM**

The 'Preferences' tab allows you to configure the general behavior of CAVM, the server from which updates should be downloaded, parental controls and log storage settings.

You can configure for the following from the The 'Preferences' interface:

- General
- Update
- Parental Control
- Logging

### To configure general behavior settings

- · Click the 'Preferences' tab under 'Antivirus' and choose 'General'
  - Automatically check for program updates Choose whether or not CAVM should automatically contact Comodo servers for updates. With this option selected, CAVM automatically checks for updates every 24 hours AND every time the users start their computers. If updates are found, they are automatically downloaded and installed. (*Default = Enabled*).
  - Show balloon messages If enabled, notifications from CAVM will appear in the bottom right
    hand corner of the computer screen just above the tray icons. Usually these messages are
    generated when these modules are learning the activity of previously unknown components of
    trusted applications. (*Default = Disabled*).

### To configure update settings

**Tip**: The Update tab allows you enable/disable CAV program updates and to select the host from which updates should be downloaded. By default, updates are downloaded from http://download.comodo.com

Choose the 'Update' tab under 'Preferences'

| CAVM Cancel Save   Preferences Antivirus   General Update   Parental Control Logging     + Add Host   STATUS URL   Enabled http://download.comodo.com/ | General    | Antivirus |                             |             |
|----------------------------------------------------------------------------------------------------|------------|-----------|-----------------------------|-------------|
| General     Update     Parental Control     Logging       + Add Host       STATUS     URL                                                              | CAVM       |           |                             | Cancel Save |
| + Add Host                                                                                                    | Preference | es Antivi | rus                         |             |
|                                                                                                    | General    | Update    | Parental Control Logging    |             |
|                                                                                                    | + Add      | Host      |                             |             |
| Enabled http://download.comodo.com/                                                                                                    |            | STATUS    | URL                         |             |
|                                                                                                    |            | Enabled   | http://download.comodo.com/ | ø           |
|                                                                                                    |            |           |                             |             |

Leave this setting enabled if you want the devices to download the updates from Comodo servers ٠

You can add the URL of an alternative download host if required. For example, if CAV updates are available on a server on the local network to which the device is connected.

| To add a host in           | the local network, clic | k 'Add Host' |  |         |
|----------------------------|-------------------------|--------------|--|---------|
| CAVM                       |                         |              |  | 😣 Cance |
| Preferences Antivir        | rus                     |              |  |         |
| General Update             | Parental Control        | Logging      |  |         |
| + Add Host                 | )                       |              |  |         |
|                            | URL                     |              |  |         |
|                            | t                       |              |  | >       |
| URL *                      |                         |              |  |         |
| Enable                     |                         |              |  |         |
|                            |                         |              |  | Ok      |
| The 'Add Heet' dialog will |                         |              |  |         |

The 'Add Host' dialog will appear.

Enter the URL or IP of the host from which updates should be downloaded in the 'URL' field •

сомодо

COMODO Creating Trust Online

- Select the 'Enable' to activate the host
- Click 'Ok' to apply your changes
- Repeat the process to add multiple hosts.
- To edit a host, click the pencil icon S beside the host name in the list

### **To configure Parental Control settings**

Click the 'Parental Control' tab under 'Preferences'

| CAVM<br>Preferenc | es Antiv    | irue                  |         | Canc | el Save |
|-------------------|-------------|-----------------------|---------|------|---------|
| Freierenc         | es Anuv     | iius                  |         |      |         |
| General           | Update      | Parental Control      | Logging |      |         |
| Fnab              | le password | protection for the se | ttings  |      |         |
| Password          |             |                       |         |      |         |
|                   |             |                       |         |      |         |

- **Enable password protection for the settings** Activates password protection for all important CAVM settings against unauthorized changes by the user. If the user attempts to change a setting using the CAVM interface at the endpoint, he/she will be prompted to enter the password. If selected, enter the password in the 'Password' field.
- Suppress Antivirus alerts if password protection is enabled If selected, any threat detected at the device will be automatically blocked but no alerts will be displayed.

For example, a virus may be attempting to copy itself to a user's computer. Usually, the antivirus would generate an alert and ask the user how to proceed. If the user is inexperienced then they may click 'allow' just to get rid of the alert, thus exposing the machine to risk.

### To configure 'Log' settings

Click the 'Logging' tab under 'Preferences'

By default, CAVM maintains a log of all antivirus (AV) events locally in the device. Users can view the logs by clicking 'View Antivirus Events' from the Antivirus Tasks interface of the CAVM interface.

 If you want the CAVM installation to not to maintain the logs locally, de-select 'Write to local log database (COMODO format)'.

### **Configuring Antivirus Settings**

The 'Antivirus' tab under the 'Antivirus' section allows you to configure the general settings for the AV scanner, scan profiles and create schedules to periodically run AV scans on selected areas of the device.

The 'Antivirus' interface contains three sub-tabs:

- Scanner Settings
- Scan Profiles
- Scheduled Scans

To configure Scanner Settings click the 'Scanner Settings' tab under Antivirus

COMODO

| CAVM                                           | Cancel Save         |
|------------------------------------------------|---------------------|
| Preferences Antivirus                          |                     |
| Scanner Settings Scan Profiles Scheduled Scans |                     |
| Real Time Scanning Manual Scanning Scheduled S | Scanning Exclusions |
| Real time scanning                             |                     |
| On access                                      | ~                   |
| Maximum file size *                            |                     |
| 20                                             |                     |
| Maximum alert duration *                       |                     |
| 120                                            |                     |

You can configure the following from the Scanner Settings interface:

- Realtime Scanning
- Manual Scanning
- Scheduled Scanning
- Exclusions
- To configure Realtime Scanning Settings, click the 'Realtime Scanning' tab.

| General Antivirus                                     |             |
|-------------------------------------------------------|-------------|
| CAVM                                                  | Cancel Save |
| Preferences Antivirus                                 |             |
| Scanner Settings Scan Profiles Scheduled Scans        |             |
| Real Time Scanning Manual Scanning Scheduled Scanning | Exclusions  |
| Real time scanning                                    |             |
| On access                                             | ~           |
| Maximum file size *                                   |             |
| 20                                                    |             |
| Maximum alert duration *                              |             |
| 120                                                   |             |
| Auto quarantine                                       |             |
| Update database                                       | ^           |

| Real Time Scanning Settings - Table of Parameters |           |                                                                                                    |  |
|---------------------------------------------------|-----------|----------------------------------------------------------------------------------------------------|--|
| Form Element Type                                 |           | Description                                                                                                    |  |
| Real time scanning                                | Drop-down | Allows you to enable or disable realtime scanning. The available options are:                                                                                                    |  |
|                                                   |           | <ul> <li>On Access - Provides the highest level of On Access<br/>Scanning and protection. Any file opened at the<br/>device is scanned before it is run and the threats are<br/>detected before they get a chance to be executed.</li> </ul> |  |
|                                                   |           | <ul> <li>Disabled - The Real time scanning is disabled.<br/>Antivirus does not perform any scanning and the<br/>threats cannot be detected before they impart any<br/>harm to the system.</li> </ul>                                         |  |
| Maximum file size                                 | Text box  | Allows you to set a maximum size (in MB) for the individual files to be scanned during on-access scanning. Files larger than the size specified here, will not be scanned ( <i>Default = 20MB</i> ).                                         |  |
| Maximum alert duration                            | Text box  | Allows you to set the time period (in seconds) for which the alert message should be displayed to the user. ( <i>Default = 120 seconds</i> )                                                                                                 |  |

| Real Time Scanning Settings - Table of Parameters |          |                                                                                                    |
|---------------------------------------------------|----------|----------------------------------------------------------------------------------------------------|
| Auto quarantine                                   | Checkbox | When enabled, all detected threats will be moved to quarantine at the device for your later analysis. ( <i>Default = Disabled</i> )                                                  |
| Update database                                   | Checkbox | When enabled, Comodo Antivirus will check for and download the latest virus database updates on system start-up and subsequently at regular intervals. ( <i>Default = Enabled</i> ). |

• To configure Manual Scanning Settings, click the 'Manual Scanning' tab.

Tip: The Manual Scanning Settings interface allows you to set the parameters that will be implemented when you run an 'On Demand' scan on selected devices from the Protection > Device List interface. For more details on running on-demand scans on selected devices, refer to the section Running On-Demand Antivirus Scans on Devices.

| General Antivirus                  |                               |
|------------------------------------|-------------------------------|
| CAVM                               | Cancel Save                   |
| Preferences Antivirus              |                               |
| Scanner Settings Scan Profiles Sch | heduled Scans                 |
| Real Time Scanning Manual Scanning | Scheduled Scanning Exclusions |
| Maximum file size *                |                               |
| Scan memory                        |                               |
| Scan archives                      |                               |
| Auto quarantine                    |                               |
| Update database                    |                               |

| Manual Scanning Settings - Table of Parameters |          |                                                                                                    |  |
|------------------------------------------------|----------|----------------------------------------------------------------------------------------------------|--|
| Form Element Type                              |          | Description                                                                                                    |  |
| Maximum file size                              | Text box | Allows you to set a maximum size (in MB) for the individual files to be scanned during on-demand scanning. Files larger than the size specified here, will not be scanned ( <i>Default</i> =20MB). |  |
| Scan memory                                    | Checkbox | When this check box is selected, CAVM scans the system memory at the start of each manual scan ( <i>Default</i> = <i>Disabled</i> ).                                                               |  |
| Scan archives                                  | Checkbox | When this check box is selected, CAVM scans archive files such as .ZIP and .RAR files. These include RAR, WinRAR,                                                                                  |  |

Creating Trust Online

| Manual Scanning Settings - Table of Parameters |          |                                                                                                    |  |
|------------------------------------------------|----------|----------------------------------------------------------------------------------------------------|--|
|                                                |          | ZIP, WinZIP ARJ, WinARJ and CAB archives ( <i>Default</i> = <i>Enabled</i> ).                                                                                                 |  |
| Auto quarantine                                | Checkbox | When enabled, all detected threats will be moved to quarantine at the device for your later analysis. ( <i>Default = Enabled</i> )                                            |  |
| Update database                                | Checkbox | Instructs CAVM to check for latest virus database updates and download the updates automatically before starting each on-<br>demand scan ( <i>Default</i> = <i>Enabled</i> ). |  |

• To configure Scheduled Scanning Settings, click the 'Scheduled Scanning' tab under 'Scanner Settings'

**Tip**: The 'Scheduled Scanning' Settings interface allows you to set the parameters that will be implemented when CAVM runs AV scans as per schedules set under the 'Scheduled Scans' tab. For more details on creating periodical scan schedules, refer to the explanation under '**To create Scheduled Scans**'.

| General Antivirus                                                |
|------------------------------------------------------------------|
| CAVM Cancel Save                                                 |
| Preferences Antivirus                                            |
| Scanner Settings Scan Profiles Scheduled Scans                   |
| Real Time Scanning Manual Scanning Scheduled Scanning Exclusions |
| Maximum file size *                                              |
| 20                                                               |
| Scan memory                                                      |
| Scan archives                                                    |
| Auto quarantine                                                  |
| Update database                                                  |
| Show progress                                                    |

| Scheduled Scanning Settings - Table of Parameters |      |                                                                                                    |
|---------------------------------------------------|------|----------------------------------------------------------------------------------------------------|
| Form Element                                      | Туре | Description                                                                                                    |
| Maximum file size                                 |      | Allows you to set a maximum size (in MB) for the individual files to be scanned during scheduled scanning. Files larger than the size specified here, will not be scanned ( <i>Default</i> ) |

| Scheduled Scanning Settings - Table of Parameters |          |                                                                                                    |
|---------------------------------------------------|----------|----------------------------------------------------------------------------------------------------|
|                                                   |          | =20MB).                                                                                                    |
| Scan memory                                       | Checkbox | When this check box is selected, CAVM scans the system memory at the start of each scheduled scan ( <i>Default</i> = <i>Disabled</i> ).                                                         |
| Scan archives                                     | Checkbox | When this check box is selected, CAVM scans archive files such as .ZIP and .RAR files. These include RAR, WinRAR, ZIP, WinZIP ARJ, WinARJ and CAB archives ( <i>Default</i> = <i>Enabled</i> ). |
| Auto quarantine                                   | Checkbox | When enabled, all detected threats will be moved to quarantine at the device for your later analysis. ( <i>Default = Enabled</i> )                                                              |
| Update database                                   | Checkbox | Instructs CAVM to check for latest virus database updates and download the updates automatically before starting each on-<br>demand scan ( <i>Default = Enabled</i> ).                          |
| Show Progress                                     | Checkbox | When enabled, a progress bar is displayed whenever a scheduled scan is run at the device. ( <i>Default = Enabled</i> )                                                                          |

· To add items to be excluded from scanning, click 'Exclusions' under 'Scanner Settings'

**Tip**: The 'Exclusions' Settings interface allows you to specify the items that should be excluded by the AV scanner. These files will be skipped during realtime, on-demand and scheduled scans.

| General Antivirus                                     |               |
|-------------------------------------------------------|---------------|
| CAVM                                                  | Cancel Save   |
| Preferences Antivirus                                 |               |
| Scanner Settings Scan Profiles Scheduled Scans        |               |
| Real Time Scanning Manual Scanning Scheduled Scanning | ng Exclusions |
| + Add Exclusion                                       |               |
| 🔲 РАТН                                                |               |
|                                                       |               |
| /Library/Application Support/Comodo/AntiVirus/*       |               |

A list of excluded items will be displayed.

Click 'Add Exclusion'

сомодо

Scan Profiles Scheduled Scans Scanner Settings Scheduled Scanning Exclusions Real Time Scanning Manual Scanning PATH Library/Application Support/Comodo/AntiVirus/\* IA plications/Comodo Close Add Exclusion Path \* /volumes/Macintosh HD/Applications/Firefox.app 0k

- Enter the location of the item to be excluded in the 'Path' field and click 'Ok'
- Repeat the process to add more items
- To edit the path of an item, click the pencil icon S beside it

To create Scan Profiles click the 'Scan Profiles' tab under 'Antivirus'

**Tip**: Creating a Scan Profile allows you to instruct CAVM to scan selected areas, folders or selected drives of the device to which the profile is applied. You can select the scan profiles while creating scan scheduled scans and while running on-demand scans on the device applied with the profile.

| General Antivirus                              |             |
|------------------------------------------------|-------------|
| CAVM                                           | Cancel Save |
| Preferences Antivirus                          |             |
| Scanner Settings Scan Profiles Scheduled Scans |             |
| + Add Scan Profile                             |             |
|                                                |             |
| Full Scan                                      |             |
| Quick Scan                                     |             |

The list of pre-defined scan profiles will be displayed.

Click 'Add Scan Profile'

| anner Settings   | Scan Profiles | Scheduled Scans |       |
|------------------|---------------|-----------------|-------|
| Add Scan Profile |               |                 |       |
|                  |               |                 |       |
| Full Scan        |               |                 |       |
| -                | Drofile       |                 | Close |
| Add Scar         | n Profile     |                 | Close |
| -                | n Profile     |                 | Close |
| Add Scar         |               |                 | Close |
| Add Scar         |               |                 | Close |
| Add Scar         | Profile       |                 | Close |

The 'Add Scan Profile' dialog will appear.

• Enter a name for the scan profile

Click 'Add Path' to add the locations to be scanned as per the custom profile
 Add Path
 Path \*
 /volume/Macintosh HD/Applications
 Ok

The 'Add Path' dialog will appear.

• Enter the path of the location to be scanned as per the custom profile and click 'Ok'

The path will be added to the profile.

| Add Sc   | an Profile                        | Close |
|----------|-----------------------------------|-------|
| Name *   |                                   |       |
| My Custo | m Profile                         |       |
| + Add Pa | ath                               |       |
|          | РАТН                              |       |
|          | /volume/Macintosh HD/Applications | 8     |
|          |                                   | Ok    |

- To add more paths, click 'Add Path' and repeat the process
- To edit the path, click the pencil icon S beside it
- Click 'Ok' in the 'Add Scan Profile' dialog.
- The profile will be added to the list of 'Scan Profiles'.

| General  | Antivirus                                 |
|----------|-------------------------------------------|
| CAVM     | Cancel Save                               |
| Preferer | nces Antivirus                            |
| Scanner  | r Settings Scan Profiles Scheduled Scans  |
|          |                                           |
|          |                                           |
| + Ad     | ld Scan Profile 🗢 Remove Scan Profile     |
| + Ad     | Id Scan Profile  Remove Scan Profile NAME |
|          |                                           |
|          | NAME                                      |

The custom profile will be added to the list.

- · To add more custom scan profiles, click 'Add Scan Profile' and repeat the process
- To edit a custom scan profile, click the pencil icon Seside it
- To remove a custom scan profile, select it and click 'Remove Scan Profile'.

To create Scheduled Scans, click the 'Scheduled Scans' tab under 'Antivirus'

**Tip**: The highly customization scan scheduler that lets you timetable scans to be run on managed devices according to your preferences. CAVM automatically starts scanning the entire system or the disks or folders contained in the profile selected for that scan.

You can add any number of scheduled scans for a profile to run at a time that suits your preference. A scheduled scan may contain any profile of your choice.

| General Antivirus                              |             |
|------------------------------------------------|-------------|
| САУМ                                           | Cancel Save |
| Preferences Antivirus                          |             |
| Scanner Settings Scan Profiles Scheduled Scans |             |
| + Add Scheduled Scan                           |             |
| П РАТН                                         |             |
| Weekly Virus Scanning                          | ø           |

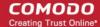

A list of pre-configured scheduled scans will be displayed.

• To add a new scheduled scan click Add 'Scheduled Scan'

The 'Add Scheduled Scan' dialog will appear.

| Name * Daily Scan on Applications Folder  Profile  Day of Week  Monday Tuesday Wednesday Thursday Friday Saturday Sunday  Time | ~ |
|----------------------------------------------------------------------------------------------------|---|
| Profile Day of Week Monday Tuesday Wednesday Thursday Friday Saturday Sunday Time                                              | ~ |
| Day of Week<br>Monday Tuesday Wednesday Thursday Friday Saturday Sunday<br>Time                                                | ~ |
| Monday Tuesday Wednesday Thursday Friday Saturday Sunday Time                                                                  | ~ |
| Monday Tuesday Wednesday Thursday Friday Saturday Sunday Time                                                                  |   |
|                                                                                                    |   |
|                                                                                                    |   |
| 05 : 00 PM                                                                                                    |   |
|                                                                                                    |   |
|                                                                                                    |   |
|                                                                                                    |   |

| Add Scheduled Scan - Table of Parameters |                                    |                                                                                                    |  |
|------------------------------------------|------------------------------------|----------------------------------------------------------------------------------------------------|--|
| Form Element                             | Туре                               | Description                                                                                                    |  |
| Name                                     | Text box                           | Enter a name for the scheduled scan                                                                                                    |  |
| Profile                                  | Drop-down                          | Choose the pre-defined or custom scan profile to be applied for<br>the scheduled scan. The scan profiles included under the<br>'Scan Profiles' tab will be available in the drop-down. |  |
| Day of the Week                          | Buttons                            | Select the day(s) of the week on which the scan has to run                                                                                                    |  |
| Time                                     | HH:MM drop-<br>down combo<br>boxes | Set the time at which the scans are to run on the selected days.                                                                                                    |  |

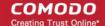

Click 'Ok'

The scheduled scan will be added to the list.

| General Antivirus                                                                       |             |
|-----------------------------------------------------------------------------------------|-------------|
| CAVM                                                                                    | Cancel Save |
| Preferences Antivirus                                                                   |             |
| Scanner Settings Scan Profiles Scheduled Scans                                          |             |
|                                                                                         |             |
| + Add Scheduled Scan    Remove Scheduled Scan                                           |             |
| <ul> <li>+ Add Scheduled Scan</li> <li>● Remove Scheduled Scan</li> <li>PATH</li> </ul> |             |
|                                                                                         | ř           |

- To add more scheduled scans to the configuration profile, click 'Add Scheduled Scan' and repeat
  the process
- To edit the settings of a scheduled scan, click the pencil icon S beside it
- To remove a scheduled scan, select it and click 'Remove Scheduled Scan'
- Click 'Save' for your settings to take effect for the profile.

The settings will be saved and displayed under the 'Antivirus' tab. You can edit the settings or remove the section at anytime. Refer to the section **Editing Configuration Profiles** for more details.

### 6.1.4.1.2. Certificate Settings for Mac OS Profile

The 'Certificate Settings' section is used to upload certificates that can be selected for use in other settings such as 'Wi-Fi, 'Exchange Active Sync', 'VPN' and so on. You can also enroll user or device certificates from Comodo Certificate Manager (CCM) after activating your CCM account under Settings > Portal Set-Up > Certificates Activation.

### To configure Certificate settings for Mac OS profile

Choose 'Certificate' from the 'Add Profile Section' drop-down

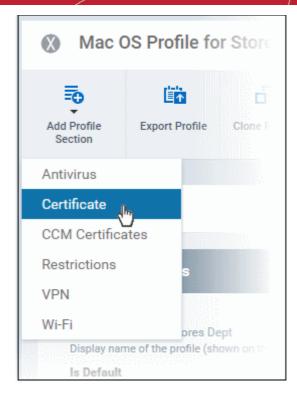

The 'Certificate' settings screen will be displayed.

| General Antivirus  | Certificate |             |
|--------------------|-------------|-------------|
| Certificate        |             | Cancel Save |
| Name *             |             |             |
|                    |             | + Variables |
| Description        |             |             |
|                    |             |             |
|                    |             |             |
| Data *             |             |             |
| Select certificate | Browse      |             |
|                    |             |             |

| Certificate Settings - Table of Parameters |                  |                                                                                                    |
|--------------------------------------------|------------------|----------------------------------------------------------------------------------------------------|
| Form Element Type Description              |                  | Description                                                                                                    |
| Name                                       | Text Field       | Enter the name of the certificate. You can also add variables by clicking the 'Variables' button <b>* Variables</b> and clicking <b>+</b> beside the variable you want to add. For more details on variables, refer to the section <b>Configuring Custom Variables</b> . |
| Description                                | Text Field       | Enter an appropriate description for the certificate.                                                                                                    |
| Data                                       | Browse<br>button | Browse and upload the required certificate. Only certificate files with extensions 'pub', 'crt' or 'key' can be uploaded.                                                                                                    |

Click the 'Save' button.

The certificate will be added to the certificate store.

| General Certificate |             |
|---------------------|-------------|
| Add Certificate     |             |
|                     | DESCRIPTION |
| Wifi auth cert      | Not Set     |

- To add more certificates, click 'Add Certificate' and repeat the process.
- To view the certificate key and edit the name, click on the name of the certificate
- · To remove an unwanted certificate, select it and click 'Delete Certificate'

You can add any number of certificates to the profile and remove certificates at anytime. Refer to the section 'Editing Configuration Profiles' for more details.

### 6.1.4.1.3. CCM Certificate Settings for Mac OS Profile

The Certificates Settings section of a profile allows you to create requests for client and device authentication certificates. Both types of certificate are issued by Comodo Certificate Manager (CCM). Once the profile is applied to a device, a certificate request is generated and forwarded by the client to CCM. After issuance, CCM will send the certificate to ITSM which in turn pushes it to the device for installation by the agent. You can add any number of certificates to a single profile.

In addition to user authentication, client certificates can also be used for email signing and encryption (users will need to import the certificate to their email client).

**Prerequisite**: Your CCM account should have been integrated to your ITSM server in order for ITSM to forward requests to CCM. For more details, refer to the section **Integrating with Comodo Certificate Manager**.

### To add a client or device certificate

- Choose 'CCM Certificates' from the 'Add Profile Section' drop-down
- · Click 'Add Certificate' to add a certificate request to the profile

The 'Add Certificate' form will appear:

| Add Certificate          | Close      |
|--------------------------|------------|
| Name *                   |            |
| Туре                     |            |
| S/MIME Certificate       | ×          |
| Identifier *             |            |
| %u.username%             | +Variables |
| Country Name *           |            |
| Afghanistan              | ~          |
| State Or Province Name   |            |
| Locality Name (eg, city) |            |
| Organization Name        |            |
| Organizational Unit      |            |
|                          |            |
|                          |            |
|                          | Add        |

| Add Certificate - Table of Parameters |            |                                                                                                    |
|---------------------------------------|------------|----------------------------------------------------------------------------------------------------|
| Form Element Type Description         |            | Description                                                                                                    |
| Name                                  | Text Field | Enter a name for the certificate to be requested, shortly describing its purpose.                                                           |
| Туре                                  | Drop-down  | <ul> <li>Select the type of certificate to be added. The available options are:</li> <li>S/MIME Certificate (Client Certificate)</li> </ul> |

|                          | Ad         | d Certificate - Table of Parameters                                                                                                    |
|--------------------------|------------|----------------------------------------------------------------------------------------------------|
|                          |            | Device Certificate                                                                                                    |
| Identifier               | Text Field | The identifier field will be auto-populated with the variables depending on the chosen certificate type.                                                                                                    |
|                          |            | <ul> <li>For client certificates, %username% will be added for fetching<br/>the username to be included as subject in the certificate<br/>request.</li> </ul>                                                                                  |
|                          |            | • For device certificates, %d.uuid% will be added for fetching the device name to be included as subject in the certificate request.                                                                                                    |
|                          |            | Also, you can also add variables by clicking the 'Variables' button<br>• Variables' and clicking + beside the variable you want to add. For<br>more details on variables, refer to the section <b>Configuring Custom</b><br><b>Variables</b> . |
| Country Name             | Text Field | Enter the address details of the user/organization in appropriate fields.                                                                                                    |
| State or Province Name   |            |                                                                                                    |
| Locality Name (eg. City) | _          |                                                                                                    |
| Organization Name        | Text Field | Enter the name of the organization to which the user/device pertains.                                                                                                    |
|                          |            | <b>Prerequisite</b> : The organization should have been added to your CCM account.                                                                                                    |
| Organizational Unit      | Text Field | Enter the name of the department to which the user/device pertains.                                                                                                    |
|                          |            | <b>Prerequisite</b> : The department should have been defined under the organization in your CCM account.                                                                                                    |

- After completing the form, click 'Add' to include the certificate request in the profile.
- Repeat the process to add more certificate requests

Certificate requests will be generated on the devices once the profile is applied to them.

### 6.1.4.1.4. Restrictions Settings for Mac OS Profile

The 'Restrictions' section allows you to modify the profile to enable or disable selected device features:

### To configure Restrictions settings

Click 'Restrictions' from the 'Add Profile Section' drop-down

сомодо

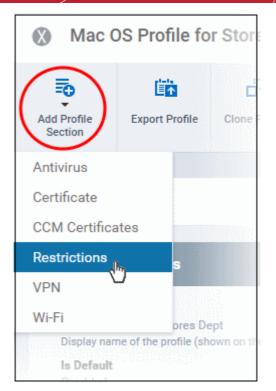

The 'Restrictions' settings screen will be displayed.

| eral Certificate Restrictions                         | _            |                              |
|-------------------------------------------------------|--------------|------------------------------|
| Restrictions                                          |              | 🗙 Cancel 🕞 Save              |
| Device functionality<br>Enable use of device features |              |                              |
| Allow camera                                          |              | OS X 10.11+                  |
| Spotlight will return Internet se                     | arch results | Supervised only, OS X 10.11+ |
| iCloud                                                |              |                              |
| Allow cloud document sync                             |              | OS X 10.11+                  |
|                                                       |              |                              |

| Restrictions Settings - Table of Parameters   |          |                                                                                                    |  |
|-----------------------------------------------|----------|----------------------------------------------------------------------------------------------------|--|
| Form Element                                  | Туре     | Description                                                                                                    |  |
| Device Functionality                          | 1        |                                                                                                    |  |
| Allow Camera                                  | Checkbox | Allows the user to take photos or videos (if enabled). If left unchecked, the camera icon is removed from the device and camera is disabled.<br>Note: This feature is applicable only for OS X 10.11 and later versions. |  |
| Spotlight will return Internet search results | Checkbox | If enabled, the spotlight features will provide suggestions from the<br>Internet, iTunes, and the App Store for the user to quickly find any file,<br>documents, emails, apps contacts and more on the device.           |  |

| Restrictions Settings - Table of Parameters |          |                                                                                                    |  |
|---------------------------------------------|----------|----------------------------------------------------------------------------------------------------|--|
|                                             |          | Note: This feature is applicable only for Supervised devices with OS X 10.11 and later versions.                                                     |  |
| iCloud                                      | 1        |                                                                                                    |  |
| Allow cloud document sync                   | Checkbox | If enabled, users can synchronize documents on their device with iCloud.<br>Note: This feature is applicable only for OS X 10.11 and later versions. |  |

• Click the 'Save' button.

The saved 'Restrictions Settings' screen will be displayed with options to edit the settings or delete the section. Refer to the section 'Editing Configuration Profiles' for more details.

### 6.1.4.1.5. VPN Settings for Mac OS Profile

The 'VPN' section allows you to configure the VPN connection settings for the profile.

### To configure VPN settings

· Click 'VPN' from the 'Add Profile Section' drop-down

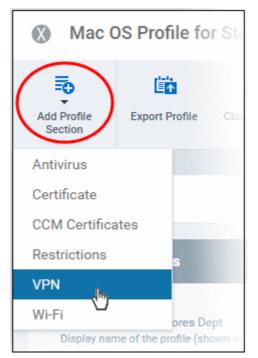

The settings screen for VPN will be displayed.

| eneral VPN                                                |       |     |             |
|-----------------------------------------------------------|-------|-----|-------------|
| VPN                                                       | 😣 Can | cel | 🖺 Save      |
| Username                                                  |       |     |             |
|                                                           |       |     | + Variables |
| Display name of the connection (displayed on the device). |       |     |             |
| Connection type *                                         |       |     |             |
| L2TP                                                      |       |     | ~           |
| The type of connection enabled by this policy.            |       |     |             |
| Override primary                                          |       |     |             |
| Server *                                                  |       |     |             |
|                                                           |       |     | + Variables |
| Account                                                   |       |     |             |
|                                                           |       |     | + Variables |
| User account for authenticating the connection.           |       |     |             |
| User authentication protocol *                            |       |     |             |
| O Password                                                |       |     |             |
| O RSA SecurID<br>Authentication type for connection.      |       |     |             |
| Password                                                  |       |     |             |
| Password                                                  |       |     | + Variables |
| Password for authenticating the connection.               |       |     |             |
| Token card                                                |       |     |             |
|                                                           |       |     |             |
| Authentication EAP plugins                                |       |     | + Variables |
|                                                           |       |     | • variables |
| Shared secret                                             |       |     |             |
|                                                           |       |     | + Variables |
| Ргоху                                                     |       |     |             |
| Choose proxy                                              |       | ~   | Add New     |
|                                                           |       |     |             |

The connection setting parameters are similar to the VPN settings for an iOS profile. Refer to the **VPN settings** section for an iOS profile for details.

• Click the 'Save' button after configuring the settings.

The VPN connection will be added to the profile.

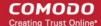

| General Certificate VPN |                 |
|-------------------------|-----------------|
| Add VPN                 |                 |
|                         | CONNECTION TYPE |
| VPN 1                   | L2TP            |

You can add several VPN connection accounts to the profile.

- To add another VPN connection, click 'Add VPN' and repeat the process
- To view and edit the settings of a VPN connection, click its name
- To remove VPN connection, select it and click 'Delete VPN'

The settings will be saved and displayed under the VPN tab. You can edit the settings or remove the section from the profile at anytime. Refer to the section 'Editing Configuration Profiles' for more details.

### 6.1.4.1.6. Wi-Fi Settings for Mac OS Profile

The 'Wi-Fi' section allows you to configure Wi-Fi connection settings for the profile.

### To configure Wi-Fi settings

· Click 'Wi-Fi' from the 'Add Profile Section' drop-down

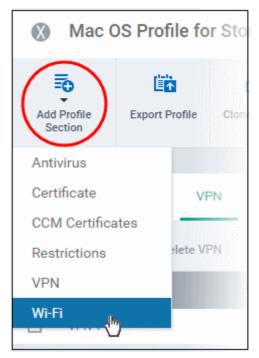

The 'Wi-Fi' settings screen will be displayed.

### General Certificate VPN Wi-Fi Wi-Fi SSID \* Identification of the wireless network to connect to In OS X 7.0 and later, this is optional if a DomainName value is provided. Auto join Automatically join the target network Hidden network Enable if the target network is not open or broadcasting Encryption type None Wireless network encryption to use when connecting Proxy Choose Proxy Add New Is hotspot Service provider roaming enabled **Domain name**

The connection setting parameters are similar to the Wi-Fi settings for an iOS profile. Refer to the Wi-Fi settings section for an iOS profile for details.

• Click the 'Save' button after configuring the settings.

The Wi-Fi network will be added to the list.

| General Cer | ficate | VPN      | Wi-Fi |               |    |
|-------------|--------|----------|-------|---------------|----|
| 🗟 Add Wi-Fi | Delet  | te Wi-Fi |       |               |    |
| SSID        |        |          |       | ENCRYPTION TY | PE |
| Purchase_   | lifi   |          |       | None          |    |

You can add multiple Wi-Fi networks to the profile.

- To add another Wi-Fi network, click 'Add Wi-Fi' and repeat the process
- · To view and edit the settings of a Wi-Fi network, click on the SSID of it
- To remove a Wi-Fi network, select it and click 'Delete Wi-Fi'

The settings will be saved and displayed under the Wi-Fi tab. You can edit the settings, add or remove Wi-Fi networks or remove the Wi-Fi networks at anytime. Refer to the section 'Editing Configuration Profiles' for more details.

### 6.1.4.1.7. Remote control Settings for Mac OS Profile

• 'Remote Control' settings let you configure protocol used during remote control sessions.

- You can also customize the message which is shown to Mac OS end-users when you make a remote connection to their computer.
- See **Remote Management of Windows and Mac OS Devices** if you need help to setup the remote control service.

### To configure Remote Control Settings for MAC OS

- Click 'Configuration Templates' > 'Profiles'
- Select a Mac OS profile that you want to configure
- Click 'Add Profile Section' at the top and choose 'Remote Control' from the drop-down.
  - Note: If 'Remote Control' is not in the 'Add...' menu then it has already been added to the profile.
- The 'Remote Control' tab will open:

COMODO Creating Trust Online\*

| e Control Options                                                                                                    |                                                                                                    |
|----------------------------------------------------------------------------------------------------|----------------------------------------------------------------------------------------------------|
|                                                                                                    |                                                                                                    |
| ent remote control<br>mote control endpoint without asking permission                                                |                                                                                                    |
| iser is logged in: ask for permission and connect if user allows of<br>given time.                                   | r does not respond                                                                                                    |
| iser is logged in: ask for permission and connect only if user applied.                                              | roves in given                                                                                                    |
| e this option to completely disable remote control                                                                   |                                                                                                    |
| IT administrator would like to view and control your desktop. Ple<br>w" to start remote session.                     | ease click                                                                                                    |
| Notification Options                                                                                                 |                                                                                                    |
| ow notification to device user about who connected to his/her wo<br>ow terminating the connection                    | orkstation and                                                                                                    |
| Allow endpoint user to terminate the connection                                                                      |                                                                                                    |
| ol Options                                                                                                    |                                                                                                    |
| that will be applied are UDP ports only, please make sure your fire<br>urations are compatible with the UDP settings | ewall                                                                                                    |
| e Chromoting 🛕 🔵 from CCC 6.17                                                                                       |                                                                                                    |
| Set at least 4 ports                                                                                                 |                                                                                                    |
|                                                                                                    |                                                                                                    |
|                                                                                                    | k permission then allow after 30 seconds<br>user is logged in: ask for permission and connect if user allows of<br>given time.<br>user is not logged in: proceed remote control<br>k permission then deny after 60 seconds<br>user is logged in: ask for permission and connect only if user app<br>ne.<br>user is not logged in: proceed remote control<br>not allow remote control<br>e this option to completely disable remote control<br>e Control Message<br>TT administrator would like to view and control your desktop. Plew<br>w" to start remote session.<br>Notification Options<br>bow notification to device user about who connected to his/her wo<br>bow terminating the connection<br>Allow endpoint user to terminate the connection<br>sol Options<br>that will be applied are UDP ports only, please make sure your fire<br>urations are compatible with the UDP settings |

### **Remote Control Options:**

- Silent remote control -The remote connection will start without requesting permission from the user.
- Ask permission then allow after NN seconds:
  - A message will be shown to the user which requests them to accept the connection. The connection will be automatically established if the user does not respond within the specified time.

- Specify the timeout period (in seconds) in the text box
- Ask permission then deny after NN seconds:
  - A message will be shown to the user which requests them to accept the connection. The connection attempt will be terminated automatically if the user does not respond within the specified time.
  - Specify the timeout period (in seconds) in the text box.
- Do not allow remote control: Disable the ability to take remote control of the endpoint.

### Remote Control Message

- Enter the text of the request message. For example, 'Your administrator would like to take control of your desktop. Click 'Allow' to accept the connection request.'
  - Please note that you can enter the message only if you choose the second or third notification options.

| Remote Control                                                                                                    |  |
|----------------------------------------------------------------------------------------------------|--|
| Remote Control Options                                                                                                    |  |
| O Silent remote control<br>Remote control endpoint without asking permission                                                                                                    |  |
| <ul> <li>Ask permission then allow after 30 seconds</li> <li>If user is logged in: ask for permission and connect if user allows or does not respond<br/>in given time.</li> <li>If user is not logged in: proceed remote control</li> </ul> |  |
| <ul> <li>Ask permission then deny after 60 seconds</li> <li>If user is logged in: ask for permission and connect only if user approves in given time.</li> <li>If user is not logged in: proceed remote control</li> </ul>                   |  |
| Do not allow remote control     Use this option to completely disable remote control  Remote Control Message                                                                                                    |  |
| Your IT administrator would like to view and control your desktop. Please click<br>"Allow" to start remote session.                                                                                                    |  |
| Client Notification Options                                                                                                    |  |
| Show notification to device user about who connected to his/her workstation and allow terminating the connection                                                                                                    |  |

### **Client Notification Options**

This area lets you configure the notification box which is shown on the endpoint when a remote session is active:

- Show notification to device user about who connected to his/her workstation and allow terminating the connection - Let the end user know which ITSM user is connected to their machine.
  - Allow endpoint user to terminate the connection Choose whether the 'End Session' button should be shown in the notification box or not. If enabled, the end-user will be able to close the connection.

### **Protocol Options**

сомодо

These settings let you choose the protocol used to connect to Mac OS devices.

- These settings apply to CRC version 6.17 and above.
- You can also specify custom ports to be used by the protocol for an additional layer of safety. This allows
  you to keep only the specified ports open and block other ports for security.

**Note**: Please make sure you do not assign well-known special ports. We recommend the following port range for custom use: 49152-65535.

- Use Chromoting CRC will use Chromoting protocol to connect to the device. This option is mandatory and cannot be deselected.
- Ports Select the port type to be used by Chromoting protocol and specify the ports. The available
  options are:
  - Default Chromoting will use the port range 49152 65535
  - Custom Range Allows you to specify a port range to be used by Chromoting. Enter a range covering at least 4 ports.

**Note**: Chromoting is supported by Windows 7 and later versions. If CRC is installed on a Windows XP admin machine, it will not be able to connect to a Mac OS device.

• Click 'Save' to apply your changes to the profile.

## 6.2. View and Manage Profiles

The 'Profiles' screen shows all available profiles for Android, iOS, Mac OS and Windows devices. The screen also allows administrators to create new profiles, export profiles, clone profiles, import profiles from an exported file and remove profiles.

To open the 'Profiles' interface, click 'Configuration Templates' on the left then choose 'Profiles' from the
options.

| IT & Security Manager   |        | ≡   | Profi   | les        |                       | License Options    | 7₽         | இ ஆட           | ogout (coyoteewile@yahoo.com) |
|-------------------------|--------|-----|---------|------------|-----------------------|--------------------|------------|----------------|-------------------------------|
| DASHBOARD               | >      |     | Profile |            | Default Profiles      |                    |            |                |                               |
| DEVICES                 | >      | -   | Profile | -5         | Default Profiles      |                    |            |                |                               |
| A USERS                 | >      |     | Create  |            | Import Export Profile | Clone Profile Dele | te Profile |                | _                             |
| CONFIGURATION TEMPLATES | $\sim$ | ۰.  |         |            |                       |                    |            |                | Y                             |
| Profiles                |        |     |         | <b>0</b> S | NAME                  | CREATED BY         |            | CREATED -      | UPDATED AT                    |
| Alerts                  |        | II. |         |            | Test Windows Profile  | coyoteewile@ya     | ahoo.c     | 2016/08/23 12: | :37:5 2016/11/04 12:20:24 P   |
| Procedures              | (i)    |     |         | 1          | Test                  | coyoteewile@ya     | ahoo.c     | 2016/08/23 12: | :01:5 2016/08/23 12:01:50 P   |
|                         | >      |     |         |            | Mac OS Profile for P  | coyoteewile@ya     | ahoo.c     | 2016/08/01 05: | :21:2 2016/08/03 05:48:16 P   |
| APPLICATIONS            | >      |     |         | Ś          | iOS Profile for Purch | coyoteewile@ya     | ahoo.c     | 2016/07/27 10: | :32:1 2016/07/29 11:02:56     |
| SECURITY SUB-SYSTEMS    | >      |     |         | <b>Ť</b>   | Android devices in P  | coyoteewile@ya     | ahoo.c     | 2016/07/26 11: | 03:2 2016/07/26 05:04:04 P    |
|                         | >      |     |         | -          | [imported] For Sony   | coyoteewile@ya     | ahoo.c     | 2016/07/25 04: | :50:3 2016/07/25 04:50:37 P   |
| SETTINGS                |        |     |         | Ť          | For Sony Phones       | coyoteewile@ya     | ahoo.c     | 2016/07/21 02  | :35:0 2016/09/02 03:37:44 P   |

The interface contains two tabs:

- Profiles Displays a list of all profiles created in ITSM.
- Default Profiles Lists all default profiles. All newly enrolled devices are assigned a default profile

appropriate to their operating system. Refer to Managing Default Profiles for more details.

The 'Profiles' tab opens by default.

|             |                                                            | Profiles - Column Descriptions                                                                                                    |
|-------------|------------------------------------------------------------|----------------------------------------------------------------------------------------------------|
| Colum       | n Heading                                                  | Description                                                                                                    |
| OS          |                                                            | Indicates the operating system that the profile supports.                                                                                                    |
| Name        |                                                            | The name assigned to the profile. Clicking the profile name will open the profile settings and configuration interface. Refer to the section <b>Editing Configuration Profiles</b> for more details.                                                                                          |
| Created by  | ,                                                          | Displays the name of the administrator who created the profile. Clicking the name of the administrator will open the 'Personal' pane, displaying the details of the Administrator. Refer to the section <b>Viewing the details of the User</b> for more details.                              |
| Created     |                                                            | The date and time at which the profile was created.                                                                                                    |
| Updated at  | :                                                          | The date and time at which the profile was last updated.                                                                                                    |
|             |                                                            | Controls                                                                                                    |
| Create      | Create<br>Android<br>profile                               | Allows administrators to create a new Android profile. Refer to the section ' <b>Profiles for Android Devices</b> ' for more details.                                                                                                    |
|             | Create iOS profile                                         | Allows administrators to create a new iOS profile. Refer to the section ' <b>Profiles for iOS Devices</b> ' for more details.                                                                                                    |
|             | Create Mac<br>OS profile                                   | Allows administrators to create a new Mac OS profile. Refer to the section ' <b>Profiles for Mac OS Devices</b> ' for more details.                                                                                                    |
|             | Create<br>Windows<br>profile                               | Allows administrators to create a new Windows profile. Refer to the section 'Creating Windows Profiles' for more details.                                                                                                    |
| Import      | Import from<br>Comodo<br>Client<br>Security<br>Config file | Allows administrators to import the security configuration of CCS from a .cfg configuration file as a Windows profile. The configuration file will usually have been exported from a managed endpoint with CCS installed. Refer to the section 'Importing Windows Profiles' for more details. |
|             | Import from<br>Exported<br>Profile                         | Allows administrators to import a configuration profile from a previously exported and saved profile. Refer to the section <b>Exporting and Importing Configuration Profiles</b> for more details.                                                                                            |
| Clone Profi | ile                                                        | Allows administrators to create a new profile by cloning an existing profile and modifying its settings as required. Refer to the section <b>Cloning a Profile</b> for more details.                                                                                                    |
| Export prof | île                                                        | Allows administrators to export the selected configuration as a .cfg file and save it for future implementation. Refer to the section <b>Exporting and Importing Configuration Profiles</b> for more details.                                                                                 |
|             |                                                            | The control will appear only if a single profile is selected from the list.                                                                                                    |
| Delete prof | ïle                                                        | Allows administrators to delete profile(s).<br>The control will appear only if one or more profiles are selected.                                                                                                    |

## Sorting, Search and Filter Options

a Trust Online

- Clicking on any of the column headers will sort the items in ascending/descending order of entries in that column.
- · Clicking the funnel icon enables you to search for profiles based on the filter parameters

|         | OS         |  |
|---------|------------|--|
| 2:      | Android    |  |
| 2:      | ios        |  |
| <i></i> | Windows    |  |
| 5:      | macOS      |  |
| 1:      | Name       |  |
| 5:      |            |  |
| 4:      | Created by |  |
| 3:      | Created    |  |
| 2:      | From       |  |
| 4:      | То         |  |
| 2:      | Updated at |  |
|         | From       |  |
| 5:      |            |  |
| 2:      | То         |  |
|         |            |  |

- To filter the profiles based on 'OS' type, select the check box and click the 'Apply' button.
- To filter the profiles based on name and author, enter the text partially or fully in the respective fields and click the 'Apply' button.
- To filter the profiles based on the period at which they were created or last modified, enter the date range in the specified fields, and click the 'Apply' button.
- You can use these filters in combination to search for specific profile.

Profiles which match the search parameters will be displayed in the screen.

- To display all profiles again, clear all filters and click the 'Apply' button.
- Click the funnel icon again to close filter options

## 6.2.1. Export and Import Configuration Profiles

ITSM allows you to export and import existing Android, iOS, Mac OS and Windows profiles for re-deployment to other endpoints and endpoint groups.

**Note**: 'Monitoring Settings', 'CCM Certificate Settings' and 'Procedure Settings' will be excluded from exported profiles. You will need to reconfigure these sections before deploying if they are required in a new profile.

- Open the 'Profiles' interface by clicking 'Configuration Templates' > 'Profiles' then select the 'Profiles' tab.
- Select the profile you want to export and click the 'Export profile' button:

| ) os  | NAME                  | CREATED BY            | CREATED -           | UPDATED AT       |
|-------|-----------------------|-----------------------|---------------------|------------------|
| ) 🏺   | For Impala tab        | coyoteewile@yahoo.com | 2017/03/21 11:33:37 | 2017/03/21 11:33 |
| 1 🐼   | For Joe Mac Machine   | coyoteewile@yahoo.com | 2017/03/17 03:22:09 | 2017/03/17 03:22 |
|       | Certificate Opt mised | coyoteewile@yahoo.com | 2017/02/21 05:09:02 |                  |
| Ехрог | t Profile Information | 1                     |                     | ×                |

You will see a prompt stating that monitoring, CCM certificate and procedures sections will be omitted from exported profiles.

- Click 'Confirm' to export the profiles to .cfg file •
- Exported files can be imported back into ITSM as a profile at any time. •

## To import a profile from a saved .cfg file

• Open the 'Profiles' interface by clicking 'Configuration Template' from the left and choosing 'Profiles' from the options.

| Profiles | Default Profiles                                   |                      |
|----------|----------------------------------------------------|----------------------|
| Create   | Import Export Profile Clone Profile Delete Profile |                      |
| 0        | Import from Comodo Client - Security Config File   | CREATED - UPDATED AT |
|          | Import from Exported Profile                       |                      |

Click 'Import' and choose 'Import from Exported Profile' from the drop-down •

Confirm

Trust Online

- Navigate to the location in your computer where the .cfg file is stored, select the file and click 'Open'.
- The 'Profile' interface will open, with the prefix [Imported] in the file name and security components preconfigured as per the source profile.

| 🗭 [import                                  | ted] For Im                           | pala tab         |                |                |  |      |
|--------------------------------------------|---------------------------------------|------------------|----------------|----------------|--|------|
| Add Profile<br>Section                     | Export Profile                        | Clone Profile    | Delete Profile | じ Make Default |  |      |
| General Ar                                 | ntivirus Setting:                     | S                |                |                |  |      |
| General                                    | Settings                              |                  |                |                |  | Edit |
| Name *<br>[imported] For<br>Display name o | r Impala tab<br>of the profile (show  | wn on the device | ).             |                |  |      |
| <b>Is default</b><br>Disabled              |                                       |                  |                |                |  |      |
|                                            | nd phones and t<br>on of the contents |                  |                | taff           |  |      |
|                                            |                                       |                  |                |                |  |      |

The profile details interface of the imported profile will be displayed. The imported profile will not be enabled as a 'Default Profile' by default.

• To change the name of the profile and/or to enable it as a default profile, click the 'Edit' button

Edit at the top right of the 'General' settings screen.

You can add new components by clicking the 'Add Profile Section' button. You can view and edit the
settings of existing components by clicking the component name. For more details on the options available
under each component, refer to the sections Profiles for Android Devices, Profiles for iOS Devices,
Profiles for Mac OS Devices and Profiles for Windows Devices.

## 6.2.2. Clone a Profile

ITSM allows you to create a new configuration profile using an existing profile as a template. You can then edit the cloned profile according to the requirements of your target devices or group.

### To create a clone of a profile

- Open the 'Profiles' interface by clicking 'Configuration Template' on the left then click 'Profiles' Tab.
- Click on the name of the profile you want to clone.

The profile details interface will open with the components configured in the profile

Click 'Clone Profile' from the top

Alternatively, select the profile from the 'Profiles' interface and click 'Clone Profile' at the top.

| <u> </u>              |                                                                   |                                                                                                    |
|-----------------------|-------------------------------------------------------------------|----------------------------------------------------------------------------------------------------|
| one Profile           |                                                                   |                                                                                                    |
| CREATED BY            | CREATED -                                                         | UPDATED AT                                                                                                    |
| coyoteewile@yahoo.com | 2016/09/02 10:39:37 AM                                            | 2016/09/02 10:39:47 AM                                                                                                    |
| covoteewile@wahoo.com | 2016/08/26 10:08:20 AM                                            | 2016/08/27 06:18:45 AM                                                                                                    |
|                       | Clos                                                              | se 16/08/03 12:18:16 PM                                                                                                    |
|                       |                                                                   | 16/07/14 11:00:43 AM                                                                                                    |
| ase Dept              |                                                                   |                                                                                                    |
|                       |                                                                   |                                                                                                    |
|                       |                                                                   |                                                                                                    |
|                       |                                                                   |                                                                                                    |
|                       | Clone                                                             |                                                                                                    |
|                       | one Profile Delete Profile<br>CREATED BY<br>coyoteewile@yahoo.com | ene Profile Delete Profile<br>CREATED BY CREATED -<br>coyoteewile@yahoo.com 2016/09/02 10:39:37 AM<br>counteewile@yahoo.com 2016/08/26 10:08:20 AM<br>Close<br>ase Dept |

The 'Cloning Mac OS Profile' dialog will open for the OS type of the chosen profile. The name of the new profile will be the same as the source profile with the prefix [cloned].

- If required, enter a new name for the profile and a short description
- Click 'Clone'.

A new profile will be created with configuration parameters identical to the source profile. The profile details interface will be displayed. The cloned profile will not be enabled as a 'Default Profile' by default.

• To change the name of the profile and/or to enable it as a default profile, click the 'Edit' button

Edit at the top right of the 'General' settings screen, edit the settings and click the 'Save' button.

- To edit component settings, click the name of the component you wish to modify, click 'Edit' and change the parameters.
- You can add new profile components by clicking the 'Add Profile Section' button

For more details on the options available under each component, refer to the sections **Profiles for Android Devices**, **Profiles for iOS Devices**, **Profiles for Mac OS Devices** and **Profiles for Windows Devices**.

# 6.3. Edit Configuration Profiles

An existing configuration profile in ITSM can be edited according to the requirements of the organization, for example, for adding or removing security components and changing configuration parameters.

### To edit a profile

- Click the 'Configuration Templates' tab from the left and choose 'Profiles' from the options and choose 'Profiles' tab
- Click on the name of the profile that you want edit, from the list.

| Profiles               | Default Profiles             |                                                                                                    |                          |                       |
|------------------------|------------------------------|----------------------------------------------------------------------------------------------------|--------------------------|-----------------------|
| Create                 | Import Export Profile        | Clone Profile Delete Profile                                                                                       |                          |                       |
| os 🗌                   | NAME 🔻                       | CREATED BY                                                                                                    | CREATED                  |                       |
|                        | iOS Prof for Purchase D      | ) coyoteewile@yahoo.com                                                                                            | 2016/10/21 04:37:50 PM   | <b>2016/10</b> /21 04 |
|                        | Hardened Windows Pro         | f admin                                                                                                    | 2015/11/16 01:17:43 PM   | Not updated           |
|                        | from bobs computer           | coyoteewile@yahoo.com                                                                                              | 2016/10/19 11:49:34 AM   | 2017/06/12 11         |
|                        | For Sony Phones              | coyoteewile@yahoo.com                                                                                              | 2016/07/21 02:35:01 PM   | 2016/09/02            |
|                        | V                            |                                                                                                    |                          |                       |
| from                   | bobs computer                |                                                                                                    |                          |                       |
| Add Profile<br>Section | Export Profile Clone Profile | e Delete Profile Make Default                                                                                      |                          |                       |
|                        |                              |                                                                                                    |                          |                       |
| General                | Antivirus File Rating        | Firewall HIPS Containm                                                                                             | nent VirusScope Valkyrie | UI Settings           |
| Antiviru               | 5                            |                                                                                                    | 🖹 Save                   | Delete                |
| Realtime S             | Scan Scans Exclus            | ions                                                                                                    |                          | _                     |
| This option            | e scanning optimizations (   | computer is used and prevents threats be<br>recommended)<br>proving technologies for Realtime Scanni<br>er is idle |                          |                       |
| Quarar                 | tine threats                 |                                                                                                    |                          | ~                     |

The profile details will appear. The parameters and settings configured for each security component added as a profile section, will be displayed under respective tab.

- To edit the settings of a profile section, click the respective tab.
- Depending on the components that can be configured, you can directly edit the parameters or click the

'Edit' button Edit and then edit the parameters.

The editing steps are similar to creating a new profile. Refer to the sections **Profiles for Android Devices**, **Profiles for iOS Devices**, **Profiles for Mac OS Devices** and **Profiles for Windows Devices**.

- · Click 'Save' for your changes to take effect for the profile
- To delete a profile section from the profile, click 'Delete' from the edit options

ËÒ

To delete the profile itself, click the Delete Profile button at the top

# 6.4. Manage Default Profiles

Default profiles are automatically assigned to devices at enrollment and implement a strong, baseline level of security. Comodo supplies default profiles for each OS type - each pre-configured to provide optimum protection to newly enrolled devices. The default profiles supplied by Comodo cannot be modified or deleted from ITSM, but may be removed from devices (or replaced), if you wish.

In addition to built-in 'Optimum' default profiles, ITSM also ships with two more Windows profiles, Standard Windows Profile for ITSM and Hardened Windows Profile for ITSM, each configured with different settings. These two profiles also cannot be edited or removed.

You can turn any profile you create into a default profile and you can also clone a default profile to use as a template. You can create as many default profiles as you want, but please make sure the settings in them do not conflict. If the settings conflict then the most restrictive policy will be applied. For example, if the camera is enabled in a policy and disabled in another, then it will be disabled on the devices.

- There are default profiles for each operating system Windows, Mac OS, Android and iOS.
- You can remove the 'default' status from any profile, including built-in 'Optimum' profiles. However, it is
  mandatory to have at least one default profile for each operating system.
- Each device enrolled to ITSM will have the appropriate default profile applied if no user or user group profile(s) are specified. This ensures all new devices have at least one profile upon enrollment.

**Note**: If a user or user group profile exists for an operating system, then these will be applied instead of the default profile. If the user profiles are removed then the default profile(s) will be automatically installed to take their place.

You can remove these default profiles from the devices at anytime from the Device Management interface. See **Assigning Configuration Profiles to Selected Devices** for more details.

The behavior of default profiles is as follows:

- When a profile is set as default, it will be applied to new devices during enrollment, if no profiles are associated with the user
- When all profiles associated with device are removed, the default profile(s) will be automatically applied to the device
- When a default profile is canceled from being default, it will be will be unassigned from enrolled devices

The 'Profiles' tab from the left hand side navigation allows the administrator to view and manage default profiles.

- To open the default profiles screen, click 'Configuration Templates' > 'Profiles' on the left.
- Choose the 'Default Profiles' tab on the top.

| IT & Security Manager |   | ≡ Defau      | It Profiles                           | License Options | 7⊕ | Ø | 各 Logout (coyoteewile@yahoo.com) |
|-----------------------|---|--------------|---------------------------------------|-----------------|----|---|----------------------------------|
| DASHBOARD             | > |              | $\frown$                              |                 |    |   |                                  |
| DEVICES               | > | Profile      | s Default Profiles                    |                 |    |   |                                  |
| S USERS               | > |              |                                       |                 |    |   | Y                                |
|                       | ~ | os           | NAME                                  | CREATED BY      |    |   | UPDATED AT                       |
| Profiles              |   |              |                                       |                 |    |   |                                  |
| Alerts                |   |              | Optimum Windows Profile for ITSM 6.10 | admin           |    |   | 2017/09/20 12:01:51 PM           |
| Procedures            |   | 8            | Optimum OSX Profile for ITSM 6.10     | admin           |    |   | Not updated                      |
| APPLICATION STORE     | > | ¢.           | Optimum IOS Profile for ITSM 6.10     | admin           |    |   | Not updated                      |
| APPLICATIONS          | > | -            | Optimum Android Profile for ITSM 6.10 | admin           |    |   | 2016/12/20 04:37:45 PM           |
| SECURITY SUB-SYSTEMS  | > | - Marine and |                                       |                 |    |   | Dianition 1-4 of Accurates       |

The image above displays the default profiles that are shipped with ITSM. You can edit a default profile or remove its default status, edit a created custom profile and make it is as default.

Click the following links for more details:

- Creating a default profile
- View and manage default profiles
- Assigning default profiles to devices
- Removing default profiles
- Canceling default profiles

### Creating a default profile

A profile can be made as a default profile while creating it or edit the existing profiles and make as default. Click the following links to know more about creating default profiles.

- Creating a default profile from the create profiles screen
- Creating a default profile from the edit screen of existing profiles

#### To create a default profile from the create profile screen

- Click 'Configuration Templates' on the left then choose 'Profiles' from the options
- Click the 'Profiles' tab
- Choose the type of profile that you want to create from the 'Create' drop-down

| IT & Security Manager   |            | ≡ | Profiles  |             |          | Licen   | se Options    | •            |  |
|-------------------------|------------|---|-----------|-------------|----------|---------|---------------|--------------|--|
| DASHBOARD               | >          |   |           |             |          |         |               |              |  |
| DEVICES                 | >          |   | Profiles  | Default     | Profiles |         |               |              |  |
| <b>A</b> USERS          | >          |   | Щ.        | Т.<br>Т     |          | 4-<br>• |               |              |  |
| CONFIGURATION TEMPLATES | $\sim$     |   | Create    | Import      | Export   | Profile | Clone Profile | Delete Profi |  |
| Profiles                |            |   | Create Ar | ndroid Pro  | file     |         | CREATED BY    |              |  |
| Alerts                  |            |   | Create iO | S Profile   |          |         | countropuilo  | aushoo       |  |
| Procedures              | <b>(</b> ) |   | Create O  | S X Profile |          |         | coyoteewile@  |              |  |
|                         |            |   |           | indows Pr   | rofile   | achi    | covoteewile@  |              |  |

COMODO Creating Trust Online\*

The 'Create OS Profile' screen will be displayed.

| Create Windows Profile | ×      |
|------------------------|--------|
| Name *                 |        |
| Name                   |        |
| Description            |        |
| Description            |        |
|                        |        |
|                        |        |
|                        | Create |

- Enter a name and description for the profile
- Click the 'Create' button

The profile for the selected OS type will be created and the 'General Settings' section will be displayed. The new profile is not enabled as a 'Default Profile' by default.

| Defau                                  | lt Profile fo    | r Window     | s Devices      |    |          |        |
|----------------------------------------|------------------|--------------|----------------|----|----------|--------|
| Đ                                      | Ē.               | ė.           | Ľö.            | i) |          |        |
| dd Profile                             |                  |              | Delete Profile |    |          |        |
| Section                                |                  |              |                |    |          |        |
| eneral                                 |                  |              |                |    |          |        |
| incra                                  |                  |              |                |    |          |        |
| General                                | Settings         |              |                |    |          | 캳 Edit |
| Name *                                 | e for Windows D  | avicas       |                |    |          |        |
| Is default<br>Disabled                 | e for willdows D | evices       |                |    |          |        |
| Description                            |                  |              |                |    |          |        |
|                                        |                  |              |                |    |          |        |
|                                        |                  |              |                |    |          |        |
|                                        |                  |              |                |    |          |        |
|                                        |                  |              |                | /- |          |        |
|                                        |                  |              |                |    |          |        |
| General                                |                  |              |                |    |          |        |
|                                        |                  |              |                |    |          |        |
|                                        | al Settings      |              |                |    | S Cancel | E Save |
| Genera<br>Name *                       |                  | K            |                |    | S Cancel | E Save |
| Name *<br>Default                      | Profile for Wir  | ndows Device | 25             |    | S Cancel | Save   |
| Genera<br>Name *<br>Default<br>Is defa | Profile for Wir  | ndows Device | 25             |    | S Cancel | E Save |
| Genera<br>Name *<br>Default            | Profile for Wir  | ndows Device | 25             |    | Cancel   | Save   |
| Genera<br>Name *<br>Default<br>Is defa | Profile for Wir  | ndows Device | es             |    | Cancel   | E Save |
| Genera<br>Name *<br>Default<br>Is defa | Profile for Wir  | ndows Device | 25             |    | Cancel   | E Save |
| Genera<br>Name *<br>Default<br>Is defa | Profile for Wir  | ndows Device | 25             |    | Cancel   | E Save |

- Click on the 'Edit' button Edit' at the top right of the 'General' settings screen and select the check box beside 'Is Default'.
- Click the 'Save' button.

The profile will be saved as a 'Default Profile' and listed in the 'Default Profiles' screen.

| Profile | es Default Profiles            |                       |                        |
|---------|--------------------------------|-----------------------|------------------------|
| os      | NAME                           | CREATED BY            | UPDATED AT             |
|         | Default Profile for Windows De | coyoteewile@yahoo.com | 2017/05/02 02:07:18 PM |
|         | Optimum Windows Profile for I  | admin                 | 2016/12/20 04:36:26 PM |
| 0       | Optimum OSX Profile for ITSM   | admin                 | Not updated            |
| Ś       | Optimum IOS Profile for ITSM   | admin                 | Not updated            |
|         | Option Android Profile for IT  |                       | 2016/12/20 04-27-45 DV |

You can edit the profile and add profile sections as required. Refer to the section **Editing Configuration Profiles** for more details.

## To create a default profile from the existing profiles screen

- Click 'Configuration Templates' on the left and select 'Profiles' from the options.
- Click the 'Profiles' tab on the top.
- · Click the name of the profile that you want to set as a default profile

| Profiles               | Default Profiles               |                             |                   |                     |
|------------------------|--------------------------------|-----------------------------|-------------------|---------------------|
| Create                 | Import Export Profile          | Clone Profile Delete Profi  | le                | Ţ                   |
| os 🗌                   | NAME                           | CREATED BY                  | CREATED 👻         | UPDATED AT          |
| •                      | Default Profile for            | coyoteewile@yahoo           | 2017/05/02 02:01: | 2017/05/02 02:07:18 |
| □ ∰•                   | For Impaia tao                 | coyoteewile@yahoo           | 2017/03/21 11:33: | 2017/03/21 11:33:37 |
|                        | For Joe Mac Machi              | coyoteewile@yahoo           | 2017/03/17 03:22: | 2017/03/17 03:22:09 |
| 📕 Defa                 | <b>₩</b><br>ault Profile for W | indows Devices              |                   |                     |
| Add Profile<br>Section | Export Profile Clor            | ne Profile Delete Profile M | ake Default       |                     |
| General                |                                |                             |                   |                     |
| Gene                   | ral Settings                   |                             |                   | Edit                |
| Name *<br>Default Pr   | ofile for Windows Device       | S                           |                   |                     |
| ls default<br>Disabled |                                |                             |                   |                     |
| Descriptio             | n                              |                             |                   |                     |
|                        |                                |                             |                   |                     |

The profile details screen of the selected profile will be displayed.

Click the 'Edit' button Edit at the top right of the 'General' settings screen and select 'Is Default' check box and click 'Save'.

Or

•

Click 'Make Default' at the top.

The profile will be saved as a 'Default Profile' and listed in the 'Default Profiles' screen.

| Profile                       | es Default Profiles            |                       |                        |
|-------------------------------|--------------------------------|-----------------------|------------------------|
|                               |                                |                       |                        |
| 0S                            | NAME                           | CREATED DY            | IIPDATED AT            |
| 201 (C)<br>102 (C)<br>102 (C) | Default Profile for Windows De | coyoteewile@yahoo.com | 2017/05/02 02:07:18 PM |
|                               | Optimum Windows Profile for I  | admin                 | 2016/12/20 04:36:26 PM |
| 0                             | Optimum OSX Profile for ITSM   | admin                 | Not updated            |
| Ś                             | Optimum IOS Profile for ITSM   | admin                 | Not updated            |
|                               | Option Android Profile for IT  |                       | 2016/12/20 04-27-45 DV |

### To view and manage default profiles

- Click 'Configuration Templates' on the left then choose 'Profiles' from the options
- Click the 'Default Profiles' tab

The list of default profiles will be displayed.

| IT & Security Manager   |        | ≡ Def   | ault Profiles             | License Options | € 2           | 요 Logout (coyoteewile@yahoo.co | m) |
|-------------------------|--------|---------|---------------------------|-----------------|---------------|--------------------------------|----|
| DASHBOARD               | >      |         |                           |                 |               |                                |    |
| DEVICES                 | >      | Profi   | es Default Profiles       |                 |               |                                |    |
| <b>Q</b> USERS          | >      |         |                           |                 |               | ٢                              | r  |
| CONFIGURATION TEMPLATES | $\sim$ | OS      | NAME                      | CREATED         | BY            | UPDATED AT                     |    |
| Profiles                |        |         | Default Profile for Windo | ows De coyoteew | ile@yahoo.com | 2017/05/02 02:20:44 PM         |    |
| Alerts                  |        |         | Optimum Windows Prof      | ile for I admin |               | 2016/12/20 04:36:26 PM         |    |
| Procedures              | (i)    | 8       | Optimum OSX Profile fo    | r ITSM admin    |               | Not updated                    |    |
| APPLICATION STORE       | >      | ć       | Optimum IOS Profile for   | ITSM admin      |               | Not updated                    |    |
| APPLICATIONS            | >      | <b></b> | Optimum Android Profile   | e for IT admin  |               | 2016/12/20 04:37:45 PM         |    |
| SECURITY SUB-SYSTEMS    |        |         |                           |                 |               |                                |    |

| Profiles - Column Descriptions |                                                                                                    |  |  |  |
|--------------------------------|----------------------------------------------------------------------------------------------------|--|--|--|
| Column Heading                 | Description                                                                                                    |  |  |  |
| OS                             | Indicates the operating system that the profile is applied for.                                                                                                    |  |  |  |
| Name                           | The name assigned to the profile by the administrator. Clicking the name of a profile will open the 'Profile' interface. Refer to the section <b>Editing Configuration Profiles</b> for more details.                                                            |  |  |  |
| Created by                     | Displays the name of the administrator who created the profile. Clicking the name of the administrator will open the 'Personal' pane, displaying the details of the Administrator. Refer to the section <b>Viewing the details of the User</b> for more details. |  |  |  |

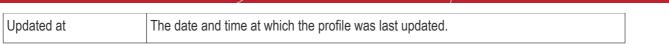

## Sorting, Search and Filter Options

- Clicking on any of the column headers will sort the profiles in ascending/descending order of entries under that column.
- Clicking the funnel icon enables you to search for profiles based on the filter parameters.

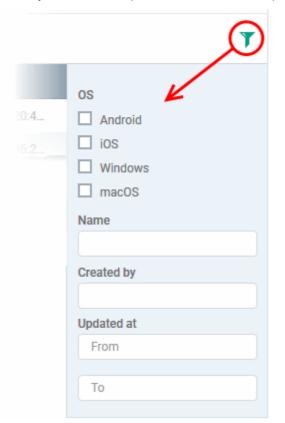

- To filter the profiles based on 'OS' type, select the respective check box and click the 'Apply' button.
- To filter the profiles based on name and/or name of the administrator that created the profile, enter the text partially or fully in the respective fields and click the 'Apply' button.
- To filter the profiles based on the period at which they were last modified, enter the date range in the specified fields, and click the 'Apply' button.
- You can use these filters in combination to search for specific profile.

The profiles that matches the entered/selected parameters will be displayed in the screen.

- To display all the profiles again, clear the selections in the filter and click the 'Apply' button.
- Click on the funnel icon again to close the filter options

### Assigning default profiles to devices

Devices that are enrolled for the first time will automatically be assigned the default profiles according to their operating system, if the user/user group is not applied with any profiles. These default profiles will be automatically overridden by the profiles by the administrator according the organizational requirements. Please note the default profiles that were installed initially will become active again in the devices when the applied profiles are removed from them.

## **Removing default profiles**

You can remove a default profile from the 'Configuration Templates' > 'Profiles' > 'Profiles' screen. Please note that

default profiles that are shipped with ITSM cannot be removed.

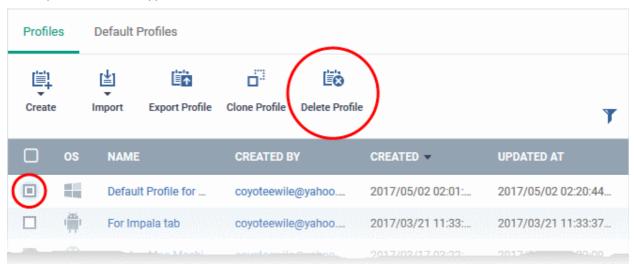

• Select the default profile from 'Profiles' screen and click the 'Delete Profile' button at the top of the screen.

The default profile will be removed from the list and it will also be removed as a regular profile from the 'Profiles' screen.

**Note**: It is mandatory to have at least one default profile for each operating system in ITSM. You cannot remove a default profile if that is the only one default profile available for the respective operating system. If you want to do so, assign a different profile as default profile for the operating system before removing it.

### To cancel default profiles

You can cancel custom default profiles as well as built-in default profiles, meaning no default profiles will be applied to devices on enrollment. These canceled default profiles will also be unassigned from already enrolled devices.

For devices with no profiles applied, you can carry out on-demand functions such as run antivirus scans, run a procedure and so on. For Windows devices with CCS installed, when there are no profiles applied, the default CCS settings will apply.

• To open the default profiles screen, click 'Configuration Templates' > 'Profiles' on the left then choose the 'Default Profiles' tab.

**Default Profiles** Profiles Y NAME CREATED BY UPDATED AT 1979 IS Default Profi coyoteewile@yahoo.com 2017/05/02 02:20:44 PM or Windows De admin 2016/12/20 04:36:26 PM Opt **Default Profile for Windows Devices** 齚 Ľ, 5 Ľα Add Profile Export Profile Clone Profile **Delete Profile** Cancel Default Section General General Settings Name \* Default Profile for Windows Devices Is default Enabled Description

- Click the name of the default profile from the list
- Click 'Edit' on the right, deselect 'Is Default' check box and click 'Save' Or
- Click 'Cancel Default' button at the top

Please note that for built-in default profiles, the 'Edit' button will not available and you can cancel its default status only by clicking the 'Cancel Default' button at the top.

**Note**: It is mandatory to have at least one default profile for each operating system in ITSM. You cannot cancel a default profile if that is the only one default profile available for the respective operating system. If you want to do so, assign a different profile as default profile for the operating system before canceling it.

# 6.5. Manage Alerts

You can specify that an alert is created if certain criteria are met. For example, you can set an alert if a procedure fails to run on devices or if a monitoring condition is breached. Alerts can be configured to notify administrators in multiple ways:

COMODO Creating Trust Online

- · Service Desk Ticket Alerts and notifications are created on Service Desk application
- Notification Shown as notification on portal
- · Email Sent to administrators when a check fails for a consecutive number of times

The alerts that are created here will be available for selection in the **Procedure** section and while configuring **Monitoring Settings** for a Windows profile.

| IT & Security Manager   |   | ≡ Aler | ts                 | Lice            | ense Options      | ා වී ද Logout (co     | yoteewile@yahoo.com) |
|-------------------------|---|--------|--------------------|-----------------|-------------------|-----------------------|----------------------|
| DASHBOARD               | > |        |                    |                 |                   |                       |                      |
| DEVICES                 | > | Create |                    | te Alert        |                   |                       |                      |
|                         | > |        |                    |                 |                   |                       | T                    |
| CONFIGURATION TEMPLATES | ~ |        | ALERT NAME         | CREATED BY      | CREATED ON        | LAST MODIFIED BY      | UPDATED ON           |
| Profiles                |   |        | restart            | coyoteewile@yah | 2017/01/31 11:30: | coyoteewile@yahoo.com | 2017/01/31 11:30:    |
| Alerts                  |   |        | New                | coyoteewile@yah | 2016/12/29 11:40: | coyoteewile@yahoo.com | 2016/12/29 11:40:    |
| Procedures              | 0 |        | Patch Procedure A  | coyoteewile@yah | 2016/11/24 11:04: | coyoteewile@yahoo.com | 2016/12/22 11:29:    |
| APPLICATION STORE       | > |        | Script Procedure A | coyoteewile@yah | 2016/11/24 11:02: | coyoteewile@yahoo.com | 2016/11/24 11:03:    |

**Note** - ITSM communicates with Comodo servers and agents on devices in order to update data, deploy profiles, submit files for analysis, monitor Windows events and provide alerts and so on. You need to configure your firewall accordingly to allow these connections. The details of IPs, hostnames and ports are provided in **Appendix 1**.

Click the following links for more details:

- Create a new alert
- Edit / delete an alert

## 6.5.1. Create a New Alert

- To create a new alert, click 'Configuration Templates' > 'Alerts'
- Click 'Create Alert'

COMODO Creating Trust Online\*

| IT & Security Manager       | ≡ Alerts     |                    | <u>^</u>        | License Options          |
|-----------------------------|--------------|--------------------|-----------------|--------------------------|
| DASHBOARD >                 | $\frown$     |                    |                 |                          |
| DEVICES >                   |              |                    | 8               |                          |
| Susers >                    | Create Alert | Clone Alert Delete | e Alert         |                          |
| E CONFIGURATION TEMPLATES V |              | LERT NAME          | CREATED BY      | CREATED ON               |
| Profiles                    | . re         | estart             | coyoteewile@yal | <b>n 2017/01/31</b> 11:3 |
| Alerts                      |              | lew                | coyoteewile@yal | <b>1 2016/12/29</b> 11:4 |
| Procedures                  | П Р          | atch Procedure A   | coyoteewile@yal | <b>1 2016/11/24</b> 11:0 |
| APPLICATION STORE           | S            | cript Procedure A  | coyoteewile@yal | <b>1 2016/11/24</b> 11 0 |
| Create Alert                |              |                    |                 | ×                        |
| Alert name *                |              |                    |                 |                          |
| Description                 |              |                    |                 |                          |
|                             |              |                    |                 |                          |
|                             |              |                    |                 | Create                   |

- · Enter a name and description for your alert and click 'Create'
- After saving, you will be taken to the alert configuration screen. The 'General' section allows you to modify basic settings:

Edit alert name

and description

General

Alert Settings

Additional Recipients

General

Alert settings

Additional Recipients

Delete

Alert name

System Procedure

Description

To check system procedure

To configure alert settings, click 'Alert Settings' tab and then 'Edit'

COMODO Creating Trust Online\*

COMODO

| General Alert Settings Additional Recipients                                                                                                    |
|----------------------------------------------------------------------------------------------------|
| Alert Settings                                                                                                    |
| Don't create additional alerts (about the same issue) for<br>Enabled                                                                                                    |
| 5 days                                                                                                    |
| Create notifications on the portal<br>Disabled                                                                                                    |
| General Alert Settings Additional Recipients                                                                                                    |
|                                                                                                    |
| Alert Settings Save                                                                                                    |
| <ul> <li>Don't create additional alerts (about the same issue) for</li> <li>5 days</li> <li>Create notifications on the portal</li> <li>Create alert tickets on the Service Desk</li> <li>Append to an original ticket if there is an open ticket for performance monitoring conditions</li> <li>Automatically close the ticket if the metrics go below the threshold</li> <li>Open the tickets under</li> <li>Maintenance Department </li> <li>Open the tickets with priority</li> <li>Normal</li> </ul> |
|                                                                                                    |
| Additional device data and metrics to be inserted in the ticket:<br>Note: company, device name, device OS and owner are included by default                                                                                                    |
| Include device data (brand, model, serial number, logged on user, domain/workgroup, MAC address, local IP address, gateway IP adress, DNS server address)                                                                                                    |
| Performance metrics (CPU usage, RAM usage, disk usage, network usage, uptime, if reboot is pending)                                                                                                    |
| <ul> <li>Connectivity metrics (local IP address, external IP address, gateway IP address, ping to gateway, last<br/>communication time, DNS server address)</li> </ul>                                                                                                    |

- **Don't create additional alerts (about the same issue) for** Determines whether additional alerts should be generated if same issue occurs within the specified period. The field below this allows you to select the period which ranges from 5 minutes to 5 days. By default, this is selected with a specified period of 5 days.
- Create notifications on the portal Alerts will be generated and displayed on the Notifications screen.
- Create alert tickets on the Service Desk If enabled, tickets will be raised automatically on Service Desk
  application and allotted to specified departments.
  - Append to an original ticket if there is an open ticket for performance monitoring conditions -Determines whether a new ticket should be raised for an issue even if a ticket is open for the same issue in Service Desk.
  - Automatically close the ticket if the metrics go below the threshold Determines whether the

open tickets for an issue should be closed automatically if the monitoring parameter goes below the set threshold.

- Open the tickets under Select the department from the drop-down to which the tickets should be allotted.
- Open the tickets with priority Select the ticket priority, whether normal, high or critical from the dropdown.
- Additional device data and metrics to be inserted in the ticket By default, the name of the company, device type, device OS and the owner information are included in the ticket. To add additional device data and metrics to the ticket, select the respective options.
  - Include Device Data Adds device information like brand, model. IP address and so on
  - Performance Metrics Adds device performance information like CPU usage, RAM usage, disk usage, network usage and more
  - Connectivity Metrics Adds information on network to which the device is connected, like local IP address, external IP address, gateway IP address and more
- To configure 'Additional Recipients' settings, click 'Additional Recipients' tab and then 'Edit'.

| General Alert Settings Additional Recipients                                                                                                    |  |
|----------------------------------------------------------------------------------------------------|--|
| Additional Recipients                                                                                                    |  |
| Send e-mails if Monitoring or Procedure register alerts more than the selected number of consecutive time.                                                                                                    |  |
| General Alert Settings Additional Recipients                                                                                                    |  |
| Additional Recipients Cancel Save                                                                                                    |  |
| <ul> <li>Send e-mails if Monitoring or Procedure register alerts more than the selected number of consecutive times</li> <li>Always send e-mails</li> <li>Send to the portal administrators</li> <li>Send to the following e-mail addresses:</li> </ul> |  |

- Send e-mails if Monitoring or Procedure register alerts more than the selected number of consecutive times Determines when email alerts should be sent for an issue. For example, if you select 5 from the drop-down, email alert will be sent only if the same issue is generated 5 consecutive times.
- Send to the portal administrators Emails alerts will be sent to users with 'Administrative' roles.
- Send to the following e-mail addresses Allows you to add external recipients. Enter the email address
  and press either 'Tab' or 'Enter' button. You can add multiple recipients. To remove a recipient, click the 'X'

beside the recipient.

• Send to the following portal users - Allows you to add users with 'User' roles. Type the username fully or partly and select from the list. You can add multiple users. To remove a user, click the 'X' beside the name.

Click 'Save' to apply your changes. The alert will be created and displayed in the list. The alerts will be available for selection in the **Procedure** section and while configuring **Monitoring Settings** for a Windows profile.

## 6.5.2. Edit / Delete an Alert

To edit an alert:

- Click 'Configuration Templates' > 'Alerts'
- · Click the name of the alert you wish to modify
- · Click the 'Edit' button on the right
- · You can edit settings in the 'General', 'Alert Settings' and 'Additional Recipients' areas
- · See 'Create a New Alert' for more information on the settings in these areas
- · Click 'Save' to apply your changes

Before deleting an alert, please consider whether it is currently being used on any **Procedures** or **Monitoring Settings** for a Windows profile. Please also investigate whether the alert could be edited rather than deleted.

To delete an alert:

- Click 'Configuration Templates' > 'Alerts'
- Click the name of the alert you wish to delete
- Click the 'Delete' button on the right.
- Click 'Confirm' in the confirmation dialog:

| ] | ALERT NAME            | CREATED BY          | CREATED ON        | LAST MODIFIED BY      |   |
|---|-----------------------|---------------------|-------------------|-----------------------|---|
| 3 | restart               | coyoteewile@yah     | 2017/01/31 11:30: | coyoteewile@yahoo.com |   |
|   | New                   | coyoteewile@yah     | 2016/12/29 11:40: | coyoteewile@yahoo.com |   |
| ] | Patch Procedure A     | coyoteewile@yah     | 2016/11/24 11:04: | coyoteewile@yahoo.com |   |
|   | Soriet Paradure A     | covoteewile@vah     | 2016/11/24 11:02  |                       |   |
|   | Delete Alert          |                     |                   | :                     | × |
|   | Do you really want to | delete alert «New»? |                   |                       |   |

Procedures are standalone instruction scripts and patches for Windows devices. Procedures can be run on an adhoc basis or added to a profile. Admins can create procedures to resolve common issues, pinpoint and resolve problems, and run patches. Features include:

- Select a predefined procedure to be executed on endpoints
- · Create custom procedures to be executed on endpoints
- Compose script instructions in Python
- Select Microsoft software updates for a patch procedure
- Select third party applications to be updated for a 3rd party patch procedure
- Associate a defined alert with a specific procedure.
- Combine procedures to build broader procedures.
- Show procedure results in the Execution Log as well as inside particular device
- Import procedures from JSON.
- Export and clone procedures.
- Run procedures on demand by selecting 'Run Over Device'. Can be applied to single devices, multiple devices or all devices.
- Add predefined procedures to Windows device profiles and create schedules for them.

Please use the following links to learn more about procedures:

- Viewing and Managing Procedures
- Create a Custom Procedure
- Combine Procedures to Build Broader Procedures
- Review / Approve / Decline New procedures
- Add a Procedure to a Profile / Procedure Schedules
- Import / Export / Clone Procedures
- Change Alert Settings
- Directly Apply Procedures to Devices
- Edit / Delete Procedures
- View Procedure Results

## 6.6.1. View and Manage Procedures

• Click 'Configuration Templates' > 'Procedures' to open the procedures interface.

'Procedures' are available in two categories which are shown in folders on the left - 'Predefined Procedures' and 'My Procedures' (custom procedures).

ITSM ships with two types of predefined procedures - Script and Patch.

- The folders 'Application', 'System', 'File Operations', 'Task Scheduler', 'Log Collection', 'Network' and 'User Accounts' contain scripts to execute many useful tasks.
- The 'Patch Deployment' folder contains procedures to install Windows OS patches onto Windows endpoints.

Predefined procedures cannot be edited. Guidance on creating a custom procedure can be found in **Create a Custom Procedure**.

The procedures interface lists all existing custom and predefined procedures. Click the funnel icon on the right to filter procedures by various criteria.

| IT & Security Manager   |                   |                                |                       |                 |
|-------------------------|-------------------|--------------------------------|-----------------------|-----------------|
| DASHBOARD               | >                 |                                |                       |                 |
| DEVICES                 | > Q Search folder | Procedures                     |                       |                 |
| A USERS                 | >                 | ាំ ដំ                          | <b>D</b> <sup>1</sup> |                 |
| CONFIGURATION TEMPLATES | ~                 | Create Import Export           | Clone                 | Run Delete in   |
| Profiles                |                   | PROCEDURE NAME                 | TYPE                  | STATUS CON      |
| Alerts                  |                   |                                |                       |                 |
| Procedures              |                   | Alert if the restore point si  | Predefined            | Approved Sco.   |
|                         | > -               | Alert if a restore point is cr | Predefined            | Approved Scores |
| APPLICATIONS            | >                 | Alert when the password c      | Predefined            | Approved Scray  |
| SECURITY SUB-SYSTEMS    | >                 | Alert when USB Removabl        | Predefined            | Approved Script |
|                         | >                 | Script for monitoring the u    | Predefined            | Approved Script |
| SETTINGS                | >                 | Monitor Admin Actions          | Predefined            | Approved Scope  |

| Procedures - Column Descriptions |                                                                                                    |  |  |  |
|----------------------------------|----------------------------------------------------------------------------------------------------|--|--|--|
| Column Heading                   | Description                                                                                                    |  |  |  |
| Procedure Name                   | The name of the procedure                                                                                                    |  |  |  |
| Туре                             | Indicates whether the procedure is a custom or a predefined procedure.                                                                                                    |  |  |  |
| Status                           | Indicates the status of the procedure. The statuses are: <ul> <li>Created</li> <li>Edited</li> <li>Ready to review</li> <li>Approved</li> <li>Declined</li> </ul>                                                                                                    |  |  |  |
| Content Type                     | Indicates whether the procedure is script or patch.                                                                                                    |  |  |  |
| Created by                       | Displays the name of the administrator who created the custom procedure. Clicking the name of the administrator will open the 'Personal' pane, displaying the details of the Administrator. Refer to the section <b>Viewing the details of the User</b> for more details. |  |  |  |
| Created On                       | The date and time at which the procedure was created.                                                                                                    |  |  |  |
| Last Modified By                 | The details of the administrator that modified by the procedure last.                                                                                                    |  |  |  |
| Updated On                       | The date and time at which the procedure was last updated.                                                                                                    |  |  |  |
|                                  | Controls                                                                                                    |  |  |  |
| Create                           | Allows to create custom script and patch procedures. Refer to the section 'Create a Custom Procedure' for more details                                                                                                    |  |  |  |

| Import / Export / Clone | Allows administrators to import a saved procedure, export a procedure and clone an existing procedure. Refer to the section 'Import / Export / Clone Procedure' for more details. |
|-------------------------|----------------------------------------------------------------------------------------------------|
| Run                     | Allows administrators to run a procedure on Windows device(s) instantly. Refer to the section 'Directly Apply Procedures to Devices' for more details.                            |
| Delete Procedure        | Allows administrators to delete procedure(s).                                                                                                    |

### To view the sub-categories of 'Predefined Procedures':

- · Click 'Predefined Procedures' in the folder pane on the left
- Click a category folder to view procedures related to the category.

### Procedures are shown on the right:

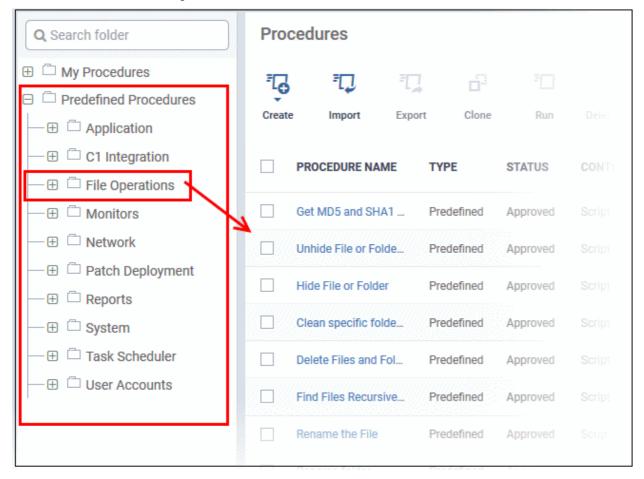

The following table lists all predefined categories and procedures:

| Category        | Procedures                                                                                                    |
|-----------------|----------------------------------------------------------------------------------------------------|
| Application     | Installing/uninstalling applications, kill running applications, get details on running applications, processes, servers and more.                     |
| C1 Integration  | Script procedures to install/modify or communicate with other C1 products                                                                              |
| File Operations | Copy, move/delete files/folders, find and remove duplicate files, compress/decompress folders, clean up temporary files and downloaded files and more. |
| Monitors        | Predefined script monitors that can be used in the monitoring settings of a                                                                            |

|                  | Windows profile. See Adding Custom Monitoring Conditions for more details.                                                                            |
|------------------|----------------------------------------------------------------------------------------------------|
| Network          | View TCP/IP settings, save/restore network configurations, clear DNS cache and more                                                                   |
| Patch Deployment | Installation and update of OS patches of different categories.                                                                                        |
| Reports          | Contains procedures for obtaining various system logs.                                                                                                |
| System           | Rebooting devices, create restore point, enable/disable USB ports, mapping network drives, running disk defragmentation, fixing disk errors and more. |
| Task Scheduler   | Creating new tasks and schedule them, run tasks and more.                                                                                             |
| User Accounts    | Add/remove domain user to a group, enable/disable user access control (UAC), get UAC status and more                                                  |

Any predefined procedure can be cloned and edited to create a custom procedure. Refer to the following sections for more details.

- Import / Export / Clone Procedures
- Editing Procedures
- Add a Procedure to a Profile / Procedure Schedules

### To view 'My Procedures':

• Click 'Configuration Templates' > 'Procedures'. Expand the 'My Procedures' folder. Each folder has subfolders which display procedures under specific categories (for example, 'Ready for review').

| Q, Search folder                                                | Procedures  |                        |                 |        |                    |                  |             |              |  |
|-----------------------------------------------------------------|-------------|------------------------|-----------------|--------|--------------------|------------------|-------------|--------------|--|
| My Procedures     C Ready for Review     B Test Patch Procedure | Create      | FD<br>Import           | ार्जू<br>Export | Clone  | Run                | Tolete Procedure |             |              |  |
| - 🕀 🗇 Test Script Procedure                                     |             | PROCEDURE              | NAME            | ТҮРЕ   | STATUS             | CONTENT TYPE     | CREATED BY  | CREATED ON   |  |
| — ⊕ □ Patch and script                                          |             | Finance Dept           | Script          | Custom | Created            | Script           | coyoteewile | Feb 8, 2017  |  |
| Fin Dept Script Procedure      Predefined Procedures            |             | Script Approv          | e teest         | Custom | Declined           | Script           | coyoteewile | Nov 24, 2016 |  |
|                                                                 |             | New                    |                 | Custom | Created            | Script           | coyoteewile | Aug 24, 2016 |  |
|                                                                 |             | Windows ever<br>viewer | nt log          | Custom | Edited             | Script           | coyoteewile | Aug 24, 2016 |  |
|                                                                 |             | Test2                  |                 | Custom | Ready to<br>review | Script           | coyoteewile | Aug 23, 2016 |  |
|                                                                 | Results per | page: 20               | ~               |        |                    |                  |             |              |  |

### To add a sub folder to the My Procedures folder:

• Place your mouse on the 'My Procedures' folder and click '+' beside it

COMODO

COMODO Creating Trust Online\*

| Q Search Folder                                                                                         | Proc   | edures    |        |       |        |                     |         |
|----------------------------------------------------------------------------------------------------|--------|-----------|--------|-------|--------|---------------------|---------|
| <ul> <li>□ My Procedures</li> <li>□ □ □ Ready for Review</li> <li>□ □ □ Test Patch Procedure</li> </ul> | Create | Limport   | Export | Clone | F      | Delete<br>Procedure |         |
| - 🕀 🗀 Test Script Procedure                                                                             |        | PROCEDURE | IAME   | TYPE  | STATUS | CONTEN              | IT TYPE |
| Add Folder ▼ Folder Name*                                                                               |        |           |        |       |        | Close               |         |
|                                                                                                    |        |           |        |       |        |                     |         |
| Finance Script Procedure                                                                                |        |           |        |       |        | Add                 |         |

• Enter a name for the sub-folder to be created in the 'Add Folder' dialog and click 'Add'

The sub-folder will be created and displayed under 'My Procedures'

| Q Search Folder                     |
|-------------------------------------|
| 🖯 🗂 My Procedures                   |
| - C C Ready for Review              |
| 🗄 📋 Test Patch Procedure            |
| 🕮 🍈 Test Script Procedure           |
| - 🕀 🗂 Patch and script              |
| 🕀 🗄 🗇 Finance Script Procedure      |
| <sup>CD</sup> Predefined Procedures |
|                                     |
|                                     |

You can also add sub-folders of a sub-folder. Once sub folders are created, you can create new procedures inside them or import/clone predefined procedures.

These section explain more about these processes:

- Creating a new procedure
- Importing/Exporting/Cloning a procedure
- Editing Procedures

### To edit the name of a sub folder under 'My Procedures'

- · Place your mouse on the sub folder and click the pencil symbol beside it
- · Enter a new name for the sub folder in the Edit Folder dialog and click 'Save'

COMODO Creating Trust Online\*

| Q, Search Folder                                                                                                    | Procedures                 |
|----------------------------------------------------------------------------------------------------|----------------------------|
| My Procedures  Ready for Review  Test Patch Procedure                                                                                                    | Create Import              |
| - 🕀 🗀 Test Script Procedure                                                                                                    | PROCEDURE NAME TYPE        |
| - 🏵 🛱 Patch and script                                                                                                    | Patch in combined f Custom |
| -  D  Finance Script Procedure  Finance Script Procedure  Finance Scri | Script in combined Custom  |
|                                                                                                    |                            |
| Edit Folder 🖌                                                                                                    | Clos                       |
| Edit Folder                                                                                                    | Clos                       |
|                                                                                                    | Close                      |
| Folder Name*                                                                                                    | Close                      |

The folder name will be updated in folder tree.

Note: You cannot edit or delete the 'Ready for Review' folder.

### To delete a sub folder under 'My Procedures' folder:

• Place your mouse on the sub folder and click the trash can symbol beside it

| Q Search Folder                                                                                       | Procedures |                     |         |          |  |
|----------------------------------------------------------------------------------------------------|------------|---------------------|---------|----------|--|
| <ul> <li>□ My Procedures</li> <li>□ □ Ready for Review</li> <li>□ ⊕ □ Test Patch Procedure</li> </ul> | Create     | import Eper         |         |          |  |
| — ⊕                                                                                                   |            | PROCEDURE NAME      | TYPE    |          |  |
| — 🕀 🗂 Patch and script                                                                                |            | Patch in combined f | Custom  | Approved |  |
| - 🕀 🛱 Fin Dept Script Procedure                                                                       |            | Script in combined  | Custom  | Approved |  |
| C Predefined Procedures                                                                               |            | TP 2                | Custom  | Approved |  |
| Delete Folder                                                                                         |            |                     | Clo     | ose oved |  |
| Do you really want to delete folder "Budget"?                                                         |            |                     |         | pved     |  |
|                                                                                                    |            |                     | Confirm | n        |  |

Click 'Confirm' to update the tree.

•

## 6.6.2. Create a Custom Procedure

ITSM allows you to create custom script / patch procedures according to your requirements. Click the following links to find out more:

- Creating a custom script procedure
- Creating a custom patch procedure
- Creating a custom 3<sup>rd</sup> Party application patch procedure

### To create a custom script procedure

• Click 'Configuration Templates' > 'Procedures' > 'Create' > 'Create Script Procedure'

| Q Search folder                                                                                                    | Procedures                                                 |              |
|----------------------------------------------------------------------------------------------------|------------------------------------------------------------|--------------|
| <ul> <li>□ My Procedures</li> <li>□ □ □ Ready for Review</li> <li>□ ⊕ □ Test Patch Procedure</li> <li>□ ⊕ □ Test Script Procedure</li> </ul> | Create Script Procedure                                    |              |
| - ⊕ 	☐ Patch and script                                                                                                    | Create Patch Procedure<br>Create 3rd Party Patch Procedure | Created Scre |
| Create Script Procedure                                                                                                    |                                                            | ×            |
| Description                                                                                                    |                                                            | .i.          |
| Folder<br>My Procedures                                                                                                    |                                                            | ~            |
| L                                                                                                    |                                                            | Create       |

 Enter a name and description for your script procedure and specify the folder in which you want it to be saved. After saving, you will be taken to the procedure configuration screen. The 'General' section allows you to modify basic settings:

| Edit name, description<br>and alert settings<br>General | Compose your<br>procedure in Python Specify a<br>for the pr<br>View Procedure Schedule Ex |   | /iew script<br>execution logs |               |
|---------------------------------------------------------|-------------------------------------------------------------------------------------------|---|-------------------------------|---------------|
| Genera                                                  | al                                                                                        |   |                               | Cancel E Save |
|                                                         | re name *<br>nce dept script                                                              |   |                               |               |
| Descript                                                | ion<br>t for finance dept devices                                                         |   |                               |               |
| Enables user to create Folder                           | Dept Script Procedure                                                                     | ~ |                               |               |
| Enable or disable<br>alerts if the                      | alert settings when the procedure fails                                                   |   |                               |               |
| Click to search for Defau<br>custom alerts              | ult Alert                                                                                 |   |                               |               |

To define a Python script for your procedure, click the 'View Procedure' tab followed by the 'Edit' button. You can create a custom script using the built-in text editor:

.

COMODO Creating Trust Online

COMODO

| Genera | View Procedure                                                                         | Schedule                  | Execution Log      | ]                                                       |              |          |
|--------|----------------------------------------------------------------------------------------|---------------------------|--------------------|---------------------------------------------------------|--------------|----------|
| Pro    | cedure's Instructions                                                                  |                           | nguage to compose  | Procedure's Instruction                                 | Edi          | t Delete |
| 1      |                                                                                        |                           |                    |                                                         |              |          |
| Pro    | ocedure's Instruction                                                                  |                           | ge to compose Prod | edure's Instructions                                    | X Cancel     | Save     |
| o      | Add Existing Procedure                                                                 | K Undo                    | Redo               |                                                         |              |          |
| 2<br>3 | drive> disk drive<br>repeat-> define fre<br>name-> any name for<br>time-> time in 24 h | quency of s<br>the schedu | scheduled op<br>Je | erations, opti                                          |              |          |
|        |                                                                                        |                           |                    | 1                                                       |              |          |
|        |                                                                                        |                           |                    | Simply type you<br>code into the tex<br>begin composing | ct editor to |          |

- After saving your script you need to **approve** it before it can be deployed in a profile.
- The 'Schedule' tab will be auto-populated once you deploy the procedure to a configuration profile and create a schedule for the procedure to run in the profile. Refer to the section Add a Procedure to a Profile / Procedure Schedules for more details.
- The 'Execution Log' tab will be auto-populated upon successive execution of the procedure on the endpoints to which the configuration profile with this procedure component. You can view the history of execution of this procedure at anytime by selecting this procedure from the Procedures interface and clicking the 'Execution Log' tab.
- Note 1. Comodo runs a free script library at https://scripts.comodo.com/ which contains Python scripts covering a wide range of tasks. Feel free to try any script that fits your needs. You can also use this site to request a new script for a particular task you think will be useful. You can contribute your own scripts to the MSP forum at https://forum.mspconsortium.com/forum/script-library
- Note 2. You can also use the Import and Clone features if you wish to create a new procedure using an
  existing procedure as a starting point

### To create a custom patch procedure

• Click 'Configuration Templates' > 'Procedures' > 'Create' > 'Create Patch Procedure'

COMODO Creating Trust Online\*

| Q Search folder                                                                                                  | Procedures                       |                  |
|----------------------------------------------------------------------------------------------------|----------------------------------|------------------|
| <ul> <li> <sup>1</sup> My Procedures         <sup>1</sup> Predefined Procedures         <sup>1</sup> </li> </ul> | Create Import Export Clone       | ₹<br>D<br>Run De |
|                                                                                                    | Create Script Procedure          | STATUS CO        |
|                                                                                                    | Create Patch Procedure           | Approved Srd     |
|                                                                                                    | Create 3rd Party Patch Procedure |                  |
| Create Patch Procedure                                                                                           |                                  | ×                |
| Patch procedure name *                                                                                           |                                  |                  |
| Description                                                                                                    |                                  |                  |
|                                                                                                    |                                  |                  |
|                                                                                                    |                                  |                  |
| Folder                                                                                                    |                                  |                  |
| My Procedures                                                                                                    |                                  | ~                |
|                                                                                                    |                                  |                  |
|                                                                                                    | Cr                               | eate             |

• Enter a name and description for your patch procedure and specify the folder in which you want to save it. After saving, you will be taken to the procedure configuration screen with the 'General' section open:

Comodo IT and Security Manager - Administrator Guide | © 2018 Comodo Security Solutions Inc. | All rights reserved

Configure restart options for the endpoint on Configure patch Edit the name, View the description and options for the execution of the schedule for the View patch alert settings procedure procedure procedure to run execution logs Execution Log Execution Options Restart Control Schedule General 🙁 Cance General 💾 Save Patch procedure name \* Patch procedure for Finance Dept Computers Choose the sub-folder to Description which the procedure To apply patches to finance dept computers is to be added Enable or disable der alerts for failed attempts on **Test Patch Procedure** running the procedure Use alert settings when the procedure fails Click this field Default Alert to choose an alert type

• To configure patch options for your procedure, click the 'Execution Options' tab followed by the 'Edit' button. You can select the Microsoft software updates required for the procedure from the options.

General Execution Options Restart Control Schedule Execution Log 🗊 Delete Execution Options **Critical updates** General Execution Options Restart Control Schedule Execution Log **Execution Options** 😣 Cancel Save Choose Microsoft software updates to install: Critical updates Definition updates Feature packs Updates Security updates Choose severity: Critical Important Moderate Low Unspecified Service packs Tools Update rollups Upgrades Read the definitions from Microsoft website Select the patch options for the procedure

- Click the link 'Read the definitions from Microsoft website' link to view patch details.
- · Choose which types of patch the procedure should install and click 'Save'
- Click the 'Restart Control' tab followed by the 'Edit' button to configure restart options for the endpoint after the procedure has run successfully.

COMODO Creating Trust Online

Schedule General Execution Options Restart Control Execution Log 📋 Delete Restart control Fdi **Restart option** Suppress the reboot Restart Control General Schedule Execution Options Execution Log Restart control 😣 Cancel Save O Force the reboot in 5 minutes Suppress the reboot 1 O Warn about the reboot and let users postpone it **Reboot message** Enter a message that the device owner will get before the reboot

- You can choose to:
  - · Continue the operation of the endpoint without restart by selecting 'Suppress the reboot'

 Force restart the endpoint a certain period of time after the procedure has completed. OR

- Display a warning to the user and let them postpone the restart. Type a message for the user if you choose this option.
- The 'Schedule' tab will be auto-populated once you add the procedure to a configuration profile and schedule its execution. See Add a Procedure to a Profile / Procedure Schedules for more details.
- The 'Execution Log' will be auto-populated after the procedure has been successful executed as part of a profile. You can view a history of executions at anytime by selecting this procedure in the 'Procedures' interface and clicking the 'Execution Log' tab.
- After saving, your patch procedure will be automatically approved, added to the 'Procedures' list and can be deployed in a profile.

Important Note: Patches that are hidden by administrators will not be executed. Refer to the section ' Installing OS Patches on Windows Endpoints' for more details.

## To create a custom 3rd party patch procedure

Click 'Configuration Templates' > 'Procedures' > 'Create' > 'Create 3rd Party Patch Procedure'

COMODO Creating Trust Online\*

| earch folder                           | Procedures                                                 |       |          |  |
|----------------------------------------|------------------------------------------------------------|-------|----------|--|
| My Procedures<br>Predefined Procedures | Create Import Export                                       | Clone | ۲<br>Run |  |
|                                        | Create Script Procedure                                    |       | STATUS   |  |
|                                        | Create Patch Procedure<br>Create 3rd Party Patch Procedure |       | Approved |  |
|                                        | Cicate Sid Party Pater Proceeding                          |       |          |  |
| Create 3rd Party Patch Proc            | <b>V</b><br>edure                                          |       | ×        |  |
| Procedure name *                       |                                                            |       |          |  |
| Description                            |                                                            |       |          |  |
|                                        |                                                            |       |          |  |
|                                        |                                                            |       |          |  |
|                                        |                                                            |       |          |  |
| Folder                                 |                                                            |       |          |  |
| Folder<br>My Procedures                |                                                            |       | ~        |  |
|                                        |                                                            | Cre   | ~        |  |

- Enter a name and description for your 3rd party patch procedure and specify the folder in which you want to save it. After saving, you will be taken to the procedure configuration screen with the 'General' section open
- · Click 'Edit' if you want to change the general parameters.

Configure restart options for the endpoint on Edit the name, Configure patch View the description and options for the execution of the schedule for the View patch procedure alert settings procedure procedure to run execution logs Schedule General Execution Options Restart Control Execution Log General 💾 Save Procedure name\* Forefox Update Choose the Description sub-folder to which the procedure is to be added older Enable or disable My Procedures alerts for failed attempts on running the Use alert settings when the procedure fails procedure Default Alert Click this field to choose an alert type

• To configure patch options for your procedure, click the 'Execution Options' tab followed by the 'Edit' button. You can select the applications to be updated from the options.

| eneral   | Execution Options                                        | Restart Control | Schedule | Execution Log   |
|----------|----------------------------------------------------------|-----------------|----------|-----------------|
| Execut   | tion Options                                             |                 |          | 🙁 Cancel 📳 Save |
|          | <b>d party software to updat</b><br>ate all applications | e               |          |                 |
| _        | ate only the selected a                                  | applications    |          |                 |
| Software | •                                                        |                 |          |                 |
|          | oftware name to searc                                    |                 |          |                 |

- Select 3rd party software to update Allows you to choose whether all upgradable applications identified at the endpoint to be updated or only specific application(s) is/are to be updated.
  - Update all applications Select this option if you want all outdated applications in the endpoint to be updated on running the procedure
  - Update only the selected applications Select this option if you want only specified applications

are to be updated on the endpoint, then specify the applications to be updated.

- Start entering the first few characters of the application. The upgradable applications identified from all managed endpoints and matching the search criteria will be displayed as options
- Select the application from the list

| Select 3rd party software to update   |  |  |
|---------------------------------------|--|--|
| Update all applications               |  |  |
|                                       |  |  |
| Update only the selected applications |  |  |
|                                       |  |  |
| oftware                               |  |  |
| fir                                   |  |  |
|                                       |  |  |
|                                       |  |  |

- Click 'Save'
- Click the 'Restart Control' tab followed by the 'Edit' button to configure restart options for the endpoint after the procedure has run successfully.

| General            | Execution Options       | Restart Control      | Schedule         | Execution Log |          |
|--------------------|-------------------------|----------------------|------------------|---------------|----------|
| Resta              | rt control              |                      |                  | F Edit        | 📋 Delete |
| Restart<br>Suppres | option<br>ss the reboot |                      |                  |               |          |
| General            | Execution Options       | Restart Control      | Schedule         | Execution Log |          |
| Res                | tart control            |                      |                  | 😵 Cancel      | E Save   |
| OF                 | orce the reboot in      |                      |                  |               |          |
|                    | 5 minutes               |                      |                  |               | ~        |
| <u>ا</u>           | Suppress the reboot 🕦   |                      |                  |               |          |
| 0 V                | Varn about the reboot a | nd let users postpor | ne it            |               |          |
| Rebo               | ot message              |                      |                  |               |          |
| En                 | ter a message that the  | device owner will ge | t before the rel | poot          |          |
|                    |                         |                      |                  |               |          |
|                    |                         |                      |                  |               |          |

• You can choose to:

- · Continue the operation of the endpoint without restart by selecting 'Suppress the reboot'
- Force restart the endpoint a certain period of time after the procedure has completed. OR
- Display a warning to the user and let them postpone the restart. Type a message for the user if you choose this option.
- The 'Schedule' tab will be auto-populated once you add the procedure to a configuration profile and schedule its execution. See Add a Procedure to a Profile / Procedure Schedules for more details.
- The 'Execution Log' will be auto-populated after the procedure has been successful executed as part of a
  profile. You can view a history of executions at anytime by selecting this procedure in the 'Procedures'
  interface and clicking the 'Execution Log' tab.
- After saving, your patch procedure will be automatically approved, added to the 'Procedures' list and can be deployed in a profile.

### 6.6.3. Combine Procedures to Build Broader Procedures

Please note this is applicable only for script procedures - not patch procedures.

#### To incorporate a script from another procedure:

- Open your custom procedure and click the 'View Procedure' tab, then click 'Edit' on the right
- · Position your mouse cursor at the place in your script where you wish to add the new code
- Click 'Add Existing Procedure'
- Type the name of the procedure whose script you want to import
- Click 'Add'. The code will be added to your existing script at the place you specified.
- You can, of course, subsequently modify the script as required.

|   | <b>cedure's Instru</b><br>TE: Use Python Langua | ctions<br>ge to compose Procedure's Instructions |       |
|---|-------------------------------------------------|--------------------------------------------------|-------|
| • | Add Existing Proce                              | dure 🔨 Undo 🇪 Redo                               |       |
| 1 | <b>lef</b> defragment                           | (drive repeat, days, name, time) :               |       |
| 2 | import sub                                      | process;                                         |       |
| 3 | if repeat                                       |                                                  |       |
| 4 | subpro                                          | Add Existing Procedure                           | Close |
| 5 | print                                           |                                                  |       |
| 6 | returi                                          |                                                  |       |
| 7 | elif repe:                                      | Procedure Name                                   |       |
|   |                                                 | System s                                         |       |
|   |                                                 | System Software Inventory                        |       |
|   |                                                 |                                                  | Add   |

Click 'Save' for your changes to take effect.

сомодо

New custom script procedures are given an initial status of 'Created'. Custom script procedures must be approved for them to become available for inclusion in a profile. New custom patch procedures do not require any approval and are automatically approved after creation.

#### To access the review features:

- Open a custom script procedure
- Click 'Ready to Review'.
  - This will notify authorized administrators that a procedure requires approval
  - If you are an authorized administrator, it will also activate the 'Approve' and 'Decline' buttons
- · Click 'Approve' if you wish to commit this script and make it available for selection in profiles
- Click 'Decline' if you do not wish to commit this script.

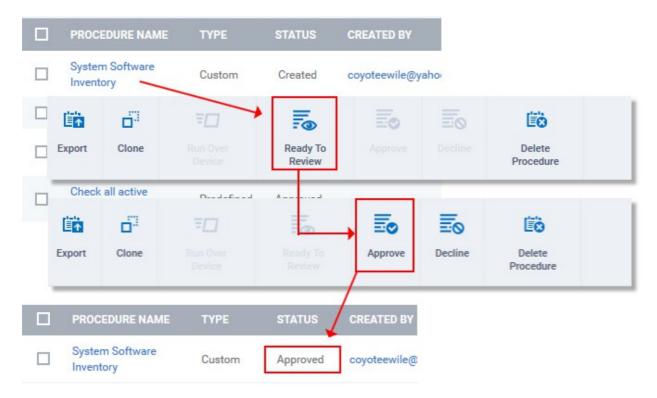

· Approved procedures can be selected and added to a profile.

### 6.6.5. Add a Procedure to a Profile / Procedure Schedules

**Note**. Procedure schedules for both script and patch procedures are actually configured in the 'Profiles' area. You set a schedule for a procedure when you add a procedure to a profile. The 'Schedule' tab in the procedures area essentially allows you to view profiles which are scheduled to use the procedure.

#### To add and schedule a procedure:

- Click 'Configuration Templates' > 'Profiles'
- Click the profile to which you want to add a procedure
- Click 'Add Profile Section' > 'Procedures':

COMODO Creating Trust Online

COMODO Creating Trust Online\*

| DASHBOARD               | > |  | OS | NAME                  |                |               |                |        |
|-------------------------|---|--|----|-----------------------|----------------|---------------|----------------|--------|
| DEVICES                 | > |  |    | Test Wind             | ows Profile    |               |                |        |
| USERS                   | > |  |    | Test                  |                |               |                |        |
| CONFIGURATION TEMPLATES |   |  |    | Đ                     | Ľ <b>™</b>     | Ē.            | Ëò             |        |
| Profiles                |   |  | A  | dd Profile<br>Section | Export Profile | Clone Profile | Delete Profile |        |
|                         |   |  | U  | pdate Rule            |                |               |                |        |
|                         |   |  | Pi | оху                   |                | IPS Ant       | ivirus File I  | Rating |
|                         |   |  | A  | gent Discov           | ering Settings |               |                |        |
|                         |   |  | М  | onitoring             |                |               |                |        |
|                         |   |  |    | rocedures<br>Name *   |                |               |                |        |

- This will add a 'Procedures' tab to the profile.
- Click the 'Add button' to open the procedure configuration screen

| General Procedures H | IPS                                                                      |
|----------------------|--------------------------------------------------------------------------|
| Procedures           | Add Existing Procedure Close                                             |
|                      | Procedure Name<br>System software Inventory                              |
|                      | To create a new procedure please go to Procedures Start Date*            |
|                      | 2016/10/20                                                               |
|                      | Never v<br>Scheduled Time                                                |
|                      | 03 : 59 PM                                                               |
|                      | <ul> <li>Run as system user</li> <li>Run as logged in user(s)</li> </ul> |
|                      | Add                                                                      |

- Type the name of the procedure that you want to add to the profile (make sure you have **approved the procedure**)
- Set the date and time on which you want the procedure to start running.

- · Set whether you want the procedure to run daily, weekly or monthly (or never)
- For weekly and monthly schedules, set the day of the week on which you want the procedure to run.
- Choose 'Run as system user' or 'Run as logged in user' based on the access rights required for the
  procedure to run at the endpoint.
- Click 'Add'.
- Finally, click 'Save' to apply the procedure and the schedule to the profile:

| General | Procedures | HIPS | Antivirus | File Rating |      |
|---------|------------|------|-----------|-------------|------|
| Procedu | res        |      |           | Cancel      | Save |

The 'Schedule' tab of the procedure interface will list all profiles which have this procedure scheduled:

| General     | View Procedure | Schedule     |          |                |
|-------------|----------------|--------------|----------|----------------|
|             |                |              |          |                |
| PROFILE NA  | ME             | START DATE   | SCHEDULE | FINISH DATE    |
| Test Window | s Profile      | Aug 23, 2016 | Daily    | No Finish Date |

Important Note: Patches that are hidden by administrators will not be executed. Refer to the section 'Installing OS Patches on Windows Endpoints' for more details.

### 6.6.6. Import / Export / Clone Procedures

ITSM allows you to export or import procedures in order to use them in profiles. The procedure files are saved in .json format. You can also clone a procedure and use it as a starting point to create a new procedure according to your requirements. Click the following links to find out more:

- Export a procedure
- Import a procedure
- Clone a procedure

#### To export a procedure

- Click 'Configuration Templates' > 'Procedures'
- Select the procedure and click 'Export' at the top. Please note you can export only custom procedures.

сомодо

COMODO

| Proc   | edures                    |                    |                     |
|--------|---------------------------|--------------------|---------------------|
| Create | Import                    | Run Over<br>Device | Delete<br>Procedure |
|        | PROCEDURE NAME            | ТҮРЕ               | STATUS              |
|        | Windows event log viewer  | Custom             | Approved            |
|        | System Software Inventory | Custom             | Approved            |
|        | Test2                     | Custom             | Ready To Review     |
|        | Test                      | Custom             | Approved            |
|        | To 1000                   | Dural stress of    |                     |

The selected procedure file will be saved in your default download location.

#### To import a procedure

- Click 'Configuration Templates' > 'Procedures'
- Click 'Import' at the top

| Import P | rocedure     |     | Close |
|----------|--------------|-----|-------|
| Browse   | Not Selected |     |       |
|          |              | Imp | port  |

• Click 'Browse', navigate to the location where the procedure file is saved and click 'Open'

The selected file will be displayed on the 'Import Procedure' dialog.

#### COMODO Creating Trust Online\*

| Import P | rocedure                               | Close |
|----------|----------------------------------------|-------|
| Browse   | 20160824-Windows-event-log-viewer.json |       |
|          | 1                                      | mport |

Click 'Import'

The procedure will be added to the list with the word 'Imported' to distinguish it from other procedures.

| Proce  | edures                   |              |               |                    |                            |  |
|--------|--------------------------|--------------|---------------|--------------------|----------------------------|--|
| Create | (1)<br>Import            | Export       | Clone         | Run Over<br>Device | Lie<br>Delete<br>Procedure |  |
|        | PROCEDURE                |              |               | ТҮРЕ               | STATUS                     |  |
|        | [imported] W             | /indows even | it log viewer | Custom             | Created                    |  |
|        | Windows event log viewer |              |               | Custom             | Approved                   |  |
|        | System Soft              | ware Invento | ry            | Custom             | Approved                   |  |

Please note you have to **approve** the imported procedure in order to deploy it in profiles. To change the name and/or edit the script, click on the procedure and then click 'Edit' button on the right. Refer to the section 'Edit / Delete **Procedures**' for more details.

#### To clone a procedure

- Click 'Configuration Templates' > 'Procedures'
- Select the procedure and click 'Clone' at the top.

| Proc   | edures               |        |                   |                     |
|--------|----------------------|--------|-------------------|---------------------|
| Create | Import Export        | Clone  | <b>=</b> □<br>Run | Delete<br>Procedure |
|        | PROCEDURE NAME       | ТҮРЕ   | STATUS            | CONTENT             |
|        | [Imported] TP 2      | Custom | Approved          | Patch               |
|        | Script Approve teest | Custom | Declined          | Script              |
|        | New patch            | Custom | Approved          | Patch               |
|        | Finance dept test p  | Custom | Approved          | Patch               |
|        | Fin dept patch proc  | Custom | Approved          | Patch               |
|        | Finance dept script  | Custom | Approved          | Script              |
|        | Patch in combined f  | Custom | Approved          |                     |

The 'Clone Procedure' dialog will be displayed with name of the selected procedure auto filled in the name field.

| Clone Procedure                      | Close |
|--------------------------------------|-------|
| Procedure name *                     |       |
| [cloned] Fin dept patch procedure    |       |
| Description                          |       |
| Patch procedure for fin dept devices |       |
|                                      |       |
| Folder                               |       |

- · Change the name, if required, and provide an appropriate description of the profile
- Select the folder in which the cloned procedure is to be placed
- Click 'Clone'

COMODO

The procedure will be added to the list:

| Proc   | edures               |        |        |          |                     |
|--------|----------------------|--------|--------|----------|---------------------|
| Create | [ <b>∐</b><br>Import | Export | Clone  | ₩<br>Run | Delete<br>Noteshire |
|        | PROCEDURE            | NAME   | ТҮРЕ   | STATUS   | CONTENT TYPE        |
|        | [cloned] Fin d       | ept pa | Custom | Approved | Patch               |
|        | [Imported] TF        | 2      | Custom | Approved | Patch               |
|        | Script Approve teest |        | Custom | Declined | Script              |
|        | New patch            |        | Custom | Approved | Patch               |

Please note the status of the cloned procedure will be same as that of the procedure that was cloned. For example, if the status was approved then the cloned procedure will also be of the same status. Please note the procedure has to be **approved** in order to deploy it in profiles.

### 6.6.7. Change Alert Settings

ITSM is capable of issuing alerts when procedures fail to execute as intended. You can set the type of alert shown while you are creating a new procedure, or by editing an existing procedure. Please note you can only select alerts that are already created in the 'Alerts' section. Refer to the section 'Managing Alerts' for more details.

#### To change alert settings

- Click 'Configuration Templates' > 'Procedures'
- Open the procedure whose alert you wish to modify and click 'Edit' on the right. The alert settings will be available under the 'General' tab.

 General
 View Procedure
 Schedule
 Execution Log

 General

 © Cancel
 © Save
 Procedure name\*
 System Software Inventory
 Description
 System software inventory
 Folder
 - Fin Dept Script Procedure
 I Use alert settings when the procedure fails
 Use alert settings when the procedure fails
 Default Alert
 I Default Alert

- Make sure the 'Use alert settings when the procedure fails' check box is selected.
- The current alert name will be displayed in the field. Click on the field and type the name of alert that you
  want to add here. You can create and view alerts in 'Configuration Templates' > 'Alerts'. See 'Managing
  Alerts' for help with this.

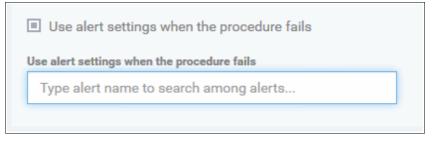

• Enter fully or partly the name of the predefined alert in the field. Matching alerts will be displayed.

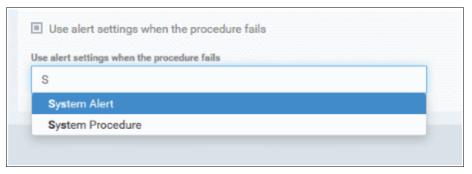

• Select the alert and click 'Save' at the top right.

The alert changes will be applied to the profiles also that are using this procedure.

### 6.6.8. Directly Apply Procedures to Devices

Procedures can be run on devices in three ways:

COMODO Creating Trust Online

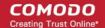

- From the procedures interface
- From the device list interface
- Via profiles according to a schedule

The following section describes how to apply procedures to devices from the procedures interface.

#### To run a procedure

- Click 'Configuration Templates' > 'Procedures'
- Select the check box beside the procedure that you want to apply. Please note only **approved** procedures can be applied. You can also run only one procedure at a time.

| Proc   | edures                  |            |          |                           |            |              |                  |                |
|--------|-------------------------|------------|----------|---------------------------|------------|--------------|------------------|----------------|
| Create | import Export           |            | Run      | Eo<br>Delete<br>Procedure |            |              |                  | т              |
|        |                         | түре       | STATUS   | CONTENT TYPE              | CREATED BY | CREATED ON   | LAST MODIFIED BY | UPDATED ON     |
|        | Get 10 Recent Appli     | Pedefined  | Approved | Script                    |            | Oct 8, 2016  |                  | Never modified |
|        | Get 5 Recent Securi     | Predefined | Approved | Script                    |            | Oct 8, 2016  |                  | Never modified |
|        | Get 5 Recent Syste .    | Predefined | Approved | Script                    |            | Oct 8, 2016  |                  | Never modified |
|        | Get 5 Top CPU con       | Predefined | Approved | Script                    |            | Oct 8, 2016  |                  | Never modified |
|        | Get 5 Top PAM Con       | Predefined | Approved | Script                    |            | Oct 8, 2016  |                  | Never modified |
|        | Get Active Network      | Predefined | Approved | Script                    |            | Aug 14, 2016 |                  | Never modified |
|        | Get All Scheduled T     | Predefined | Approved | Script                    |            | Oct 8, 2016  |                  | Never modified |
|        | Get BIOS Details        | Predefined | Approved | Script                    |            | Oct 8, 2016  |                  | Never modified |
| ۵      | Get Bitlocker Status    | Predefined | Approved | Script                    |            | Oct 8, 2016  |                  | Never modified |
|        | Get Directory File List | Predefined | Approved | Script                    |            | Oct 8, 2016  |                  | Never modified |

Click 'Run' at the top

The 'Run' dialog will be displayed:

#### COMODO Creating Trust Online\*

| Run Procedure                                               | Close |
|-------------------------------------------------------------|-------|
| Run procedure "Get Bitlocker Status of Drives" over:        |       |
| <ul> <li>All Devices</li> <li>Selected Device(s)</li> </ul> |       |
| Type device name to search among devices                    |       |
| O Run as system user                                        |       |
| Run as logged in user(s)                                    | Run   |

- All Devices The procedure will be applied to all Windows devices.
- Selected Device(s) Enter the name of the Windows device partly or fully and select the device from the list. You can also add multiple devices in the field.

| Run Procedure                                               | Close |
|-------------------------------------------------------------|-------|
| Run procedure "Get Bitlocker Status of Drives" over:        |       |
| <ul> <li>All Devices</li> <li>Selected Device(s)</li> </ul> |       |
| DESKTOP-TTPO9PR × DESKTOP-HI950BN ×                         |       |
| O Run as system user                                        |       |
| Run as logged in user(s)                                    |       |
|                                                             | Run   |

- Choose 'Run as system user' or 'Run as logged in user' based on the access rights required for the procedure to run at the endpoint. Please note this option will not be available for a patch procedure.
- To remove a device from the list, click 'X' beside it.
- Click the 'Run' button

The procedure will be applied to the selected devices. A confirmation dialog will be displayed and the process will be logged. You can view the details in the **Procedure Logs** screen for script procedures. **Patch procedure logs** will be available in the respective patch procedure itself.

Important Note: Patches that are hidden by administrators will not be executed. Refer to the section 'Installing OS Patches on Windows Endpoints' for more details.

### 6.6.9. Edit / Delete Procedures

Custom procedures can be edited or deleted according to your requirements. Please note that if you edit a script procedure, it has to be **approved** again. Predefined procedures cannot be edited or deleted. Click the following links for more details:

- Editing / deleting a script procedure
- Editing / deleting a patch procedure

#### **Editing a Script Procedure**

- Click 'Configuration Templates' > 'Procedures'
- Click on the script procedure that you want to modify and click 'Edit' at the top right

| Script           | test                           |                 |                    |               |         |                     |        |          |
|------------------|--------------------------------|-----------------|--------------------|---------------|---------|---------------------|--------|----------|
| Export           | Clone                          | <b>∓</b><br>Run | Ready To<br>Review | Eo<br>Approve | Decline | Delete<br>Procedure |        |          |
| General          | View                           | Procedure       | Schedule           | Execution     | Log     |                     |        |          |
| Gene             | eral                           |                 |                    |               |         |                     | 🌮 Edit | 📋 Delete |
| Proce            | <mark>dure name</mark><br>test |                 |                    |               |         |                     |        |          |
| Descri           | iption                         |                 |                    |               |         |                     |        |          |
| Folder<br>Test S | r<br>cript Proce               | dure            |                    |               |         |                     |        |          |
|                  | ert setting:<br>It Alert       | s when the p    | rocedure fails     |               |         |                     |        |          |

#### General

• Modify the procedure name, description and / or alert settings

#### **View Procedure**

Click 'Edit'

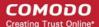

· Modify the script and / or add another existing procedure

#### **Execution Log**

Displays the results of the script procedure that was executed, both manually and scheduled on Windows
profiles.

#### Schedule

The schedule can be edited only in the profile(s) that the procedure is deployed. Clicking the 'Schedule' tab will display the profile(s) name that the procedure is being used.

| Script  | test        |             |           |           |                      |                     |          |                                                  |
|---------|-------------|-------------|-----------|-----------|----------------------|---------------------|----------|--------------------------------------------------|
| Export  | Clone       | Run         |           | Approve   | Decline              | Delete<br>Procedure |          |                                                  |
| General | View        | Procedure   | Schedule  | Execution | Log                  |                     |          |                                                  |
| 0       |             |             |           |           |                      |                     |          | hedule, select a profile<br>ress the Add button. |
| PROF    | LE NAME     |             |           |           | START DAT            | E                   | SCHEDULE | FINISH DATE                                      |
| from t  | obs comp    | uter        |           |           | Nov 25, 2016 Monthly |                     | Monthly  | No Finish Date                                   |
| Financ  | e Departm   | ent Windows | Computers |           | Nov 24, 201          | 6                   | Never    | No Finish Date                                   |
| Result  | s per page: | 20          | *         |           |                      |                     |          | Displaying 1-2 of 2 results                      |

• Click on the profile name for which you want to edit the procedure schedule.

The selected profile will be displayed with the 'Procedure' tab opened. Click 'Edit' at the top right.

| -0                    |                      | Ē.                    | 6 <sup>3</sup>                                | Eò                         | ŝ                 |                        |        |                  |                  |                                           |
|-----------------------|----------------------|-----------------------|-----------------------------------------------|----------------------------|-------------------|------------------------|--------|------------------|------------------|-------------------------------------------|
| dd Profile<br>Section | e Ex                 | port Profile          | Clone Profile                                 | Delete Profile             | Make Default      |                        |        |                  |                  |                                           |
| section               |                      |                       |                                               |                            |                   |                        |        |                  |                  |                                           |
| neral                 | Proced               | ures                  |                                               |                            |                   |                        |        |                  |                  |                                           |
|                       |                      |                       |                                               |                            |                   |                        |        |                  |                  |                                           |
| Proce                 | dures                |                       |                                               |                            |                   |                        |        |                  |                  | The Bolt                                  |
| Ð Add                 | ⊙ Ma                 | ve Up 💿               | Mare Dawn                                     | (3) Remove                 |                   |                        |        |                  |                  | ×                                         |
| ORDER                 | PROC                 | EDURE NAME            | E D                                           | ESCRIPTION                 |                   |                        | TYPE   | SCHEDULE         | LAST MODIFIED BY | UPDATED AT                                |
| 1                     | Run P                | owershell Scr         | ipt Files P                                   | lease specify the          | full path and nam | e of script file       | Script | Daily            | New modified     | Oct 8, 2016                               |
| 2                     | Secur                | ity patch upda        | atea                                          |                            |                   |                        | Patch  | Daily            | Never modified   | Nov 12, 2016                              |
|                       |                      |                       |                                               |                            |                   |                        |        |                  |                  | Q = 1 = 1 = 1 = 2 = 2 = 2 = 2 = 2 = 2 = 2 |
| neral                 | Proce                | lures                 |                                               |                            |                   |                        |        |                  |                  |                                           |
| eneral                | Proce                | dures                 |                                               |                            |                   |                        | K      |                  |                  |                                           |
|                       | Procee               | lures                 |                                               |                            |                   |                        | 1      |                  | X Cancel         | Save                                      |
| Proce                 | dures                |                       |                                               |                            |                   |                        |        |                  | X Cancel         | Save                                      |
| Proce                 | dures                |                       | Move Down                                     | <ul> <li>Remove</li> </ul> |                   |                        |        |                  | X Cancel         | Save                                      |
| Proce                 | dures                |                       |                                               | Remove<br>DESCRIPTION      | DN                |                        | ТУРЕ   | SCHEDULE         | X Cancel         |                                           |
| Proce                 | odures               | we Bp 🕞<br>PROCEDUA   |                                               | DESCRIPTI                  |                   | nd name of script file |        |                  |                  |                                           |
| Proce<br>• Add        | odures<br>M<br>ORDER | PROCEDUS<br>Run Power | RENAME                                        | DESCRIPTI                  |                   | nd name of script file |        | t Daily          | LAST MODIFIED BY | UPDATED AT<br>Oct 8, 2016                 |
| ⊕ Add                 | ordures<br>ORDER     | PROCEDUS<br>Run Power | RE NAME<br>shell Script Files<br>stch updates | DESCRIPTI                  |                   | nd name of acript file | Script | t Daily<br>Daily | LAST MODIFIED BY | UPDATED AT                                |

You can find the procedure type, whether script or patch, under the 'Type' column.

- Click the schedule parameter under 'Schedule' column beside the procedure.
- The 'Procedure Schedule' dialog will be displayed. Modify the schedule per your requirement and click 'Set'.
- The schedule will be modified for the profile. Please note the procedure schedule will impact only the profile that you modify. The schedule for the same procedure deployed onto other profiles will not be affected.
- Click 'Save'

The changes for the procedure will be saved. The following image shows the same procedure having different schedule for different profiles.

COMODO Creating Trust Online

| cript test                            |                                       |                    |               |         |                         |                                           |                                 |
|---------------------------------------|---------------------------------------|--------------------|---------------|---------|-------------------------|-------------------------------------------|---------------------------------|
| port Clo                              |                                       | Ready To<br>Review | Eo<br>Approva | Decline | Delete<br>Procedure     |                                           |                                 |
| eneral \                              | View Procedure                        | Schedule           |               |         |                         |                                           |                                 |
|                                       | page lists the p<br>ile Section butto |                    |               |         |                         | dule, select a profile in the             | Profiles section, press the Add |
| _                                     | ile Section butto                     |                    |               |         |                         | dule, select a profile in the<br>SCHEDULE | Profiles section, press the Add |
| Profil<br>PROFILE NA                  | ile Section butto                     | n, select Proce    |               |         | d button.               |                                           |                                 |
| Profil<br>PROFILE NA<br>[imported] fr | ile Section butto                     | n, select Proce    |               |         | d button.<br>Start date | SCHEDULE                                  | FINISH DATE                     |

#### To delete a script procedure

- Click 'Configuration Templates' > 'Procedures'
- Select the check box beside the procedure and click 'Delete Procedure' at the top.
- Alternatively, click on the procedure that you want to delete and click 'Delete' on the top right

A confirmation dialog will be displayed.

| Delete Procedure                                                    | Close  |
|---------------------------------------------------------------------|--------|
| Do you really want to delete procedure «System Software Inventory»? |        |
| Confirm                                                             | Cancel |

 Click 'Confirm'. The procedure will be removed from the list as well as from the profiles on which it is deployed.

#### Editing a patch procedure

- Click 'Configuration Templates' > 'Procedures'
- · Click on the patch procedure that you want to modify and click 'Edit' on the top right

сомодо

```
Fin dept patch procedure
           ő"
                                  Éò
ÉŤ
                    =0
Export
                                Delete
Procedure
          Clone
                     Run
         Execution Options Execution Log
General
  Patch procedure name
  Fin dept patch procedure
  Description
  Patch procedure for fin dept devices
  Folder
  Test Patch Procedure
  Default Alert
```

#### General

• Modify the procedure name, description and / or alert settings

#### **Execution Options**

- Click 'Edit'
- Modify the patch options
- Click 'Save' when done

The changes for the patch procedure will be saved.

#### **Execution Log**

• Displays the results of the patch procedure that was executed, both manually and scheduled on Windows profiles.

#### Schedule

To modify the patch procedure schedule, you have to edit it in the profile(s) that the procedure is deployed.

- Click 'Configuration Templates' > 'Profiles'
- · Click on the profile name that you want to modify the patch procedure

The selected profile will be displayed. Click the 'Procedure' tab and click 'Edit' at the top right.

COMODO Creating Trust Online

Finance Department Windows Computers 膨 5 Ê'n di la ÉÖ Delete Profil Make Defaul Procedures General Please specify the full path and name of script file Script Daily Oct 8, 2016 Security patch update Patch Daily Nov 12, 2016 General Procedures 🕞 Sa Add Please specify the full path and name of script file Daily Never modified Oct 8, 2016 Security patch updat Patch Daily Never modified Nov 12, 2016 3 Script test covoteewile@yah Nov 23, 2016 Scrip 4 Patch test To test my desktop covoteewile@ya Nov 23, 2016

You can find the procedure type, whether script or patch, under the 'Type' column.

- Click the schedule parameter under 'Schedule' column beside the patch procedure.
- The 'Procedure Schedule' dialog will be displayed. Modify the schedule per your requirement and click 'Set'.
- The schedule will be modified for the profile. Please note the procedure schedule will be impacted for only the profile that you modify. The schedule for the same procedure deployed onto other profiles will not be affected.
- Click 'Save'

The changes for the patch procedure will be saved.

**Important Note:** Patches that are hidden by administrators will not be executed. Refer to the section 'Installing OS Patches on Windows Endpoints' for more details.

### 6.6.10. View Procedure Results

The results of any script or patch procedure can be viewed in the 'Logs' section of a device as well as from the 'Procedures' interface. Click the following links for more details:

- Viewing script procedure results
- Viewing patch procedure results

#### Viewing Script Procedure Results

Script procedure logs can be viewed from two interfaces - 'Device List' and 'Procedures'.

COMODO Creating Trust Online

- Devices > Device List > Open a Windows device > Logs > Script Logs Displays results for all script
  procedures run on a selected device.
- Configuration Templates > Procedures > Open a script procedure > Execution Log Displays all devices on which the selected script procedure was run.

#### Script procedures results on a particular device

- Click the 'Devices' link on the left and choose 'Device List'
- Click the 'Device Management' tab at the top of the main configuration pane
  - Select a company or a group to view the list of devices in that group Or
  - Select 'All Devices' to view every device enrolled to ITSM
- Click on any Windows device then select the 'Logs' tab in the device details interface
- Select the 'Script Logs' sub-tab

This will open a list of all script procedures run on the device along with their status (success/failure), their start/finish time and time of last status update.

• To view the results of a particular procedure, click 'Details' in the row of the procedure name.

The 'Log Details' pane will display the specific results of the procedure.

For example, the 'Get Running Processes' results will show a list of all processes found running on the device, under the 'Statuses' tab:

COMODO Creating Trust Online

| IT & Security Manager                                                                                                    |                                                                                                    | <u>^</u>                                                                                                    |
|----------------------------------------------------------------------------------------------------|----------------------------------------------------------------------------------------------------|----------------------------------------------------------------------------------------------------|
| DASHBOARD                                                                                                    | >                                                                                                    |                                                                                                    |
| DEVICES                                                                                                    | ∠ Search group name                                                                                                    | र 🔓 Group Management Devic                                                                                                    |
| Device List                                                                                                    | 🖸 All Devices                                                                                                    |                                                                                                    |
| Bulk Installation Package                                                                                                    | + B ABC TV Services                                                                                                    | Enroll Device Manage Profiles Takeover                                                                                                    |
| USERS                                                                                                    | > 👘 🖶 Chennai IT Services                                                                                                    |                                                                                                    |
| CONFIGURATION TEMPLATES                                                                                                    | > 🕂 🖨 Coyote                                                                                                    | OS NAME ACTIV                                                                                                    |
| APPLICATION STORE                                                                                                    | E Deer Company                                                                                                    | 🔲 🏭 💿 DESKTO 🕅                                                                                                    |
|                                                                                                    | 💿 🖶 Default Company                                                                                                    | 🔲 📫 💿 LENOVO 🖪                                                                                                    |
| APPLICATIONS                                                                                                    | > 🕞 🖶 Dithers Construction C                                                                                                    | 🔲 🎬 🌒 samsung 🕅                                                                                                    |
| SECURITY SUB-SYSTEMS                                                                                                    | Horizon     Herizon     Herizon     Herizon                                                                                                    |                                                                                                    |
| CERTIFICATES                                                                                                    | Kanchi Customer                                                                                                    | DESKTO                                                                                                    |
| ESETTINGS                                                                                                    | > F Sky walk                                                                                                    | 🔲 🛞 🐠 C1-Mac's 🕅                                                                                                    |
|                                                                                                    |                                                                                                    |                                                                                                    |
| ESKTOP-HIP81N3                                                                                                    |                                                                                                    |                                                                                                    |
| vner: Dyanora                                                                                                    |                                                                                                    |                                                                                                    |
|                                                                                                    |                                                                                                    | e .st. ?                                                                                                    |
| MSI/Packages                                                                                                    | C     C     Refresh Information     Reboot Export Security Delete Device Configuration     C     Security Exported Configurations     MSI Installation State Patch Ma                                                                                                    | · · · ·                                                                                                    |
| nage Profiles Takeover Install<br>MSI/Packages<br>illes Software Inventory File List<br>ert Logs Monitoring Logs Script Li                                                                                                    | Refresh Reboot Export Security Delete Device Change<br>Configuration Delete Device Change<br>Exported Configurations MSI Installation State Patch Ma                                                                                                    | e Owner Change Run Procedure Ownership Type Run Procedure Inagement Antivirus Scan History Groups Log                                                                                                    |
| age Profiles Takeover Install<br>MSI/Packages<br>iles Software Inventory File List<br>ert Logs Monitoring Logs Script Li<br>ROCEDURE NAME STARTED AT                                                                                                    | Refresh Reboot Export Security Delete Device Change<br>Configuration Delete Device Change<br>Exported Configurations MSI Installation State Patch Ma<br>Description Patch Logs<br>Patch Logs<br>STARTED BY LAUNCH<br>TYPE EXECUTED BY FINISHE                                                                                                    | e Owner Change Run Procedure Ownership Type Run Procedure anagement Antivirus Scan History Grouns Log ED AT STATUS LAST STATUS DETAIL                                                                                                    |
| inge Profiles Takeover Install<br>MSI/Packages<br>iles Software Inventory File List<br>ert Logs Monitoring Logs Script List<br>ROCEDURE NAME STARTED AT<br>Ila Running 2017/05/03<br>splication 11:46:42 AM                                                                                                    | Refresh Reboot Export Security Delete Device Charge<br>Configuration Delete Device Charge<br>Exported Configurations MSI Installation State Patch Ma<br>Logs Patch Logs<br>STARTED BY LAUNCH EXECUTED BY FINISHE<br>coyoteewile@yahoo.com RunOver LocalSystem 2017/05<br>User 11:46:43                                                                                                    | e Owner Change Ownership Type Run Procedure anagement Antivirus Scan History Groups Log anagement STATUS LAST STATUS DETAIL 3/03 Finished 2017/05/03 Details 3/04 Success 11:46:43 AM Details 3/07 Elipiehed 2017/05/02                                                                                                    |
| inge Profiles Takeover Install<br>MSI/Packages<br>illes Software Inventory File List<br>ert Logs Monitoring Logs Script L<br>ROCEDURE NAME STARTED AT<br>Ill a Running 2017/05/03<br>pplication 11:46-42 AM<br>Rt Running 2017/05/03<br>occesses 11:46:12 AM                                                                                                    | Refresh<br>Information     Reboot     Export Security<br>Configuration     Delete Device     Change       Exported Configurations     MSI Installation State     Patch Ma       Logs     Patch Logs     Finishe       STARTED BY     LAUNCH<br>TYPE     EXECUTED BY     FINISHE       coyoteewile@yahoo.com     RunOver     LocalSystem<br>User     2017/05<br>11:46:14                                                                                                    | e Owner Change Ownership Type Run Procedure anagement Antivirus Scan History Grouns Log ED AT STATUS LAST STATUS DETAIL 5/03 Finished 2017/05/03 Details 5/03 Finished 2017/05/03 Details 5/03 Finished 2017/05/03 Details                                                                                                    |
| age Profiles Takeover Install<br>MSI/Packages<br>iles Software Inventory File List<br>ert Logs Monitoring Logs Script Li<br>ROCEDURE NAME STARTED AT<br>II a Running 2017/05/03<br>optication 11:46:42 AM<br>at Running 2017/05/03<br>occesses 11:46:12 AM<br>st mapped network 2017/05/02                                                                                                    | Refresh<br>Information         Reboot         Export Security<br>Configuration         Delete Device         Change           Exported Configurations         MSI Installation State         Patch Ma           Logs         Patch Logs         Finisher           STARTED BY         LAUNCH<br>TYPE         EXECUTED BY         FINISHE           coyoteewile@yahoo.com         RunOver         LocalSystem         2017/05           coyoteewile@yahoo.com         BunOver         LocalSystem         2017/05                                                                                                    | e Owner Change Ownership Type Run Procedure anagement Antivirus Scan History Groups Log anagement Antivirus Scan History Groups Log anagement STATUS LAST STATUS DETAIL ADAT STATUS LAST STATUS DETAIL ADAT STATUS 2017/05/03 Details ADA Success 11:46:43 AM Details ADA Success 11:46:14 AM Details ADA Success 11:46:14 AM Details ADA Success 11:46:14 AM Details ADA Success 11:46:14 AM Details ADA Success 11:46:14 AM Details ADA Success 11:46:14 AM Details ADA Success 11:46:14 AM Details ADA Success 11:46:14 AM Details ADA Success 11:46:14 AM Details ADA Success 11:46:14 AM Details ADA Success 11:46:14 AM Details ADA Success 11:46:14 AM Details ADA Success 11:46:14 AM Details ADA Success 11:46:14 AM Details ADA SUCCESS 11:46:14 AM Details ADA SUCCESS 11:46:14 AM DEtails ADA SUCCESS 11:46:14 AM DEtails ADA SUCCESS 11:46:14 AM DETAIL                                                                                                    |
| age Profiles Takeover Install<br>MSI/Packages<br>illes Software Inventory File List<br>ert Logs Monitoring Logs Script List<br>toCEDURE NAME STARTED AT<br>I a Running 2017/05/03<br>uplication 11:46:42 AM<br>t Running 2017/05/03<br>ocesses 11:46:12 AM                                                                                                    | Refresh<br>Information     Reboot     Export Security<br>Configuration     Delete Device     Change       Exported Configurations     MSI Installation State     Patch Ma       Logs     Patch Logs     FINISHE       STARTED BY     LAUNCH<br>TYPE     EXECUTED BY     FINISHE       coyoteewile@yahoo.com     RunOver     LocalSystem<br>User     2017/05<br>11:46:14       coyoteewile@yahoo.com     RunOver     LocalSystem<br>User     2017/05<br>11:46:14                                                                                                    | e Owner Change Ownership Type Run Procedure anagement Antivirus Scan History Groups Log anagement Antivirus Scan History Groups Log anagement STATUS LAST STATUS DETAIL ADAT STATUS LAST STATUS DETAIL ADAT STATUS 2017/05/03 Details ADA Success 11:46:43 AM Details ADA Success 11:46:14 AM Details ADA Success 11:46:14 AM Details ADA Success 11:46:14 AM Details ADA Success 11:46:14 AM Details ADA Success 11:46:14 AM Details ADA Success 11:46:14 AM Details ADA Success 11:46:14 AM Details ADA Success 11:46:14 AM Details ADA Success 11:46:14 AM Details ADA Success 11:46:14 AM Details ADA Success 11:46:14 AM Details ADA Success 11:46:14 AM Details ADA Success 11:46:14 AM Details ADA Success 11:46:14 AM Details ADA SUCCESS 11:46:14 AM Details ADA SUCCESS 11:46:14 AM DEtails ADA SUCCESS 11:46:14 AM DEtails ADA SUCCESS 11:46:14 AM DETAIL                                                                                                    |
| age Profiles Takeover Install<br>MSI/Packages<br>iles Software Inventory File List<br>ert Logs Monitoring Logs Script List<br>Install Monitoring Logs Script List<br>COCEDURE NAME STARTED AT<br>I a Running 2017/05/03<br>pplication 11:46:12 AM<br>At Running 2017/05/03<br>pocesses 11:46:12 AM<br>at mapped network 2017/05/02<br>ves 05:12:32 PM                                                                                                    | Refresh<br>Information         Reboot         Export Security<br>Configuration         Delete Device         Change           Exported Configurations         MSI Installation State         Patch Ma           Logs         Patch Logs         FINISHE           STARTED BY         LAUNCH<br>TYPE         EXECUTED BY         FINISHE           coyoteewile@yahoo.com         RunOver         LocalSystem<br>User         2017/05<br>11:46:43           coyoteewile@yahoo.com         RunOver         Locgad in User         2017/05<br>05:12:33                                                                                                    | e Owner Change Ownership Type Run Procedure anagement Antivirus Scan History Groups Log anagement Antivirus Scan History Groups Log anagement STATUS LAST STATUS DETAIL 3003 Finished 2017/05/03 Details 30AM success 11:46:43 AM Details 3003 Finished 2017/05/03 Details 30AM success 11:46:14 AM Details 3002 Finished 2017/05/03 Details 30AM success 11:46:14 AM Details 30A Success 2017/05/03 Details 30A Success 2017/05/03 Details 30A Success 200A Succes 2017/05/04 Details 30A Success 2017/05/04 De                                                                                                    |
| age Profiles Takeover Install<br>MSI/Packages<br>iles Software Inventory File List<br>ert Logs Monitoring Logs Script Li<br>toCEDURE NAME STARTED AT<br>I a Running 2017/05/03<br>pilication 11:46-42 AM<br>dt Running 2017/05/03<br>ocesses 11:46-12 AM<br>et mapped network 2017/05/02<br>ves 05:12:32 PM                                                                                                    | Refresh<br>Information         Reboot         Export Security<br>Configuration         Delete Device         Change           Exported Configurations         MSI Installation State         Patch Ma           Logs         Patch Logs         Finisher           STARTED BY         LAUNCH<br>TYPE         EXECUTED BY         FINISHE           coyoteewile@yahoo.com         RunOver         LocalSystem<br>User         2017/05<br>11:46:43           coyoteewile@yahoo.com         RunOver         Locgad in User         2017/05<br>05:12:33                                                                                                    | e Owner Change Ownership Type Run Procedure anagement Antivirus Scan History Groups Log anagement Antivirus Scan History Groups Log anagement STATUS LAST STATUS DETAIL 3003 Finished 2017/05/03 Details 30AM success 11:46:43 AM Details 3003 Finished 2017/05/03 Details 30AM success 11:46:14 AM Details 3002 Finished 2017/05/03 Details 30AM success 11:46:14 AM Details 30A Success 2017/05/03 Details 30A Success 2017/05/03 Details 30A Success 200A Succes 2017/05/04 Details 30A Success 2017/05/04 De                                                                                                    |
| ege Profiles Takeover Install<br>MSI/Packages<br>iles Software Inventory File List<br>ert Logs Monitoring Logs Script Li<br>toCEDURE NAME STARTED AT<br>I a Running 2017/05/03<br>pilication 11:46:42 AM<br>ct Running 2017/05/03<br>ocesses 11:46:12 AM<br>et mapped network 2017/05/02<br>ves 05:12:32 PM<br>intory File List Exported Confi<br>lert Logs Monitoring Logs Sc                                                                                                    | Refresh<br>Information         Reboot         Export Security<br>Configuration         Delete Device         Change           Exported Configurations         MSI Installation State         Patch Ma           Logs         Patch Logs         FINISHE           STARTED BY         LAUNCH<br>TYPE         EXECUTED BY         FINISHE           coyoteewile@yahoo.com         RunOver         LocalSystem<br>User         2017/05<br>11:46:14           coyoteewile@yahoo.com         RunOver         Logged in User         2017/05<br>05:12:33           figurations         MSI Installation State         Patch Managemen                                                                                                    | e Owner Change<br>Ownership Type Run Procedure<br>anagement Antivirus Scan History Groups Log<br>DAT STATUS LAST STATUS DETAIL<br>503 Finished 2017/05/03 Details<br>3 AM success 11:46:43 AM Details<br>502 Finished 2017/05/03 Details<br>4 AM success 11:46:14 AM Details<br>502 Finished 2017/05/03 Details<br>502 Finished 2017/05/03 Details<br>502 Finished 2017/05/03 Details                                                                                                    |
| age Profiles Takeover Install<br>MSI/Packages<br>iles Software Inventory File List<br>ert Logs Monitoring Logs Script List<br>Interest Content of Content of Content o                                                                                                    | Refresh<br>Information         Reboot         Export Security<br>Configuration         Delete Device         Change           Exported Configurations         MSI Installation State         Patch Ma           Logs         Patch Logs         FINISHE           STARTED BY         LAUNCH<br>TYPE         EXECUTED BY         FINISHE           coyoteewile@yahoo.com         RunOver         LocalSystem<br>User         2017/05<br>11:46:14           coyoteewile@yahoo.com         RunOver         Logged in User         2017/05<br>05:12:33           figurations         MSI Installation State         Patch Managemen                                                                                                    | e Owner Change<br>Ownership Type Run Procedure<br>anagement Antivirus Scan History Groups Log<br>DAT STATUS LAST STATUS DETAIL<br>503 Finished 2017/05/03 Details<br>3 AM success 11:46:43 AM Details<br>502 Finished 2017/05/03 Details<br>4 AM success 11:46:14 AM Details<br>502 Finished 2017/05/03 Details<br>502 Finished 2017/05/03 Details<br>502 Finished 2017/05/03 Details                                                                                                    |
| iles Software Inventory File List<br>ert Logs Monitoring Logs Script List<br>ROCEDURE NAME STARTED AT<br>Il a Running 2017/05/03<br>application 11:46:42 AM<br>et Running 2017/05/03<br>accesses 11:46:12 AM<br>et mapped network 2017/05/02<br>occesses 11:46:12 AM<br>et mapped network 2017/05/02<br>occesses 2017/05/02<br>occesses 11:46:12 AM<br>et mapped network 2017/05/02<br>occesses 2017/05/02<br>occesses 2 | Refresh<br>Information         Reboot         Export Security<br>Configuration         Delete Device         Change           Exported Configurations         MSI Installation State         Patch Mathematical<br>Patch Logs         Patch Mathematical<br>Patch Logs         Patch Mathematical<br>Patch Logs         Patch Mathematical<br>Patch Logs         Patch Mathematical<br>Patch Logs         Patch Mathematical<br>Patch Logs         Patch Mathematical<br>Patch Logs         Patch Mathematical<br>Patch Logs         Patch Mathematical<br>Patch Logs         Patch Mathematical<br>Patch Logs         Patch Mathematical<br>Patch Logs         Patch Mathematical<br>Patch Logs         Patch Logs         Patch Mathematical<br>Patch Logs         Patch Logs           Ifigurations         MSI Installation State         Patch Mathematical<br>Patch Logs         Patch Logs         Patch Logs                                                                                                    | e Owner Change<br>Ownership Type Run Procedure<br>anagement Antivirus Scan History Groups Log<br>DAT STATUS LAST STATUS DETAIL<br>503 Finished 2017/05/03 Details<br>3 AM success 11:46:43 AM Details<br>502 Finished 2017/05/03 Details<br>4 AM success 11:46:14 AM Details<br>502 Finished 2017/05/03 Details<br>502 Finished 2017/05/03 Details<br>502 Finished 2017/05/03 Details                                                                                                    |
| iege Profiles Takeover Install<br>MSI/Packages<br>iles Software Inventory File List<br>ert Logs Monitoring Logs Script Li<br>ROCEDURE NAME STARTED AT<br>It a Running 2017/05/03<br>pplication 11:46:42 AM<br>et Running 2017/05/03<br>ocesses 11:46:12 AM<br>et mapped network 2017/05/02<br>ocesses 21:232 PM<br>intory File List Exported Conf<br>liert Logs Monitoring Logs Sc<br>Log Detail<br>tatuses Tickets<br>IME STATUS                                                                                                    | Refresh<br>Information         Reboot         Export Security<br>Configuration         Delete Device         Change           Exported Configurations         MSI Installation State         Patch Ma           Logs         Patch Logs         FINISHE           STARTED BY         LAUNCH<br>TYPE         EXECUTED BY         FINISHE           coyoteewile@yahoo.com         RunOver         LocalSystem<br>User         2017/05<br>05:12:33           coyoteewile@yahoo.com         RunOver         Logged in User         2017/05<br>05:12:33           figurations         MSI Installation State         Patch Management           Script Logs         Patch Logs         Vertex Compared in User         2017/05<br>05:12:33                                                                                                    | e Owner Change Ownership Type Run Procedure anagement Antivirus Scan History Groups Log anagement Antivirus Scan History Groups Log anagement STATUS LAST STATUS DETAIL 3003 Finished 2017/05/03 Details 30AM success 11:46:43 AM Details 3003 Finished 2017/05/03 Details 30AM success 11:46:14 AM Details 3002 Finished 2017/05/03 Details 30AM success 11:46:14 AM Details 30A Success 2017/05/03 Details 30A Success 2017/05/03 Details 30A Success 200A Succes 2017/05/04 Details 30A Success 2017/05/04 De                                                                                                    |
| iege Profiles Takeover Install<br>MSI/Packages<br>iles Software Inventory File List<br>ert Logs Monitoring Logs Script Li<br>ROCEDURE NAME STARTED AT<br>It a Running 2017/05/03<br>pplication 11:46:42 AM<br>et Running 2017/05/03<br>ocesses 11:46:12 AM<br>et mapped network 2017/05/02<br>ocesses 21:232 PM<br>intory File List Exported Conf<br>liert Logs Monitoring Logs Sc<br>Log Detail<br>tatuses Tickets<br>IME STATUS                                                                                                    | Refresh<br>Information         Reboot         Export Security<br>Configuration         Delete Device         Change           Exported Configurations         MSI Installation State         Patch Ma           Logs         Patch Logs         FINISHE           STARTED BY         LAUNCH<br>TYPE         EXECUTED BY         FINISHE           coyoteewile@yahoo.com         RunOver         LocalSystem<br>User         2017/05<br>05:12:33           coyoteewile@yahoo.com         RunOver         Logged in User         2017/05<br>05:12:33           figurations         MSI Installation State         Patch Management           Script Logs         Patch Logs         Vertex Compared in User         2017/05<br>05:12:33                                                                                                    | e Owner Change<br>Ownership Type Run Procedure<br>anagement Antivirus Scan History Groups Log<br>DAT STATUS LAST STATUS DETAIL<br>2003 Finished 2017/05/03 Details<br>3 AM success 11:46:43 AM Details<br>3 AM success 11:46:14 AM Details<br>4 AM success 2017/05/03<br>9 PM Success 2017/05/03<br>9 PM Success 2017/05/03<br>9 PM Success 2017/05/03<br>9 PM Success 2017/05/03<br>9 PM Success 2017/05/02<br>9 PM Success 2017/05/03<br>9 PM Success 2017/05/02<br>9 PM Success 2017/05/03<br>9 PM Success 2017/05/02<br>9 PM Success 2017/05/03<br>9 PM Success 2017/05/02<br>9 PM Success 2017/05/03<br>9 PM Success 2017/05/03<br>9 PM |
| iege Profiles Takeover Install<br>MSI/Packages<br>iles Software Inventory File List<br>ert Logs Monitoring Logs Script Li<br>ROCEDURE NAME STARTED AT<br>It a Running 2017/05/03<br>pplication 11:46:42 AM<br>et Running 2017/05/03<br>ocesses 11:46:12 AM<br>et mapped network 2017/05/02<br>ocesses 21:232 PM<br>intory File List Exported Conf<br>liert Logs Monitoring Logs Sc<br>Log Detail<br>tatuses Tickets<br>IME STATUS                                                                                                    | Refresh<br>Information         Reboot         Export Security<br>Configuration         Delete Device         Change           Exported Configurations         MSI Installation State         Patch Ma           Logs         Patch Logs         FINISHE           STARTED BY         LAUNCH<br>TYPE         EXECUTED BY         FINISHE           coyoteewile@yahoo.com         RunOver         LocalSystem<br>User         2017/05<br>11:46:43           coyoteewile@yahoo.com         RunOver         Logged in User         2017/05<br>05:12:33           figurations         MSI Installation State         Patch Management           Script Logs         Patch Logs         2017/05<br>05:12:33           figurations         MSI Installation State         Patch Management           Script Logs         Patch Logs         2017/05<br>05:12:33           LocalSystem         2017/05<br>05:12:33         2017/05<br>05:12:33           figurations         MSI Installation State         Patch Management           Script Logs         Patch Logs         V           ADDITIONAL INFORMATION         User         PID           uccess         STDOUT:         Tmage         PID | e Owner Change Ownership Type Run Procedure anagement Antivirus Scan History Groups Log and Status 11:46:43 AM Details 303 Finished 2017/05/03 Details 304 Success 11:46:43 AM Details 302 Finished 2017/05/03 Details 304 Antivirus Scan History Groups Logs at Antivirus Scan History Groups Logs at Antivirus Scan History Groups Logs at Antivirus Scan History Groups Logs                                                                                                    |
| iege Profiles Takeover Install<br>MSI/Packages<br>iles Software Inventory File List<br>ert Logs Monitoring Logs Script Li<br>ROCEDURE NAME STARTED AT<br>It a Running 2017/05/03<br>pplication 11:46:42 AM<br>et Running 2017/05/03<br>ocesses 11:46:12 AM<br>et mapped network 2017/05/02<br>ocesses 21:232 PM<br>intory File List Exported Conf<br>liert Logs Monitoring Logs Sc<br>Log Detail<br>tatuses Tickets<br>IME STATUS                                                                                                    | Refresh<br>Information     Reboot     Export Security<br>Configuration     Delete Device     Change       Exported Configurations     MSI Installation State     Patch Main       Logs     Patch Logs     Image     FINISHE       STARTED BY     LAUNCH<br>TYPE     EXECUTED BY     FINISHE       coyoteewile@yahoo.com     RunOver     LocalSystem<br>User     2017/05<br>11:46:43       coyoteewile@yahoo.com     RunOver     Loged in User     2017/05<br>05:12:33       figurations     MSI Installation State     Patch Mainagement       Script Logs     Patch Logs     2017/05       KADDITIONAL INFORMATION     User     2017/05       Juccess     STDOUT:     Jinage Name     PID Session                                                                                                    | e Owner Change<br>Ownership Type Run Procedure<br>Inagement Antivirus Scan History Groups Log<br>DAT STATUS LAST STATUS DETAIL<br>2017 STATUS LAST STATUS DETAIL<br>2013 Finished 2017/05/03 Details<br>2017 05/03 Finished 2017/05/03 Details<br>2017 05/03 Details<br>2017 05/03 Details                                                       |
| Mage Profiles     Takeover     Install<br>MSI/Packages       iles     Software Inventory     File List       ert Logs     Monitoring Logs     Script List       ert Logs     Monitoring Logs     Script List       ROCEDURE NAME     STARTED AT     Started AT       II a Running     2017/05/03     Script List       pplication     11:46:42 AM     Started AT       at Running     2017/05/03     Script List       st mapped network     2017/05/02     Script List       entory     File List     Exported Confider       ulert Logs     Monitoring Logs     Startus       statuses     Tickets     Statuses                                                                                                    | Refresh<br>Information         Reboot         Export Security<br>Configuration         Delete Device         Change           Exported Configurations         MSI Installation State         Patch Ma           Logs         Patch Logs         EXECUTED BY         FINISHE           STARTED BY         LAUNCH<br>TYPE         EXECUTED BY         FINISHE           coyoteewile@yahoo.com         RunOver         LocalSystem<br>User         2017/05<br>05:12:33           coyoteewile@yahoo.com         RunOver         Logged in User         2017/05<br>05:12:33           figurations         MSI Installation State         Patch Logs           figurations         MSI Installation State         Patch Logs           ADDITIONAL INFORMATION         Jaccess         STDOUT:           Image Name         PID Session<br>System Idle Process         0 Servic<br>System           System         4 Servic<br>System         4 Servic                                                                                                    | e Owner Ownership Type Run Procedure anagement Antivirus Scan History Groups Log DAT STATUS LAST STATUS DETAIL 303 Finished 2017/05/03 Details 30AM success 11:46:43 AM Details 303 Finished 2017/05/03 Details 30A success 05:12:33 PM Details 30A success 05:12:33 PM Details 30A success 05:12:33 PM Details 30A Success 05:12:33 PM Details 44 Antivirus Scan History Groups Logs 44 Antivirus Scan History Groups Logs 45 Antivirus Scan History Groups Logs 45 Antivirus Scan History Groups Logs 45 Antivirus Scan History Groups Logs 45 Antivirus Scan History Groups Logs 45 Antivirus Groups Logs 45 Antivirus Groups Logs 45 Antivirus Groups Logs 45 Antivirus Groups Logs 45 Antivirus Groups Logs 45 Antivirus Groups Logs 45 Antivirus Groups Logs 45 Antivirus Groups Logs 45 Antivirus Groups Logs 45 Antivirus Groups Logs 45 Antivirus Gro                                                                                                    |
| nage Profiles Takeover Install<br>MSI/Packages<br>Files Software Inventory File List<br>left Logs Monitoring Logs Script Li<br>ROCEDURE NAME STARTED AT<br>III a Running 2017/05/03<br>pplication 11:46-42 AM<br>et Running 2017/05/03<br>11:46-12 AM<br>st mapped network 2017/05/02<br>vives 05:12:32 PM<br>entory File List Exported Confi<br>Viert Logs Monitoring Logs Sc<br>Log Detail<br>Statuses Tickets<br>TIME STATUS                                                                                                    | Refresh<br>Information         Reboot<br>Configuration         Export Security<br>Configuration         Delete Device         Change           Exported Configurations         MSI Installation State         Patch Ma           Logs         Patch Logs         FINISHE           STARTED BY         LAUNCH<br>TYPE         EXECUTED BY         FINISHE           coyoteewile@yahoo.com         RunOver         LocalSystem<br>User         2017/05<br>05:12:33           coyoteewile@yahoo.com         RunOver         Logged in User         2017/05<br>05:12:33           figurations         MSI Installation State         Patch Logs           ADDITIONAL INFORMATION         STDOUT:         Image Name         PID           System         4         Servic<br>System         9         Servic<br>System           System         4         Servic<br>System         364         Servic                                                                                                    | e Owner Change Ownership Type Run Procedure anagement Antivirus Scan History Groups Log TO AT STATUS LAST STATUS DETAIL 3/03 Finished 2017/05/03 Details 3/03 Finished 2017/05/03 Details 3/03 Finished 2017/05/03 Details 3/02 Finished 2017/05/03 Details 3/02 Finished 2017/05/02 Details 3/02 Finished 2017/05/02 Details 3/02 Finished 2017/05/02 Details 3/02 Finished 2017/05/02 Details 3/02 Finished 2017/05/02 Details 3/02 Finished 2017/05/03 Details 3/02 Finished 2017/05/02 Details 3/02 Finished 2017/05/02 Details 3/02 Finished 2017/05/03 Details 3/02 Finished 2017/05/02 Details 3/02 Finished 2017/05/02 Details 3/02 Finished 2017/05/03 Details 3/02 Finished 2017/05/03 Details 3/02 Finished 2017/05/03 Details 3/02 Finished 2017/05/02 Finished 2017/05/03 Finished 2017/05/03 Finished 2017/05/02 Finished 2017/05/02 Finishe                                                                                                    |
| nage Profiles Takeover Install<br>MSI/Packages<br>files Software Inventory File List<br>lert Logs Monitoring Logs Script Li<br>ROCEDURE NAME STARTED AT<br>ill a Running 2017/05/03<br>pplication 11:46:42 AM<br>et Running 2017/05/03<br>iccesses 11:46:12 AM<br>st mapped network 2017/05/02<br>iccesses 11:46:12 AM<br>et Running Courses Started Conf<br>Nert Logs Monitoring Logs St<br>Log Detail<br>Statuses Tickets                                                                                                    | Refresh<br>Information         Reboot<br>Configuration         Export Security<br>Configuration         Delete Device         Change           Exported Configurations         MSI Installation State         Patch Ma           Logs         Patch Logs         FINISHE           STARTED BY         LAUNCH<br>TYPE         EXECUTED BY         FINISHE           coyoteewile@yahoo.com         RunOver         LocalSystem<br>User         2017/05<br>05:12:33           coyoteewile@yahoo.com         RunOver         Logged in User         2017/05<br>05:12:33           figurations         MSI Installation State         Patch Logs           ADDITIONAL INFORMATION         STDOUT:         Image Name         PID           System         4         Servic<br>System         9         Servic<br>System           System         4         Servic<br>System         364         Servic                                                                                                    | e Owner Change<br>Ownership Type Run Procedure<br>anagement Antivirus Scan History Grouns Log<br>ED AT STATUS LAST STATUS DETAIL<br>503 Finished 2017/05/03 Details<br>54AM success 11:46:43 AM Details<br>5402 Finished 2017/05/03 Details<br>5402 Finished 2017/05/03 Details<br>5402 Finished 2017/05/03 Details<br>5402 Finished 2017/05/03 Details<br>5404 Success 2017/25/02 Details<br>5405 Compared to the second state of the second state of the second                                                                                                    |

Comodo IT and Security Manager - Administrator Guide | © 2018 Comodo Security Solutions Inc. | All rights reserved

The 'Tickets' tab lists tickets which were created as a result of a failed procedure. Clicking the ticket link will
open the ticket in service desk.

#### Results of a selected script procedure run on all the devices

- Click 'Configuration Templates' > 'Procedures'.
- Click the name of the script procedure under 'My Procedures' or 'Predefined Procedures' for which you want to view results, then click 'Execution Log' in the 'Procedure Details' screen.
- This will open a list of all devices on which the script procedure was run along with their status (success/failure), their start/finish time and time of last status update.
- To view the results of the procedure on a particular device, click 'Details' in the row of the device.
- The 'Log Details' pane will display the specific results of the procedure. For example, the 'Get Running Processes' results will show a list of all processes that were found running on the device by the script, under the 'Statuses' tab.

COMODO

COMODO Creating Trust Online

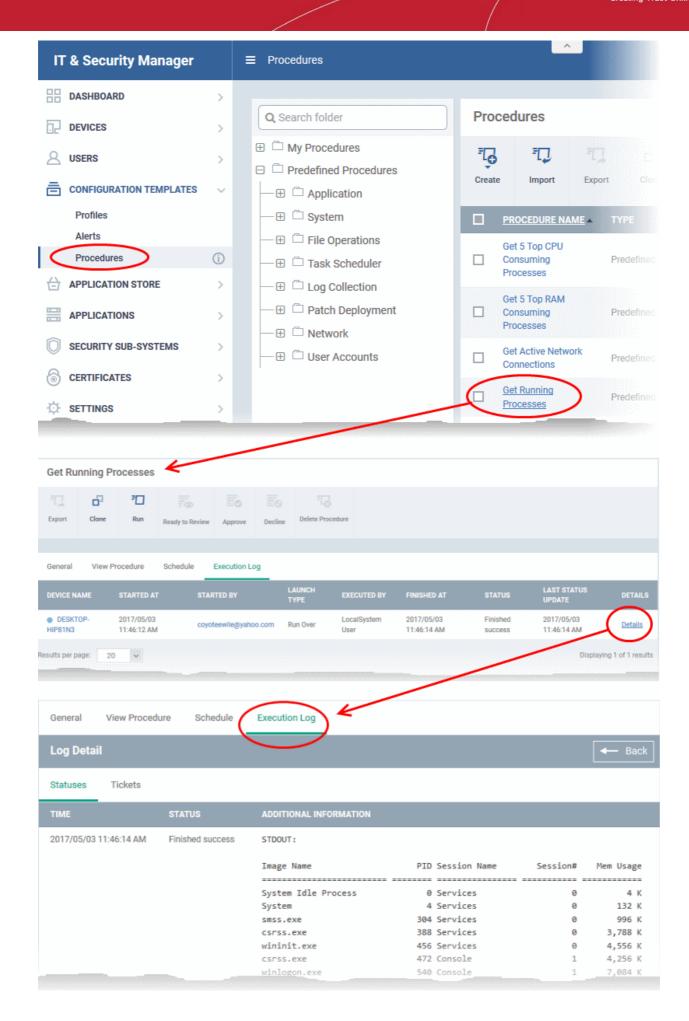

The 'Tickets' section lists tickets which were created as a result of a failed procedure. Clicking the ticket link
will open the ticket in service desk.

#### Viewing Patch Procedure Results

Patch procedure results can be viewed from two interfaces - 'Device List' and 'Procedures'.

- Devices > Device List > Open a Windows device > Logs > Patch Logs Displays results for all patch procedures run on a selected device.
- Configuration Templates > Procedures > Open a patch procedure > Execution Log Displays all devices on which the selected patch procedure was run.

#### Patch procedures results on a particular device

- · Click the 'Devices' link on the left and choose 'Device List'
- Click the 'Device Management' tab at the top of the main configuration pane
  - Select a company or a group to view the list of devices in that group Or
  - Select 'All Devices' to view every device enrolled to ITSM
- Click on any Windows device then select the 'Logs' tab in the device details interface
- Select the 'Patch Logs' sub-tab

This will open a list of all patch procedures run on the device along with their status (success/failure), their start/finish time and time of last status update.

• To view the results of a particular procedure, click 'Details' in the row of the procedure name.

The 'Log Details' pane will display the specific results of the procedure under the 'Statuses' tab:

сомодо

COMODO Creating Trust Online\*

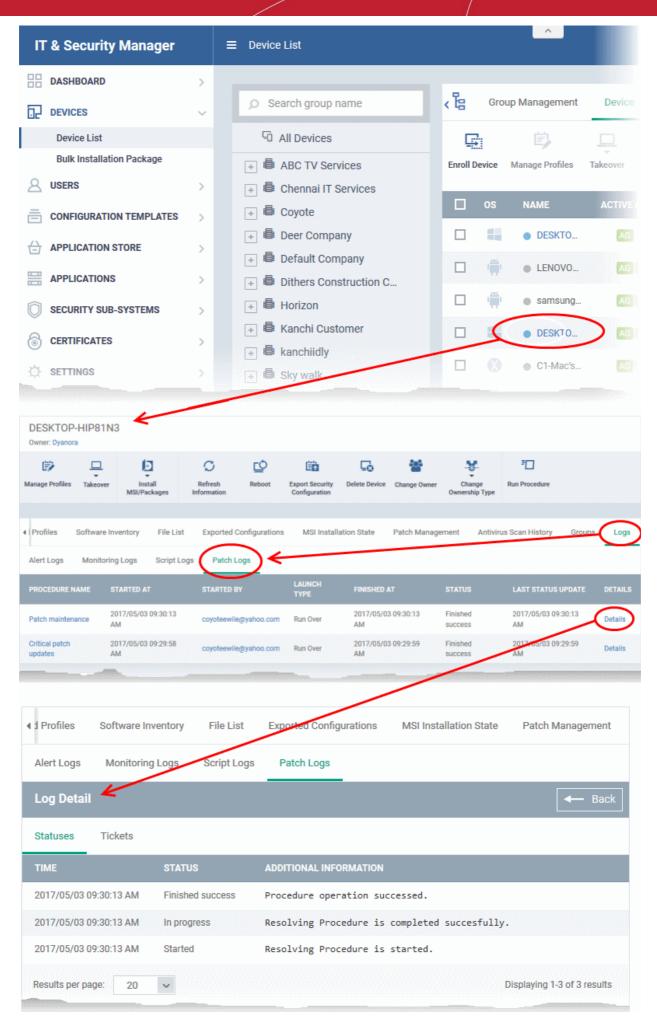

• The 'Tickets' tab displays a list of lists tickets which were created as a result of a failed procedure. Clicking the ticket link will open the ticket in service desk.

#### Results of a selected patch procedure run on all devices

- Click 'Configuration Templates' > 'Procedures'.
- Click the name of the patch procedure under 'My Procedures' or 'Predefined Procedures' for which you want to view results, then click 'Execution Log' in the Procedure Details screen.
- This will open a list of all devices on which the script procedure was run along with their status (success/failure), their start/finish time and time of last status update.
- To view the results of the procedure on a particular device, click 'Details' in the row of the device.
- The 'Log Details' pane will display the specific results of the procedure. For example, the 'Get Running Processes' results will show a list of all processes that were found running on the device by the script, under the 'Statuses' tab.

COMODO Creating Trust Online\*

| IT & Security Manager                                                                                                    |                                                                                                    | License Options                                                                                                    |
|----------------------------------------------------------------------------------------------------|----------------------------------------------------------------------------------------------------|----------------------------------------------------------------------------------------------------|
| Image: Security Mailager         Image: DashBoard         Image: Devices         Image: Devices                                                                                                    | Procedures Application File Operations File Collection Description Description Description Description Description Description Description Description Description Description Description Description Description Description Description Description | Procedures         Import         Import         Export         Clone         PROCEDURE NAME         TYPE         Critical patch<br>updates         Predefined         Patch maintenance         Predefined         Security patch<br>updates      |
| HIP81N3 09:29:58 AM -                                                                                                    | iontrol Schedule Execution Log                                                                                                    | Updates       Understand         STATUS       LAST STATUS UPDATE         Finished       2017/05/03 09:29:59 M         Success       2017/05/03 09:29:59 M         Finished       2017/05/03 09:29:59 M         Details       2017/05/03 09:29:59 M |
| General       Execution Options       Res         Log Detail       Image: Constraint of the second option of the second option option o | Start Centrol Schedule Execution Lo<br>ADDITIONAL INFORMATION                                                                                                    | og<br>d.<br>eted succesfully.<br>ed.                                                                                                    |
| Results per page: 20 🗸                                                                                                    |                                                                                                    | Displaying 1-3 of 3 results                                                                                                    |

• The 'Tickets' tab displays a list of tickets which were created as a result of a failed procedure. Clicking the ticket link will open the ticket in service desk.

ITSM provides visibility and control to administrators over applications installed on user devices.

The 'Applications' tab allows the administrator to:

- View all applications installed on enrolled Android and iOS devices and block any malicious applications that are identified. Once blacklisted, the application will not be allowed to run on any device(s) on which it is installed.
- View a constantly updated list of patches available for managed Windows devices and install selected patches on to the devices.

| IT & Security Manager                |   |   | Mob | ile Appli                                                                                                    | cations           | License Options     | •   | 0       | 名 Logout  | Logout (coyoteewile@yahoo.com) |  |  |
|--------------------------------------|---|---|-----|----------------------------------------------------------------------------------------------------|-------------------|---------------------|-----|---------|-----------|--------------------------------|--|--|
| DASHBOARD                            | > |   |     |                                                                                                    |                   |                     |     |         |           |                                |  |  |
| DEVICES                              | > |   |     | Black List                                                                                                    | To<br>Remove from | Push List to All    |     |         |           |                                |  |  |
| <b>A</b> USERS                       | > |   |     | NUCK LIST                                                                                                    | Black List        | Devices             |     |         |           | Ţ                              |  |  |
|                                      | > |   |     | OS                                                                                                    |                   | PACKAGE             | NUI | MBER OF | DEVICES 🔻 | VERDICT                        |  |  |
|                                      | > | 1 |     | ÷                                                                                                    | AccuWeather       | com.accuweather.a   | 1   |         |           | Allowed                        |  |  |
|                                      | ~ |   |     | ÷.                                                                                                    | App Lock          | com.comodo.cism     | 1   |         |           | Allowed                        |  |  |
|                                      | ~ |   |     | i)<br>The second second second second second second second second second second second second second second second se | Authenticator     | com.google.androi   | 1   |         |           | Allowed                        |  |  |
| Mobile Applications Patch Management |   | 1 |     | 1                                                                                                    | Backup            | com.comodo.cism     | 1   |         |           | Allowed                        |  |  |
| SECURITY SUB-SYSTEMS                 | > |   |     | ıЩ.                                                                                                    | C1 Mobile         | com.comodo.one      | 1   |         |           | Allowed                        |  |  |
|                                      |   |   |     | -                                                                                                    | Device ID         | com.redphx.deviceid | 1   |         |           | Allowed                        |  |  |
| 0                                    | > |   |     | ÷                                                                                                    | Drive             | com.google.androi   | 1   |         |           | Allowed                        |  |  |
| SETTINGS                             |   |   |     |                                                                                                    |                   | com.estrongs.andr   | 1   |         |           | Allowed                        |  |  |

The following sections explain in more detail on:

- Viewing Applications Installed on Android and iOS Devices
  - Blacklisting and Whitelisting Applications
- Installing OS Patches On Windows Endpoints

## 7.1. View Applications Installed on Android and iOS Devices

The 'Mobile Applications' interface displays a list of all applications identified from all enrolled Android and iOS devices with details like their package name and number of devices on which the app is found. Administrators can determine authenticity of the applications and blacklist the applications deemed to be malicious, suspicious or not trustworthy. The blacklisted apps can be immediately blocked in the devices upon which they are installed and prevented from being installed on to other devices in future.

 To access the 'Mobile Applications' interface, click the 'Applications' link on the left then choose 'Mobile Applications' from the options.

сомодо

COMODO Creating Trust Online

| llack List | Remove from<br>Black List | Push List to All<br>Devices |                     |         |
|------------|---------------------------|-----------------------------|---------------------|---------|
| OS         |                           | PACKAGE                     | NUMBER OF DEVICES - | VERDICT |
|            | AccuWeather               | com.accuweather.a           | 1                   | Allowed |
| -          | App Lock                  | com.comodo.cism             | 1                   | Allowed |
| )          | Authenticator             | com.google.androi           | 1                   | Allowed |
| -          | Backup                    | com.comodo.cism             | 1                   | Allowed |
| ıЩı        | C1 Mobile                 | com.comodo.one              | 1                   | Allowed |
| ١.         | Device ID                 | com.redphx.deviceid         | 1                   | Allowed |
| -          | Drive                     | com.google.androi           | 1                   | Allowed |
|            | ES File Explorer          | com.estrongs.andr           | 1                   | Allowed |

|                   | Mobile Applications interface - Column Descriptions                                                                                                    |  |  |  |  |  |  |  |  |  |  |
|-------------------|----------------------------------------------------------------------------------------------------|--|--|--|--|--|--|--|--|--|--|
| Column Heading    | Description                                                                                                    |  |  |  |  |  |  |  |  |  |  |
| OS                | Indicates OS type of the app.                                                                                                    |  |  |  |  |  |  |  |  |  |  |
| Name              | Name of the application.                                                                                                    |  |  |  |  |  |  |  |  |  |  |
|                   | Clicking the name of an application opens the ' <b>Devices</b> ' interface with a list of only those devices on which the app is installed, enabling the administrator to identify the devices using the application. |  |  |  |  |  |  |  |  |  |  |
| Package           | The package name or identifier of the package from which the app was installed.                                                                                                    |  |  |  |  |  |  |  |  |  |  |
| Number of Devices | Indicates the number of devices on which the app is installed currently.                                                                                                    |  |  |  |  |  |  |  |  |  |  |
| Verdict           | Indicates whether the application is allowed or blacklisted.                                                                                                    |  |  |  |  |  |  |  |  |  |  |

#### Sorting, Search and Filter Options

- Clicking on any of the column header sorts the items based on alphabetical order of entries in that column.
- Clicking the funnel button **T** at the right end opens the filter options.

СОМОДО

| ріст | os                |
|------|-------------------|
| wed  | Android           |
| wed  | ios               |
| wed  | Name              |
| wed  | Package           |
| wed  |                   |
| wed  | Number of devices |
| wed  | Verdict           |
| wed  | Allowed Blocked   |
| unad |                   |

- To filter the items or search for a specific app based on the app name and/or its package name, enter the search criteria in part or full in the respective text boxes and click 'Apply'.
- To filter the items based on OS types, select the OS types.
- To filter items based on number of devices on which it is installed, enter the number in the 'Number of Devices' field and click 'Apply'.
- · To filter the items based on their blacklist status, select the state under Verdict'

You can use any combination of filters at-a-time to search for specific apps.

- To display all items again, remove / deselect the search key from filter and click 'OK'.
- By default ITSM returns 20 results per page when you perform a search. To increase the number of results
  displayed per page up to 200, click the arrow next to 'Results per page' drop-down.

Refer to the next section **Blacklisting and Whitelisting Applications** for explanation on moving malicious or unwanted apps to blacklist.

### 7.1.1. Blacklist and Whitelist Applications

ITSM allows administrators to view a list of applications identified on all enrolled mobile devices and to review their trustworthiness. If a suspicious or malicious application is identified then it can be moved to the blacklist. This will block the application on all devices and prevent other devices from installing the application in future.

Blacklisted files that are subsequently found to be trustworthy can be moved to the whitelist.

#### To move selected apps to blacklist

- Click 'Applications' tab from left and choose 'Mobile Applications' from the options.
- Select the apps to be black listed.

COMODO Creating Trust Online\*

| Add T | To Black<br>List                                                                                                    | Remove From<br>Black List | Push List To All<br>Devices |                     | ٣       |
|-------|----------------------------------------------------------------------------------------------------|---------------------------|-----------------------------|---------------------|---------|
|       | OS                                                                                                    | NAME 🔺                    | PACKAGE                     | NUMBER OF DEVICES - | VERDICT |
|       | 1<br>T                                                                                                    | Facebook                  | com.facebook.katana         | 1                   | Allowed |
|       | )<br>IIII - IIII - IIII - IIII - IIII - IIII - IIII - IIII - IIII - IIII - IIII - IIII - IIII - IIII - IIII - IIII<br>IIII - IIII - IIIII - IIII - IIII - IIII - IIII - IIII - IIII - IIII - IIII - IIII - IIII - IIII - IIII - IIII - IIII - IIII - IIII - IIII - IIII - IIII - IIII - IIIII - IIIII - IIIII - IIIII - IIIII - IIII - IIII - IIII - IIIII - IIIII - IIIII - IIIIII | Jio4GVoice                | com.jio.join                | 1                   | Allowed |
|       | -                                                                                                    | Му Кпох                   | com.sec.enterprise.knox     | 1                   | Allowed |

**Tip**: You can filter the list or search for a specific app by using the filter options that appear on clicking the funnel icon at the top right.

• Click the 'Add to Black List' from the top.

A confirmation dialog will appear.

| Add to Black List                                      | ×              |
|--------------------------------------------------------|----------------|
| Do you really want to blacklist selected applications? |                |
|                                                        | Confirm Cancel |

• Click 'Confirm'.

The selected apps will be added to the 'Black List' and their status will change to 'Blocked'

• To block the apps immediately in the devices on which they are currently installed, click 'Push List to All Devices' from the top.

#### **Unblocking Blacklisted Apps**

If an application is moved to blacklist by mistake or if an application previously blacklisted appears to be a genuine or trustworthy, the administrator can remove it from the blacklist and allow the application to be installed or run on the devices.

#### To remove trustworthy apps from blacklist

- Click 'Applications' from the left and choose 'Mobile Applications' from the options.
- Select the apps with 'Blocked' status, to be whitelisted.

COMODO Creating Trust Online\*

| Add 1 | Add To Black<br>List Remove From<br>Black List |            | Push List To All<br>Devices |                     | Ţ                            |
|-------|------------------------------------------------|------------|-----------------------------|---------------------|------------------------------|
| Ο     | OS                                             | NAME 🔺     | PACKAGE                     | NUMBER OF DEVICES - | VERDICT                      |
|       | ιΨ.                                            | Facebook   | com.facebook.katana         | 1                   | Allowed                      |
|       | - militaria                                    | Jio4GVoice | com.jio.join                | 1                   | Blocked                      |
|       | 1                                              | Му Кпох    | com.sec.enterprise.knox     | 1                   | Allowed                      |
| Resul | ts per paç                                     | ge: 20 🗸   |                             |                     | Displaying 1-3 of 3 results. |

• Click 'Remove From Black List' at the top.

The status of the apps will change to 'Allowed'.

• If you want the changes to take effect immediately, click 'Push List to All Devices'.

## 7.2. Patch Management

- The 'Patch Management' area lets you install OS updates and patches for 3rd party applications on managed Windows devices.
- By default, all available patches are displayed. You can filter patches by company and device group.

Tip: As an alternative, you can apply patches to individual devices from the 'Device Management' interface. Click 'Devices' > 'Device List' > 'Device Management' > *Open a device* > Click 'Patch Management'. See 'Viewing and Installing Windows and 3rd Party Application Patches' to find out more.

#### To open the 'Patch Management' interface

Click 'Applications' > 'Patch Management':

| IT & Security Manager                                              |        | Patch Management / Operating System |                 |                                                                                      |                      |                   |                 |                              |             | 6      | O Logo              | ut (kamal⊚yopm | ail.com |
|--------------------------------------------------------------------|--------|-------------------------------------|-----------------|--------------------------------------------------------------------------------------|----------------------|-------------------|-----------------|------------------------------|-------------|--------|---------------------|----------------|---------|
| B DASHBOARD                                                        | ><br>> | ₽ Search group name                 | , <sup>Be</sup> | Operating Sy                                                                         |                      | 'hird Party Appli |                 |                              |             |        |                     |                |         |
| CONFIGURATION TEMPLATES                                            | >      | 96 Show all                         |                 |                                                                                      | Rig<br>Parceloles) s | State Parathices) | Export          |                              |             |        | Show hidden patch(e | 0fF            | о<br>т  |
| APPLICATION STORE     APPLICATIONS                                 | >      |                                     |                 | TITLE                                                                                | KD                   | DULLETIN          | CLASSIFICATION  | PRODUCT                      | SEVERITY    | REBOOT | NOT INSTALLED       | INSTALLED      | RELEA   |
| Mobile Applications Patch Management SECURITY SUB-SYSTEMS SETTINGS | >      |                                     | •               | Security<br>Update for<br>Windows<br>Server 2008<br>RZ x54<br>Edition<br>(KB3004375) | 3004375              |                   | Security Update | Windows<br>Server 2008<br>R2 | Unspecified | Naybe  | 1                   | 0              | 2015/   |
| QP SETTINGS                                                        | >      | 🕐 👼 Xcellent Copiers                | •               | Update for<br>Windows<br>Server 2008<br>R2 x64<br>Edition<br>(KB3006137)             | 3006137              |                   | Update          | Windows<br>Server 2008<br>R2 | Unspecified | Maybe  | 1                   | 0              | 2015/   |
|                                                                    |        |                                     |                 | Security<br>Update for<br>Windows<br>Servir 2008<br>R0x64<br>Forces                  |                      | M515-624          | Security Update | Windows<br>Server 2008<br>R2 | Important   | Maytai | 1                   | O              | 2015/   |

The interface contains two tabs:

Operating System - All OS patches available for deployment through ITSM. Each patch has additional
details such as classification, the Windows component to which the patch applies, severity, release date,
installation status and links to knowledgebase articles. The interface allows you to install selected patches

on all managed devices. You can also generate a report on current patch statuses. See **Install OS Patches** on **Windows Endpoints** for more details.

 Third Party Applications - All updates available for 3rd party applications installed on managed Windows endpoints. You can update selected applications on all required endpoints. See Install 3rd Party Application Patches on Windows Endpoints for more details. See 'ITSM Supported 3<sup>rd</sup> Party Applications' to view a list of supported applications.

#### View patches by company / device group

The tree structure on the left shows all enrolled organizations and device groups:

| Patch Manag | ement / Operating System |   |            |                    |          |          |     |
|-------------|--------------------------|---|------------|--------------------|----------|----------|-----|
|             |                          | _ |            |                    |          |          |     |
| ₽ Search g  | group name               | 1 | <b>،</b> ه | Opera              | ting Sys | stem     | Thi |
| 면 Show      | all                      |   | 8          | <u>0</u>           | 8        |          |     |
| + 🖨 ARR     |                          |   | Install F  | Patch(es)          | Hide P   | atch(es) | Unh |
| + 🖶 Backt   | bay Enterprises          |   |            |                    |          |          |     |
| + 🖶 Defau   | It Company               |   |            | TITLE              |          | KB       |     |
| + 🖶 Electr  | osteel Inc.              |   |            |                    |          |          |     |
| 🕂 🗟 Electr  | oz tech                  |   |            | Security<br>Update |          |          |     |
| 🕂 🗟 kama    | I                        |   |            | Window<br>Server 2 |          | 300437   | 75  |
| + 🖥 Parth   | iban                     |   |            | R2 x64<br>Edition  |          |          |     |
| + 🖶 Road    | Runner Inc.              |   |            | (KB3004            | 4375)    |          |     |
| + 🖶 Xcelle  | ent Copiers              |   |            | Update             | for      |          |     |
|             |                          |   |            | Window             | S        |          |     |
|             |                          |   |            | Server 2           | 8008     | 300613   | 37  |

- Type a company or group name in the search field to look for a specific entity
- · Click a company name to view patches for all device groups under it
- · Click '+' beside a company to view device groups under it
- Click a device group to view patches for devices belonging to that group
- · Click 'Show all' to clear any selections and view all patches

### 7.2.1. Install OS Patches on Windows Endpoints

The 'Operating System' tab lets you deploy OS updates to all or specific managed Windows devices ('Applications' > 'Patch Management' > 'Operating System' tab).

• ITSM checks Microsoft update servers for available Windows patches and lists them in the interface. You can deploy patches to devices which require them.

- The interface shows details about each patch, including patch classification, the Windows component to
  which it applies, release date, severity, previous versions, Microsoft bulletins and number of endpoints
  which require the patch.
- You can filter patches by company and device group.
- You can hide patches if you do not want to deploy them. Hidden patches will not be available for deployment in the 'Device Management' screen and will not be executed if added to a patch procedure.
- You can generate a report of the current patch statuses for the devices.

#### To open the Operating System interface

- · Click 'Applications' on the left and choose 'Patch Management' from the options
- Select the 'Operating System' tab

The interface will list all available OS patches and updates for managed Windows endpoints:

| ۶ <mark>6</mark> | Operating System Third Party Applications                              |         |           |                 |                              |             |        |               |                   |                        |
|------------------|------------------------------------------------------------------------|---------|-----------|-----------------|------------------------------|-------------|--------|---------------|-------------------|------------------------|
| S<br>Install P   | atch(es) Hide Patch(es) Unhide Patch(es) Export                        |         |           |                 |                              |             |        |               | Show hidden patch | C<br>(m) (N) (m)       |
|                  | TITLE                                                                  | кв      | BULLETIN  | CLASSIFICATION  | PRODUCT                      | SEVERITY    | REBOOT | NOT INSTALLED | INSTALLED         | RELEASE DATE           |
|                  | Security Update for Windows 7 (KB2770560)                              | 2770660 | MS12-082  | Security Update | Windows 7                    | Important   | Maybe  | 0             | 1                 | 2014/08/12 05:30:00 AM |
|                  | Security Update for Windows 8 for x64-based<br>Systems (KB3022777)     | 3022777 | M\$15-005 | Security Update | Windows 8                    | Important   | Maybe  | 0             | 2                 | 2015/01/13 05:30:00 AM |
|                  | Update for Windows 8 for x64-based Systems (K89043812)                 | 3043812 |           | Update          | Windows 8                    |             | Maybe  | 0             | 2                 | 2015/05/12 05:30:00 AM |
|                  | Update for Windows Server 2008 R2 for x64-based<br>Systems (KB3024777) | 3024777 |           | Critical Update | Windows<br>Server 2008<br>R2 | Unspecified | Maybe  | 0             | 1                 | 2014/12/11 05:30:00 AM |
|                  | Security Update for Windows 8 for x64-based<br>Systems (KB3102939)     | 3102939 | MS15-120  | Security Update | Windows 8                    | Important   | Maybe  | 0             | 2                 | 2015/11/10 05:30:00 AM |
|                  | Security Update for Windows 8 for x64-based<br>Systems (K82727528)     |         |           | Security Update | Windows 8                    | Critical    | Maybe  | D             |                   | 2012/11/13 05:30:00 AM |

| Patch Management Table - Column Descriptions |                                                                                                    |
|----------------------------------------------|----------------------------------------------------------------------------------------------------|
| Column Heading                               | Description                                                                                                    |
| Title                                        | <ul> <li>The descriptive name of the patch.</li> <li>Click the name to view patch details. See View Patch Details for more information on this interface.</li> </ul>                                                                                   |
| КВ                                           | <ul><li>The knowledgebase article number that describes the patch.</li><li>Click the number to view the Microsoft Knowledgebase article on the patch.</li></ul>                                                                                        |
| Bulletin                                     | <ul><li>The Microsoft Bulletin number that contains details about the patch release.</li><li>Click the number to view the patch bulletin.</li></ul>                                                                                                    |
| Classification                               | <ul> <li>The category of the patch. The possible values are:</li> <li>Update - Fixes a specific non-critical problem, but not a security-related bug.</li> <li>Definition update - Contains updates to a product's definition database. For</li> </ul> |

|               | example, an update to the virus signature database for Windows Defender.                                                                                                    |
|---------------|----------------------------------------------------------------------------------------------------|
|               | Critical Update - Fixes a specific critical problem but not a security-related bug.                                                                                                    |
|               | Security update - Fixes a version specific, security related vulnerability                                                                                                    |
|               | <ul> <li>Update rollup - Contains a collection of hotfixes, security updates, critical<br/>updates, and updates packaged together for easy deployment. These updates<br/>generally target a specific Windows component.</li> </ul>                                     |
|               | Driver - Adds software for controlling peripherals or add-on devices that could<br>be connected to the endpoint                                                                                                    |
|               | Feature pack - Adds new functionality distributed after an OS release.                                                                                                    |
|               | <ul> <li>Service pack - Contains a collection of hotfixes, security updates, critical<br/>updates, updates, and additional fixes.</li> </ul>                                                                                                    |
|               | • Tool - Installs a utility or feature for a specific task or a set of tasks.                                                                                                    |
|               | <ul> <li>Upgrades - Upgrades the Windows OS version on the endpoint to the latest<br/>build.</li> </ul>                                                                                                    |
| Product       | The Windows component to which the patch applies.                                                                                                    |
| Severity      | The criticality of the patch. The possible levels are: <ul> <li>Critical</li> <li>Important</li> <li>Low</li> <li>Moderate</li> <li>Unspecified</li> </ul>                                                                                                    |
| Reboot        | Whether or not the endpoint requires a restart to complete the patch installation.                                                                                                    |
| Not Installed | The number of managed endpoints on which the patch is yet to be installed.                                                                                                    |
|               | <ul> <li>Click the number to view the patch details screen at the 'Device List' tab. See<br/>the explanation of Viewing Details of a Patch for more details on the 'Patch<br/>Details' screen.</li> </ul>                                                              |
|               | <ul> <li>The 'Device List' tab shows devices to which the patch is relevant. You can<br/>deploy the patch to those devices which need it.</li> </ul>                                                                                                    |
|               | • See Installing a patch on selected endpoints for more details.                                                                                                    |
| Installed     | <ul> <li>The number of managed endpoints on which the patch has already been installed.</li> <li>Click the number to view the patch details screen at the 'Device List' tab. See Viewing Details of a Patch for more details on the 'Patch Details' screen.</li> </ul> |
|               | <ul> <li>The 'Device List' tab shows devices along with the installation status of the<br/>selected patch.</li> </ul>                                                                                                    |
|               | <ul> <li>You can select devices on which the patch is required and start the installation<br/>process. See the explanation of Installing a patch on selected endpoints for<br/>more details.</li> </ul>                                                                |
| Release Date  | The date on which the patch was released by Microsoft.                                                                                                    |
|               |                                                                                                    |
|               | Controls                                                                                                    |

| Install Patch         | Allows you to install the patches/updates.                                                                                                    |
|-----------------------|----------------------------------------------------------------------------------------------------|
| Hide Patch            | Allows you to hide selected patches that you do not want to be deployed onto enrolled endpoints. Hidden patches will not be available for deployment on the 'Device Management' screen and will not be executed as well if added to a patch procedure. |
| Unhide Patch          | Allows you to unlock hidden patches.                                                                                                    |
| Show hidden patch(es) | Allows you to view the hidden patches and if required you can install these hidden patches onto endpoints. Use the toggle button to hide / view hidden patches.                                                                                        |
| Export                | Generate current patch statuses for the devices. See Generate Patch Statuses Report.                                                                                                    |

• Click any column header to sort the items in ascending/descending order of the entries in that column.

The 'Operating System Patch Management' interface allows you to:

- View Details of a Patch
- Hide Patches
- Restore Hidden Patches
- Install selected patches on all managed endpoints at once
- Install a patch on selected endpoints
- Search specific patches in the Patch Management interface
- Generate Patch Statuses Report

#### View Details of a Patch

- Click a company name on the left to view all patches for all device groups in the company.
- Click '+' beside a company to view its device groups
- Click a device group name to view patches for devices belonging to the group
- Click the name of any patch to open its patch details screen.

Operating System Third Party Applications 8 Ľ Install Patch(es) Hide Patch(es) Unhide Patch(es) Export TITLE KB BULLETIN CLASSIFICATION Definition Update for Windows Defender Antivirus -2267602 Definition Update KB2267602 (Definition 1.263.565.0) Feature update to Windows 10, version 1709 4088776 Upgrades 2018-03 Security Update for Adobe Flash Player for Windows 10 Version 1709 for x64-based Systems 4088785 Security Update (KB4088785) 2018-03 Security Update for Adobe Flash Player for Definition Update for Windows Defender Antivirus - KB2267602 (Definition 1.263.565.0) General Vendor Supercedes Bulletin CVE IDs Device List File name Definition Update for Windows Defender Antivirus - KB2267602 (Definition 1.263.565.0) Version Not set Vendor severity **Release date** 2018/03/15 KB 2267602 Description Install this update to revise the definition files that are used to detect viruses, spyware, and other potentially unwanted software. Once you have installed this item, it cannot be removed.

The complete details of the patch are displayed under five tabs:

- **General** Displays the name and general description, version number, severity as set by the vendor, release date and a link to the knowledgebase (KB) article for the patch release.
- Vendor Indicates the publisher of the patch, with a link to the support page for the patch from the vendor
- Security Patch Info Displays the information on previous patches that are superseded by the patch
- **Bulletin** Contains the Bulletin ID and a short summary of the bulletin published by the vendor for the patch.
- CVE IDs Displays the Common Vulnerabilities and Exposure (CVE) Identity numbers set for the patch by the vendor.

Device List - The list of managed Windows endpoints with the installation status of the patch on them You
can install the patch on selected the endpoints from the list. See the explanation of Installing a patch on
selected endpoints for more details.

#### **Hide Patches**

- You can hide those patches that you do not want to be rolled out to the endpoints, from the list.
- These patches will also be not available for deployment from the 'Device Management' screen and will not be executed as well if added to a patch procedure.
- You can view the hidden patches by using the 'Show hidden patch(es) toggle button and install these patches onto endpoints.

#### To hide unwanted patch(es)

· Select the patch(es) you want to hide and click 'Hide Patch'

| <b>،</b> Ъ | Operating Sy                                                           | stem Th      | nird Party Appli | ications       |                            |               |          |            |
|------------|------------------------------------------------------------------------|--------------|------------------|----------------|----------------------------|---------------|----------|------------|
|            | - (                                                                    | Patch(es) Un | kide Patch(es)   |                | Selected patch(<br>hidden. | es) were succ | essfully | Show hidde |
|            | TITLE                                                                  | КВ           | BULLETIN         | CLASSIFICATION | PRODUCT                    | SEVERITY      | REBOOT   | NOT INSTA: |
|            | Update for<br>Windows 8<br>for x64-<br>based<br>Systems<br>(KB3058163) | 3058163      |                  | Update         | Windows 8                  |               | Maybe    |            |
|            | Update for<br>Windows 8<br>for x64-<br>based<br>Systems<br>(KB3058168) | 3058168      |                  | Update         | Windows 8                  |               | Maybe    |            |
|            | 2017-09                                                                |              |                  |                |                            |               |          |            |

To view the hidden patches again, you have to unhide them.

#### Restore Hidden Patches

 Restored patches will also be available for installation in the Device Management interface and can be added to a patch procedure.

#### To view hidden patches and restore them

• Slide the 'Show hidden patch(es)' button to 'On'

The hidden patches will be shown with dark gray background stripe.

• Select the hidden patch(es) from the list and click 'Unhide Patch'

COMODO

| 8        | ating System Third Party Applications                                                      |         | elected patch(<br>nhidden. | es) were successfully | 1                                    |          |        | Sh               | ow hidden patch(e |                        |
|----------|--------------------------------------------------------------------------------------------|---------|----------------------------|-----------------------|--------------------------------------|----------|--------|------------------|-------------------|------------------------|
|          | TITLE                                                                                      | KB      | BULLETIN                   | CLASSIFICATION +      | PRODUCT                              | SEVERITY | REBOOT | NOT<br>INSTALLED | INSTALLED         | RELEASE DATE           |
| $\wedge$ | 2017-08 Cumulative Update for Windows 10 Version 1607<br>for x64-based Systems (K84034658) | 4034658 |                            | Security Update       | Windows<br>10                        | Critical | Maybe  | 1                | 0                 | 2017/08/08 05:30:00 AM |
|          | Windows Malicious Software Removal Tool x64 - February<br>2018 (KB990B30)                  | 890830  |                            | Update Rollup         | Windows<br>10,<br>Windows<br>10 LTSB |          | Maybe  | 0                | 1                 | 2018/02/13 05:30:00 AM |
|          | Windows Malicious Software Removal Tool x54 - March<br>2018 (K8890830)                     | 890830  |                            | Update Rollup         | Windows<br>10,<br>Windows<br>10 LTSB |          | Maybe  | 1                | 1                 | 2018/03/13 05:30:00 AM |

A confirmation message will be displayed. The patches will be re-added to the list.

#### Install patch(es) on all managed endpoints at-once

• Select the patch(es) to be installed from the list and click 'Install Selected Patch'

| Oper | ating System Third                                | Party Applications  |              |         |          |                 |  |
|------|---------------------------------------------------|---------------------|--------------|---------|----------|-----------------|--|
| 1    | Patch(es)                                         | Unhide Patch(es)    | Export       |         |          |                 |  |
|      | ТПЕ                                               |                     |              | КВ      | BULLETIN |                 |  |
|      | 2017-08 Cumulative Upd<br>for x64-based Systems ( |                     | Version 1607 | 4034658 |          | Security Update |  |
|      | Windows Malidious Soft<br>2018 (KB890830)         | ware Removal Tool x | (64 - March  | 890830  |          | Update Rollup   |  |
|      | Patch(es) se<br>queue.                            | uccessfully addec   | l to install |         |          |                 |  |

A confirmation message will be displayed. The command will be sent and the selected patch(es) will be installed on the endpoint(s).

#### Install a patch on selected endpoints

• Click the number in the 'Not Installed' column of the patch you want to install.

COMODO Creating Trust Online\*

| Oper            | ating Syst         | em Third                     | Party Applications          |              |            |                |                                      |              |        |                  |                 |
|-----------------|--------------------|------------------------------|-----------------------------|--------------|------------|----------------|--------------------------------------|--------------|--------|------------------|-----------------|
|                 | <u>.</u>           | 83                           | 23                          |              |            |                |                                      |              |        |                  |                 |
| Install F       | Patch(es)          | Hide Patch(es)               | Unhide Patch(es)            |              |            |                |                                      |              |        | Sh               | ow hidden patch |
|                 | TITLE              |                              |                             | KB▼          | BULLETIN   | CLASSIFICATION | PRODUCT                              | SEVERITY     | REBOOT | NOT<br>INSTALLED | INSTALLED       |
|                 |                    | s Malicious Soft<br>3890830) | ware Removal Tool x64 - Mar | rch 890830   |            | Update Rollup  | Windows<br>10,<br>Windows<br>10 LTSB |              | Maybe  | 6                | 1               |
|                 | Window<br>2018 (Ki |                              | ware Removal Tool x64 - Feb | ruary 890830 |            | Update Rollup  | Windows<br>10,<br>Windows<br>10.1TSB |              | Mayb   | 0                | 1               |
| w               | /indov             | ws Malio                     | cious Softwar               | e Remova     | il Tool x( | 64 - March     | 2018 (KI                             | 3890830)     |        |                  |                 |
| Ge              | enerai             | Vend                         | dor Superce                 | edes Bu      | ulletin    | CVE IDs        | Device Li                            | st           |        |                  |                 |
| $\left(\right)$ | 8 <b>%</b> II      | nstall Patc                  | h                           |              |            |                | $\smile$                             |              |        |                  |                 |
|                 |                    | DEVICE                       | NAME                        | OWNER        | NAME       |                | COMPANY                              |              |        | INSTALL          | ED              |
|                 |                    | DESKTO                       | P-B0U55J0                   | avantistu    | de@gmail.  | com            | ABC TV Ser                           | vices        |        | Yes              |                 |
| (               |                    | DESKTO                       | P-D10L0H4                   | Dyanora      |            |                | Dithers Con                          | struction Co | mpany  | No               |                 |

The 'Patch Details' screen will open at the 'Device List' tab. The screen shows all managed devices to which the patch is relevant. The 'Installed' column tells whether the patch is installed on the device.

- Select the device(s) on which the patch is to be installed and click 'Install Patch'.
- A confirmation dialog will appear:

Patch(es) successfully added to install queue.

The command will be sent to the selected device(s) and a schedule will be created for installation of the selected patch on the devices.

#### Search specific patches in the Patch Management interface

- Click the funnel icon I on the right to filter patches by various criteria, including by name, by KB number, by bulletin number, by classification, by severity, and by whether a restart is required for the patches.
- Start typing the name of a patch in the search field to find a particular patch. Select the patch from the search suggestions and click 'Apply'
- To display all items again, clear any filters and search criteria and click 'Apply'.
- By default ITSM returns 20 results per page when you perform a search. To increase the number of results displayed per page up to 200, click the arrow next to 'Results per page' drop-down.

#### **Generate Patch Statuses Report**

You can generate a report on the patch status of devices in your network. The report will be available for download in CSV format in 'Dashboard' > 'Reports'.

- Click 'Applications' > 'Patch Management'
- Click 'Export' at the top.

| Operating Sy      | stem Third          | Party Applications | 3         |               |
|-------------------|---------------------|--------------------|-----------|---------------|
| Install Patch(es) | Hide Patch(es)      | Unhide Patch(es)   | Export    |               |
|                   | E                   |                    | Export to | CSV           |
|                   | rity Update for Win | dows Server 2008 I | R2 302    | 1674 MS15-003 |

A confirmation message will be shown:

Report has been created. Please, check «<u>Reports</u>» in dashboard

See 'Reports' in 'Dashboard' for how to view and download reports.

### 7.2.2. Install 3rd Party Application Patches on Windows Endpoints

- Click 'Applications' > 'Patch Management' > 'Third Party Applications'.
- This area lets you apply patches and updates to 3rd party applications on Windows devices.
- The interface lists all available patches along with details such as patch category, vendor name, and the number of devices which require the patch.
- You can filter patches by company and device group.
- You can hide those applications that you do not want to update.
  - Hidden applications will also not be available for update from the 'Device Management' screen. They will also be skipped if named in a patch procedure.
  - Click 'Show hidden patch(es)' to view hidden items.

#### To open the 'Third Party Applications' interface

- Click 'Applications' on the left then 'Patch Management'
- Select the 'Third Party Applications' tab:

, ដ Operating System Third Party Applications  $\mathcal{O}$ 82 83 8 Install Patch(es) Hide Patch(es) Unhide Patch(es) Show hidden patch(es) OFF Y INSTALLED DEVICES UPGRADABLE DEVICES -NAME VENDOR CATEGORY Google Chrome Google Inc. Web Browsers 3 3 Mozilla Firefox Mozilla Web Browsers 3 1 GlavSoft LLC. Other TightVNC 1 1 Skype Skype Technologies S.A. Messaging 1 VNC Viewer RealVNC I td Other 1 1

- The interface lists all 3rd party applications on managed endpoints that require updates
- Each row shows the name of the software that needs to be updated. It also shows you how many devices have the software installed and how many of those require the update.
- You can apply patches to devices belonging to specific company\device group:
  - Click a company name on the left to view all patches for all device groups in the company
  - Click '+' beside a company to view its device groups
  - Click a device group name to view patches for devices belonging to the group
- You can apply updates to all devices or to individual devices:
  - Patch All Use the check-boxes on the left to choose the software you want to patch. Click 'Install Patches' to apply the update to all devices which require patching.
  - Patch Individual Click the number in the 'Upgradable Devices' row > Select the devices you want to update > Click 'Install Patches'

|                | Third Party Applications Table - Column Descriptions                                                                                                    |  |  |  |  |  |  |
|----------------|----------------------------------------------------------------------------------------------------|--|--|--|--|--|--|
| Column Heading | Description                                                                                                    |  |  |  |  |  |  |
| Name           | <ul> <li>Name of the software.</li> <li>Click the name to view application details.</li> <li>See View Details of an Application for more details.</li> </ul>              |  |  |  |  |  |  |
| Vendor         | The software publisher.                                                                                                    |  |  |  |  |  |  |
| Category       | <ul> <li>The type of the application. Possible values include:</li> <li>Comodo Products</li> <li>Runtime applications</li> <li>Web Browsers</li> <li>Utilities</li> </ul> |  |  |  |  |  |  |

|                       | Messaging                                                                                                    |
|-----------------------|----------------------------------------------------------------------------------------------------|
|                       | File Compression utilities                                                                                                    |
|                       | Developer Tools                                                                                                    |
|                       | Documents                                                                                                    |
|                       | Online Storage                                                                                                    |
|                       | • Other                                                                                                    |
| Installed Devices     | Total number of devices on which the application is installed. This figure includes devices with patched and unpatched versions of the software.                                                                                  |
| Upgradable Devices    | Number of devices which need to be patched because they are using an older version of the software.                                                                                                    |
|                       | Controls                                                                                                    |
| Install Patch(es)     | Allows you to install the patches/updates.                                                                                                    |
| Hide Patch(es)        | Allows you to hide selected patches that you do not want to update. Hidden patches will not be available for deployment on the 'Device Management' screen and will not be executed as well if added to a <b>patch procedure</b> . |
| Unhide Patch(es)      | Allows you to unlock hidden patches.                                                                                                    |
| Show hidden patch(es) | Allows you to view hidden patches and, if required, install them on endpoints. Use the toggle button to hide / view hidden applications.                                                                                          |

• Click any column header to sort items in ascending/descending order of entries in that column.

- Click the funnel icon T on the right to search for applications by name, vendor and/or category.
- See 'ITSM Supported 3<sup>rd</sup> Party Applications' for a full list of supported 3rd party applications.

The 'Patch Management' > 'Third Party Applications' interface allows you to:

- View Details of an Application
- Hide Applications
- Restore Hidden Applications
- Update selected applications on all upgradable devices at once
- Update an application on selected devices

#### **View Details of an Application**

- Click a company name on the left to view all patches for all device groups in the company.
- Click '+' beside a company to view its device groups
- Click a device group name to view patches for devices belonging to the group
- Click the name of any application to open its application details screen

| C Op                                              | perating System         | hird Party Applications |              |                   |                   |
|---------------------------------------------------|-------------------------|-------------------------|--------------|-------------------|-------------------|
| 8≩                                                | 83                      | 82                      |              |                   |                   |
| stall Patch                                       | n(es) Hide Patch(es)    | Unhide Patch(es)        |              | Show hidden pate  | h(es)             |
|                                                   | AME                     | VENDOR                  | CATEGORY     | INSTALLED DEVICES | <b>UPGRAD</b> ABL |
|                                                   | Google Chrome           | Google Inc.             | Web Browsers | 3                 | 3                 |
|                                                   | Mozilla Firefox         | Mozilla                 | Web Browsers | 3                 | 1                 |
| Application<br>Name<br>Google<br>Vendor<br>Google | e Chrome<br>r<br>e Inc. | List                    |              |                   |                   |
|                                                   | ory                     |                         |              |                   |                   |

The details of the application are displayed under two tabs:

- General Displays the name, software publisher and the category of the application.
- **Device List** Displays the list of managed devices on which the application is installed, with the details like the installed version, installation path and the device owner. You can update the application on the devices where required from this screen. See **Update an Application On Selected Devices** for more details.

#### **Hide Applications**

- You can hide those applications that you do not want to update
- These applications will also be not available for update from the 'Device Management' screen and will not be executed as well if added to a patch procedure.
- You can view the hidden applications by using the 'Show hidden patch(es) toggle button and update these
  applications on selected on devices.

#### To hide upgradable applications

• Select the application(s) to be hidden from the list and click 'Hide Patch(s)'

| រ<br>រ<br>រ | Operating System        | Third Party Applications | Selected p | patch(es) were successf | ully       |
|-------------|-------------------------|--------------------------|------------|-------------------------|------------|
|             | atch(es) Hide Patch(es) | Unhide Patch(es)         |            | Show hidden patcl       | n(es) C    |
|             | NAME                    | VENDOR                   | CATEGORY   | INSTALLED DEVICES       | UPGRADABLE |
|             | VNC Viewer              | RealVNC Ltd              | Other      | 1                       | 1          |
|             | TightVNC                | GlavSoft LLC.            | Other      | 1                       | 1          |
|             | Skype                   | Skype Technologies S.A.  | Messaging  | 1                       | 1          |
|             | N-to-                   | Notereduction            | Descusion  | 1                       |            |

A confirmation message will be displayed. The selected applications will be hidden from the list.

- To view the hidden applications, use the 'Show hidden patch(es)' switch on the top right
- To re-add the hidden applications to the list, you have to **unhide** them.

#### **Restore Hidden Applications**

- You can make the hidden applications to be re-added to the 'Third Party Applications' interface.
- Restored applications will also be available for being updated from the **Device Management** interface and can be added to a **patch procedure**.

#### To view hidden upgradable applications and restore them

• Slide the 'Show hidden patch(es)' button to 'On'

The hidden applications will be shown with dark gray background stripe.

• Select the hidden patch(es) from the list and click 'Unhide Patch(es)'

| <b>،</b> گ |                          | Third Party Applications | Selected     | l patch(es) were su<br>n. | ccessfully         |
|------------|--------------------------|--------------------------|--------------|---------------------------|--------------------|
|            | Patch(es) Hide Patch(es) | Unhide Patch(es)         | •            | Show hidden patch(e       |                    |
|            | NAME                     | VENDOR                   | CATEGORY     | INSTALLED DEVICES         | UPGRADABLE DEVICES |
|            | VNC Viewer               | RealVNC Ltd              | Other        | 1                         | 1                  |
|            | TightVNC                 | GlavSoft LLC.            | Other        | 1                         | 1                  |
|            | Skype                    | Skype Technologies S.A.  | Messaging    | 1                         | 1                  |
|            | Notepad++                | Notepad++ Team           | Documents    | 1                         | 1                  |
|            | Mexille Firefox          | Mozilla.                 | Web Browsers | 3                         | 1                  |

A confirmation message will be displayed. The applications will be re-added to the list.

#### Update Selected Applications on All Upgradable Devices at once

• Select the application(s) to be updated, click 'Install Patch(es)' and choose 'Update to Latest Version'

| , <sup>1</sup> 19 | Operating System     | Third Party Applications |           | and «Update to the Latest<br>sfully sent | Version»           |
|-------------------|----------------------|--------------------------|-----------|------------------------------------------|--------------------|
| Install           | Patch(es) Hide Patch | (es) Unhide Patch(es)    |           | Show hidden pate                         | h(es) ON           |
| Upd               | late to the Latest V | ersion                   | CATEGORY  | INSTALLED DEVICES                        | <b>UPGRAD</b> ABLE |
|                   | VNC Viewer           | RealVNC Ltd              | Other     | 1                                        | 1                  |
|                   | TightVNC             | GlavSoft LLC.            | Other     | 1                                        | 1                  |
|                   | Skype                | Skype Technologies S.A.  | Messaging | 1                                        | 1                  |
|                   | Notepad++            | Notepad++ Team           | Documents | 1                                        | 1                  |

A command will be sent to Comodo Client Communication (CCC) on the devices to commence the update.

- Once the command is received, CCC will check whether the update has already been downloaded by other devices in the network.
  - If the update is available, CCC establishes a peer-to-peer network with the device and downloads the patch. This reduces bandwidth usage as the update is downloaded from the local network.

If the update is not available on any devices in the local network, CCC downloads the update from the ITSM patch portal.

#### Update an Application on Selected Devices

.

Click the number in the 'Upgradable Devices' column of the application to be updated

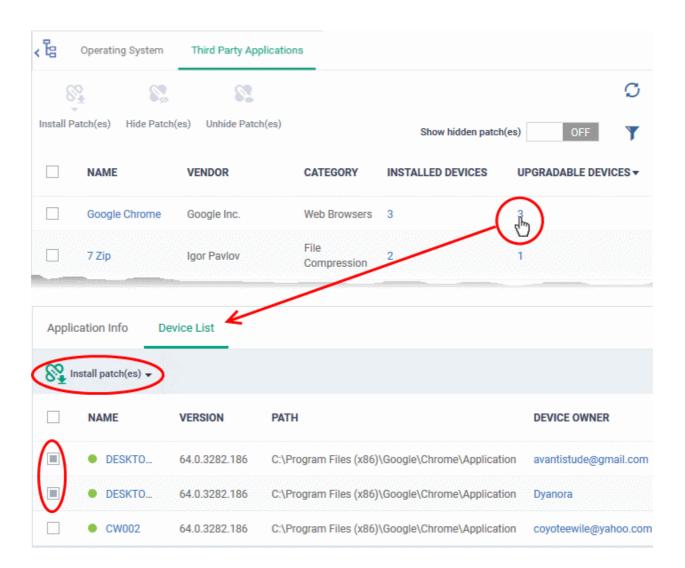

The application details screen will appear with the 'Device List' tab open, with a list of devices on which the application can be updated.

- Select the device(s) on which the application is to be updated
- Click 'Install patch(es)' and choose 'Update to Latest Version'

A command will be sent to the endpoint(s) to schedule installation of the patch/update the application to the latest version.

Command «Update to the Latest Version» successfully sent

A command will be sent to Comodo Client Communication (CCC) on the devices to commence the update.

 Once the command is received, CCC will check whether the update has already been downloaded by other devices in the network.

- If the update is available, CCC establishes a peer-to-peer network with the device and downloads . the patch. This reduces bandwidth usage as the update is downloaded from the local network.
- If the update is not available on any devices in the local network, CCC downloads the update from the ITSM patch portal.

### 7.2.2.1. ITSM Supported 3rd Party Applications

The following table provides the names of third party applications that can be updated on enrolled Windows endpoints:

- 7-Zip (32-bit)
- . 7-Zip (64-bit)
- Adobe Acrobat Reader DC
- Adobe Flash Player ActiveX
- Adobe flash player NPAPI
- Adobe ShockWave Player
- BeyondCompare
- ccleaner
- ccleanerpro
- **Citrix Group Policy** Management
- **Combined Community** Codec Pack 32 bit
- **Combined Community** Codec Pack 64bit
- HipChat
- Citrix Receiver
- cutepdfwriter
- Cyberduck
- Defraggler
- FastStone Image Viewer
- FileZillaClient (32-bit)
- FileZillaClient (64BIT)
- Foobar
- Foxit Reader
- FrontMotion Firefox Community Edition (en-US)
- FrontmotionFirefoxCommun ityEdition ESR
- GIMP 32bit
- GIMP 64 BIT
- **Glary Utilities**

- EPI
- Evernote
  - FashStoneImageViewer
- goodsync .
- collagelt .
- Editpadlite32bit
- Editpadlite64bit
- FreeArc
- ietclean
- PDF24 Creator
- Pdf -Viewer
- Safari
- zoom
- vncviewer32bit
- Dymo Label
- Adobe AIR
- AIMP .
- keepasspasswordsafe2
- keepasspasswordsafe1
- Trillian32bit
- **TED Notepad** .
- Renweb
- poedit
- PDF-XChange Editor 32bit .
- PDF-XChange Editor 64bit
- emuletorrent
- wisediskcleaner
- CrystalDiskInfo •
- TreeSize Free V4.0.3
- KerioControlVPNClient 32bit
- **PKZip**

- Auslogics Duplicate File Finder
- Auslogics Registry Defrag
- Smart Defrag •
- NoteTab Light
- Slik Subversion (x86)
- Slik Subversion (x86) •
- BitLord •
- Kingsoft Office 2013
- Autolt
- FreeFixer
- Duplicate Cleaner Pro
- Pale Moon (x86 en-US)
- Pale Moon (x64 en-US) •
- Sandboxie (32-bit) 5.2 •
- MPC-HC 1.7.13 (32-bit)
- MPC-HC 1.7.13 (64-bit)
- Zotero
- **PICAXE Editor**
- NoMachine •
- Ant Movie Catalog •
- Ant Renamer .
- QTranslate
- **EPIM-Outlook Sync**
- GlassWire
- Universal Extractor .
- Reflector 64 bit •
- Screenpresso •
- IE7Pro
- **D&D** Interceptor
- Unlocker

- GOM Player
- Google Drive
- ImgBurn
- InfranView32bit
- InfranView64bit
- IZArc
- JDK 32 bit
- JDK 64BIT
- JRE 32BIT
- JRE 64BIT
- KeePass Password Safe 1
- KeePass Password Safe 2
- K-Lite Codec Pack Basic
- K-Lite Codec Pack Full
- K-Lite Codec Pack Standard
- K-Lite Mega Codec Pack
- LibreOffice (32-bit)
- LiberOffice (64BIT)
- Malwarebytes
- MediaMonkey
- Microsoft Silverlight 32bit
- Microsoft Silverlight 64bit
- Mozilla Firefox (32-bit)
- Mozilla Firefox (64-bit)
- Mozilla Firefox ESR
- Mozilla Thunderbird
- MozyHome
- Notepad++ (32-bit)
- Oracle VM Virtualbox
- Operastable
- OpenOffice
- paint.net 32bit
- PeaZip (32-bit)
- PeaZip 64BIT
- Putty (32-bit)
- Putty 64BIT
- Recuva

- Jitsi32 bit
- Notepad++ (64-Bit)
- UltraVnc32bit
- Krita (x86)
- Google Earth pro
- Visual Studio Code 32bit
- Visual Studio Code 64 bit
- Zimbra Desktop
- Google earth
- HipChat
- Xmind
- snagit(windows 10 only supported)
- CDBurnerXP 32 bit
- CDBurnerXP 64 bit
- Flashget
- grepwin 64 bit
- Irfan view 64 bit
- jetclean
- Microsoft AntiXSS v4.3.0
- plex media server 32 bit
- spybot
- Musicbee
- Foxit phantom pdf
- bluebeam vu
- Zimbra Desktop
- windows phone app for desktop
- Tortoise git 32 bit
- Seamonkey 64 bit
- microsoft visual C++ 32 bit
- Microsoft Visual Studio
   Code
- krita (64bit)
- Free RAR Extract Frog
- vnc viewer 64 bit
- mediainfo
  - winsnap

Comodo IT and Security Manager - Administrator Guide | © 2018 Comodo Security Solutions Inc. | All rights reserved

Microsoft Power BI Desktop

- Globalmapper
- tekla BIMsight 32 bit

сомодо

- Reflector
- tekla BIMsight 64 bit
- npassword
- Maxthon Cloud Browser
- arallelsClient-64 bit
- PNotes.net
- AppInventor Setup
- netbeansIDE 8.2
- Avs media player
- dual monitor tools
- MozyPro
- Zoom player max 14
- pcon-planner 32 bit
- pcon-planner 64 bit
- AVS documentconvertor-4.0.3.252
- HttpWatch basic
- advanced installer
- RD Tabs 32 bit
- RD Tabs 64 bit
- Hard copy pro
- crashplan 32 bit
- EncryptOnClick
- Exact audio copy

Microsoft visual studio code

HelpNDoc 5.4.1.404

VitalSource Bookshelf

Adblock Plus for IE (32-bit)

698

adobe digital edition

vnc enterprise edition

crash plan 64 bit

DU Meter

Printkey -pro

Personal Edition

• DC++

•

.

•

•

•

x64

- SeaMonkey •
- Skype
- Speccy
- SugarSync
- SumatraPDF (32-bit)
- SumatraPDF- 64 bit
- TeamViewer .
- TeraCopy .
- Libreoffice

- (32 bit)
- R for Windows
- Druva inSync
- BitComet
- anydvd .
- mumble .
- active presenter .
- netsetman
- Avant Browser

- AnkhSVN 32 bit •
- Uninstall DisplayCAL •

Creating Trust Online

- AVS Media Player .
- VNC Enterprise Edition •
- AVS Image Converter
- Synology Surveillance • Station Client 32 bit
- Kerio Outlook Connector •
- SciTE Text Editor
- SciTE Text Editor 64bit •

- Logitech Setpoint
- LogMeinHemachi
- TightVNC (32-bit)
- TightVNC (32-bit)
- VLC media player (32-bit)
- VLC media player (64-bit)
- VNC Server (32-bit)
- Wise Force Deleter (No Arch)
- Winamp
- WinMerge
- WinRAR (32-bit)
- WinRAR (64-bit)
- WinSCP
- WinZip (32-bit)
- WinZip (64-bit)
- Wireshark (32-bit)
- Wireshark -(64-bit)
- XnView
- XnConvert (32-bit)
- XnConvert (64 bit)
- FileZilaClient
- PDFsamBasic
- realvnc64 bit
- irfanview32bit
- classicshell
- qbittorrent32bit
- gbittorrent64bit
- wisefolderhider
- grepwin32bit
- wisecare365
- RJ Text edit 32bit
- RJ Text edit 64 BIT

- AirServer Universal (x64)
- AirServer Universal (x32)
- Mp3tag
- Calibre(x32)
- Calibre(x64)
- owncloud
- Media Player Classic Home
   (x32)
- Media Player Classic Home
   (x64)
- exacqVision Client 8.6.1.115131 (x64)
- exacqVision Client
   8.6.1.115131 (x32)
- Miranda IM 32bit
- WinHTTrack Website Copier 32bit
- WinHTTrack Website Copier
   64bit
- Microsoft PowerPoint
   Viewer
- pot player 32bit
- WinDjView
- FastStone Capture
- Honeycam
- Bandizip
- Honeyview
- Syncbackfree
- Plantronics Hub Software
- Mozilla Firefox ESR (x64 en-US)
- Auslogics Browser Care
- Auslogics Registry Cleaner

Duplicate cleaner pro

сомодо

- VNC Enterprise Edition
- Synology Surveillance Station Client 64bit
- MySQL Workbench 6.3
- cabos
- jing
- iReport
- Rstudio
- LogMeIn Hamachi
- Compatibility Pack for the 2007 Office system
- Foxit Advanced PDF Editor
- Microsoft SQL Server 2008 R2 Native Client
- MySQL Connector 6.1.11
- Apple Mobile Device
   Support
- Spiceworks Desktop
- LogMeIn Client
- Jabra Direct
- IIS(32 and 64 bit)
- Apple Software Update 2.4.8.1
- Tsprint client
- Microsoft Web Deploy
- PDFTools Version
- Synology Surveillance
   Station Client
- synology survivellance
- Vulkan Run Time Libraries
- audacity 64 bit
- paint.net32 bit
- audacity 32 bit

- 8. Application Store
  - The 'Application Store' is a repository of useful applications which can be pushed to iOS, Android and Windows devices.

#### Android and iOS Applications

- You can add both mandatory and optional apps to the repository. You can update all devices with one-click
  of the 'Inform Devices Now' button.
  - **Google Play and Apple App Store** Specify the app name or bundle identifier and ITSM will automatically fetch app details. The device owner will be taken to the Google Play page/App Store page to download and install the app.
  - **Custom 'Enterprise' applications** You can also upload your own .apk (Android) or .ipa (iOS) files to the app store. The agent on the device will collect the app from ITSM and install it.
- Apps in the repository are automatically synchronized with enrolled devices every 24 hours. Notifications
  are sent to devices if new apps are ready to be installed. You can also manually sync apps if required. New
  apps awaiting installation can be viewed in the 'App Store' interface of the ITSM agent.

#### **Windows Applications**

- ITSM comes with a built-in list of popular Windows applications.
- Applications can be installed on all managed devices or selected devices.
- You cannot edit or remove applications from the list

The 'Application Store' tab contains three sub tabs, iOS Store, Android Store and Windows Application Store.

| IT & Security Manager     |        | ≡ >  | > Windows Application Store      |                      | ©                          | Logout (kamal@yopmail.com)            |
|---------------------------|--------|------|----------------------------------|----------------------|----------------------------|---------------------------------------|
| B DASHBOARD               | >      |      | 84                               |                      |                            | O                                     |
| DEVICES                   | >      |      | stall Selected<br>splication(ex) |                      |                            | т                                     |
| A USERS                   | >      |      | TITLE                            | APPLICATION CATEGORY | VENDOR                     | INSTALLED DEVICES                     |
| CONFIGURATION TEMPLATES   | >      |      |                                  |                      |                            |                                       |
| APPLICATION STORE         | $\sim$ |      | ] 7 Zlp                          | File Compression     | Igor Pavlov                | 3                                     |
| iOS Store                 |        |      | Adobe Acrobat Reader DC          | Documents            | Adobe Systems Incorporated | 0                                     |
| Android Store             |        |      | Adobe AIR                        | Developer Tools      | Adobe Systems              | 0                                     |
| Windows Application Store |        | 26   | Adobe Flash Player ActiveX       | Other                | Adobe Systems              | · · · · · · · · · · · · · · · · · · · |
| APPLICATIONS              | >      |      |                                  |                      | Annue ayorenie.            |                                       |
| SECURITY SUB-SYSTEMS      | 5      |      | Adobe Flash Player NPAPI         | Other                | Adobe Systems              | 0                                     |
|                           |        | ji 🗆 | Adobe Flash Player PPAPI         | Other                | Adobe Systems              | 0                                     |
| SETTINGS                  | `      |      | Adobe Shockwave Player           | Utilities            | Adobe Systems              | 0                                     |
|                           |        |      | ] AIMP                           | Utilities            | AIMP DevTeam               | 1                                     |

The following sections contain more details on each app type:

- iOS Apps
  - Adding iOS Apps and Installing them on Devices
  - Managing iOS Apps
- Android Apps
  - Adding Android Apps and Installing them on Devices
  - Managing Android Apps
- Windows Apps
  - Install Windows Apps on Devices

### 8.1.iOS Apps

- Click 'Application Store' in the left-menu then choose 'iOS Store'.
- The iOS store area contains all available iOS apps that have been uploaded to ITSM. You can deploy selected apps to all managed devices or specific devices.
- You can add new apps from the Apple store and/or upload your own custom enterprise apps. You can synchronize the app list with managed iOS devices and edit existing app parameters.
- You can specify whether an app is a mandatory install or an optional install.

| Ė | <b>ia</b> (A)                              | 4              | 5                           |                    |              |           | C                           |
|---|--------------------------------------------|----------------|-----------------------------|--------------------|--------------|-----------|-----------------------------|
|   | terprise Add App St<br>ication Application |                | vices Delete<br>Application |                    |              |           | Ŧ                           |
|   | NAME                                       | TYPE           | APPLICATION ID              | SUPPORTED DEVICES  | LICENSE TYPE | MANDATORY | ADDED                       |
|   | Dropbox                                    | iOS App Store  | com.getdropbox.Dropbox      | Smartphone, Tablet | Free         | Yes       | 2017/05/03 02:43:10 PM      |
|   | Talking Babies                             | iOS App Store  | com.appminis.talkingbabies  | Smartphone, Tablet | Free         | No        | 2017/05/03 02:42:02 PM      |
|   | Wooden Labyrinth                           | iOS Enterprise | com.labyrinth.wooden        | Smartphone, Tablet | Enterprise   | No        | 2016/07/27 04:15:03 PM      |
|   | ITSM                                       | iOS App Store  | com.comodo.cmdm.client      | Smartphone, Tablet | Free         | Yes       | 2015/04/28 04:36:13 PM      |
|   | er page: 20 🗸                              |                |                             |                    |              |           | Displaying 1-4 of 4 results |

| 'iOS App Catalog' - Column Descriptions |                                                                                                    |  |  |  |  |  |
|-----------------------------------------|----------------------------------------------------------------------------------------------------|--|--|--|--|--|
| Column Heading                          | Description                                                                                                    |  |  |  |  |  |
| Name                                    | The name of the application. Click on the name to view app description, version number, bundle ID, category, supported devices, mandatory/optional setting and download URL. You can also edit app details from here. See <b>Managing iOS Apps</b> for more details. |  |  |  |  |  |
| Туре                                    | App class as determined by the source of the app. Possible types are:<br>• iOS App Store                                                                                                    |  |  |  |  |  |
|                                         | iOS Enterprise (apps uploaded by an admin)                                                                                                    |  |  |  |  |  |
| Application ID                          | The bundle identifier of the app. This is an internal id used by Apple to identify apps.                                                                                                    |  |  |  |  |  |
| Supported Devices                       | Types of devices with which the app is compatible.                                                                                                    |  |  |  |  |  |
| License Type                            | Whether the app is a free, paid or enterprise version.                                                                                                    |  |  |  |  |  |
| Mandatory                               | Whether or not it is compulsory for managed devices to install the app. Admins can set if an app should be mandatory. See 'Adding iOS Apps and Installing them on Devices' for more details.                                                                         |  |  |  |  |  |
| Added                                   | The date and time at which the app was added to repository.                                                                                                    |  |  |  |  |  |

#### Sorting, Search and Filter Options

- Click a column header to sort items in alphabetical order of entries in the column.
- Click the funnel button **T** to open the filter options.

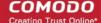

|                 |          |            | T |
|-----------------|----------|------------|---|
| Name            |          | $\swarrow$ |   |
| Name            |          |            |   |
| Туре            |          |            |   |
| Google Play     | Store    |            |   |
| Android Ente    | erprise  |            |   |
| Application ID  |          |            |   |
| Application ID  |          |            |   |
| Supported devic | 85       |            |   |
| Smartphone      |          |            |   |
| Tablet          |          |            |   |
| Smartphone      | , Tablet |            |   |
| License type    |          |            |   |
| Free            |          |            |   |
| Paid            |          |            |   |
| Enterprise      |          |            |   |
| Mandatory       |          |            |   |
| Ves 1           |          |            |   |
| No              |          |            |   |

- To filter the items or search for a specific app based on the app name and/or its application ID, enter the search criteria in part or full in the respective text boxes and click 'Apply'.
- To filter the items based on their application type, select the criteria under 'Type'
- To filter the items based on type of devices on which they can be installed, select the device type from 'Supported Devices'
- · To filter the items based on license type, select the criteria from 'License Type'
- To view only mandatory or only optional apps, select the respective type from 'Mandatory' options.

You can use any combination of filters at-a-time to search for specific apps.

- To display all the items again, remove / deselect the search key from filter and click 'OK'.
- By default ITSM returns 20 results per page when you perform a search. To increase the number of results displayed per page up to 200, click the arrow next to 'Results per page' drop-down.

The following sections explain in detail on:

- Adding iOS Apps and Installing them on Devices
- Managing iOS Apps

### 8.1.1. Add iOS Apps and Install them on Devices

- You can add apps direct from the Apple store or by uploading custom/enterprise apps.
- Apps can be installed on all or selected managed iOS smart phones and tablets.

See the following sections for more details:

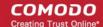

- Add iOS Apps from the App Store
- Add Custom/Enterprise iOS Apps

#### Add iOS Apps from the App Store

- You can add an app to ITSM by simply specifying its name as shown in the Apple app store.
- Just enter first few letters of the app in the name field. ITSM will search for matching apps from the store. Select the correct app from the list of suggestions.

#### To add an iOS App from App Store

- Click 'Application Store' on the left then choose 'iOS Store' to open this interface
- Click on 'Add App Store Application' from the options at the top.

| ć                    |                              | 4                     | 5                     |
|----------------------|------------------------------|-----------------------|-----------------------|
| nterprise<br>ication | Add App Store<br>Application | Inform Devices<br>Now | Delete<br>Application |
| NAME                 | $\smile$                     | TYPE                  | API                   |
| Dropbox              |                              | iOS App Store         | cor                   |

The 'iOS Store Application' screen will open:

| iOS Store Application                                |   |
|------------------------------------------------------|---|
| Namo *                                               | _ |
|                                                      |   |
| Version                                              |   |
|                                                      |   |
| iTunes store ID *                                    |   |
|                                                      |   |
| Application ID *                                     |   |
|                                                      |   |
|                                                      |   |
| License type *                                       |   |
| O Paid                                               |   |
| Category *                                           |   |
| Select category                                      | × |
| Supported devices *                                  |   |
| Select supported devices                             | ¥ |
| Description                                          |   |
|                                                      |   |
|                                                      | Å |
| Distribution Options                                 |   |
| Mandatory app                                        |   |
| Allow backup of the app data                         |   |
| Remove app when device management profile is removed |   |
| Remove from device when removed from app catalog     |   |
| Application logo *                                   |   |
| Browse                                               |   |
| Application screenshots                              |   |
| Browse                                               |   |
|                                                      | _ |

| Apple Store Application - Table of Parameters |            |                                                                                                    |  |  |  |
|-----------------------------------------------|------------|----------------------------------------------------------------------------------------------------|--|--|--|
| Form Element                                  | Туре       | Description                                                                                                    |  |  |  |
| Name                                          | Text Field | <ul> <li>Enter the name of the application.</li> <li>Start entering the first few letters of the app name.</li> <li>ITSM will search for matching apps in the app store.</li> <li>Choose the app to the added from the drop-down</li> </ul>                                                                                                    |  |  |  |
| Version                                       | Text Field | The version of the application. This field will be auto-populated on entering the correct app name in the 'Name' field.                                                                                                    |  |  |  |
| iTunes Store ID                               | Text Field | The Apple identification number for the app. This field will be auto-<br>populated after you enter the app name in the 'Name' field.<br>Usually, this number will appear after ID in the download URL of the app.<br>For example, in the URL<br>https://itunes.apple.com/us/app/ITSM/id807480077, the numbers after<br>ID is the iTunes Store ID for this app. |  |  |  |

| Apple Store Application - Table of Parameters        |                    |                                                                                                    |  |  |  |
|------------------------------------------------------|--------------------|----------------------------------------------------------------------------------------------------|--|--|--|
| Form Element                                         | Туре               | Description                                                                                                    |  |  |  |
| Application ID                                       | Text Field         | The bundle ID of the app. This field will be auto-populated on entering the correct app name in the 'Name' field.                                                                                                    |  |  |  |
|                                                      |                    | For example, the bundle ID for ITSM client is com.comodo.ITSM.client                                                                                                    |  |  |  |
| License Type                                         | Radio              | Allows you to specify whether the app is free or a paid version.                                                                                                    |  |  |  |
|                                                      | Button             | This option will be pre-chosen depending on the app chosen in the 'Name' field.                                                                                                    |  |  |  |
| Category                                             | Drop-down          | The category will be auto-selected depending on the app chosen in the 'Name' field                                                                                                    |  |  |  |
|                                                      |                    | The drop-down also enables you to choose the category to which the app belongs.                                                                                                    |  |  |  |
| Supported devices                                    | Drop-down          | The device type will be auto-selected depending on the app chosen in the 'Name' field.                                                                                                    |  |  |  |
|                                                      |                    | The drop-down also enables you to choose the device types to which the app is compatible.                                                                                                    |  |  |  |
| Description                                          | Text Field         | The 'Description' filed will be auto-populated with the description of the selected app, from the App Store page.                                                                                                    |  |  |  |
|                                                      |                    | The text field also enables you to enter your description or edit the existing description.                                                                                                    |  |  |  |
| Mandatory app                                        | Checkbox           | Allows you to specify whether the app should compulsorily be installed at the devices. If enabled, all enrolled devices will get alerts automatically to install the mandatory apps.                                   |  |  |  |
|                                                      |                    | See Installing Apps on Devices for more details.                                                                                                    |  |  |  |
| Allow backup of the app data                         | Checkbox           | If enabled, the user will be allowed to backup the application along with its user data to iTunes.                                                                                                    |  |  |  |
| Remove app when device management profile is removed | Checkbox           | If enabled, the app will be automatically uninstalled from the device when<br>the ITSM profile applied to the device is removed.                                                                                       |  |  |  |
| Remove from device when removed from app catalog     | Checkbox           | If enabled, the app will be automatically uninstalled from the device, if it is removed from 'iOS Store' in future for any reasons.                                                                                    |  |  |  |
| Application logo                                     | 'Browse'<br>Button | The application logo will be automatically fetched from the App Store for<br>the app chosen in the name field. If you want to change the logo, upload<br>a new logo from the local computer by clicking 'Browse'.      |  |  |  |
| Application screenshots                              | 'Browse'<br>Button | The application screenshots will be automatically fetched from the App<br>Store for the app chosen in the name field. If you want to add new<br>screenshots from the local computer, upload them by clicking 'Browse'. |  |  |  |

Click 'Save' after entering the details.

.

The app will be added to the app repository and will be listed in the 'iOS Store' interface and will be synced to the devices during their next poll.

Click 'Inform Devices Now' to notify devices to install the app:

|       |                                      |                              | <                                        |                    |              | Request sent |                        |  |
|-------|--------------------------------------|------------------------------|------------------------------------------|--------------------|--------------|--------------|------------------------|--|
| Add E | nterprise<br>lication                | Add App Store<br>Application | Inform Devices Delete<br>Now Application |                    |              |              | T                      |  |
|       | NAME                                 | ТҮРЕ                         | APPLICATION ID                           | SUPPORTED DEVICES  | LICENSE TYPE | MANDATORY    | ADDED                  |  |
|       | Simple<br>Radio -<br>Live AM<br>& FM | iOS App<br>Store             | com.simpleradio.SimpleRadioFree          | Smartphone, Tablet | Free         | No           | 2018/04/25 01:32:37 PM |  |
|       | Dropbox                              | IOS App<br>Store             | com.getdropbox.Dropbox                   | Smartphone, Tablet | Free         | Yes          | 2017/05/03 02:43:10 PM |  |

#### Add Custom/Enterprise iOS Apps

- · Custom applications can be added to the repository by simply uploading the app .ipa file
- The details of the file like name, version, bundle ID and so on, will be automatically fetched by parsing the file and saved. You just need to manually enter only some of the details, which could not be fetched from the .ipa file.

**Prerequisite**: The .ipa file of the app should have been saved in the computer or in the network storage accessible through the computer, from which the ITSM console is accessed.

#### To add Custom/Enterprise iOS Apps

- Click 'Application Store' on the left and choose 'iOS Store' to open the interface
- Click 'Add Enterprise Application' from the options at the top.

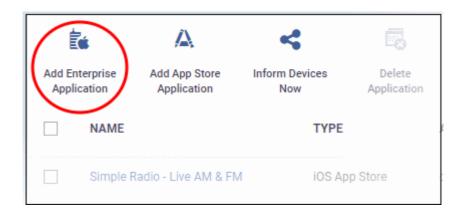

The 'iOS Enterprise Application' screen will open.

COMODO Creating Trust Online\*

| iOS Enterprise Application                                                            |
|---------------------------------------------------------------------------------------|
| Name *                                                                                |
| Version *                                                                             |
| Application ID *                                                                      |
| Category *                                                                            |
| Select category 👻                                                                     |
| Supported devices *                                                                   |
| Description                                                                           |
|                                                                                       |
| Distribution Options                                                                  |
| Mandatory app                                                                         |
| Allow backup of the app data     Remove app when device management profile is removed |
| Source file *                                                                         |
| Browse                                                                                |
| Application logo * Browse                                                             |
| Application screenshots                                                               |
| Browse                                                                                |

• Click 'Browse' under 'Source File', navigate to the location of the .ipa file to be uploaded, select the file and click 'Open'

The file will be uploaded and the details will be auto-populated.

| Add iOS Enterprise Application - Table of Parameters |            |                                                                                                    |  |  |  |  |
|------------------------------------------------------|------------|----------------------------------------------------------------------------------------------------|--|--|--|--|
| Form Element                                         | Туре       | Description                                                                                                    |  |  |  |  |
| Name                                                 | Text Field | The name of the application as obtained from the .ipa file and auto-<br>populated. If not auto-populated, enter the name of the app.                                                                                                    |  |  |  |  |
| Version                                              | Text Field | The version of the application as obtained from the .ipa file. If it is not auto-populated, enter the version number of the app.                                                                                                    |  |  |  |  |
| Application ID                                       | Text Field | The bundle identifier of the app as obtained from the .ipa file.<br>Usually, this number will appear after ID in the download URL of the app.<br>For example, in the URL<br>https://itunes.apple.com/us/app/ITSM/id807480077, the numbers after ID<br>is the iTunes Store ID for this app. |  |  |  |  |
| Category                                             | Drop-down  | The drop-down enables you to choose the category to which the app belongs.                                                                                                    |  |  |  |  |

|                                                            | Add iOS Enterprise Application - Table of Parameters |                                                                                                    |  |  |  |  |
|------------------------------------------------------------|------------------------------------------------------|----------------------------------------------------------------------------------------------------|--|--|--|--|
| Supported devices                                          | Drop-down                                            | The drop-down enables you to choose the device types to which the app is compatible.                                                                                                    |  |  |  |  |
| Description                                                | Text Field                                           | Allows you to enter a description for the app.                                                                                                    |  |  |  |  |
| Mandatory app                                              | Checkbox                                             | Specify whether the app should compulsorily be installed on devices. If enabled, all enrolled devices will be alerted to install the app. See <b>Installing Apps on Devices</b> for more details. |  |  |  |  |
| Allow backup of the app data                               | Checkbox                                             | If enabled, the user will be allowed to backup the application along with its user data to iTunes.                                                                                                |  |  |  |  |
| Remove app when device<br>management profile Is<br>removed | Checkbox                                             | If enabled, the app will be automatically uninstalled from the device, if the ITSM profile applied to the device is removed.                                                                      |  |  |  |  |
| Source file                                                | Browse<br>button                                     | Enables you to navigate and select the source file for the app to be uploaded.                                                                                                    |  |  |  |  |
| Application logo                                           | Browse<br>button                                     | Enables you to upload the logo image for the app.                                                                                                    |  |  |  |  |
| Application screenshots                                    | Browse<br>button                                     | Allows you to upload screenshots of the app, if required.                                                                                                    |  |  |  |  |

• Click 'Save' after entering the details.

The app will be added to the app repository and will be listed in the 'iOS Store' interface and will be synched to the devices during their next poll.

• If you want the devices to be notified to install the app, click 'Inform Devices Now' from the options above the table in the 'iOS Store' interface.

| Ē                |                             | *                   | 6                               |                    | $\rightarrow$ | Request sent | J                      |
|------------------|-----------------------------|---------------------|---------------------------------|--------------------|---------------|--------------|------------------------|
| Add En<br>Applic |                             | form Devices<br>Now | Delete<br>Application           |                    |               |              | т                      |
|                  | NAME                        | TYPE                | APPLICATION ID                  | SUPPORTED DEVICES  | LICENSE TYPE  | MANDATORY    | ADDED                  |
|                  | Simple Radio - Live AM & FM | IOS App Store       | com simpleradio.SimpleRadioFree | Smartphone, Tablet | Free          | No           | 2018/04/25 01:32:37 PM |
|                  | Dropbox                     | IOS App Store       | com getdropbox.Dropbox          | Smartphone, Tablet | Free          | Yes          | 2017/05/03 02:43:10 PM |
|                  | Talking Bables              | IOS App Store       | com.appminis.talkingbabies      | Smartphone, Tablet | Free          | No           | 2017/05/03 02:42:02 PM |
|                  | Wooden Labyrinth            | IOS Enterprise      | com.labyrinth.wooden            | Smartphone, Tablet | Enterprise    | No           | 2016/07/27 04:15:03 PM |
|                  | ITSM                        | IOS App Store       | com.comodo.cmdm.client          | Smartphone, Tablet | Free          | Yes          | 2015/04/28 04:36:13 PM |

### 8.1.2. Manage iOS Apps

- Click 'Application Store' on the left then choose 'iOS Store'
- Click the name of the app.

| È                                                                                                    | A                                                                                                    | *                                                                                                    | 5                                                                                                    |                                                                                                 |                    |              |
|----------------------------------------------------------------------------------------------------|----------------------------------------------------------------------------------------------------|----------------------------------------------------------------------------------------------------|----------------------------------------------------------------------------------------------------|-------------------------------------------------------------------------------------------------|--------------------|--------------|
| Add Enterprise<br>Application                                                                                                    | Add App Store<br>Application                                                                                                    | Inform Devices<br>Now                                                                                                    | Delete<br>Application                                                                                            |                                                                                                 |                    |              |
| NAME                                                                                                    |                                                                                                    | TYPE                                                                                                    |                                                                                                    | APPLICATION ID                                                                                  | SUPPORTED DEVICES  | LICENSE TYPE |
| Simple F                                                                                                    | adio - Live AM & FM                                                                                                    | ios Ap                                                                                                    | op Store                                                                                                    | com.simpleradio.SimpleRadioFree                                                                 | Smartphone, Tablet | Free         |
| Detail                                                                                                    | V                                                                                                    | :00 A.                                                                                                    | en Olava                                                                                                    | ann aildeanhau Peanhau                                                                          | Omasfolune Tebist  | P Edit       |
| Name<br>Simple Radio<br>Version<br>4.2.14                                                                                              | - Live AM & FM                                                                                                    |                                                                                                    |                                                                                                    |                                                                                                 |                    |              |
| iTunes store I<br>891132290                                                                                                    | D                                                                                                    |                                                                                                    |                                                                                                    |                                                                                                 |                    |              |
| Application ID<br>com.simplera                                                                                                    | dio.SimpleRadioFred                                                                                                    | e                                                                                                    |                                                                                                    |                                                                                                 |                    |              |
| License type '<br>Free                                                                                                    |                                                                                                    |                                                                                                    |                                                                                                    |                                                                                                 |                    |              |
| Category *<br>Music                                                                                                    |                                                                                                    |                                                                                                    |                                                                                                    |                                                                                                 |                    |              |
| Supported de<br>Smartphone,                                                                                                    |                                                                                                    |                                                                                                    |                                                                                                    |                                                                                                 |                    |              |
| Description<br>The simplest<br>stations with<br>today! Listen<br>your IPhone, il<br>Eliminating dr<br>one tap Simpl<br>stations • Disc | and most reliable wa<br>an iPhone, iPad or A<br>to Simple Radio for f<br>Pad and Apple Watc<br>ops Is our top priorit<br>e Radio's free radio f<br>covering new music | ay to listen to your fa<br>pple Watch. Join mi<br>free: + Play 40,000 + +<br>th + Enjoy our extrem<br>ty - Save your favorit<br>tuner is ideal for Li<br>+ Slaying connected<br>esting - Practicing a | lions using our<br>vorldwide radio<br>ely reliable radio<br>e stations and l<br>stening to your<br>to home while | radio tuner<br>stations on<br>5 tuner,<br>isten to them in<br>favorite radio<br>living abroad - |                    |              |

The details page contains a product description and various other info about the app. You can edit app details from here too.

#### To edit the details of an application

Click on the 'Edit' button
 Edit
 at the top right.

The application details edit screen will be displayed. This screen is similar to the interface for adding a new application. For more details on the parameters, see Adding iOS Apps and Installing them on Devices.

#### Remove Apps from the store

- · Click 'Application Store' on the left then choose 'iOS Store'
- Select the app(s) you want to remove and click 'Delete Application' above the table.
  - Note. If 'Remove from device when removed from app catalog' is enabled, then the app will also be removed from devices.

| Add Ente<br>Applic | erprise    | Add App Store<br>Application | Inform Devices<br>Now | Delete<br>Application |                                 |
|--------------------|------------|------------------------------|-----------------------|-----------------------|---------------------------------|
|                    | NAME       |                              | TYPE                  | T                     | APPLICATION ID                  |
|                    | Simple Ra  | dio - Live AM & FM           | iOS Ap                | p Store               | com.simpleradio.SimpleRadioFree |
|                    | Dropbox    | Delete App                   | lication              |                       | ×                               |
|                    | Talking Ba |                              | want to delete se     | lected applica        | tion(s)?                        |
|                    |            |                              |                       |                       | Confirm Cancel                  |

• Click 'Confirm' in the confirmation dialog to remove the app(s)

### 8.2. Android Apps

- The 'Android Store' lists all available Android apps and lets you add new apps from the Play Store.
- You can also upload custom enterprise apps and synchronize the app list with managed Android devices. You can edit existing app parameters and remove any unwanted apps from the repository.
- Click 'Application Store' on the left then choose 'Android Store' from the options to open this interface.

| É | b ⊳                                 | ×              |                                |                        |              |           | Ø                      |
|---|-------------------------------------|----------------|--------------------------------|------------------------|--------------|-----------|------------------------|
|   | terprise Add Goog<br>cation Applica |                |                                |                        |              |           | Ŧ                      |
|   | NAME                                | TYPE           | APPLICATION ID                 | SUPPORTED DEVICES      | LICENSE TYPE | MANDATORY | ADDED                  |
|   | Notepad                             | Google Play St | ore ru.andrey.notepad          | Smartphone, Tablet     | Free         | No        | 2016/07/21 11:13:52 AM |
|   | Skype for Business                  | Android Enterp | rise com.microsoft.office.lynd | :15 Smartphone, Tablet | Enterprise   | Yes       | 2016/07/21 11:00:29 AM |
|   | Office Suite                        | Android Enterp | rise com.innov8tion.isharesyr  | nc Smartphone, Tablet  | Enterprise   | Yes       | 2016/07/21 10:58:54 AM |
|   | Rail Yatra                          | Google Play St | ore com.sdl.apps.railyatra     | Smartphone, Tablet     | Free         | Yes       | 2016/07/21 10:19:28 AM |
|   | Subway Surfers                      | Google Play St | ore com.kiloo.subwaysurf       | Smartphone, Tablet     | Free         | No        | 2016/07/21 10:18:45 AM |

| 'Android Store' - Column Descriptions |                                                                                                    |  |  |  |  |
|---------------------------------------|----------------------------------------------------------------------------------------------------|--|--|--|--|
| Column Heading Description            |                                                                                                    |  |  |  |  |
| Name                                  | Name of the application. Click the name to view details. The screen also lets you edit app details. See Managing Android Apps for more details. |  |  |  |  |
| Туре                                  | The source type of the app. Possible types are:<br>• Google Play Store Application                                                              |  |  |  |  |

|                   | Android Enterprise Application uploaded by the administrator                                                                                                    |
|-------------------|----------------------------------------------------------------------------------------------------|
| Application ID    | The bundle identifier of the app.                                                                                                    |
| Supported Devices | The types of devices with which the application is compatible.                                                                                                    |
| License Type      | Indicates whether the app is a free, paid or enterprise version.                                                                                                    |
| Mandatory         | Indicates whether the app has been marked to be installed compulsorily on the devices.<br>See 'Adding Android Apps and Installing them on Devices' for more details |
| Added             | The date and time at which the app was added to repository.                                                                                                    |

#### Sorting, Search and Filter Options

• Click the funnel button **T** to open filter options:

| Name               |
|--------------------|
| Name               |
| Туре               |
| Google Play Store  |
| Android Enterprise |
| Application ID     |
| Application ID     |
| Supported devices  |
| Smartphone         |
| Tablet             |
| Smartphone, Tablet |
| License type       |
| Free               |
| Paid               |
| Enterprise         |
| Mandatory          |
| Ves                |
| No                 |
|                    |

• You can filter by type, supported devices, license and more. Click 'Apply' to run your filter.

You can use any combination of filters at-a-time to search for specific apps.

- To display all the items again, remove / deselect the search key from filter and click 'OK'.
- By default ITSM returns 20 results per page when you perform a search. To increase the number of results displayed per page up to 200, click the arrow next to 'Results per page' drop-down.

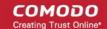

The following sections explain in detail on:

- Adding Android Apps and Installing them on Devices
- Managing Android Apps

### 8.2.1. Add Android Apps and Install them on Devices

- You can add apps direct from the Google Play Store or by uploading custom apps
- Apps in the repository can be installed on all or specific managed Android devices.

The following sections provide more details on:

- Adding Android Apps from App Store
- Adding Custom/Enterprise Android Apps

#### Add Apps from the Google Play Store

- Simply specify the app's Google Play name to add it to ITSM. All app details will be automatically fetched from the Google Play Store.
- Enter first few letters of the app in the name field. ITSM will search for matching apps and present you with suggestions. Select the app you wish to add to the store.

#### To add an Android App from Google Play Store

- Click 'Application Store' on the left then choose 'Android Store'
- Click 'Add Google Play Application' from the options at the top.

| Add Ent<br>Applic | terprise Add Google Play | Inform Devices<br>Now | Delete<br>Application |                         |
|-------------------|--------------------------|-----------------------|-----------------------|-------------------------|
|                   | NAME                     | ТҮРЕ                  |                       | APPLICATION ID          |
|                   | Notepad                  | Google Play Store     |                       | ru.andrey.notepad       |
|                   | Searce for Business      | Android Enterprise    |                       | com.microsoft.office.ly |

The 'Google Play Application' screen will open.

### 😒 Cancel 🖺 Save **Google Play Application** Name \* Version \* Application ID \* 🚯 License type \* O Free O Paid Category \* Select category $\sim$ Supported devices \* Select supported devices Description **Distribution Options** Mandatory app Remove from device when removed from app catalog Application logo \* Application screenshots

|                | Google Play Application - Table of Parameters |                                                                                                    |  |  |  |  |
|----------------|-----------------------------------------------|----------------------------------------------------------------------------------------------------|--|--|--|--|
| Form Element   | Туре                                          | Description                                                                                                    |  |  |  |  |
| Name           | Text Field                                    | <ul> <li>Allows you to enter the name of the application.</li> <li>Enter the first few letters of the name of the application.</li> <li>ITSM will search for Apps from the Google Play Store using the letters entered as search criteria and display the matching results as a drop-down</li> <li>Choose the app to the added from the drop-down</li> <li>All the other fields excluding the last few options will be autopopulated.</li> </ul> |  |  |  |  |
| Version        | Text Field                                    | The version of the application. This field will be auto-populated on entering the correct app name in the 'Name' field.                                                                                                    |  |  |  |  |
| Application ID | Text Field                                    | The application ID (bundle identifier) of the app. Usually this is in the reverse DNS format, for example, 'com.comodo.mobile.comodoantitheft'. 'In the Google Play store, the identifier is located after the '=' in the URL.                                                                                                    |  |  |  |  |

|                                                  | Google          | Play Application - Table of Parameters                                                                                                    |
|--------------------------------------------------|-----------------|----------------------------------------------------------------------------------------------------|
|                                                  |                 | An example is shown below:                                                                                                    |
|                                                  |                 | https://play.google.com/store/apps/details?id=com.comodo.mdm                                                                                                    |
|                                                  |                 | Clicking the help icon beside the field displays how to retrieve the application ID for the Play Store Apps.                                                                                                    |
|                                                  |                 | This field will be auto-populated on entering the correct app name in the 'Name' field.                                                                                                    |
| License Type                                     | Radio<br>Button | This option will be pre-chosen depending on the app chosen in the 'Name' field.                                                                                                    |
|                                                  |                 | Allows you to specify whether the app is free or a paid version.                                                                                                    |
| Category                                         | Drop-down       | The category will be auto-selected depending on the app chosen in the 'Name' field.                                                                                                    |
|                                                  |                 | The drop-down also enables you to choose the category to which the app belongs.                                                                                                    |
| Supported devices                                | Drop-down       | The device type will be auto-selected depending on the app chosen in the 'Name' field.                                                                                                    |
|                                                  |                 | The drop-down also enables you to choose the device types to which the app is compatible.                                                                                                    |
| Description                                      | Text Field      | Allows you to enter a description for the app.                                                                                                    |
|                                                  |                 | The 'Description' filed will be auto-populated with the description of the selected app, from the Google Play Store page.                                                                                                    |
|                                                  |                 | The text field also enables you to edit the description or enter your own description of the app.                                                                                                    |
| Mandatory app                                    | Checkbox        | Allows you to specify whether the app should compulsorily be installed at the devices. If enabled, all enrolled devices will get alerts automatically to install the mandatory apps. See <b>Installing Apps on Devices</b> for more details. |
| Remove from device when removed from app catalog | Checkbox        | If enabled, the app will be automatically uninstalled from the device, if it is removed from the 'Android Store' in future for any reasons.                                                                                                  |
| Application logo                                 | Button          | The application logo will be automatically fetched from the Google Play<br>Store for the app chosen in the 'Name' field. If you want to change the<br>logo, upload a new logo from the local computer by clicking 'Browse'.                  |
| Application screenshots                          | Button          | The application screenshots will be automatically fetched from the Google Play Store for the app chosen in the 'Name' field. If you want to add new screenshots from the local computer, upload them by clicking 'Browse'.                   |

• Click 'Save' after entering the details.

The app will be added to the App repository and will be listed in the 'Android Store' interface and will be synced to the devices during their next poll.

• If you want the devices to be notified to install the app, click 'Inform Devices Now' from the options above the table in the 'Android Store' interface.

Î0 < 5  $\triangleright$ Add Google Play Delete Add Enterprise Inform Devices Y Application Application Applicati Nov TYPE APPLICATION ID SUPPORTED DEVICES LICENSE TYPE MANDATORY ADDED NAME Tuneln: Stream NFL Google Radio, Music, Sports & 2018/04/25 03:13:14 PM tunein.player Smartphone, Tablet Free Play No Podcasts Store Google 2018/04/25 03:11:09 PM Dropbox Play com.dropbox.android Smartphone, Tablet Free No Store

### Add Custom/Enterprise Android Apps

- Custom apps can be added to the repository by uploading the app's .apk file.
- App details will be automatically fetched by parsing the file. You will need to manually enter details which could not be fetched from the .apk file.

**Prerequisite**: The .apk file of the app should have been saved in the computer or in the network storage accessible through the computer, from which the ITSM console is accessed.

#### To add Custom/Enterprise Android Apps

- Click 'Application Store' on the left then choose 'Android Store'
- Click 'Add Enterprise Application' from the options at the top.

|   |                        | ⊳                              | 4                     | 6                     |                    |              |  |
|---|------------------------|--------------------------------|-----------------------|-----------------------|--------------------|--------------|--|
| • | interprise<br>lication | Add Google Play<br>Application | Inform Devices<br>Now | Delete<br>Application |                    |              |  |
|   | NAME                   | TYPE                           | APPLICATIO            | N ID                  | SUPPORTED DEVICES  | LICENSE TYPE |  |
|   | Notepad                | Google Play<br>Store           | ru.andrey.not         | tepad                 | Smartphone, Tablet | Free         |  |
|   | Skype for<br>Business  |                                |                       |                       |                    |              |  |

The 'Android Enterprise Application' screen will open.

# Android Enterprise Application 😣 Cancel 🕒 Save Name \* Version \* Application ID \* Category \* Select category Supported devices \* Select supported devices Description **Distribution Options** Mandatory app Install & uninstall this application silently when possible Source file \* Application logo \* Application screenshots

Click 'Browse' under 'Source File', navigate to the location of the .apk file to be uploaded, select the file and click 'Open'

The file will be uploaded and the details will be auto-populated.

|                                                             |                    | e Android Application - Table of Parameters                                                                                                    |
|-------------------------------------------------------------|--------------------|----------------------------------------------------------------------------------------------------|
| Form Element                                                | Туре               | Description                                                                                                    |
| Name                                                        | Text Field         | The name of the application as obtained from the .apk file. If the name is not auto-populated, enter the name of the app.                                                                                                    |
| Version                                                     | Text Field         | The version of the application as obtained from the .apk file. If it is not auto-populated, enter the version number of the app.                                                                                                    |
| Application ID                                              | Text Field         | The application ID (bundle identifier) of the app as obtained from the .apk file.                                                                                                    |
| Category                                                    | Drop-down          | The category to which the app belongs. If not automatically chosen, you can select the category from the drop-down.                                                                                                    |
| Supported devices                                           | Drop-down          | The type(s) of device(s) to which the app is compatible. Choose the device type from the drop-down.                                                                                                    |
| Description                                                 | Text Field         | Enter an appropriate description for the app.                                                                                                    |
| Mandatory app                                               | Checkbox           | Allows you to specify whether the app should compulsorily be installed at<br>the devices. If enabled, all enrolled devices will get alerts automatically<br>to install the mandatory apps. See <b>Installing Apps on Devices</b> for more<br>details.                                                                        |
| Install & uninstall this application silently when possible | Checkbox           | This can be enabled only when the 'Mandatory app' checkbox is selected. Enabling this option, the mandatory apps are installed silently without user interaction. On removing the app from the App Repository, it will also be uninstalled from the device. This feature will work only for rooted and Samsung KNOX devices. |
| Source file                                                 | 'Browse'<br>button | Enables you to navigate and select the source file for the app to be uploaded.                                                                                                    |
| Application logo                                            | 'Browse'<br>button | The application logo will be automatically fetched from the .apk file. If the logo is not auto-fetched, click the 'Browse' button and upload the logo.                                                                                                    |
| Application screenshots                                     | 'Browse'<br>button | Allows you to upload screenshots of the app, if required.                                                                                                    |

• Click 'Save' after entering the details.

The app will be added to the App repository and will be listed in the 'Android Store' interface and will be synched to the devices during their next poll.

• If you want the devices to be notified to install the app, click 'Inform Devices Now' from the options above the table in the 'Android Store' interface.

#### Request sent < ÊΟ Add Google Play Add Enterprise Inform Devices Delete Y Application Application Now Application NAME TYPE APPLICATION ID SUPPORTED DEVICES LICENSE TYPE MANDATORY Android ( com.ibm.android.analyzer.test com.ibm.android.analyzer.test Smartphone, Tablet Enterprise No Enterprise Tuneln: Stream NFL Radio, Google Smartphone, Tablet No tunein.player Free Music, Sports & Podcasts Play Store Google Smartphone, Tablet Free No Dropbox com.dropbox.android Play Store

### 8.2.2. Manage Android Apps

- Click 'Application Store' > 'Android Store'
- Click the name of the app

| io > <                                                                                                    | 6                                                                                                    |                    |                               |        |
|----------------------------------------------------------------------------------------------------|----------------------------------------------------------------------------------------------------|--------------------|-------------------------------|--------|
| Add Enterprise Add Google Play Inform Devices<br>Application Application Now                                                                                                    | Delete<br>Applicatio                                                                                                    | 'n                 |                               |        |
| □ NAME                                                                                                    |                                                                                                    | TYPE               | APPLICATION ID                |        |
| com.ibm.android.analyzer.test                                                                                                    |                                                                                                    | Android Enterprise | com.ibm.android.analyzer.test |        |
| Tuneln: Stream NFL Radio, Music, Sports & Podca                                                                                                    | asts                                                                                                    | Google Play Store  | tunein.player                 |        |
| Detail V                                                                                                    |                                                                                                    |                    |                               | 🌮 Edit |
| Name<br>TuneIn: Stream NFL Radio, Music, Sports & Podcasts<br>Version<br>1.1.0<br>Application ID<br>tuneIn.player<br>License type *<br>Free<br>Category *<br>Music & Audio<br>Supported devices *                                                                                                    |                                                                                                    |                    |                               |        |
| Smartphone, Tablet<br>Description<br>Stream your favorite radio stations, listen to the latest hill<br>podcasts, and stream NFL radio, NCAA college football,<br>games live with TuneIn online radio! With 100,000+ AM &<br>radio stations, TuneIn offers sports news radio, podcasts<br>music streaming from around the world. Stream NFL radio<br>talk radio, listen to NPR, BBC and other local radio station<br>FM and AM radio, NBA talk radio. Explore a new podcast<br>games, or enjoy music streaming anytime, anywhere. Tu<br>Radio – Top 5 Reasons to Download: 1. Stream AM & FM<br>with tack at racho & worldwide programming 2. Listen to sp<br>in the stream NFL NCAA college football game<br>context sam NFL radio codege | NBA or NHL<br>& FM online<br>is and free<br>dio and sport<br>ons, including<br>t, stream NB<br>ineln Online<br>radii<br>ports talk<br>ies, NBA | ts<br>A<br>O       |                               |        |

The 'Application Details' page contains a description of the app and various other identifying information. You can also edit app details from here.

#### To edit the details of an application

Click on the 'Edit' button Edit at the top right .

The application details edit screen will be displayed. This screen is similar to the interface for adding a new application. For more details on the parameters, see **Adding Android Apps and Installing them on Devices**.

#### Removing Apps from the Android App Catalog

- You can remove unwanted applications from the Android App Repository at any time.
- If the option 'Remove from device when removed from app catalog' is selected while adding/editing an app, the app will also be removed from the devices at which it is installed.

#### To remove selected Apps

- Click 'Application Store' > 'Android Store'
- Select the app(s) you want to remove and click the 'Delete Application' button:

| Add E | interprise<br>lication | Add Google Play<br>Application                        | Inform Devices<br>Now | Delete<br>Application       |                    |  |  |  |
|-------|------------------------|-------------------------------------------------------|-----------------------|-----------------------------|--------------------|--|--|--|
|       | NAME                   |                                                       | TYPE                  | APPLICATION ID              | SUPPORTED DEVICES  |  |  |  |
|       | com.ibm.               | android.analyzer.test                                 | Android<br>Enterprise | m.ibm.android.analyzer.test | Smartphone, Tablet |  |  |  |
|       | Tunein: S<br>Music, S  | Delete Applic                                         | cation                |                             | ×                  |  |  |  |
|       | Dropbox                | Do you really want to delete selected application(s)? |                       |                             |                    |  |  |  |
|       |                        |                                                       |                       |                             | Confirm Cancel     |  |  |  |

Click 'Confirm' to remove the app(s).

### 8.3. Windows Apps

The 'Windows Application Store' is a library of applications which can be deployed to Windows devices. It is a onestop repository of over 140 popular Windows applications such as Adobe Acrobat, CCleaner, Firefox, Thunderbird and so on. The list is continuously updated by Comodo.

Click 'Application Store' > 'Windows Application Store' to open the interface

### COMODO Creating Trust Online\*

| IT & Security Manager      |               | Windows Application                 | n Store     |                      | € 9                        | 요 Logout (kamal@yopma | uil.com) |
|----------------------------|---------------|-------------------------------------|-------------|----------------------|----------------------------|-----------------------|----------|
| BASHBOARD                  | >             |                                     |             |                      |                            |                       |          |
| DEVICES                    | 5             | Windows Application S               | tore        |                      |                            |                       |          |
| A USERS                    |               | 8%                                  |             |                      |                            |                       | C        |
| CONFIGURATION TEMPLATES    | >             | install Selected<br>Application(es) |             |                      |                            |                       | T        |
| APPLICATION STORE          | ~             | TITLE                               |             | APPLICATION CATEGORY | VENDOR                     | INSTALLED DEVICES     |          |
| iOS Store<br>Android Store |               | 🗌 7 Zip                             |             | File Compression     | Igor Paviov                | 3                     |          |
| Windows Application Store  |               | Adobe Acrobat F                     | Reader DC   | Documents            | Adobe Systems Incorporated | 0                     |          |
| APPLICATIONS               | $\rightarrow$ | Adobe AIR                           |             | Developer Tools      | Adobe Systems              | 0                     |          |
| SECURITY SUB-SYSTEMS       | >             | Adobe Flash Pla                     | yer ActiveX | Other                | Adobe Systems              | 0                     |          |
| 🔅 SETTINGS                 | >             | Adobe Flash Pla                     | yer NPAPI   | Other                | Adobe Systems              | 0                     |          |
|                            |               | Adobe Flash Pla                     | yer PPAPI   | Other                | Adobe Systems              | 0                     |          |
|                            |               |                                     |             |                      |                            |                       |          |

| Windows Application Store - Column Descriptions |                                                                                                    |  |  |  |  |  |  |  |
|-------------------------------------------------|----------------------------------------------------------------------------------------------------|--|--|--|--|--|--|--|
| Column Heading Description                      |                                                                                                    |  |  |  |  |  |  |  |
| Title                                           | The name of the application. Click a name to view its details such as version number and the devices on which it is installed. See <b>View Application Details</b> .      |  |  |  |  |  |  |  |
| Application Category                            | The category under which the application is grouped.                                                                                                    |  |  |  |  |  |  |  |
| Vendor                                          | The name of the organization / person that distributes the application                                                                                                    |  |  |  |  |  |  |  |
| Installed Devices                               | The number of devices on which the application is installed. Clicking the number will open the 'Device List' screen. See <b>View Application-Installed Devices List</b> . |  |  |  |  |  |  |  |
|                                                 | Controls                                                                                                    |  |  |  |  |  |  |  |
| Install Selected<br>Application(s)              | Allows you to install selected application(s) on managed devices. See Install Windows Apps on Devices for more details.                                                   |  |  |  |  |  |  |  |

- Click any column header to sort items in ascending/descending order of entries in that column.
- Click the refresh icon  $\bigcirc$  on the top-right to update the table list
- Click the funnel icon on the top-right to search for Windows applications by title, vendor and/or application category.
- To display all the items again, remove the search key from filter and click 'Apply'.
- By default ITSM returns 20 results per page when you perform a search. To increase the number of results displayed per page up to 200, click the arrow next to 'Results per page' drop-down and choose the number.

From the interface you can:

- View Application Details
- View Application-Installed Devices List
- Install Applications on Devices

### **View Application Details**

· Click an application's name in the list

A new screen with 'Application Info' and 'Device List' tabs will open.

| Window                  | vs Applicatio            | n Store                                                                                                    |                                   |      |                            |
|-------------------------|--------------------------|----------------------------------------------------------------------------------------------------|-----------------------------------|------|----------------------------|
| install Se<br>Applicati | lected                   | Windows Application Store > 7 Zip                                                                                           |                                   | '⊕ ற | Logout (kamal@yopmail.com) |
|                         | TITLE                    | Application Info Device List                                                                                                |                                   |      |                            |
|                         | Adobe Acrob              | Description                                                                                                    | Versions(32bit)<br>16.04<br>16.03 |      |                            |
|                         | Adobe AIR<br>Adobe Flash | 7-2p is an open-source file archiver, an application used primarily to compress files.<br>Vendor<br>Igor Pavlov<br>Category | Versions(64bit)<br>16.04          |      |                            |
|                         |                          | N/A                                                                                                    |                                   |      |                            |
|                         |                          | Copyright                                                                                                    |                                   |      |                            |
|                         |                          |                                                                                                    |                                   |      |                            |
|                         |                          |                                                                                                    |                                   |      |                            |

By default, the 'Application Info' tab will be displayed. The details of the application such as name, description, vendor, category including version number(s) will be available.

• The 'Device List' tab displays the device details on which the application is installed. This screen is same that is shown when the number in the 'Installed Devices' column is clicked. See View Application-Installed Devices List for details.

### **View Application-Installed Devices List**

Click the number on the far right beside an application's name ('Installed Devices' column)

A new screen with 'Application Info' and 'Device List' tabs will open.

| Wir   | ndows Application Store                            |         |                      |                     |                   |
|-------|----------------------------------------------------|---------|----------------------|---------------------|-------------------|
|       | 82                                                 |         |                      |                     | (                 |
|       | all Selected<br>lication(es)                       |         |                      |                     |                   |
|       | TITLE                                              | AP      | PLICATION CATEGORY   | VENDOR              | INSTALLED DEVICES |
|       | 7 Zip                                              | File    | Compression          | igor Pavlov         | ())               |
| pplic | Adobe Accelet Beader DC<br>cation Info Device List | 6       | u monte              | Adoha Dustama Inaar | nexted 0          |
|       | NAME                                               | VERSION | РАТН                 |                     | DEVICE OWNER      |
|       |                                                    |         |                      |                     |                   |
|       | check                                              | 16.04   | C:\Program Files\7-2 | Sip\                | kamal@yopmail.com |

By default, the 'Device List' tab will be displayed. The details of the device such as name, application version, installation path and name of the device owner will be available.

Click the name of a device to view its summary information. See 'Manage Windows Devices' for more

COMODO

information about how to manage devices.

### 8.3.1. Install Windows Apps on Devices

The 'Windows Application Store' allows you to install apps on managed Windows devices.

Click 'Application Store' > 'Windows Application Store' to open the interface

| IT & Security Manager      |   | <b>≡</b> → • | Mindows Application Store  |                      |                            | ۰ و | Logout (kamal@yopmal.com) |
|----------------------------|---|--------------|----------------------------|----------------------|----------------------------|-----|---------------------------|
| B DASHBOARD                | 5 |              |                            |                      |                            |     |                           |
| DEVICES                    | 5 | Wind         | dows Application Store     |                      |                            |     |                           |
| A USERS                    | > |              | 6 <u>1</u>                 |                      |                            |     | 0                         |
| CONFIGURATION TEMPLATES    | 5 |              | Estimation (ed)            |                      |                            |     | т                         |
| APPLICATION STORE          | v |              | TITLE                      | APPLICATION CATEGORY | VENDOR                     |     | ISTALLED DEVICES          |
| IOS Store<br>Android Store |   | D            | 7 20                       | File Compression     | Igo: Pavlov                | 2   |                           |
| Windows Application Store  |   | (H)          | Adobe Acrobat Reader DC    | Documents            | Adobe Systems incorporated | 0   |                           |
| APPLICATIONS               |   |              | Adobe AIR                  | Developer Tools      | Adobe Systems              | 0   |                           |
| SECURITY SUB-SYSTEMS       |   |              | Adobe Flash Plaser ActiveX | Other                | Adobe Systems              | 0   |                           |
| SETTINOS                   |   |              | Adoba Flash Player NPAPI   | Other                | Adobe Systems              | 0   |                           |
|                            |   |              |                            | 0mar                 | Adobe Systems              | 0   |                           |
|                            |   |              |                            |                      |                            |     |                           |
|                            |   |              |                            |                      |                            |     |                           |
|                            |   |              |                            |                      |                            |     |                           |

Select the application(s) and click 'Install Selected Application(s)' at the top-left

| Windows Application Store           |  |
|-------------------------------------|--|
| Install Selected<br>Application(es) |  |
| 7 Zip                               |  |

The 'Install Selected Application(s)' dialog will be shown:

# Install Selected Application(es) Install selected applications over: All devices Selected device(s) Type device name to search among devices... Install

• Click 'Install'

To install on selected devices:

• Select 'Selected device(s)

| Install Selected Application(es)                            | ×   |
|-------------------------------------------------------------|-----|
| Install selected applications over:                         |     |
| <ul> <li>All devices</li> <li>Selected device(s)</li> </ul> |     |
| Aqua-PC ×                                                   |     |
| Please select a version to install:<br>Available Versions   |     |
|                                                             | ~   |
| Insta                                                       | all |

- Enter first few letters of the device name and select from the device names.
- To select more devices, click below the device name in the field, enter the name and select from the device names.

Note – For 'All devices', multiple 'Selected Devices' and for installing multiple applications, the option to select version number of the application will be not be shown.

• Select the application version (applicable for one application and one device only)

COMODO Creating Trust Online

| Aqua-PC ×                                                 |   |
|-----------------------------------------------------------|---|
| Please select a version to install:<br>Available Versions |   |
|                                                           | ~ |
| 16.04 (32bit)<br>16.03 (32bit)<br>16.04 (64bit)           |   |

Click 'Install'

The command to install the application(s) on the selected device(s) will be sent. The list of installed software on devices can be viewed on the respective 'Software Inventory' screens. See 'View Applications Installed on a Device' for more information.

# 9. Security Sub Systems

The 'Security Sub systems' menu allows admins to view the infection status of managed Android, Mac OS and Windows devices. You can also initiate on-demand virus and file rating scans and launch virus database updates. Admins can view a list of malware detected on devices and take appropriate actions against them. The interface also contains a history of threats identified. This area also allows administrators to:

- View the trust rating of applications and files discovered on managed Windows devices. These ratings are from the Comodo file look-up system. Admins can change a file's rating if required.
- View a list of unknown files which are currently running inside the container on the endpoint. Files may be automatically run in the container as a result of the profile applied to an endpoint, or manually run inside the container by the user.
- View a list of unknown files which were automatically submitted to Valkyrie for analysis.
- View and manage files that were moved to quarantine by CCS on Windows endpoints, and by CAVM on Mac OS endpoints.
- View a list of external connection attempts from devices. Connection attempts will be allowed or blocked per rules defined in the profiles applied to the device.

The following sections contain more details on each area:

- Viewing Contained Applications
- Manage File Trust Ratings on Windows Devices
- Viewing List of Valkyrie Analyzed Files
- Antivirus and File Rating scans
  - Running Antivirus and/or File Rating Scans on Devices
  - Handling Malware on Scanned Devices
  - Updating Virus Signature Database on Windows and Mac OS Devices
- Viewing and Managing Identified Malware
- Viewing and Managing Quarantined Items from Windows Devices

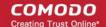

- Viewing and Managing Quarantined Items on Mac OS Devices
- Viewing Threats History
- Viewing History of External Device Connection Attempts

# 9.1. View Contained Applications

- The Containment module is a secure, isolated environment in which unknown/unrecognized files are run.
- Contained applications are not permitted to modify files, user data or other processes on the host machine.

An application could be run inside the container because:

- It was auto-contained by rules in the ITSM configuration profile applied to the endpoint. See 'Containment Settings' in Creating Windows Profiles for more details about containment rules in a profile.
- It was auto-contained by local Comodo Client Security rules on the endpoint
- The endpoint user ran the program inside the container on a 'one-off' basis. This can be helpful to test the behavior of new executables that have they downloaded.

Administrators can view all programs that ran inside the container from the 'Containment' interface. Admins can also view the activity of processes started by contained applications. Admins have the option to rate a contained file as trusted or malicious.

To open the 'Containment' file list interface:

Click 'Security Sub-Systemss' on the left then 'Containment'

| IT & Security Manager              |    | ≡ Containment                      |                                     |                                           |                         | License Options        | 🖲 🛈 🕹 Log    | out (demoq3@yopmail.com |
|------------------------------------|----|------------------------------------|-------------------------------------|-------------------------------------------|-------------------------|------------------------|--------------|-------------------------|
| B DASHBOARD                        | -> |                                    |                                     |                                           |                         |                        |              |                         |
| DEVICES                            | 5  | A & S                              | 由二〇二                                |                                           |                         |                        |              | 0                       |
| S. USERS                           | 5  | File Details. Change Rating Record | Export Dovelland<br>Valkyrie report | Check Volkyrie<br>details                 |                         |                        |              | т                       |
| CONFIGURATION TEMPLATES            | >  | D FILE NAME                        | FILE PATH                           | FILE HASH                                 | 40                      | F DEVICES CONTAINED BY | ADMIN RATING | DATE CONTAINED          |
| APPLICATION STORE                  | >  | C_sylhony.cos_CAED3E               | C:\ProgramData\Comodo\Cis\te        | 01 CAEDJES70803385C08A4F3242.             | d <sup>2</sup> 2        | Containment Policy     | Not set      | 2017/07/14 07 52:05 PM  |
| APPLICATIONS                       | -> | D PatchWarragerPlus.eee            | C'ManageEngine/PatchManager.        | BZP2BDE193513E61090528753                 | <b>6</b> 1 1            | Containment Policy     | Not sit      | 2017/07/14/07:51:01 PM  |
| SECURITY SUB-SYSTEMS               | ~  | svchost.exe                        | C:Ullindows\System32\svchost        | 547AE844387BA20683E47B1E6                 | a 1                     | N/A                    | Not set      | 2017/05/23 09:00:30 AM  |
| Containment<br>Application Control |    | sychost.exe                        | C:Ullindows\System32\svchost        | 547A68443878A20583E4781E6.                | a i                     | N/A                    | Not set      | 2017/05/23 09:00:30 AM  |
| Next Gen Sandbox                   |    | svchost.exe                        | C Windows System 32 avchoal         | A2D1450883ED00P8600D6672E                 | <b>d</b> <sup>2</sup> 1 | N/A                    | Not set      | 2017/05/09 06:33:07 PM  |
| Antivirus<br>Device Centrol        |    | TISMAgent.coe                      | C1Program Files (x86)//Comodol      | 27A44988708C758E30A15C865.                | di i                    | Containment Policy     | Not set      | 2017/02/21 01:00:37 PM  |
|                                    | 5  | svchost.exe                        | C:Ullindows\System32\svchost        | 619652B42AFE5F80E371907AE.                | d <sup>21</sup> 12      | N/A                    | Not set      | 2017/02/21 08:36:13 AM  |
| ©- SETTINGS                        | 5  | TSMgert.com                        | C:\Program Files (x86)\Comodo       | 0 <sup>3</sup> ACREADSC203466683957088AE1 | <b>d</b> <sup>2</sup> 1 | Containment Policy     | Trusted      | 2017/02/20 07:02:04 PM  |
|                                    |    | TSWAgent.exe                       | C:\Program Files (x86)\/Comodor     | 07 9F8EA40485F3A5E75A52A8853              | di t                    | Containment Policy     | Nol set      | 2017/02/20 06:37:54 PM  |
|                                    |    |                                    | C'Ullindows/Gastern32/millionec     |                                           |                         | 1075                   | hold yet     |                         |

| Containment - Column Descriptions |                                                                                                    |  |  |  |  |
|-----------------------------------|----------------------------------------------------------------------------------------------------|--|--|--|--|
| Column Heading                    | Description                                                                                                    |  |  |  |  |
| File Name                         | <ul><li>The name of the contained executable file.</li><li>Click the name of a file to view its details.</li></ul> |  |  |  |  |
|                                   | • See View details of a contained application for more details.                                                    |  |  |  |  |
| File Path                         | The location of the contained file on the local endpoint.                                                          |  |  |  |  |
|                                   | <ul> <li>Click the icon to copy the path to the clipboard.</li> </ul>                                              |  |  |  |  |
| File Hash                         | SHA1 hash value of the file.                                                                                       |  |  |  |  |
|                                   | <ul> <li>Click the clipboard.</li> </ul>                                                                           |  |  |  |  |

| Number of Devices        | <ul> <li>The quantity of endpoints on which the item was identified.</li> <li>Click the number to view a list of endpoints on which the item was found.</li> <li>This also allows you to view the activities of processes started by the item. For more details, see Device List Screen below.</li> </ul>                                                                                 |
|--------------------------|----------------------------------------------------------------------------------------------------|
| Contained By             | The reason the file was contained.                                                                                                    |
| Action                   | <ul> <li>The permission level at which the file was executed in the container, or the action that was taken upon it. The possible values are:</li> <li>Restricted - The file was run inside the container but had limited access to the operating system resources.</li> <li>Virtually - The file was completely isolated from the operating system and files on the computer.</li> </ul> |
|                          | <ul> <li>Blocked - The file was not allowed to run at all.</li> </ul>                                                                                                    |
|                          | <ul> <li>Ignored - The file was allowed to run outside the container without any restrictions.</li> </ul>                                                                                                    |
|                          | Unknown - The containment status was not determined.                                                                                                    |
| Status                   | The execution state of the file inside the container. The possible values are:                                                                                                    |
|                          | Running                                                                                                    |
|                          | Complete                                                                                                    |
|                          | • Failed                                                                                                    |
| Admin Rating             | The trust rating of the file as set by the administrator. Files can be rated as trusted, malicious or unrecognized.                                                                                                    |
| Date Contained           | Date and time the file ran in the contained environment.                                                                                                    |
|                          | Controls                                                                                                    |
| File Details             | View full details of the contained file including the devices on which it was contained and its activity.                                                                                                    |
| Change Rating            | You can change the rating of the contained file as trusted, malicious malicious or unrecognized.                                                                                                    |
| Record                   | Hide or delete a contained file record from the list.                                                                                                    |
| Export                   | Export the list of contained files to a .csv file.                                                                                                    |
|                          | The exported file can be viewed in 'Dashboard' > 'Reports'.                                                                                                    |
| Download Valkyrie report | Valkyrie is Comodo's advanced file analysis and verdicting system. Each report contains an in-depth breakdown on the activity an unknown file, along with an overall verdict on its trustworthiness.                                                                                                    |
| Check Valkyrie details   | View Valkyrie file analysis of the contained file at https://valkyrie.comodo.com                                                                                                    |

- Click any column header to sort items in ascending/descending order of entries in that column.
- Click the funnel icon Y on the right to search for contained applications by name, file path, SHA1 file hash, admin rating, action, status and/or execution date.
- To display all the items again, remove / deselect the search key from filter and click 'Apply'.
- By default ITSM returns 20 results per page when you perform a search. To increase the number of results

displayed per page up to 200, click the arrow next to 'Results per page' drop-down and choose the number.

### Manage Contained Items

The 'Containment' interface allows you to:

- View details of a contained application
- Rate the files
- Hide / Unhide / Delete records
- Export file records as CSV file
- Download Valkyrie report
- View Valkyrie fie analysis report online

### View details of a contained application

- Click 'Security Sub-Systems' > 'Containment'
- Click on a specific file-name in the list OR select a file and click 'File Details'
- This will open the file details interface which shows:
  - File Info General information such as file-name, path, age, hash and file-size.
  - **Device List** Shows endpoints upon which the file was found. This tab also tells you the device owner and lists any activities by the file. The next sections contain more info on these items:

### **Device List Screen**

- Click 'Security Sub-Systems' > 'Containment'
- Click on a specific file-name in the list OR select a file and click 'File Details'
- Click the 'Device List' tab

The 'Device List' shows endpoints on which the file was discovered and its activities. Admins can view processes executed by the file with details on data handled by each process.

| File Info | Device list                                                                                              |              |               |
|-----------|----------------------------------------------------------------------------------------------------|--------------|---------------|
| NAME      | FILE PATH                                                                                                | DEVICE OWNER | ACTIVITY      |
| AHMET     | C:\Users\ahmetenes\Downloads\openhardwaremonitor-v0.8.0-beta\OpenHardwareMonitor\OpenHardwareMonitor.exe | demo_q3@yo_  | View activity |

### **View File Activities on Endpoints**

- Click 'Security Sub-Systems' > 'Containment'
- · Click on a specific file-name in the list OR select a file and click 'File Details'
- Click the 'Device List' tab
- Click the 'View Activity' link

**Note**: VirusScope must be enabled in the profile in effect on the endpoint for ITSM to collect file activity data. See **Configuring VirusScope Settings** in **Creating Windows Profiles** for more details.

The 'Process Activity' interface will open. It has two tabs.

• Summary - Shows basic file activity details

COMODO Creating Trust Online\*

| File Info Device List                                                                                                |
|----------------------------------------------------------------------------------------------------|
| Process OpenHardwareMonitor.exe                                                                                      |
| Summary Activity                                                                                                    |
|                                                                                                    |
| Summary                                                                                                    |
| Path<br>C:\Users\ahmetenes\Downloads\openhardwaremonitor-v0.8.0-<br>beta\OpenHardwareMonitor\OpenHardwareMonitor.exe |
| Name<br>AHMETENES-HP (removed)                                                                                       |
|                                                                                                    |

### Activity - Lists all processes executed by the files in chronological order:

•

| File Info Device List  |                |                                      |         |
|------------------------|----------------|--------------------------------------|---------|
| Process OpenHardwarel  | Monitor.exe    |                                      |         |
| Summary Activity       |                |                                      |         |
| DATE                   | ACTION         | PATH                                 | DETAILS |
| 2016/09/20 09:34:10 AM | Create Process | C:\Program Files (x86)\COMODO\Comodo | Details |
| 2016/09/20 09:34:10 AM | Create Process | C:\Windows\System32\conhost.exe      | Details |
| 2016/09/20 09:34:18 AM | Create Process | C:\Program Files (x86)\COMODO\Comodo | Details |
| 2016/09/20 09:34:18 AM | Create Process | C:\Windows\System32\conhost.exe      | Details |
| 2016/09/20 09:36:58 AM | Create Process | C:\Program Files (x86)\COM0D0\Comodo | Details |
| 2016/09/20 09:36:58 AM | Create Process | C:\Windows\System32\conhost.exe      | Details |
|                        |                |                                      |         |

|                | The 'Activity' - Table of Column Descriptions |
|----------------|-----------------------------------------------|
| Column Heading | Description                                   |
| Date           | Date and time the process was executed        |
| Action         | Task that was executed by the file            |
| Path           | Location of the file affected by the action   |
| Details        | View more information about the action        |

To view the details of an activity, click the 'Details' link under the 'Details' column

| conhost.ex              | e                    |      |
|-------------------------|----------------------|------|
| Details                 |                      | Back |
| Date<br>2016/09/20 (    | 9:36:58 AM           |      |
| Action<br>Create Proce  | s                    |      |
| Path<br>C:\Windows\     | lystem32\conhost.exe |      |
| Object Type<br>Unknown  |                      |      |
| Cmd Line<br>C:\Windows\ | ystem32\conhost.exe  |      |
|                         |                      |      |

### Rate files as trusted / malicious

If required, admins can rate contained files as unrecognized, trusted or malicious. Please make sure before marking a file as trusted. Any new file ratings will be sent to endpoints during the next sync.

- Click 'Security Sub-Systems' > 'Containment'
- Select the file(s) whose rating you wish to change
- Click the 'Change Rating' button
- Set your preferred rating from the options:

| B            | í,                           | 5           | Ľ <b>⊥</b> | <u>e</u>                    |            | R                         |
|--------------|------------------------------|-------------|------------|-----------------------------|------------|---------------------------|
| File Details | Chang                        | Record      | Export     | Download<br>Valkyrie report |            | k Valkyrie<br>etails      |
|              | Rate File as<br>Rate File as |             | Ή          |                             |            | FILE HASH                 |
|              | Rate File as                 | Unrecognize | d amDa     | ta\Comodo\Cis\te            | ġ,         | CAED3E670B033B5C0BA4F3243 |
| - F          | PatchManagerPlus             | .exe C:\N   | ManageEn   | gine\PatchManager           | Ū.         | B2F2BDE193513E61C9C528753 |
|              | vchost.exe                   | C:\V        | Vindows\S  | System32\svchost            | ġ.         | 547AE8443B7BA206B3E47B1E6 |
|              | svchost.exe                  | C:\V        | Vindows\S  | System32\svchost            | ġ.         | 547AE8443B7BA206B3E47B1E6 |
|              | svchost.exe                  | C:\V        | Vindows\S  | System32\svchost            | ġ,         | A2D14508B3EDDDF86D0D6672E |
|              | TSMAgent.exe                 | C:\F        | Program Fi | les (x86)\Comodo\           | <b>1</b> 3 | 27A449B8708C758E30A15C865 |

The new rating will be propagated to all endpoints during the next synchronization.

### Hide / unhide / remove files from the list

The 'Record' button at the top allows you to change the visibility of file records and also to remove files from the list.

сомодо

COMODO

### To hide a file record

• Select a file, click 'Record' at the top and select 'Hide' from the options

| ß         | Ē,                   | <b>B</b> | ₽           |                             |    | R                           |
|-----------|----------------------|----------|-------------|-----------------------------|----|-----------------------------|
| File Deta | ails Change Rating 🔪 | Record   | Export      | Download<br>Valkyrie report |    | <b>ck V</b> alky<br>details |
|           | FILE NAME            | Hide Rec | ord         |                             |    | FILE                        |
|           |                      | Unhide F | Record U    |                             |    |                             |
|           | C_pythonw.exe_CA     | Delete R | ecord       | Comodo\Cis\te               | Ġ. | CAE                         |
|           | PatchManagerPlus.    | exe C    | :\ManageEn  | gine\PatchManager.          | Ū. | B2F                         |
|           | svchost.exe          | С        | :\Windows\S | System32\svchost            | Ċ. | 547)                        |
|           | svchost.exe          | с        | :\Windows\8 | System32\sychost            | -  | 547                         |

The file will no longer will be displayed in the list. Please note you can hide multiple files at a time.

### To unhide file records

• First click the filter icon, select 'Show with hidden file(s)'

| CONTAINED BY<br>1 filter Apply | D   | Show with hidden file(s) |
|--------------------------------|-----|--------------------------|
| Containment Policy             | юл  | File name                |
| Containment Policy             | No  | File name                |
| N/A                            | Not | File path                |
| N/A                            |     | File path                |

Click 'Apply'

The hidden file records will now be visible and highlighted.

COMODO

|              |                     | 68     |                | <u>0</u>                    |                |                            |                |              |                    |              |                        | 0 |
|--------------|---------------------|--------|----------------|-----------------------------|----------------|----------------------------|----------------|--------------|--------------------|--------------|------------------------|---|
| File Details | Change Rating       | Record | Export         | Download<br>Valkyrie report |                | Malkyrie<br>talic          |                |              |                    |              |                        | Ŧ |
|              | FILE NAME           |        | FILE PATH      |                             |                | FILE HASH                  |                | # OF DEVICES | CONTAINED BY       | ADMIN RATING | DATE CONTAINED         |   |
|              | C_pythonw.exe_CAED  |        | C:\ProgramDa   | la\Comodo\Cis\te_           | d <sup>2</sup> | CAED3E670803385C0BA4F3243_ | d <sup>3</sup> | 2            | Containment Policy | No1 set      | 2017/07/14 07:52:05 PM |   |
|              | PatchManagerPlus.ex | (e     | C:\ManageEng   | ine\PatchManager.           | d <sup>2</sup> | B2F2BDE193513E61C9C528753  | d <sup>3</sup> | 1            | Containment Policy | Not set      | 2017/07/14 07:51:01 PM |   |
|              | sychost.exe         |        | C:\Windows\S   | ystem32\svchost             | d <sup>a</sup> | 547AE8443B7BA206B3E47B1E6  | d <sup>3</sup> | 1            | N/A                | Not set      | 2017/05/23 09:00:30 AM |   |
|              | sychost.exe         |        | C:\Windows\S   | ystem32\svchost             | d <sup>3</sup> | 547AE8443B7BA206B3E47B1E6  | d <sup>2</sup> | 1            | N/A                | Not set      | 2017/05/23 09:00:30 AM |   |
|              | svchost.exe         |        | C:\Windows\S   | ystem32\svchost             | d <sup>3</sup> | A2D14508B3EDDDF86D0D6672E  | d <sup>2</sup> | 1            | N/A                | Not set      | 2017/05/09 06:33:07 PM |   |
|              | ITSMAgent.exe       |        | C:\Program Fil | es (x86)\Comodo\            | di l           | 27A449B8708C758E30A15C865  | 93             | 1            | Containment Policy | Not set      | 2017/02/21 01:00:37 PM |   |
|              | sychost.exe         |        | C:\Windows\S   | ystem32\svchost             | di la          | 619652842AFE5F80E371907AE. | ē7             | 12           | N/A                | Not set      | 2017/02/21 08:36:13 AM |   |

• Select the file(s) that you want to unhide, click 'Record' at the top then 'Unhide' from the options.

| R           | Ē,                | B         | LEI -        | <u>e</u>                    | ĺ     | R                     |
|-------------|-------------------|-----------|--------------|-----------------------------|-------|-----------------------|
| File Detail | is Change Rating  | Record    | Export       | Download<br>Valkyrie report |       | t Valkyrie<br>etails  |
|             | FILE NAME         | Hide Reco | ord          |                             |       | FILE HASH             |
|             | C_pythonw.exe_CA  | Unhide Re | C 10         | Compdo\Cis\te               |       | CAED3E670B033B5C0BA4  |
|             | C_pythonw.exe_CA  | Delete Re | cord _       | somedo (cis (te             | 0     | CAEDSE070B033B3C0BA4  |
|             | PatchManagerPlus. | exe C:\   | ManageEng    | ine\PatchManager            | Ū.    | B2F2BDE193513E61C9C52 |
|             | svchost.exe       | C:\       | Windows\S    | ystem32\svchost             | ġ,    | 547AE8443B7BA206B3E4  |
|             | svchost.exe       | C:\       | Windows\S)   | ystem32\svchost             | ġ3    | 547AE8443B7BA206B3E4  |
|             | svchost.exe       | C:\       | Windows\S    | ystem32\svchost             | ġ.    | A2D14508B3EDDDF86D0:  |
|             | ITSMAgent.exe     | C:\       | Program File | es (x86)\Comodo\            | ġ,    | 27A449B8708C758E30A1  |
|             | svchost.exe       | C:\       | Windows\S    | ystem32\svchost             | di la | 619652PACKT           |

The selected hidden file records will now be visible.

### To remove file records

• To delete item(s), select from the list, click 'Record' at the top then 'Delete Record' from the options

COMODO

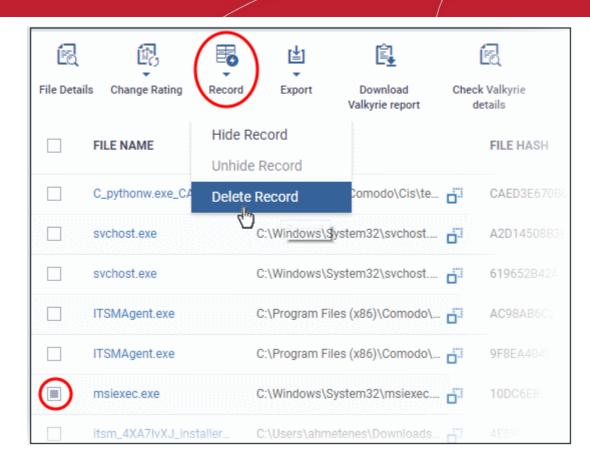

• Click 'Confirm' in the confirmation dialog to remove the item(s) from the 'Containment' interface.

| Delete File History                                           |         | ×      |
|---------------------------------------------------------------|---------|--------|
| Entire file history will be removed. Do you want to continue? |         |        |
|                                                               | Confirm | Cancel |

### Export file records as a CSV file

- Click 'Security Sub-Systems' > 'Containment'
- Click the funnel *i* icon to filter which records are included in the report.
- Click the 'Export' button and choose 'Export to CSV':

| Ð        | E.                 | B      |                             | ÍZ,                       | (L)              |            |
|----------|--------------------|--------|-----------------------------|---------------------------|------------------|------------|
| File Det | ails Change Rating | Record | Download<br>Valkyrie report | Check Valkyrie<br>details | Export           | _          |
|          | FILE NAME          | FILE P | ATH                         | FILE H                    | Export to CSV    | OF DEVICES |
|          | check.vbs          | C:\Use | ers\win864\Docume           | n 📑 E8D00                 | 08498A113CB9D764 | 1          |
|          | C_powershell.exe_E | C:\Pro | gramData\Comodo\            | 📑 E31C1                   | FC879BFB7B8C3BB  | 1          |
|          | PXGLUYPA.vbs       | C:\Use | ers\win864\AppData          | \ 📑 D1F75                 | 4CFAB30E5912C87E | 1          |

The report will be generated in .csv file format.

Report has been created. Please, check «<u>Reports</u>» in dashboard

You can access the report in the 'Dashboard' > 'Reports' interface. See **Reports** if you need more help with this interface.

### **Valkyrie Reports**

Files running in the container are analyzed and rated by Comodo's behavior analysis system, Valkyrie. Valkyrie tests unknown files with a range of static and dynamic behavioral checks to identify whether they are malicious or safe.

You can view the file rating in the 'Application Control' interface also. You can download a Valkyrie report or view it online at https://valkyrie.comodo.com/

### Download Valkyrie report

- Click 'Security Sub-Systems' > 'Containment'
- Select any file
- Click 'Download Valkyrie report':

Ê B [**±**] Ēd Download Check Valkyrie File Details Change Rating Export Record /alkyrie report details FILE PATH FILE HASH FILE NAME TiWorker.exe C:\Windows\WinSxS\amd64\_mic... 1B4D5AED153D1 TrustedInstaller.exe C:\Windows\servicing\TrustedIn... 7485B2CFFDF27 DismHost.exe C:\VTRoot\HarddiskVolume2\Us... 2B8780EAF56BA/ C:\Windows\System32\Dism.exe Dism.exe 848F12E2F69D7D

This will open the Valkyrie report on the contained file in PDF format:

| $\frown$                                   | File Name: DismHost.exe                                                                                                    |        |
|--------------------------------------------|----------------------------------------------------------------------------------------------------|--------|
|                                            | File Type: PE32+ executable (GUI) x86-64, for MS Windows<br>SHA1: 2b8780eaf56baa53f53649bcffc10d9cc2e14a36                                                              |        |
|                                            | MD5: 418299/70b35752cb048ed773c59002e                                                                                                    |        |
|                                            | First Seen Date: 2016-07-27 07:29:53 UTC                                                                                                    |        |
| CLEAN                                      | Number of Clients Seen: 34<br>Last Analysis Date: 2016-07-27 07:29:53 UTC                                                                                               |        |
| Valkyrie Final Verdict                     | Human Expert Analysis Result: No human expert analysis verdict given to this sample yet.                                                                                |        |
|                                            |                                                                                                    |        |
| Analysis Summary                           | Verdict Source: Trusted Vendor                                                                                                    |        |
| Analysis Summary                           |                                                                                                    |        |
|                                            | Verdict Source: Trusted Vendor                                                                                                    | 0      |
| ANALYSIS TYPE                              | Verdict Source: Trusted Vendor           DATE         VERDICT                                                                                                    | 0      |
| ANALYSIS TYPE<br>Signature Based Detection | Verdict Source: Trusted Vendor           DATE         VERDICT           2016-07-27 07:29:53 UTC         Clean           2016-07-27 07:29:53 UTC         No Threat Found | ©<br>0 |

You can also download and view the report at https://valkyrie.comodo.com/ after signing into your Valkyrie account.

### View Valkyrie fie analysis report online

• Select the file from the list and click 'Check Valkyrie Details' at the top.

сомодо

COMODO

| File Details | Change Rating        | Record | Export       | Download<br>Valkyrie report | •     | K Valkyrie<br>etails |
|--------------|----------------------|--------|--------------|-----------------------------|-------|----------------------|
|              | FILE NAME            |        | FILE PATH    |                             |       | FILE HASH            |
|              | TiWorker.exe         |        | C:\Windows\V | VinSxS\amd64_mic.           |       | 1B4D5AED153D10       |
|              | TrustedInstaller.exe |        | C:\Windows\s | ervicing\TrustedIn          | ġ.    | 7485B2CFFDF277       |
|              | DismHost.exe         |        | C:\VTRoot\Ha | rddiskVolume2\Us            | ġ.;   | 2B8780EAF56BA        |
|              | Dism.exe             |        | C:\Windows\S | System32\Dism.exe           | dill. | 848F12E2F690         |

You will be taken to the report summary page of the selected file at https://valkyrie.comodo.com/.

| VALKYRIE =                                   |                                                                                                    | SIGN IN |
|----------------------------------------------|----------------------------------------------------------------------------------------------------|---------|
| BB DA SHBOARD *<br>Unknown File Hunter Scans | Summary     Static Analysis     Dynamic Analysis     Precise Detectors     Human Expert Analysis     File Details       Image: Static Analysis     Vt     Image: Static Analysis     Image: Static Analysis     Image: Static Analysis                                                                                                    |         |
| ⊖ STATISTICS >                               | Copy VRL Te Extort Minor To View Wilds KRP Chelm Human Fapart Human Fapart Human Fa |         |
| ⊖ SETTINGS >                                 | File Name:       TW Service nom         File Specific File       File Name:         File Specific File       File Name:         File Name:       TW Service Nom         File Name:       File Name:         File Name:       TW Service Nom         File Name:       TW Service Nom         File Name:       TW Service Nom         File Name:       TW Service Nom         Mist service Nom       File Name:         Mist service Nom       File Name:         Mist service Nom       File Name:         Mist service Nom       File Name:         Mist service Nom       File Name:         Mist service Nom       File Name:         Mist service Nom       File Name:         Manage Name:       File Name:         Manage Name:       File Name:         Manage Name:       File Name:         Manage Name:       File Name:         Manage Name:       File Name:         Manage Name:       File Name:         Manage Name:       File Name:         Manage Name:       File Name:         Manage Name:       File Name:         Manage Name:       File Name:         Manage Name:       File Name:                                                                                                    |         |
|                                              | ANALYSIA TYPE DATE VERDICT                                                                                                    |         |

- View a more detailed version of the Valkyrie analysis by logging in at https://valkyrie.comodo.com/. You can use your Comodo One username and password to login.
- See https://help.comodo.com/topic-397-1-773-9563-Introduction-to-Comodo-Valkyrie.html for help to use the Valkyrie online portal.

# 9.2. Manage File Trust Ratings on Windows Devices

- Click 'Security Sub-Systems' > 'Application Control' to open the 'Application Control' interface.
- Comodo Client Security (CCS) monitors all file activity on Windows devices. Every new executable is scanned against the Comodo white and blacklists then awarded a rating of 'Unrecognized', 'Trusted' or 'Malicious'.
- Files that have a rating of 'Unrecognized' or 'Malicious' are reported to the 'Application Control' interface. Admins can change the rating of a file as required.
- You can configure file analysis in the 'File Rating settings' section of the configuration profile applied to the device. See File Rating settings in Creating a Windows Profile for more details.

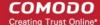

• See File Ratings Explained for background information on file ratings.

### The Application Control Interface

The 'Application Control' interface lets you view the trust rating of files on an endpoint. Possible ratings are 'Unrecognized', 'Trusted' or 'Malicious', with 'Unrecognized' and 'Malicious' files being reported to this interface. You can manually set the rating of a file at your discretion.

- · Files rated as 'Trusted' are allowed to run as normal on the endpoint.
- Files rated as 'Malicious' are guarantined and not allowed to run.
- Files rated as 'Unrecognized' are run inside the container an isolated operating environment. Contained applications are not permitted to access files or user data on the host machine.

Any rating you set for a file is pushed to all managed endpoints on which the file is installed.

- You can also view a history of purged files. Purged files are those which existed on devices at one point in time, but are not currently present on any device.
- Apply the 'Show Purged Files' filter to view these files. See the explanation of Filter Options below.

You can also hide items as required.

• Click 'Security Sub-Systems' > Application Control' to open the application control interface:

| E        | æ,                | i i                         |                                  |           |              |               | Q            |
|----------|-------------------|-----------------------------|----------------------------------|-----------|--------------|---------------|--------------|
| File Det | ails Change Ratir | ng Record Export            |                                  |           |              |               | Y            |
|          | FILE NAME         | FILE PATH                   | FILE HASH                        | SIZE      | # OF DEVICES | COMODO RATING | ADMIN RATING |
|          | ccsetup539        | C:\Users\stuxnet\Desktop\ [ | 46AC9F993765F87FF419D            | N/A       | 1            | Trusted       | Trusted      |
|          | CuteWriter3       | C:\Users\cool\Desktop\Cu    | 3E5974149C4A3FBA9385             | N/A       | 1            | Malicious     | Trusted      |
|          | disk-defrag       | C:\Users\cool\Desktop\dis   | ت:<br>D5A179660F19786882D0A نَّ: | 7.8<br>MB | 1            | Trusted       | Trusted      |

| Application Control - Table of Column Descriptions |                                                                                                    |  |  |  |
|----------------------------------------------------|----------------------------------------------------------------------------------------------------|--|--|--|
| Column Heading                                     | Description                                                                                                    |  |  |  |
| File Name                                          | <ul> <li>The label of the application/executable file.</li> <li>Click the name of a file to view its details.</li> <li>See View file details given below for more details.</li> </ul>    |  |  |  |
| File Path                                          | <ul> <li>The installation location of the application on the endpoint.</li> <li>Click the i i con to copy the path to the clipboard.</li> </ul>                                          |  |  |  |
| File Hash                                          | <ul> <li>The SHA1 hash value of the executable file.</li> <li>Click the icon to copy the hash value to the clipboard.</li> </ul>                                                         |  |  |  |
| Size                                               | The size of the executable file.                                                                                                    |  |  |  |
| # of Devices                                       | <ul> <li>The number of endpoints on which the item was found.</li> <li>Click the number to view the the 'Device List' interface with a list of endpoints containing the item.</li> </ul> |  |  |  |

|               | • You can also view the activities of the item from here. For more details, refer to the description under <b>Device List Screen</b> below.                            |
|---------------|----------------------------------------------------------------------------------------------------|
| Comodo Rating | The rating of the file as per the Comodo File Look-up service, reported by the CCS installations at the endpoints. See <b>File Ratings Explained</b> for more details. |
| Admin Rating  | Indicates the rating of the file as manually set by the administrator, if any.                                                                                         |

### Sorting, Search and Filter Options

- Click any column header to sort items in alphabetical order
- Click the funnel icon **Y** to open more filter options:

| # OF DEV | Show purged file(s) | K     |
|----------|---------------------|-------|
| 5        | Show only unrecog   |       |
| 2        | Show with non-exec  |       |
| 2        | Show with hidden fi | le(s) |
| 1        | File Name           |       |
|          | File Name           |       |
| 2        | File Path           |       |
| 1        | File Path           |       |
| 1        | SHA1                |       |
|          | SHA1                |       |
| 2        | Size (in bytes)     |       |
| 2        | From                | То    |
| 1        | # of Devices        |       |
|          | From                | То    |
| 1        |                     |       |
| 2        | Comodo Rating       |       |
| -        | All                 | ~     |
| 1        | Admin Rating        |       |
| 1        | All                 | ~     |
| 1        |                     |       |

COMODO Creating Trust Online

- Use the check-boxes to show or hide purged, non-executable, hidden or unrecognized files.
- Use the search fields to filter by file name, file path or SHA1 hash value. You can also filter by file size and the number of devices on which the file is present.
- Use the drop-down boxes to filter items by Comodo and/or Admin rating
- To display all items again, clear any search filters and click 'OK'.

You can use any combination of filters simultaneously to search for specific apps.

### Manage Applications

The Applications Control interface allows you to:

- View the details of files in the list
- View Process Activities of a File
- Assign Admin rating to a file
- Hide/Display selected files in the list
- Export the list of selected files to a CSV file
- Remove files from the list

### View file details

• Simply click on a file in the list or select a file and click 'File Details' at the top. The 'file info' screen shows basic file details and the devices on which the file is present. You can also change the trust rating of the file in this area.

### **File information**

- The file info screen shows file name, installation path, file type, version, size, hash values and the date the file was first encountered. The screen also shows the file's trust rating and the number of endpoints on which the file is present.
- The 'Change Rating' button allows you to manually set the file's rating as 'Trusted', 'Malicious' or 'Unrecognized':

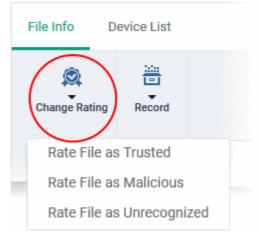

The new rating will be sent to all endpoints.

The 'Record' button lets you hide, display or remove the file from the 'Application Control' list

соморо

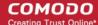

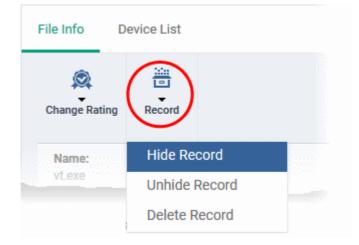

### **Device List Screen**

- Click 'Security Sub-Systems' > 'Application Control' then click on a file in the list.
- Next, select the 'Device List' tab to see a list of all devices on which the file is present
- The 'Device List' Screen can also be opened by clicking on the number in the 'Number of Devices' column in the 'Application Control' table.
- The device list screen shows each endpoint on which the item was discovered. The screen also shows the installation path, the installation date and the file rating assigned by Comodo Client Security. The Viruscope column shows detailed info on processes started by the file.

| File Ir   | File Info Device List |         |                                    |                              |                 |                       |                       |
|-----------|-----------------------|---------|------------------------------------|------------------------------|-----------------|-----------------------|-----------------------|
|           | Delete                |         |                                    |                              |                 |                       |                       |
|           | NAME                  | OWNER   | COMPANY                            | РАТН                         | AGE             | RATING ON<br>COMPUTER | VIRUSCOPE             |
|           | DESKTOP-<br>HIP81N3   | Dyanora | Dithers<br>Construction<br>Company | C:\Suspicious<br>\x64\vt.exe | Apr 25,<br>2017 | Unrecognized          | View<br>processes     |
| Results p | per page: 20          | ~       |                                    |                              |                 | Disp                  | laying 1 of 1 results |

· You can remove the file from device(s) by selecting a device then clicking 'Delete'

### **View Process Activities of a File**

**Note**: In order to fetch process activity data, VirusScope should be enabled in the profile in effect on the endpoint. Refer to **Configuring Viruscope Settings** in **Creating a Windows Profile** for more details.

### To view the activities of a file on an endpoint

- Open the 'Device List' screen by clicking the file name or the number in the 'Number of Devices' column
- Click the 'View Processes' link in the 'Activity' column in the row of the device name.
- This will open a list of processes executed by the file on the selected endpoint:

| File Info Device List |                     |          |                                    |                              |                 |                       |                       |
|-----------------------|---------------------|----------|------------------------------------|------------------------------|-----------------|-----------------------|-----------------------|
| D 🗑                   | elete               |          |                                    |                              |                 |                       |                       |
|                       | NAME                | OWNER    | COMPANY                            | РАТН                         | AGE             | RATING ON<br>COMPUTER | VIRUSCOPE             |
|                       | DESKTOP-<br>HIP81N3 | Dyanora  | Dithers<br>Construction<br>Company | C:\Suspicious<br>\x64\vt.exe | Apr 25,<br>2017 | Unrecognized          | View<br>processes     |
|                       |                     |          |                                    |                              |                 |                       | lavino 1.of.1.tam     |
| Proc                  | cess List of        | vt.exe 🗲 |                                    |                              |                 |                       |                       |
| PID                   | CRE                 | ATED AT  | FILE                               | PATH                         |                 | DETAILS               |                       |
| 5708                  | Apr                 | 25, 2017 | C:\S                               | uspicious\x64\vt.exe         |                 | View Act              | ivity                 |
| 6608                  | Apr                 | 25, 2017 | C:\S                               | uspicious\x64\vt.exe         |                 | View Act              | ivity                 |
| 6608                  | Apr                 | 25, 2017 | C:\S                               | uspicious\x64\vt.exe         |                 | View Act              | ivity                 |
| sults p               | er page: 20         | ~        |                                    |                              |                 | Displa                | iying 1-3 of 3 result |

- Click 'View Activity' to see detailed information about each process. The 'Process Activity' interface has two tabs:
  - Summary Displays the name of the device and the installation path of the executable
  - Activity Displays a chronological list of activities by the selected process, including details of files modified by the process.

| Process vt.exe |                 |                                 |         |  |  |
|----------------|-----------------|---------------------------------|---------|--|--|
| Summary        | Activity        |                                 |         |  |  |
| DATE           | ACTION          | РАТН                            | DETAILS |  |  |
| Apr 25, 2017   | Load Image File | C:\Windows\System32\conhost.exe | Details |  |  |
| Apr 25, 2017   | Create Process  | C:\Windows\System32\conhost.exe | Details |  |  |
| Apr 25, 2017   | Load Image File | C:\Windows\System32\guard64.dll | Details |  |  |
| Apr 25, 2017   | Load Image File | C:\Windows\System32\imm32.dll   | Details |  |  |
| Apr 25, 2017   | Load Image File | C:\Windows\System32\version.dll | Details |  |  |

| The 'Activity' - Table of Column Descriptions |                                                                 |  |  |  |
|-----------------------------------------------|-----------------------------------------------------------------|--|--|--|
| Column Heading                                | Description                                                     |  |  |  |
| Date                                          | Indicates the date and time of process execution                |  |  |  |
| Action                                        | Indicates the action executed by the process on the target file |  |  |  |
| Path                                          | Indicates the path of the target file                           |  |  |  |

Comodo IT and Security Manager - Administrator Guide | © 2018 Comodo Security Solutions Inc. | All rights reserved

COMODO Creating Trust Online

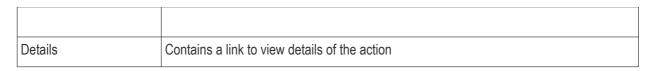

You can inspect a particular activity by clicking the 'Details' link:

| Process vt.exe                                                                                       |                 |                                 |         |  |  |
|----------------------------------------------------------------------------------------------------|-----------------|---------------------------------|---------|--|--|
| Summary A                                                                                            | ctivity         |                                 |         |  |  |
| DATE                                                                                                 | ACTION          | PATH                            | DETAILS |  |  |
| Apr 25, 2017                                                                                         | Load Image File | C:\Windows\System32\conhost.exe | Details |  |  |
| Apr 25, 2017                                                                                         | Create Process  | C:\Windows\System32\conhost.exe | Details |  |  |
| Conhost.exe<br>Details<br>Date:<br>1493103035<br>Action:<br>Load Image Fil<br>Path:<br>C:\Windows\Sy |                 |                                 |         |  |  |
| <b>Object Type:</b><br>Not available                                                                 |                 |                                 |         |  |  |

### Assign Admin Rating to a File

- Each file on an endpoint is automatically scanned and assigned a trust rating by Comodo Client Security on the endpoint.
- These ratings can be either 'Unrecognized', 'Trusted' or 'Malicious'. The rating for each file is shown in the 'Comodo Rating' column of the 'Application Control' interface.
- The file rating determines whether or how the file is allowed to run:
  - Trusted The file will be allowed to run normally. It will, of course, still be subject to the standard protection mechanisms of Comodo Client Security (behavior monitoring, host intrusion prevention etc).
  - Malicious The file will not be allowed to run. It will be automatically quarantined or deleted depending on admin preferences.
  - Unknown The file will be run inside the container. The container is a virtual operating environment which is isolated from the rest of the endpoint. Files in the container write to a virtual file system, use a virtual registry and cannot access user or operating system data.
- Automatic file rating can be configured in the 'File Rating' section of the configuration profile active on the endpoint. See File Rating settings in Creating a Windows Profile for more details.
- Click 'Change Rating' in the 'Application Control' interface to manually set a rating for a selected file or files. The new rating will be propagated to all endpoints on which the item was identified and will determine the file's run-time privileges. Admin assigned ratings will be shown in the 'Admin Rating' column of the interface:

сомодо

### To assign a file rating to a file

- Select the file(s) whose rating you want to change and click 'Change Rating'.
- Choose the rating you want to from the drop-down:

| 😥<br>File Det | · (           | ing Record Import / Export   |                         |                         |   |
|---------------|---------------|------------------------------|-------------------------|-------------------------|---|
|               | FIL Rate File | e as Trusted                 | SHA1                    | SIZE                    |   |
|               | TS            | e as Unrecognized            | 846C130E115589CF89720A  | 145.5<br>kB             | 2 |
|               | TrojanSimul   | C:\Suspicious\TrojanSimulat. | 85789749CE0EC90C8246F6. | 337.5<br>kB             | 2 |
|               | unins000.exe  | C:\OpenSSL-Win32\unins00     | 6A37CF7FEF5C0E9F283B24. | 698.3<br>kB             | 2 |
|               | caelih dil    | C:\Program Files\RealVNC\    | 6FE210A1B02A379A957228  | 178.1<br>k <sup>p</sup> |   |

As mentioned, the admin rating will be set and sent to all endpoints. The admin rating will determine the file's runtime privileges.

### Hide/Display Selected Files

• Select the file(s) you want to hide and click 'Record' at the top

| 🙉<br>File Detai | Change Rating | Record Import / Export       |    |                        |                    |   |
|-----------------|---------------|------------------------------|----|------------------------|--------------------|---|
|                 | FILE NAME     | Hide Record                  |    | SHA1                   | SIZE               |   |
|                 | pcflank.exe   |                              | j, | 3437369E6B75021F57DE55 | <b>176</b> kB      | 3 |
|                 | cpil.exe      | Delete Record                | j. | 795FE85537EC514F36670E | 104 kB             | 2 |
|                 | TSServ.exe    | E:\suspicious files\TrojanSi | j. | 846C130E115589CF89720A | <b>145.5</b><br>kB |   |

• Select 'Hide / Unhide / Delete Record' as required.

### To view hidden files

- Click the funnel icon at the top-right to open the filter options
- Select 'Show with hidden file(s)' and click 'Apply'

|    | SIZE        | # OF DEV |                                                                                 |
|----|-------------|----------|---------------------------------------------------------------------------------|
|    | 145.5<br>kB | 2        | <ul> <li>Show purged file(s)</li> <li>Show only unrecognized file(s)</li> </ul> |
| F6 | 337.5<br>kB | 2        | Show with non-executable file(s)                                                |
| 1f | ilter A     | pply     | Show with hidden file(s) File Name                                              |
|    |             |          | File Name                                                                       |
|    |             |          | File Path                                                                       |
|    |             |          | File Path                                                                       |
|    |             |          | SHA1                                                                            |

The hidden files will be included to the 'Application Control' interface. These files will be highlighted with a gray stripe.

### To restore hidden files

- Click the funnel icon at the top-right to open the filter options
- Enable 'Show with hidden file(s)'
- · Select the hidden files you want to restore click 'Record' and choose 'Unhide Record' from the drop-down

| 🔍<br>File Detai | S Change Rating | Record Import / Export       |                        |             |  |
|-----------------|-----------------|------------------------------|------------------------|-------------|--|
|                 | FILE NAME -     | Hide Record                  | SHA1                   |             |  |
|                 | TSServ.exe      | Unhide Record                | 846C130E115589CF89720A | 145.5<br>kB |  |
|                 | TrojanSimul     | E:\suspicious files\TrojanSi | 85789749CE0EC90C8246F6 | 337.5<br>kB |  |

The files will be displayed in the file list permanently.

### Export a Report of the Files List

You can export a file-rating report in .csv format as follows:

- Click 'Security Sub-Systems' > 'Application Control'
- Click the funnel icon T to apply any filters you require
- Click the 'Export' button and choose 'Export to CSV':

| File Det | •           | g Record        | Export        |                       |           |              |
|----------|-------------|-----------------|---------------|-----------------------|-----------|--------------|
|          | FILE NAME   | FILE PATH       | Export to CSV | ASH                   | SIZE      | # OF DEVICES |
|          | ccsetup539  | C:\Users\stuxne | et\Desktop\   | 46AC9F993765F87FF419D | N/A       | 1            |
|          | CuteWriter3 | C:\Users\cool\[ | Desktop\Cu    | 3E5974149C4A3FBA9385  | N/A       | 1            |
|          | disk-defrag | C:\Users\cool\E | )esktop\dis 📩 | D5A179660F19786882D0A | 7.8<br>MB | 1            |

The report will be generated in .csv file format.

Report has been created. Please, check «<u>Reports</u>» in dashboard

The report will be available in the 'Dashboard' > 'Reports' interface. See **Reports** if you need more help with this interface.

### Remove files from the list

You can hide files that you no longer wish to see in the list. The files will be removed from the list but will not be deleted from the endpoints.

- Select the files you want to remove and click 'Record' at the top
- Choose 'Delete Record' from the drop-down

| 👰<br>File Details | Q<br>Change Rating | Record Import / Export |            |                        |             |   |
|-------------------|--------------------|------------------------|------------|------------------------|-------------|---|
| 🔲 Fil             | E NAME -           | Hide Record            |            | SHA1                   | SIZE        |   |
| тя та             | Serv.exe           | Unhide Record          | i,         | 846C130E115589CF89720A | 145.5<br>kB | 1 |
|                   | -iseCimul          | Elsuspicious TroianSi  | -11<br>-11 | 85789749CE0EC90C8246F6 | 337.5       |   |

## 9.2.1. File Ratings Explained

Comodo Client Security (CCS) rates the files identified from Windows devices as follows:

### **Unrecognized Files**

Files that could not be identified as 'Trusted' or 'Malicious' by Comodo Client Security (CCS) are reported as 'Unrecognized' to ITSM . Administrators can review these files and can manually rate them as 'Trusted' or 'Malicious' as required.

### **Trusted Files**

Comodo IT and Security Manager - Administrator Guide | © 2018 Comodo Security Solutions Inc. | All rights reserved

Files are identified as trusted in the following ways:

- Cloud-based file lookup service (FLS) Whenever a file is first accessed, Comodo Client security (CCS) on an endpoint will check the file against Comodo's master whitelist and blacklists. The file will be awarded trusted status if:
  - The application is from a vendor included in the Trusted Software Vendors list;
  - The application is included in the extensive and constantly updated Comodo safelist.
- · Administrator rating Admins can assign a 'Trusted' rating to files from the Application Control interface
- User Rating Users can assign a 'Trusted' rating to files at the local CCS installation in two ways:
  - In response to an alert. If an executable is unknown then it may generate a HIPS alert on the local endpoint. Users could choose 'Treat this as a Trusted Application' at the alert
  - The user can assign 'Trusted' rating to any file from the 'File List' interface.

CCS creates a hash of all files assigned 'Trusted' status by the user. In this way, even if the file name is changed later, the file will retain its trusted status as the hash remains same. This is particularly useful for developers who are creating new applications that, by their nature, are unknown to the Comodo safe list.

### **Malicious Files**

Files identified as malicious by the File Look-Up Service (FLS) will not be allowed to run by default. These files are reported as malware to ITSM.

# 9.3. View List of Valkyrie Analyzed Files

Valkyrie is a cloud-based file analysis service that tests unknown files with a range of static and behavioral checks in order to identify those that are malicious. Each CCS installation on a managed Windows Device is capable of uploading unknown files to Valkyrie for analysis.

- Click 'Security Sub-Systems' > 'Next Gen Sandbox' to view all unknown files along with their Valkyrie ratings
- You can view Valkyrie statistics in the ITSM Dashboard by clicking 'Dashboard' > 'Valkyrie'.
- You can schedule unknown files for upload by configuring the Valkyrie component of the Windows Profile applied to the device. For more details on configuring Valkyrie refer to the section Valkyrie Settings under Creating Windows Profiles.

**Note 1:** The version of Valkyrie that comes with the free version of ITSM is limited to the online testing service. The Premium version of ITSM also includes manual testing of files by Comodo research labs. This helps enterprises quickly create definitive whitelists of trusted files. Valkyrie is also available as a standalone service. Contact your Comodo account manager for further details.

**Note 2:** ITSM communicates with Comodo servers and agents on devices in order to update data, deploy profiles, submit unknown files for analysis, monitor Windows events, provide alerts and so on. You need to configure your firewall accordingly to allow these connections. The details of IPs, hostnames and ports are provided in **Appendix 1**.

### To open the 'Next Gen Sandbox' interface

Click 'Security Sub-Systems' on the left and choose 'Next Gen Sandbox' from the options

### COMODO Creating Trust Online\*

| IT & Security Manager   |    | ≡ Ne>     | kt Gen Sandbox | License    | Opti       | ons 🗗     | ß          | ) ይ Logour  | t (coyoteewile@yahoo.com) |
|-------------------------|----|-----------|----------------|------------|------------|-----------|------------|-------------|---------------------------|
| DASHBOARD               | >  |           |                |            |            |           |            |             |                           |
| DEVICES                 | >  | View File |                |            |            |           |            |             |                           |
|                         | >  | VIEWTIN   |                |            |            |           |            |             |                           |
| CONFIGURATION TEMPLATES | >  |           | NAME           | PATH       |            | HASH      |            | FILE RATING | FIRST ANALYSIS DATE       |
|                         | \$ |           | td4demo.exe    | E: \sampl  | Ċ,         | 3af884e4  | Ċ,         | Clean       | 2017-04-25 07:03:47       |
|                         |    |           | 24x7mp_setu    | C: \VTRoo  | <u> </u>   | e8bb5426  | Ū.         | Clean       | 2017-04-25 07:03:41       |
| APPLICATIONS            | >  |           | libeay32.dll   | c: \progra | d'i        | 7b244f3f7 | d'i        | Clean       | 2016-12-20 10:00:16       |
| SECURITY SUB-SYSTEMS    | ~  |           | winauth.dll    | c: \progra | <u>6</u> 3 | 7ede75cd  | <b>0</b> 3 | Clean       | 2016-12-20 10:00:15       |
| Containment             |    |           | ccme_error_in  | c: \progra | ġ,         | 432b532c  | ġ3         | Clean       | 2016-12-20 09:58:11       |
| Application Control     |    |           | ssleay32.dll   | c: \progra | <b>0</b> 3 | 6672d072  | <u>[]</u>  | Clean       | 2016-12-20 09:58:05       |
| Antivirus               |    |           | luajava-1.164  | c: \progra | ġ,         | b017684b  | ġ,         | Clean       | 2016-12-20 09:57:47       |
| Device Control          |    |           | VNC-Viewer-6   | C: \Users\ | <b>0</b> ] | 84dcdbaa  | Ū.         | Clean       | 2016-11-29 11:13:11       |
|                         |    |           | FreeYTD Setu   | C: \Users\ | -53        | 3b929b05  | -43        | Clean       | 2016-11-12 23:17:56       |

| Column Heading | Description                                                                                                    |  |  |  |  |  |  |
|----------------|----------------------------------------------------------------------------------------------------|--|--|--|--|--|--|
| Name           | Displays the file name of the unknown item                                                                                                    |  |  |  |  |  |  |
| Path           | The installation location of the file on the endpoint                                                                                                    |  |  |  |  |  |  |
| Hash           | Displays the SHA1 hash value of the unknown file                                                                                                    |  |  |  |  |  |  |
|                | • Clicking the copies the hash value to the clipboard.                                                                                                    |  |  |  |  |  |  |
| File Rating    | <ul> <li>Displays the verdict for the file from Valkyrie. The possible values are:</li> <li>Clean - The file is safe to run</li> <li>No Threat Found - No malware found in the file, but cannot say it is safe to run</li> <li>Malware - The file is malicious and should not be allowed to run.</li> <li>Potentially Unwanted Application - Applications such as adware, browser toolbars and so on. These applications may be installed while installing an</li> </ul> |  |  |  |  |  |  |
| Date Received  | <ul> <li>unrelated piece of software. Users may or may not be aware they are installed or may not be aware of their full functionality. For example, a browser toolbar may also contain code that tracks a user's activity on the internet.</li> <li>Indicates date and time at which the file was received by Valkyrie from the endpoint.</li> </ul>                                                                                                    |  |  |  |  |  |  |

### View the details of files in the list

Administrators can view complete details of files identified as 'Unknown' and uploaded to Valkyrie for analysis.

• Select a file and click the 'View File Details' button:

COMODO Creating Trust Online\*

| NAME                                                                                                    | P/                      | ATH        |            | HASH     |            | FILE RATING | FIRST ANALYSIS DA   |
|----------------------------------------------------------------------------------------------------|-------------------------|------------|------------|----------|------------|-------------|---------------------|
| td4demo.exe                                                                                                    | e E:                    | \sampl     | ġ3         | 3af884e4 | Ċ,         | Clean       | 2017-04-25 07:03:47 |
| 24x7mp_set                                                                                                    | tu C:                   | VTRoo      | <b>0</b> ] | e8bb5426 | <u>c</u> i | Clean       | 2017-04-25 07:03:41 |
| ral info                                                                                                    |                         |            |            |          |            |             |                     |
|                                                                                                    |                         |            |            |          |            |             |                     |
| e Name                                                                                                    |                         |            |            |          |            |             |                     |
| demo.exe                                                                                                    |                         |            |            |          |            |             |                     |
| е Туре                                                                                                    |                         |            |            |          |            |             |                     |
| all and the second second seco |                         |            |            |          |            |             |                     |
|                                                                                                    | exec                    |            |            |          |            |             |                     |
| olication/x-dos<br>A1<br>884e43dbc084                                                                                                    |                         | 53938db7b3 | e6bf3      | c40      |            |             |                     |
| A1<br>884e43dbc084                                                                                                    | 42da05d15               |            | e6bf3      | c40      |            |             |                     |
| <b>A1</b><br>5884e43dbc084<br>9 <b>5</b><br>149f11a67c216                                                                                                    | 42da05d15               |            | e6bf3      | c40      |            |             |                     |
| A1<br>884e43dbc084                                                                                                    | 42da05d15               |            | e6bf3      | c40      |            |             |                     |
| <b>A1</b><br>884e43dbc084<br>9 <b>5</b><br>49f11a67c216<br><b>e</b>                                                                                                    | 42da05d15<br>52e4135e06 |            | e6bf3      | c40      |            |             |                     |
| A1<br>i884e43dbc084<br><b>95</b><br>i49f11a67c216<br>e<br>6 MB                                                                                                    | 42da05d15<br>52e4135e06 |            | e6bf3      | c40      |            |             |                     |
| A1<br>1884e43dbc084<br>15<br>149f11a67c216<br>e<br>6 MB<br>mber of Endpo<br>e Rating                                                                                                    | 42da05d15<br>52e4135e06 |            | e6bf3      | c40      |            |             |                     |
| A1<br>i884e43dbc084<br>95<br>449f11a67c216<br>e<br>6 MB<br>mber of Endpo<br>e Rating<br>an<br>modo Rating                                                                                                    | 42da05d15<br>52e4135e06 |            | e6bf3      | c40      |            |             |                     |

The 'General Info' screen displays file details like file name, installation path, file version, size, hash value and file ratings assigned by Comodo and by the Administrator.

# 9.4. Antivirus and File Rating Scans

The 'Antivirus' section under 'Security Sub-systems' allows you to:

- · View the current infection status of managed Windows, Mas OS and Android devices.
- Run antivirus and file rating scans on devices.
- · View a consolidated list of all malware on all endpoints.
- · View a list of all quarantined files on Windows and Mac OS devices
- · View an all-time history of threats discovered on all endpoints
- · Manually delete, quarantine or ignore malicious files

| IT & Security Manager              |    | ≡ An | tivirus / I | Device List                 |                 |                        |                 |                       |          |               | 🔁 🗊 🐣       | Logout (kemalg | (yopmail.com) |
|------------------------------------|----|------|-------------|-----------------------------|-----------------|------------------------|-----------------|-----------------------|----------|---------------|-------------|----------------|---------------|
| DASHBOARD                          | >  |      |             |                             |                 |                        |                 |                       |          |               |             |                |               |
| DEVICES                            | >  | > le | Devi        | ce List Currer              | it Malware List | Windows Quarantine     | macOS Que       | rantine Threat Histo  | ny       |               |             |                |               |
| A USERS                            | >  |      | Scen -      | 📇 Stop Scan                 | G Protective    | e Action - 🔤 Update Ar | ivirus DB       | Export 🕶              |          |               |             |                | 0 7           |
| CONFIGURATION TEMPLATES            | >  |      | os          | NAME                        | OWNER           | ANTIVIRUS DB STATE     | ANTIVIRUS<br>DB | ANTIVIRUS DB DATE     | RUN BY   | SCAN TYPE     | SCAN STATE  | SCAN DATE      | MALWARE ST    |
| APPLICATION STORE                  | >  |      |             |                             |                 |                        | VERSION         |                       |          |               |             |                |               |
| APPLICATIONS                       | 5  |      | 44          | Bowvalle                    | kamalĝyop.,     | Updated                | 29064           | 2018/05/24 10:21:34   | Schedule | Custom Scan   | Complete    | 2018/05/24     | Unknown       |
| SECURITY SUB-SYSTEMS               | •~ |      |             | • DESKTO_                   | John Smith      | Updated                | 29066           | 2018/05/24 01:21:17   | Schedule | Custom Scan   | Scanning    | 2018/05/23     | Clean         |
| Containment<br>Application Control |    |      | 41          | DESKTO                      | kamalĝyop       | Updated                | 29064           | 2018/05/16 12:59:02   | Schedule | Custom Scan   | Complete    | 2018/05/16     | Clean         |
| Next Gen Sandbox                   |    |      | -           | Desktop_                    | kamal@yop_      | Updated                | 28911           | 2018/04/25 09:58:43., | Portal   | Anthrirus Qui | Command se  | 2018/05/22     | Intected      |
| Device Control                     |    |      | 41          | e citest-2                  | kamal@yop_      | Updated                | 28882           | 2018/04/19 11:14:34   | Portal   | Antivirus Qui | Complete    | 2018/04/19     | Intected      |
| 🔅 SETTINOS                         | >  |      | 4           | DESKTO_                     | kamal@yop_      | Updated                | 29583           | 2018/04/19 05:04:40   | Portal   | Anthrirus Qui | Complete    | 2018/04/18     | Clean         |
|                                    |    |      |             | <ul> <li>C1-Mac'</li> </ul> | kamal@yop_      | Updated                | 28870           | 2018/04/16 03:13:35   | Unknown  | Unknown       | Not scanned | Not scanned.   | Unknown       |

The 'Antivirus' interface has five tabs:

- Device List Shows the status of all managed devices with regards to antivirus health. The interface shows:
  - The date and type of the most recent virus scan
  - Whether or not the device is using the latest virus database
  - The malware status of the device (clean, infected or unknown)

You can also run a on-demand scan on a device, and delete/quarantine/ignore threats.

See The Device List Interface for more details.

- Current Malware List Lists all unprocessed malware residing on managed devices. You can delete, ignore or quarantine specific pieces of malware on specific devices, or apply these actions to multiple threats at once. Refer to Viewing and Managing Identified Malware for more details.
- Windows Quarantine Displays malware which has been quarantined by Comodo Client Security on Windows endpoints. You can delete or restore quarantined items and/or manually assign a trust rating. Refer to Viewing and Managing Quarantined Items from Windows Devices for more details.
- Mac OS Quarantine Displays malware which has been moved to quarantine by Comodo Antivirus for MAC on Mac OS devices. You can delete or restore quarantined items and/or manually assign a trust rating. Refer to Viewing and Managing Quarantined Items on Mac OS Devices for more details.
- Threat History A log of all malicious items found on Android, Windows and Mac OS devices over time. See Viewing Threat History for more details.

### The Device List Interface

The 'Device List' screen displays the infection status of Android, Mac OS and Windows devices. From here you can:

- Run on-demand antivirus scans on selected devices
- Run file rating scans on Windows devices
- Choose the action to be taken on malware discovered by scans.
- Update the AV database on endpoints
- Export device list data from the table

**Note**: Comodo security software on Windows and Mac endpoints is capable of scanning specific areas and running scheduled antivirus scans. You can define these items in the 'Antivirus' component of Windows and Mac OS configuration profiles. For more details on creating custom scan profiles, refer to:

- The explanation of Custom Scans in the section Antivirus Settings under Creating a Windows Profile.
- The explanation of Scan Profiles in the section Antivirus Settings under Creating Mac OS Profiles.

### To open the 'Antivirus > Device List' interface:

- Click 'Security Sub-Systems' > 'Antivirus' on the left then open the 'Device List' tab
- Select a company and group from the middle-pane to view all devices in a particular group Or
- Select 'Show All' to view all devices enrolled to ITSM

| Ø Search group name                                                               | ۲ | Devic    | e List Currer | nt Malware List | Windows Quarantine | macOS Qua                  | arantine Threat Hist |
|-----------------------------------------------------------------------------------|---|----------|---------------|-----------------|--------------------|----------------------------|----------------------|
| 🖯 Show all                                                                        |   | Scan 🚽   | Stop Scan     | G Protective    | Action - Update An | tivirus DB                 |                      |
| <ul> <li>ABC TV Services</li> <li>Chennai IT Services</li> <li>Coyote</li> </ul>  |   | OS       | NAME          | OWNER           | ANTIVIRUS DB STATE | ANTIVIRUS<br>DB<br>VERSION | ANTIVIRUS DB DATE    |
| <ul> <li>E Coyote</li> <li>Deer Company</li> </ul>                                |   |          | • VIJAYAL     | coyoteewile     | Updating           | 28564                      | 2018/03/16 01:49:33  |
| <ul> <li>→ ● Default Company</li> <li>→ ● Dithers Construction Company</li> </ul> |   | 1        | motorol       | avantistude     | Unknown            | 10                         | N/A                  |
| + 🖶 Horizon                                                                       |   |          | • DESKTO      | avantistude     | Updated            | 28688                      | 2018/03/16 03:13:58  |
| <ul> <li>Hanchi Customer</li> <li>kanchiidly</li> </ul>                           |   | <b>,</b> | samsun        | Greg Wonde      | Unknown            | 10                         | N/A                  |
| + 🖶 Sky walk                                                                      |   |          | DESKTO        | Dyanora         | Updated            | 28683                      | 2018/03/15 04:21:54  |

The list displays all Android, Mac OS and Windows devices along with their last scan details, infection status and antivirus database update state.

|                      | Antivirus Device List - Column Descriptions                                                                                                    |
|----------------------|----------------------------------------------------------------------------------------------------|
| Column Heading       | Description                                                                                                    |
| OS                   | The operating system of the device.                                                                                                    |
| Name                 | The label assigned to the device by the user. If no name is assigned, the model number of the device will be used. A gray text color indicates the device has been offline for the past 24 hours. |
|                      | Click the device name to view granular details about the device.                                                                                                    |
|                      | <ul> <li>See Manage Windows Devices, Manage Mac OS Devices and Manage<br/>Android / iOS Devices for more details.</li> </ul>                                                                      |
| Owner                | The name of the device user.                                                                                                    |
|                      | Click the user name to view more details about the user                                                                                                    |
|                      | • See View the User Details for more details.                                                                                                    |
| Antivirus DB State   | The update status of the virus signature database on the device.                                                                                                    |
| Antivirus DB Version | The version number of the virus signature database on the device                                                                                                    |
| Antivirus DB Date    | The date and time at which the AV database was last updated                                                                                                    |
| Run By               | The source that initiated the last scan. An antivirus scan or a file rating scan can be                                                                                                    |

COMODO

### COMODO Creating Trust Online\*

# Comodo IT and Security Manager - Administrator Guide

|                | initiated in the following ways:                                                                                                    |
|----------------|----------------------------------------------------------------------------------------------------|
|                | <ul> <li>Portal - Manually run by an admin from the ITSM interface. See Run Antivirus<br/>and/or File Rating Scans on Devices for more details.</li> </ul>                                                                                                    |
|                | User - Manually run by the end-user at the endpoint, from the Comodo Client-<br>Security (CCS) interface.                                                                                                    |
|                | • <b>Scheduled</b> - Automatically run as per the schedule defined in the configuration profiles effective on the device.                                                                                                    |
| Scan Type      | Indicates the type of the last scan ran on the device. The possible types of scan are:                                                                                                    |
|                | Antivirus Full Scan - Applies to Windows, Mac OS and Android devices.                                                                                                    |
|                | Antivirus Quick Scan - Applies to Windows, Mac OS and Android devices.                                                                                                    |
|                | <ul> <li>File Rating Quick Scan - Applies only to Windows devices.</li> </ul>                                                                                                    |
|                | Custom Scan - Applies to Windows and Mac OS devices.                                                                                                    |
|                | Manual Scan - Applies to Windows and Mac OS devices                                                                                                    |
|                | SD Card Scan - Applies only to Android devices.                                                                                                    |
| Scan State     | Status of the last scan run on the device. Possible states are:                                                                                                    |
|                | Not scanned yet                                                                                                    |
|                | Complete                                                                                                    |
|                | Scanning                                                                                                    |
|                | • Failed                                                                                                    |
|                | Viruses found                                                                                                    |
|                | Canceled                                                                                                    |
|                | Command sent                                                                                                    |
| Scan Date      | The date and time at which the last scan was run.                                                                                                    |
| Malware Status | The infection status of the device based on results from real-time, on-demand and/or scheduled scans.                                                                                                    |
|                | Devices with untreated malware will be listed as 'Infected'. Clicking on 'Infected' will open the 'Current Malware List' which shows all malware on all managed devices. From here you can delete the malware or take other actions as required. See <b>Handle Malware on Scanned Devices</b> for more details. |

The 'Antivirus' > 'Device List' interface allows you to:

- Run Antivirus and/or File Rating Scans on Devices
- Handle Malware on Scanned Devices
- Update virus signature database on Windows and Mac OS Devices

### Sorting, Search and Filter Options

- Click any column header except 'Antivirus DB version' to sort items in ascending/descending order of the column header
- Click the funnel icon **Y** on the right to filter items by various criteria, including by OS, name, owner, AV DB update status, scan source, last scan type, last scan status, last scan date, malware status and AV DB version .

- · Start typing or select the search criteria in the search field to find a particular item and click 'Apply'
- To display all items again, clear any filters and search criteria and click 'Apply'.
- By default ITSM returns 20 results per page when you perform a search. Click the arrow next to the 'Results per page' drop-down to increase results up to a maximum of 200.

### Export device list records as a CSV file

- Click 'Security Sub-Systems' > 'Antivirus' > 'Device List' tab
- Click the funnel ) icon to filter which records are included in the report.
- Click the 'Export' button and choose 'Export to CSV':

| <b>、</b> 皆 | Device | e List Curren | t Malware List | Windows Quarantine   | macOS Qu                 | arantine Threat Histo | гу       |             |
|------------|--------|---------------|----------------|----------------------|--------------------------|-----------------------|----------|-------------|
| 0          | Scan   | Stop Scan     | Protective A   | uction - Update Anti | virus DB                 | Export -              |          | Ø           |
|            | OS     | NAME          | OWNER          | ANTIVIRUS DB STATE   | ANTIVIF<br>DB<br>VERSION |                       | RUN BY   | SCAN TYPE   |
|            |        | Bowvalle      | kamal@yop      | Updated              | 29064                    | 2018/05/24 10:21:34   | Schedule | Custom Scar |

The report will be generated in .csv file format.

Report has been created. Please, check «<u>Reports</u>» in dashboard

You can access the report in the 'Dashboard' > 'Reports' interface. See **Reports** if you need more help with this interface.

### 9.4.1. Run Antivirus and/or File Rating Scans on Devices

• Click 'Security Sub-Systems' > 'Antivirus' > 'Device List' to open the scan interface.

The interface lets you run virus and file rating scans on Android, Mac OS and Windows devices.

**Note**: The scans interface lets you manage on-demand scans only. For automated scans, please create a scan schedule in a configuration profile then push it to selected devices/groups. See **Create Configuration Profiles** for more details.

### To launch an on-demand scan

- Click 'Security Sub-Systems' on the left then select 'Antivirus'
- Click the 'Device List' tab
  - Click a company name then a group in the middle pane to view all devices in a particular group Or
  - Select 'Show All' on the left menu to view all devices enrolled to ITSM
  - Select the Android, Mac OS or Windows device(s) you wish to scan
- Choose a scan type from the 'Scan' drop-down
- The scan command will sent to the target devices and the scan will commence immediately

**Tip**: You can access filters by clicking the funnel icon at the top right. For example, you may want to display only devices with Last Scan States of 'Unknown', 'Scan Failed' and 'Scan Canceled'.

The scan types available depend on the OS of the selected device(s). The scan type defines the areas to be scanned on the selected device(s). The following sections explain the scan process for:

- Android Devices (Quick Scan, Full Scan, SD Card Scan)
- Windows Devices (Quick Scan, Full Scan, File Rating Quick Scan)
- Mac OS Devices (Quick Scan, Full Scan)

### Android Devices

Click 'Scan Device' and choose the 'Scan Profile' from the drop-down to select the area to be scanned on the device.

| Device List Current Ma | alware List W              | indows Quarantine |  |  |
|------------------------|----------------------------|-------------------|--|--|
| Scan 🗸 💿 Stop Sca      | an 🔹 Protective Action 👻 🌅 |                   |  |  |
| Antivirus Quick Scan   | OWNER                      | ANTIVIRUS D       |  |  |
| Antivirus Full Scan    | avantistude.               | Unknown           |  |  |
| File Rating Quick Scan |                            |                   |  |  |
| SD Card Scan           |                            |                   |  |  |

The available scan profiles are:

- Antivirus Quick Scan Scans critical areas of the device which are highly prone to attack from viruses, rootkits and other malware. Areas scanned include RAM, hidden services and other significant areas like system files. These areas are of great importance to the health of the device so it is essential to keep them free of infection.
- Antivirus Full Scan Scans all folders/files in both the system internal memory and the SD card.
- SD Card Scan Scans all folders/files in the Secure Digital (SD) memory card mounted on the device.

The scan command will be sent to the selected device(s) and the scan status will be displayed in the 'Last Scan State' column for each device.

- If you want to terminate the scan, choose the devices and click 'Stop Scan' from the options at the top.
- If malware is found after the scan then the 'Last Scan State' will say 'Infected'. Infections identified after the scan will be treated according to settings in 'Settings' > 'Portal Set-Up' >Android Client Configuration' > 'Antivirus'. See Configure Android Client Antivirus Settings for more details.
- If 'Manual control' is chosen, then you have the option to uninstall or ignore from the 'Current Malware List'. See View and Manage Identified Malware for more details.
- You can also choose to uninstall or ignore the identified malware by clicking the respective buttons at the top. See Handling Malware Identified from Scanned devices section for more details.

### **Windows Devices**

• Click 'Scan Device' and choose the 'Scan type/Scan Profile' from the drop-down to select the area to be scanned on the device.

COMODO

| Curre List Curre       | ent Malware List Window |
|------------------------|-------------------------|
| Scan - Stop Scan       | Protective Action 🗸     |
| Antivirus Quick Scan   |                         |
| Antivirus Full Scan    | OWNER ANTIVIRU          |
| File Rating Quick Scan |                         |
| SD Card Scan           |                         |

The available scan types/profiles are:

- Antivirus Quick Scan Scans critical areas of the device which are highly prone to attack from viruses, rootkits and other malware. Areas scanned include. Areas scanned include include system memory, auto-run entries, hidden services, boot sectors and other significant areas like important registry keys and system files. These areas are of great importance to the health of each computer so it is essential to keep them free of infection.
- Antivirus Full Scan Scans every local drive, folder and file on each computer. Any external devices like USB drives, digital camera and so on are also scanned.
- File Rating Quick Scan Runs a cloud-based assessment of files on the device to determine the trust rating of each file. The 'Quick' rating scan checks commonly infected areas and memory.

Files are rated as:

- Trusted the file is safe
- Unknown the trustworthiness of the file could not be assessed
- Bad the file is unsafe and may contain malicious code

The scan command will be sent to the selected device(s) and the scan status will be displayed in the 'Scan State' column for each device.

- If you want to terminate the scanning on selected devices, choose the devices and click 'Stop Scan' from the options at the top.
- If malware is found on completion of scan the Scan State will indicate 'Viruses Found'. You can choose to uninstall, ignore, delete the identified malware or to move them to quarantine at the endpoint for later analysis. See Handle Malware Identified from Scanned devices for more details.
- Items moved to quarantine are encrypted and saved in the endpoint itself, so that they are isolated from the rest of the system.
- You view the quarantined items from the 'Quarantine' interface. The Quarantine interface allows you to:
  - Delete an item, if it is identified as malicious
  - Restore the file to its original location on the endpoint if the item is a false-positive. You can also
    rate a file as 'Trusted' to restore it to the endpoint. Doing so will effectively white-list the file by
    giving it a 'Trusted' rating in the local CCS database.
- See View and Manage Quarantined Items on Windows Devices for more details.

### Mac OS Devices

Click 'Scan Device' and choose the 'Scan Profile' from the drop-down to select the area to be scanned on the device.

COMODO Creating Trust Online\*

| く Ce Device List Curre | ent Malware List Windo | w        |  |
|------------------------|------------------------|----------|--|
| Scan Stop Scan         | Protective Action 🗸    |          |  |
| Antivirus Quick Scan   |                        | ANTIVIRU |  |
| Antivirus Full Scan    | OWNER ANTIVIR          |          |  |
| File Rating Quick Scan |                        |          |  |
| SD Card Scan           |                        |          |  |

The available scan profiles are:

- Antivirus Quick Scan Scans important operating system files and folders including system memory, auto-run entries, hidden services.
- Antivirus Full Scan Scans every local drive, folder and file on your system including external devices, storage drives, digital cameras.

The scan command will be sent to the selected device(s) and the scan status will be displayed in the 'Last Scan State' column for each device.

- If you want to terminate the scan on certain devices, choose the devices and click 'Stop Scan' from the
  options at the top.
- If malware is found on completion of scan the Last Scan State will indicate 'Viruses Found'. You can choose to uninstall, ignore, delete the identified malware or to move them to quarantine at the endpoint for later analysis. See Handle Malware Identified from Scanned devices for more details.
- Items moved to quarantine are encrypted and saved in the device itself, so that they are isolated from the
  rest of the system.
- You view the quarantined items from the 'Quarantine' interface. The Quarantine interface allows you to:
  - Delete an item, if it is identified as malicious
  - Restore the file to its original location on the endpoint if the item is a false-positive.
- See View and Manage Quarantined Items on Mac OS Devices for more details.

### 9.4.2. Handle Malware on Scanned Devices

Click 'Security Sub-Systems' > 'Antivirus' > 'Device List' to open the 'Device List' interface.

If malware is detected on a managed Android, Windows or Mac OS device, the 'Malware Status' column will display 'Infected' or 'Virus Found'. You can remove, ignore or quarantine malware using the 'Protective Action' button above the table.

**Tip**: The 'Security Sub-Systems' > 'Antivirus' interface allows you apply actions to *all* malware identified on a particular device. If you want to review and apply actions to individual pieces of malware, please use the 'Current Malware List' instead. See **View and Manage Identified Malware** for more details.

### To remove / quarantine/ ignore ALL malware on selected devices

- Click 'Security Sub-Systems' on the left then select 'Antivirus'
- Click the 'Device List' tab
  - Click a company name then a group in the middle pane to view all devices in a particular group

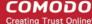

### Or

- · Select 'Show All' on the left menu to view all devices enrolled to ITSM
- Select device(s) with a malware status of 'Infected' using the check-box(es) on the left.

Tip: You can filter the list or search for specific device(s) by clicking the funnel icon at the top right of the table.

• Click 'Protective Action' above the table and select your desired action:

|                                                                                                    |             |        |        |            | <u>^</u>       |            |
|----------------------------------------------------------------------------------------------------|-------------|--------|--------|------------|----------------|------------|
| Search group name                                                                                                   | <b>،</b> ใ: | Devic  | e List | Curren     | t Malware List | Windows    |
| B Show all                                                                                                    |             | Scan 🗸 | Stop   | p Scan     | Protectiv      | e Action 🗸 |
| ABC TV Services                                                                                                    |             |        |        |            | Delete         |            |
|                                                                                                    |             | OS     | NAME   |            | Quarantin      | e          |
| + Deer Company                                                                                                    |             |        | DESK   | т <b>о</b> | Ignore         | opuncu     |
| <ul> <li>         Image: Default Company     </li> <li>         Image: Dithers Construction Company     </li> </ul> |             |        | • DESK |            | Dyanora        | Updating   |

The actions available depend on the OS of the device chosen:

### For Android Devices:

- Delete Removes the malicious app
- **Ignore** Ignores malware found by the last scan. The item will be identified as malware again on the next scan.

For the 'Delete' operation, a notification will be sent to the selected devices to uninstall the app(s):

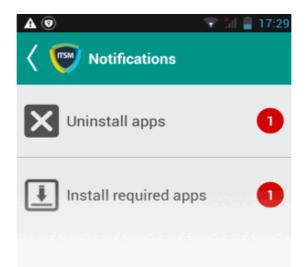

The notification shows the number of threats which will be removed from the device.

• Touch the alert to view all items which are ready for removal.

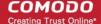

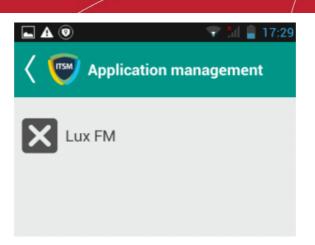

• Tap on the malware to be removed, confirm the removal in the next dialog and follow the uninstall wizard.

| <b>L</b> Ø     |              | 🐨 🖁   | 🚆 17:29 |
|----------------|--------------|-------|---------|
| < 顾 Applic     | ation man    | agem  | nent    |
| Lux FM         |              |       |         |
| Application    | managem      | nent  |         |
| Application sl | hould be ren | noved | I I     |
|                | Uninstall    |       |         |
|                |              |       |         |
|                |              |       |         |

#### **For Windows Devices**

- **Delete** Instructs CCS on the endpoint to clean the malware.
  - If a disinfection routine is available, CCS will disinfect it and retain the original file.
  - If a disinfection routine is not available, CCS will delete the application.
- Quarantine Moves the malware to quarantine on the device.
  - You can review quarantined files by clicking 'Security Sub-Systems' > 'Antivirus' > 'Windows Quarantine'.
  - Based on their trustworthiness, you can remove them from the device or restore them to their original locations. See View and Manage Quarantined Items on Windows Devices for more details.

#### For Mac OS Devices

Delete - Instructs the CAVM application at the endpoint to clean the malware. If a disinfection
routine is available for the selected infection(s), CAVM will disinfect the application and retain the
application. If a disinfection routine is not available, CAVM will remove the application.

**Quarantine** - Moves the malware to quarantine on the device. You can review quarantined files from the 'Security Sub-Systems' > 'Application Control' > ' Mac OS Quarantine' interface. Based on their trustworthiness, you can remove them from the device or restore them to their original locations. See **View and Manage Quarantined Items on Mac OS Devices** for more details.

# 9.4.3. Update Virus Signature Database on Windows and Mac OS Devices

• Click 'Security Sub-Systems' > 'Antivirus' > 'Device List' to open the 'Device List' interface.

It is vital to make sure all managed endpoints have the latest virus database installed. You can update the database manually or according to a schedule:

Automatic Updates - ITSM lets you schedule automatic updates as follows:

- Windows devices Configure the 'Update' component of the Windows profile applied to a device. See Client Security Update in Creating Windows Profiles for more details.
- MAC OS devices Configure the 'Antivirus' component of the Mac OS profile applied to a device. See Antivirus in Antivirus Settings for Mac OS Profile for more details.

#### **Manual Updates**

- · Click 'Security Sub-Systems' on the left then select 'Antivirus'
- Click the 'Device List' tab
  - Click a company name then a group in the middle pane to view all devices in a particular group Or
  - Select 'Show All' on the left menu to view all devices enrolled to ITSM
- > Select the Windows and/or Mac OS device(s) on which you wish to update the virus database

Tip: You can filter the list or search for specific device(s) by clicking the funnel icon at the top right of the table.

• Click 'Update Antivirus DB' from the options at the top.

| Antivirus > Device List          |            |        |                 | ×                |                        | Licer         | nse   |
|----------------------------------|------------|--------|-----------------|------------------|------------------------|---------------|-------|
|                                  |            | F      | equest has beer | n successfully s | ent                    |               |       |
| Search group name                | <b>،</b> ង | Devic  | e List Currer   | nt Malware List  | Windows Quarantine     | macOS Qu      | Jarar |
| 면 Show all                       | 6          | Scan 🗸 | Stop Scan       |                  | e Action 🗸 📑 Update Ar | ntivirus DB   |       |
| + 🖶 ABC TV Services              |            |        |                 |                  |                        | ANTIVIRUS     |       |
| + 🖶 Chennai IT Services          |            | OS     | NAME            | OWNER            | ANTIVIRUS DB STATE     | DB<br>VERSION | ļ     |
| + 🖶 Coyote                       |            |        |                 |                  |                        | VERSION       |       |
| + 🖶 Deer Company                 |            |        | DESKTO          | avantistude      | Updated                | 28689         | 2     |
| 🛞 🖶 Default Company              |            |        | DESKTO          | Dyanora          | Updating               | 28683         | Ι,    |
| + 🖶 Dithers Construction Company |            |        | • DEGRETO       | byanona          | oputing                | 20000         |       |
| + 🖶 Horizon                      |            | ÷      | samsun          | Greg Wonde       | Unknown                | 10            | ľ     |
| + 🖶 Kanchi Customer              |            |        |                 |                  |                        | 00.464        | ÷.    |
| + 🖶 kanchiidly                   |            |        | CW002           | coyoteewile      | Updated                | 28461         | 2     |
| 🕞 🖶 Sky walk                     |            |        | Sony Eri        | Impala           | Unknown                | 10            | 1     |

A command will be sent to target devices to start downloading the updates.

COMODO

# 9.5. View and Manage Identified Malware

- Click 'Security Sub-Systems' > 'Antivirus' > 'Current Malware List'
- The 'Current Malware List' shows malicious items on which no action has yet been taken.
- · You can use this interface to clean, ignore or quarantine the items.

# Notes:

## Android Devices:

If AV options are set to 'automatically uninstall' or 'ignore' in a device profile, then the item will be handled accordingly and not shown in the 'Current Malware List'.

See Antivirus Settings in Profiles for Android Devices for more details.

#### Windows Devices:

For real-time virus monitoring:

- Threats will be shown in the list if:
  - 'Show antivirus alerts' is disabled and 'Block Threats' is chosen as the default action in the profile active on the device

OR

- · Show antivirus alerts' is enabled and the user decides to block the threat at an alert.
- Threats will NOT be shown in the list if:
  - Show antivirus alerts' is disabled and 'Quarantine Threats' is set as the default action

OR

- 'Show antivirus alerts' is enabled and the user quarantines the threat at an alert.
- To view the settings above:
  - Click 'Configuration Templates' > 'Profiles' > Click the name of any Windows profile > 'Antivirus' tab > Open the 'Realtime Scan' tab.
- See Realtime Scan settings in Antivirus Settings if you need more help with this.

For scheduled and manual scans:

- Threats will be shown in the list only if 'Automatically clean threats' is disabled in the profile active on the device.
- To view the setting above:
  - Click 'Configuration Templates' > 'Profiles' > Click the name of any Windows profile > 'Antivirus' tab > 'Scans' tab > Click the 'Edit' icon beside a profile > Click the 'Options' bar.
- See Custom Scans in Antivirus Settings if you need more help with this.

## **Mac OS Devices**

- Threats will only appear in this list if 'Auto-Quarantine' is disabled in the profile on the device.
- Threats will NOT appear in this list if:
  - · 'Auto quarantine' is enabled in 'Realtime scanning', 'Manual Scanning' and 'Scheduled Scanning'

- 'Auto quarantine' is disabled but the user chooses to quarantine the item from an alert
- See Antivirus Settings under Creating Mac OS Profiles for more details.

#### To view the malware list

.

- Click 'Security Sub-Systems' on the left then choose 'Antivirus'
- Click the 'Current Malware List' tab
  - Click a company name then a group in the middle pane to view malware identified on devices in a particular group
    - Or
    - Select 'Show All' on the left menu to view malware identified on all devices enrolled to ITSM

| Ø Search group name                                                                                                    | <b>،</b> ۵ | Device      | List Current Malwa | re List Windows Quarantir | e macOS Quarantine Threat His    | story              |                        |
|----------------------------------------------------------------------------------------------------|------------|-------------|--------------------|---------------------------|----------------------------------|--------------------|------------------------|
| ₽i Show all                                                                                                    |            | Delete Malw | are 👸 Ignore Malwa | re Quarantine Malware     |                                  |                    | O Y                    |
| ABC TV Services     Dennai IT Services                                                                                                    |            | OS          | DEVICE NAME        | APPLICATION NAME          | PACKAGE NAME / FILE PATH         | SIGNATURE          | DETECTION DATE         |
| + 🖶 Coyote                                                                                                    |            | -           | DESKTOP-D10L       | eicar.com                 | C:\Users\Joe\Downloads\eicar.com | ApplicUnwnt@#2     | 2018/03/19 11:36:38 AM |
| 🕂 🖶 Default Company                                                                                                    |            | -           | DESKTOP-D10L       | EYi_SvUV.zip.part         | C:\Users\Joe\AppData\Local\Tem   | Malware@#27s8      | 2018/03/19 11:28:31 AM |
| <ul> <li> </li> <li> </li> <li></li></ul> |            | -           | DESKTOP-D10L       | eicar_com.zip             | C:\Users\Joe\Downloads\eicar_co  | Malware@#27s8      | 2018/03/19 11:36:36 AM |
| 🛞 🖶 Kanchi Customer                                                                                                    |            | <b>.</b>    | samsung_SM-G       | Test your Antivirus       | avtester.underdog1987.com.prueb  | Android.Test.Eicar | 2018/03/19 11:22:51 AM |
| <ul> <li>♣ kanchiidly</li> <li>♣ ♣ Sky walk</li> </ul>                                                                                                    |            | <b>i</b>    | Technical Writin   | Test Virus                | com.androidantivirus.testvirus   | Android.Test.Eicar | 2018/03/19 11:04:04 AM |

A list of malware identified from all the enrolled Android, Windows and Mac OS devices will be displayed.

|                             | Current Malware List - Column Descriptions                                                                                                    |  |  |  |
|-----------------------------|----------------------------------------------------------------------------------------------------|--|--|--|
| Column Heading              | Description                                                                                                    |  |  |  |
| OS                          | The operating system of the device on which the malware was identified.                                                                                                    |  |  |  |
| Device Name                 | The label assigned to the device. If no name was assigned by the end-user then the model number of the device is used. Gray text color shows the device has been offline for the past 24 hours. |  |  |  |
|                             | Click the device name to view granular details about the device.                                                                                                    |  |  |  |
|                             | <ul> <li>See Manage Windows Devices, Manage Mac OS Devices and Manage<br/>Android / iOS Devices for more details.</li> </ul>                                                                    |  |  |  |
| Application Name            | The name of the infected application.                                                                                                    |  |  |  |
| Package Name / File<br>Path | The install location of the file on the endpoint.<br>Android devices - The package name or identifier is shown.                                                                                 |  |  |  |
| Signature                   | The name of the identified malware.                                                                                                    |  |  |  |
| Detection Date              | Date and time that the malware was discovered.                                                                                                    |  |  |  |

# Sorting, Search and Filter Options

- Click any column header to sort items in ascending/descending order of the entries in that column
- Click the funnel icon T on the right to filter items by various criteria, including by OS, device name,

сомодо

application name, package name/file path, signature and detection date.

- · Start typing or select the search criteria in the search field to find a particular item and click 'Apply'
- To display all items again, clear any filters and search criteria and click 'Apply'.
- By default ITSM returns 20 results per page when you perform a search. Click the arrow next to the 'Results per page' drop-down to increase results up to a maximum of 200.

#### Export the malware list as a CSV file

- Click 'Security Sub-Systems' > 'Antivirus' > 'Current Malware List' tab
- Click the funnel i icon to filter which records are included in the report.
- Click the 'Export' button and choose 'Export to CSV':

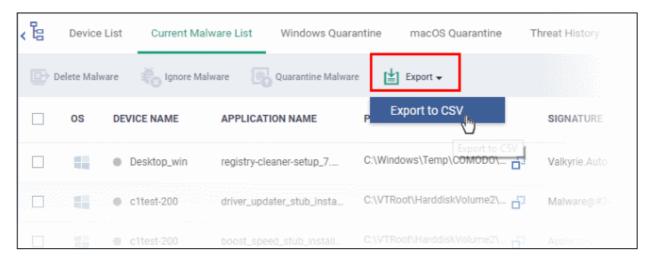

The report will be generated in .csv file format.

Report has been created. Please, check «<u>Reports</u>» in dashboard

Click 'Dashboard' > 'Reports' to view the report. See Reports if you need more help with this interface.

# **Take Actions on Threats**

- You can uninstall/delete malicious items from the devices on which they were found.
- Alternatively, if you think an item is a false positive, you can choose to ignore it. The item will not be uninstalled from the device but will be removed from the 'Current Malware List'.
- If an item is found to be suspicious, you can choose to move it to quarantine for later analysis and removal.

The options at the top of the table let you take actions on selected items. The available actions depend on the operating system of the device(s).

сомоло

<u>،</u>ه Device List Current Malware List Windows Quarantine Search group name B Show all Delete Malware Ignore Malware Ø Quarantine Malware ABC TV Services + 0S **DEVICE NAME** APPLICATION NAME PACK Chennai IT Services + + Coyote DESKTOP-D10L... eicar\_com.zip Deer Company Default Group - Deer Company DESKTOP-D10L. EYi\_SvUV.zip.part C:\Us 7 inch tabs DESKTOP-D10L... eicar.com Default Group Innotek PCs motorola\_XT1562 SHAREit Mac Machines samsung\_SM-G. Test your Antivirus

#### Threats identified on Android Devices

First, select the items on which you want to take the action. Then click one of the following:

- Ignore Malware Select if the item is a false positive. The item will remain on the device.
- **Delete Malware** Select if you want to remove the malware from the device. The following notification will be sent to the affected device:

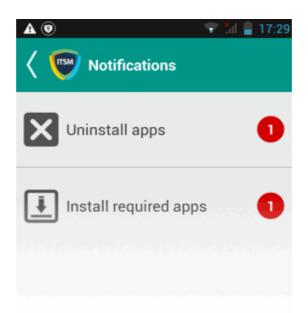

• Touch the alert to view a list of all items which are ready to be removed:

сомодо

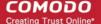

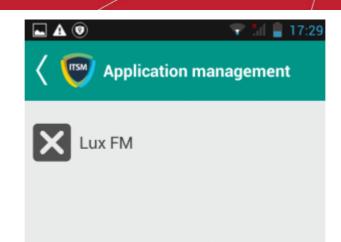

Tap on the malware to be removed, confirm the removal in the next dialog and follow the uninstall wizard.

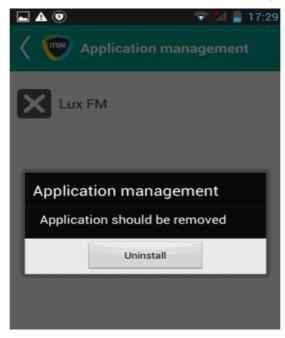

#### Threats identified on Windows Devices:

First, select the items on which you want to take the action. Then click one of the following:

- Delete Malware Will remove the malware from the device.
- Quarantine Malware The items will be moved to quarantine on the respective devices. You can delete the
  items from quarantine later, or restore them to their original locations. See View and Manage Quarantined
  Items on Windows Devices for more details.

#### Threats identified on Mac OS Devices:

First, select the items on which you want to take the action. Then click one of the following:

- Delete Malware Will remove the malware from the device.
- Quarantine Malware The items will be moved to quarantine on the respective devices. You can delete the
  items from quarantine later, or restore them to their original locations. See View and Manage Quarantined
  Items on Mac OS Devices for more details.

# 9.6. View and Manage Quarantined Items on Windows Devices

· Click 'Security Sub-Systems' > 'Antivirus' > 'Windows Quarantine' to open the quarantine interface

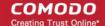

You can take actions on quarantined files and/or assign ratings to them

## How do threats get quarantined?

Real time scans - Threats will be placed in quarantine if:

- 'Show antivirus alerts' is disabled and 'Quarantine Threats' is set as the default action in the profile on the device. This setting can be found in the 'Realtime Scan Settings' section of the profile's antivirus component.
- 'Show antivirus alerts' is enabled in 'Realtime Scan Settings' and the end user quarantined the threat at an alert.
- See Realtime Scan settings in the section Antivirus Settings under Creating Windows Profile

On-demand / Scheduled scans - Threats will be placed in quarantine if:

- 'Automatically clean threats' is enabled and 'Quarantine' is set as the action in the profile on the device.
- See Custom Scans in Antivirus Settings if you need more help with this.

Manual quarantine:

- Admins can move threats to quarantine from the 'Current Malware List' interface.
- End-users can move files to quarantine on their endpoint.
- See View and Manage Identified Malware for more details.

Quarantined items are encrypted and not allowed to run.

The 'Windows Quarantine' interface lists all items quarantined by CCS enrolled endpoints.

Administrators can:

- Assign a rating to quarantined files (trusted, malicious or unrecognized)
- Delete them permanently
- Restore them to their original location

Files rated as 'Trusted' will be restored to their original location and awarded a 'Trusted' rating in the local CCS database.

#### To open the 'Windows Quarantine' interface

- Click 'Security Sub-Systems' on the left then choose 'Antivirus'
- Click the 'Windows Quarantine' tab
  - Click a company name then a group in the middle pane to view malware identified on devices in a particular group

Or

Select 'Show All' on the left menu to view malware identified on all devices enrolled to ITSM

# COMODO

| O Search group name                                                    | 、语 | Device List Curre          | nt Malware List Window    | ws Quarantine mad | cOS Quarantine Threat   | History             |                   |
|------------------------------------------------------------------------|----|----------------------------|---------------------------|-------------------|-------------------------|---------------------|-------------------|
| 😕 Show all                                                             |    | Delete File(s) from Device | Restore File(s) on Device | Rate as Unrecogn  | nized 👰 Rate as Trusted | 👸 Rate as Malicious | O T               |
| ABC TV Services     Bervices     Ghennai IT Services                   |    | DEVICE NAME A              | FILE PATH                 | SIGNATURE         | HASH                    | RATING DATE         | QUARANTINED       |
| + 🖨 Coyote                                                             |    | DESKTOP-D10L0H4            | C:\Users\Joe\A            | Malware@#27s8ew   | D27265074C9E            | Not set 2018/       | 03/19 03:18:19 PM |
| <ul> <li>Beer Company</li> <li>Default Group - Deer Company</li> </ul> |    | DESKTOP-D10L0H4            | C:\Users\Joe\D            | Malware@#27s8ew   | D27265074C9E            | Not set 2018/       | 03/19 03:18:19 PM |
| — 📮 7 inch tabs                                                        |    | VIJAYALAKSHMI              | E:\work\ccav\AI           | ApplicUnwnt@#2s6  | 5EDDC3B48857 📋          | Not set 2018/       | 03/19 03:30:28 PM |
| Default Group     Dinnotek PCs                                         |    | • VIJAYALAKSHMI            | E:\work\ccav\AI           | ApplicUnwnt@#1jyv | 8CB0484C0527            | Not set 2018/       | 03/19 03:30:28 PM |
| Mac Machines                                                           |    | VIJAYALAKSHMI              | E:\work\ccav\AI           | ApplicUnwnt@#rs5j | 08F107AA9F17            | Not set 2018/       | 03/19 03:30:28 PM |

| The 'Windows Quarantine' List - Table of Column Descriptions |                                                                                                    |  |  |
|--------------------------------------------------------------|----------------------------------------------------------------------------------------------------|--|--|
| Column Heading                                               | Description                                                                                                    |  |  |
| Device Name                                                  | The label assigned to the device. If no name is assigned by the device user, then the model number of the device will be used.   |  |  |
|                                                              | A gray text color indicates the device has been offline for 24 hours.                                                            |  |  |
|                                                              | Click the device name to view granular details about the device.                                                                 |  |  |
|                                                              | See Manage Windows Devices for more details.                                                                                     |  |  |
| File Path                                                    | The installation path of the infected application.                                                                               |  |  |
|                                                              | • Click the <b>i</b> icon to copy the path to the clipboard.                                                                     |  |  |
| Signature                                                    | The name of the identified malware. 'User Item' indicates the file was moved to quarantine manually by the user on the endpoint. |  |  |
| Hash                                                         | Displays the SHA1 hash value of the quarantined file                                                                             |  |  |
|                                                              | • Click the <b>i</b> icon to copy the hash value to the clipboard.                                                               |  |  |
| Rating                                                       | The file's trust level as rated by CCS.                                                                                          |  |  |
| Date Quarantined                                             | Date and time at which the malware was quarantined on the device.                                                                |  |  |

The Windows Quarantine interface allows you to:

- Restore False Positives from Quarantine
- Remove Malware files from the devices
- Rate files as 'Unrecognized', 'Trusted' or 'Malicious'

# Sorting, Search and Filter Options

- Clicking on any of the column headers sorts the table in ascending or descending order of the entries in the selected column.
- Click the funnel I on the top right opens the filter options.
  - To filter the items based on device details, file path, signature and / or hash value, enter the search criteria in part or full in the respective text boxes and click 'Apply'.
  - To filter the items based on file rating, select the required check box(es) under 'Rating' and click 'Apply'
  - To filter the items based on the quarantined dates, enter or select from the calendar the dates in the 'From' and 'To' fields under 'Date Quarantined' and click 'Apply'

You can use any combination of filters at-a-time to search for specific items.

- To display all the items again, remove / deselect the search key from the filter and click 'OK'.
- By default ITSM returns 20 results per page when you perform a search. To increase the number of results displayed per page up to 200, click the arrow next to 'Results per page' drop-down and choose the number.

#### **Manage Quarantined Items**

- If your review confirms that a quarantined item is a genuine threat then it can be deleted from endpoints.
- Conversely, if an item is is found to be a false positive, you can restore it to its original location.
- You can also rate a file as unrecognized, trusted or malicious based on your assessment. The new verdict will be sent to all endpoints and will be reflected in the 'Unrecognized' and 'Trusted' interfaces.

#### **Restore False Positives from Quarantine**

• If the identified item is a false positive, select the item from the list and click 'Restore File On Device' from the options at the top.

The item will be restored to its original location from the quarantine and removed from the list.

| ہ¢<br>⊡ | Device List Curr | ent Malware List    | Windows Quarantine   | macOS Quarantine   |              | it History |
|---------|------------------|---------------------|----------------------|--------------------|--------------|------------|
|         | DEVICE NAME      | FILE PATH           | SIGNATURE            | HASH               |              | RATING     |
|         | DESKTOP-D10L0H   | 4 C:\Jsers\Joe\[    | D 🛗 Malware@#27      | s8ew D27265074C9E  | - <u>6</u> 3 | Not set    |
|         | DESKTOP-D10L0H   | 4 C:\Users\Joe\/    | A 🛗 Malware@#27s     | s8ew D27265074C9E  | - 61         | Not set    |
|         | • VIJAYALAKSHM   | E:\work\ccav\/      | Al 🛗 Application.Wir | n32.L 846C130E1155 | - 61         | Not set    |
|         |                  |                     |                      |                    |              |            |
|         | Selected file s  | uccessfully restore | d                    |                    |              |            |

# **Remove Malware files from the devices**

Select it from the list and click 'Delete File From Device' from the options at the top.

| <b>،</b> ۴ | Device List Current        | Malware List Window       | vs Quarantine mad   | cOS Quarantine Th     | reat History |
|------------|----------------------------|---------------------------|---------------------|-----------------------|--------------|
|            | Delete File(s) from Device | Restore File(s) on Device | Rate as Unrecogn    | nized  👰 Rate as Trus | ited 🍇       |
|            | DEVICE NAME                | FILE PATH                 | SIGNATURE           | HASH                  | RATING       |
|            | DESKTOP-D10LOH4            | C:\Users\Joe\D            | Malware@#27s8ew     | D27265074C9E          | Not set      |
|            | DESKTOP-D10LOH4            | C:\Users\Joe\A            | Malware@#27s8ew     | D27265074C9E          | Not set      |
|            | VIJAYALAKSHMI              | E:\work\ccav\AI           | Application.Win32.L | 846C130E1155          | Not set      |
|            | VIJAYALAKSHMI              | E:\work\ccav\AI           | ApplicUnwnt@#rs5j   | 08F107AA9F17          | Not set      |
|            | Delete File(s)             | from Device               | elected device(s)?  |                       | ×            |
|            |                            |                           |                     | Confirm Can           | cel          |

• Click 'Confirm' in the confirmation dialog.

The file will be deleted from the device at which it was quarantined and from the list.

# Rate files as 'Unrecognized', 'Trusted' or 'Malicious'

- If the rating of a quarantined file is changed to 'Trusted' or 'Unrecognized', the file is restored to its original location. The new rating is also stored in the CCS database on the device.
- To change the rating of a quarantined file, select it and click the appropriate button at the top:

| <b>، ل</b> و | Device List Current        | Malware List Wind       | dows Quarantine                        | macOS Quarantine T    | hreat History  |                    |
|--------------|----------------------------|-------------------------|----------------------------------------|-----------------------|----------------|--------------------|
|              | Delete File(s) from Device | Restore File(s) on Devi | ce 🕞 Rate as Unre                      | cognized 😥 Rate as Tr | usted 👸 Rate a | s Malicious        |
|              | DEVICE NAME                | FILE PATH               | SIGNATURE                              | HASH                  | RATING         | DATE QUAF          |
|              | DESKTOP-D10L0H4            | C:\Users\Joe\           | ApplicUnwnt@#29                        | 3395856CE81F 📋        | Unrecognized   | <b>2018/03/</b> 19 |
|              | DESKTOP-D10L0H4            | C:\Users\Joe\           | Malware@#27s8e                         | D27265074C9E          | Not set        | 2018/03/19         |
|              | • VIJAYALAKSHMI            | E:\work\ccav\A          | Application.Win32                      | 846C130E1155          | Not set        | 2018/03/19         |
|              |                            | E-March 199             | ······································ |                       |                |                    |

A confirmation will be displayed and the information will also be sent to the devices.

- Files rated as 'Malicious' will stay in quarantine on the device.
- Files rated as 'Unrecognized' will be restored to their original locations on the device. Future AV scans may flag them as 'malicious' again.

 Files rated as 'Trusted' will be restored to their original locations in the device. These files will be whitelisted and skipped by future antivirus scans.

# 9.7. View and Manage Quarantined Items on Mac OS Devices

- · Click 'Security Sub-Systems' > 'Antivirus' > 'Mac OS Quarantine' to open the quarantine interface
- · You can take actions on quarantined files and/or assign ratings to them

#### How do threats get quarantined on a MAC?

- 'Automatically quarantine threats found during scanning' is enabled in the antivirus section of the profile on the device
- The end user chooses to quarantine the threat from a displayed alert
- An administrator moved a threat to quarantine from the 'Current Malware List' interface
- An end-user moved a file to quarantine on the endpoint

Items moved to quarantine are encrypted and not allowed to run.

# See Scanner Settings in Antivirus Settings for Mac OS Profile, and Viewing and Managing Identified Malware for more details.

The 'Mac OS Quarantine' interface lists all items quarantined by CAVM on managed Mac OS endpoints.

Administrators can:

- Assign a rating to quarantined files (trusted, malicious or unrecognized)
- Delete them permanently
- Restore them to their original location

#### To open the Quarantine Files interface

- Click 'Security Sub-Systems' on the left and choose 'Antivirus' from the options
- Click the 'Mac OS Quarantine' tab

| Ø Search group name                                  | CTE Device List Current Malware List Windows Quarantine macOS Quarantine Threat His | istory                         |
|------------------------------------------------------|-------------------------------------------------------------------------------------|--------------------------------|
| 😕 Show all                                           | 🕞 Delete File(s) from Device 🔤 Restore File(s) on Device                            | Rate as Malicious              |
| ABC TV Services      Default Group - ABC TV Services | DEVICE NAME FILE PATH SIGNATURE HASH                                                | RATING DATE QUARANTINED        |
|                                                      | C1-Mac's Mac mini /itsmagent-installer.pkg 🔂 User Item 8766828F732126E81E_          | Not set 2018/03/19 04:03:25 PM |
| + Deer Company                                       | C1-Mac's Mac mini /cdm-5.mobileconfig 🗗 User Item 00A40B28A82656D0C                 | Not set 2018/03/19 04:03:11 PM |
| → 🖶 Default Company                                  | C1-Mac's Mac mini /anyconnect-win-3.1.13_ 🗗 User Item DD4E57D87B01F25E1F_ 📑         | Not set 2018/03/19 04:03:02 PM |
| Horizon                                              | Results per page: 20 v                                                              | Displaying 1-3 of 3 results    |

| The 'Mac OS Quarantine' List - Table of Column Descriptions |                                                                                                    |  |  |
|-------------------------------------------------------------|----------------------------------------------------------------------------------------------------|--|--|
| Column Heading                                              | Description                                                                                                    |  |  |
| Device Name                                                 | The label assigned to the device. If no name was assigned by the end-user, the model number of the device is used. A gray text color indicates the device has been offline for the past 24 hours. |  |  |
|                                                             | Click the device name to view granular details about the device.                                                                                                    |  |  |

# СОМОДО

# Comodo IT and Security Manager - Administrator Guide

|                  | See Manage Mac OS Devices for more details.                                                                                                    |
|------------------|----------------------------------------------------------------------------------------------------|
| File Path        | <ul> <li>The installation path of the infected application.</li> <li>Click the is icon to copy the path to the clipboard.</li> </ul>                                                                                 |
| Signature        | The name of the malware. 'User Item' indicates the file was moved to quarantine manually by the user on the endpoint.                                                                                                |
| Hash             | <ul> <li>Displays the SHA1 hash value of the quarantined file</li> <li>Click the i icon to copy the hash value to the clipboard.</li> </ul>                                                                          |
| Rating           | Since CAVM does not have file rating functionality, the column will show 'Not Rated'.<br>Administrators can manually change the rating from the options above and this change<br>will be reflected in the interface. |
| Date Quarantined | Date and time at which the malware was quarantined on the device.                                                                                                    |

The 'Mac OS Quarantine' interface allows you to:

- Restore False Positives from Quarantine
- Remove Malware files from the devices
- Rate files as 'Unrecognized', 'Trusted' or 'Malicious'

## **Manage Quarantined Items**

- If your review confirms that a quarantined item is a genuine threat then it can be deleted from endpoints.
- Conversely, if an item is is found to be a false positive, you can restore it to its original location.
- You can also rate a file as unrecognized, trusted or malicious based on your assessment. The rating applies only to Windows based files quarantined by Mac OS devices.
  - Files rated as 'Trusted' will restored to their original location.
  - The file rating will apply to all managed endpoints, regardless of operating system. If a file
    originally found on a MAC is subsequently discovered on a Windows device, it will be awarded the
    same rating on the Windows device.

#### **Restore False Positives from Quarantine**

• If the identified item is a false positive, select the item from the list and click 'Restore File On Device' from the options at the top.

| ka<br>∎ | Device List Control Delete File(s) from Device |                          | Windows Q | Rate as Unre | macOS Quara |            | Threat H<br>Trusted | Rate as | Malicious | O                   | Y         |
|---------|------------------------------------------------|--------------------------|-----------|--------------|-------------|------------|---------------------|---------|-----------|---------------------|-----------|
|         | DEVICE NAME                                    | FILE PATH                |           | SIGNATURE    | HASH        |            |                     | RATING  | DATE Q    | UARANTINED          |           |
|         | C1-Mac's Mac n                                 | nini /itsmagent-installe | r.pkg     | User Item    | 8766828     | F732126E8  | 1E 🗂                | Not set | 2018/03   | 3/19 04:03:25 PM    |           |
|         | C1-Mac's Mac n                                 | nini /cdm-5.mobileconf   | fig 📑     | User Item    | 00A40B2     | 28A82656D0 | )C 📋                | Not set | 2018/03   | 3/19 04:03:11 PM    |           |
|         | C1-Mac's Mac n                                 | nini /anyconnect-win-3.  | .1.13 📑   | User Item    | DD4E57D     | 087B01F25E | 1F 🗂                | Not set | 2018/03   | 3/19 04:03:02 PM    |           |
| esults  | per page: 20 🔹                                 | ~                        |           |              |             |            |                     |         |           | Displaying 1-3 of 3 | 3 results |

The item will be restored to its original location from the quarantine and removed from the list.

COMODO

#### Remove Malware files from the devices

• Select the item to be removed from the device from the list and click 'Delete File From Device'.

| Devi | ce List Current Malw      | vare List Windows      | s Quarantine macC | OS Quarantine Th | nreat History   |  |
|------|---------------------------|------------------------|-------------------|------------------|-----------------|--|
|      | Delete File from Device   | Restore File on D      | evice 📑 Rate as   | Unrecognized 🕵   | Rate as Trusted |  |
|      | DEVICE NAME               | FILE PATH              | SIGNATURE         | HASH             | RATING          |  |
|      | CI-Mac's Mac mini         | /Users/c1-mac          | Malware@#27s8e    | D27265CE914      | 1 📑 Not rated   |  |
|      | V                         |                        |                   |                  |                 |  |
| ſ    | Delete File from De       | vice                   |                   |                  | ×               |  |
| C    | oo you really want to del | ete file(s) from selec | ted device(s)?    |                  |                 |  |
|      |                           |                        | l                 | Confirm Ca       | ncel            |  |

Click 'Confirm' in the confirmation dialog.

The file will be deleted from the device at which it was quarantined and from the list.

#### Rate files as 'Unrecognized', 'Trusted' or 'Malicious'

ITSM allows administrators to change the trust rating of a files quarantined by Mac OS devices from this interface.

- The file rating applies only to Windows based files quarantined by Mac OS devices.
  - · Files rated as 'Trusted' will be restored to their original location
  - The file rating will apply to all managed endpoints, regardless of operating system. If a file
    originally found on a MAC is subsequently discovered on a Windows device, it will be awarded the
    same rating on the Windows device.
- To change the file rating of a quarantined file, select it and click the respective rating button at the top

| <b>،</b> ۴ | Device List Curre          | ent Malware List Window   | s Quarantine macOS   | Quarantine Threat | History      |                        |
|------------|----------------------------|---------------------------|----------------------|-------------------|--------------|------------------------|
| ₽          | Delete File(s) from Device | Restore File(s) on Device | Rate as Unrecognized | Rate as Trusted   | Rate as Mali | icious 🖸 🍸             |
|            | DEVICE NAME                | FILE PATH                 | SIGNATURE            | HASH              | RATING       | DATE QUARANTINED       |
|            | C1-Mac's Mac mini          | /cdm-2.mobilec            | User Item            | E8D770BF399D      | Not set      | 2018/03/19 04:51:50 PM |
|            | C1-Mac's Mac mini          | /Applications/Ci          | User Item            | A35760FAB4A8      | Not set      | 2018/03/19 04:56:29 PM |
|            | C1-Mac's Mac mini          | /acsock.xml               | User Item            | D554727FB395      | Not set      | 2018/03/20 02:39:12 PM |

A confirmation message is shown and the information will also be sent to all endpoints.

# 9.8. View Threat History

Click 'Security Sub-Systems' > 'Antivirus' > 'Threat History' to view all malware discovered on devices since

#### you deployed ITSM.

The 'Threat History' interface is a log of all malicious items found on Android, Windows and Mac OS devices over time. The list shows items that have been removed from devices and those which are still present.

· You can remove unnecessary entries from the list

To view threat history

- Choose 'Security Sub-systems' on the left then select 'Antivirus'.
- Click the 'Threat History' tab.
  - Click a company name then a group in the middle pane to view a log of malware identified on devices in a particular group

Or

 Select 'Show All' on the left menu to view a log of malware identified on all devices enrolled to ITSM

| Ø Search group name                    | <b>،</b> ۴ | Devic     | e List Current   | Malware List Windo  | ows Quarantine macOS Quar | antine Threa | t History        |                   |                  |
|----------------------------------------|------------|-----------|------------------|---------------------|---------------------------|--------------|------------------|-------------------|------------------|
| 😕 Show all                             | 3          | Clean His | tory for File(s) |                     |                           |              |                  |                   | O Y              |
| ABC TV Services     Dennai IT Services |            | OS        | DEVICE NAME      | APPLICATION NAME    | PACKAGE NAME / FILE PATH  | SIGNATURE    | STATUS           | FIRST DETECTION - | LAST DETECTION   |
| 💽 🖶 Coyote                             |            | 44        | • VIJAYALA       | pcflank.exe         | E:\work\Suspicious Files  | ApplicUnwnt  | In<br>quarantine | 2018/03/20 08:09: | 2018/03/20 08:09 |
| — 📮 Default Group - Deer Company       |            | -         | • DESKTOP        | eicar.com           | C:\Users\Joe\Downloads    | ApplicUnwnt  | Infected         | 2018/03/19 11:36: | 2018/03/19 11:40 |
| — 🖸 7 inch tabs<br>— 🔽 Default Group   |            | -         | DESKTOP          | eicar_com.zip       | C:\Users\Joe\Downloads    | Malware@#    | Infected         | 2018/03/19 11:36: | 2018/03/19 11:40 |
| — 📮 Innotek PCs                        |            |           | • DESKTOP        | EYi_SvUV.zip.part   | C:\Users\Joe\AppData\L    | Malware@#    | Infected         | 2018/03/19 11:28: | 2018/03/19 11:40 |
| C MaC Machines     G Running Staff     |            | ÷         | samsung          | eicar_com.zip       | /storage/emulated/0/Do    | Android.Test | Infected         | 2018/03/19 11:22: | 2018/03/20 10:43 |
| Default Company     Default Company    |            |           | VIJAYALA         | TrojanSimulator.exe | E:\work\ccav\All_tests\Tr | Application  | Infected         | 2018/03/16 06:28: | 2018/03/20 08:09 |

|                             | Antivirus Threat History - Column Descriptions                                                                                                    |  |  |  |  |  |
|-----------------------------|----------------------------------------------------------------------------------------------------|--|--|--|--|--|
| Column Heading              | Description                                                                                                    |  |  |  |  |  |
| OS                          | The operating system of the device on which the malware was found.                                                                                                    |  |  |  |  |  |
| Device Name                 | The label assigned to the device. If no name was assigned by the end-user, the model number of the device is used. A gray text color indicates the device has been offline for the past 24 hours. |  |  |  |  |  |
|                             | Click the device name to view granular details about the device.                                                                                                    |  |  |  |  |  |
|                             | See Manage Windows Devices, Manage Mac OS Devices and Manage<br>Android / iOS Devices for more details.                                                                                           |  |  |  |  |  |
| Application Name            | The name of the infected application.                                                                                                    |  |  |  |  |  |
| Package Name / File<br>Path | The Android package name or identifier of the package from which the app was installed. For Windows and Mac OS devices, the file path of the detected malware will be displayed.                  |  |  |  |  |  |
| Signature                   | The name of the identified malware.                                                                                                    |  |  |  |  |  |
| Status                      | Whether the malware was uninstalled or is yet to be uninstalled.                                                                                                    |  |  |  |  |  |
| First Detection             | Date and time of the scan which first discovered the malware on the device.                                                                                                    |  |  |  |  |  |
| Last Detection              | Date and time of the last scan to discover the malware.                                                                                                    |  |  |  |  |  |

#### To remove unwanted entries from the 'Threat History' interface

Select the log entries you want to remove then click 'Clean History for File(s)' at the top

| <b>،</b> ۴ | Devi     | ce List        | Current   | t Malware List    | Windov    | vs Quarantine  | macOS Quara   | antine Thre | eat History |
|------------|----------|----------------|-----------|-------------------|-----------|----------------|---------------|-------------|-------------|
| (F)        | Clean Hi | story for File | (s)       |                   |           |                |               |             |             |
|            | os       | DEVICE         | NAME      | APPLICATION N     | AME       | PACKAGE NAM    | E / FILE PATH | SIGNATURE   | STATU       |
|            |          | ● VIJA         | YALA      | pcflank.exe       |           | E:\work\Suspic | ious Files 📋  | ApplicUnwnt |             |
|            |          | • VIJA         | YALA      | DNStest.zip       |           | E:\work\ccav\A | II_tests\D    | ApplicUnwnt |             |
|            |          | • VIJA         | YALA      | Surfer.zip        |           | E:\work\ccav\A | II_tests\S    | ApplicUnwnt |             |
|            |          | V              |           |                   |           |                |               |             |             |
|            |          | Delete         | e File H  | listory           |           |                |               |             | ×           |
|            |          | Entire fi      | le histor | y will be removed | l. Do you | want to contin | ue?           |             |             |
|            |          |                |           |                   |           |                | Confi         | irm Cano    | el          |

- · Click 'Confirm' to remove the entries from the list
- Deleting file history will only remove the log entry. The file will not be removed from the device or from any other interfaces in which it is listed (for example, the quarantine list).

#### Sorting, Search and Filter Options

- · Click any column header to sort items in ascending/descending order of the entries in that column
- Click the funnel icon **Y** on the right to filter items by various criteria, including by OS, device name, application name, package name/file path, signature, status and first/last detection dates.
- Start typing or select the search criteria in the search field to find a particular item and click 'Apply'
- To display all items again, clear any filters and search criteria and click 'Apply'.
- By default ITSM returns 20 results per page when you perform a search. Click the arrow next to the 'Results per page' drop-down to increase results up to a maximum of 200.

#### Export threat history records as a CSV file

- Click 'Security Sub-Systems' > 'Antivirus' > 'Threat History' tab
- Click the funnel *i* icon to filter which records are included in the report.
- Click the 'Export' button and choose 'Export to CSV':

| <b>،</b> ۴ | Device      | List Current   | Malware List   | Windows Quarantine  | macOS Quaran    | tine Threat | History                 |
|------------|-------------|----------------|----------------|---------------------|-----------------|-------------|-------------------------|
| Ð          | Clean Histo | ry for File(s) | Export 🗸       |                     |                 |             |                         |
|            | OS          | DEVICE NA      | Export to CSV  | PACKAGE N           | AME / FILE PATH | SIGNATURE   | STATUS                  |
|            |             | DESKTOP        | jre-10.0.1_wir |                     | bby1\Deskto     | ApplicUnwnt | In<br>quarantine        |
|            |             | DESKTOP        | jdk-10.0.1_wi  | ndows-x C:\Users\bo | bby1\Deskto 📑   | ApplicUnwnt | <b>in</b><br>quarantine |

The report will be generated in .csv file format.

Report has been created. Please, check «<u>Reports</u>» in dashboard

Click 'Dashboard' > 'Reports' to view the report. See Reports if you need more help with this interface.

# 9.9. View History of External Device Connection Attempts

- Click 'Security Sub-Systems' > 'Device Control' to view all connection attempts from external devices to your Windows endpoints
- ITSM can create a log entry when an external device attempts to connect to a Windows endpoint. External
  devices include USB devices, DVD drives, printers, Bluetooth devices etc.
- These logs are created when the Windows profile contains the 'External Devices Control' section. See External Devices Control Settings for more details.
- You can also generate a report of external device connection attempts.

#### To view a history of device connections:

· Click 'Security Sub-Systems' on the left then select 'Device Control'

сомодо

COMODO

| IT & Security Manager              |   | Device Control                                            |                        | · · · ·                                  | 🔁 🗿 🛓                                                   | .ogout (kamal@j                          | yopmail.com)              |                         |         |
|------------------------------------|---|-----------------------------------------------------------|------------------------|------------------------------------------|---------------------------------------------------------|------------------------------------------|---------------------------|-------------------------|---------|
| DASHBOARD                          | > | -                                                         |                        |                                          |                                                         |                                          |                           |                         |         |
| DEVICES                            | > | 重                                                         |                        |                                          |                                                         |                                          | Y                         |                         |         |
| <b>A</b> USERS                     | > | Export                                                    |                        |                                          |                                                         |                                          |                           |                         |         |
|                                    | > | HARDWARE NAME                                             | DATE DETECTED          | HARDWARE CLASS                           | HARDWARE PATH                                           | HOST DEVICE                              | STATUS .                  |                         |         |
|                                    | > | Cisco AnyConnect                                          |                        |                                          |                                                         |                                          |                           |                         |         |
|                                    | > | Secure Mobility<br>Client Virtual<br>Miniport Adapter for | 2017/12/11 03:30:00 PM | 4D36E972-E325-11CE-<br>BFC1-08002BE10318 | ROOT\NET\0000                                           | COOL-PC B<br>(removed)                   | Blocked                   |                         |         |
| SECURITY SUB-SYSTEMS               | ~ | Windows                                                   |                        |                                          |                                                         |                                          |                           |                         |         |
| Containment<br>Application Control |   | WAN Miniport<br>(PPPOE)                                   | 2017/11/03 01:43:37 PM | 4D36E972-E325-11CE-<br>BFC1-08002BE10318 | ROOT\MS_PPPOEMINIPORT\0000                              | WIN864JOHN<br>(removed)                  | Allowed                   |                         |         |
| Next Gen Sandbox<br>Antivirus      |   | Microsoft ISATAP<br>Adapter                               | 2017/10/27 12:27:31 PM | 4D36E972-E325-11CE-<br>BFC1-08002BE10318 | ROOT\*ISATAP\0001                                       | WIN7_64-PC<br>(removed)                  | Allowed                   |                         |         |
| Device Control                     |   |                                                           |                        | WAN Miniport<br>(SSTP)                   | 2017/11/03 01:43:37 PM                                  | 4D36E972-E325-11CE-<br>BFC1-08002BE10318 | ROOT\MS_SSTPMINIPORT\0000 | WIN864JOHN<br>(removed) | Allowed |
| <u> </u>                           | , | CD-ROM Drive                                              | 2017/11/03 01:43:37 PM | 4D36E965-E325-11CE-<br>BFC1-08002BE10318 | SCSI\CDROM&VEN_VBOX&PROD_CD-<br>ROM\4&3554261F&0&020000 | WIN864JOHN<br>(removed)                  | Allowed                   |                         |         |
|                                    |   | USB Input Device                                          | 2017/11/03 01:43:37 PM | 745A17A0-74D3-11D0-<br>B6FE-00A0C90F57DA | USB\VID_80EE&PID_0021\5&35F564D4&                       | WIN864JOHN<br>(removed)                  | Allowed                   |                         |         |

| Device Control - Column Descriptions |                                                                                                    |  |  |  |  |
|--------------------------------------|----------------------------------------------------------------------------------------------------|--|--|--|--|
| Column Header                        | Description                                                                                                    |  |  |  |  |
| Hardware Name                        | Displays the name of the external device which attempted to connect to a managed Windows device                                                                           |  |  |  |  |
| Date Detected                        | The date and time at which the device was first detected                                                                                                    |  |  |  |  |
| Hardware Class                       | The Globally Unique Identifier (GUID) of the device class which attempted to connect.                                                                                     |  |  |  |  |
| Hardware Path                        | The Device Instance Identifier of the external device which attempted to connect.                                                                                         |  |  |  |  |
| Host Device                          | The name of the Windows device to which the connection attempt was made. This column also shows the host's current connection status (connected or removed)               |  |  |  |  |
| Status                               | Indicates whether the connection was allowed or blocked. This depends on the settings in the 'External Devices Control' section of the profile active on the host device. |  |  |  |  |

# Sorting, Search and Filter Options

- Clicking on any of the 'Hardware Name', 'Hardware Class', 'Host Device' or 'Status' column headers sorts the items based on alphabetical order of entries in that column.
- - Enter the search criteria in the respective field and click 'Apply'.
- To display all the items again, remove / deselect the search key from filter and click 'OK'.
- By default ITSM returns 20 results per page when you perform a search. To increase the number of results displayed per page up to 200, click the arrow next to 'Results per page' drop-down.

# Generate a report containing log of device connection attempts

Click 'Security Sub-Systems' > 'Device Control'

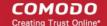

- Click the funnel icon **T** to apply filters to the report.
- Click the 'Export' button and choose 'Export to CSV':

| Export                                                                                   |                        |                                          |                            |
|------------------------------------------------------------------------------------------|------------------------|------------------------------------------|----------------------------|
| Export to CSV                                                                            | ATE DETECTED           | HARDWARE CLASS                           | HARDWARE PATH              |
| Cisco AnyConnect<br>Secure Mobility<br>Client Virtual<br>Miniport Adapter for<br>Windows | 2017/12/11 03:30:00 PM | 4D36E972-E325-11CE-<br>BFC1-08002BE10318 | ROOT\NET\0000              |
| WAN Miniport<br>(PPPOE)                                                                  | 2017/11/03 01:43:37 PM | 4D36E972-E325-11CE-<br>BFC1-08002BE10318 | ROOT\MS_PPPOEMINIPORT\0000 |
| Microsoft ISATAP                                                                         | 2017/10/27 12:27:31 PM | 4D36E972-E325-11CE-                      |                            |

The report will be generated in .csv file format.

Report has been created. Please, check «<u>Reports</u>» in dashboard

The report can be accessed in the 'Dashboard' > 'Reports' interface. See **Reports** in **The Dashboard** if you need more help with this interface.

# 10. Manage Certificates Installed on Devices

The 'Certificate List' interface allows administrators to view client and device certificates acquired from Comodo Certificate Manager and installed on devices by ITSM. Administrators can also revoke certificates that are no longer required and renew certificates that are nearing expiry.

The 'Certificate List' interface will be available only if you have integrated ITSM with your CCM account. For more details, refer to the section **Integrating ITSM with Comodo Certificate Manager**.

#### To open the 'Certificate List' interface

Click 'Certificates' on the left and choose 'Certificate List'

#### COMODO Creating Trust Online\*

| IT & Security Manager |        |                                         | License Options                   | 🗗 🕜 🕹 Logou                        | t (coyoteewile@yahoo.com)   |
|-----------------------|--------|-----------------------------------------|-----------------------------------|------------------------------------|-----------------------------|
| DASHBOARD             | >      |                                         |                                   |                                    |                             |
| DEVICES               | >      |                                         |                                   |                                    |                             |
| <b>A</b> USERS        | >      | Revoke Renew Certificate<br>Certificate |                                   |                                    | Ť                           |
|                       | >      |                                         | DEVICE USER                       | CREATED AT                         | EXPIRATION<br>DATE STATUS   |
|                       | >      | ssgalia@yahoo.com                       | DESKTOP-<br>TTPO9PR ssgalia@yahoo | 0.com 2017/03/09<br>03:13:09 PM    | Request<br>pending Failed   |
|                       | >      | Dyanora                                 | DESKTOP-<br>HIP81N3<br>Dyanora    | 2017/04/24<br>10:30:35 AM          | Request Failed pending      |
| CERTIFICATES          | ><br>~ | Cheff                                   | DESKTOP-<br>TTPO9PR cheff         | 2017/04/24<br>11:41:58 AM          | Request Failed              |
| Certificate List      |        | avantistude@gmail.com                   | CW002 avantistude@g               | mail.com 2017/04/27<br>11:57:37 AM | Request Failed              |
| SETTINGS              | >      | Results per page: 20 🗸                  |                                   |                                    | Displaying 1-4 of 4 results |

The list of certificates issued by CCM for users and devices through ITSM will be displayed.

| Certificate List - Column Descriptions |                                                                                  |  |  |  |  |
|----------------------------------------|----------------------------------------------------------------------------------|--|--|--|--|
| Column Header                          | Description                                                                      |  |  |  |  |
| Certificate Name                       | The name for identifying the certificate                                         |  |  |  |  |
| Device                                 | The name of the device on which the certificate was installed                    |  |  |  |  |
| User                                   | The name or email address of the user for whom the certificate was issued.       |  |  |  |  |
| Created At                             | Displays the precise date and time at which the certificate request was created. |  |  |  |  |
| Expiration Date                        | The date and time at which the validity of the certificate expires               |  |  |  |  |
| Status                                 | Indicates whether the certificate is active, revoked or expired.                 |  |  |  |  |

# Sorting, Search and Filter Options

- Clicking on any of the 'Certificate Name', 'Device', 'User' or 'Created At' column headers sorts the items based on alphabetical order of entries in that column.
- Clicking the funnel button **T** at the right end opens the filter options.

|   | Certificate Name |
|---|------------------|
| 9 | Certificate Name |
| M | Device           |
|   | Device           |
|   | User             |
|   | User             |
|   | Created At       |
|   | Start 🗰 Enc 🗰    |
|   |                  |
|   |                  |

- To filter the items or search for a specific item based on the certificate name, device name or username, enter the search criteria in the respective field and click 'Apply'.
- To filter the items based on the period at which the certificate request was made, enter the start and end
  dates of the period in the 'From' and 'To' fields under respective categories, using the calendars that appear
  on clicking inside the respective field and click 'Apply'.

You can use any combination of filters at-a-time to search for specific devices.

- To display all the items again, remove / deselect the search key from filter and click 'OK'.
- By default ITSM returns 20 results per page when you perform a search. To increase the number of results displayed per page up to 200, click the arrow next to 'Results per page' drop-down.

## **Managing Certificates**

- To revoke an unwanted certificate, select it and click Revoke Certificate
- To renew an expired certificate, select it and click Renew Certificate.

# 11. Configure Comodo IT and Security Manager

The 'Settings' tab allows administrators to configure email notifications, active directory, Google Cloud Messaging (GCM) and Apple Push Notification (APN) certificates, integration with Comodo Certificate Manager and more. Administrators can also manage subscriptions, renew/upgrade licenses and view support information from this interface.

COMODO

| IT & Security Manager |   | ■ Portal Set-Up / Active Directory | License Option               |
|-----------------------|---|------------------------------------|------------------------------|
| DASHBOARD             | > |                                    |                              |
| DEVICES               | > | Active Directory APNs Certificate  | Android Client Configuration |
| <b>A</b> USERS        | > | 🛱 Add 📿 Sync with LDAP             |                              |
|                       | > | LDAP ACCOUNT DOMAIN C              | OMPANY NAME ENABLE DO        |
|                       | > | ☐ itsm-team.net D                  | ithers Construct Enabled     |
|                       | > | Results per page: 20 🗸             |                              |
| SECURITY SUB-SYSTEMS  | > |                                    |                              |
| CERTIFICATES          | > |                                    |                              |
|                       | ~ |                                    |                              |
| System Templates      |   |                                    |                              |
| Portal Set-Up         |   |                                    |                              |
| Subscriptions         |   |                                    |                              |
| Support               |   |                                    |                              |

The following sections provide more details on each area:

- Email Notifications, Templates and Custom Variables
  - Configuring Email Templates
  - Configuring Email Notifications
  - Creating and Managing Custom Variables
  - Creating and Managing Registry Groups
  - Creating and Managing COM Groups
  - Creating and Managing File Groups
- ITSM Portal Configuration

•

- Importing User Groups from LDAP
- Adding Apple Push Notification Certificate
- Configuring the ITSM Android Agent
  - Configuring General Settings
  - Configuring Android Client Antivirus Settings
  - Adding Google Cloud Messaging (GCM) Token
- Configuring ITSM Windows Client
- Managing ITSM Extensions
- Configuring ITSM Reports
- Integrating with Comodo Certificate Manager
- Setting-up Administrators Time Zone

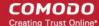

Viewing and Managing Licenses

.

- Upgrading or Adding a License
- Viewing Version and Support Information

# 11.1. Email Notifications, Templates and Custom Variables

The 'System Templates' area allows admins to manage email notifications and templates, and to specify variables and file groups that can be used in various profile settings.

| IT & Security Manager                                   |                                        | License Opti        |
|---------------------------------------------------------|----------------------------------------|---------------------|
| DASHBOARD >                                             |                                        |                     |
| DEVICES >                                               | Email Templates Email Notifications    | Custom Variables    |
| <u>A</u> users >                                        | NAME                                   | SUBJECT             |
| CONFIGURATION TEMPLATES                                 | Activate account                       | IT and Security Man |
| APPLICATION STORE                                       | Password reset                         | IT and Security Man |
| APPLICATIONS >                                          | T assimula reset                       | IT and Security Man |
| $\bigcirc  \text{security sub-systems} \qquad > \qquad$ | Device enrollment                      | IT and Security Man |
| S CERTIFICATES >                                        | Email notification                     | IT and Security Man |
| 🔅 SETTINGS 🗸 🗸                                          |                                        |                     |
| System Templates                                        | Device enrollment via Active Directory | IT and Security Man |
| Portal Set-Up<br>Subscriptions                          | Results per page: 20 V                 |                     |
| Support                                                 |                                        |                     |

The following sections explain more about:

- Configuring Email Templates
- Configuring Email Notifications
- Creating and Managing Custom Variables
- Creating and Managing Registry Groups
- Creating and Managing COM Groups
- Creating and Managing File Groups

# 11.1.1. Configure Email Templates

ITSM uses predefined templates to send automated mails to end-users for account activation, device enrollment, password reset and so on. Administrators can customize these templates according to their requirements. For example, you can edit email subject and content, insert custom variables and more.

COMODO Creating Trust Online\*

#### To view and manage email templates

- · Click 'Settings' on the left and select 'System Templates'.
- Click the 'Email Templates' tab

| Email Templates       | Email Notifications | Custom Variables  | Registry Varia | ables             | COM Variables                                                                                       | File Groups Variables                  |
|-----------------------|---------------------|-------------------|----------------|-------------------|----------------------------------------------------------------------------------------------------|----------------------------------------|
| NAME                  |                     | SUBJECT           |                | INCLUE            | DED VARIABLES                                                                                       |                                        |
| Activate account      |                     | IT and Security M | lanager - Acc  |                   | ame% - Name of regis<br>ateLink% - Link for Act                                                     | stered user<br>tivate and set password |
| Password reset        |                     | IT and Security M | lanager - Pas  | %linkRe<br>%suppo | ame% - Name of regis<br>esetPass% - Link for re<br>ortEmail% - Support er<br>ntDate% - Current date | eset password<br>mail                  |
| Device enrollment     |                     | IT and Security M | lanager - Dev  | %linkEr           | Iroll% - Link of enrollm                                                                            | nent the client                        |
| Email notification    |                     | IT and Security M | lanager - Em   | %event<br>%devic  | Datetime% - Event tim<br>Title% - Event title<br>eUrl% - URL device de<br>iption% - Additional da   | tail view                              |
| Device enrollment via | a Active Directory  | IT and Security M | lanager - Dev  | %linkEr           | 1011% - Link to enrollm                                                                             | nent page                              |
| Results per page:     | 20 🗸                |                   |                |                   | D                                                                                                   | isplaying 1-5 of 5 results.            |

| Email Templates- Column Descriptions |                                                                                           |  |  |  |
|--------------------------------------|-------------------------------------------------------------------------------------------|--|--|--|
| Column Heading                       | Description                                                                               |  |  |  |
| Name                                 | Indicates the name of email template. This cannot be edited.                              |  |  |  |
| Subject                              | Displays the subject line of the email.                                                   |  |  |  |
| Included Variables                   | Displays the variables contained in the email, with their values. These cannot be edited. |  |  |  |

#### To edit an email template

- Click 'Settings' on the left and select 'System Templates'.
- Click the 'Email Templates' tab
- Click on the type of email template under the 'Name' column that you want to edit.

The template editor of the respective email type will be displayed. For example, if you click the 'Activate Account' link, the following template editor will be displayed:

# Activate Account

Т

| Email Editor                                                                                                    |               |              | 💎 Edit |
|----------------------------------------------------------------------------------------------------|---------------|--------------|--------|
| Email Subject<br>IT and Security Manager - Account activation                                                                    |               |              |        |
| <b>Email Body</b><br>Dear %username%,                                                                                            |               |              |        |
| Congratulations, your IT and Security Manager account has be<br>Please click the following link to activate your account and set |               |              |        |
| %activateLink%                                                                                                    |               |              |        |
|                                                                                                    |               |              |        |
|                                                                                                    |               |              |        |
| To edit the subject line and the message, click the edit mail Editor' window will open.                                          | button 📝 Edit | on the top I | ight.  |
| mail Editor' window will open.                                                                                                   | button 📝 Edit | on the top I | ight.  |
| mail Editor' window will open.                                                                                                   | button        | on the top r | ight.  |
| mail Editor' window will open.                                                                                                   | button        |              |        |
| mail Editor' window will open.                                                                                                   | button        |              |        |

| Source  |                                                                                                    |
|---------|----------------------------------------------------------------------------------------------------|
| BI      | <u>U</u> <del>S</del> × <sub>2</sub> × <sup>2</sup>   <u>I</u> <sub>x</sub> ) <u>I</u> = :=   : E : E   E = E = E   @ @ @   [] |
| Font    | → Size → Uservar →                                                                                                    |
|         |                                                                                                    |
| Dear %  | sername%,                                                                                                    |
|         | lations, your IT and Security Manager account has been successfully created.                                                   |
| Congrat |                                                                                                    |

 Edit the subject line and email content of the template per your requirements and insert the variables available in the toolbar wherever required.

**Note**: For each type of email template, appropriate variables will be available in the toolbar. Make sure not to change the variable name as these will not work at all or fetch wrong values.

• Click the 'Save' button for your changes to take effect.

COMODO Creating Trust Online

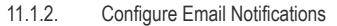

ITSM can be configured to send alert emails to selected administrators and users on events like detection of a new infection and removal of iOS and Mac OS devices.

#### To configure email notifications

- Click 'Settings' on the left and select 'System Templates'.
- Click 'Email Notifications' at the top

| Email Templates                       | Email Notifications | Custom Variables | Registry Variables | COM Variables | File Groups Var 🕨 |
|---------------------------------------|---------------------|------------------|--------------------|---------------|-------------------|
| Send To Alert                         |                     |                  |                    |               |                   |
| Send To Se                            | ttings              |                  |                    |               | 💎 Edit            |
| ITSM Administ<br>Disabled             | rators              |                  |                    |               |                   |
| <b>Send to Email L</b><br>Disabled    | ist                 |                  |                    |               |                   |
| <b>Email List</b><br>Email List Is En | npty                |                  |                    |               |                   |
| <b>Send to User Li</b><br>Disabled    | st                  |                  |                    |               |                   |
| <b>User List</b><br>User List Is Em   | pty                 |                  |                    |               |                   |
|                                       |                     |                  |                    |               |                   |

The interface contains two tabs.

- · Send To Allows to configure the alert recipients email addresses
- · Alerts Allows to configure the type of alert for which the email notifications will be sent

#### To configure email alert recipients

• Click 'Send To'

The 'Send to Settings' screen will be displayed.

сомодо

# Send To Alerts Send To Settings ITSM Administrators Disabled Send to Email List Disabled Email List Email List Is Empty Send to User List Disabled User List User List Is Empty

- ITSM Administrators If enabled, the alerts will be sent to all ITSM administrators
- Send to Email List If enabled, the alerts will be sent to selected recipients whose addresses are added to the 'Emails List'
- Emails List Displays the list of email addresses of recipients added to the 'Email List'.
- Send to User List If enabled, the alerts will be sent the ITSM users that are added to the 'Users
  List'
- User List Displays the list of users added to the 'User List'.

•

Click the 'Edit' button at the top right to add new recipients and / or edit the current details

| Send To Alerts                          |  |        |      |
|-----------------------------------------|--|--------|------|
| Send To Settings                        |  | Cancel | Save |
| <ul> <li>ITSM Administrators</li> </ul> |  |        |      |
| Send to Email List                      |  |        |      |
| Email List                              |  |        |      |
| × testuser720@gmail.com                 |  |        |      |
| Send to User List                       |  |        |      |
| User List                               |  |        |      |
| × dyanora                               |  |        |      |
|                                         |  |        |      |
|                                         |  |        |      |

• To add recipients under 'Emails List', type the email address in the field and click the 'Enter' key or click the address that appear below the field.

COMODO Creating Trust Online

| Send To Alerts                                                                          |        |      |
|-----------------------------------------------------------------------------------------|--------|------|
| Send To Settings                                                                        | Cancel | Save |
| <ul> <li>ITSM Administrators</li> <li>Send to Email List</li> <li>Email List</li> </ul> |        |      |
| × testuser720@gmail.com SNOW@yopmail.com                                                |        |      |
| <u>snow@yopmail.com</u>                                                                 |        |      |
| User List<br>Choose Users                                                               |        |      |
|                                                                                         |        |      |

Please note the check box(es) should be enabled for the alerts to be sent.

• To add ITSM users as recipients, click in the 'Users List' field

The available ITSM users will be listed.

| Email List               |  |
|--------------------------|--|
| × testuser720@gmail.com  |  |
| Send to User List        |  |
| User List                |  |
|                          |  |
| admin                    |  |
| Impala                   |  |
| coyoteewile@yahoo.com    |  |
| ssgalia                  |  |
| cheff                    |  |
|                          |  |
| maxlenin2016@outlook.com |  |

• Select the users from the list

Please note the 'Send to Users List' check box should be enabled for the alerts to be sent to the users.

• Click the 'Save' button at the top right for your changes to take effect.

# To configure alert settings

Click 'Alerts'

The 'Alert Settings' screen will be displayed.

COMODO Creating Trust Online

#### COMODO Creating Trust Online\*

| Email Templates              | Email Notifications | Custom Variables | Registry Variables | COM Variables | File Groups Variable: 🕨 |
|------------------------------|---------------------|------------------|--------------------|---------------|-------------------------|
| Send To Alert                |                     |                  |                    |               |                         |
| Alert Settin                 | ngs                 |                  |                    |               | 📝 Edit                  |
| New infection det<br>Enabled | ected               |                  |                    |               |                         |
| iOS device remov<br>Enabled  | al detected         |                  |                    |               |                         |
| OS X device remo<br>Enabled  | val detected        |                  |                    |               |                         |
|                              |                     |                  |                    |               |                         |

The alerts interface allows you to select the events for which the alerts are sent.

- New Infection Detected If enabled, an alert will be sent if a new malware is detected at an endpoint.
- iOS Device Removal Detected If enabled, an alert will be sent if an iOS device is removed from ITSM
- Mac OS Device Removal Detected If enabled, an alert will be sent if a Mac OS device is removed from ITSM.

Click the 'Edit' button at the top right to enable/disable the type of alert.

| Send To Alerts                                                                                                    |         |             |
|----------------------------------------------------------------------------------------------------|---------|-------------|
| Alert Settings                                                                                                    |         | Cancel Save |
| <ul> <li>New Infection Detected</li> <li>IOS Device Removal Detected</li> <li>OS X Device Removal Detected</li> </ul> | etected |             |

- Select / deselect the check boxes besides the alerts to enable / disable them
- · Click the 'Save' button for the changes to take effect

# 11.1.3. Create and Manage Custom Variables

ITSM is capable of fetching values for variables which have been defined for various settings and configuration profiles. There are three types of variables, ('User', 'Device' and 'Custom' variables), that can be used by the administrator to configure various settings.

When configuring various settings for a profile, the 'Variables' button will appear in fields which can have variables added. On clicking this button, a list of variables added to ITSM will appear. Choose the variable you wish to add:

COMODO Creating Trust Online\*

|                     | + Variables |
|---------------------|-------------|
| Variables list      | ×           |
| User Variables      | > _         |
| Device Variables    | >           |
| Custom Variables    | ~           |
| %c.port%            | +           |
| %c.server%          | +           |
| %c.WIFi2_KEY%       | +           |
| %c.custom_variable% | +           |
| %c.srthaswert%      | +           |
| %c.q%               | + .         |

The first two, 'User Variables' and 'Device Variables', are hard coded and cannot be altered. These are useful for fetching the values of user and devices, for example user login details, email details from 'Users' > 'User List'. The last one, 'Custom Variables', can be created by administrators used in the configuration of various settings.

The custom variables can be added to ITSM from the 'Custom Variables' interface. These are useful for rolling changes across all profiles that have custom variables inserted. For example, if an administrator has provided a variable for an app in the AV scanning exclusion list in the Anti-virus settings of a profile and wants to change the app, he can just change the value in the custom variable screen. The changes will be rolled out to all profiles that has this custom variable.

To view the list of custom variables, add new variables and manage them

- · Choose 'Settings' on the left and select 'System Templates'
- Click the 'Custom Variables' tab from the top of the interface

| Emai  | l Templates     | Email Notifications | Custom Variables | Registry Variables | COM Variables | File Groups Varial 🕨      |
|-------|-----------------|---------------------|------------------|--------------------|---------------|---------------------------|
| (xg)  | Add Variable    | Delete              |                  |                    |               | Ţ                         |
|       | KEY             | VALUE               | AUTHOR           | LAST MODIFIED B    | Y             | CREATED -                 |
|       | %c.wi_fi_office | % wifi_ssid         | demo_q3@yopmail  | Not modified       |               | 2016/10/18 11:48:5        |
| Resul | ts per page:    | 20 🗸                |                  |                    | Di            | splaying 1-1 of 1 result. |

|                | Custom Variables - Column Descriptions                                                                                                    |
|----------------|----------------------------------------------------------------------------------------------------|
| Column Heading | Description                                                                                                    |
| Кеу            | Displays the name of key for the value in the next column. Clicking the key will open the 'Update Custom Variable' interface that allows you to edit the value for the key. |
| Value          | Displays the value for the key                                                                                                    |

| Author           | Displays the name of administrator that created the custom variable. Clicking the name of the administrator will open the 'View User' pane, displaying the details of the user. Refer to the section <b>Viewing the details of a User</b> for more details. |
|------------------|----------------------------------------------------------------------------------------------------|
| Last Modified By | Displays the name of the user that last modified the custom variable.                                                                                                    |
| Created          | Displays the date and time at which the custom variable was created.                                                                                                    |

# Sorting, Search and Filter Options

- Clicking on any of the column headers will sort the items in ascending/descending order of entries in that column
- · Click the funnel icon to search for custom variables based on filter parameters

| COM  | Variables File Groups Varial > |
|------|--------------------------------|
|      |                                |
|      | K                              |
| 3    | Кеу                            |
| ult. |                                |
|      | Value                          |
|      |                                |
|      | Author                         |
|      |                                |
|      | Last Modified By               |
|      |                                |
|      |                                |

• To display variables which are based on 'Key', 'Value', 'Author' and 'Last Modified By', enter the text partially or fully in the respective fields and click the 'Apply' button.

The custom variables that matches the entered parameters will be displayed in the screen.

- To display all the variables again, clear the selections in the filter and click the 'Apply' button.
- · Click on the funnel icon again to close the filter option

#### To create a new Custom Variable

- · Click 'Settings' on the left, choose 'System Templates' and click the 'Custom Variables' tab
- Click 'Add Variable'

Email Templates Email Notifications **Custom Variables Registry Variables** Add Variable 💫 Delete LAST MODIFIED BY AUTHOR KI %c. i\_fi\_office% wifi\_ssid demo\_q3@yopmail.... Not modified Results per p ge: 20 **Create New Variable** Close Key \* Key Value \* Value Save

- In the 'Create New Variable' dialog enter a variable name in the 'Key' text box.
- In the 'Value' text field, enter the value for the variable.
- Click 'Save' to add the variable to ITSM.

The variable will be added and listed in the screen.

#### To edit a Custom Variable

• Click on the name of the 'Custom Variable' to be edited.

The 'Update Custom Variable' screen will appear.

| Email Templates | Email Notifications | Custom Variables | Registry Variables | COM Variables | File Groups Variable 🕨 |
|-----------------|---------------------|------------------|--------------------|---------------|------------------------|
| Update Cus      | stom Variable       |                  |                    | Can           | cel 🕒 Save             |
| Key *           |                     |                  |                    |               |                        |
| wi_fi_office    | 3                   |                  |                    |               |                        |
| wifi_ssid       |                     |                  |                    |               |                        |
|                 |                     |                  |                    |               |                        |

COMODO Creating Trust Online

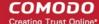

• Edit the 'Key' and 'Value' as required and click the 'Save' button.

#### To remove a Custom Variable

· Select the custom variable to be removed from the list and click the 'Delete' button at the top

# 11.1.4. Create and Manage Registry Groups

Each Registry group is a predefined batch of one or more registry keys and values that fall under a specific category. ITSM ships with a set of predefined Registry Groups that are available for use in configuration profiles, for example. to specify a group as an exclusion to containment rules when configuring 'Containment Settings' in a Windows profile. If required, administrators can add new groups and edit existing groups.

The 'Registry Variables' tab in the 'System Templates' interface allows administrators to view, create and manage pre-defined and custom Registry groups. The groups added to this interface will be available for selection while configuring Windows Profiles from the 'Profiles' interface.

#### To open the 'Registry Groups' interface

- · Click 'Settings' from the left and select 'System Templates'
- · Click 'Registry Variables' from the top

|   | Email Templates        | Email Notifications      | Custom Variables | Registry Variables | COM Variables | File Groups Variables |
|---|------------------------|--------------------------|------------------|--------------------|---------------|-----------------------|
| Т | ype Name of New R      | egistry G ≡ <sub>+</sub> |                  |                    |               | Q≣                    |
| - | REGISTRY GROUPS        |                          |                  |                    |               |                       |
| + | Automatic Startup      |                          |                  |                    |               | Default               |
| + | COMODO Keys            |                          |                  |                    |               | Default               |
| + | Important Keys         |                          |                  |                    |               | Default               |
| + | Internet Explorer Keys | I                        |                  |                    |               | Default               |
| + | Temporary Keys         |                          |                  |                    |               | Default               |

The list of default and user-defined Registry groups will be displayed. The default groups are indicated by 'Default' at their right and cannot be edited or deleted.

# Sorting, Search and Filter Options

- Clicking on the 'Registry Groups' column header will sort the items in ascending/descending order of the names of the Registry groups.
- To filter or search for a specific Registry group, click the search icon at the top right and enter the name of the group on part or full

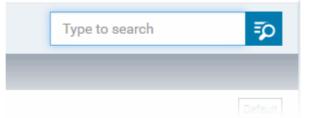

## To add a new Registry group

• Enter the name of the new Registry Group in the New Registry Group field and click the '+' button.

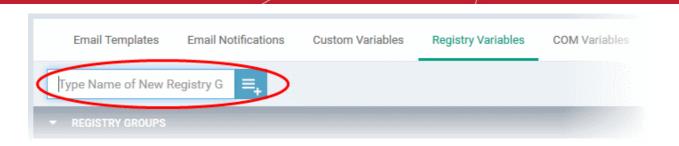

The new group will be added to the list. The next step is to add the Registry keys to the group.

• Click the '+' at the left of the group name

| Reg keys of Account Software |  |
|------------------------------|--|
| New Registry Entry Add       |  |

• Enter the path of the registry key/value in the New Registry Entry field and click 'Add'

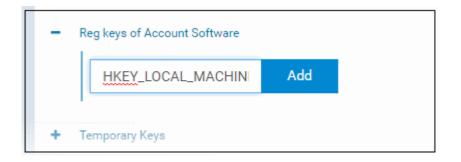

The key will be added to the group.

- Repeat the process to add more Registry keys and values to the group.
- To edit the key/value in the group, click the 'Edit' icon beside the key name.

COMODO Creating Trust Online\*

| New Registry Entry    | Add                           |                          |       |    |
|-----------------------|-------------------------------|--------------------------|-------|----|
| HKEY_LOCAL_MACHINE\S0 | TWARE\ditheraccounts\8.3\File | Associations             |       | E. |
|                       |                               |                          |       |    |
| Donomo Dogi           | ter Ceter                     |                          | Close | 0  |
| Rename Regi           | try Entry                     | 4                        | Close |    |
| Rename Regis          | stry Entry                    |                          | Close | Ŀ  |
| Registry Entry        | NE\SOFTWARE\ditheracco        | unts\8.3\FileAssociation |       | E  |
| Registry Entry        |                               | unts\8.3\FileAssociation |       | L  |

- Edit the entry and click 'OK' to save your changes
- To remove the key added by mistake or an unwanted key from the group, click the trash can icon beside the key name.

A confirmation dialog will appear.

| Deletion of Registry Entry «HKEY_LOCAL_MACHINE\SOFTWARE<br>\ditheraccounts\8.3\FileAssociations»                                         |
|----------------------------------------------------------------------------------------------------|
| You are really want to delete «HKEY_LOCAL_MACHINE\SOFTWARE\ditheraccounts\8.<br>3\FileAssociations» from «Reg keys of Account Software»? |
| Ok Cancel                                                                                                    |

• Click 'OK' in the confirmation dialog.

Once a registry group is added, it will be available for selection while configuring Windows Profiles, for example in the 'Containment' > 'Registry Key Exclusions'.

#### COMODO Creating Trust Online\*

| Manage Exclusi            | ons                                            | Close               |
|---------------------------|------------------------------------------------|---------------------|
| Add -<br>Registry Entry   |                                                |                     |
|                           | ry Keys Exclus                                 | ion Registry Groups |
| Registry Groups           | Automatic Startup<br>COMODO Keys               | ACTIONS             |
| You can add/edit Registry | Internet Explorer Keys<br>Important Keys       | ОК                  |
| k                         | Temporary Keys<br>Reg keys of Account Software | >                   |

#### To edit the name of a Registry Group

• Click the 'Edit' icon beside the Registry Group

| Reg keys of Account Software                   |       |  |
|------------------------------------------------|-------|--|
| Rename Registry Group                          | Close |  |
| Registry Entry<br>Reg keys of Account Software |       |  |
|                                                |       |  |
|                                                | ОК    |  |

• Enter the new name for the group in the Rename Registry Group dialog and click 'OK'

#### To remove a Registry Group

• Click the Trash can icon beside the Registry Group

| g keys of Account Software |                              |                        | -    |
|----------------------------|------------------------------|------------------------|------|
| New registry entry         | Add                          |                        |      |
| Confirm Group De           | eletion                      |                        |      |
|                            |                              |                        |      |
| Are you sure you wa        | int to delete the group «Reg | keys of Account Softwa | re»? |

A confirmation dialog will appear.

• Click OK in the confirmation dialog.

### 11.1.5. Create and Manage COM Groups

Each COM group is a handy collection of COM interfaces falling under a certain category. ITSM ships with a set of predefined COM Groups that are available for use in configuration profiles, for example to add a COM group to the 'Protected Objects' list in the HIPS settings of a Windows profile. If required, administrators can add new COM Groups, edit and manage them.

The COM Variables tab in the 'System Templates' interface allows administrators to view and manage pre-defined and custom COM groups. The groups added to this interface will be available for selection while configuring Windows Profiles from the 'Profiles' interface.

### To open the 'COM Groups' interface

- Click 'Settings' on the left and select 'System Templates'
- Click 'COM Variables' from the top

| Email Terr | plates     | Email Notifications        | Custom Variables | Registry Variables | COM Variables | File Groups Variables |
|------------|------------|----------------------------|------------------|--------------------|---------------|-----------------------|
| Type N     | ame of N   | lew COM Grou 🛛 🗮 🕇         |                  |                    |               | ₹                     |
| - COM      | GROUPS     |                            |                  |                    |               |                       |
| + Interr   | et Explore | er/Windows Shell           |                  |                    |               | Default               |
| + Misce    | ellaneous  | Classes                    |                  |                    |               | Default               |
| + Pseu     | do COM In  | terfaces - Important Ports |                  |                    |               | Default               |
| + Pseu     | do COM In  | terfaces - Privileges      |                  |                    |               | Default               |
| + Wind     | ows Mana   | gement                     |                  |                    |               | Default               |

The list of pre-defined and user-defined COM groups will be displayed. The default groups are indicated by 'Default' at their right and cannot be edited or deleted.

### Sorting, Search and Filter Options

• Clicking on the 'COM Groups' column header will sort the items in ascending/descending order of the

names of the groups.

• To filter or search for a specific COM group, click the search icon at the top right and enter the name of the group on part or full

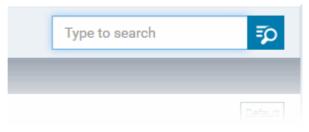

### To add a new COM group

 Enter the name of the new COM Group in the 'Type Name of New COM Group' field and click the '+ ' button.

| Email Templates    | Email Notifications | Custom Variables | Registry Variables | COM Variables |  |
|--------------------|---------------------|------------------|--------------------|---------------|--|
| Special COM Cla    | ass =,              | >                |                    |               |  |
| ▼ COM GROUPS       |                     |                  |                    |               |  |
| + Internet Explore | er/Windows Shell    |                  |                    |               |  |

The new group will be added to the list. The next step is to add COM classes to the group.

• Click the '+' at the left of the group name

| + | Pseudo COM Interfaces - Privileges | Default |
|---|------------------------------------|---------|
| - | Special COM Classes                | × 0     |
|   | New COM Component Add              | Q       |
| + | •<br>Windows Management            | Default |

• Enter the COM classes to be added to the group, in the 'New COM Component' field and click 'Add'

| *\RPC Control | Add |  |
|---------------|-----|--|

The COM class will be added to the group.

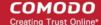

| <ul> <li>Special COM Classes</li> </ul> |     |
|-----------------------------------------|-----|
| New COM Component                       | Add |
| *\RPC Control                           |     |
| + Windows Management                    |     |

• Repeat the process to add more COM classes to the group.

Once a COM group is added, it will be available for selection while configuring a Windows Profile, for example in the 'HIPS' > 'Protected Objects' > 'Groups List' interface.

| HIPS                                 |                        |
|--------------------------------------|------------------------|
| HIPS Settings HIPS Rules Rules       | Sets Protected Objects |
| Show COM Interfaces                  | ✓ By Groups List ~     |
| Add COM Group -                      |                        |
| Internet Explorer/Windows Shell      |                        |
| Windows Management                   |                        |
| Miscellaneous Classes                |                        |
| Pseudo COM Interfaces - Privileges   |                        |
| Pseudo COM Interfaces - Important Po | rts                    |
| Special COM Classes                  |                        |

To edit a class in the group, click the 'Edit' icon beside the class name.

•

| - Spec | ial COM Classes            | Ø 🗇     |
|--------|----------------------------|---------|
| 1      | New COM Component Add      | Q       |
| *      | \RPC Control               |         |
| + Wind | Rename COM Component Close | Default |
|        | COM Component Name         |         |
| ****** | *\RPC Control              |         |
|        |                            |         |
|        | ОК                         |         |

- Edit the entry and click 'OK' to save your changes •
- To remove the COM class added by mistake or an unwanted class from the group, click the trash can icon • beside the COM component name.

A confirmation dialog will appear.

| Deletion of Component «*\RPC Control»              |                          |
|----------------------------------------------------|--------------------------|
| You are really want to delete «*\RPC Control» from | n «Special COM Classes»? |
|                                                    | Ok Cancel                |
|                                                    |                          |

Click 'OK' in the confirmation dialog. •

To edit the name of a COM Group

Click the 'Edit' icon beside the COM Group •

| pecial COM Classes  |       |
|---------------------|-------|
| indows Management   |       |
| Rename COM Group 🚄  | Close |
| COM Component Name  |       |
| Special COM Classes |       |
|                     |       |

Enter the new name for the group in the Rename COM Group dialog and click 'OK'

### To remove a COM Group

• Click the Trash can icon beside the COM Group СОМОДО

| ecial COM Classes |                                           |                     | 6        |
|-------------------|-------------------------------------------|---------------------|----------|
| New COM compone   | Add                                       |                     | /        |
|                   |                                           |                     |          |
|                   |                                           |                     | <u> </u> |
| Confirm Group D   | Deletion                                  |                     | K        |
| Confirm Group D   | Deletion                                  |                     | k        |
|                   | Deletion<br>vant to delete the group «Spe | ecial COM Classes»? | k        |

A confirmation dialog will appear.

• Click 'OK' in the confirmation dialog.

### 11.1.6. Create and Manage File Groups

File Groups are handy, predefined groupings of one or more file types, which makes it easy to add them for various functions such as adding them to Exclusions for AV scans, HIPS monitoring, auto-containment rules and so on in Windows Profiles. ITSM ships with a set of predefined File Groups and if required administrators can add new File Groups, edit and manage them.

The 'File Group Variables' tab in the 'System Templates' interface allows administrators to view, create and manage pre-defined and custom file groups. The groups added to this interface will be available for selection while configuring Windows Profiles from the 'Profiles' interface.

#### To open the 'File Groups ' interface

- · Click 'Settings' on the left and select 'System Templates'
- Click 'File Groups Variables' from the top

#### COMODO Creating Trust Online\*

| Email Templates   | Email Notifications     | Custom Variables | Registry Variables | COM Variables | File Groups Variables |
|-------------------|-------------------------|------------------|--------------------|---------------|-----------------------|
| Type Name o       | f New File Grou         |                  |                    |               | ₹                     |
| ▼ FILE GROUP      | s                       |                  |                    |               |                       |
| + 3rd Party Pro   | otocol Drivers          |                  |                    |               | Default               |
| + All Application | ons                     |                  |                    |               | Default               |
| + Browser Plug    | gins                    |                  |                    |               | Default               |
| + COMODO Cli      | ent - Communication     |                  |                    |               | Default               |
| + COMODO Cli      | ient - Security         |                  |                    |               | Default               |
| + COMODO Cli      | ient - Security Manager |                  |                    |               | Default               |
| + COMODO Cli      | ent Files/Folders       |                  |                    |               | Default               |
| - Containment     |                         |                  |                    |               | Defauit               |

The list of default and user-defined File groups will be displayed. The default groups are indicated by 'Default' at their right and cannot be edited or deleted.

### Sorting, Search and Filter Options

- Clicking on the 'File Groups' column header will sort the items in ascending/descending order of the names
  of the groups.
- To filter or search for a specific File group, click the search icon at the top right and enter the name of the group on part or full

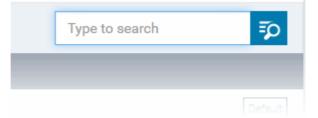

#### To add a new File group

• Enter the name shortly describing the group in the 'New File Group' field and click the '+'.button

| Email Templates  | Email Notifications | Custom Variables | Registry Variables | COM Variables | File Groups Variables |
|------------------|---------------------|------------------|--------------------|---------------|-----------------------|
| Exclusions for P | 'urchase Dep'       |                  |                    |               | Ęρ                    |
| ▼ FILE GROUPS    |                     |                  |                    |               |                       |
|                  |                     |                  |                    |               |                       |

The new group will be added to the list. The next step is to add files to the group.

• Click the '+' at the left of the group name

#### COMODO Creating Trust Online\*

| + | Email Clients                  |         |           |
|---|--------------------------------|---------|-----------|
| - | Exclusions for Purchase Dept F | Profile | / 1       |
|   | New file group path            | Add     | ē         |
|   | Executables                    |         | <br>2.6.1 |

 Enter the full standard folder/file path of the file to be added to the group in the 'New File Group Path' field and click 'Add'

Tip: To include all the files in a folder, place the wildcard character in the place of file name in the folder path. For example: " C:\My Files\\* "

The file(s) will be added to the group.

٠

| E | Exclusions for Purchase Dept P | Profile              | 1 |
|---|--------------------------------|----------------------|---|
|   | New file group path            | Add                  | Ę |
|   | C:\Program Files (x86)\Ope     | enOffice 4\program\* | 1 |

Repeat the process to add more files to the group.

Once a File Group is added, it will be available for selection in applicable settings interfaces for defining the File Groups, example, for adding to 'Exclusions' list in 'Antivirus Settings' panel , in the 'Windows Profile' interface.

COMODO Creating Trust Online\*

| General Antivirus                                    |                                       |
|------------------------------------------------------|---------------------------------------|
| Antivirus                                            | Save Delete                           |
| Realtime Scan Scans Exclusions                       |                                       |
| Excluded Paths Excluded Applications Excluded Groups |                                       |
|                                                      |                                       |
| Add                                                  |                                       |
|                                                      | Close                                 |
| Add Group                                            |                                       |
| Group                                                |                                       |
| Group                                                |                                       |
| Startup Folders                                      |                                       |
| Windows Management                                   |                                       |
| 3rd Party Protocol Drivers                           |                                       |
| Metro Apps                                           |                                       |
| Management and Productivity Applications             |                                       |
| Web Browsers                                         |                                       |
| Email Clients                                        |                                       |
| Suspicious Locations                                 |                                       |
| Shared Spaces                                        |                                       |
| File Downloaders                                     |                                       |
| Pseudo File Downloaders                              |                                       |
| File Archivers                                       |                                       |
| Sandbox Folders                                      | E                                     |
| Important Files/Folders                              |                                       |
| Temporary Files                                      |                                       |
| Comodo One Client - Communication                    |                                       |
| Comodo One Client - Security Manager                 |                                       |
| Browser Plugins                                      |                                       |
| Media Players                                        |                                       |
| Exclusions for Purchase Dept Profile                 | · · · · · · · · · · · · · · · · · · · |

• To edit the files in the group, click the 'Edit' icon beside the file name.

COMODO Creating Trust Online\*

|            | Purchase Dept Profile                   | 2     |
|------------|-----------------------------------------|-------|
| New File   | Group Path Add                          |       |
| C:\Program | Files\OpenOffice 4\program\*            | (*    |
| R          | ename Path                              | Close |
| Fil        | le Path                                 |       |
|            | C:\Program Files\OpenOffice 4\program\* |       |
|            |                                         |       |
|            |                                         | οκ    |
|            |                                         |       |

- Edit the file path in the Rename Path dialog and click 'OK'.
- To remove ta file added by mistake or an unwanted file from the group, click the trash can icon beside the file name.

| New file group patł        | Add                                       |      |   |
|----------------------------|-------------------------------------------|------|---|
| C:\Program Files\OpenOffic | e 4\program\*                             |      | ø |
|                            |                                           |      |   |
|                            |                                           |      |   |
| etion of Path «C:\Pr       | ogram Files\OpenOffice 4\program          | m\*» |   |
| letion of Path «C:\Pr      | ogram Files\OpenOffice 4\prograr          | m\*» |   |
|                            | e «C:\Program Files\OpenOffice 4\program\ |      |   |

A confirmation dialog will appear.

Click OK in the confirmation dialog

#### To edit the name of a File Group

• Click the 'Edit' icon beside the File Group

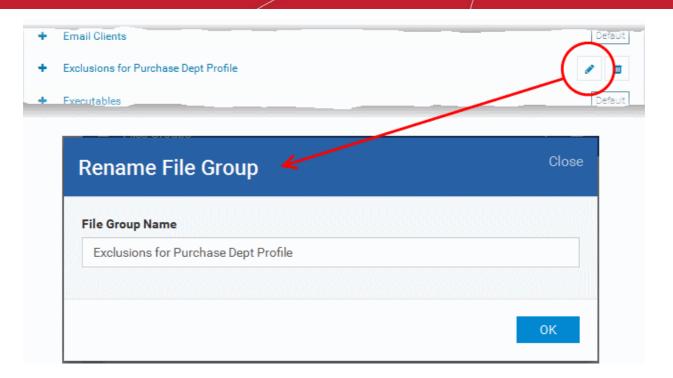

• Enter the new name for the group in the 'Rename File Group' dialog and click 'OK'

### To remove a File Group

| • | Click the     | Trash can icon beside the File Group                                          |
|---|---------------|-------------------------------------------------------------------------------|
| + | Email Clients | s Default                                                                     |
| + | Exclusions f  | or Purchase Dept Profile                                                      |
| ÷ | Executables   | Default                                                                       |
|   | Conf          | irm Group Deletion                                                            |
|   | Are           | you sure you want to delete the group «Exclusions for Purchase Dept Profile»? |
|   | 740           | you sure you want to delete the group «Exclusions for Purchase Dept Prome»?   |

A confirmation dialog will appear.

• Click 'OK' in the confirmation dialog.

## 11.2. ITSM Portal Configuration

The 'Portal Set-up' tab under 'Settings' tab allows administrators to set-up and configure the ITSM portal as per their requirements. Administrators can integrate AD server(s) in their network for importing the users and devices, integrate their Apple Push Notification (APN) certificate for communication with managed iOS and Mac OS devices, Google Cloud Messaging (GCM) token for communication with managed Android devices, choose ITSM extensions like RMM and Patch Management, integration with Comodo Certificate Manager (CCM) for issuance of client and

#### device certificates and so on.

| IT & Security Manager          |   | Portal Set-Up / APNs Certificate                               | .icense Options 😳 වූ Logout (coyoteewile@yahoo.cor        |
|--------------------------------|---|----------------------------------------------------------------|-----------------------------------------------------------|
| DASHBOARD                      | > |                                                                |                                                           |
| DEVICES                        | > | Active Directory APNs Certificate Android Client Configuration | Windows Client Configuration Extensions Management Report |
| Q USERS                        | > | APNs Certificate                                               |                                                           |
| CONFIGURATION TEMPLATES        | > | Certificate Details                                            | Additional Info                                           |
| APPLICATION STORE              | > |                                                                |                                                           |
| APPLICATIONS                   | > | Country name<br>India                                          | Activation date<br>Oct 19, 2016, 12:09:37 PM              |
| SECURITY SUB-SYSTEMS           | > | Locality name<br>Madras                                        | Expiry date<br>Oct 19, 2017, 12:09:37 PM                  |
| CERTIFICATES                   | > | Organization name<br>Coyote                                    |                                                           |
|                                | ~ | Organization unit name<br>ITSM                                 |                                                           |
| System Templates               |   | Common name<br>coyoteewile@yahoo.com                           |                                                           |
| Portal Set-Up<br>Subscriptions |   | Email<br>coyoteewile@yahoo.com                                 |                                                           |
| Support                        |   |                                                                |                                                           |

Following sections explain more about:

- Importing User Groups from LDAP
- Adding Apple Push Notification Certificate
- Configuring the ITSM Android Agent
  - Configuring General Settings
  - Configuring Android Client Antivirus Settings
  - Adding Google Cloud Messaging (GCM) Token
- Configuring ITSM Windows Client
- Managing ITSM Extensions
- Configuring ITSM Reports
- Integrating with Comodo Certificate Manager
- Setting-up Administrators Time Zone

### 11.2.1. Import User Groups from LDAP

In addition to adding user groups manually, ITSM allows you to import user groups from Active Directory (AD). You can configure ITSM to access your AD server through the Lightweight Directory Access Protocol (LDAP). You can add multiple LDAP accounts.

The process in brief:

- Add an LDAP server by specifying its IP address, domain and the login credentials of the AD server:
  - Click 'Settings' > 'Portal Set-Up' > select the 'Active Directory' tab > Click 'Add'
- Once added, users and user groups in the AD directory will be visible in the 'Active Directory' interface:
  - Click 'Settings' > 'Portal Set-Up' > select the 'Active Directory' tab > Click on an AD domain name > Click the 'User Groups' tab
- Select the users and groups you wish to import to ITSM
- Assign roles to users/user groups as required
- Synchronize LDAP with ITSM

- · The selected users/user groups will be imported and placed into respective groups in ITSM
- The 'User List' and 'User Groups' interfaces let you view/manage users and enroll user devices. See Users and User Groups for more details.

#### To open the Active Directory interface

- · Click 'Settings' on the left and select 'Portal Set-Up'
- Click 'Active Directory' from the top

| Active | Directory   | APNs Certificate | e Android Client C | onfiguration | Windows Client Config | guration Extension | s Management 🕨     |
|--------|-------------|------------------|--------------------|--------------|-----------------------|--------------------|--------------------|
| Ëļ.    | Ø           |                  |                    |              |                       |                    |                    |
| Add    |             |                  |                    |              |                       |                    | Ţ                  |
|        | LDAP ACCO   | UNT DOMAIN       | COMPANY NAME       | ENABLE LDAP  | LDAP SERVER HO        | ST AUTHOR          | CREATED            |
|        | itsm-team.n | et               | Dithers Constructi | Enabled      | 54.93.118.85          | coyoteewile        | 2016/08/30         |
| Result | s per page: | 20 🗸             |                    |              |                       | Displaying         | g 1-1 of 1 results |

|                     | LDAP Accounts - Column Description                                                                                                    |  |  |  |  |  |
|---------------------|----------------------------------------------------------------------------------------------------|--|--|--|--|--|
| Column Heading      | Description                                                                                                    |  |  |  |  |  |
| LDAP Account Domain | Displays the LDAP account domain name. Clicking the AD domain name allows administrators to view the AD details, user groups in the AD, instantly import selected user groups from the AD, configure device enrollment for the imported users, configure connection between AD server and ITSM. Refer to the explanations under <b>Managing LDAP Accounts</b> for more details. |  |  |  |  |  |
| Company Name        | The name of the company associated with the LDAP account                                                                                                    |  |  |  |  |  |
| Enable LDAP         | Indicates whether or not the LDAP account is active                                                                                                    |  |  |  |  |  |
| LDAP Server Host    | Displays the LDAP server host name or IP                                                                                                    |  |  |  |  |  |
| Author              | Name of the administrator who added the LDAP account                                                                                                    |  |  |  |  |  |
| Created             | Displays the date and time when the LDAP account was added                                                                                                    |  |  |  |  |  |

**Note:** ITSM communicates with Comodo servers and agents on devices in order to update data, deploy profiles, synchronize LDAP server via devices and so on. You need to configure your firewall accordingly to allow these connections. The details of IPs, hostnames and ports are provided in **Appendix 1**.

#### To add LDAP accounts

Click 'Add' at the top

The 'Login to Active Directory' dialog will be displayed.

#### Step 1 - Enter LDAP account details

сомодо

COMODO Creating Trust Online\*

| Login to Active Dire    | ectory             | c         | lose |
|-------------------------|--------------------|-----------|------|
| 1. SETTINOS             | 2. SYNCHRONIZATION | 3. FINISH |      |
| LDAP Server Host *      |                    |           |      |
| LDAP Account Domain *   |                    |           |      |
| Company * Sky walk      |                    |           |      |
| LDAP Account Login *    |                    |           |      |
| LDAP Account Password * |                    |           |      |
|                         |                    |           |      |
|                         |                    | Nex       | đ    |

- LDAP Server Host Enter the IP or host name of LDAP server
- LDAP Account Domain Enter the LDAP account domain that should be used for importing the user groups
- Company:
  - Comodo One (C1) customers Enter the first few characters of the company and select it from the drop-down.
  - Stand-alone ITSM customers Select 'Default Company' from the drop-down
- LDAP Account Login Enter the username for the LDAP account
- LDAP Account Password Enter the password for the LDAP account
- Click 'Next' after completing the settings form.

#### Step 2 - Configure Synchronization Settings

COMODO

| Lo  | gin to Active Directory                                                                                         | Close |
|-----|----------------------------------------------------------------------------------------------------|-------|
|     | 1. SETTINGS 2. SYNCHRONIZATION 3. FINISH                                                                        |       |
|     | Enable Sync At Business Days Enable Sync At Weekend                                                             |       |
| Ple | ase select the proper connection type for establishing connection to LDAP serv                                  | /er   |
| 0   | Directly - Server checks connection directly<br>Via Device(s) - Server checks connection via enrolled device(s) |       |
|     | Back                                                                                                    | Next  |

### Sync Settings

- Enable Sync at Business Days ITSM will automatically sync with the LDAP server once per day Monday through Friday to check for and import new users
- Enable Sync At Weekend ITSM will automatically sync with the LDAP server once a day on Saturdays and Sundays to check for and import new users on weekends.

Note - you can manually sync at any time by clicking the 'Sync with LDAP' button.

#### **Connection Type**

This settings determines how ITSM will connect to the LDAP server, whether from the ITSM server directly or via the enrolled devices. If you choose the second option, then you can add multiple enrolled Windows devices. The second option is used to connect ITSM SaaS portal to AD server placed in the local network in which the enrolled endpoints are available.

Click 'Next'

### Step 3 - Finish

COMODO Creating Trust Online\*

| Lo        | gin to Active                                                                                                    | Directory           | Close       |  |  |  |  |
|-----------|----------------------------------------------------------------------------------------------------|---------------------|-------------|--|--|--|--|
|           | <b>(</b> )                                                                                                    | (O                  | <b>O</b>    |  |  |  |  |
|           | 1. SETTINGS                                                                                                    | 2. SYNCHRONIZATION  | 3. FINISH   |  |  |  |  |
| Ser<br>() | Do not send any enrol                                                                                                    | lment notifications |             |  |  |  |  |
| 0         | <ul> <li>Send enrollment notifications to all synchronized new users</li> <li>Specify email addresses to send enrollment notifications for all synchronized new users</li> </ul> |                     |             |  |  |  |  |
| E         | Emails For Enroll                                                                                                    |                     |             |  |  |  |  |
|           |                                                                                                    |                     |             |  |  |  |  |
|           |                                                                                                    |                     | Back Finish |  |  |  |  |

- · Do not send any enrollment notifications No enrollment mails will be sent to users imported via LDAP
- Send enrollment notifications to all synchronized new users Device enrollment emails will be sent to new users enrolled via LDAP
- Specify email address to send enrollment notifications for all synchronized new users Specify email
  recipients who should receive a notification mail when new users have been added. Usually sent to an
  administrator, the mail will contain instructions on how to enroll devices for the new users. You can add
  multiple email addresses here.
- Click 'Finish'

ITSM will connect to the LDAP server per the configuration and if successful, a summary of account settings will be displayed:

| Active Directory | APNs Certificate | Android Client Configuration | Windows Client Configuration | Extensions Management |
|------------------|------------------|------------------------------|------------------------------|-----------------------|
| 💭 Sync with LDAF | 2                |                              |                              |                       |
|                  |                  |                              |                              |                       |
| Settings User    | Groups Enroll    | Connection Type              |                              |                       |
| Settings         |                  |                              | 8                            | Cancel 🖺 Save         |
| Is active        |                  |                              |                              |                       |
| LDAP server host | t *              |                              |                              |                       |
| 54.93.118.85     | 5                |                              |                              |                       |
| LDAP account do  | main *           |                              |                              |                       |
| itsm-team.ne     | et               |                              |                              |                       |
| Company *        |                  |                              |                              |                       |
| Dithers Cons     | truction Company |                              |                              |                       |
| LDAP account log | gin *            |                              |                              |                       |

Click 'Save' to complete the set up process.

The synchronization task will run and the user groups will be added. You have to select the group and enable sync to import users into their respective groups. You also have to select roles for imported users.

### **Managing LDAP Accounts**

•

Administrators can view and edit the details of integrated AD servers, synchronize the users in selected group between AD server and ITSM and more, from the 'Active Directory' interface.

• To manage an AD server click the AD domain name from the list of LDAP accounts in the Active Directory interface.

| Activ | Active Directory APNs Certificate                 |                   | Android Cl | ient Configuration | Windows Client Conf | figuration Exte      |
|-------|---------------------------------------------------|-------------------|------------|--------------------|---------------------|----------------------|
| Add   | C<br>Sync wi<br>LDAP                              |                   |            |                    |                     |                      |
|       | LDAP ACCO                                         | OUNT DOMAIN       | COMPA      | NY NAME            | ENABLE LDAP         | LDAP SERVER          |
|       | itsm-team.n                                       | <u>iet</u>        | Dithers    | Construction Co    | Enabled             | <b>54.93.11</b> 8.85 |
| Resu  | Its per page.                                     | 20 🗸              |            |                    |                     |                      |
|       | Settings                                          | User Groups       | Enroll     | Connection Type    |                     |                      |
| -     | j_                                                |                   |            | 71                 |                     |                      |
|       | Active Di                                         | irectory          |            |                    | - Edit              | Delete               |
|       | Is Active<br>Enabled<br>LDAP Serve<br>54.93.118.8 |                   |            |                    |                     |                      |
|       | LDAP Accou                                        |                   |            |                    |                     |                      |
|       | Company *<br>Dithers Con                          | struction Company |            |                    |                     |                      |
|       | LDAP Accou                                        |                   |            |                    |                     |                      |
|       | LDAP Accou                                        | unt Password *    |            |                    |                     |                      |
|       | Sync Status<br>Done                               | 1                 |            |                    |                     |                      |

The Active Directory details will be displayed under four tabs:

- Settings .
- **User Groups** •
- Enroll •

a Trust Online

COMODO Creating Trust Online\*

### Connection Type

#### Settings tab

The 'Settings' tab displays AD configuration details:

| ettings               | User Groups                     | Enroll | Connection Type |             |
|-----------------------|---------------------------------|--------|-----------------|-------------|
| Setting               | ļs                              |        |                 | Edit 🖞 Dele |
| Is active<br>Enabled  |                                 |        |                 |             |
| LDAP ser<br>10.100.66 |                                 |        |                 |             |
| LDAP acc<br>mdm.net   | count domain                    |        |                 |             |
| Company<br>Dithers Co | *<br>onstruction Compa          | ny     |                 |             |
| LDAP acc<br>Administr | rator                           |        |                 |             |
| LDAP acc              | count password *                |        |                 |             |
| Sync stat<br>Failed   | us                              |        |                 |             |
|                       | tus reason<br>t connect to LDAP |        |                 |             |

Click 'Edit' to update any LDAP details and click the 'Save' button

#### **User Groups tab**

The 'User Groups' tab shows groups that were identified on the AD server. This includes users/groups created in the root folder and all sub-folders/custom folders on the AD server. This interface allows you to:

- Selectively enable/disable AD synchronization for groups. Synchronization allows ITSM to update its user list whenever users are added/removed from the AD sever.
- Select the roles to be applied to users in each AD group.
- · Manually synchronize groups before importing to ITSM

COMODO Creating Trust Online\*

| Ac  | tive Directory User Groups Enroll Co      | onnection Type |              |                        |
|-----|-------------------------------------------|----------------|--------------|------------------------|
| C s | iynchronization 🔒 Set Default Role ዿ Chan |                |              |                        |
|     | GROUP NAME                                | ROLE           | SYNCHRONIZED | LAST SYNC              |
|     | Active Directory Robot Autotests          | Users          | Enabled      | 2016/08/30 04:33:23 PM |
|     | Allowed RODC Password Replication Group   | Users          | Enabled      | Not Modified           |
|     | Cert Publishers                           | Users          | Disabled     | Not Modified           |
|     | Denied RODC Password Replication Group    | Users          | Disabled     | Not Modified           |
|     | DnsAdmins                                 | Users          | Disabled     | Not Modified           |
|     | DnsUpdateProxy                            | Usera          | Disabled     | Not Modified           |
|     | Domain Admins                             | Users          | Disabled     | Not Modified           |
| -   | Domain Computers                          | Users          | Disabled     | Not Modified           |

### To enable/disable synchronization

• Select user group(s) from the list and click 'Synchronization' at the top:

| Active Directo | ory User Groups Enroll (        | Connection Type |              |                        |
|----------------|---------------------------------|-----------------|--------------|------------------------|
| Synchronizat   | ion & Set Default Role & Chi    | ange Role       |              |                        |
| Enable Sync    |                                 | ROLE            | SYNCHRONIZED | LAST SYNC              |
| Disable Sync   | obot Autotests                  | Users           | Enabled      | 2016/08/30 04:45:19 PM |
| Allowed R      | RODC Password Replication Group | Users           | Enabled      | 2016/08/30 04:45:19 PM |
| Cert Publi     | ishers                          | Users           | Enabled      | 2016/08/30 04:45:19 PM |
| Denied R       | DDC Password Replication Group  | Users           | Disabled     | Not Modified           |
| DnsAdmir       | ns                              | Users           | Disabled     | Not Modified           |
|                | teProxy                         | Users           | Disabled     | Not Modified           |

Select whether synchronization should be enabled or not from the drop-down. If enabled, ITSM will
periodically synchronize with the group to import new users and remove deleted users.

#### To assign roles to the users to be imported

- Select the user(s)/user group(s).
- Select 'Set Default Role' to assign the default ITSM user role to the users. See Set a role as the default role if you need help with this.

COMODO Creating Trust Online\*

| Ac         | tive Directory User Groups Enroll C      | connection Type |              |                        |
|------------|------------------------------------------|-----------------|--------------|------------------------|
| <b>5</b> s | iynchronization 🔒 Set Default Role 🔒 Cha | inge Role       |              | T                      |
|            | GROUP NAME                               | ROLE            | SYNCHRONIZED | LAST SYNC              |
|            | Active Directory Robot Autorests         | Users           | Enabled      | 2016/08/30 04:56:02 PM |
|            | Allowed RODC Password Replication Group  | Users           | Enabled      | 2016/08/30 04:56:02 PM |
|            | CertPublishers                           | Users           | Enabled      | 2016/08/30 04:56:02 PM |
| đ          | Denied RODC Password Replication Group   | Users           | Enabled      | 2016/08/30 04:56:02 PM |
|            | DnsAdmins                                | Users           | Enabled      | 2016/08/30 04:56:02 PM |

• Select 'Change Role' if you want to assign a different role to imported users.

The 'Assign Role' dialog will appear.

| Assign Role             | Close |
|-------------------------|-------|
| Select Role *           |       |
| ad<br>Administrators    |       |
| Admin_for_purchase_dept |       |
| Cł                      | nange |

• Select the role from the drop-down and click 'Change'.

The selected role will be displayed in the 'Role' column for the user(s)/user group(s).

• Repeat the process to apply different roles to different user(s)/user group(s).

See 'Managing Roles Assigned to a User' for more details on roles.

To import users from selected user group

Click 'Sync with LDAP'

Active Directory User Groups Enroll Connection Type Synchronization T GROUP NAME Active Directory Robot Autotests Users Enabled 2016/08/30 04:56:02 PM Allowed RODC Password Replication Group 2016/08/30 04:56:02 PM Users Enabled Cert Publishers 2016/08/30 04:56:02 PM Enabled Users Denied RODC Password Replication Group Enabled 2016/08/30 04:56:02 PM Users 2016/08/30 04:56:02 PM DnsAdmins Users Enabled **DnsUpdateProxy** Not Modified Users Disabled Not Modified Users Not Modified

• The user(s)/user group(s) in the LDAP will be synchronized ITSM and the users will be imported into ITSM. The users will be added to the 'User List'/'User Groups' interface appropriately For more details on management of users, see the section 'Users and User Groups'.

| IT & Security Manager   |   |                             | License         |
|-------------------------|---|-----------------------------|-----------------|
| DASHBOARD               | > | _                           |                 |
| DEVICES                 | > | Create Group                |                 |
| USERS                   | ~ |                             |                 |
| User List               |   |                             | NUMBER OF USERS |
| User Groups             |   | itsm-team.net/Active Direct | 1               |
| Role Management         |   | itsm-team.net/Allowed ROD   | 0               |
| CONFIGURATION TEMPLATES | > | itsm-team.net/Cert Publishe | 0               |
| APPLICATION STORE       | > | itsm-team.net/Denied RODC   | 0               |
| APPLICATIONS            | > | itsm-team.net/DnsAdmins     | 1               |
| SECURITY SUB-SYSTEMS    | > | itsm-team.net/G1            | 3               |
|                         |   | Lenovo Tab Users            | 0               |

#### Enroll tab

The 'Enroll' tab displays the current setting of enrollment notification sent to imported users.

COMODO Creating Trust Online

COMODO Creating Trust Online\*

| Settings | User Groups                                  | Enroll | Connection Type   |                 |
|----------|----------------------------------------------|--------|-------------------|-----------------|
| Enroll   |                                              |        |                   | Edit     Delete |
|          | device enrollment n<br>ollment notifications |        | ronized new users |                 |

### Click 'Edit' to change the enrollment notification type

| Settings                                              | User Groups | Enroll                                      | Connection Type                                                         |               |
|-------------------------------------------------------|-------------|---------------------------------------------|-------------------------------------------------------------------------|---------------|
| Enroll                                                |             |                                             |                                                                         | Cancel 🖺 Save |
| <ul> <li>Do no</li> <li>Send</li> <li>Spec</li> </ul> |             | llment notif<br>fications to<br>ses to send | fications<br>all synchronized new users<br>enrollment notifications for |               |

- Do not send any enrollment notifications No enrollment mails will be sent to users imported via LDAP
- Send enrollment notifications to all synchronized new users Device enrollment emails will be sent to new users enrolled via LDAP.
- Specify email address to send enrollment notifications for all synchronized new users Specify email
  recipients who should receive a notification mail when new users have been added. Usually sent to an
  administrator, the mail will contain instructions on how to enroll devices for the new users. You can add
  multiple email addresses here.
- Update the notification type from the options and click 'Save'

#### **Connection Type Tab**

The Connection Type tab displays how the AD server currently connects to ITSM.

| Settings | User Groups                                      | Enroll      | Connection Type     |        |        |
|----------|--------------------------------------------------|-------------|---------------------|--------|--------|
| Conne    | ction Type                                       |             |                     | 📝 Edit | Delete |
| LDAP ser | er connection type<br>rver<br>Server checks conn |             |                     |        |        |
| Click    | k the 'Edit' button t                            | to change t | ne connection type. |        |        |

If the first option is selected, ITSM will connect to the configured LDAP server directly. The second option enables the ITSM server to connect to the LDAP server via enrolled devices. Multiple devices can be configured for the second option.

• Click 'Save' after selecting the option.

You can add multiple LDAP servers for the account from the Active Directory interface. Click 'Add' and follow the same procedure explained above.

### Active Directory Interface - Sorting, Search and Filter Options

- · Click on the column headers sorts items in alphabetical, ascending/descending order
- Click the funnel button **T** to open filter options:

| 1 | Account Domain |
|---|----------------|
| 3 | Account Domain |
|   | Server Host    |
|   | Server Host    |
|   | Company Name   |
|   | Company Name   |
|   | Author         |
|   | Author         |
|   | Created        |
|   | Start End i    |
|   |                |

COMODO Creating Trust Online

- You can search for a specific LDAP account based by domain name, host, company and/or author. Enter your search criteria in the respective text boxes and click 'Apply'.
- You can also filter by the date the account was created. Use the calendar buttons at the bottom to select start and end dates then click 'Apply'.

You can use any combination of filters to search for specific LDAP accounts.

### 11.2.2. Add Apple Push Notification Certificate

Apple requires an Apple Push Notification (APN) certificate installed on your ITSM portal to facilitate communication with managed iOS devices and Mac OS devices. To obtain and implement an APN certificate and corresponding private key, please follow the steps given below:

### Step 1- Generate your PLIST

- · Click 'Settings' on the left and select 'Portal Set-Up'
- Click APN Certificate from the top.

| IT & Security Manager   | ■ Portal Set-Up / APNs Certificate / Generation License C      |
|-------------------------|----------------------------------------------------------------|
| DASHBOARD >             |                                                                |
| DEVICES >               | Active Directory APNs Certificate Android Client Configuration |
| <u>A</u> users >        |                                                                |
| CONFIGURATION TEMPLATES |                                                                |
| APPLICATION STORE       | APNs certificate is not installed.                             |
| APPLICATIONS >          | Click "Create APNs Certificate" to proceed.                    |
| SECURITY SUB-SYSTEMS    |                                                                |
| G CERTIFICATES          |                                                                |
| SETTINGS V              |                                                                |
| System Templates        |                                                                |
| Portal Set-Up           |                                                                |
| Subscriptions           |                                                                |
| Support                 |                                                                |

Click the 'Create APNs Certificate' button to open the APNs application form.

The fields on this form are for generating a Certificate Signing Request (CSR):

#### COMODO Creating Trust Online\*

| Generation of APNs Certificate         | ×            |
|----------------------------------------|--------------|
| Country name *                         |              |
| Select country name                    | ~            |
| Email address *                        |              |
| Email address                          |              |
| State or province name *               |              |
| State or province name                 |              |
| Locality name (eg, city) *             |              |
| Locality name (eg, city)               |              |
| Organization name *                    |              |
| Organization name                      |              |
| Organizational unit *                  |              |
| Organizational unit                    |              |
| Organizational Unit Name (eg, section) |              |
| Common name *                          |              |
| Common name                            |              |
| (e.g. server FQDN or YOUR name)        |              |
|                                        |              |
|                                        | Create Reset |

 Complete all fields marked with an asterisk and click 'Create'. This will send a request to Comodo to sign the CSR and generate an Apple PLIST. You will need to submit this to Apple in order to obtain your APN certificate. Usually your request will be fulfilled within seconds and you will be taken to a page which allows you to download the PLIST:

сомодо Creating Trust Online

| Active Directory | APNs Certificate                               | Android Client Configuration                             | Windows Client Configuration | Extensions Management |
|------------------|------------------------------------------------|----------------------------------------------------------|------------------------------|-----------------------|
| Upload AP        | 'Ns Certificate                                |                                                          |                              | 🕞 Save                |
|                  | ertificate for commur<br>evices you need to:   | nication between server                                  |                              |                       |
|                  | load: <u>The Apple PLIS</u>                    | <u>T Signed by Comodo</u><br>ertificate Portal with your |                              |                       |
| regula           | ar Apple ID (free acco                         | ount is enough).                                         |                              |                       |
|                  | ed the PLIST from ste<br>will use this to gene | p 1 to the Apple portal.<br>rate your certificate.       |                              |                       |
|                  | load your certificate t<br>format.             | from Apple. It will be in                                |                              |                       |
| 5. Click         |                                                | certificate, and click 'Save'                            |                              |                       |
| Select .PEN      | A file Browse                                  |                                                          |                              |                       |
|                  |                                                |                                                          |                              |                       |

Download your Apple PLIST from the link in step 1 on this screen. This will be a file with a name similar to • 'COMODO\_Apple\_CSR.csr'. Please save this to your local drive.

#### Step 2 -Obtain Your Certificate From Apple

Login to the 'Apple Push Certificates Portal' with your Apple ID at https://identity.apple.com/pushcert/. •

If you do not have an Apple account then please create one at https://appleid.apple.com.

Once logged in, click 'Create a Certificate'.

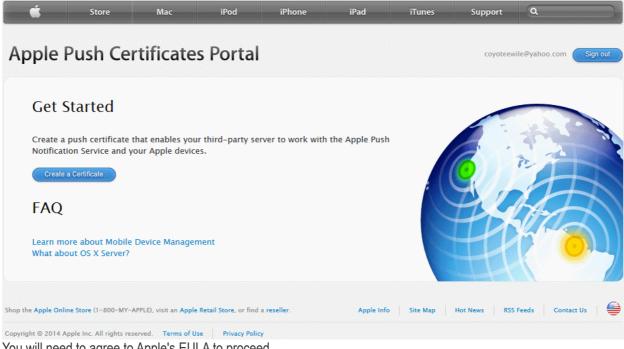

You will need to agree to Apple's EULA to proceed.

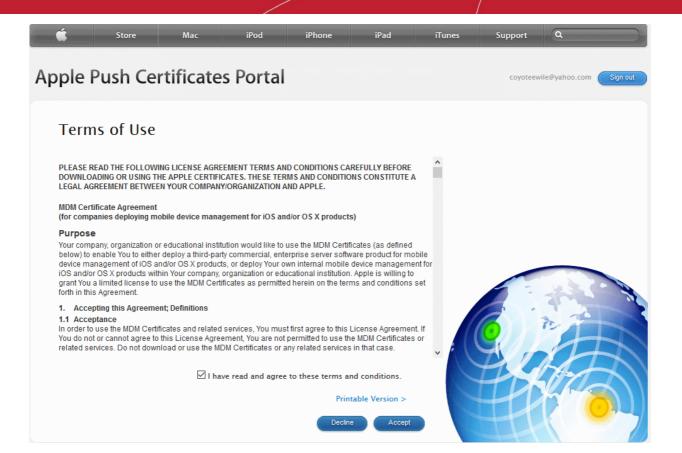

 On the next page, click 'Choose File', navigate to the location where you stored 'COMODO\_Apple\_CSR.csr' and click 'Upload'.

| <b>É</b> | Store              | Mac               | iPod   | iPhone            | iPad | iTunes | Support  | ٩             |                    |
|----------|--------------------|-------------------|--------|-------------------|------|--------|----------|---------------|--------------------|
| Apple    | Push Ce            | rtificates        | Portal |                   |      |        | coyoteew | ile@yahoo.com | Sign out           |
|          |                    | Push Cert         |        | nird-party server |      |        |          |               |                    |
|          | to create a new pi |                   |        |                   |      |        |          |               |                    |
|          |                    |                   |        |                   |      |        |          |               |                    |
|          |                    |                   |        |                   |      |        |          | -             | 3                  |
| Vendor-  | Signed Certificate | e Signing Request |        |                   |      |        |          | n H           | R                  |
| Choose   | e File COMODO_     | ACSR.csr          | Cancel | Upload            |      |        | EA       |               | $\left\{ \right\}$ |

Apple servers will process your request and generate your push certificate. You can download your certificate from the confirmation screen:

COMODO Creating Trust Online

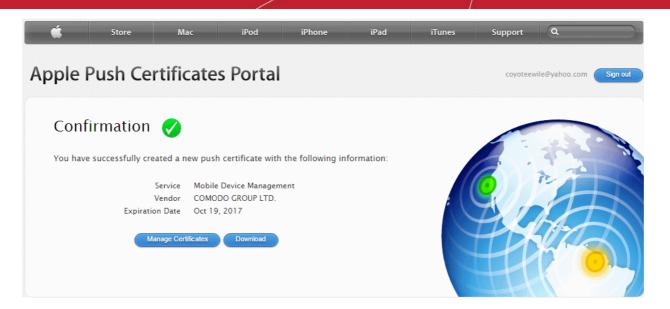

 Click the 'Download' button and save the certificate to a secure location. It will be a .pem file with a name similar to 'MDM\_COMODO GROUP LTD.\_Certificate.pem'

#### Step 3 - Upload your certificate to ITSM

- Next, return to the ITSM interface and open the 'APNs Certificate' interface by clicking Settings > Portal Set-Up > APNs Certificate.
- · Click the 'Browse' button, locate your certificate file and select it.

| Active Directory                                                      | APNs Certificate                                                                                                    | Android Client Configuration | Windows Client Configuration | Extensions Management | Þ |
|-----------------------------------------------------------------------|----------------------------------------------------------------------------------------------------|------------------------------|------------------------------|-----------------------|---|
| Upload AF                                                             | PNs Certificate                                                                                                    |                              |                              | 🕞 Save                |   |
| <u> </u>                                                              | ertificate for commu<br>levices you need to:                                                                                                    | nication between server      |                              |                       |   |
| 2. Logir<br>regul<br>3. Uploa<br>Apple<br>4. Dowr<br>.PEM<br>5. Click | to the <u>Apple Push C</u><br>ar Apple ID (free acco<br>ad the PLIST from ste<br>e will use this to gene<br>aload your certificate<br>format.<br>'Browse', select your<br>load it to ITSM | p 1 to the Apple portal.     |                              |                       |   |
|                                                                       |                                                                                                    |                              |                              |                       |   |

Click 'Save' to upload your certificate.

The APNs Certificate details interface will open:

COMODO Creating Trust Online

#### COMODO Creating Trust Online\*

| Active Directory            | APNs Certificate | Android Client Configuration | Windows Client Configuration                       | Extensions Management | ŀ |
|-----------------------------|------------------|------------------------------|----------------------------------------------------|-----------------------|---|
| APNs Certif                 | ficate           |                              |                                                    |                       |   |
| Certificate                 | Details          | Renew Delete                 | Additional Info                                    |                       |   |
| Country Name                | 3                |                              | <b>Activation Date</b><br>Oct 19, 2016, 6:39:37 AM |                       |   |
| Locality Name<br>Madras     | 1                |                              | Expiry Date<br>Oct 19, 2017, 6:39:37 AM            |                       |   |
| Organization M<br>Coyote    | lame             |                              |                                                    |                       |   |
| Organization U              | Jnit Name        |                              |                                                    |                       |   |
| Common Nam<br>coyoteewile@y |                  |                              |                                                    |                       |   |
| Email<br>coyoteewile@y      | yahoo.com        |                              |                                                    |                       |   |
|                             |                  |                              |                                                    |                       |   |

Your ITSM Portal will be now be able to communicate with iOS devices. You can enroll iOS devices and Mac OS devices for management.

The certificate is valid for 365 days. We advise you renew your certificate at least 1 week before expiry. If it is allowed to expire, you will need to re-enroll all your iOS devices to enable the server to communicate with them.

• To renew your APN Certificate, click 'Renew' from the iOS APNs Certificate details interface.

| Active Direct               | ory APNs Certificate | Android Client Configuration | Windows Client Configuration                | Exte: |
|-----------------------------|----------------------|------------------------------|---------------------------------------------|-------|
| APNs Ce                     | rtificate            |                              |                                             |       |
| Certifica                   | ate Details          | Renew                        | Additional Info                             |       |
| Country Na<br>India         | ame                  | $\smile$                     | Activation Date<br>Oct 19, 2016, 6:39:37 AM |       |
| Locality Na<br>Madras       | ame                  |                              | Expiry Date<br>Oct 19, 2017, 6:39:37 AM     |       |
| <b>Organizati</b><br>Coyote | on Name              |                              |                                             |       |
| Organizati<br>ITSM          | on Unit Name         |                              |                                             |       |
| Common N                    | lame                 |                              |                                             |       |

• Click 'Delete' only if you wish to remove the certificate so you can generate a new APNs certificate.

### 11.2.3. Configure the ITSM Android Agent

ITSM uses an agent installed on enrolled Android devices for communication with the server and for running antivirus functionality. The 'Android Client Configuration' area allows admins to add a Google Cloud Messaging token for agent communication, and to configure general agent behavior and antivirus settings.

#### To open the 'Android Client Configuration' interface

COMODO

- Click 'Settings' on the left and select 'Portal Set-Up'
- Click 'Android Client Configuration' from the top

| IT & Security Manager          |               | E Portal Set-Up / Android Client Configuration / Client Configuration                             | ons |
|--------------------------------|---------------|---------------------------------------------------------------------------------------------------|-----|
| DASHBOARD                      | $\rightarrow$ |                                                                                                   |     |
| DEVICES                        | $\rightarrow$ | Active Directory APNs Certificate Android Client Configuration Windows Client Configuration Exter |     |
|                                | $\rightarrow$ | Client Configuration Antivirus Android Cloud Messaging                                            |     |
|                                | >             | General                                                                                           |     |
|                                | >             |                                                                                                   |     |
| APPLICATIONS                   | >             | Time-out for collecting basic device information<br>20 minutes                                    |     |
| SECURITY SUB-SYSTEMS           | >             | Time-out for collecting full device information<br>1 days                                         |     |
|                                | >             | Interval between Antivirus database updates<br>1 days                                             |     |
| 🔅 SETTINGS                     | ~             | Devices should check for new ITSM events every<br>5 minutes                                       |     |
| System Templates               |               | ITSM should check device restrictions are active every<br>5 minutes                               |     |
| Portal Set-Up<br>Subscriptions |               | Siren playing duration<br>20 seconds                                                              |     |
| Support                        |               | Enable client uninstall protection<br>Disabled                                                    |     |
|                                |               | Allow devices to access application repositories                                                  |     |

The interface contains three tabs:

- Client Configuration Allows you to configure general settings like agent and AV virus updates, polling intervals, client uninstall protection and so on. Refer to Configuring General Settings for more details.
- Antivirus Allows you to specify whether Android viruses should be dealt with automatically or manually. If 'Automatic' is chosen' you can also specify whether the AV should remove the threat or ignore it. Refer to Configuring Android Client Antivirus Settings for more details.
- Android Cloud Messaging Allows you to create a Google Cloud Messaging (GCM) token to facilitate communications between ITSM and Android devices. Refer to the section Adding Google Cloud Messaging (GCM) Token for more details.

### 11.2.3.1. Configure General Settings

The Android 'Client Configuration' area allows you to configure various settings related to update periods, device alarms, uninstall protection and the visibility of application repositories on the device.

#### To open the Android 'Client Configuration' interface:

- Click 'Settings' on the left and select 'Portal Set-Up'.
- Click 'Android Client Configuration' at the top.
- Click the 'Client Configuration' tab in the 'Android Client Configuration' interface

### COMODO

| nt Configuration                | Antivirus And               | Iroid Cloud Messaging |      |
|---------------------------------|-----------------------------|-----------------------|------|
|                                 |                             |                       |      |
| General                         |                             |                       | 💎 Ed |
| Time-out for o                  | collecting basic device in  | oformation            |      |
| Time-out for o<br>1 Days        | collecting full device infe | ormation              |      |
| <b>Interval betwe</b><br>1 Days | en antivirus database u     | pdates                |      |
| Devices shoul<br>5 Minutes      | d check for new ITSM e      | vents every           |      |
| ITSM should of 5 Minutes        | check device restriction:   | are active every      |      |
| Siren Playing<br>20 Seconds     | Duration                    |                       |      |
| Enable Client<br>Disabled       | Uninstall Protection        |                       |      |
| Allow devices<br>Disabled       | to access application re    | positories            |      |

The current settings for various parameters of Client Configuration will be displayed.

To change the settings, click the edit button

Edit on the top.

Comodo IT and Security Manager - Administrator Guide | © 2018 Comodo Security Solutions Inc. | All rights reserved

### COMODO Creating Trust Online\*

| ive Directory APNs Certificate           | Android Client Configuration | Windows Client Configuration | Extensions Managemer |
|------------------------------------------|------------------------------|------------------------------|----------------------|
| nt Configuration Antivirus And           | froid Cloud Messaging        |                              |                      |
| General                                  |                              | ×                            | Cancel               |
| Time-out for collecting basic device in  | nformation                   |                              |                      |
| 20 Minutes                               |                              |                              |                      |
| Time-out for collecting full device info | ormation                     |                              |                      |
| 1 Days                                   |                              |                              |                      |
| Interval between antivirus database u    | pdates                       |                              |                      |
| 1 Days                                   |                              |                              |                      |
| Devices should check for new ITSM e      | vents every                  |                              |                      |
| 5 Minutes                                |                              |                              |                      |
| ITSM should check device restrictions    | s are active every           |                              |                      |
| 5 Minutes                                |                              |                              |                      |
| Siren Playing Duration                   |                              |                              |                      |
| 20 Seconds                               |                              |                              |                      |
| Enable Client Uninstall Protect          | tion                         |                              |                      |
| 0000                                     |                              |                              |                      |
|                                          |                              |                              | ^                    |

|                                                              | Android Client Configuration Settings                                                                                                    |  |  |  |
|--------------------------------------------------------------|----------------------------------------------------------------------------------------------------|--|--|--|
| Parameter                                                    | Description                                                                                                    |  |  |  |
| Time-out for collecting basic device information             | The update time interval for device information such as battery level, CPU usage, location of the device (GPS) and current WiFI SSID.                                             |  |  |  |
| Time-out for collecting full device information              | The update time interval for complete device information such as memory status, name of the device, IMEI number, roaming state, MAC address of bluetooth and MAC address of WiFi. |  |  |  |
| Interval between<br>antivirus database<br>update             | The time intervals at which the antivirus database should be updated on the device.                                                                                               |  |  |  |
| Devices should check for<br>new ITSM events every            | The time interval at which the device should check ITSM for new push notifications.                                                                                               |  |  |  |
| ITSM should check<br>device restrictions are<br>active every | The time interval at which the client checks that its device restrictions are in place.                                                                                           |  |  |  |
| Siren Playing Duration                                       | Length of time that the siren will sound for when administrators remotely activate a                                                                                              |  |  |  |

|                                                  | device alarm.                                                                                                    |
|--------------------------------------------------|----------------------------------------------------------------------------------------------------|
| Enable client uninstall protection               | Specify whether or not a password is required in order to remove the agent from a device.                                         |
|                                                  | • Select the 'Enable client uninstall protection' check box and specify a password in the text box.                               |
|                                                  | The ITSM agent can be uninstalled from any enrolled device only after entering the password.                                      |
| Allow devices to access application repositories | If enabled, an 'Applications' bar will be visible on Android devices which will open a list of Android apps in the 'App Catalog'. |

• Click 'Save' to apply your changes.

### 11.2.3.2. Configure Android Client Antivirus Settings

The Android Client Antivirus provides real-time protection against malware and malicious apps on Android devices. Administrators can also launch 'on-demand' scans from the ITSM administrative console on selected devices.

The antivirus settings area allows administrators to configure whether threats identified by the antivirus should be automatically removed or handled manually.

- If 'Automatic Control' is chosen, you should next choose your 'Automatic Action'. You have the choice to automatically uninstall the threat, or ignore it.
- If 'Manual Control' is chosen, the device status will change to 'Infected' in the console if a virus is found. A
  notification will also be shown on the device. The user can respond to the notification to manually remove
  the virus. Refer to the section Running On-demand AV Scan on Android Devices for more details.

### To configure antivirus settings

- Click 'Settings' on the left and select 'Portal Set-Up'.
- Click 'Android Client Configuration' at the top.
- Click the 'Antivirus' tab:

| Active Directory                                                  | APNs Certificate | Android Client Configuration | Windows Client Configuration | Extensions Management 🕨 |
|-------------------------------------------------------------------|------------------|------------------------------|------------------------------|-------------------------|
| Client Configuration                                              | Antivirus A      | ndroid Cloud Messaging       |                              |                         |
| Android Ant<br>Virus Reaction<br>Manual Control<br>Automatic Resp |                  |                              |                              | 🔊 Edit                  |
| Disabled                                                          | Milae            |                              |                              |                         |

The current antivirus settings will be displayed.

To change the settings, click the edit button Edit at the top.

#### COMODO Creating Trust Online\*

| Active Directory            | APNs Certificate | Android Client Configuration | Windows Client Configuration | Extensions Management ) |
|-----------------------------|------------------|------------------------------|------------------------------|-------------------------|
| Client Configuration        | Antivirus And    | droid Cloud Messaging        |                              |                         |
| Android An                  | tivirus          |                              | ×                            | Cancel 🕞 Save           |
| Virus Reaction<br>Manual Co |                  |                              |                              |                         |
| Manual Con                  | trol             |                              |                              |                         |
| Uninstall                   | tesponse         | ~                            |                              |                         |
| Automatic R                 |                  |                              |                              |                         |

| Android Client Antivirus Settings - Table of Parameters |                                                                                                    |  |  |
|---------------------------------------------------------|----------------------------------------------------------------------------------------------------|--|--|
| Parameter                                               | Description                                                                                                    |  |  |
| Virus Reaction                                          | Choose the type of action to be taken if malware is discovered on the device. The options are:                                                                                                    |  |  |
|                                                         | Manual control                                                                                                    |  |  |
|                                                         | Automatic response                                                                                                    |  |  |
|                                                         | If Manual Control is chosen, the administrators can take appropriate action on threats detected, from the AV Scan interface. Refer to the section <b>Running On-demand AV Scan on Android Devices</b> for more details. |  |  |
| Automatic Response                                      | If 'Automatic Response' is chosen from the 'Virus Reaction' drop-down, select the action to be taken on the app identified as infected by ITSM. The options available are:                                              |  |  |
|                                                         | Uninstall                                                                                                    |  |  |
|                                                         | • Ignore                                                                                                    |  |  |

Click 'Save' for your settings to take effect.

### 11.2.3.3. Add Google Cloud Messaging (GCM) Token

Comodo IT and Security Manager requires a Google Cloud Messaging (GCM) token in order to communicate with Android devices. ITSM ships with a default API token. However, you can also generate a unique Android GCM token for your ITSM portal. To get a token, you must first create a project in the Google Developers console.

Please follow the steps given below to create a project and upload a token.

### Step 1 - Create a New Project

Login to the Google Firebase API Console at <a href="https://console.firebase.google.com">https://console.firebase.google.com</a>, using your Google account.

COMODO Creating Trust Online\*

| 🎽 Firebase                                                                                                    |                                                                                                    |                                                                         | Go to docs 🛭 🕳 |
|----------------------------------------------------------------------------------------------------|----------------------------------------------------------------------------------------------------|-------------------------------------------------------------------------|----------------|
| Welcome to Firebase<br>Tools from Google for developing gre<br>engaging with your users, and earning<br>mobile ads. Learn more |                                                                                                    |                                                                         | Constant       |
| or Incode project Create Project nar Coyote Country/re                                                                         | ITSM                                                                                                    | ×                                                                       |                |
| features and<br>data is shar<br><b>By proceedi</b>                                                                             | our Firebase Analytics data will en<br>d Google products. You can control<br>ed in your settings at anytime. Lea<br>ng and clicking the button below, y<br>rvices in your app and agree to the<br>CANCEL | l how your Firebase Analytics<br>m more<br>you agree that you are using |                |

- Click 'Create Project'
- Type a name for the new project in the 'Project Name' field
- Select your country from the 'Country/region' drop-down
- Click 'Create Project'.

Your project will be created and the project dashboard will be displayed.

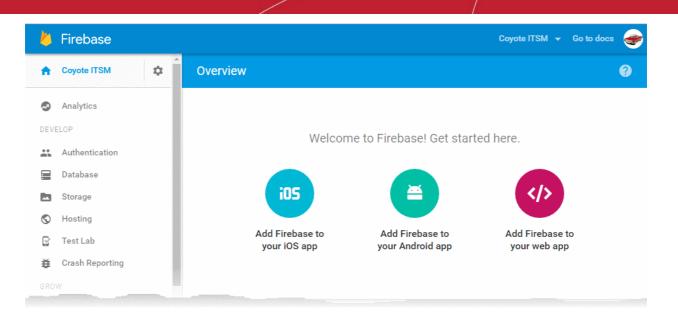

### Step 2 - Obtain GCM Token and Project number

• Click the gear icon beside the project name at the left and choose Project Settings from the options.

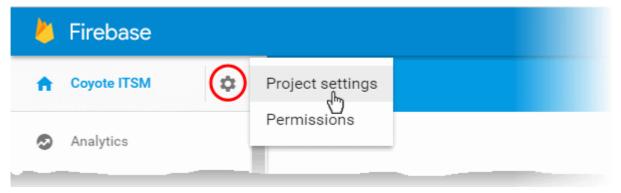

The 'Settings' screen for the project will appear.

• Click the 'Cloud Messaging' tab from the top.

### Settings 2 CLOUD MESSAGING GENERAL ANALYTICS ACCOUNT LINKING SERVICE ACCOUNTS Project credentials ADD SERVER KEY Key Token AAAA5smXzi4:APA91bFl54RH7fgZQ8TjkZSVNiWd5YsbKYdXSWNE9oh LNiyORVq0tJnf4A1t8ZvF0i0gMmwQHT9C2KZGyO3XxFNZiD4wwPPpW Server key MBvpVfN8\_Smu2Aw3pmXZ\_ZpsVXpk6jcOj3RBtRR0Fs0 AlzaSyAVKUfE95XhfEjDiMZLH4yg1Kq7WXzWtLg Legacy server key 🕥 Sender ID ⑦ 991224647214 iOS app configuration You don't have an iOS app.

• Note down the 'Server key' and 'Sender ID' in a safe place

### Step 3 - Enter GCM Token and Project number

- Login to ITSM.
- Click 'Settings' > 'Portal Set-Up' > 'Android Client Configuration' and choose 'Android Cloud Messaging' tab

COMODO Creating Trust Online

### COMODO Creating Trust Online\*

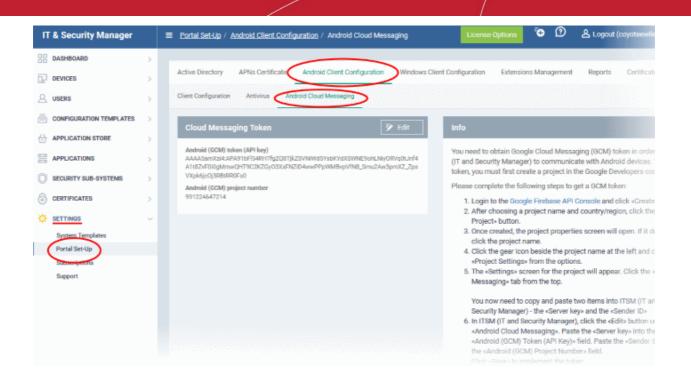

Click on the edit button Edit at the top right of the 'Cloud Messaging Token' column, to view the GCM token and project number fields

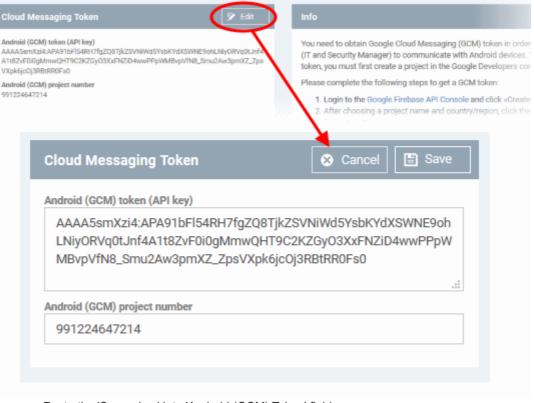

Paste the 'Server key' into 'Android (GCM) Token' field.

.

Paste the 'Sender ID' into 'Android (GCM) Project Number' field.

| Cloud Messaging Token                                                       |            | 🙁 C     | ancel  | 🖺 Save |
|-----------------------------------------------------------------------------|------------|---------|--------|--------|
| Android (GCM) token (API key)                                               |            |         |        |        |
| AAAA5smXzi4:APA91bFl54F<br>LNiyORVq0tJnf4A1t8ZvF0i0<br>MBvpVfN8_Smu2Aw3pmXZ | JMmwQHT9C2 | KZGy03X | xFNZiD |        |
|                                                                             |            |         |        |        |
| Android (GCM) project number                                                |            |         |        |        |

Click 'Save'.

Your settings will be updated and the token/project number will be displayed in the same interface.

Your ITSM Portal will be now be able to communicate with Android devices using the unique token generated for your ITSM portal.

## 11.2.4. Configure ITSM Windows Client

The 'Windows Agent Configuration' area allows you to configure time intervals for device information updates, and polling intervals for the agent to obtain commands from ITSM.

### To configure the windows agent

- · Click 'Settings' on the left and select 'Portal Set-Up'
- Click 'Windows Client Configuration' at the top

| APNs Certificate                  | Android Client Configuration                                                                              | Windows Client Configuration                                                                                    | Extensions N 🕨                                                                                                  |
|-----------------------------------|----------------------------------------------------------------------------------------------------|----------------------------------------------------------------------------------------------------|----------------------------------------------------------------------------------------------------|
| Client Configuratio               | n                                                                                                    |                                                                                                    | 💎 Edit                                                                                                    |
| device information<br>utes        |                                                                                                    |                                                                                                    |                                                                                                    |
| levice commands<br>utes           |                                                                                                    |                                                                                                    |                                                                                                    |
| ice online status confirm<br>utes | ations                                                                                                    |                                                                                                    |                                                                                                    |
|                                   | Client Configuration<br>device information<br>utes<br>levice commands<br>utes<br>ce online status confirm | Client Configuration<br>device information<br>utes<br>levice commands<br>utes<br>ce online status confirmations | Client Configuration<br>device information<br>utes<br>levice commands<br>utes<br>ce online status confirmations |

The default values of the update intervals are displayed.

Click the edit button

on the top right to modify these settings

The settings screen will be displayed.

#### COMODO Creating Trust Online\*

| ive Directory   | APNs Certificate         | Android Client Configuration | Windows Client Configuration | Extensions N 🕨 |
|-----------------|--------------------------|------------------------------|------------------------------|----------------|
| Windows C       | lient Configuratio       | n                            | X Cancel                     | 🕞 Save         |
| Updating full d | levice information       |                              |                              |                |
| 15 Minutes      |                          |                              |                              |                |
| Requesting de   | vice commands            |                              |                              |                |
| 15 Minutes      |                          |                              |                              |                |
| Sending devic   | e online status confirma | ations                       |                              |                |
| 15 Minutes      |                          |                              |                              |                |
|                 |                          |                              |                              |                |

| Windows Agent Configuration Settings       |                                                                                                    |  |  |  |
|--------------------------------------------|----------------------------------------------------------------------------------------------------|--|--|--|
| Parameter                                  | Description                                                                                                    |  |  |  |
| Updating full device information           | Determines how often the device should provide ITSM with updates about its status.<br>This includes, for example, memory status, name of the device, OS summary, security<br>information from the CCS installation and network information.<br>Use the slider to set the update interval. (Default = 15 minutes) |  |  |  |
| Request device commands                    | The time interval at which the agent on the device should poll the ITSM server to receive commands about, for example, updating configuration profiles, refreshing device information and so on.                                                                                                    |  |  |  |
|                                            | Use the slider to set the update interval. (Default = 15 minutes)                                                                                                    |  |  |  |
| Sending device online status confirmations | The time period during which the agent on the device should send a message confirming that it is online and connected. If ITSM does not receive such a message for more than the set time period, it changes the device status to 'Offline'.                                                                     |  |  |  |
|                                            | Use the slider to set the update interval. (Default = 15 minutes)                                                                                                    |  |  |  |

• Click 'Save' to apply your changes.

### 11.2.5. Manage ITSM Extensions

ITSM Extensions are additional software modules which administrators can add to ITSM to expand its functionality. Once added, each extension can be controlled and managed from the ITSM interface. The 'Extensions Management' interface allows administrators to enable or disable modules.

The extension currently available is:

Comodo Client Security - Comodo Client Security is the remotely managed Client Security software
installed on managed Windows devices. It offers complete protection against internal and external threats
by combining a powerful antivirus, an enterprise class packet filtering firewall, an advanced host intrusion
prevention system (HIPS) and Containment feature that runs unknown and unrecognized applications in an
isolated environment at the endpoints. CCS can be installed on the endpoints from the Devices interface.
Refer to the section Remotely Installing Packages onto Windows Devices for more details. Once
installed, CCS can be configured for optimal security by applying configuration profiles. Refer to the section
Profiles for Windows Devices for more details.

- Comodo Remote Control Comodo Remote Control allows you to take control of managed endpoints through remote desktop connection. This allows you to solve issues, install third party software, run system maintenance and more. You can take remote control in two ways:
  - Comodo Remote Control Viewer (recommended) Install the client viewer software on your admin computer to take control of any managed Windows endpoint.
  - Comodo Remote Monitoring and Management (RMM) Customers using our legacy RMM product can connect to Windows endpoints using the remote desktop feature built into that product.

You can take remote control of a Windows device from the Device List interface. For more details, refer to the section **Remote Management of Windows Devices**.

### To access the 'Extensions Management' interface

- Click 'Settings' on the left and select 'Portal Set-Up'
- Click 'Extensions Management' at the top

| Active Directory APNs Certificate Android Client Configuration Windows Client Configuration Extensions Mana | ement Reports |
|----------------------------------------------------------------------------------------------------|---------------|
| Comodo Client - Security<br>ON ON ON                                                                        |               |

- Use the toggle switch in a tile to enable or disable an extension. Only extensions which are enabled will be available in the 'Device List' interface.
- Refer to 'Remotely Installing Packages onto Windows Devices' and Remote Management of Windows Devices for more details.

### 11.2.6. Configure ITSM Reports

ITSM undergoes rigorous Quality Assurance testing before release to ensure that the software is as stable and reliable as possible. However, in rare situations, ITSM may run into an exception which needs to be addressed. If the report setting is enabled, an exception report will automatically be sent to Comodo if ITSM encounters a problem.

Exception reports are a valuable and constructive means of feedback that help Comodo to debug our products and improve the service we provide to our customers.

These reports contain only the line of code that failed with additional information about the circumstances of the exception. They do not contain any private information about your company or your users.

The 'Reports' interface allows you to enable or disable automated sending of exception reports. Automatic report submission is disabled by default.

### To configure exception reporting

- Click 'Settings' on the left and select 'Portal Set-Up'.
- Click the 'Reports' tab

#### COMODO Creating Trust Online\*

| Active Directory APNs Certificate Android Client Configuration Windows Client Configuration Extensions Management | Reports  | Certificates Activation |
|----------------------------------------------------------------------------------------------------|----------|-------------------------|
| Send Exception Reports to IT and Security Manager Team                                                            |          | 🌮 Edit                  |
| Allow sending of exception reports<br>Disabled                                                                    |          |                         |
|                                                                                                    |          |                         |
| • To edit the settings click the edit button Edit at the top right.                                               |          |                         |
| Client Configuration Windows Client Configuration Extensions Management     Repor                                 | ts Cer   | tificates Activation    |
| Send Exception Reports to IT and Security Manager Team                                                            | < Cancel | Save                    |
| Allow Sending Of Exception Reports                                                                                |          |                         |
| These reports do not contain any confidential<br>information about your company, your users or your               |          |                         |
| devices. They just point to the line of code that failed<br>and include information about circumstances of the    |          |                         |
| exception. These reports are valuable to the ITSM team for troubleshooting and product improvement.               |          |                         |
|                                                                                                    |          |                         |

- Select the 'Allow sending of exception reports' to allow the ITSM to send the error reports to 'Comodo'.
- Click 'Save' for your settings to take effect.

### 11.2.7. Integrate with Comodo Certificate Manager

ITSM allows administrators to integrate their Comodo Certificate Manager (CCM) account with ITSM to issue client certificates to end-users and device certificates to managed devices. These certificates can also be used for authentication for secure connection applications like VPN connections.

Administrators can add any number of CCM accounts from different CCM servers for different organizations. Certificates will be issued to end-users/devices by the CCM server with which the organization is associated.

Note 1: Please contact your Comodo Account Manager should you need a CCM account.

**Note 2**:: ITSM communicates with Comodo servers and agents on devices in order to update data, deploy profiles, issue client certificates, submit unknown files for analysis to Valkyrie, monitor Windows events and provide alerts. You need to configure your firewall accordingly to allow these connections. The details of IPs, hostnames and ports are provided in **Appendix 1**.

Once a CCM account is added, a new component will be added to your profiles called 'CCM Certificates'.

Administrators can configure client and device certificate requests in a profile which can be applied to enrolled devices. Once the profile is applied, a corresponding certificate request will be sent to CCM. CCM obtains the certificate and sends it to ITSM which in turn pushes it to the agent on the device. The agent installs the certificate to the certificate store in the respective device.

The client certificate can also be used for email signing and encryption if it is imported into a user's mail client.

The rest of this section explains how to integrate your CCM account to ITSM.

### Prerequisites:

- The organization whose end-users/devices require certificates is added as an organization in CCM. •
- The email domains used by end-users have been delegated to the organization in CCM. .
- SMIME certificate enrollment through Web API has been enabled for the CCM organization, and a secret key has been set for Web API enrollment.

For help to add an organization to CCM and configure it for enrollment of client certificates through Web API, please see the following section in the CCM admin guide: https://help.comodo.com/topic-286-1-606-7511-Comodo-Certificate-Manager-MRAO.html.

### To add a CCM Account

- Click 'Settings' on the left and select 'Portal Set-Up'
- Click the 'Certificate Activation' tab at the top
- Click 'Add Comodo Certificate Account'

The 'Add Account' dialog will open.

a Trust Online

### COMODO Creating Trust Online\*

|    |                  |                                | Add Comodo Certificate Account                            | $\triangleright$            |           |
|----|------------------|--------------------------------|-----------------------------------------------------------|-----------------------------|-----------|
|    | If your o        | organization needs root certif | ates from a trusted authority, ap<br>Contact Comodo Sales | ply to Comodo Certification | Authority |
|    |                  |                                |                                                           |                             |           |
| A  | dd Acc           | ount                           |                                                           |                             | Close     |
| Lo | ogin *           |                                |                                                           |                             |           |
|    |                  |                                |                                                           |                             |           |
| Pa | assword *        |                                |                                                           |                             |           |
|    | ogin URI *       |                                |                                                           |                             |           |
|    | - gin on         |                                |                                                           |                             |           |
| Se | ecret key *      |                                |                                                           |                             |           |
|    |                  |                                |                                                           |                             |           |
|    | rganization ID ' |                                |                                                           |                             |           |
| C  | ertificate serve | r *                            |                                                           |                             |           |
|    | cert-manag       | er.com                         |                                                           |                             | ~         |
|    |                  |                                |                                                           |                             |           |
|    |                  |                                |                                                           |                             | Add       |

| Add Account Dialog - Description of form parameters                                                      |                                                                                                    |  |  |  |
|----------------------------------------------------------------------------------------------------|----------------------------------------------------------------------------------------------------|--|--|--|
| Field                                                                                                    | Description                                                                                                   |  |  |  |
| Login/Password Enter the login credentials for the CCM MRAO Administrator account. This will access CCM. |                                                                                                    |  |  |  |
| Login URI                                                                                                | Enter the customer URI of the CCM account which you wish to add to ITSM.                                      |  |  |  |
|                                                                                                    | <b>Tip</b> : The customer URI is the suffix of the URL used to access CCM. CCM URLs use the following format: |  |  |  |
|                                                                                                    | https://cert-manager.com/customer/ <customer uri=""></customer>                                               |  |  |  |
|                                                                                                    | So if your URL is https://cert-manager.com/customer/examplecompany , then you would enter                     |  |  |  |

### 'examplecompany' in this field. Secret Key Enter the secret key which has been set for the organization for Web API enrollment of client certificates. Tip: You can find the secret identifier in CCM from the 'Client Cert' tab of the Add/Edit organization dialog: Edit Organization: Dithers Organization General **EV Details Client Certificate SSL** Certificate **Code Signing Certificate** Email Te Self Enrollment 📝 1234 Access Code\* Web AP Secret Key\* | 123456 Allow Key Recovery by Master Admin For more details, see the following section of the CCM admin guide: https://help.comodo.com/topic-286-1-606-7511-Comodo-Certificate-Manager-MRAO.html. Organization ID Enter the ID of the organization to which certificates are to be issued from this CCM account. Tip: You can identify the organization id in CCM from the 'General' tab of the 'Edit Organization' dialog of the organization: Edit Organization: Dithers Organization **Client Certificate** SSL Certificate EV Details Code Signing Certificate General \*-required fields Organization Name\* Dithers Organization Address1\* Mount Road Address2 Address3 City\* Chennai State/Province\* ΤN Postal Code\* 600032 Country\* India Validation Status Not Validated Anchor certificate OrgID 3267 Access Control List Edit Cancel For more details, see https://help.comodo.com/topic-286-1-606-7511-Comodo-Certificate-Manager-MRAO.html. Certificate Server Choose the CCM server at which you have your CCM account subscription:

COMODO Creating Trust Online

### COMODO Creating Trust Online\*

| 5660                  |                                                              |
|-----------------------|--------------------------------------------------------------|
| Certificate server *  |                                                              |
| cert-manager.com      | ~                                                            |
| cert-manager.com      |                                                              |
| hard.cert-manager.com |                                                              |
|                       | Add                                                          |
|                       | Add                                                          |
|                       | Certificate server *<br>cert-manager.com<br>cert-manager.com |

• Click 'Add' after completing the form.

The CCM account will be added to ITSM. ITSM will now be able to issue client certificates to users of Windows devices. You can also issue device certificates by applying a suitably enabled profile to the device.

The CCM account will be listed in the interface as follows:

| Active | Directory    | APNs Certificate | Android Client Config | uration Windows Clier  | nt Configuration Exter | isions Management    |
|--------|--------------|------------------|-----------------------|------------------------|------------------------|----------------------|
|        | dd Account   | 🕐 Help           |                       |                        |                        | T                    |
|        | LOGIN        | LOGIN URI        | CERTIFICATE SERVER    | CREATED                | CHECKED AT             | API ENABLED          |
|        | itsm_dithers | dithers          | cert-manager.com      | 2017/02/01 04:00:02 PM | 2017/02/01 04:00:02 PM | Enabled              |
| Result | s per page:  | 20 🗸             |                       |                        | Displ                  | aying 1 of 1 results |

| Certificates Activation - Column Descriptions |                                                                                                    |  |  |  |  |
|-----------------------------------------------|----------------------------------------------------------------------------------------------------|--|--|--|--|
| Column Heading Description                    |                                                                                                    |  |  |  |  |
| Login                                         | The username of the MRAO Administrator account for ITSM to login to CCM. Clicking the username displays the account details like the login URI and the Organization ID of the organization to which certificates are issued from this account. |  |  |  |  |
| Login URI                                     | The real customer URI of the CCM account.                                                                                                    |  |  |  |  |
| Certificate Server                            | The CCM server from which the account is subscribed. The certificates will be issued only from this server,                                                                                                    |  |  |  |  |
| Created                                       | The precise date and time at which the CCM account was added to ITSM by the administrator.                                                                                                    |  |  |  |  |
| Checked at                                    | The precise date and time at which the ITSM logged-in to the CCM account.                                                                                                    |  |  |  |  |
| API Enabled                                   | Indicates whether the organization is enabled for procuring client and device certificates from CCM through API integration                                                                                                    |  |  |  |  |

• To add more CCM accounts, click Add Account at the top left and repeat the process as explained above.

### 11.2.8. Set-up Administrator's Time Zone

Administrators can set their time zone so that ITSM interfaces and logs will be displayed to each administrator using

### their local time.

**Note**. Administrators added through Comodo One must set their time zone in the C1 console. Only administrators added through the ITSM console and who login using the dedicated ITSM URL can set their time zone in the ITSM console.

### To set your time zone

- · Click 'Settings' on the left and select 'Portal Set-Up'
- Click the 'Time Zone' tab at the top

**Note**: The 'Time Zone' tab will be available only if you have logged-in to ITSM through the dedicated URL for the ITSM console and will not be available if you have logged-in through the Comodo One console.

| • | Configuration        | Windows Client Configuration | Extensions Management | Reports | Certificates Activation | Time Zone |
|---|----------------------|------------------------------|-----------------------|---------|-------------------------|-----------|
|   | Time Zone            |                              |                       |         |                         | 🌮 Edit    |
|   | Time zone<br>Not set |                              |                       |         |                         |           |

### Click 'Edit' at the top right

| Configuration                                                                                                    | Windows Client Configuration                                                                          | Extensions Ma | nagement | Reports | Certificates Activation | Time Zo |
|----------------------------------------------------------------------------------------------------|----------------------------------------------------------------------------------------------------|---------------|----------|---------|-------------------------|---------|
| Time Zone                                                                                                    |                                                                                                    |               |          |         | 🙁 Cancel                | 🖺 Save  |
| Time zone                                                                                                    |                                                                                                    |               |          |         |                         |         |
| Use default ti                                                                                                    | me zone                                                                                               | ~             |          |         |                         |         |
| Use default t<br>(-11:00) Midw<br>(-11:00) Niue<br>(-11:00) Pago<br>(-10:00) Hono<br>(-10:00) John<br>(-10:00) Raro<br>(-10:00) Tahit<br>(-09:30) Maro<br>(-09:00) Adak<br>(-09:00) Gam<br>(-08:00) Anch<br>(-08:00) Metl<br>(-08:00) Nom<br>(-08:00) Pitca | vay<br>p Pago<br>plulu<br>iston<br>tonga<br>ti<br>guesas<br>c<br>bier<br>horage<br>tau<br>akatla<br>e |               |          |         |                         |         |

Choose your time zone from the 'Time Zone' drop-down and click 'Save'.

Your time zone will be updated. All logs and time indications in the ITSM interface will be displayed based on the set time zone. You can change the time zone settings at anytime following the same process.

## 11.3. View and Manage Licenses

The 'Subscriptions' interface displays details about licenses purchased, their type and validity status and the number of users and devices allowed on each. The 'Subscriptions' screen also allows the administrator to add new licenses.

• To open the 'Subscription' interface, choose 'Settings' from the left and select 'Subscription'.

It contains two tabs:

•

• License Summary - Displays a summary of details of your currently active license(s). An example is shown above.

| IT & Security Manager   |                                      | P D Logout ( |
|-------------------------|--------------------------------------|--------------|
| DASHBOARD >             |                                      |              |
| DEVICES >               | License Summary List of Licenses     |              |
| Q USERS >               | License Summary                      |              |
| CONFIGURATION TEMPLATES | Active license                       |              |
| APPLICATION STORE       | none<br>Maximum licenses available   |              |
| APPLICATIONS >          | 0                                    |              |
| SECURITY SUB-SYSTEMS    | Number of used licenses<br>0         |              |
| G CERTIFICATES >        | Expires<br>1970/01/01 05:30:00 AM    |              |
|                         | Time check<br>1970/01/01 05:30:00 AM |              |
| System Templates        |                                      |              |
| Portal Set-Up           |                                      |              |
| Subscriptions           |                                      |              |
| Support                 |                                      |              |

List of Licenses - Displays a list of licenses purchased so far with their details.

| License Summary   | List of Licenses  |        |         |               |                              |
|-------------------|-------------------|--------|---------|---------------|------------------------------|
| Add New License   | e 🗍 Remove Licens | se     |         |               |                              |
|                   | LICENSE KEY       | ACTIVE | PREMIUM | OWNER         | EXPIRATION DATE              |
| Valkyrie Free     | esta Materia.     | Yes    | No      | coyoteewile@y | 2017/06/30 10:43:3           |
| T and Security    |                   | Yes    | No      | coyoteewile@y | 2017/03/04 11:01:3           |
| Results per page: | 20 🗸              |        |         | ſ             | )isplaying 1-2 of 2 results. |

Clicking on the license key will display the details of the license.

COMODO Creating Trust Online\*

### License details

### Advanced **Main License Details** Valid From License Key 2016/03/04 11:03:31 AM License type Expires 2017/03/04 11:01:36 AM IT and Security Manager **Time Check** Maximum Licenses Available 2016/10/20 06:19:46 AM Unlimited Licensed To License Registered At 2016/03/04 11:01:36 AM coyoteewile@yahoo.com Free Yes Active Yes

The next section **Upgrading or Adding the License** provides more details on upgrading your license for adding more number of users and renewing your license.

### **Removing Licenses**

You can remove expired or the licenses that you do not want to use, from the list

### To remove a license

- · Select 'Settings' from the left and select 'Subscriptions'
- · Click on 'List Of Licenses' tab to open the 'Subscriptions/List of Licenses interface
- Select the license to be removed
- Click 'Remove License' from the top of the 'List of Licenses' interface

| Licen | ise Summary Lis                                                                                                    | t of Licenses        |                |         |               |                    |
|-------|----------------------------------------------------------------------------------------------------|----------------------|----------------|---------|---------------|--------------------|
| Ę     | Add New License 🤇                                                                                                    | Remove Licens        | ie             |         |               |                    |
|       | LICENSE TYPE                                                                                                    | LICENS E KEY         | ACTIVE         | PREMIUM | OWNER         | EXPIRATION DATE    |
|       | Valkyrie Free                                                                                                    | eds.Net-Ma           | Yes            | No      | coyoteewile@y | 2017/06/30 10:43:3 |
|       | IT and Security                                                                                                    | 83586 (b b-3.        | Yes            | No      | coyoteewile@y | 2017/03/04 11:01:3 |
|       | And The Contract of Contract of Contract o |                      |                | annarth | Month         | Displayie          |
|       | Remove Lice                                                                                                    | nse                  |                |         |               | Close              |
|       | Do you really wa                                                                                                    | ant to delete Valkyr | rie Free Licer | nse?    |               |                    |
|       |                                                                                                    |                      |                |         | Confirm       | Cancel             |

• Click 'Confirm' that appears in the Remove License dialog.

The license will be removed from the list.

### 11.3.1. Upgrade or Add a License

Administrators can add more users to their account by upgrading their license in the Comodo account management portal.

### To upgrade a license

- Log in at https://accounts.comodo.com with your Comodo username and password
- Select 'IT and Security Manager' and complete the purchase process.

Your license key will be sent via email to your registered email address.

Alternatively, click 'License Options' at the top of the ITSM interface

Đ  $\textcircled{\blue}{2}$ Logout (coyoteewile@yahoo.com) Welcome Get Started with IT and Security Manager (ITSM) Start to manage devices with a few simple steps. Add Users **Enroll Devices** Open User Open User List Click Upgrade × Core Platinum Premium free Advanced Endpoint Protection (AEP) 7-layer Advanced Endpoint Protection with Default Deny security posture https://enterprise.comodo.com/advancedendpoint-protection including World's best Containment 30 days technology Valkyrie - File intelligence service 30 (automated artificial intelligence analysis) 30 days Valkyrie - File intelligence service (manual analysis by human experts) 30 days Patch management Monitoring - Proactive monitoring Procedures - Standalone instruction scripts Remote Access - Remote Desktop connection  $\odot$ Full MDM (Mobile Device Management) Full MAM (Mobile Application Management) Full MSM (Mobile Security Management) BYOD support (Bring Your Own Device support) Community support × ۲ 24/7 professional support UPGRADE NOW One platinum / premium license covers up to 5 mobile devices or 1 computer per user

The 'Upgrade' screen will be displayed which lists the features of 'Premium' and 'Platinum' licenses.

• Click 'Upgrade Now'

You will be directed to the C1 management portal to complete the purchase process.

Once you have obtained a new license, you need to register it in the interface.

COMODO Creating Trust Online

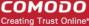

### To add a new license

- · Select 'Settings' from the left and select 'Subscriptions'
- · Click the 'List of Licenses' tab to open the 'Subscriptions/List of Licenses' interface
- Click 'Add New License' at the top left.

| License Su | immary Li      | ist of Licenses       |               |                    |                 |                        |
|------------|----------------|-----------------------|---------------|--------------------|-----------------|------------------------|
| Add Ne     | ew License     | Remove License        |               |                    |                 |                        |
|            | INSE TYPE      | LICENSE KEY           | ACTIVE        | PREMIUM            | OWNER           | EXPIRATION DATE        |
| ІТ ал      | nd Security Ma | 02b58e2b-2e33-4       | Yes           | No                 | coyoteewile@yah | 2017/03/04 12:01:36 PM |
| Valky      | yrie Free      | as5c70c               | Yes           | No                 | coyoteewile@yah | 2017/06/30 10:43:32 AM |
|            | License k      | ey *                  |               |                    |                 |                        |
|            | License        |                       |               |                    |                 |                        |
|            | Paste a lic    | cense key in the spac | e above to ac | ld it to your ITSN | A account.      |                        |
|            |                |                       |               |                    |                 | Add                    |

- Enter the license key from your license confirmation email.
- Click 'Add'.

Your new license will be activated. The license key will be displayed under the 'License Key' column.

To view the license details and activation status, click on the license key.

### **New License**

Please ensure to validate your license within 10 days of registration and to start using ITSM. Otherwise, access to ITSM may be blocked.

### Renewal

Make sure to renew your license before expiry and activate it. If the license is not renewed, admins will have access to the ITSM management portal for 30 days only after the expiry of the license. After this grace period, access to the ITSM will be blocked.

## 11.4. View Version and Support Information

The 'Support' panel shows support contact information, the current product version number, and a list of platforms supported by this version of ITSM.

Click 'Settings' on the left then 'Support' to access this interface.

#### COMODO Creating Trust Online\*

| COMODO                                        |        | ≣ Support                                                                                              |                                                                                    | •                                                             | 🦸 🛛 🔒 Lo                                          | gout (John Smith                       |
|-----------------------------------------------|--------|----------------------------------------------------------------------------------------------------|------------------------------------------------------------------------------------|---------------------------------------------------------------|---------------------------------------------------|----------------------------------------|
| DASHBOARD                                     | >      | Support                                                                                                |                                                                                    |                                                               |                                                   |                                        |
| A. USERS                                      | >      | Contact Information                                                                                    | Supported Device Platforms                                                         | Latest Comodo Plat                                            | form and Client Ve                                | rsions                                 |
| CONFIGURATION TEMPLATES     APPLICATION STORE | >      | Support Inlephones<br>Enterprise: +1 (973) 396-1236<br>MSP: +1 (973) 396-1232                          | Android<br>4.x<br>4.x (01008)                                                      | ITSM<br>Server version                                        | 6.19.12451.18060                                  | 2018/05/25                             |
| APPLICATIONS                                  | 5      | Support ensail<br>cdmsupport@comode.com<br>Online support                                              | 5.x<br>5.x (10108)<br>6.x (10108)<br>7.x                                           | Windows<br>Client - Dommunication                             | 6.19.12464.18060                                  | 2018/05/26                             |
| SECURITY SUB-SYSTEMS                          | °<br>v | support.comodo.com<br>Please register to submit ticketa                                                | 7.s (IONDX)<br>IOS                                                                 | Client - Security<br>Remote Control                           | 10.6.0.6721<br>6 19.12406 18060                   | 2018/05/25<br>2018/05/25               |
| System Templates                              |        | Enlerprise forum<br>cittorum.comodo.com                                                                | 7.s.<br>0.z                                                                        | macOS                                                         |                                                   |                                        |
| Portal Set-Up<br>Subscriptions                |        | MSP forum<br>forum.mspconsortium.com/Yorum/products/other-comedo-<br>products/comodo-device-management | 9.8<br>10 x<br>11.8                                                                | Client - Communication<br>Client - Security<br>Remote Control | 6.19.12274.18051<br>2.4.0.235<br>6.19.12434.18060 | 2018/05/25<br>2018/05/25<br>2018/06/25 |
| Sepport                                       |        | Help guide<br>help.comodo.com./product-399-Comodo-IT-and-Security-<br>Manager.html                     | macOS<br>10,11,x<br>10,12,x<br>10,18,x                                             | IDS<br>Mobile Agent.                                          | 1.1.22                                            | 2015/10/04                             |
|                                               |        | Certificative support<br>enforprise convoltact us php                                                  | Windows ( workstation edition )<br>Windows XP (SP3 or higher) x86<br>windows 7 x86 | Android                                                       |                                                   |                                        |
|                                               |        |                                                                                                    |                                                                                    | Mobile Agent                                                  | 6 12 42.4                                         |                                        |

- · Contact Information Support telephone numbers and email addresses
- Supported Device Platforms The devices and operating systems supported by this version of ITSM.
- Latest Comodo Platform and Client Versions Version numbers of the ITSM server and agents.

Users also can create a support ticket from the Comodo Client - Communication (ITSM agent) tray icon on Windows and Mac OS devices. A ticket will be created in Service Desk and assigned to the selected department.

• To submit a support ticket, right click the ITSM agent tray icon and click 'Submit ticket...'

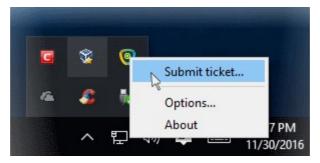

The 'Submit ticket' dialog will be displayed

| COMODO ONE Client - Communication Submit ticket                                                                                                   |  |  |  |  |  |  |
|----------------------------------------------------------------------------------------------------|--|--|--|--|--|--|
| Please fill in the fields below and describe details of your issue:                                                                               |  |  |  |  |  |  |
| Issue Summary                                                                                                    |  |  |  |  |  |  |
| PC performance is very slow                                                                                                    |  |  |  |  |  |  |
| Department                                                                                                    |  |  |  |  |  |  |
| Support Department 👻                                                                                                    |  |  |  |  |  |  |
| Priority Level                                                                                                    |  |  |  |  |  |  |
| High 👻                                                                                                    |  |  |  |  |  |  |
| Issue Details                                                                                                    |  |  |  |  |  |  |
| The performance has become very slow after adding some applications. Please arrange to rectify the problem as soon as possible.                   |  |  |  |  |  |  |
| Include device data (brand, model, serial number, logged on user, domain/workgroup) Note: Company, Device Name and Owner are included by default. |  |  |  |  |  |  |
| Submit Cancel                                                                                                    |  |  |  |  |  |  |

**Tip**: The 'UI Settings' component of a configuration profile lets you rebrand the client with your own company logo and details. See **CCC and CCS Application UI Settings** in **Creating Windows Profiles** for help with this.

- Issue Summary Provide a short description of the issue.
- · Department Select the department to whom the ticket should be assigned.
- Priority Level Select the priority from the drop-down. The levels are: Low, Normal, High and Critical.
- Issue Details Provide detailed description of the issue.
- Click 'Submit'.

A support ticket will be created in the Service Desk module of the C1 account and assigned to the selected department.

сомодо

# Appendix 1a: ITSM Services - IP Nos, Host Names and Port Details - EU Customers

Note: This page contains information for customers located in Europe. Click here to see USA information instead.

- ITSM communicates with Comodo servers, agents and security software on managed devices to monitor activity, provision updates, submit files for analysis and more.
- You need to configure your firewall accordingly to allow these connections.
- All client to server communications are encrypted over https connections using the strongest TLS protocols, RSA 2048 bit keys and SHA 256 algorithms.
- The tables on this page show firewall requirements for the following Comodo services:
  - Comodo Client Communication (CCC)
  - Comodo Client Security (CCS)
  - ITSM Server (on premise installations)
  - Comodo Remote Control sessions
    - Comodo Remote Control Direct connection
    - Comodo Remote Control Peer to Peer connection
    - Comodo Remote Control Relay connection
  - All settings grouped by port

### Comodo Client - Communication (CCC)

|                                   | Comodo Client - Communication (CCC)                |                               |                                               |      |                                                    |  |  |  |  |  |
|-----------------------------------|----------------------------------------------------|-------------------------------|-----------------------------------------------|------|----------------------------------------------------|--|--|--|--|--|
| Service                           | Purpose                                            | Hostname IP                   |                                               | Port | Criticality and notes                              |  |  |  |  |  |
| 000                               | Communication<br>between device<br>and ITSM server | subdomain.cmdm.co<br>modo.com | Dynamic<br>(Amazon load<br>balancing)         | 443  | Mandatory                                          |  |  |  |  |  |
| Enrollment                        | To get client certificates                         | mdmsupport.comodo<br>.com     | 54.93.214.133                                 | 443  | Mandatory                                          |  |  |  |  |  |
| Monitoring<br>and alerts          | Access to<br>Monitoring and<br>alerts server       | plugins.cmdm.comod<br>o.com   | Dynamic<br>(Amazon load<br>balancing)         | 443  | Mandatory                                          |  |  |  |  |  |
| File rating management            | Access to Local<br>Verdict Server                  | subdomain.cmdm.co<br>modo.com | Dynamic<br>(Amazon load<br>balancing)         | 443  | Optional<br>This is for reporting<br>data from CCS |  |  |  |  |  |
| Windows<br>push service<br>(XMPP) | Device<br>communication<br>(push messages)         | xmpp.cmdm.comodo.<br>com      | 18.196.72.222<br>18.196.138.4<br>18.197.8.210 | 443  | Mandatory                                          |  |  |  |  |  |

Comodo IT and Security Manager - Administrator Guide | © 2018 Comodo Security Solutions Inc. | All rights reserved

сомоэо

| LDAP<br>synchronizati<br>on        | Synchronization<br>with LDAP via<br>device                                                                                                    | User's LDAP server<br>host                             | User's LDAP server<br>IP                     | 389<br>636<br>(LDAPS) | Optional<br>For LDAP sync via<br>device only. Related<br>to<br>Device to LDAP<br>server connections<br>only |
|------------------------------------|----------------------------------------------------------------------------------------------------|--------------------------------------------------------|----------------------------------------------|-----------------------|----------------------------------------------------------------------------------------------------|
| SSO                                | Single Sign On                                                                                                    | one.comodo.com                                         | Dynamic (Amazon<br>load balancing)           | 443                   | Mandatory                                                                                                   |
| Client<br>Security<br>installation | Download and<br>install/upgrade<br>Client Security<br>agent.<br>Requests to<br>download.comodo.                                                | download.comodo.co<br>m<br>cdn.download.comod<br>o.com | 178.255.82.5<br>104.16.61.31<br>104.16.60.31 | 443, 80<br>443, 80    | Optional<br>For CCS<br>installation/upgrade<br>only                                                         |
|                                    | com are redirected<br>to<br>cdn.download.com<br>odo.com which is<br>managed by<br>The CDN provider,<br>and those IP<br>addresses can<br>change |                                                        |                                              |                       |                                                                                                    |
| OCSP                               | Client certificate<br>revocation<br>checking                                                                                                   | http://ocsp.comodoca<br>.com/                          | Dynamic load<br>balancing                    | 80                    | Optional<br>For mobile devices<br>only.<br>Windows CCC do not<br>perform CRL<br>checking yet                |
| CRL                                | Client certificate<br>revocation<br>checking                                                                                                   | http://crl.comodoca.c<br>om/                           | Dynamic load<br>balancing                    | 80                    | Optional<br>For mobile devices<br>only.<br>Windows CCC do not<br>perform CRL<br>checking yet                |
| 3rd Party<br>Patch<br>Management   | 3rd party<br>applications<br>updates                                                                                                    | patchportal.one.com<br>odo.com                         | 23.229.69.170                                | 443                   | Optional<br>For 3rd party<br>software updates<br>only                                                       |
| Telemetry                          | Sending telemetry data for analysis                                                                                                    | cescollector.cwatcha<br>pi.com                         | Dynamic<br>(Amazon load<br>balancing)        | 443                   | Optional                                                                                                    |

### Comodo Client - Security (CCS)

|                                                               | Comodo Client - Security (CCS) |                 |               |      |     |                    |  |  |  |  |  |
|---------------------------------------------------------------|--------------------------------|-----------------|---------------|------|-----|--------------------|--|--|--|--|--|
| Service Purpose Hostname IP Port Protocol Criticality and not |                                |                 |               |      |     |                    |  |  |  |  |  |
| FLS                                                           | FLS lookup                     | fls.security.co | 199.66.201.16 | 4447 | UDP | Mandatory - choose |  |  |  |  |  |

|                                |                                                              | modo.com                    |                                    | (optional),<br>53         |       | *either* UDP or TCP<br>for FLS<br>UDP is the main,<br>preferred FLS lookup<br>channel<br>53 - Default port.<br>4447 - Reserve port.<br>Can be specified<br>manually in profile.<br>At least one of the<br>two ports must be<br>open.           |
|--------------------------------|--------------------------------------------------------------|-----------------------------|------------------------------------|---------------------------|-------|----------------------------------------------------------------------------------------------------|
|                                | FLS lookup                                                   | fls.security.co<br>modo.com | 199.66.201.16                      | 4448<br>(optional),<br>80 | TCP   | Mandatory - choose<br>*either* UDP or TCP<br>for FLS<br>TCP is the reserve<br>FLS lookup channel.<br>80 - Default port<br>4448 - Reserve port.<br>Can be specified<br>manually in profile.<br>At least one of the<br>two ports must be<br>open |
| Valkyrie                       | Valkyrie lookup                                              | valkyrie.como<br>do.com     | Dynamic (Amazon<br>load balancing) | 443                       | HTTPS | Optional<br>Valkyrie lookup is<br>currently disabled on<br>CCS,<br>CCS gets Valkyrie<br>verdicts from LVS.                                                                                                    |
|                                | Submit to Valkyrie                                           | valkyrie.como<br>do.com     | Dynamic (Amazon<br>load balancing) | 443                       | HTTPS | Mandatory                                                                                                    |
| cdn.dow<br>nload.co<br>modo.co | Update /<br>upgrade mirror                                   | cdn.download.<br>comodo.com | 104.16.61.31<br>104.16.60.31       | 80                        | HTTP  | Mandatory                                                                                                    |
| m                              |                                                              | cdn.download.<br>comodo.com | 104.16.61.31<br>104.16.60.31       | 443                       | HTTPS |                                                                                                    |
| downloa<br>d.comod             | Update/upgrade.<br>Requests to                               | download.com<br>odo.com     | 178.255.82.5                       | 80                        | HTTP  | Mandatory                                                                                                    |
| o.com                          | download.comodo.<br>com are redirected<br>to                 | download.com<br>odo.com     | 178.255.82.5                       | 443                       | HTTPS |                                                                                                    |
|                                | cdn.download.com<br>odo.com which is<br>managed by           |                             |                                    |                           |       |                                                                                                    |
|                                | The CDN provider,<br>and those IP<br>addresses can<br>change |                             |                                    |                           |       |                                                                                                    |
| LVS                            | Download the ITSM verdicts                                   | s3-eu-west-<br>1.amazonaws. | Dynamic (Amazon                    | 443                       | HTTPS | Mandatory                                                                                                    |

COMODO Creating Trust Online\*

|      | database                                     | com                               | load balancing)                    |     |       |                                                         |
|------|----------------------------------------------|-----------------------------------|------------------------------------|-----|-------|---------------------------------------------------------|
|      | LVS lookup                                   | subdomain.cm<br>dm.comodo.co<br>m | Dynamic (Amazon<br>load balancing) | 443 | HTTPS |                                                         |
| OCSP | Client certificate<br>revocation<br>checking | http://ocsp.co<br>modoca.com/     | Dynamic load<br>balancing          | 80  | -     | Optional<br>CCS does not<br>perform CRL<br>checking yet |
| CRL  | Client certificate<br>revocation<br>checking | http://crl.como<br>doca.com/      | Dynamic load<br>balancing          | 80  | -     | Optional<br>CCS does not<br>perform CRL<br>checking yet |

### ITSM Server (on premise installation)

|                                                       |                                                                      | ITSM Server (on prem                        | ise)                  |                           |
|-------------------------------------------------------|----------------------------------------------------------------------|---------------------------------------------|-----------------------|---------------------------|
| Service                                               | Purpose                                                              | Hostname                                    | IP                    | Port                      |
| E-mail                                                | Connection to the<br>configured SMTP<br>server for e-mail<br>sending | SMTP server<br>hostname                     | SMTP server IP        | 25                        |
| LDAP<br>synchronization                               | Direct synchronization<br>with LDAP                                  | User's LDAP server<br>host                  | User's LDAP server IP | 389<br>636 (LDAPS)        |
| Connection to<br>Comodo Accounts<br>Manager           | License verification                                                 | https://accounts.como<br>do.com             | 91.199.212.166        | 443                       |
| Google Cloud<br>Messaging                             | To push messages                                                     | https://android.google<br>apis.com/gcm/send | Dynamic               | 443                       |
| Connection to<br>Apple Push<br>Notification<br>Server | To push messages                                                     | https://gateway.push.a<br>pple.com          | Dynamic               | 2195<br>2196<br>80<br>443 |
| Local Verdict<br>Server                               | File rating management                                               | ITSM server hostname                        | ITSM server IP        | 443                       |

### **Comodo Remote Control**

|         | Comodo Remote Control                                              |                          |                                               |      |          |                                                     |  |  |
|---------|--------------------------------------------------------------------|--------------------------|-----------------------------------------------|------|----------|-----------------------------------------------------|--|--|
| Service | Purpose                                                            | Hostname                 | IP                                            | Port | Protocol | Criticality and notes                               |  |  |
| XMPP    | Remote<br>Control<br>Session (with<br>new version of<br>Comodo RC* | xmpp.cmdm.c<br>omodo.com | 18.196.72.222<br>18.196.138.4<br>18.197.8.210 | 443  | HTTPS    | Mandatory for both<br>CRC host and<br>target device |  |  |

| STUN server                | To receive<br>possible<br>network<br>configuration,<br>external ip etc. | stun.l.google.<br>com | Dynamic                                                          | 19302                                                                                                    | UDP | Mandatory for both<br>CRC host and<br>target device for<br>peer-to-peer and<br>relay connections. |
|----------------------------|-------------------------------------------------------------------------|-----------------------|------------------------------------------------------------------|----------------------------------------------------------------------------------------------------|-----|---------------------------------------------------------------------------------------------------|
| Direct<br>connection       | Establish direct<br>connection<br>between CRC<br>and target<br>device.  | -                     | IP of the<br>CRC host<br>AND<br>target host                      | Local port<br>range<br>specified in<br>profile.<br>Win7+/MacO<br>S. Default<br>port range=<br>49152 -<br>65535<br>WinXP/2003.<br>Default port<br>range =<br>1025-5000 | UDP | Mandatory for both<br>CRC host and<br>target device                                               |
| Peer-to-peer<br>connection | Establish peer-<br>to-peer<br>connection<br>CRC and<br>target device.   | -                     | 18.196.107.208<br>52.29.123.206<br>34.232.133.48<br>18.208.23.45 | 3478                                                                                                    | UDP | Mandatory<br>for both CRC host<br>and target device<br>for peer-to-peer<br>connections.           |
| Relay<br>connection        | Establish relay<br>connection<br>between CRC<br>and target<br>device.   | -                     | 18.196.107.208<br>52.29.123.206<br>34.232.133.48<br>18.208.23.45 | 3478, 49152<br>- 65535                                                                                                    | UDP | Mandatory<br>for both CRC<br>host and target<br>device for relay<br>connections.                  |

### Comodo Remote Control – Direct connection by traffic direction\*

| Outgoing Traffic |                                                                                                    |            |                                                                                                    |     |  |  |
|------------------|----------------------------------------------------------------------------------------------------|------------|----------------------------------------------------------------------------------------------------|-----|--|--|
|                  | Source                                                                                                    |            | Destination                                                                                                    |     |  |  |
| IP               | Port                                                                                                    | IP         | Port                                                                                                    |     |  |  |
| Local IP 1       | local port range specified in<br>profile(Win7+/MacOS default<br>port range: 49152 — 65535)<br>(WinXP/2003 default port range:<br>1025-5000) | Local IP 2 | local port range specified in<br>profile<br>(Win7+/MacOS default port<br>range: 49152 — 65535)<br>(WinXP/2003 default port<br>range: 1025-5000) | UDP |  |  |

| Incoming Traffic |             |  |  |  |
|------------------|-------------|--|--|--|
| Source           | Destination |  |  |  |

Comodo IT and Security Manager - Administrator Guide | © 2018 Comodo Security Solutions Inc. | All rights reserved

#### IP IP Port Port Protocol Local IP 2 local port range specified in profile Local IP 1 UDP local port range specified in (Win7+/MacOS default port range: profile(Win7+/MacOS default 49152 - 65535) port range: 49152 - 65535) (WinXP/2003 default port range: 1025-(WinXP/2003 default port range: 1025-5000) 5000)

\* - applicable to both sides - CRC and target

Comodo Remote Control - Peer to Peer Connection by traffic direction \*

| Outgoing Traffic |                                                                                                    |                                                                  |             |     |  |  |
|------------------|----------------------------------------------------------------------------------------------------|------------------------------------------------------------------|-------------|-----|--|--|
|                  | Source                                                                                                    |                                                                  | Destination |     |  |  |
| IP               | Port                                                                                                    | IP                                                               | Port        |     |  |  |
| Local IP         | local port range specified in<br>profile(Win7+/MacOS default port<br>range: 49152 - 65535)(WinXP/2003<br>default port range: 1025-5000) | 18.196.107.208<br>52.29.123.206<br>34.232.133.48<br>18.208.23.45 | 3478        | UDP |  |  |
| Local IP         | local port range specified in<br>profile(Win7+/MacOS default port<br>range: 49152 — 65535)(WinXP/2003<br>default port range: 1025-5000) | stun.l.google.com                                                | 19302       |     |  |  |

| Incoming Traffic                                                 |        |          |                                                                                                    |     |  |  |
|------------------------------------------------------------------|--------|----------|----------------------------------------------------------------------------------------------------|-----|--|--|
| Source                                                           | Source |          | Destination                                                                                                    |     |  |  |
| IP                                                               | Port   | IP       | Port                                                                                                    |     |  |  |
| 18.196.107.208<br>52.29.123.206<br>34.232.133.48<br>18.208.23.45 | 3478   | Local IP | local port range specified in<br>profile(Win7+/MacOS default port range:<br>49152 - 65535)(WinXP/2003 default port<br>range: 1025-5000) | UDP |  |  |
| stun.l.google.com                                                | 19302  | Local IP | local port range specified in<br>profile(Win7+/MacOS default port range:<br>49152 — 65535)(WinXP/2003 default port<br>range: 1025-5000) |     |  |  |

\* - applicable to both sides - CRC and target.

### Comodo Remote Control – Relay connection by traffic direction\*

| Outgoing Traffic |                                                                |                                 |                        |     |  |  |
|------------------|----------------------------------------------------------------|---------------------------------|------------------------|-----|--|--|
|                  | Source Destination                                             |                                 |                        |     |  |  |
| IP               | Port                                                           | IP                              | Port                   |     |  |  |
| Local IP         | local port range specified in profile(Win7+/MacOS default port | 18.196.107.208<br>52.29.123.206 | 3478,<br>49152 - 65535 | UDP |  |  |

COMODO Creating Trust Online\*

|          | range: 49152 - 65535)(WinXP/2003<br>default port range: 1025-5000)                                                                          | 34.232.133.48<br>18.208.23.45 |       |
|----------|----------------------------------------------------------------------------------------------------|-------------------------------|-------|
| Local IP | local port range specified in<br>profile(Win7+/MacOS default port<br>range: 49152 — 65535)<br>(WinXP/2003 default port range:<br>1025-5000) | stun.l.google.com             | 19302 |

| Incoming Traffic                                                 |                        |          |                                                                                                    |     |  |  |
|------------------------------------------------------------------|------------------------|----------|----------------------------------------------------------------------------------------------------|-----|--|--|
| Source                                                           |                        |          | Protocol                                                                                                    |     |  |  |
| IP                                                               | Port                   | IP       | Port                                                                                                    |     |  |  |
| 18.196.107.208<br>52.29.123.206<br>34.232.133.48<br>18.208.23.45 | 3478,<br>49152 - 65535 | Local IP | local port range specified in<br>profile(Win7+/MacOS default port range:<br>49152 - 65535)(WinXP/2003 default port<br>range: 1025-5000) | UDP |  |  |
| stun.l.google.com                                                | 19302                  | Local IP | local port range specified in<br>profile(Win7+/MacOS default port range:<br>49152 - 65535)(WinXP/2003 default port<br>range: 1025-5000) |     |  |  |

\* - applicable to both sides - CRC and target.

### All settings grouped by port

This table contains the same information as the other four tables on this page but with services grouped by port number.

|      |                                   | Settings Grouped I                            | by Port                           |          |                                |
|------|-----------------------------------|-----------------------------------------------|-----------------------------------|----------|--------------------------------|
| Port | Service                           | IP                                            | URL /<br>Hostname                 | Protocol | Component                      |
| 443  | 000                               | Dynamic (Amazon load<br>balancing)            | subdomain.<br>cmdm.como<br>do.com | HTTPS    | Comodo Client<br>Communication |
|      | Enrollment                        | 54.93.214.133                                 | mdmsuppor<br>t.comodo.co<br>m     | HTTPS    |                                |
|      | Monitoring and alerts             | Dynamic (Amazon load<br>balancing)            | plugins.cmd<br>m.comodo.c<br>om   | HTTPS    |                                |
|      | File rating<br>managemen<br>t     | Dynamic (Amazon load<br>balancing)            | subdomain.<br>cmdm.como<br>do.com | HTTPS    |                                |
|      | Windows<br>push service<br>(XMPP) | 18.196.72.222<br>18.196.138.4<br>18.197.8.210 | xmpp.cmdm<br>.comodo.co<br>m      | HTTPS    |                                |

| <br>                                                            |                                    | ,                                       |       |                           |
|-----------------------------------------------------------------|------------------------------------|-----------------------------------------|-------|---------------------------|
| SSO                                                             | 69.4.89.244                        | one.comod<br>o.com                      | HTTPS |                           |
| 3rd party<br>patch<br>managemen<br>t                            | 23.229.69.170                      | patchportal.<br>one.comod<br>o.com      | HTTPS |                           |
| Client<br>Security<br>installation                              | 178.255.82.5                       | download.c<br>omodo.com                 | HTTPS |                           |
| Installation                                                    | 104.16.61.31<br>104.16.60.31       | cdn.downlo<br>ad.comodo.<br>com         | HTTPS |                           |
| Telemetry                                                       | Dynamic (Amazon load<br>balancing) | cescollector.<br>cwatchapi.c<br>om      | HTTPS |                           |
| Valkyrie                                                        | 178.255.87.4                       | valkyrie.co<br>modo.com                 | HTTPS | Comodo Client<br>Security |
| Update/upgr<br>ade.                                             | 178.255.82.5                       | download.c<br>omodo.com                 | HTTPS |                           |
| Requests to<br>download.co<br>modo.com<br>are<br>redirected to  |                                    |                                         |       |                           |
| cdn.downloa<br>d.comodo.c<br>om which is<br>managed by          |                                    |                                         |       |                           |
| The CDN<br>provider,<br>and those IP<br>addresses<br>can change |                                    |                                         |       |                           |
| Updates/upg<br>rades mirror                                     | 104.16.61.31 &<br>104.16.60.31     | cdn.downlo<br>ad.comodo.<br>com         | HTTPS |                           |
| LVS                                                             | Dynamic (Amazon load<br>balancing) | s3-eu-west-<br>1.amazona<br>ws.com      | HTTPS |                           |
|                                                                 | Dynamic (Amazon load<br>balancing) | subdomain.<br>cmdm.como<br>do.com       | HTTPS |                           |
| License<br>verification                                         | 91.199.212.166                     | accounts.co<br>modo.com                 | HTTPS | ITSM server (on premise)  |
| Google<br>cloud<br>messaging                                    | Dynamic                            | android.goo<br>gleapis.com<br>/gcm/send | HTTPS |                           |
| Apple push                                                      | Dynamic                            | gateway.pu                              | HTTPS |                           |

COMODO Creating Trust Online

COMODO Creating Trust Online\*

|    | notifications                                                                         |                                               | sh.apple.co<br>m                  |       |                                |
|----|---------------------------------------------------------------------------------------|-----------------------------------------------|-----------------------------------|-------|--------------------------------|
|    | Local Verdict<br>Server                                                               | ITSM server IP                                | ITSM server<br>hostname           | HTTPS |                                |
|    | XMPP                                                                                  | 18.196.72.222<br>18.196.138.4<br>18.197.8.210 | xmpp.cmdm<br>.comodo.co<br>m      | HTTPS | Comodo Remote<br>Control       |
| 80 | Client<br>Security                                                                    | 178.255.82.5                                  | download.c<br>omodo.com           | HTTPS | Comodo Client<br>Communication |
|    | installation                                                                          | 104.16.61.31<br>104.16.60.31                  | cdn.downlo<br>ad.comodo.<br>com   | HTTPS |                                |
|    | OCSP                                                                                  | Dynamic load balancing                        | http://ocsp.c<br>omodoca.co<br>m/ | HTTPS |                                |
|    | CRL                                                                                   | Dynamic load balancing                        | http://crl.co<br>modoca.co<br>m/  | HTTPS |                                |
|    | FLS Lookup                                                                            | 199.66.201.16                                 | fls.security.c<br>omodo.com       | HTTPS | Comodo Client<br>Security      |
|    | Update/upgr<br>ade.<br>Requests to<br>download.co<br>modo.com<br>are<br>redirected to | 178.255.82.5                                  | download.c<br>omodo.com           | HTTPS |                                |
|    | cdn.downloa<br>d.comodo.c<br>om which is<br>managed by                                |                                               |                                   |       |                                |
|    | The CDN<br>provider,<br>and those IP<br>addresses<br>can change                       |                                               |                                   |       |                                |
|    | Updates/upg<br>rades mirror                                                           | 104.16.61.31 &<br>104.16.60.31                | cdn.downlo<br>ad.comodo.<br>com   | HTTPS |                                |
|    | OCSP                                                                                  | Dynamic load balancing                        | http://ocsp.c<br>omodoca.co<br>m/ | HTTPS |                                |
|    | CRL                                                                                   | Dynamic load balancing                        | http://crl.co<br>modoca.co<br>m/  | HTTPS |                                |

|                                                                                                    | Apple push notifications    | Dynamic                                                          | gateway.pu<br>sh.apple.co<br>m | HTTPS | ITSM server (on premise)       |
|----------------------------------------------------------------------------------------------------|-----------------------------|------------------------------------------------------------------|--------------------------------|-------|--------------------------------|
| 25                                                                                                    | Email                       | SMTP server IP                                                   | SMTP<br>server<br>hostname     | SMTP  | ITSM server (on premise)       |
| 53                                                                                                    | FLS Lookup                  | 199.66.201.16                                                    | fls.security.c<br>omodo.com    | UDP   | Comodo Client<br>Security      |
| 4447 (Optional)                                                                                                    | FLS Lookup                  | 199.66.201.16                                                    | fls.security.c<br>omodo.com    | UDP   | Comodo Client<br>Security      |
| 4448 (Optional)                                                                                                    | FLS Lookup                  | 199.66.201.16                                                    | fls.security.c<br>omodo.com    | UDP   | Comodo Client<br>Security      |
| 389                                                                                                    | LDAP<br>synchronizat<br>ion | User's LDAP server IP                                            | User's<br>LDAP<br>server IP    | -     | Comodo Client<br>Communication |
|                                                                                                    | LDAP<br>synchronizat<br>ion | User's LDAP server IP                                            | User's<br>LDAP<br>server IP    | -     | ITSM server (on premise)       |
| 636                                                                                                    | LDAP<br>synchronizat<br>ion | User's LDAP server IP                                            | User's<br>LDAP<br>server IP    | -     | Comodo Client<br>Communication |
|                                                                                                    | LDAP<br>synchronizat<br>ion | User's LDAP server IP                                            | User's<br>LDAP<br>server IP    | -     | ITSM server (on premise)       |
| 2195                                                                                                    | Apple push notifications    | Dynamic                                                          | gateway.pu<br>sh.apple.co<br>m | -     | ITSM server (on premise)       |
| 2196                                                                                                    | Apple push notifications    | Dynamic                                                          | gateway.pu<br>sh.apple.co<br>m | -     | ITSM server (on premise)       |
| 19302                                                                                                    | STUN<br>server              | Dynamic (Amazon load<br>balancing)                               | stun.l.googl<br>e.com          | UDP   | Comodo Remote<br>Control       |
| Win7+/MacOS.<br>Default port range =<br>49152 - 65535Direct<br>connectionIP of the<br>CRC host<br>AND<br>target hostWinXP/2003. Default<br>port range = 1025-IP of the<br>connectionIP of the<br>CRC host<br>AND<br>target host |                             | N/A                                                              | UDP                            |       |                                |
| 5000                                                                                                    |                             |                                                                  |                                |       |                                |
| 3478                                                                                                    | Peer-to-peer<br>connection  | 18.196.107.208<br>52.29.123.206<br>34.232.133.48<br>18.208.23.45 | -                              | UDP   |                                |
| 3478, 49152 - 65535                                                                                                    | Relay connection            | 18.196.107.208<br>52.29.123.206                                  | -                              | UDP   |                                |

34.232.133.48

COMODO Creating Trust Online

| 18.208.23.45 |  |
|--------------|--|

COMODO Creating Trust Online

COMODO

# Appendix 1b: ITSM Services - IP Nos, Host Names and Port Details - US Customers

**Note**: This page contains information for customers located in the USA. **Click here** to see Europe information instead.

- ITSM communicates with Comodo servers, agents and security software on managed devices to monitor activity, provision updates, submit files for analysis and more.
- You need to configure your firewall accordingly to allow these connections.
- All client to server communications are encrypted over https connections using the strongest TLS protocols, RSA 2048 bit keys and SHA 256 algorithms.
- The tables on this page show firewall requirements for the following Comodo services:
  - Comodo Client Communication (CCC)
  - Comodo Client Security (CCS)
  - ITSM Server (on premise installations)
  - Comodo Remote Control sessions
    - Comodo Remote Control Direct connection
    - Comodo Remote Control Peer to Peer connection
    - Comodo Remote Control Relay connection
  - All settings grouped by port

Comodo Client - Communication (CCC)

|                                   | Comodo Client - Communication (CCC)                |                                   |                                       |      |                                                    |  |  |  |  |  |
|-----------------------------------|----------------------------------------------------|-----------------------------------|---------------------------------------|------|----------------------------------------------------|--|--|--|--|--|
| Service Purpose Hostname          |                                                    | Hostname                          | IP                                    | Port | Criticality and notes                              |  |  |  |  |  |
| CCC                               | Communication<br>between device<br>and ITSM server | subdomain.itsm-<br>us1.comodo.com | Dynamic<br>(Amazon load<br>balancing) | 443  | Mandatory                                          |  |  |  |  |  |
| Enrollment                        | To get client certificates                         | mdmsupport.comodo.co<br>m         | 54.93.214.133                         | 443  | Mandatory                                          |  |  |  |  |  |
| Monitoring<br>and alerts          | Access to<br>Monitoring and<br>alerts server       | plugins.itsm-<br>us1.comodo.com   | Dynamic<br>(Amazon load<br>balancing) | 443  | Mandatory                                          |  |  |  |  |  |
| File rating management            | Access to Local<br>Verdict Server                  | subdomain.itsm-<br>us1.comodo.com | Dynamic<br>(Amazon load<br>balancing) | 443  | Optional<br>This is for reporting data<br>from CCS |  |  |  |  |  |
| Windows<br>push service<br>(XMPP) | Device<br>communication<br>(push messages)         | xmpp.itsm-<br>us1.comodo.com      | Dynamic<br>(Amazon load<br>balancing) | 443  | Mandatory                                          |  |  |  |  |  |
| LDAP                              | Synchronization                                    | User's LDAP server host           | User's LDAP                           | 389  | Optional                                           |  |  |  |  |  |

| synchronizati<br>on              | with LDAP via<br>device                                                                                                    |                                | server IP                             | 636<br>(LDAPS) | For LDAP sync via device only. Related to                                                 |
|----------------------------------|----------------------------------------------------------------------------------------------------|--------------------------------|---------------------------------------|----------------|-------------------------------------------------------------------------------------------|
|                                  |                                                                                                    |                                |                                       |                | Device to LDAP server<br>connections only                                                 |
| SSO                              | Single Sign On                                                                                                    | one-us.comodo.com              | Dynamic<br>(Amazon load<br>balancing) | 443            | Mandatory                                                                                 |
| Client<br>Security               | Download and install/upgrade                                                                                                    | download.comodo.com            | 178.255.82.5                          | 443, 80        | Optional                                                                                  |
| installation                     | Client Security<br>agent.<br>Requests to<br>download.comod<br>o.com are<br>redirected to<br>cdn.download.co<br>modo.com which<br>is managed by<br>The CDN<br>provider, and<br>those IP<br>addresses can<br>change. | cdn.download.comodo.c          | 104.16.61.31<br>104.16.60.31          |                | For CCS<br>installation/upgrade only                                                      |
| OCSP                             | Client certificate<br>revocation<br>checking                                                                                                    | http://ocsp.comodoca.co<br>m/  | Dynamic load<br>balancing             | 80             | Optional<br>For mobile devices only.<br>Windows CCC do not<br>perform CRL checking<br>yet |
| CRL                              | Client certificate<br>revocation<br>checking                                                                                                    | http://crl.comodoca.com/       | Dynamic load<br>balancing             | 80             | Optional<br>For mobile devices only.<br>Windows CCC do not<br>perform CRL checking<br>yet |
| 3rd Party<br>Patch<br>Management | 3rd party<br>applications<br>updates                                                                                                    | patchportal.one.comodo<br>.com | 23.229.69.170                         | 443            | Optional<br>For 3rd party software<br>updates only                                        |
| Telemetry                        | Sending telemetry data for analysis                                                                                                    | cescollector.cwatchapi.c<br>om | Dynamic<br>(Amazon load<br>balancing) | 443            | Optional                                                                                  |

### Comodo Client - Security (CCS)

|         | Comodo Client - Security (CCS) |          |    |      |          |                       |  |  |  |
|---------|--------------------------------|----------|----|------|----------|-----------------------|--|--|--|
| Service | Purpose                        | Hostname | IP | Port | Protocol | Criticality and notes |  |  |  |

Comodo IT and Security Manager - Administrator Guide | © 2018 Comodo Security Solutions Inc. | All rights reserved

|                             |                                                                                                    |                                 |                                       |                           | 1     |                                                                                                    |
|-----------------------------|----------------------------------------------------------------------------------------------------|---------------------------------|---------------------------------------|---------------------------|-------|----------------------------------------------------------------------------------------------------|
| FLS                         | FLS lookup                                                                                                    | fls.security.c<br>omodo.com     | 199.66.201.16                         | 4447<br>(optional),<br>53 | UDP   | Mandatory - choose<br>*either* UDP or TCP for<br>FLS<br>UDP is the main,<br>preferred FLS lookup<br>channel<br>53 - Default port.<br>4447 - Reserve port.<br>Can be specified<br>manually in profile.<br>At least one of the two<br>ports must be open. |
|                             | FLS lookup                                                                                                    | fls.security.c<br>omodo.com     | 199.66.201.16                         | 4448<br>(optional),<br>80 | TCP   | Mandatory - choose<br>*either* UDP or TCP for<br>FLS<br>TCP is the reserve FLS<br>lookup channel.<br>80 - Default port<br>4448 - Reserve port.<br>Can be specified<br>manually in profile.<br>At least one of the two<br>ports must be open             |
| Valkyrie                    | Valkyrie lookup                                                                                                    | valkyrie.com<br>odo.com         | Dynamic<br>(Amazon load<br>balancing) | 443                       | HTTPS | Optional<br>Valkyrie lookup is<br>currently disabled on<br>CCS,<br>CCS gets Valkyrie<br>verdicts from LVS.                                                                                                    |
|                             | Submit to<br>Valkyrie                                                                                                    | valkyrie.com<br>odo.com         | Dynamic<br>(Amazon load<br>balancing) | 443                       | HTTPS | Mandatory                                                                                                    |
| cdn.download.c<br>omodo.com | Update /<br>upgrade mirror                                                                                                    | cdn.downloa<br>d.comodo.c<br>om | 104.16.61.31<br>104.16.60.31          | 80                        | HTTP  | Mandatory                                                                                                    |
|                             |                                                                                                    | cdn.downloa<br>d.comodo.c<br>om | 104.16.61.31<br>104.16.60.31          | 443                       | HTTPS |                                                                                                    |
| download.com<br>odo.com     | Update/upgrade.<br>Requests to                                                                                                    | download.co<br>modo.com         | 178.255.82.5                          | 80                        | HTTP  | Mandatory                                                                                                    |
|                             | download.como<br>do.com are<br>redirected to<br>cdn.download.c<br>omodo.com<br>which is<br>managed by<br>The CDN<br>provider, and<br>those IP<br>addresses can<br>change | download.co<br>modo.com         | 178.255.82.5                          | 443                       | HTTPS | Mandatory                                                                                                    |

### COMODO Creating Trust Online\*

| LVS  | Download the<br>ITSM verdicts<br>database    | s3-eu-west-<br>1.amazonaw<br>s.com        | Dynamic<br>(Amazon load<br>balancing) | 443 | HTTPS | Mandatory                                            |
|------|----------------------------------------------|-------------------------------------------|---------------------------------------|-----|-------|------------------------------------------------------|
|      | LVS lookup                                   | subdomain.it<br>sm-<br>us1.comodo<br>.com | Dynamic<br>(Amazon load<br>balancing) | 443 | HTTPS |                                                      |
| OCSP | Client certificate<br>revocation<br>checking | http://ocsp.c<br>omodoca.co<br>m/         | Dynamic load balancing                | 80  | -     | Optional<br>CCS does not perform<br>CRL checking yet |
| CRL  | Client certificate<br>revocation<br>checking | http://crl.co<br>modoca.co<br>m/          | Dynamic load<br>balancing             | 80  | -     | Optional<br>CCS does not perform<br>CRL checking yet |

### ITSM Server (on premise installation)

|                                             | ITSM Server (on premise)                                             |                                             |                       |                    |  |  |  |  |  |  |
|---------------------------------------------|----------------------------------------------------------------------|---------------------------------------------|-----------------------|--------------------|--|--|--|--|--|--|
| Service                                     | Purpose                                                              | Hostname                                    | IP                    | Port               |  |  |  |  |  |  |
| E-mail                                      | Connection to the<br>configured SMTP<br>server for e-mail<br>sending | SMTP server<br>hostname                     | SMTP server IP        | 25                 |  |  |  |  |  |  |
| LDAP<br>synchronization                     | Direct synchronization<br>with LDAP                                  | User's LDAP server<br>host                  | User's LDAP server IP | 389<br>636 (LDAPS) |  |  |  |  |  |  |
| Connection to<br>Comodo Accounts<br>Manager | License verification                                                 | https://accounts.como<br>do.com             | 91.199.212.166        | 443                |  |  |  |  |  |  |
| Google Cloud<br>Messaging                   | To push messages                                                     | https://android.google<br>apis.com/gcm/send | Dynamic               | 443                |  |  |  |  |  |  |
| Connection to                               | To push messages                                                     | https://gateway.push.a                      | Dynamic               | 2195               |  |  |  |  |  |  |
| Apple Push<br>Notification                  |                                                                      | pple.com                                    |                       | 2196               |  |  |  |  |  |  |
| Server                                      |                                                                      |                                             |                       | 80                 |  |  |  |  |  |  |
|                                             |                                                                      |                                             |                       | 443                |  |  |  |  |  |  |
| Local Verdict<br>Server                     | File rating management                                               | ITSM server hostname                        | ITSM server IP        | 443                |  |  |  |  |  |  |

### **Comodo Remote Control**

|         | Comodo Remote Control           |                            |                         |      |          |                                    |  |  |  |  |
|---------|---------------------------------|----------------------------|-------------------------|------|----------|------------------------------------|--|--|--|--|
| Service | Purpose                         | Hostname                   | IP                      | Port | Protocol | Criticality and notes              |  |  |  |  |
| XMPP    | Remote Control<br>Session (with | xmpp.itsm-<br>us1.comodo.c | Dynamic<br>(Amazon load | 443  | HTTPS    | Mandatory for both<br>CRC host and |  |  |  |  |

Comodo IT and Security Manager - Administrator Guide | © 2018 Comodo Security Solutions Inc. | All rights reserved

|                            | new version of<br>Comodo RC*                                                          | om                    | balancing)                                                       |                                                                                                    |     | target device                                                                                     |
|----------------------------|---------------------------------------------------------------------------------------|-----------------------|------------------------------------------------------------------|----------------------------------------------------------------------------------------------------|-----|---------------------------------------------------------------------------------------------------|
| STUN server                | To receive<br>possible<br>network<br>configuration,<br>external ip etc.               | stun.l.google.<br>com | Dynamic                                                          | 19302                                                                                                    | UDP | Mandatory for both<br>CRC host and<br>target device for<br>peer-to-peer and<br>relay connections. |
| Direct<br>connection       | To establish<br>direct or relay<br>connection<br>between CRC<br>and target<br>device. | -                     |                                                                  | 1025 -<br>65535                                                                                                    | UDP | Mandatory for both<br>CRC host and<br>target device                                               |
| Direct<br>connection       | Establish direct<br>connection<br>between CRC<br>and target<br>device.                | -                     | IP of the<br>CRC host<br>AND<br>target host                      | Local port<br>range<br>specified in<br>profile.<br>Win7+/Mac<br>OS. Default<br>port range=<br>49152 -<br>65535<br>WinXP/2003<br>. Default port<br>range =<br>1025-5000 | UDP | Mandatory for both<br>CRC host and<br>target device                                               |
| Peer-to-peer<br>connection | Establish peer-<br>to-peer<br>connection<br>CRC and target<br>device.                 | -                     | 18.196.107.208<br>52.29.123.206<br>34.232.133.48<br>18.208.23.45 | 3478                                                                                                    | UDP | Mandatory<br>for both CRC host<br>and target device<br>for peer-to-peer<br>connections.           |
| Relay<br>connection        | Establish relay<br>connection<br>between CRC<br>and target<br>device.                 | -                     | 18.196.107.208<br>52.29.123.206<br>34.232.133.48<br>18.208.23.45 | 3478, 49152<br>- 65535                                                                                                    | UDP | Mandatory<br>for both CRC<br>host and target<br>device for relay<br>connections.                  |

Comodo Remote Control – Direct connection by traffic direction \*

| Outgoing Traffic |                                                                                                    |            |                                                                                                    |     |  |  |  |  |  |  |  |
|------------------|----------------------------------------------------------------------------------------------------|------------|----------------------------------------------------------------------------------------------------|-----|--|--|--|--|--|--|--|
|                  | Source                                                                                                    |            | Protocol                                                                                                    |     |  |  |  |  |  |  |  |
| IP               | Port                                                                                                    | IP         | Port                                                                                                    |     |  |  |  |  |  |  |  |
| Local IP 1       | local port range specified in<br>profile(Win7+/MacOS default<br>port range: 49152 — 65535)<br>(WinXP/2003 default port range:<br>1025-5000) | Local IP 2 | local port range specified in<br>profile<br>(Win7+/MacOS default port<br>range: 49152 — 65535)<br>(WinXP/2003 default port | UDP |  |  |  |  |  |  |  |

# range: 1025-5000)

| Incoming Traffic   |                                                                                                    |            |                                                                                                    |          |  |  |  |
|--------------------|----------------------------------------------------------------------------------------------------|------------|----------------------------------------------------------------------------------------------------|----------|--|--|--|
| Source Destination |                                                                                                    |            |                                                                                                    |          |  |  |  |
| IP                 | Port                                                                                                    | IP         | Port                                                                                                    | Protocol |  |  |  |
| Local IP 2         | local port range specified in profile<br>(Win7+/MacOS default port range:<br>49152 - 65535)<br>(WinXP/2003 default port range: 1025-<br>5000) | Local IP 1 | local port range specified in<br>profile(Win7+/MacOS default<br>port range: 49152 - 65535)<br>(WinXP/2003 default port range:<br>1025-5000) | UDP      |  |  |  |

 $^{\ast}$  - applicable to both sides - CRC and target

### Comodo Remote Control - Peer to Peer Connection by traffic direction \*

| Outgoing Traffic |                                                                                                    |                                                                  |       |          |  |  |
|------------------|----------------------------------------------------------------------------------------------------|------------------------------------------------------------------|-------|----------|--|--|
|                  | Source Destination                                                                                                    |                                                                  |       | Protocol |  |  |
| IP               | Port                                                                                                    | IP                                                               | Port  |          |  |  |
| Local IP         | local port range specified in<br>profile(Win7+/MacOS default port<br>range: 49152 - 65535)(WinXP/2003<br>default port range: 1025-5000) | 18.196.107.208<br>52.29.123.206<br>34.232.133.48<br>18.208.23.45 | 3478  | UDP      |  |  |
| Local IP         | local port range specified in<br>profile(Win7+/MacOS default port<br>range: 49152 — 65535)(WinXP/2003<br>default port range: 1025-5000) | stun.l.google.com                                                | 19302 |          |  |  |

| Incoming Traffic                                                 |       |          |                                                                                                    |     |  |  |
|------------------------------------------------------------------|-------|----------|----------------------------------------------------------------------------------------------------|-----|--|--|
| Source                                                           | e     |          | Protocol                                                                                                    |     |  |  |
| IP                                                               | Port  | IP       | Port                                                                                                    |     |  |  |
| 18.196.107.208<br>52.29.123.206<br>34.232.133.48<br>18.208.23.45 | 3478  | Local IP | local port range specified in<br>profile(Win7+/MacOS default port range:<br>49152 - 65535)(WinXP/2003 default port<br>range: 1025-5000) | UDP |  |  |
| stun.l.google.com                                                | 19302 | Local IP | local port range specified in<br>profile(Win7+/MacOS default port range:<br>49152 — 65535)(WinXP/2003 default port<br>range: 1025-5000) |     |  |  |

\* - applicable to both sides - CRC and target.

Comodo Remote Control - Relay Connection by traffic direction\*

**Outgoing Traffic** 

COMODO Creating Trust Online

COMODO Creating Trust Online\*

| Source   |                                                                                                    | Destination                                                      |                        | Protocol |
|----------|----------------------------------------------------------------------------------------------------|------------------------------------------------------------------|------------------------|----------|
| IP       | Port                                                                                                    | IP                                                               | Port                   |          |
| Local IP | local port range<br>specified in<br>profile(Win7+/MacOS<br>default port range:<br>49152 — 65535)<br>(WinXP/2003 default<br>port range: 1025-5000) | 18.196.107.208<br>52.29.123.206<br>34.232.133.48<br>18.208.23.45 | 3478,<br>49152 - 65535 | UDP      |
| Local IP | local port range<br>specified in<br>profile(Win7+/MacOS<br>default port range:<br>49152 — 65535)<br>(WinXP/2003 default<br>port range: 1025-5000) | stun.l.google.com                                                | 19302                  | UDP      |

| Incoming Traffic                                                 |                        |          |                                                                                                    |          |  |
|------------------------------------------------------------------|------------------------|----------|----------------------------------------------------------------------------------------------------|----------|--|
| Sou                                                              | irce                   |          |                                                                                                    |          |  |
| IP                                                               | Port                   | IP Port  |                                                                                                    | Protocol |  |
| 18.196.107.208<br>52.29.123.206<br>34.232.133.48<br>18.208.23.45 | 3478,<br>49152 - 65535 | Local IP | local port range specified in<br>profile(Win7+/MacOS default<br>port range: 49152 — 65535)<br>(WinXP/2003 default port<br>range: 1025-5000) | UDP      |  |
| stun.l.google.com                                                | 19302                  | Local IP | local port range specified in<br>profile(Win7+/MacOS default<br>port range: 49152 — 65535)<br>(WinXP/2003 default port<br>range: 1025-5000) | UDP      |  |

\* - applicable to both sides - CRC and target.

### All settings grouped by port

This table contains the same information as the other four tables on this page but with services grouped by port number.

|      | Settings Grouped by Port |                                    |                                   |          |                                |  |  |
|------|--------------------------|------------------------------------|-----------------------------------|----------|--------------------------------|--|--|
| Port | Service                  | IP                                 | URL / Hostname                    | Protocol | Component                      |  |  |
| 443  | CCC                      | Dynamic (Amazon<br>load balancing) | subdomain.itsm-<br>us1.comodo.com | HTTPS    | Comodo Client<br>Communication |  |  |
|      | Enrollment               | 54.93.214.133                      | mdmsupport.comodo.co<br>m         | HTTPS    |                                |  |  |

COMODO Creating Trust Online\*

|                                                                                                    |                                       |                                     | $\mathcal{I}$ |                           |
|----------------------------------------------------------------------------------------------------|---------------------------------------|-------------------------------------|---------------|---------------------------|
| Monitoring and alerts                                                                                                    | Dynamic (Amazon<br>load balancing)    | plugins.itsm-<br>us1.comodo.com     | HTTPS         |                           |
| File rating management                                                                                                    | Dynamic (Amazon<br>load balancing)    | subdomain.itsm-<br>us1.comodo.com   | HTTPS         |                           |
| Windows push<br>service (XMPP)                                                                                                    | Dynamic (Amazon<br>load balancing)    | xmpp.itsm-<br>us1.comodo.com        | HTTPS         |                           |
| SSO                                                                                                    | 69.4.89.244                           | one-us.comodo.com                   | HTTPS         |                           |
| 3rd party patch management                                                                                                    | 23.229.69.170                         | patchportal.one.comodo.<br>com      | HTTPS         |                           |
| Client Security                                                                                                    | 178.255.82.5                          | download.comodo.com                 | HTTPS         |                           |
| installation                                                                                                    | 104.16.61.31<br>104.16.60.31          | cdn.download.comodo.c<br>om         | HTTPS         |                           |
| Telemetry                                                                                                    | Dynamic<br>(Amazon load<br>balancing) | cescollector.cwatchapi.c<br>om      | HTTPS         |                           |
| Valkyrie                                                                                                    | 178.255.87.4                          | valkyrie.comodo.com                 | HTTPS         | Comodo Client<br>Security |
| Update/upgrade.<br>Requests to<br>download.comod<br>o.com are<br>redirected to<br>cdn.download.co<br>modo.com which<br>is managed by<br>The CDN<br>provider, and<br>those IP<br>addresses can<br>change | 178.255.82.5                          | download.comodo.com                 | HTTPS         | Security                  |
| Updates/upgrade<br>s mirror                                                                                                    | 104.16.61.31 &<br>104.16.60.31        | cdn.download.comodo.c<br>om         | HTTPS         |                           |
| LVS                                                                                                    | Dynamic (Amazon load balancing)       | s3-eu-west-<br>1.amazonaws.com      | HTTPS         |                           |
|                                                                                                    | Dynamic (Amazon load balancing)       | subdomain.itsm-<br>us1.comodo.com   | HTTPS         |                           |
| License<br>verification                                                                                                    | 91.199.212.166                        | accounts.comodo.com                 | HTTPS         | ITSM server (on premise)  |
| Google cloud messaging                                                                                                    | Dynamic                               | android.googleapis.com/<br>gcm/send | HTTPS         |                           |
| Apple push notifications                                                                                                    | Dynamic                               | gateway.push.apple.com              | HTTPS         |                           |
| Local Verdict<br>Server                                                                                                    | ITSM server IP                        | ITSM server hostname                | HTTPS         |                           |

|                    | XMPP                                                                                                    | Dynamic (Amazon<br>load balancing) | xmpp.itsm-<br>us1.comodo.com  | HTTPS | Comodo Remote<br>Control       |
|--------------------|----------------------------------------------------------------------------------------------------|------------------------------------|-------------------------------|-------|--------------------------------|
| 80                 | Client Security<br>installation                                                                                                    | 178.255.82.5                       | download.comodo.com           | HTTPS | Comodo Client<br>Communication |
|                    | Installation                                                                                                    | 104.16.61.31<br>104.16.60.31       | cdn.download.comodo.c<br>om   | HTTPS | Communication                  |
|                    | OCSP                                                                                                    | Dynamic load<br>balancing          | http://ocsp.comodoca.co<br>m/ | HTTPS |                                |
|                    | CRL                                                                                                    | Dynamic load<br>balancing          | http://crl.comodoca.com/      | HTTPS | -                              |
|                    | FLS Lookup                                                                                                    | 199.66.201.16                      | fls.security.comodo.com       | HTTPS | Comodo Client<br>Security      |
|                    | Update/upgrade.<br>Requests to<br>download.comod<br>o.com are<br>redirected to<br>cdn.download.co<br>modo.com which<br>is managed by<br>The CDN<br>provider, and<br>those IP<br>addresses can<br>change | 178.255.82.5                       | download.comodo.com           | HTTPS |                                |
|                    | Updates/upgrade<br>s mirror                                                                                                    | 104.16.61.31 &<br>104.16.60.31     | cdn.download.comodo.c<br>om   | HTTPS |                                |
|                    | OCSP                                                                                                    | Dynamic load<br>balancing          | http://ocsp.comodoca.co<br>m/ | HTTPS |                                |
|                    | CRL                                                                                                    | Dynamic load<br>balancing          | http://crl.comodoca.com/      | HTTPS | •                              |
|                    | Apple push<br>notifications                                                                                                    | Dynamic                            | gateway.push.apple.com        | HTTPS | ITSM server (on premise)       |
| 25                 | Email                                                                                                    | SMTP server IP                     | SMTP server hostname          | SMTP  | ITSM server (on premise)       |
| 53                 | FLS Lookup                                                                                                    | 199.66.201.16                      | fls.security.comodo.com       | UDP   | Comodo Client<br>Security      |
| 4447<br>(Optional) | FLS Lookup                                                                                                    | 199.66.201.16                      | fls.security.comodo.com       | UDP   | Comodo Client<br>Security      |
| 4448<br>(Optional) | FLS Lookup                                                                                                    | 199.66.201.16                      | fls.security.comodo.com       | UDP   | Comodo Client<br>Security      |
| 389                | LDAP<br>synchronization                                                                                                    | User's LDAP server<br>IP           | User's LDAP server IP         |       | Comodo Client<br>Communication |
| -                  | L                                                                                                    | 1                                  |                               |       | l                              |

сомодо Trust Online

Creatin

|                                                              | LDAP<br>synchronization     | User's LDAP server<br>IP                                         | User's LDAP server IP  |                                                              | ITSM server (on premise)       |
|--------------------------------------------------------------|-----------------------------|------------------------------------------------------------------|------------------------|--------------------------------------------------------------|--------------------------------|
| 636                                                          | LDAP<br>synchronization     | User's LDAP server<br>IP                                         | User's LDAP server IP  |                                                              | Comodo Client<br>Communication |
|                                                              | LDAP<br>synchronization     | User's LDAP server<br>IP                                         | User's LDAP server IP  |                                                              | ITSM server (on premise)       |
| 2195                                                         | Apple push<br>notifications | Dynamic                                                          | gateway.push.apple.com |                                                              | ITSM server (on premise)       |
| 2196                                                         | Apple push<br>notifications | Dynamic                                                          | gateway.push.apple.com |                                                              | ITSM server (on premise)       |
| 19302                                                        | STUN server                 | Dynamic (Amazon<br>load balancing)                               | stun.l.google.com      | UDP                                                          | Comodo Remote<br>Control       |
| Win7+/MacO<br>S. Default<br>port range =<br>49152 -<br>65535 | Direct connection           | IP of the<br>CRC host<br>AND<br>target host                      | N/A                    | Win7+/Mac<br>OS. Default<br>port range<br>= 49152 -<br>65535 | Comodo Remote<br>Control       |
| WinXP/2003.<br>Default port<br>range =<br>1025-5000          |                             |                                                                  |                        | WinXP/200<br>3. Default<br>port range<br>= 1025-<br>5000     |                                |
| 3478                                                         | Peer-to-peer<br>connection  | 18.196.107.208<br>52.29.123.206<br>34.232.133.48<br>18.208.23.45 | -                      | 3478                                                         |                                |
| 3478, 49152<br>- 65535                                       | Relay connection            | 18.196.107.208<br>52.29.123.206<br>34.232.133.48<br>18.208.23.45 | -                      | 3478,<br>49152 -<br>65535                                    |                                |

COMODO Creating Trust Online\*

# Appendix 2: Pre-configured Profiles

ITSM ships with the following pre-configured configuration profiles:

- Optimum Windows Profile for ITSM (default profile)
- Standard Windows Profile for ITSM
- Hardened Windows Profile for ITSM
- Optimum Mac OS Profile for ITSM (default profile)
- Optimum IOS Profile for ITSM (default profile)
- Optimum Android Profile for ITSM (default profile)

### Windows Profile Settings

| Section              | Optimum                                                                                                    | Standard                                                                                                    | Hardened                                                                               |
|----------------------|----------------------------------------------------------------------------------------------------|----------------------------------------------------------------------------------------------------|----------------------------------------------------------------------------------------|
| Containme<br>nt Rule | All malicious files are blocked<br>and quarantined<br>All files in suspicious and                          | All malicious files are blocked and<br>quarantined<br>All files in suspicious and                                                                                                    | All malicious files are<br>blocked and quarantined<br>All files in suspicious          |
|                      | containment folders are blocked<br>Metro apps are not contained<br>All unrecognized files are<br>contained | <ul> <li>containment folders are blocked</li> <li>Metro apps are not contained</li> <li>Unrecognized files less than 2</li> <li>days old are contained. Older</li> <li>unrecognized files run normally.</li> <li>The following exceptions apply: <ul> <li>All unrecognized files in</li> <li>user and program shared</li> <li>folders are contained.</li> <li>Unrecognized files from</li> <li>the internet, intranet and</li> <li>removable media are</li> <li>contained</li> <li>Unrecognized processes</li> </ul> </li> </ul> | and containment folders<br>are blocked<br>All unrecognized files<br>are contained.     |
|                      |                                                                                                    | created by web browsers,<br>mail clients and other<br>major application types<br>are contained                                                                                                    |                                                                                        |
| HIPS                 | Disabled                                                                                                   | Disabled                                                                                                    | Enabled (Safe mode,<br>Block - default action,<br>Enabled Enhanced<br>Protection Mode) |
| Firewall             | Enabled (Safe mode, Block -<br>default action)                                                             | Enabled (Safe mode, Allow -<br>default action)                                                                                                    | Enabled (Safe mode,<br>Block by default)                                               |
| VirusScop<br>e       | Enabled (Contained applications only)                                                                      | Enabled (Contained applications only)                                                                                                    | Enabled (All applications)                                                             |
| File Rating          | Enabled Detect potentially<br>unwanted applications                                                        | Enabled Detect potentially<br>unwanted applications                                                                                                    | Enabled Detect<br>potentially unwanted<br>applications                                 |

Comodo Security Solutions is a global innovator of cybersecurity solutions, protecting critical information across the digital landscape. Comodo provides complete, end-to-end security solutions across the boundary, internal network and endpoint with innovative technologies solving the most advanced malware threats. With over 80 million installations of its threat prevention products, Comodo provides an extensive suite of endpoint, website and network security products for MSPs, enterprises and consumers.

Continual innovation and a commitment to reversing the growth of zero-day malware, ransomware, data-breaches and internet-crime distinguish Comodo Security Solutions as a vital player in today's enterprise and home security markets.

# About Comodo Cybersecurity

In a world where preventing all cyberattacks is impossible, Comodo Cybersecurity delivers an innovative cybersecurity platform that renders threats useless, across the LAN, web and cloud. The Comodo Cybersecurity platform enables customers to protect their systems and data against even military-grade threats, including zero-day attacks. Based in Clifton, New Jersey, Comodo Cybersecurity has a 20-year history of protecting the most sensitive data for both businesses and consumers globally. For more information, visit comodo.com or our **blog**. You can also follow us on **Twitter** (@ComodoDesktop) or **LinkedIn**.

1255 Broad Street Clifton, NJ 07013 United States Tel : +1.888.266.636 Tel : +1.703.581.6361 https://www.comodo.com Email: EnterpriseSolutions@Comodo.com